*fx-CG50 (Versão 3.20) fx-CG50 AU (Versão 3.20) fx-CG20 (Versão 3.11) fx-CG20 AU (Versão 3.11) fx-CG10 (Versão 3.11) Software* 

# *Guia do Usuário*

Website Mundial de Educação CASIO

## <https://edu.casio.com>

Os manuais estão disponíveis em vários idiomas em

<https://world.casio.com/manual/calc/>

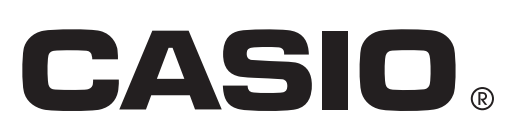

**PT** 

- O conteúdo deste Guia do Usuário está sujeito a alterações sem aviso prévio.
- Nenhuma parte deste Guia do Usuário poderá ser reproduzida em qualquer forma que seja sem o consentimento expresso do fabricante.
- Certifique-se de guardar toda a documentação do usuário à mão para futuras referências.

## Familiarização com a Calculadora — Leia Isto Primeiro!

#### Capítulo 1 Operações Básicas

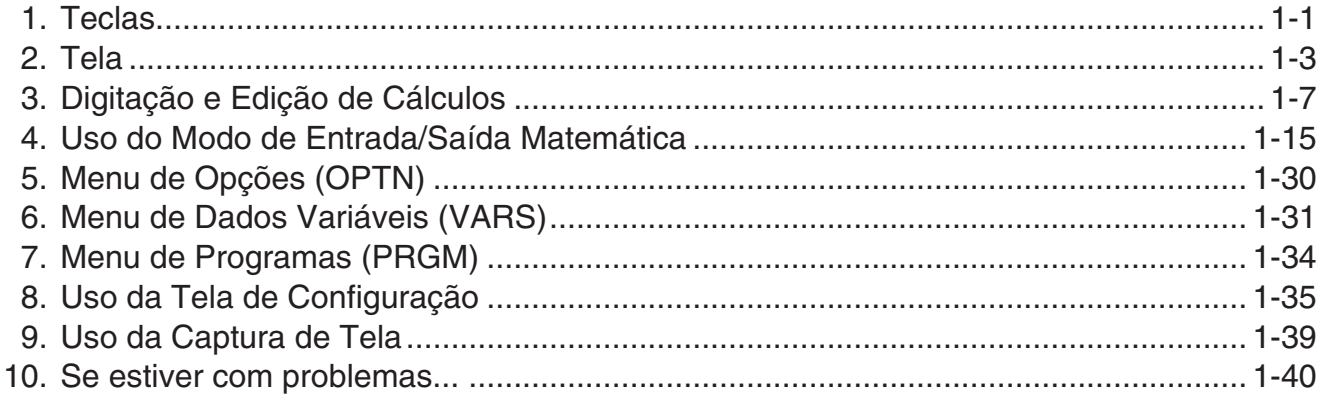

#### **Capítulo 2 Cálculos Manuais**

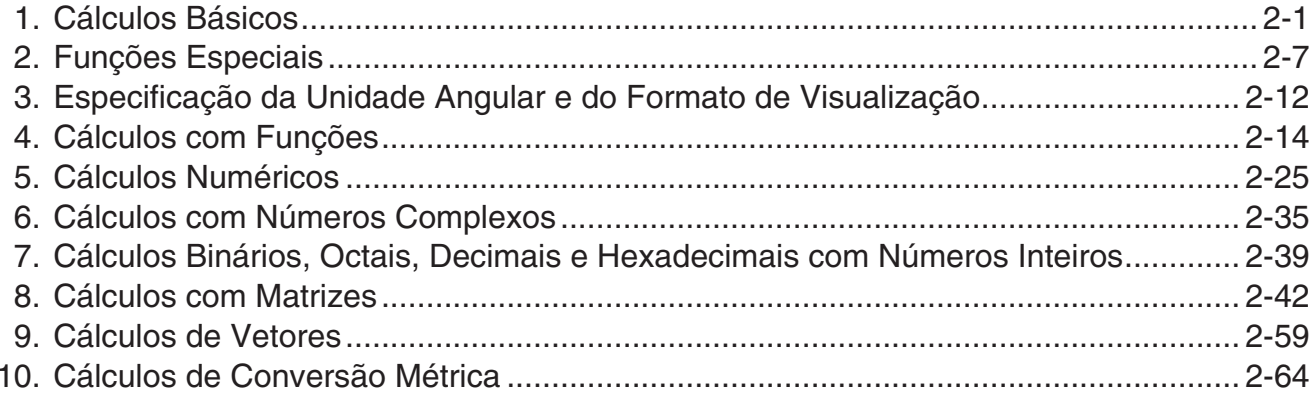

### Capítulo 3 Função de Lista

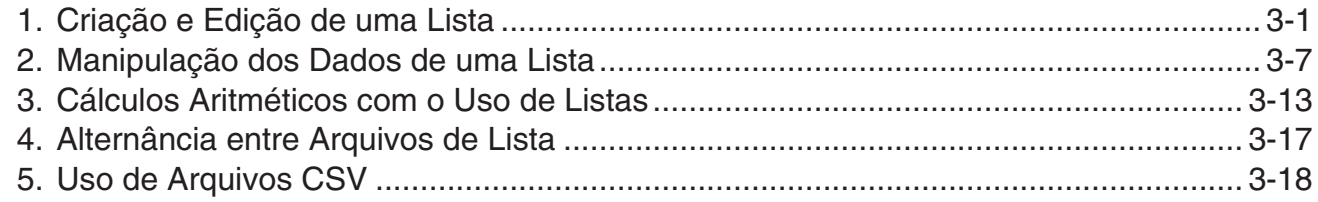

#### Capítulo 4 Cálculos de Equações

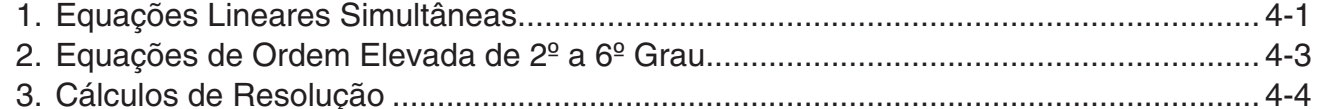

## Capítulo 5 Representação Gráfica

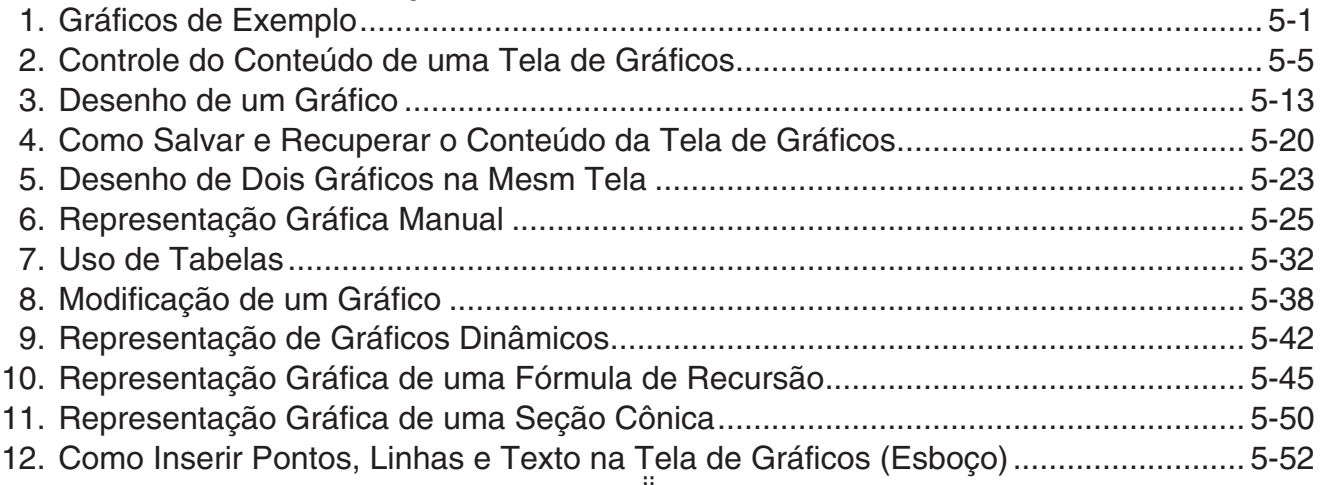

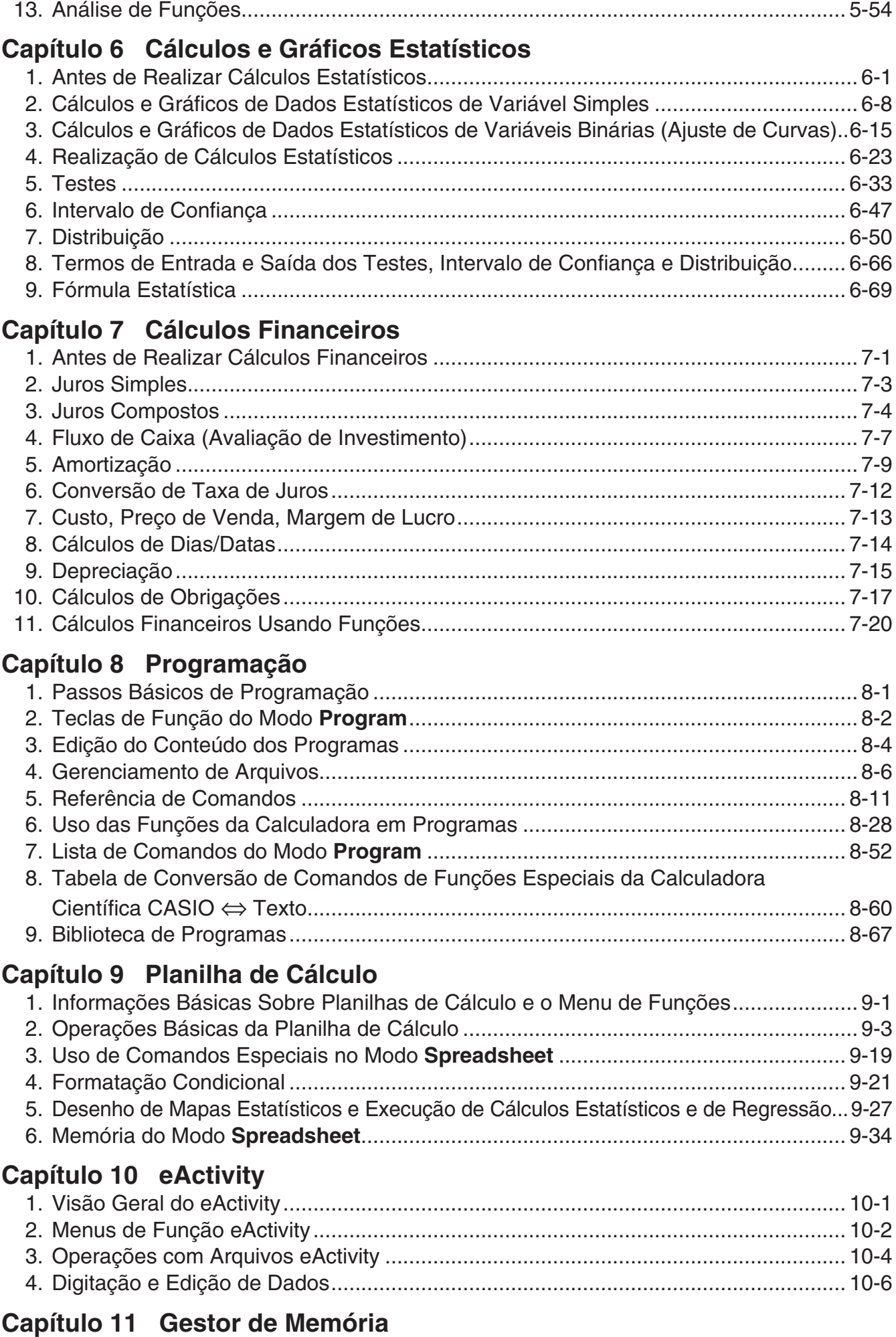

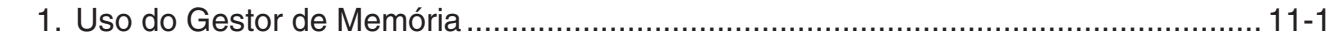

#### Capítulo 12 Gestor de Sistema

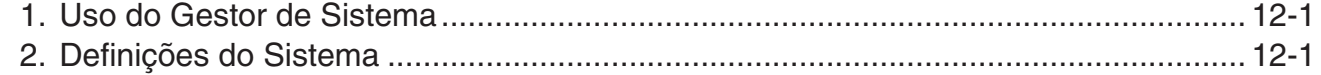

#### Capítulo 13 Comunicação de Dados

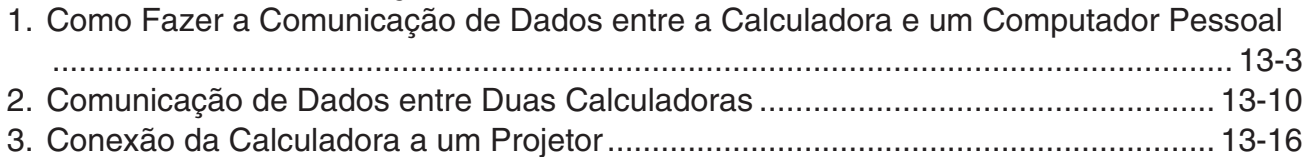

#### Capítulo 14 Geometria

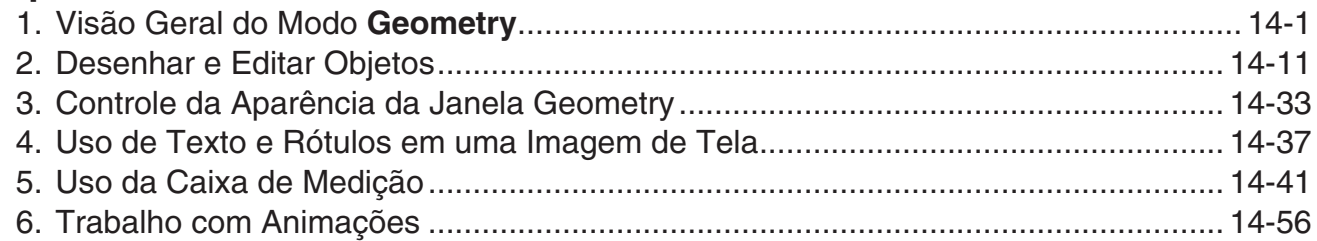

#### Capítulo 15 Picture Plot

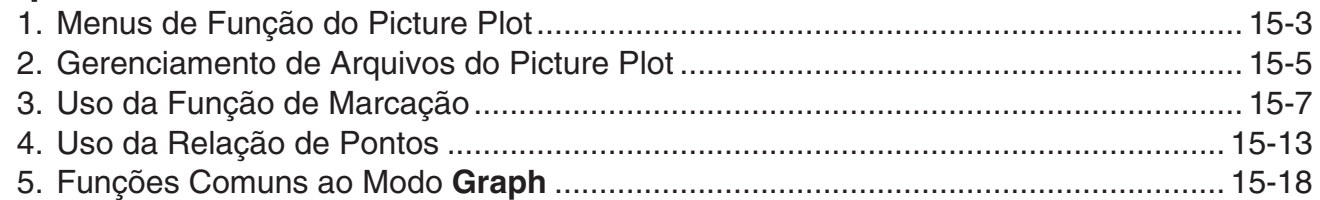

#### Capítulo 16 Função 3D Graph

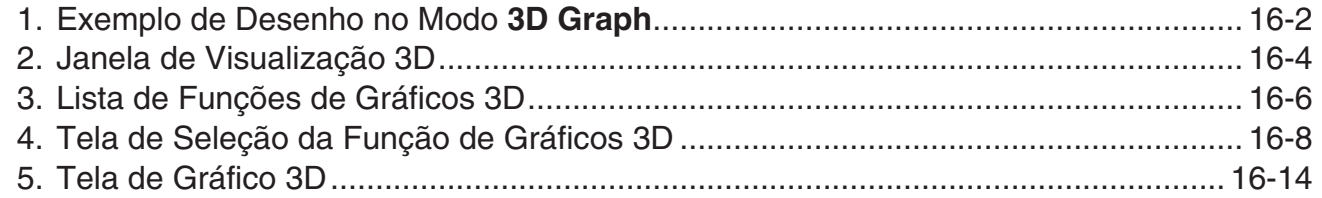

## Capítulo 17 Python (somente fx-CG50, fx-CG50 AU)

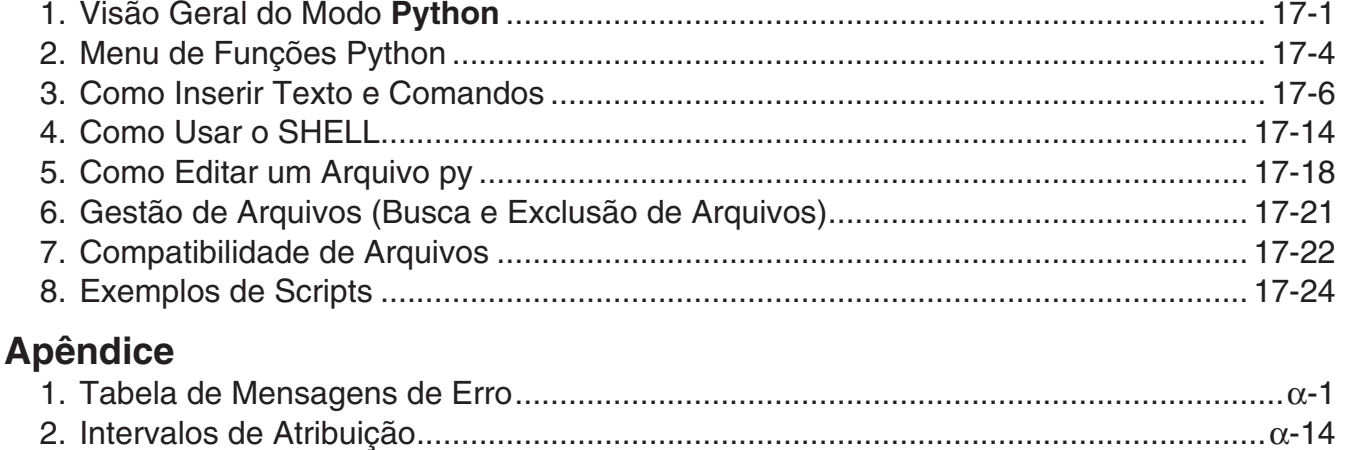

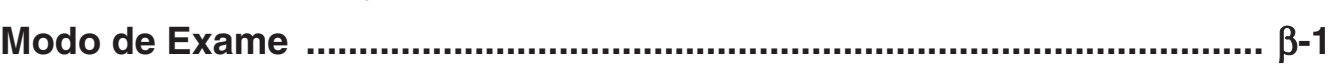

## **E-CON4 Application (English)**

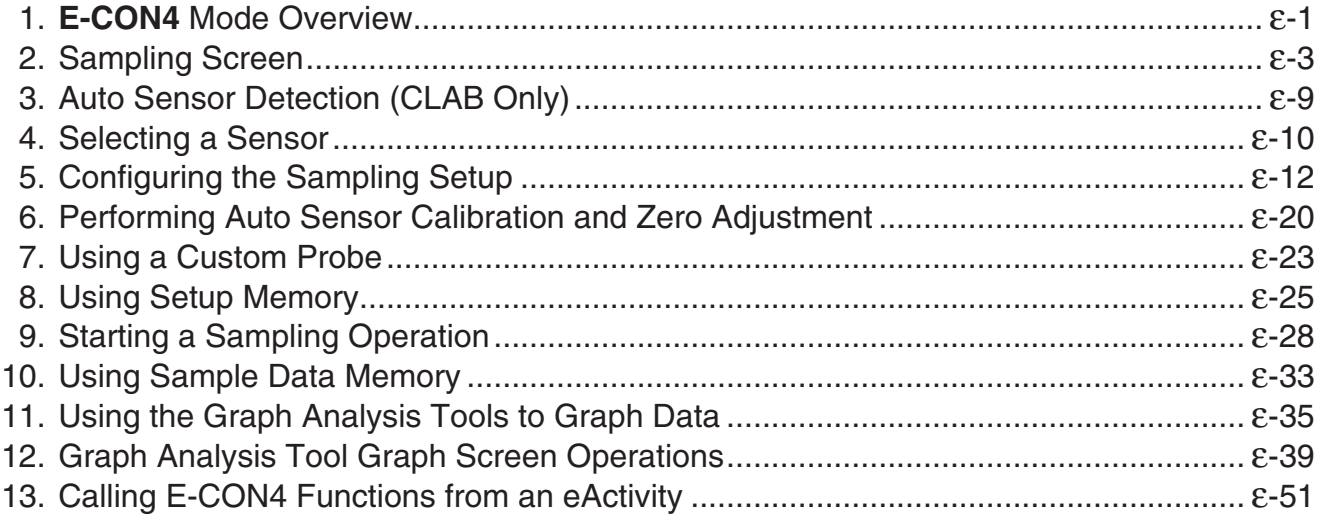

**0**

#### <span id="page-6-0"></span>k **Sobre este Guia do Usuário**

#### u **Atenção usuários de fx-CG10, fx-CG20, fx-CG20 AU**

Este manual explica como utilizar fx-CG50. Há certas diferenças na marcação de algumas teclas de fx-CG50 e nas teclas de fx-CG10, fx-CG20 e fx-CG20 AU. A tabela abaixo mostra as diferenças na marcação das teclas.

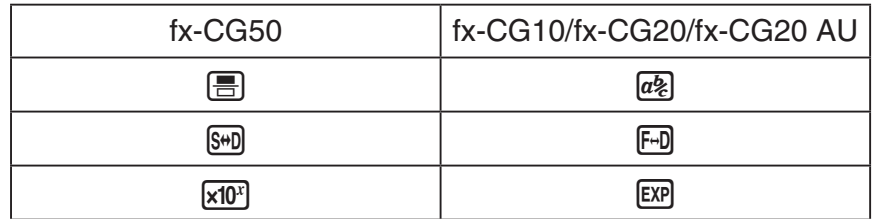

#### u **Entrada e Saída Natural Matemática**

 Nas suas predefinições iniciais, a calculadora está definida para usar o "modo de entrada/ saída matemática", que permite a entrada e saída natural de expressões matemáticas. Isto significa que é possível atribuir frações, raízes quadradas, derivadas e outras expressões exatamente como são escritas. No "modo de entrada/saída matemática", a maioria dos resultados dos cálculos também são exibidos usando a visualização natural.

 Também é possível selecionar um "modo de entrada/saída linear", se preferir, para atribuir e apresentar expressões de cálculo em uma só linha.

 Os exemplos ilustrados neste Guia do Usuário são apresentados principalmente usando o modo de entrada/saída matemática. "<Modo de entrada/saída linear>" será indicado para exemplos que usam o modo de entrada/saída linear.

- Para informações relativamente à alternância entre o modo de entrada/saída matemática e o modo de entrada/saída linear, consulte a explicação da definição do modo "Input/Output" em "Uso da Tela de Configuração" (página 1-35).
- Para informações relativamente à atribuição e apresentação usando o modo de entrada/ saída matemática, consulte "Uso do Modo de Entrada/Saída Matemática" (página 1-15).

#### $\bullet$  **SHIFT**  $\boxed{x^2}(\sqrt{\phantom{x}})$

A afirmação acima indica que deve ser pressionado  $\boxed{\text{Suff}}$  e  $\boxed{x^2}$ , o que vai inserir um símbolo  $\sqrt{\phantom{a}}$ . Todas as operações de entrada com várias teclas são indicadas desta forma. É indicada a tecla de acesso, seguida do caractere a ser digitado ou do comando em parênteses.

#### **• MENU** Equation

Isto indica que deve ser pressionado primeiro  $\mathbb{I}\mathbb{I}\mathbb{I}\mathbb{I}$ , depois usar as teclas do cursor ( $\mathbb{Q}, \mathbb{Q},$ **(4), (5)** para selecionar o modo **Equation** e pressionar  $Ex$ . As operações que precisam ser realizadas para entrar em um modo a partir do Menu Principal são indicadas desta forma.

#### u **Teclas de Função e Menus**

 • Muitas das operações efetuadas por esta calculadora podem ser executadas pressionando as teclas de função de  $[F1]$  a  $[F6]$ . A operação atribuída a cada tecla de função muda de acordo com o modo em que a calculadora se encontra, e as atuais atribuições das operações são indicadas pelos menus de funções que aparecem no fundo da tela.

- Este Guia do Usuário indica a operação atual atribuída a uma tecla de função entre parênteses, seguida da tecla de acesso para essa. [F1] (Comp), por exemplo, indica que pressionar  $F1$  faz com que seja selecionado {Comp}, o que também é indicado no menu de funções.
- Quando  $(\triangleright)$  é indicado no menu de funções para a tecla  $\overline{F6}$ , significa que pressionar  $\overline{F6}$ faz com que seja visualizada a página seguinte ou a anterior das opções de menu.

#### u **Títulos dos Menus**

- Os títulos dos menus neste Guia do Usuário incluem a operação de tecla necessária para visualizar o menu explicado. A operação de tecla para um menu visualizado ao pressionar **GPTN** e {LIST} seria apresentada da sequinte forma: **[OPTN]-[LIST**].
- As operações com teclas  $F6(\triangleright)$  para mudar para outra página de menu não são exibidas nas operações de tecla do título do menu.

#### u **Lista de Comandos**

 A Lista de Comandos do Modo **Program** (página 8-52) fornece um fluxograma gráfico dos vários menus das teclas de função e demonstra como chegar ao menu de comandos necessários.

Exemplo: A seguinte operação exibe Xfct: **[VARS]** - **[FACTOR]** - **[Xfct]** 

#### $\blacksquare$  **Ajuste do Contraste da Tela**

Ajuste o contraste quando os objetos na tela parecem escuros ou difíceis de ver.

1. Use as teclas do cursor  $(\bigcircled{A}, \bigcircled{A}, \bigcircled{A})$  para selecionar o ícone **System**, pressione  $[\mathbb{R}^d]$ , e  $F1$ (DISPLAY) para apresentar a tela de ajuste do contraste.

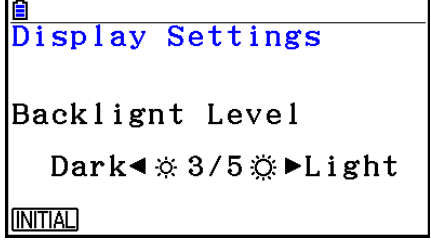

2. Ajuste o contraste.

- $\bullet$  A tecla de cursor  $\odot$  torna o contraste da tela mais claro.
- A tecla de cursor  $\bigcirc$  torna o contraste da tela mais escuro.
- 1(INITIAL) retorna o contraste da tela para sua definição inicial padrão.
- 3. Para sair do ajuste de contraste da tela, pressione MENU.

## <span id="page-8-0"></span>**Capítulo 1 Operações Básicas**

## **1. Teclas**

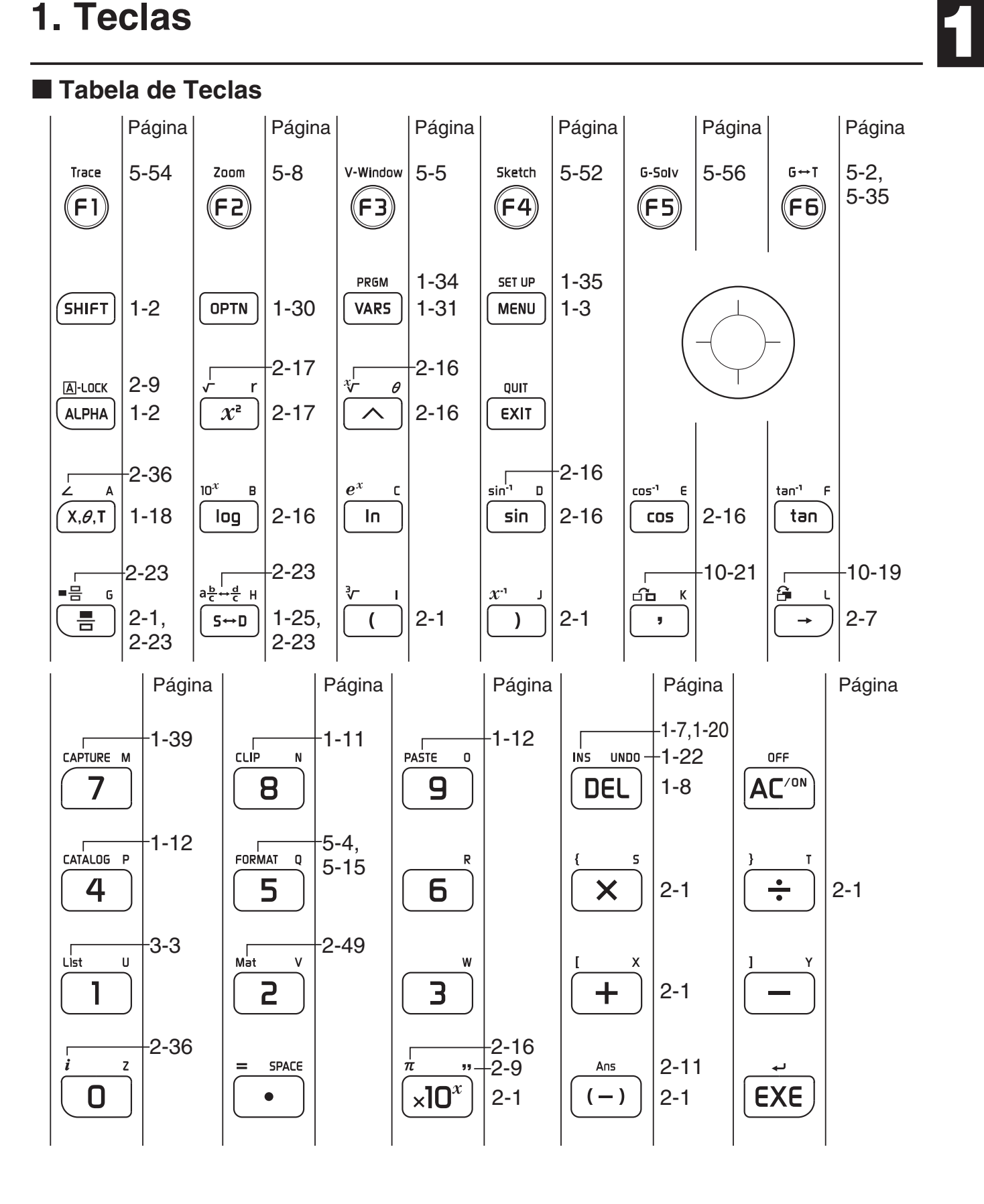

#### k **Marcação das Teclas**

Muitas das teclas da calculadora permitem efetuar mais do que uma função. As diversas funções inscritas no teclado estão codificadas por cores a fim de ajudar o usuário a encontrálas de forma mais fácil e rápida.

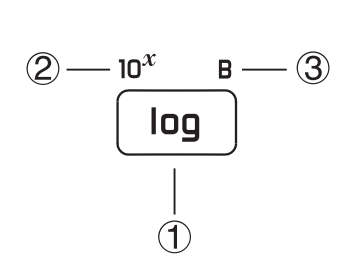

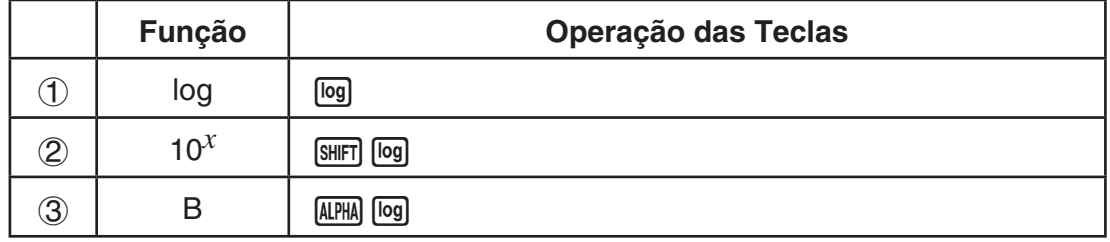

A tabela abaixo descreve o código de cores usado nas marcações das teclas.

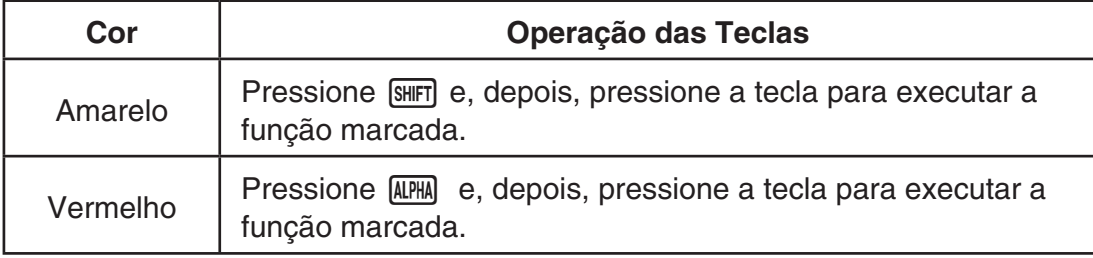

## • **Alpha Lock**

Normalmente, ao pressionar (ALPHA) e, em seguida, uma tecla para digitação de um caractere alfabético, o teclado retorna imediatamente às suas funções principais.

Pressione <sup>SHET</sup>] e **ALPHA** para que o teclado permaneça em modo alfabético até um novo toque na tecla [ALPHA].

#### <span id="page-10-0"></span>k **Seleção de Ícones**

Esta seção descreve como selecionar um ícone no Menu Principal para entrar no modo desejado.

#### u **Para selecionar um ícone**

- 1. Pressione **MENU** para exibir o Menu Principal.
- 2. Use as teclas de cursor  $(\textcircled{3}, \textcircled{4}, \textcircled{4})$  para selecionar o ícone desejado.

Ícone selecionado

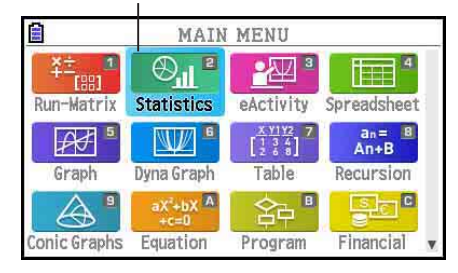

- 3. Pressione [x ] para visualizar a tela inicial do modo correspondente ao ícone selecionado.
- É possível também entrar em um modo sem selecionar um ícone do Menu Principal digitando o número ou a letra marcada no canto superior direito do ícone.

Abaixo, segue a explicação de cada ícone:

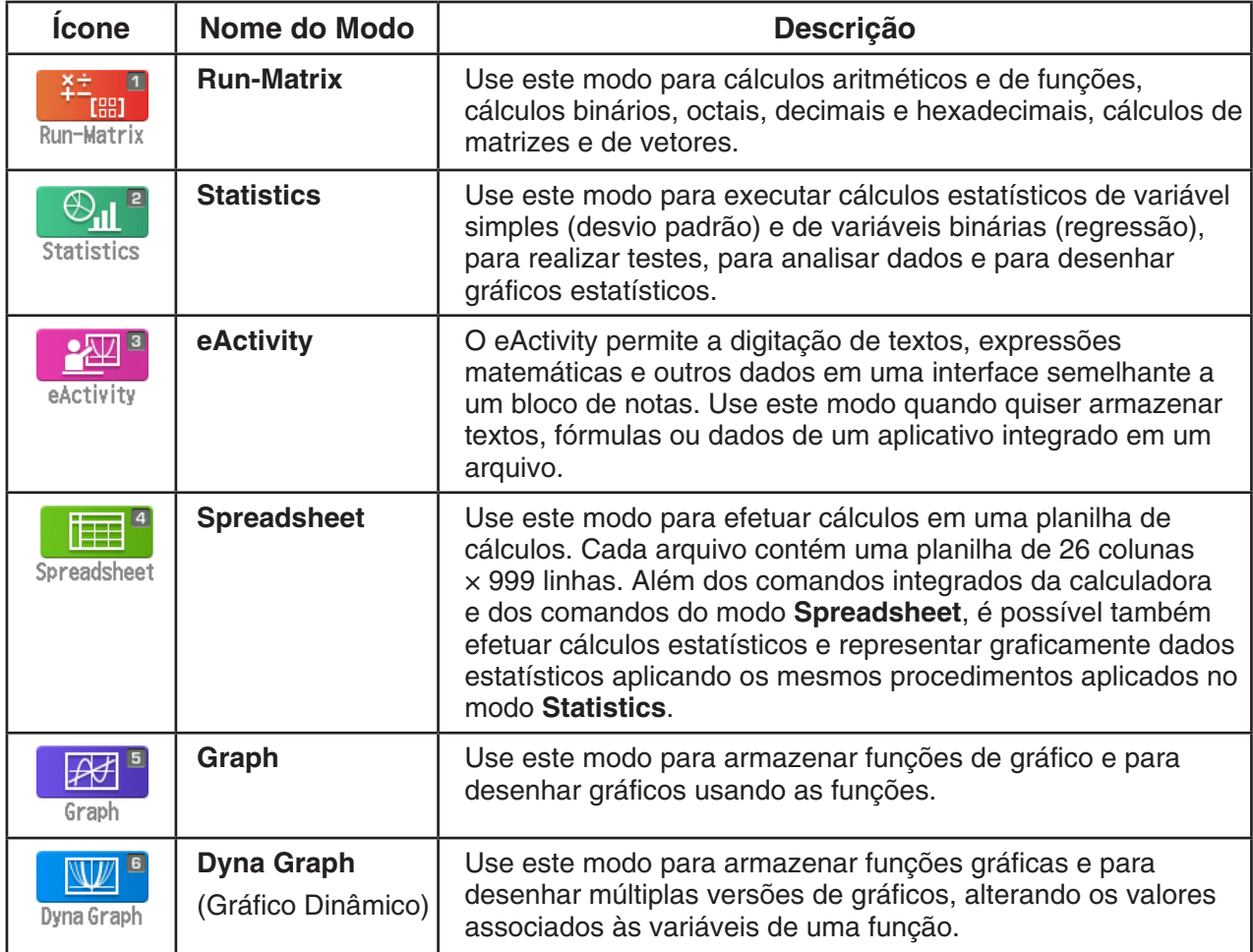

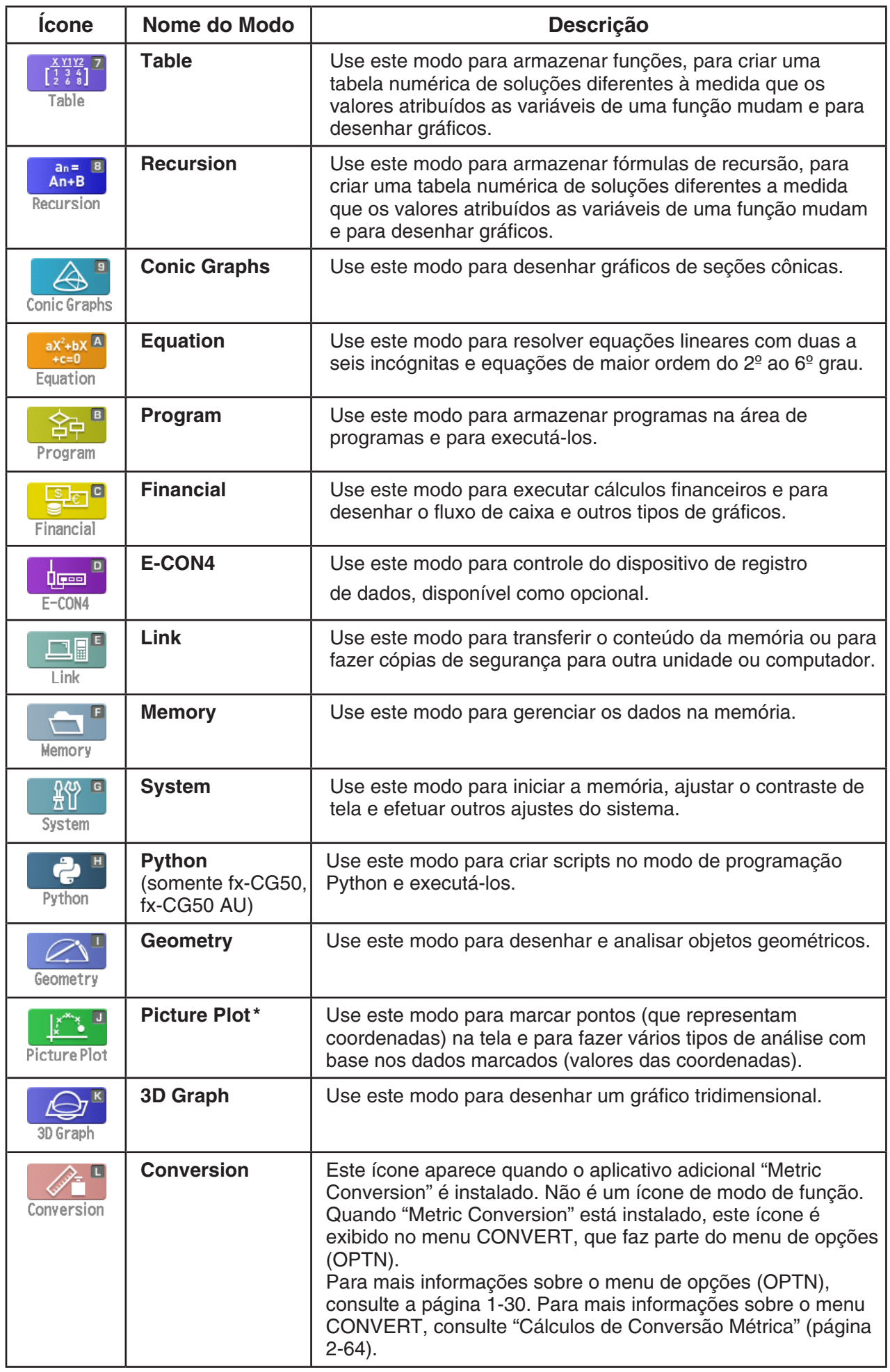

\* Usuários de fx-CG50 AU/fx-CG20 AU: Instale o aplicativo adicional Picture Plot.

#### k **Sobre o Menu de Funções**

Use as teclas de funções (F1) a F6) para acessar os menus e comandos na barra de menus que fica na parte inferior da tela. É possível saber se um item da barra de menus é um menu ou um comando pela sua aparência.

#### k **Barra de Status**

A barra de status é uma área onde aparecem mensagens e o status da calculadora. Fica sempre no topo da tela.

**B**S Math Rad Norm1 d/c Real

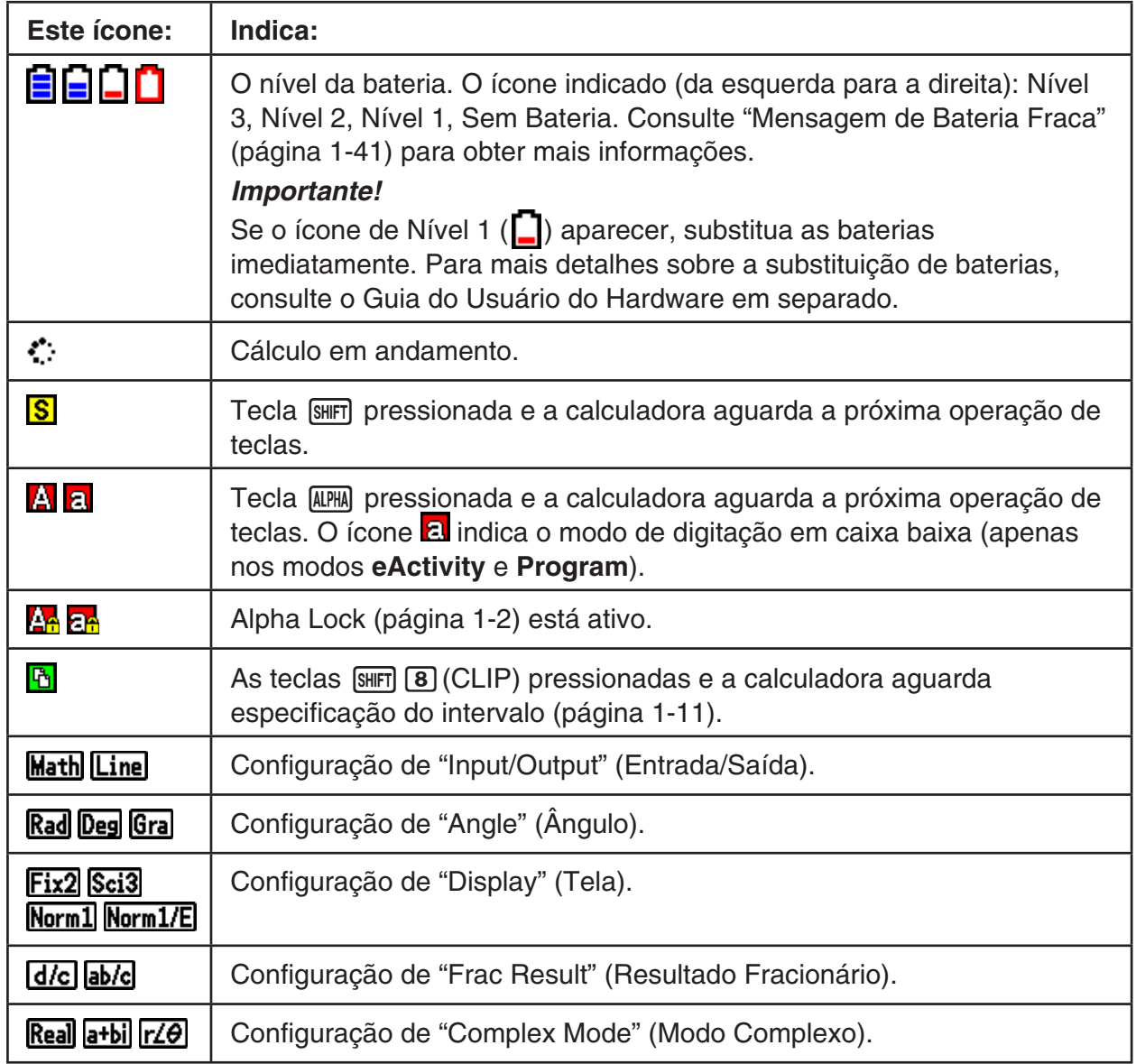

• Os ícones são usados para indicar as informações descritas abaixo.

- Para mais detalhes sobre a tela de Configuração, consulte "Uso da Tela de Configuração" (página 1-35).
- Para mais informações sobre outros ícones e mensagens específicos de cada aplicativo, consulte os capítulos que tratam de tais aplicativos.

#### k **Sobre as Telas de Visualização**

Esta calculadora tem dois tipos de telas: um tela de texto e um tela de gráficos. A tela de texto tem capacidade para 21 colunas e 8 linhas de caracteres, sendo a última linha usada para o menu de teclas de função. A tela de gráficos usa uma área de 384 (L)  $\times$  216 (A) pontos.

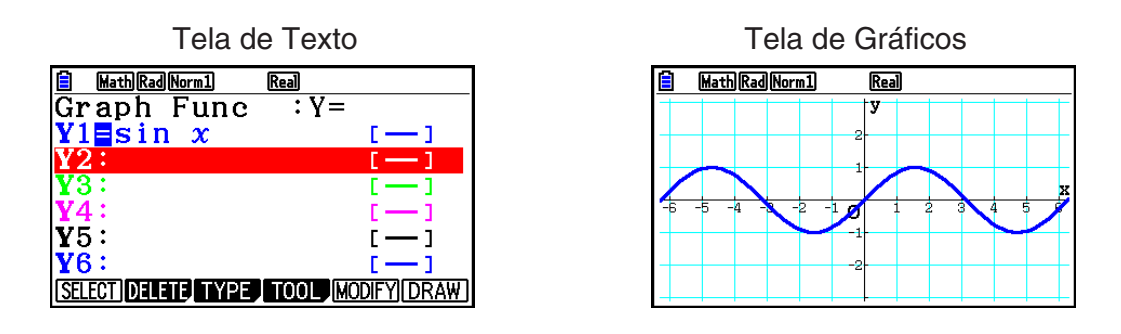

#### k **Visualização Normal**

Normalmente, a calculadora visualiza valores com um máximo de 10 dígitos. Os valores que excedem esse limite são automaticamente convertidos e mostrados no formato exponencial.

#### u **Como interpretar o formato exponencial**

 $\boxed{1}$   $\boxed{0}$   $\boxed{2}$   $\boxed{x10^x}$   $\boxed{1}$   $\boxed{2}$   $\boxed{EXE}$ 

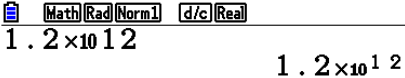

Ou seja, deve-se mover o ponto decimal 1,2 doze casas para a direita porque o expoente é positivo. O resultado é 1.200.000.000.000.

 $\boxed{1}$   $\boxed{0}$   $\boxed{2}$   $\boxed{x10^x}$   $\boxed{(-)}$   $\boxed{3}$   $\boxed{EXE}$ 

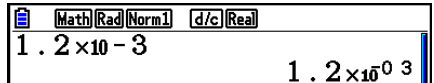

Ou seja, deve-se mover o ponto decimal 1,2 três casas para a esquerda porque o expoente é negativo. O resultado é 0,0012.

É possível especificar um entre dois limites diferentes para a mudança automática para a visualização normal.

Norm 1 ................... 10–2 (0,01) > |*x*|, |*x*| > 1010 Norm 2 ................... 10–9 (0,000000001) > |*x*|, |*x*| > 1010

Todos os exemplos deste manual mostram resultados de cálculos usando Norm 1.

Consulte a página 2-13 para detalhes sobre como alternar entre Norm 1 e Norm 2.

#### *Observação*

A notação exponencial é indicada como "×1012". No entanto, a notação exponencial também pode ser indicada como "E12" quando o espaço for limitado, como, por exemplo, em uma planilha.

#### <span id="page-14-0"></span>**E Formatos de Visualização Especiais**

Esta calculadora usa formatos de visualização especiais para indicar frações, valores hexadecimais e valores de graus/minutos/segundos.

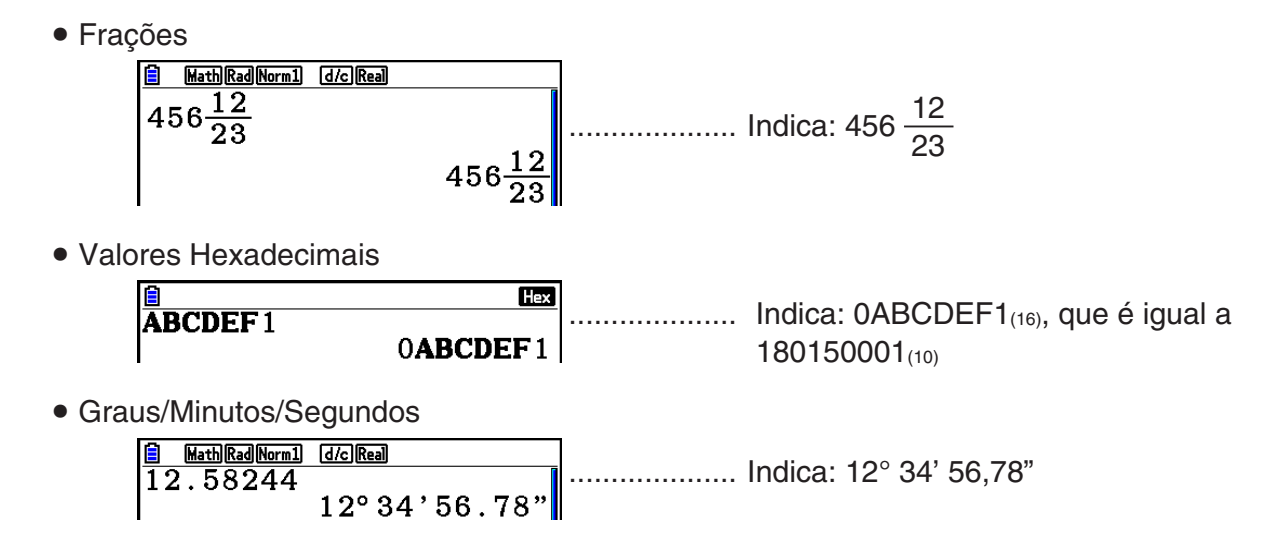

• Além disso, esta calculadora usa também indicadores e símbolos, os quais serão descritos à medida que surgirem neste manual.

## **3. Digitação e Edição de Cálculos**

#### k **Digitação de Cálculos**

Para digitar um cálculo, pressione [AC] para limpar a tela. Depois, digite suas fórmulas de cálculo tal como são escritas, da esquerda para a direita e pressione [EXE] para obter o resultado.

**Exemplo 2 + 3 – 4 + 10 =**

 $AC$  2  $B$  3  $C$  4  $B$  0  $D$  0  $CR$ 

Math Rad Norm1 [d/c] Real  $\sqrt{2+3-4+10}$  $11$ 

#### k **Edição de Cálculos**

Use as teclas  $\bigcirc$  e  $\bigcirc$  para mover o cursor para a posição que se deseja altera, e realize uma das operações descritas abaixo. Depois de editar o cálculo, é possível executá-lo pressionando [EXE]. Pode-se usar também a tecla  $\odot$  para ir para o final do cálculo e digitar mais informações.

- É possível optar por inserir ou substituir para a digitação\*1 . Com a opção de substituição, o texto digitado substitui o texto no local onde o cursor estiver. É possível alternar entre inserir e substituir através da seguinte operação: [SHIFT] DEL] (INS). O cursor aparece como " | " para inserir e como " " for substituir.
- \*1 As alternância entre as funções inserir e substituir é possível apenas quando o modo de entrada/saída linear (página 1-35) estiver selecionado.

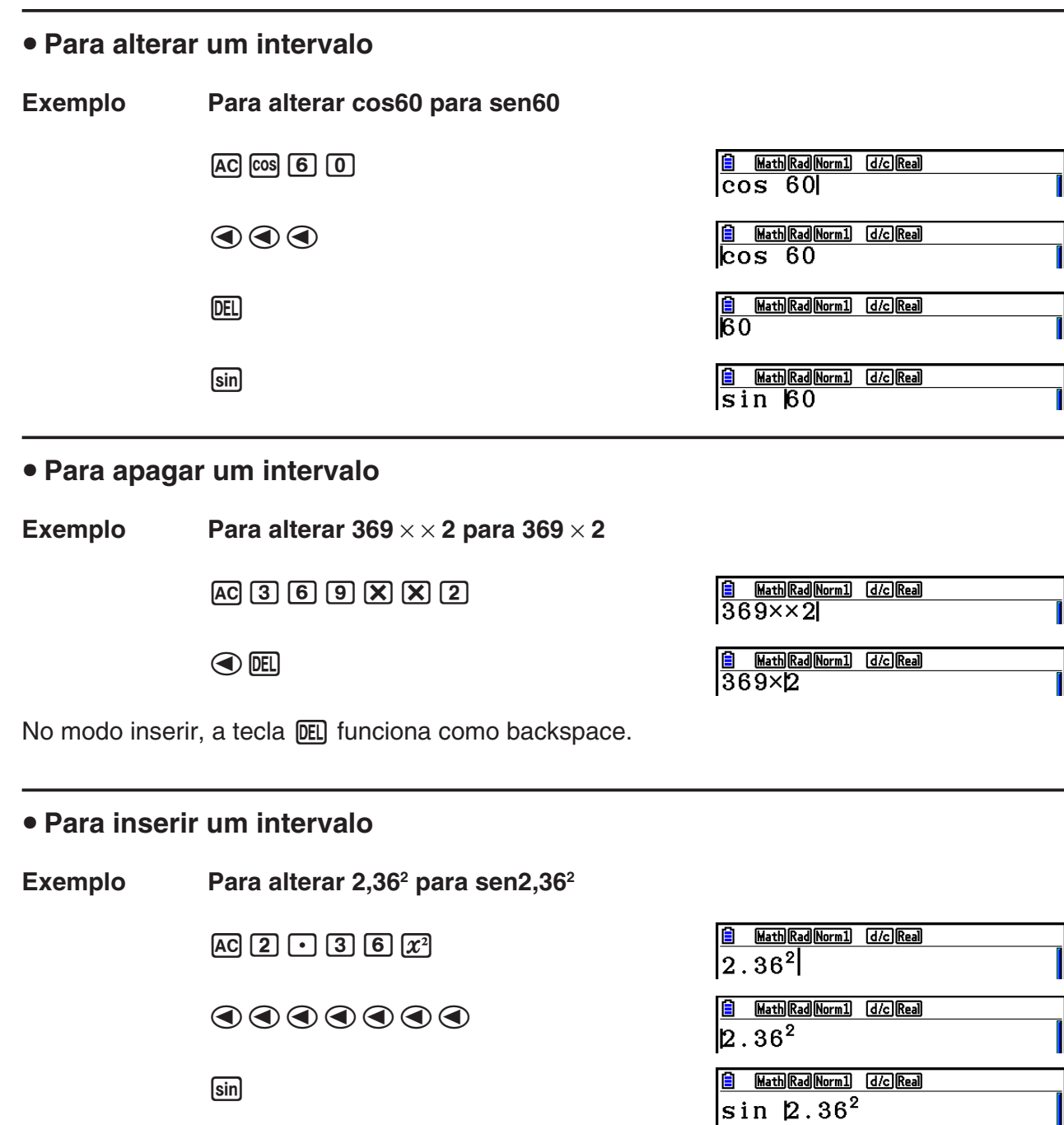

#### k **Cores dos Parênteses durante a Digitação da Fórmula de Cálculo**

Os parênteses são codificados por cores durante a digitação e edição de fórmulas de cálculos a fim de facilitar a confirmação da relação entre a abertura e o fechamento de parênteses.

As seguintes normas são aplicadas quando são atribuídas cores aos parênteses.

• Quando há subparênteses, as cores são atribuídas em sequência, dos parênteses mais externos para os mais internos. As cores são atribuídas na seguinte sequência: azul, vermelho, verde, magenta, preto. Quando há mais de cinco níveis, a sequência de cores é repetida a partir do azul novamente.

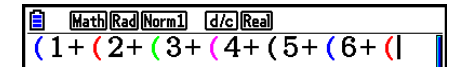

• Ao fechar um parêntese, é atribuída a mesma cor do parêntese de abertura.

 $\frac{6 \text{ MathRad}(\text{Normal} \text{Id}/\text{Real})}{(1 + (2 + 3 (4 + 5) \times 2))}$ Math Rad Norm1 (d/c) Real

• Os parênteses de mesmo nível em expressões com parênteses são da mesma cor.

Math Rad Norm1 [d/c] Real  $(1+2) (2+3)$ Math Rad Norm1 [d/c] Real  $(2(2+3)(3+4))(3+2)$ 

Ao executar um cálculo, todos os parênteses ficam pretos.

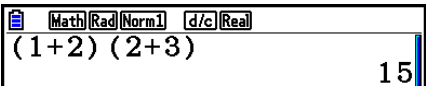

#### k **Uso da Memória de Repetição**

O último cálculo efetuado fica sempre armazenado na memória de repetição. É possível recuperar o conteúdo da memória de repetição pressionando  $\textcircled{a}$  ou  $\textcircled{b}$ . Ao pressionar  $\odot$ , o cálculo aparece com o cursor no início. Pressione  $\odot$  para que o cálculo apareça com o cursor no final. É possível fazer alterações no cálculo conforme o desejado e efetuá-lo novamente.

• A memória de repetição é ativada apenas no modo de entrada/saída linear. No modo de entrada/saída matemática, a função de histórico é usada no lugar da memória de repetição. Para mais informações, consulte "Função de Histórico" (página 1-24).

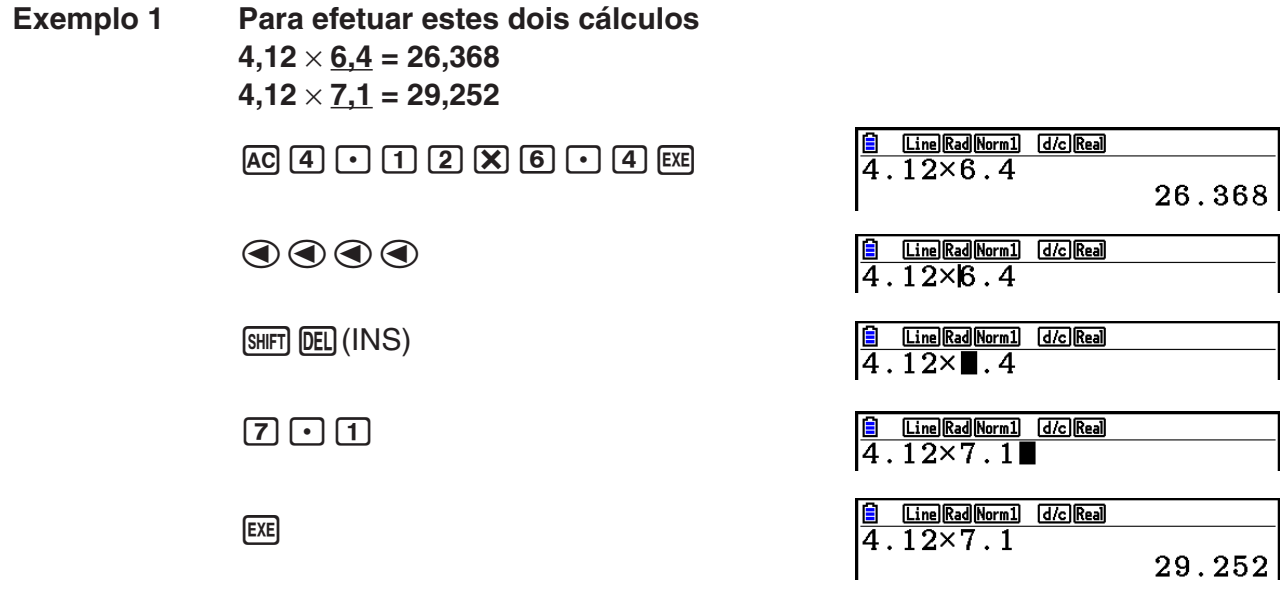

Após pressionar  $\overline{AC}$ , pode-se pressionar  $\bigcirc$  ou  $\bigcirc$  para recuperar os cálculos anteriores, na sequência, do mais novo para o mais antigo (Função de Repetição Múltipla). Após recuperar um cálculo, pode-se usar  $\odot$  e  $\odot$  para mover o cursor pelo cálculo e alterá-lo a fim de criar um novo cálculo.

#### **Exemplo 2**

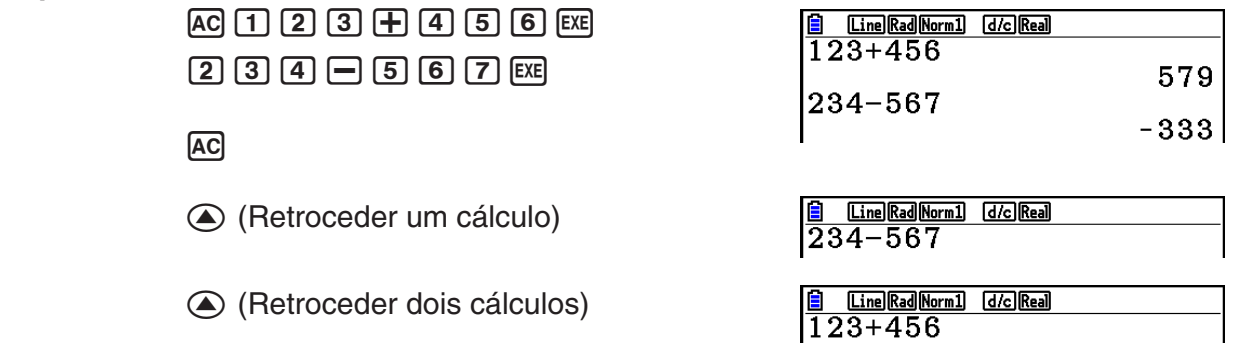

- O cálculo permanece armazenado na memória de repetição até que se efetue outro cálculo.
- O conteúdo da memória de repetição não é apagado ao presseionar a tecla [AC], portanto, é possível recuperá-lo mesmo depois de ter pressionado a tecla <a>[40]</a>.

#### **E Correções Cálculo Original**

#### Exemplo  $14 \div 0 \times 2,3$  digitado por engano em vez de  $14 \div 10 \times 2,3$

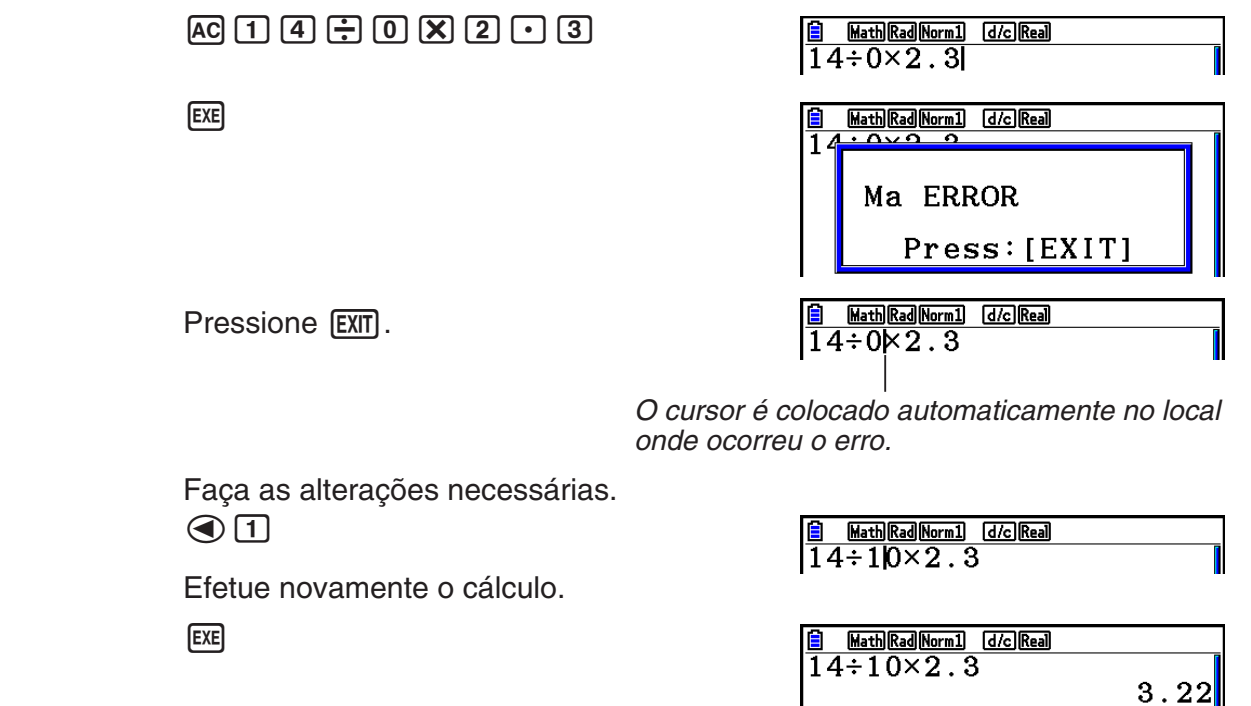

 $\mathsf{I}^{\dagger}$ 

#### 1-11

#### ■ Uso da Área de Transferência para Copiar e Colar

É possível copiar (ou cortar) uma função, comando ou outra informação para a área de transferência para, depois, colá-la em outro local.

#### *Observação*

No modo de entrada/saída matemática, o trecho de cópia (ou corte) que pode ser especificado é limitado pelo intervalo de movimento do cursor. No caso de parênteses, é possível selecionar qualquer trecho de uma expressão com parênteses ou selecioná-la por completo.

#### u **Para especificar um trecho de cópia**

- 1. Mova o cursor ( ) para o início ou final do trecho de texto que se deseja copiar e pressione  $[SHIF]$  $[8]$  $(CLIP)$ .
	- Aparecerá o ícone **h** na barra de status.
- 2. Use as teclas de cursor para selecionar o trecho de texto que se deseja copiar.
- 3. Pressione  $\overline{[F]}$  (COPY) para copiar o texto selecionado para a área de transferência e saia do modo de especificação de trecho de cópia.

Os caracteres selecionados não são alterados ao copiá-los.

Para cancelar a seleção de texto sem copiá-la, pressione [EXIT].

#### u **Para cortar o texto**

- 1. Mova o cursor ( $\overline{I}$ ) para o início ou final do trecho de texto que se deseja cortar e pressione  $[SHIF]$  $[8]$  $(CLIP)$ .
	- Aparecerá o ícone **h** na barra de status.
- 2. Use as teclas de cursor para selecionar o trecho de texto que se deseja cortar.

3. Pressione  $\overline{F2}$ (CUT) para cortar o texto selecionado para a área de transferência.

O corte faz com que os caracteres originais sejam apagados.

**BIG** Math Rad Norm1 **d/c** Real  $14 \div 10 \times 2.3$ 

**B** Math Rad Norm1 d/c Real  $14 - 10 \times 2.3$ 

Math Rad Norm1 [d/c] Real

 $\overline{14\div 2.3}$ 

 $14 \div 10 \times 2.3$ 

**E Math Rad Norm1** [d/c] Real  $\sqrt{14 \div 10 \times 2.3}$ 

**B**Math Rad Norm1 d/c Real  $|14\div10\times2$  .  $3$ 

Math Rad Norm1 [d/c] Real

#### u **Para Colar Texto**

Mova o cursor para o local em que se deseja colá-lo, e pressione  $\boxed{9}$ (PASTE). O conteúdo da área de transferência é colado na posição do cursor.

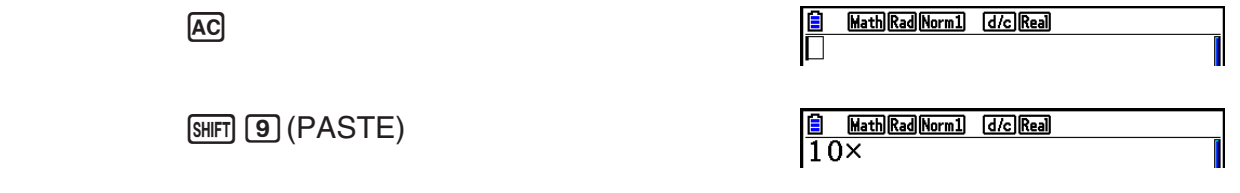

#### k **Função de Catálogo**

Catálogo é uma lista de todos os comandos disponíveis nesta calculadora (com exceção do modo **Python**). Para inserir um comando, exiba a tela do catálogo e selecione o comando desejado.

- Os comandos são divididos em categorias.
- Selecionar a categoria "1:ALL" exibe todos os comandos em ordem alfabética.

#### **• Selecionando um Comando em uma Categoria**

Os comandos são divididos em categorias. Exceto pela categoria "1:ALL" e certos comandos, a maioria dos comandos é exibida como texto que indica suas funções. Este método é conveniente quando você não souber o nome do comando que deseja inserir.

- 1. Pressione  $\sqrt{\frac{4}{5}}$  (CATALOG) para exibir a tela do catálogo.
	- A lista de comandos que foi exibida da última vez em que você usou a tela do catálogo aparecerá primeiro.
- 2. Pressione **F6** (CAT) para exibir a lista de categorias.

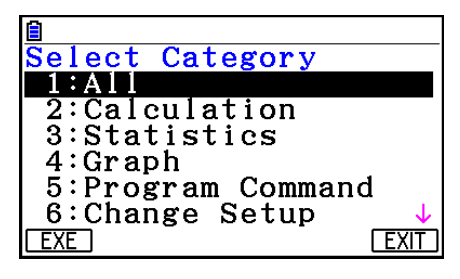

- 3. Use  $\circledA$  e  $\circledP$  para selecionar uma categoria. (Não selecione "1:ALL" aqui.)
	- Isso exibe uma lista de comandos contidos na categoria selecionada.
	- Se você selecionar "2:Calculation" ou "3:Statistics", uma tela de seleção de subcategoria será exibida. Use  $\textcircled{e}$  e  $\textcircled{e}$  para selecionar uma subcategoria.
- 4. Use  $\circledA$  e  $\circledP$  para mover a seleção para o comando que você deseja inserir e pressione  $[FI]$ (INPUT) ou  $ExE$ .

#### *Observação*

• Para rolar entre as telas, pressione  $\boxed{\text{Suff}}$   $\boxed{\odot}$  ou  $\boxed{\text{Suff}}$   $\boxed{\odot}$ .

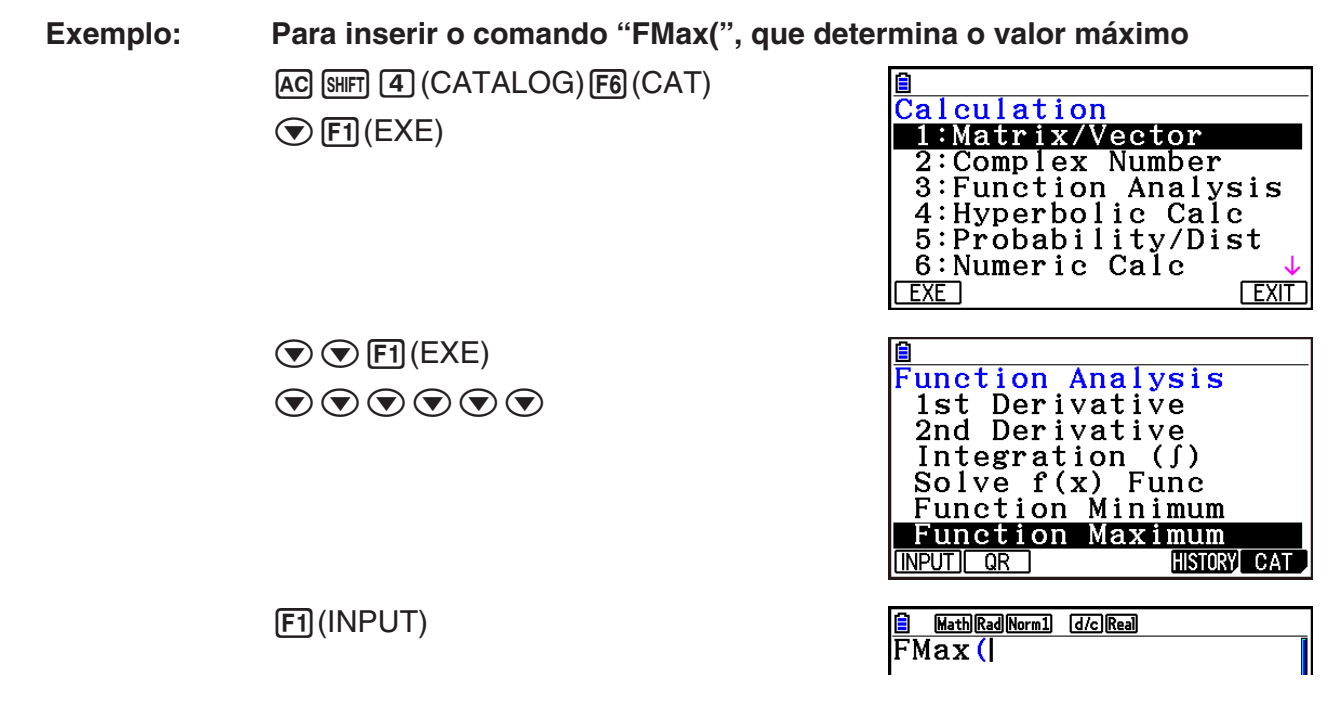

Para fechar a tela do catálogo, pressione [EXIT] ou [SHIFT] (EXIT] (QUIT).

#### **• Buscando um Comando**

Este método é útil quando você souber o nome do comando que deseja inserir.

- 1. Pressione [SHFT] [4] (CATALOG) para exibir a tela do catálogo.
- 2. Pressione **F6**(CAT) para exibir a lista de categorias.
- 3. Mova a seleção para "1:ALL" e pressione  $\boxed{F1}$ (EXE) ou  $\boxed{\text{Ex}}$ .
	- Isso exibe uma lista com todos os comandos.

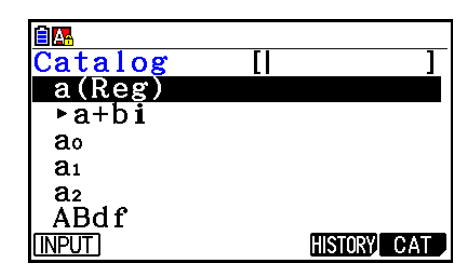

4. Insira algumas das letras no nome do comando.

- Você pode inserir até oito letras.
- A cada letra inserida, a seleção será movida para o primeiro nome de comando que corresponda.
- 5. Quando o comando desejado for selecionado, pressione [F1] (INPUT) ou [EXE].

**Exemplo: Para inserir o comando "FMax("**  $AC$   $SHFT$  $A$  $(CATALOG)$  $F6$  $(CAT)$  $[FI]$ (EXE) $tan$  $(F)$  $[7]$  $(M)$ 

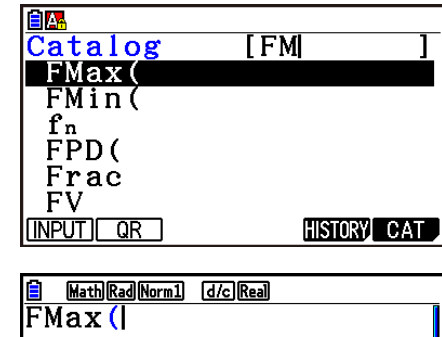

1(INPUT)

#### u **Usando o Histórico de Comandos**

- A calculadora mantém um histórico com os últimos seis comandos inseridos.
- 1. Exiba uma das listas de comandos.
- 2. Pressione F5 (HISTORY).
	- Isso exibe o histórico de comandos.

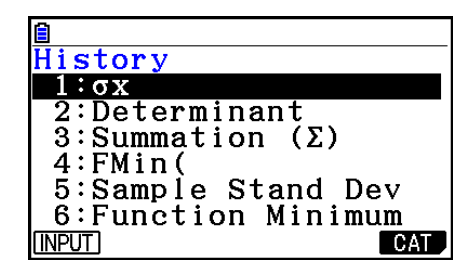

3. Use  $\textcircled{4}$  e  $\textcircled{7}$  para mover a seleção para o comando que você deseja inserir e pressione  $[FT]$ (INPUT) ou  $[EF]$ .

#### u **Função QR Code**

- É possível usar a função QR Code para ter aceso ao manual on-line sobre comandos. Observe que o manual on-line não inclui todos os comandos. Observe que a função QR Code não pode ser utilizada na tela de histórico.
- Um QR Code\* é exibido na tela da calculadora. Utilize um dispositivo inteligente para ler o QR Code e exibir o manual on-line.
	- \* QR Code é uma marca registrada da DENSO WAVE INCORPORATED no Japão e em outros países.

#### *Importante!*

• As operações desta seção supõe que o dispositivo inteligente utilizado tenha um leitor de QR Code instalado, e que possa ser conectado à Internet.

- <span id="page-22-0"></span>1. Selecione um comando que esteja incluído no manual on-line.
	- Isso faz com que F2(QR) apareça no menu de funções.

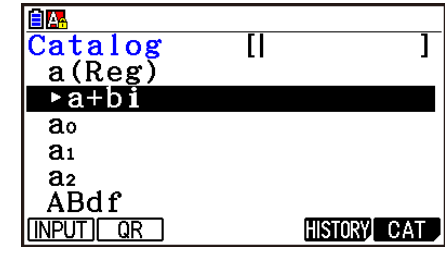

- 2. Pressione  $\boxed{F2}$  (QR).
	- Aparecerá um QR Code.

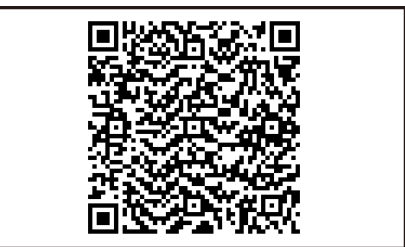

- 3. Use seu dispositivo inteligente para ler o QR Code exibido.
	- O manual on-line será exibido em seu dispositivo inteligente.
	- Para obter informações sobre como ler um QR Code, consulte a documentação do usuário de seu dispositivo inteligente e do leitor de QR Code que você estiver usando.
	- Se estiver com problemas para ler o QR Code, use  $\bigcirc$  e  $\bigcirc$  para ajustar o contraste da tela.
- 4. Pressione [EXIT] para sair da tela do QR Code.
	- Para sair da função de Catálogo, pressione <a>[40]</a> ou <a>[58]</a>FI(FXII].

## **4. Uso do Modo de Entrada/Saída Matemática**

Selecione "Math" no item "Input/Output" na tela de Configuração (página 1-35) para ir para o modo de entrada/saída matemática, que permite a inserção e visualização natural de determinadas funções, da mesma forma como apareceriam em um livro.

- As operações constantes desta seção são todas efetuadas no modo de entrada/saída matemática. A configuração padrão desta calculadora é o modo de entrada/saída matemática. Caso o usuário tenha ido para o modo de entrada/saída linear, é necessário retornar ao modo de entrada/saída matemática antes de executar as operações constantes desta seção. Consulte "Uso da Tela de Configuração" (página 1-35) para obter informações sobre como trocar os modos.
- No modo de entrada/saída matemática, toda a digitação ocorre no modo inserir (e não no modo substituir). Observe que a operação [SHFT] DEL] (INS) (página 1-7) usada no modo de entrada/saída linear para ir para o modo inserir executa uma função completamente diferente no modo de entrada/saída matemática. Para mais informações, consulte "Uso de Valores e Expressões como Argumentos" (página 1-20).
- Salvo se especificado em contrário, todas as operações executadas nesta seção ocorrem no modo **Run-Matrix**.

#### k **Entrada de Operações no Modo de Entrada/Saída Matemática**

#### u **Funções e Símbolos do Modo de Entrada/Saída Matemática**

 As funções e símbolos relacionados abaixo podem ser usados para entrada natura no modo de entrada/saída matemática. A coluna "Bytes" mostra a quantidade de bytes de memória que é usada para a entrada no modo de entrada/saída matemática.

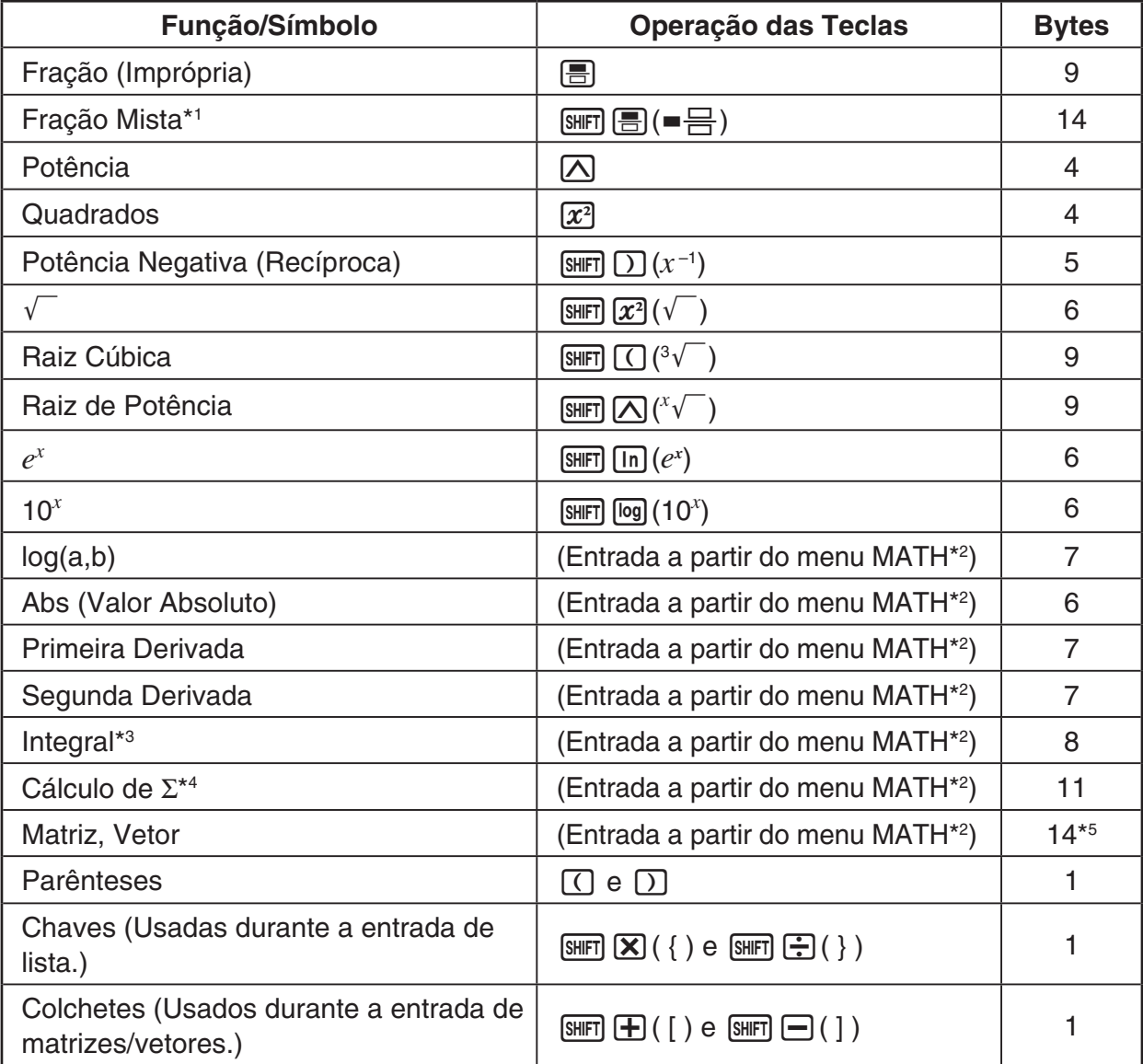

\*1 A fração mista é suportada apenas no modo de entrada/saída matemática.

\*2 Para mais informações sobre a entrada de funções a partir do menu de funções MATH, consulte "Uso do Menu MATH" descrito abaixo.

- \*3 Não se pode especificar tolerância no modo de entrada/saída matemática. Caso se deseje especificar uma tolerância, use o modo de entrada/saída linear.
- \*4 Para cálculo de Σ no modo de entrada/saída matemática, o ponto inicial é sempre 1. Caso se deseje especificar um ponto inicial diferente, use o modo de entrada/saída linear.

 $*$ <sup>5</sup> Quantidad de bytes para uma matriz 2  $\times$  2.

#### u **Uso do Menu MATH**

No modo **Run-Matrix**, pressione  $FA$  (MATH) para exibir o menu MATH. Use este menu para entrada natural de matrizes, derivadas, integrais, etc.

- {**MAT/VCT**} ... acessa o submenu MAT/VCT, para entrada natural de matrizes/vetores
	- $\{2 \times 2\}$  ... insere uma matriz  $2 \times 2$
	- $\{3\times3\}$  ... insere uma matriz  $3 \times 3$
	- {*m*×*n*} ... insere uma matriz/vetor com *m* linhas e *n* colunas (até 6 × 6)
	- $\{2\times1\}$  ... insere um vetor  $2 \times 1$
	- $\cdot$  {3×1} ... insere um vetor 3  $\times$  1
	- $\cdot$  {1×2} ... insere um vetor 1  $\times$  2
	- $\{1\times3\}$  ... insere um vetor  $1 \times 3$
- {**logab**} ... inicia uma entrada natural de um logaritmo logab
- {**Abs**} ... inicia uma entrada natural de um valor absoluto |X|
- {**d/d***x*} ... inicia uma entrada natural de uma primeira derivada *dx*  $\frac{d}{dx} f(x)_{x=a}$
- $\bullet$  {**d<sup>2</sup>/d** $x$ <sup>2</sup>} ... inicia uma entrada natural de uma segunda derivada  $\frac{d}{dx}$  $\frac{d^2}{dx^2} f(x)_{x=a}$
- $\bullet$  {∫**d***x*} … inicia uma entrada natural de uma integral  $\int_a^b f(x)dx$
- $\bullet$  {∑(} ... inicia uma entrada natural de um cálculo  $\Sigma \hspace{-0.2cm} \sum\limits_{x=a}^{\beta} f\!(x)$

#### u **Exemplos de Entrada no Modo de Entrada/Saída Matemática**

 Esta seção apresenta alguns exemplos que mostram como o menu de funções MATH e outras teclas podem ser usados durante a entrada natural no modo de entrada/saída matemática. Fique atento à posição do cursor ao inserir valores e dados.

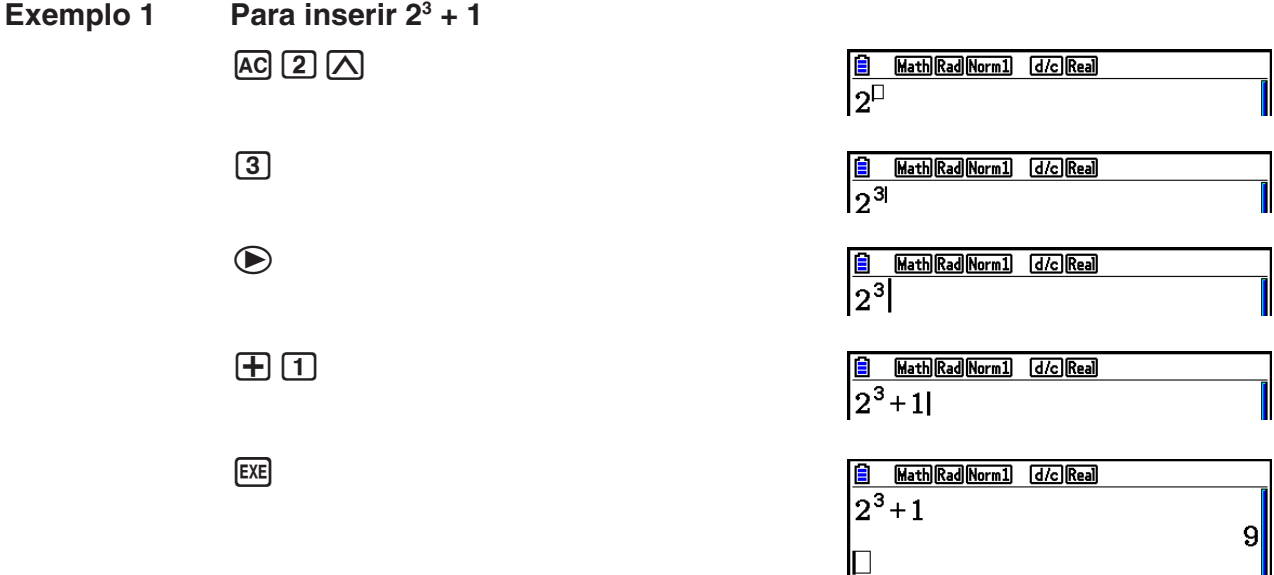

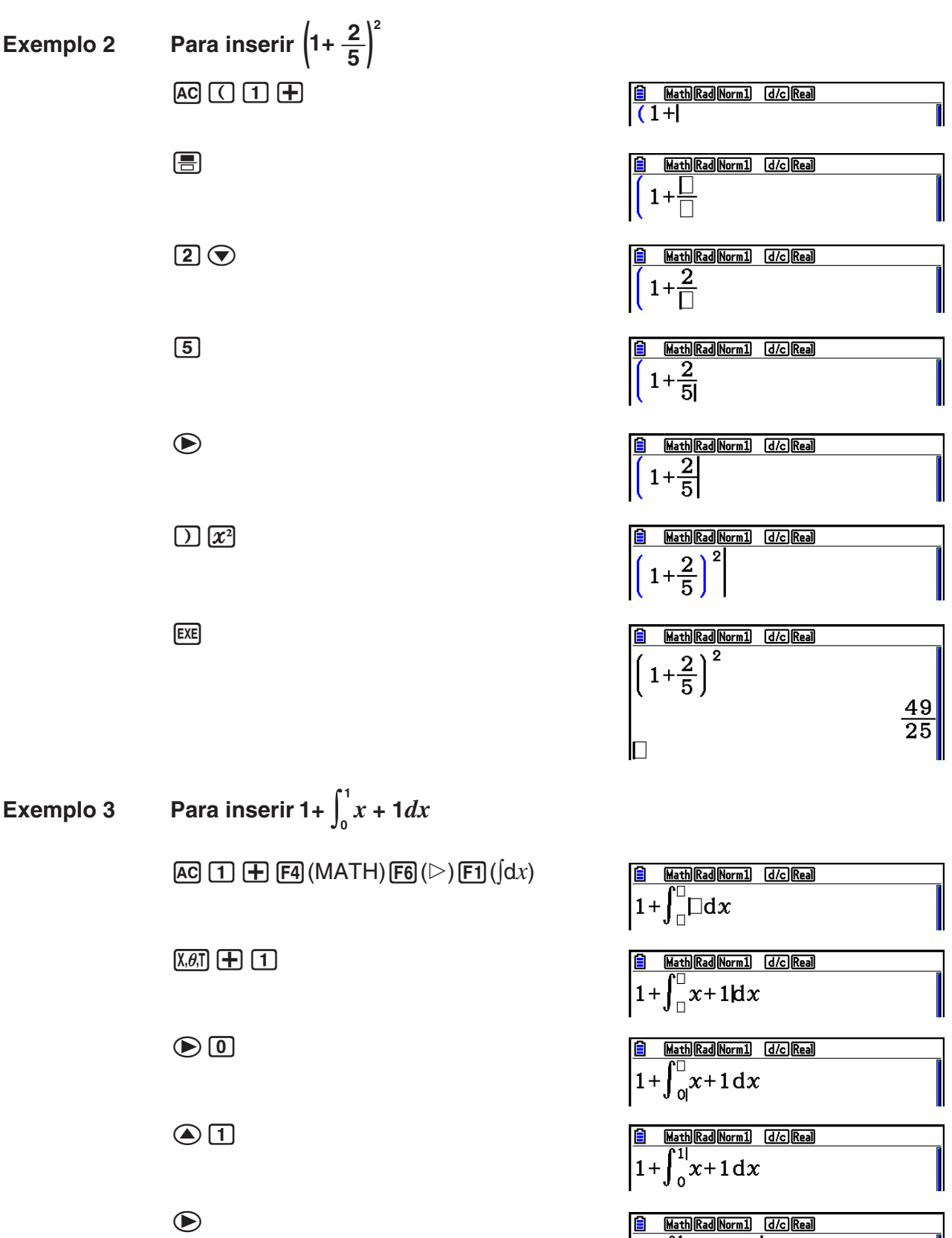

 $\begin{array}{|l|} \hline \hline 0 & \frac{\text{Math} \text{[RadM1]}}{\text{Math} \text{[RadM1]}} \\ \hline 1 + \int_0^1 x + 1 \, \mathrm{d}x \end{array}$ **B** Math Rad Norm1 d/c Real

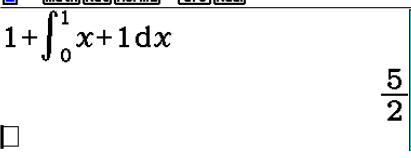

**EXE** 

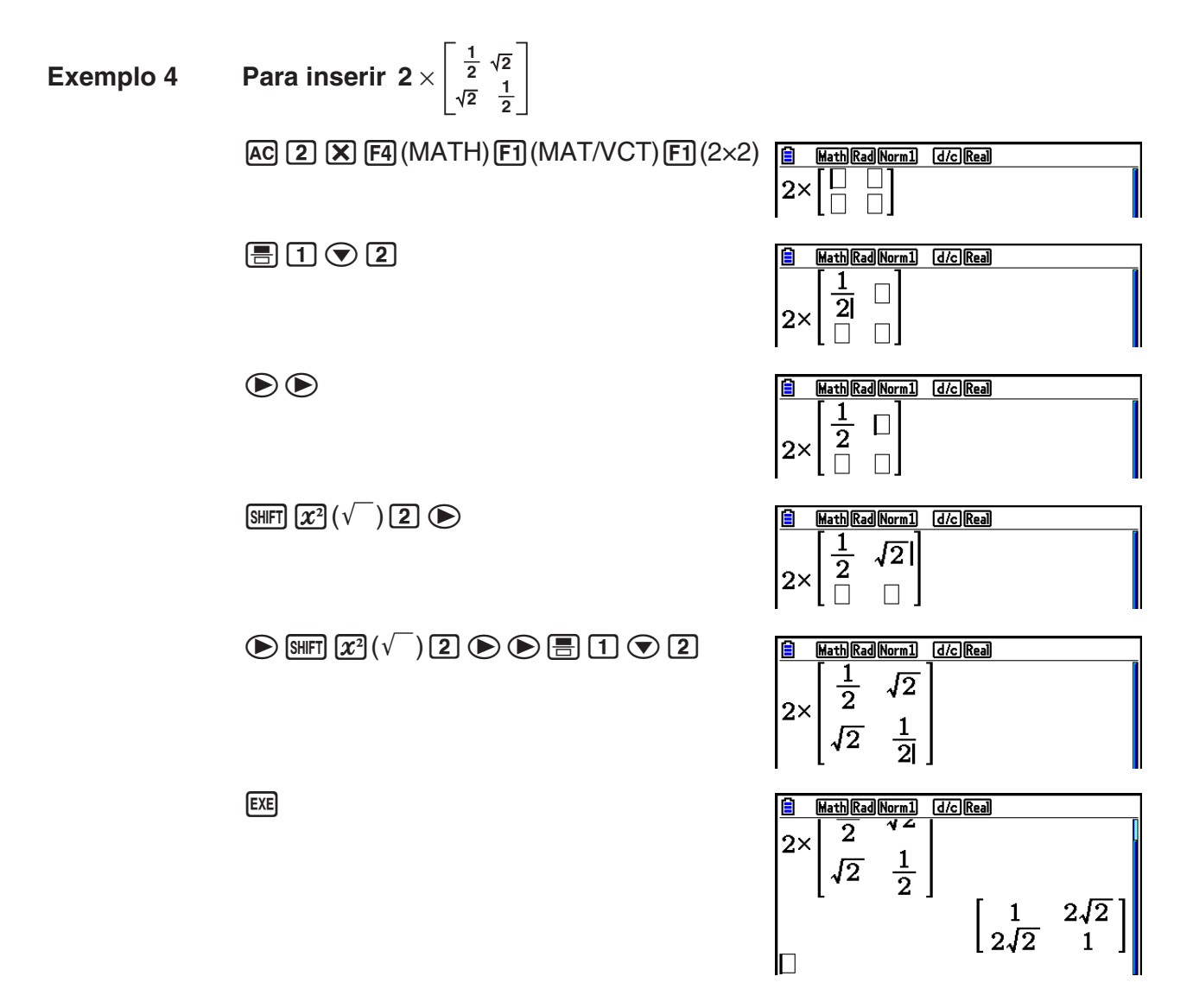

#### u **Quando o cálculo não couber na janela de visualização**

 Surgem setas nas margens esquerda, direita, superior e inferior da tela para informar o usuário de que há partes do cálculo fora da tela naquelas direções.

 Ao ver uma seta, o usuário pode usar as teclas de cursor para rolar o conteúdo da tela e visualizar a parte desejada.

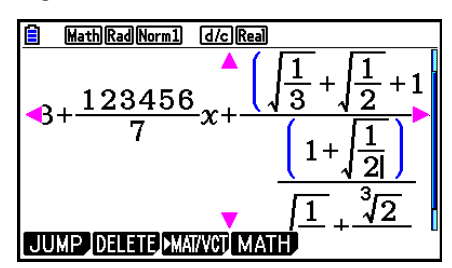

#### 1-20

#### u **Restrições de Entrada no Modo de Entrada/Saída Matemática**

Certos tipos de expressões podem fazer com que a altura de uma fórmula de cálculo seja maior do que uma linha de visualização. A altura máxima permitida de uma fórmula de cálculo é de cerca de duas telas. Não é possível inserir nenhuma expressão que ultrapasse esse limite.

#### u **Uso de Valores e Expressões como Argumentos**

Um valor ou uma expressão que já tenha sido inserida pode ser usada como o argumento de uma função. Após ter inserido a expressão "(2+3)", por exemplo, é possível transformá-la no argumento de  $\sqrt{\ }$ , resultando em  $\sqrt{(2+3)}$ .

#### **Exemplo**

1. Mova o curso de modo que fique localizado diretamente à esquerda da parte da expressão que se deseja transformar no argumento da função a ser inserida.

> Math Rad Norm1 d/c Real  $\sqrt{1 + (2 + 3) + 4}$

> > Math Rad Norm1 d/c Real

 $\sqrt{1 + 2 + 3 + 4}$ 

2. Pressione [SHIFT] DEL] (INS).

3. Pressione  $\left[\frac{\text{Suff}}{\text{K}^2}\right]$  ( $\sqrt{\ }$ ) para inserir a função  $\sqrt{\ }$ .

• O cursor se transformar em um cursor de inserção  $(H)$ .

• A função  $\sqrt{\ }$  é inserida, transformando a expressão com parênteses em seu argumento.

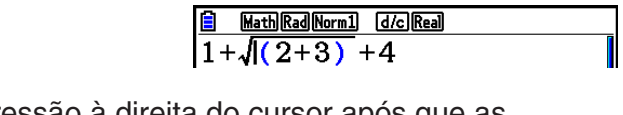

Conforme demonstrado acima, o valor ou a expressão à direita do cursor após que as teclas [SHFT] DEL] (INS) são pressionadas torna-se o argumento da função que se especifica posteriormente. O intervalo abringido como o engloba tudo até o primeiro parênteses de abertura à direita, se houver, ou tudo até a primeira função à direta (sin(30), log2(4), etc.). A capacidade pode ser usada com as seguintes funções.

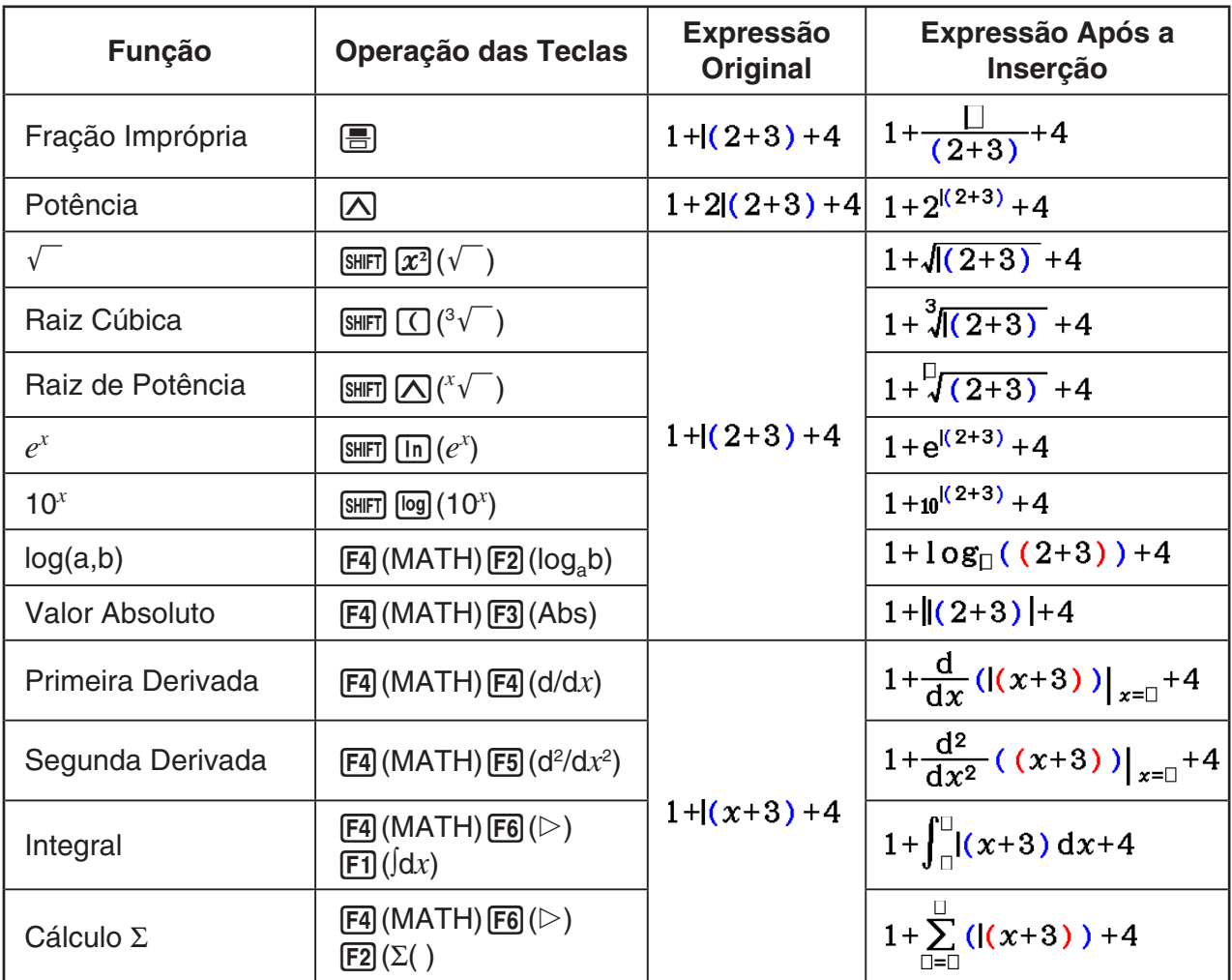

• No modo de entrada/saída linear, pressione  $\boxed{\text{SHT}}$  (DEL)(INS) para alterar para o modo inserir. Consulte a página 1-7 para obter mais informações.

#### u **Edição de Cálculos no Modo de Entrada/Saída Matemática**

 Os procedimentos para edição de cálculos no modo de entrada/saída matemática são basicamente os mesmos do modo de entrada/saída linear. Para mais informações, consulte "Edição de Cálculos" (página 1-7).

 Entretanto, observe que os seguintes pontos são diferentes entre os modos de entrada/saída matemática e linear.

- O modo de entrada substituir que está disponível no modo de entrada/saída linear não é suportado pelo modo de entrada/saída matemática. No modo de entrada/saída matemática, a entrada sempre ocorre onde o cursor estiver.
- No modo de entrada/saída matemática, pressione a tecla DEL sempre que se quiser dar backspace.

• Observe que as seguintes operações de cursor podem ser usadas durante a inserção de um cálculo no modo de entra/saída matemática.

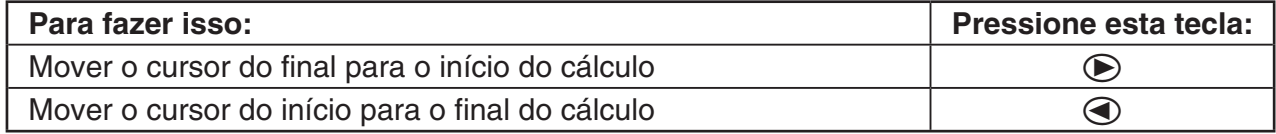

#### k **Uso das Operações Fazer e Desfazer**

É possível aplicar os seguintes procedimentos durante a inserção de uma expressão de cálculo no modo de entrada/saída matemática (até pressionar a tecla [EXE]) para desfazer a última operação de teclas e refazer a operação que acabou de ser desfeita.

- Para desfazer a última operação de teclas, pressione: [ALPHA] DEL] (UNDO).
- Para refazer uma operação que acabou de ser desfeita, pressione: **ALPHA** DEL (UNDO) novamente.
- É possível também usar a função UNDO para cancelar uma operação da tecla <a>[40]</a>. Após pressionar [AC] para limpar uma expressão inserida, pressione [APHA] DEL] (UNDO) para restaurar o que estava sendo exibido antes de a tecla <a>[40]</a> ser pressionada.
- É possível também usar a função UNDO para cancelar uma operação de cursor. Ao pressior e durante a digitação e, então, pressionar  $\overline{AIPHA}$   $\overline{DEI}$  (UNDO), o cursor retornará para onde estava antes de a tecla  $\odot$  ser pressionada.
- A operação UNDO fica inativa enquanto o teclado estiver em modo Alpha Lock. Pressione (ALPHA) DEL) (UNDO) enquanto o teclado estiver em modo Alpha Lock para executar a mesma operação da tecla **DEL**.

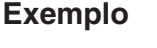

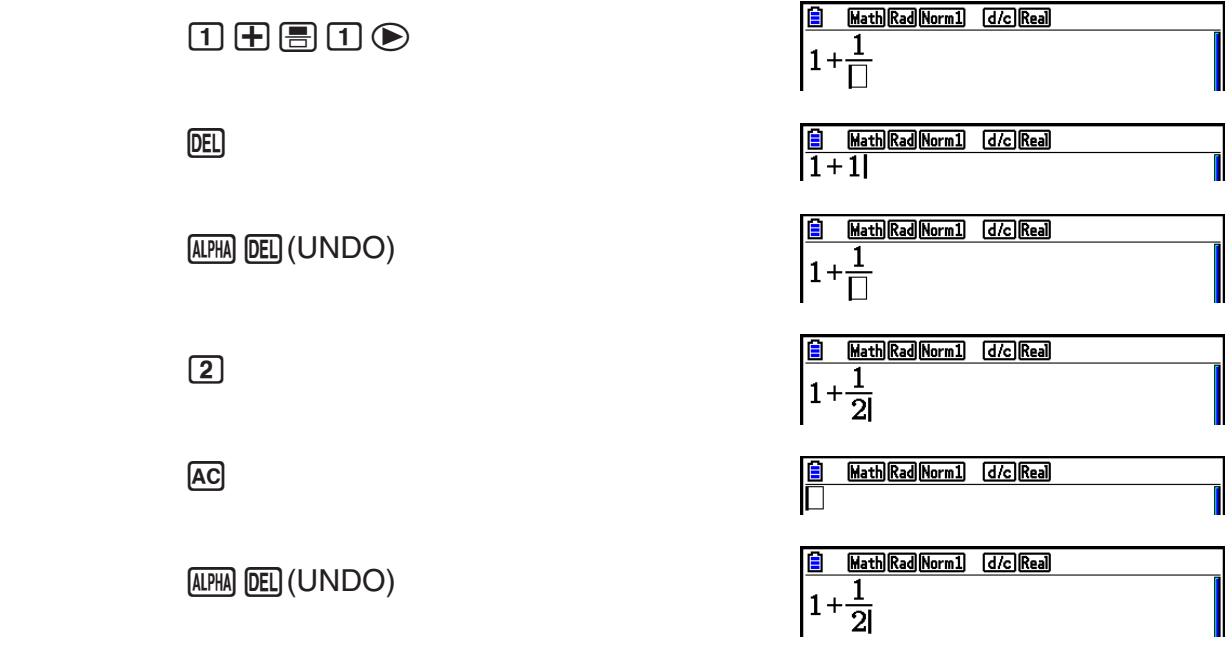

#### ■ Visualização do Resultado de Cálculos no Modo de Entrada/Saída **Matemática**

 As frações, matrizes, vetores e listas produzidas pelos cálculos do modo de entrada/saída matemática são exibidos em formato natural, da mesma forma como apareceriam em um livro.

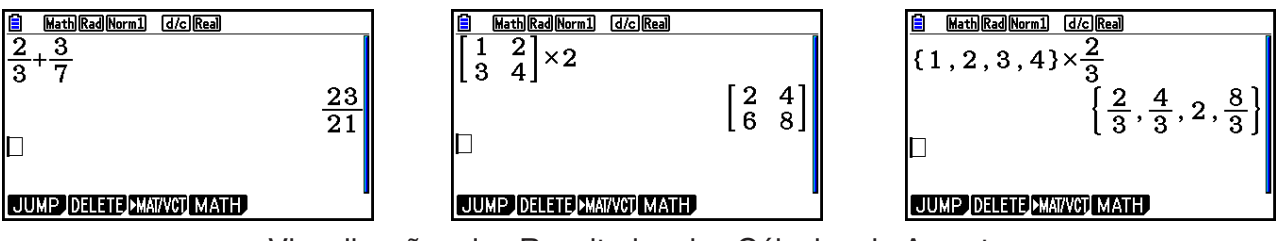

Visualizações dos Resultados dos Cálculos de Amostra

- As frações são visualizadas como frações impróprias ou mistas, dependendo da configuração do item "Frac Result" na tela de Configuração. Para mais detalhes, consulte "Uso da Tela de Configuração" (página 1-35).
- As matrizes são visualizadas no formato natural, até  $6 \times 6$ . Uma matriz com mais de seis linhas ou colunas será visualizada em uma tela MatAns, que é a mesma usada no modo de entrada/saída linear.
- Os vetores são visualizados no formato natural, até 1  $\times$  6 ou 6  $\times$  1. Um vetor com mais de seis linhas ou colunas será visualizado em uma tela VctAns, que é a mesma usada no modo de entrada/saída linear.
- As listas são visualizadas no formato natural para até 20 elementos. Uma lista com mais de 20 elementos será visualizada em uma tela ListAns, que é a mesma usada no modo de entrada/saída linear.
- Surgem setas nas margens esquerda, direita, superior e inferior da tela para informar o usuário de que há dados fora da tela naquelas direções.

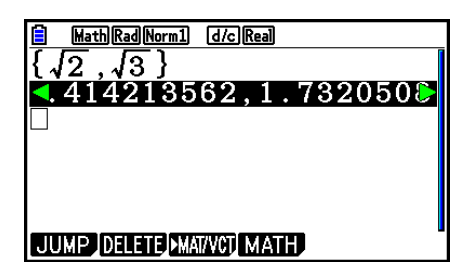

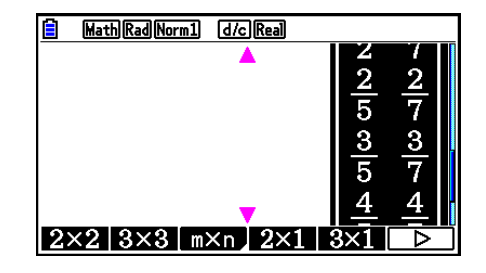

É possível usar as teclas do cursor para rolar a tela e visualizar os dados necessários.

- Pressione [F2] (DELETE) [F1] (DEL-LINE) com o resultado de um cálculo selecionado para apagar tanto o resultado quanto o cálculo produzido.
- O sinal de multiplicação não pode ser omitido imediatamente antes de uma fração imprópria ou mista. Certifique-se de sempre digitar um sinal de multiplicação neste caso.

Exemplo:  $2 \times \frac{2}{5}$  $[2]$   $[X]$   $[2]$   $[3]$   $[5]$ 

• Uma operação de teclas  $\boxed{\triangle}$ ,  $\boxed{x^2}$  ou  $\boxed{\text{Suff}}$   $\boxed{\triangle}$  ( $x^{-1}$ ) não pode ser imediatamente seguida por outra operação de teclas  $\boxed{\triangle}$ ,  $\boxed{x^2}$  ou  $\boxed{\text{Suff}}$   $\boxed{\triangle}$  ( $x^{-1}$ ). Neste caso, use parentêses para manter as operações de teclas separadas.

Exemplo:  $(3<sup>2</sup>)<sup>-1</sup>$  $\boxed{1}$   $\boxed{3}$   $\boxed{x^2}$   $\boxed{)}$  (shift)  $\boxed{)}$   $(x^{-1})$ 

#### k **Função de Histórico**

A função de histórico mantém um histórico das expressões de cálculo e dos resultados no modo de entrada/saída matemática. São mantidos até 30 conjuntos de expressões e resultados de cálculos.

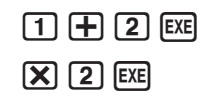

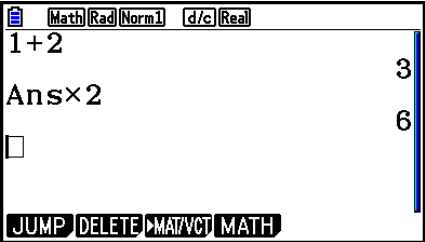

É possível também editar as expressões de cálculo que são mantidas pela função de histórico e efetuar um novo cálculo. Isso recalculará todas as expressões a partir da expressão editada.

#### **Exemplo Para alterar "1+2" para "1+3" e recalcular**

Efetue a operação abaixo de acordo com a amostra acima.

 $\bigcirc$   $\bigcirc$   $\bigcirc$   $\bigcirc$   $\bigcirc$   $\bigcirc$   $\mathbb{F}$   $\mathbb{F}$   $\mathbb{F}$ 

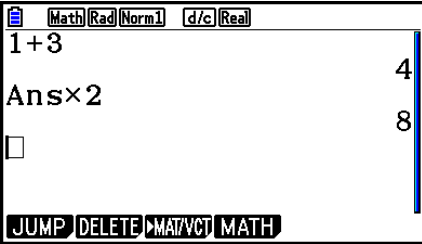

• Pode-se ter uma ideia de quantas entradas (expressões e resultados de cálculos) estão no histórico conferindo o comprimento da barra de rolagem. Uma barra mais curta indica uma grande quantidade de entradas.

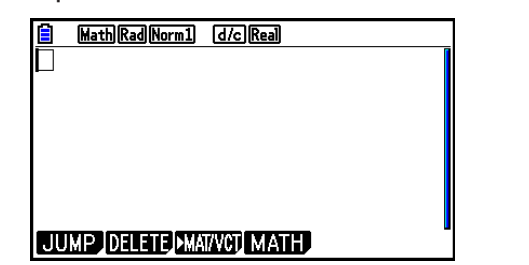

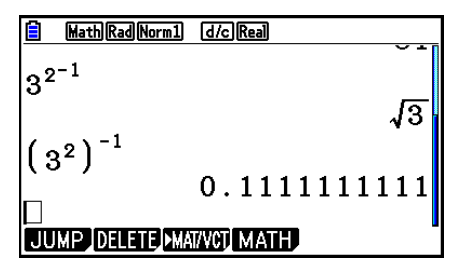

- O valor armazenado na memória de resposta depende sempre do resultado produzido pelo último cálculo efetuado. Se o conteúdo do histórico incluir operações que usam a memória de resposta, a edição de um cálculo poderá afetar o valor da memória de resposta usada nos cálculos posteriores.
	- Caso haja uma série de cálculos que usam a memória de resposta para incluir o resultado do cálculo anterior no cálculo seguinte, a edição de um cálculo afetará os resultados de todos os outros cálculos que vierem depois desse.
	- Se o primeiro cálculo do histórico incluir conteúdos da memória de respostas, o valor da memória de respostas será "0", porque não existe nenhum cálculo antes do primeiro no histórico.

#### k **Operações de Cálculo no Modo de Entrada/Saída Matemática**

Esta seção apresenta exemplos de cálculos no modo de entrada/saída matemática.

• Para mais detalhes sobre as operações de cálculo, consulte o "Capítulo 2 Cálculos Manuais".

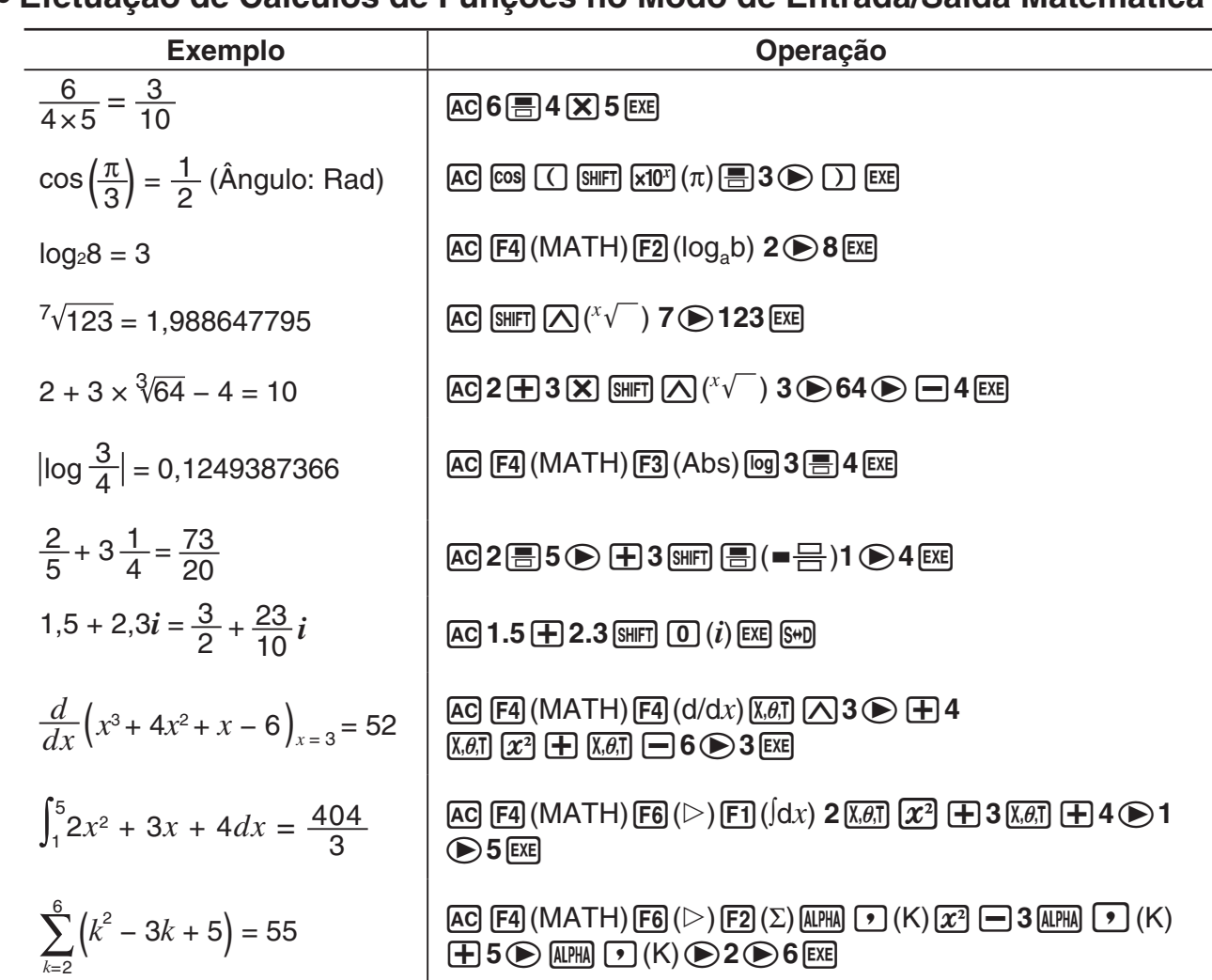

#### u **Efetuação de Cálculos de Funções no Modo de Entrada/Saída Matemática**

#### ■ Efetuação de Cálculos de Matriz/Vetor no Modo de Entrada/Saída **Matemática**

#### u **Para especificar as dimensões (tamanho) de uma matriz/vetor**

1. No modo **Run-Matrix**, pressione [SHIFT] MENU (SET UP) [F1] (Math) [EXIT].

- 2. Pressione [F4] (MATH) para exibir o menu MATH.
- 3. Pressione [F1] (MAT/VCT) para exibir o seguinte menu.
	- ${2 \times 2}$  ... insere uma matriz  $2 \times 2$
	- $\{3\times3\}$  ... insere uma matriz  $3 \times 3$
	- ${m\times n}$  ... insere uma matriz ou um vetor com *m* linhas  $\times n$  colunas (até 6  $\times$  6)
	- $\{2\times1\}$  ... insere um vetor  $2 \times 1$
	- $\{3\times1\}$  ... insere um vetor  $3 \times 1$
	- $\{1\times2\}$  ... insere um vetor  $1 \times 2$
	- $\{1\times3\}$  ... insere um vetor  $1 \times 3$

#### **Exemplo Para criar uma matriz com 2 linhas** × **3 colunas**

 $[**F3**]$  $(m \times n)$ 

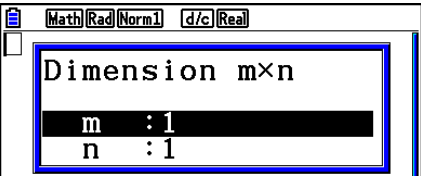

Especifique o número de linhas.

 $[2]$   $[EXE]$ 

Especifique o número de colunas.

 $\boxed{3}$   $EXE$ 

 $ExE$ 

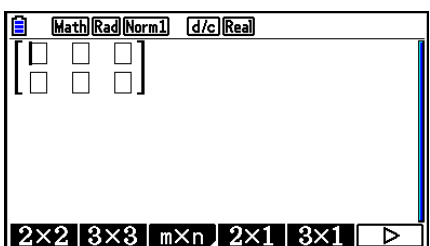

#### u **Para atribuir valores às células**

**Exemplo Para efetuar o cálculo abaixo**

$$
\left[\begin{array}{ccc} 1 & \frac{1}{2} & 33 \\ \frac{13}{4} & 5 & 6 \end{array}\right] \times 8
$$

A seguinte operação é uma continuação do cálculo de exemplo da página anterior.

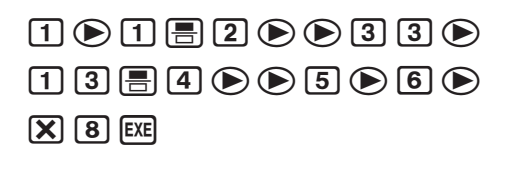

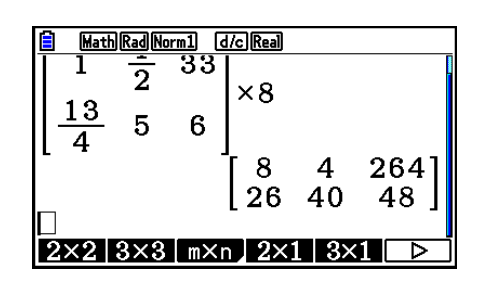

u **Para atribuir uma matriz criada usando o modo de entrada/saída matematéma a uma memória de matrizes específica**

**Exemplo Para atribuir o resultado do cálculo à Mat J**

 $[SHIF]$   $[2]$  (Mat)  $[SHIF]$   $[(-)]$  (Ans)  $\rightarrow$  $[SHIF]$   $[2]$   $(Mat)$   $[AlPHA]$   $[$   $]$   $($   $]$   $($   $]$   $[$  $E\nE$ 

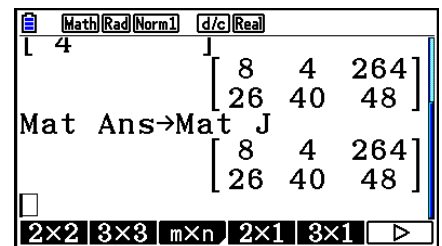

• Pressione a tecla DEL com o cursor localizado acima da matriz (lado esquerdo superior) para apagá-la por completo.

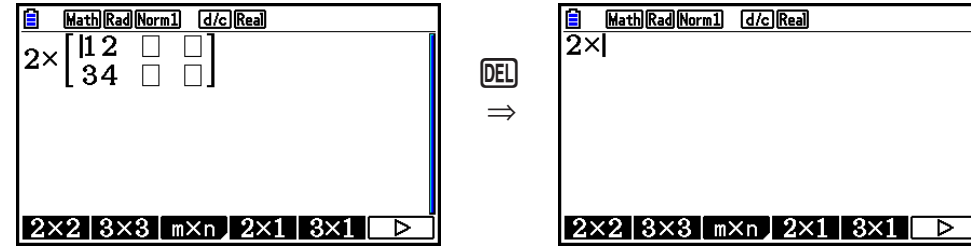

#### k **Uso dos Modos de Gráficos e Mode Equation no Modo de Entrada/ Saída Matemática**

O uso do modo de entrada/saída matemática com qualquer um dos modos abaixo permite a introdução de expressões numéricas exatamente como são escritas em um livro, além de permitir a visualização dos resultados de cálculo em um formato de visualização natural.

Modos que suportam a introdução de expressões como são escritas em livros:

#### **Run-Matrix, eActivity, Graph, Dyna Graph, Table, Recursion, Equation** (SOLVER)

Modos que suportam o formato de visualização natural:

#### **Run-Matrix, eActivity, Equation**

As explicações seguintes mostram operações do modo de entrada/saída matemática nos modos **Graph**, **Dyna Graph**, **Table**, **Recursion** e **Equation**, e resultados de cálculos naturais no modo **Equation**.

- Para mais detalhes sobre esta operação, consulte as seções que tratam de cada cálculo.
- Consulte "Entrada de Operações no Modo de Entrada/Saída Matemática" (página 1-16) e "Operações de Cálculo no Modo de Entrada/Saída Matemática" (página 1-25) para obter mais detalhes sobre as operações de entrada no modo de entrada/saída matemática e visualizações dos resultados de cálculo no modo **Run-Matrix**.
- As operações de entrada e visualizações de resultados do modo **eActivity** são idênticas às do modo **Run-Matrix**. Para mais detalhes sobre as operações do modo **eActivity**, consulte o "Capítulo 10 eActivity".

#### u **Entrada no Modo de Entrada/Saída Matemática no Modo de Gráfico**

É possível usar o modo de entrada/saída matemática para introdução de expressões gráficas nos modos **Graph**, **Dyna Graph**, **Table** e **Recursion**.

#### **Exemplo 1** No modo Graph, digite a função  $y = \frac{x^2}{\sqrt{2}} - \frac{x}{\sqrt{2}} - 1$  $\sqrt{2}$   $\sqrt{2}$  $\frac{x}{\sqrt{2}}$ <sup>-1</sup> e represente-a **graficamente.**

Certifique-se de que a janela de visualização (View Window) está com as configurações padrão.

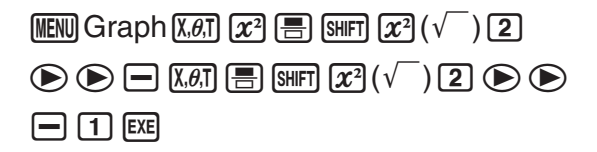

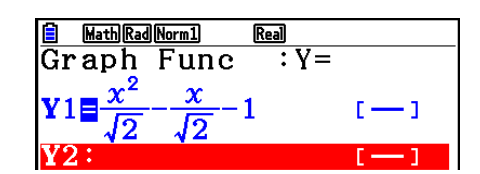

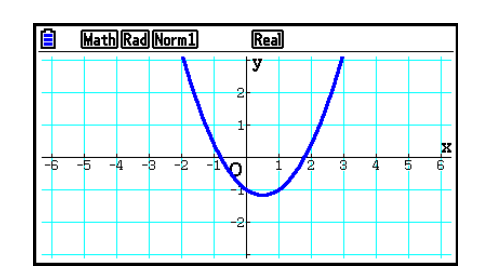

6(DRAW)
#### **Exemplo 2** No modo Graph, digite a função  $y = \int_0^x \frac{1}{4} x^2 - \frac{1}{2} x - 1 dx$ **4 1 2 1**  $\int_{0}^{x} \frac{1}{4} x^2 - \frac{1}{2} x - 1 dx$  e represente-a **graficamente.**

Certifique-se de que a janela de visualização (View Window) está com as configurações padrão.

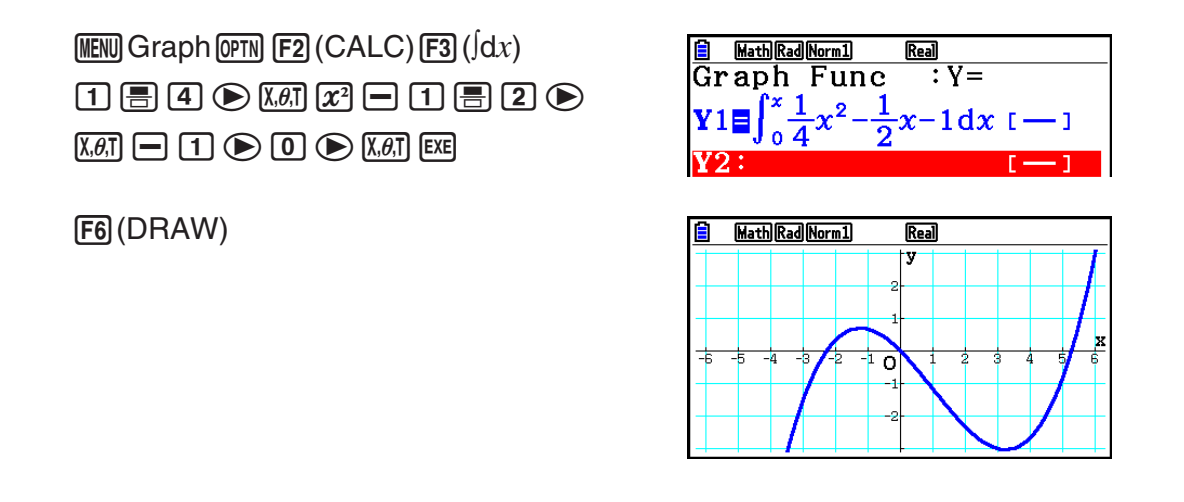

#### **• Entrada e Visualização de Resultados no Modo de Entrada/Saída Matemática no Modo Equation**

É possível usar o modo de entrada/saída matemática no modo **Equation** para a entrada e visualização apresentadas abaixo.

- No caso de equiações simultâneas (F1)(SIMUL)) e de ordem elevada (F2)(POLY)), as soluções são apresentadas em um formato de visualização natural (frações,  $\sqrt{\ }$ ,  $\pi$  são apresentadas em um formato natural) sempre que possível.
- No caso da função Solver (F3) (SOLVER)), é possível usar a introdução natural do modo de entrada/saída matemática.

#### Exemplo Para resolver a equação quadrática  $x^2 + 3x + 5 = 0$  no modo Equation

**MENU Equation SHIFT MENU (SET UP)**  $\odot$   $\odot$   $\odot$   $\odot$  (Complex Mode)  $[F2]$  $(a+bi)$  $[EXIT]$  $E2$ (POLY) $E1$ (2) $1$  $E4$  $3$  $E4$  $5$  $E5$  $E4$  $E5$ 

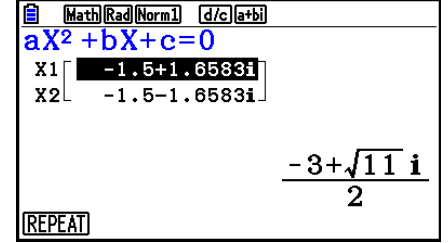

# **5. Menu de Opções (OPTN)**

O menu de opções dá acesso às funções científicas e a recursos que não estão marcados no teclado da calculadora. O conteúdo do menu de funções difere de acordo com o modo escolhido ao pressionar a tecla **MOTN**.

- O menu de opções não aparecerá ao pressionar <sup>[OPTN]</sup> se o sistema numérico padrão for binário, octal, decimal ou hexadecimal.
- Para mais detalhes sobre os comandos incluídos no menu de opções (OPTN), consulte o item "Tecla **M**<sup>"</sup> na seção "Lista de Comandos do Modo **Program**" (página 8-52).
- O significado dos itens do menu de opções é descrito nas seções dos respectivos modos.

A lista seguinte apresenta o menu de opções exibido nos modos **Run-Matrix** ou **Program**.

- {**LIST**} ... {menu de funções de lista}
- {**MAT/VCT**} ... {menu de operações de matrizes/vetores}
- {**COMPLEX**} ... {menu de cálculos com números complexos}
- {**CALC**} ... {menu de análise funcional}
- {**STAT**} ... {menu para valor estimado de estatísticas com variáveis binárias, distribuição, desvio padrão, variações e funções de teste}
- {**CONVERT**} ... {menu de conversão métrica}\*
- {**HYPERBL**} ... {menu de cálculos com funções hiperbólicas}
- {**PROB**} ... {menu de cálculos de probabilidade/distribuição}
- {**NUMERIC**} ... {menu de cálculos numéricos}
- {**ANGLE**} ... {menu para conversão de ângulos/coordenadas, introdução/conversão sexagesimal}
- {**ENG-SYM**} ... {menu de símbolos de engenharia}
- {**PICTURE**} ... {menu de gravação/recuperação de gráficos}
- {**FUNCMEM**} ... {menu de memória de funções}
- {**LOGIC**} ... {menu de operadores lógicos}
- {**CAPTURE**} ... {menu de captura de tela}
- {**FINANCE**} ... {menu de cálculos financeiros}
- Os itens PICTURE, FUNCMEM e CAPTURE não são exibidos quando "Math" está selecionado no item "Input/Output" na tela de Configuração.
- \* Os comandos de conversão métrica são suportados somente quando o aplicativo adicional Metric Conversion está instalado.

# **6. Menu de Dados Variáveis (VARS)**

Para recuperar dados variáveis, pressione **MARS** para exibir o menu de dados variáveis. {**V-WIN**}**/**{**FACTOR**}**/**{**STAT**}**/**{**GRAPH**}**/**{**DYNA**}**/**{**TABLE**}**/**{**RECURSION**}**/**{**EQUATION**}**/** {**FINANCE**}**/**{**Str**}

- Observe que os itens EQUATION e FINANCE aparecem para as teclas de função (F3) e 4) somente quando o menu de dados variáveis é acessado a partir do modo **Run-Matrix** ou **Program**.
- O menu de dados variáveis não aparecerá ao pressionar MARS se o sistema numérico padrão for binário, octal, decimal ou hexadecimal.
- Para mais detalhes sobre comandos incluídos no menu de dados variáveis (VARS), consulte o item "Tecla MRS" na seção "Lista de Comandos do Modo **Program**" (página 8-52).
- u **V-WIN Recuperação de valores da janela de visualização (V-Window)**
	- $\bullet$  {**X**}/{**Y**}/{**T**, $\boldsymbol{\theta}$ } ... {menu do eixo  $x$ }/{menu do eixo  $y$ }/{menu do eixo T, $\theta$ }
	- $\{R-X\}/\{R-Y\}/\{R-T,\theta\}$  ... {menu do eixo x}/{menu do eixo y}/{menu do eixo T, $\theta$ } para o lado direito do Gráfico Duplo
- {**min**}**/**{**max**}**/**{**scale**}**/**{**dot**}**/**{**pitch**} ... {valor mínimo}/{valor máximo}/{escala}/{valor do ponto\*1 }/{espaçamento}
- \*1 O valor de ponto indica o invervalo de visualização (valor Xmax valor Xmin) dividido pelo espaçamento de pontos da tela. Normalmente, o cálculo do valor de ponto é automático a partir dos valores mínimo e máximo. A alteração do valor dos pontos faz com que o máximo seja calculado automaticamente.

### u **FACTOR — Recuperação dos fatores de zoom**

• {**Xfct**}/{**Yfct**} ... {fator do eixo *x*}/{fator do eixo *y*}

#### u **STAT — Recuperação de dados estatísticos**

- {**X**} …{dados *x* de de variável simples, variáveis binárias}
- {*n*}**/**{*x¯* }**/**{Σ*x*}**/**{Σ*x***<sup>2</sup>** }**/**{*x*}**/**{**s***x*}**/**{**minX**}**/**{**maxX**} ... {quantidade de dados}/{média}/{soma}/ {soma dos quadrados}/{desvio padrão populacional}/{desvio padrão de amostra}/ {valor mínimo}/{valor máximo}
	- {**Y**} ... {dados *y* de variáveis binárias}
- {}**/**{Σ*y*}**/**{Σ*y***<sup>2</sup>** }**/**{Σ*xy*}**/**{*y*}**/**{**s***y*}**/**{**minY**}**/**{**maxY**} ... {média}/{soma}/{soma de quadrados}/ {soma de produtos de dados *x* e *y*}/{desvio populacional padrão}/{desvio padrão de amostra}/{valor mínimo}/{valor máximo}
	- {**GRAPH**} ... {menu de dados de gráficos}
		- {*a*}**/**{*b*}**/**{*c*}**/**{*d*}**/**{*e*} ... coeficiente de regressão e coeficientes polinomiais
- {*r*}**/**{*r***<sup>2</sup>** } ... {coeficiente de correlação}/{coeficiente de determinação}
	- {**MSe**} ... {erro de média dos quadrados}
	- {**Q1**}**/**{**Q3**} ... {primeiro quartil}/{terceiro quartil}
	- {**Med**}**/**{**Mod**} ... {mediana}/{modo} de dados inseridos
	- {**Start**}**/**{**Pitch**} ... {divisão de início}/{espaçamento} do histograma
- {**PTS**} ... {menu de dados do ponto de sumário}
	- {*x***1**}**/**{*y***1**}**/**{*x***2**}**/**{*y***2**}**/**{*x***3**}**/**{*y***3**} ... coordenadas dos pontos de sumário
- {**INPUT**} ... {valores de introdução de cálculo estático}
	- $\{n\}/\{\bar{x}\}/\{\mathbf{s}x\}/\{n_1\}/\{\bar{x}_1\}/\{\bar{x}_2\}/\{\mathbf{s}x_1\}/\{\mathbf{s}x_2\}/\{\mathbf{s}p\}$  ... {tamanho da amostra}/{média da amostra}/{desvio padrão da amostra}/{tamanho da amostra 1}/{tamanho da amostra 2}/{média da amostra 1}/{média da amostra 2}/{desvio padrão da amostra 1}/{desvio padrão da amostra 2}/{desvio padrão da amostra *p*}
- {**RESULT**} ... {valores de saída de cálculo estatístico}
- {**TEST**} ... {resultados dos cálculos de teste}
- { $p$ }/{ $z$ }/{ $t$ }/{Chi}/{ $F$ }/{ $\hat{p}$ }/{ $\hat{p}_1$ }/{ $\hat{p}_2$ }/{ $df$ }/{se}/{ $r$ }/{ $r$ 2}/{pa}/{Fa}/{Adf}/{SSa}/{MSa}/{pb}/{Fb}/ {**Bdf**}**/**{**SSb**}**/**{**MSb**}**/**{**pab**}**/**{**Fab**}**/**{**ABdf**}**/**{**SSab**}**/**{**MSab**}**/**{**Edf**}**/**{**SSe**}**/**{**MSe**}

 ... {valor *p*}/{resultado *z*}/{resultado *t*}/{valor χ<sup>2</sup> }/{valor *F*}/{proporção estimada da amostra}/{proporção estimada da amostra 1}/{proporção estimada da amostra 2}/{graus de liberdade}/{erro padrão}/{coeficiente de relação}/{coeficiente de determinação}/{valor *p* do fator A}/{valor *F* do fator A}/{graus de liberdade do fator A}/{soma dos quadrados do fator A}/{média dos quadrados do fator A}/{valor *p* do fator B}/{valor *F* do fator B}/{graus de liberdade do fator B}/{soma dos quadrados do fator B}/{média dos quadrados do fator B}/{valor *p* do fator AB}/{valor *F* do fator AB}/{graus de liberdade do fator AB}/{soma dos quadrados do fator AB}/{média dos quadrados do fator AB}/{erro dos graus de liberdade}/{erro da soma dos quadrados}/ {erro de média dos quadrados}

- {**INTR**} ... {resultados do cálculo do intervalo de confiança}
	- {**Lower**}**/**{**Upper**}**/**{ *pˆ* }**/**{ *pˆ* **<sup>1</sup>**}**/**{ *pˆ* **<sup>2</sup>**}**/**{*df*} ... {limite inferior do intervalo de confiança}/{limite superior do intervalo de confiança}/{proporção estimada da amostra}/{proporção estimada da amostra 1}/{proporção estimada da amostra 2}/{graus de liberdade}
- {**DIST**} ... {resultados dos cálculos de distribuição}
- {*p*}**/**{**xInv**}**/**{**x1InvN**}**/**{**x2InvN**}**/**{**zLow**}**/**{**zUp**}**/**{**tLow**}**/**{**tUp**} ... {resultado dos cálculos de distribuição de probabilidade ou distribuição cumulativa (valor *p*)}/{resultado do cálculo da distribuição cumulativa inversa  $t$  de Student,  $\chi^2$ ,  $F$ , binomial, Poisson, geométrica ou hipergeométrica}/{limite superior (margem direita) ou limite inferior (margem esquerda) da distribuição cumulativa normal inversa}/{limite superior (margem direita) da distribuição cumulativa normal inversa}/{limite inferior (margem esquerda) da distribuição cumulativa normal}/{limite superior (margem direita) da distribuição cumulativa normal}/{limite inferior (margem esquerda) da distribuição cumulativa *t* de Student}/{limite superior (margem direita) da distribuição cumulativa *t* de Student}

# u **GRAPH — Recuperação de funções gráficas**

- {**Y**}**/**{*r*} ... {função de coordenadas retangulares (tipo Y=*f*(*x*))}/{função de coordenadas polares}
- {**Xt**}**/**{**Yt**} ... função de gráfico paramétrico {Xt}/{Yt}
- {**X**} ... {função de coordenadas retangulares (tipo X=*f(y*))}
- Pressione estas teclas antes de digitar um valor para uma área específica da memória.
- u **DYNA Recuperação de dados de configuração de gráfico dinâmico**
	- {**Start**}**/**{**End**}**/**{**Pitch**} ... {valor inicial do intervalo de coeficiente}/{valor final do intervalo de coeficiente}/{incremento do coeficiente}

## u **TABLE — Recuperação de dados de conteúdo e configuração de tabelas**

- {**Start**}**/**{**End**}**/**{**Pitch**} ... {valor inicial do intervalo de tabelas}/{valor final do intervalo de tabelas}/{incremento da tabela}
- {**Result**\*1 } ... {matriz do conteúdo da tabela}
	- \*1 O item Result só aparece quando o menu TABLE é exibido nos modos **Run-Matrix** e **Program**.

#### **• RECURSION** — Recuperação da fórmula de recursão\*1, intervalo da tabela e **dados do conteúdo da tabela**

- {**FORMULA**} ... {menu de dados da fórmula de recursão}
	- $\{a_n\}\{a_{n+1}\}\{a_{n+2}\}\{b_n\}\{b_{n+1}\}\{b_{n+2}\}\{c_n\}\{c_n\}\{c_{n+1}\}\{c_{n+2}\}\dots$  expressões  $\{a_n\}\{a_{n+1}\}\{a_{n+2}\}\{b_n\}\{b_{n+1}\}\$  ${b_{n+2}}/{c_n}/{c_{n+1}}/{c_{n+2}}$
- {**RANGE**} ... {menu de dados do intervalo da tabela}
	- {**Start**}**/**{**End**} ... {valor inicial}/{valor final} do intervalo da tabela
	- ${a_0}$ /{ $a_1}$ /{ $a_2$ }/{ $b_0$ }/{ $b_1$ }/{ $b_2$ }/{ $c_0$ }/{ $c_1$ }/{ $c_2$ } ... valor { $a_0$ }/{ $a_1$ }/{ $a_2$ }/{ $b_0$ }/{ $b_1$ }/{ $b_2$ }/{ $c_0$ }/{ $c_1$ }/{ $c_2$ }
	- {*an***Start**}**/**{*bn***Start**}**/**{*cn***Start**} ... origem do gráfico de convergência/divergência da fórmula de recursão {*an*}/{*bn*}/{*cn*}(gráfico WEB)
- {**Result**\*2 } ... {matriz do conteúdo da tabela\*3 }
- \*1 Ocorre um erro quando não existe nenhuma função ou tabela numérica de fórmula de recursão na memória.
- \*2 "Result" só aparece nos modos **Run-Matrix** e **Program**.
- \*3 O conteúdo da tabela é armazenado automaticamente na Memória de Resposta de Matrizes (MatAns).
- **EQUATION** Recuperação de coeficientes e soluções de equação<sup>\*1 \*2</sup>
- {**SimRes**}**/**{**SimCoef**} ... matriz de {soluções\*3 }/{coeficientes} para equações lineares que contenham de duas a seis incógnitas\*4
	- {**PlyRes**}**/**{**PlyCoef**} ... matriz de {solução}/{coeficientes} para equações de ordem elevada do 2º ao 6º grau
	- \*1 Os coeficientes e as soluções são automaticamente armazenados na Memória de Respostas de Matrizes (MatAns).
	- \*2 As seguintes soluções causam um erro.
		- Quando há não coeficientes para a equação
		- Quando há não soluções para a equação
	- \*3 Para as mensagens "Infinitely Many Solutions" e "No Solution", o resultado do cálculo será Rref (forma reduzida de escada de linhas)
	- \*4 Os dados da memória de coeficientes e soluções para uma equação linear não podem ser recuperados simultaneamente.
- u **FINANCE Recuperação de dados de cálculos financeiros**
	- {*n*}**/**{*I*%}**/**{*PV*}**/**{*PMT*}**/**{*FV*} ... {prazos de pagamento (parcelas)}/{taxa de juros anual}/ {valor atual}/{pagamento}/{valor futuro}
	- {*P/Y*}**/**{*C/Y*} ... {períodos de parcelas por ano}/{períodos de capitalização por ano}

# ● Str — Comando Str

• {**Str**} ... {memória de strings}

# **7. Menu de Programas (PRGM)**

Para acessar o menu de programas (PRGM), entre primeiro no modo **Run-Matrix** ou **Program** a partir do Menu Principal e pressione [SHIFT] [WARS] (PRGM). Abaixo, sequem as seleções disponíveis no menu de programas (PRGM).

- Os itens do menu de programas (PRGM) não são exibido quando o modo de "Input/Output" for "Math" na tela de Configuração.
- {**COMMAND**} ......{menu de comandos de programa}
- {**CONTROL**} .......{menu de comandos de controle de programa}
- {**JUMP**} ...............{menu de comando de salto}
- {**?**} .......................{comando de entrada}
- {^} .....................{comando de saída}
- {**CLEAR**} .............{menu de comandos de limpeza}
- {**DISPLAY**} .........{menu de comandos de visualização}
- {**RELATNL**} ........{menu de salto condicional de operador relacional}
- {**I/O**} ....................{menu de comando de controle/transferência E/S}
- {**:**} ........................{comando de múltiplos argumentos}
- {**STR**} ..................{comando de string}

O seguinte menu de teclas de função aparecerá ao pressionar [SHIFT] [VARS] (PRGM) no modo **Run-Matrix** ou **Program** se o sistema numérico padrão for binário, octal, decimal ou hexadecimal.

- {**Prog**} .................{recuperação de programa}
- {**JUMP**}**/**{**?**}**/**{^}**/**{**RELATNL**}**/**{:}

As funções específicadas para as teclas de função são as mesmas do modo Comp.

Para mais detalhes sobres os comandos disponíveis nos vários menus acessíveis a partir do menu de programas, consulte o "Capítulo 8 Programação".

# **8. Uso da Tela de Configuração**

A tela de Configuração do modo mostra as configurações do modo e permite que o usuário as altere da forma como desejar. O seguinte procedimento mostra como mostra como alterar as configurações.

#### u **Para alterar a configuração de um modo**

- 1. Selecione o ícone desejado e pressione [EXE] para entrar em um modo e exibir sua tela inicial. No exemplo, entraremos no modo **Run-Matrix**.
- 2. Pressione [SHIFT] MENU (SET UP) para exibir a tela de Configuração do modo.
	- Esta tela de Configuração é apenas uma possível exemplo. O conteúdo real da tela de Configuração será diferente de acordo com o modo e com as configurações que estiverem vigentes.

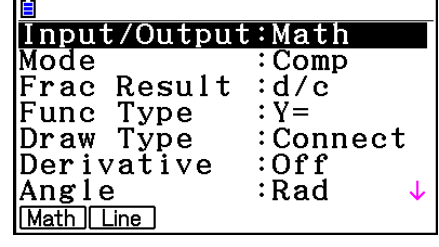

i

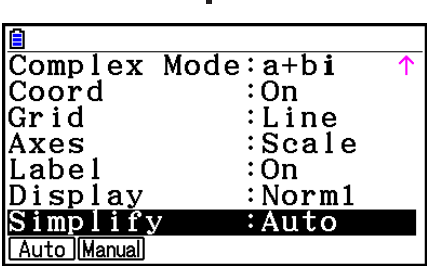

- 3. Use as teclas de cursor  $\textcircled{2}$  e  $\textcircled{3}$  para selecionar o item cuja configuração se deseja alterar.
- 4. Pressione a tecla de função (F1) a F6) identificada com a configuração que se deseja adotar.
- 5. Após fazer as alterações desejadas, pressione [EXIT] para sair da tela de Configuração.

# ■ Menus das Teclas de Funções da Tela de Configuração

Esta seção detalha as configuração que se pode adotar usando as teclas de funções na tela de Configuração.

 $\sim$  indica a configuração padrão.

- Os itens que estiverem com uma borda são indicados por um ícone na barra de status.
- **Input/Output (modo de entrada/saída)** Math Line
	- {**Math**}**/**{**Line**} ... modo de entrada/saída {matemática}/{linear}
- u **Mode (modo de cálculo/binário, octal, decimal, hexadecimal)**
	- {**Comp**} ... {modo de cálculo aritmético}
	- {**Dec**}**/**{**Hex**}**/**{**Bin**}**/**{**Oct**} ... {decimal}/{hexadecimal}/{binário}/{octal}
- **Frac Result (formato de visualização de resultado fracionário)** *dic* **abid** 
	- {**d/c**}**/**{**ab/c**} ... fração {imprópria}/{mista}

# u **Func Type (tipo de função de gráficos)**

Pressione uma das seguintes teclas de funções para também alternar a função da tecla  $\overline{X,\theta,T}$ .

- {**Y=**}**/**{**r=**}**/**{**Parm**}**/**{**X=**} ... gráfico de {coordenada retangular (tipo Y= *f* (*x*))}/{coordenada polar}/{paramétrico}/{coordenada retangular (tipo X= *f* (*y*))}
- $\{Y>Y\{Y... gráfico de desigualdade  $\{y>f(x)\}/\{y$$
- {**X>**}**/**{**X<**}**/**{**X**t}**/**{**X**s} ... gráfico de desigualdade {*x*>*f*(*y*)}/{*x*<*f*(*y*)}/{*x*≥*f*(*y*)}/{*x*≤*f*(*y*)}
- u **Draw Type (método de desenho gráfico)**
	- {**Connect**}**/**{**Plot**} ... {pontos contínuos}/{pontos descontínuos}
- u **Derivative (tela de valor de derivadas)**
	- {**On**}**/**{**Off**} ... {tela ativada}/{tela desativada} quando for usado Gráfico para Tabela, Tabela e Gráfico e Traçado
- **Angle (unidade angular padrão)** Rad Deg Gra
	- {**Deg**}**/**{**Rad**}**/**{**Gra**} ... {graus}/{radianos}/{grados}
- Complex Mode **Real atbi** r20
	- {**Real**} ... {cálculo apenas no intervalo de números reais}
- {*a+bi*}/{*r∠θ*} ... visualização de cálculo complexo em {formato retangular}/{formato polar}

# u **Coord (tela de coordenadas do cursor de gráficos)**

- {**On**}**/**{**Off**} ... {visualização ativada}/{visualização desativada}
- u **Grid (visualização da grade do gráfico)**
	- {**On**}**/**{**Off**}**/**{**Line**} ... {exibe a grade como pontos}/{oculta grade}/{exibe grade como linhas}
- u **Axes (visualização dos eixos do gráfico)**
	- {**On**}**/**{**Off**}**/**{**Scale**} ... {exibe eixos}/{oculta eixos}/{exibe eixos e escala}
- u **Label (visualização de identificação dos eixos do gráfico)**
	- {**On**}**/**{**Off**} ... {visualização ativada}/{visualização desativada}
- **Display (formato de visualização) Fix2 Sci3 Norm1** 
	- {**Fix**}**/**{**Sci**}**/**{**Norm**}**/**{**Eng**} ... {especificação da quantidade fixa das casas decimais}/ {especificaçãoda quantidade de dígitos significativos}/{definição da visualização normal}/{modo de engenharia}
	- No modo de engenharia, "/E" aparece após o ícone na barra de status, como **Norm1/E**.
- u **Stat Wind (método de especificação da janela de visualização (V-Window) de gráficos estatísticos)**
	- {**Auto**}**/**{**Manual**} ... {automático}/{manual}
- **Resid List (cálculo residual)** 
	- {**None**}**/**{**LIST**} ... {sem cálculo}/{especificação da lista para os dados de cálculo residual}
- u **List File (configurações do arquivo de lista em exibição)**
	- {**FILE**} ... {configurações do arquivo de lista em exibição}
- u **Sub Name (atribuição de nome a uma lista)**
	- {**On**}**/**{**Off**} ... {visualização ativada}/{visualização desativada}
- u **Graph Func (apresentação de funções durante a criação e traçado de graficos)**
	- {**On**}**/**{**Off**} ... {visualização ativada}/{visualização desativada}
- u **Dual Screen (status do modo de tela dupla)**
	- {**G+G**}**/**{**GtoT**}**/**{**Off**} ... {gráficos em ambos os lados da tela dupla}/{gráfico em um dos lados tabela numérica no outro lado}/{tela dupla desativada}
- u **Simul Graph (modo de gráficos simultâneos)**
	- {**On**}**/**{**Off**} ... {gráficos simultâneos ativados (todos os gráficos desenhados simultaneamente)}/{gráficos simultâneos desativados (gráficos desenhados em sequência numérica de área)}
- u **Background (fundo da visualização de gráficos)**
	- {**None**}**/**{**PICT n**}**/**{**OPEN**}... {sem fundo}/{especificação de imagem da memória de imagens como fundo}/{especificação de uma imagem como fundo}
- u **Plot/LineCol (cor dos pontos e linhas)**
	- {**Black**}**/**{**Blue**}**/**{**Red**}**/**{**Magenta**}**/**{**Green**}**/**{**Cyan**}**/**{**Yellow**}... Especifica a cor dos pontos e das linhas dos gráficos.
- u **Sketch Line (tipo de linha sobreposta)**
	- $\{\_\}/\{\_\}$ //{  $\_\$ //{  $\_\$ //{  $\_\$ //{  $\_\$ //{  $\_\$  } ... {normal}/{grossa}/{tracejada}/{pontilhada}/{fina}
- u **Dynamic Type (tipo de gráfico dinâmico)**
	- {**Cont**}**/**{**Stop**} ... {sem parar (contínuo)}/{parada automática após 10 desenhos}
- u **Locus (modo de lugar geométrico de gréfico dinâmico)**
	- {**On**}**/**{**Off**} ... {lugar geométrico desenhado}/{lugar geométrico não desenhado}
- u **Y=Draw Speed (velocidade de desenho de gráfico dinâmico)**
	- {**Norm**}**/**{**High**} ... {normal}/{alta velocidade}
- u **Variable (configurações de criação de tabelas e desenho de gráficos)**
	- {**RANG**}**/**{**LIST**} ... {uso de intervalo de tabela}/{uso de dados de lista}
- u Σ**Display (visualização do valor de** Σ **em tabela de recursão)**
	- {**On**}**/**{**Off**} ... {visualização ativada}/{visualização desativada}
- u **Slope (visualização da derivada no local do indicador no gráfico de seções cônicas)**
	- {**On**}**/**{**Off**} ... {visualização ativada}/{visualização desativada}
- **Payment (configuração de prazo de pagamento) Ban DEM** 
	- {**BEGIN**}**/**{**END**} ... definição do {início}/{fim} do prazo de pagamento
- **·** Date Mode (configuração da quantidade de dias por ano) 335 330
	- {**365**}**/**{**360**} ... cálculos de juros usando {365}/{360} por ano
- **Periods/YR. (especificação do intervalo de pagamento) and Sant** • {**Annual**}**/**{**Semi**} ... {anual}/{semestral}
- **Graph Color** 
	- {**Black**}**/**{**Blue**}**/**{**Red**}**/**{**Magenta**}**/**{**Green**}**/**{**Cyan**}**/**{**Yellow**} ... Especifica uma única cor de linha para representação gráfica no modo **Financial**.
- $\bullet$  **Ineq Type (especificação de preenchimento de desigualdade)** 
	- {**Intsect**}**/**{**Union**} ... Quando há representação gráfica de várias desigualdades,

{preenchem áreas onde todas as condições de desigualdade são satisfeitas}/ {preenchem áreas onde cada condição de desigualdade é satisfeita}

- u **Simplify (especificação da redução manual/automática do cálculo)**
	- {**Auto**}**/**{**Manual**} ... {redução automática e visualização}/{visualização sem redução}
- u **Q1Q3 Type (fórmulas de cálculos Q1/Q3)**
	- {**Std**}**/**{**OnData**} ... {dividir a população total no seu ponto central entre os grupos superiores e inferiores, com a mediana da Q1 do grupo inferior e a mediana da Q3 do grupo superior}/{calcular o valor do elemento cuja proporção de frequência cumulativa é maior do que 1/4 e mais próxima de 1/4 da Q1 e o valor do elemento cuja proporção de frequência cumulativa é superior a 3/4 e mais próxima de 3/4 da Q3}
- u **Auto Calc (cálculo automático de planilha de cálculo)**
	- {**On**}**/**{**Off**} ... {executar}/{não executar} as fórmulas automaticamente
- u **Show Cell (modo de visualização de célula de folha de cálculo)**
- {**Form**}**/**{**Val**} ... {fórmula}\*1 /{valor}
	- u **Move (direção do cursor de célula da planilha de cálculo)**\*2
		- {**Low**}**/**{**Right**} ... {mover para baixo}/{mover para cima}
	- \*1 A seleção de "Form" (fórmula) faz com que a fórmula na célula seja apresentada como uma fórmula. O item "Form" não afeta nenhum dado que não esteja em formato de fórmula na célula.
	- $*$ <sup>2</sup> Especifica a direção em que o cursor de célula se move quando a tecla  $ex$ e é pressionada para registrar a entrada da célula, quando o comando Sequence gera uma tabela numérica e quando se recupera dados da memória de listas.

# **9. Uso da Captura de Tela**

Ao operar a calculadora, é possível capturar uma imagem da tela que estiver sendo visualizada e salvá-la na memória de captura.

#### u **Para capturar uma imagem de tela**

- 1. Opere a calculadora e visualize a tela que se deseja capturar.
- 2. Pressione SHFT [7] (CAPTURE).
	- Surge uma caixa de diálogo de seleção de área da memória.

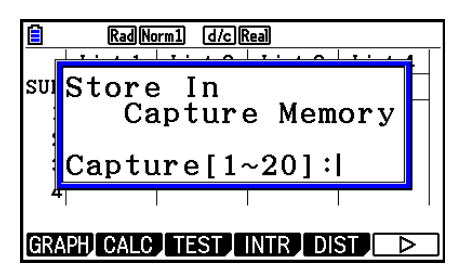

- 3. Digite um valor de 1 a 20 e pressione  $Ex$ .
	- A imagem da tela é capturada e guardada na área de memória de captura selecionada "Capt *n*" (*n* = o valor digitado).
- Não é possível capturar a imagem da tela de uma mensagem indicando que uma operação ou comunicação de dados está em andamento.
- Ocorrerá um erro de memória (Memory ERROR) se não houver espaço suficiente na memória principal para a captura da tela.

#### u **Para recuperar uma imagem de tela da memória de captura**

Esta operação só é possível quando o modo de entrada/saída linear estiver selecionado.

1. No modo **Run-Matrix**, pressione  $\overline{OPTN}$  **F6** $(\triangleright)$  $[F6]$  $(P)$  $[F5]$  $(CAPTURE)$  $[F1]$  $(Recall)$ .

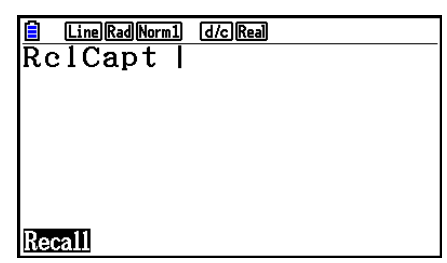

- 2. Digite o número da memória de captura de 1 a 20, e pressione [EXE].
	- A imagem armazenada na memória de captura especificada é exibida.
- 3. Para sair da visualização de imagens e retornar à tela incial do passo 1, pressione [EXIT].
- É possível também usar o comando RclCapt em um programa para recuperar uma imagem da memória de captura.

# **10. Se estiver com problemas…**

Quando tiver problemas na execução de operações, efetue os procedimentos abaixo antes de supor que há algo de errado com a calculadora.

# k **Restauração das Definições Originais da Calculadora**

- 1. A partir do Menu Principal, entre no modo **System**.
- 2. Pressione F5 (RESET).
- 3. Pressione F1 (SETUP) e F1 (Yes).
- 4. Pressione [EXIT] MENU para retornar ao Menu Principal.

Agora, entre no modo correto e efetue novamente o cálculo, acompanhando os resultados na tela.

## k **Reiniciar e Reset**

#### **• Reiniciar**

Caso a calculadora comece a funcionar de forma incorreta, é possível reiniciá-la pressionando o botão RESTART. Entretanto, observe que o botão RESTART somente deve ser usado como último recurso. Normalmente, ao pressionar o botão RESTART o sistema operacional da calculadora é reiniciado, de modo que programas, funções de gráficos e outros dados permanecem na memória.

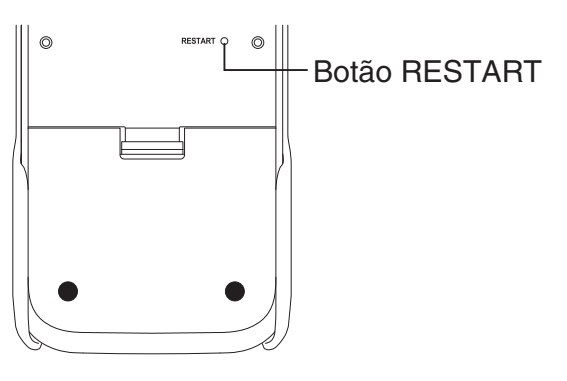

#### *Importante!*

A calculadora guarda cópias de segurança dos dados do usuário (memória principal) quando é desligada e volta a carregá-los quando é religada.

Quando o botão RESTART é pressionado, a calculadora reinicia e carrega os dados das cópias de segurança. Ou seja, caso o botão RESTART seja pressionado após a edição de um programa, de uma função gráfica ou outro dado, todos os dados cuja cópia de segurança não tenha sido feita serão perdidos.

#### *Observação*

Ao pressionar o botão RESTART para reiniciar a calculadora, a tela de configurações da bateria aparece na tela. Para mais detalhes sobre esta tela, consulte "Configurações de Bateria" (página 12-6).

#### u **Reset**

O reset é usado quando se deseja apagar todos os dados que estiverem na memória da calculadora e retornar às configurações iniciais de todos os modos.

Antes de realizar a operação de reset, tome nota de todos dados importantes. Para detalhes, "Redefinir" (página 12-4).

#### $\blacksquare$  **Mensagem de Bateria Fraca**

Caso a mensagem abaixo aparece na tela, desligue a calculadora imediatamente e substitua as pilhas conforme as instruções.

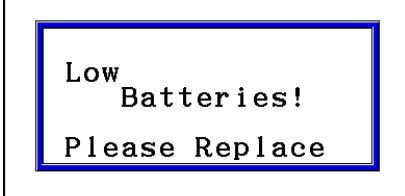

Usar a calculadora sem trocar as pilhas faz com que ela desligue automaticamente a fim de proteger o conteúdo da memória. Caso isto aconteça, não será possível religá-la, pois há o perigo de o conteúdo da memória ser corrompido ou perdido.

• Não é possível realizar operações de comunicação de dados depois que surge a mensagem de pilhas fracas.

# **Capítulo 2 Cálculos Manuais**

# **1. Cálculos Básicos**

# k **Cálculos Aritméticos**

- Digite os cálculos aritméticos tal como são escritos, da esquerda para a direita.
- Use a tecla  $\left[\overline{\cdot}\right]$  para digitar o sinal de menos antes de um valor negativo.
- Os cálculos são realizados internamente com uma mantissa de 15 dígitos. O resultado é arredondado para uma mantissa de 10 dígitos antes de serem mostrados na tela.
- Para cálculos aritméticos mistos, a multiplicação e a divisão têm prioridade sobre a adição e subtração.

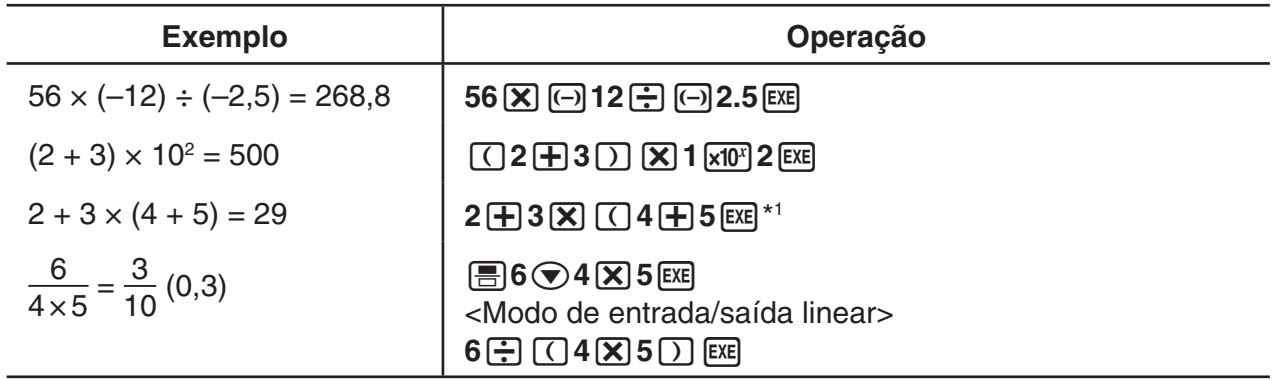

\*<sup>1</sup> O símbolo de fechar parênteses (antes da operação da tecla [EEE]) pode ser omitido, independentemente de quantos são necessários.

# k **Quantidade de Casas Decimais, Quantidade de Algarismos Significativos, Intervalo de Visualização Normal**

#### **[SET UP]**- **[Display]**-**[Fix]/[Sci]/[Norm]**

- Mesmo depois de ser especificada a quantidade de casas decimais ou algarismos significativos, os cálculos internos continuam sendo realizados com base em uma mantissa de 15 dígitos, e os valores exibidos são armazenados com base em uma mantissa de 10 dígitos. Use Rnd do Menu de Cálculos Numéricos (NUMERIC) (página 2-14) para arredondar o valor exibido para a quantidade de casas decimais e algarismos significativos especificada.
- As especificações da quantidade de casas decimais (Fix) e de algarismos significativos (Sci) permanecem ativas até que sejam alteradas ou até que as configurações do intervalo de visualização normal (Norm) sejam alteradas.

#### **Exemplo 1**  $100 \div 6 = 16,66666666...$

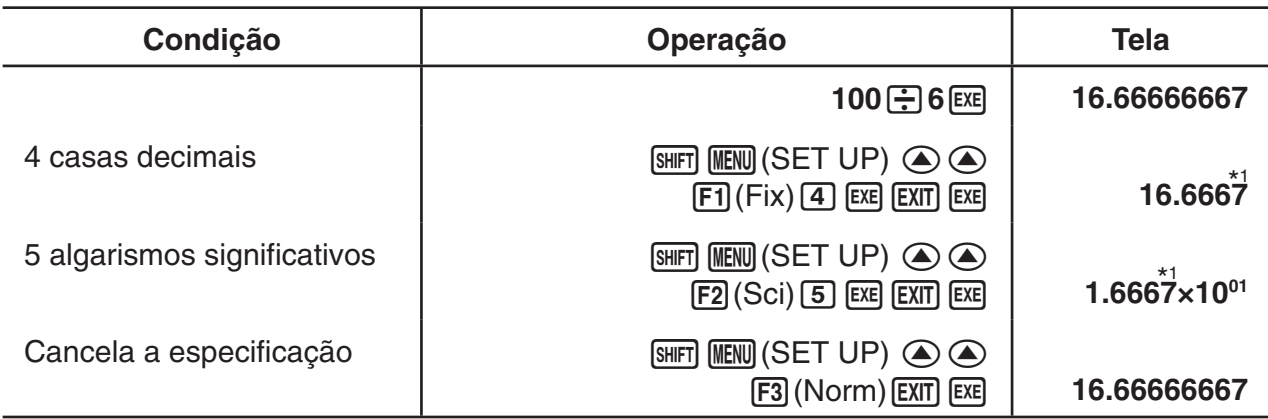

\*1 Os valores apresentados são arredondados para a quantidade de casas especificada.

#### **Exemplo 2**  $200 \div 7 \times 14 = 400$

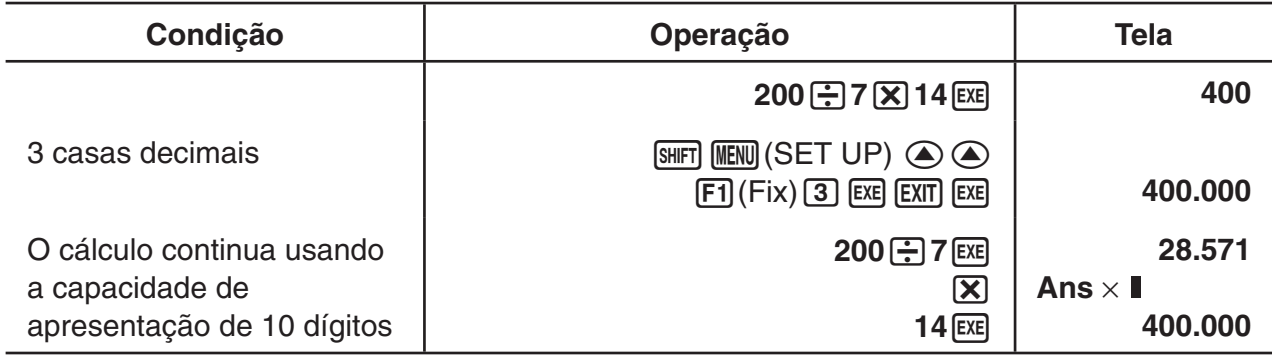

• Caso o mesmo cálculo seja realizado aplicando a quantidade de dígitos especificada:

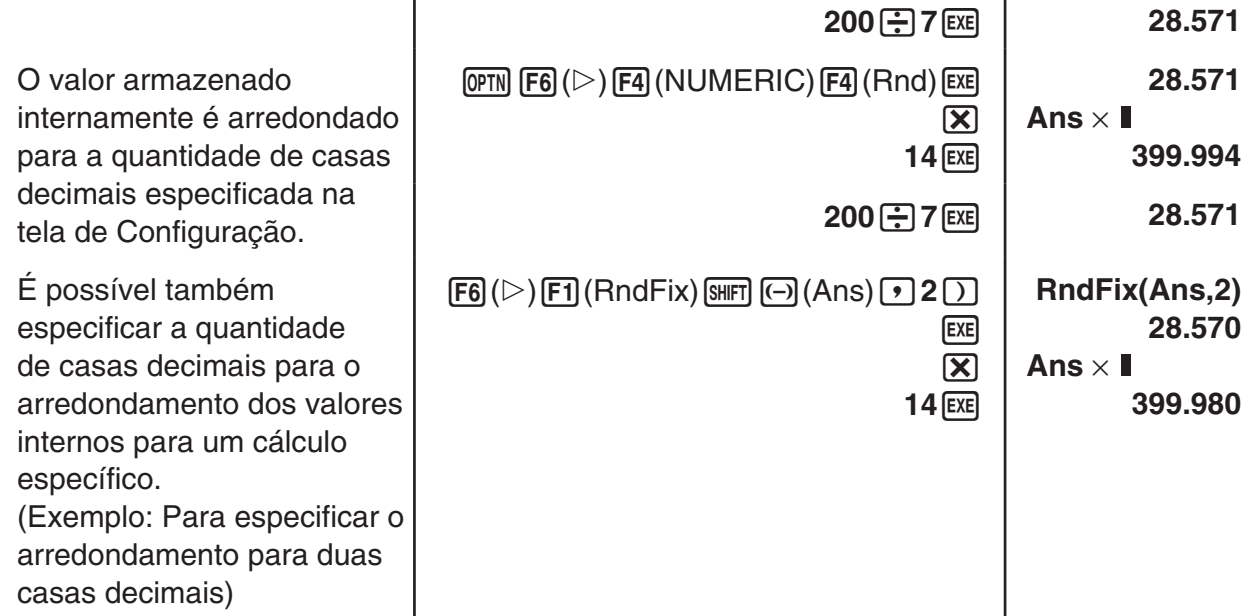

• Não é possível usar uma expressão de cálculo de primeira derivada, segunda derivada, integração, Σ, valor máximo/mínimo, Solve, RndFix ou log<sub>a</sub>b dentro de um termo de cálculo RndFix.

# k **Sequência de Prioridade dos Cálculos**

Esta calculadora aplica lógica algébrica verdadeira para calcular as partes de uma fórmula pela seguinte ordem:

- 1 Funções de tipo A
	- Transformação de coordenadas Pol (*x*, *y*), Rec (*r*, θ)
- Funções que incluem parênteses (como derivadas, integrações, Σ, etc.) d/d*x*, d<sup>2</sup>/d*x*<sup>2</sup>, Jd*x*, Σ, Solve, SolveN, FMin, FMax, List→Mat, Fill, Seq, SortA, SortD, Min, Max, Median, Mean, Augment, Mat→List, DotP, CrossP, Angle, UnitV, Norm, P(, Q(, R(,  $t($ , RndFix,  $log_a b$
- Funções compostas\*1 , List, Mat, Vct, fn, **Y**n, **r**n, **X**tn, **Y**tn, **X**n
- 2 Funções de tipo B

Nestas funções, primeiro digite o valor e só depois pressione a tecla da função.

- x<sup>2</sup>, x<sup>-1</sup>, x!, ° ' ", símbolos ENG, unidade angular °, ', 9
- 3 Potência/raiz ^(*xy* ), *<sup>x</sup>* '
- 4 Frações *a <sup>b</sup>* /*c*
- 5 Formato de multiplicação abreviado à frente de π, nome da memória ou nome variável. 2π, 5A, Xmin, F Start, etc.
- 6 Funções de tipo C

 Nestas funções, primeiro a tecla da função é pressionada e só depois o valor é digitado.  $\sqrt{\phantom{a}}$ , <sup>3</sup> $\sqrt{\phantom{a}}$ , log, ln,  $e^x$ , 10<sup>x</sup>, sen, cos, tan, sen<sup>-1</sup>, cos<sup>-1</sup>, tan<sup>-1</sup>, senh, cosh, tanh, senh<sup>-1</sup>, cosh<sup>-1</sup>, tanh–1, (–), d, h, b, o, Neg, Not, Det, Trn, Dim, Identity, Ref, Rref, Sum, Prod, Cuml, Percent, ΔList, Abs, Int, Frac, Intg, Arg, Conjg, ReP, ImP

- 7 Formato de multiplicação abreviado à frente de funções do tipo A, tipo C e parênteses.  $2\sqrt{3}$ . A log<sub>2</sub>, etc.
- 8 Permutação, combinação, operador de número complexo em forma polar *n*P*r*, *n*C*r*, ∠
- 9 Comandos de conversão numérica\*2
- $(10) \times$ ,  $\div$ , Int $\div$ , Rmdr
- $(1) +$ , –
- (12) Operadores relacionais =, ≠, >, <, ≥, ≤
- (13) And (operador lógico), and (operador bitwise)
- (4) Or, Xor (operador lógico), or, xor, xnor (operador bitwise)
- \*1 É possível combinar os conteúdos de vários locais da memória de funções (fn) ou da memória de gráficos (**Y**n, **r**n, **X**tn, **Y**tn, **X**n) nas funções compostas. Especificar fn1(fn2), por exemplo, resulta na função composta fn1°fn2 (consulte a página 5-14). Uma função composta pode consistir em até cinco funções.
- \*2 Comandos de conversão métrica são suportados somente quando o aplicativo adicional Metric Conversion está instalado.

**Exemplo 2 + 3** × **(log sen2**π**<sup>2</sup> + 6,8) = 22,07101691 (Unidade angular = Rad)**

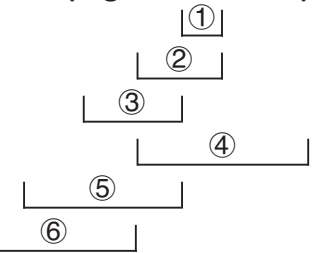

• Quando são usadas funções com a mesma prioridade em série, o cálculo é feito da direita para a esquerda.

 $e^{x}$ In $\sqrt{120} \rightarrow e^{x}$ {In( $\sqrt{120}$ )}

Caso contrário, o cálculo é feito da esquerda para a direita.

- As funções compostas são calculadas da direita para a esquerda.
- Tudo o que estiver entre parênteses recebe prioridade máxima.

## k **Apresentação do Resultado de Cálculos em Números Irracionais**

É possível configurar a calculadora para exibir os resultados dos cálculos no formato de número irracional (incluindo  $\sqrt{\ }$  ou π) selecionando "Math" para a definicão do modo "Input/ Output" na tela de Configuração.

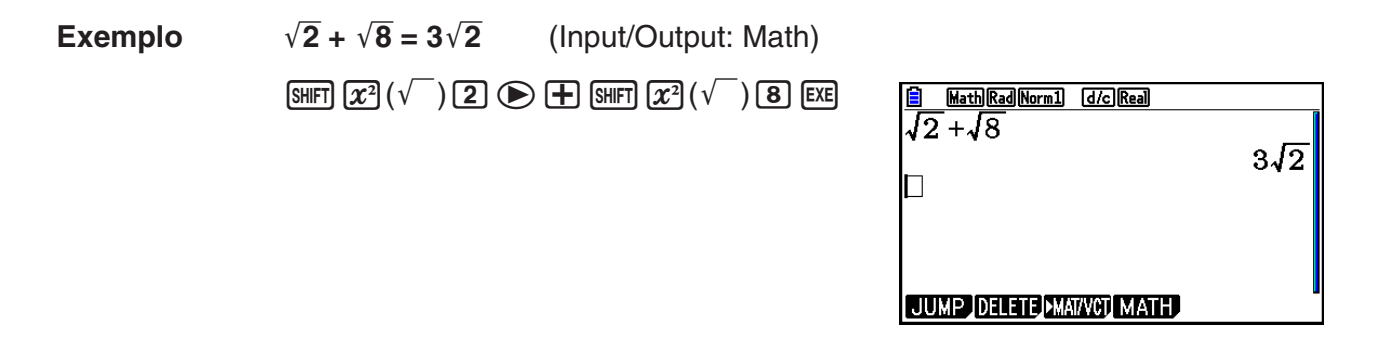

### **• Intervalo de Visualização do Resultado de Cálculos com**  $\sqrt{\phantom{a}}$

A exibição do resultado de um cálculo no formato  $\sqrt{\phantom{a}}$  é suportada para resultados com  $\sqrt{\phantom{a}}$ em até dois termos. Os resultados de cálculos no formato  $\sqrt{\phantom{a}}$  assumem uma das seguintes formas.

$$
\pm a\sqrt{b}, \pm d \pm a\sqrt{b}, \pm \frac{a\sqrt{b}}{c} \pm \frac{d\sqrt{e}}{f}
$$

• Abaixo, são apresentados os intervalos para cada um dos coeficientes (*a*, *b*, *c*, *d*, *e*, *f*) que podem ser exibidos no formato de  $\sqrt{\phantom{a}}$  de resultado dos cálculos.

$$
1 \le a < 100, \ 1 < b < 1000, \ 1 \le c < 100
$$
\n
$$
0 \le d < 100, \ 0 \le e < 1000, \ 1 \le f < 100
$$

• Nos casos apresentados abaixo, o resultado de um cálculo pode ser exibido no formato de  $\sqrt{\ }$  mesmo se seus coeficientes  $(a, c, d)$  estiverem fora dos intervalos acima.

Um resultado de cálculo no formato  $\sqrt{\ }$  usa um denominador comum.

$$
\frac{a\sqrt{b}}{c} + \frac{d\sqrt{e}}{f} \to \frac{a'\sqrt{b} + d'\sqrt{e}}{c'}
$$
 \* c' é o mínimo múltiplo comum de c e f.

Como o resultado dos cálculos aplica um denominador comum, o resultado do cálculo ainda pode ser exibido no formato de  $\sqrt{\ }$  mesmo quando os coeficientes  $(a', c', d')$  estão fora do respectivo intervalo de coeficientes (*a*, *c*, *d*).

Exemplo: 
$$
\frac{\sqrt{3}}{11} + \frac{\sqrt{2}}{10} = \frac{10\sqrt{3} + 11\sqrt{2}}{110}
$$

#### **Exemplos de Cálculos**

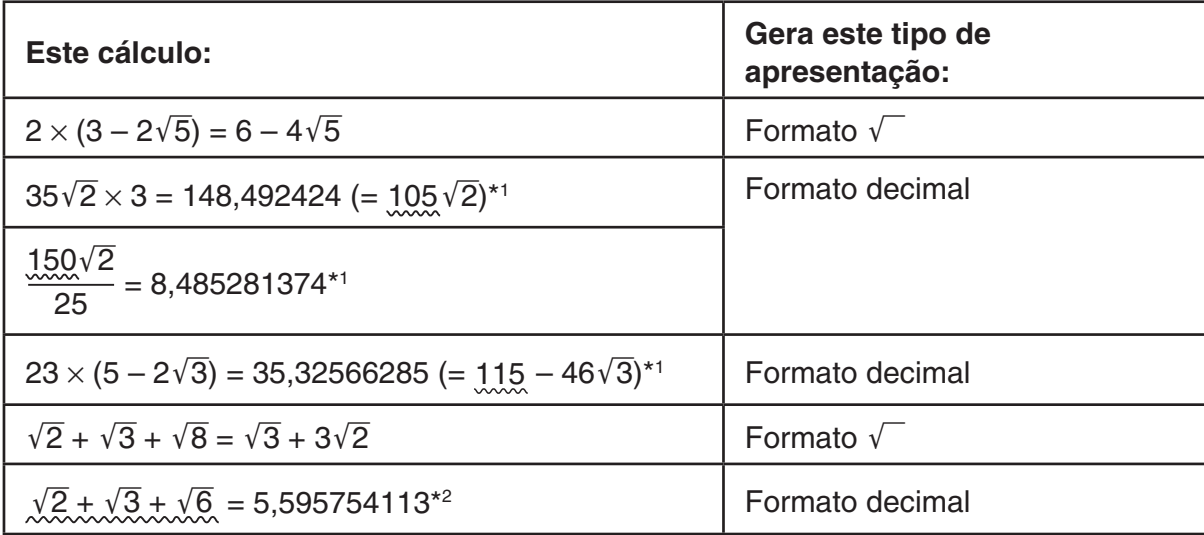

\*1 Formato decimal porque os valores estão fora do intervalo.

\*2 Formato decimal porque o resultado do cálculo tem três termos.

• O resultado do cálculo é apresentado em formato decimal, mesmo que um resultado intermediário esteja além dos dois termos.

Exemplo:  $(1 + \sqrt{2} + \sqrt{3}) (1 - \sqrt{2} - \sqrt{3}) (1 - 4 - 2\sqrt{6})$  $=-8.898979486$ 

• Caso a fórmula do cálculo tenha um termo em  $\sqrt{\phantom{a}}$  e um termo não possa ser exibido como uma fração, o resultado do cálculo será exibido no formato decimal.

Exemplo:  $log3 + \sqrt{2} = 1,891334817$ 

#### u **Intervalo de Visualização do Resultado de Cálculos com** π

Um resultado de cálculo é exibido no formato de  $\pi$  nos seguintes casos.

- Quando o resultado do cálculo puder ser exibido na forma *n*π
	- n é um número inteiro até l10<sup>6</sup>l.
- $\bullet$  Quando o resultado do cálculo puder ser exibido na forma  $a\frac{b\overline{b}}{a}$  $\frac{b}{c}$   $\pi$  ou  $\frac{b}{c}$  $\frac{c}{c}$   $\pi$ No entanto, {quantidade de dígitos  $a +$  quantidades de dígitos  $b +$  quantidade de dígitos  $c$ } deve ser igual ou inferior a 8 quando o  $a\frac{b}{a}$  $\frac{b}{c}$  ou  $\frac{b}{c}$  $\frac{\sigma}{c}$  é reduzido.\*<sup>1\*2</sup> Da mesma forma, o número máximo permitido de dígitos *c* é três.\*2
	- \*1 Se *c* < *b*, conta-se a quantidade de dígitos *a*, *b* e *c* quando a fração é convertida de uma fração imprópria ( *b c* ) para uma fração mista (*a b*  $\frac{\sigma}{c}$ ).
	- \*2 Se na definição "Simplify" da tela de Configuração constar "Manual", o resultado do cálculo poderá ser exibido no formato decimal, mesmo se estas condições estiverem reunidas.

#### **Exemplos de Cálculos**

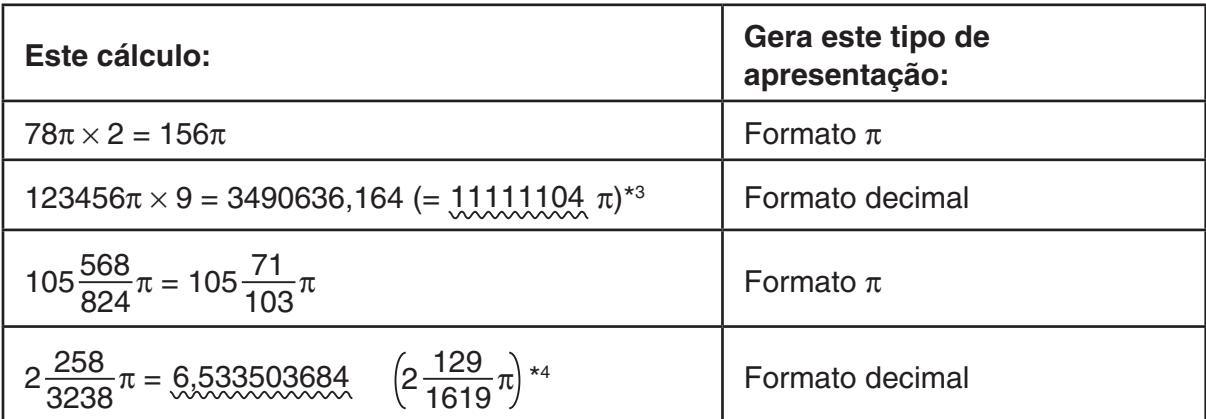

\*<sup>3</sup> Formato decimal porque a parte inteira do resultado de cálculo é l10<sup>6</sup>l ou superior.

\*4 Formato decimal porque a quantidade de dígitos do denominador é igual ou superior a quatro para a forma *a b c* π.

# k **Operações de Multiplicação sem um Sinal de Multiplicação**

 $\dot{E}$  possível omitir o sinal de multiplicação  $(x)$  nas seguintes operações.

• Antes das funções de tipo A  $(1)$  na página 2-3) e de tipo C  $(6)$  na página 2-3), exceto para sinais negativos

**Exemplo 1 2sen30, 10log1,2, 2**'**3, 2Pol(5, 12), etc.**

• Antes de constantes, nomes de variáveis e nomes de memória

**Exemplo 2 2**π**, 2AB, 3Ans, 3Y1, etc.**

• Antes de um parêntese de abertura

**Exemplo 3 3(5 + 6), (A + 1)(B – 1), etc.**

Se você executar um cálculo que inclui operações de divisão e multiplicação no qual um sinal de multiplicação tiver sido omitido, parênteses serão inseridos automaticamente conforme mostrado nos exemplos abaixo.

• Quando um sinal de multiplicação for omitido imediatamente antes de um parêntese aberto ou depois de um parêntese fechado.

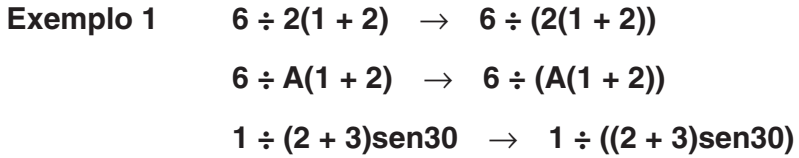

• Quando um sinal de multiplicação for omitido imediatamente antes de uma variável, uma constante, etc.

**Exemplo 2** 6 ÷  $2\pi$   $\rightarrow$  6 ÷  $(2\pi)$  $2 \div 2\sqrt{2} \rightarrow 2 \div (2\sqrt{2})$  $4\pi \div 2\pi \rightarrow 4\pi \div (2\pi)$ 

Se você executar um cálculo no qual um sinal de multiplicação tiver sido omitido imediatamente antes de uma fração (incluindo frações mistas), parênteses serão inseridos automaticamente conforme mostrado nos exemplos abaixo.

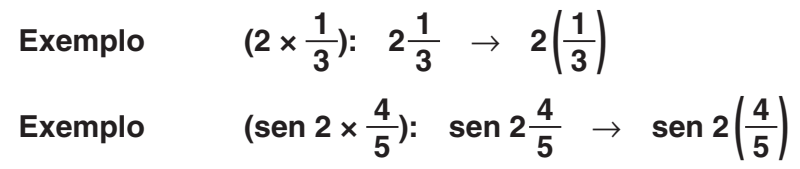

## k **Excesso da Capacidade e Erros**

Uma mensagem de erro aparecerá na tela caso se exceda uma introdução específica ou um intervalo de cálculo, ou se tente fazer uma introdução inválida. A operação da calculadora fica impossibilitada enquanto a mensagem de erro estiver sendo exibida. Para mais detalhes, consulte a "Tabela de Mensagens de Erro" na página α-1.

• Muitas das teclas da calculadora ficam sem função enquanto a mensagem de erro estiver exposta na tela. Pressione [EXIT] para limpar o erro e voltar ao modo de operação normal.

## $\blacksquare$  **Capacidade da Memória**

Cada vez que uma tecla é pressionada, um ou dois bytes são usados. Algumas das funções que usam um byte são:  $\boxed{1}$ ,  $\boxed{2}$ ,  $\boxed{3}$ , sen, cos, tan, log, ln,  $\sqrt{\ }$  e  $\pi$ . Algumas das funções que usam dois bytes são d/d*x*(, Mat, Vct, Xmin, If, For, Return, DrawGraph, SortA(, PxIOn, Sum e *an*+1.

• A quantidade necessária de bytes para funções e comandos de entrada é diferente no modo de entrada/saída linear e no modo de entrada/saída matemática. Para mais detalhes sobre a quantidade necessária de bytes para cada função no modo de entrada/saída matemática, consulte a página 1-16.

# **2. Funções Especiais**

### k **Cálculos com Variáveis**

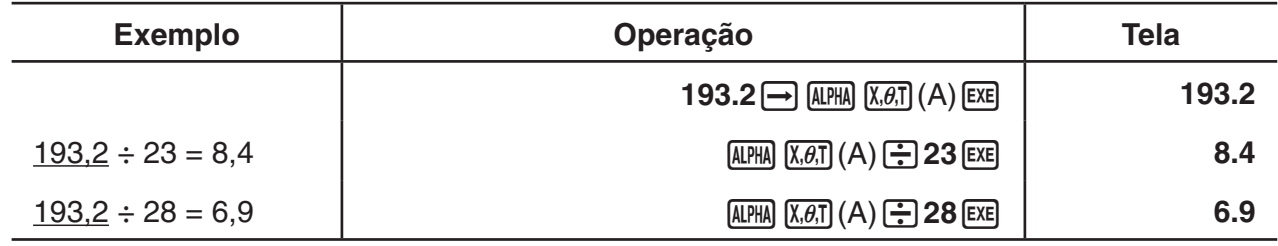

## k **Memória**

### u **Variáveis (Memória de Alfabeto)**

Esta calculadora vem com o padrão de 28 variáveis. É possível usá-las para armazenar valores que se pretenda usar nos cálculos. As variáveis são identificadas por nomes de uma letra, compostos pelas 26 letras do alfabeto, mais *r* e θ. O tamanho máximo de valores que se pode atribuir às variáveis é de 15 dígitos para a mantissa e 2 dígitos para o expoente.

• Os conteúdos das variáveis permanecem armazenados mesmo quando calculadora é desligada.

#### u **Para atribuir um valor a uma variável**

[valor]  $\rightarrow$  [nome da variável] [EXE]

**Exemplo 1 Para atribuir 123 à variável A**

 $AC$   $1$   $2$   $3$   $\rightarrow$   $APM$   $X \theta$ ,  $A$   $EXE$ 

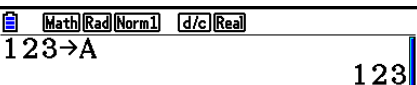

**Exemplo 2 Para adicionar 456 à variável A e armazenar o resultado na variável B**

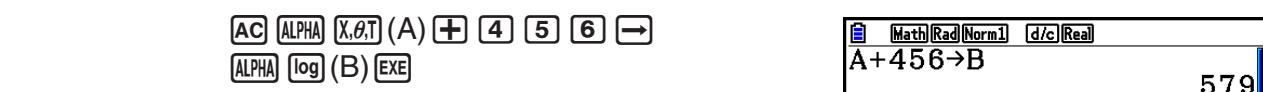

• É possível inserir uma variável X pressionando  $(MHM) + (X)$  ou  $(Mn)$ . Pressionando  $\overline{A}$  $\overline{H}$  $(X)$ , insere-se X; enquanto que pressionando  $\overline{X}$ , insere-se *x*. Os valores atribuídos a X e a *x* ficam armazenados na mesma área de memória.

**Exemplo 3 Para atribuir 10 a** *x***, e 5 a X. Depois, conferir o que é atribuído a** *x***.**

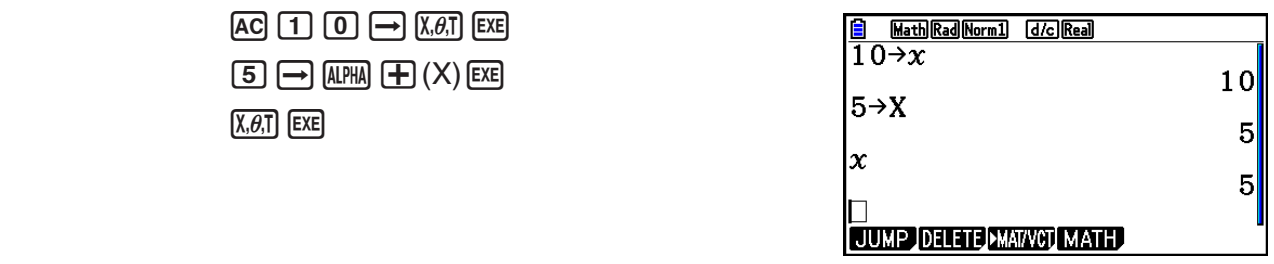

u **Para atribuir o mesmo valor a mais de uma variável**

 $[valor] \rightarrow [none$  da primeira variável] ~ [nome da última variável] [EXE]

• Não é possível usar "r" ou "θ" como nome de variável.

**Exemplo Para atribuir um valor de 10 às variáveis A até F**

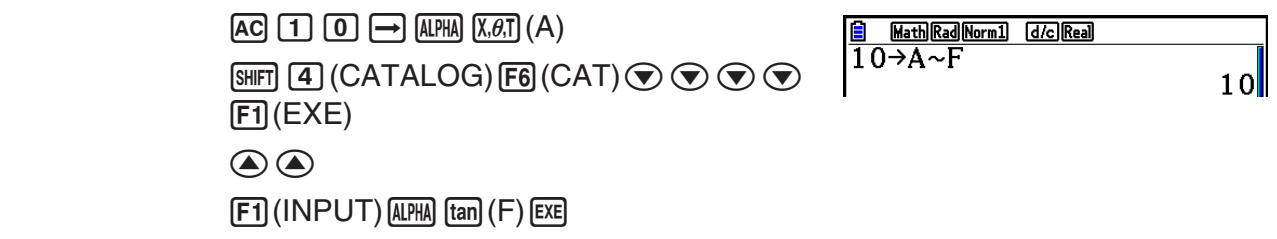

#### u **Memória de Strings**

É possível armazenar até 20 strings (de Str 1 a Str 20) na memória para este fim. As strings armazenadas podem ser exibidas na tela ou usadas em funções e comandos internos que suportem o uso de strings como argumentos.

Para mais detalhes sobre as operações com strings, consulte "Strings" (página 8-25).

#### **Exemplo Para atribuir a string "ABC" a Str 1 e depois exibi-la na tela**

- [SHIFT] **MENU** (SET UP) **F2** (Line) **EXIT**
- $[AC]$  [SHIFT]  $[ALPHA]$   $([A]-L OCK)$   $[x10^x]$  (")  $[X.\theta,T]$   $(A)$
- [log] (B)  $\overline{\ln}$  (C)  $\overline{\times 10^{x}}$  (") (ALPHA) (Desbloqueia Alpha Lock.)
- $\rightarrow$  (WARS)  $\overline{[F6]}(\triangleright)$   $\overline{[F5]}$  (Str)  $\overline{[1]}$   $\overline{[EXE]}$

Line Rad Norm1 d/c Real ABC"→Str Done

 $F5$  $(Str)$  $I$  $EE$ 

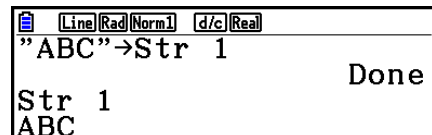

A string é apresentada alinhada à esquerda.

• Execute a operação anterior no modo de entrada/saída linear. Não é possível executá-la no modo de entrada/saída matemática.

#### **• Memória de Funções <b>1998** (OPTN]-FUNCMEM]

A memória de funções é conveniente para o armazenamento temporário de expressões usadas com frequência. Para um armazenamento de longo prazo, recomendamos o uso do modo **Graph** para expressões e **Program** para programas.

• {**STORE**}**/**{**RECALL**}**/**{**fn**}**/**{**SEE**} ... {armazenar função}/{recobrar função}/{especificação da área de função como nome de variável dentro de uma expressão}/{lista de função}

### u **Para armazenar uma função**

**Exemplo Para armazenar a função (A+B) (A–B) como memória de funções número 1**

> [SHIFT] **MENU** (SET UP) **F2** (Line) **EXIT**  $AC$   $\overline{(\cdot)}$   $AIPHA$   $\overline{X,\theta,T}$   $(A)$   $\overline{(+)}$   $AIPHA$   $\overline{[log]}$   $(B)$   $\overline{(\cdot)}$  $(C)$  (ALPHA)  $(X, \theta, T]$  (A)  $\Box$  (ALPHA)  $[log]$  (B)  $\Box$

 K6(g)6(g)3(FUNCMEM)  $F1$ (STORE) $1$  $F2$ 

<u>| Line|Rad|Norm1| [d/c]|Real</u>  $(A+B)$   $(A-B)$ 

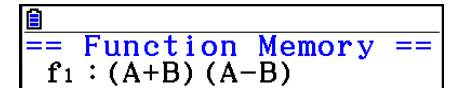

 $\sqrt{EXT}$  $\sqrt{EXT}$  $\sqrt{EXIT}$ 

- Se o número da memória de função que está recebendo uma função para armazenamento já estiver ocupado, a nova função substituirá a antiga.
- É possível também usar  $\bigoplus$  para armazenar uma função na memória de função em um programa. Neste caso, é necessário colocar a função entre aspas.

<u>| [Line][Rad][Norm]] [d/c][Rea]</u><br>| (A+B) (A−B) ''→f'n 1|

2-9

#### u **Para recobrar uma função**

**Exemplo Para recobrar o conteúdo da memória de função número 1**

 $AC$  (OPTN  $FG$ ) ( $D$ )  $FG$ ) ( $D$ )  $FG$  ( $F$ UNCMEM)  $F2$  (RECALL)  $\Box$  EXE

**E Line Rad Norm1 d/c** Real  $(A+B)$   $(A-B)$ 

• A função recobrada é apresentada na tela onde estiver o cursor.

#### u **Para recobrar uma função como uma variável**

**Exemplo Para recobrar o conteúdo da memória de função número 1 como uma variável**

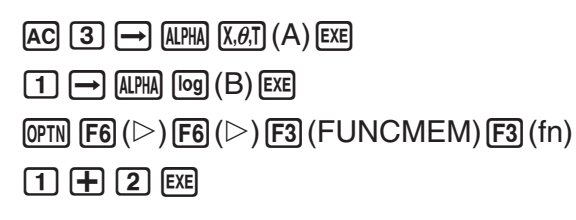

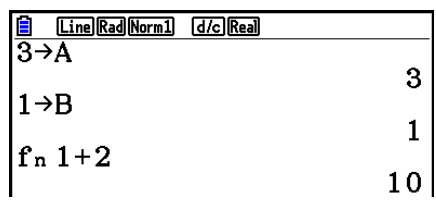

u **Para exibir uma lista de funções disponíveis**

```
[OPTN] [F6] (\triangleright) [F6] (\triangleright) [F3] (FUNCMEM)
F4(SEE)
```
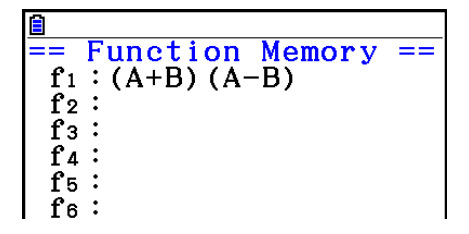

#### u **Para apagar uma função**

**Exemplo Para apagar o conteúdo da memória de função número 1**

 $\overline{OPTN}$   $\overline{FB}$  ( $\triangleright$ )  $\overline{FB}$  ( $\triangleright$ )  $\overline{F3}$  (FUNCMEM)

 $F1$ (STORE) $1$  $F2$ 

 $AC$ 

Line Rad Norm1 d/c Real **Function Memory** 

• Executar a operação de armazenamento com a tela vazia apaga a função que estiver especificada na memória de funções.

## k **Função de Resposta**

A Função de Resposta armazena automaticamente o último resultado calculado, pressionando [EXE] (salvo se ocorrer um erro ao pressionar a tecla [EXE]). O resultado é armazenado na memória de resposta.

- O valor máximo que a memória de resposta pode armazenar é de 15 dígitos para a mantissa e 2 dígitos para o expoente.
- O conteúdo da memória de resposta não é apagado quando a tecla  $\overline{AC}$  é pressionada ou quando a calculadora é desligada.

#### u **Para usar o conteúdo da memória de resposta em cálculo**

**Exemplo 123 + 456 = 579 789 – 579 = 210**

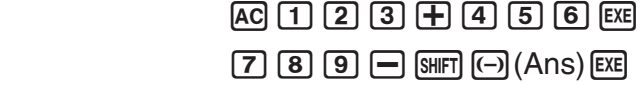

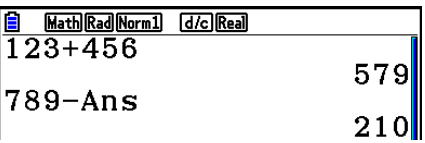

• Ao executar uma operação que atribua um valor a uma memória Alpha (tais como  $\boxed{5}$   $\rightarrow$   $\boxed{MPM}$   $\boxed{log}$  (B)  $\boxed{ER}$ ), os conteúdos da memória de resposta são atualizados no modo de entrada/saída matemática mas não no modo de entrada/saída linear.

### k **Execução de Cálculos Contínuos**

A memória de resposta permite também usar o resultado de um cálculo como argumento no próximo cálculo.

**Exemplo**  $1 \div 3 =$ 

 $1 \div 3 \times 3 =$ 

 $AC$  $1$  $F$  $3$  $EX$  $(Continuação)$   $X$   $3$   $ex$ 

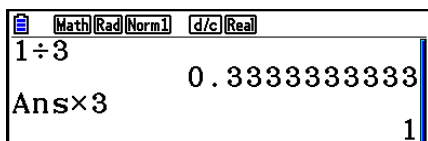

Os cálculos contínuos também podem ser usados com funções de tipo B ( $x^2$ ,  $x^{-1}$ ,  $x'$ , na página 2-3), +, −, ^(*x*<sup>y</sup>), <sup>*x*√ , ∘ ' ", etc.</sup>

# **3. Especificação da Unidade Angular e do Formato de Visualização**

Antes de efetuar um cálculo, é aconselhável usar a tela de Configuração para especificar a unidade angular e o formato de visualização.

# **k** Definição da Unidade Angular **and Set Uping Contract Contract Contract Contract Contract Contract Contract Contract Contract Contract Contract Contract Contract Contract Contract Contract Contract Contract Contract Con**

- 1. Na tela de Configuração, selecione "Angle".
- 2. Pressione a tecla de função da unidade angular desejada e pressione [EXIT].
	- {**Deg**}**/**{**Rad**}**/**{**Gra**} ... {graus}/{radianos}/{grados}
	- Abaixo está a relação entre graus, grados e radianos.

360° = 2π radianos = 400 grados

 $90^\circ = \pi/2$  radianos = 100 grados

# **k** Definição do Formato de Visualização [SET UP]- Display]

- 1. Na tela de Configuração, selecione "Display".
- 2. Pressione a tecla de função do item que deseja configurar e pressione [EXIT].
	- {**Fix**}**/**{**Sci**}**/**{**Norm**}**/**{**Eng**} ... {especificação da quantidade fixa de casas decimais}/ {especificação da quantidade de algarismos significativos}/{definição da visualização normal}/{modo de Engenharia}

### u **Para especificar o número de casas decimais (Fix)**

**Exemplo Para especificar duas casas decimais**

 $[F1]$  $(Fix)$  $[2]$  $[EX$ 

Pressione a tecla numérica que corresponde à quantidade de casas decimais desejadas  $(n = 0 a 9)$ .

• Os valores apresentados são arredondados para a quantidade de casas decimais especificada.

 $D$ isplay  $:Fix2$ 

#### u **Para especificar a quantidade de algarismos significativos (Sci)**

**Exemplo Para especificar três algarismos significativos**

$$
\begin{array}{c}\n \boxed{\text{F2}}\text{(Sci)} \boxed{3} \overline{\text{Exe}} \\
 \hline\n \end{array}
$$

Display  $\overline{\cdot}$ Sci3

Pressione a tecla numérica que corresponde à quantidade de algarismos significativos desejada (*n* = 0 a 9). Ao escolher 0, a quantidade de algarismos significativos será 10.

• Os valores apresentados são arredondados para a quantidade de algarismos significativos especificada.

#### u **Para especificar a visualização normal (Norm 1/Norm 2)**

Pressione [F3] (Norm) para alternar entre Norm 1 e Norm 2.

**Norm 1:**  $10^{-2}$  (0,01) > |*x*|, |*x*|  $\ge 10^{10}$ 

**Norm 2:**  $10^{-9}$  (0,000000001) > |*x*|, |*x*|  $\geq 10^{10}$ 

#### u **Para especificar a visualização de notação de engenharia (modo Eng)**

Pressione F4(Eng) para alternar entre a notação de engenharia e notação padrão. O indicador "/E" permanece na tela enquanto a notação de engenharia estiver ativa.

É possível usar os seguintes símbolos para converter valores para a notação de engenharia, tal como 2.000 (= 2  $\times$  10 $^{\rm 3})$   $\rightarrow$  2k.

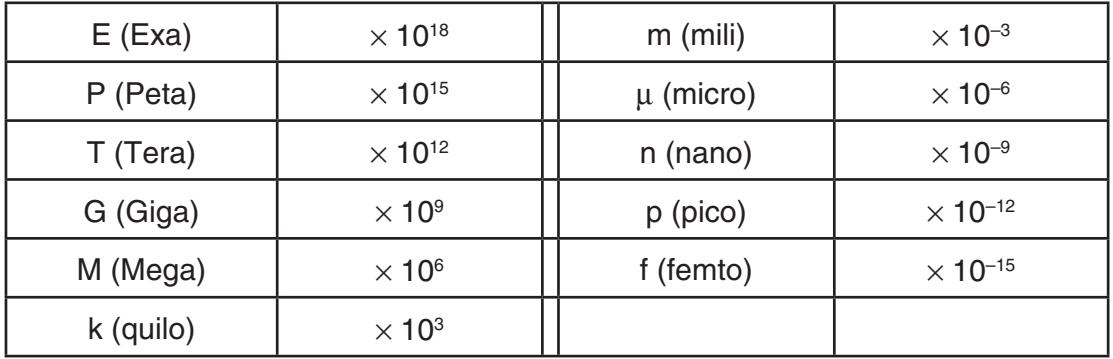

• O símbolo de engenharia que faz da mantissa um valor entre 1 e 1000 é automaticamente selecionado pela calculadora quando a notação de engenharia está ativa.

# k **Menus de Funções**

Esta calculadora inclui cinco menus de funções que dão acesso a funções científicas que não estão descritas no teclado.

• O conteúdo do menu de funções difere de acordo com o modo escolhido no Menu Principal antes de a tecla **COFTN** ter sido pressionada. Os exemplos seguintes mostram os menus de funções que aparecem no modo **Run-Matrix** ou **Program**.

# u **Cálculos com Funções Hiperbólicas (HYPERBL) [OPTN]**-**[HYPERBL]**

- {**sinh**}**/**{**cosh**}**/**{**tanh**} ... {seno}/{coseno}/{tangente} hiperbólicos
- {**sinh–1**}**/**{**cosh–1**}**/**{**tanh–1**} ... {seno}/{coseno}/{tangente} hiperbólicos inversos

# u **Cálculos de Probabilidades/Distribuição (PROB) [OPTN]**-**[PROB]**

- {*x!*} ... pressione após ter digitado um valor para obter seu fatorial
- {*n***P***r*}**/**{*n***C***r*} ... {permutação}/{combinação}
- {**RAND**} ... {geração de número aleatório}
	- {**Ran#**}**/**{**Int**}**/**{**Norm**}**/**{**Bin**}**/**{**List**}**/**{**Samp**} ... {geração de número aleatório (0 a 1)}/{geração de número inteiro aleatório}/{geração de número aleatório de acordo com a distribuição normal com base no desvio médio  $\mu$  e desvio padrão  $\sigma$ }/{geração de número aleatório de acordo com a distribuição binomial com base no número de tentativas *n* e probabilidade *p*}/{geração de número aleatório (0 a 1) e armazenamento do resultado em ListAns}/{geração de número aleatório (0 a 1) e armazenamento do resultado em ListAns}/{extração aleatória de elementos de dados de lista e armazenamento do resultado em ListAns}
- ${P(\frac{1}{2}(\mathbf{Q})}/{P(\mathbf{R}) \dots P(\mathbf{Q})}$  robabilidade normal  ${P(t)}/{Q(t)}/{P(\mathbf{R}(t)) \dots P(\mathbf{Q}(t))}$
- {*t*(} ... {valor da variável normalizada *t*(*x*)}

# u **Cálculos Numéricos (NUMERIC) [OPTN]**-**[NUMERIC]**

- {**Abs**} ... selecione este item e digite um valor para obter seu valor absoluto
- {**Int**}**/**{**Frac**} ... selecione este item e digite um valor para extrair a parte {inteira}/{fracionária}.
- {**Rnd**} ... arredonda o valor usado em cálculos internos para 10 alarismos significativos (para igualar o valor na memória de resposta) ou para a quantidade de casas decimais (Fix) e para a quantidade de algarismos significativos (Sci) especificadas
- {**Intg**} ... selecione este item e digite um valor para obter o maior número inteiro que não seja maior do que o valor
- {**RndFix**} ... arredonda o valor usado para os cálculos internos para os dígitos especificados (0 a 9) (consulte a página 2-2)
- {**GCD**} ... {máximo divisor comum para dois valores}
- {**LCM**} ... {mínimo múltiplo comum para dois valores}
- {**MOD**} ... {resto da divisão (resto de saída quando *n* é dividido por *m*)}
- {**MOD\_Exp**} ... {resto quando a divisão é executada sobre um valor de potência (resto de saída quando *n* é elevado à potência *p* e depois dividido por *m*)}

#### u **Unidade Angular, Conversão de Coordenadas, Operações Sexagesimais (ANGLE) [OPTN]**-**[ANGLE]**

- {**°**}**/**{**r**}**/**{**g**} ... {graus}/{radianos}/{grados} para um valor de entrada específico
- {**° ' "**} ... especifica graus (horas), minutos, segundos quando se digita um valor de graus/ minutos segundos
- {**° ' "**} ... converte valores decimais para valores em graus/minutos/segundos
- A operação do menu {**° ' "**} está disponível apenas quando existe um resultado de um cálculo na tela.
- {**Pol(**}**/**{**Rec(**} ... conversão de coordenadas {retangular para polar}/{polar para retangular}
- {'**DMS**} ... converte um valor decimal para um valor sexagesimal

#### • Símbolo de Engenharia (ENG-SYM) **[OPTN]-**[ENG-SYM]

- {**m**}**/**{}**/**{**n**}**/**{**p**}**/**{**f**} ... {mili (10–3)}/{micro (10–6)}/{nano (10–9)}/{pico (10–12)}/{femto (10–15)}
- {**k**}**/**{**M**}**/**{**G**}**/**{**T**}**/**{**P**}**/**{**E**} ... {quilo (103 )}/{mega (106 )}/{giga (109 )}/{tera (1012)}/{peta (1015)}/ {exa (1018)}
- {**ENG**}**/**{**ENG**} ... altera a casa decimal do valor apresentado em três dígitos para a {esquerda}/{direita} e {diminui}/{aumenta} o expoente em três.

Ao usar a notação de engenharia, o símbolo de engenharia é devidamente alterado.

• As operações dos menus {ENG} e {ENG} estão disponíveis apenas quando existir um resultado de um cálculo na tela.

### $\blacksquare$  **Unidades Angulares**

• Assegure-se de selecionar "Comp" em "Mode" na tela de Configuração.

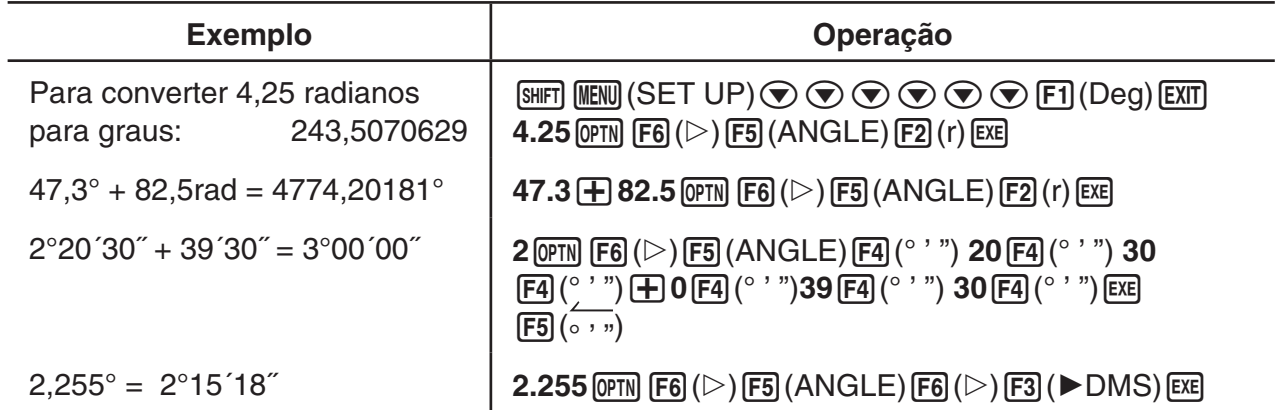

# k **Funções Trigonométricas e Trigonométricas Inversas**

• Assegure-se de configurar a unidade angular antes de efetuar cálculos com funções trigonométricas e trigonométricas inversas.

$$
(90^\circ = \frac{\pi}{2} \text{ radians} = 100 \text{ grades})
$$

• Assegure-se de selecionar "Comp" em "Mode" na tela de Configuração.

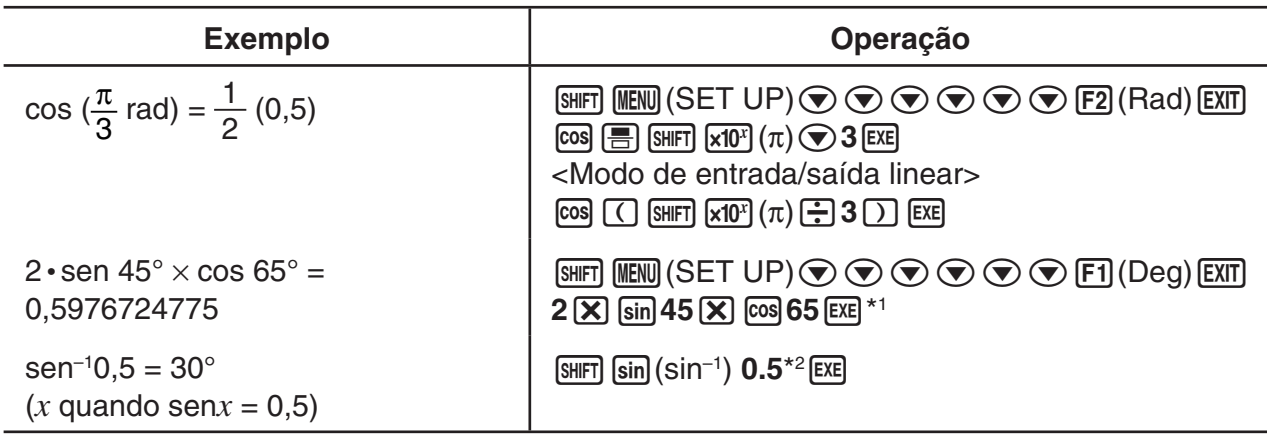

 $*$ <sup>1</sup>  $\overline{\mathsf{X}}$  pode ser omitido.

\*2 Os zeros à esquerda não são necessários.

# k **Funções Logarítmicas e Exponenciais**

• Assegure-se de selecionar "Comp" em "Mode" na tela de Configuração.

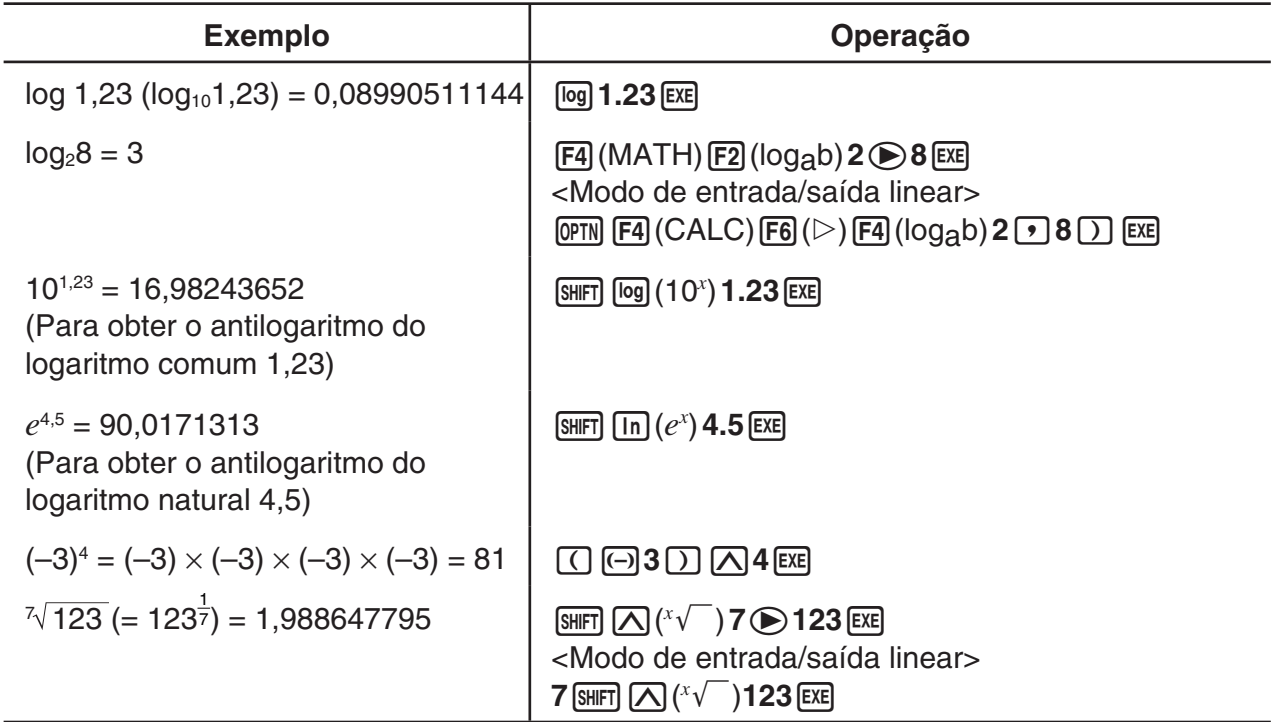

• O modo de entrada/saída linear e o modo de entrada/saída matemática geram resultados diferentes quando duas ou mais potências são informadas em série, como: 2  $\overline{\triangle}$  3  $\overline{\triangle}$  2.

**Modo de entrada/saída linear:** 2^3^2 = 64 **Modo de entrada/saída matemática:** 2<sup>3<sup>2</sup> = 512</sup> Isto ocorre porque o modo de entrada/saída matemática trata internamente a entrada acima como: 2^(3^(2)).

# k **Funções Hiperbólicas e Hiperbólicas Inversas**

• Assegure-se de selecionar "Comp" em "Mode" na tela de Configuração.

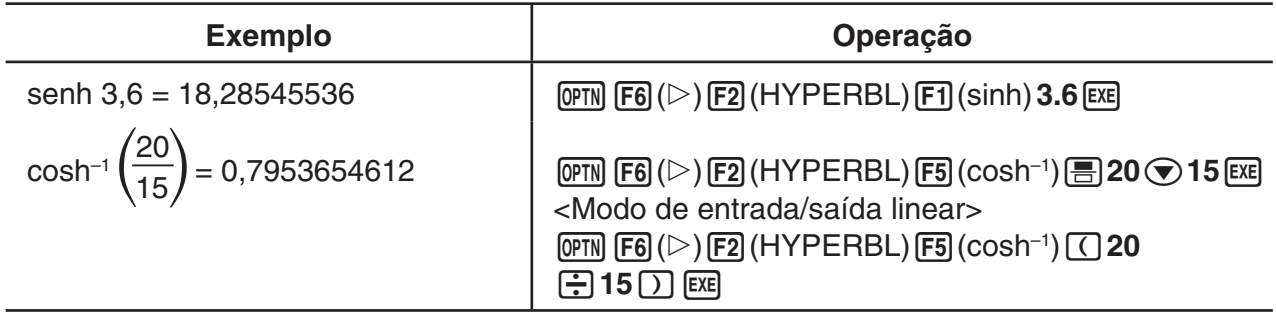

# k **Outras Funções**

• Assegure-se de selecionar "Comp" em "Mode" na tela de Configuração.

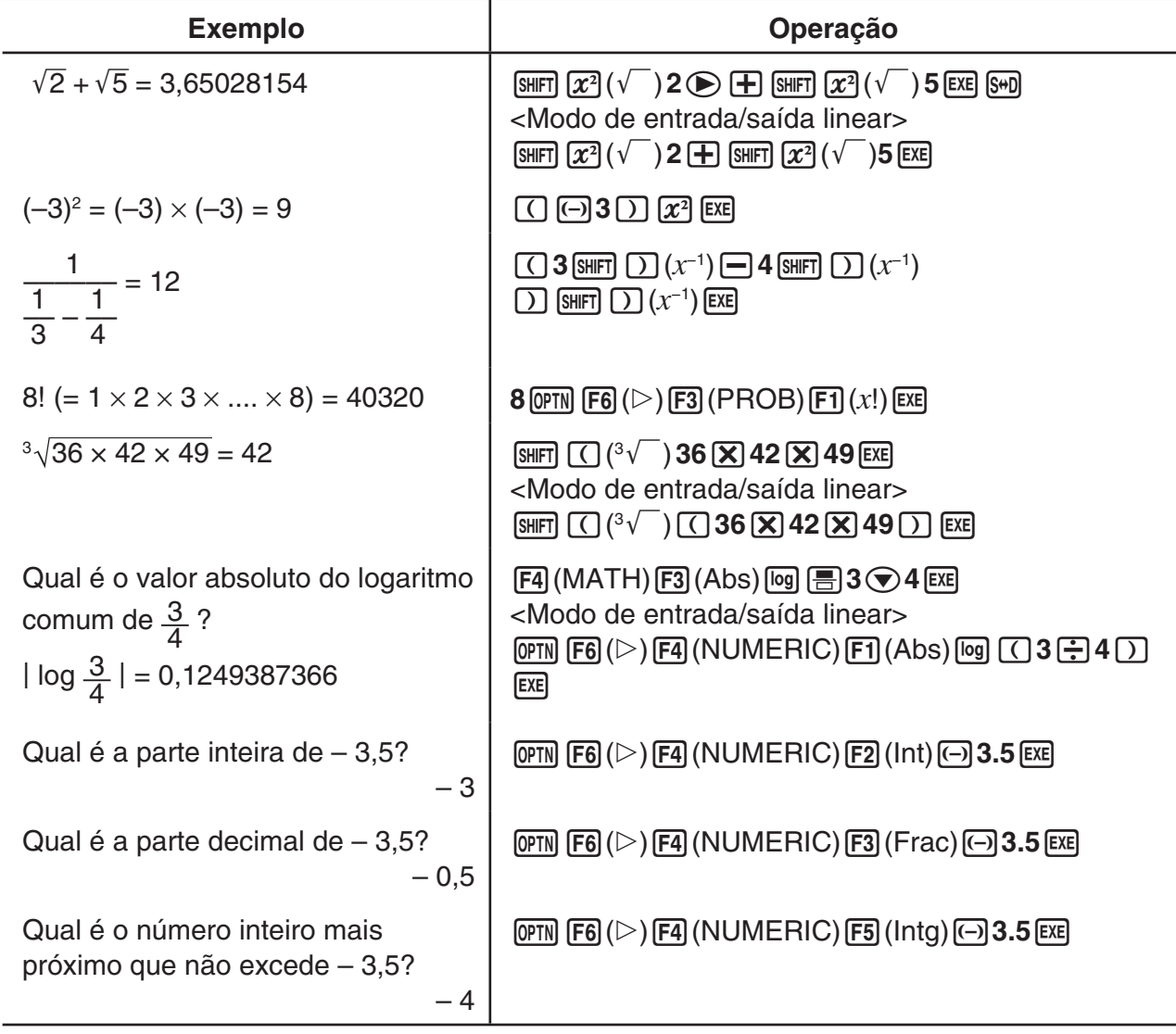

# k **Geração de Número Aleatório (RAND)**

## u **Geração de Número Aleatório (0 a 1) (Ran#, RanList#)**

Ran# e RanList# geram números aleatórios de 10 dígitos, de forma aleatória ou sequencial de 0 a 1. Ran# cria um só número aleatório enquanto RanList# cria vários números aleatórios em forma de lista. Abaixo estão as sintaxes de Ran# e RanList#.

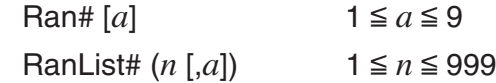

- *n* é o número de tentativas. RanList# gera a quantidade de números aleatórios correspondente a *n* e os exibe na tela ListAns. Deve ser atribuído um valor para *n*.
- "*a*" é a sequência de randomização. São apresentados números aleatórios caso não seja atribuído um valor para "*a*". A atribuição de um número inteiro de 1 a 9 para *a* gerará o respectivo número aleatório sequencial.
- Ao executar a função Ran# 0, as sequências de Ran# e RanList# são iniciadas. A sequência também é iniciada quando é gerado um número aleatório sequencial com uma sequência diferente da execução anterior que usando Ran# ou RanList#, ou quando é gerado um número aleatório.

#### **Exemplos Ran#**

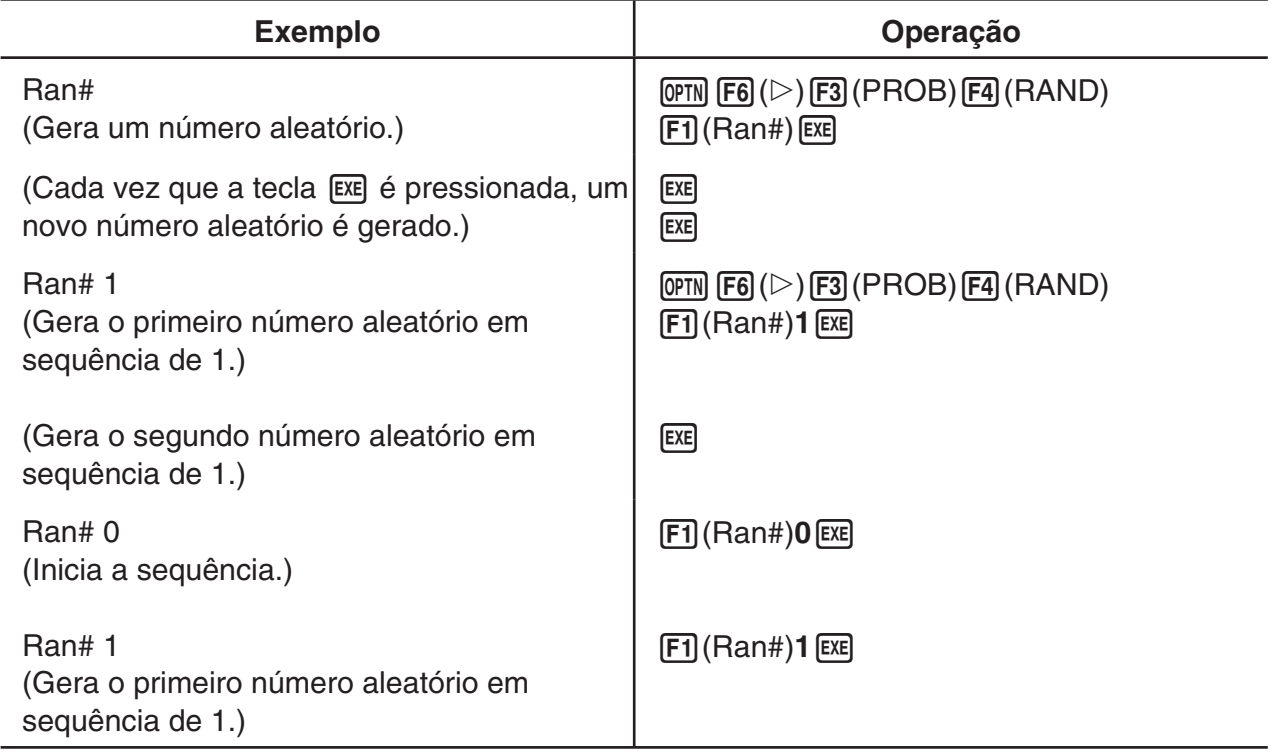

#### **Exemplos RanList#**

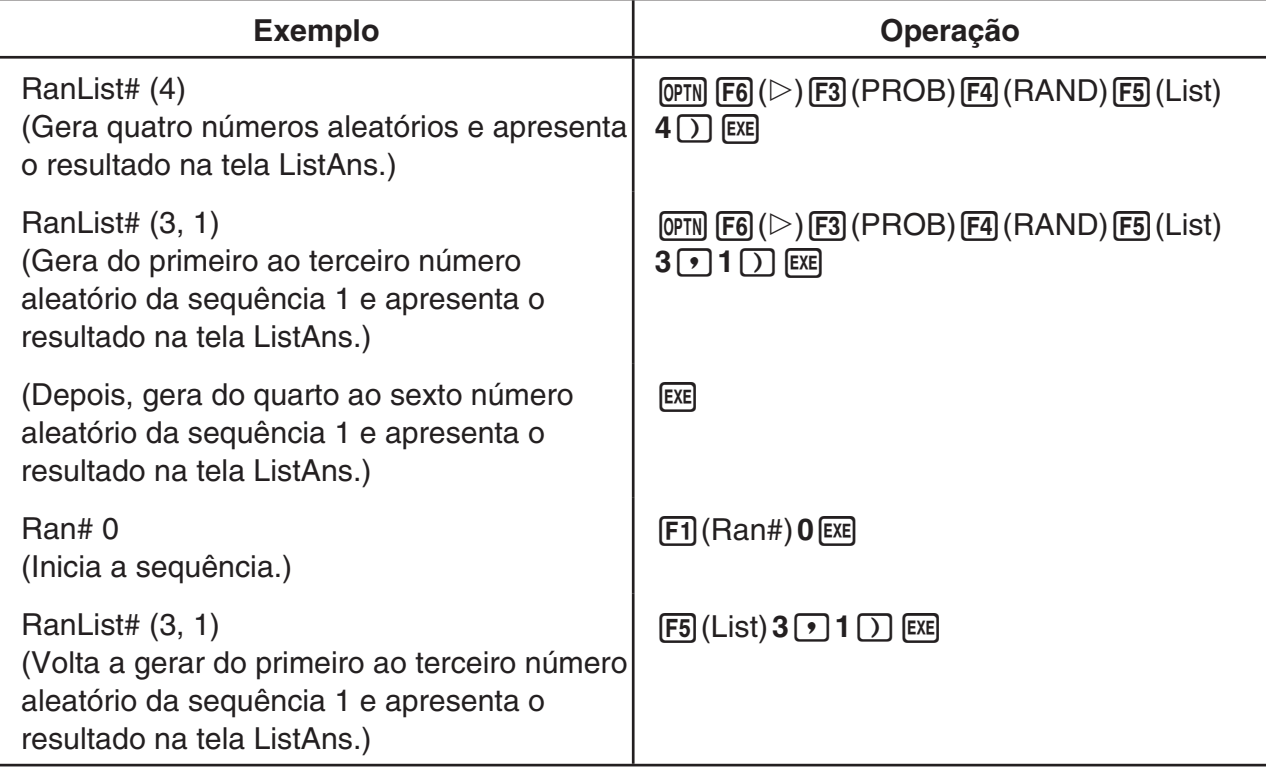

## u **Geração de Número Inteiro Aleatório (RanInt#)**

RanInt# gera números inteiros aleatórios que se situam entre dois números inteiros especificados.

RanInt#  $(A, B[, n])$   $A < B$   $|A|, |B| < 1 \times 10^{10}$   $B - A < 1 \times 10^{10}$   $1 \le n \le 999$ 

• A é o valor inicial, e B é o valor final. Omitindo um valor para *n*, gera-se um número aleatório no estado em que se encontrar. Ao especificar um valor para *n*, gera-se o número especificado de valores aleatórios em formato de lista.

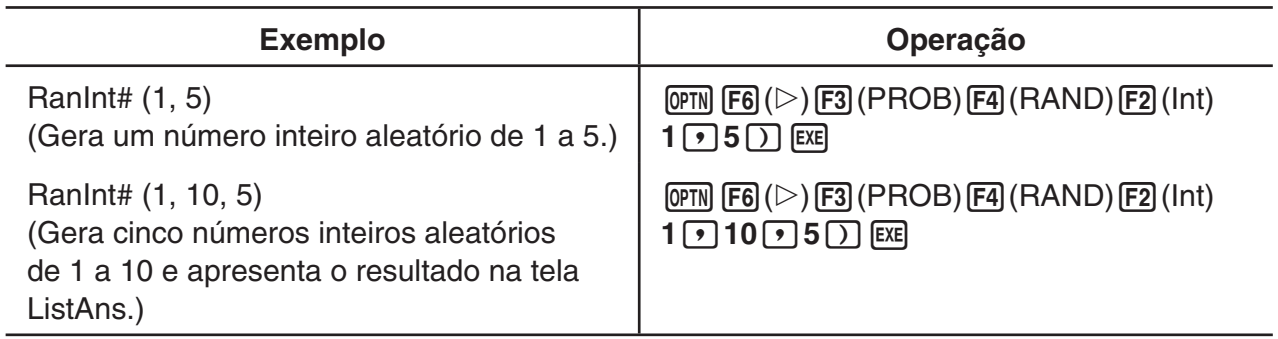

#### u **Geração de Número Aleatório de acordo com a Distribuição Normal (RanNorm#)**

Esta função gera um número aleatório de 10 dígitos de acordo com a distribuição normal, com base em valores especificados de desvio médio  $\mu$  e desvio padrão  $\sigma$ .

RanNorm#  $(\sigma, \mu, [n])$   $\sigma > 0$  1  $\le n \le 999$ 

• Omitindo um valor para *n*, gera-se um número aleatório no estado em que se encontrar. Ao especificar um valor para *n*, gera-se o número especificado de valores aleatórios em formato de lista.

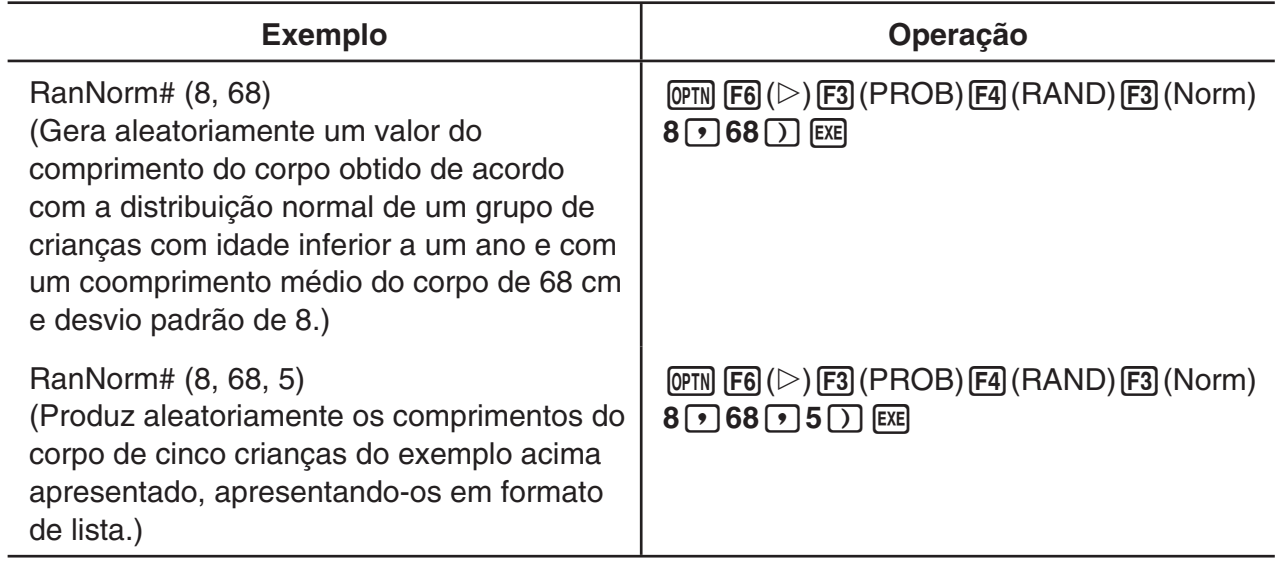

### u **Geração de Número Aleatório de acordo com a Distribuição Binomial (RanBin#)**

Esta função gera números inteiros aleatórios de acordo com a distribuição binomial, com base em valores especificados para o número de tentativas *n* e probabilidade *p*.

RanBin#  $(n, p[, m])$   $1 \le n \le 100000$   $1 \le m \le 999$   $0 \le p \le 1$ 

• Omitindo um valor para *m*, gera-se um número aleatório no estado em que se encontrar. Ao especificar um valor para *m*, gera-se o número especificado de valores aleatórios em formato de lista.

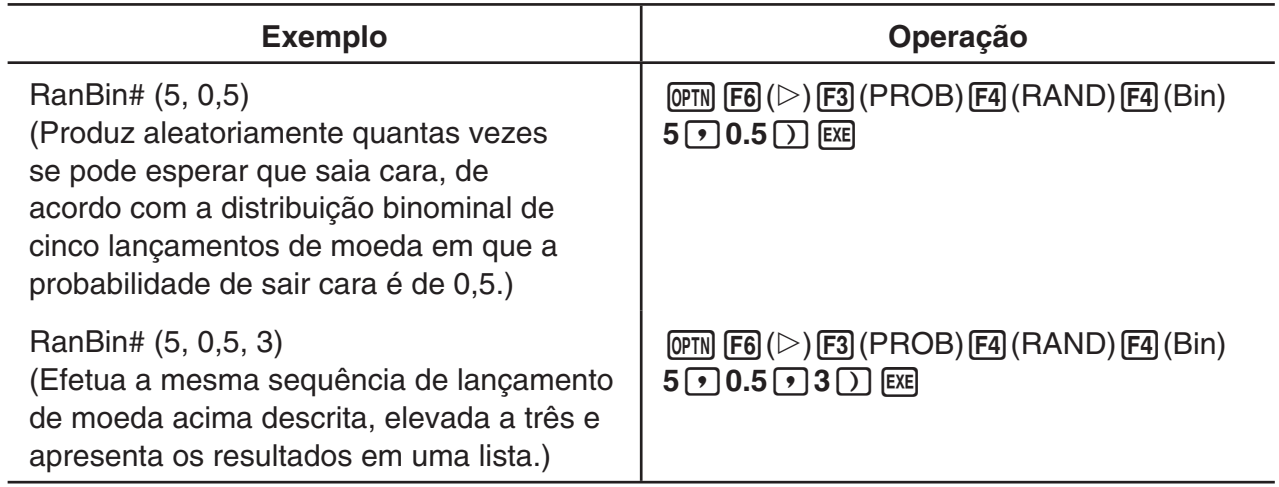

## u **Extração Aleatória dos Elementos de Dados de Lista (RanSamp#)**

Esta função extrai aleatoriamente os elementos de dados de lista e retorna os resultados no formato de lista.

- RanSamp# (List X, *n* [,*m*])
	- List X ... Quaisquer dados de lista (Lista 1 a Lista 26, Ans, {dados formato de lista}, subnome)
	- *n* ... Número de tentativas (Se *m* = 1, o número de elementos é 1 ≤ *n* ≤ List X. Se *m* = 0, 1  $\leq n \leq 999.$
	- *m* ... *m* = 1 ou 0 (Se *m* = 1, cada elemento é extraído somente uma vez. Se *m* = 0, cada elemento pode ser extraído várias vezes.)
- *m* = 0 é utilizado quando a configuração *m* é omitida.

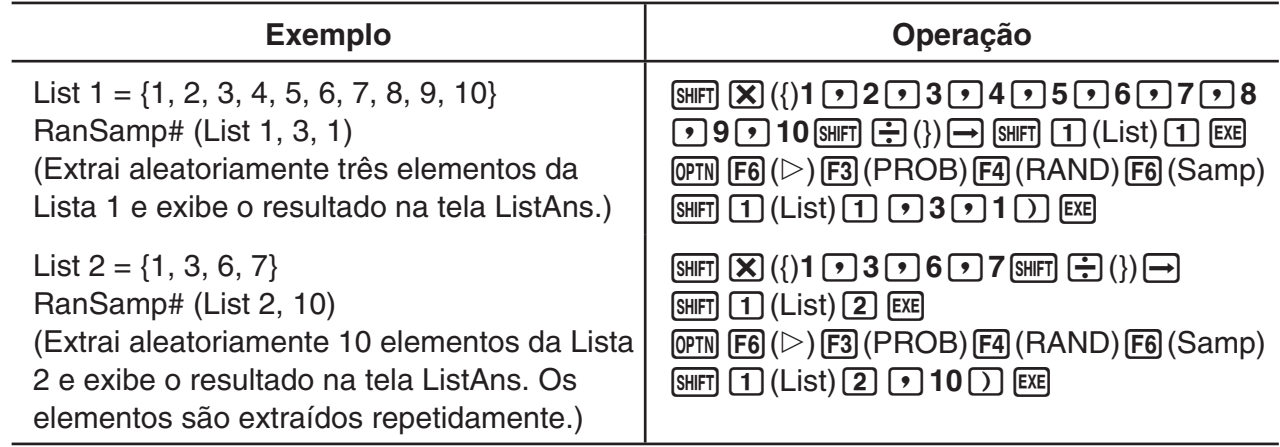

### k **Conversão de Coordenadas**

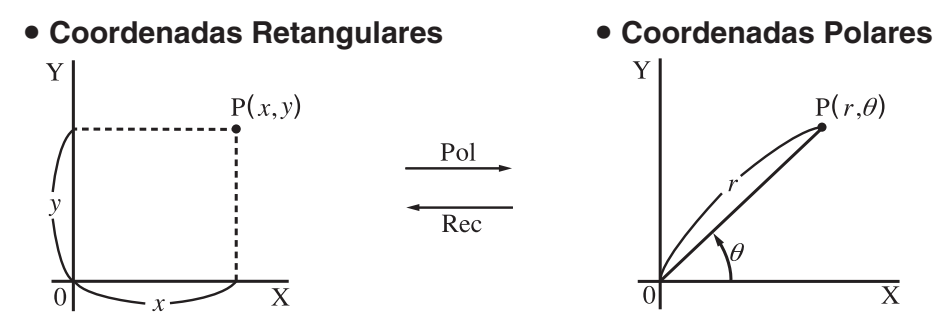

- $\bullet$  Com coordenadas polares,  $\theta$  pode ser calculado e apresentado em um intervalo de  $-180^{\circ}$ <  $\theta$  ≦ 180 $^{\circ}$  (radianos e grados têm o mesmo intervalo).
- Assegure-se de selecionar "Comp" em "Mode" na tela de Configuração.

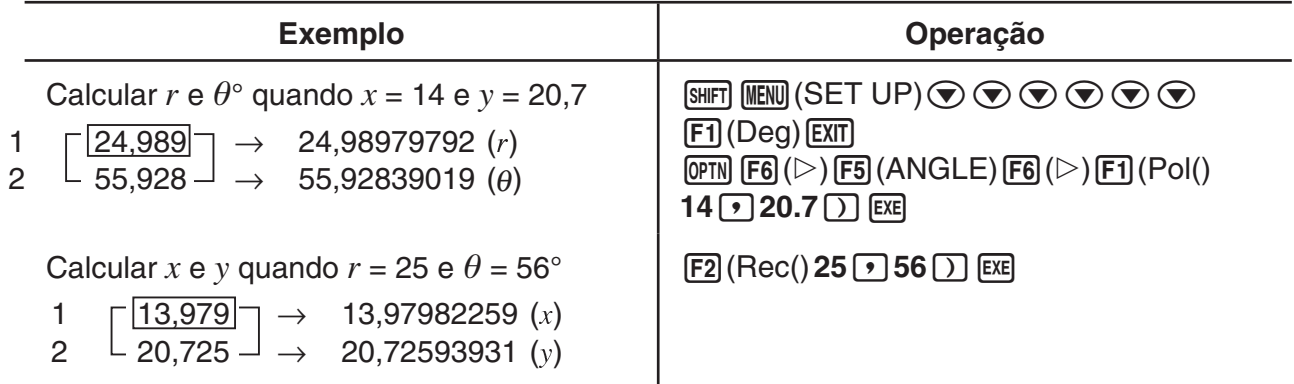

# k **Permutação e Combinação**

u **Permutação** u **Combinação**  $nPr = \frac{n!}{(n-r)!}$  *nCr* =  $\frac{n!}{r! (n-r)!}$ 

• Assegure-se de selecionar "Comp" em "Mode" na tela de Configuração.

**Exemplo 1 Para calcular a quantidade possível de combinações diferentes usando 4 itens selecionados dentre 10 itens.**

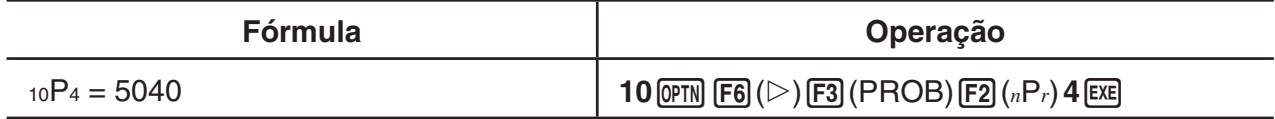

#### **Exemplo 2 Para calcular a quantidade possível de combinações diferentes de 4 itens que podem ser selecionadas dentre 10 itens.**

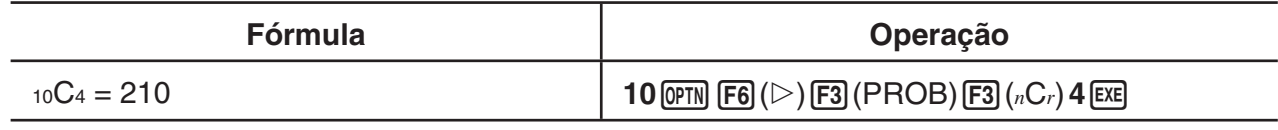

# ■ Máximo Divisor Comum (GCD), Mínimo Múltiplo Comum (LCM)

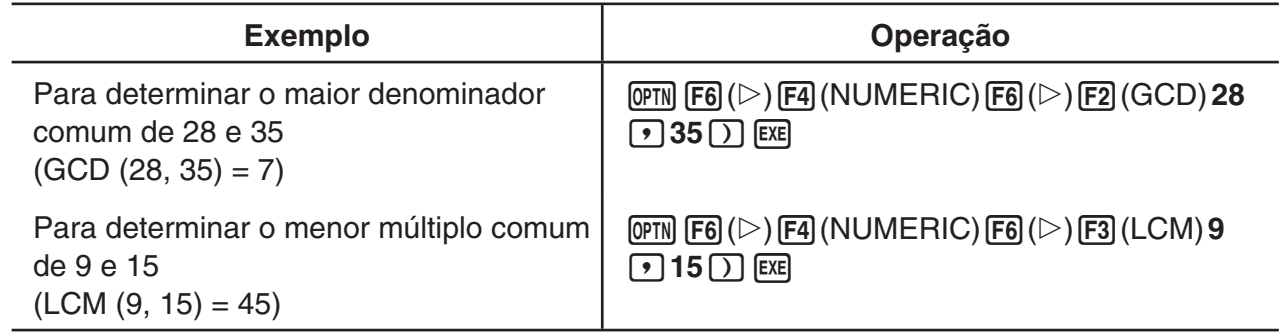

### ■ Resto da Divisão (MOD), Resto da Divisão Exponencial (MOD\_Exp)

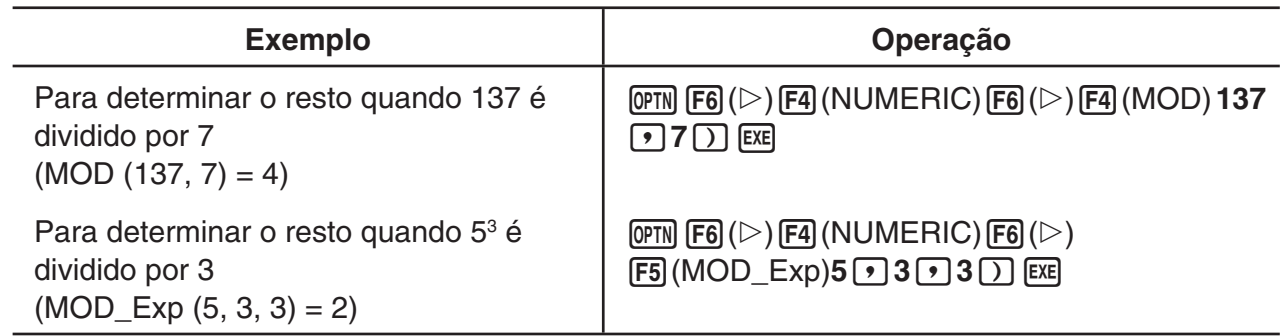

# k **Frações**

- No modo de entrada/saída matemática, o método de entrada de frações é diferente do descrito abaixo. Para operações de entrada de frações no modo de entrada/saída matemática, consulte a página 1-16.
- Assegure-se de selecionar "Comp" em "Mode" na tela de Configuração.

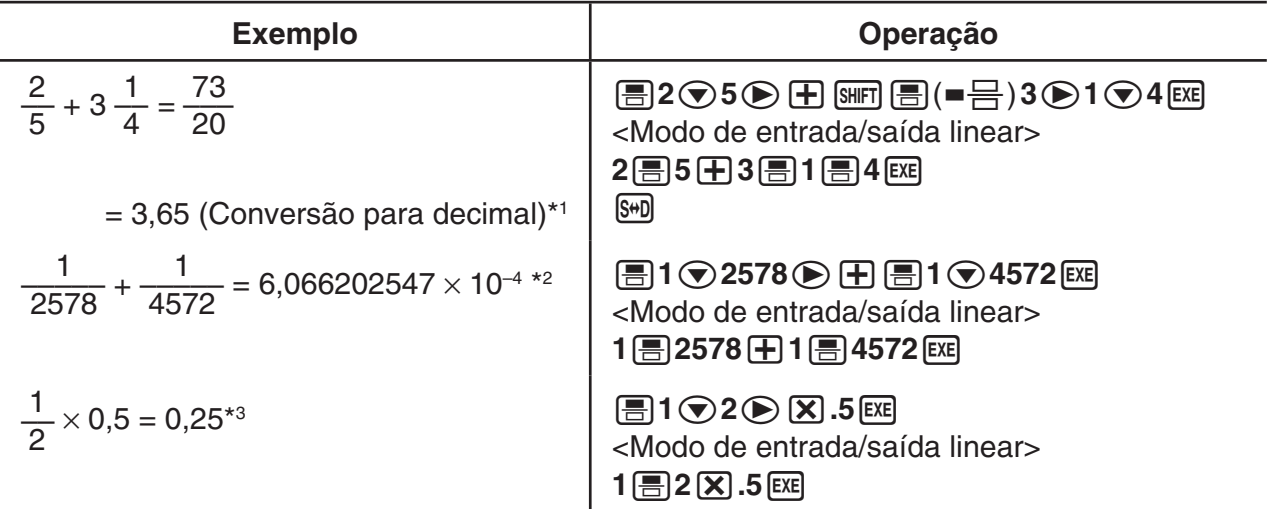

\*1 As frações podem ser convertidas em valores decimais e vice-versa.

- \*2 Quando o total de caracteres, incluindo o número inteiro, o numerador, o denominador e o delimitador, excedem 10, a fração é automaticamente exibida no formato decimal.
- \*3 Cálculos que contêm frações e decimais são efetuados no formato decimal.
- Ao pressionar a tecla  $\frac{1}{\text{SMD}}$  (a $\frac{b}{c}$  +  $\frac{d}{c}$ ), a fração visualizada alterna entre o formato de fração mista e de fração imprópria.

# k **Cálculos de Notação de Engenharia**

Digite os símbolos de engenharia usando o menu de notação de engenharia.

• Assegure-se de selecionar "Comp" em "Mode" na tela de Configuração.

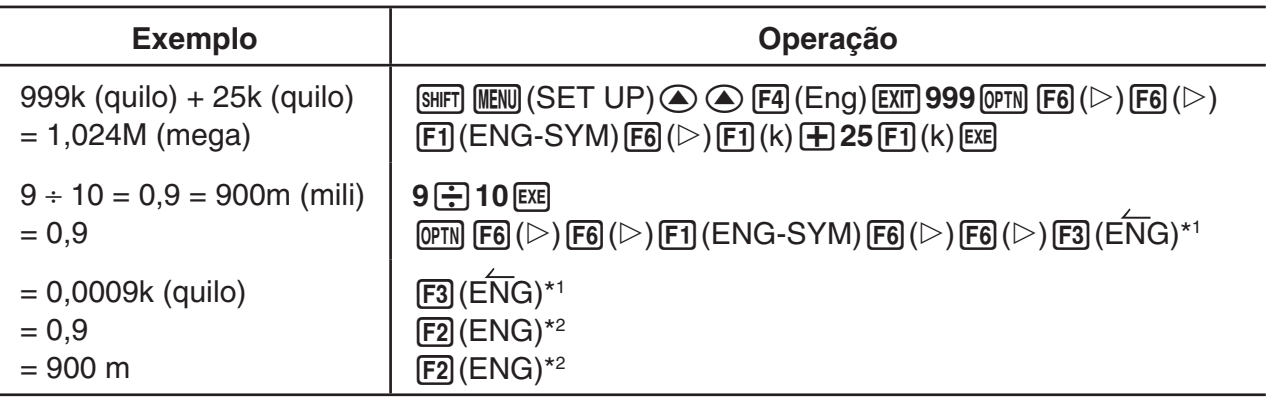

\*1 Converte o valor exibido na unidade de engenharia mais alta, deslocando o ponto decimal três casas para a direita.

\*2 Converte o valor exibido na unidade de engenharia mais baixa, deslocando o ponto decimal três casas para a esquerda.
# ■ Operadores Lógicos (AND, OR, NOT, XOR) [OPTN]-[LOGIC]

O menu de operadores lógicos oferece opções de operadores lógicos.

- {**And**}**/**{**Or**}**/**{**Not**}**/**{**Xor**} ... {AND lógico}/{OR lógico}/{NOT lógico}/{XOR lógico}
- Assegure-se de selecionar "Comp" em "Mode" na tela de Configuração.

#### **Exemplo Qual é o AND lógico de A e B quando A = 3 e B = 2? A AND B = 1**

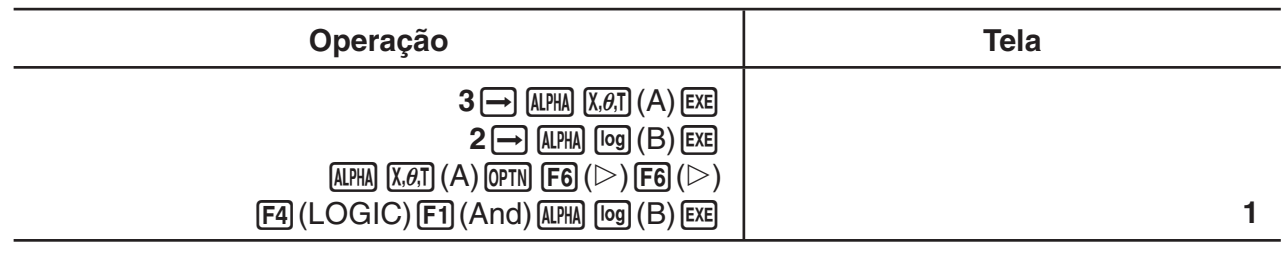

# u **Sobre Operações Lógicas**

- Uma operação lógica produz sempre 0 ou 1 como resultado.
- A tabela abaixo exibe todas as possibilidades produzidas pelas operações AND, OR e XOR.

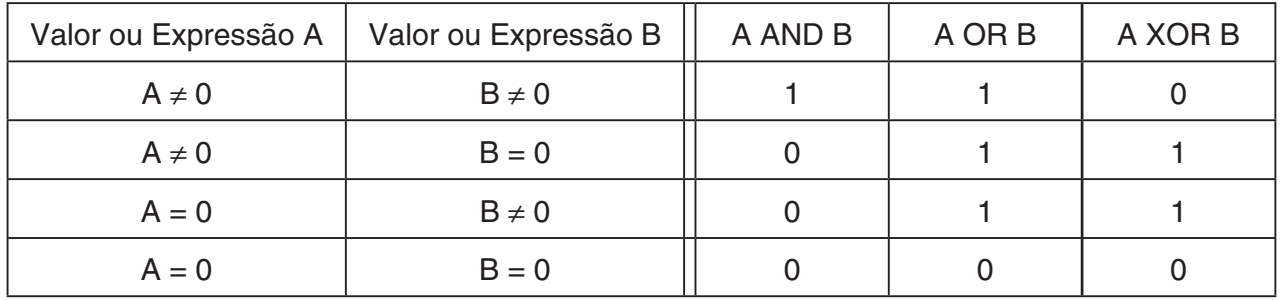

• A tabela abaixo exibe os resultados produzidos pela operação NOT.

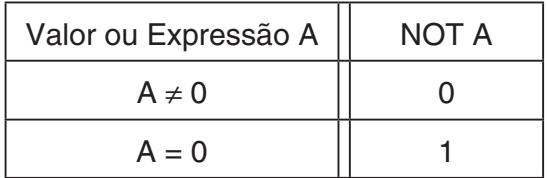

# **5. Cálculos Numéricos**

A seguir, são explicadas as operações de cálculos numéricos incluídas no menu de funções, que são apresentadas quando é a tecla **[OPTN]** [F4] (CALC) é pressionada. É possível efetuar os seguintes cálculos.

- {**Int÷**}**/**{**Rmdr**}**/**{**Simp**} ... {quociente}/{resto}/{simplificação}
- {**Solve**}**/**{**d**/**d***x*}**/**{**d2** /**d***x***<sup>2</sup>** }**/**{∫**d***x*}**/**{**SolveN**} ... {solução de igualdade}/{primeira derivada}/ {segunda derivada}/{integração}/{solução de função *f*(*x*)}
- {FMin}/{FMax}/{Σ(}/{log<sub>a</sub>b} ... {valor mínimo}/{valor máximo}/{suma}/{logaritmo log<sub>a</sub>b}

# ■ Quociente de Número Inteiro ÷ Número Inteiro [OPTN]-[CALC]-[Int÷]

A função "Int÷" pode ser usada para determinar o quociente quando um número inteiro é dividido por outro número inteiro.

# **Exemplo Para calcular o quociente de 107 ÷ 7**

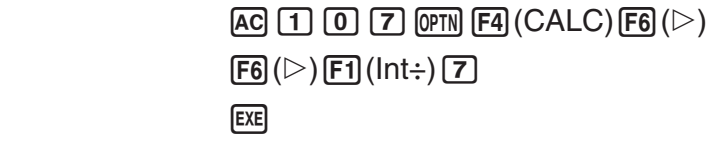

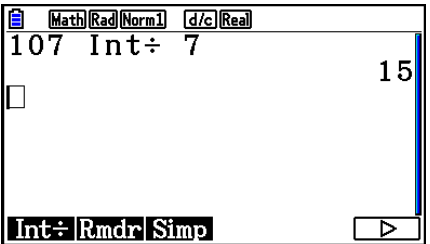

# ■ Resto de Número Inteiro ÷ Número Inteiro **[OPTN]-[CALC]-[Rmdr**]

A função "Rmdr" pode ser usada para determinar o resto quando um número inteiro é dividido por outro número inteiro.

**Exemplo Para calcular o resto de 107 ÷ 7**

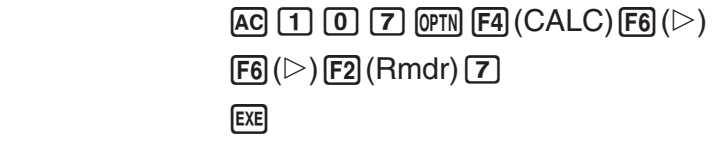

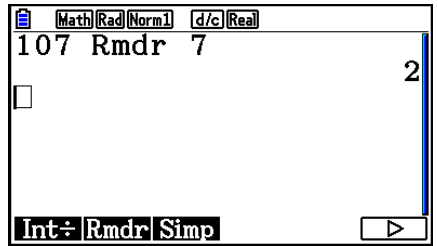

# k **Simplificação [OPTN]**-**[CALC]**-**[Simp]**

A função " $\blacktriangleright$  Simp" pode ser usada para simplificar frações de forma manual. As seguintes operações podem ser usadas para efetuar a simplificação quando a tela exibir o resultado não simplificado de um cálculo.

- {Simp} [EXE] ... Esta função simplifica automaticamente o resultado de cálculo exibido, usando o menor número primo disponível. O número primo usado e o resultado simplificado são exibidos na tela.
- {**Simp**} *n* w ... Esta função efetua a simplificação de acordo com o divisor *n* especificado.

De acordo com as configurações padrão, esta calculadora simplifica automaticamente os resultados de cálculos de frações antes de exibi-los. Antes de executar os exemplos abaixo, acesse a tela de Configuração para alterar a definição "Simplify" de "Auto" para "Manual" (página 1-38).

- Se "a+b*i*" ou "*r*∠θ" constar da tela de Configuração do "Complex Mode", os resultados de cálculos de frações serão sempre simplificados antes de serem exibidos, mesmo que a definição de "Simplify" esteja como "Manual".
- Caso se deseje simplificar as frações de forma manual (Simplify: Manual), certifique-se de que "Real" foi selecionado para a definição do "Complex Mode".

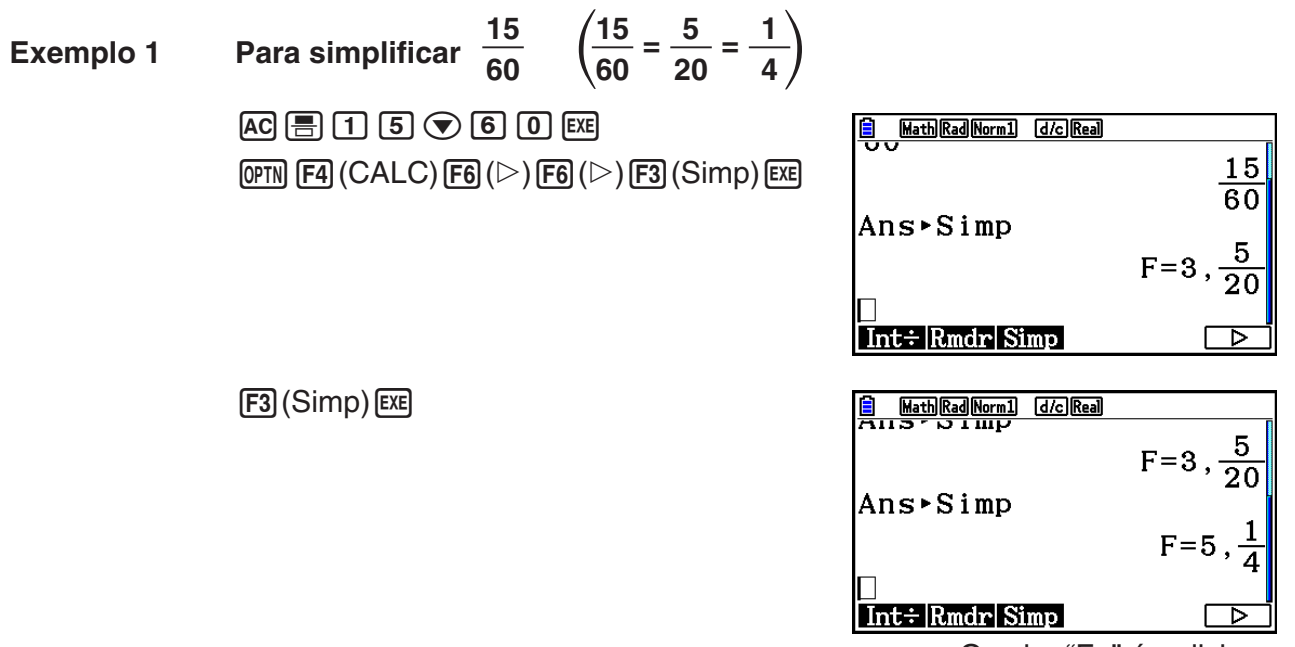

O valor "F=" é o divisor.

#### $\frac{27}{63}$  especificando um divisor de 9  $\left(\frac{27}{63}\right)$  = **3 Exemplo 2 Para simplificar 63 7**  $AG \n\mathrel{\fbox{2}}$   $\mathrel{\fbox{2}}$   $\mathrel{\fbox{2}}$   $\mathrel{\fbox{2}}$   $\mathrel{\fbox{2}}$   $\mathrel{\fbox{2}}$   $\mathrel{\fbox{6}}$   $\mathrel{\fbox{3}}$   $\mathrel{\fbox{ex}}$ **E** Math Rad Norm1 [d/c] Real  $\boxed{\text{OPTN}}$  [F4] (CALC) [F6] ( $\triangleright$ ) [F6] ( $\triangleright$ ) [F3] (Simp) [9] **EXE** Ans**>Simp** 9

- Ocorrerá um erro se a simplificação não puder ser efetuada usando o divisor especificado.
- Ao executar  $\blacktriangleright$  Simp durante a visualização de um valor de simplificação impossível, exibese o valor original, sem exibir "F=".

# ■ Cálculos com a Fução Solve **interpretata a Constantino de Constantino (CPTN]**-[CALC]-[Solve]

A sintaxe para usar a função Solve (resolução) em um programa é a seguinte.

Solve( *f*(*x*), *n*, *a*, *b*) (*a*: limite inferior, *b*: limite superior, *n*: valor inicial estimado)

Existem dois métodos diferentes de atribuição de dados que podem ser usados para cálculos com a função Solve: atribuição direta e atribuição de dados em tabela de variáveis.

Com o método de atribuição direta, é possível atribuir valores às variáveis de forma direta. Este método é idêntico ao usado com o comando Solve no modo **Program**.

A atribuição de dados a uma tabela de variáveis é usada com a função de resolução no modo **Equation**. Recomenda-se usar este método para a maioria das introduções da função de resolução normal.

Caso não haja conversão da solução, ocorrerá um erro (Time Out).

Consulte a página 4-4 para informações sobre cálculos com a função Solve.

- Não é possível usar uma expressão de cálculo de segunda derivada,  $\Sigma$ , valor máximo/ mínimo ou Solve dentro de qualquer uma das funções acima.
- Ao pressionar  $\overline{AC}$  durante o cálculo da funcão Solve (enquanto o cursor não estiver na tela) o cálculo é interrompido.

# k **Resolução de uma Função** *f***(***x***) [OPTN]**-**[CALC]**-**[SolveN]**

É possível usar o SolveN para uma função *f*(*x*) aplicando a análise numérica. A sintaxe de atribuição de valores é a seguinte.

SolveN (lado esquerdo [=lado direito] [, variável] [, limite inferior, limite superior])

- É possível omitir o lado direito, a variável, o limite inferior e o limite superior.
- "lado esquerdo [=lado direito]" é a expressão que se pretende resolver. As variáveis suportadas vão de A a Z, *r* e θ. Se for omitido o lado direito, a solução será efetuada usando o lado direito = 0.
- A variável especifica a variável dentro da expressão que se pretende resolver (A a Z, *r*, θ). A omissão de uma especificação de variável faz com que X seja usado como a variável.

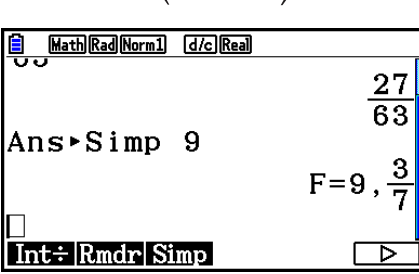

- O limite inferior e limite superior especificam o intervalo da solução. É possível atribuir um valor ou uma expressão como o intervalo.
- As seguintes funções não podem ser usadas em nenhum dos argumentos. Solve(, d<sup>2</sup>/d*x*<sup>2</sup>(, FMin(, FMax(, Σ(

Podem ser apresentados até 10 resultados de cálculos ao mesmo tempo no formato ListAns.

- É apresentada a mensagem "No Solution" caso não haja solução.
- É apresentada a mensagem "More solutions may exist." caso possa existir outras soluções além das apresentadas pelo SolveN.

**Exemplo** Para resolver  $x^2 - 5x - 6 = 0$ 

 $[OPTN]$  $[FA]$  $(CALC)$  $[FB]$  $(SolveN)$  $\overline{[X,\theta,\overline{I}]}$   $\overline{[X^2]}$   $\overline{[}$   $\overline{[}$   $\$ 

**EXIT** 

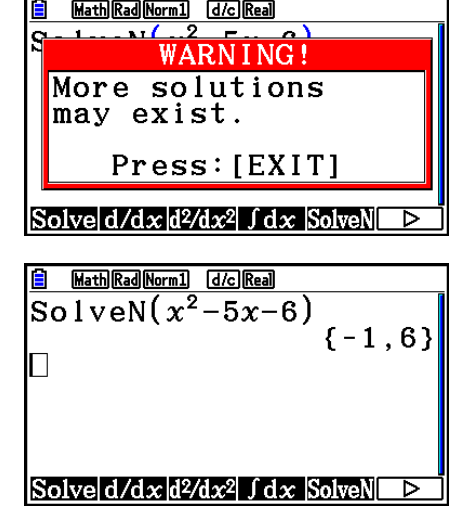

# k **Cálculos de Primeira Derivada [OPTN]**-**[CALC]**-**[d/d***x***]**

Para efetuar cálculos de primeira derivada, primeiro acesse o menu de análise de funções e, em seguida, informe os valores aplicando a seguinte sintaxe.

<Modo de entrada/saída matemática>

$$
\boxed{\text{OPTN}} \; \boxed{\text{F4}} \; (\text{CALC}) \; \boxed{\text{F2}} \; (\text{d}/\text{d}x) \; f(x) \; \boxed{\text{D}} \; a
$$

ou

 $\boxed{F4}$ (MATH) $\boxed{F4}$ (d/d*x*)  $f(x)$  $\bigoplus a$ 

<Modo de entrada/saída linear>

 $\boxed{\text{OPTN}}$  [F4] (CALC) [F2] (d/d*x*)  $f(x)$   $\boxed{\cdot}$  *a*  $\boxed{\cdot}$ 

*a* é o ponto para o qual pretende determinar a primeira derivada.

$$
d/dx \ (f(x), a) \Rightarrow \frac{d}{dx} f(a)
$$

A derivada é definida como:

$$
f'(a) = \lim_{\Delta x \to 0} \frac{f(a + \Delta x) - f(a)}{\Delta x}
$$

Nesta definição, *infinitesimal* é substituído por um *∆x suficientemente baixo*, com o valor próximo de *f*' (*a*) calculado da seguinte forma:

$$
f'(a) = \frac{f(a + \Delta x) - f(a)}{\Delta x}
$$

Exemplo Para determinar a derivada em  $x = 3$  da função  $y = x^3 + 4x^2 + x - 6$ 

Digite a função *f*(*x*).

 $AC$  (OPTN)  $FA$  (CALC)  $FA$  (d/dx)  $X \notin \mathbb{R}$   $(A)$  3  $\bigotimes \#$   $A$   $X \notin \mathbb{R}$   $(X \notin \mathbb{R})$   $A$   $B$   $B$   $C$ 

Informe o ponto *x* = *a* para o qual deseja determinar a derivada.

 $\boxed{3}$   $EXE$ 

$$
\frac{\text{1} \text{MathRadNormal} \text{IdcReal}}{\text{d}x} (x^3 + 4x^2 + x - 6)|_{x=3}
$$

#### **Uso de Cálculos de Primeira Derivada em uma Função de Gráficos**

• É possível omitir a entrada do valor *a* na sintaxe na página 2-28 com o uso do seguinte formato para o gráfico de primeira derivada: Y2 = d/d*x* (Y1). Neste caso, o valor da variável X é usado em vez do valor *a*.

## **Precauções com Cálculos de Primeira Derivada**

- Na função *f*(*x*), apenas X pode ser usado como variável em expressões. Outras variáveis (de A a Z, com exceção de X,  $r$ ,  $\theta$ ) são tratadas como constantes, e o valor atualmente atribuído para essa variável é aplicado durante o cálculo.
- Ao pressionar <a>[AC]</a> durante o cálculo de uma primeira derivada (enquanto o cursor não estiver na tela) o cálculo é interrompido.
- Resultados imprecisos podem ser causados pelo seguinte:
	- -pontos descontínuos nos valores de *x*
	- -mudanças extremas nos valores de *x*
	- -inclusão do ponto máximo local e ponto mínimo local nos valores de *x*
	- -inclusão do ponto de inflexão nos valores de *x*
	- -inclusão de pontos não diferenciáveis nos valores de *x*
	- resultados de cálculos de primeira derivada que se aproximam de zero
- Use sempre radianos (modo Rad) como a unidade angular ao executar primeiras derivadas trigonométricas.
- Não é possível usar uma expressão de cálculo de primeira derivada, segunda derivada, integração, Σ, valor máximo/mínimo, Solve ou RndFix dentro de um termo de cálculo de primeira derivada.

# ■ Cálculos de Segunda Derivada

# **/d***x***<sup>2</sup> ]**

Após visualizar o menu de análise de funções, é possível atribuir segundas derivadas aplicando a seguinte sintaxe.

<Modo de entrada/saída matemática>

 $\phi$ (CALC) **F3** (d<sup>2</sup>/dx<sup>2</sup>)  $f(x)$   $\odot$  *a* ou

 $\boxed{F4}$  (MATH)  $\boxed{F5}$  (d<sup>2</sup>/dx<sup>2</sup>)  $f(x)$   $\bigodot a$ 

<Modo de entrada/saída linear>

**(OPTN) F4 (CALC) F3**  $(d^2/dx^2) f(x)$   $\bullet$   $a$   $\bullet$ 

*a* é o ponto para o qual pretende determinar a segunda derivada.

 $\frac{d^2}{dx^2}(f(x), a) \Rightarrow \frac{d^2}{dx^2}f(a)$ 

Os cálculos de segundas derivadas produzem um valor de derivada aproximado que usa a fórmula a seguir, que se baseia na interpretação do polinômio de Newton.

 $f''(a) =$ 180*h*<sup>2</sup>  $2 f(a + 3h) - 27 f(a + 2h) + 270 f(a + h) - 490 f(a) + 270 f(a - h) - 27 f(a - 2h) + 2 f(a - 3h)$ 

Nesta expressão, os valores para os "incrementos suficientemente baixos de *h*" são aplicados para obter um valor que se aproxima de *f*"(*a*).

Exemplo Para determinar a segunda derivada em  $x = 3$  da função  $y = x^3 + 4x^2 + x -$ **6**

Digite a função *f*(*x*).

 $AC$  (PTN  $FA$  (CALC)  $FA$  (d<sup>2</sup>/dx<sup>2</sup>)  $X$  $AT$   $\triangle$   $B$   $B$   $B$   $B$   $C$   $B$   $C$   $B$   $C$   $D$   $D$   $C$ 

Atribua 3 ao ponto *a*, que é o ponto de derivada.

 $3$   $Ex$ 

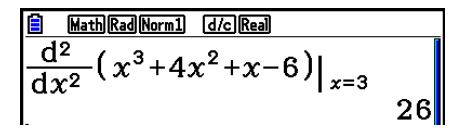

## **Uso de Cálculos de Segundas Derivadas em uma Função de Gráficos**

É possível omitir a entrada do valor *a* na sintaxe acima com o uso do seguinte formato para o gráfico de segunda derivada: Y2 = d<sup>2</sup>/dx<sup>2</sup> (Y1). Neste caso, o valor da variável X é usado em vez do valor *a*.

# **Precauções com Cálculos de Segundas Derivadas**

As precauções que se aplicam ao cálculo de primeira derivada também se aplicam a um cálculo de segunda derivada (consulte a página 2-29).

# k **Cálculos de Integração [OPTN]**-**[CALC]**-**[**∫**d***x***]**

Para efetuar cálculos de intregação, primeiro acesse o menu de análise de funções e, em seguida, informe os valores aplicando a seguinte sintaxe.

<Modo de entrada/saída matemática>

 $\phi$  (GALC)  $\mathsf{F4}$  ( $\mathsf{GALC}$ )  $\mathsf{F4}$  ( $\mathsf{G}(dx)$   $\mathit{f}(x)$   $\mathsf{D}(x)$   $\phi$ ou

 $\mathsf{F4}(\mathsf{MATH})\mathsf{F6}(\triangleright)\mathsf{F7}(\mathsf{d}x)\mathsf{f}(x)\otimes a\; \blacktriangleleft b$ 

<Modo de entrada/saída linear>

 $\phi$  (GALC)  $\mathsf{F4}$  $\phi$  $\phi$   $\mathsf{F4}$  $\phi$  $\phi$   $\mathsf{F4}$  $\phi$  $\phi$   $\mathsf{F4}$  $\phi$   $\phi$   $\mathsf{F4}$   $\phi$   $\phi$   $\mathsf{F5}$   $\phi$   $\mathsf{F6}$   $\mathsf{F7}$   $\phi$   $\mathsf{F8}$ 

(*a*: limite inferior, *b*: limite superior, *tol*: tolerância)

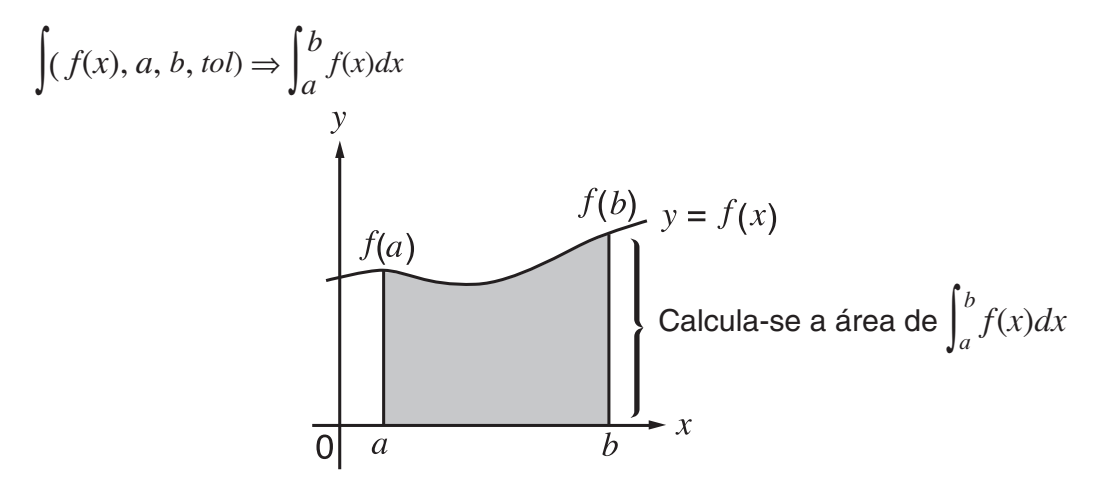

Como ilustrado na figura acima, os cálculos de integração são efectuados calculando valores de integração de *a* a *b* para a função  $y = f(x)$ , onde  $a \le x \le b$  e  $f(x) \ge 0$ . Na verdade, este método calcula a área de superfície da área sombreada na ilustração.

**Exemplo 1 Para efetuar o cálculo de integração para a função descrita abaixo, com a tolerância de "***tol***" = 1 × 10–4**  $\int_{1}^{5} (2x^2 + 3x + 4) dx$ 

• Modo de entrada/saída matemática

 $[OPTN]$  $[FA]$  $(CALC)$  $[FA]$  $([dx)$  $[2]$  $[X,\theta,T]$  $[X^2]$  $[H]$  $\text{3} \text{km} \oplus \text{4} \oplus \text{1} \oplus \text{5} \text{m}$ 

 $\int_{1}^{\frac{5}{2}} 2x^2+3x+4 dx$ 404

• Modo de entrada/saída linear

Digite a função *f*(*x*).

 $[AC]$  (OPTN)  $[FA]$  (CALC)  $[FA]$  ( $\int dx$ )  $[2]$   $[X \theta]$   $[X^2]$   $[H]$   $[3]$   $[X \theta]$   $[H]$   $[H]$   $[T]$ 

Digite o limite inferior, limite superior e o valor de tolerância.

 $\boxed{1}$   $\boxed{9}$   $\boxed{5}$   $\boxed{9}$   $\boxed{1}$   $\boxed{20}$   $\boxed{4}$   $\boxed{1}$   $\boxed{20}$   $\boxed{24}$ 

```
\frac{\text{Line}[Rad [Norm 1] \quad \text{Id}/c][Real \quad \text{Id}/c]}{(2x^2+3x+4\,,\,1\,,\,5\,,\,1\times 10-4)}404 - 3
```
**Exemplo 2 Se a configuração da unidade angular é em graus, o cálculo da integração de funções trigonométricas é executado utilizando radianos (Unidade angular = Deg)**

 $\int_{\pi+2}^{\pi} \frac{\text{[Matb][Des][Norm1]}}{\text{COS }} \frac{d}{dx} \text{d}x$ 

Exemplos Cálculo Resultado Visualização

Observe os seguintes pontos para garantir valores de integração corretos.

(1) Quando as funções cíclicas para os valores de integração se tornam positivas ou negativas para as diferentes divisões, efetue o cálculo em ciclos simples ou divida entre negativo e positivo e, em seguida, some os resultados.

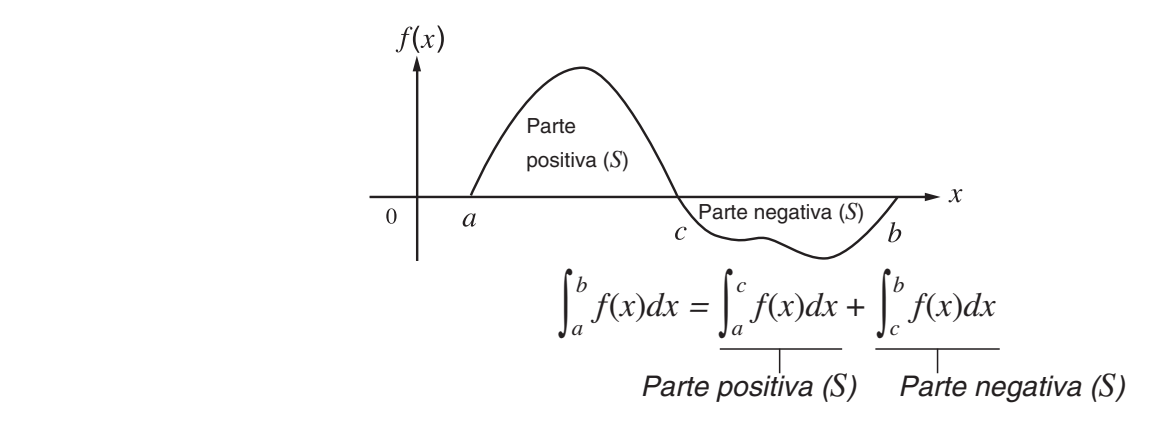

(2) Quando pequenas flutuações nas divisões da integração produzirem grandes flutuações nos valores de integração, calcule as divisões da integração separadamente (divida as áreas de grande flutuação em divisões menores) e some os resultados.

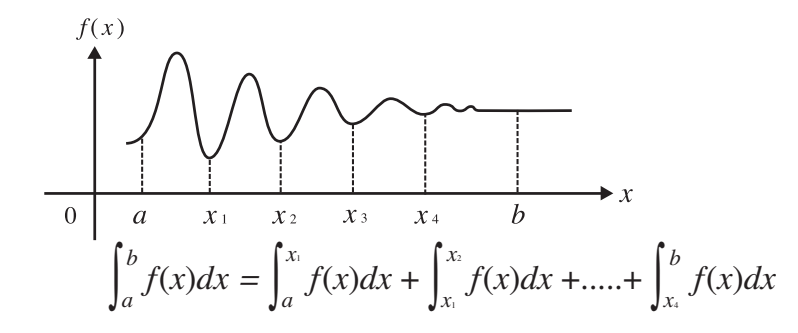

- Ao pressionar  $\overline{AC}$  durante o cálculo de uma integral (enguanto o cursor não estiver na tela) o cálculo é interrompido.
- Use sempre radianos (modo Rad) como a unidade angular ao executar integrações trigonométricas.
- Caso o valor de tolerância não seja satisfeito, ocorrerá um erro (Time Out).

# **Precauções com Cálculos de Integração**

- Na função *f*(*x*), apenas X pode ser usado como variável em expressões. Outras variáveis (de A a Z, com exceção de X,  $r$ ,  $\theta$ ) são tratadas como constantes, e o valor ora atribuído para essa variável é aplicado durante o cálculo.
- É possível omitir a atribuição da "*tol*" e o parêntese de fechamento. Caso a "*tol*" seja omitida, a calculadora automaticamente usa um valor padrão de  $1 \times 10^{-5}$ .
- Os cálculos de integração podem demorar algum tempo para serem finalizados.
- Não é possível usar uma expressão de cálculo de primeira derivada, segunda derivada, integração, Σ, valor máximo/mínimo, Solve ou RndFix dentro de um termo de cálculo de integração.
- No modo de entrada/saída matemática, o valor de tolerância é fixado em 1  $\times$  10<sup>-5</sup> e não pode ser alterado.

# k **Cálculos de** Σ **[OPTN]**-**[CALC]**-**[**Σ**(]**

Para efetuar cálculos de Σ, primeiro acesse o menu de análise de funções e, em seguida, informe os valores aplicando a seguinte sintaxe.

<Modo de entrada/saída matemática>

**GPTN**  $[FA(CALC)$  $[FB]$  $(\triangleright)$  $[FB]$  $(\Sigma()$   $ak \odot k \odot \alpha \odot \beta)$ 

ou

 $[F4]$ (MATH) $[F6]$ ( $\triangleright$ ) $[F2]$ ( $\Sigma$ ()  $ak \bigoplus k \bigoplus \alpha \bigoplus \beta$ 

<Modo de entrada/saída linear>

 $\phi$ (CALC) $\mathbf{F6}$ ( $\triangleright$ ) $\mathbf{F3}$ ( $\Sigma$ ()  $a_k$   $\mathbf{F}$   $k$   $\mathbf{F}$   $\alpha$   $\mathbf{F}$   $\beta$   $\mathbf{F}$   $n$   $\Box$ 

$$
\sum (a_k, k, \alpha, \beta, n) = \sum_{k = \alpha}^{\beta} a_k = a_{\alpha} + a_{\alpha+1} + \dots + a_{\beta}
$$

(*n*: distância entre partições)

#### **Exemplo Para calcular o seguinte:**

$$
\sum_{k=2}^{6} (k^2 - 3k + 5)
$$

Use *n* = 1 como a distância entre partições.

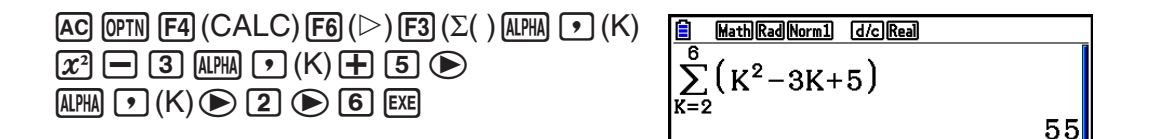

## **Precauções com Cálculos de** Σ

- O valor da variável especificada muda durante um cálculo de Σ. Certifique-se de manter um registo escrito dos valores das variáveis especificadas que possam ser posteriormente necessários para efetuação do cálculo.
- Pode-se usar apenas uma variável na função para informar a sequência *ak*.
- Informe números inteiros apenas para os termos inicial (α) e final (β) da sequencia *ak*.
- É possível omitir a atribuição de *n* e o parêntese de fechamento. Caso *n* seja omitido, a calculadora automaticamente usa um valor padrão de *n* = 1.
- Certifique-se de que o valor usado como termo final  $\beta$  é maior do que o valor usado como termo inicial α. Caso contrário, ocorrerá um erro.
- Para interromper um cálculo de Σ em andamento (indicado quando o cursor não está na tela), pressione a tecla [AC].
- Não é possível usar uma expressão de cálculo de primeira derivada, segunda derivada, integração, Σ, valor máximo/mínimo, Solve ou RndFix dentro de um termo de cálculo de Σ.
- No modo de entrada/saída matemática, a distância entre as partições (*n*) é fixada em 1 e não pode ser alterada.

# ■ Cálculos de Valor Máximo/Mínimo [OPTN]-[CALC]-[FMin]/[FMax]

Após visualizar o menu de análise de funções, é possível informar cálculos de valores máximos/ mínimos usando os formatos descritos abaixo, e resolver os valores máximos e mínimos de uma função dentro de um intervalo  $a \le x \le b$ .

## u **Valor Mínimo**

 $F$ (GALC)  $F$ <sup>6</sup> $(F)$  $(F)$  $(F)$  $(F)$  $(H)$  $f(x)$  $F)$  $a$  $F$  $b$  $F$  $n$  $n$ 

(*a*: ponto inicial do intervalo, *b*: ponto final do intervalo, *n*: precisão (*n* = 1 a 9))

#### u **Valor Máximo**

K4(CALC)6(g)2(FMax) *f*(*x*), *a* , *b* , *n* ) (*a*: ponto inicial do intervalo, *b*: ponto final do intervalo, *n*: precisão (*n* = 1 a 9))

**Exemplo Para determinar o valor mínimo para o intervalo definido pelo ponto inicial** *a* **= 0 e ponto final** *b* **= 3, com uma precisão de** *n* **= 6 para a função**   $y = x^2 - 4x + 9$ 

Digite  $f(x)$ .

 $AC$  (OPTN)  $FA$  (CALC)  $FB$  ( $D$ )  $F1$  (FMin)  $x \in T$   $x^2$   $\Box$   $A$   $x \in T$   $B$   $F$   $B$ 

Digite o intervalo  $a = 0$ ,  $b = 3$ . a,d,

Digite a precisão *n* = 6.

 $\boxed{6}$  $\boxed{)}$  $EXE$ 

**B** Math Rad Norm1 [d/c] Real  $\left| \frac{\text{FMin}(x^2-4x+9,0,3,6)}{\{2.0000003,5\}} \right|$ 

• Na função *f*(*x*), apenas X pode ser usado como variável em expressões. Outras variáveis (de A a Z, com exceção de X,  $r$ ,  $\theta$ ) são tratadas como constantes, e o valor ora atribuído para essa variável é aplicado durante o cálculo.

- É possível omitir a atribuição de *n* e o parêntese de fechamento.
- Pontos descontínuos ou seções com flutuações drásticas podem afetar adversamente a precisão ou até mesmo causar um erro.
- Aumenta-se a precisão do cálculo quando um valor maior para *n* é atribuído, entretanto, aumenta-se também o tempo necessário para sua efetuação.
- O valor atribuído ao ponto final do intervalo (*b*) deve ser maior que o valor atribuído para o ponto inicial (*a*). Caso contrário, ocorrerá um erro.
- É possível interromper um cálculo de valor máximo/mínimo pressionando a tecla <a>[40]</a>.
- É possível atribuir um número inteiro entre 1 e 9 para o valor de *n*. O uso de um valor fora deste intervalo causa um erro.
- Não é possível usar uma expressão de cálculo de primeira derivada, segunda derivada, integração, Σ, valor máximo/mínimo, Solve ou RndFix dentro de um termo de cálculo de valor máximo/mínimo.

# **6. Cálculos com Números Complexos**

É possível efetuar somas, subtrações, multiplicações, divisões, cálculos com parênteses, cálculos de funções e cálculos de memória com números complexos tal como se efetua os cálculos manuais descritos nas páginas 2-1 a 2-17.

- O intervalo de entrada/saída dos números complexos normalmente suporta 10 dígitos para a mantissa e 2 dígitos para o expoente.
- As seguintes funções podem ser usadas com números complexos.

 $\sqrt{-}$  ,  $x^2$ ,  $x^{-1}$ ,  $\wedge$ ( $x^y$ ),  $^3\sqrt{-}$  ,  $^x\sqrt{-}$  , In, log, log<sub>a</sub>b, 10<sup>x</sup>,  $e^x$ , Int, Frac, Rnd, Intg, RndFix(, Fix, Sci, ENG,  $\widetilde{\mathsf{ENG}}, \circ'$  ",  $\widetilde{\circ}$  ",  $a^b/c$ ,  $d/c$ 

É possível selecionar o modo de cálculo com números complexos, modificando o item "Complex Mode" na tela de Configuração para uma das seguintes definições.

- {**Real**} ... Apenas cálculos no intervalo de números reais\*1
- {*a***+***bi*} ... Realiza cálculos com números complexos e exibe o resultado na forma retangular
- {*r∠* $\theta$ } ... Realiza cálculos com números complexos e exibe o resultado na forma polar\*<sup>2</sup>
- \*1 No entanto, quando há um número imaginário no argumento, o cálculo com números complexos é efetuado e o resultado é exibido usando a forma retangular.

Exemplos:

 $\ln 2i$  = 0,6931471806 + 1,570796327*i* 

 $ln 2i + ln (-2) = (Non-Real ERROR)$ 

- $*$ <sup>2</sup> O intervalo de visualização de  $\theta$  depende da unidade antular especificada no item "Angle" na tela de Configuração.
	- Deg ...  $-180 < \theta \le 180$
	- Rad  $... \pi < \theta \leq \pi$
	- Gra ...  $-200 < \theta \le 200$

Pressione (PTN) [F3] (COMPLEX) para visualizar o menu de cálculo com números complexos, que inclui os seguintes itens.

- {*i*} ... {atribuição de unidade imaginária *i*}
- {**Abs**}**/**{**Arg**} ... obtém {valor absoluto}/{argumento}
- {**Conjg**} ... {obtém o valor do conjugado}
- {**ReP**}**/**{**ImP**} ... extração da parte {real}/{imaginária}
- $\bullet$  {▶ $r\angle\theta$ }/{▶ $a$ + $bi$ } ... converte o resultado na forma {polar}/{retangular}
- $\bullet$  É possível também usar  $\boxed{\text{Suff}}$  $\boxed{0}$  $(i)$  em vez de  $\boxed{\text{OPTN}}$  $\boxed{\text{F3}}$  $\boxed{\text{COMPLEX}}$  $\boxed{\text{F1}}$  $(i)$ .
- Soluções obtidas pelos modos Real, *a*+*bi* e *r*∠*-* são diferentes para os cálculos de raiz de potência (*<sup>x</sup>* ') quando *x* < 0 e *y* = *m*/*n* quando *n* é um número ímpar.

Exemplo:  $3^{x}\sqrt{ }$  (- 8) = - 2 (Real) = 1 + 1,732050808*i* (*a*+*bi*)  $= 2∠60$  (*r∠θ*, modo Deg)

• Para inserir o operador " ∠ " na expressão de coordenadas polares (r∠ $\theta$ ), pressione SHIFT  $(X,\theta,T](Z)$ .

# k **Operações Aritméticas [OPTN]**-**[COMPLEX]**-**[***i***]**

As operações aritméticas são as mesmas usadas para os cálculos manuais. É possível também usar parênteses e memória.

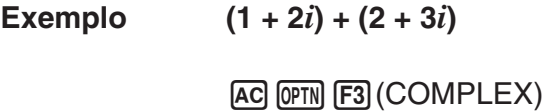

- $\lceil$ (1)  $\lceil$ **+** $\lceil$ (2)  $\lceil$ **F**1 $(i)$  $\lceil$ )
- 
- $[+]$  $($  $($  $)$  $[2]$  $[+]$  $[3]$  $[F1]$  $(i)$  $[$  $)$  $[$  $[$  $]$  $[$  $[2]$  $[4]$

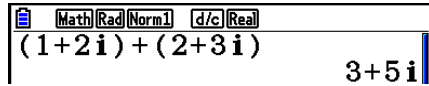

# ■ Recíprocos, Raízes Quadradas e Quadrados

**Exemplo**  $\sqrt{(3 + i)}$ 

AC OPTN F3 (COMPLEX)  $\mathbb{R}$   $\mathbb{R}$   $\mathbb{R}^2$  ( $\sqrt{\phantom{a}}$  )  $\boxed{0}$   $\boxed{3}$   $\boxed{+}$   $\boxed{F1}(i)$   $\boxed{)}$   $\boxed{ }$   $\mathbb{R}$ 

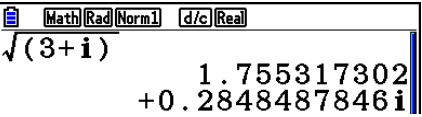

# **E Formato de Número Complexo Usando a Forma Polar**

#### **Exemplo 2**∠**30** × **3**∠**45 = 6**∠**75**

 $\mathbb{R}$   $\mathbb{R}$   $\mathbb{R}$  (SET UP)  $\mathcal{O}$   $\mathcal{O}$   $\mathcal{O}$   $\mathcal{O}$   $\mathcal{O}$  $\boxed{F1}$ (Deg) $\boxed{\bigcirc}$   $\boxed{F3}$ ( $r\angle\theta$ ) $\boxed{EXT}$  $AC$  $2$  $(SHFT)$  $(X, \theta, T)$  $(Z)$  $3$  $0$  $(X)$  $3$  $\mathbb{S}\text{HFT}$   $(X, \theta, T)$   $(Z)$   $(4)$   $(5)$   $\mathbb{E}\text{K}$ 

 $\frac{\text{1} \text{MathDeg(Norn1)} \text{G/erg}}{2\angle 30 \times 3\angle 45}$  $6275$ 

# ■ Valor Absoluto e Argumento [OPTN]-[COMPLEX]-[Abs]/[Arg]

A calculadora considera um número complexo na forma *a* + *bi* como uma coordenada em um plano gaussiano e calcula o valor absoluto  $|Z|$  e o argumento (arg).

Exemplo Para calcular o valor absoluto  $(r)$  e o argumento  $(\theta)$  para o número **complexo 3 + 4***i***, com a unidade angular especificada para graus**

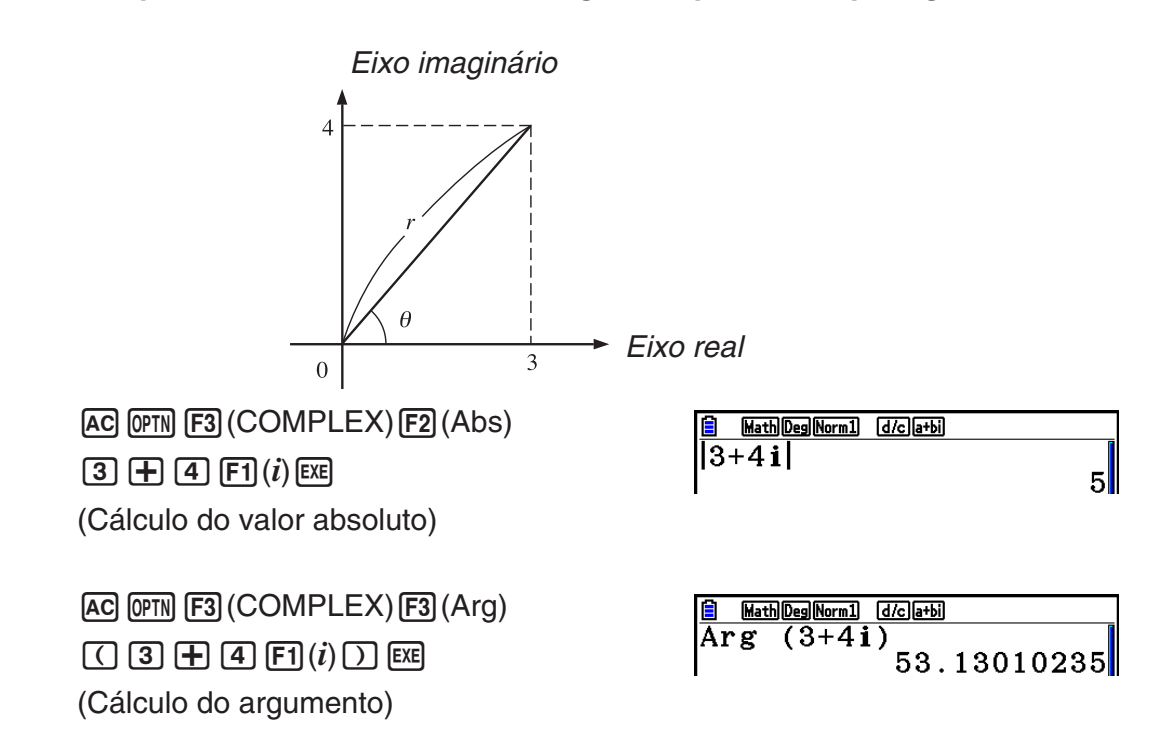

• O resultado do cálculo do argumento varia de acordo com a unidade angular (graus, radianos, grados) que estiver definida.

# k **Números Complexos Conjugados [OPTN]**-**[COMPLEX]**-**[Conjg]**

Um número complexo da forma *a* + *bi* torna-se um número complexo conjugado da forma *a* – *bi*.

## **Exemplo Para calcular o número complexo conjugado para o número complexo 2 + 4***i*

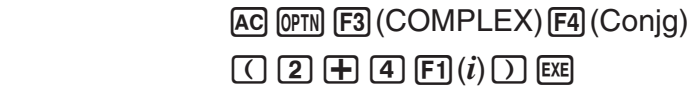

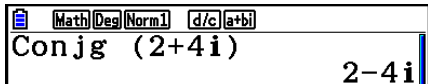

# k **Extração das Partes Imaginária e Real [OPTN]**-**[COMPLEX]**-**[ReP]/[lmP]**

Aplique o procedimento abaixo para extrair a parte real *a* e a parte imaginária *b* de um número complexo da forma *a* + *bi*.

**Exemplo Para extrair as partes imaginária e real do número complexo 2 + 5***i*  $AC$  (OPTN) [F3] (COMPLEX) [F6] ( $\triangleright$ ) [F1] (ReP) Math Deg Norm1 [d/c] a+bi  $\overline{\text{ReP} (2+5i)}$ (c+f6(g)1(*i*))w (Extração da parte real)  $AC$  (OPTN) [F3] (COMPLEX) [F6] ( $D$ ) [F2] (ImP) Math Deg Norm1 [d/c]a+bi  $\overline{\text{Im}P}$  $(2+5i)$ (c+f6(g)1(*i*))w 5 (Extração da parte imaginária)

# ■ Transformação da Forma Polar e Retangular

**[OPTN]**-**[COMPLEX]**-**[**'*r*∠*-***]/[**'*a***+***bi***]**

Aplique o procedimento abaixo para transformar um número complexo apresentado na forma retangular para a forma polar e vice-versa.

**Exemplo** Para transformar a forma retangular do número complexo  $1 + \sqrt{3} i$  para **sua forma polar**

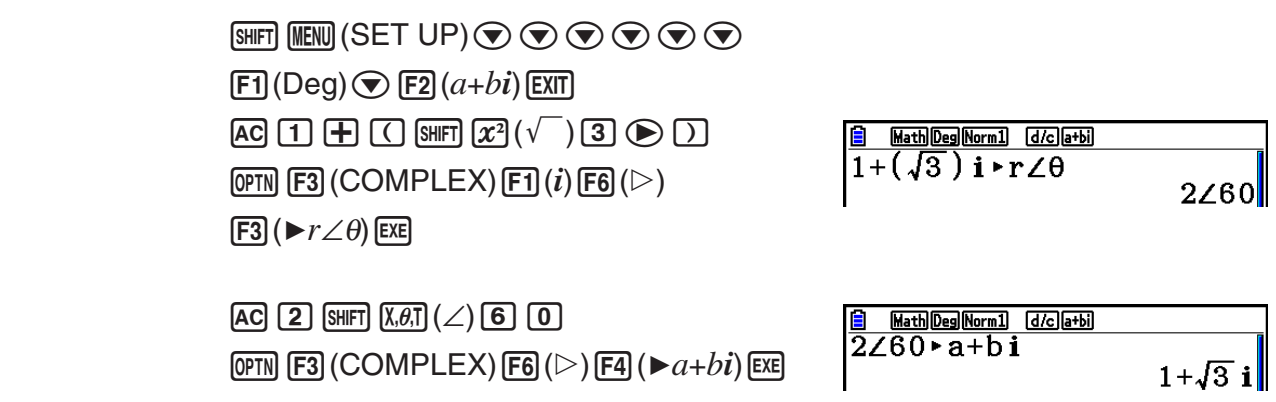

# **7. Cálculos Binários, Octais, Decimais e Hexadecimais com Números Inteiros**

É possível usar o modo **Run-Matrix** e as configurações binária, octal, decimal e hexadecimal para efetuar cálculos que envolvam valores binários, octais, decimais e hexadecimais. É possível também fazer conversões entre sistemas numéricos e efetuar operações bitwise.

- Não é possível usar as funções científicas em cálculos binários, octais, decimais e hexadecimais.
- Somente números inteiros podem ser usados em cálculos binários, octais, decimais e hexadecimais, ou seja, valores fracionários não são permitidos. Ao digitar um valor que inclua uma parte decimal, a calculadora a corta automaticamente.
- Ao tentar digitar um valor que seja inválido para o sistema numérico (binário, octal, decimal, hexadecimal) em uso, a calculadora dispara uma mensagem de erro. Os seguintes números podem ser usados em cada sistema numérico.

 Binário: 0, 1 Octal: 0, 1, 2, 3, 4, 5, 6, 7 Decimal: 0, 1, 2, 3, 4, 5, 6, 7, 8, 9 Hexadecimal: 0, 1, 2, 3, 4, 5, 6, 7, 8, 9, A, B, C, D, E, F

- Valores binários, octais e hexadecimais negativos são obtidos usando os dois complementos do valor original.
- A capacidade de visualização de cada um dos sistemas numéricos é:

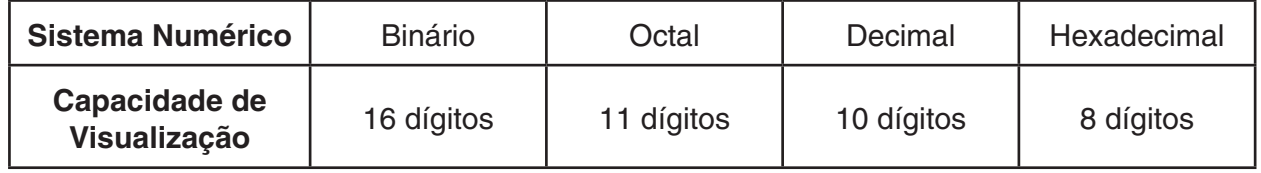

• Os caracteres alfabéticos usados nos números hexadecimais são apresentados de modo diferente na tela para poderem ser distinguidos dos caracteres de texto.

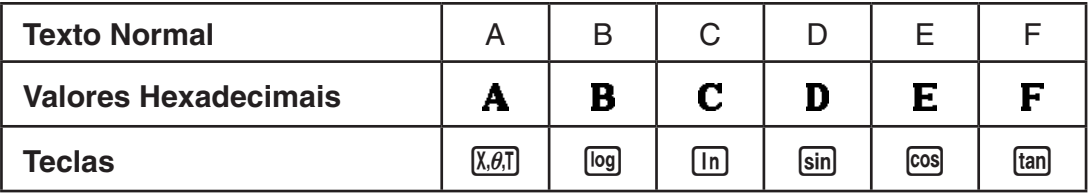

• Os intervalos de cálculo para cada sistema numérico são os seguintes:

Valores Binários

Positivo: 0 < *x* < 111111111111111

 Negativo: 1000000000000000 < *x* < 1111111111111111 Valores Octais Positivo: 0 < *x* < 17777777777 Negativo: 20000000000 < *x* < 37777777777 Valores Decimais Positivo: 0 < *x* < 2147483647 Negativo: –2147483648 < *x* < –1 Valores Hexadecimais Positivo:  $0 \le x \le 7$ FFFFFFF Negativo:  $80000000 \le x \le \text{FFFFFFF}$ 

# k **Seleção de um Sistema Numérico**

É possível especificar decimal, hexadecimal, binário ou octal como o sistema numérico através da tela de Configuração.

# u **Para efetuar um cálculo binário, octal, decimal ou hexadecimal [SET UP]**-**[Mode]**-**[Dec]/[Hex]/[Bin]/[Oct]**

- 1. No Menu Principal, selecione **Run-Matrix**.
- 2. Pressione  $\lim_{m\to\infty}$  (SET UP). Selecione "Mode" e, em seguida, especifique o sistema numérico padrão pressionando [F2] (Dec), [F3] (Hex), [F4] (Bin) ou [F5] (Oct).
- 3. Pressione EXITI para mudar para a tela de digitação do cálculo. Assim, aparece um menu de funções com os seguintes itens.
	- {**d~o**}**/**{**LOGIC**}**/**{**DISPLAY**} ... menu de {especificação de sistema numérico}/{operação bitwise}/{conversão decimal/hexadecimal/binária/octal}

#### u **Para especificar um sistema numérico para um valor de entrada**

 $\acute{\text{E}}$  possível especificar um sistema numérico para cada valor de entrada. Pressione  $\boxed{F1}$ (d~o) para visualizar um menu de símbolos do sistema numérico. Pressione a tecla de função correspondente ao símbolo desejado e digite o valor.

• {**d**}**/**{**h**}**/**{**b**}**/**{**o**} ... {decimal}/{hexadecimal}/{binário}/{octal}

#### u **Para digitar valores de sistemas numéricos mistos**

**Exemplo Para digitar 12310, quando o sistema numérico padrão é hexadecimal**

**SHIFT MENU (SET UP)** 

Selecione "Mode" e pressione [F3] (Hex)  $[EXT]$ .  $AC$  [F]  $(d~0)$  [F]  $(d)$  [T] [2] [3] [XE]

 $\bar{\rm d}$ 123

0000007B

**Hex** 

# k **Valores Negativos e Operações Bitwise**

Pressione  $F2$ (LOGIC) para visualizar um menu de operadores de negação e bitwise.

- {**Neg**} ... {negação}\*1
- {**Not**}**/**{**and**}**/**{**or**}**/**{**xor**}**/**{**xnor**} ... {NOT}\*2 /{AND}/{OR}/{XOR}/{XNOR}\*3
- \*1 complemento de dois
- \*2 complemento de um (complemento bitwise)
- \*3 AND bitwise, OR bitwise, XOR bitwise, XNOR bitwise

# u **Valores Negativos**

**Exemplo Para determinar o negativo de 1100102**

SHIFT MENU (SET UP) Selecione "Mode" e pressione F4 (Bin)  $EXIT$ .  $AC$   $F2$  (LOGIC) $F1$  (Neg)  $[1]$  $[1]$  $[0]$  $[0]$  $[1]$  $[0]$  $[EX$ 

**Bin**  $\overline{\overline{\text{N}}\text{eg}}$  $\begin{array}{c} 110010 \\ 1111111111001110 \end{array}$ 

• Os valores binários, octais e hexadecimais negativos são produzidos tomando o complemento de dois binário e, em seguida, devolvendo o resultado à base original de numeração. Com a base de numeração decimal, os valores negativos são visualizados com o sinal de menos.

#### u **Operações Bitwise**

Exemplo Para digitar e efetuar "120<sub>16</sub> and AD<sub>16</sub>" SHIFT MENU (SET UP)

Selecione "Mode" e pressione [F3] (Hex)  $EXIT$ .  $AC$   $1$   $2$   $0$   $F2$  (LOGIC)  $F3$ (and) $A$  $D$  $F4$ 

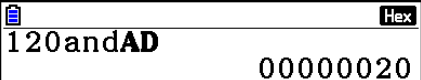

# k **Transformação do Sistema Numérico**

Pressione [F3] (DISPLAY) para visualizar um menu das funções de transformação do sistema numérico.

• {'**Dec**}**/**{'**Hex**}**/**{'**Bin**}**/**{'**Oct**} ... transformação do valor apresentado no seu equivalente {decimal}/{hexadecimal}/{binário}/{octal}

#### u **Para converter um valor apresentado de um sistema numérico para outro**

**Exemplo Para converter 2210 (sistema numérico padrão) para seu valor binário ou octal**

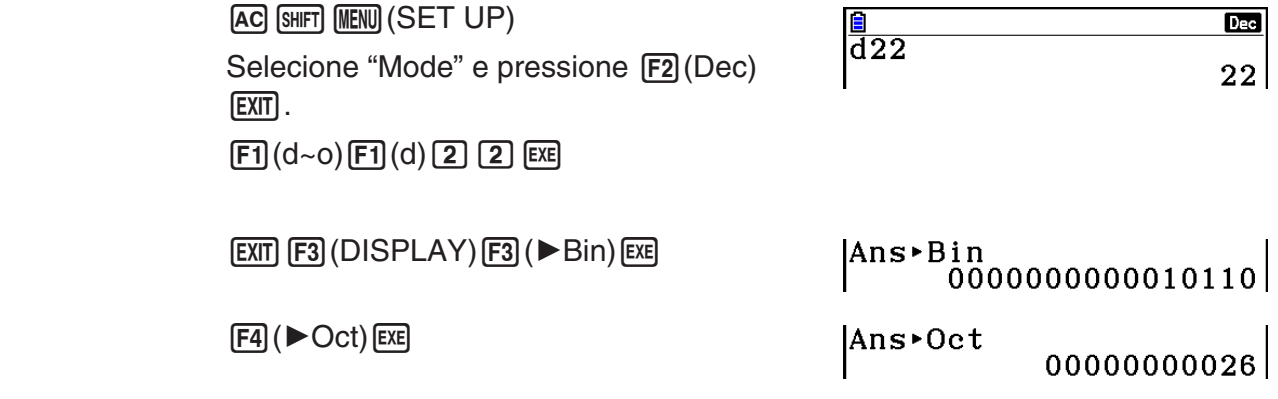

# **8. Cálculos com Matrizes**

No Menu Principal, entre no modo **Run-Matrix**, e pressione **F3** (▶MAT/VCT) para efetuar cálculos com matrizes.

É possível efetuar as seguintes operações com matrizes através das 26 memórias de matrizes (Mat A a Mat Z) e de uma Memória de Resposta de Matriz (MatAns).

- Soma, subtração, multiplicação
- Cálculos de multiplicação escalar
- Cálculos com determinantes
- Transposição de matrizes
- Inversão de matrizes
- Matriz quadrada
- Elevar uma matriz a uma potência específica
- Cálculos de valor absoluto, extração da parte inteira, extração da parte fracionária, número inteiro máximo
- Introdução de números complexos em elementos matriciais e uso de funções relacionadas com números complexos
- Modificação de matrizes usando comandos matriciais

É possível especificar até 999 linhas e 999 colunas para uma matrix.

#### *Importante!*

• É possível atribuir tanto caixa alta X ( $\overline{A}(\mathbb{H})$   $\rightarrow$  (X)) quanto caixa baixa *x* ( $\overline{X}$  $\overline{A}$ ) para a memória de matrizes "Mat X". Tanto "Mat X" quanto "Mat *x*" se referem à mesma área da memória.

#### **Sobre a Memória de Resposta de Matrizes (MatAns)**

A calculadora armazena automaticamente os resultados dos cálculos com matrizes na Memória de Resposta de Matrizes. Considere os seguintes pontos sobre a Memória de Resposta de Matrizes.

- Sempre que for efetuado um cálculo com matrizes, o conteúdo da Memória de Resposta de Matrizes é substituído pelo resultado novo. O conteúdo anterior é eliminado e não pode ser recuperado.
- Acrescentar valores em uma matriz não afeta o conteúdo da Memória de Resposta de Matrizes.
- Quando um resultado de cálculo de matriz é *m* (linhas)  $\times$  1 (coluna) ou 1 (linha)  $\times$  *n* (colunas), o resultado do cálculo também é armazenado na Memória de Resposta do Vetor (VctAns).

# k **Digitação e Edição de Matrizes**

Pressione [3] (>MAT/VCT) para exibir a tela do Editor de Matrizes. Use o Editor de Matrizes para digitar e editar matrizes.

> $m \times n$  ... *m* (linha)  $\times n$  (coluna) da matriz None… nenhuma matriz pré-configurada

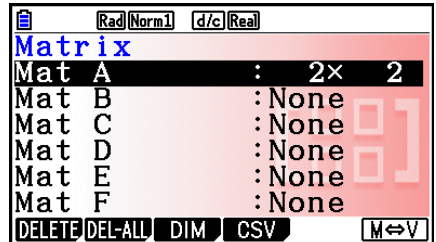

- {**DELETE**}**/**{**DEL-ALL**} ... apaga {um matriz específica}/{todas as matrizes}
- {**DIM**} ... especifica as dimensões da matriz (número de células)
- {**CSV**} ... armazena uma matriz como um arquivo CSV e importa o conteúdo do arquivo CSV para uma das memórias de matrizes (Mat A a Mat Z, e MatAns) (página 2-48)
- {**M**⇔**V**} ... exibe a tela do Editor de Vetores (página 2-60)

# **• Criação de uma Matriz**

Para criar uma matriz, é necessário primeiro definir suas dimensões (tamanho) no Editor de Matrizes. Somente depois disso será possível atribuir valores a ela.

## u **Para especificar as dimensões (tamanho) de uma matriz**

#### **Exemplo Para criar uma matriz com 2 linhas** × **3 colunas na área Mat B**

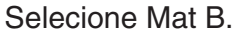

 $\bigodot$ 3(DIM) (Este passo pode ser omitido.) Especifique o número de linhas.  $[2]$   $EXE$ Especifique o número de colunas.  $3E$ **EXE** 

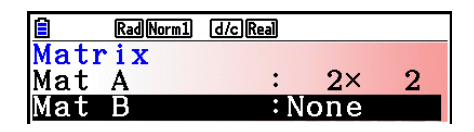

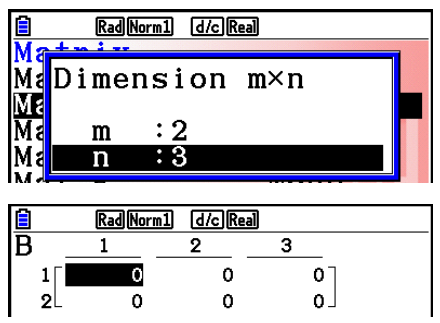

- Todas as células de uma matriz nova contêm o valor 0.
- A alteração das dimensões de uma matriz apaga seus conteúdos correntes.
- Se após as dimensões terem sido informadas surgir o erro "Memory ERROR" próximo ao nome da área da matriz, significará que não há memória livre suficiente para criar a matriz desejada.

## u **Para atribuir valores às células**

**Exemplo Para inserir os seguintes dados na Matriz B:**

**1 2 3 4 5 6**

A seguinte operação é uma continuação do cálculo de exemplo da página anterior.

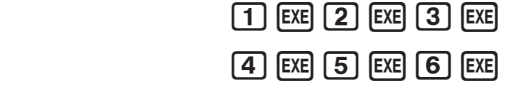

 (Os dados são inseridos na célula selecionada. Sempre que a tecla [EXE] for pressionada, a seleção se move para a célula à direita.)

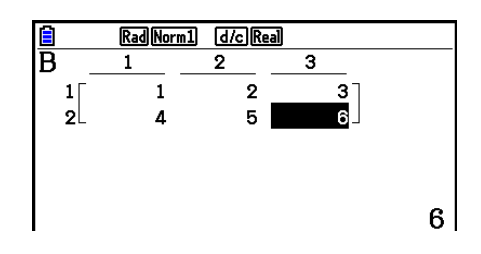

• Os valores das células exibem até seis dígitos de números inteiros positivos e até cinco dígitos de números inteiros negativos (um dos dígitos é usado para o sinal negativo). Os valores exponenciais são mostrados com até 2 dígitos para o expoente. Os valores fracionários não são visualizados.

### **• Como Apagar Matrizes**

É possível apagar uma matriz específica ou todas as matrizes que estiverem na memória.

#### u **Para apagar uma matriz específica**

- 1. Com o Editor de Matrizes na tela, use  $\bigcirc$  e  $\bigcirc$  para selecionar a matriz que se deseja apagar.
- 2. Pressione [F1] (DELETE).
- 3. Pressione F1 (Yes) para apagar a matriz ou F6 (No) para cancelar a operação sem apagar nada.

#### u **Para apagar todas as matrizes**

- 1. Com o Editor de Matrizes na tela, pressione F2 (DEL-ALL).
- 2. Pressione F1 (Yes) para apagar todas as matrizes ou F6 (No) para cancelar a operação sem eliminar nada.

# k **Operações com Células de Matrizes**

Aplique o seguinte procedimento para preparar uma matriz para operações com células.

1. Com o Editor de Matrizes na tela, use  $\bigcirc$  e  $\bigcirc$  para selecionar o nome da matriz que se deseja usar.

É possível avançar para uma matriz específica digitando a letra que corresponde ao nome da matriz. Digitar  $[MPM]$   $[8]$  (N), por exemplo, avança para Mat N.

Pressionar  $[SHF]$   $\left(\overline{\phantom{A}}\right)$  (Ans) avança para a memória atual de matrizes.

- 2. Pressione [EXE] para aparecer o menu de funções com os seguintes itens.
	- {**ROW-OP**} ... {menu de operação com linhas}
	- {**ROW**}
		- {**DELETE**}**/**{**INSERT**}**/**{**ADD**} ... {apagar}/{inserir}/{adicionar} linhas
	- {**COLUMN**}
		- {**DELETE**}**/**{**INSERT**}**/**{**ADD**} ... {apagar}/{inserir}/{adicionar} colunas
	- {**EDIT**} ... {tela de edição de células}

Todos os exemplos seguintes usam a Matriz A.

# u **Cálculos com Linhas**

O menu seguinte surge sempre que a tecla F1 (ROW-OP) é pressionada enquanto estiver na tela uma matriz que tenha sido acessada.

- {**SWAP**} ... {troca de linha}
- {\***Row**} ... {produto de um escalar e uma linha específica}
- {\*Row+} ... {soma de uma linha e o produto de um escalar e de uma linha específica}
- {**Row+**} ... {soma de uma linha específica com outra linha}

# u **Para trocar duas linhas**

#### **Exemplo Para trocar as linhas dois e três da seguinte matriz:**

Todos os exemplos de operações são efetuados usando a seguinte matriz.

Matrix A = 
$$
\begin{bmatrix} 1 & 2 \ 3 & 4 \ 5 & 6 \end{bmatrix}
$$

 $[FT]$ (ROW-OP) $[FT]$ (SWAP)

Informe o número das linhas que se deseja trocar.

 $[2]$   $[EXE]$   $[3]$   $[EXE]$   $[EXE]$ 

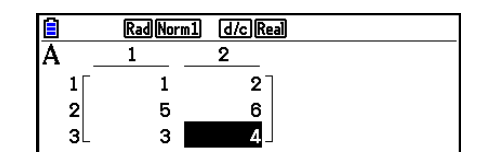

# u **Para calcular a multiplicação escalar de uma linha**

**Exemplo Para calcular o produto da linha 2 e do escalar 4**

 $[F1]$ (ROW-OP) $[F2]$ ( $*$ Row)

Informe o valor do multiplicador.\*

 $\boxed{4}$   $EXE$ 

Especifique o número da linha.

 $2$   $EXE$   $EXE$ 

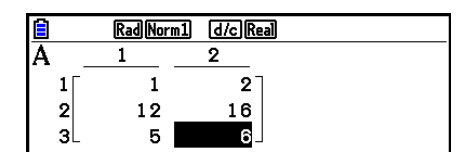

\* Um número complexo também pode ser atribuído ao valor do multiplicador (k).

### u **Para calcular a multiplicação escalar de uma linha e adicionar o resultado a outra linha**

#### **Exemplo Para calcular o produto da linha 2 e do escalar 4 e, em seguida, adicionar o resultado à linha 3**

 $[FT]$ (ROW-OP) $[FS]$ ( $*$ Row+)

Informe o valor do multiplicador.\*

 $\boxed{4}$  EXE

Especifique o número da linha cujo produto deve ser calculado.

# $[2]$   $EXE$

Especifique o número da linha ao qual o resultado deve ser somado.

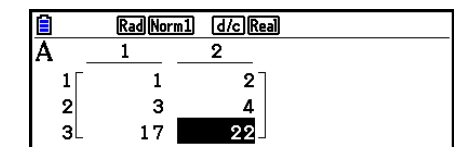

 $\boxed{3}$   $EXE$   $EXE$ 

\* Um número complexo também pode ser atribuído ao valor do multiplicador (k).

## u **Para somar duas linhas em conjunto**

**Exemplo Para somar a linha 2 à linha 3**

 $[FT]$ (ROW-OP) $[FA]$ (Row+)

Especifique o número da linha a ser somada.

 $[2]$   $EXE$ 

Especifique o número da linha à qual se vai somar.

 $3$   $EXE$   $EXE$ 

# u **Operações com Linhas**

- {**DELETE**} ... {apagar linha}
- {**INSERT**} ... {inserir linha}
- {**ADD**} ... {adicionar linha}

# u **Para apagar uma linha**

**Exemplo Para apagar a linha 2**

 $F2$ (ROW) $\odot$ 

1(DELETE)

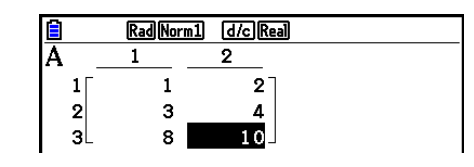

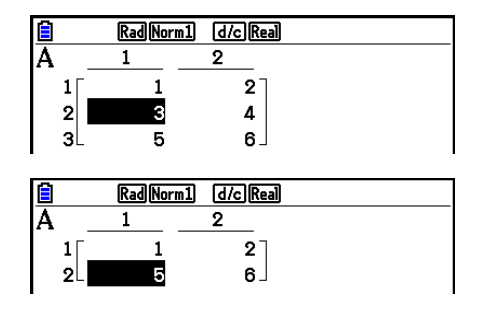

# u **Para inserir uma linha**

**Exemplo Para inserir uma nova linha entre as linhas um e dois**

 $F2$ (ROW) $\odot$ 2(INSERT)

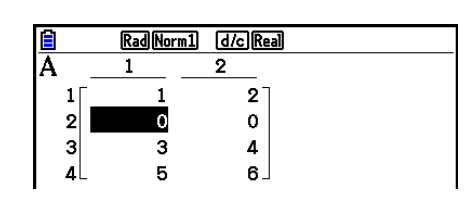

### u **Para adicionar uma linha**

#### **Exemplo Para adicionar uma nova linha abaixo da linha 3**

 $E2$ (ROW) $\odot$  $F3$ (ADD)

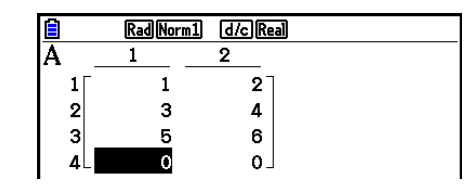

# u **Operações com Colunas**

- {**DELETE**} ... {apagar coluna}
- {**INSERT**} ... {inserir coluna}
- {**ADD**} ... {adicionar coluna}

# u **Para apagar uma coluna**

**Exemplo Para apagar a coluna 2** 

 $F3$ (COLUMN) $\odot$ 1(DELETE)

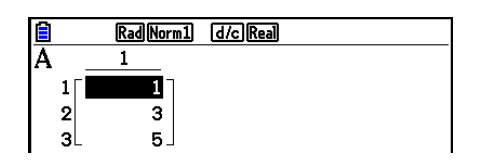

# ■ Transferência de Dados entre Matrizes e Arquivos CSV

É possível importar o conteúdo de um arquivo CSV armazenado na calculadora ou transferido de um computador para uma das memórias da matrizes (Mat A a Mat Z, e Mat Ans). É possível também salvar o conteúdo de uma das memórias de matrizes (Mat A a Mat Z, e MatAns) como um arquivo CSV.

#### u **Para importar o conteúdo de um arquivo CSV para uma memória de matrizes**

- 1. Prepare o arquivo CSV que se deseja importar.
	- Consulte "Requisitos para Importação de Arquivos CSV" (página 3-18).
- 2. Com o Editor de Matrizes na tela, use  $\bigcirc$  e  $\bigcirc$  para selecionar o nome da matriz para a qual se deseja importar o conteúdo do arquivo CSV.
	- Caso a matriz selecionada já contenha dados, a realização dos passos a seguir fará com que os dados recém-importados do arquivo CSV substituam os dados antigos da matriz.
- 3. Pressione F4 (CSV) F1 (LOAD).
- 4. Na caixa de diálogos de seleção de arquivos que aparecer, use  $\textcircled{\textcircled{\textcirc}}$  e  $\textcircled{\textcircled{\textcirc}}$  para selecionar o arquivo que se deseja importar e pressione  $ExE$ .
	- Assim, ocorre a importação do conteúdo do arquivo CSV selecionado para a memória de matrizes.

# *Importante!*

A tentativa de importar os seguintes tipos de arquivos CSV causará um erro.

- Um arquivo CSV que inclua dados que não puderam ser convertidos. Neste caso, uma mensagem de erro aparecerá mostrando o local no arquivo CSV (Exemplo: linha 2, coluna 3) em que estão os dados que não puderam ser convertidos.
- Um arquivo CSV com mais de 999 colunas ou 999 linhas. Neste caso, ocorrerá um erro "Invalid Data Size".

## u **Para salvar o conteúdo de uma matriz como um arquivo CSV**

- 1. Com o Editor de Matrizes na tela, use  $\bigcirc$  e  $\bigcirc$  para selecionar o nome da matriz cujo conteúdo se deseja salvar como um arquivo CSV.
- 2. Pressione **F4** (CSV) **F2** (SAVE AS).
	- Surge uma tela de seleção de pastas.
- 3. Selecione a pasta na qual se deseja salvar o arquivo CSV.
	- Para armazenar o arquivo CSV no diretório raiz, selecione "ROOT".
	- Para armazenar o arquivo CSV em uma pasta, use  $\textcircled{\tiny{\bullet}}$  e  $\textcircled{\tiny{\bullet}}$  para selecionar a pasta desejada e pressione [F1] (OPEN).
- 4. Pressione [F1] (SAVE · AS).
- 5. Digite um nome de arquivo com até oito caracteres e pressione [EXE].

# *Importante!*

- Ao salvar os dados de uma matriz em um arquivo CSV, parte dos dados é convertida conforme a descrição abaixo.
	- Dados de números complexos: Apenas a parte real do número é extraída.
	- Dados fracionários: Convertido para formato de linha de cálculo (Exemplo: 2{3{4 →  $=2+3/4$
	- Dados  $\sqrt{\ }$  e  $\pi$ : Convertido para um valor decimal (Exemplo:  $\sqrt{3} \rightarrow 1.732050808$ )

## u **Para especificar o símbolo delimitador e o ponto decimal do arquivo CSV**

Com o Editor de Matrizes na tela, pressione  $F4$ (CSV) $F3$ (SET) para mostrar a tela de configurações do formato CSV. Depois, aplique o procedimento a partir do passo 3 em "Para especificar o Símbolo Delimitador e o Ponto Decimal do Arquivo CSV" (página 3-20).

# ■ Modificação de Matrizes Usando Comandos de Matrizes

**[OPTN]**-**[MAT/VCT]**

#### u **Para visualizar os comandos de matrizes**

- 1. A partir do Menu Principal, entre no modo **Run-Matrix**.
- 2. Pressione (OPTN) para exibir o menu de opções.
- 3. Pressione F2 (MAT/VCT) para exibir o menu de comando de matrizes.

Segue a descrição apenas dos itens do menu de comando de matrizes que são usados para criá-las e alimentá-las com dados.

- {**Mat**} ... {comando Mat (especificação de matriz)}
- {**Mat**→**Lst**} ... {comando Mat→List (atribui conteúdo da coluna selecionada a uma lista)}
- {**Augment**} ... {comando Augment (liga duas matrizes)}
- {**Identity**} ... {comando Identity (atribuição da matriz de identidade)}
- {**Dim**} ... {comando Dim (verificação da dimensão)}
- {**Fill(**} ... {comando Fill (valores de células idênticas)}
- É possível também usar  $\boxed{\text{SHT}}$  (2) (Mat) em vez de  $\boxed{\text{OPTN}}$  (F2) (MAT/VCT) [F1] (Mat).

# u **Formato de Entrada de Dados de Matriz [OPTN]**-**[MAT/VCT]**-**[Mat]**

Abaixo está o formato que deve ser usado na entrada de dados para a criação de uma matriz usando o comando Mat.

 $= [ [a_{11}, a_{12}, ..., a_{1n}][a_{21}, a_{22}, ..., a_{2n}] ... [a_{m1}, a_{m2}, ..., a_{mn}] ]$ a11 a12 ... a1*<sup>n</sup>* a21 a22 ... a2*<sup>n</sup>*  $\vdots$   $\vdots$   $\vdots$   $\vdots$ <br> $a_{m1}$   $a_{m2}$  ...  $a_{mn}$ 

 $\rightarrow$  Mat [letra A a Z]

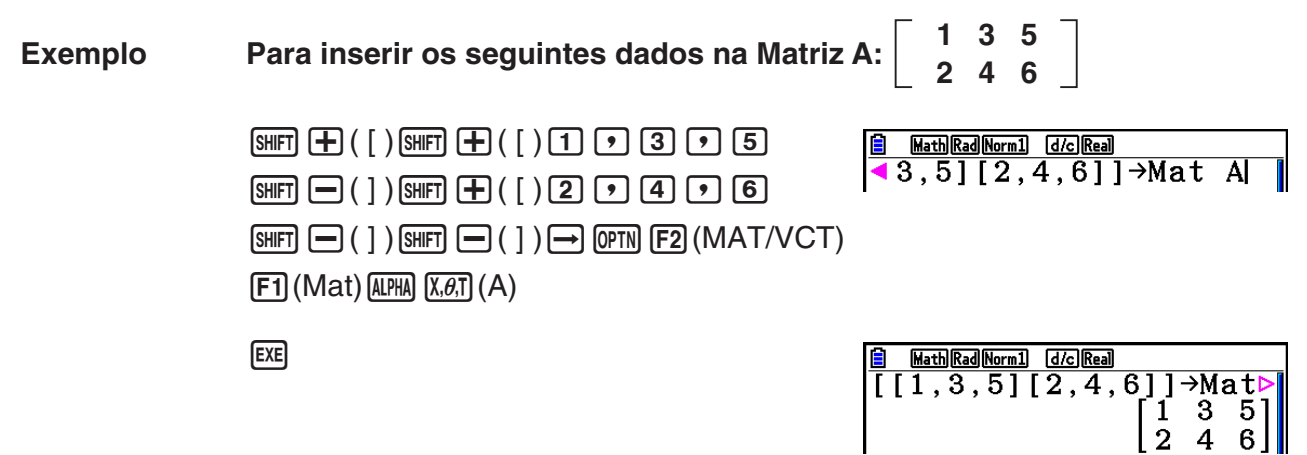

- O valor máximo tanto de *m* quanto de *n* é 999.
- Ocorre um erro se a memória ficar cheia durante a entrada de dados.
- É possível também usar o formato anterior em um programa que insere dados na matriz.

#### u **Para atribuir uma matriz de identidade [OPTN]**-**[MAT/VCT]**-**[Identity]**

Use o comando Identity para criar uma matriz de identidade.

#### **Exemplo Para criar uma matriz de identidade de 3** × **3 como Matriz A**

 $[OPTN]$   $[F2]$  (MAT/VCT) $[F6]$  ( $\triangleright$ ) $[F1]$  (Identity)  $\boxed{3}$   $\boxed{\rightarrow}$   $\boxed{FB}$   $(\triangleright)$   $\boxed{F1}$  (Mat)  $\boxed{MPHA}$   $\boxed{X,\theta,T}$   $(A)$   $\boxed{EXE}$ Número de linhas/colunas

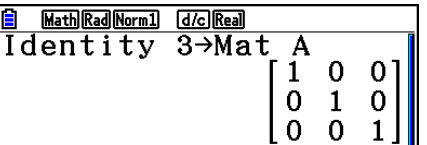

#### u **Para verificar as dimensões de uma matriz [OPTN]**-**[MAT/VCT]**-**[Dim]**

Use o comando Dim para verificar as dimensões de uma matriz já existente.

#### **Exemplo 1 Para verificar as dimensões da Matriz A**

 $[OPTN]$   $[F2]$  (MAT/VCT)  $[F6]$  ( $\triangleright$ )  $[F2]$  (Dim)  $[FG]$  ( $\triangleright$ )  $[F1]$  (Mat)  $[A$ PHA]  $[X,\theta,T]$  (A) [EXE]

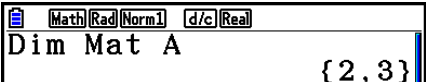

A tela mostra que a Matriz A é composta por duas linhas e três colunas. Como o resultado do comando Dim são dados do tipo lista, estes são armazenados na memória ListAns.

É possível também usar {Dim} para especificar as dimensões da matriz.

# **Exemplo 2 Para especificar as dimensões de 2 linhas e 3 colunas para a Matriz B**

 $\boxed{\text{SHT}}\left(\textbf{X}\right)$  ( { )  $\boxed{2}$   $\boxed{3}$   $\boxed{\text{SHT}}$   $\boxed{\div}$  ( } )  $\boxed{\rightarrow}$  $[OPTN]$  $[F2]$  $(MAT/VCT)$  $[F6]$  $(\triangleright)$  $[F2]$  $(Dim)$  $F6(\triangleright)$   $F1$  (Mat)  $\overline{\text{MPM}}$   $\overline{\text{log}}$  (B)  $\overline{\text{exp}}$ 

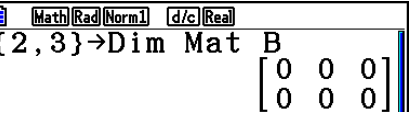

• O comando "Dim" pode ser usado para verificar e configurar as definições de dimensão do vetor.

# u **Modificação de Matrizes Usando Comandos de Matrizes**

É possível também usar os comandos de matrizes para atribuir e recobrar valores de uma matriz existente, para preencher todas as células de uma matriz existente com o mesmo valor, para combinar duas matrizes em uma só e para atribuir o conteúdo de uma coluna de uma matriz a uma lista.

## u **Para atribuir e recobrar valores de uma matriz existente**

## **[OPTN]**-**[MAT/VCT]**-**[Mat]**

Use o seguinte formato com o comando Mat para escolher uma célula para recobrar e atribuir um valor.

Mat X [*m*, *n*]

 $X$  = nome da matriz (A a Z, ou Ans)

 *m* = número da linha

 $n = n$ úmero da coluna

**Exemplo 1 Para atribuir 10 à célula da linha 1, coluna 2 da seguinte matriz:**

 **Matriz A = 1 2 3 4 5 6**

> $\boxed{1}$  $\boxed{0}$  $\rightarrow$  $\boxed{P}$  $\boxed{PP}$  $\boxed{F2}$  $(MAT/VCT)$  $\boxed{F1}$  $(Mat)$  $AIPHA$   $(X, \theta, T)$   $(A)$   $SHFT$   $H$   $(H)$   $( )$   $( )$   $( 1)$   $( 2)$  $[SHIFT] \square$  ( )  $[$   $]$   $[$   $]$   $[$   $]$   $[$   $E[XE]$

**B** MathRadNorm1 **d**clReal<br>10→Mat A[1,2]  $10<sup>1</sup>$ 

• O comando "Vct" pode ser usado para atribuir valores aos vetores existentes.

# **Exemplo 2 Multiplicar por 5 o valor na célula da linha 2, coluna 2 da matriz anterior.**

 $[OPTN]$   $[F2]$  (MAT/VCT)  $[F1]$  (Mat)  $[ALPHA]$   $[X,\theta,T]$   $(A)$   $[SHFT]$   $[H]$   $($   $[$   $)$   $[2]$   $[$   $9]$   $[2]$  $\boxed{\text{SHF}}$   $\boxed{-}$  (  $\boxed{)}$   $\boxed{\text{X}}$   $\boxed{5}$   $\boxed{\text{EVE}}$ 

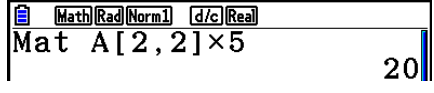

• O comando "Vct" pode ser usado para lembrar os valores de vetores existentes.

# u **Para preencher uma matriz com valores idênticos e combinar duas matrizes em uma só [OPTN]**-**[MAT/VCT]**-**[Fill(]/[Augment]**

Use o comando Fill( para preencher todas as células de uma matriz existente com o mesmo valor, e o comando Augment para combinar duas matrizes existentes em uma só.

#### **Exemplo 1 Para preencher todas as células da matriz A com o valor 3**

 $[OPTN]$   $[F2]$  (MAT/VCT)  $[F6]$  ( $\triangleright$ )  $[F3]$  (Fill()  $\boxed{3}$   $\boxed{9}$   $\boxed{FB}$   $(\triangleright)$   $\boxed{F1}$   $(\text{Mat})$   $\boxed{\text{APHA}}$   $\boxed{\text{X,6,T}}$   $(A)$   $\boxed{)}$   $\boxed{\text{Exe}}$ 

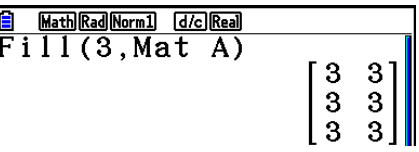

• O comando "Fill" pode ser usado para gravar o mesmo valor para todos os elementos do vetor.

> **3 4**

#### **Exemplo 2 Para combinar as duas matrizes abaixo:**

```
1
               2
Matrix A = \vert \vert Matrix B =
```
[OPTN] [F2] (MAT/VCT) [F5] (Augment)  $[F1]$  (Mat) [ALPHA]  $[X,\theta,T]$  (A)  $\rightarrow$  $[F1]$  (Mat)  $[AIPHA]$  $[log]$   $(B)$   $[$   $]$  $[EXE]$ 

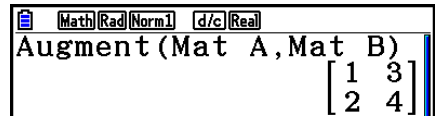

- As duas matrizes a serem combinadas devem ter o mesmo número de linhas. Ocorre um erro ao tentar combinar duas matrizes com quantidades diferentes de linhas.
- É possível usar a Memória de Resposta de Matrizes para atribuir os resultados da matriz anterior e editar as operações para uma variável de matriz. Para isto, use a seguinte sintaxe.

Augment (Mat  $\alpha$ , Mat  $\beta$ )  $\rightarrow$  Mat γ

No exemplo acima,  $\alpha$ ,  $\beta$ , e γ são um nome qualquer de variável de A a Z.

O anterior não afeta o conteúdo da Memória de Resposta de Matrizes.

• O comando "Augment" pode ser usado para mesclar dois vetores em uma única matriz.

# u **Para atribuir o conteúdo de uma coluna de matrizes a uma lista [OPTN]**-**[MAT/VCT]**-**[Mat**→**Lst]**

Use o seguinte formato com o comando Mat→List para especificar uma coluna e uma lista.

Mat $\rightarrow$ List (Mat X, *m*)  $\rightarrow$  List *n* 

- $X =$  nome da matriz (A a Z)
- *m* = número da coluna
- *n* = número da lista

**Exemplo Para atribuir o conteúdo da coluna 2 da seguinte matriz à lista 1:**

 **Matriz A = 1 2 3 4 5 6**

> $F2$ (MAT/VCT) $F2$ (Mat $\rightarrow$ Lst)  $[F1]$  (Mat)  $[APHA]$   $[X,\theta,\overline{0}]$   $(A)$   $[9]$   $[2]$   $[7]$  $\rightarrow$  (OPTN)  $[F1]$  (LIST)  $[F1]$  (List)  $\boxed{1}$  [EXE]  $[F1]$ (List) $[1]$   $[EE]$

### ■ Cálculos com Matrizes **■ Cálculos com Matrizes** *Cálculos com Matrizes*

<u>**a** MathRadNorm1 (d/c)Real</u><br>Mat→List(Mat A,2)→Lib<br>{2,4,6}

Use o menu de comando de matrizes para realizar operações de cálculos com matrizes.

#### u **Para visualizar os comandos de matrizes**

- 1. A partir do Menu Principal, entre no modo **Run-Matrix**.
- 2. Pressione **OPTN** para exibir o menu de opções.
- 3. Pressione **F2** (MAT/VCT) para exibir o menu de comando de matrizes.

Segue a descrição apenas dos comandos de matrizes que são usados para operações aritméticas com matrizes.

- {**Mat**} ... {comando Mat (especificação de matriz)}
- {**Det**} ... {comando Det (comando de determinante)}
- {**Trn**} ... {comando Trn (comando de matriz de transposição)}
- {**Identity**} ... {comando Identity (atribuição da matriz de identidade)}
- {**Ref**} ... {comando Ref (comando de forma de escada de linhas)}
- {**Rref**} ... {comando Rref (comando de forma reduzida de escada de linhas)}

Todos os exemplos abaixo presumem que já existam dados de matrizes armazenados na memória.

# u **Operações Aritméticas com Matrizes [OPTN]**-**[MAT/VCT]**-**[Mat]/[Identity]**

**Exemplo 1** Para adicionar as seguintes duas matrizes (Matriz A + Matriz B):

**1 1 2 1** Matrix A =  $\vert$  Matrix B =

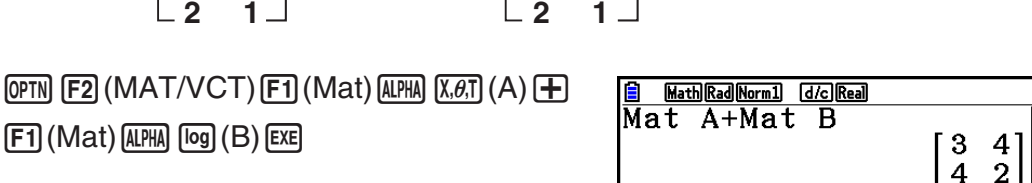

**2 3**

**Exemplo 2 Para multiplicar as duas matrizes do Exemplo 1 (Matriz A** × **Matriz B)**

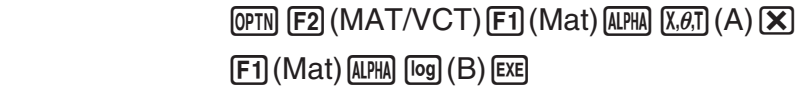

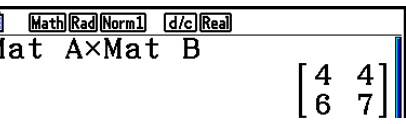

- As duas matrizes devem ter a mesma dimensão para poderem ser somadas ou subtraídas. Ocorre um erro ao tentar somar ou subtrair matrizes de dimensões diferentes.
- Para multiplicação (Matriz 1  $\times$  Matriz 2), o número de colunas na Matriz 1 deve coincidir com o número de linhas na Matriz 2. Caso contrário, ocorrerá um erro.

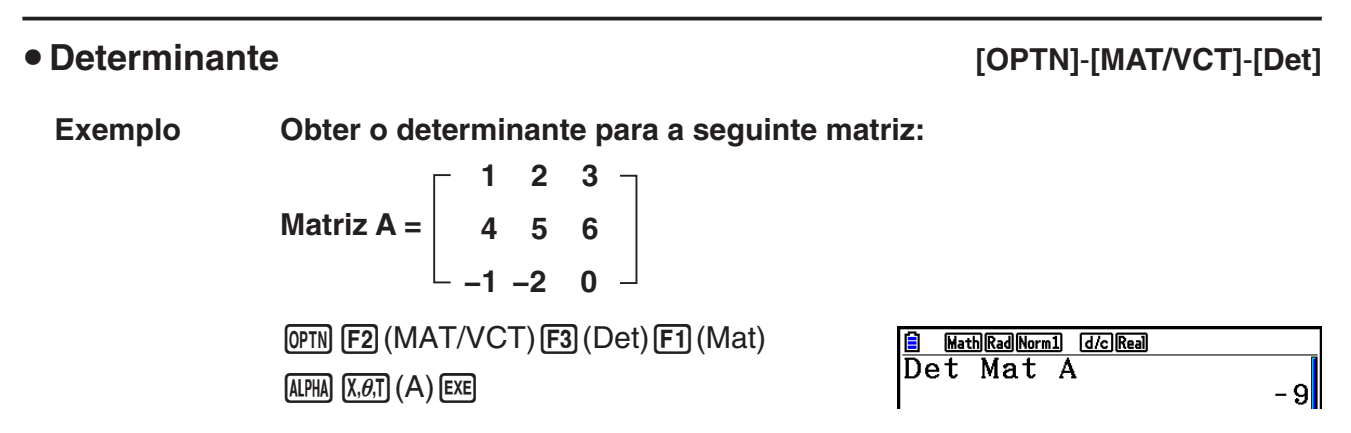

- Os determinantes podem ser obtidos apenas para matrizes quadradas (mesma quantidade de linhas e colunas). Tentar obter um determinante para uma matriz que não seja quadrada gerará um erro.
- O determinante de uma matriz de  $2 \times 2$  é calculada conforme mostrado abaixo.

 $|A|$  = a<sub>11</sub> a<sub>12</sub>  $=$  a<sub>11</sub>a<sub>22</sub> – a<sub>12</sub>a<sub>21</sub>  $\begin{array}{ccc} \text{a}_{21} & \text{a}_{22} \\ \end{array}$ 

• O determinante de uma matriz de  $3 \times 3$  é calculada conforme mostrado abaixo.

$$
|A| = \begin{bmatrix} a_{11} & a_{12} & a_{13} \\ a_{21} & a_{22} & a_{23} \\ a_{31} & a_{32} & a_{33} \end{bmatrix} = a_{11}a_{22}a_{33} + a_{12}a_{23}a_{31} + a_{13}a_{21}a_{32} - a_{11}a_{23}a_{32} - a_{12}a_{21}a_{33} - a_{13}a_{22}a_{31}
$$

# u **Transposição de Matrizes [OPTN]**-**[MAT/VCT]**-**[Trn]**

Uma matriz é transposta quando suas linhas se convertem em colunas e as colunas se convertem em linhas.

**Exemplo Para transpor a seguinte matriz:**

Matrix A = 
$$
\begin{bmatrix} 1 & 2 \ 3 & 4 \ 5 & 6 \end{bmatrix}
$$

```
[OPTN][F2](MAT/VCT)[F4](Trn)[F1](Mat)[ALPHA] [X,\theta,\overline{1}] (A) EXE
```
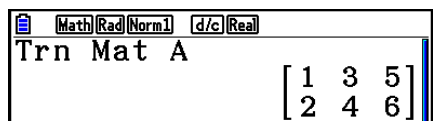

• O comando "Trn" pode ser usado com um vetor também. Ele converte um vetor de 1 linha  $\times n$  colunas para um vetor de *n* linhas  $\times$  1 coluna, ou um vetor de *m* linhas  $\times$  1 colunas a um vetor de 1 linha 1 × *m* colunas.

# u **Forma de Escada de Linhas [OPTN]**-**[MAT/VCT]**-**[Ref]**

Este comando usa o algoritmo de eliminação gaussiano para encontrar a forma de escada de linhas de uma matriz.

#### **Exemplo Para encontrar a forma de escada de linhas da seguinte matriz:**

Matrix A = 
$$
\begin{bmatrix} 1 & 2 & 3 \ 4 & 5 & 6 \end{bmatrix}
$$

 $[PPN]$   $[ F2]$  (MAT/VCT)  $[FG]$  ( $\triangleright$ )  $[FG]$  (Ref)  $[FG]$  ( $\triangleright$ )  $[FT]$  (Mat) [ALPHA]  $[X,\theta,T]$  (A) [EXE]

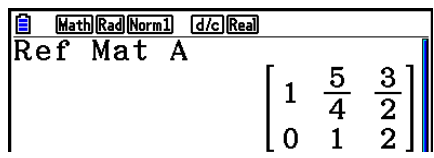

## u **Forma Reduzida de Escada de Linhas [OPTN]**-**[MAT/VCT]**-**[Rref]**

 $\begin{smallmatrix}1\0\end{smallmatrix}$ 

 $\begin{bmatrix} 2 \\ -3 \end{bmatrix}$ 

 $\mathbf 0$  $\overline{0}$  $\mathbf{1}$ 

Este comando encontra a forma reduzida de escada de linhas de uma matriz.

#### **Exemplo Para encontrar a forma reduzida de escada de linhas da seguinte**

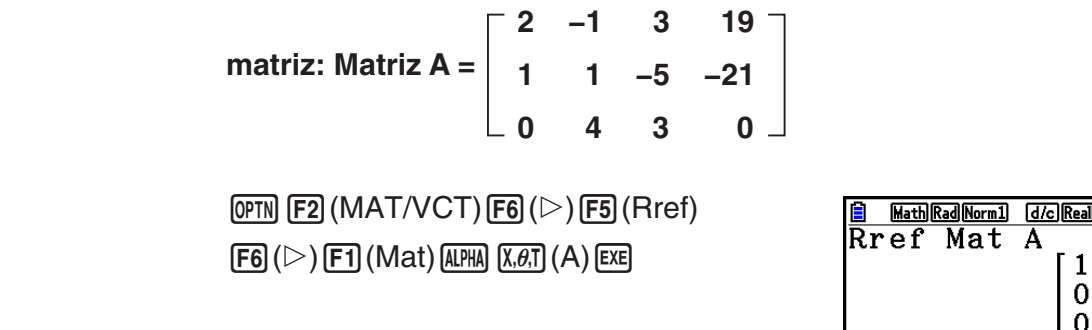

• A operação da forma de escada de linhas e da forma reduzida de escada de linhas pode não produzir resultados exatos devido à eliminação de dígitos.

# u **Inversão de Matrizes [***x***–1]**

#### **Exemplo Para inverter a seguinte matriz:**

 **Matriz A = 1 2 3 4**

```
 <b>OPTN F2 (MAT/VCT) F1 (Mat)
\overline{A} \overline{A} \overline{A} \overline{A} \overline{A} \overline{A} \overline{A} \overline{B} \overline{A} \overline{B} \overline{C} \overline{A} \overline{C} \overline{C} \overline{A} \overline{C} \overline{C} \overline{A} \overline{C} \overline{C} \overline{C} \overline{C} \overline{C} \overline{C} \overline{
```
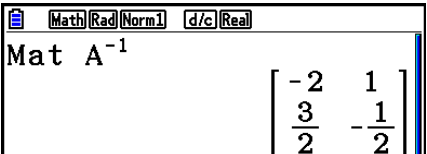

- Apenas matrizes quadradas (quantidade igual de linhas e colunas) podem ser invertidas. Tentar inverter uma matriz que não seja quadrada gerará um erro.
- Uma matriz com determinante zero não pode ser invertida. Tentar inverter uma matriz com determinante zero gerará um erro.
- A precisão de cálculo é afetada nos caso em que o determinante das matrizes for próximo a zero.
- Para uma matriz ser invertida as seguintes condições devem ser preenchidas.

$$
A A^{-1} = A^{-1} A = E = \begin{bmatrix} 1 & 0 \\ 0 & 1 \end{bmatrix}
$$

A fórmula aplicada para inverter a Matriz A na matriz inversa A–1 é a seguinte.

$$
A = \begin{bmatrix} a & b \\ c & d \end{bmatrix}
$$
  

$$
A^{-1} = \frac{1}{ad - bc} \begin{bmatrix} d - b \\ -c & a \end{bmatrix}
$$
  
Observe que ad - bc  $\neq 0$ .

# u **Elevação de uma Matriz ao Quadrado [***x***<sup>2</sup>**

**Exemplo Para elevar a seguinte matriz ao quadrado:**

Matrix A = 
$$
\begin{bmatrix} 1 & 2 \ 3 & 4 \end{bmatrix}
$$
  
\n
$$
\frac{\text{OPTN}}{[\mathcal{X}^2] [\mathsf{EXE}]} (\mathsf{MAT}/\mathsf{VCT}) [\mathsf{F1}] (\mathsf{Mat}) [\mathsf{ALPHA}] (\mathsf{X}, \partial, \mathsf{T}] (A)
$$

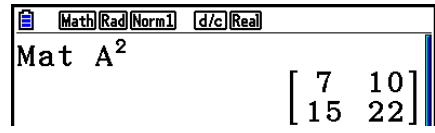

#### u **Elevação de uma Matriz a uma Potência [^]**

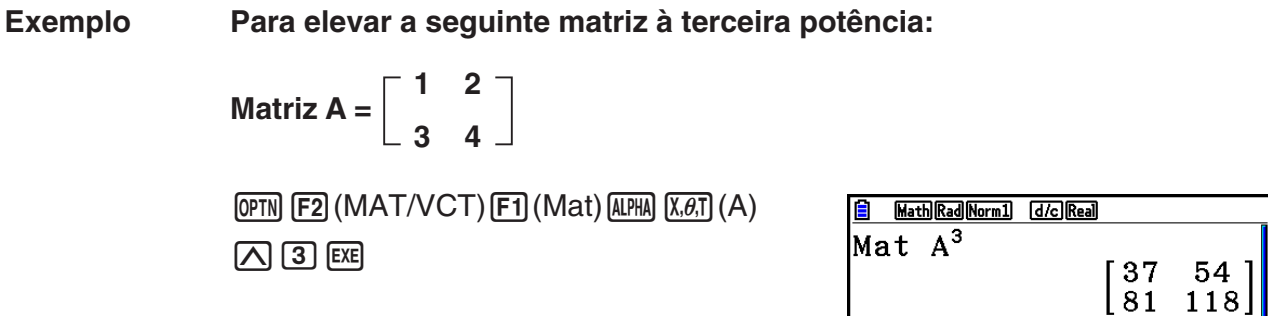

• Para cálculos de potência matricial, o cálculo é possível até uma potência de 32766.

u **Determinação do Valor Absoluto, Parte Inteira, Parte Fracionária e Número Inteiro Máximo de uma Matriz [OPTN]**-**[NUMERIC]**-**[Abs]/[Frac]/[Int]/[Intg]**

**Exemplo Para determinar o valor absoluto da seguinte matriz:**

 **Matriz A = 1 –2 –3 4**

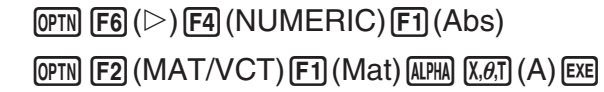

Math Rad Norm1 (d/c) Real Mat A  $\frac{2}{4}$  $\begin{bmatrix} 1 \\ 3 \end{bmatrix}$ 

• O comando "Abs" pode ser usado para obter o valor absoluto de um elemento do vetor.

 $\lceil x^2 \rceil$ 

# **• Cálculos com Números Complexos com uma Matriz**

**Exemplo Para determinar o valor absoluto de uma matriz com os seguintes elementos de número complexo:**

Matrix D = 
$$
\begin{bmatrix} -1+i & 1+i \\ 1+i & -2+2i \end{bmatrix}
$$

```
[OPTN][F6]( \triangleright)[F4](NUMERIC)[F1](Abs)[OPTN][F2](MAT/VCT)[F1](Mat)(MPHA)(sin)(D)EXE
```
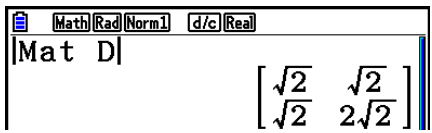

• Há suporte para as seguintes funções de número complexo em matrizes e vetores. *i*, Abs, Arg, Conjg, ReP, ImP

## **Precauções com Cálculos com Matrizes**

- As matrizes inversas e determinantes estão sujeitas a erro devido à eliminação de dígitos.
- Como as operações de matrizes são realizadas individualmente em cada célula, portanto, pode levar um tempo considerável para concluir os cálculos.
- A precisão de cálculo dos resultados visualizados para os cálculos de matrizes é de  $\pm 1$  no dígito menos significativo.
- Ocorrerá um erro se o resultado de um cálculo de matriz for muito grande para a Memória de Resposta de Matrizes.
- É possível aplicar a seguinte operação para transferir o conteúdo da Memória de Resposta de Matrizes para outra matriz.

#### MatAns  $\rightarrow$  Mat  $\alpha$

Na expressão anterior,  $\alpha$  pode ser um nome qualquer de variável de A a Z. O anterior não afeta o conteúdo da Memória de Resposta de Matrizes.

# **9. Cálculos de Vetores**

Para executar cálculos de vetores, utilize o Menu Principal para entrar no modo **Run-Matrix** e pressione  $F3$ ( $\blacktriangleright$ MAT/VCT) $F6$ (M⇔V).

Um vetor é definido como uma matriz que assume uma das duas formas a seguir: *m* (linhas)  $\times$  1 (coluna) ou 1 (linha)  $\times$  *n* (colunas).

O valor máximo admissível que pode ser especificado tanto para *m* quanto para *n* é 999.

Você pode utilizar as 26 memórias de vetores (Vct A a Vct Z) e de uma Memória de Resposta de Vetores (VctAns) para cálculos de vetores listados a seguir.

- Adição, subtração, multiplicação
- Cálculos de multiplicação escalar
- Cálculos de produto escalar
- Cálculos de produto cruzado
- Determinação da norma de vetor (tamanho)
- Determinação do ângulo formado por dois vetores
- Determinação do vetor unidade

## *Importante!*

• É possível atribuir tanto caixa alta X ( $\overline{A}(\overline{A}(\overline{M}))$  quanto caixa baixa x ( $\overline{X}(\overline{A},\overline{B})$ ) para a memória de vetores "Vct X". "Vct X" e "Vct *x*" se referem à mesma área da memória.

#### **Sobre a Memória de Resposta de Vetores (VctAns)**

A calculadora armazena automaticamente os resultados de cálculos na Memória de Resposta de Vetores. Considere os seguintes pontos sobre a Memória de Resposta de Vetores.

- Sempre que for efetuado um cálculo com vetores, o conteúdo atual da Memória de Resposta de Vetores é substituído pelo novo resultado. O conteúdo anterior é eliminado e não pode ser recuperado.
- Acrescentar valores em um vetor não afeta o conteúdo da Memória de Resposta de Vetores.
- Os resultados de cálculo de vetor também são armazenados na Memória de Resposta de Matrizes (MatAns).
#### k **Digitação e Edição de Vetores**

Pressione  $F3$ (►MAT/VCT)  $F6$ (M⇔V) para exibir a tela do Editor de Vetores. Use o Editor de Vetores para inserir e editar vetores.

> $m \times n$  ... *m* (linha)  $\times n$  (coluna) do vetor None ... nenhum vetor pré-configurado

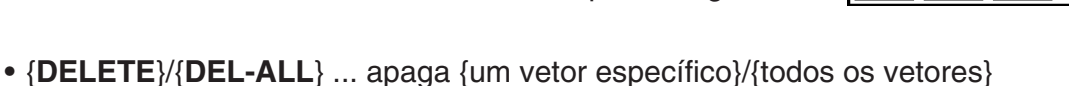

- {**DIM**} ... especifica as dimensões do vetor (*m* linhas × 1 coluna ou 1 linha × *n* colunas)
- {**M**⇔**V**} ... exibe a tela do Editor de Matrizes (página 2-42)

As operações de inserção, edição e célula do vetor (elemento) são as mesmas operações de cálculo de matrizes. Para mais informações, consulte "Digitação e Edição de Matrizes" (página 2-42) e "Operações com Células de Matrizes" (página 2-44). No entanto, observe que os cálculos de vetores são diferentes de cálculos de matrizes descritas abaixo.

- Na tela de inserção do elemento de memória de vetores, não existe  $F1$ (ROW-OP) no menu de funções.
- Para edição de um vetor, a dimensão está sempre limitada a *m* linhas × 1 coluna ou 1 linha  $\times n$  colunas.

#### ■ Cálculos de Vetores **intervention and Calculos de Vetores** intervention and Calculos of Peters intervention and C

Rad Norm1 d/c Real

vone

: None

: None

: None

:None

 $M \leftrightarrow V$ 

ector

'et

Vet

B

 $\mathbf C$ 

D /et

Ε

 $\mathbf{F}$ Vet

DELETE DEL-ALL DIM

Use o menu comando de vetor para executar cálculos de vetores.

#### u **Para exibir comandos de vetores**

- 1. A partir do Menu Principal, entre no modo **Run-Matrix**.
- 2. Pressione (OPTN) para exibir o menu de opções.
- 3. Pressione  $\overline{F2}$ (MAT/VCT) $\overline{F6}$ ( $\triangleright$ )  $\overline{F6}$ ( $\triangleright$ ) para exibir o menu de comando de vetores.
	- {**Vct**} ... {comando Vct (especificação de vetor)}
	- {**DotP(**} ... {comando DotP (comando de produto escalar)}
	- {**CrossP(**} ... {comando CrossP (comando de produto cruzado)}
	- {**Angle(**} ... {comando Angle (calcula o ângulo formado por dois vetores)}
	- {**UnitV(**} ... {comando UnitV (calcula o vetor unidade)}
	- {**Norm(**} ... {comando Norm (calcula a norma de um vetor (tamanho))}

#### **Precauções com Cálculos de Vetores**

- Sempre que for efetuado um cálculo de produto escalar, produto cruzado e o ângulo formado por dois vetores, as dimensões dos dois vetores devem ser as mesmas. E as dimensões do produto cruzado devem ser de  $1 \times 2$ ,  $1 \times 3$ ,  $2 \times 1$ , ou  $3 \times 1$ .
- Como os cálculos de vetores são realizados individualmente para cada elemento, portanto, pode levar um tempo considerável para que os resultados sejam exibidos.
- A precisão de cálculo dos resultados visualizados para os cálculos de vetores é de ±1 no dígito menos significativo.
- Ocorre um erro se o resultado de um cálculo do vetor for muito grande para a Memória de Resposta de Vetores.
- É possível aplicar a seguinte operação para transferir o conteúdo da Memória de Resposta de Vetores para outro vetor.

 $VctAns \rightarrow Vct \alpha$ 

Na expressão anterior,  $\alpha$  pode ser um nome qualquer de variável de A a Z. O anterior não afeta o conteúdo da Memória de Resposta de Vetores.

• As memórias de vetor e matriz são compatíveis entre si, portanto, se desejar, o conteúdo da memória de vetores pode ser atribuído à memória da matriz.

 $\operatorname{\sf Vect}\nolimits\alpha\to\operatorname{\sf Mat}\nolimits\beta$ 

Na expressão acima,  $\alpha$  e  $\beta$  são nomes de qualquer variável de A a Z.

#### u **Formato de Entrada de Dados de Vetores [OPTN]-[MAT/VCT]-[Vct]**

Abaixo está o formato que deve ser usado na entrada de dados para a criação de um vetor usando o comando Vct.

$$
\begin{bmatrix}\na_{11} \\
a_{21} \\
\vdots \\
a_{m1}\n\end{bmatrix}\n\rightarrow \text{Vct }[\text{A a Z}] \qquad [\text{a}_{11} \text{ a}_{12} \dots \text{ a}_{1n}] \rightarrow \text{Vct }[\text{A a Z}]
$$
\nExemplo

\nPara inserir os seguintes dados no Vct A: [1 2 3]

 $\boxed{\mathsf{SHFT}}$  $\boxed{+}$  $(\ ]\mathsf{SHFT}$  $\boxed{+}$  $(\ ]\mathsf{SHTT}$  $\boxed{+}$  $(\ ]\mathsf{S}$  $\mathbb{S}$   $\mathbb{H}$   $\mathbb{H}$   $\mathbb{C}$  (  $\mathbb{I}$  )  $\mathbb{S}$   $\mathbb{H}$   $\mathbb{H}$   $\mathbb{C}$  (  $\mathbb{I}$  )  $\mathbb{C}$  $\overline{OPTN}$  [F2] (MAT/VCT) [F6] ( $\triangleright$ ) [F6] ( $\triangleright$ ) [F1] (Vct)  $[ALPHA]$  $[X,\theta,T]$  $(A)$  $EXE$ 

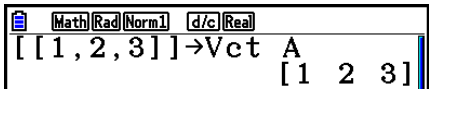

- O valor máximo tanto de *m* quanto de *n* é 999.
- Ocorre um erro se a memória ficar cheia durante a entrada de dados.
- É possível também usar o formato anterior em um programa que insere dados de vetores.

Todos os exemplos abaixo presumem que já existem dados de vetores armazenados na memória.

u **Adição, Subtração e Multiplicação de Vetores [OPTN]-[MAT/VCT]-[Vct] Exemplo 1 Para determinar a soma de dois vetores exibidos abaixo (Vct A + Vct B):**  $Vct A = [1 \ 2] \ Vct B = [3 \ 4]$  $[OPTN]$  $[F2]$  $(MAT/VCT)$  $[F6]$  $(\triangleright)$  $[F6]$  $(\triangleright)$  $[F1]$  $(Vct)$ Math Rad Norm1 [d/c] Real  $\overline{\text{Vert} \text{A+Vct} \text{B}}$  $A$ (PHA)  $(X, \theta, T)$  (A)  $H$  (F1) (Vct)  $A$ (PHA)  $[log]$  (B) [EXE]  $[4 \quad 6]$ **Exemplo 2 Para determinar o produto de dois vetores exibidos abaixo (Vct A** × **Vct B): 3 Vct A =** [ **1 2** ] **Vct B = 4 OPTN F2 (MAT/VCT) F6 (** $\triangleright$ **) F6 (** $\triangleright$ **) F1 (Vct)** Math Rad Norm1 d/c Real Vet AxVet B  $A$ (PHA)  $(X, \theta, T)$   $(A)$   $(X)$   $[$   $F1]$   $(Vct)$   $(A$ (PHA)  $[log]$   $(B)$   $[$ EXE]  $[11]$ 

**Exemplo 3 Para determinar o produto da matriz e do vetor exibido abaixo (Mat A** × **Vct B):**

> d/c Real - B

> > $5^{\circ}$

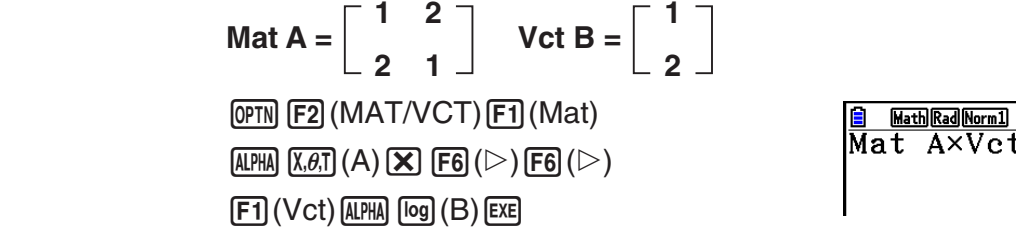

- Quando efetuar a adição ou subtração de dois vetores, ambos os vetores devem ter as mesmas dimensões.
- Quando multiplicar Vct A (1 × *n*) e Vct B (*m* × 1), *n* e *m* devem ser os mesmos.

#### u **Produto Escalar [OPTN]-[MAT/VCT]-[DotP]**

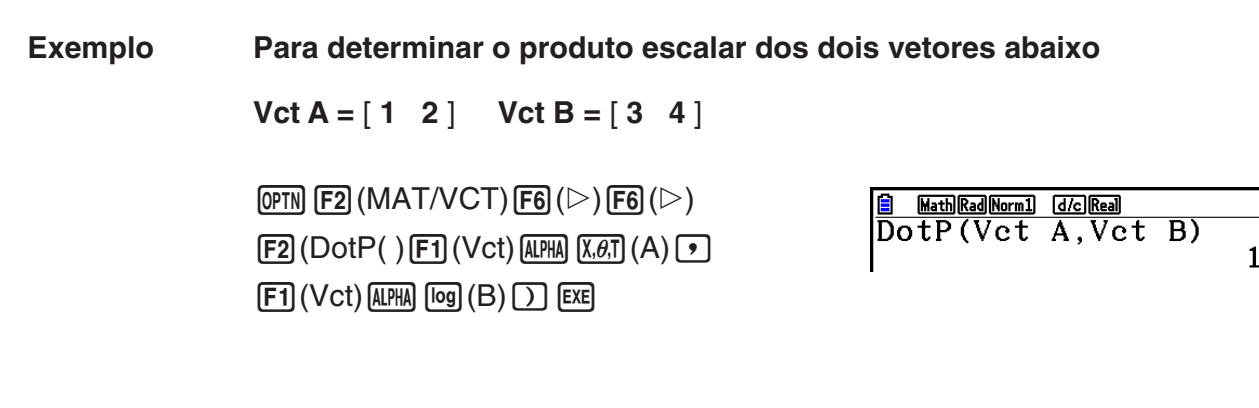

u **Produto Cruzado [OPTN]-[MAT/VCT]-[CrossP]**

**Exemplo Para determinar o produto cruzado dos dois vetores abaixo**

 $Vct A = \begin{bmatrix} 1 & 2 \end{bmatrix}$   $Vct B = \begin{bmatrix} 3 & 4 \end{bmatrix}$ 

 $F2$  (MAT/VCT)  $F6$  ( $\triangleright$ )  $F6$  ( $\triangleright$ )  $[F3]$ (CrossP() $[F1]$ (Vct) $[AIPHA]$  $[X,\theta,T]$  $(A)$  $[9]$  $[FT]$  (Vct)  $[AIPHA]$   $[log]$   $(B)$   $[$ )  $[$   $[$   $EX]$ 

• Ângulo Formado por Dois Vetores **[OPTN]-[MAT/VCT]-[Angle]** 

**Exemplo Para determinar o ângulo formado por dois vetores**  $Vct A = [1 \ 2] \ Vct B = [3 \ 4]$ 

 $[OPTN]$  $[F2]$  $(MAT/VCT)$  $[F6]$  $(\triangleright)$  $[F6]$  $(\triangleright)$  $[FA]$ (Angle() $[FA]$ (Vct) $[AIPHA]$  $[X,\theta,T]$  $(A)$  $[9]$  $[FI]$  (Vct)  $[AIPHA]$   $[log]$   $(B)$   $[$   $]$   $[EXE]$ 

Angle (Vct A, Vct B)<br>0.1798534998

Math Rad Norm1 [d/c] Real

#### **• Vetor Unidade 19 Contract 10 Contract 20 Contract 10 Contract 10 Contract 10 Contract 10 Contract 10 Contract 10 Contract 10 Contract 10 Contract 10 Contract 10 Contract 10 Contract 10 Contract 10 Contract 10 Contract 1**

**Exemplo Determine o vetor unidade do vetor abaixo**

 $Vct A = [5 5]$ 

 $[OPTN]$  [F2] (MAT/VCT) [F6] ( $\triangleright$ ) [F6] ( $\triangleright$ )  $[FB]$ (UnitV() $[FT]$ (Vct) $[A$ PHA $[X,\theta,T]$  $(A)$  $[Y]$  $[EF]$ 

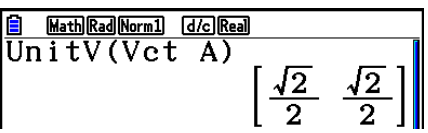

#### • Norma de Vetor (Tamanho) **(Exception COPTN)**-[MAT/VCT]-[Norm]

**Exemplo Para determinar a norma de vetor (tamanho)**

 $Vct A = [1 3]$ 

 $\overline{OPTN}$  [F2] (MAT/VCT) [F6] ( $\triangleright$ ) [F6] ( $\triangleright$ ) [F6] ( $\triangleright$ )  $[F1]$ (Norm() $[F6]$ ( $\triangleright$ ) $[F6]$ ( $\triangleright$ ) $[F6]$ ( $\triangleright$ )  $[FT]$  (Vct)  $[ALPHA]$   $[X,\theta,T]$   $(A)$   $[$   $]$   $[$   $[$   $]$   $[$   $[$  $]$   $[$  $]$   $[$  $E$  $E]$ 

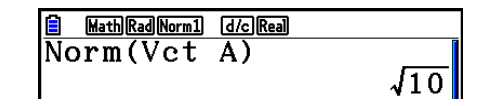

• O comando "Norm" pode ser usado para calcular a norma de uma matriz.

## **10. Cálculos de Conversão Métrica**

É possível converter valores de uma unidade de medida para outra. As unidades de medida são classificadas de acordo com as seguintes 11 categorias. Os indicadores na coluna "Nome de Tela" indicam o texto que aparece no menu de funções da calculadora.

#### *Importante!*

Os comandos de conversão métrica são suportados somente quando o aplicativo adicional Metric Conversion está instalado.

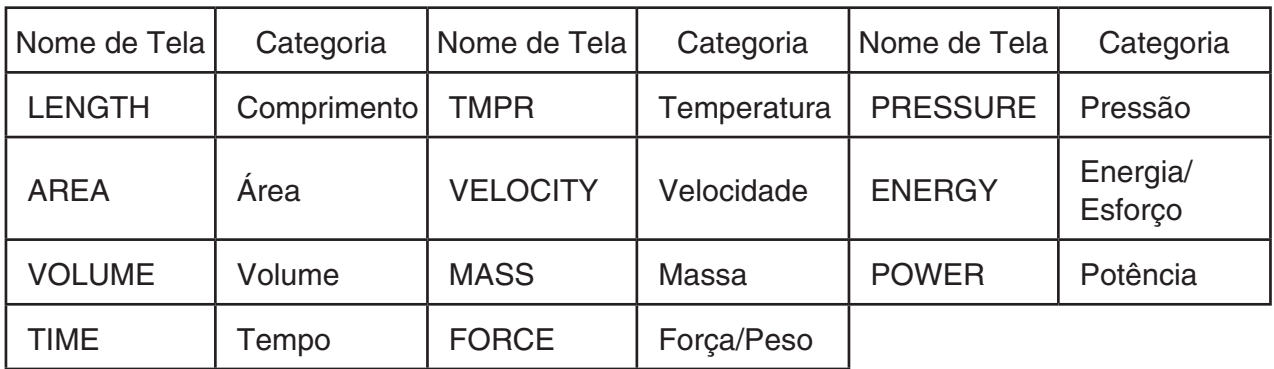

É possível fazer a conversão entre unidades que estejam na mesma categoria.

- Tentar converter uma unidade de uma categoria (como "AREA") para uma unidade de outra categoria (como "TIME") gera um erro (Conversion ERROR).
- Consulte a "Lista de Comandos de Conversão de Unidades" (página 2-66) para mais informações sobre as unidades incluídas em cada categoria.

#### **Execução de um Cálculo de Conversão de Unidades [OPTN]-[CONVERT]**

Informe o valor de origem e os comandos de conversão aplicando a sintaxe abaixo para efetuar o cálculo da conversão de unidades.

{valor de origem para a conversão}{comando de conversão 1}  $\blacktriangleright$  {comando de conversão 2}

- Use {comando de conversão 1} para especificar a unidade de origem e o {comando de conversão 2} para especificar a unidade de destino.
- ' é um comando que liga dois comandos de conversão. Este comando está sempre disponível em  $\text{F1}(\blacktriangleright)$  no menu de conversão.
- Números reais ou uma lista que contenha elementos de números reais só podem ser usados como o valor de origem para a conversão. Quando os valores de origem para a conversão são informados em uma lista (ou quando é especificada a memória de lista), o cálculo de conversão é efetuado para cada elemento na lista, de modo que os resultados dos cálculos são exibidos no formato de lista (tela ListAns).
- Um número complexo não pode ser usado como um valor de origem para a conversão. Ocorre um erro mesmo se um único elemento de uma lista usada como valor de origem para a conversão possuir um número complexo.

#### **Exemplo 1 Para converter 50 cm para polegadas**

 $AC$  $(5)$  $(0)$  $OPTN$  $(F6)$  $($   $\triangleright)$  $(F1)$  $(CONVERT)$  $[F2]$ (LENGTH) $[5]$ (cm) $[F1]$ ( $\blacktriangleright$ )  $[F2]$ (LENGTH) $[2]$ (in) $[E4]$ 

Math Rad Norm1 [d/c] Real  $50[cm] \cdot [in]$  $19.68503937$ 

**Exemplo 2 Para converter {175, 162} metros quadrados para hectares**

 $[AC]$   $[SHF]$   $[X]$   $($   $[$   $]$   $[1]$   $[7]$   $[5]$   $[9]$   $[1]$   $[6]$   $[2]$  $\mathsf{SHIF}$  $\mathsf{F}$  $\mathsf{F}$  $\mathsf{F}$  $\mathsf{F}$  $\mathsf{F}$  $\mathsf{F}$  $[OPTN]$  $[F6]$  $[}>$  $[F1]$  $[COMVERT)$  $[F3]$  $(AREA)$  $2(m^2)$   $F1$   $(F)$   $F3$   $(AREA)$   $3$   $(ha)$   $E4$ 

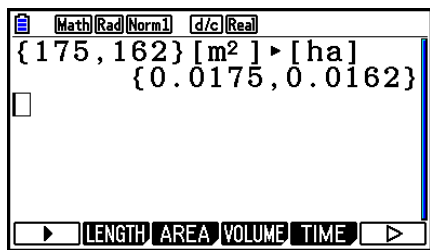

### k **Lista de Comandos de Conversão de Unidades**

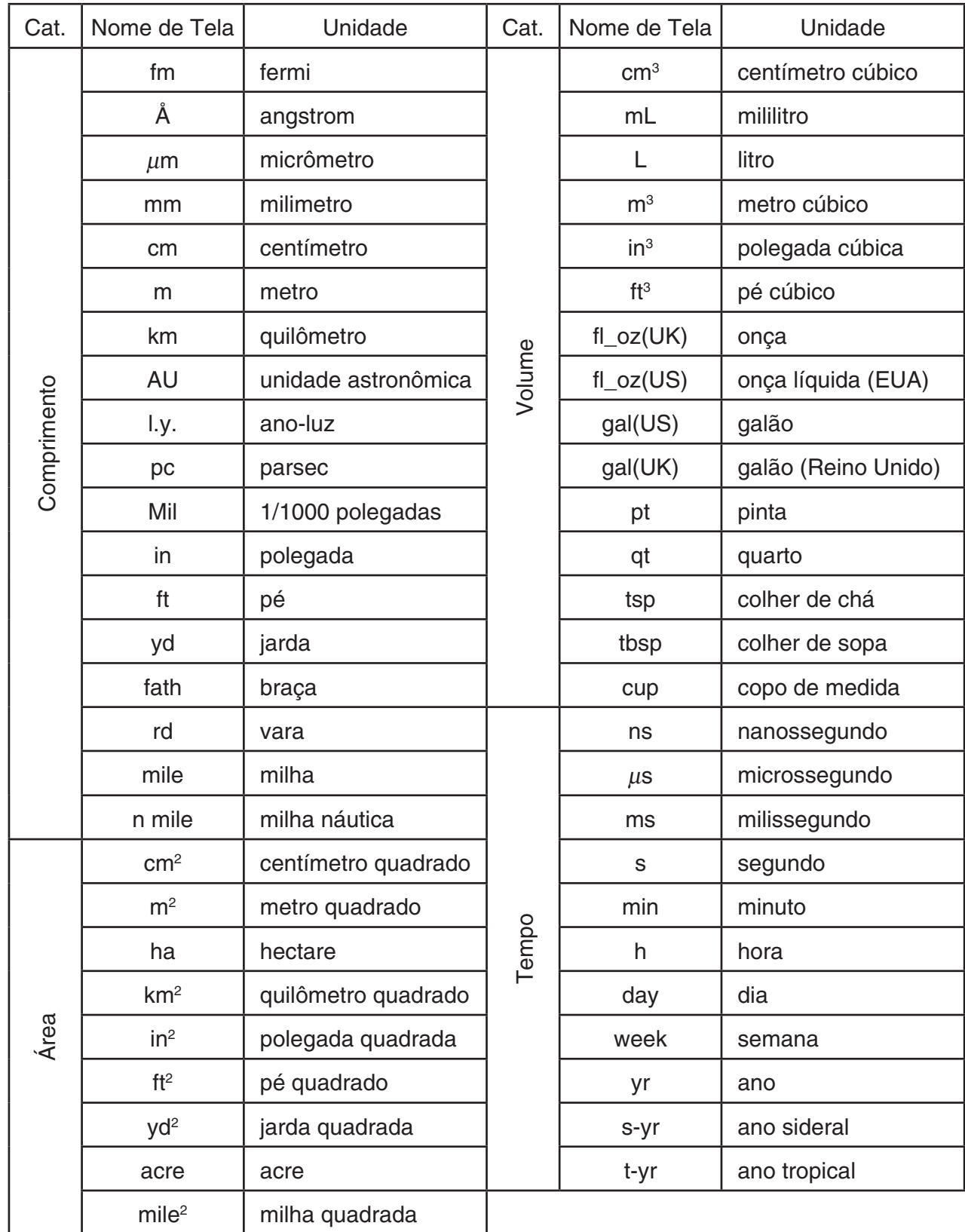

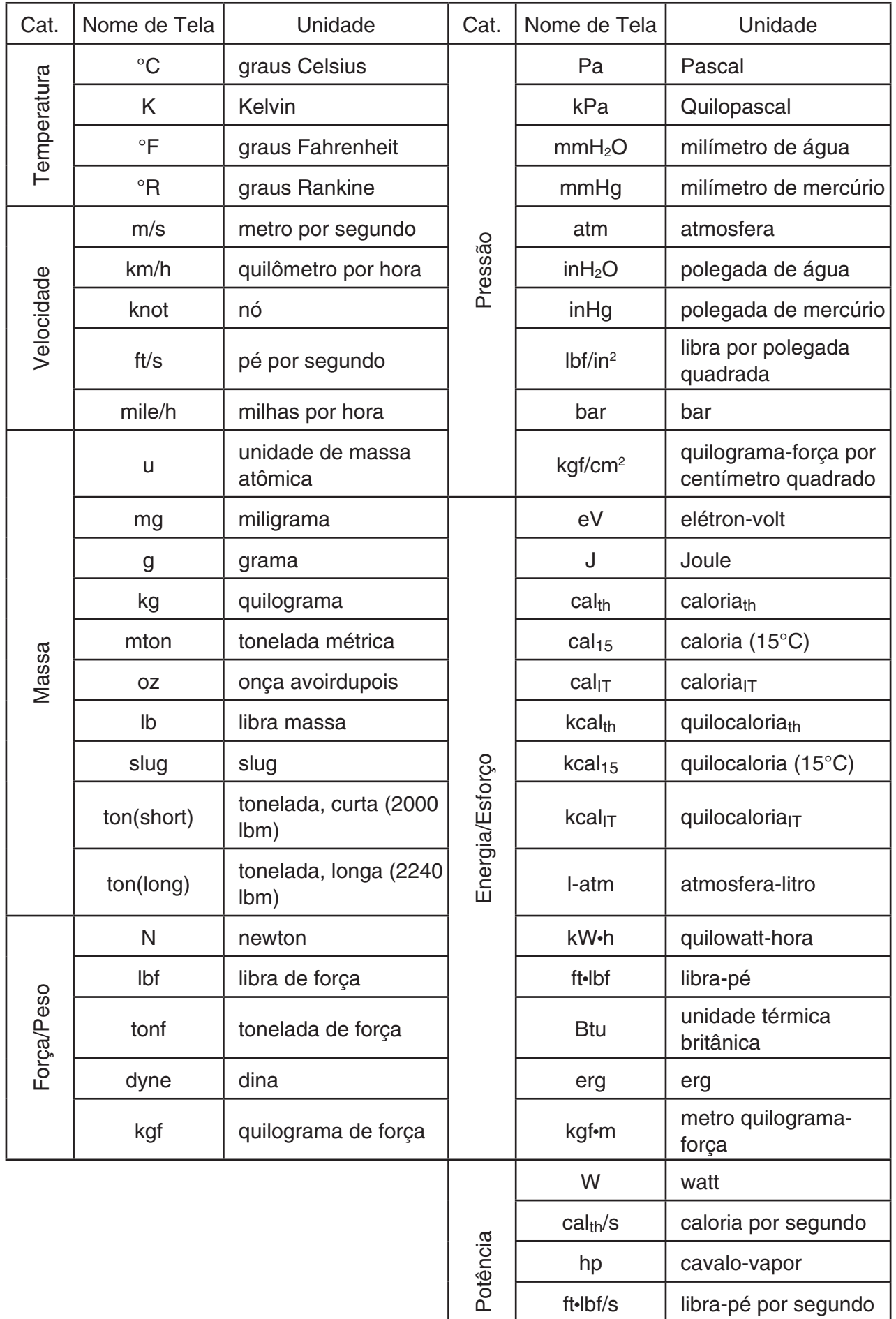

Fonte: NIST Special Publication 811 (2008)

Btu/min unidade térmica

britânica por minuto

## **Capítulo 3 Função de Lista**

Uma lista é um local de armazenamento de vários dados.

 Esta calculadora permite armazenar até 26 listas em um único arquivo, e até seis arquivos na memória. As listas armazenadas podem ser usadas em representação gráfica e em cálculos aritméticos e estatísticos.

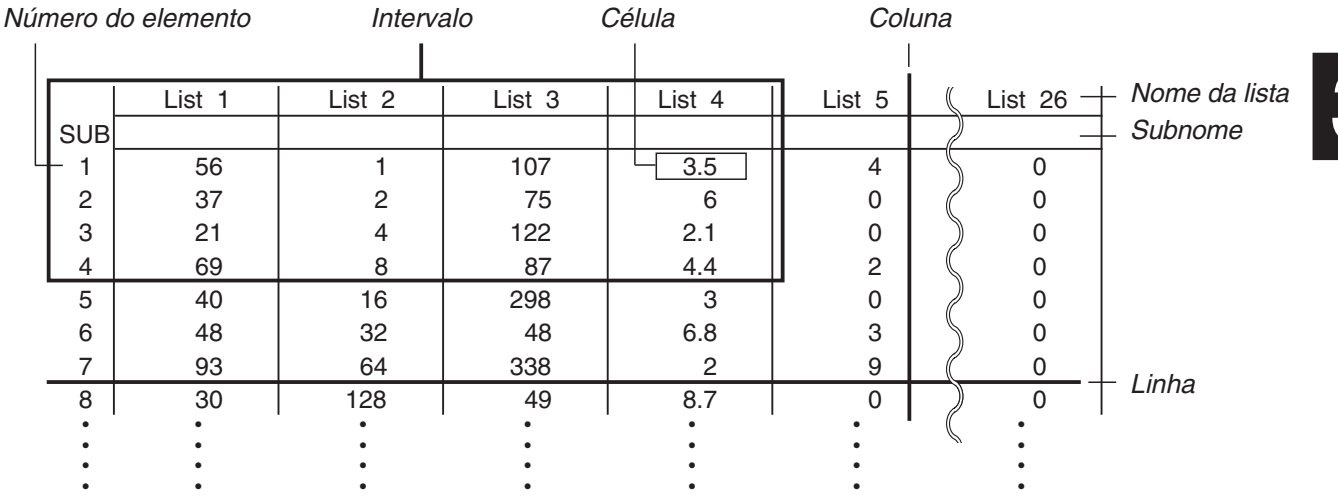

### **1. Criação e Edição de uma Lista**

 Ao entrar no modo **Statistics** , aparecerá primeiro o "Editor de Listas". É possível usar o Editor de Listas para inserir dados em uma lista e para realizar várias outras operações de dados de lista.

#### u **Para inserir valores um a um**

 Use as teclas de cursor para marcar o nome da lista, o subnome ou a célula que se deseja selecionar. Repare que  $\odot$  não marca as células que estão vazias.

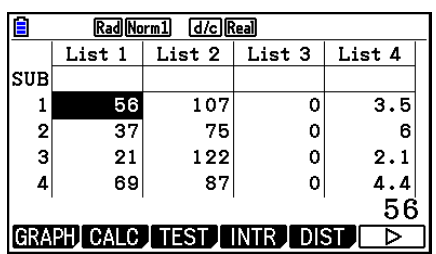

A tela rola automaticamente quando a seleção é feita em uma de suas bordas.

O exemplo seguinte é realizado com a Célula 1 de List 1 selecionada.

1. Digite um valor e pressione [EXE] para armazená-lo na lista.

 $3$   $Ex$ 

 • A seleção muda automaticamente para a célula de baixo para que se possa inserir dados.

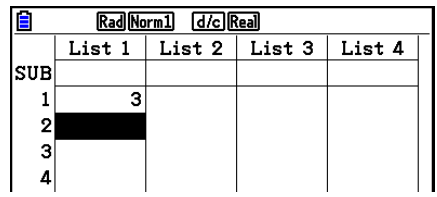

 2. Atribua o valor 4 à segunda célula, e atribua o resultado de 2 + 3 na célula seguinte.

 $4E$  $2H$  $3E$ 

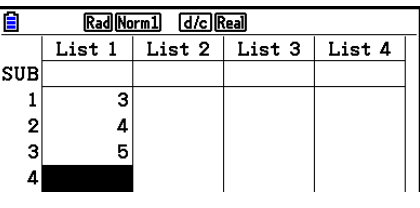

- É possível também atribuir o resultado de uma expressão ou um número complexo a uma célula.
- É possível atribuir valores a, no máximo, 999 células em uma única lista.

#### u **Para inserir vários valores agrupados em série**

- 1. Use as teclas de cursos para fazer seleção em outra lista.
- 2. Pressione  $\boxed{\text{Suff}}(\{ )$  e, em seguida, insira os valores desejados, pressionando <sub>[\*</sub>] entre eles. Pressione  $\boxed{\div}$  ( }) após inserir o valor final.

 $\boxed{\text{SHFT}}$   $\boxed{\mathbf{X}}$  ( { )  $\boxed{\mathbf{6}}$   $\boxed{\mathbf{7}}$   $\boxed{\mathbf{7}}$   $\boxed{\mathbf{8}}$   $\boxed{\text{SHFT}}$   $\boxed{\div}$  ( } )

3. Pressione [EE] para armazenar todos os valores na sua lista.

#### $ExE$

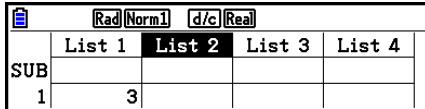

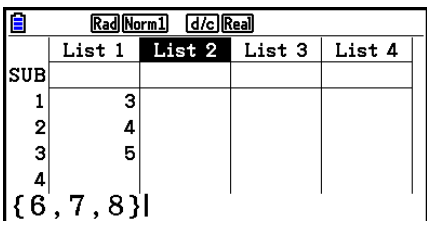

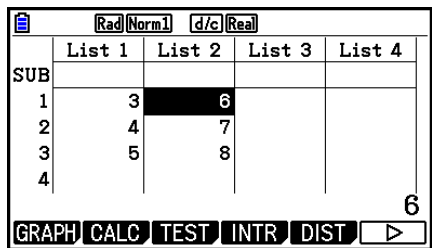

 • Lembre-se de que a vírgula é usada para separar valores, por isso não se deve colocar uma vírgula depois do último valor da expressão.

 Certo: {34, 53, 78} Errado: {34, 53, 78,}

 É possível também usar nomes de listas em uma expressão matemática para atribuir valores a uma outra célula. O exemplo abaixo demonstra como adicionar os valores a cada linha da List 1 e List 2 e inserir o resultado na List 3.

 1. Use as teclas de cursor para selecionar o nome de lista onde se quer inserir os resultados dos cálculos.

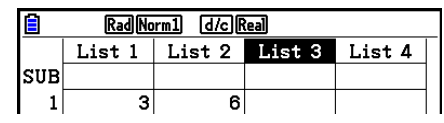

2. Pressione <sup>M<sub>M</sub> e digite a expressão.</sup>

 $[OPTN]$   $[FT]$  (LIST)  $[FT]$  (List)  $[1]$   $[+]$  $[OPTN]$  $[FT]$  $(LIST)$  $[FT]$  $(List)$  $[2]$  $[EXE]$ 

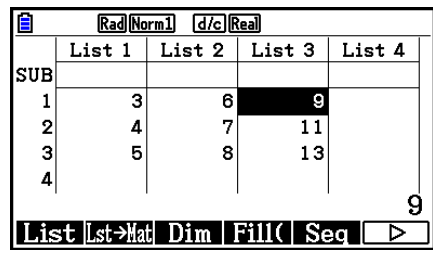

 $\cdot$  É possível também usar  $\sqrt{H}$  (List) em vez de  $\sqrt{F}$ N(LIST)  $\sqrt{F}$ N(List).

#### **Edição de Valores de Lista**

#### u **Para alterar o valor de uma célula**

 Use as teclas de cursor para selecionar a célula cujo valor se pretende alterar. Insira o novo valor e pressione [EXE] para substituir os dados antigos pelos novos.

#### u **Para editar o conteúdo de uma célula**

- 1. Use as teclas de cursor para selecionar a célula cujo conteúdo se pretende editar.
- 2. Pressione  $F6(\triangleright)$   $F2$  (EDIT).
- 3. Faça as alterações desejadas.

#### u **Para apagar uma célula**

- 1. Use as teclas de cursor para selecionar a célula que se pretende apagar.
- 2. Pressione  $\overline{[F6]}(\triangleright)$   $\overline{[F3]}$  (DELETE) para apagar a célula selecionada e deslocar as restantes para cima.
- Uma célula apagada não afeta células outras em outras listas. Se os dados da lista da qual uma célula foi apagada tiverem algum vínculo com dados de outras listas, a eliminação da célula poderá causar desalinhamentos nos valores.

#### u **Para apagar todas as células de uma lista**

Aplique o seguinte procedimento para apagar todos os dados de uma lista.

- 1. Use as teclas de cursor para selecionar qualquer uma das células da lista cujos dados se pretende apagar.
- 2. Ao pressionar  $F6(\triangleright)$   $F4$  (DEL-ALL), surge uma mensagem de confirmação.
- 3. Pressione F1 (Yes) para apagar todas as células na lista selecionada ou F6 (No) para cancelar a operação sem apagar nada.

#### u **Para inserir uma nova célula**

- 1. Use as teclas de cursor para selecionar o local onde se pretende inserir uma nova célula.
- 2. Pressione  $\overline{[F6]}(\triangleright)$   $\overline{[F5]}$  (INSERT) para inserir uma célula nova que contenha o valor 0, fazendo com que tudo que estiver abaixo seja deslocado para baixo.
- A operação de inserção de célula não afeta as células de outras listas. Se os dados da lista na qual uma célula foi inserida tiverem algum vínculo com dados de outras listas, a inserção da célula poderá causar desalinhamentos nos valores.

#### k **Atribuição de Nome a uma Lista**

É possível atribuir "subnomes" de até oito bytes de List 1 à List 26.

#### u **Para nomear uma lista**

- 1. Na tela de Configuração, selecione "Sub Name" e pressione [F1] (On) [EXIT].
- 2. Use as teclas de cursor para selecionar a célula SUB da lista à qual se pretende atribuir um nome.

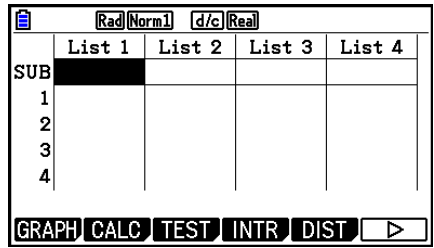

- 3. Digite o nome e pressione [EXE].
	- Para digitar um nome usando caracteres alfabéticos, pressione [SHIFT] [ALPHA] para entrar em modo ALPHA-LOCK.

Exemplo: YEAR

 $\Box$  (Y)  $\Box$  (E)  $\Box$   $\Box$   $\Box$  (A)  $\Box$  (R) EXE

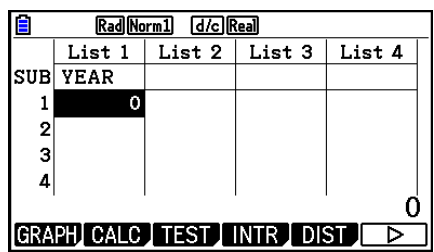

• A operação seguinte exibe um subnome no modo **Run-Matrix** .

 $[SHIF]$   $[MENT]$   $(SET UP)$   $[F2]$   $(Line)$   $[EXIT]$  $\boxed{\text{SHFT}}$   $\boxed{1}$  (List)  $n$   $\boxed{\text{SHFT}}$   $\boxed{+}$  (  $\boxed{)}$   $\boxed{0}$   $\boxed{\text{SHFT}}$   $\boxed{-}$  (  $\boxed{)}$   $\boxed{\text{ESE}}$  $(n = n$ úmero de lista de 1 a 26)

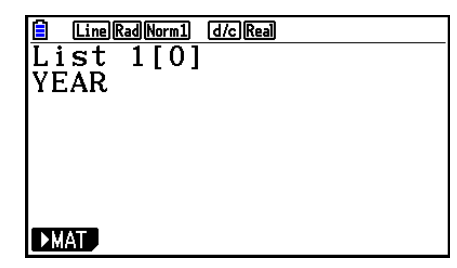

- Apesar de ser possível atribuir até 8 bytes para o subnome, apenas os caracteres que couberem na célula do Editor de Listas podem ser exibidos.
- A célula SUB do Editor de Listas não é exibida quando estiver selecionado "Off" para "Sub Name" na tela de Configuração.

#### k **Alteração da Cor dos Dados**

 É possível alterar a cor dos dados inseridos em uma única célula ou dos dados inserido em uma lista específica.

#### u **Para alterar a cor dos dados em uma célula específica**

- 1. Use as teclas de cursor para selecionar a célula cuja cor dos caracteres se pretende alterar.
	- Certifique-se de selecionar uma célula que já contenha dados inseridos. Não será possível executar o próximo passo se a célula selecionada estiver vazia.
- 2. Pressione [SHIFT] [5] (FORMAT) para exibir a caixa de diálogo de seleção de cores.

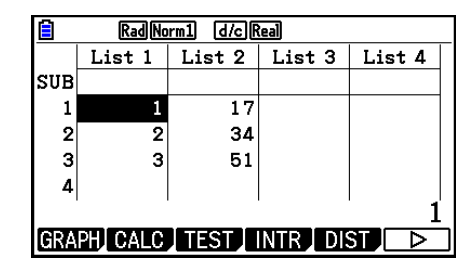

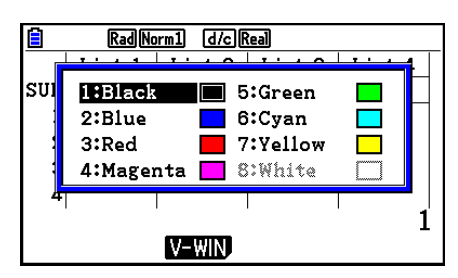

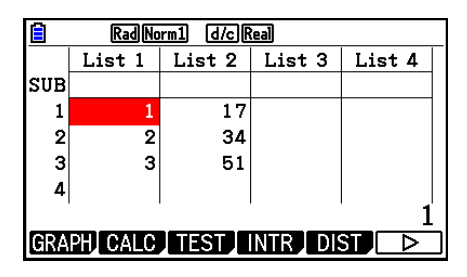

- 3. Use as teclas de cursor para selecionar a cor desejada e pressione  $Ex$ .
	- É possível também fazer a seleção pressionando a tecla do número que corresponde ao número que aparece à esquerda da cor desejada.

#### u **Para alterar a cor dos dados em uma lista específica**

- 1. Use as teclas de cursor para selecionar o nome da lista cuja cor dos caracteres se pretende alterar.
	- Certifique-se de selecionar uma lista que já contenha dados inseridos. Não será possível executar o próximo passo se a lista selecionada estiver vazia.
- 2. Pressione  $\overline{\text{sum}}$  (FORMAT) para exibir a caixa de diálogo de seleção de cores.
- 3. Use as teclas de cursor para selecionar a cor desejada e  $presione$   $Ex$  $.$ 
	- A alteração da cor dos caracteres afeta apenas as células que já contêm dados inseridos. Após realizar esta operação, os dados interidos nas células que antes estavam vazias estarão na cor padrão (preto). Observe que esta operação não altera a cor do subnome.

#### k **Ordenação dos Valores de Listas**

 É possível ordenar listas em ordem crescente ou decrescente. A seleção pode ser feita em qualquer célula da lista.

#### u **Para ordenar uma única lista**

#### **Ordem crescente**

- 1. Com as listas na tela, pressione  $\mathsf{[F6]}(\triangleright)$   $\mathsf{[F1]}(\mathsf{TOOL})$   $\mathsf{[F1]}(\mathsf{SORTASC})$ .
- 2. A mensagem "How Many Lists?:" surge perguntando quantas listas o usuário deseja ordenar. No exemplo, digitamos 1 para indicar que desejamos ordenar uma única lista.

 $\Box$ 

 3. Em resposta à mensagem "Select List List No:", informe o número da lista que se deseja ordenar.

 $\Box$  EXE

#### **Ordem decrescente**

 Aplique o mesmo procedimento da ordenação crescente. A única diferença é que se deve pressionar [F2] (SORTDES) em vez de [F1] (SORTASC).

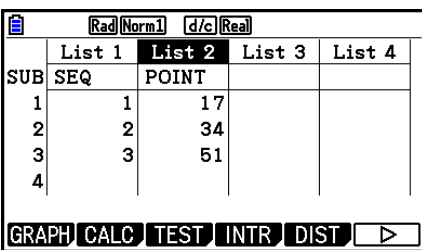

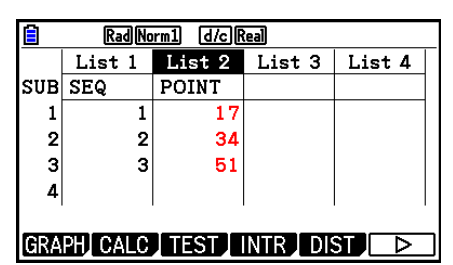

#### u **Para ordenar várias listas**

 É possível vincular várias listas para ordenação de modo que todas as suas células fiquem ordenadas de acordo com a ordenação de uma lista base. Esta lista pode ser ordenada seja de forma crescente ou descrescente, enquanto que as células das listas vinculadas são ordenadas de modo a manter o vínculo entre linhas.

#### **Ordem crescente**

- 1. Com as listas na tela, pressione  $F6(E)$   $F1(TOOL)$   $F1(SORTASC)$ .
- 2. A mensagem "How Many Lists?:" surge perguntando quantas listas o usuário deseja ordenar. No exemplo, ordenaremos uma lista base vinculada a uma outra lista, então devemos digitar 2.

 $[2]$   $EXE$ 

 3. Em resposta à mensagem "Select Base List List No:", informe o número da lista que se deseja ordenar de forma crescente. No exemplo, especificaremos List 1.

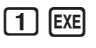

 4. Em resposta à mensagem "Select Second List List No:", informe o número da lista que se deseja vincular à lista base. No exemplo, especificaremos List 2.

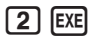

#### **Descending order**

 Aplique o mesmo procedimento da ordenação crescente. A única diferença é que se deve pressionar [F2] (SORTDES) em vez de [F1] (SORTASC).

- É possível especificar um valor de 1 a 6 como o número de listas que se deseja ordenar.
- Ocorre um erro ao especificar uma lista mais de uma vez para realização de uma única operação de ordenamento.

 Ocorre também um erro se as listas especificadas para ordenamento não tiverem a mesma quantidade de valores (linhas).

### **2. Manipulação dos Dados de uma Lista**

 Os dados de uma lista podem ser usados em cálculos aritméticos e de funções. Além disso, as diversas funções de manipulação de dados de lista tornam a manipulação de dados de uma lista rápida e fácil.

 É possível usar as funções de manipulação de dados de lista nos modos **Run-Matrix** , **Statistics** , **Table** , **Equation** e **Program** .

#### k **Acesso ao Menu de Funções de Manipulação de Dados de Lista**

Todos os exemplos seguintes são efetuados após entrar no modo **Run-Matrix** .

Pressione (OPTN) e  $F1$ (LIST) para exibir o menu de manipulação de dados de lista, que contém os seguintes itens.

• {List}/{Lst->Mat}/{Dim}/{Fill(}/{Seq}/{Min}/{Max}/{Mean}/{Med}/{Augment}/{Sum}/{Prod}/ { **Cuml** } **/** { **%** } **/** { Δ**List**}

 Observe que todos os parênteses de fechamento podem ser omitidos do final das operações seguintes.

u **Para transferir o conteúdo de uma lista para a Memória de Rresposta de Mmatrizes [OPTN]** - **[LIST]** - **[Lst** → **Mat]** 

[OPTN] [F1] (LIST) [F2] (Lst→Mat) [F1] (List) <número de lista 1 - 26> [•] [F1] (List) <número de lista 1 - 26> ... • F1 (List) <número de lista 1 - 26> [) [EE]

- $\cdot$  É possível pular a parte de  $\boxed{F1}$ (List) na operação acima.
- Todas as listas devem conter a mesma quantidade de dados. Caso contrário, ocorrerá um erro.

Exemplo: List  $\rightarrow$  Mat (1, 2) [EXE]

 **Exemplo Para transferir o conteúdo de List 1 (2, 3, 6, 5, 4) para a coluna 1 e o conteúdo da List 2 (11, 12, 13, 14, 15) para a coluna 2 da Memória de Resposta de Matrizes.**

> $AC$  (OPTN)  $F1$  (LIST)  $F2$  (Lst  $\rightarrow$  Mat)  $[F1]$ (List)  $[1]$   $[9]$   $[F1]$ (List)  $[2]$   $[7]$   $[2]$

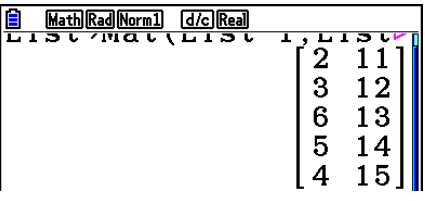

#### • Para contar a quantidade de dados de uma lista [OPTN]-[LIST]-[Dim]

 $[OPTN]$   $[FT]$  (LIST)  $[FS]$  (Dim)  $[FT]$  (List) <número da lista 1 - 26>  $[EF]$ 

• O número de células que uma lista contém é a sua "dimensão".

 **Exemplo Para contar a quantidade de valores de List 1 (36, 16, 58, 46, 56)**

 $AC$   $OPTN$  $FT$  $(LIST)$  $F3$  $(Dim)$  $F1$ (List)  $1$   $Ex$ 

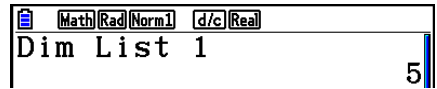

#### u **Para criar uma lista através da especificação do número de elementos de dados [OPTN]** - **[LIST]** - **[Dim]**

 Aplique o seguinte procedimento para especificar a quantidade de dados na instrução de especificação e criar uma lista.

<número de dados *n*> → @ [P1] (LIST) <sup>[F3]</sup> (Dim) <sup>[F1]</sup> (List) <número da lista 1 - 26> [EXE]  $(n = 1 - 999)$ 

 **Exemplo Para criar cinco dados (cada um contendo 0) em List 1**

 $AG$   $5$   $\ominus$   $Q$   $P$   $M$   $F1$   $(LIST)$   $F3$   $(Dim)$  $[F1]$ (List)  $[1]$   $[EXE]$ 

 É possível visualizar a lista recém-criada entrando no modo **Statistics** .

• Para substituir todos os dados com o mesmo valor [OPTN]-[LIST]-[Fill(]

 $[OPTN]$   $[FT]$  (LIST)  $[FT]$  (Fill( ) <valor>  $[9]$   $[FT]$  (List) <número de lista 1 - 26>  $[7]$   $[ET]$ 

 **Exemplo Para substituir todos os dados da Lista 1 pelo número 3**

 $[AC]$   $[OPTN]$  $[FT]$  $(LIST)$  $[FA]$  $(Fill()$  $\boxed{3}$   $\boxed{9}$   $\boxed{FI}$  (List)  $\boxed{1}$   $\boxed{)}$   $\boxed{ex}$ 

A seguir, está o novo conteúdo da Lista 1.

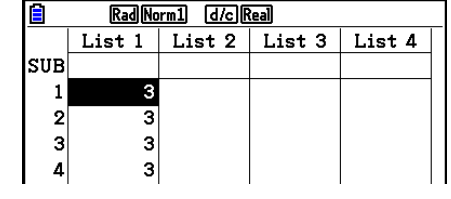

#### u **Para gerar uma sequência de números [OPTN]** - **[LIST]** - **[Seq]**

 $[97]$   $[67]$   $[67]$   $[68]$   $[68]$   $[68]$   $[68]$   $[68]$   $[68]$   $[69]$   $[69]$   $[69]$   $[69]$   $[69]$   $[69]$   $[69]$   $[69]$   $[69]$   $[69]$   $[69]$   $[69]$   $[69]$   $[69]$   $[69]$   $[69]$   $[69]$   $[69]$   $[69]$   $[69]$   $[69]$   $[69]$   $[69$  $\lceil \cdot \rceil$  <incremento>  $\lceil \cdot \rceil$  [EXE]

• O resultado desta operação é armazenado na Memória ListAns.

**Exemplo** Para inserir a sequência numérica 1<sup>2</sup>, 6<sup>2</sup>, 11<sup>2</sup> em uma lista usando a função  $f(x) = X^2$ . Use um valor inicial de 1, um valor final de 11 e um **incremento de 5.**

> $AC$  (OPTN)  $F1$  (LIST)  $F5$  (Seq)  $X,\theta,T$   $X^2$   $Y$  $\overline{X,\theta,\overline{I}}$   $\overline{Y}$   $\overline{Y}$   $\overline{I}$   $\overline{I}$

 Ao especificar um valor final de 12, 13, 14 ou 15 gera-se o mesmo resultado mostrado acima desde que sejam inferiores ao valor produzido pelo próximo incremento (16).

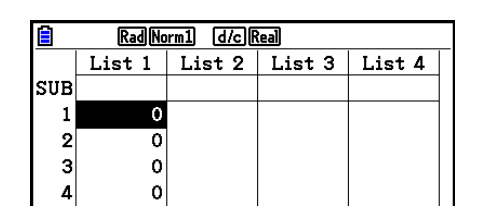

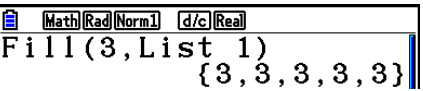

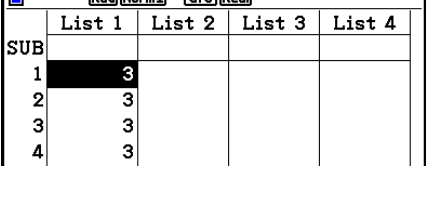

**B** Math Rad Norm1 [d/c] Real  $\left|\text{Seq}\left(\,x^2\,,x\,,1\,,11\,,5\right)\right|$  $1, 36, 121$ 

#### • Para encontrar um valor mínimo em uma lista [OPTN]-[LIST]-[Min]

 $\overline{[0]}$  (LIST)  $\overline{[F0]}$  ( $\triangleright$ )  $\overline{[F1]}$  (Min)  $\overline{[F6]}$  ( $\triangleright$ )  $\overline{[F1]}$  (List) <número de lista 1 - 26>  $\overline{[1]}$   $\overline{[F1]}$ 

 **Exemplo Para encontrar um valor mínimo em List 1 (36, 16, 58, 46, 56)**

 $AC$  (OPTN)  $F1$  (LIST)  $F6$  ( $\triangleright$ )  $F1$  (Min)  $[FG]$  ( $\triangleright$ )  $[FG]$  ( $\triangleright$ )  $[FG]$  ( $\triangleright$ )  $[FG]$  ( $\triangleright$ )  $[FG]$  ( $\triangleright$ )  $[FG]$ 

#### • Para encontrar o maior valor em duas listas [OPTN] [LIST] [Max]

 $\overline{[QPTN]}$   $\overline{[FI]}$  (LIST)  $\overline{[FB]}$  ( $\triangleright$ )  $\overline{[FB]}$  ( $\triangleright$ )  $\overline{[F1]}$  (List)  $\leq$ número de lista 1 - 26>  $\overline{[F1]}$  (List)  $\leq$ número de lista 1 - 26 >  $\Box$  [EXE]

- As duas listas devem conter a mesma quantidade de dados. Caso contrário, ocorrerá um erro.
- O resultado desta operação é armazenado na Memória ListAns.

 **Exemplo Para encontrar em List 1 (75, 16, 98, 46, 56) e em List 2 (35, 59, 58, 72, 67) a que contém o maior valor**

> $[OPTN]$   $[FT]$  (LIST)  $[FG]$  ( $\triangleright$ )  $[F2]$  (Max)  $\boxed{FB}$   $(\triangleright)$   $\boxed{FB}$   $(\triangleright)$   $\boxed{F1}$   $(\text{List})$   $\boxed{1}$   $\boxed{9}$  $F1$ (List) 2  $D$   $EE$

#### • Para calcular a média dos dados **dados** [OPTN]-[LIST]-[Mean]

 $\overline{[0.07]}$  [F1] (LIST) [F6] (D) [F3] (Mean) [F6] (D) [F6] (D) [F1] (List) <número de lista 1 - 26> [)] [EE]

 **Exemplo Para calcular a média dos dados de List 1 (36, 16, 58, 46, 56)**

 $AC$   $OPTN$   $F1$  (LIST)  $F6$  ( $D$ )  $F3$  (Mean)  $[FG]$  ( $\triangleright$ )  $[FG]$  ( $\triangleright$ )  $[FG]$  (List)  $[1]$   $[1]$   $[2]$   $[3]$ 

#### u **Para calcular a mediana dos dados da frequência especificada**

 **[OPTN]** - **[LIST]** - **[Med]** 

42.4

 Este procedimento usa duas listas: uma que contém valores e outra que indica a frequência (número de ocorrências) de cada número. A frequência dos dados na Célula 1 da primeira lista é indicada pelo valor da Célula 1 da segunda lista, etc.

• As duas listas devem conter a mesma quantidade de dados. Caso contrário, ocorrerá um erro.

 $F_1$ (LIST)  $F_2$  ( $\triangleright$ )  $F_3$  (Med)  $F_3$  ( $\triangleright$ )  $F_4$  ( $\triangleright$ )  $F_5$  ( $\triangleright$ )  $F_1$  (List) <número de lista 1 - 26 (dados)>  $\boxed{1}$  (ET)(List) <número de lista 1 - 26 (frequência)>  $\boxed{)}$  [EXE]

 $16<sup>1</sup>$ 

Math Rad Norm1 [d/c] Real Min(List 1)

### Math Rad Norm1 d/c Real  $\frac{\overline{\text{Max}}(\text{List }1, \text{List }2)}{\{75, 59, 98, 72, 67\}}$

Math Rad Norm1 [d/c] Real Mean(List 1)

#### **Exemplo Para calcular a mediana dos valores em List 1 (36, 16, 58, 46, 56), cuja frequência é indicada por List 2 (75, 89, 98, 72, 67)**

 $AC$  (OPTN)  $F1$  (LIST)  $F6$  ( $D$ )  $F4$  (Med)  $\boxed{FB}$  ( $\triangleright$ )  $\boxed{FB}$  ( $\triangleright$ )  $\boxed{FB}$  (List)  $\boxed{1}$   $\boxed{9}$  $\boxed{F1}$ (List)  $\boxed{2}$   $\boxed{)}$   $\boxed{}}$ 

#### u **Para combinar listas [OPTN]** - **[LIST]** - **[Augment]**

Ā۴

Math Rad Norm1 (d/c) Real Median (List 1, List

• É possível combinar duas listas diferentes em uma única lista. O resultado de uma operação de combinação de lista é guardado na Memória ListAns.

 $\overline{[QPTN]}$   $\overline{[FI]}$  (LIST)  $\overline{[FB]}$  ( $\triangleright$ )  $\overline{[FB]}$  (Augment)  $\overline{[FB]}$  ( $\triangleright$ )  $\overline{[FB]}$  ( $\triangleright$ )  $\overline{[FI]}$  (List) <número de lista 1 - 26>  $\boxed{1}$  (E1) (List) <número de lista 1 - 26>  $\boxed{)}$  [EXE]

 **Exemplo Para combinar List 1 (–3, –2) e List 2 (1, 9, 10)**

 $AC$  (OPTN)  $F1$ (LIST)  $F6$ ( $\triangleright$ )  $F5$ (Augment)  $\boxed{FB}$  ( $\triangleright$ )  $\boxed{FB}$  ( $\triangleright$ )  $\boxed{FB}$  (List)  $\boxed{1}$   $\boxed{9}$  $F1$ (List) 2  $D$   $EE$ 

Math Rad Norm1 [d/c] Real **E** Augment (List 1, List  $\triangleright$  {-3, -2, 1, 9, 10}}

• Para calcular a soma dos dados de uma lista **de la contra el permeto de la calcular** a soma dos dados de uma lista

 $F_1$ (LIST)  $F_2(\triangleright)$   $F_3(\triangleright)$   $F_4(\triangleright)$   $F_1$  (Sum)  $F_6(\triangleright)$   $F_1$  (List) <número de lista 1 - 26>  $F_4$ 

 **Exemplo Para calcular a soma dos dados em List 1 (36, 16, 58, 46, 56)**

 $AC$  (of M [F1] (LIST)  $FG$  ( $\triangleright$ )  $FG$  ( $\triangleright$ )  $FT$ ] (Sum)  $[FG]$  ( $\triangleright$ )  $[FT]$  (List)  $[1]$  [EXE]

Math Rad Norm1 d/c Real Sum List  $\overline{\mathbf{1}}$ 

 $212$ 

#### • Para calcular o produto de valores em uma lista [OPTN]-[LIST]-[Prod]

 $F1$ (LIST)  $F6$  ( $\triangleright$ )  $F6$  ( $\triangleright$ )  $F2$  (Prod)  $F6$  ( $\triangleright$ )  $F1$  (List) <número de lista 1 - 26>  $F6$ 

 **Exemplo Para calcular o produto de valores em List 1 (2, 3, 6, 5, 4)**

 $[AC]$  (OPTN)  $[FT]$  (LIST)  $[FG]$  ( $\triangleright$ )  $[FG]$  ( $\triangleright$ )  $[F2]$  (Prod)  $[FG]$   $[&$   $[&$   $]$  $[&$   $[&$   $]$  $[&$  $]$  $[&$  $[&$  $]$  $[&$  $[&$  $]$  $[&$  $[&$  $]$  $[&$  $[&$  $]$  $[&$  $[&$  $]$  $[&$  $[&$  $]$  $[&$  $[&$  $]$  $[&$  $[&$  $]$  $[&$  $[&$  $]$  $[&$  $[&$  $]$  $[&$  $[&$  $]$  $[&$  $[&$  $]$  $[&$  $[&$  $]$  $[&$  $[&$  $]$  $[&$  $[&$  $]$  $[&$  $[&$  $]$  $[&$  $[$ 

Math Rad Norm1 [d/c] Real Prod List 1  $720$ 

#### u **Para calcular a frequência acumulativa de cada dado [OPTN]** - **[LIST]** - **[Cuml]**

 $F1$ (LIST)  $F6$  ( $\triangleright$ )  $F6$  ( $\triangleright$ )  $F3$  (Cuml)  $F6$  ( $\triangleright$ )  $F1$  (List) <número de lista 1 - 26> [EE]

• O resultado desta operação é armazenado na Memória ListAns.

### **Exemplo Para calcular a frequência acumulativa de dado em List 1 (2, 3, 6, 5, 4)**

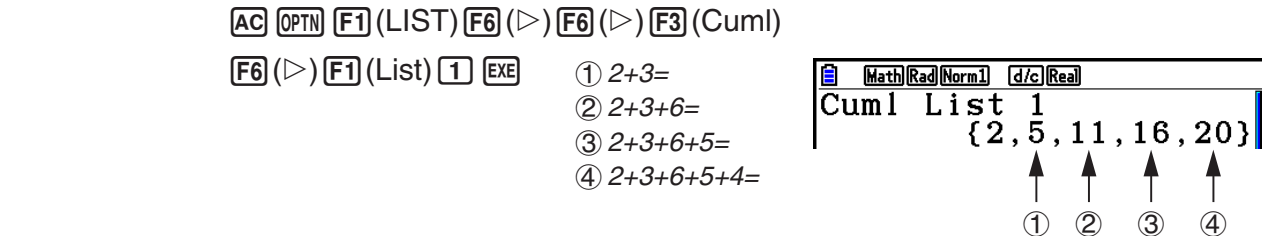

• Para calcular a percentagem representada por cada dado [OPTN]-[LIST]-[%]

 $\overline{OPTN}$   $\overline{F1}$  (LIST)  $\overline{FB}$  ( $\triangleright$ )  $\overline{FB}$  ( $\triangleright$ )  $\overline{FB}$  ( $\triangleright$ )  $\overline{FB}$  ( $\triangleright$ )  $\overline{FB}$  ( $\triangleright$ )  $\overline{FB}$  ( $\triangleright$ )  $\overline{FB}$  ( $\triangleright$ )  $\overline{FB}$  ( $\triangleright$ )  $\overline{FB}$  ( $\triangleright$ )  $\overline{FB}$  ( $\triangleright$ )  $\overline{FB}$  ( $\triangler$ 

- A operação acima calcula que percentagem do total da lista é representada por cada dado.
- O resultado desta operação é armazenado na Memória ListAns.
- **Exemplo Para calcular a porcentagem representada por cada dado em List 1 (2, 3, 6, 5, 4)**

 $AC$  (OPTN)  $F1$  (LIST)  $F6$  ( $\triangleright$ )  $F6$  ( $\triangleright$ )  $F4$  (%) 6( g) 1(List) bw

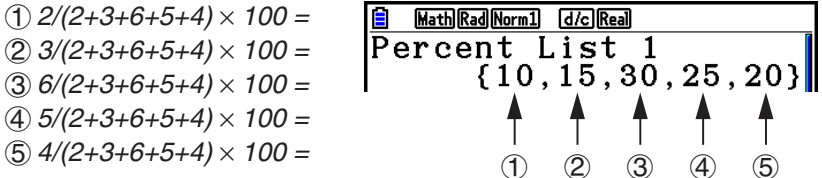

1 2 3 4

1

#### u **Para calcular as diferenças entre dados vizinhos em uma lista**

 **[OPTN]** - **[LIST]** - **[** Δ**List]** 

 $\overline{C}$ (E1) (LIST)  $\overline{FB}$  ( $\triangleright$ )  $\overline{FB}$  ( $\triangleright$ )  $\overline{FB}$  ( $\triangle$ List) <número de lista 1 - 26>  $\overline{Ex}$ 

• O resultado desta operação é armazenado na Memória ListAns.

### **Exemplo Para calcular a diferença entre os dados em List 1 (1, 3, 8, 5, 4)**

 $AC$  (OPTN)  $F1$  (LIST)  $F6$  ( $D$ )  $F6$  ( $D$ )  $F5$  ( $\Delta$ List)  $\boxed{1}$   $EXE$  $(1) 3 - 1 =$ 

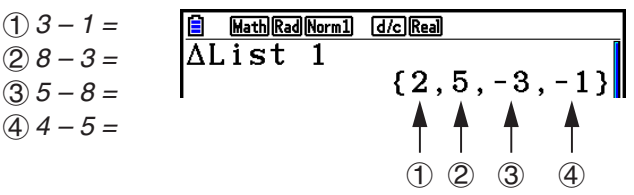

- É possível especificar o local de armazenamento em uma memória de lista para o resultado produzido por um cálculo de lista cujo resultado esteja armazenado na Memória ListAns. Por exemplo, ao especificar "ΔList 1 → List 2", armazena-se o resultado de ΔList 1 em List 2.
- A nova ΔList tem uma célula a menos do que a quantidade de células da lista original.
- Ocorrerá um erro caso a ΔList seja executada para uma lista vazia ou que contenha apenas um dado.

### **3. Cálculos Aritméticos com o Uso de Listas**

É possível efetuar cálculos aritméticos usando duas listas ou uma lista e um valor numérico.

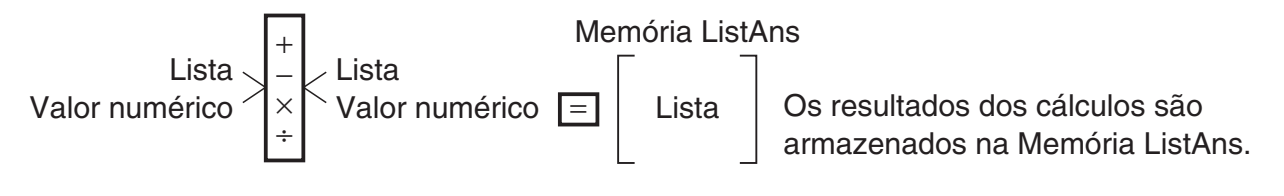

#### **■ Mensagens de Erro**

- Um cálculo envolvendo duas listas realiza a operação usando células correspondentes. Por isso, pode ocorrer um erro se as duas listas não tiverem a mesma quantidade de valores (o que quer dizer que são de "dimensões" diferentes).
- Ocorre um erro sempre que uma operação envolvendo duas células gera um erro matemático.

#### k **Inserção de uma Lista em um Cálculo**

Há três métodos que podem ser aplicados para inserir uma lista em um cálculo.

- Especificação do número de lista de uma lista criada com o Editor de Listas.
- Especificação do subnome de uma lista criada com o Editor de Listas.
- Inserção direta de uma lista de valores.
- u **Para especificar o número de lista de uma lista criada com o Editor de Listas**
- 1. No modo **Run-Matrix** , efetue a operação das seguintes teclas.

 $[AC]$   $[OPTN]$  $[FT]$  $(LIST)$  $[FT]$  $(List)$ 

- •Digite o comando "List".
- 2. Informe o número de lista (número inteiro de 1 a 26) desejado.

**B** Math Rad Norm1 d/c Real  $\overline{\text{List}}$  1

#### u **Para especificar o subnome de uma lista criada com o Editor de Listas**

1. No modo **Run-Matrix** , efetue a operação das seguintes teclas.

 $AC$   $OPTN$   $F1$   $(LIST)$   $F1$   $(List)$ 

- •Digite o comando "List".
- 2. Digite o subnome da lista da qual se deseja especificar, entre aspas (" "). Exemplo: "QTY"

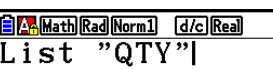

#### u **Para inserir uma lista de valores diretamente**

É possível também inserir uma lista de valores usando  $\{,\}$  e  $\Gamma$ .

 **Exemplo Para inserir a lista: 56, 82, 64**

 $\boxed{\text{SHT}}\boxed{\text{X}}$  ( { ) 5 6  $\boxed{0}$  8 2  $\boxed{0}$ 

 $64$   $H =$  $( )$ 

 $\boxed{6 \ \text{MathRadNormal} \ \text{d/s}}$ Math Rad Norm1 [d/c] Real

#### u **Para atribuir o conteúdo de uma lista à outra**

Use  $\rightarrow$  para atribuir o conteúdo de uma lista à outra.

 **Exemplo Para atribuir o conteúdo de List 3 (41, 65, 22) à List 1**

 $[OPTN]$   $[FT]$  (LIST)  $[FT]$  (List)  $[3]$   $\rightarrow$   $[FT]$  (List)  $[1]$   $[ER]$ 

Em vez da operação de  $[FI]$ (LIST)  $[Fi]$ (List)  $[3]$  no procedimento acima, pode-se inserir  $[\text{SHFT}(\mathbf{X})$  ( { )  $[4]$   $[1]$   $[9]$   $[6]$   $[5]$   $[9]$   $[2]$   $[2]$   $[\text{SHFT}$   $[\frac{1}{2}]$  ( } ).

#### u **Para recuperar o valor de uma célula específica**

É possível recuperar o valor de uma célula específica em uma lista para usá-lo em um cálculo. Especifique o número da célula colocando-o entre colchetes.

 **Exemplo Para recuperar o seno do valor armazenado na Célula 3 de List 2**

 $\boxed{\sin}$  (OPTN)  $\boxed{F1}$  (LIST)  $\boxed{F1}$  (List)  $\boxed{2}$  (shift)  $\boxed{+}$  (  $\boxed{ }$  )  $\boxed{3}$  (shift)  $\boxed{-}$  (  $\boxed{ }$  ) (exe)

#### u **Para inserir um valor em uma célula específica em uma lista**

 É possível inserir um valor em uma célula específica de uma lista. Ao fazê-lo, o valor que estava armazenado na célula é substituído pelo novo valor.

 **Exemplo Para inserir o valor 25 na Célula 2 de List 3**

 $\boxed{2}$  $\boxed{5}$  $\rightarrow$  $\boxed{OPTN}$  $\boxed{F1}$  $(LIST)$  $\boxed{F1}$  $(List)$  $\boxed{3}$  $\boxed{S}$  $\boxed{HP1}$  $\boxed{F}$  $($  $|$  $|$  $|$  $2$  $|$  $\boxed{S}$  $\boxed{F1}$  $($  $|$  $|$  $|$  $\rbrace$  $\boxed{ESI}$ 

#### k **Recuperação do Conteúdo de uma Lista**

 **Exemplo Para recuperar o conteúdo de List 1**

 $[OPTN]$   $[FT]$  (LIST)  $[FT]$  (List)  $[T]$   $[EE]$ 

- A operação anterior exibe o conteúdo de uma lista especificada e o armazena também na Memória ListAns. Seu conteúdo pode ser usado posteriormente em um cálculo.
- u **Para usar o conteúdo da Memória ListAns em um cálculo**

 **Exemplo Para multiplicar o conteúdo da lista da Memória ListAns por 36**

 $[OPTN]$   $[FT]$  (LIST)  $[FT]$  (List)  $[SET]$   $[G]$  (Ans)  $[X]$   $[3]$   $[6]$   $[EE]$ 

- A operação  $\overline{[p\pi]}$   $\overline{[F\pi]}$  (LIST)  $\overline{[F\pi]}$  (List)  $\overline{[sm\pi]}$   $\overline{[G\pi]}$  (Ans) recupera o conteúdo da Memória ListAns.
- Esta operação substitui o atual conteúdo da Memória ListAns pelo resultado do cálculo anterior.

#### ■ Representação Gráfica de uma Função com o Uso de uma Lista

 Ao usar as funções de representação gráfica desta calculadora, é possível inserir uma função como Y1 = List 1X. Caso os valores 1, 2, 3, estejam contidos em List 1, esta função produz três gráficos:  $Y = X$ ,  $Y = 2X$ ,  $Y = 3X$ .

Há certas limitações no uso de listas com funções de gráfico.

#### $\blacksquare$  **Inserção de Cálculos Científicos em uma Lista**

 É possível usar as funções de geração de tabela numérica no modo **Table** para inserir valores que resultam de alguns cálculos de funções científicas em uma lista. Para tanto, gere primeiro uma tabela e use a função de cópia de lista para copiar os valores da tabela para a lista.

#### **Exemplo Para usar o modo Table para criar uma tabela numérica para a fórmula (Y1 =** *x* **2 –1) e, em seguida, copiar a tabela para List 1 no modo Statistics**

- 1. No modo **Table**, digite a fórmula  $Y1 = x^2 1$ .
- 2. Crie a tabela numérica.

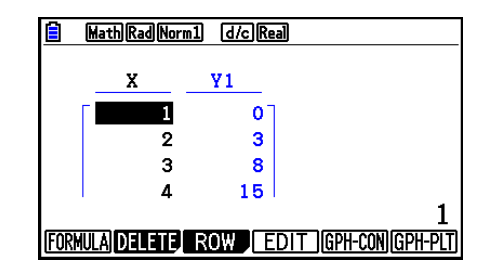

- 3. Use a tecla  $\odot$  para selecionar a coluna Y1.
- 4. Pressione **OPTN F1** (LISTMEM).

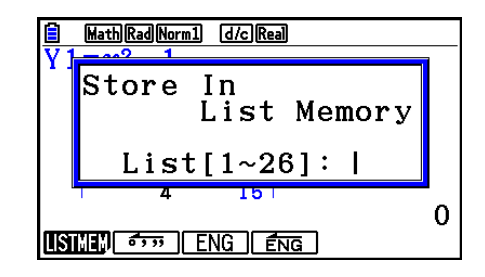

- 5. Pressione  $\boxed{1}$   $\boxed{\text{Ex}}$ .
- 6. Entre no modo **Statistics** para confirmar se a coluna Y1 do modo **Table** foi copiada para List 1.

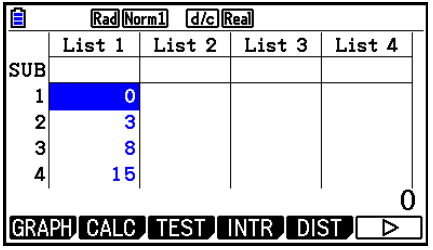

#### ■ Execução de Cálculos com Funções Científicas com o Uso de uma **Lista**

 As listas podem ser usadas da mesma forma como os valores numéricos são usados em cálculos com funções científicas. Quando o cálculo produz como resultado em forma de lista, esta é armazenada na memória ListAns.

 **Exemplo Para usar List 3 (41, 65, 22) para encontrar o seno (List 3)**

Use radianos como a unidade angular.

 $\boxed{\text{sin}}$   $\boxed{\text{OPTN}}$   $\boxed{\text{F1}}$   $\boxed{\text{LIST}}$   $\boxed{\text{F1}}$   $\boxed{\text{List}}$   $\boxed{3}$   $\boxed{\text{EX}}$ 

### **4. Alternância entre Arquivos de Lista**

 É possível armazenar até 26 listas (List 1 a List 26) em cada arquivo (File 1 a File 6). Uma simples operação permite alternar entre arquivos de lista.

#### u **Para alternar entre arquivos de lista**

1. A partir do Menu Principal, entre no modo **Statistics** .

Pressione  $\frac{\text{SHE}}{\text{NIE}}$  (SET UP) para visualizar a tela de Configuração do modo **Statistics**.

2. Use  $\odot$  para selecionar "List File".

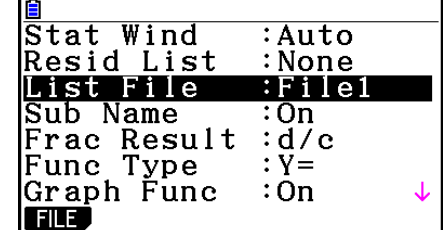

3. Pressione F1 (FILE) e informe o número da lista que se deseja usar.

 **Exemplo Para selecionar o File 3**

 $[FI]$  $(FILE)$  $[3]$ 

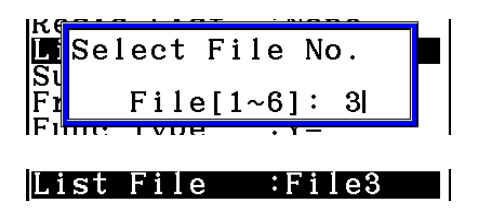

 $ExE$ 

 Todas as operações seguintes são aplicadas às listas que constituem o arquivo selecionado (arquivo de Lista 3 no exemplo dado).

## **5. Uso de Arquivos CSV**

 É possível importar o conteúdo de um arquivo CSV armazenado nesta calculadora ou transferido de um computador para o Editor de Listas. É possível também salvar o conteúdo de todos os dados de uma lista do Editor de Listas como um arquivo CSV. Estas operações são feitas usando o menu de funções de arquivos CSV, que pode ser acessado pressionando  $[F6]$  ( $\triangleright$ )  $[F6]$  ( $\triangleright$ )  $[F1]$  (CSV) enquanto o Editor de Listas estiver em exibição na tela.

#### LOAD SAVE AS SET

#### ■ Requisitos para Importação de Arquivos CSV

 É possível importar um arquivo CSV que tenha sido gerado a partir do Editor de Listas, do Editor de Matrizes (página 2-42) ou da Planilha de Cálculo (página 9-4), ou um arquivo CSV que tenha sido transferido a partir de um computador para a memória de armazenamento. Os seguintes tipos de arquivos CSV têm suporte para importação.

- Um arquivo CSV que usa vírgula ( , ) ou ponto e vírgula ( ; ) como seu delimitador, e ponto ( . ) ou vírgula ( , ) como seu ponto decimal. Não há suporte para arquivos CSV que usem tabulação como delimitação.
- Há suporte para arquivos com código de quebra de linha CR, LF e CRLF.
- Ao importar um arquivo CSV para a calculadora, se os dados na Linha 1 de cada coluna do arquivo (ou Linha 1 da Coluna 1 do arquivo) contiver aspas duplas (") ou aspas simples ('), a Linha 1 de todas as colunas do arquivo CSV será ignorada, e os dados serão inseridos a partir da Linha 2.

 Para mais informações sobre a transferência de arquivos do computador para a calculadora, consulte o "Capítulo 13 Comunicação de Dados".

#### ■ Transferência de Dados entre Listas e Arquivos CSV

#### u **Para importar o conteúdo de um arquivo CSV para o Editor de Listas**

- 1. Prepare o arquivo CSV que se deseja importar.
	- Consulte "Requisitos para Importação de Arquivos CSV" acima.
- 2. Com o Editor de Listas na tela, pressione  $\mathbb{F}6(\triangleright)\mathbb{F}6(\triangleright)\mathbb{F}1(CSV)$  para visualizar o menu de funções de arquivos CSV.
- 3. O que se deve fazer depois disso depende do tipo de importação de arquivo CSV que se deseja realizar.

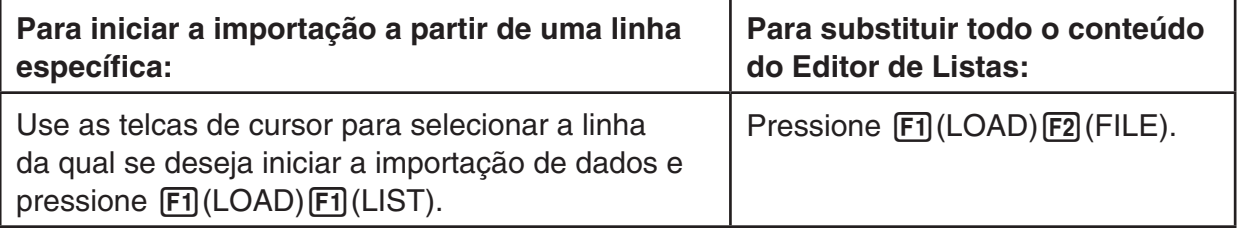

- 4. Na caixa de diálogos de seleção de arquivos que aparece, use  $\bigcirc$  e  $\bigcirc$  para selecionar o arquivo se deseja importar e pressione [EXE].
	- Assim, ocorre a importação do conteúdo do arquivo CSV selecionado para o Editor de Listas.
	- No passo 3, ao pressionar F1 (LOAD) F1 (LIST), inicia-se a importação a partir da linha em que está a célula selecionada, substituindo apenas a mesma quantidade de linhas do Editor de Linhas que têm o arquivo CSV.

#### **Exemplos**

Conteúdo Original do Editor de Listas

| -Seleção | Lista 5 | Lista 4 | Lista <sub>3</sub> | Lista 2 | Lista 1      |
|----------|---------|---------|--------------------|---------|--------------|
|          |         |         |                    |         |              |
|          |         | 2       | 2                  | 2       | $\mathbf{2}$ |
|          | З       | 3       | 3                  | 3       | 3            |
|          |         |         |                    |         |              |

Dados de Importação do Arquivo CSV

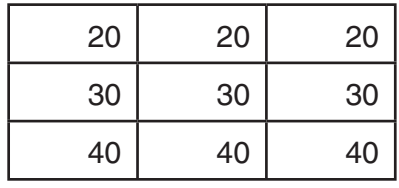

Conteúdo do Editor de Listas após a Importação

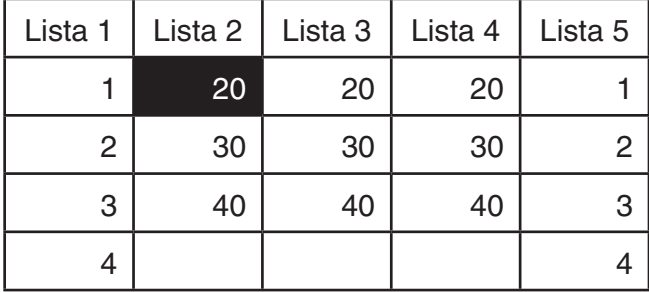

#### *Importante!*

A tentativa de importar os seguintes tipos de arquivos CSV causará um erro.

- Um arquivo CSV que inclua dados que não puderam ser convertidos. Neste caso, uma mensagem de erro aparecerá mostrando o local no arquivo CSV (Exemplo: linha 2, coluna 3) em que estão os dados que não puderam ser convertidos.
- Um arquivo CSV com mais de 26 colunas ou 999 linhas. Neste caso, ocorrerá um erro "Invalid Data Size".
- u **É possível também salvar o conteúdo de todos os dados de uma lista do Editor de Listas como um arquivo CSV.**
- 1. Com o Editor de Listas na tela, pressione  $\mathsf{[F6]}(\triangleright)\mathsf{[F6]}(\triangleright)\mathsf{[F1]}(\text{CSV})$  para visualizar o menu de funções de arquivos CSV.
- 2. Pressione **F2** (SAVE · AS).
	- Surge uma tela de seleção de pastas.
- 3. Selecione a pasta na qual se deseja salvar o arquivo CSV.
	- Para armazenar o arquivo CSV no diretório raiz, selecione "ROOT".
	- Para armazenar o arquivo CSV em uma pasta, use  $\textcircled{\textcirc}$  e  $\textcircled{\textcirc}$  para selecionar a pasta desejada e pressione [F1] (OPEN).
- 4. Pressione 1(SAVE AS).
- 5. Digite um nome de arquivo com até oito caracteres e pressione [EXE].

#### *Importante!*

- A linha do subnome do Editor de Listas não é salva no arquivo CSV.
- Ao salvar os dados de uma lista em um arquivo CSV, parte dos dados é convertida conforme a descrição abaixo.
	- Dados de números complexos: Apenas a parte real do número é extraída.
	- Dados fracionários: Convertido para formato de linha de cálculo (Exemplo: 2→3→4 →  $=2+3/4$ )
	- Dados  $\sqrt{\ }$  e  $\pi$ : Convertido para um valor decimal (Exemplo:  $\sqrt{3} \rightarrow 1.732050808$ )

#### ■ Para especificar o Símbolo Delimitador e o Ponto Decimal do Arquivo **CSV**

 Ao importar um arquivo CSV que tenha sido transferido de um computador para a calculadora, especifique o símbolo delimitador e o ponto decimal de acordo com as configurações especificadas no aplicativo que gerou o arquivo CSV. Pode-se usar a vírgula ( , ) ou o ponto e vírgula ( ; ) como delimitador, e o ponto ( . ) ou a vírgula ( , ) como ponto decimal.

#### u **Para especificar o símbolo delimitador e o ponto decimal do arquivo CSV**

- 1. Com o Editor de Listas na tela, pressione  $\mathsf{[F6]}(\triangleright)\mathsf{[F6]}(\triangleright)\mathsf{[F1]}(\text{CSV})$  para visualizar o menu de funções de arquivos CSV.
- 2. Pressione [F3] (SET).
	- Surge a tela de configurações do formato CSV.
- 3. Use as teclas  $\bigcirc$  e  $\bigcirc$  para selecionar o "CSV Separator" (delimitador) e pressione  $[F1]$ (, ) ou  $[F2]$ (; ).
- 4. Use as teclas  $\textcircled{e}$  e  $\textcircled{e}$  para selecionar o "CSV Decimal Symbol" (ponto decimal) e pressione  $\begin{bmatrix} \mathsf{F1} \end{bmatrix}$ (.) ou  $\begin{bmatrix} \mathsf{F2} \end{bmatrix}$ (,).
	- Caso a vírgula  $[F1]$ (,) tenha sido escolhida no passo 3, não será possível optar por  $[F2]$ (, ) neste passo.
- 5. Após a configuração estar do jeito desejado, pressione [EXIT].

## **Capítulo 4 Cálculos de Equações**

A partir do Menu Principal, entre no modo **Equation** .

- { **SIMUL** } ... {equação linear com 2 a 6 incógnitas}
- { **POLY** } ... {equação de grau 2 a 6}
- { **SOLVER** } ... {cálculos de resolução}

### **1. Equações Lineares Simultâneas**

É possível resolver equações lineares simultâneas com duas a seis incógnitas.

- Equações Lineares Simultâneas com Duas Incógnitas:
	- $a_1 x + b_1 y = c_1$
	- $a_2 x + b_2 y = c_2$
- Equações Lineares Simultâneas com Três Incógnitas:

```
a_1x + b_1y + c_1z = d_1a_2 x + b_2 y + c_2 z = d_2a_3x + b_3y + c_3z = d_3 …
```
- 1. A partir do Menu Principal, entre no modo **Equation** .
- 2. Selecione o modo SIMUL (Simultâneo), e especifique a quantidade de incógnitas (variáveis). É possível especificar de 2 a 6 incógnitas.
- 3. Informe os coeficientes de forma sequencial.
	- Selecione a célula que receberá os dados. Sempre que um coeficiente for digitado, a seleção muda na seguinte ordem:

 $a_1 \rightarrow b_1 \rightarrow c_1 \rightarrow \dots a_n \rightarrow b_n \rightarrow c_n (n = 2 \text{ a } 6)$ 

- É possível também atribuir frações e valores atribuídos a variáveis como coeficientes.
- É possível cancelar a atribuição do valor para o coeficiente selecionado pressionando  $ET$  a qualquer momento antes de pressionar  $ET$  para armazenar o valor do coeficiente. Isto restaura o coeficiente que estava antes da atribuição de qualquer valor. É possível então atribuir um outro valor, se assim for desejado.
- Para alterar o valor do coeficiente já armazenado após ter pressionado [EE], mova o cursor para o coeficiente que se deseja editar. Em seguida, atribua o valor para o qual se deseja alterar.

4-1

- Pressione [F3] (CLEAR) para limpar todos os coeficientes a zero.
- 4. Resolva as equações.

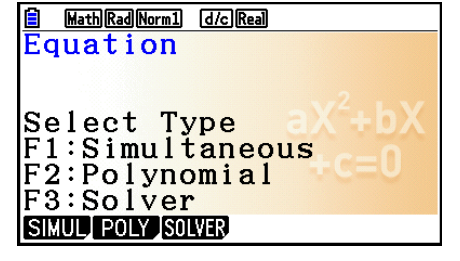

**4**

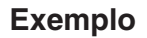

 **Exemplo** Para resolver as seguintes equações lineares simultâneas para *x*, *y* e *z* 

- $4x + y 2z = -1$  $x + 6y + 3z = 1$  $-5x + 4y + z = -7$
- 1 MEN Equation
- $(2)$   $\boxed{F1}$  (SIMUL)  $\boxed{F2}(3)$
- $(3)$  (4) [EXE] (1) [EXE] (--)  $(2)$  [EXE] (--)  $(1)$  [EXE]  $1$   $EXE$   $6$   $EXE$   $3$   $EXE$   $1$   $EXE$ -fwewbw-hw
- $(4)$   $[FT]$ (SOLVE)

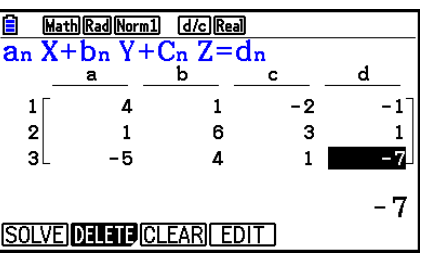

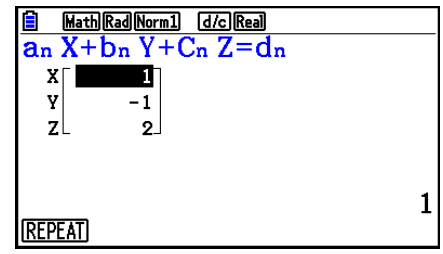

- São efetuados cálculos internos usando uma mantissa de 15 dígitos, mas os resultados são exibidos usando uma mantissa de 10 dígitos e um expoente de 2 dígitos.
- As equações lineares simultâneas são resolvidas invertendo a matriz que contém os coeficientes das equações. Por exemplo, o seguinte mostra a solução (x, y, z) de uma equação linear com três incógnitas.

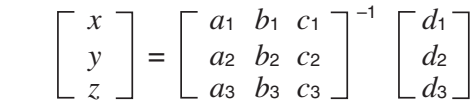

 Por isso, a precisão é reduzida à medida que o valor do determinante se aproxima de zero. Da mesma forma, equações simultâneas com três ou mais incógnitas podem levar muito tempo para serem resolvidas.

- É apresentada a mensagem "No Solution" caso não haja solução. A mensagem "Ma ERROR" surge caso não haja solução.
- A mensagem "Infinitely Many Solutions" aparece junto com a fórmula, se há um número infinito de soluções.

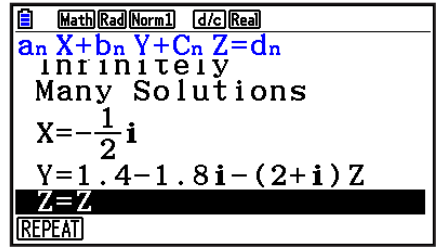

• Após a conclusão do cálculo, pressione F1] (REPEAT), altere os valores dos coeficientes e refaça o cálculo.

## **2. Equações de Ordem Elevada de 2º a 6º Grau**

 A calculadora pode ser usada para resolver equações de ordem elevada desde o 2º ao 6º grau.

- Equação Quadrática:  $ax^2 + bx + c = 0$  ( $a \ne 0$ )
- Equação Cúbica:  $ax^3 + bx^2 + cx + d = 0 \ (a \neq 0)$
- Equação Quártica:  $ax^4 + bx^3 + cx^2 + dx + e = 0$  ( $a \ne 0$ ) **…**
	- 1. A partir do Menu Principal, entre no modo **Equation** .
	- 2. Selecione o modo POLY (equação de grau superior) especifique o grau da equação. É possível especificar um grau de 2 a 6.
	- 3. Informe os coeficientes de forma sequencial.
		- Selecione a célula que receberá os dados. Sempre que um coeficiente for digitado, a seleção muda na seguinte ordem:

 $a \rightarrow b \rightarrow c \rightarrow ...$ 

- É possível também atribuir frações e valores atribuídos a variáveis como coeficientes.
- É possível cancelar a atribuição do valor para o coeficiente selecionado pressionando [EXIT] a qualquer momento antes de pressionar [EXE] para armazenar o valor do coeficiente. Isto restaura o coeficiente que estava antes da atribuição de qualquer valor. É possível então atribuir um outro valor, se assim for desejado.
- Para alterar o valor do coeficiente já armazenado após ter pressionado [EXE], mova o cursor para o coeficiente que se deseja editar. Em seguida, atribua o valor para o qual se deseja alterar.
- Pressione **F3** (CLEAR) para limpar todos os coeficientes a zero.
- 4. Resolva as equações.

#### **Exemplo Para resolver a equação cúbica (Unidade angular = Rad)**  $x^3 - 2x^2 - x + 2 = 0$

- 1 MENU Equation
- $(2)$   $F2$  (POLY)  $[Fe] (3)$
- $(3)$  1 EXE  $(-)$  2 EXE  $(-)$  1 EXE 2 EXE
- $(4)$   $[FT]$  (SOLVE)

Soluções Múltiplas (Exemplo:  $x^3 + 3x^2 + 3x + 1 = 0$ )

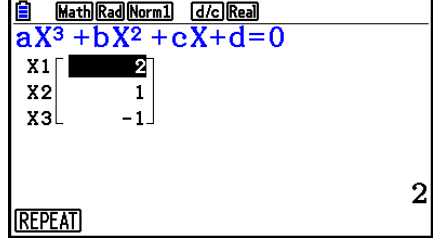

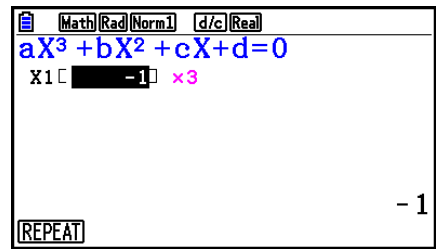

#### Solução de Número Complexo (Exemplo:  $x^3 + 2x^2 + 3x + 2 = 0$ )

Complex Mode: Real (página 1-36)

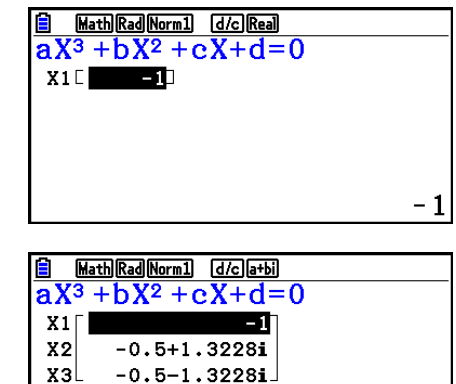

Complex Mode: *r* ∠ <sup>θ</sup>

Complex Mode:  $a + bi$ 

Math Rad Norm1 d/c r20  $aX^3 + bX^2 + cX + d = 0$  $X1 \Box$  $1/3.1415$ 1.414241.9321  $X<sub>2</sub>$ X3 1.41424-1.932  $1/\pi$ 

 $-1$ 

- São efetuados cálculos internos usando uma mantissa de 15 dígitos, mas os resultados são exibidos usando uma mantissa de 10 dígitos e um expoente de 2 dígitos.
- Pode levar um tempo considerável para o resultado do cálculo de uma equação de ordem elevada de 3º grau ou superior a aparecer na tela.
- Ocorrerá um erro caso a calculadora não consiga encontrar uma solução.
- Cálculos de equação de ordem elevada podem não produzir resultados quando a equação possuir soluções múltiplas.
- Após a conclusão do cálculo, pressione F1] (REPEAT), altere os valores dos coeficientes e refaça o cálculo.

### **3. Cálculos de Resolução**

 O modo de cálculo de resolução permite que o usuário determine o valor de qualquer variável na fórmula sem ter de resolver a equação.

#### *Importante!*

- É possível atribuir tanto caixa alta X ( $\overline{A}$ | $\overline{H}$  $(X)$ ) quanto caixa baixa x ( $\overline{X}$  $\overline{B}$ ) para a variável X. Tanto "X" quanto "x" se referem à mesma variável.
- 1. A partir do Menu Principal, entre no modo **Equation** .
- 2. Selecione o modo SOLVER e digite a equação como é escrita.
	- Caso o sinal de igual não seja digitado, a calculadora presume que a expressão está à esquerda do sinal de igualdade, e que existe um zero à direita.
	- Há um erro se houver mais de um sinal de igual digitado.
- 3. Na tabela de variáveis que surge na tela, atribua valores para cada variável.
	- É possível também especificar valores para Upper e Lower para definir os limites superior e inferior do intervalo de soluções.
	- Ocorrerá um erro caso a solução esteja fora do intervalo especificado.
- 4. Selecione a variável para a qual se deseja obter solução. "Lft" e "Rat" indicam os lados esquerdo e direito que serão calculados usando a solução.\*1
- \* 1 As soluções são aproximadas usando o método de Newton. Os valores Lft e Rgt são visualizados para confirmação, pois o método de Newton pode produzir resultados que são a solução real. Quanto mais próximo de zero for a diferença entre os valores de Lft e Rgt, menor é a margem de erro.
- **Exemplo Um objeto lançado ao ar com velocidade inicial V demora um tempo T para atingir a altura H . Aplique a seguinte fórmula para resolver a velocidade inicial V quando H = 14 (metros), T = 2 (segundos) e a aceleração gravitacional é igual a G = 9,8 (m/s 2 ).**  $H = VT - 1/2 GT<sup>2</sup>$
- 1 MENU Equation
- $(2)$   $\overline{F3}$  $(SOLVER)$  $AIPHA$   $SED$   $(H)$   $SHPT$   $\bigodot$   $(=)$   $AIPHA$   $\bigodot$   $(V)$   $AIPHA$   $\bigodot$   $(T)$   $\bigodot$  $\Box \Box \Box \boxdot \Box$  (2)  $\Box$  (A)  $\Box$  (G)  $\Box$  (A)  $\Box$  (T)  $\Box$  (Eq
- $(3)$  (1) (4) EXE (H = 14)  $\boxed{0}$  [EXE]  $(V = 0)$  $[2]$   $ExE(T = 2)$  $\boxed{9}$   $\boxed{•}$   $\boxed{8}$   $\boxed{EXE}$   $(G = 9, 8)$
- 4 Pressione  $\bigcirc \bigcirc \bigcirc \bigcirc$  para selecionar V = 0. Pressione, então, F6 (SOLVE).

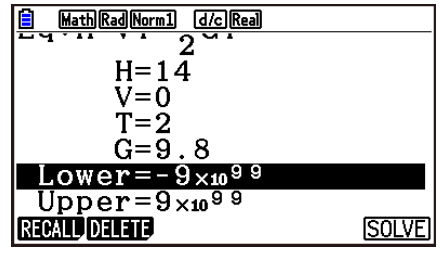

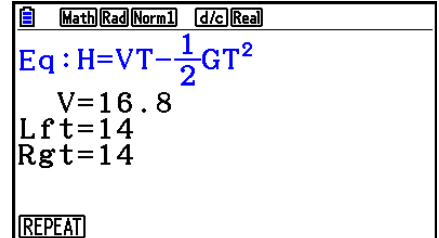

- A mensagem "Retry" aparece na tela quando a calculadora julga que a convergência não é suficiente para os resultados exibidos.
- Uma operação de resolução produzirá uma única solução. Use POLY quando desejar obter múltiplas soluções para uma equação de ordem elevada (como  $ax^2 + bx + c = 0$ ).

## **Capítulo 5 Representação Gráfica**

 No Menu Principal, selecione o ícone do tipo de gráfico que se pretende desenhar uu do tipo de tabela que se pretende gerar.

- **Graph** … Função geral de representação gráfica
- **Run-Matrix** … Representação gráfica manual (páginas 5-25 a 5-31)
- **Table** … Criação de tabela numérica (páginas 5-32 a 5-37)
- **Dyna Graph** … Gráfico dinâmico (páginas 5-42 a 5-45)
- **Recursion** … Representação gráfica por recursividade ou criação de tabela numérica (páginas 5-45 a 5-50)
- **Conic Graphs** … Representação gráfica de seções cônicas (páginas 5-50 e 5-51)

### **1. Gráficos de Exemplo**

# **5**

#### k **Tela de Relação e Cor de Gráficos**

 Ao entrar no modo **Graph** , **Dyna Graph** ou **Table** , a primeira coisa a aparecer é uma tela de relação de gráficos (tela de relação de tabelas) como mostrada abaixo. É possível usar esta tela para registrar funções que devem ser usadas para desenhar gráficos ou criar tabelas numéricas.

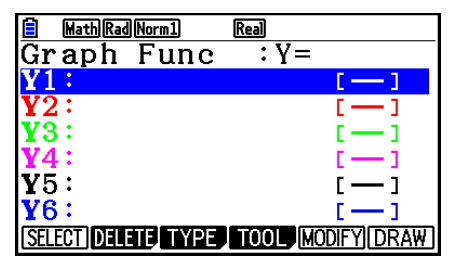

(Exemplo: modo **Graph** )

 Cada linha da tela de relação de gráficos é apresentada com uma cor correspondente à cor da linha usada em cada função representada. O gráfico é desenhado com a mesma cor da linha onde sua função está registrada.

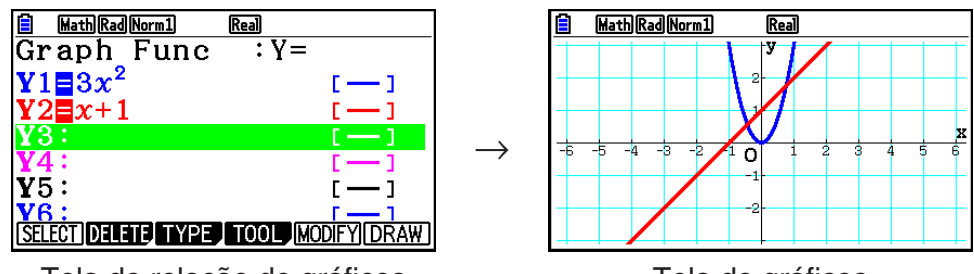

#### Tela de relação de gráficos

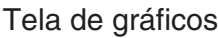

No caso do modo **Table** , a tabela numérica é gerada com a mesma cor da linha onde sua função está registrada.

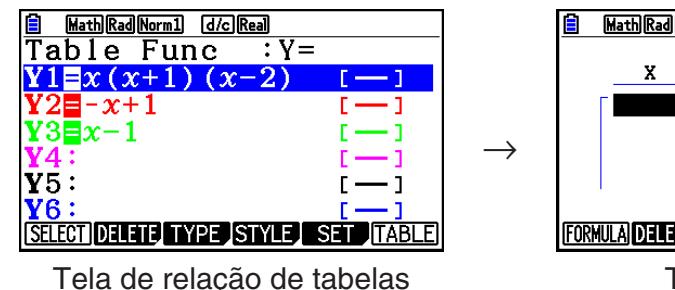

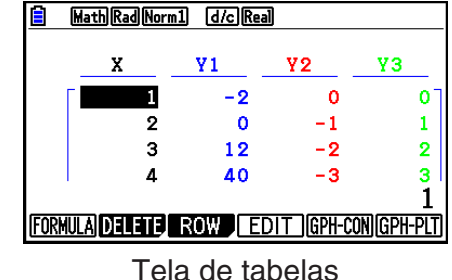

• É possível alterar a cor usada para desenhar os gráficos e a cor dos caracteres das tabelas numéricas. Para mais informações, consulte "Alteração das Propriedades de um Gráfico" (página 5-15).

### ■ Como desenhar um gráfico simples (1)

Para desenhar um gráfico, simplesmente digite a função correspondente.

- 1. A partir do Menu Principal, entre no modo **Graph** .
- 2. Digite a função que se deseja representar graficamente. Aqui é necessário usar a janela de visualização (V-Window) para especificar o intervalo e outros parâmetros do gráfico. Consulte página 5-5.
- 3. Desenhe o gráfico.

#### Exemplo Para representar o gráfico de  $y = 3x^2$

- 1 MENU Graph
- $(2)$  3  $(x, \theta, \tau)$   $(x^2)$   $EXE$
- $(3)$  F6 $(DRAW)$  (ou  $EXE$ )

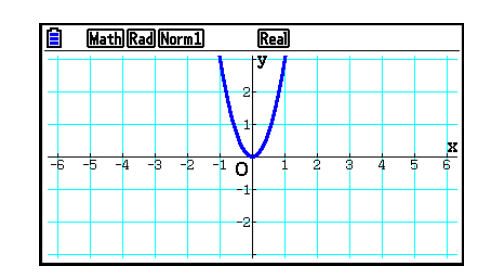

• Pressione **AC** para retornar à tela do passo 2 (relação de gráficos). Depois de desenhar um gráfico, é possível alternar entre a tela de relação de tabelas numéricas e a tela de gráficos pressionando  $\boxed{\mathsf{SHFT}}$   $\boxed{\mathsf{F6}}$  ( $G \Leftrightarrow T$ ).

### ■ Como desenhar um gráfico simples (2)

 É possível armazenar até 20 funções na memória e depois selecionar a que se pretende representar graficamente.

- 1. A partir do Menu Principal, entre no modo **Graph** .
- 2. Especifique o tipo de função e digite a função cujo gráfico se deseja desenhar. É possível usar o modo **Graph** para desenhar o gráfico para os tipos seguintes de expressões: expressão de coordenadas retangulares (Y= $f(x)$ ), expressão de coordenadas polares, função paramétrica, expressão de coordenadas retangulares (X= *f* ( *y* )), desigualdade.

 $\overline{F3}$ (TYPE)  $\overline{F1}$ (Y=) ... coordenadas retangulares (tipo Y= $f(x)$ )

2( *r* =) ... coordenadas polares

3(Param) ... função paramétrica

(F4) (X=) ... coordenadas retangulares (tipo X= $f(y)$ )

 $[F5]$ (CONVERT)  $[F1]$ ( $\blacktriangleright$ Y=) a  $[F5]$ ( $\blacktriangleright$ Y $\leq$ )

 $\overline{[F6]}(\triangleright)$   $\overline{[F1]}(\triangleright X=)$  a  $\overline{[F5]}(\triangleright X\le)$  ... modifica o tipo de função

 $[F6](\triangleright)$   $[F1](\triangleright)$  a  $[F4](\triangleright)$  .... desigualdade Y no lado esquerdo

 $F6(\triangleright)$   $F6(\triangleright)$   $F1(X\triangleright)$  a  $F4(X\preceq)$  .... desigualdade X no lado esquerdo

Repita este passo quantas vezes forem necessárias para inserir as funções desejadas.

 A seguir, especifique quais funções entre aquelas que estão armazenadas na memória devem ser representadas graficamente (consulte página 5-13).

- 3. Desenhe o gráfico.
	- É possível usar o menu de funções que aparece ao pressionar **F4(TOOL) F1(STYLE)** no passo 2 do procedimento acima para selecionar um dos seguintes estilos de linha para cada gráfico.
		- $[**F1**)($  ... Normal (padrão inicial)
		- $\boxed{F2}$ ( $\rightarrow$ ) ... Thick (dobro da espessura de Normal)
		- 3( ) … Broken (pontilhado grosso)
		- $[F4]$  ( $...,$ )  $...$  Dot (pontilhado)
		- 5( ) … Thin (um terço da espessura de Normal)
	- Ao representar graficamente várias desigualdades de forma simultânea, é possível aplicar a configuração "Ineq Type" na tela de Configuração para especificar algum dos intervalos de preenchimento.
		- 1(Intsect) ... Preenche áreas apenas onde as condições de todas as desigualdades representadas graficamente estejam satisfeitas.

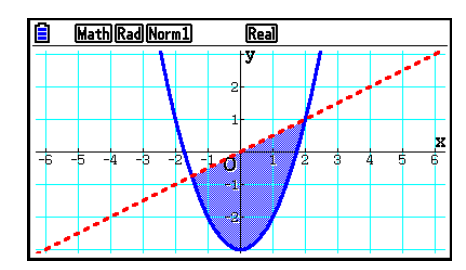
2(Union) ... Preenche todas as áreas onde as condições das desigualdades representadas graficamente são satisfeitas. Este é o padrão inicial.

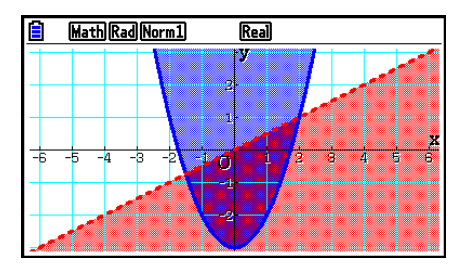

• Pressione **SHIFT** 5 (FORMAT) com a tela de relação de gráficos ou com a tela de gráficos em exibição para acessar a caixa de diálogos de onde se pode alterar o estilo ou a cor da linha do gráfico. Para mais informações, consulte "Alteração das Propriedades de Gráficos" (página 5-15).

 **Exemplo 1 Para digitar as funções abaixo e desenhar seus gráficos.**  $Y1 = 2x^2 - 3$ ,  $r2 = 3$ sen2 $\theta$ 

- 1 MENU Graph
- $2$   $\overline{F3}$  (TYPE)  $\overline{F1}$  (Y=)  $\overline{2}$   $\overline{X4}$   $\overline{X}$   $\overline{X}$   $\overline{C}$   $\overline{3}$   $\overline{K4}$  $F3(TYPE) F2(r=) 3 \sin 2 K.$  (*x* = )
- $(3)$   $F6$  (DRAW)

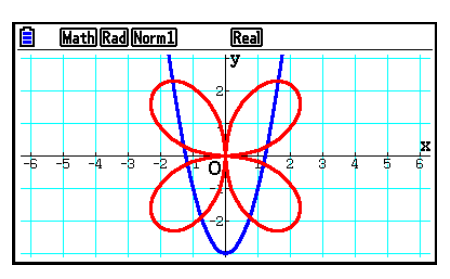

- **Exemplo 2 Para desenhar o gráfico de uma função trigonométrica usando radianos se a configuração da unidade de ângulo é em graus. (Unidade angular = Deg) Y1=sen** *x***r**
	- 1 MENU Graph
	- 2  $\sin \left[\frac{X}{\theta}X\right]$  (OPTN) [F6] ( $\triangleright$ ) [F5] (ANGLE) [F2] (r) [EXE]
	- $(3)$   $F6$  (DRAW)

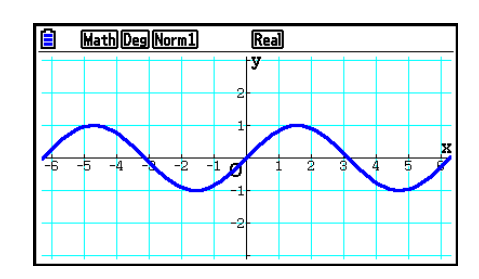

# k **Configurações da Janela de Visualização (V-Window)**

 Use a janela de visualização para especificar o intervalo dos eixos *x* e *y* , e para definir o espaçamento entre os incrementos de cada eixo. É aconselhável definir sempre os parâmetros desejados da janela de visualização antes de iniciar a representação gráfica.

# u **Para configurar a Janela de Visualização**

- 1. A partir do Menu Principal, entre no modo **Graph** .
- 2. Pressione  $\boxed{\text{Suff}}$  (S-WIN) para acessar a tela de configuração da janela de visualização.

#### **Parâmetro de coordenada retangular**

Xmin/Xmax … Valor mínimo/máximo do eixo *x* 

Xscale … Espaçamento dos incrementos do eixo *x* 

Xdot … Valor que corresponde a um ponto do eixo *x* 

Ymin/Ymax … Valor mínimo/máximo do eixo *y* 

Yscale … Espaçamento dos incrementos do eixo *y* 

# **Parâmetro de coordenada polar**

Tθ min/Tθ max ... Valores mínimo/máximo de T, θ

T $\theta$ ptch ... Distância de T,  $\theta$ 

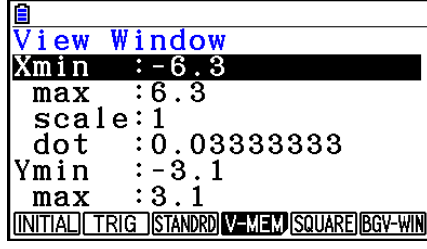

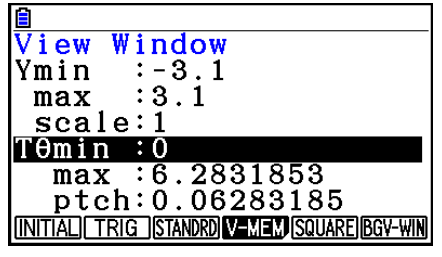

- 3. Pressione  $\odot$  para selecionar e atribuir um valor adequado para cada parâmetro, pressionando [EXE] após cada operação.
	- { **INITIAL** } **/** { **TRIG** } **/** { **STANDRD** } … janela de visualização {definições iniciais}/{definições iniciais aplicando a unidade angular especificada}/{definições padrão}
	- { **V-MEM** }
		- { **STORE** } **/** { **RECALL** } … {armazenar}/{recuperar} os ajustes da janela de visualização
	- { **SQUARE** }
		- { **Y-BASE** } **/** { **X-BASE** } … {fixar as configurações do eixo *y* e alterar as configurações do eixo *x* }/{fixar as configurações do eixo *x* e alterar as configurações do eixo *y* } de modo que as escalas dos eixos *y* e *x* sejam exibidas como uma relação 1:1
	- { **BGV-WIN** } … Substitui as configurações atuais da janela de visualização por aquelas que foram salvas no arquivo de imagem de fundo. Este item aparece apenas enquanto uma imagem de fundo do gráfico estiver aberta.
- 4. Após configurar do jeito desejado, pressione **[EXIT]** ou [SHIFT] **EXIT]** (QUIT) para sair da tela de configuração da janela de visualização.
- Pressione EXE sem digitar nada enquanto o cursor de ocupado  $\bullet$ : estiver na tela, saindo da tela de configuração da janela de visualização.

# u **Precauções com os Ajustes da Janela de Visualização**

- Atribuir zero a T $\theta$ ptch gera um erro.
- Eventuais atribuições impróprias (valor fora do intervalo, sinal negativo sem valor etc.) gera um erro.
- Quando T $\theta$ max é menor do que T $\theta$ min, T $\theta$ ptch fica negativo.
- É possível atribuir expressões (como, por exemplo,  $2\pi$ ) como parâmetros da janela de visualização.
- Quando a definição da janela de visualização produz um eixo que não cabe na tela, a escala do eixo é indicada na margem da tela, o mais perto possível da origem.
- A modificação das configurações da janela de visualização limpa o gráfico exibido na tela e o substitui apenas pelos novos eixos.
- A modificação do valor de Xmin ou Xmax faz com que o valor de Xdot seja ajustado automaticamente. A modificação do valor de Xdot faz com que o valor de Xmax seja ajustado automaticamente.
- Uma coordenada polar ( $r =$ ) ou gráfico paramétrico aparecerá bruto, caso as definições da janela de visualização façam com que o valor  $T\theta$ ptch fique muito grande devido ao diferencial entre as definições de T $\theta$ min e T $\theta$ max. Caso as configurações escolhidas deixem o valor de Tθptch muito pequeno em relação à diferença das configurações de Tθ min e Tθ max, por outro lado, o gráfico demorará mais para ser desenhado.
- Os intervalos de para os parâmetros da tela de visualização são:

 $-9,9999999999 \times 10^{97}$  a 9,999999999  $\times 10^{97}$ 

# ■ Memória da Janela de Visualização (V-Window)

 É possível armazenar até seis ajustes na memória da janela de visualização, que podem ser recuperados quando necessário.

# u **Para armazenar as definições da janela de visualização**

- 1. A partir do Menu Principal, entre no modo **Graph** .
- 2. Pressione  $\boxed{\text{Suff}}$  (S-WIN) para exibir a tela de configuração da janela de visualização e informe os valores desejados.
- 3. Pressione  $FA(V-MEM)$   $FA(STORE)$  para exibir a janela pop-up.
- 4. Pressione uma tecla numérica para escolher em qual memória da janela de visualização se deseja salvar as definições e, em seguida, pressione  $[**xx**]$ . Pressione  $[1]$   $[**xx**]$  para armazenar as configurações na Memória 1 da janela de visualização (V-Win1).

#### u **Para recuperar as definições da memória da janela de visualização (V-Window)**

- 1. A partir do Menu Principal, entre no modo **Graph** .
- 2. Pressione  $\boxed{\text{Suff}}$  (S-WIN) para acessar a tela de configuração da janela de visualização.
- 3. Pressione  $F4$ (V-MEM)  $F2$  (RECALL) para exibir a janela pop-up.
- 4. Pressione uma tecla numérica para escolher a memória da janela de visualização se deseja recuperar as definições e, em seguida, pressione  $[**Ex**]$ . Pressione  $[**1**]$   $[**Ex**]$  para recuperar as configurações na Memória 1 da janela de visualização (V-Win1).

# k **Especificação do Limite para Gráficos**

 É possível definir um intervalo (ponto inicial, ponto final) de uma função antes de representála graficamente.

- 1. A partir do Menu Principal, entre no modo **Graph** .
- 2. Configure a janela de visualização (V-Window).
- 3. Especifique o tipo de função e digite-a. A sintaxe para a função é a seguinte.

Função  $\bigcirc$  (SHIFT)  $\bigoplus$  ( [ ) Ponto Inicial  $\bigcirc$  Ponto Final (SHIFT)  $\bigoplus$  ( ] )

4. Desenhe o gráfico.

#### Exemplo Gráfico  $y = x^2 + 3x - 2$  dentro do intervalo –  $2 \le x \le 4$ .

Aplique as seguintes configurações à janela de visualização (V-Window).

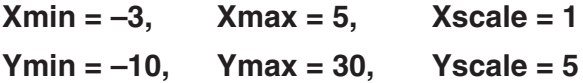

1 MENU Graph

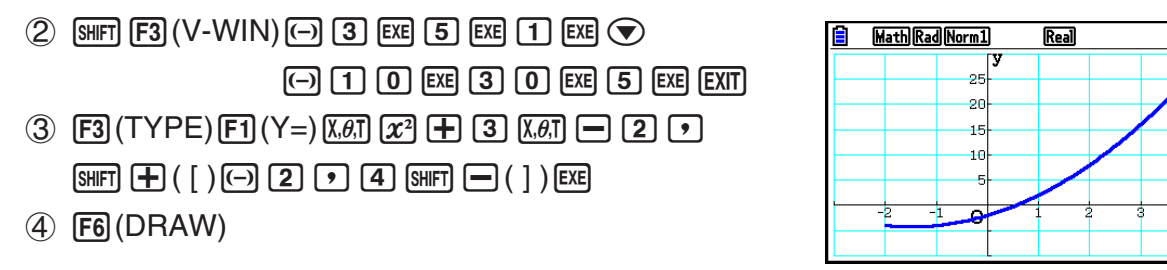

**•** É possível especificar um intervalo ao representar graficamente expressões retangulares, expressões polares, funções paramétricas e desigualdades.

# k **Zoom**

Esta função permite aumentar e reduzir o gráfico na tela.

- 1. Desenhe o gráfico.
- 2. Selecione o tipo de zoom.
	- $[SHIF]$   $[F2]$  (ZOOM)  $[FI]$  (BOX)  $\ldots$  Caixa de zoom

 Desenhe uma caixa ao redor de uma área de visualização de modo que essa área seja ampliada e ocupe toda a tela.

2(FACTOR) ... Fator de zoom

 Especifica os fatores de zoom dos eixos *x* e *y* para o fator de zoom.

 $F3$ (IN)/ $F4$ (OUT) ... Fator de zoom

 O gráfico é ampliado ou reduzido de acordo com o fator especificado, centralizado em relação à posição atual do cursor.

5(AUTO) ... Zoom automático

 As definições do eixo *y* da janela de visualização são ajustadas automaticamente de modo que o gráfico ocupe a tela ao longo do eixo *y* .

 $F6(E)$   $F1$  (ORIGINAL) ... Tamanho original

 O gráfico volta ao seu tamanho original após uma operação com o zoom.

 $F6(\triangleright)$   $F2$  (SQUARE) ... Correção gráfica

 Os valores do eixo *x* da janela de visualização são corrigidos, ficando iguais aos do eixo *y* .

 $F6(\triangleright)$   $F3$  (ROUND) ... Arredondamento de coordenadas

Arredonda os valores da coordenada onde o cursor estiver.

 $F6(\triangleright)$   $F4$  (INTEGER) ... Número inteiro

 Cada ponto tem de largura 1, fazendo com que os valores das coordenadas sejam inteiros.

 $F6(\triangleright)$   $F5$  (PREVIOUS) ... Anterior

 A janela de visualização volta aos parâmetros anteriores à última operação do zoom.

Especificação do intervalo da caixa de zoom

- 3. Use as teclas de cursor para mover o cursor  $\left(\frac{1}{2}\right)$  do centro da tela para o local onde se deseja colocar um canto da caixa e pressione [EXE].
- 4. Use as teclas de cursor para movê-lo. Isto faz com que a caixa apareça na tela. Enquadre a área que se pretende ampliar e pressione [EXE].

Exemplo Gráfico de  $y = (x + 5)(x + 4)(x + 3)$  e realize uma operação de caixa de **zoom.**

Aplique as seguintes configurações à janela de visualização (V-Window).

 $Xmin = -8$ ,  $Xmax = 8$ ,  $Xscale = 2$  $Ymin = -4$ ,  $Ymax = 2$ ,  $Yscale = 1$ 

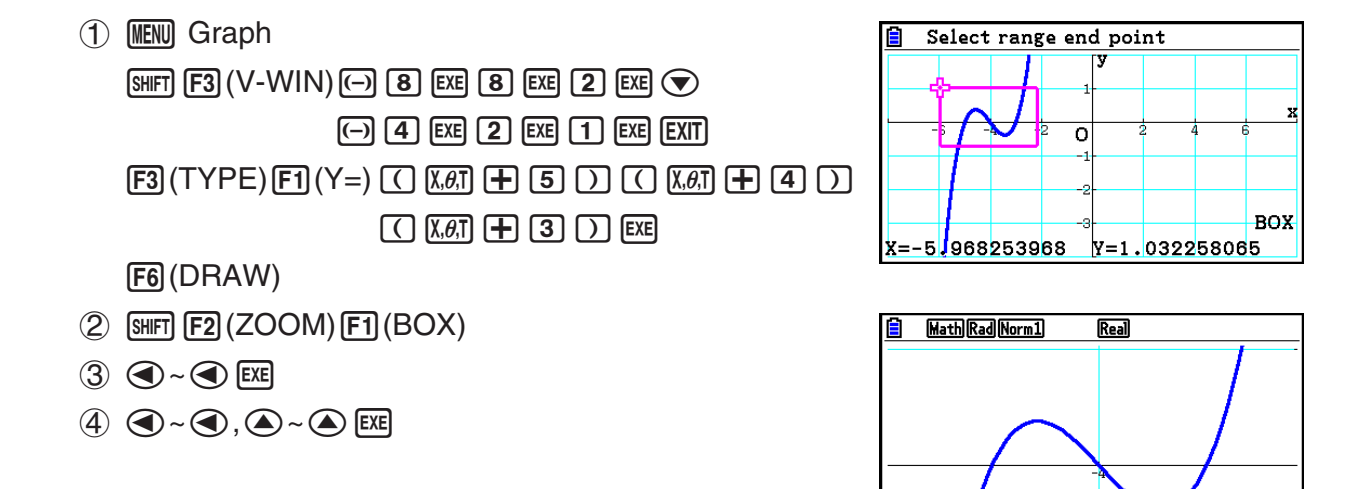

 • É necessário especificar dois pontos diferentes para a caixa de zoom, e os dois pontos não podem estar em linha reta vertical ou horizontal entre si.

# k **Ampliação/Redução da Tela por Operação de Teclas**

É possível usar as teclas  $\bigoplus$  e  $\bigoplus$  durante a exibição da tela de gráfico para ampliar e reduzir a parte central da tela. As operações de zoom são feitas de acordo com o valor do fator especificado em [SHIFT] [F2] (ZOOM) [F2] (FACTOR).

# k **Uso da Panoramização para Deslocar a Tela de Gráficos**

 É possível usar a função Pan (panoramização) para fixar um local na tela de gráficos e arrastar a imagem para cima, para baixo e para os lados. Esta operação pode ser aplicada nos modos **Graph** , **Conic Graphs** , **Table** e **Recursion** . No entanto, observe que ela não pode ser usada se o item "Dual Screen" da tela de Configuração estiver como "G+G" ou "GtoT".

#### u **Para ter uma visão panorâmica da tela**

- 1. Com a tela de gráficos em exibição, pressione @TN F2 (PAN).
	- Isto faz com que o usuário entre no modo Pan e veja um cursor  $(\cdot)$  no centro da tela.
- 2. Mova o cursor para o local da tela que se deseja fixar e pressione [EXE].
	- O cursor se transforma de **t** para  $\frac{1}{2}$
- 3. Use as teclas do cursor para mudar a tela na direção desejada. Ao terminar de mudar a  $tela$ , pressione  $ExE$ .
	- Pressione [EXE] para executar a operação de desenho do gráfico e alterar a forma do cursor de  $\P$  para  $\blacktriangleright$ .
	- No modo Pan, sempre que a tecla [EXE] é pressionada, a forma do cursor se alterna entre  $\mathbf{R}$  e  $\mathbf{C}^{\text{III}}$ . Enquanto o cursor  $\mathbf{R}$  estiver na tela, é possível usar as teclas de cursor para movê-lo para outro local na tela. O conteúdo da tela se desloca (de forma panorâmica) ao pressionar as teclas de cursor enquanto o cursor  $\binom{m}{k}$  estiver na tela.
- 4. Para sair do modo Pan, pressione EXITI.

# k **Exibição de uma Imagem de Fundo em um Gráfico**

 É possível configurar a calculadora de modo que uma determinada imagem seja sempre exibida como a imagem de fundo de gráficos. Use o item "Background" na tela de Configuração para definir a imagem de fundo. Abaixo, segue a descrição dos tipos de arquivos que podem ser usados como imagem de fundo.

- Um arquivo salvo através do procedimento descrito em "Como Salvar o Conteúdo da Tela de Gráfico como uma Imagem (Arquivo g3p)" (página 5-21)
- Um arquivo descrito em "Gerenciamento de Arquivos do Picture Plot" (página 15-5)

#### u **Para selecionar a imagem de fundo do gráfico**

- 1. A partir do Menu Principal, entre no modo **Graph** .
- 2. Pressione <sup>[SHFT]</sup> (MENU) (SET UP) para exibir a tela de Configuração.
- 3. Use as teclas  $\textcircled{2}$  e  $\textcircled{3}$  para selecionar "Background" e pressione  $\text{F2}$ (PICT n),  $\text{F3}$ (OPEN) ou Fil(None).
	- Pressione [F1] (None) e avance para o passo 6 caso não se queira ter nenhuma imagem de fundo em exibição na tela de gráficos.
	- Pressione [F2] (PICT n) para exibir uma relação dos arquivos g3p armazenados na pasta PICT na memória de armazenamento.
	- Pressione [F3] (OPEN) para exibir uma relação dos arquivos g3p armazenados na pasta PICT no diretório raiz da memória de armazenamento. Neste caso, use  $\textcircled{\textbf{}} \in \textcircled{\textbf{}}$  se necessário para selecionar a pasta que contém a imagem que se deseja usar e pressione [F1] (OPEN).
- 4. Use  $\textcircled{A}$  e  $\textcircled{r}$  para selecionar o arquivo que se deseja usar e pressione  $\text{[F1]}$  (OPEN).
- 5. Quando surgir a caixa de diálogo "V-Window values for specified background will be loaded. OK?", pressione  $F1$ (Yes) para aplicar as configurações da janela de visualização salvas no arquivo q3p ou **(F6**(No) para manter as configurações atuais.
	- Pressione F1 (Yes) para substituir todos os valores de configuração da janela de visualização, com exceção de Tθmin, Tθmax e Tθptch pelos valores armazenados no arquivo g3p.
- 6. Para sair da tela de Configuração, pressione EXIT.
- u **Para substituir as configurações da janela de visualização pelas configurações salvas com a imagem de fundo**
- 1. No modo Graph, pressione [SHFT] [F3] (V-WIN) para exibir a tela da janela de visualização.
- 2. Pressione [F6] (BGV-WIN).
	- Isto substituirá todos os valores da configuração da janela de visualização, com exeção de T $\theta$ min, T $\theta$ max e T $\theta$ ptch, pelos valores armazenados no arquivo de imagem de fundo.
- 3. Para sair da tela da janela de visualização, pressione [EXIT].
- u **Para atualizar as configurações da janela de visualização da imagem de fundo com as configurações atuais da janela de visualização**
- 1. Com a tela de gráficos em exibição, pressione [OPTN] [F4] (BGV-WIN).
- 2. Pressione Fil(SAVE).
	- Aparecerá a mensagem de confirmação "OK to refresh background V-Window?".
- 3. Pressione F1 (Yes) para atualizar as configurações da janela de visualização do arquivo de imagem de fundo, ou F6(No) para cancelar a atualização.
- u **Para salvar a imagem de fundo em um arquivo com as configurações atuais da janera de visualização**
- 1. Com a tela de gráficos em exibição, pressione [OPTN] [F4] (BGV-WIN).
- 2. Pressione F2I (SAVE · AS).
	- Aparecerá a mensagem de confirmação "OK to refresh background V-Window?". Para que esta mensagem desapareça e a operação seja cancelada, pressione [F6] (No).
- 3. Pressione [F1] (Yes).
- 4. Selecione a pasta desejada.
	- Selecione ROOT para salvar o arquivo no diretório raiz.
	- Para salvar o arquivo em uma pasta específica, use  $\bigcirc$  e  $\bigcirc$  para selecionar a pasta desejada e pressione F1 (OPEN).
- 5. Pressione Fil (SAVE · AS).
- 6. Na caixa de diálogo File Name, digite um nome de até oito caracteres e pressione [EXE].
	- A imagem de fundo é salva com o nome dado. A imagem de fundo recém-salva é atribuída para o item "Background" da tela de Configuração.

# ■ Ajuste da Luminosidade (Fade I/O) da Imagem de Fundo

 É possível ajustar a luminosidade da imagem de fundo da tela de gráficos escolhida para a configuração "Background" na tela de Configuração dentro de um intervalo de 0% (normal) a 100% (tudo branco). Quanto maior o valor, mais clara a imagem, de modo que uma configuração de 100% exibe um fundo todo branco.

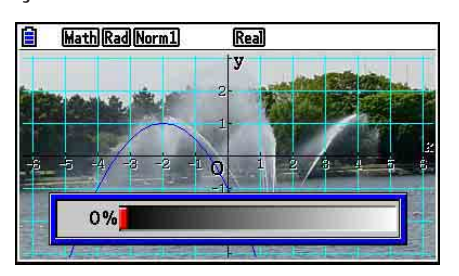

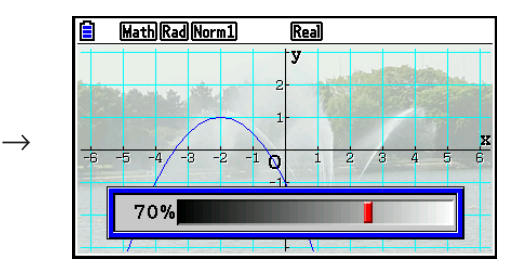

 É possível usar esta configuração para ajustar a imagem de fundo a um nível que facilita a visualização do gráfico.

- Observe que a configuração de luminosidade pode ser ajustada somente se a imagem de fundo for uma imagem de 16 bits.
- Após ter ajustado o nível da luminosidade, a configuração é armazenada com a imagem de fundo.

# u **Para ajustar a luminosidade (Fade I/O) da imagem de fundo**

- 1. Com a tela de gráficos em exibição, pressione K3(FadeI/O). Se o modo for **Dyna**  Graph, pressione **OPTN** F1 (FadeI/O).
	- Com isto, surge uma régua para ajuste da luminosidade.
- 2. Use  $\bigcirc$  e  $\bigcirc$  para adjustar o valor da luminosidade.
	- Cada toque das teclas  $\textcircled{a}$  ou  $\textcircled{b}$  altera o valor em 5%.
	- É possível selecionar valores de forma direta, se necessário. Para especificar um valor de 20%, por exemplo, pressione  $\boxed{2}$   $\boxed{0}$   $\boxed{\text{Exe}}$ .
- 3. Após a configuração estar do jeito desejado, pressione [EXIT].

# **3. Desenho de um Gráfico**

 É possível armazenar até 20 funções na memória. As funções na memória podem ser editadas, recuperadas e representadas graficamente.

# **E** Especificação do Tipo de Gráfico

 Antes de armazenar uma função gráfica na memória, é necessário especificar o tipo de gráfico.

- 1. Na tela de relação de gráficos, pressione [F3] (TYPE) para acessar o menu de tipos de gráficos, que contém os seguintes itens.
	- { **Y=** } **/** { **r=** } **/** { **Param** } **/** { **X=** } ... gráfico de {coordenada retangular (tipo Y= *f* ( *x* ))}/{coordenada polar}/{paramétrica}/{coordenada retangular (tipo X= $f(y)$ )}
	- $\{Y>Y\{Y... gráfico de desigualdade  $\{Y>f(x)\}/\{Y$$
	- { **X>** } **/** { **X<** } **/** { **X** ≥} **/** { **X** ≤} ... gráfico de desigualdade {X> *f* ( *y* )}/{X< *f* ( *y* )}/{X ≥ *f* ( *y* )}/{X ≤ *f* ( *y* )}
	- { **CONVERT** }

• 
$$
{\blacktriangleright Y=\} / {\blacktriangleright Y>} / {\blacktriangleright Y<} / {\blacktriangleright Y\ge} / {\blacktriangleright Y\le} / {\blacktriangleright Y\le} / {\blacktriangleright X=} / {\blacktriangleright X>} / {\blacktriangleright X<} / {\blacktriangleright X<} / {\blacktriangleright X\ge} / {\blacktriangleright X\le} / {\blacktriangleright X\le} /
$$

- ... {modifica o tipo de função da expressão selecionada}
- 2. Pressione a tecla de função que corresponde ao tipo de gráfico desejado.

# k **Armazenamento das Funções Gráficas**

# u **Para armazenar a função de coordenada retangular (Y=)**

Exemplo Para armazenar a seguinte expressão na área de memória Y1:  $y = 2x^2 - 5$ 

- $F3$ (TYPE)  $F1$ (Y=) (Especifica a expressão de coordenadas retangulares.)
- $[2]$   $[X,\theta, \theta]$   $[T^2]$   $\Box$   $[5]$  (Digite a expressão.)
- **EXE** (Armazena a expressão.)

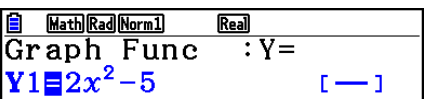

 • Uma função não pode ser armazenada em uma área de memória que já contenha uma função de tipo diferente da qual se tenta armazenar. Selecione uma área de memória que contenha o tipo de memória igual à que se tentar armazenar ou apague a função existente.

# u **Para armazenar uma função paramétrica**

#### **Exemplo Para armazenar as seguintes funções nas áreas de memória Xt3 e Yt3:**

- *x* **= 3 senT**
- $v = 3 \cos T$
- $F3$ (TYPE)  $F3$  (Param) (Especifica a expressão paramétrica.)
- **3** sin (X,e,T) EXE (Insere e armazena a expressão x.)
- **3**  $[\overline{x}, \overline{\theta}]$   $[\overline{x} \overline{\theta}]$  (Insere e armazena a expressão y.)

#### u **Para criar uma função composta**

 **Exemplo Para usar as relações em Y1 e Y2 para criar funções compostas para Y3 e Y4 Y1** =  $\sqrt{(x + 1)}$ , **Y2** =  $x^2 + 3$ 

 **Atribuir Y1 ° Y2 para Y3 e Y2 ° Y1 para Y4.**

$$
(Y1\circ Y2=\sqrt{((x^2+3)+1)}=\sqrt{(x^2+4)}\quad Y2\circ Y1=(\sqrt{(x+1)})^2+3=x+4\ (x\geq -1))
$$

Informar relações em Y3 e Y4.

 $F3$ (TYPE)  $F1$ (Y=)  $WRS$   $F4$  (GRAPH)  $\Box(Y) \Box \Box \Box$  (Y)  $\Box$   $\Box$  [  $[**MRS**]$   $[**F4**]$   $(**GRAPH**)$   $[**F1**]$   $(Y)$   $[**2**]$  $\Box$   $F1(Y) \Box$   $D$   $Ex$ 

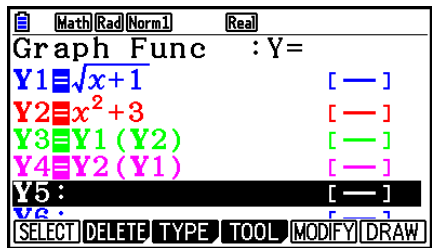

• Uma função composta pode consistir em até cinco funções.

u **Para atribuir valores aos coeficientes e variáveis de uma função de gráfico**

Exemplo Para atribuir os valores −1, 0 e 1 à variável A em Y = AX<sup>2</sup>−1, e desenhar **um gráfico para cada valor**

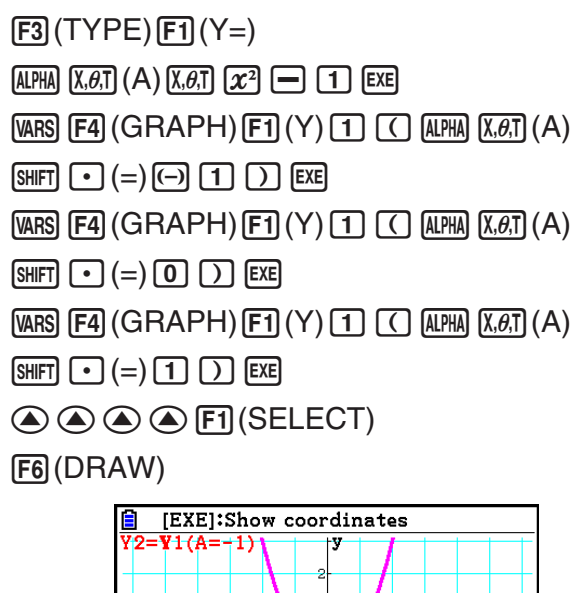

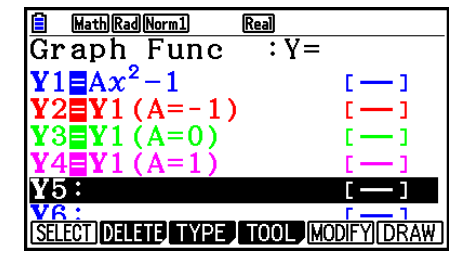

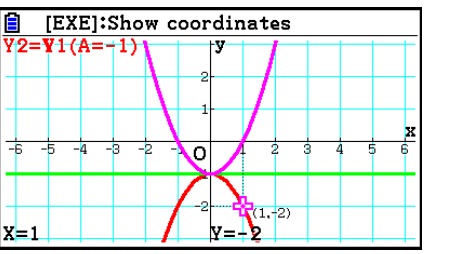

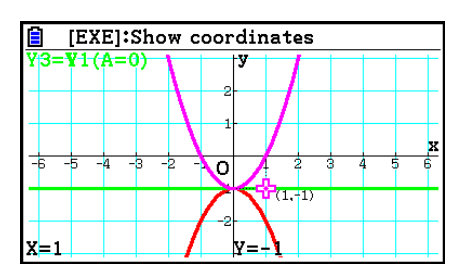

As telas acima foram produzidas com o uso da função de Traçado (Trace).

Consulte "Análise de Funções" (página 5-54) para obter mais informações.

# k **Alteração das Propriedades de Gráficos**

#### u **Para alterar as propriedades de gráficos a partir da tela de relação de gráficos**

- 1. Na tela de relação de gráficos, use  $\bigcirc$  e  $\bigcirc$  para selecionar a relação cujas propriedades gráficas se deseja alterar.
- 2. Pressione <sup>[SHIFT]</sup> [5] (FORMAT) para acessar a caixa de diálogos de formatação.

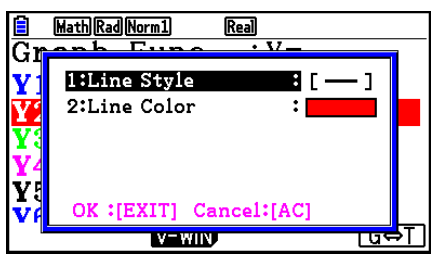

3. Use  $\textcircled{e}$  e  $\textcircled{e}$  para selecionar "Line Style" e pressione EXE.

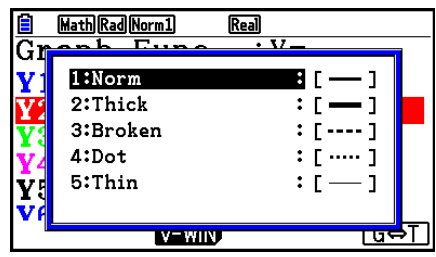

- 4. Na relação de estilos de linha que aparece, use  $\textcircled{e}$  e  $\textcircled{e}$  para selecionar o estilo desejado e pressione [EXE].
	- É possível também fazer a seleção pressionando a tecla do número que corresponde ao número que aparece à esquerda da cor desejada.
- 5. Use  $\textcircled{2}$  e  $\textcircled{3}$  para selecionar "Line Color" e pressione [EXE].

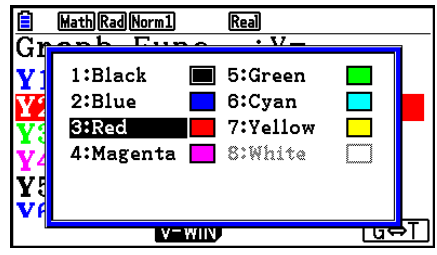

- 6. Na relação de cores de linha que aparece, use  $\textcircled{2}$  e  $\textcircled{3}$  para selecionar a cor desejada e pressione  $Ex$ .
	- É possível também fazer a seleção pressionando a tecla do número que corresponde ao número que aparece à esquerda da cor desejada.
- 7. Após a configuração estar do jeito desejado, pressione [EXIT].

# u **Para alterar as propriedades de gráficos a partir da tela de gráficos**

- 1. Com a tela de gráficos em exibição, pressione  $\overline{\text{Suff}}$  (FORMAT).
	- Caso haja mais de um gráfico na tela de gráficos, um deles começará a piscar. O gráfico que estiver piscado é o que está selecionado.
	- Caso haja mais de um gráfico na tela de gráficos, execute o passo 2 abaixo. Caso haja apenas um gráfico na tela, pule o passo 2 e vá direto para o passo 3.
- 2. Use  $\textcircled{2}$  e  $\textcircled{3}$  para selecionar o gráfico cujas propriedades se pretende alterar e pressione  $ExE$ .
- 3. Use a caixa de diálogos de formatação para configurar o estilo e a cor das linhas como desejar.
	- Para o restante deste procedimento, execute os passos a partir do passo 3 descrito em "Para alterar as propriedades de gráficos a partir da tela de relação de gráficos".
	- Pressione [EXIT] para redesenhar um gráfico de acordo com as alterações feitas.

# u **Para alterar o estilo da linha de uma função de gráfico**

- 1. Na tela de relação de gráficos, use  $\bigcirc$  e  $\bigcirc$  para selecionar a relação cujo estilo da linha se deseja alterar.
- 2. Pressione [4] (TOOL) [1] (STYLE).
- 3. Selecione o estilo de linha.

 **Exemplo Para alterar o estilo de linha de** *y* **= 2** *x* **2 – 3, armazenado na área Y1, para "Broken" (pontilhado)** [F4] (TOOL) [F1] (STYLE) [F3] (.....) (Selecione "Broken".)

# k **Como Editar e Apagar Funções**

#### u **Para editar uma função na memória**

 **Exemplo** Para alterar a expressão na área da memória Y1 de  $y = 2x^2 - 5$  para  $y = 2x^2 - 3$ 

 $\odot$  (Exibe cursor.)

**DDDDE** 3 (Altera conteúdo.)

w(Armazena uma nova função de gráfico.)

# **• Para apagar o tipo de uma função** \*1

- 1. Na tela de relação de gráficos, use  $\odot$  ou  $\odot$  para selecionar a área que contem a função cujo tipo se deseja alterar.
- 2. Pressione [F3] (TYPE) [F5] (CONVERT).
- 3. Selecione o tipo de função para o qual se deseja alterar.

# **Exemplo Para alterar a função na área da memória Y1 de** *y* **= 2** *x* **2 – 3 para**   $y < 2x^2 - 3$

[F3] (TYPE) [F5] (CONVERT) [F3] (▶Y<) (Altera o tipo de função para "Y<".)

 \* 1 O tipo de função pode ser modificado apenas para funções de coordenadas retangulares e desigualdades.

#### u **Para apagar uma função**

- 1. Na tela de relação de gráficos, use  $\odot$  ou  $\odot$  para selecionar a área que contém a função que se deseja apagar.
- 2. Pressione F2 (DELETE) ou DEL.
- 3. Pressione F1 (Yes) para apagar a função ou F6 (No) para cancelar o procedimento sem apagar nada.
	- O aplicativo o procedimento acima para apagar uma linha de uma função paramétrica (como Xt2) também irá apagar a linha emparelhada aplicável (Yt2, no caso de Xt2).

# k **Seleção de Funções para Representação Gráfica**

- u **Para especificar a condição de desenhar/não desenhar de um gráfico**
- 1. Na tela de relação de gráficos, use  $\bigcirc$  e  $\bigcirc$  para selecionar a relação cujas propriedades gráficas não se deseja alterar.
- 2. Pressione Fil (SELECT).
	- Cada vez que a tecla  $[FI]$ (SELECT), a representação gráfica alterna entre ativada e desativada.
- 3. Pressione **F6** (DRAW).

#### **Exemplo Para selecionar as seguintes funções para representar graficamente:**  $Y1 = 2x^2 - 5$ ,  $r2 = 5$  sen3 $\theta$

Aplique as seguintes configurações à janela de visualização (V-Window).

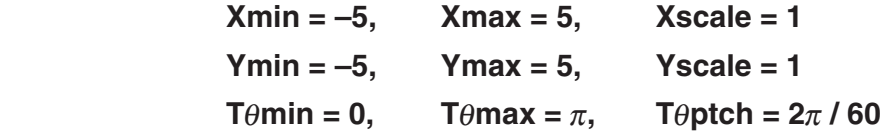

 $\odot$   $\odot$  (Selecione a área de memória que contém uma função para a qual deseja desativar a representação gráfica.)

1(SELECT) (Especifica a desativação de representação gráfica.)

[F6] (DRAW) ou [EXE] (Desenha o gráfico.)

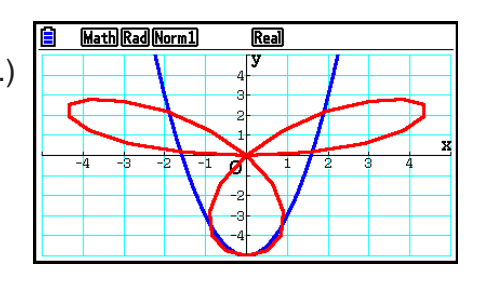

# k **Exibir e Ocultar os Eixos de Gráficos e Rótulos na Tela de Gráficos**

 É possível usar a tela de Configuração para alterar a aparência da tela de gráficos conforme abaixo.

• Grid: On (Axes: On, Label: Off)

 Este ajuste faz com que os pontos apareçam nas interseções da grade da tela.

 A alteração das configurações de Xscale ou Yscale da janela de visualização para 0 enquanto a configuração Grid (grade) estiver "On" fará com que os pontos desapareçam da tela.

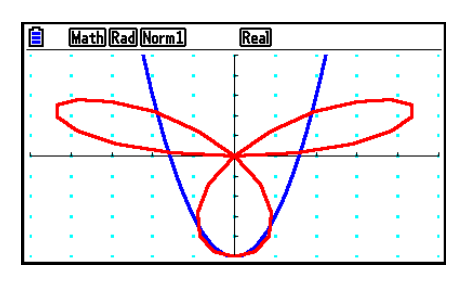

• Grid: Line (Axes: On, Label: Off)

 Esta configuração faz com que as linhas de escala sejam mostradas para os eixos *x* e *y* .

 A alteração da configuração de Xscale da janela de visualização para 0 enquanto Grid (grade) estiver configurada como "Line" fará com que as linhas verticais desapareçam da tela. A alteração da configuração de Yscale da janela de visualização para 0 fará com que as linhas horizontais desapareçam.

• Axes: Off (Label: Off, Grid: Off)

Esta configuração limpa as linhas dos eixos da tela.

- Axes: Scale (Label: Off, Grid: Off) Esta configuração faz com que as linhas de escala sejam mostradas para os eixos *x* e *y* .
- Label: On (Axes: On, Grid: Off)

 Esta configuração exibe as identificações dos eixos *x* e *y* e do ponto de origem (O).

 • Mesmo que as configurações de Grid (grade) esteja "On" ou "Line", as linhas de grade não serão exibidas se as configurações da janela de visualização estiverem configuradas de modo que as grades estejam muito próximas entre si.

# k **Memória de Gráficos**

 A memória de gráficos permite armazenar até 20 conjuntos de dados de funções gráficas para recuperá-los quando necessitar.

Uma única operação salva os seguintes dados na memória de gráficos.

- Todas as funções de gráfico na relação de gráficos exibida atualmente (até 20)
- Tipos de gráficos
- Informações sobre o estilo e a cor da linha dos gráficos
- Situação de ativação/desativação de desenho
- Configurações da janela de visualização (V-Window) (1 conjunto)

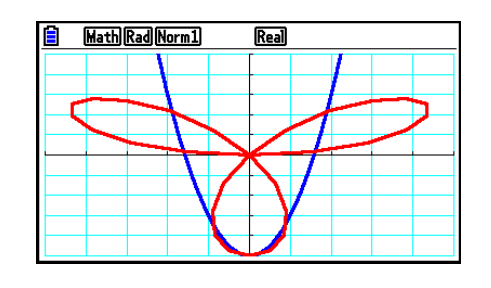

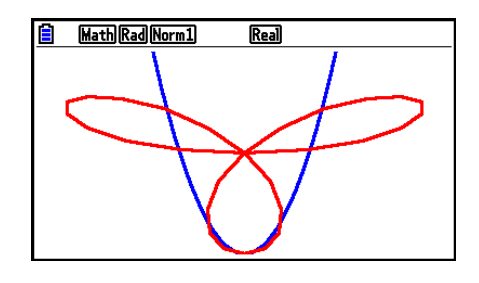

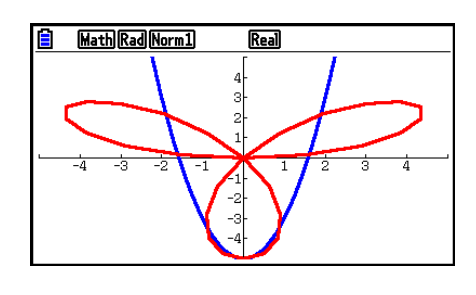

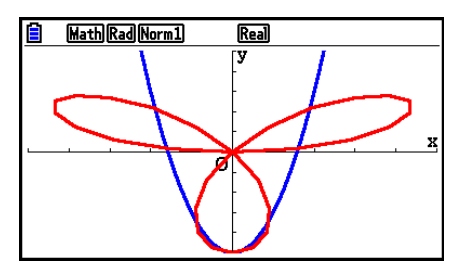

# u **Para armazenar funções gráficas na memória de gráficos**

- 1. Pressione  $F4$ (TOOL)  $F2$  (GPH-MEM)  $F1$ (STORE) para exibir a janela pop-up.
- 2. Pressione uma tecla numérica para escolher em qual memória de gráfico se deseja salvar a função e pressione  $Ex$ . Pressione  $\boxed{1}$   $Ex$  para armazenar a função de gráfico na Memória de Gráfico 1 (G-Mem1).
	- Há 20 memórias de gráfico numeradas de G-Mem1 a G-Mem20.
	- O armazenamento de uma função em uma área da memória que já contenha uma função substitui esta pela nova.
	- Ocorrerá um erro se os dados excederem a capacidade de memória existente da calculadora.

# u **Para recuperar uma função gráfica**

- 1. Pressione  $F4$ (TOOL)  $F2$ (GPH-MEM)  $F2$ (RECALL) para exibir a janela pop-up.
- 2. Pressione uma tecla numérica para escolher a memória de gráfico a partir da qual se deseja recuperar a função e pressione  $Ex$ . Pressione  $\Box$   $Ex$  para recuperar a função de gráfico na Memória de Gráfico 1 (G-Mem1).
	- A recuperação de dados da memória de gráficos faz com que eventuais dados que estiverem na relação de gráficos sejam apagados.

# **4. Como Salvar e Recuperar o Conteúdo da Tela de Gráficos**

 É possível salvar o conteúdo da tela de gráficos em um arquivo. O formato do arquivo é g3p, específico para esta calculadora. As seguintes informações são salvas através da operação descrita nesta seção.

- Uma imagem bitmap do gráfico
- Uma imagem bitmap do fundo do gráfico (incluindo eixos, grade, identificação dos eixos, imagem de fundo)
	- A imagem de fundo inclui a configuração de luminosidade, de modo que é salva conforme aparece na tela do gráfico.
	- O menu de funções e a barra de status não estão incluídos na imagem de fundo.
- Configurações da janela de visualização (V-Window) (com exceção dos valores de T $\theta$ min,  $T\theta$ max,  $T\theta$ ptch)

 As imagens salvas podem ser recuperadas na tela de gráficos e colocadas em outro gráfico ou recuperada e usada em outro aplicativo.

# ■ Como Salvar o Conteúdo da Tela de Gráfico como uma Imagem **(Arquivo g3p)**

Há dois métodos que podem ser usados para salvar um arquivo g3p.

• **Salvar na Memória de Imagens** 

 Este método permite que o usuário atribua um número de 1 a 20 a uma imagem ao salvá-la. Assim, a imagem vai para a pasta PICT da memória de armazenamento como um arquivo com um nome de Pict01.g3p a Pict20.g3p.

#### • **Salvar com um Determinado Nome**  Este método salva a imagem na pasta desejada na memória de armazenamento. É possível atribuir ao arquivo um nome de até oito caracteres.

# *Importante!*

 • Uma tela de gráfico duplo ou qualquer outro tipo de gráfico que use uma tela separada não pode ser salva na memória de imagens.

# u **Para salvar uma imagem de tela de gráfico na Memória de Imagens**

- 1. Com a tela de gráficos em exibição, pressione [OPTN] [F1] (PICTURE) [F1] (STORE) [F1] (1-20).
- 2. Na tela "Store In Picture Memory", digite um valor de 1 a 20 e pressione  $Ex$ .
	- Há 20 memórias de imagem numeradas de Pict 1 a Pict 20.
	- O armazenamento de uma imagem em uma área da memória que já contenha uma imagem substitui esta pela nova.

#### u **Para armazenar a imagem de uma tela de gráfico em um arquivo**

- 1. Com a tela de gráficos em exibição, pressione [OPTN] [F1] (PICTURE) [F1] (STORE)  $F2(SAVE·AS)$ .
	- Surge uma tela de seleção de pastas.
- 2. Selecione a pasta na qual se deseja salvar a imagem.
	- Para armazenar a imagem no diretório raiz, selecione "ROOT".

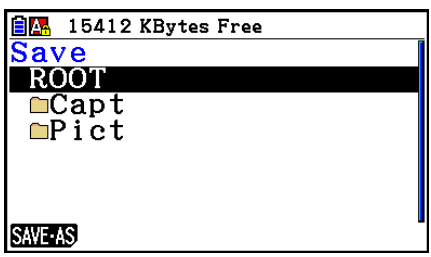

• Para armazenar a imagem em uma pasta, use  $\bigcirc$  e  $\bigcirc$  para selecionar a pasta desejada e pressione [F1] (OPEN).

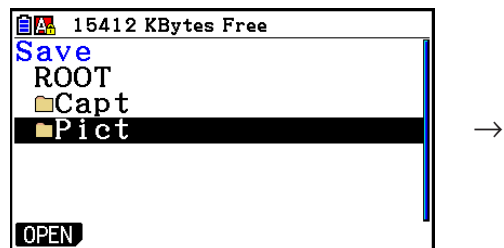

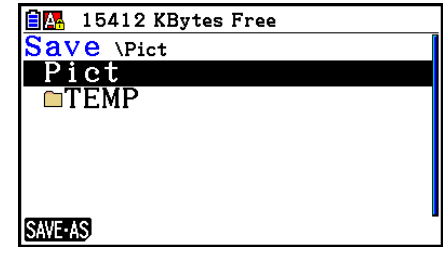

3. Pressione F1 (SAVE · AS).

4. Na caixa de diálogo File Name, digite um nome de até oito caracteres e pressione [EXE].

# ■ Recuperação de uma Imagem (Arquivo g3p) na Tela de Gráficos

 Há dois métodos que podem ser usados para recuperar uma imagem (arquivo g3p) na tela de gráficos.

- Recuperação de uma imagem a partir da memória de imagens (Pict01.g3p a Pict20.g3p)
- Recuperação de uma imagem a partir de uma pasta da memória de armazenamento

# *Observação*

- A recuperação de uma imagem faz com que ela seja colocada imediatamente atrás do gráfico (sobre a imagem de fundo que estiver sendo exibida) na tela de gráficos.
- Para limpar uma imagem recuperada, acesse a tela de gráficos e pressione  $[SHFT]$   $[FA]$  (SKETCH)  $[FT]$  (Cls).

# u **Para recuperar uma imagem armazenada na Memória de Imagens**

- 1. Com a tela de gráficos em exibição, pressione (OPTN F1) (PICTURE) F2) (RECALL) F1) (1-20).
- 2. Na tela "Recall From Picture Memory", digite um valor de 1 a 20 e pressione [EXE].

# u **Para recuperar um arquivo g3p armazenado na Memória de Armazenamento**

- 1. Com a tela de gráficos em exibição, pressione (PTN F1) (PICTURE) F2 (RECALL) F<sub>2</sub>(OPEN).
	- Use  $\circledcirc$  e  $\circledcirc$  se necessário, para selecionar a pasta que contém a imagem que se deseja recuperar e pressione F1 (OPEN).
- 2. Use  $\circled{e}$  e  $\circled{e}$  para selecionar o arquivo que se deseja usar e pressione  $[FI]$  (OPEN).

# **5. Desenho de Dois Gráficos na Mesm Tela**

# k **Cópia de um Gráfico para a Tela Secundária**

 O gráfico duplo permite a divisão da tela em duas partes. Assim, é possível representar graficamente duas funções para fins de comparação ou desenhar um gráfico em tamanho normal em um dos lados e ampliar o mesmo gráfico no outro lado. Isto transforma a ferramenta de gráfico duplo em uma poderosa ferramenta de análise de gráfico.

 Nela, o lado esquerdo da tela é chamado de "tela principal", enquanto que o lado direito é a "tela secundária".

#### u **Tela Principal**

O gráfico na tela principal é desenhado a partir de uma função.

#### u **Tela Secundária**

 O gráfico na tela secundária é uma cópia ou uma ampliação/redução do gráfico na tela principal. É possível atribuir de ter diferentes ajustes da janela de visualização para cada uma das telas.

# u **Para copiar o gráfico para a tela secundária**

- 1. A partir do Menu Principal, entre no modo **Graph** .
- 2. Na tela de Configuração, selecione "G + G" para "Dual Screen".
- 3. Configure a janela de visualização (V-Window) para a tela principal.

Pressione F6 (RIGHT) acessar a tela de configurações da tela secundária. Pressione 6(LEFT) para voltar à tela de configurações da tela secundária.

- 4. Armazene a função e desenhe o gráfico na tela principal.
- 5. Realize a operação de gráfico duplo desejada.

**OPTN** F1 (COPY) ... Duplica o gráfico da tela principal na tela secundária

K2(SWAP) ... Alterna o conteúdo da tela principal com o conteúdo da tela secundária

 • Indicadores aparecem à direita das fórmulas na relação de gráficos para indicar onde os gráficos são desenhados no modo de gráfico duplo.

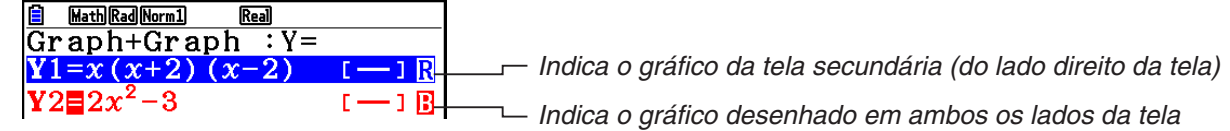

Realizar uma operação de desenho com a função marcada com " **R** " exemplo anterior faz com que o gráfico seja desenhado no lado direito da tela. A função marcada com " B " é desenhada em ambos os lados do gráfico.

Pressione  $[F]$  (SELECT) com uma das funções marcadas como "  $\blacksquare$  " ou "  $\blacksquare$  " para limpar seu indicador " **R** " ou " **B** ". Uma função sem um indicador é desenhada como o gráfico da tela principal (do lado esquerdo da tela).

- A operação de propriedades gráficas somente pode ser realizada para o gráfico que estiver do lado esquerdo da tela de gráfico duplo.
- Caso as propriedades do gráfico sejam alteradas em uma expressão marcada com " **B** " na tela de relação de gráficos para que depois seja feito o desenho, tais alterações serão aplicadas a ambos os gráficos.
- Não é possível alterar as propriedades gráficas de uma expressão marcada com " $\blacksquare$  " na tela de relação de gráficos.
- Para mais informações sobre como alterar propriedades gráficas, consulte "Alteração das Propriedades de Gráficos" (página 5-15).

#### **Exemplo** Para representar graficamente  $y = x(x + 1)(x - 1)$  na tela principal e na **tela secundária.**

Aplique as seguintes configurações à janela de visualização (V-Window).

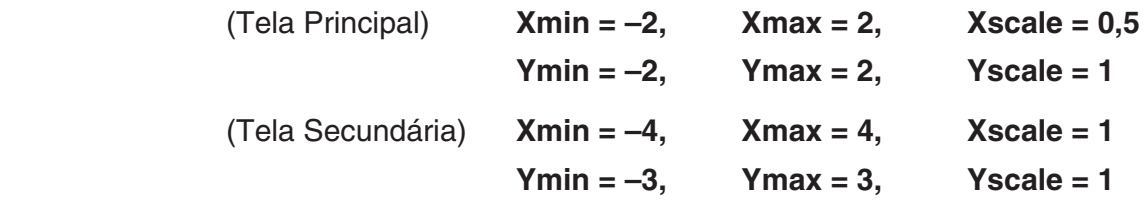

- 1 MENU Graph
- $(2)$   $\boxed{\text{MH}}$   $(\boxed{\text{IEN}}$   $(\text{SET UP}) \odot \odot \odot \odot \text{FI}$   $(\text{G} + \text{G})$   $\boxed{\text{ENT}}$
- $3 \text{ }\overline{\text{mm}}$   $[3]$  (V-WIN)  $\text{ }$   $\text{ }$   $\text$

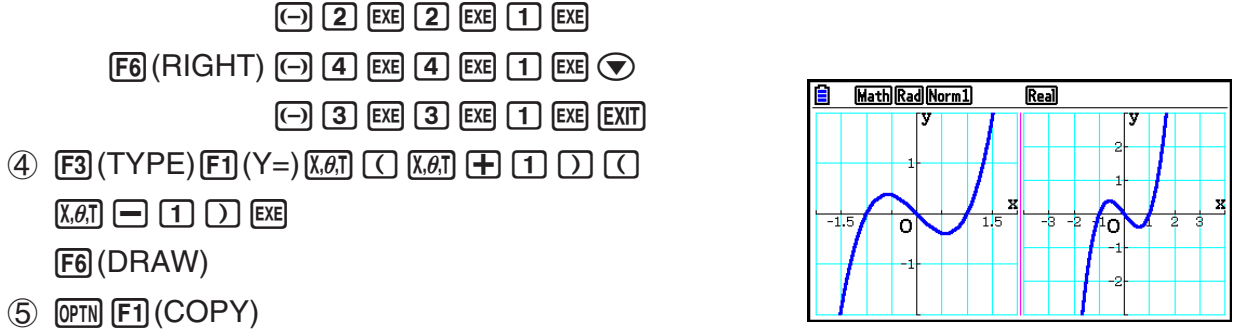

• Pressione <a>[40]</a> com o gráfico na tela para retornar à tela do passo 4.

# ■ Representação Gráfica no Modo Run-Matrix

Quando o modo de entrada/saída linear for selecionado, os comandos podem ser diretamente colocados no modo **Run-Matrix** para desenhar um gráfico.

É possível selecionar um tipo de função para a representação ao pressionar [SHIFT] [F4] (SKETCH) [F5] (GRAPH) e, em seguida, selecionar um dos tipos de função exibidos abaixo.

- {Y=}/{r=}/{Param}/{X=}/{G·*∫dx*} ... Representação gráfica de {coordenada retangular}/ {coordenada polar}/{função paramétrica}/{X=*f*(*y*) coordenada retangular}/{integração}
- **{Y>}/{Y<}/{Y**≥**}/{Y**≤**}** ... Representação gráfica de desigualdade {Y>*f*(*x*)}/{Y<*f*(*x*)}/{Y≥*f*(*x*)}/ {Y≤*f*(*x*)}
- **{X>}/{X<}/{X**≥**}/{X**≤**}** ... Representação gráfica de desigualdade {X>*f*(*y*)}/{X<*f*(*y*)}/{X≥*f*(*y*)}/  ${X \leq f(y)}$

# **• Representação Gráfica com Coordenadas Retangulares**

- 1. A partir do Menu Principal, entre no modo **Run-Matrix** .
- 2. Na tela de Configuração, altere "Input/Output" para "Linear".
- 3. Configure a janela de visualização (V-Window).
- 4. Digite os comandos para desenhar um gráfico de coordenadas retangulares.
- 5. Digite a função.

Exemplo Para representar graficamente  $y = 2x^2 + 3x - 4$ .

Aplique as seguintes configurações à janela de visualização (V-Window).

 $Xmin = -5$ ,  $Xmax = 5$ ,  $Xscale = 2$  **Ymin = –10, Ymax = 10, Yscale = 5**

- 1 MENU Run-Matrix
- 2 SHIFT MENU (SET UP) F2 (Line) EXIT
- $(3)$   $\overline{\text{Suff}}$   $\overline{\text{F3}}$   $(V-WIN)$   $\overline{\text{(-)}}$   $\overline{\text{S}}$   $\overline{\text{Exe}}$   $\overline{\text{S}}$   $\overline{\text{Exe}}$   $\overline{\text{2}}$   $\overline{\text{Exe}}$   $\overline{\text{C}}$

 $\odot$  (1)  $\odot$  [EXE] (1)  $\odot$  [EXE] (5) [EXE] [EXIT]

- $(4)$   $[SHFT]$   $[FA]$   $(SKEYCH)$   $[FT]$   $(CIs)$   $[EE]$  $\overline{[F5]}$  (GRAPH)  $\overline{[F1]}$  (Y=)
- $(5)$  (2)  $(X \theta)$  (x<sup>2</sup>) (+) (3)  $(X \theta)$  (-) (4) [EXE]

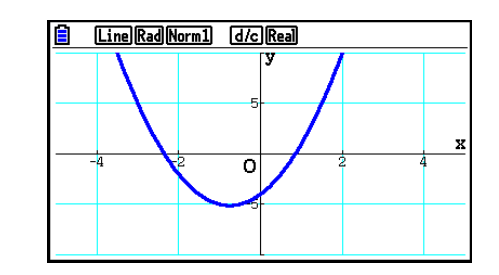

- Certas funções podem ser representadas graficamente com os gráficos das funções incorporadas.
- É possível desenhar gráficos das seguintes funções científicas incorporadas.

**Gráfico de Coordenadas Retangulares Gráfico de Coordenadas Polares** 

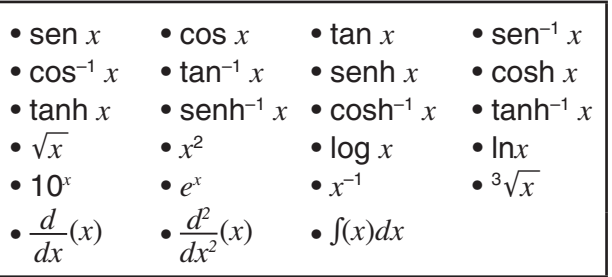

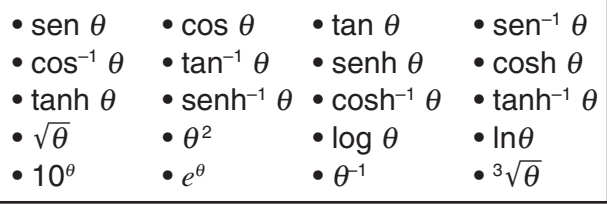

- Não é necessário atribuir as variáveis *x* e θ para funções incorporadas.
- Ao introduzir uma função incorporada, os outros operadores ou valores não podem ser introduzidos.

# **• Representação Gráfica com uma Função Paramétrica**

Sua calculadora pode representar graficamente uma função paramétrica representada por  $(X, Y) = (f(T), g(T)).$ 

**Exemplo Para representar graficamente utilizando os parâmetros de função abaixo** *x* **= 7cosT − 2cos3,5T** *y* **= 7senT − 2sen3,5T** Aplique as seguintes configurações à janela de visualização (V-Window).  **Xmin = −20, Xmax = 20, Xscale = 5 Ymin = −12, Ymax = 12, Yscale = 5**  $T\theta$ min = 0,  $T\theta$ max = 4 $\pi$ ,  $T\theta$ ptch =  $\pi \div 36$ Na tela de Configuração, selecione "Param" para "Func Type" e "Rad" para "Angle". 1 MENU Run-Matrix

- 2  $\mathbb{R}$   $\mathbb{R}$   $\mathbb{R}$   $\mathbb{R}$  (SET UP)  $\mathbb{E}2$  (Line)  $\odot$   $\odot$   $\odot$   $\mathbb{E}3$  (Param)  $\odot$   $\odot$   $\odot$   $\mathbb{E}2$  (Rad)  $\mathbb{E}3$   $\mathbb{E}3$
- $(3)$  (SHIFT)  $[F3]$  (V-WIN)  $[G]$   $[2]$   $[0]$   $[ER]$   $[2]$   $[0]$   $[ER]$   $[5]$   $[ER]$   $\odot$

 $\textcircled{\small{1}}$   $\textcircled{\small{1}}$   $\textcircled{\small{2}}$   $\textcircled{\small{1}}$   $\textcircled{\small{2}}$   $\textcircled{\small{1}}$   $\textcircled{\small{1}}$   $\textcircled{\small{3}}$   $\textcircled{\small{1}}$  $[0]$  [exe]  $[4]$  [shift]  $x10^x$ ]  $(\pi)$  [exe] [shift]  $x10^x$ ]  $(\pi)$   $\rightarrow$   $[3]$   $[6]$  [exe] [ext]

- $(4)$   $[SHFT]$   $[FA]$   $(SKEYCH)$   $[FT]$   $(CIs)$   $[EE]$  $F5$  (GRAPH) $F3$  (Param)
- $\circledS$   $\Box$   $\circledcirc$   $\circledcirc$   $\circledcirc$   $\Box$   $\Box$   $\Box$   $\circledcirc$   $\circledcirc$   $\Box$   $\Box$   $\circledcirc$   $\circledcirc$   $\$

**[7]**  $\sin \left[\frac{\chi \theta}{\zeta}\right]$   $\left[\frac{\pi}{2}\right]$   $\left[\sin \left[\frac{3}{2}\right]$   $\left[\frac{\pi}{2}\right]$   $\left[\frac{\chi \theta}{\zeta}\right]$   $\left[\frac{\chi \theta}{\zeta}\right]$ 

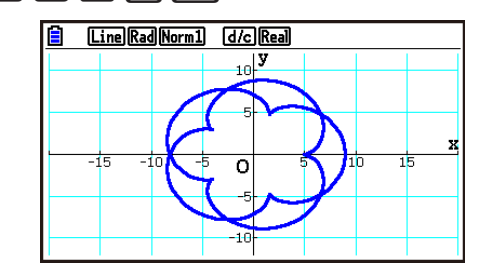

# **• Representação Gráfica de uma Integração**

Sua calculadora poderá representar graficamente uma função que efetue o cálculo de integração.

Os resultados do cálculo são exibidos no canto inferior esquerdo da tela, com a área da integração preenchida.

# Exemplo Para representar graficamente a fórmula de integração  $\int_{-2}^{1} (x + 2)(x - 1)$  $(x - 3) dx$

Aplique as seguintes configurações à janela de visualização (V-Window).

 **Xmin = −4, Xmax = 4, Xscale = 1**

 **Ymin = −8, Ymax = 12, Yscale = 5**

Na tela de Configuração, selecione "Y=" para "Func Type".

- 1 MENU Run-Matrix
- $(2)$   $\overline{mn}$   $\overline{mn}$  (SET UP) $\odot$   $\odot$   $\odot$   $\overline{mn}$  (Y=)  $\overline{mn}$
- $(3)$  [SHIFT]  $[F3]$  (V-WIN)  $(-)$   $[4]$   $[EXE]$   $[4]$   $[EXE]$   $[1]$   $[EXE]$   $\odot$  $\odot$  8 EXE  $\Box$  2 EXE  $\Box$  EXE EXIT
- $(4)$   $[SHFT]$   $[FA]$   $(SKEYCH)$   $[FT]$   $(CIs)$   $[EE]$  $\boxed{F5}$ (GRAPH) $\boxed{F5}$ (G· $\boxed{dx}$ )
- $(5)$   $(1)$   $\overline{(x,\theta,1)}$   $(+)$   $(2)$   $(1)$   $(1)$   $\overline{(x,\theta,1)}$   $(-)$   $(1)$   $(1)$  $\begin{array}{c} \hline \Box \end{array}$  ( $\Box$  )<br> $\begin{array}{c} \hline \text{M,61} \end{array}$   $\begin{array}{c} \Box \end{array}$   $\begin{array}{c} \Box \end{array}$   $\begin{array}{c} \Box \end{array}$   $\begin{array}{c} \Box \end{array}$   $\begin{array}{c} \Box \end{array}$   $\begin{array}{c} \Box \end{array}$   $\begin{array}{c} \Box \end{array}$   $\begin{array}{c} \Box \end{array}$   $\begin{array}{c} \Box \end{array}$   $\begin{array}{c} \Box \end{array$

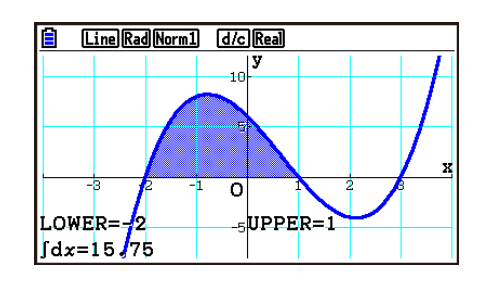

# ■ Desenho de Vários Gráficos na Mesma Tela (Gráfico de Sobreposição)

 Aplique o procedimento a seguir para atribuir vários valores a uma variável contida em uma expressão e substituir os gráficos resultantes na tela.

- 1. A partir do Menu Principal, entre no modo **Graph** .
- 2. Na tela de Configuração, altere "Dual Screen" para "Off".
- 3. Configure a janela de visualização (V-Window).
- 4. Especifique o tipo de função e digite-a. A sintaxe para a função é a seguinte.

 Expressão contendo uma variável ,!+( [ ) variável !.(=) valor , valor , ...  $\Omega$  valor  $\text{SHFT} \square( )$ 

5. Desenhe o gráfico.

**Exemplo** Para representar graficamente  $y = Ax^2 - 3$  à medida que o valor A se **modifica na sequência 3, 1, –1** 

Aplique as seguintes configurações à janela de visualização (V-Window).

 $Xmin = -5$ ,  $Xmax = 5$ ,  $Xscale = 1$  **Ymin = –10, Ymax = 10, Yscale = 2**

- 1 MENU Graph
- $(2)$  (shift) (MENU) (SET UP)  $\odot$   $\odot$   $\odot$   $\odot$   $\odot$  [F3] (Off) [EXIT]
- $(3)$   $\overline{\text{S}}$   $\overline{\text{S}}$   $($ V-WIN $)$   $\overline{\text{O}}$   $\overline{\text{S}}$   $\overline{\text{S}}$   $\overline{\text{S}}$   $\overline{\text{S}}$   $\overline{\text{S}}$   $\overline{\text{S}}$   $\overline{\text{S}}$   $\overline{\text{S}}$   $\overline{\text{S}}$   $\overline{\text{S}}$   $\overline{\text{S}}$   $\overline{\text{S}}$
- -bawbawcwJ  $(4)$   $[F3]$  (TYPE)  $[F1]$  (Y=)  $[ALPHA]$   $[X,\theta,T]$   $(A)$   $[X,\theta,T]$   $[X^2]$   $\Box$   $[3]$   $[9]$  $\mathbb{S}$ HFT  $\bigoplus$  (  $[$  )  $\bigoplus$   $\mathbb{H}$  $\bigoplus$   $\bigbox{\textcircled{}}$   $(A)$   $\mathbb{S}$ HFT  $\bigodot$  (=)  $\bigodot$   $\bigodot$   $\bigodot$   $\bigodot$   $\bigodot$   $\bigodot$   $\bigodot$  $[SHIFT] \square ( ] ) [EXE]$
- $(5)$  F6 $(DRAW)$

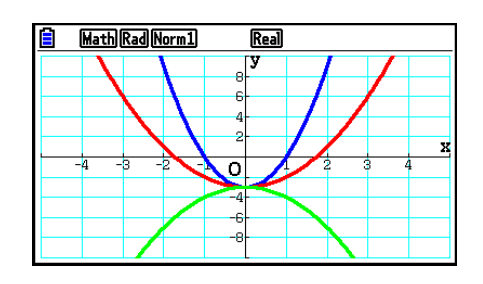

 • Quando vários gráficos são desenhados simultaneamente com a operação acima, eles são desenhados com cinco cores diferentes na seguinte sequência: azul, vermelho, verde, magenta, preto. O primeiro gráfico é desenhado usando a cor especificada para uma expressão que esteja registrada na tela de relação de gráficos, seguindo a ordem de cores na sequência acima.

 Devido à legibilidade da tela, caso tenha sido especifico ciano ou amarelo para a expressão, será usada a cor padrão para a linha da tela de relação de gráficos onde a expressão estiver registrada.

- Não é possível alterar a cor ou o estilo da linha para gráficos desenhados usando a operação descrita acima.
- Apenas o valor de uma das variáveis pode ser alterado.
- Qualquer um dos seguintes itens não pode ser usado como nome de variáveis: X, Y, r,  $\theta$ , T.
- Não é possível pode atribuir uma variável à que está sendo usada na função.
- Quando Simul Graph estiver ativado, todos os gráficos dos valores de variáveis especificados são desenhados simultaneamente.
- A sobreposição pode ser usada ao representar graficamente expressões retangulares, expressões polares, funções paramétricas e desigualdades.

# k **Uso de uma Lista para Desenho Simultâneo de Vários Gráficos (Gráfico de Lista)**

 É possível usar uma lista para desenhar simultaneamente vários gráficos substituindo os dados da lista por um coeficiente dentro de uma expressão registrada na tela de relação de gráficos.

Exemplo: List  $1 = \{1, 2, 3\}$ , List  $2 = \{4, 5, 6\}$ 

• O registro e a representação gráfica da expressão Y1 = (List 1) $X^2$  gerará a representação gráfica simultânea destas três expressões:

 $Y = X^2$ ,  $Y = 2X^2$ ,  $Y = 3X^2$ 

• O registro e a representação gráfica da expressão Y1 = (List 1) $X^2$  – (List 2) gerará a representação gráfica simultânea destas três expressões:

 $Y = X<sup>2</sup> - 4$ ,  $Y = 2X<sup>2</sup> - 5$ ,  $Y = 3X<sup>2</sup> - 6$ 

#### *Importante!*

 Caso se queira usar várias listas dentro de uma expressão registrada, todas as listas deverão ter a mesma quantidade de elementos. Ocorre um erro (Dimension ERROR) caso uma lista não tenha a mesma quantidade de elementos que as outras.

#### u **Para usar uma lista no desenho simultâneo de vários gráficos**

- 1. Use o Editor de Listas (Capítulo 3) para registrar a(s) lista(s) que se deseja usar.
- 2. A partir do Menu Principal, entre no modo **Graph** .
- 3. Na tela de Configuração, altere "Dual Screen" para "Off".
- 4. Configure a janela de visualização (V-Window).
- 5. Registre uma expressão com um coeficiente que use os dados da(s) lista(s).
- 6. Desenhe o gráfico.

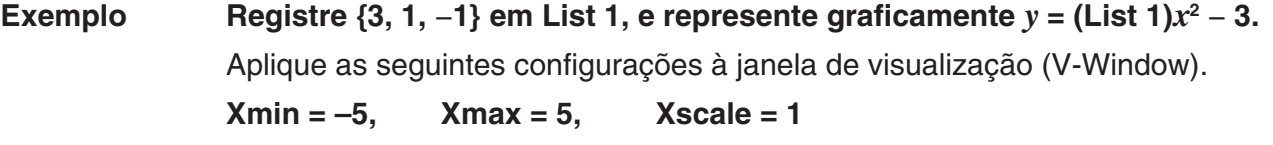

 **Ymin = –10, Ymax = 10, Yscale = 2**

- 1 MENU Statistics  $3$  EXE  $1$  EXE  $\odot$   $1$  EXE
- 2 MENU Graph
- $3$   $\overline{\text{Suff}}$   $\overline{\text{MEM}}$  (SET UP)  $\odot$   $\odot$   $\odot$   $\odot$   $\overline{\text{S3}}$  (Off)  $\overline{\text{EM}}$
- $(4)$   $(3)$   $(3)$   $(1)$   $(3)$   $(1)$   $(2)$   $(3)$   $(4)$   $(5)$   $(3)$   $(5)$   $(5)$   $(7)$   $(8)$   $(7)$   $(8)$   $(9)$   $(1)$   $(0)$  $exC$  $100$   $exC$  $2$   $exC$  $exC$
- 5 3(TYPE) 1(Y=) !b(List) bvx-dw
- $6$   $F6$  (DRAW)

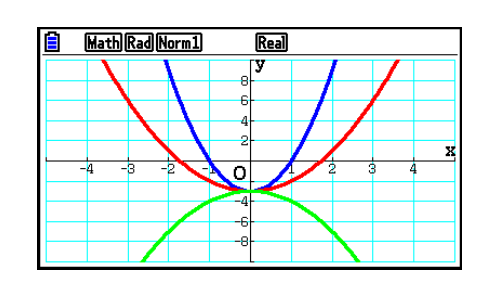

• Quando vários gráficos são desenhados simultaneamente com a operação acima, eles são desenhados com cinco cores diferentes na seguinte sequência: azul, vermelho, verde, magenta, preto. O primeiro gráfico é desenhado usando a cor especificada para uma expressão que esteja registrada na tela de relação de gráficos, seguindo a ordem de cores na sequência acima.

 Devido à legibilidade da tela, caso tenha sido especifico ciano ou amarelo para a expressão, será usada a cor padrão para a linha da tela de relação de gráficos onde a expressão estiver registrada.

- Não é possível alterar a cor ou o estilo da linha para gráficos desenhados usando a operação descrita acima.
- Quando Simul Graph estiver ativado, todos os gráficos são desenhados simultaneamente.

# ■ Uso das Funções Copiar e Colar para Representar Graficamente uma **Função**

 É possível representar graficamente uma função copiando-a para a área de transferência para colá-la na tela do gráfico.

Há dois tipos de funções que podem ser usadas para colagem na tela de gráficos.

#### **Tipo 1 (Y= expressão)**

 Uma função com a variável Y à esquerda do sinal de igualdade é representada graficamente como uma expressão Y= expressão.

Exemplo: Para colar Y=X e representar a expressão graficamente

• Eventuais espaços à esquerda de Y são ignorados.

#### **Tipo 2 (expressão)**

Colar este tipo de expressa representa graficamente Y= expressão.

Exemplo: Para colar X e representar graficamente a expressão Y=X

• Eventuais espaços à esquerda de Y são ignorados.

# u **Para representar graficamente uma função usando as funções de copiar e colar**

- 1. Copie a função que deseja representar graficamente para a área de transferência.
- 2. A partir do Menu Principal, entre no modo **Graph** .
- 3. Na tela de Configuração, altere "Dual Screen" para "Off".
- 4. Configure a janela de visualização (V-Window).
- 5. Desenhe o gráfico.
- 6. Cole a expressão.

**Exemplo Durante a exibição do gráfico de** *y* **= 2** *x* **2 + 3** *x* **– 4, para colar a função Y=X já copiada da área de transferência**  Aplique as seguintes configurações à janela de visualização (V-Window).  $Xmin = -5$ ,  $Xmax = 5$ ,  $Xscale = 2$  **Ymin = –10, Ymax = 10, Yscale = 5**

1 MENU Run-Matrix

 $[ALPHA]$   $\boxed{\longrightarrow}$   $(Y)$   $[SHIFT]$   $\boxed{\cdot}$   $(=)$   $[X,\theta,T]$  $\mathbb{H}$   $\mathbb{B}$  (CLIP)  $\odot$   $\odot$   $\odot$   $\mathbb{H}$  (COPY)

- 2 MENU Graph
- 3  $\overline{\text{Suff}}$   $\overline{\text{MEM}}$  (SET UP)  $\odot$   $\odot$   $\odot$   $\odot$   $\overline{\text{F3}}$  (Off)  $\overline{\text{EXT}}$
- $4$   $\overline{3}$  (W-WIN)  $\overline{4}$  5  $\overline{6}$   $\overline{4}$  5  $\overline{6}$   $\overline{2}$   $\overline{6}$   $\overline{4}$   $\overline{6}$  $\odot$  1  $\odot$  EXE 1  $\odot$  EXE 5 EXE EXT
- $5$   $F3$  (TYPE)  $F1$  (Y=)  $2$   $K4$   $x3$   $F1$   $3$   $K4$   $F1$   $4$   $F4$ 6(DRAW)
- $6$   $\sqrt{9}$   $(PASTE)$

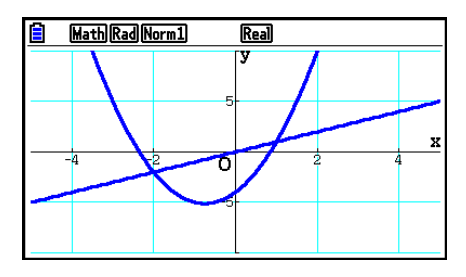

- Um gráfico desenhado em decorrência de uma operação de colagem é desenhado com a linha na cor azul e estilo normal. É possível alterar a cor e o estilo da linha do gráfico apenas na tela de gráficos. Para mais informações, consulte "Alteração das Propriedades de Gráficos" (página 5-15).
- Há suporte para a operação de colagem apenas quando "Dual Screen" está "Off" na tela de Configuração.
- Apesar de não haver limite no número de gráficos que se pode desenhar ao colar uma função, o número total de gráficos suportados por funções de traçado (trace) e outras é 30 (número de gráficos desenhados pelo uso da expressão número 1 a 20 mais os gráficos desenhados pelo uso das funções coladas).
- Para a representação gráfica de uma função copiada, a expressão do gráfico que aparece ao usar as funções de traçado e de outros tipos é exibida no formato: Y= expressão.
- Fazer um novo desenho sem limpar a memória da tela de gráficos fará com que todos os gráficos sejam novamente representados, incluindo aqueles que foram obtidos por colagem.

# **7. Uso de Tabelas**

A partir do Menu Principal, entre no modo **Table** .

# k **Armazenamento de uma Função e Geração de uma Tabela Numérica**

#### u **Para armazenar uma função**

#### **Exemplo Para alterar a função** *y* **= 3** *x* **2 – 2 na área de memória Y1**

Use  $\bigcirc$  e  $\bigcirc$  para selecionar, na relação de tabelas, a área de memória onde se deseja armazenar a funções. Depois, digite a função e pressione [EXE] para armazená-la.

#### u **Especificações de Variáveis**

 Há dois métodos que podem ser aplicados para especificar um valor à variável *x* ao gerar uma tabela numérica.

#### **• Método de intervalo de tabela**

 Com este método, é possível especificar as condições para a alteração do valor de uma variável.

#### **• Lista**

 Com este método, substituem-se os dados na lista especificada pelo valor da variável *x*  para gerar a tabela numérica.

# u **Para gerar uma tabela usando um intervalo de tabela**

#### **Exemplo Para gerar uma tabela à medida que o valor da variável** *x* **muda de –3 para 3, em incrementos de 1**

**MENU** Table  $F5$  $(SET)$  $\boxed{(-)}$  3  $\boxed{2}$   $\boxed{3}$   $\boxed{ER}$   $\boxed{1}$   $\boxed{ER}$ 

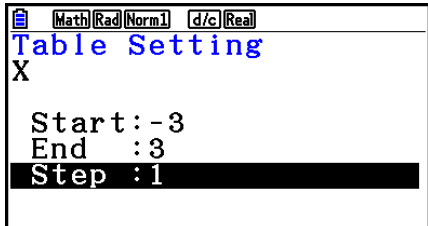

 O intervalo da tabela numérica define as condições sobre as quais o valor da variável *x* muda durante o cálculo da função.

Start ............ Valor inicial da variável *x* 

End ............. Valor final da variável *x* 

Step ............ Mudança do valor da variável *x* (intervalo)

Após especificar o intervalo da tabela, pressione **EXIT** para voltar à relação de tabelas.

# u **Para gerar uma tabela usando uma lista**

- 1. Com a relação de tabelas na tela, acesse a tela de Configuração.
- 2. Selecione "Variable" e pressione [F2] (LIST) para exibir a janela pop-up.
- 3. Selecione a lista cujos valores se pretende atribuir à variável *x* .
	- Para selecionar a List 6, por exemplo, pressione 6 [EXE]. Isto faz com que o item Variable da tela de Configuração se altere para List 6.
- 4. Depois de escolher a lista desejada, pressione **EXIT** para voltar a tela anterior.

#### u **Para alterar a cor dos caracteres de uma tabela numérica a partir da tela de relação de tabelas**

 O procedimento para alteração da cor dos caracteres das tabelas numéricas a partir da tela de relação de tabelas é idêntico ao procedimento para alteração da cor da linha dos gráficos a partir da tela de relação de gráficos.

 Para obter mais detalhes, consulte "Para alterar as propriedades de gráficos a partir da tela de relação de gráficos" (página 5-15).

# **• Geração de uma Tabela**

#### **Exemplo Para gerar uma tabela de valores para as funções armazenadas nas áreas de memória Y1 e Y3 de relação de tabelas**

Use  $\circled{=}$  e  $\circled{}$  para selecionar a função desejada para a geração da tabela e pressione Fil (SELECT) para selecioná-la.

 O sinal de "=" da função selecionada é realçado na tela. Para desmarcar a função, leve o cursor até ela e pressione 1(SELECT) novamente.

Pressione F6 (TABLE) para gerar uma tabela numérica usando as funções selecionadas. O valor da variável *x*  muda de acordo com o intervalo ou os conteúdos da lista especificada.

 A tela de exemplo ao lado demonstra os resultados baseado no conteúdo da List 6 (–3, –2, –1, 0, 1, 2, 3).

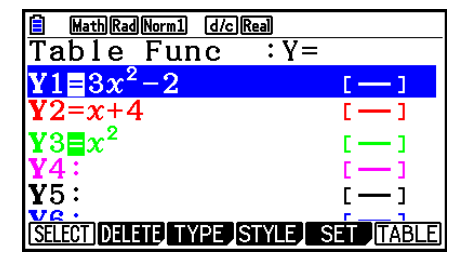

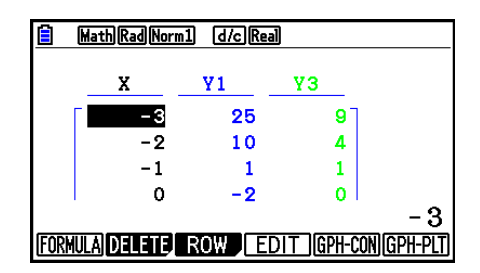

Cada célula pode conter até seis dígitos, incluindo o sinal negativo.

# u **Para gerar uma tabela numérica diferencial**

 Alterar o item "Derivative" para "On" na tela de Configuração faz com que seja apresentada uma tabela numérica que inclui a derivada sempre que uma tabela numérica é gerada.

> Coloque o cursor sobre um coeficiente diferential para exibir "dY/dX" no topo da tela, indicando o diferencial.

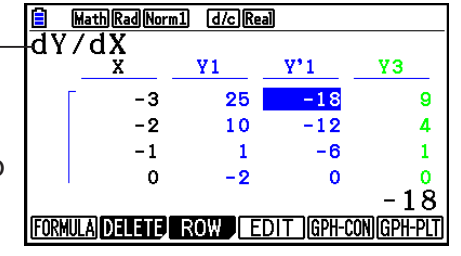

 • Ocorre um erro caso o gráfico para o qual haja um intervalo especificado ou caso um gráfico de substituição esteja incluído entre as expressões de gráfico.

# u **Especificação do Tipo de Função**

- É possível especificar uma função como sendo de um dos três tipos.
	- Coordenada retangular (Y=)
	- Coordenada polar ( $r=$ )
	- Paramétrica (Param)
- 1. Com a relação na tela, pressione [F3] (TYPE).
- 2. Pressione a tecla numérica que corresponde ao tipo de função desejado.
- A tabela numérica é criada apenas para o tipo de função especificada na relação (Table Func). Não é possível gerar uma tabela numérica com vários tipos de funções.

# k **Edição de Tabelas**

 É possível usar o menu de tabelas para realizar qualquer das operações seguintes depois de gerar uma tabela.

- Alterar os valores da variável *x*
- Editar (apagar, inserir e adicionar) linhas
- Apagar uma tabela
- Desenhar um gráfico de ligação
- Desenhar um gráfico de pontos
- { **FORMULA** } ... {retorno à relação de tabelas}
- {**DELETE**} ... {apagar tabela}
- { **ROW** }
	- { **DELETE** } **/** { **INSERT** } **/** { **ADD** } ... {apagar}/{inserir}/{adicionar} linha
- { **EDIT** } ... {altera os valores da variável *x* }
- { **GPH-CON** } **/** { **GPH-PLT** } ... desenhar um gráfico tipo de {ligação}/{pontos}
- Ao tentar substituir um valor por uma operação imprópria (tal como divisão por zero), ocorre um erro e o valor original permanece inalterado.
- Não é possível alterar diretamente valores em outras colunas (diferentes de *x* ) da tabela.

# k **Cópia da Coluna de uma Tabela para uma Lista**

 Uma simples operação permite copiar o conteúdo da coluna de uma tabela numérica para uma lista.

Use  $\bigcirc$  e  $\bigcirc$  para mover o cursor para a coluna que se deseja copiar. O cursor pode estar em qualquer linha.

# u **Para copiar uma tabela para uma lista**

# **Exemplo Para copiar o conteúdo da coluna** *x* **para List 1**

**OPTN F1 (LISTMEM)** 

Informe o número da lista que se deseja copiar e pressione [EXE].

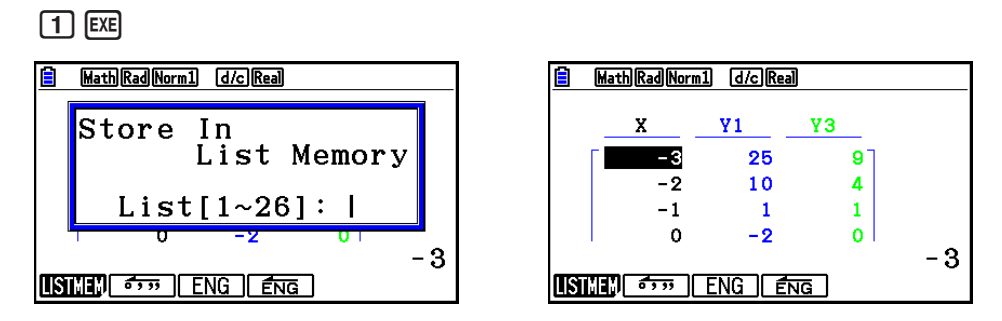

• A cor do texto da lista em que se executa a operação de colagem será preta.

# k **Desenho de um Gráfico a Partir de uma Tabela Numérica**

 Aplique o seguinte procedimento para gerar uma tabela numérica e, em seguida, desenhar um gráfico baseado nos valores da tabela.

- 1. A partir do Menu Principal, entre no modo **Table** .
- 2. Configure a janela de visualização (V-Window).
- 3. Armazene as funções.
- 4. Especifique o intervalo da tabela.
- 5. Gere a tabela.
- 6. Especifique o tipo de gráfico e desenhe-o.

5(GPH-CON) ... gráfico linear

6(GPH-PLT) ... gráfico de pontos

• Após desenhar o gráfico, pressione  $\boxed{\text{Suff}}$  (G $\leftrightarrow$ T) ou  $\boxed{\text{AC}}$  para retornar à tela de tabelas numéricas.

 **Exemplo Para armazenar as duas funções seguintes, gerar uma tabela numérica e, em seguida, desenhar um gráfico de linha. Especifique um intervalo de –3 a 3 e um incremento de 1. Y1** =  $3x^2 - 2$ , **Y2** =  $x^2$ Aplique as seguintes configurações à janela de visualização (V-Window).  $Xmin = 0$ .  $Xmax = 6$ .  $Xscale = 1$  **Ymin = –2, Ymax = 10, Yscale = 2** 1 MENU Table  $(2)$   $\boxed{\text{SHFT}}$   $\boxed{\text{F3}}$   $(V-WIN)$   $\boxed{0}$   $\boxed{\text{EXE}}$   $\boxed{6}$   $\boxed{\text{EXE}}$   $\boxed{1}$   $\boxed{\text{EXE}}$   $\boxed{\bigodot}$  $\overline{(-)}$   $\overline{2}$   $\overline{EXE}$   $\overline{1}$   $\overline{0}$   $\overline{EXE}$   $\overline{2}$   $\overline{EXE}$   $\overline{EXT}$  $(3)$  [F3] (TYPE) [F1] (Y=)  $(3)$  [ $\overline{x}$ ]  $\overline{x}$ <sup>2</sup> [-1] [2] [ $\overline{x}$ ] Math Rad Norm1 (d/c) Real  $[\overline{X}, \theta, \overline{T}]$   $[\overline{\mathcal{X}}^2]$   $[\overline{EXE}]$  $(4)$   $[FB]$  (SET)  $[G]$   $[3]$   $[EE]$   $[3]$   $[EE]$   $[1]$   $[EE]$   $[EXIT]$  $(5)$   $F6$  (TABLE)  $6$   $F5$  (GPH-CON)

- Depois de desenhar o gráfico, é possível usar as funções Trace, Zoom e Sketch.
- É possível usar a tela de gráficos para alterar as propriedades de um gráfico depois de desenhá-lo usando uma tabela numérica. Para obter mais detalhes, consulte "Para alterar as propriedades de gráficos a partir da tela de gráficos" (página 5-16).

# k **Visualização Simultânea de uma Tabela Numérica e um Gráfico**

 Especifique "T+G" no item "Dual Screen" da tela de Configuração para poder visualizar uma tabela numérica e um gráfico ao mesmo tempo.

- 1. A partir do Menu Principal, entre no modo **Table** .
- 2. Configure a janela de visualização (V-Window).
- 3. Na tela de Configuração, selecione "T+G" para "Dual Screen".
- 4. Digite a função.
- 5. Especifique o intervalo da tabela.
- 6. A tabela numérica é visualizada na tela secundária, à direita.
- 7. Especifique o tipo de gráfico e desenhe-o.
	- 5(GPH-CON) ... gráfico linear
	- 6(GPH-PLT) ... gráfico de pontos

Exemplo Armazene a função Y1 = 3x<sup>2</sup> – 2 e exiba simultaneamente a sua tabela **numérica e gráfico linear. Use um intervalo de –3 a 3 e um incremento de 1.**

Aplique as seguintes configurações à janela de visualização (V-Window).

 $Xmin = 0$ ,  $Xmax = 6$ ,  $Xscale = 1$  **Ymin = –2, Ymax = 10, Yscale = 2**

- 1 MENU Table
- $(2)$   $\overline{\text{SHFT}}$   $\overline{\text{F3}}$   $(V-WIN)$   $\overline{\text{O}}$   $\overline{\text{Exe}}$   $\overline{\text{G}}$   $\overline{\text{Exe}}$   $\overline{\text{I}}$   $\overline{\text{Exe}}$   $\overline{\text{C}}$

 $\odot$  (2) EXE (1)  $\odot$  EXE (2) EXE EXIT

- 3  $\overline{\text{SHT}}$   $\overline{\text{MEM}}$  (SET UP)  $\odot$   $\odot$   $\odot$   $\overline{\text{FI}}$  (T+G)  $\overline{\text{EXT}}$
- $\overline{4}$   $\overline{F3}$  (TYPE)  $\overline{F1}$  (Y=)  $\overline{3}$   $\overline{X}$   $\overline{a}$   $\overline{X}$   $\overline{c}$   $\overline{c}$   $\overline{c}$   $\overline{c}$   $\overline{c}$   $\overline{c}$
- $5$   $F5$  (SET)  $\odot$  3 EXE 3 EXE 1 EXE EXIT
- $6$   $F6$  (TABLE)
- $(7)$   $\overline{F5}$  (GPH-CON)

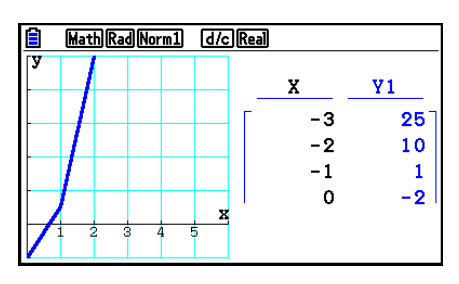

- A definição "Dual Screen" da tela de Configuração é aplicada nos modos **Table** e **Recursion** .
- É possível ativar a tabela numérica pressionando @PTN [F1] (CHANGE) ou AC.

# **8. Modificação de um Gráfico**

 A função Modify permite que o usuário modifique o valor de uma varíavel em uma expressão gráfica (por exemplo, o valor de A em Y =  $AX<sup>2</sup>$ ) a partir da tela de gráficos e visualize como a alteração afeta o gráfico.

# k **Visão Geral sobre a Função Modify**

 A função Modify pode ser usada nos modos **Graph** e **Conic Graphs** . Para executá-la no modo **Graph** , acesse a tela de relação de gráficos e pressione 5(MODIFY). No modo **Conic**  Graphs, acesse a tela de digitação de coeficientes e pressione [F1] (MODIFY).

Abaixo, segue um exemplo da tela de gráficos durante o aplicativo da função Modify.

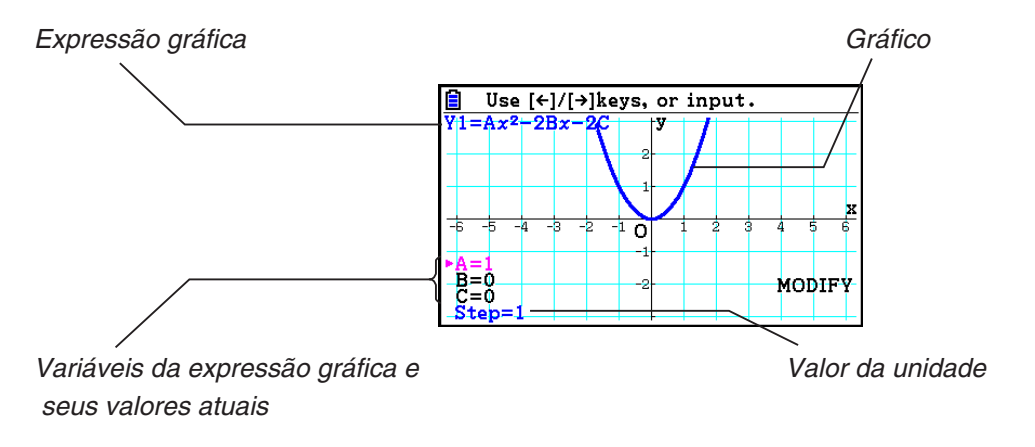

- As variáveis da expressão gráfica, seus valores atuais e um valor de unidade são mostrados no canto inferior esquerdo da tela enquanto a função Modify estiver sendo aplicada. A variável (ou valor de unidade) modificada pelo usuário é exibida na cor magenta.
- Use  $\textcircled{e}$  e  $\textcircled{e}$  para modificar o valor da variável de cor magenta. Cada toque de  $\textcircled{e}$  ou  $\textcircled{e}$ troca o valor magenta pelo valor especificado no valor da unidade.

# *Importante!*

- É possível usar a função Modify para modificar apenas uma expressão gráfica, a qual poderá conter entre uma e cinco variáveis. Ocorrerá um erro caso estas condições não sejam satisfeitas na tentativa de executar a função Modify. Quando há representações gráficas de várias expressões e somente uma delas incluir variáveis, pode-se executar a função Modify para fazer a representação gráfica simultânea da expressão que contém as variáveis e das expressões sem variáveis.
- Observe que a função Modify não pode ser executada caso haja mais de uma expressão com variáveis.

# k **Operações da Função Modify**

#### u **Para modificar um gráfico no modo Graph**

- 1. A partir do Menu Principal, entre no modo **Graph** .
- 2. Na tela de Configuração, altere "Dual Screen" para "Off".
- 3. Configure a janela de visualização (V-Window).
- 4. Especifique o tipo de função e digite a que contém variáveis.
	- Além da digitar, é possível também inserir expressões com variáveis usando a lista de funções incorporadas que aparece quando se pressiona  $F_4$ (TOOL)  $F_3$ (BUILT-IN). O conteúdo da lista de funções incorporadas é o mesmo do modo **Dyna Graph** (página 5-42).
- 5. Pressione **F5** (MODIFY) para executar a função Modify.
	- A função gráfica informada no passo 4 será desenhado.
- 6. Use  $\circled{e}$  e  $\circled{e}$  para selecionar a unidade (Step) (que mudará sua cor para magenta) e use as teclas numéricas para informar um valor de unidade.
- 7. Use  $\circledast$  e  $\circledast$  para selecionar a variável que se deseja modificar.
- 8. Use  $\bigcirc$  e  $\bigcirc$  para alterar o valor da variável selecionada pela unidade especificada na configuração da unidade.
	- É possível também informar o valor da variável diretamente.
- 9. Para sair da operação Modify, pressione [EXIT].
- **Exemplo** Para registrar a expressão gráfica  $y = x^2 Ax$  (valor inicial de A = 0) e **especificar uma unidade de 0,5, em seguida, observar alterações no gráfico à medida que o valor de A muda de 0,5 para 2. Depois, informe um valor de −2 para o valor de A e observe como o gráfico se altera. Use as configurações iniciais (INITIAL) da janela de visualização (V-Window).** 
	- 1 MENU Graph
	- 2  $\cong$  [SHIFT]  $\cong$   $\cong$   $\otimes$   $\otimes$   $\otimes$   $\otimes$  [F3] (Off) [EXIT]
	- 3 !3(V-WIN) 1(INITIAL) J
	- $\overline{A}$   $\overline{F3}$  (TYPE)  $\overline{F1}$  (Y=)  $\overline{X \theta \Pi}$   $\overline{X^2}$   $\overline{=}$   $\overline{A}$   $\overline{P1}$   $\overline{X \theta \Pi}$   $\overline{X \theta \Pi}$   $\overline{X \theta \Pi}$   $\overline{E3}$
	- $(5)$   $(F5)$  (MODIFY)
	- $6$   $\odot$  0  $\odot$  5 EXE
	- $(7)$   $\circledcirc$

 $\circledcirc$   $\circledcirc$   $\circledcirc$ 

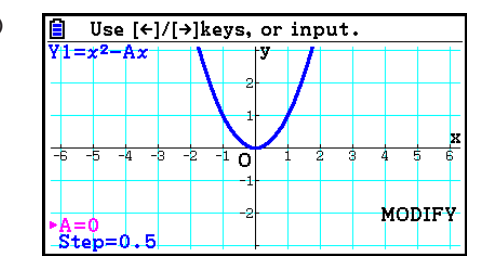

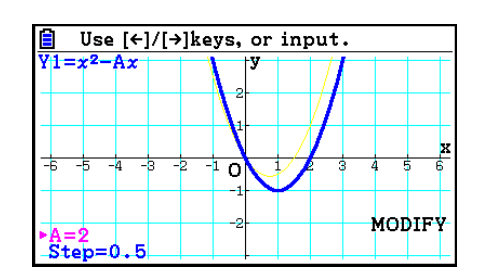
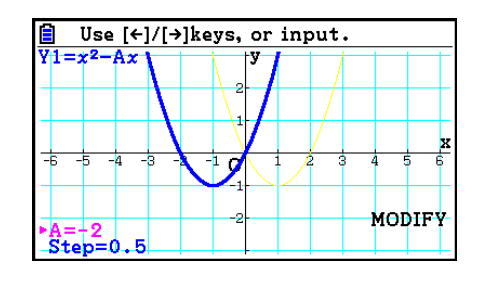

 $(10)$   $[EXIT]$ 

### u **Para modificar um gráfico no modo Conic Graphs**

- Exemplo No modo Conic Graphs, registre a equação paramétrica X = H + T ; Y **= K + AT 2 e os valores iniciais de A=2, H=0, K=0. Depois, use a função Modify para alterar H para −1 e K para −1. Observe as alterações no gráfico.**
- 1. A partir do Menu Principal, entre no modo **Conic Graphs** .
- 2. Pressione [F3] (PARAM) para acessar a lista de equações paramétricas.
- 3. Use  $\odot$  para selecionar X = H + T ; Y = K + AT<sup>2</sup> e pressione  $Ex$ .
	- Surgirá a tela de digitação de coeficiente.

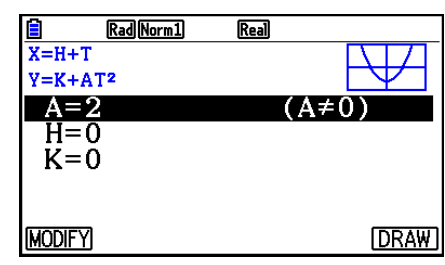

- 4. Execute a seguinte operação de teclas para digitar A=2, H=0, K=0.  $[2]$   $[EXE]$   $[0]$   $[EXE]$   $[0]$   $[EXE]$
- 5. Pressione [F1] (MODIFY) para executar a função Modify.

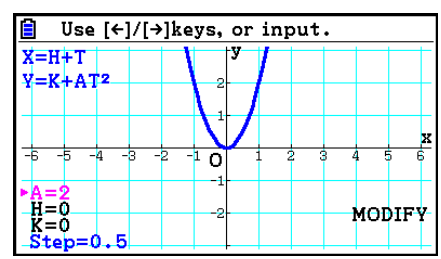

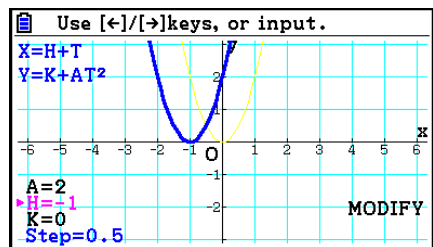

6. Pressione  $\odot$ . Certifique-se de que a linha de H=0 é magenta e pressione  $\textcircled{\textcircled{\small{-}}}$   $\textcircled{\small{1}}$   $\text{Ex}$ .

7. Pressione  $\odot$ . Certifique-se de que a linha de K=0 é magenta e pressione  $\Box$   $\Box$   $\Box$   $\Box$ .

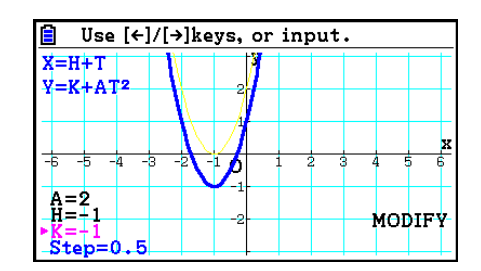

8. Para sair da operação Modify, pressione [EXIT].

# k **Cópia de uma Expressão Gráfica para a Lista de Relação de Gráficos Enquanto a Função Modify Estiver Rodando**

 É possível aplicar o seguinte procedimento para copiar a expressão (incluindo seus valores correntes atribuídos aos coeficientes) usada para desenhar um gráfico com a função Modify.

- 1. Enquanto o gráfico a ser copiado estiver sendo exibido e a função Modify estiver sendo rodada, pressione **OPTN** F11(COPY).
	- Surge a tela de relação de gráficos.
- 2. Use  $\circledA$  e  $\circledP$  para selecionar a área para a qual se deseja copiar a expressão gráfica.
- 3. Pressione EXE.
	- Esta operação copia a expressão e retorna à tela de gráficos.
	- É possível visualizar a expressão copiada pressionando [EXIT] duas vezes e acessando a tela de relação de gráficos.

#### *Importante!*

- Caso a área selecionada já contenha uma expressão no passo 2 do procedimento acima, ao pressionar [EXE] no passo 3 substituirá a expressão existente pela nova.
- Ao selecionar a área em que uma expressão que esteja sendo usada para representação gráfica (aquela cujo sinal de "=" está marcado) no passo 2 do procedimento acima e ao pressionar  $\overline{ex}$  no passo 3 fará com que suria a mensagem "Expression in use". Neste caso, a operação de cópia não é realizada.

# **9. Representação de Gráficos Dinâmicos**

# k **Uso de Gráficos Dinâmicos**

 O gráfico dinâmico permite definir um conjunto de valores para os coeficientes de uma função e visualizar as alterações ao gráfico, à medida que tais coeficientes são alterados. Ajuda a visualizar como os coeficientes e termos que constituem uma função influenciam a forma e a posição de um gráfico.

- 1. A partir do Menu Principal, entre no modo **Dyna Graph** .
- 2. Configure a janela de visualização (V-Window).
- 3. Na tela de Configuração, especifique Dynamic Type

1(Cont) ... Contínuo

2(Stop) ... Parada automática após 10 gráficos

- 4. Use as teclas de cursor para selecionar o tipo de função na lista de tipos de funções incorporadas.\*1
- 5. Se necessário, pressione  $\boxed{5}$ (FORMAT) e use a caixa de diálogo que aparece para especificar a cor do gráfico.
- 6. Especifique os valores para os coeficientes e informe qual deles será a variável dinâmica.\* 2
- 7. Especifique o valor inicial, o valor final e o incremento.
- 8. Especifique a velocidade do desenho.

 $[F3]$ (SPEED)  $[F1]$ ( $\Pi$ ) .... Pausa após cada desenho (Stop&Go)<sup>\*3</sup>

**F2( )** ...... Metade da velocidade normal (Slow)

**F3(F)** ...... Velocidade Normal (Normal)

- **F4**( $\gg$ )..... Duas vezes a velocidade normal (Fast)
- 9. Desenhe o gráfico dinâmico.
- \*<sup>1</sup> Os sete tipos de função incorporadas são:
	- Y=Ax+B Y=A(x-B)<sup>2</sup>+C Y=Ax<sup>2</sup>+Bx+C Y=Ax^3+Bx<sup>2</sup>+Cx+D
	- $Y = Asin(Bx+C)$   $Y = Acos(Bx+C)$   $Y = Atan(Bx+C)$

Após pressionar [3] (TYPE) e selecionar o tipo de função desejado, pode-se informar a função atual.

- \*<sup>2</sup> Aqui, é possível também pressionar [EXE] para visualizar o menu de configurações dos parâmetros.
- \* 3 Quando a opção "Stop&Go" estiver selecionada como velocidade do desenho, ao iniciar uma operação de representação de um gráfico dinâmico fará com que o desenho do gráfico com os valores iniciais das variáveis pare de ser elaborado. Cada toque sequencial da tecla w mostra o gráfico do valor da próxima variável. Além disso, é possível acessar o gráfico do valor da próxima variável pressionando  $\blacktriangleright$  (ou  $\blacktriangleright$ ) ou acessar o gráfico do valor da variável anterior pressionando  $\bigcirc$  (ou  $\bigcirc$ ). Para sair da operação de representação de gráfico dinâmico, pressione EXIT.
- A mensagem "Too Many Functions" aparece quando há mais de uma função selecionada para a representação de gráficos dinâmicos.

#### **Exemplo** Use o gráfico dinâmico para representar graficamente  $y = A(x - 1)^2 - 1$ , **em que o valor do coeficiente A muda de 2 a 5 em incrementos de 1. O gráfico é desenhado 10 vezes.**

- 1 MENU Dyna Graph
- $(2)$   $[SHFT]$   $[F3]$   $(V-WIN)$   $[F1]$   $(INITIAL)$   $[EXT]$
- $(3)$   $[SHFT]$   $[MEM]$   $(SET UP)$   $\odot$   $[F2]$   $(Stop)$   $[EXT]$
- $(4)$  F5 $(BUILT-IN)$   $(9)$  F1 $(SELECT)$
- $(5)$   $[SHIF]$   $[5]$   $(FORMAT)$   $[1]$   $(Black)$
- $6$   $F4$  (VAR) 2  $F4$   $T$   $F4$   $F4$   $F5$
- $(7)$   $[F2] (SET) [2]$   $[EXE] [5]$   $[EXE] [1]$   $[EXE]$   $[EXT]$
- $(8)$   $\overline{F3}$  (SPEED)  $\overline{F3}$  ( $\overline{F}$ )  $\overline{EXIT}$
- $\circled{9}$  F<sub>6</sub> $(DYNA)$ 
	- Repete de (1) a (4).

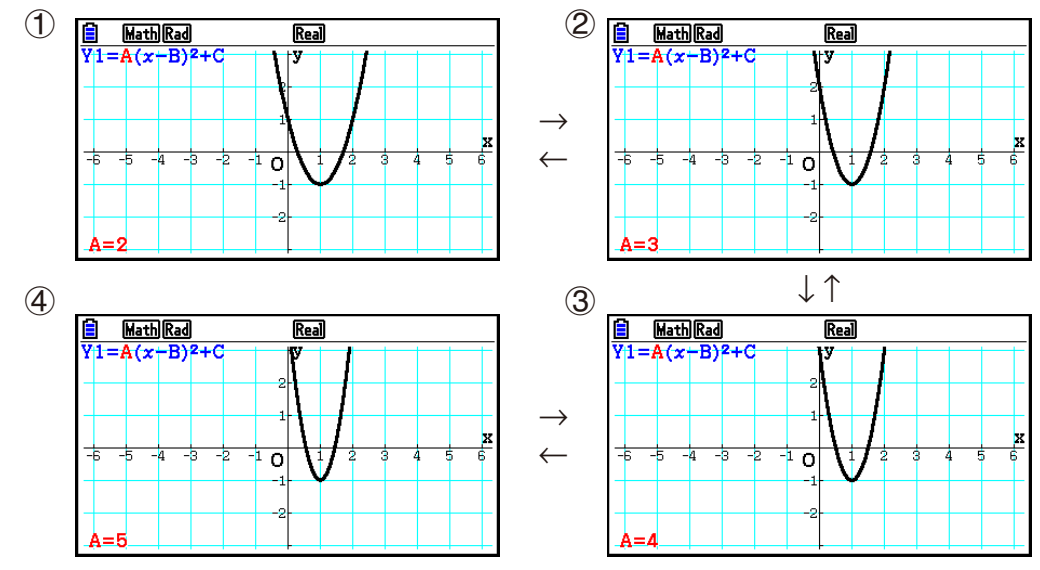

# ■ Desenho do Lugar Geométrico de um Gráfico Dinâmico

 A ativação da definição do lugar geométrico de gráficos dinâmicos na tela de Configuração permite que o usuário sobreponha um gráfico desenhado alterando os valores dos coeficientes.

- 1. A partir do Menu Principal, entre no modo **Dyna Graph** .
- 2. Configure a janela de visualização (V-Window).
- 3. Na tela de Configuração, selecione "On" para "Locus".
- 4. Use as teclas de cursor para selecionar o tipo de função na lista de tipos de funções incorporadas.
- 5. Digite os valores para os coeficientes e especifique o coeficiente que será a variável dinâmica.
- 6. Especifique o valor inicial, o valor final e o incremento.
- 7. Especifique "Normal" para a velocidade de desenho.
- 8. Desenhe o gráfico dinâmico.

#### **Exemplo** Use o gráfico dinâmico para representar graficamente  $y = Ax$ , em que o **valor do coeficiente A muda de 1 a 4 em incrementos de 1. O gráfico é desenhado 10 vezes.**

- 1 MENU Dyna Graph
- $(2)$   $[SHFT]$   $[F3]$   $(V-WIN)$   $[F1]$   $(INITIAL)$   $[EXT]$
- $(3)$   $\sqrt{\frac{S+ST}{S+ST}}$   $\sqrt{\frac{S-ST}{S+ST}}$   $\sqrt{\frac{S-ST}{S+ST}}$   $\sqrt{\frac{S-ST}{S+ST}}$
- $(4)$   $[FB(BUILT-IN)$   $[FI]$  (SELECT)
- $(5)$   $F4$  (VAR)  $1$   $F1$   $F1$   $(0)$   $F1$
- $6$   $F2$  (SET)  $1$   $F3$   $F4$   $F5$   $F6$   $F7$   $F8$   $F9$   $F1$   $F9$   $F1$
- $(7)$   $\overline{F3}$  (SPEED)  $\overline{F3}$  ( $\overline{F}$ )  $\overline{EXIT}$
- **8 F6** (DYNA)

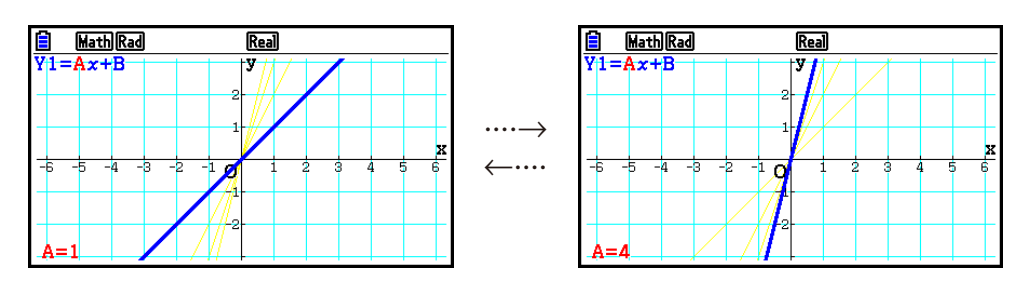

# ■ Função de Troca de DOT de Cálculo de Gráficos

 Use esta função para especificar o desenho de todos os pontos no eixo *x* do gráfico dinâmico ou de todos os outros pontos. Esta definição é válida apenas para o gráfico "Dynamic Func  $Y =$ ".

- 1. Pressione <sup>[SHIFT]</sup> [MENU] (SET UP) para exibir a tela de Configuração.
- 2. Pressione  $\odot$   $\odot$   $\odot$  para selecionar "Y=Draw Speed".
- 3. Selecione o método de representação gráfica.

1(Norm) … Desenha todos os pontos do eixo *x* . (valores iniciais padrão)

2(High) … Desenhe todos os outros pontos do eixo *x* . (desenho mais rápido que Normal)

4. Pressione EXITI.

# k **Uso da Memória do Gráfico Dinâmico**

 É possível armazenar dados de condições do gráfico dinâmico na respectiva área da memória para que sejam recuperados quando necessário. Assim, o usuário poupa tempo, já que é possível recuperar os dados e iniciar uma operação de desenho de gráfico dinâmico de imediato. Observe que a memória consegue armazenar apenas um conjunto de dados por vez.

#### u **Para salvar dados na memória de Gráfico Dinâmico**

- 1. Durante a operação de desenho do gráfico dinâmico, pressione [AC] para alternar para o menu de ajuste de velocidade.
- 2. Pressione 5(STORE). Em resposta ao diálogo de confirmação que aparece, pressione 1(Yes) para salvar os dados.

#### u **Para recuperar dados da memória de Gráfico Dinâmico**

- 1. Visualize a lista de relações do gráfico dinâmico.
- 2. Pressione F6 (RECALL) para recuperar o conteúdo da memória de gráfico dinâmico e desenhar o gráfico.

# **10. Representação Gráfica de uma Fórmula de Recursão**

## k **Geração de uma Tabela Numérica a partir de uma Fórmula de Recursão**

 É possível inserir até três dos tipos seguintes de fórmula de recursão e gerar uma tabela numérica.

- Termo geral da sequência  $\{a_n\}$ , composto por  $a_n$ , *n*
- Recursão linear de dois termos composta por  $a_{n+1}$ ,  $a_n$ , n
- Recursão de três termos linear composta por  $a_{n+2}, a_{n+1}, a_n, n$

1. A partir do Menu Principal, entre no modo **Recursion** .

2. Selecione o tipo de recursão.

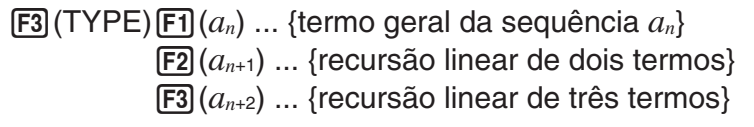

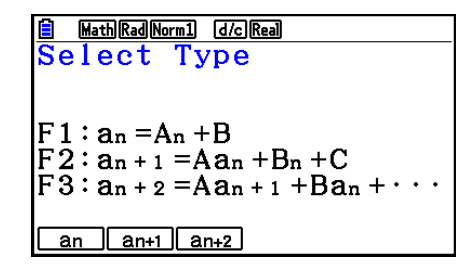

- 3. Informe a fórmula de recursão.
- 4. Especifique o intervalo da tabela. Especifique um ponto inicial e um ponto final para *n* . Se a pretensão for representar graficamente a fórmula, especifique um valor para o termo inicial e um valor para o ponto inicial do cursor.
- 5. Visualize a tabela numérica da fórmula de recursão.

#### **Exemplo Geração de uma tabela numérica de recursão entre três termos como expresso por**  $a_{n+2} = a_{n+1} + a_n$ , com termos iniciais de  $a_1 = 1$ ,  $a_2 = 1$ **(sequência Fibonacci), à medida que** *n* **muda de valores de 1 a 6.**

- 1 MENU Recursion
- $(2)$  **F3** (TYPE) **F3**  $(a_{n+2})$
- $\textcircled{3}$   $\textsf{F4}(n.a_n \cdot \text{F3}(a_{n+1}) \textsf{F1} \textsf{F2}(a_n) \textsf{F1}$
- $(4)$  **[F5]**  $(SET)$  **[F2]**  $(a_1)$  **[1] EXE] 6 [EXE] [1] EXE] EXIT**
- $(5)$   $F6$  (TABLE)

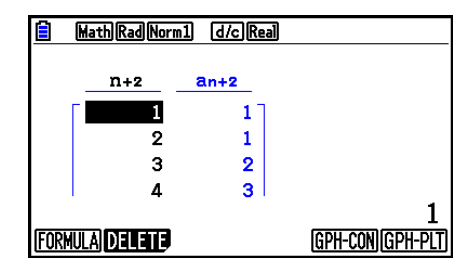

- \* Os primeiros dois valores correspondem a  $a_1 = 1$  e  $a_2 =$ 1.
- Pressione  $F1$ (FORMULA) para retornar à tela de armazenamento das fórmulas de recursão.
- A definição de "On" para "ΣDisplay" da tela de Configuração faz com que a soma de todos os itens seja incluída na tabela.

# k **Representação Gráfica de uma Fórmula de Recursão**

 Depois de gerar uma tabela numérica a partir de uma fórmula de recursão, é possível representar graficamente os valores em um gráfico linear ou em um gráfico de pontos.

- 1. A partir do Menu Principal, entre no modo **Recursion** .
- 2. Configure a janela de visualização (V-Window).
- 3. Especifique o tipo da fórmula de recursão e informe-a.
- 4. Especifique o intervalo da tabela e os valores iniciais e finais para *n* . Se necessário, especifique o valor do termo inicial e o ponto inicial do cursor.
- 5. Selecione o estilo de linha para o gráfico.
- 6. Visualize a tabela numérica da fórmula de recursão.
- 7. Especifique o tipo de gráfico e desenhe-o.
	- 5(GPH-CON) ... gráfico linear

6(GPH-PLT) ... gráfico de pontos

 **Exemplo Geração da tabela numérica de recursão entre dois termos como expresso por an**  $a_{n+1} = 2a_n + 1$ **, com um termo inicial de**  $a_1 = 1$ **, à medida que** *n* **muda o seu valor de 1 a 6. Use os valores da tabela para desenhar um gráfico linear.**

Aplique as seguintes configurações à janela de visualização (V-Window).

 $Xmin = 0$ ,  $Xmax = 6$ ,  $Xscale = 1$  **Ymin = –15, Ymax = 65, Yscale = 5**

- 1 MENU Recursion
- $(2)$   $\sqrt{3}$   $\sqrt{3}$   $\sqrt{10}$   $\sqrt{10}$   $\sqrt{2}$   $\sqrt{3}$   $\sqrt{3}$   $\sqrt{2}$   $\sqrt{3}$   $\sqrt{2}$   $\sqrt{3}$   $\sqrt{2}$   $\sqrt{3}$   $\sqrt{2}$   $\sqrt{3}$   $\sqrt{2}$   $\sqrt{3}$   $\sqrt{2}$   $\sqrt{3}$   $\sqrt{2}$   $\sqrt{3}$   $\sqrt{2}$   $\sqrt{3}$   $\sqrt{2}$   $\sqrt{3}$   $\sqrt{2}$   $\sqrt{3$

 $\left[\left(\begin{matrix} -1 \end{matrix}\right) \left[\begin{matrix} 5 \end{matrix}\right] \left[\begin{matrix} 5 \end{matrix}\right] \left[\begin{matrix} 6 \end{matrix}\right] \left[\begin{matrix} 5 \end{matrix}\right] \left[\begin{matrix} 5 \end{matrix}\right] \left[\begin{matrix} 5 \end{matrix}\right] \left[\begin{matrix} 5 \end{matrix}\right] \left[\begin{matrix} 5 \end{matrix}\right] \left[\begin{matrix} 5 \end{matrix}\right]$ 

- $(3)$  **F3** (TYPE) **F2**  $(a_{n+1})$  **2 F2**  $(a_n)$  **+ 1 fxe**
- $(4)$   $[5]$   $(SET)$   $[2]$   $(a_1)$   $[1]$   $[3]$   $[6]$   $[3]$   $[7]$   $[3]$   $[3]$   $[3]$
- $\circledS$   $\overline{F1}$ (SEL+S) $\circledS$   $\overline{F2}$ (  $\rightarrow$   $\circledR$
- $6$   $F6$  (TABLE)
- $(7)$  F5 $(GPH-CON)$

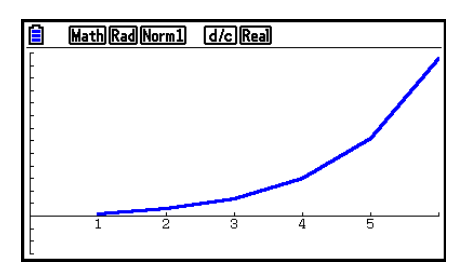

- É possível alterar a cor e o estilo da linha do gráfico a partir da tela da fórmula de recursão e da tela de gráfico. Para que a alteração seja feita a partir da tela da fórmula de recursão, consulte "Para alterar as propriedades de gráficos a partir da tela de relação de gráficos" (página 5-15). Para que a alteração seja feita a partir da tela de gráficos, consulte "Para alterar as propriedades de gráficos a partir da tela de gráficos" (página 5-16).
- Depois de desenhar o gráfico, é possível usar as funções Trace, Zoom e Sketch.
- Pressione **AC** para retornar à tela de tabela numérica. Depois de desenhar um gráfico, é possível alternar entre a tela de tabela numérica e a tela de gráfico pressionando  $\boxed{\mathsf{SHT}}$   $\boxed{\mathsf{F6}}$   $\boxed{\mathsf{G}\Leftrightarrow\mathsf{T}}$ .

## ■ Representação Gráfica um Ponto de Fase de Duas Sequências **Numéricas**

 É possível desenhar o ponto de fase para sequências numéricas geradas por duas expressões inseridas no modo **Recursion** com um valor no eixo horizontal e o outro valor no eixo vertical. Para  $a_n$  ( $a_{n+1}$ ,  $a_{n+2}$ ),  $b_n$  ( $b_{n+1}$ ,  $b_{n+2}$ ),  $c_n$  ( $c_{n+1}$ ,  $c_{n+2}$ ), a sequência numérica da primeira expressão alfabética está no eixo horizontal enquanto a sequência numérica seguinte está no eixo vertical.

- 1. A partir do Menu Principal, entre no modo **Recursion** .
- 2. Configure a janela de visualização (V-Window).
- 3. Digite duas fórmulas de recursão e selecione-as para a geração da tabela.
- 4. Configure a geração de tabela.

 Especifique os valores inicial e final para a variável *n* e o termo inicial para cada fórmula de recursão.

- 5. Visualize a tabela numérica da fórmula de recursão.
- 6. Desenhe o ponto de fase.
- **Exemplo Para inserir as duas fórmulas de sequência para a regressão entre dois termos**  $a_{n+1} = 0,9a_n \neq b_{n+1} = b_n + 0,1n - 0,2$ , e especifique os termos **iniciais** *a* **1= 1 e** *b* **1= 1 para cada um deles. Gere uma tabela numérica à medida que o valor da variável** *n* **vai de 1 a 10 e use-a para desenhar um ponto de fase.**

Aplique as seguintes configurações à janela de visualização (V-Window).

 $Xmin = 0$ ,  $Xmax = 2$ ,  $Xscale = 1$  $Ymin = 0$ ,  $Ymax = 4$ ,  $Yscale = 1$ 

- 1 MENU Recursion
- $(2)$   $\boxed{\text{SHT}}$   $\boxed{\text{F3}}$   $(V-WIN)$   $\boxed{0}$   $\boxed{\text{EXE}}$   $\boxed{2}$   $\boxed{\text{EXE}}$   $\boxed{1}$   $\boxed{\text{EXE}}$   $\boxed{\bigodot}$ 
	- $\boxed{0}$  (EXE)  $\boxed{4}$  (EXE)  $\boxed{1}$  (EXE) (EXIT)
- $3$   $E3$  (TYPE)  $E2$   $(a_{n+1})$   $O \bigodot 9$   $E2$   $(a_n)$   $E2$  $\mathbf{F4}(n.a_n \cdot \mathbf{F3}(b_n) \oplus \mathbf{I3}(n) \oplus \mathbf{I1}(n) \oplus \mathbf{I3} \oplus \mathbf{I4}$
- $(4)$   $[$   $[$   $[$   $]$  $[$  $]$  $[$  $[$  $]$  $[$  $]$  $[$  $]$  $[$  $[$  $]$  $[$  $]$  $[$  $]$  $[$  $]$  $[$  $]$  $[$  $]$  $[$  $]$  $[$  $]$  $[$  $]$  $[$  $]$  $[$  $]$  $[$  $]$  $[$  $]$  $[$  $]$  $[$  $]$  $[$  $]$  $[$  $]$  $[$  $]$  $[$  $]$  $[$  $]$  $[$  $]$  $[$  $]$  $[$  $]$  $[$  $]$  $[$  $]$  $[$  $]$  $[$  $]$  $[$  $]$  $[$
- $(5)$   $\overline{F6}$  (TABLE)

 $6$   $F3$  (PHASE)

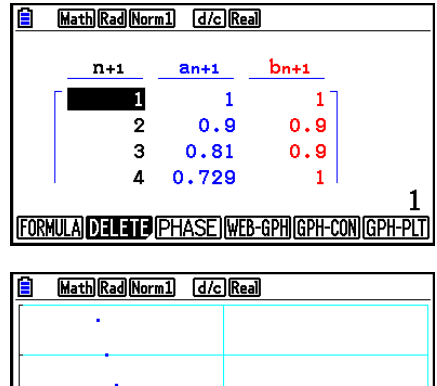

- A cor usada para o desenho de pontos de fase é aquela atribuída à expressão inicial. Quando o desenho de pontos de fase é extraído das expressões  $a_n$  e  $b_n$ , por exemplo, a cor será a mesma da expressão  $a_n$ .
- Ao digitar três expressões na tela do modo **Recursion** e ao selecioná-las para a criação de tabela, será necessário especificar duas das três expressões que devem ser usadas para desenhar o ponto de fase. Para isto, use o menu de funções que surge ao pressionar 3(PHASE) na tela de tabela.

 $[**F1**](a \cdot b)$ ...........Gráfico que usa  $a_n$  ( $a_{n+1}$ ,  $a_{n+2}$ ) e  $b_n$  ( $b_{n+1}$ ,  $b_{n+2}$ ).  $[**F2**](b \cdot c)$ ...........Gráfico que usa  $b_n$  ( $b_{n+1}$ ,  $b_{n+2}$ ) e  $c_n$  ( $c_{n+1}$ ,  $c_{n+2}$ ). 3( *a* • *c* ) ..........Gráfico que usa *a n* ( *a n* +1 , *a n* +2 ) e *c n* ( *c n* +1 , *c n* +2 ).

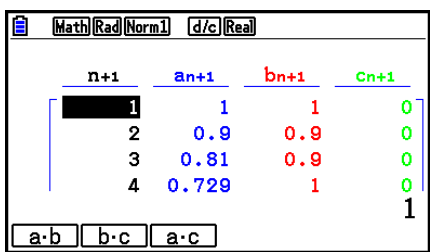

- A definição de "On" para "ΣDisplay" da tela de Configuração faz com que a soma de todos os itens seja incluída na tabela. Neste ponto, é possível escolher entre usar as duas sequencias numéricas na forma como estiverem para desenhar o gráfico de pontos ou usar as somas de cada uma delas. Para isto, use o menu de funções que surge ao pressionar 3(PHASE) na tela da tabela.
	- **F1** $(a_n)$  ............Use a sequência numérica para representação gráfica.
	- 6( Σ *a n* ) ..........Use as somas de sequência numérica para representação gráfica.

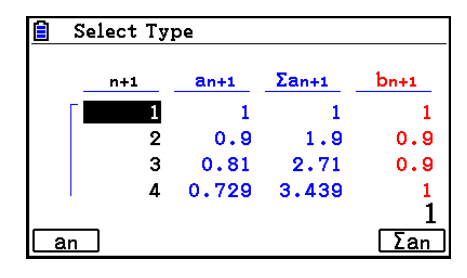

• Quando o "ΣDisplay" estiver "On" na tela de Configuração e as três expressões informadas no modo **Recursion** forem selecionadas para a criação da tabela, use o menu de funções que aparece ao pressionar [F3] (PHASE) na tela de tabela para especificar as duas expressões que devem ser usadas, e para especificar se os dados da sequência numérica ou os dados da soma da sequência numérica devem ser usados.

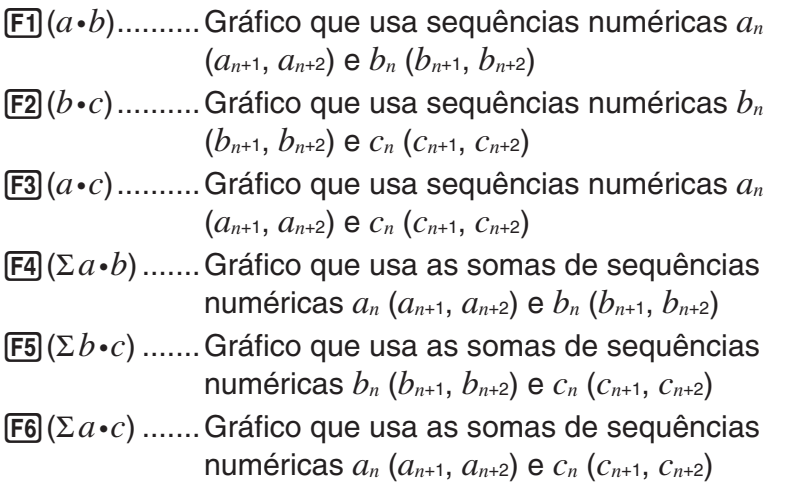

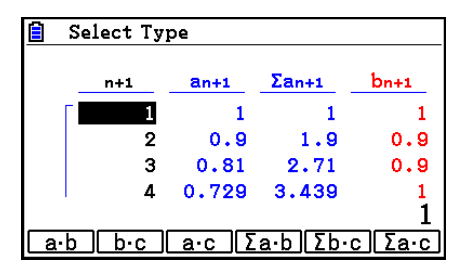

## ■ Gráfico WEB (Convergência, Divergência)

 $y = f(x)$  é representado graficamente presumindo  $a_{n+1} = y$ ,  $a_n = x$  para a recursão linear de dois termos  $a_{n+1} = f(a_n)$  composto de  $a_{n+1}$ ,  $a_n$ . Abaixo, é possível determinar caso a função seja convergente ou divergente.

- 1. A partir do Menu Principal, entre no modo **Recursion** .
- 2. Configure a janela de visualização (V-Window).
- 3. Selecione a recursão de dois termos como o tipo de fórmula e digite-a.
- 4. Especifique o intervalo da tabela, e os valores iniciais e finais para *n*, valor do termo inicial e o ponto inicial do cursor.
- 5. Visualize a tabela numérica da fórmula de recursão.
- 6. Desenhe o gráfico.
- 7. Pressione [EXE] para que o cursor apareço no ponto inicial que foi especificado. Pressione EXE várias vezes.

 Se houver convergência, surgirão na tela linhas que se assemelham a uma teia de aranha. O motivo para isto não ocorrer é a inexistência de convergência ou porque o gráfico está fora dos limites da tela. Quando isto acontecer, mude os valores da janela de visualização para valores maiores e tente de novo.

É possível usar  $\textcircled{e}$   $\textcircled{e}$  para selecionar o gráfico.

- **Exemplo** Para desenhar o gráfico WEB para a fórmula de recursão  $a_{n+1} = -3(a_n)^2 + 1$ **3** *a n* **,** *b n* **+1= 3** *b n* **+ 0,2, e verificar se há convergência ou divergência. Use o** seguinte intervalo para a tabela: Start = 0, End = 6,  $a_0 = 0.01$ ,  $a_n$ Str =  $\mathbf{0,01}, b_0 = \mathbf{0,11}, b_n \mathbf{Str} = \mathbf{0,11}$ 
	- 1 MENU Recursion
	- $(2)$   $[SHFT]$   $[FS]$   $(V-WIN)$   $[0]$   $[EXE]$   $[1]$   $[EXE]$   $[1]$   $[EXE]$   $\odot$ 
		- $\boxed{0}$  exe $\boxed{1}$  exe $\boxed{1}$  exe $\boxed{2}$  exe $\boxed{2}$
	- $(3)$   $\boxed{F3}$   $(TYPE)$   $\boxed{F2}$   $(a_{n+1})$   $\boxed{ \bigodot}$   $\boxed{3}$   $\boxed{F2}$   $(a_n)$   $\boxed{X^2}$   $\boxed{ \bigoplus}$   $\boxed{3}$   $\boxed{F2}$   $(a_n)$   $\boxed{ex}$  $3$  **F3**  $(b_n)$   $\Box$  0  $\Box$  2 **EXE**
	- $(4)$  **F5** (SET) **F1**  $(a_0)$  $\boxed{0}$  [EXE]  $\boxed{6}$  [EXE]  $\boxed{0}$   $\boxed{1}$   $\boxed{0}$   $\boxed{1}$  [EXE]  $\boxed{0}$   $\boxed{1}$   $\boxed{1}$   $\boxed{1}$  [EXE]  $\boxed{\odot}$  $\begin{array}{c} \hline \textbf{0} \end{array} \begin{array}{c} \textbf{0} \end{array} \begin{array}{c} \textbf{1} \end{array} \begin{array}{c} \hline \textbf{0} \end{array} \begin{array}{c} \textbf{0} \end{array} \begin{array}{c} \textbf{0} \end{array} \begin{array}{c} \textbf{1} \end{array} \begin{array}{c} \textbf{0} \end{array} \begin{array}{c} \textbf{1} \end{array} \begin{array}{c} \textbf{0} \end{array} \begin{array}{c} \textbf{1} \end{array} \begin{array}{c} \textbf{0} \end{$  $(5)$   $\overline{F6}$  (TABLE)
	- $6$   $F4$  (WEB-GPH)
	- $\overline{7}$  **EXE** ~ **EXE**  $(a_n \neq c)$  convergente)  $\circled{}$  **EXE** ~ **EXE** (*b<sub>n</sub>* é divergente)

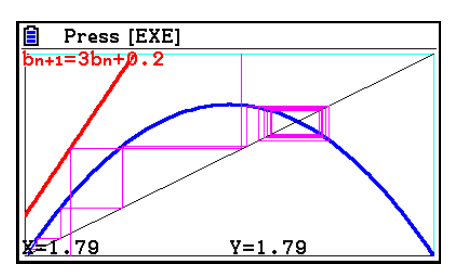

- Para modificar o estilo de linha de gráfico, pressione  $\overline{F1}$ (SEL+S) depois do passo 4.
- Com o gráfico WEB, é possível especificar o tipo de linha para um gráfico  $y = f(x)$ . A definição do tipo de linha só é válida quando "Connect" está selecionado para "Draw Type" na tela de Configuração.

# **11. Representação Gráfica de uma Seção Cônica**

# ■ Representação Gráfica de uma Seção Cônica

 É possível usar o modo **Conic Graphs** para representar graficamente parábolas, círculos, elipses e hipérboles. É possível atribuir uma função de coordenadas retangulares, função de coordenadas polares ou função paramétrica para a representação gráfica.

- 1. A partir do Menu Principal, entre no modo **Conic Graphs** .
- 2. Selecione o tipo de função.

[F1] (RECT).... {coordenada retangular} 2(POL).... {coordenada polar} 3(PARAM).... {paramétrica}

3. Selecione o padrão para a função de acordo com o tipo de gráfico que se deseja desenhar.

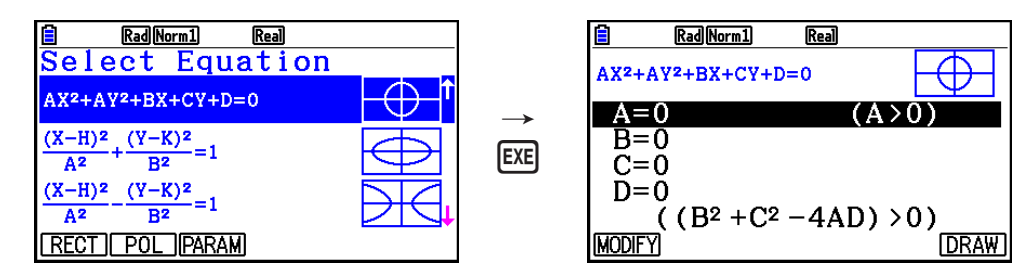

- 4. Digite os coeficientes da função e desenhe o gráfico.
- **Exemplo** Para inserir a função de coordenada retangular  $x = 2y^2 + y 1$  e **representar graficamente uma parábola aberta à direita e, em seguida, introduzir uma função de coordenada polar** *r* **= 4cos** θ **e desenhar um gráfico circular.**
	- 1 MENU Conic Graphs
	- $(2)$   $\boxed{F1}$  (RECT)  $\bigcirc$  (X=AY<sup>2</sup>+BY+C) [EXE]
	- $(3)$   $[2]$   $[EXE]$   $[1]$   $[EXE]$   $[(-)$   $[1]$   $[EXE]$   $[FB]$   $(DRAW)$
	- $(4)$  [EXIT]  $[EXIT]$
	- $5$   $F2$ (POL)  $\odot$   $\odot$   $\odot$   $F2$ (R=2Acos $\theta$ ) EXE
	- $6$   $2$   $Ex$   $F_6$   $(DRAW)$

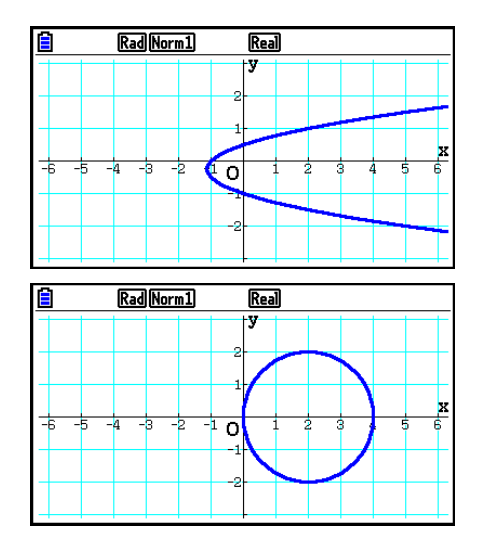

- No modo **Conic Graphs**, é possível pressionar  $F1$ (MODIFY) em vez de  $F6$ (DRAW) enquanto a tela de entrada dos coeficientes estiver sendo exibida e modificar o valor dos coeficientes na tela de gráfico, observando as mudaças geradas no gráfico devido a estas modificações. Para mais informações, consulte, "Modificação de um Gráfico" (página 5-38).
- No modo **Conic Graphs**, é possível pressionar [SHIFT] [5] (FORMAT) enquanto qualquer tela estiver sendo exibida para mostrar uma caixa de diálogo para a troca da cor do gráfico.

# **12. Como Inserir Pontos, Linhas e Texto na Tela de Gráficos (Esboço)**

 A função de esboço permite que o usuário insira pontos e linhas em gráficos. É possível selecionar um dos cinco estilos diferentes de linha e uma das sete cores para desenhar na função de esboço.

## u **Para inserir pontos, linhas e texto na tela de gráficos**

- 1. A partir do Menu Principal, entre no modo **Graph** .
- 2. Configure a janela de visualização (V-Window).
- 3. Na tela de Configuração, faça as seguintes configurações conforme o caso.
	- Sketch Line ... Estilo padrão inicial de linha ao desenhar uma linha
	- Plot/LineCol ... Cor padrão inicial ao inserir um ponto, uma linha ou texto
- 4. Insira a função do gráfico.
- 5. Desenhe o gráfico.
- 6. Selecione a função de esboço que deseja usar.\* 1

[SHIFT]  $[FA]$  (SKETCH)  $[FT]$  (Cls) ... Limpa a tela

- 2(Tangent) ... Linha tangente
- 3(Norm) ... Linha normal a uma curva
- F4 (Inverse) ... Função inversa\*<sup>2</sup>
- $F6(\triangleright)$   $F1$  (PLOT)

{Plot}/{PlotOn}/{PlotOff}/{PlotChg} ... {Ponto}/{Ativar}/{Desativar}/

- {Modificar} ponto
- $F6(\triangleright)$   $F2$  (LINE)

 ${Line}/{F$ -Line} ... {liga 2 pontos marcados por  $F_0(\triangleright)$   $F_1$  $(PLOT)$  com uma linha}/{para desenhar uma linha entre 2 pontos quaisquer}

- $F6(E)$   $F3$  (Circle) ... Círculo
- $[F6]$  ( $\triangleright$ )  $[F4]$  (Vertical) ... Linha vertical
- $[F6]$  ( $\triangleright$ )  $[F5]$  (Horz) ... Linha horizontal
- $\overline{FB}$ ( $\triangleright$ )  $\overline{FB}$ ( $\triangleright$ )  $\overline{FT}$ (PEN) ... Mão livre
- $F6(\triangleright)$   $F6(\triangleright)$   $F2$  (Text) ... Inserção de texto
- 7. Pressione  $\boxed{\text{S}}$ (FORMAT) para mostrar a caixa de diálogo de formatação, e configure a cor e o estilo de linhas.
	- É possível especificar a cor e o estilo da linha nas seguintes funções de rascunho: Tangent, Norm, Line, F-Line, Circle, Vertical, Horz ou PEN.
	- É possível especificar a cor da linha nas seguintes funções de rascunho: Plot, PlotOn, PlotChg ou Text.
	- Para fechar a caixa de diálogo de formatação, pressione [EXIT].
- 8. Use as teclas de cursor para mover o cursor  $(\frac{1}{2})$  para o local onde se deseja desenhar e pressione  $Ex$ ,  $*3$
- \* 1 O gráfico anterior mostra o menu de funções que surge no modo **Graph** . O menu pode variar conforme o modo.
- \*<sup>2</sup> No caso de um gráfico de função inversa, o desenho se inicia imediatamente após a seleção desta opção. O estilo e a cor da linha selecionados nas configurações de "Sketch Line" e "Plot/LineCol" da tela de Configuração são sempre aplicadas nos gráficos de funções inversas.
- \*<sup>3</sup> Algumas funções de esboço exigem a especificação de dois pontos. Após pressionar [EXE] para especificar o primeiro ponto, use as teclas de cursor para mover o cursor para o local do segundo ponto e pressione [EXE].

#### Exemplo Desenha uma linha tangente ao ponto  $(2, 0)$  no gráfico para  $y = x (x + 2)$  $(x - 2)$ .

- 1 MENU Graph
- $(2)$   $[SHFT]$   $[F3]$   $(V-WIN)$   $F1$  $(INITIAL)$   $[EXIT]$
- $3 \text{ [M]}$  (EXT UP)  $\textcircled{2}$   $\textcircled{3}$   $\textcircled{3}$   $\textcircled{7}$   $\textcircled{7}$  (COLOR)  $\text{I}$  (Black)  $\bigcirc$   $\bigcirc$   $\bigcirc$
- $(4)$   $[F3]$  (TYPE)  $[F1]$  (Y=)  $[X \theta$ ,  $T]$   $(C)$   $[X \theta$ ,  $T]$   $(F1)$   $(C)$   $[T \theta$ ,  $T$  $-2$   $\Box$   $\Box$
- $(5)$  F6 $(DRAW)$
- $(6)$   $[SHFT]$   $[FA]$   $(SKEYCH)$   $[F2]$   $(Tangent)$
- $\overline{7}$   $\overline{S}$   $\overline{S}$  (FORMAT)  $\overline{1}$  (Line Style)  $\overline{5}$  (Thin)  $[2]$  (Line Color)  $[3]$  (Red)  $[ET]$

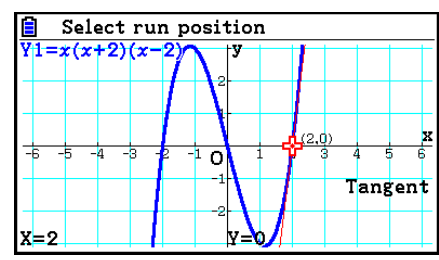

- 8 e~ ew\* 1
- <sup>\*1</sup> É possível desenhar uma linha tangente em sucessão movendo o cursor  $\frac{1}{2}$ e pressionando EXE.

## ■ Leitura de Coordenadas sobre uma Linha de Gráfico

 A função de Traçado (Trace) permite que o usuário mova o cursor ao longo de um gráfico e visualize as coordenadas na tela.

- 1. A partir do Menu Principal, entre no modo **Graph** .
- 2. Desenhe o gráfico.
- 3. Pressione  $\boxed{\text{SHT}}$   $\boxed{F1}$  (TRACE) para aparecer um cursor no centro do gráfico.\*1
- 4. Use as teclas  $\bigcirc$  e  $\bigcirc$  para mover o cursor ao longo do gráfico para o ponto no qual se deseja visualizar as coordenadas.

Quando há vários gráficos na tela, pressione  $\textcircled{e}$  e  $\textcircled{e}$ para se movimentar entre eles ao longo do eixo *x* da localização corrente do cursor.

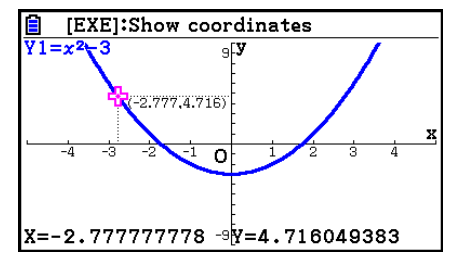

- Neste momento, os valores das coordenadas do cursor aparecem na parte inferior da tela e à direita (ou esquerda) do cursor. Além disso, linhas complementares aparecerem a partir do cursor para os eixos *x* e *y* .
- É possível ocultar as linhas complementares pressionando  $\mathbb{S}\mathbb{F}$ ,  $\mathbb{R}$ . Para reexibir as linhas ocultadas, pressione  $\boxed{\text{SHT}}$   $\boxed{\triangle}$ .
- 5. É possível também mover o cursor pressionando  $\overline{x}$ , para exibir a janela de pop-up, atribuindo então um valor para *x* .

A janela pop-up aparece mesmo quando é atribuído um valor a *x* de forma direta.

Para sair da função de traçado, pressione  $\boxed{\text{Suff}}$  (TRACE).

- \* 1 O cursor não é visível no gráfico se estiver fora da área do gráfico ou se ocorrer um erro por falta de valor.
- É possível desativar a visualização das coordenadas no local do cursor definindo "Off" para o item "Coord" na tela de Configuração.
- A seguir demonstra-se como as coordenadas são visualizadas para cada tipo de função.

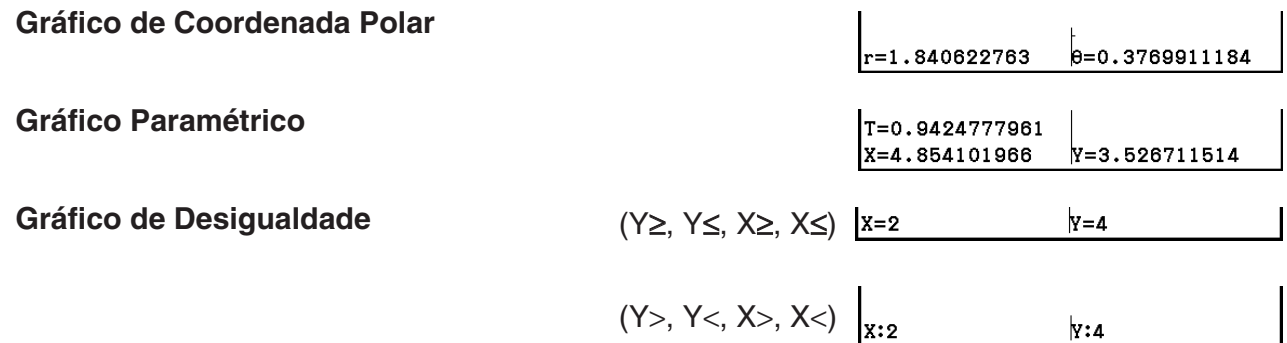

- Ao pressionar [EXE] com o cursor **sobre o gráfico** (durante Trace, G-Solve, etc.) fará com que um ponto seja inserido onde o cursor estiver localizado, juntamente com uma etiqueta que mostra as coordenadas no local do ponto. Ao pressionar  $\overline{APM}$   $\overline{DEI}$ , o último ponto e a última etiqueta de coordenada criados são removidos.
- Os pontos criados com a operação acima aparecerão como  $\bullet$  para os valores das coordenadas que estão incluídos na expressão do gráfico, e como  $\bigcirc$  para os valores que não estão. Por exemplo, um ponto nas coordenadas (2,1) no gráfico de Y=2X será  $\bullet$ . enquanto que um ponto nas coordenadas (2,1) no gráfico de Y>2X será  $\circ$ .

## k **Visualização de uma Derivada**

 Além da função de traçado para visualizar as coordenadas, também é possível visualizar a derivada através da posição do cursor.

- 1. A partir do Menu Principal, entre no modo **Graph** .
- 2. Na tela de Configuração, selecione "On" para "Derivative".
- 3. Desenhe o gráfico.
- 4. Pressione **SHET** [F1] (TRACE) para aparecer o cursor no centro do gráfico. Neste momento, as coordenadas atuais e a derivada também aparecem na tela.

#### $\blacksquare$  **Gráfico para Tabela**

 É possível usar a opção de traçado para ler as coordenadas de um gráfico e armazená-las em uma tabela numérica. É possível também usar o modo de Gráfico Duplo para armazenar simultaneamente o gráfico e a tabela numérica, tendo, assim, uma importante ferramenta de análise gráfica.

- 1. A partir do Menu Principal, entre no modo **Graph** .
- 2. Na tela de Configuração, selecione "GtoT" para "Dual Screen".
- 3. Configure a janela de visualização (V-Window).
- 4. Salve a função e desenhe o gráfico na tela principal (esquerda).
- 5. Ative o modo Trace. Quando há vários gráficos na tela, pressione  $\textcircled{e}$  e  $\textcircled{e}$  para selecionar o gráfico desejado.
- 6. Use as teclas  $\bigcirc$  e  $\bigcirc$  para mover o cursor e pressione  $\bigcirc$  para armazenar as coordenadas na tabela numérica. Repita este passo para armazenar quantos valores desejar.
	- Cada vez que a tecla EXEI é pressionada um ponto é inserido no gráfico no local onde estiver o cursor.
- 7. Pressione (OPTN) [F1] (CHANGE) para ativar a tabela numérica.

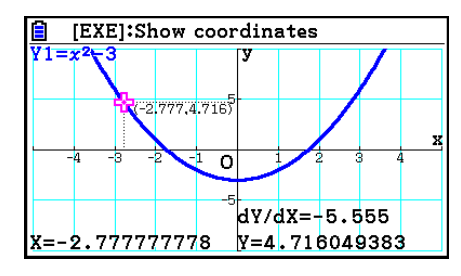

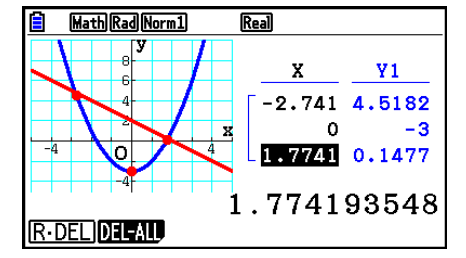

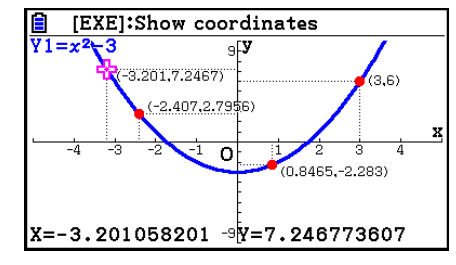

# k **Arredondamento de Coordenadas**

 Esta função arredonda os valores das coordenadas visualizadas através da função de Traçado (Trace).

- 1. A partir do Menu Principal, entre no modo **Graph** .
- 2. Desenhe o gráfico.
- 3. Pressione  $\boxed{\text{Suff}}$   $\boxed{F2}$  (ZOOM)  $\boxed{F6}$  ( $\triangleright$ )  $\boxed{F3}$  (ROUND). Isto faz com que as definições da janela de visualização sejam alteradas automaticamente de acordo com o valor Rnd.
- 4. Pressione [SHFT] [FT] (TRACE) e use as teclas de cursor para mover o cursor ao longo do gráfico. As coordenadas então apresentadas estão arredondadas.

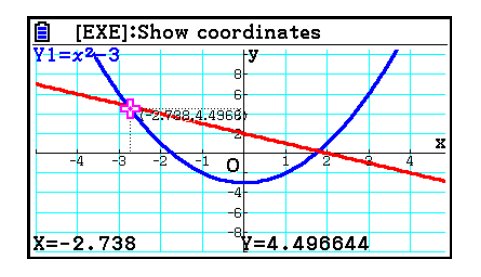

# **E Análise de Gráficos (Menu G-SOLVE)**

Ao pressionar  $\sqrt{\text{SFR}}$  (G-SOLVE), visualiza-se um menu com funções que podem ser usadas para analisar o gráfico que está sendo exibido e para obter as seguintes informações.

[SHIFT] [F5] (G-SOLVE) [F1] (ROOT) ... Raiz do gráfico

- 2(MAX) ... Valor máximo do gráfico
- 3(MIN) ... Valor mínimo do gráfico

4(Y-ICEPT) ... Intercepção no eixo *y* do gráfico

5(INTSECT) ... Interseção de dois gráficos

6( g) 1(Y-CAL) ... Coordenada *y* para uma determinada coordenada *x* 

6( g) 2(X-CAL) ... Coordenada *x* para uma determinada coordenada *y* 

**[F6]** (▷) **[F3]** ( $\int dx$ ) [F1] ( $\int dx$ ) ... Valor de integração para um intervalo específico

- **F6( (**≥) **F3**( ∫ dx) **F2** (ROOT) ... Valor de integração entre duas ou mais raízes do gráfico
- 6( g) 3( ∫ d *x* ) 3(INTSECT)... Valor de integração entre duas ou mais interseções de dois gráficos
- 6(g)3(∫d*x*)4(MIXED) ... Valor de integração entre uma raiz de gráfico, um ponto de interseção de dois gráficos ou qualquer coordenada *x*
- Qualquer das duas hipóteses pode ocasionar a baixa precisão ou, até mesmo, a impossibilidade de obtenção de soluções.
	- Quando o gráfico da solução obtida for um ponto de tangência com o eixo *x*
	- Quando uma solução for um ponto de inflexão

#### u **Para calcular a raiz de um gráfico**

- 1. Desenhe um gráfico.
- 2. Pressione [SHIFT] [F5] (G-SOLVE) [F1] (ROOT).
- 3. Caso haja mais de um gráfico na tela de gráficos, um deles começará a piscar. Use as teclas  $\circledcirc$  e  $\circledcirc$  para trocar o gráfico que está piscando a fim de selecionar aquele que se deseja analisar.
- 4. Para selecionar o gráfico que está piscando, pressione [EXE]. Assim, o valor produzido pela análise é exibido.

#### **Exemplo Para representar graficamente a função abaixo e calcular as raízes. Y1** =  $x^3 - 4x$

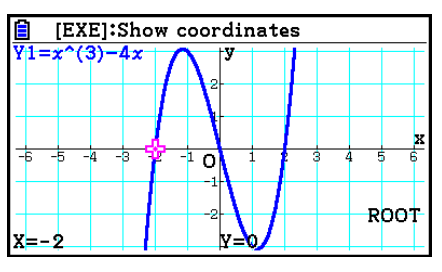

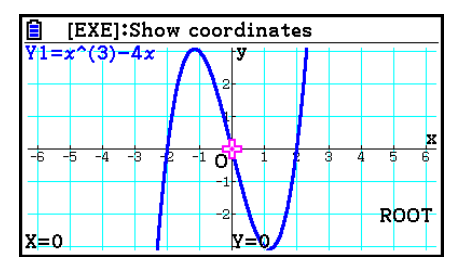

- Quando a análise gera vários valores, pressione ignara calcular o próximo valor. Pressione  $\bigcirc$  para retornar ao valor anterior.
- Quando a configuração do item "Derivative" estiver "On" na tela de Configuração, a derivada será exibida junto com a raiz quando for calculada a raiz de um gráfico em que se aplique o procedimento acima.

### u **Para calcular o ponto de interseção de dois gráficos**

- 1. Desenhe os gráficos.
- 2. Pressione [SHFT] [F5] (G-SOLVE) [F5] (INTSECT). Caso haja três ou mais gráficos na tela de gráficos, um deles começará a piscar.
- 3. Use as teclas  $\textcircled{e}$  e  $\textcircled{e}$  para alterar a seleção para um dos gráficos cujo ponto de interseção se deseja determinar e, então, pressione [EXE].
- 4. Use as teclas  $\textcircled{a}$  e  $\textcircled{r}$  para alterar o gráfico selecionado para o outro gráfico cujo ponto de interseção se deseja determinar e, então, pressione [EXE].
- 5. Pressione [EXE] para determinar o ponto de interseção para os dois gráficos. Quando a análise gera vários valores, pressione il para calcular o próximo valor. Pressione  $\bigcirc$  para retornar ao valor anterior.

#### **Exemplo Para representar graficamente as duas funções abaixo e determinar o ponto de interseção entre Y1 e Y2.**

 **Y1** =  $x + 1$ , **Y2** =  $x^2$ 

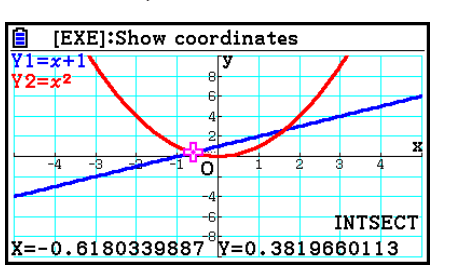

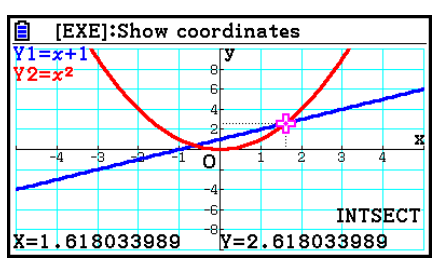

- É possível calcular o ponto de interseção somente para gráficos de coordenadas retangulares (tipo Y= $f(x)$ ) e gráficos de desigualdade (Y> $f(x)$ , Y< $f(x)$ , Y≥ $f(x)$  ou Y≤ $f(x)$ ).
- Qualquer das duas hipóteses pode ocasionar a baixa precisão ou, até mesmo, a impossibilidade de obtenção de soluções.
	- Quando uma solução for um ponto de tangência entre dois gráficos
	- Quando uma solução for um ponto de inflexão

## u **Para determinar as coordenadas para determinados pontos**

- 1. Desenhe o gráfico.
- 2. Selecione a função de esboço que deseja efetuar.

**SHIFT)** [F5] (G-SOLVE) [F6] ( $\triangleright$ ) [F1] (Y-CAL) ... coordenada y para um determinado x  $[F6]$  ( $\triangleright$ )  $[F2]$  (X-CAL) ... coordenada *x* para um determinado *y* 

- 3. Caso haja mais de um gráfico na tela de gráficos, um deles começará a piscar. Use as teclas  $\textcircled{A}$  e  $\textcircled{v}$  para selecionar o gráfico desejado e pressione  $\text{Ex}$ .
- 4. Determine o valor da coordenada *x* ou *y* . Pressione **EXE** para calcular o valor da coordenada *y* ou *x* correspondente.

## **Exemplo Para representar graficamente as duas funções abaixo e determinar a coordenada** *y* **para** *x* **= 0,5 e a coordenada** *x* **para** *y* **= 2,2 no gráfico Y2.**

 $Y1 = x + 1$ ,  $Y2 = x(x + 2)(x - 2)$ 

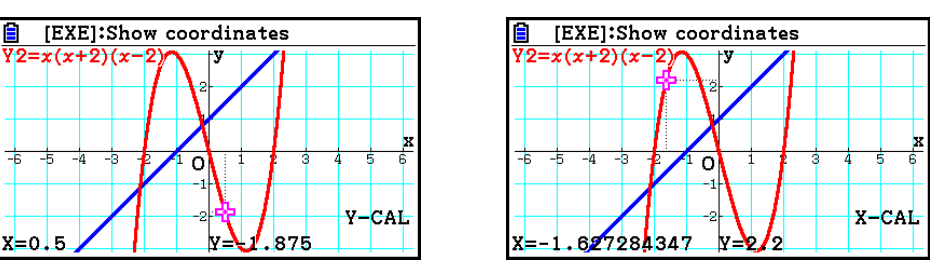

- Quando o procedimento acima gerar resultados múltiplos, pressione  $\odot$  para calcular o próximo valor. Pressione  $\bigcirc$  para retornar ao valor anterior.
- O valor de X-CAL não pode ser obtido para um gráfico de função paramétrica.

## u **Para calcular o valor de integração para um determinado intervalo**

 Aplique o seguinte procedimento para obter obter valores de integração para um determinado intervalo.

- 1. Desenhe o gráfico.
- 2. Pressione  $\boxed{\text{Suff}}$   $\boxed{FS}$  (G-SOLVE)  $\boxed{FB}$  ( $\triangleright$ )  $\boxed{F3}$  ( $\boxed{dx}$ )  $\boxed{F1}$  ( $\boxed{dx}$ ). Caso haja mais de um gráfico na tela de gráficos, um deles começará a piscar.
- 3. Use as teclas  $\textcircled{2}$  e  $\textcircled{3}$  para selecionar o gráfico desejado e pressione [EXE].
- 4. Use as teclas  $\bigcirc \circ \bigcirc$  para mover o cursor de limite inferior para o local desejado e  $presione$   $Ex$  $.$
- 5. Use a tecla  $\odot$  para mover o cursor de limite superior até o local desejado.
	- Exibe o valor integral calculado na posição atual do ponteiro. O valor de integração muda de acordo com o movimento do ponteiro.
- 6. Pressione [EXE] para preencher o intervalo de integração.

 **Exemplo Para representar graficamente a função abaixo e determinar o valor de intregação em (–2, 0).**

 $Y1 = x(x + 2)(x - 2)$ 

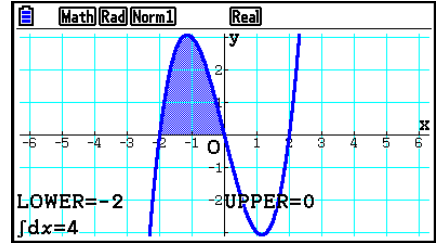

- É possível também especificar o limite inferior e o superior digitando-os no teclado de 10 teclas.
- Ao definir o intervalo, certifique-se de que o valor inferior é menor do que o superior.
- Os valores de integração somente podem ser calculados para gráficos de coordenadas retangulares.

### u **Para obter os valores de integração e de área entre duas ou mais raízes de um gráfico**

- 1. Desenhe um gráfico.
- 2. Pressione  $\sqrt{\text{F5}}$  (G-SOLVE)  $\boxed{\text{F6}}$  ( $\triangleright$ )  $\boxed{\text{F3}}$  ( $\sqrt{\text{dx}}$ )  $\boxed{\text{F2}}$  (ROOT).
	- O cursor aparecerá na raiz que estiver mais à esquerda na tela de gráficos.
	- Caso não haja nenhuma raiz na tela, aparecerá a mensagem "Not Found". Neste caso, pressione [EXIT].
- 3. Use as teclas  $\bigcirc \circ \bullet$  para mover o cursor para a raiz que se deseja usar como o ponto mais baixo da região de integração e pressione [EXE].
- 4. Use a tecla  $\odot$  para mover o cursor para a raiz que se deseja usar como o ponto mais alto da região de integração e pressione [EXE].
	- Caso haja apenas uma raiz na tela, aparecerá a mensagem "Not Found". Neste caso, pressione [EXIT].
- 5. Pressione EXE para calcular o valor de integração e o valor da área.

**Exemplo Para representar graficamente Y = sen X e determinar os valores de integração e de área do gráfico para a região entre as raízes dos valores negativo e posito mais próximos do ponto de origem**

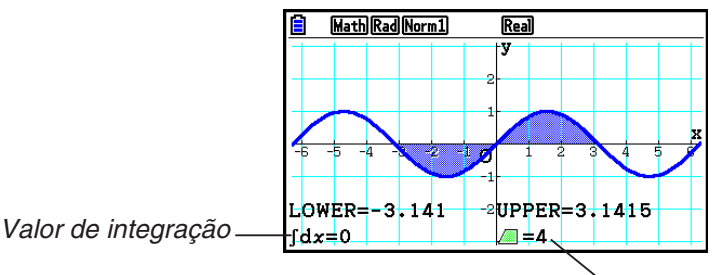

Valor da área

- Ocorrerá um erro caso haja mais de 21 raízes entre as duas raízes especificadas.
- Os valores de integração e área somente podem ser calculados para gráficos de coordenadas retangulares.
- u **Para obter os valores de integração e de área entre dois ou mais pontos de interseção de dois gráficos**
- 1. Desenhe dois gráficos.
- 2. Pressione  $\sqrt{[S+1]}$   $\sqrt{[F+1]}$   $\sqrt{[G+2]}$   $\sqrt{[F+1]}$   $\sqrt{[F+1]}$   $\sqrt{[F+1]}$   $\sqrt{[F+1]}$   $\sqrt{[F+1]}$   $\sqrt{[F+1]}$ 
	- O cursor aparecerá na interseção que estiver mais à esquerda na tela de gráficos.
	- Caso não haja nenhum ponto de interseção na tela, aparecerá a mensagem "Not Found". Neste caso, pressione **EXIT**.
- 3. Use as teclas  $\bigcirc$  e  $\bigcirc$  para mover o cursor para o ponto de interseção que se deseja usar como o ponto mais baixo da região de integração e pressione [EXE].
- 4. Use a tecla  $\odot$  para mover o cursor para o ponto de interseção que se deseja usar como o ponto mais alto da região de integração.
	- Caso haja apenas um ponto de interseção na tela, aparecerá a mensagem "Not Found". Neste caso, pressione [EXIT].
- 5. Pressione [EXE] para calcular o valor de integração e o valor da área.
- **Exemplo** Para representar graficamente Y = sen X e Y = sen  $(X \frac{\pi}{2})$  e determinar **os valores de integração e de área entre dois pontos de interseção especificados**

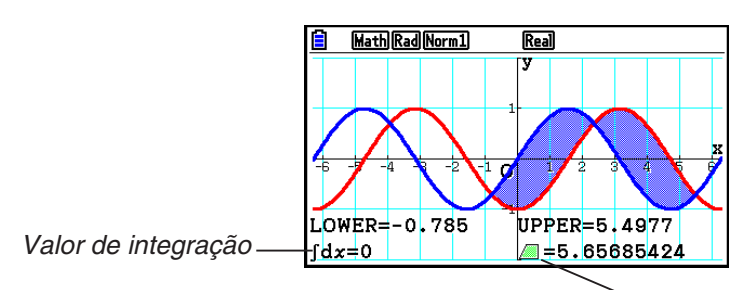

Valor da área

- Ocorrerá um erro caso haja mais de 21 interseções entre os dois pontos de interseção especificados.
- Os valores de integração e área somente podem ser calculados para gráficos de coordenadas retangulares.

u **Para determinar o valor de integração e área entre as raízes de um gráfico e o ponto de interseção de dois gráficos**

- 1. Desenhe os gráficos.
- 2. Pressione  $\sqrt{\text{Suff}}(G\text{-SOLVE})F\text{G}(D)\sqrt{F3}(\sqrt{dx})\sqrt{4}(\text{MIXED}).$ 
	- Caso haja três ou mais gráficos na tela de gráficos, um deles começará a piscar. Use as teclas  $\circledcirc$  e  $\circledcirc$  para mover o gráfico que está piscando para aquele cujo valor integrado se deseja determinar e pressione [EXE]. Mova o gráfico que está piscando para outro  $gr\acute{a}fico$  e pressione  $Ex$ .
- 3. Use as teclas  $\bigcirc$  e  $\bigcirc$  para mover o cursor para o ponto mais baixo da região de integração e pressione [EXE].
- 4. Use as teclas  $\bigcirc$  e  $\bigcirc$  para mover o cursor para o ponto mais alto da região de integração  $e$  pressione  $Ex$ .
- 5. Pressione  $\mathbb{R}$  para calcular o valor de integração e o valor da área.

**Exemplo** Para o gráfico  $Y1 = X^3 + 7X^2 + 2X - 15$  e  $Y2 = 5X + 20$ , especifique a **interseção do gráfico e a raiz do gráfico Y2, e determine os valores de integração e de área**

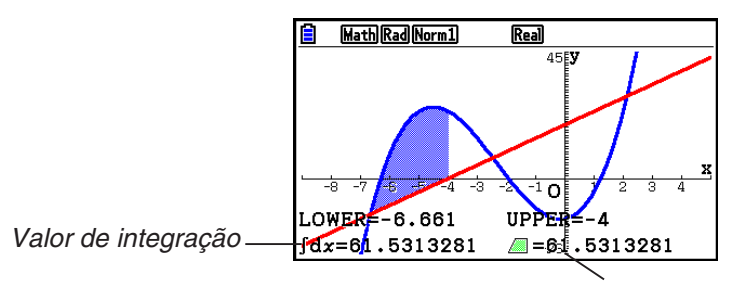

Valor de área

• As teclas numéricas também podem ser usadas para especificar quaisquer coordenadas *x* como os locais mais baixo e mais alto da região de integração.

# k **Análise Gráfica de Seções Cônicas**

 Através dos gráficos de seções cônicas é possível determinar aproximações dos seguintes resultados analíticos.

- 1. A partir do Menu Principal, entre no modo **Conic Graphs** .
- 2. Selecione o tipo de função.

[F1] (RECT).... {coordenada retangular}

 $[F2]$  (POL).... {coordenada polar}

3(PARAM).... {paramétrica}

- 3. Use as teclas  $\textcircled{e}$  e  $\textcircled{e}$  para selecionar a seção cônica que se deseja analisar.
- 4. Informe as constantes da seção cônica.
- 5. Desenhe o gráfico.

Após representar graficamente a seção cônica, pressione  $\frac{1}{\text{S}}$ (G-SOLVE) para exibir os seguintes menus de análise gráfica.

# u **Análise de Gráfico Parabólico**

- { **FOCUS** } **/** { **VERTEX** } **/** { **LENGTH** } **/** { **e** } ... {foco}/{vértice}/{comprimento de corda perpendicular ao eixo}/{excentricidade}
- {DIRECTX}/{SYMMETRY} ... {diretriz}/{eixo de simetria}
- { **X-ICEPT** } **/** { **Y-ICEPT** } ... {intercepção *x* }/{intercepção *y* }

# **• Análise de Gráfico Circular**

- { **CENTER** } **/** { **RADIUS** } ... {centro}/{raio}
- { **X-ICEPT** } **/** { **Y-ICEPT** } ... {intercepção *x* }/{intercepção *y* }

# u **Análise de Gráfico Elíptico**

- { **FOCUS** } **/** { **VERTEX** } **/** { **CENTER** } **/** { **e** } ... {foco}/{vértice}/{centro}/{excentricidade}
- { **X-ICEPT** } **/** { **Y-ICEPT** } ... {intercepção *x* }/{intercepção *y* }

# u **Análise de Gráfico Hiperbólico**

- { **FOCUS** } **/** { **VERTEX** } **/** { **CENTER** } **/** { **e** } ... {foco}/{vértice}/{centro}/{excentricidade}
- {**ASYMPT**} ... {assimptota}
- { **X-ICEPT** } **/** { **Y-ICEPT** } ... {intercepção *x* }/{intercepção *y* }

## u **Para calcular o foco e comprimento de corda perpendicular ao eixo**

 **Exemplo Para determinar o foco e comprimento de corda perpendicular ao eixo para a parábola X =**  $(Y - 2)^2 + 3$ 

Aplique as seguintes configurações à janela de visualização (V-Window).

 **Xmin = –1, Xmax = 10, Xscale = 1 Ymin = –5, Ymax = 5, Yscale = 1** 

**MENU** Conic Graphs  $ExE$  $\boxed{1}$  [EXE]  $\boxed{2}$  [EXE]  $\boxed{3}$  [EXE]  $\boxed{FB}$  (DRAW)  $[SHIF]$   $[FS]$   $(G-SOLVE)$ 1(FOCUS) (Calcula o foco.)

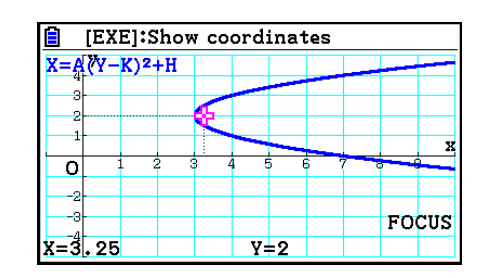

Rad Norm1  $\overline{\text{Real}}$  $X = A(Y-K)^{2} + H$  $\overline{\circ}$ **LENGTH**  $\equiv_1^4$ 

 $[SHIF]$   $[FS]$   $(G-SOLVE)$ 5(LENGTH) (Calcula o comprimento de corda perpendicular ao eixo.)

- Ao calcular dois focos para um gráfico hiperbólico ou de elipse, pressione idea calcular o segundo foco. Pressione <a>
para retornar ao primeiro foco.
- Ao calcular dois vértices para um gráfico hiperbólico, pressione il para calcular o segundo vértice. Pressione < para retornar ao primeiro vértice.
- Ao pressionar  $\odot$  para calcular os vértices de uma elipse, calcula-se o próximo valor. Pressione  $\bigcirc$  para navegar pelos valores anteriores. Uma elipse tem quatro vértices.

#### u **Para calcular o centro**

 **Exemplo Para determinar o centro do círculo** 

 $(X + 2)^2 + (Y + 1)^2 = 2^2$ 

**MENU** Conic Graphs  $\textcircled{\footnotesize{h}}\textcircled{\footnotesize{h}}\textcircled{\footnotesize{h}}\textcircled{\footnotesize{m}}$  $\odot$  2 EXE  $\odot$  1 EXE 2 EXE F6 (DRAW)  $[SHFT]$   $[FS]$   $(G-SOLVE)$ **F1**(CENTER) (Calcula o centro.)

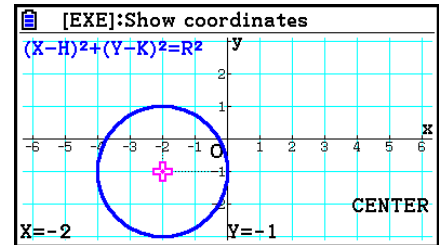

# **Capítulo 6 Cálculos e Gráficos Estatísticos**

## *Importante!*

 Este capítulo contém muitas capturas de telas de gráficos. Em cada caso, foram atribuídos novos valores de modo a realçar as características particulares do respectivo gráfico. Observe que a calculadora usa os dados atribuídos através da função Lista ao tentar desenhar um gráfico semelhante. Por isso, os gráficos que surgem na tela quando uma operação gráfica é realizada podem ser diferentes dos gráficos deste manual.

# **1. Antes de Realizar Cálculos Estatísticos**

 A tela Editor de Listas é exibida ao entrar no modo **Statistics** a partir do Menu Principal. É possível usar a tela Editor de Listas para digitar dados estatísticos e executar cálculos estatísticos.

 Uma vez digitados os dados é possível usá-los para produzir um gráfico e verificar as tendências. É possível também aplicar diversos cálculos de regressão para análise de dados.

 • Para mais informações sobre como usar o Editor de Listas, consulte o "Capítulo 3 Função de Lista".

# k **Parâmetros Gráficos Estatísticos**

 É possível especificar o status de desenhar/não desenhar de um gráfico, o tipo de gráfico e outros ajustes gerais para cada gráfico no menu de gráfico (GRAPH1, GRAPH2, GRAPH3).

 Com o Editor de Listas na tela, pressione 1(GRAPH) para visualizar o menu gráfico que contém os seguintes itens.

- { **GRAPH1** } **/** { **GRAPH2** } **/** { **GRAPH3** } ... desenho do gráfico {1}/{2}/{3}\* 1
- { **SELECT** } ... {seleção de gráfico simultâneo (GRAPH1, GRAPH2, GRAPH3)} É possível especificar os gráficos múltiplos.
- { **SET** } ... {ajustes gráficos (tipo de gráfico, atribuições de lista)}
- \* 1 A configuração do tipo de gráfico padrão inicial para todos os gráficos (do Graph 1 ao Graph 3) é o diagrama de dispersão, mas é possível alterar cada um deles para qualquer outro tipo.

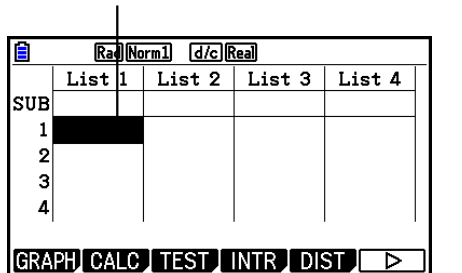

**6**

Use  $\circledcirc$ ,  $\circledcirc$ ,  $\circledcirc$  e  $\circledcirc$  para selecionar em torno das listas.

# **Ajustes Gráficos Gerais <b>Crais Algebra CRAPHI-ESETI CRAPHI-ESETI**

 Esta seção descreve como usar a tela de ajustes gráficos gerais para realizar os seguintes ajustes para cada gráfico (GRAPH1, GRAPH2, GRAPH3).

#### **• Graph Type (Tipo de Gráfico)**

 A configuração do tipo de gráfico padrão inicial para todos os gráficos é o diagrama de dispersão. É possível selecionar um dos vários tipos de gráficos estatísticos para cada um dos gráficos.

#### **• XList, YList**

 Os dados estatísticos padrões iniciais são List 1 para dados de uma variável e List 1 e List 2 para dados de variáveis binárias. É possível especificar a lista de dados estatísticos pretendidas para os dados de *x* e *y* .

#### **• Frequency (Frequência)**

Esta configuração especifica uma lista que contém dados de frequência.

 Em estatística, "frequência" significa o número de vezes que um item de dados (ou conjunto de itens de dados) ocorre. As frequências são usadas em "tabelas de distribuição de frequência", que lista cada item único de dados em uma coluna, com a frequência (número de ocorrências) na coluna à direita. Com esta calculadora, a coluna de dados e de frequência são listas separadas. Esta configuração especifica a lista (List 1, List 2, etc.) a ser usada para a coluna de freqüência ao desenhar um gráfico estatístico.

 A configuração padrão inicial para este item é 1, o que indica que a frequência de todos os itens de dados é 1 (uma ocorrência).

#### *Importante!*

- Os valores contidos em uma lista de frequência deverá ser 0 ou valores positivos apenas. Mesmo um único valor negativo causará um erro (Out of Domain).
- Dados estatísticos com uma frequência 0 não são usados para o cálculo de valores mínimos e máximos.

#### **• Mark Type (Tipo de Marca)**

Esta configuração permite especificar a forma dos pontos do gráfico.

#### **• Color Link (Link de Cores)**

 Esta configuração especifica se a cor definida no Editor de Listas para a(s) lista(s) de dados estatísticos a ser usada para representação gráfica deve ser aplicada como a(s) cor(es) do gráfico. O valor padrão inicial é "Off" (cor especificada com o Editor de Listas não será aplicada ao gráfico).

#### **• Graph Color (Gráfico de Cores)**

 Especifica a cor do gráfico quando "Off" é selecionado para a configuração Color Link. A configuração de itens para especificar a cor de cada parte de um gráfico pode aparecer no lugar deste item, dependendo do tipo de gráfico. No caso de um gráfico circular, por exemplo, vão aparecer as configurações de cores Pie Area e Pie Border.

## u **Para exibir a tela de configurações gerais do gráfico**

 A tela de configurações gerais do gráfico é exibida pressionando-se  $[FI]$  (GRAPH)  $[F6]$  (SET).

- **StatGraph (especificação do gráfico estatístico)**
	- { **GRAPH1** } **/** { **GRAPH2** } **/** { **GRAPH3** } ... gráfico {1}/{2}/{3}
- **Graph Type (especificação do tipo de gráfico)**
	- { **Scatter** } **/** { *xy* **Line** } **/** { **NPPlot** } **/** { **Pie** } ... {diagrama de dispersão}/{gráfico linear *xy* }/{pontos de probabilidade normal}/{gráfico circular}
	- { **Hist** } **/** { **MedBox** } **/** { **Bar** } **/** { **N-Dist** } **/** { **Broken** } ... {histograma}/{gráfico de caixa mediana}/ {gráfico de barras}/{curva de distribuição normal}/{gráfico de linha interrompida}
	- { **X** } **/** { **Med** } **/** { **X 2** } **/** { **X 3** } **/** { **X 4** } ... {gráfico de regressão linear}/{gráfico média-média}/{gráfico de regressão quadrática}/{gráfico de regressão cúbica}/{gráfico de regressão quártica}
	- { **Log** } **/** { **ae bx** } **/** { **ab x** } **/** { **Power** } **/** { **Sin** } **/** { **Logistic** } ... {gráfico de regressão logarítmica}/{gráfico de regressão exponencial ( *ae bx* )}/{gráfico de regressão exponencial ( *ab x* )}/{gráfico de regressão de potência}/{gráfico de regressão senoidal}/ {gráfico de regressão logística}
- **XList (lista de dados do eixo** *x* **)/YList (lista de dados do eixo** *y* **)**
	- { **LIST** } ... {Lista 1 a 26}
- **Frequency (número de vezes que um valor ocorre)**
	- { **1** } ... {ponto 1 a 1}
	- { **LIST** } ... {Lista 1 a 26}
- **Mark Type (tipo de marcação de pontos)**
	- {□}/{**※**}/{■} ... pontos do diagrama de dispersão

 **• Color Link (Link de Cores)**

As opções que aparecem para esta configuração dependem do tipo de gráfico.

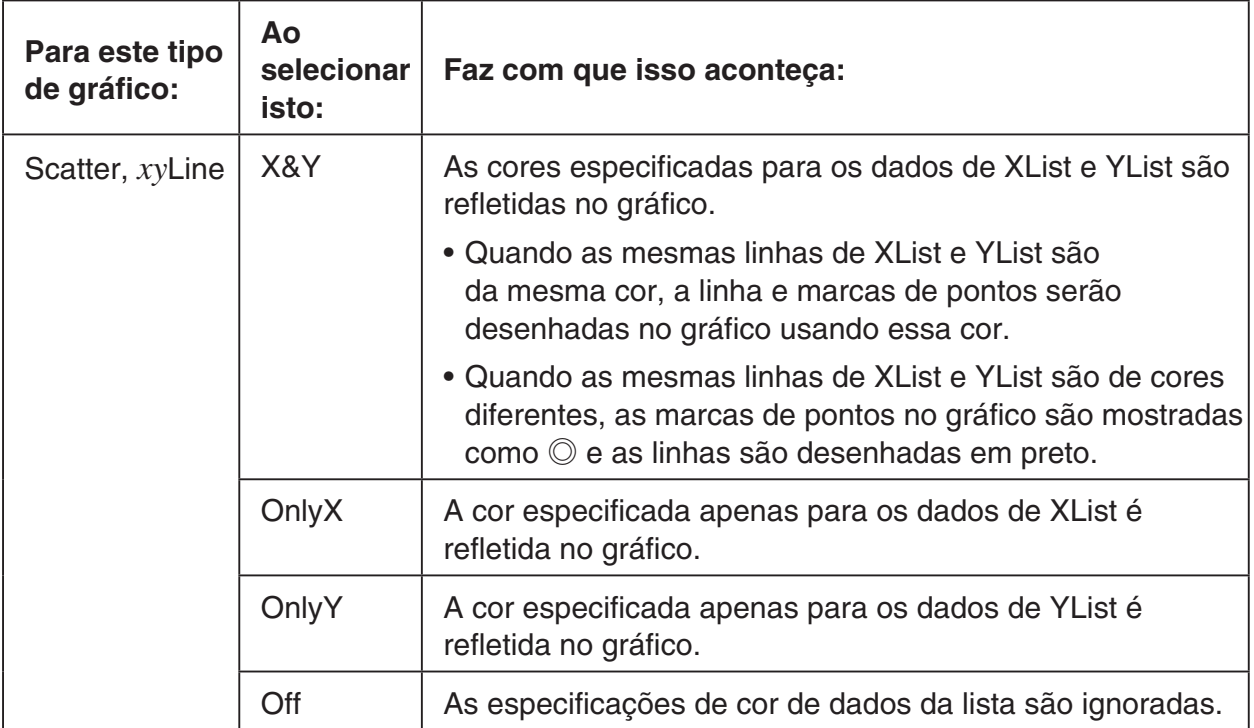

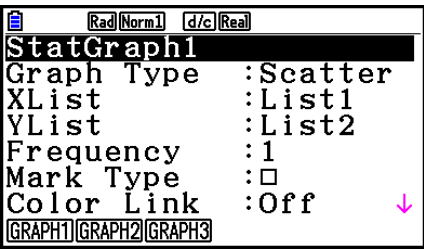

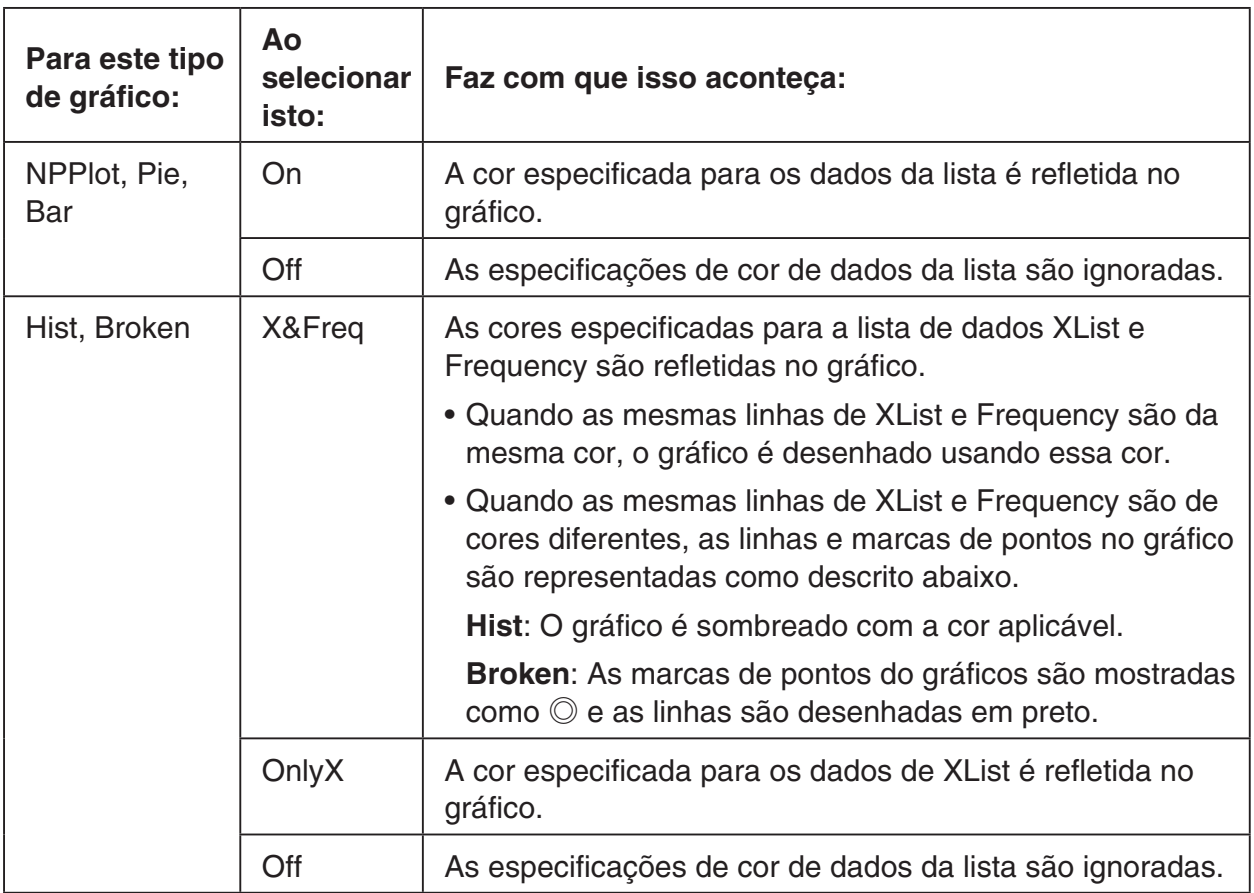

 Exemplo: Gráfico de dispersão quando "OnlyX" é selecionado para a configuração Color Link

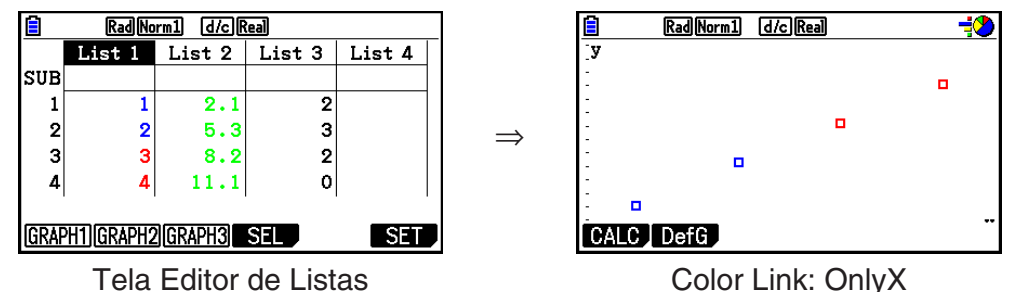

(XList:List 1, YList:List 2)

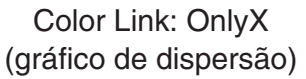

- **Graph Color (Gráfico de Cores)**
	- { **Black** } **/** { **Blue** } **/** { **Red** } **/** { **Magenta** } **/** { **Green** } **/** { **Cyan** } **/** { **Yellow** } ... Especifica uma única cor como a cor do gráfico

 Exemplo: Gráfico de dispersão quando {Red} é especificado para Graph Color

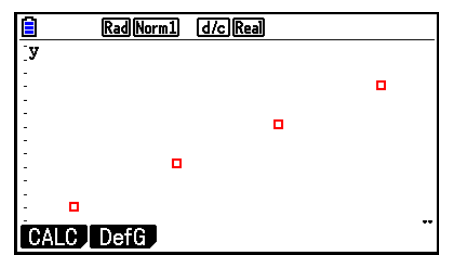

• { **Auto** } ... Circula a cor usada para o desenho do gráfico na seguinte sequência para cada item de dados (ou par de dados): azul, vermelho, verde, magenta, preto. O ciclo é repetido após todas as cinco cores serem usadas. Para alguns gráficos, diferentes partes do gráfico (pontos, linhas, etc) são automaticamente desenhados com cores diferentes. {Auto} pode ser selecionado apenas quando o tipo de gráfico é Scatter, *xy* Line, NPPlot ou Broken.

 Exemplo: Gráfico de dispersão quando {Auto} é especificado para Graph Color

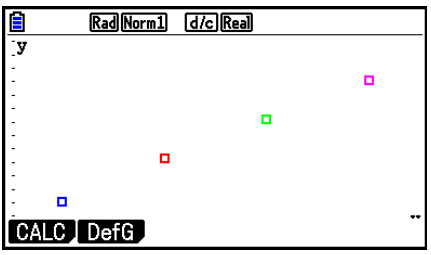

 • A configuração do Graph Color é sempre "Link" sempre que algo diferente de "Off" estiver selecionado para a configuração Color Link.

## **Quando "Pie" (gráfico circular) estiver selecionado como o Graph Type:**

- **Data (Especifica a lista a ser usada como dados do gráfico.)**
	- { **LIST** } ... {Lista 1 a Lista 26}
- **Display (configuração da tela de valor do gráfico circular)**
	- { **%** } **/** { **Data** } ... Para cada elemento de dados {exibido como percentagem}/{exibido como valor}
- **% Sto Mem (Especifica o armazenamento dos valores percentuais para uma lista.)**
	- { **None** } **/** { **List** } ... Para valores de percentagem: {Não armazenar para a lista}/{Especificar Lista 1 a 26 e armazenar}
- **Pie Area (Especifica a cor de preenchimento de um gráfico circular.)**
	- **Area Color**
		- { **Black** } **/** { **Blue** } **/** { **Red** } **/** { **Magenta** } **/** { **Green** } **/** { **Cyan** } **/** { **Yellow** } ... Especifica uma cor de preenchimento única para cada item de dados.
		- { **Auto** } ... Circula automaticamente a cor de preenchimento na seguinte sequência para cada item de dados: azul, vermelho, verde, magenta, ciano, amarelo. O ciclo é repetido após todas as seis cores serem usadas.

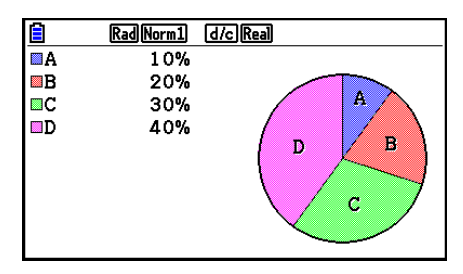

### **• Paint Style**

- { **Normal** } **/** { **Lighter** } ... {densidade de preenchimento normal}/{densidade de preenchimento de iluminação}
- A configuração do Area Color é sempre "Link" e a do Paint Style, "Lighter", sempre que algo diferente de "Off" estiver selecionado para a configuração Color Link.
- **Pie Border (Especifica a cor da linha da borda de um gráfico circular.)**
	- { **Black** } **/** { **Blue** } **/** { **Red** } **/** { **Magenta** } **/** { **Green** } **/** { **Cyan** } **/** { **Yellow** } ... Especifica uma única cor para a linha da borda.
	- { **Clear** } ... Nenhuma linha de borda estabelecida.

 **Quando "Hist" (Histograma) estiver selecionado como o Graph Type:**

 **• Hist Area (Especifica a cor de preenchimento de um histograma.)**

As configurações são iguais as de Pie Area.

 **• Hist Border (Especifica a cor de linha da borda de um histograma.)** 

As configurações são iguais as de Pie Border.

 • A configuração do Hist Border é sempre "Link" sempre que algo diferente de "Off" estiver selecionado para a configuração Color Link.

## **Quando "MedBox" (gráfico de caixa mediana) estiver selecionado como o Graph Type:**

## **• Outliers (especificação de outliers)**

• { On }/{Off} ... {exibir}/{não exibir} outliers de caixa mediana

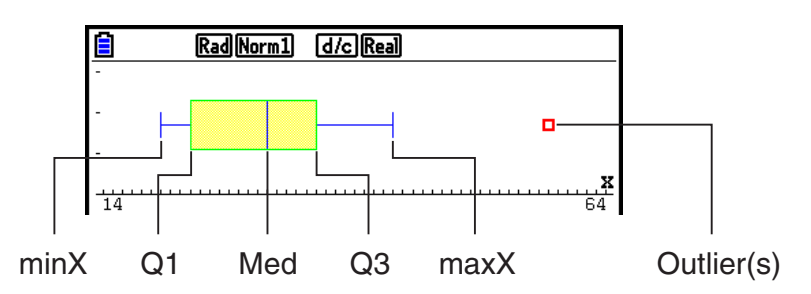

- **Box (Especifica a cor da linha de borda da caixa delimitada por Q1 até Q3, e a linha de cor de Med.)**
	- { **Black** } **/** { **Blue** } **/** { **Red** } **/** { **Magenta** } **/** { **Green** } **/** { **Cyan** } **/** { **Yellow** } ... Especifica uma única cor para a linha da borda.
- **Whisker (Especifica a cor do diagrama de filamentos da extremidade da caixa para minX e maxX.)**

As configurações são iguais as de Box.

 **• Outlier Color (Especifica a cor de outliers.)**

As configurações são iguais as de Box.

- **Box Inside (Especifica a cor de preenchimento da caixa delimitada por Q1 até Q3.)** As configurações são basicamente as mesmas para Pie Area, exceto para as diferenças a seguir.
	- Quando "Auto" é selecionado para a configuração de Area Color, o azul é a cor de preenchimento da caixa do Q1 até a mediana, e o amarelo é da caixa da Med até o Q3.

 **Quando "Bar" (gráfico de barras) estiver selecionado como o Graph Type:**

- **Data1 (lista de dados da primeira barra)**
	- { **LIST** } ... {Lista 1 a 26}
- **Data2 (lista de dados da segunda barra)/Data3 (lista de dados da terceira barra)**
	- { **None** } **/** { **LIST** } ... {nenhum}/{Lista 1 a 26}
- **Stick Style (especificação do estilo de barras)**
	- { **Length** } **/** { **Horz** } ... {comprimento}/{horizontal}

 **• D1 Area, D2 Area, D3 Area (Especifica as cores de preenchimento de Data 1, Data 2 e Data 3 dos gráficos de barra.)**

As configurações são iguais as de Hist Area.

 **• D1 Border, D2 Border, D3 Border (Especifica as cores de borda de Data 1, Data 2 e Data 3 dos gráficos de barra.)**

As configurações são iguais as de Hist Border.

# ■ Condição de Desenhar/Não Desenhar **[GRAPH]-[SELECT]**

 O procedimento seguinte pode ser usado para especificar a condição de desenhar (On)/ não desenhar (Off) de cada um dos gráficos do menu gráfico.

## u **Para especificar a condição de desenhar/não desenhar de um gráfico**

- 1. Pressione F1 (GRAPH) F4 (SELECT) para exibir a tela de On/Off do gráfico.
	- Deve-se levar em consideração que a configuração StatGraph1 é para o Graph 1 (GRAPH1 do menu do gráfico), StatGraph2 é para o Graph 2 e StatGraph3 para o Graph 3.
- 2. Use as teclas de cursor para selecionar para o gráfico que se pretende modificar e pressione a tecla de função correspondente para mudar a condição.
	- { **On** } **/** { **Off** } ... {On (desenhar)}/{Off (não desenhar)}
	- {DRAW} ... {desenha todos os gráficos ativados}
- 3. Para voltar ao menu do gráfico, pressione [EXIT].

# ■ Configurações de Janela de Visualização de Gráfico Estatístico

 Os parâmetros da janela de visualização são configurados automaticamente para os gráficos estatísticos. Se quiser configurar os parâmetros manualmente, será possível mudar o item "Stat Wind" para "Manual".

Com o Editor de Listas na tela, realize o seguinte procedimento.

**[SHIFT] MENU** (SET UP) [F2] (Manual)

**EXITI** (Volta à tela anterior.)

 Observe que os parâmetros da janela de visualização estão definidos para os seguintes tipos de gráficos independentemente se o item "Stat Wind" está ou não definido para "Manual".

 Circular, teste *Z* de 1 amostra, teste *Z* de 2 amostras, teste *Z* de 1 proporção, teste *Z* de 2 proporções, teste *t* de 1 amostra, teste *t* de 2 amostras, teste χ<sup>2</sup> de GOF, teste χ<sup>2</sup> de dois sentidos, teste *F* de 2 amostras (apenas o eixo *x* é desconsiderado).

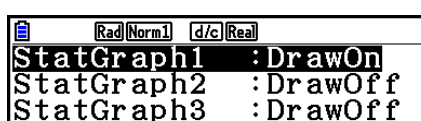

# **2. Cálculos e Gráficos de Dados Estatísticos de Variável Simples**

 Os dados de variável simples são os que apresentam apenas uma única variável. Se for calculado, por exemplo, a altura média dos alunos de uma classe, existe apenas uma variável (altura).

 As estatísticas de variável simples incluem a distribuição e a soma. Os tipos de gráficos disponíveis para estatísticas de variável simples são apresentados a seguir.

 Também é possível usar os procedimentos na seção "Parâmetros Gráficos Estatísticos" da página 6-1 para realizar os ajustes desejados antes de desenhar cada gráfico.

## k **Pontos de Probabilidade Normal**

Este ponto compara a razão acumulada entre os dados com uma distribuição normal de razão acumulada. XList especifica a lista onde os dados são digitados, enquanto que Mark Type é usado para selecionar as marcas  $\{\Box / \otimes / \Box \}$  que se deseja desenhar.

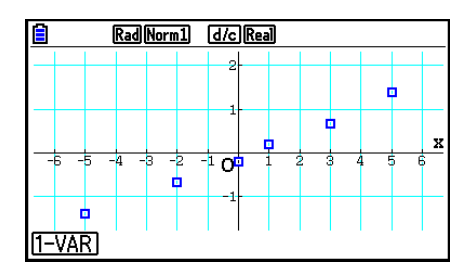

Pressione [AC], [EXIT] ou [SHIFT] [EXIT] (QUIT) para voltar ao Editor de Listas.

## **K Gráfico Circular**

 É possível desenhar um gráfico circular com base nos dados de uma lista específica. O número máximo dos itens de dados do gráfico (linhas da lista) é 20. O gráfico é rotulado de A, B, C, e por aí em diante, correspondendo às linhas 1, 2, 3, etc. da lista usada para os dados do gráfico.

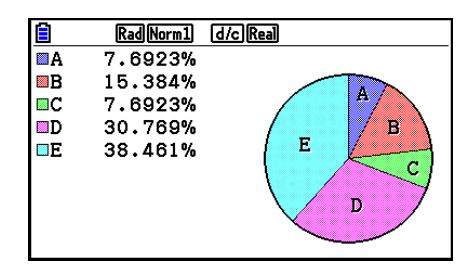

 Quando estiver selecionado "%" para a definição do "Display" na tela de configuração do gráfico geral (página 6-3), é exibido um valor indicando a percentagem para cada uma das letras de rótulo alfabético.

## $\blacksquare$  **Histograma**

 XList especifica a lista onde se atribui os dados, e Freq a lista onde se atribui a frequência destes. O valor é 1 quando não houver especificação para Freq.

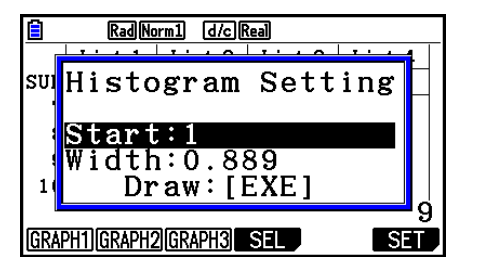

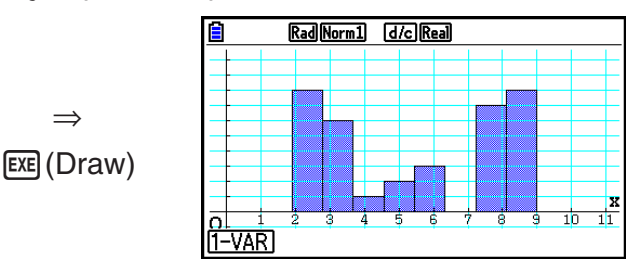

 A tela tem a aparência do exemplo anterior antes do gráfico ser desenhado. Neste ponto, é possível modificar os valores de início (Start) e de largura (Width).

## **■ Gráfico de Caixa Mediana**

 Este tipo de gráfico permite ver como um grande número de itens de dados se agrupam dentro de intervalos específicos. Uma caixa enquadra todos os dados numa área desde o primeiro quartil (Q1) até o terceiro quartil (Q3), com uma linha desenhada na mediana (Med). As linhas (filamentos) estendem-se de qualquer um dos extremos da caixa até ao mínimo (minX) e máximo (maxX) dos dados.

 Para desenhar os dados que caem fora da caixa, primeiro especifique "MedBox" como Graph Type. Na mesma tela usada para especificar o tipo do gráfico, ative (On) o item Outliers, e desenhe o gráfico.

• Modificar a definição "Q1Q3 Type" na tela de Configuração pode fazer com que as posições Q1 e Q3 mudem, mesmo quando o gráfico de caixa mediana (Med) for desenhado com base numa lista única.

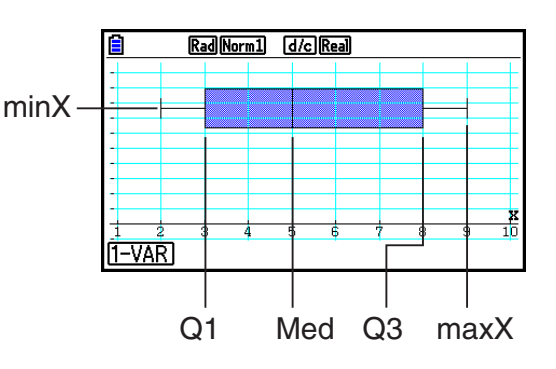

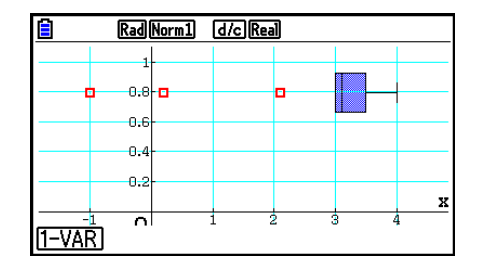

## k **Gráfico de Barras**

 É possível especificar até três listas para desenho de um gráfico de barras. O gráfico é rotulado com [1], [2], [3], e assim por diante, correspondendo às linhas 1, 2, 3, etc. da lista usada para os dados do gráfico.

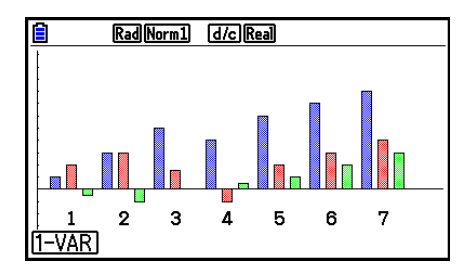

- Qualquer uma das situações seguintes causa um erro e cancela o desenho do gráfico de barras.
	- Ocorre um erro (Condition ERROR) quando o desenho de gráficos múltiplos for especificado usando a tela de gráfico On/Off (página 6-7), e o gráfico de barras for atribuído para um dos gráficos e um tipo de gráfico diferente for designado para outro gráfico.
	- Ocorre um erro (Dimension ERROR) quando for desenhado um gráfico com duas ou três listas especificadas e as listas especificadas tiverem um número diferente de elementos de lista.
	- Ocorre um erro (Condition ERROR) quando as listas forem atribuídas para Data1 e Data3, e for especificado "None" para Data2.

### k **Curva de Distribuição Normal**

 A curva de distribuição normal é representada graficamente usando a função de distribuição normal.

 XList especifica a lista onde se atribui os dados, e Freq a lista onde se atribui a frequência destes. O valor é 1 quando não houver especificação para Freq.

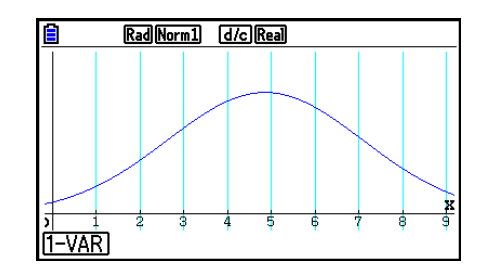

## k **Gráfico de Linha Interrompida**

As linhas ligam pontos centrais da barra de um histograma.

 XList especifica a lista onde se atribui os dados, e Freq a lista onde se atribui a frequência destes. O valor é 1 quando não houver especificação para Freq.

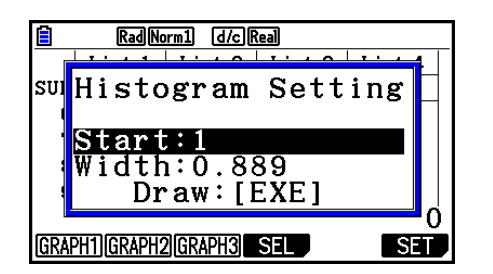

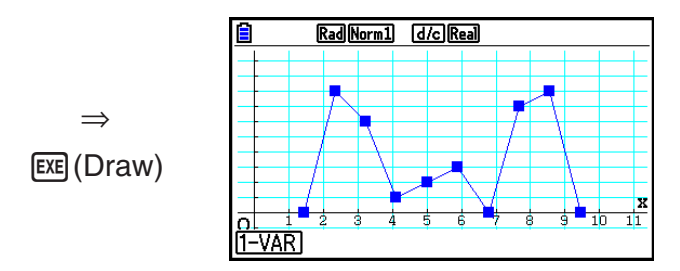

 A tela tem a aparência do exemplo anterior antes do gráfico ser desenhado. Neste ponto, é possível modificar os valores de início (Start) e de largura (Width).

## ■ Visualização dos Resultados de um Cálculo de um Gráfico de Variável **Simples Desenhada**

 As estatísticas de variável simples podem ser expressas como gráficos ou como valores de parâmetros. Quando estes gráficos são visualizados, o resultado do cálculo de variável simples surge como mostrado à direita ao pressionar  $[FI]$ (1-VAR).

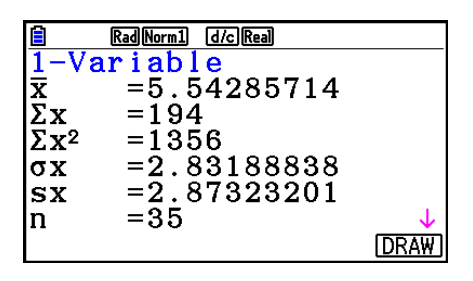

 $\bullet$  Use  $\odot$  para visualizar os itens que não surgem na tela.

A seguir é descrito o significado de cada um dos parâmetros.

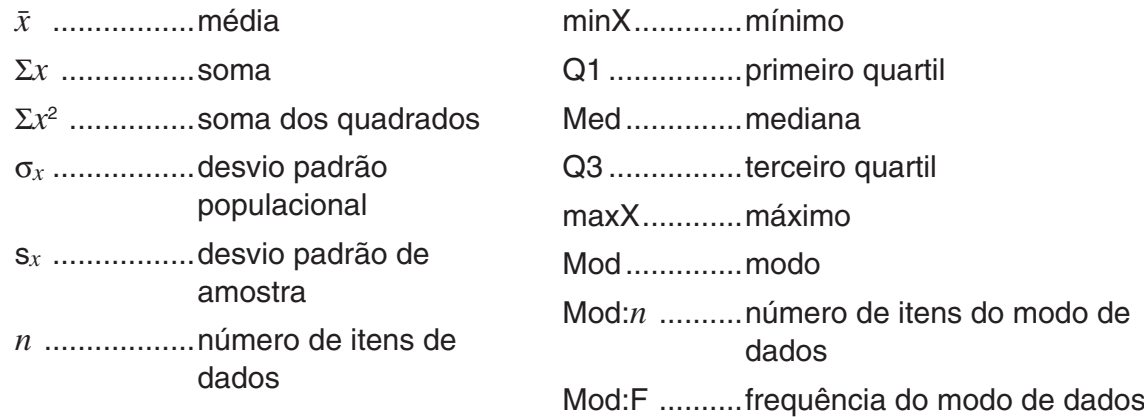

- Pressione F6 (DRAW) para voltar ao gráfico estatístico de variável simples original.
- Quando Mod tem soluções múltiplas, são todos exibidos.
- É possível usar a definição "Q1Q3 Type" da tela de Configuração para selecionar "Std" (Cálculo Padrão) ou "OnData" (Cálculo Francês) para o modo de cálculo Q1 e Q3.

 Para detalhes sobre os métodos de cálculo durante a seleção de "Std" ou "OnData", consulte "Métodos de Cálculo para as Definições Std e OnData" abaixo.

## ■ Métodos de Cálculo para as Definições Std e OnData

 Q1, Q3 e Med podem ser calculados de acordo com a definição "Q1Q3 Type" da tela de Configuração como descrito abaixo.

## u **Std**

(1) Quando todos os valores de frequência forem números inteiros

 Com este método de cálculo, o processamento depende se o número de elementos *n* na população é um número par ou ímpar.

Quando o número de elementos *n* é um número par:

 Usando como referência o ponto central da população total, os elementos populacionais estão divididos em dois grupos: um grupo na metade inferior e outro na metade superior. Q1, Q3 e Med tornam-se nos valores descritos abaixo.

Q1 = {mediana do grupo de  $\frac{n}{2}$  itens para o fundo da população}

Q3 = {mediana do grupo de  $\frac{\overline{n}}{2}$  itens para o topo da população}

Med =  $\{\frac{n}{2}$ -ésimo e  $\frac{n}{2}$  +1-ésimo valor médio do elemento}

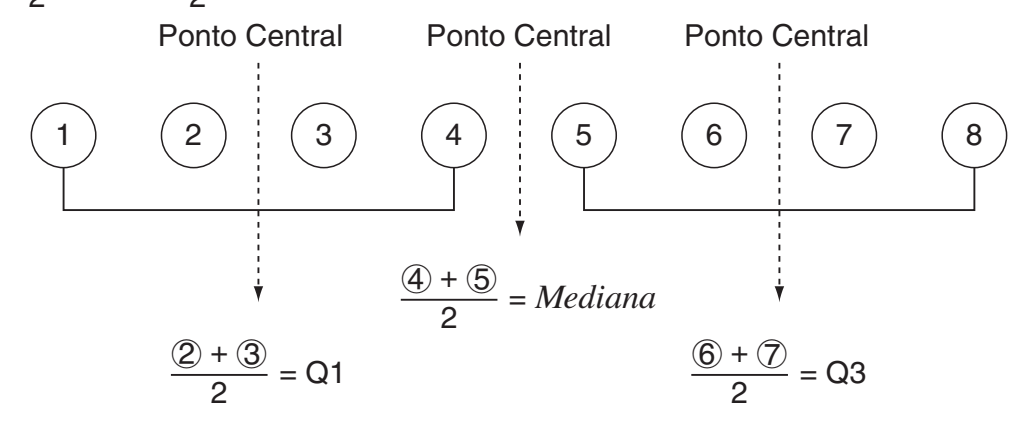

Quando o número de elementos *n* é um número ímpar:

 Usando como referência a mediana da população total, os elementos populacionais estão divididos em dois grupos: um grupo da metade inferior (valores inferiores à mediana) e um grupo da metade superior (valores superiores à mediana). O valor da mediana é excluído. Q1, Q3 e Med tornam-se os valores descritos abaixo:

Q1 = {mediana do grupo de  $\frac{n-1}{2}$  itens para o fundo da população} Q3 = {mediana do grupo de  $\frac{n-1}{2}$  itens para o topo da população} Med =  $\{\frac{n+1}{2}$ -ésimo elemento}

• Quando  $n = 1$ ,  $Q1 = Q3 = Med =$  ponto central populacional.
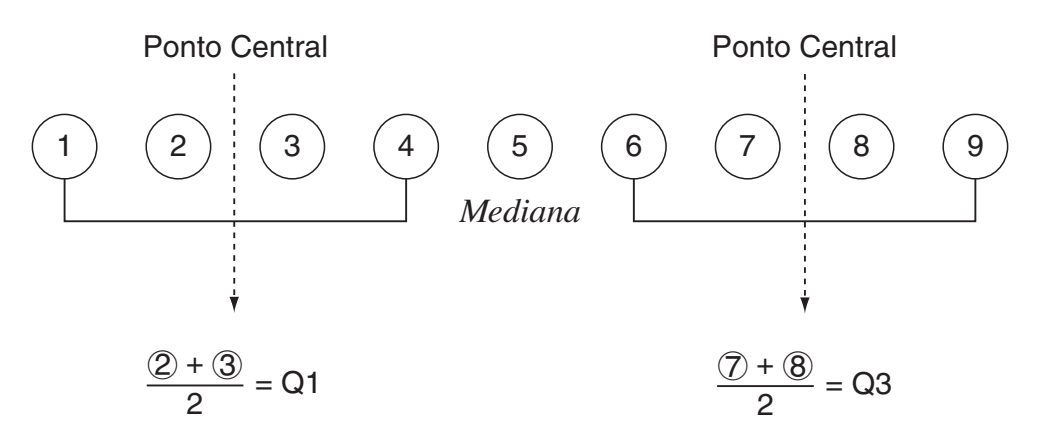

(2) Quando a frequência incluir valores de fração decimal

Os valores Q1, Q3 e Med para este método de cálculo estão descritos abaixo.

Q1 = {valor de elemento cuja razão de frequência cumulativa é superior a 0,25 e próximo de 0,25}

Quando a razão de frequência cumulativa de algum valor de dados for exatamente 0,25, Q1 é a média do valor dos dados e o próximo valor de dados.

Q3 = {valor de elemento cuja razão de frequência cumulativa é superior a 0,75 e próximo de 0,75}

Quando a razão de frequência cumulativa de algum valor de dados for exatamente 0,75, Q3 é a média do valor dos dados e o próximo valor de dados.

Med = {valor de elemento cuja razão de frequência cumulativa é superior a 0,5 e próximo de 0,5}

Quando a razão de frequência cumulativa de algum valor de dados for exatamente 0,5, Med é a média do valor dos dados e o próximo valor de dados.

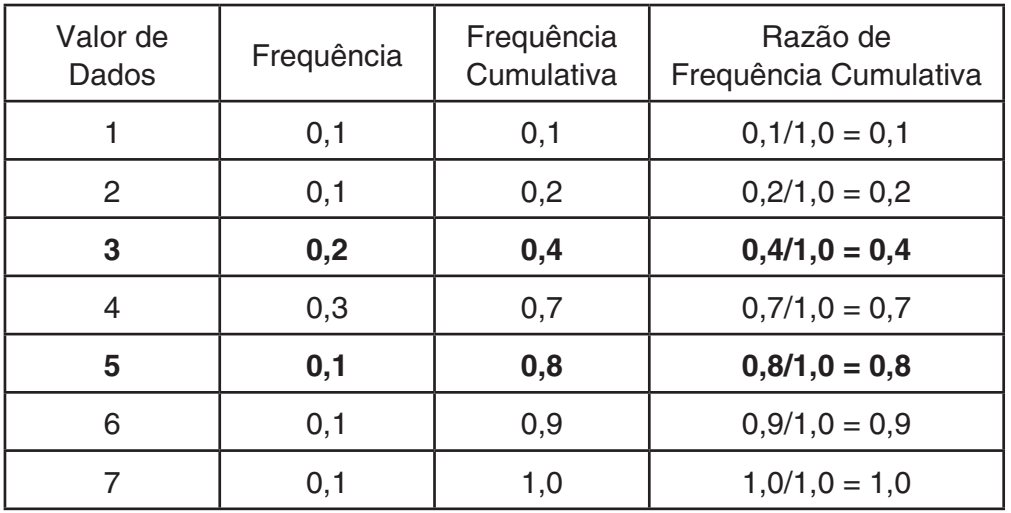

Um exemplo atual do citado acima é exibido a seguir.

• 3 é o valor cuja razão de frequência cumulativa é superior a 0,25 e próximo de 0,25, então  $Q1 = 3$ .

• 5 é o valor cuja razão de frequência cumulativa é superior a 0,75 e próximo de 0,75, então  $Q3 = 5.$ 

• 4 é o valor cuja razão de frequência cumulativa é superior a 0,5 e próximo de 0,5, então  $Med = 4.$ 

# u **OnData**

Os valores Q1, Q3 e Med para este método de cálculo estão descritos abaixo.

- Q1 = {valor do elemento cuja razão de frequência cumulativa é superior a 0,25 e próximo de 0,25}
- Q3 = {valor do elemento cuja razão de frequência cumulativa é superior a 0,75 e próximo de 0,75}

Um exemplo atual do citado acima é exibido a seguir.

(Número de Elementos: 10)

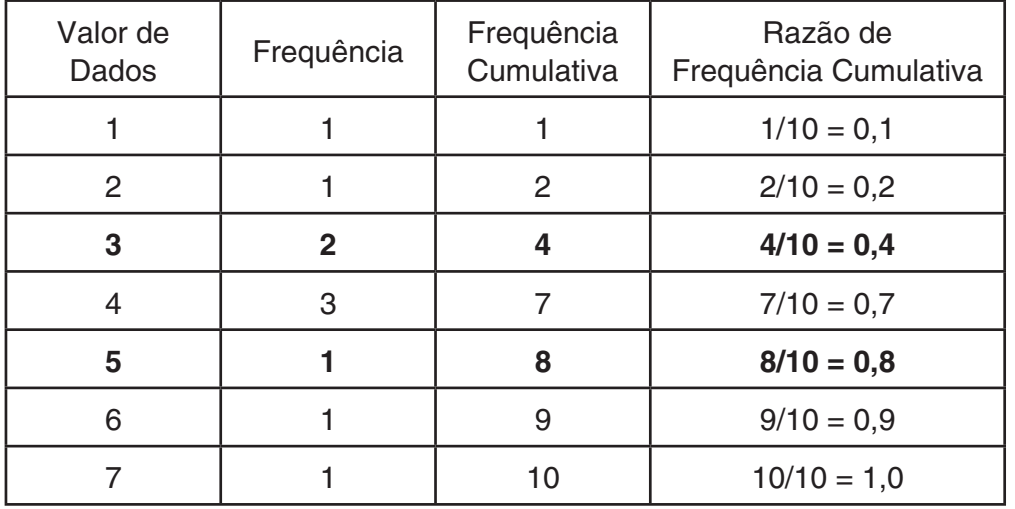

- 3 é o valor cuja razão de frequência cumulativa é superior ou igual 0,25 e próximo de 0,25, então  $Q1 = 3$ .
- 5 é o valor cuja razão de frequência cumulativa é superior ou igual 0,75 e próximo de 0,75, então  $Q3 = 5$ .

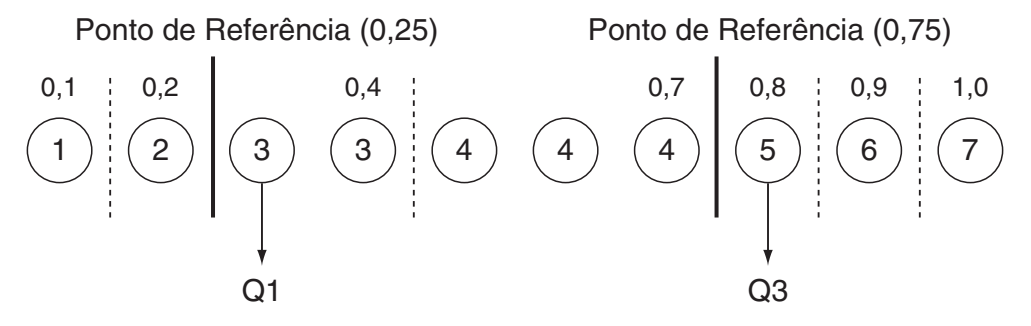

- Med é calculado usando o mesmo método usado quando "Std" é selecionado para a configuração "Q1Q3 Type".
- Não faz diferença se os valores de frequência são todos inteiros ou incluem valores de fração decimal quando "OnData" é selecionado para a configuração "Q1Q3 Type".

# **3. Cálculos e Gráficos de Dados Estatísticos de Variáveis Binárias (Ajuste de Curvas)**

# ■ Desenho de um Diagrama de Dispersão e de um Gráfico Linear *xy*

 O procedimento a seguir desenha um diagrama de dispersão e liga os pontos para realizar um gráfico linear *xy* .

- 1. A partir do Menu Principal, entre no modo **Statistics** .
- 2. Digite os dados em uma lista.
- 3. Especifique Scatter (diagrama de dispersão) ou *xy* Line (gráfico linear *xy* ) como o tipo de gráfico e execute a operação gráfica.

Pressione [AC], [EXIT] ou [SHIFT] [EXIT] (QUIT) para retornar ao Editor de Listas.

 **Exemplo Digite os dois conjuntos de dados mostrados abaixo. A seguir marque os pontos em um diagrama de dispersão e ligue-os para realizar um gráfico linear** *xy* **.**

> **0,5, 1,2, 2,4, 4,0, 5,2 (** *x* **List) –2,1, 0,3, 1,5, 2,0, 2,4 (** *y* **List)**

- 1 MENU Statistics
- $(2)$  0  $\Box$  5  $\boxtimes$  1 $\Box$   $\Box$   $(2)$   $\boxtimes$   $\boxtimes$   $(2)$   $\Box$   $(3)$   $\boxtimes$   $(4)$   $\boxtimes$   $(5)$   $\Box$   $(2)$   $\boxtimes$   $(6)$  $\odot$  (2)  $\odot$  (1)  $\odot$  (3)  $\odot$  (3)  $\odot$  (3)  $\odot$  (3)  $\odot$  (5)  $\odot$  (2)  $\odot$  (2)  $\odot$  (2)  $\odot$  (4)  $\odot$
- 3 (Diagrama de dispersão)  $F1$  (GRAPH)  $F6$  (SET)  $\odot$   $F1$  (Scatter)  $ET1$  (GRAPH1)
- 3 (Gráfico linear *xy*)  $F1$ (GRAPH)  $F6$ (SET)  $\odot$   $F2$ (*xy* Line)  $ET1$ (GRAPH1)

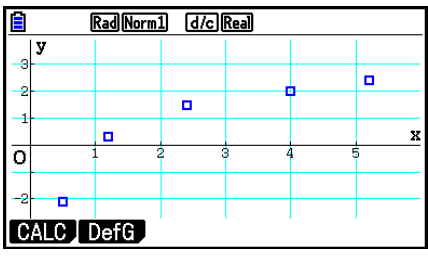

(Diagrama de dispersão) (Gráfico linear *xy* )

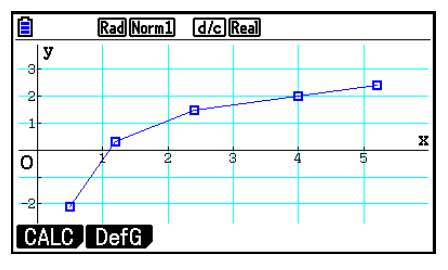

# k **Desenho de um Gráfico de Regressão**

 Use o procedimento a seguir para atribuir dados estatísticos de variáveis binárias, realizar cálculos de regressão e representar graficamente os resultados.

- 1. A partir do Menu Principal, entre no modo **Statistics** .
- 2. Digite os dados em uma lista e marque os pontos do diagrama de dispersão.
- 3. Selecione o tipo de regressão, efetue o cálculo e visualize os parâmetros de regressão.
- 4. Desenhe o gráfico de regressão.
- **Exemplo Digite os dois conjuntos de dados mostrados abaixo e marque os pontos do diagrama de dispersão. A seguir, realize a regressão logarítmica nos dados para visualizar os parâmetros de regressão e desenhe o gráfico de regressão correspondente.**

 **0,5, 1,2, 2,4, 4,0, 5,2 (** *x* **List)** 

 **–2,1, 0,3, 1,5, 2,0, 2,4 (** *y* **List)** 

- 1 MENU Statistics
- $(2)$  0  $\Box$  5  $[3]$   $[3]$   $[3]$   $[2]$   $[3]$   $[4]$   $[3]$   $[5]$   $[2]$   $[3]$   $[6]$  $\lbrack \Theta$  2  $\Theta$  1  $\Box$   $\Box$   $\Theta$  3  $\lbrack \Theta$  1  $\Theta$  3  $\lbrack \Theta$  1  $\Theta$  6  $\lbrack \Theta$  8  $\lbrack \Theta$  8  $\lbrack \Theta$  8  $\lbrack \Theta$  8  $\lbrack \Theta$  8  $\lbrack \Theta$  8  $\lbrack \Theta$  8  $\lbrack \Theta$  8  $\lbrack \Theta$  $[FI]$ (GRAPH) $[F6]$ (SET)  $[F]$  $[Scatter]$  $[ET]$  $[GHAPH1]$
- $\circled{3}$   $\overline{F1}$  (CALC)  $\overline{F6}$  ( $\triangleright$ )  $\overline{F2}$  (Log)
- $\circled{4}$   $\mathsf{F6}$  (DRAW)

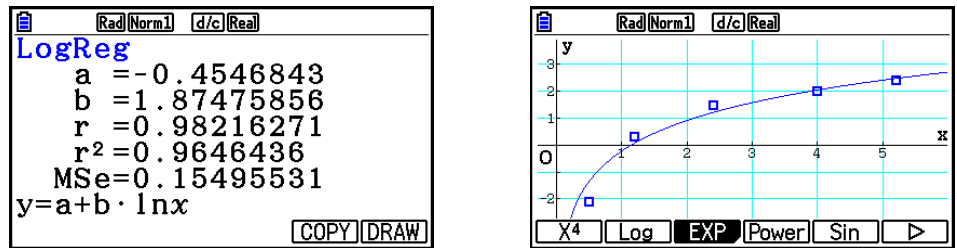

 • É possível efetuar operação de traçado em um gráfico de regressão. Não é possível percorrer o traçado.

# k **Seleção do Tipo de Regressão**

 Após representar graficamente os dados estatísticos de variáveis binárias, é possível usar o menu de função no fundo da tela para selecionar uma variedade de tipos de regressões.

- $\{ax+b\}/\{a+bx\}/\{\text{Med}\}/\{X^2\}/\{X^3\}/\{\text{Log}\}/\{\text{ae}^{bx}\}/\{\text{ab}^x\}/\{\text{Power}\}/\{\text{Sin}\}/\{\text{Logistic}\}\dots$  cálculo e representação gráfica {regressão linear (forma *ax* + *b* )}/{regressão linear (forma *a* + *bx* )}/ {média-média}/{regressão quadrática}/{regressão cúbica}/{regressão quártica}/ {regressão logarítmica}/{regressão exponencial (forma *ae bx* )}/{regressão exponencial (forma *ab x* )}/{regressão de potência}/{regressão senoidal}/{regressão logística}
- { **2-VAR** }... {resultados estatísticos de variáveis binárias}

# k **Visualização dos Resultados de Cálculos de Regressão**

 Ao realizar um cálculo de regressão, os resultados do cálculo dos parâmetros da fórmula de regressão (tal como *a* e *b* na regressão linear *y* = *ax* + *b* ) surgem na tela. Os resultados do cálculo dos parâmetros de regressão também aparecem assim que se pressiona  $F1$  (CALC) e uma tecla de função para selecionar um tipo de regressão, enquanto o gráfico está na tela.

Os parâmetros seguintes também aparecem na tela de resultados do cálculo de regressão.

- *r* ..............coeficiente de correlação (apenas regressão linear, regressão logarítmico, regressão exponencial e regressão de potência)
- *r* 2 .............coeficiente de determinação (exceto para regressão logística, regressão senoidal e média-média)

*MSe .........* erro de média dos quadrados (exceto para média-media)

## ■ Representação Gráfica dos Resultados de Cálculos Estatísticos

 Com os resultados dos cálculos dos parâmetros na tela, é possível representar graficamente a fórmula de regressão visualizada, pressionando F6 (DRAW).

# k **Gráfico de Regressão Linear**

 A regressão linear usa o método do mínimo quadrado para desenhar um linha reta que passa perto da maior quantidade de pontos possível e retoma os valores para o declive e intercepção *y* (coordenada *y* quando *x* = 0) da linha.

A representação gráfica desta relação é um gráfico linear de regressão.

$$
\begin{aligned} \text{F1} & (\text{CALC}) \text{F2} & (\text{X}) \\ \text{F1} & (ax+b) \text{ ou } \text{F2} \text{ (a+bx)} \\ \text{F6} & (\text{DRAW}) \end{aligned}
$$

A fórmula modelo da regressão linear é a seguinte.

 $y = ax + b$ 

*a* .............coeficiente de regressão (declive)

*b* .............termo constante de regressão (intercepção y)

 $y = a + bx$ 

*a* .............termo constante de regressão (intercepção y)

*b* .............coeficiente de regressão (declive)

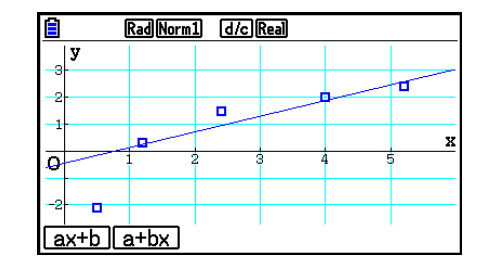

## k **Gráfico Média-Média**

 Quando se achar que existe um número de valores de extremos, um gráfico média-média pode ser usado no lugar do método dos mínimos quadrados. Isto é semelhante à regressão linear, reduz os efeitos dos valores de extremos.

> $[FT]$ (CALC) $[FS]$ (Med) 6(DRAW)

A fórmula modelo do gráfico média-média é a seguinte:

 $y = ax + b$ 

*a* ..............declive do gráfico de média-média

*b* ..............intercepção *y* do gráfico de média-média

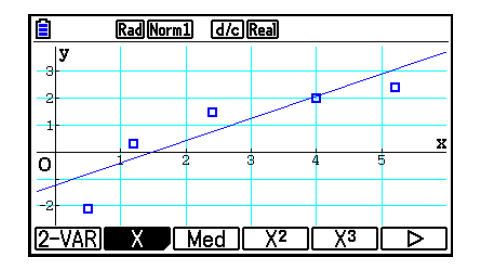

## ■ Gráfico de Regressão Quadrática/Cúbica/Quártica

 Um gráfico de regressão quadrática/cúbica/quártica representa a ligação entre pontos de dados de um diagrama de dispersão. Aplica o método de mínimo quadrático para desenhar um linha curva que passa perto da maior quantidade de pontos de dados possível. A fórmula que representa isto é a regressão quadrática/cúbica/quártica.

Ex. Regressão quadrática

 $[FT]$ (CALC) $[FA]$ (X<sup>2</sup>) 6(DRAW)

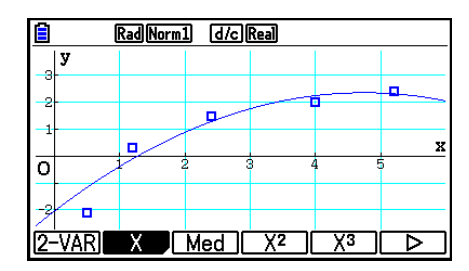

#### **Regressão quadrática**

Fórmula de modelo ......  $y = ax^2 + bx + c$ 

- *a* ..........segundo coeficiente de regressão
- *b* ..........primeiro coeficiente de regressão
- *c* ..........termo constante da regressão (intercepção *y* )

#### **Regressão cúbica**

Fórmula de modelo ......  $y = ax^3 + bx^2 + cx + d$ 

- *a* ..........terceiro coeficiente de regressão
- *b* ..........segundo coeficiente de regressão
- *c* ..........primeiro coeficiente de regressão
- d ........... termo constante da regressão (intercepção *y* )

#### **Regressão quártica**

Fórmula de modelo ......  $y = ax^4 + bx^3 + cx^2 + dx + e$ 

- *a* ..........quarto coeficiente de regressão
- *b* ..........terceiro coeficiente de regressão
- *c* ..........segundo coeficiente de regressão
- *d* ..........primeiro coeficiente de regressão
- *e* ..........termo constante de regressão (intercepção y)

# k **Gráfico de Regressão Logarítmica**

 A regressão logarítmica expressa *y* como uma função logarítmica de *x* . A fórmula de regressão logarítmica padrão é  $y = a + b \times \ln x$ , então se dissermos que  $X = \ln x$ , a fórmula corresponde à fórmula de regressão linear *y* = *a* + *b* X.

> $\mathsf{[F1]}$  (CALC)  $\mathsf{[F6]}$  ( $\triangleright$ )  $\mathsf{[F2]}$  (Log) 6(DRAW)

A fórmula modelo da regressão logarítmica é:

$$
y = a + b \cdot \ln x
$$

*a* ..............termo constante de regressão

*b* ..............coeficiente de regressão

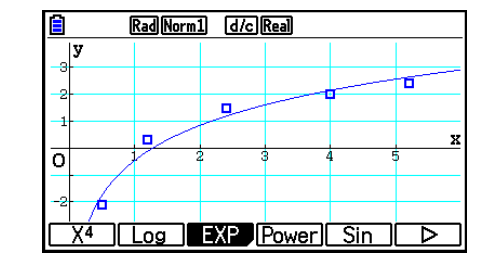

## **E Gráfico de Regressão Exponencial**

 A regressão exponencial expressa *y* como uma proporção da função exponencial de *x* . A fórmula de regressão exponencial é  $y = a \times e^{bx}$ , então se retirarmos os logaritmos de ambos os lados, obtemos ln *y* = ln *a* + *bx* . Se tivermos Y = ln *y* , e A = ln *a* , a fórmula corresponderá à fórmula de regressão linear Y = A + *bx* .

> $[F1]$ (CALC)  $[F6]$ ( $\triangleright$ )  $[F3]$ (EXP)  $[FT]$  (ae<sup>bx</sup>) ou  $[FT]$  (ab<sup>x</sup>) 6(DRAW)

A fórmula modelo da regressão exponencial é:

 $y = a \cdot e^{bx}$ 

*a* ..............coeficiente de regressão

*b* ..............termo constante de regressão

 $y = a \cdot b^x$ 

*a* ..............termo constante de regressão

*b* ..............coeficiente de regressão

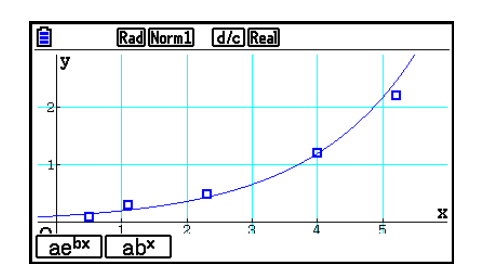

# k **Gráfico de Regressão de Potência**

 A regressão de potência expressa *y* como uma proporção de potência de *x* . A fórmula de regressão de potência padrão é  $y = a \times x^b$ , então se aplicarmos o logaritmo de ambos os lados ficamos com ln *y* = ln *a* + *b* × ln *x* . Se X = ln *x* , Y = ln *y* , e A = ln *a* , a fórmula corresponderá à fórmula de regressão linear Y = A + *b* X.

> $\boxed{F1}$ (CALC) $\boxed{F6}$ ( $\triangleright$ ) $\boxed{F4}$ (Power) 6(DRAW)

A fórmula modelo de regressão de potência é a seguinte:

 $y = a \cdot x^b$ 

*a* ..............coeficiente de regressão

*b* ..............potência de regressão

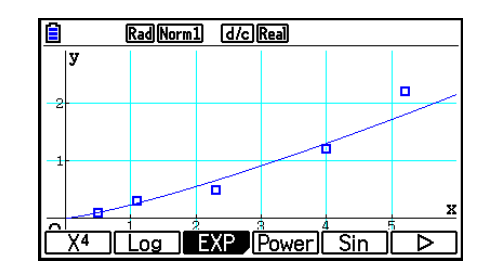

## k **Gráfico de Regressão Senoidal**

A regressão senoidal aplica-se melhor para dados cíclicos.

A fórmula modelo da regressão senoidal é:

$$
y = a \cdot \text{sen}(bx + c) + d
$$
  
\n[**F1**] (CALC) [**F6**] ( $\triangleright$ ) [**F5**] (Sin)  
\n[**F6**] (DRAW)

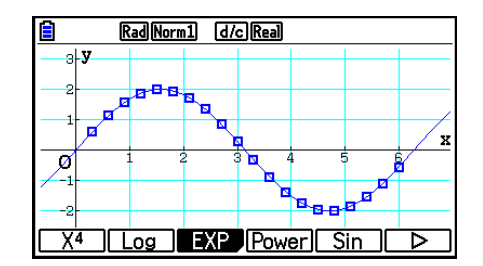

 O desenho de um gráfico de regressão senoidal muda automaticamente a definição de unidade angular da calculadora para Rad (radianos). A unidade angular não muda ao ser realizado um cálculo de regressão senoidal sem desenho do gráfico.

 • Certos tipos de dados podem levar algum tempo para serem calculados. Isso não indica mau funcionamento da calculadora.

# **E Gráfico de Regressão Logística**

 A regressão logística aplica-se melhor a fenômenos com base no tempo em que existe um aumento contínuo até se alcançar o ponto de saturação.

A fórmula modelo da regressão logística é:

$$
y = \frac{c}{1 + ae^{-bx}}
$$
  
\n[**F1** (CALC) [**F6** (D) [**F6** (D) [**F1** (Logistic)  
\n[**F6** (DRAW)

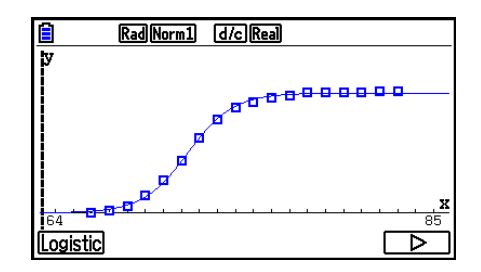

 • Certos tipos de dados podem levar algum tempo para serem calculados. Isso não indica mau funcionamento da calculadora.

# k **Cálculo Residual**

Os pontos de marcação atuais (coordenadas y) e a distância do modelo de regressão podem ser calculados durante os cálculos de regressão.

 Com o Editor de Listas na tela, chame a tela de Configuração e especifique LIST ("List 1" a "List 26") para "Resid List". Os dados do cálculo residual são armazenados na lista específica.

 A distância vertical dos pontos de marcação até ao modelo de regressão será armazenada na lista.

 Os pontos maiores que o modelo de regressão são positivos, enquanto que os menores são negativos.

O cálculo residual pode ser realizado e armazenado para todos os modelos de regressão.

 Qualquer dado que já exista na lista selecionada é apagado. O resto de cada ponto é armazenado na mesma precedência dos dados usados como modelo.

# ■ Visualização dos Resultados de Cálculo de um Gráfico de Variáveis **Binárias Desenhadas**

 As estatísticas de variáveis binárias podem ser expressas como gráficos ou como valores de parâmetros. Quando estes gráficos são visualizados, os resultados de cálculo de variáveis binárias surge como mostrado abaixo ao pressionar [F1] (CALC) [F1] (2-VAR).

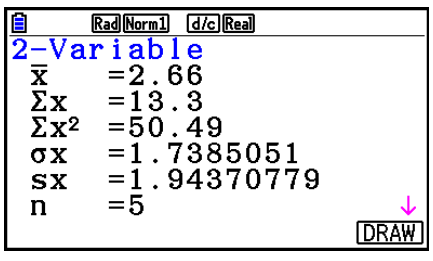

• Use  $\odot$  para percorrer lista para visualizar os itens que não surgem na tela.

- $\bar{x}$  ............ média dos dados armazenados na Lista *x*
- Σ *x* .........soma dos dados armazenados na Lista *x*
- Σ *x* 2 ........soma dos quadrados dos dados armazenados na Lista *x*
- <sup>σ</sup>*x* ..........desvio padrão populacional dos dados armazenados na Lista *x*
- s<sub>x</sub> .......... desvio padrão de amostra dos dados armazenados na Lista *x*
- *n* ...........número de dados
- p ............média dos dados armazenados na Lista *y*
- Σ *y* .........soma dos dados armazenados na Lista *y*
- $\Sigma y^2$  ........ soma quadrados dos dados armazenados na Lista *y*  <sup>σ</sup>*y* .......... desvio padrão populacional dos dados armazenados na Lista *y*
- s<sub>v</sub> .......... desvio padrão de amostra dos dados armazenados na Lista *y*
- Σ *xy* ........ soma do produto dos dados armazenados na Lista *x* e *y*
- minX ...... mínimo dos dados armazenados na Lista *x*
- maxX ..... máximo dos dados armazenados na Lista *x*
- minY ...... mínimo dos dados armazenados na Lista *y*
- maxY ..... máximo dos dados armazenados na Lista *y*

# k **Cópia de uma Fórmula de Gráfico de Regressão para o Modo Graph**

 É possível copiar, armazenar e comparar os resultados do cálculo da fórmula de regressão para a lista de relação de gráficos do modo **Graph** .

- 1. Com o resultado de um cálculo de regressão na tela (consulte "Visualização dos Resultados de Cálculos de Regressão" na página 6-17), pressione F5 (COPY).
	- Isto exibirá a lista de relação de gráficos do modo **Graph** .\* 1
- 2. Use  $\circledast$  e  $\circledast$  para selecionar a área para a qual deseja copiar a fórmula de regressão ao resultado visualizado.
- 3. Pressione [x ] para salvar a fórmula gráfica copiada e retornar à tela anterior.
- \* 1 Não é possível editar fórmulas de regressão para fórmulas de gráfico no modo **Graph** .

# **4. Realização de Cálculos Estatísticos**

 Todos os cálculos estatísticos até agora foram realizados após a visualização de um gráfico. Os procedimentos seguintes podem ser utilizados apenas para realizar os cálculos estatísticos.

### u **Para especificar listas de dados de cálculos estatísticos**

 Deve-se digitar os dados estatísticos para o cálculo que se pretende realizar e especificar onde se encontra localizado antes de iniciar o cálculo. Exiba os dados estatísticos e pressione  $F2$  (CALC)  $F6$  (SET).

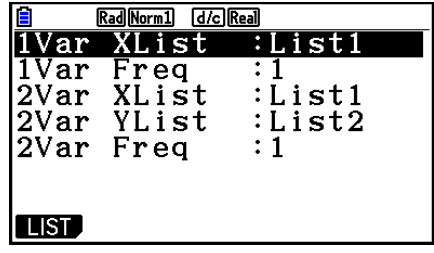

O significado de cada item é o seguinte:

1Var XList ....... localização dos valores *x* de estatística de variável simples (XList)

1Var Freq ....... localização dos valores de frequência de variável simples (Frequency)

2Var XList ....... localização dos valores *x* da estatística de variáveis binárias (XList)

2Var YList ....... localização dos valores *y* da estatística de variáveis binárias (YList)

2Var Freq ....... localização dos valores de frequência de variáveis binárias (Frequency)

• Os cálculos nesta seção são realizados com base nas especificações anteriores.

# ■ Cálculos Estatísticos de Variável Simples

 No exemplo anterior "Visualização dos Resultados de um Cálculo de um Gráfico de Variável Simples Desenhada", os resultados dos cálculos estatísticos eram visualizados depois de serem desenhados os gráficos. Estes eram expressões numéricas das características das variáveis usadas na tela gráfica.

 Estes valores também podem ser obtidos diretamente visualizando o Editor de Listas e pressionando [F2] (CALC)  $[FT]$ (1-VAR).

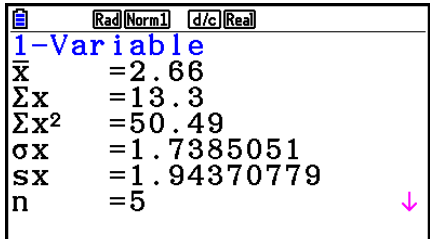

A seguir, pressione  $\odot$  ou  $\odot$  para percorrer a tela de resultados de cálculos estatísticos para exibir as características das variáveis.

 Para mais detalhes sobre o significado destes valores estatísticos, consulte a seção "Visualização dos Resultados de um Cálculo de um Gráfico de Variável Simples Desenhada" (página 6-11).

# k **Cálculos Estatísticos de Variáveis Binárias**

 No exemplo anterior "Visualização dos Resultados de Cálculo de um Gráfico de Variáveis Binárias Desenhadas", os resultados dos cálculos estatísticos eram visualizados depois de serem desenhados os gráficos. Estes eram expressões numéricas das características das variáveis usadas na tela gráfica.

 Estes valores também podem ser obtidos diretamente visualizando o Editor de Listas e pressionando [F2] (CALC)  $[F2]$ (2-VAR).

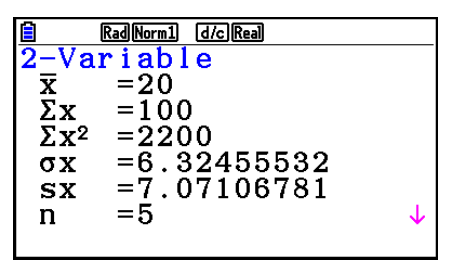

A seguir, pressione  $\odot$  ou  $\odot$  para percorrer a tela de resultados de cálculos estatísticos para exibir as características das variáveis.

 Para mais detalhes sobre o significado destes valores estatísticos, consulte a seção "Visualização dos Resultados de Cálculo de um Gráfico de Variáveis Binárias Desenhadas" (página 6-22).

## k **Cálculo de Regressão**

 Nas explicações desde "Gráfico de Regressão Linear" até "Gráfico de Regressão Logística", os resultados dos cálculos de regressão eram visualizados depois de serem desenhados os gráficos. Aqui, cada valor de coeficiente da linha ou da curva de regressão é expresso como um número.

É possível determinar diretamente a mesma expressão a partir da tela de digitação de dados.

Pressione  $F2$ (CALC)  $F3$  (REG) para visualizar o menu de funções que contém os seguintes itens:

•  $\{ax+b\}/\{a+bx\}/\{Med\}/\{X^2\}/\{X^3\}/\{X^4\}/\{Log\}/\{ae^{bx}\}/\{ab^x\}/\{Power\}/\{Sin\}/\{Logistic\}...$ 

parâmetros de {regressão linear (forma  $ax+b$ )}/{regressão linear (forma  $a+bx$ )}/{médiamédia}/{regressão quadrática}/{regressão cúbica}/{regressão quártica}/{regressão logarítmica}/{regressão exponencial (forma  $ae^{bx}$ }}/{regressão exponencial (forma  $ab^x$ }}/ {regressão de potência}/{regressão senoidal}/{regressão logística}

 **Exemplo Para visualizar os parâmetros de regressão de variável simples**

 $[$ F2 $]$ (CALC) $[$ F3 $]$ (REG) $[$ F1 $]$ (X) $[$ F1 $]$ ( $ax+b$ )

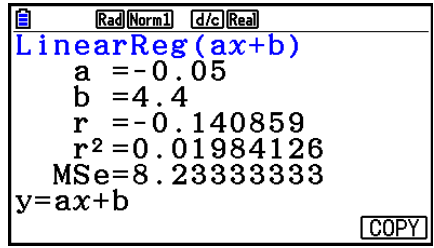

 Os significados dos parâmetros que surgem nesta tela são iguais aos de "Visualização dos Resultados de Cálculos de Regressão" e "Gráfico de Regressão Linear" para "Gráfico de Regressão Logística".

### • Cálculo de Correlação de Coeficiente (r), Coeficiente de Determinação (r<sup>2</sup>) **e Erro de Média dos Quadrados (MSe)**

 Os parâmetros a seguir também aparecem na tela de resultados do cálculo de regressão, após os parâmetros da fórmula de regressão. Os parâmetros que aparecem dependem da fórmula de regressão.

#### **Coeficiente de correlação (r)**

 Exibidos a seguir: cálculo de regressão linear, regressão logarítmica, regressão exponencial e regressão de potência.

#### Coeficiente de determinação (r<sup>2</sup>)

 Exibidos a seguir: cálculo de regressão linear, regressão quadrática, regressão cúbica, regressão quártica, regressão logarítmica, regressão exponencial e regressão de potência.

#### **Erro de média dos quadrados (MSe)**

A seguir são exibidos todos os cálculos de regressão, exceto média-média.

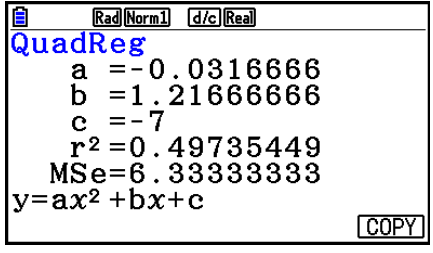

 Dependendo do tipo de cálculo de regressão, o erro de média dos quadrados (MSe) é obtido usando as seguintes fórmulas.

• Regressão Linear (*ax* + *b*).............*MSe* =  $\frac{1}{n-2} \sum_{i=1}^{n}$  $(a + bx)$ ............*MSe* =  $\frac{1}{n-2}$   $\sum_{i=1}^{n}$ • Regressão Quadrática ..................*MSe* =  $\frac{1}{n-3} \sum_{i=1}^{n}$ • Regressão Cúbica........................*MSe* =  $\frac{1}{n-4} \sum_{i=1}^{n}$ • Regressão Quártica .....................*MSe* =  $\frac{1}{n-5} \sum_{i=1}^{n}$ • Regressão Logarítmica .................*MSe* =  $\frac{1}{n-2} \sum_{i=1}^{n}$ • Regressão Exponencial ( $a \cdot e^{bx}$ )....... $MSe=\dfrac{1}{n-2}\sum_{i=1}^{n}$  $(a \cdot b^{x}) \dots \dots \dots MSe = \frac{1}{n-2} \sum_{i=1}^{n}$  $\sum_{i=1}^{n} (y_i - (ax_i + b))^2$  $\sum_{i=1}^{n} (y_i - (a + bx_i))^2$  $\sum_{i=1}^{n} (y_i - (ax_i^2 + bx_i + c))^2$ *n*  $(y_i - (ax_i^3 + bx_i^2 + cx_i + d))^2$ *n*  $(y_i - (ax_i^4 + bx_i^3 + cx_i^2 + dx_i + e))^2$  $\sum_{i=1}^{n} (y_i - (a + b \ln x_i))^2$  $\sum_{i=1}^{n} (\ln y_i - (\ln a + bx_i))^2$  $\sum_{i=1}^{n} (\ln y_i - (\ln a + (\ln b) \cdot x_i))^2$ 

• Regressão de Potência .................*MSe* =  $\frac{1}{n-2} \sum_{i=1}^{n}$ • Regressão de Seno.....................*MSe* =  $\frac{1}{n-2} \sum_{i=1}^{n}$ • Regressão Logística.....................*MSe* =  $\frac{1}{n-2} \sum_{i=1}^{n} \left( y_i - \frac{C}{1 + ae^{-bx_i}} \right)$ *n*  $(\ln y_i - (\ln a + b \ln x_i))$ *n*  $(y_i - (a \text{ sen } (bx_i + c) + d))$ *C i*=1 *n*  $y_i$  –

# u **Cálculo do Valor Estimado para Gráficos de Regressão**

 O modo **Statistics** também inclui a função Y-CAL que usa a regressão para calcular o valor *y* estimado para um valor *x* particular depois da representação gráfica de uma regressão estatística de variável binária.

O procedimento geral para a função Y-CAL segue abaixo.

1. Depois de desenhar um gráfico de regressão, pressione [SHIFT] [F5] (G-SOLVE) [F1] (Y-CAL), para entrar no modo de seleção do gráfico, e depois [EXE].

Se houver vários gráficos na tela, use  $\bigcirc$  e  $\bigcirc$  para selecionar o gráfico desejado, e pressione EXE.

 • Isto faz com que uma caixa de diálogo de atribuição de valor *x* seja exibida.

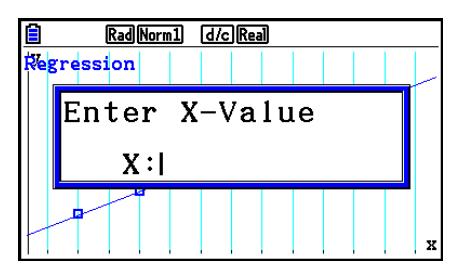

- 2. Digite o valor desejado para  $x$  e pressione  $Ex$ .
	- Isto faz com que as coordenadas para *x* e *y* sejam exibidas no fundo da tela e move o cursor para o ponto correspondente no gráfico.
	- O cursor não aparece caso as coordenadas calculadas não estejam dentro do intervalo de exibição.
	- As coordenadas não aparecem caso seja especificado "Off" para o item "Coord" da tela de Configuração.
- 3. Pressionar  $(X, \theta, \overline{I})$  ou uma tecla numérica nesta altura faz com que a caixa de diálogo de atribuição do valor *x* reapareça de forma a permitir efetuar outro cálculo de valor estimado desejado.
- 4. Para sair do cálculo, pressione [EXIT]. Isso fará com que os valores de coordenada e cursor desapareçam da tela.

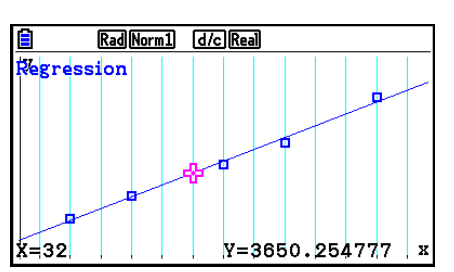

## u **Função de Cópia de Fórmula de Regressão a partir da Tela de Resultado de Cálculo da Regressão**

 Além da função de cópia da fórmula de regressão normal que permite cópia da tela de resultado de cálculo de regressão depois de desenhar um gráfico estatístico (como pontos de dispersão), o modo **Statistics** também tem uma função que permite a cópia da fórmula de regressão obtida como resultado de um cálculo de regressão. Para copiar uma fórmula de regressão resultante, pressione F6(COPY).

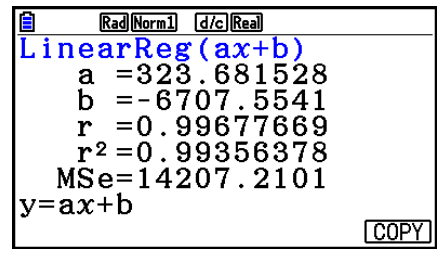

# ■ Cálculo do Valor Estimado ( $\hat{x}$ ,  $\hat{y}$ )

 Depois de desenhar um gráfico de regressão com o modo **Statistics** , é possível usar o modo **Run-Matrix** para calcular valores estimados para *x* e *y* do gráfico de regressão.

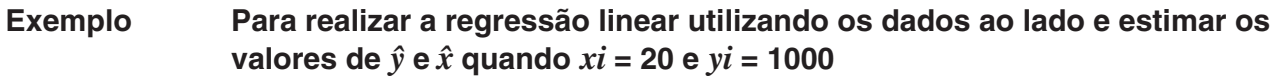

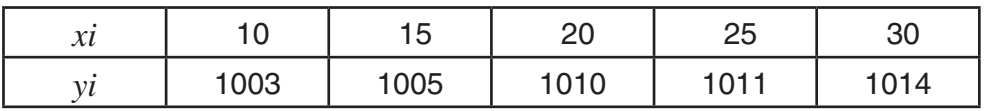

- 1. A partir do Menu Principal, entre no modo **Statistics** .
- 2. Digite os dados na lista e desenho o gráfico de regressão linear.
- 3. A partir do Menu Principal, entre no modo **Run-Matrix** .
- 4. Pressione as teclas na seguinte sequência.

 $\boxed{2}$   $\boxed{0}$  (valor de *xi*) **(OPTN) F5** (STAT) **F2** ( $\hat{y}$ ) **EXE** 

 $\boxed{1}$   $\boxed{0}$   $\boxed{0}$   $\boxed{0}$  (valor de *yi*)

O valor estimado  $\hat{v}$  é exibido para  $xi = 20$ .

 $\left[ \mathsf{F1}\right] (\hat{x})$   $\left[ \mathsf{EXE}\right]$ 

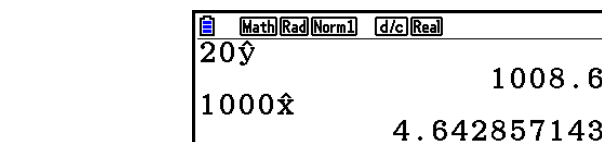

 $\overline{200}$ 

Math Rad Norm1 d/c Real

 $1008.6$ 

O valor estimado *x ˆ* é exibido para *yi* = 1000.

 • Não pode obter valores estimados para um gráfico média-média, de regressão quadrática, de regressão cúbica, de regressão quártica, de regressão senoidal ou de regressão logística.

# k **Cálculo de Distribuição de Probabilidade Normal**

 É possível calcular distribuições de probabilidade normal para estatísticas de variável simples com o modo **Run-Matrix** .

Pressione  $\Phi$ F6( $\triangleright$ )  $\Phi$ 3(PROB)  $\Phi$ 6( $\triangleright$ ) para exibir um menu de função que contém os seguintes itens:

- ${P(\frac{1}{2} \{Q(\frac{1}{2} \{R\}) \dots \text{obtém o valor } P(t)\}}$ { $Q(t)$ }/{R(t)} da probabilidade normal
- $\{t\}$  ... {obtém o valor de variável normalizada  $t(x)$ }
- A probabilidade normal  $P(t)$ ,  $Q(t)$  e  $R(t)$ , e a variável normalizada  $t(x)$  são calculadas usando as seguintes fórmulas:

#### **Distribuição Normal Padrão**

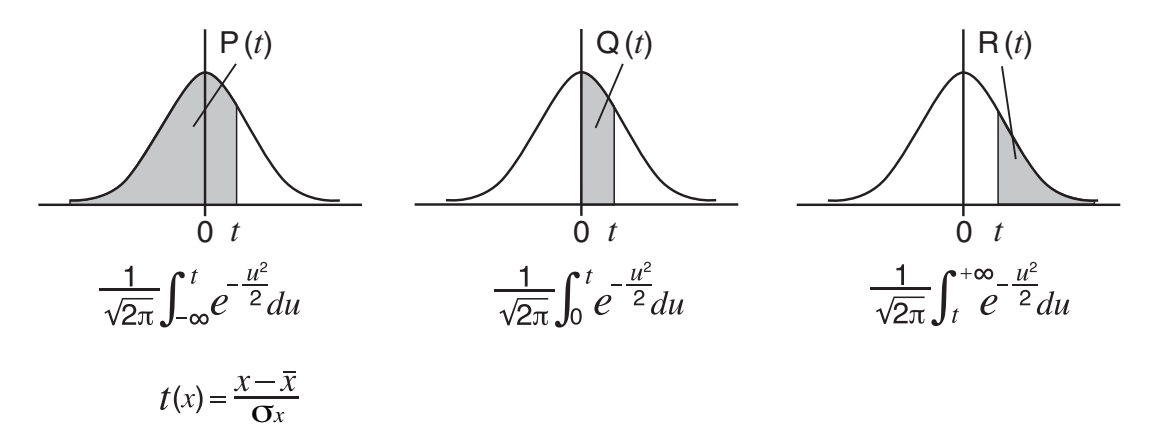

 **Exemplo A tabela seguinte contém os resultados das medições da altura de 20 estudantes universitários. Determine qual a percentagem de estudantes que se encontram no intervalo entre 160,5 cm e 175,5 cm. E** 

**ainda qual a percentagem de estudantes que medem 175,5 cm?**

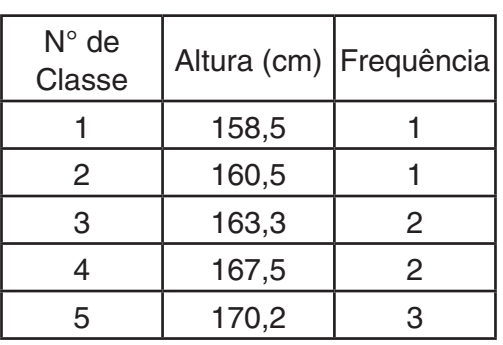

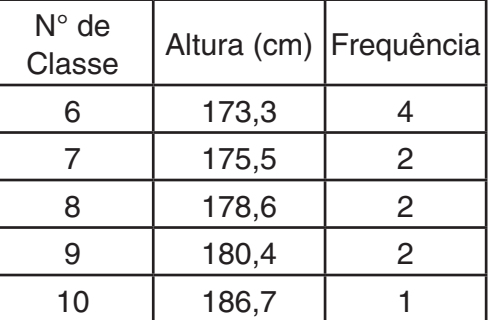

- 1. A partir do Menu Principal, entre no modo **Statistics** .
- 2. Digite os dados da altura na Lista 1 e os dados de frequência na Lista 2.
- 3. Efetue os cálculos estatísticos de variável simples.

 É possível obter apenas a variável normalizada imediatamente após realizar cálculos estatísticos de variável simples.

> $F2$ (CALC)  $F6$ (SET)  $F1$ (LIST)  $1$   $EE$  $\odot$  [F2] (LIST)  $\ddot{2}$  [EXE] [SHIFT]  $\ddot{[EXT]}$  (QUIT)  $[F2]$ (CALC) $[F1]$ (1-VAR)

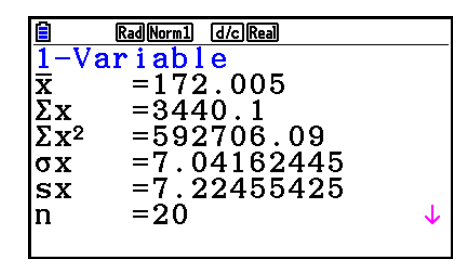

4. Pressione **MENU**, selecione o modo **Run-Matrix**, pressione **OPTN F6**( $\triangleright$ ) **F3** (PROB) **F6**( $\triangleright$ ) para obter o menu (PROB) de cálculo de probabilidade.

> $\mathbf{F3}$ (PROB)  $\mathbf{F6}$ ( $\triangleright$ )  $\mathbf{F4}$ ( $t$ ()  $\mathbf{\Omega}$  6  $\mathbf{\Omega}$   $\mathbf{\Omega}$  6  $\mathbf{\Omega}$ (Variável normalizada *t* para 160,5 cm) Resultado: –1,633855948

> $F4(t)$   $T$   $T$   $S$   $T$   $S$   $T$   $S$   $T$ (Variável normalizada *t* para 175,5 cm) Resultado: 0,4963343361

> $F1$ (P()  $\Omega$   $\Omega$   $\Omega$   $\Omega$   $\Omega$   $\Omega$  $F1$ (P()  $\Box$   $\Box$   $\Box$  6 3 4  $\Box$  [ (Percentagem do total) Resultado: 0,6389233692

 $(\doteq -1,634)$ 

 $( = 0,496)$ 

(63,9% do total)

 $F3(R() [0] [0] [4] [9] [6] )$  [EXE] (Percentil) Resultado: 0,3099472055

(31,0 percentil)

# k **Desenho de um Gráfico de Distribuição de Probabilidade Normal**

 É possível desenhar um gráfico de distribuição de probabilidade normal usando representação gráfica manual com o modo **Run-Matrix** .

- 1. A partir do Menu Principal, entre no modo **Run-Matrix** .
- 2. Digite os comandos para desenhar um gráfico de coordenadas retangulares.
- 3. Digite o valor de probabilidade.

## **Exemplo Para desenhar o gráfico de probabilidade normal P (0,5).**

- 1 MENU Run-Matrix [SHIFT] MENU (SET UP) [F2] (Line) [EXIT]
- $(2)$   $[SHFT]$   $[FA]$   $(SKETCH)$   $[FT]$   $(CIs)$   $[EE]$  $F_5$ (GRAPH) $F_1(Y=)$
- $(3)$  (pptn) [F6] ( $\triangleright$ ) [F3] (PROB) [F6] ( $\triangleright$ ) [F1] (P()  $\boxed{0}$   $\boxed{1}$   $\boxed{5}$   $\boxed{)}$  [exe]

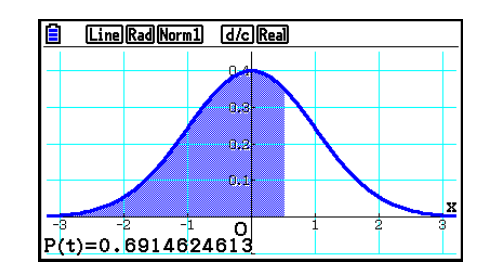

# k **Cálculos Usando a Função de Distribuição**

 É possível usar funções especiais no modo **Run-Matrix** ou **Program** para efetuar cálculos que são iguais aos dos cálculos de função de distribuição do modo **Statistics** (página 6-50).

#### **Exemplo Para calcular a distribuição de probabilidade normal no modo RUN-Matrix para os dados {1, 2, 3}, quando o desvio padrão populacional for**   $\sigma$  = 1,5 e a média populacional para  $\mu$  = 2.

- 1. A partir do Menu Principal, entre no modo **Run-Matrix** .
- 2. Pressione as teclas na seguinte sequência.

[SHIFT] **MENU** (SET UP) **F2** (Line) **EXIT**  $[OPTN]$   $[F5]$   $(STAT)$   $[F3]$   $(DIST)$   $[F1]$   $(NORM)$  $\boxed{F1}$ (Npd)  $\boxed{sm}$   $\boxed{X}$  ({)  $\boxed{1}$   $\boxed{9}$   $\boxed{2}$   $\boxed{9}$   $\boxed{3}$  $\boxed{\text{MFI}} \begin{tabular}{l} \hline \text{S} \\ \hline \text{S} \\ \hline \text{S} \\ \hline \end{tabular} \begin{tabular}{l} \hline \text{S} \\ \hline \text{S} \\ \hline \end{tabular} \begin{tabular}{l} \hline \text{S} \\ \hline \text{S} \\ \hline \end{tabular} \begin{tabular}{l} \hline \text{S} \\ \hline \text{S} \\ \hline \end{tabular} \begin{tabular}{l} \hline \text{S} \\ \hline \text{S} \\ \hline \end{tabular} \begin{tabular}{l} \hline \text{S} \\ \hline \text{S} \\ \h$ 

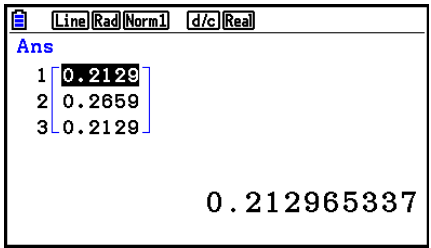

 • Para detalhes sobre o que é possível fazer com a função de distribuição e a sua sintaxe, consulte "Execução de Cálculos de Distribuição em um Programa" (página 8-42).

## **■ Determinação de Desvio Padrão Amostral, Variância Imparcial, Desvio Padrão Populacional e Variância Populacional em Dados de Lista**

 É possível usar funções para determinar o desvio padrão amostral, variância imparcial, desvio padrão populacional e variância populacional para os dados de lista especificados. Este cálculo é efetuado no modo **Run-Matrix** . É possível efetuar cálculos usando dados gravados em uma lista (Lista 1 a Lista 26) com o Editor de Listas do modo **Statistics** ou digitar os dados de lista diretamente na tela do modo **Run-Matrix** .

**Sintaxe** StdDev(List *n* [,List *m* ]) StdDev\_σ(List *n* [,List *m*]) Variance(List *n* [,List *m*]) (List *n* [,List *m*]) List *n*........Dados de amostra List *m* .......Dados de frequência

 **Exemplo Para armazenar os dados** *x* **abaixo na Lista 1, os valores de frequência na Lista 2, e determinar o desvio padrão amostral, variância imparcial, desvio padrão populacional e variância populacional**

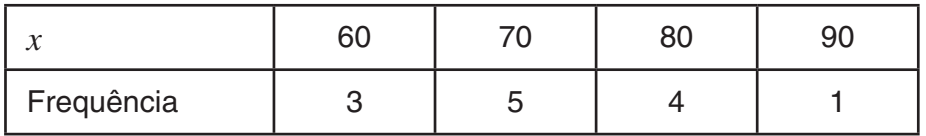

- 1. A partir do Menu Principal, entre no modo **Statistics** .
- 2. Use o Editor de Listas para armazenar os dados acima.
- 3. A partir do Menu Principal, entre no modo **Run-Matrix** .
- 4. Pressione as teclas na seguinte sequência.

[OPTN] [F5] (STAT) [F4] (StdDev) [F1] (S) [EXIT] [EXIT]  $[FI]$ (LIST) $[FI]$ (List) $[1]$   $[9]$  $[Fi]$ (List) $[2]$   $[7]$  $[EE]$ 

 $\mathsf{ENT}$  (F5) (STAT) (F5) (Var) (F1) (S<sup>2</sup>) (EXIT) (EXIT  $[F1]$ (LIST)  $[F1]$ (List)  $[1]$   $[9]$   $[F1]$ (List)  $[2]$   $[7]$   $[33]$ 

> $[OPTN]$   $[FB]$   $(STAT)$   $[FA]$   $(StdDev)$   $[F2]$   $(σ)$   $[ETH]$   $[EXT]$  $[n]$ (LIST) $[n]$ (List) $[n]$  $[n]$ [1](List) $[2]$  $[n]$

 $\overline{OPTN}$  [F5] (STAT) [F5] (Var) [F2] ( $\sigma^2$ ) [EXIT] [EXIT]  $\boxed{F1}$ (LIST) $\boxed{F1}$ (List) $\boxed{1}$  $\boxed{9}$  $\boxed{F1}$ (List) $\boxed{2}$  $\boxed{1}$  $\boxed{8}$ 

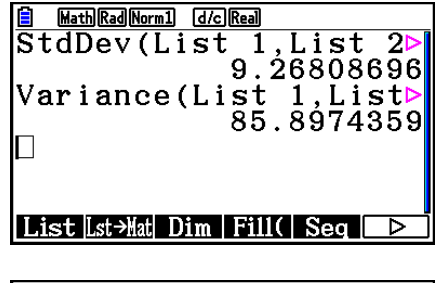

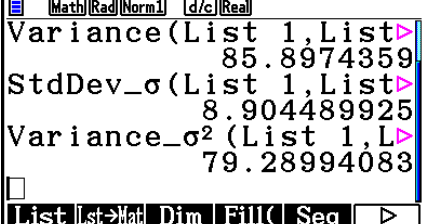

# k **Cálculos Usando o Comando TEST**

 É possível usar funções especiais no modo **Run-Matrix** ou **Program** para efetuar cálculos que são iguais de testes do modo **Statistics** e também do teste *Z* e *t* (página 6-33).

 **Exemplo Para determinar o resultado** *z* **e o valor** *p* **ao efetuar um teste** *Z* **de uma amostra dentro das condições de teste abaixo:**  condições de teste (condição  $\mu$ )  $\neq \mu$ <sup>\*</sup>, média populacional assumida  $\mu$ <sup>0</sup> = 0, desvio padrão populacional  $\sigma$  = 1, média de amostragem  $\bar{x}$  = 1, **quantidade de amostras** *n* **= 2**

- \* "condição de  $\mu \neq \mu_0$ " pode ser especificada atribuindo 0 como o argumento inicial do comando "OneSampleZTest" de teste *Z* de uma amostra.
- 1. A partir do Menu Principal, entre no modo **Run-Matrix** .
- 2. Efetue a seguinte operação de teclas.

(SHIFT) MENU (SET UP) F2 (Line) EXIT  $\overline{CFIN}$   $\overline{FS}$  (STAT)  $\overline{FB}$  ( $\triangleright$ )  $\overline{FI}$  (TEST)  $\overline{FI}$  (Z)  $\boxdot$  (1-Sample)  $\textcircled{1}$   $\textcircled{1}$   $\textcircled{1}$   $\textcircled{1}$   $\textcircled{1}$  $\boxed{?}$   $\boxed{2}$   $\boxed{EXE}$ 

**EXIT) EXIT EXIT**  $[FT]$  (LIST)  $[FT]$  (List)  $[SHFT]$   $[(-)]$  (Ans)  $[EXE]$ 

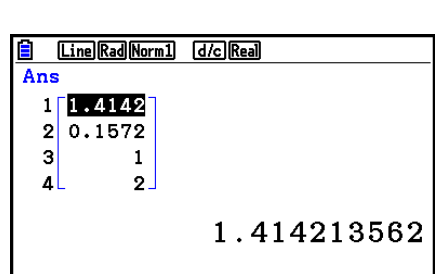

 $\overline{\overline{O}}$ neSampleZTest 0,0,1,

Done

[Line] Rad Norm1] [d/c] Real]

 $\vert 1$  ,  $2$ 

Os seguintes resultados de cálculo são exibidos como elementos ListAns de 1 até 4.

- 1: resultado *z*
- 2: valor *p*
- $3: \bar{x}$
- 4: *n*
- Para mais detalhe sobre a função do comando TEST compatível e sua sintaxe, consulte "Uso do Comando TEST para Executar um Comando em um Programa" (página 8-46).

# **5. Testes**

 O **Teste** *Z* fornece uma grande variedade de testes com base em padronização. Isso permite testar se uma amostra representa ou não com precisão a população, quando o desvio padrão populacional (tal como a população inteira de um país) é conhecido de testes precedentes. O teste Teste *Z* é usado para pesquisas de mercado e pesquisas de opinião pública que precisam ser realizadas repetidamente.

O **Teste** *Z* **de 1 Amostra** testa a média populacional desconhecida quando o desvio padrão populacional é conhecido.

O **Teste** *Z* **de 2 Amostras** testa a igualdade das médias de duas populações com base em amostras independentes, quando ambos os desvios padrões populacionais são conhecidos.

O **Teste** *Z* **de 1 Proporção** testa uma proporção desconhecida de sucessos.

O **Teste** *Z* **de 2 Proporções** compara a proporção de sucessos de duas populações.

 O **Teste** *t* testa a hipótese quando o desvio padrão populacional é desconhecido. A hipótese oposta à hipótese que está a ser testada é denominada hipótese nula enquanto que a hipótese que está a ser testada é denominada hipótese alternativa . O Teste *t* é empregado normalmente para testar a hipótese nula. Logo, determina-se se a hipótese nula ou a hipótese alternativa será adotada.

O **Teste** *t* **de 1 Amostra** testa a hipótese para apenas uma média populacional desconhecida, quando o desvio padrão populacional é desconhecido.

O **Teste** *t* **de 2 Amostras** compara as médias populacionais quando os desvios padrões populacionais são desconhecidos.

O **Teste** *t* **LinearReg** calcula a força da associação linear de dados binários.

Com o **Teste** χ<sup>2</sup>, um número de grupos independentes são fornecidos e uma hipótese é testada relativamente à probabilidade das amostras serem incluídas em cada grupo.

**O Teste χ<sup>2</sup> de GOF** (teste χ<sup>2</sup> de um sentido) testa se a contagem observada de dados de amostra se ajusta a uma certa distribuição. Por exemplo, pode ser usado para determinar conformidade com a distribuição normal ou distribuição binomial.

O **Teste χ<sup>2</sup> de dois sentidos** cria uma tabulação cruzada que estrutura principalmente duas variáveis qualitativas (como "Sim" e "Não"), e avalia a independência das variáveis.

O **Teste** *F* **de 2 Amostras** testa a hipótese para a relação entre as variações da amostra. Ele pode ser usado, por exemplo, para testar os efeitos carcinogênicos de vários fatores suspeitos tais como o fumo, álcool, deficiência de vitaminas, alto consumo de café, inatividade, maus hábitos de vida, etc.

**ANOVA** testa a hipótese em que as médias populacionais das amostras são iguais quando há amostras múltiplas. Ele pode ser usado, por exemplo, para testar se combinações diferentes de materiais têm efeito ou não sobre a qualidade e vida de um produto final.

**One-Way ANOVA** é usado quando existe uma variável independente e uma variável dependente.

**Two-Way ANOVA** é usado quando existem duas variáveis independentes e uma variável dependente.

 Explicamos nas páginas seguintes vários métodos de cálculos estatísticos com base nos princípios descritos acima. Mais detalhes sobre os princípios estatísticos e terminologia podem ser encontrados em qualquer livro de estatística normal.

Na tela do modo inicial **Statistics**, pressione **[F3]** (TEST) para exibir o menu de teste, que contém os seguintes itens.

 $\cdot$   $\overline{F3}$  (TEST)  $\overline{F1}$  (Z) ... Testes *Z* (abaixo)

 2(t) ... Testes *t* (página 6-37)  $[F3]$ (CHI) ... Teste  $\chi^2$  (página 6-40) 4(F) ... Teste *F* de 2 Amostras (página 6-42) 5(ANOVA) ... ANOVA (página 6-43)

Após definir todos os parâmetros, use  $\odot$  para selecionar "Execute". Pressione uma das teclas de função mostradas abaixo para executar o cálculo ou desenhar o gráfico.

- F1 (CALC) ... Efetua o cálculo.
- F6 (DRAW) ... Desenha o gráfico.

## **E Funções Comuns de Teste**

- É possível usar os procedimentos abaixo para especificar a cor de linha do gráfico antes de representar graficamente os resultados de cálculo dos testes.
	- 1. Exiba a tela de teste  $Z$ ,  $t$ ,  $\chi^2$ ,  $F$  de 2 Amostras ou Two-Way ANOVA.
		- Para exibir a tela de digitação de Teste *Z* de 1 Amostra, por exemplo, exiba o Editor de Listas e pressione  $\overline{[F3]}$  (TEST)  $\overline{[F1]}$  (Z)  $\overline{[F1]}$  (1-SAMPLE).
	- 2. Selecione "GphColor" e pressione F1 (COLOR).
	- 3. Na caixa de diálogo de seleção de cor que aparece, use as teclas do cursor para selecionar a cor desejada e pressione [EXE].
- As configurações da janela de visualização são automaticamente otimizadas para desenho do gráfico.

# k **Testes** *Z*

#### u **Funções Comuns de Teste** *Z*

 É possível as seguintes funções de análise de gráfico depois do desenho de um gráfico de saída de resultado do teste *Z* .

•  $\mathsf{F1}(Z)$  ... Exibe o resultado z.

Pressionar  $\overline{F1}(Z)$  faz com seja exibido o resultado *z* no fundo da tela, e exibe o cursor na localização correspondente no gráfico (a não ser que a localização seja fora da tela do gráfico).

Dois pontos são exibidos no caso de um teste de duas caudas. Use  $\bigcirc$  e  $\bigcirc$  para mover o cursor.

•  $\boxed{F2}$ (P) ... Exibe o valor p.

 Pressionar 2(P) faz com que seja exibido o valor *p* no fundo da tela sem que seja exibido o cursor.

 • A execução de uma função de análise automaticamente armazena os valores de *z* e *p* nas variáveis alfa Z e P, respectivamente.

## u **Teste** *Z* **de 1 Amostra**

 Este teste é usado quando o desvio padrão populacional é conhecido para testar a hipótese. O **Teste** *Z* **de 1 Amostra** é aplicado à distribuição normal.

Realize a seguinte operação de teclas a partir do Editor de Listas.

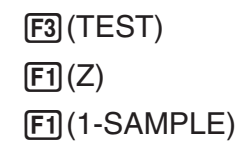

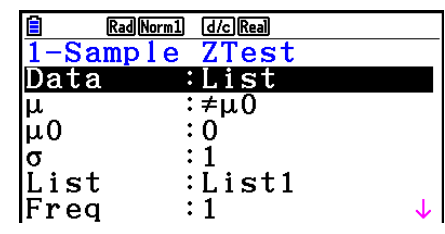

Save Res:None GphColor:Blue Execute

 Apresentamos a seguir os itens da especificação de dados de parâmetro que são diferentes da especificação de dados de lista.

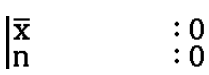

Exemplo de Saída do Resultado de um Cálculo

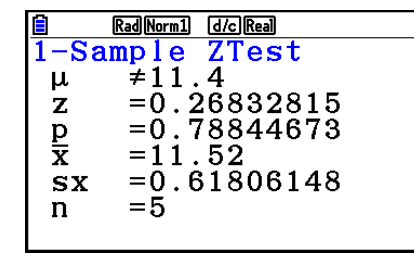

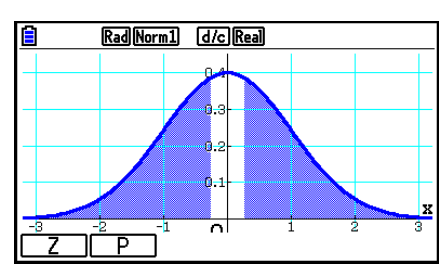

 $\mu \neq 11.4$  .......... direção do teste

 $s_x$  .................... Exibido apenas para a definição de Data:List.

 $\bullet$  [Save Res] não grava a condição  $\mu$  na linha 2.

## u **Teste** *Z* **de 2 Amostras**

 Este teste é usado quando os desvios padrões para duas populações são conhecidos para testar a hipótese. O **Teste** *Z* **de 2 Amostras** é aplicado à distribuição normal.

Realize a seguinte operação de teclas a partir do Editor de Listas.

 3(TEST)  $\boxed{F1}(Z)$  $E2$ (2-SAMPLE)

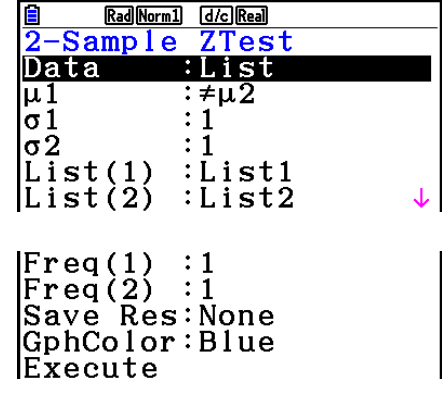

 Apresentamos a seguir os itens da especificação de dados de parâmetro que são diferentes da especificação de dados de lista.  $\begin{matrix} 0 \\ 0 \\ 0 \\ 0 \end{matrix}$ 

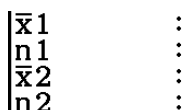

Exemplo de Saída do Resultado de um Cálculo

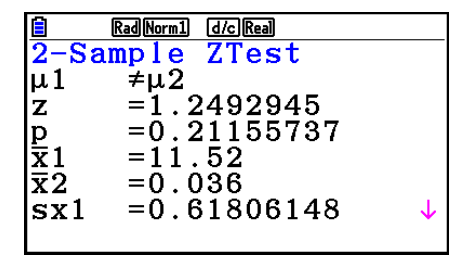

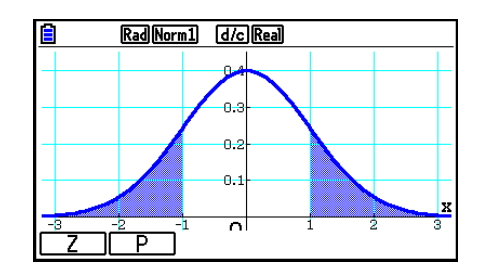

Rad Norm1 [d/c] Real

ō.

 $\ddot{\phantom{a}}$  $\alpha$ 

 $\overline{\phantom{a}}$ 

⊤ ד

 $\mu_1 \neq \mu_2$  ............ direção de teste

 $s_{x1}$  ................. Exibido apenas para a definição de Data:List.

 $S_{X2}$  ................. Exibido apenas para a definição de Data:List.

• [Save Res] não grava a condição  $\mu_1$  na linha 2.

## u **Teste** *Z* **de 1 Proporção**

 Este teste é usado para testar uma proporção desconhecida de sucessos. O **Teste** *Z* **de 1 Proporção** é aplicado à distribuição normal.

Realize a seguinte operação de teclas a partir do Editor de Listas.

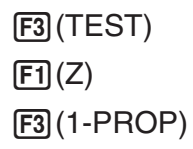

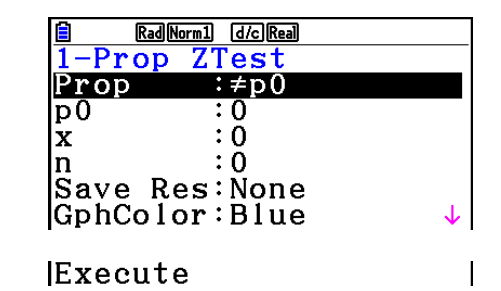

Exemplo de Saída do Resultado de um Cálculo

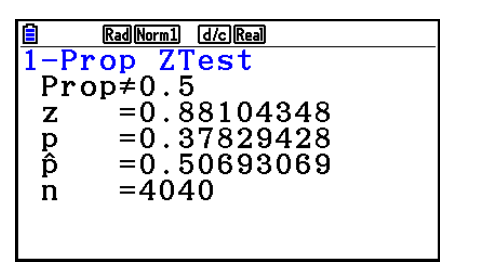

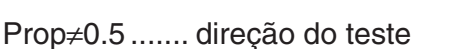

• [Save Res] não grava a condição Prop na linha 2.

## u **Teste** *Z* **de 2 Proporções**

 Este teste é usado para comparar a proporção de sucessos. O **Teste** *Z* **de 2 Proporções** é aplicado à distribuição normal.

Realize a seguinte operação de teclas a partir do Editor de Listas.

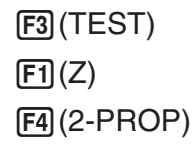

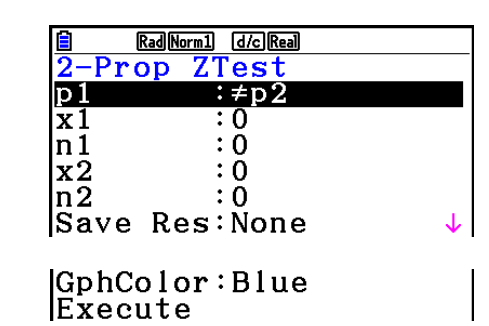

Exemplo de Saída do Resultado de um Cálculo

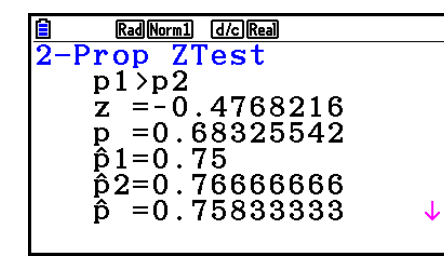

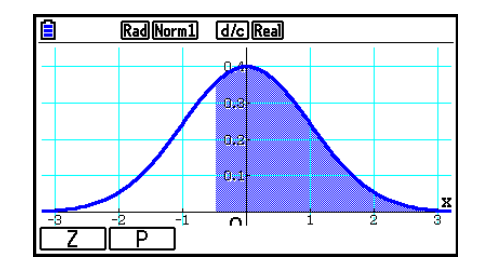

*p*<sup>1</sup>>*p*<sup>2</sup> ............. direção de teste

• [Save Res] não grava a condição  $p_1$  na linha 2.

## **R** Testes *t*

## u **Funções Comuns de Teste** *t*

 É possível as seguintes funções de análise de gráfico depois do desenho de um gráfico de saída de resultado do teste t.

•  $F1(T)$  ... Exibe o resultado  $t$ .

Pressionar  $\boxed{F1}$ (T) faz com seja exibido o resultado *t* no fundo da tela, e exibe o cursor na localização correspondente no gráfico (a não ser que a localização seja fora da tela do gráfico).

Dois pontos são exibidos no caso de um teste de duas caudas. Use  $\bigcirc$  e  $\bigcirc$  para mover o cursor.

•  $\boxed{F2}$ (P) ... Exibe o valor p.

 Pressionar 2(P) faz com que seja exibido o valor *p* no fundo da tela sem que seja exibido o cursor.

 • A execução de uma função de análise automaticamente armazena os valores de *t* e *p* nas variáveis alfa T e P, respectivamente.

## u **Teste** *t* **de 1 Amostra**

 Este teste utiliza o teste de hipótese para apenas uma média populacional desconhecida quando o desvio padrão populacional é desconhecido. O **Teste** *t* **de 1 Amostra** é aplicado à distribuição t.

Realize a seguinte operação de teclas a partir do Editor de Listas.

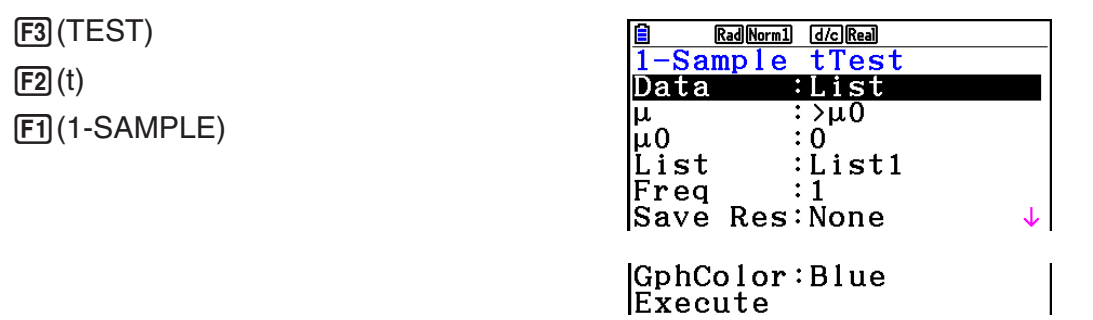

 Apresentamos a seguir os itens da especificação de dados de parâmetro que são diferentes da especificação de dados de lista.

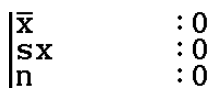

Exemplo de Saída do Resultado de um Cálculo

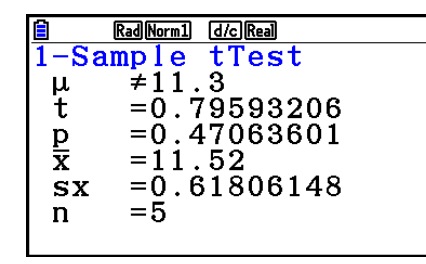

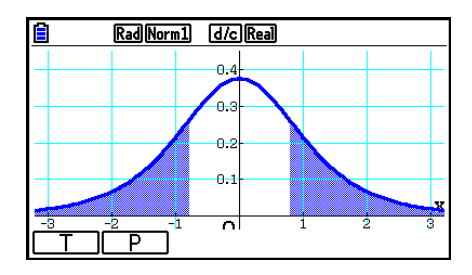

 $\mu \neq 11.3$  .......... direção do teste

 $\bullet$  [Save Res] não grava a condição  $\mu$  na linha 2.

## u **Teste** *t* **de 2 Amostras**

O **Teste** *t* **de 2 Amostras** compara as médias populacionais quando os desvios padrões populacionais são desconhecidos. O **Teste** *t* **de 2 Amostras** é aplicado à distribuição *t* .

Realize a seguinte operação de teclas a partir do Editor de Listas.

 3(TEST)  $\boxed{F2}(t)$  $E2$ (2-SAMPLE)

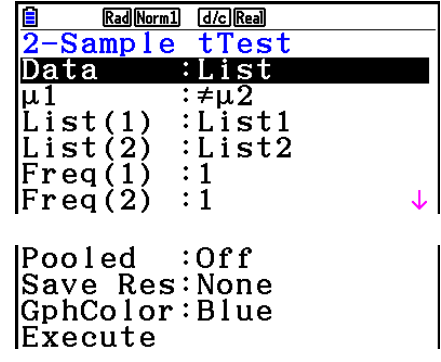

 Apresentamos a seguir os itens da especificação de dados de parâmetro que são diferentes da especificação de dados de lista.

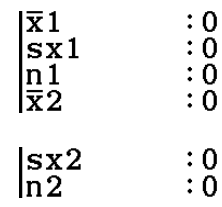

Exemplo de Saída do Resultado de um Cálculo

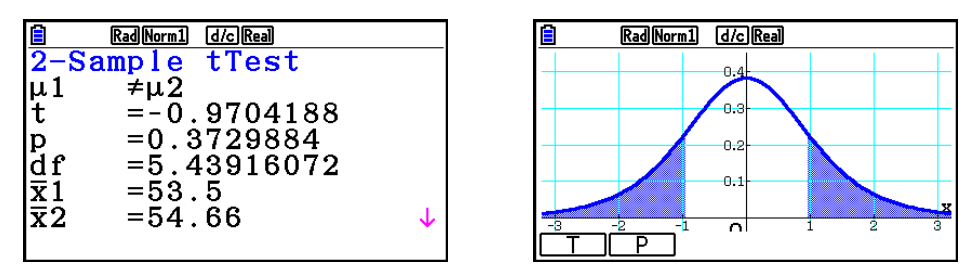

 $\mu_1 \neq \mu_2$  ............. direção de teste

 $s_p$  .................. Exibido apenas para a definição de Pooled:On.

• [Save Res] não grava a condição  $\mu_1$  na linha 2.

## u **Teste** *t* **LinearReg**

O **Teste** *t* **LinearReg** trata os conjuntos de variável binária como pares ( *x* , *y* ), e usa o método de mínimos quadrados para determinar os coeficientes *a* , *b* mais adequados dos dados para a fórmula de regressão *y* = *a* + *bx* . Também determina o coeficiente de correlação e o resultado *t*, e calcula a extensão da relação entre *x* e y.

Realize a seguinte operação de teclas a partir do Editor de Listas.

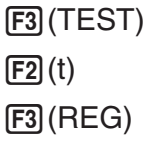

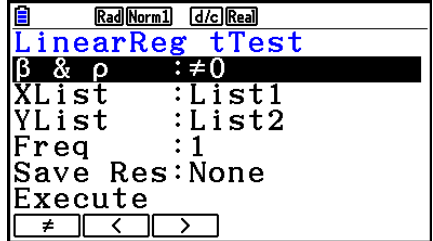

Exemplo de Saída do Resultado de um Cálculo

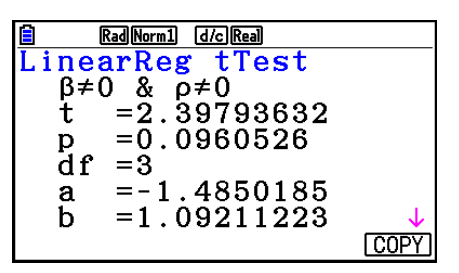

 $\beta \neq 0$  &  $\rho \neq 0$  ......... direção do teste

Pressionar [F6] (COPY) durante a exibição de um resultado de um cálculo faz com que a fórmula de regressão seja copiada para a lista de relação de gráficos.

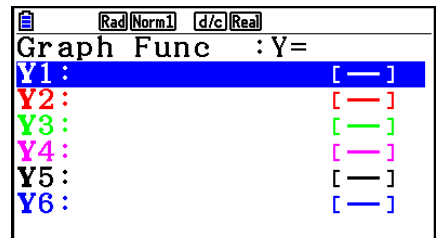

 Quando há uma lista especificada para o item [Resid List] na tela de Configuração, os dados residuais da fórmula de regressão são automaticamente armazenados na lista especificada após a finalização do cálculo.

- Não é possível desenhar um gráfico para o Teste *t* LinearReg.
- [Save Res] não grava a condição  $\beta$  &  $\rho$  na linha 2.
- Quando a lista especificada por [Save Res] é a mesma especificada pelo item [Resid List] na tela de Configuração, apenas os dados [Resid List] são gravados na lista.

## **k** Teste  $\chi^2$

## **• Funções Comuns de Teste** **<sup>2</sup>**

É possível usar as funções de análise de gráfico seguintes depois de desenhar um gráfico.

• F1 (CHI) ... Exibe valor  $\chi^2$ .

Pressionar  $\boxed{F1}$ (CHI) faz com seja exibido o valor  $\chi^2$  no fundo da tela, e exibe o cursor na localização correspondente no gráfico (a não ser que a localização seja fora da tela do gráfico).

•  $F2(P)$  ... Exibe o valor  $p$ .

 Pressionar 2(P) faz com que seja exibido o valor *p* no fundo da tela sem que seja exibido o cursor.

• A execução de uma função de análise automaticamente armazena os valores de  $\chi^2$  e  $p$  nas variáveis alfa C e P, respectivamente.

# • Teste  $\chi^2$  de GOF (Teste  $\chi^2$  de um sentido)

O Teste χ<sup>2</sup> de GOF (teste χ<sup>2</sup> de um sentido) testa se a frequência de dados de amostra se ajusta a uma certa distribuição. Por exemplo, pode ser usado para determinar conformidade com a distribuição normal ou distribuição binomial.

Realize a seguinte operação de teclas a partir do Editor de Listas.

 $F3$ (TEST)  $E3$ (CHI) 1(GOF)

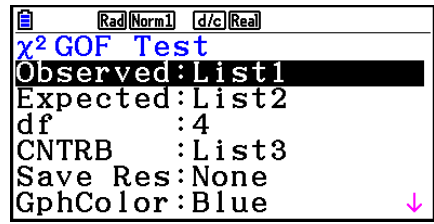

Execute

 Em seguida, especifique as listas que contém os dados. O significado dos itens acima são apresentados a seguir.

- Observed ...... nome da lista (1 a 26) que contêm as contagens observadas (os números inteiros positivos de todas as células)
- Expected ....... nome da lista (1 a 26) que é para gravar a frequência esperada
- CNTRB ......... Especifica uma lista (List 1 a List 26) conforme a localização de armazenamento da contribuição de cada contagem observada como resultados de um cálculo.

Exemplos de Saída do Resultado de um Cálculo

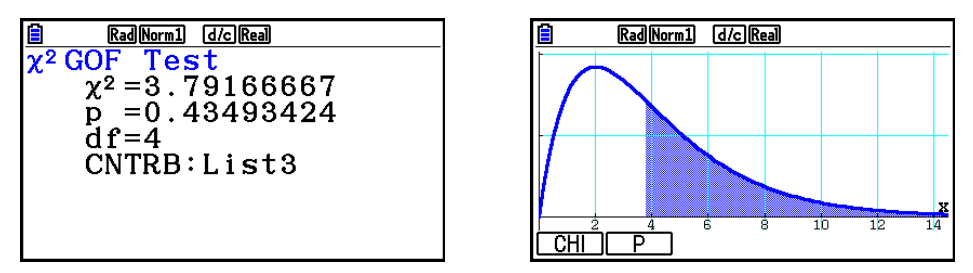

CNTRB ......... lista para saída dos valores de contribuição

# • Teste  $\chi^2$  de dois sentidos

**O Teste χ<sup>2</sup> de dois sentidos** define um número independente de hipóteses de teste e grupos relacionados à proporção da amostra incluída em cada grupo. O Teste  $\gamma^2$  é aplicado às variáveis dicotômicas (variável com dois valores possíveis, como sim/não).

Realize a seguinte operação de teclas a partir do Editor de Listas.

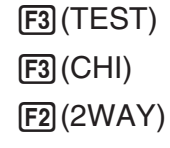

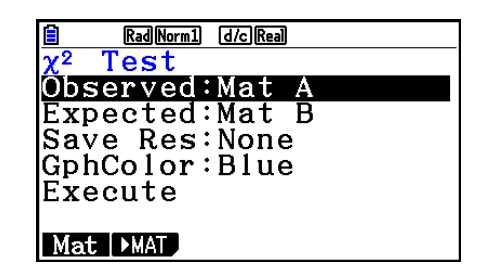

 Em seguida, especifique a matriz que contém os dados. O significado dos itens acima são apresentados a seguir.

 Observed ...... nome da matriz (A a Z) que contêm as contagens observadas (os números inteiros positivos de todas as células)

Expected ....... nome da matriz (A a Z) que é para gravar a frequência esperada

Exemplo de Saída do Resultado de um Cálculo

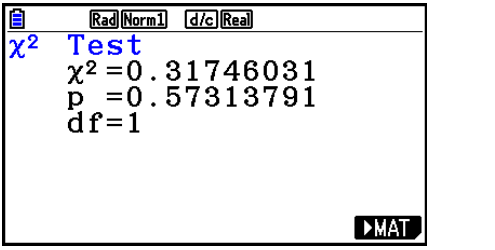

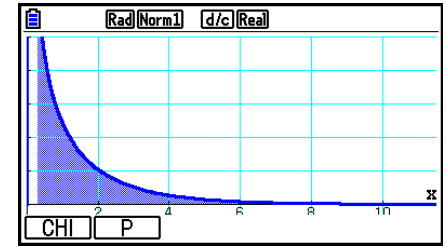

- A matriz deve ter pelo menos duas linhas por duas colunas. Ocorre um erro se a matriz tiver apenas uma linha ou uma coluna.
- Pressionar F1 (Mat) enquanto estiverem selecionadas as definições de parâmetro "Observed" e "Expected" fará com que seja exibida a tela de configuração da Matriz (A a Z).
- Pressionar  $F2$  ( $\blacktriangleright$  MAT) enquanto as definições de parâmetro "Observed" e "Expected" estiverem selecionados exibe o Editor de Matrizes, que pode ser usado para editar e visualizar os conteúdos de matrizes.
- Pressionar F6( $\blacktriangleright$ MAT) enquanto for exibido o resultado de um cálculo faz com que se entre no Editor de Matrizes, usado para editar e visualizar os conteúdos de matrizes.
- Não há como mudar do Editor de Matrizes para o Editor de Vetores.

## ■ Teste *F* de 2 Amostras

O **Teste** *F* **de 2 Amostras** testa a hipótese para a relação entre as variações da amostra. O Teste *F* é aplicado à distribuição *F* .

Realize a seguinte operação de teclas a partir do Editor de Listas.

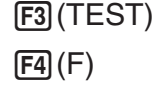

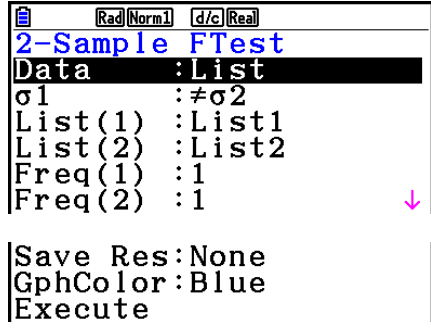

 Apresentamos a seguir os itens da especificação de dados de parâmetro que são diferentes da especificação de dados de lista.

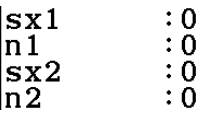

Exemplo de Saída do Resultado de um Cálculo

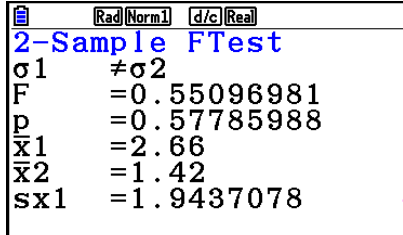

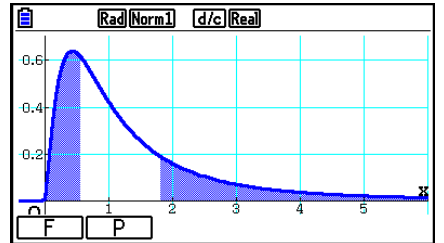

σι≠σ2 ............ direção de teste

 $\bar{x}_1$  .................... Exibido apenas para a definição de Data:List.

 $\bar{x}$ <sup>2</sup> .................... Exibido apenas para a definição de Data:List.

É possível usar as funções de análise de gráfico seguintes depois de desenhar um gráfico.

•  $\mathsf{F1}(\mathsf{F})$  ... Exibe o valor  $\mathsf{F}$ .

 Pressionar 1(F) faz com seja exibido o valor *F* no fundo da tela, e exibe o cursor na localização correspondente no gráfico (a não ser que a localização seja fora da tela do gráfico).

Dois pontos são exibidos no caso de um teste de duas caudas. Use  $\bigcirc$  e  $\bigcirc$  para mover o cursor.

•  $\boxed{F2}(P)$  ... Exibe o valor *p*.

 Pressionar 2(P) faz com que seja exibido o valor *p* no fundo da tela sem que seja exibido o cursor.

- A execução de uma função de análise automaticamente armazena os valores de *F* e *p* nas variáveis alfa F e P, respectivamente.
- $\bullet$  [Save Res] não grava a condição  $\sigma_1$  na linha 2.

# k **ANOVA**

**ANOVA** testa a hipótese em que as médias populacionais das amostras são iguais quando há amostras múltiplas.

**One-Way ANOVA** é usado quando existe uma variável independente e uma variável dependente.

**Two-Way ANOVA** é usado quando existem duas variáveis independentes e uma variável dependente.

Realize a seguinte operação de teclas a partir do Editor de Listas.

 3(TEST) 5(ANOVA)

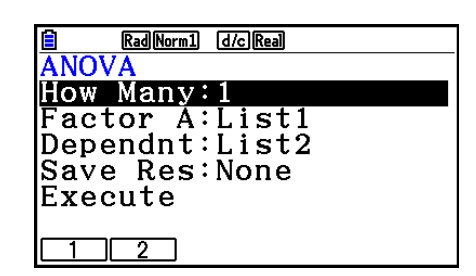

A seguir é apresentado o significado de cada item no caso da especificação de dados de lista.

- How Many ..... seleciona ANOVA de um sentido ou ANOVA de dois sentidos (número de níveis)
- Factor A ........ lista a ser usada para os dados de categoria (List 1 a 26)
- Dependnt ...... lista a ser usada para os dados de amostra (List 1 a 26)
- Save Res ...... primeira lista para armazenamento dos resultados de cálculo (None ou List 1 a  $22$ <sup> $*$ 1</sup>
- Execute ......... executa um cálculo ou desenha um gráfico (apenas ANOVA de dois sentidos)
- \* 1 [Save Res] grava cada coluna vertical da tabela na sua própria lista. A coluna mais à esquerda é gravada na lista especificada, e cada coluna subsequente à direita é salva na próxima lista numerada sequencialmente. Podem ser usadas até cinco listas para armazenamento de colunas. É possível especificar um primeiro número de lista no intervalo de 1 a 22.

O item seguinte aparece apenas no caso de ANOVA de dois sentidos.

Factor B ........ lista a ser usada para os dados de categoria (List 1 a 26)

GphColor ...... especifica a cor de linha do gráfico (página 6-34)

Após definir todos os parâmetros, use  $\odot$  para selecionar "Execute". Pressione uma das teclas de função mostradas abaixo para executar o cálculo ou desenhar o gráfico.

- F1 (CALC) ... Efetua o cálculo.
- [F6] (DRAW) ... Desenha o gráfico (apenas ANOVA de dois sentidos).

 Os resultados de cálculo estão disponíveis no formulário da tabela, à medida em que aparecem nos livros de ciências.

Exemplo de dados e resultado de cálculo

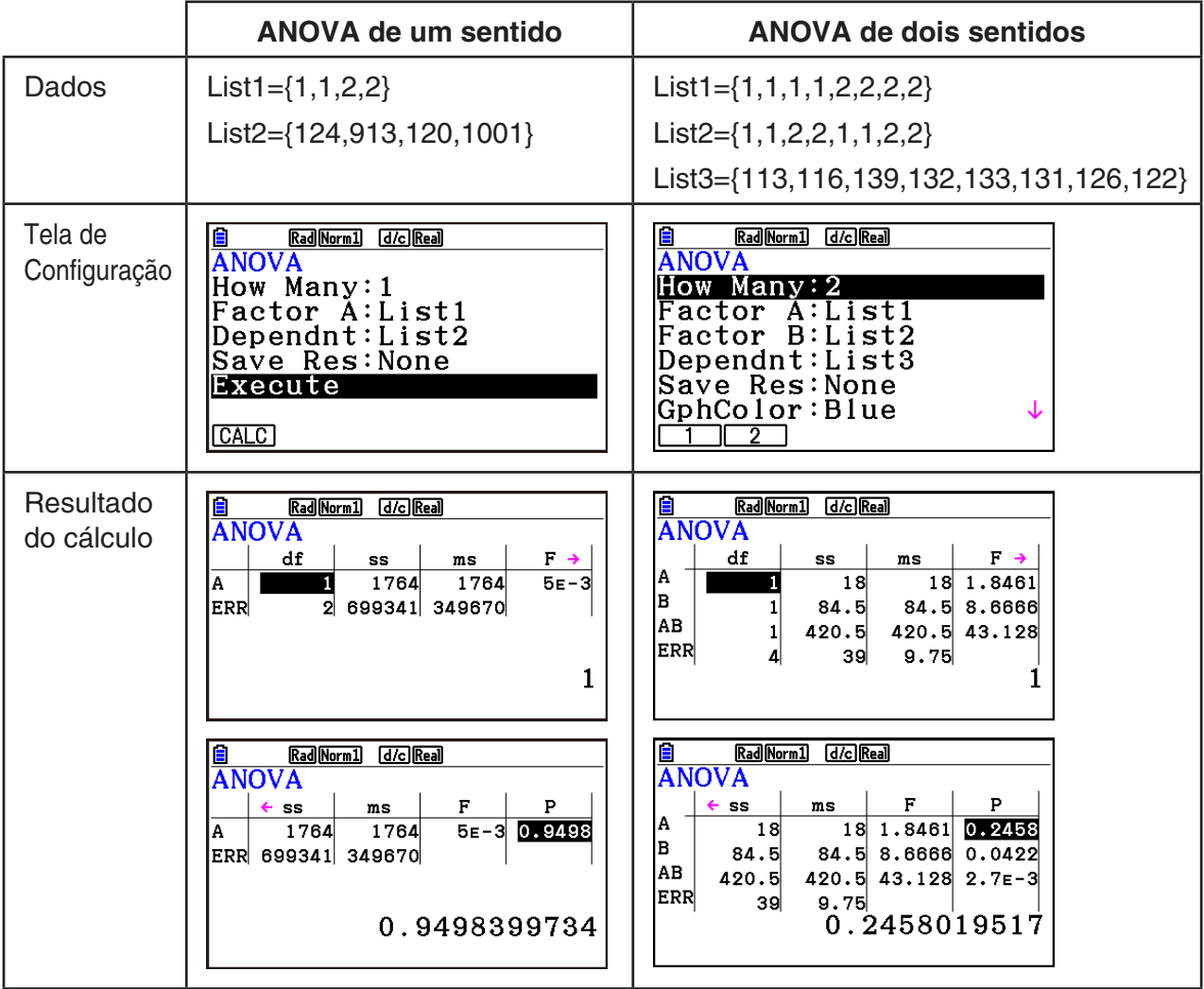

ANOVA de um sentido

Linha 1 (A) ........ valor *df*, valor *SS*, valor *MS*, valor *F*, valor *p* de fator A

Linha 2 (ERR)... valor *df*, valor *SS*, valor *MS* de erro

ANOVA de dois sentidos

Linha 1 (A) ........ valor *df*, valor *SS*, valor *MS*, valor *F*, valor *p* de fator A

Linha 2 (B) ........ valor *df*, valor *SS*, valor *MS*, valor *F*, valor *p* de fator B

 Linha 3 (AB) ...... valor *df*, valor *SS* , valor *MS* , valor *F* , valor *p* de fator A × fator B \* Linha 3 não aparece quando existe apenas uma observação em cada célula.

Linha 4 (ERR)... valor *df*, valor *SS*, valor *MS* de erro

 *F* ...................... valor de *F p* ....................... valor de *p df* ....................... graus de liberdade *SS* ..................... soma dos quadrados *MS* ................... média dos quadrados

 Com ANOVA de dois sentidos, é possível desenhar gráficos de ponto de interação. O número de gráficos depende no fator B, enquanto que o número de dados do eixo X depende no fator A. O eixo Y é o valor médio de cada categoria.

É possível usar a função de análise de gráfico seguinte depois de desenhar um gráfico.

•  $F1$ (Trace) ou  $\sqrt{[S1]}F1$ (TRACE) ... Função de Traçado

Pressionar  $\bigcirc$  ou  $\bigcirc$  move o cursor no gráfico na direção correspondente. Quando existem múltiplos gráficos, é possível navegar entre gráficos pressionando  $\textcircled{a}$  e  $\textcircled{r}$ .

- A representação gráfica está disponível apenas em ANOVA dois sentidos. As definições da janela de visualização são efetuadas automaticamente, independentemente das definições da tela de Configuração.
- O uso da função de Traçado armazena automaticamente o número de condições para a variável alfa A e o valor médio para a variável M, respectivamente.

# k **ANOVA de Dois Sentidos**

## u **Descrição**

A tabela próxima exibe os resultadas de medida para um produto de metal produzido por um processo de tratamento de calor com base em dois níveis de tratamento: tempo (A) e temperatura (B). As experiências foram repetidas duas vezes cada uma sob condições idênticas.

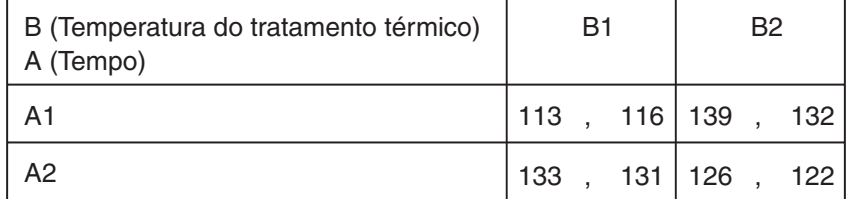

 Efetue a análise de variância nas hipóteses nulas seguintes, utilizando um nível de significância de 5%.

- H<sub>o</sub>: Não há alteração na força devido ao tempo
- H<sub>o</sub>: Não há alteração na força devido à temperatura do tratamento térmico
- H<sub>o</sub>: Não há alteração na força devido à interação do tempo e temperatura do tratamento térmico

## **• Solução**

 Use ANOVA de dois sentidos para testar a hipótese acima. Digite os dados acima como demonstrado abaixo.

 $List1 = \{1, 1, 1, 1, 2, 2, 2, 2\}$  List2={1,1,2,2,1,1,2,2} List3={113,116,139,132,133,131,126,122}  Defina List 3 (os dados de cada grupo) como Dependent. Defina List 1 e List 2 (o número de fator para cada item de dados em List 3) como Factor A e Factor B respectivamente. A execução deste teste produz os seguintes resultados.

- Nível de significância P = 0,2458019517 do diferencial de tempo (A) O nível de significância ( $p = 0,2458019517$ ) é maior que o nível de significância (0,05), então a hipótese não é rejeitada.
- Nível de significância P = 0,04222398836 do diferencial de temperatura (B) O nível de significância ( *p* = 0,04222398836) é menor que o nível de significância (0,05), então a hipótese é rejeitada.
- Nível de significância P = 2,78169946 × 10<sup>-3</sup> da interação (A × B) O nível de significância ( *p* = 2,78169946 × 10−3) é menor que o nível de significância (0,05), então a hipótese é rejeitada.

 O teste acima indica que o diferencial de tempo não é significativo, o diferencial de temperatura é significativo, e a interação é altamente significativa.

## u **Exemplo de Atribuição**

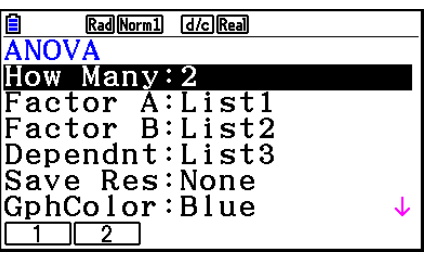

#### **• Resultados**

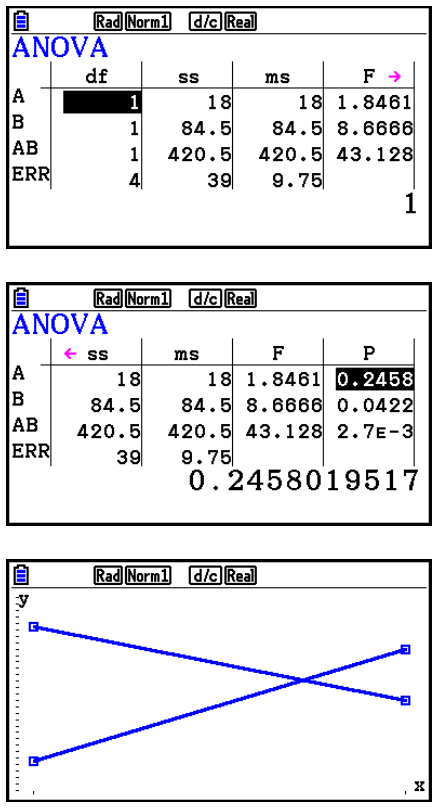

# **6. Intervalo de Confiança**

 Um intervalo de confiança é uma faixa (intervalo) que inclui um valor estatístico, usualmente a média populacional.

 Um intervalo de confiança que é muito amplo dificulta a obtenção de uma ideia de onde o valor populacional (valor verdadeiro) está localizado. Um intervalo de confiança estreito, por outro lado, limita o valor populacional e dificulta a obtenção de resultados confiáveis. Os níveis de confiança mais frequentemente usados são 95% e 99%. Elevar o nível de confiança amplia o intervalo de confiança, enquanto que baixar o nível de confiança estreita-o, mas também aumenta a probabilidade de acidentalmente negligenciar o valor populacional. Com um intervalo de confiança de 95%, por exemplo, o valor populacional não é incluído dentro dos intervalos resultantes de 5% do tempo.

 Quando quiser conduzir uma pesquisa e fazer o teste *t* e o *Z* dos dados, também terá de considerar o tamanho da amostra, a largura do intervalo de confiança e nível de confiança. O nível de confiança muda de acordo com o aplicativo.

 O **Intervalo** *Z* **de 1 Amostra** calcula o intervalo de confiança para uma média de população desconhecida quando o desvio padrão populacional é conhecido.

O **Intervalo** *Z* **de 2 Amostras** calcula o intervalo de confiança para a diferença entre duas médias populacionais quando os desvios padrão populacionais das duas amostras são conhecidas.

O **Intervalo** *Z* **de 1 Proporção** calcula o intervalo de confiança para uma proporção desconhecida de sucessos.

O **Intervalo** *Z* **de 2 Proporções** calcula o intervalo de confiança para a diferença entre proporções de sucessos de duas populações.

O **Intervalo** *t* **de 1 Amostra** calcula o intervalo de confiança para uma média de população desconhecida quando o desvio padrão populacional é desconhecido.

O **Intervalo** *t* **de 2 Amostras** calcula o intervalo de confiança para a diferença entre duas médias populacionais quando os desvios padrão populacionais das duas amostras são desconhecidos.

 Na tela inicial do modo **Statistics** , pressione 4(INTR) para visualizar o menu de intervalos de confiança, que contém os seguintes itens.

•  $F4$ (INTR)  $F1$ (Z) ... intervalos Z (página 6-48) 2(t) ... intervalos *t* (página 6-49)

Depois de definir todos os parâmetros, use ⊙ para selecionar "Execute" e pressione a tecla de função mostrada abaixo para executar o cálculo.

- F1 (CALC) ... Efetua o cálculo.
- Não há função de representação gráfica para os intervalos de confiança.

## u **Precauções Gerais Relativas ao Intervalo de Confiança**

A digitação de um valor na faixa de  $0 \leq C$ -Level < 1 para a configuração do C-Level define um valor atribuído. A digitação de um valor na faixa de 1 < C-Level < 100 define um valor equivalente à sua atribuição dividido por 100.

## k **Intervalo** *Z*

## u **Intervalo** *Z* **de 1 Amostra**

 O **Intervalo** *Z* **de 1 Amostra** calcula o intervalo de confiança para uma média de população desconhecida quando o desvio padrão populacional é conhecido.

Realize a seguinte operação de teclas a partir do Editor de Listas.

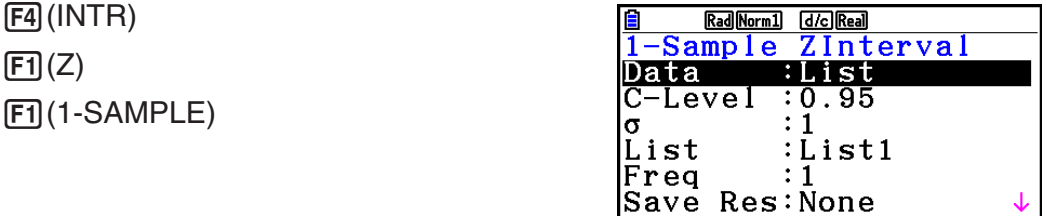

**IExecute** 

 $\overline{\phantom{a}}$ 

 Apresentamos a seguir os itens da especificação de dados de parâmetro que são diferentes da especificação de dados de lista.

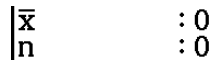

Exemplo de Saída do Resultado de um Cálculo

 $\boxed{F1}$  $\boxed{Z}$ 

Rad Norm1 d/c Real 1-Sample Zinterval<br>Lower=10.6434775  $U$ pper=12.3965225<br> $\overline{x}$  =11.52  $= 0.61806148$ **SX**  $= 5$ ln.

## u **Intervalo** *Z* **de 2 Amostras**

O **Intervalo** *Z* **de 2 Amostras** calcula o intervalo de confiança para a diferença entre duas médias populacionais quando os desvios padrão populacionais das duas amostras são conhecidas.

Realize a seguinte operação de teclas a partir do Editor de Listas.

 4(INTR)  $[FT](Z)$  $F2(2-SAMPLE)$
#### u **Intervalo** *Z* **de 1 Proporção**

O **Intervalo** *Z* **de 1 Proporção** usa a quantidade de dados para calcular o intervalo de confiança para uma proporção desconhecida de sucessos.

Realize a seguinte operação de teclas a partir do Editor de Listas.

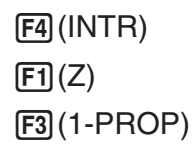

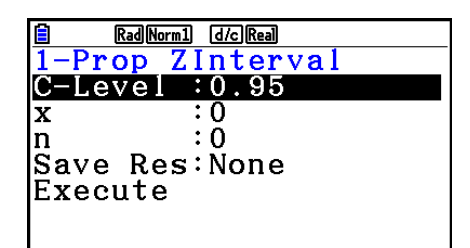

Os dados são descritos usando a especificação de parâmetros.

Exemplo de Saída do Resultado de um Cálculo

```
Rad Norm1 [d/c] Real
[1 - Prop ZInterval] \n  Lower=0.65538081 \n  Upper=0.71961918 \n  <br/>\n  <math display="inline">\hat{p} = 0.6875</math>= 800In
```
#### u **Intervalo** *Z* **de 2 Proporções**

O **Intervalo** *Z* **de 2 Proporções** usa a quantidade de itens de dados para calcular o intervalo de confiança para a diferença entre proporções de sucessos em duas populações.

Realize a seguinte operação de teclas a partir do Editor de Listas.

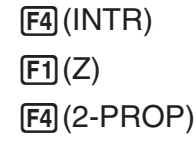

#### k **Intervalo** *t*

#### u **Intervalo** *t* **de 1 Amostra**

O **Intervalo** *t* **de 1 Amostra** calcula o intervalo de confiança para uma média de população desconhecida quando o desvio padrão populacional é desconhecido.

Realize a seguinte operação de teclas a partir do Editor de Listas.

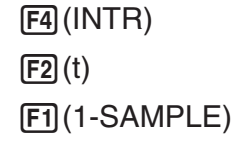

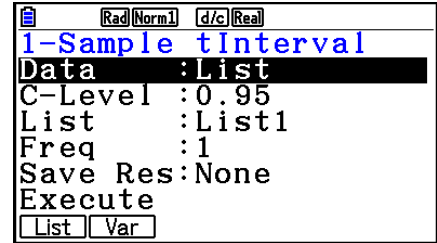

 Apresentamos a seguir os itens da especificação de dados de parâmetro que são diferentes da especificação de dados de lista.

> $\begin{bmatrix} \overline{x} \\ s x \end{bmatrix}$  $\begin{matrix} 0.06 \\ 0.01 \end{matrix}$

Exemplo de Saída do Resultado de um Cálculo

```
Rad Norm1 d/c Real
1-Sample tInterval<br>Lower=60.9628946
Upper=71.6371054<br>\overline{x} =66.3
           = 8.4<br>=12
SX
m
```
#### u **Intervalo** *t* **de 2 Amostras**

O **Intervalo** *t* **de 2 Amostras** calcula o intervalo de confiança para a diferença entre duas médias populacionais quando os desvios padrão populacionais das duas amostras são desconhecidos. O intervalo *t* é aplicado à distribuição *t* .

Realize a seguinte operação de teclas a partir do Editor de Listas.

 4(INTR)  $E2(t)$  $F2(2-SAMPLE)$ 

# **7. Distribuição**

 Há vários tipos de distribuição, mas a mais conhecida é a "distribuição normal", que é essencial para realizar cálculos estatísticos. A distribuição normal é uma distribuição simétrica centrada nas maiores ocorrências de dados médios (frequência mais alta), com a diminuição da frequência à medida em que se afasta do centro. A distribuição de Poisson, distribuição geométrica, e várias outras formas também podem ser usadas, dependendo do tipo de dados.

 Certas tendências podem ser estipuladas após a determinação da forma da distribuição. É possível calcular a probabilidade de dados tomados de uma distribuição sendo menor do que um valor específico.

 Por exemplo, a distribuição pode ser usada para calcular a taxa de rendimento na fabricação de alguns produtos. Depois de estabelecer um valor como o critério, é possível calcular a probabilidade normal para estimar a percentagem que os produtos satisfazem o critério. De outra maneira, define-se um objetivo para a taxa de sucessos (80%, por exemplo) como a hipótese, e a distribuição normal é usada para estimar a proporção de produtos que atingem esse valor.

A **densidade de probabilidade normal** calcula a densidade de probabilidade de distribuição normal de um valor *x* especificado.

A **distribuição cumulativa normal** calcula a probabilidade de dados de distribuição normal compreendidos entre dois valores específicos.

A **distribuição cumulativa normal inversa** calcula um valor que representa a localização dentro de uma distribuição normal para uma probabilidade cumulativa específica.

A **densidade de probabilidade** *t* **de Student** calcula a densidade de probabilidade *t* de um valor *x* especificado.

A **distribuição cumulativa** *t* **de Student** calcula a probabilidade de distribuição de dados *t*  compreendidos entre dois valores específicos.

A **distribuição cumulativa** *t* **inversa de Student** calcula o menor valor vinculado de uma densidade de probabilidade cumulativa de *t* de Student para uma percentagem especificada.

Como a distribuição *t*, densidade de probabilidade (ou probabilidade), a distribuição cumulativa e a distribuição cumulativa inversa podem também ser calculadas para distribuições χ **<sup>2</sup>** , *F* , **binomial** , **Poisson** , **geométrica** e **hipergeométrica** .

Na tela inicial do modo **Statistics**, pressione **F5** (DIST) para exibir o menu de distribuição que contém os seguintes itens.

• [F5] (DIST) [F1] (NORM) ... Distribuição normal (página 6-52)

2(t) ... Distribuição *t* de Student (página 6-54)

 $[F3]$ (CHI) ... Distribuição  $χ²$  (página 6-55)

4(F) ... Distribuição *F* (página 6-57)

5(BINOMIAL) ... Distribuição binomial (página 6-58)

6( g) 1(POISSON) ... Distribuição de Poisson (página 6-60)

 $F6(\triangleright)$   $F2(GEO)$  ... Distribuição geométrica (página 6-62)

6( g) 3(HYPRGEO) ... Distribuição hipergeométrica (página 6-64)

Após definir todos os parâmetros, use  $\odot$  para selecionar "Execute". Pressione uma das teclas de função mostradas abaixo para executar o cálculo ou desenhar o gráfico.

- F1 (CALC) ... Efetua o cálculo.
- F6 (DRAW) ... Desenha o gráfico.

#### k **Funções de Distribuição Comum**

- Antes de desenhar o gráfico do resultado do cálculo de uma distribuição, é possível usar o procedimento abaixo para especificar a cor da linha do gráfico (apenas quando Data:Variable).
	- 1. Exiba a tela de digitação de distribuição.
		- Para exibir a tela de digitação de densidade de probabilidade, por exemplo, exiba o Editor de Listas e pressione [F5] (DIST) [F1] (NORM) [F1] (Npd).
	- 2. Selecione "GphColor" e pressione [F1] (COLOR).
	- 3. Na caixa de diálogo de seleção de cor que aparece, use as teclas do cursor para selecionar a cor desejada e pressione [EXE].
- As configurações da janela de visualização para o desenho gráfico são definidas automaticamente quando a definição "Stat Wind" da tela de Configuração é "Auto". As configurações atuais da janela de visualização são usadas para o desenho gráfico, quando a definição "Stat Wind" estiver "Manual".
- Depois de desenhar um gráfico, é possível usar a função P-CAL para calcular um valor estimado *p* para um valor *x* particular. A função P-CAL pode ser usada apenas após ser desenhado um gráfico de Densidade de Probabilidade Normal, Densidade de Probabilidade  $t$  de Student, Densidade de Probabilidade  $\gamma^2$ , ou Densidade de Probabilidade  $F$ .

O procedimento geral para usar a função P-CAL segue abaixo.

- 1. Depois de desenhar um gráfico de distribuição, pressione [SMF] [F5] (G-SOLVE) [F1] (P-CAL) para exibir a caixa de diálogo de atribuição de valor *x* .
- 2. Digite o valor desejado  $x$  e pressione  $Ex$ .
	- Isto faz com que os valores *x* e *p* sejam exibidos no fundo da tela e move o cursor para o ponto correspondente no gráfico.
- 3. Pressionar  $\overline{[X \theta]}$  ou uma tecla numérica nesta altura faz com que a caixa de diálogo de atribuição do valor *x* reapareça de forma a permitir efetuar outro cálculo de valor estimado desejado.
- 4. Após terminar, pressione **EXIT** para limpar os valores de coordenadas e o cursor da tela.
- A execução de uma função de análise automaticamente armazena os valores de *x* e *p* nas variáveis alfa X e P, respectivamente.

#### k **Distribuição Normal**

#### • Densidade de Probabilidade Normal F5(DIST) F1(NORM) F1(Npd)

 A Densidade de Probabilidade Normal calcula a densidade de probabilidade (p) para um valor x único especificado ou uma lista. Quando uma lista é especificada, os resultados de cálculo para cada elemento de lista são exibidos no formulário de lista.

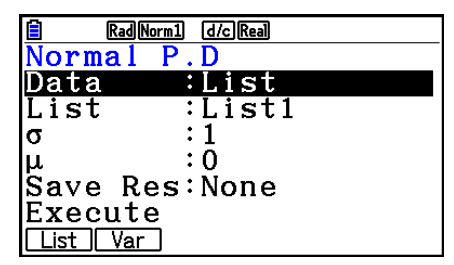

- A densidade de probabilidade normal é aplicada à distribuição normal padrão.
- A especificação de  $\sigma = 1$  e  $\mu = 0$  especifica a distribuição normal padrão.

Exemplos de Saída do Resultado de um Cálculo

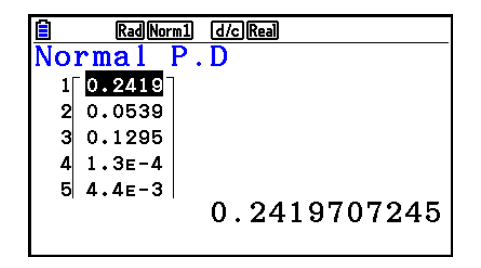

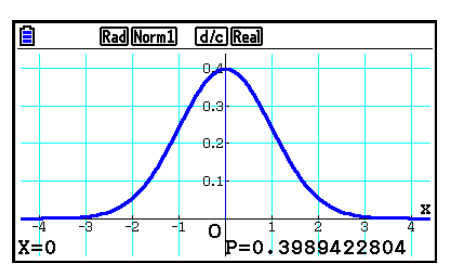

Quando uma lista é especificada Gráfico quando um valor *x* é especificado

 • A representação gráfica é compatível apenas quando uma variável for especificada e um valor *x* único for digitado como dado.

6-53

#### • Distribuição Cumulativa Normal F5(DIST) F1(NORM) F2(Ncd)

Rad Norm1 d/c Real

z:Low

Normal C.D

p

0.1573

 $2|0.0807$ 

 A Distribuição Cumulativa Normal calcula a probabilidade cumulativa normal de uma distribuição normal entre o limite inferior e o superior.

Rad Norm1 d/c Real lorma L .C.D :List Data :List1 L.List U.List :List2 lσ  $\mathbf{1}$ : በ lu |Save Res:None List | Var

Exemplos de Saída do Resultado de um Cálculo

z:Up

3

 $\pmb{4}$ 

 $30.0227$  $\overline{2}$  $\boldsymbol{A}$  $42.3E-4$  $3.5$ 5 0.1573053559

 $\mathbf{1}$ 

 $1.4$ 

Quando uma lista é especificada Gráfico quando um valor *x* é especificado

 • A representação gráfica é compatível apenas quando uma variável for especificada e um valor *x* único for digitado como dado.

#### **• Distribuição Cumulativa Normal Inversa** F5(DIST) [F1] (NORM) [F3] (InvN)

 A Distribuição Cumulativa Normal Inversa calcula o(s) valor(es) de limite de uma probabilidade de distribuição cumulativa normal para valores especificados.

## Area: valor de probabilidade  $(0 \leq Area \leq 1)$

 A distribuição cumulativa normal inversa calcula um valor que representa a localização dentro de uma distribuição normal para uma probabilidade cumulativa específica.

$$
\int_{-\infty}^{Upper} f(x)dx = p
$$

 Tail:Left limite superior do intervalo de integração

$$
\int_{Lower}^{+\infty} f(x)dx = p
$$

 Tail:Right limite inferior do intervalo de integração

 Tail:Central limites superior e inferior do intervalo

 $\int_{Lower}^{Upper} f(x) dx = p$ 

de integração

*Lower*

Especifique a probabilidade e use esta fórmula para obter o valor de integração.

- Esta calculadora realiza o cálculo anterior usando o seguinte: ∞ = 1 × 10 $^{99},$  -∞  $\,$  = –1 × 10 $^{99}$
- Não há função de representação gráfica para Distribuição Cumulativa Normal Inversa.

Rad Norm1 [d/c] Real ō.  $\alpha$  $0\rightarrow$ X  $\overline{\mathbf{o}}$  $z:$  Low=1  $_{0.1}$ z:Up=2 P=0.135905122

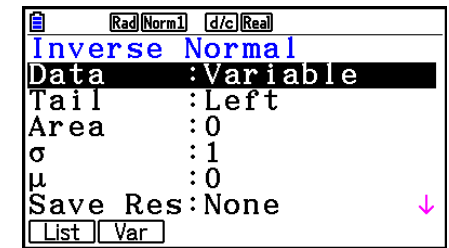

### k **Distribuição** *t* **de Student**

#### • Densidade de Probabilidade *t* de Student Fig (DIST)  $E2(t)$  (t) 1(tpd)

 A Densidade de Probabilidade *t* de Student calcula a densidade de probabilidade (p) para um valor x único especificado ou uma lista. Quando uma lista é especificada, os resultados de cálculo para cada elemento de lista são exibidos no formulário de lista.

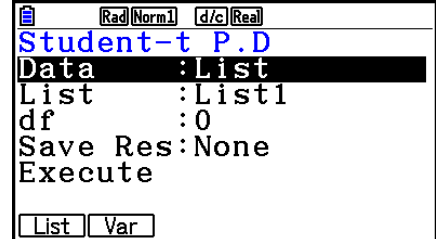

Exemplos de Saída do Resultado de um Cálculo

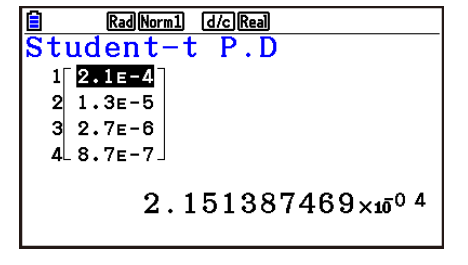

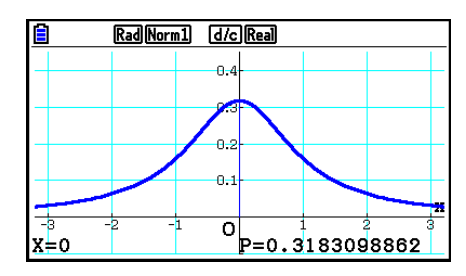

Quando uma lista é especificada  $\qquad$  Gráfico quando a variável  $(x)$  é especificada

 • A representação gráfica é compatível apenas quando uma variável for especificada e um valor *x* único for digitado como dado.

#### • Distribuição Cumulativa *t* de Student **1988** [5] (DIST)  $E2$  (t)  $E2$  (tcd)

 A Distribuição Cumulativa *t* de Student calcula a probabilidade cumulativa *t* de Student de uma distribuição *t*  entre um limite inferior e superior.

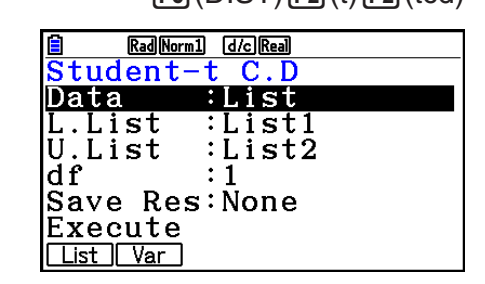

Exemplos de Saída do Resultado de um Cálculo

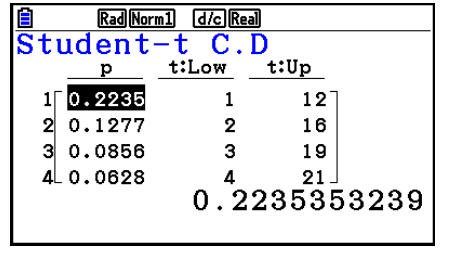

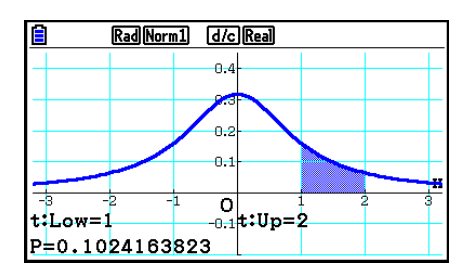

Quando uma lista é especificada Gráfico quando a variável ( *x* ) é especificada

 • A representação gráfica é compatível apenas quando uma variável for especificada e um valor *x* único for digitado como dado.

### **• Distribuição Cumulativa** *t* **Inversa de Student F5 (DIST) [F2] (t) [F3] (Invt)**

 A Distribuição Cumulativa *t* Inversa de Student calcula o menor valor de limite de uma distribuição cumulativa *t* de Student para um valor *df* (graus de liberdade) especificado.

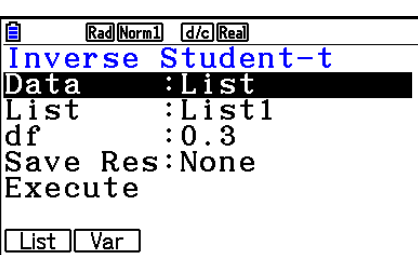

Exemplos de Saída do Resultado de um Cálculo

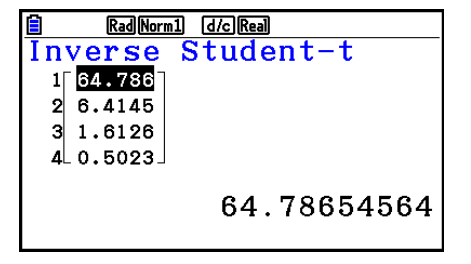

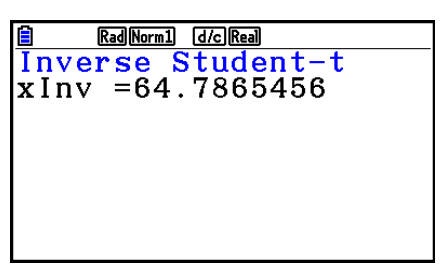

Quando uma lista é especificada Quando a variável ( *x* ) é especificada

• Não há função de representação gráfica para Distribuição Cumulativa *t* Inversa de Student.

### $\blacksquare$  **Distribuição**  $\chi^2$

#### • Densidade de Probabilidade  $\chi^2$

A Densidade de Probabilidade  $\chi^2$  calcula a densidade de probabilidade  $\chi^2$  (p) para um valor x único especificado ou uma lista. Quando uma lista é especificada, os resultados de cálculo para cada elemento de lista são exibidos no formulário de lista.

#### **F5** (DIST) **F3** (CHI) **F1** (Cpd)

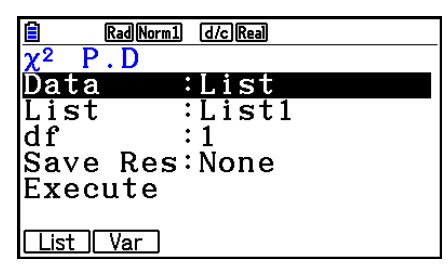

Exemplos de Saída do Resultado de um Cálculo

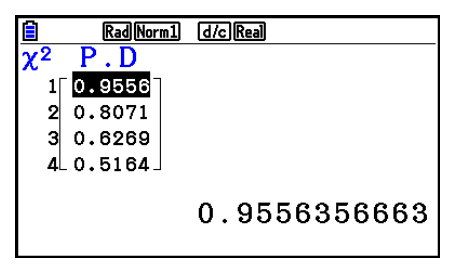

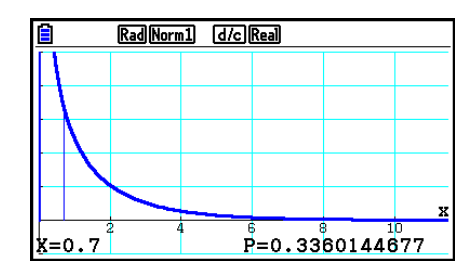

Quando uma lista é especificada Gráfico quando a variável ( *x* ) é especificada

 • A representação gráfica é compatível apenas quando uma variável for especificada e um valor *x* único for digitado como dado.

#### **• Distribuição Cumulativa** **<sup>2</sup>**

A Distribuição Cumulativa  $\chi^2$  calcula a probabilidade cumulativa de uma distribuição χ<sup>2</sup> entre um limite inferior e um superior.

#### **F5(DIST) F3(CHI) F2(Ccd)**

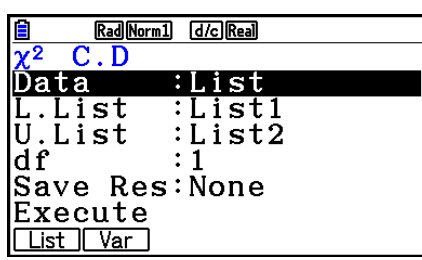

Exemplos de Saída do Resultado de um Cálculo

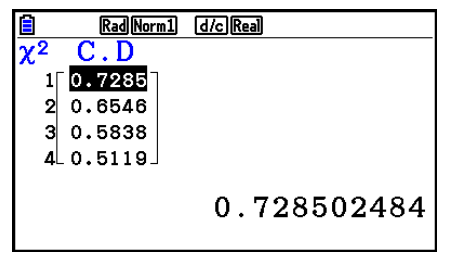

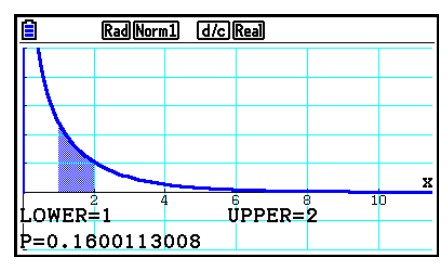

Quando uma lista é especificada Gráfico quando a variável ( *x* ) é especificada

 • A representação gráfica é compatível apenas quando uma variável for especificada e um valor *x* único for digitado como dado.

#### • Distribuição Cumulativa  $\chi^2$  Inversa **500 ES (DIST) 53(CHI) 3(InvC)**

A Distribuição Cumulativa  $\chi^2$  Inversa calcula o menor valor de limite de uma probabilidade de distribuição cumulativa  $\chi^2$  para um valor  $df$  (graus de liberdade) especificado.

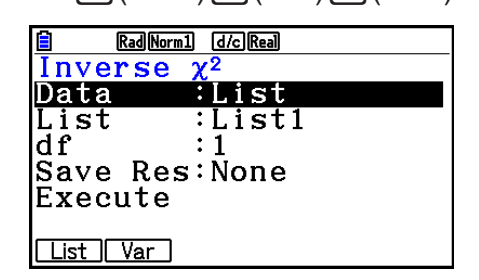

Exemplos de Saída do Resultado de um Cálculo

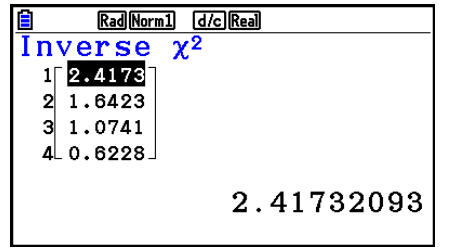

Rad Norm1 [d/c] Real  $\frac{\overline{I}$ nverse  $\chi^2$ <br>xInv=2.70554345

Quando uma lista é especificada Quando a variável (x) é especificada

 $\bullet$  Não há função de representação gráfica para Distribuição Cumulativa  $\chi^2$  Inversa.

#### 6-57

### k **Distribuição** *F*

### • Densidade de Probabilidade  $F$  and  $F$  and  $F$  and  $F$  and  $F$   $F_0$  (DIST)  $F_1$  (F)  $F_1$  (Fpd)

A Densidade de Probabilidade *F* calcula a densidade de probabilidade *F* ( *p* ) para um valor *x* único especificado ou uma lista. Quando uma lista é especificada, os resultados de cálculo para cada elemento de lista são exibidos no formulário de lista.

#### Exemplos de Saída do Resultado de um Cálculo

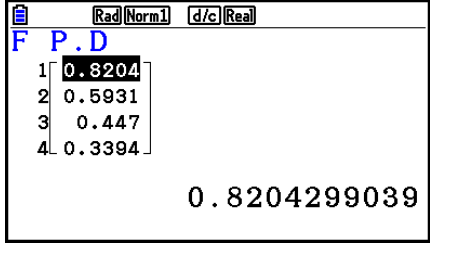

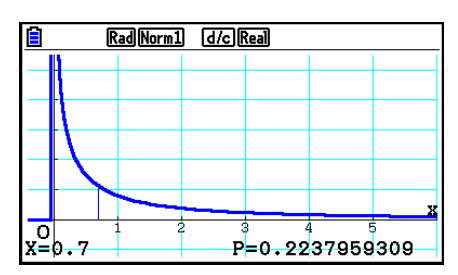

Quando uma lista é especificada Gráfico quando a variável  $(x)$  é especificada

 • A representação gráfica é compatível apenas quando uma variável for especificada e um valor *x* único for digitado como dado.

#### **• Distribuição Cumulativa** *F* 5(DIST) 4(F) 2(Fcd)

A Distribuição Cumulativa *F* calcula a probabilidade cumulativa de uma distribuição *F* entre um limite inferior e um superior.

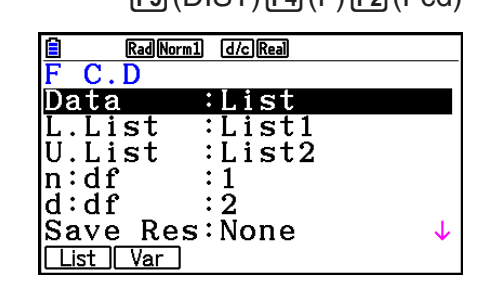

Exemplos de Saída do Resultado de um Cálculo

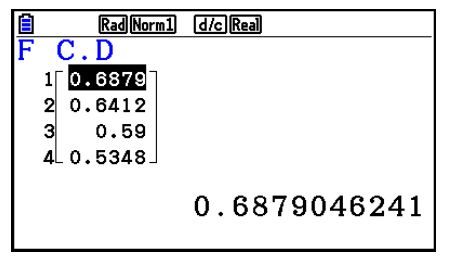

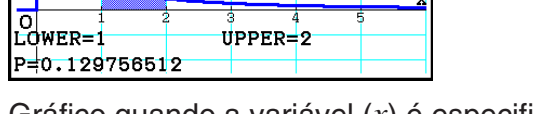

Rad Norm1 d/c Real

Quando uma lista é especificada Gráfico quando a variável (x) é especificada

 • A representação gráfica é compatível apenas quando uma variável for especificada e um valor *x* único for digitado como dado.

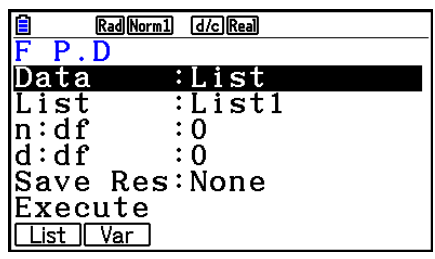

### • Distribuição Cumulativa *F* Inversa **1988** (F5) (DIST)  $FA$  (F)  $FB$  (InvF)

 A Distribuição Cumulativa *F* Inversa calcula o menor valor de limite de uma probabilidade de distribuição cumulativa *F*  para valores *n* : *df* e *d* : *df* (graus de liberdade do numerador e denominador) especificados.

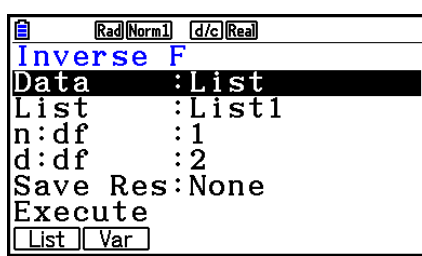

Exemplos de Saída do Resultado de um Cálculo

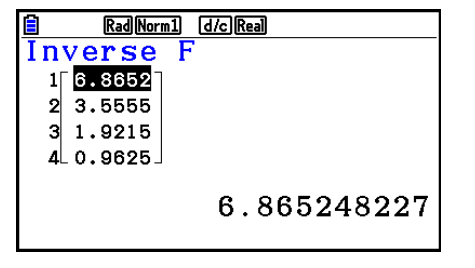

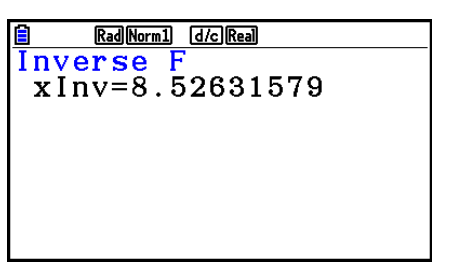

Quando uma lista é especificada Quando a variável ( *x* ) é especificada

• Não há função de representação gráfica para Distribuição Cumulativa *F* Inversa.

#### **E Distribuição Binomial**

 A Probabilidade Binomial calcula uma probabilidade de um valor *x* único específico ou de cada elemento de uma lista para a distribuição binomial discreta com o número especificado de tentativas e probabilidade de sucesso em cada tentativa. Quando uma lista é especificada, os resultados de cálculo para cada elemento de lista são exibidos no formulário de lista.

Exemplos de Saída do Resultado de um Cálculo

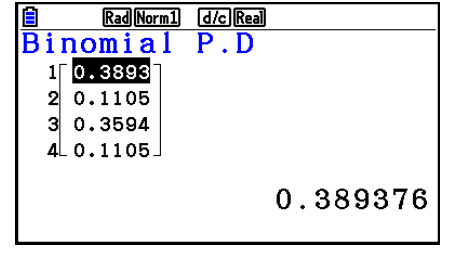

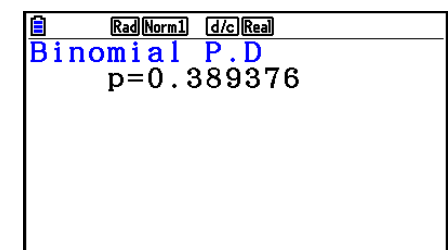

Quando uma lista é especificada Quando a variável (x) é especificada

• Não há função de representação gráfica para a Probabilidade Binomial.

#### • **Probabilidade Binomial F5(DIST) 5(BINOMIAL) F1(Bpd)**  $F$

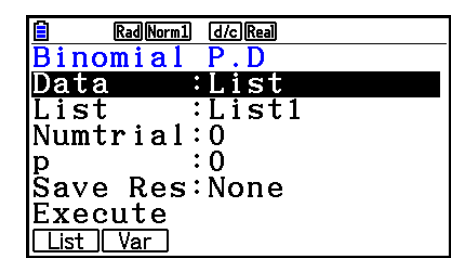

#### • Distribuição Binomial Cumulativa **1988** [5] (DIST) **[5] (BINOMIAL)** [2] (Bcd)

 A Distribuição Binomial Cumulativa determina a soma de probabilidades (probabilidade cumulativa) deste  $x$ , no  $p(x)$ de Probabilidade Binomial, compreendido em um intervalo especificado de um valor Lower a um Upper.

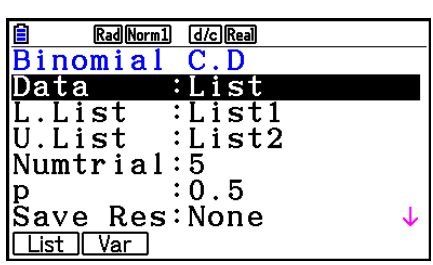

Exemplos de Saída do Resultado de um Cálculo

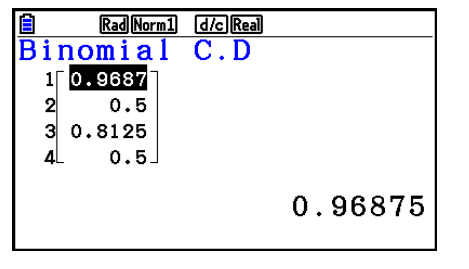

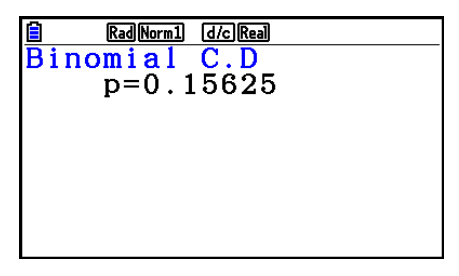

Quando uma lista é especificada Quando a variável ( *x* ) é especificada

• Não há função de representação gráfica para a Probabilidade Cumulativa Binomial.

#### **• Distribuição Binomial Cumulativa Inversa F5(DIST) 5(BINOMIAL) 5(BINOMIAL)** 5(InvB)

 A Distribuição Binomial Cumulativa Inversa calcula o número mínimo de tentativas de uma distribuição cumulativa binomial para os valores especificados.

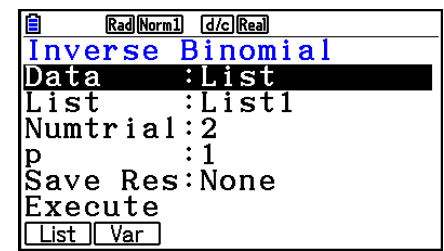

Exemplos de Saída do Resultado de um Cálculo

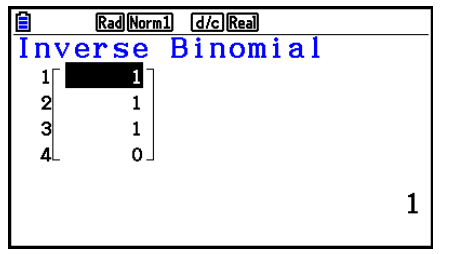

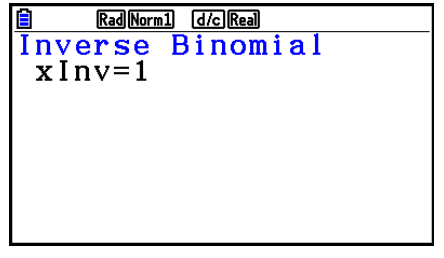

Quando uma lista é especificada Quando a variável ( *x* ) é especificada

• Não há função de representação gráfica para a Probabilidade Cumulativa Binomial Inversa.

#### *Importante!*

 Durante a execução do cálculo da Distribuição Cumulativa Binomial Inversa, a calculadora usa um valor de Area especificado e o valor que é menos um que o número mínimo do valor da Area de algarismos significativos (valor de \*Area) para calcular a quantidade mínima de valores de tentativas.

 Os resultados são atribuídos às variáveis de sistema *x* Inv (resultado de cálculo usando a Area) e  $\star x$ Inv (resultado de cálculo usando a  $\star$ Area). A calculadora sempre exibe apenas o valor *x* Inv. Porém, quando os valores *x* Inv e `*x* Inv são diferentes, a mensagem exibida abaixo aparecerá com ambos os valores.

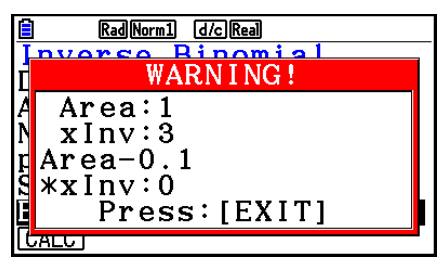

 Os resultados do cálculo da Distribuição Cumulativa Binomial Inversa são inteiros. A precisão pode ser reduzida o valor de Area tem 10 ou mais algarismos. Observe que mesmo uma ligeira diferença na precisão do cálculo afeta os resultados do cálculo. Verifique os valores apresentados se surgir uma mensagem de erro.

#### k **Distribuição de Poisson**

• **Probabilidade de Poisson** F5(DIST)  $F_0(\triangleright)$   $F_1(\triangleright)$  (POISSON)  $F_1(\triangleright)$  (Ppd)

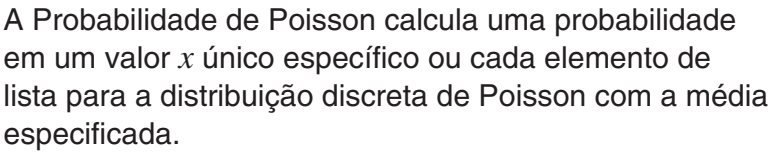

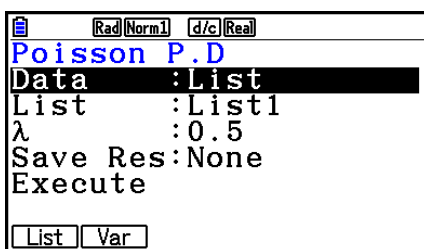

Exemplos de Saída do Resultado de um Cálculo

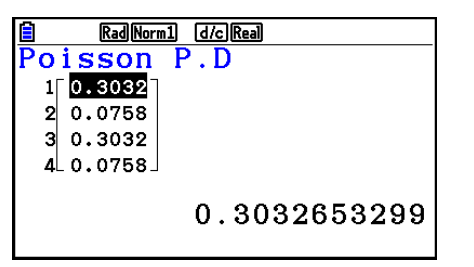

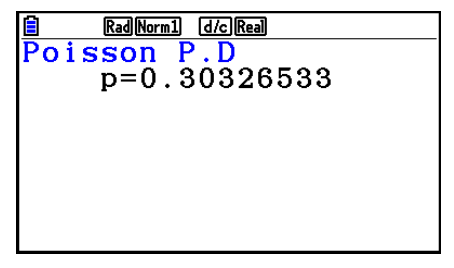

Quando uma lista é especificada  $\qquad$  Quando a variável  $(x)$  é especificada

• Não há função de representação gráfica para a Probabilidade de Poisson.

### • Distribuição Cumulativa de Poisson F5(DIST)  $F_0(\triangleright)$   $F_1(\triangleright)$  (POISSON)  $F_2(\triangleright)$  (Pcd)

 A Distribuição Cumulativa de Poisson determina a soma de probabilidades (probabilidade cumulativa) deste *x* , na Probabilidade de  $p(x)$ , compreendido em um intervalo especificado de um valor Lower a um Upper.

Exemplos de Saída do Resultado de um Cálculo

**B** Rad Norm1 **G** G Real

 $100.3934$  $20.0902$  $30.3934$  $40.0902$ 

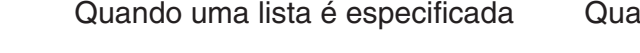

0.3934693403

• Não há função de representação gráfica para a Distribuição Cumulativa de Poisson.

#### **• Distribuição Cumulativa de Poisson Inversa**

 A Distribuição Cumulativa de Poisson Inversa calcula o número mínimo de tentativas de uma distribuição cumulativa de Poisson par

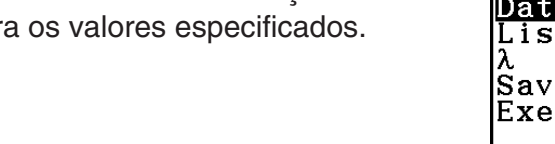

Exemplos de Saída do Resultado de um Cálculo

Rad Norm1 d/c Real Inverse Poisson

1

 $\mathbf 2$ 

 $\mathbf{1}$ 

 $2 -$ 

 $11$ 

 $\overline{2}$ 

 $\vert$ 

⊿

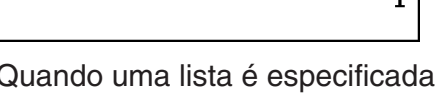

Quando a variável (*x*) é especificada

<u> 自 RaMeml de Rail</u><br>Inverse Poisson

 $x \ln v = 1$ 

• Não há função de representação gráfica para a Distribuição Cumulativa de Poisson.

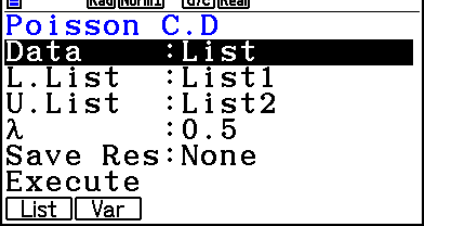

Rad Norm1 [d/c] Real

Rad Norm1 [d/c] Real <u>i Rankeral Cond</u><br>Poisson C.D<br>n=0 303  $p=0.30326533$ 

Quando uma lista é especificada Quando a variável ( *x* ) é especificada

 $F_5(DIST)$   $F_6(E)$   $F_1$  (POISSON)  $F_3$  (InvP)

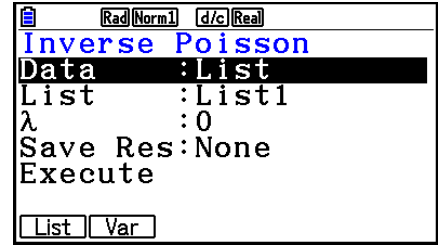

#### *Importante!*

 Durante a execução do cálculo da Distribuição Cumulativa de Poisson Inversa, a calculadora usa um valor de Area especificado e o valor que é menos um que o número mínimo do valor da Area de algarismos significativos (valor de \*Area) para calcular a quantidade mínima de valores de tentativas.

 Os resultados são atribuídos às variáveis de sistema *x* Inv (resultado de cálculo usando a Area) e  $\star x$ Inv (resultado de cálculo usando a  $\star$ Area). A calculadora sempre exibe apenas o valor *x* Inv. Porém, quando os valores *x* Inv e `*x* Inv são diferentes, a mensagem aparecerá com ambos os valores.

 Os resultados do cálculo da Distribuição Cumulativa de Poisson Inversa são inteiros. A precisão pode ser reduzida o valor de Area tem 10 ou mais algarismos. Observe que mesmo uma ligeira diferença na precisão do cálculo afeta os resultados do cálculo. Verifique os valores apresentados se surgir uma mensagem de erro.

#### k **Distribuição Geométrica**

#### • Probabilidade Geométrica **1966** (DIST) **F8(DIST) 2(GEO) 2(GEO) 16(Gpd)**

 A Probabilidade Geométrica calcula a probabilidade em um valor *x* único específico ou cada elemento de lista, e a quantidade de tentativas nas quais o primeiro sucesso ocorre, para a distribuição geométrica com uma probabilidade de sucesso especificada.

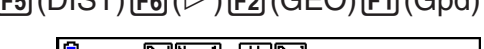

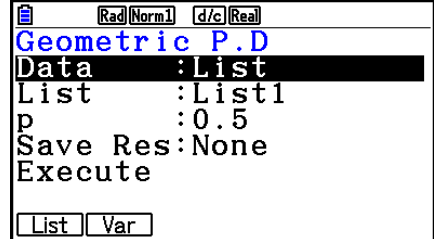

Exemplos de Saída do Resultado de um Cálculo

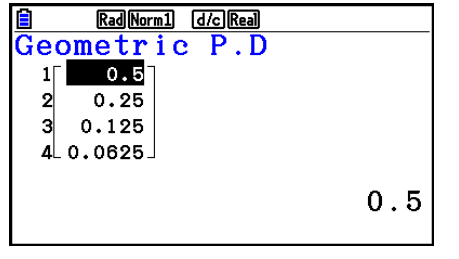

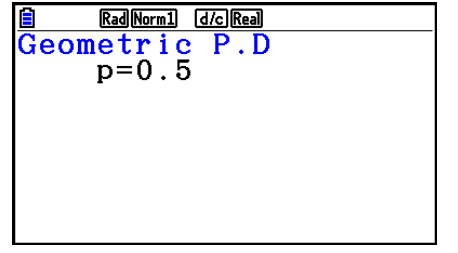

Quando uma lista é especificada Quando a variável ( *x* ) é especificada

• Não há função de representação gráfica para a Probabilidade Geométrica.

### • Distribuição Cumulativa Geométrica F5(DIST)  $F_0(\triangleright)$   $F_2(GEO)$   $F_2(Gcol)$

 A Distribuição Cumulativa Geométrica determina a soma de probabilidades (probabilidade cumulativa) deste *x* , na Probabilidade Geométrica  $p(x)$ , compreendido em um intervalo especificado de um valor Lower a um Upper.

Exemplos de Saída do Resultado de um Cálculo

Rad Norm1 [d/c] Real

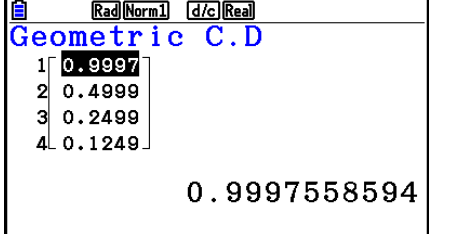

Quando uma lista é especificada Quando a variável ( *x* ) é especificada

• Não há função de representação gráfica para a Distribuição Cumulativa Geométrica.

• Distribuição Cumulativa Geométrica Inversa **F5** (DIST) **F6 (CD) E2 (GEO) E3** (InvG)

 A Distribuição Cumulativa Geométrica Inversa calcula o número mínimo de tentativas de uma distribuição cumulativa geométrica para os valores especificados.

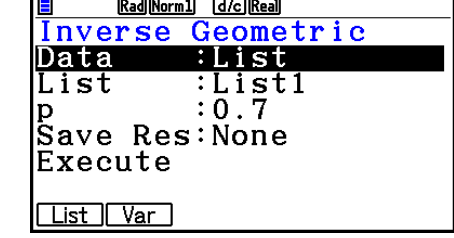

Exemplos de Saída do Resultado de um Cálculo

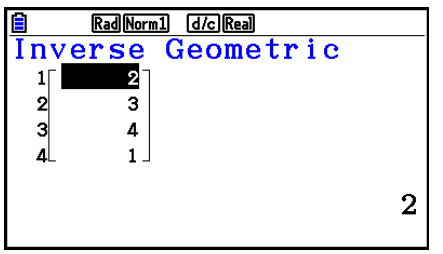

Quando uma lista é especificada Quando a variável ( *x* ) é especificada

Rad Norm1 d/c Real Inverse Geometric

 $x \ln y = 2$ 

• Não há função de representação gráfica para a Distribuição Cumulativa Geométrica Inversa.

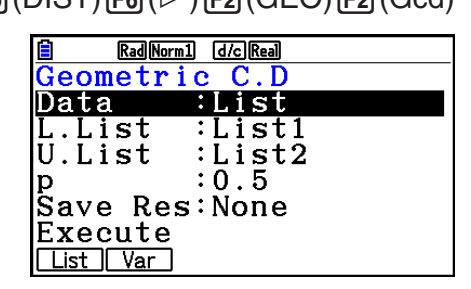

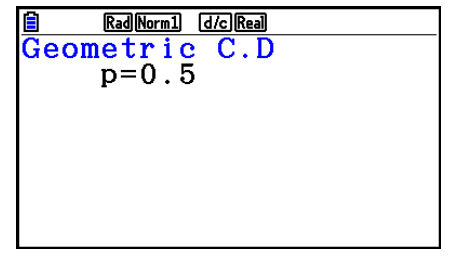

#### *Importante!*

 Durante a execução do cálculo da Distribuição Cumulativa Geométrica Inversa, a calculadora usa um valor de Area especificado e o valor que é menos um que o número mínimo do valor da Area de algarismos significativos (valor de \*Area) para calcular a quantidade mínima de valores de tentativas.

 Os resultados são atribuídos às variáveis de sistema *x* Inv (resultado de cálculo usando a Area) e  $\star x$ Inv (resultado de cálculo usando a  $\star$ Area). A calculadora sempre exibe apenas o valor *x* Inv. Porém, quando os valores *x* Inv e `*x* Inv são diferentes, a mensagem aparecerá com ambos os valores.

 Os resultados do cálculo da Distribuição Cumulativa Geométrica Inversa são inteiros. A precisão pode ser reduzida o valor de Area tem 10 ou mais algarismos. Observe que mesmo uma ligeira diferença na precisão do cálculo afeta os resultados do cálculo. Verifique os valores apresentados se surgir uma mensagem de erro.

### **E Distribuição Hipergeométrica**

#### • Probabilidade Hipergeométrica <del>F5</del>

 A Probabilidade Hipergeométrica calcula a probabilidade em um valor *x* único específico ou cada elemento de lista, e a quantidade de tentativas nas quais o primeiro sucesso ocorre, para a distribuição hipergeométrica com uma probabilidade de sucesso especificada.

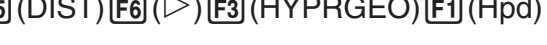

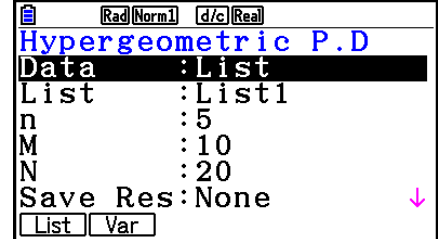

Exemplos de Saída do Resultado de um Cálculo

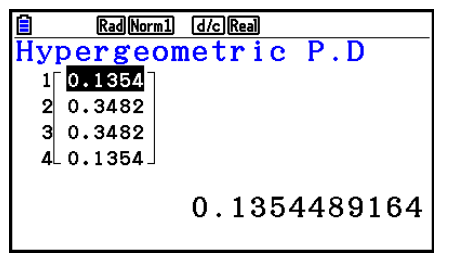

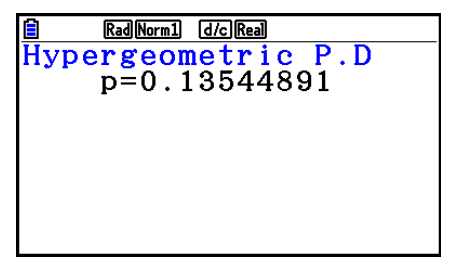

Quando uma lista é especificada Quando a variável (x) é especificada

• Não há função de representação gráfica para a Probabilidade Hipergeométrica.

#### **• Distribuição Cumulativa Hipergeométrica**

 A Distribuição Cumulativa Hipergeométrica determina a soma de probabilidades (probabilidade cumulativa) deste *x* , na Probabilidade Hipergeométrica  $p(x)$ , compreendido em um intervalo especificado de um valor Lower a um Upper.

 $[F5]$ (DIST)  $[F6]$ ( $\triangleright$ )  $[F3]$  (HYPRGEO)  $[F2]$  (Hcd)

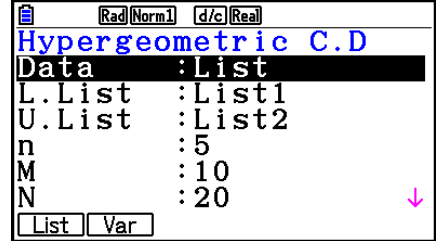

Exemplos de Saída do Resultado de um Cálculo

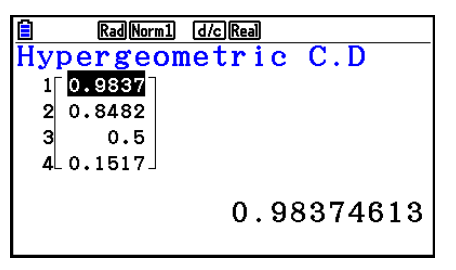

Rad Norm1 [d/c] Real Hypergeometric  $C.D$ p=0.13544891

Quando uma lista é especificada Quando a variável (x) é especificada

• Não há função de representação gráfica para a Distribuição Cumulativa Hipergeométrica.

### **• Distribuição Cumulativa Hipergeométrica Inversa**

A Distribuição Cumulativa Hipergeométrica Inversa calcula

Rad Norm1 d/c Real Inverse Hypergeo Data  $:$  List List :List1  $: 5$ In  $: 10$ lМ lΝ  $: 20$ Save Res:None List | Var

 $\overline{F5}$ (DIST) $\overline{F6}$ ( $\triangleright$ ) $\overline{F3}$ (HYPRGEO) $\overline{F3}$ (InvH)

o número mínimo de tentativas de uma distribuição cumulativa geométrica para os valores especificados.

Exemplos de Saída do Resultado de um Cálculo

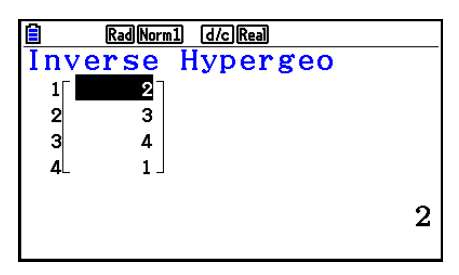

Rad Norm1 d/c Real Hypergeo Inverse  $x \ln v = 2$ 

Quando uma lista é especificada  $\qquad$  Quando a variável  $(x)$  é especificada

 • Não há função de representação gráfica para a Distribuição Cumulativa Hipergeométrica Inversa.

#### *Importante!*

 Durante a execução do cálculo da Distribuição Cumulativa Hipergeométrica Inversa, a calculadora usa um valor de Area especificado e o valor que é menos um que o número mínimo do valor da Area de algarismos significativos (valor de  $*A$ rea) para calcular a quantidade mínima de valores de tentativas.

 Os resultados são atribuídos às variáveis de sistema *x* Inv (resultado de cálculo usando a Area) e  $\star x$ Inv (resultado de cálculo usando a  $\star$ Area). A calculadora sempre exibe apenas o valor *x* Inv. Porém, quando os valores *x* Inv e `*x* Inv são diferentes, a mensagem aparecerá com ambos os valores.

 Os resultados do cálculo da Distribuição Cumulativa Hipergeométrica Inversa são inteiros. A precisão pode ser reduzida o valor de Area tem 10 ou mais algarismos. Observe que mesmo uma ligeira diferença na precisão do cálculo afeta os resultados do cálculo. Verifique os valores apresentados se surgir uma mensagem de erro.

# **8. Termos de Entrada e Saída dos Testes, Intervalo de Confiança e Distribuição**

 A seguir são indicados os termos de entrada e saída que são usados pelos testes, intervalo de confiança e distribuição.

#### $\blacksquare$  **Termos de Entrada**

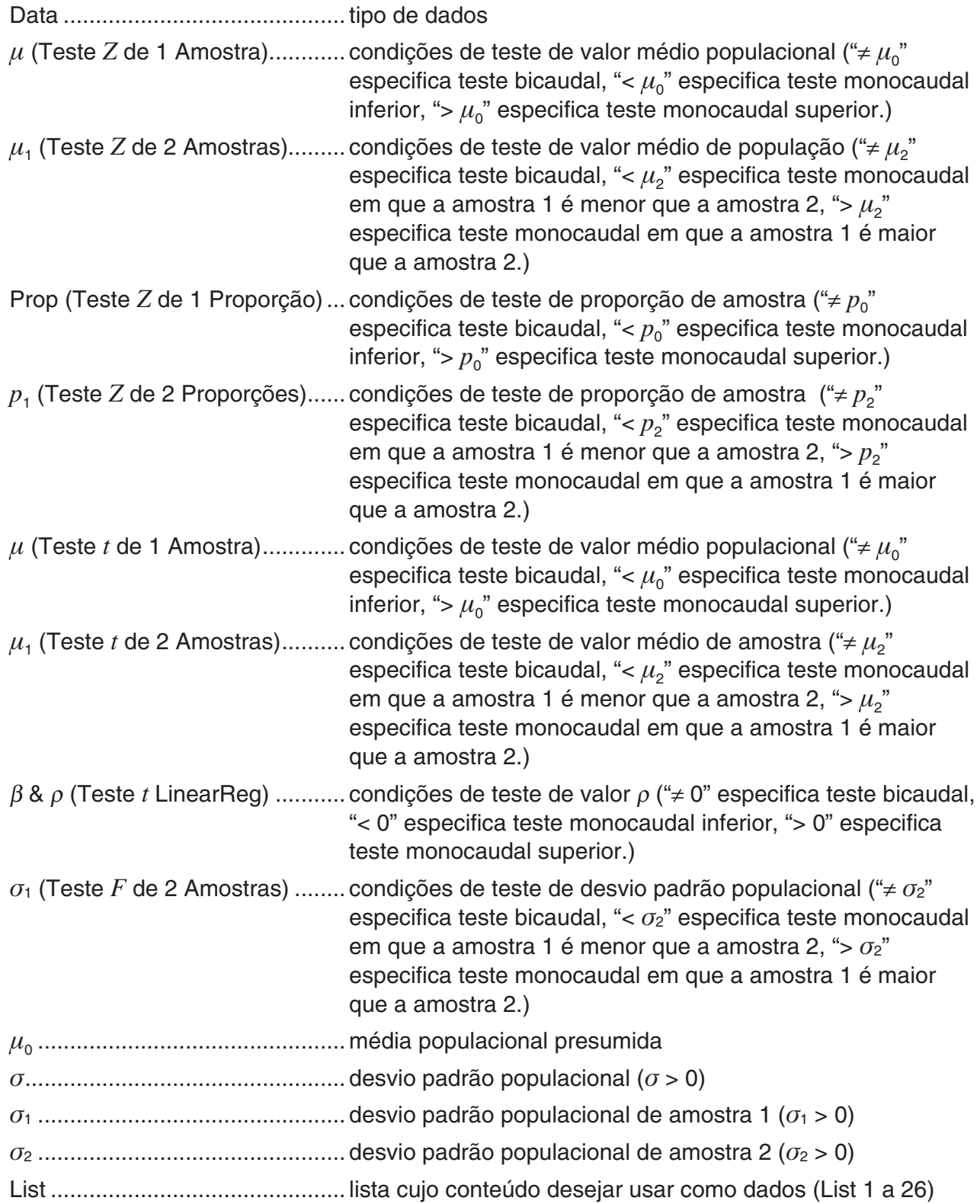

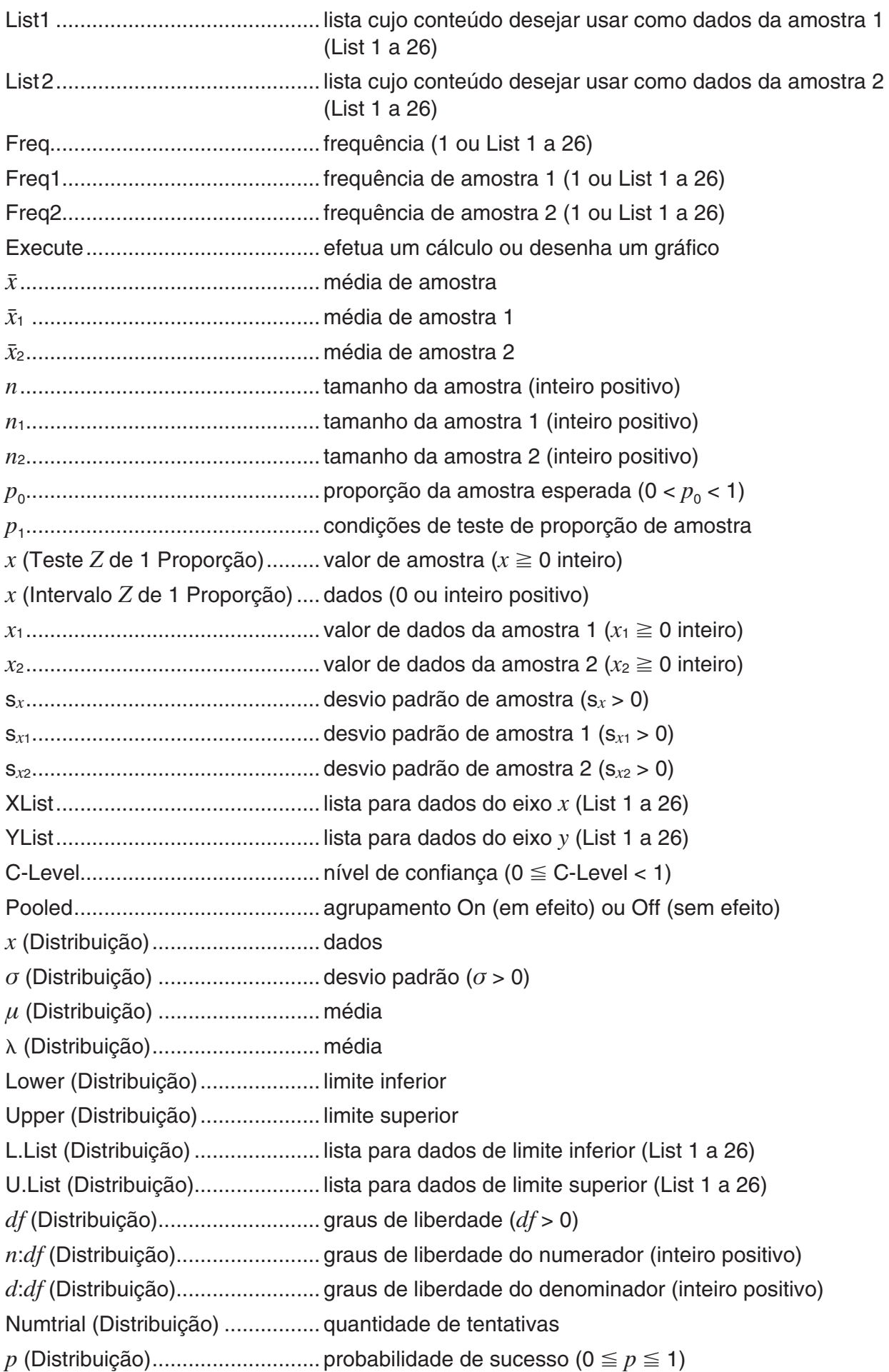

### **k** Termos de Saída

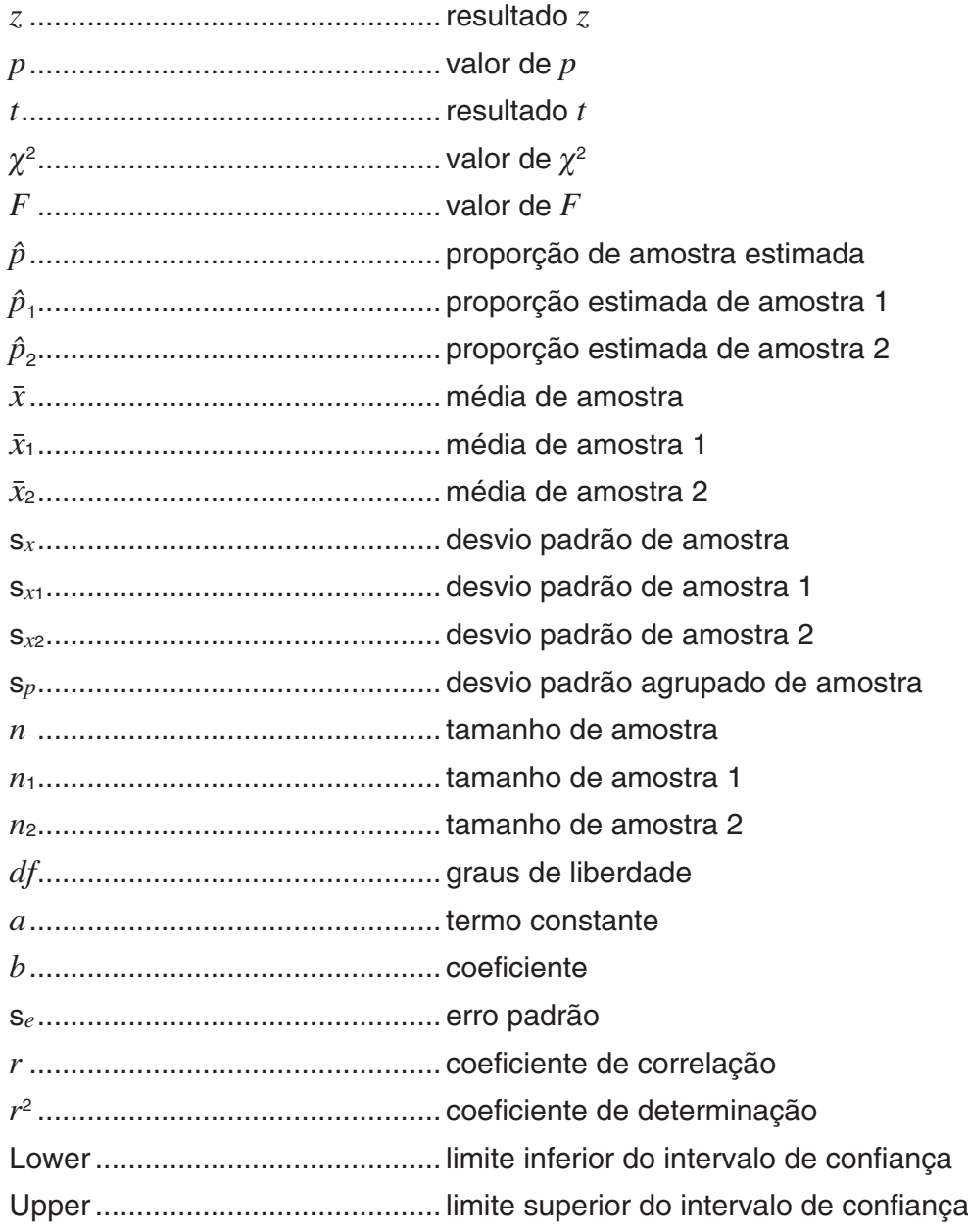

# **9. Fórmula Estatística**

### k **Teste**

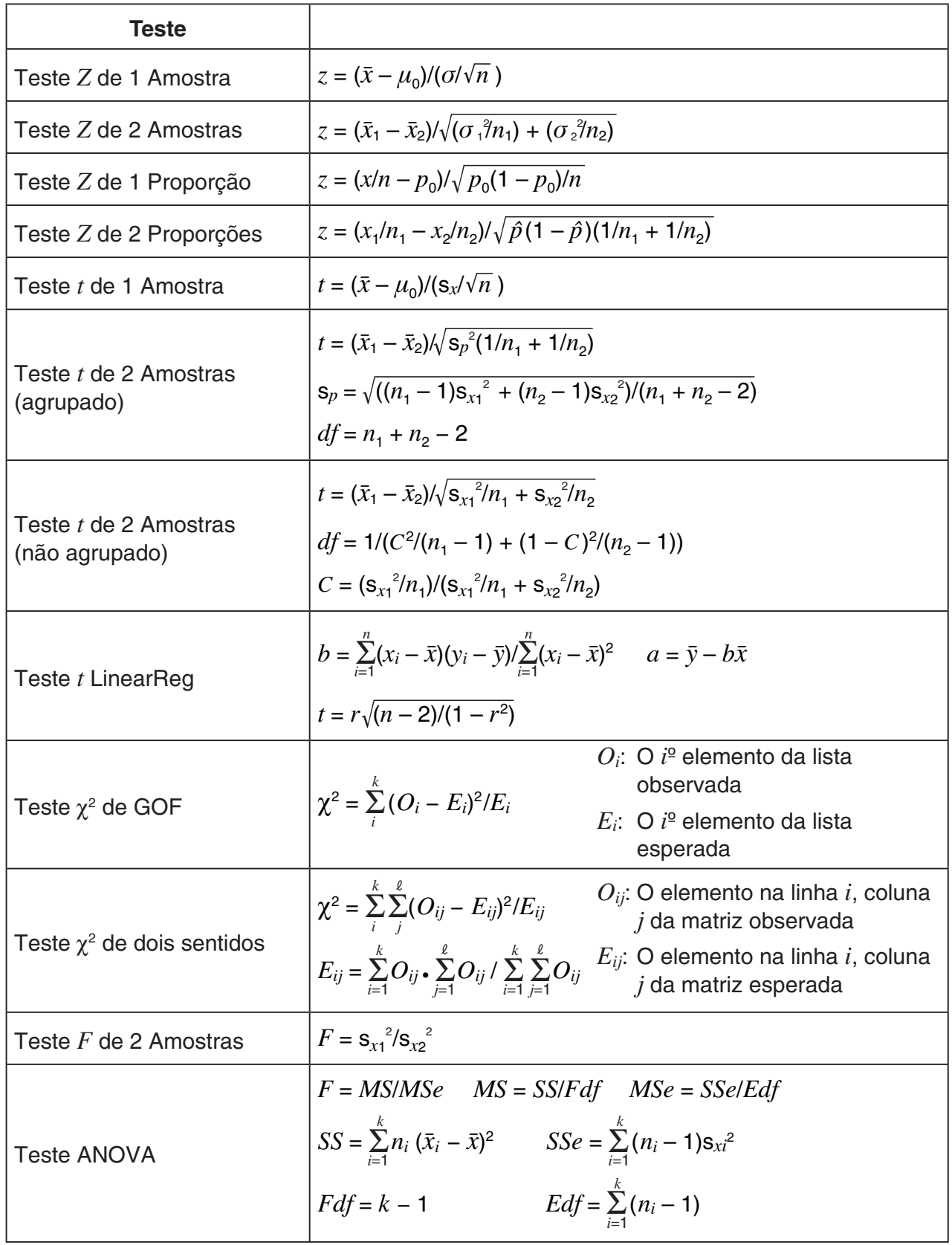

### k **Intervalo de Confiança**

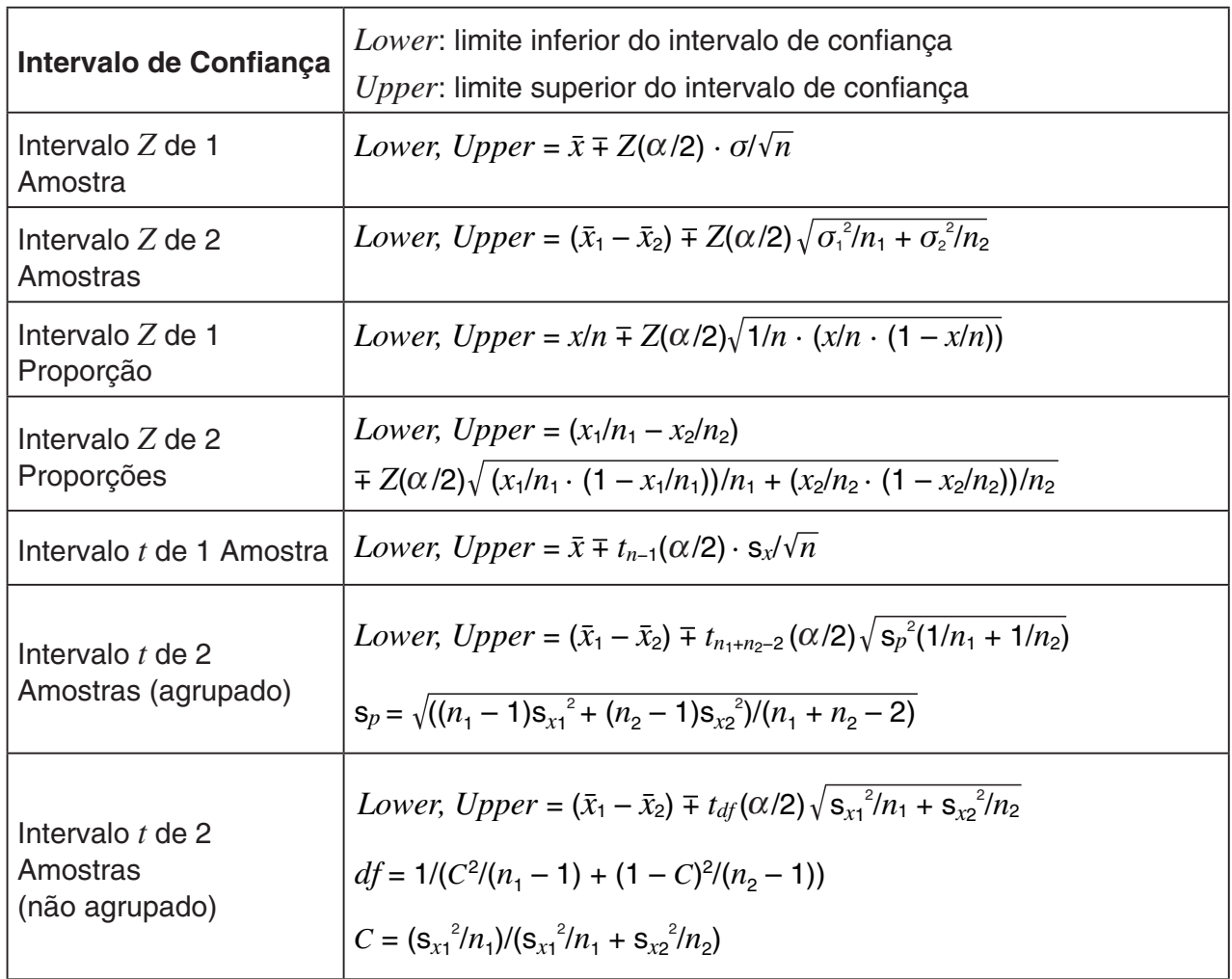

α: nível de significância  $\alpha = 1 - [C$ -Level] C-Level: nível de confiança (0  $\leq$  C-Level < 1)  $Z(\alpha/2)$ : acima de  $\alpha/2$  pontos de distribuição normal padrão *tdf* ( $α/2$ ): acima  $α/2$  pontos de distribuição *t* com graus df de liberdade

# k **Distribuição (Contínua)**

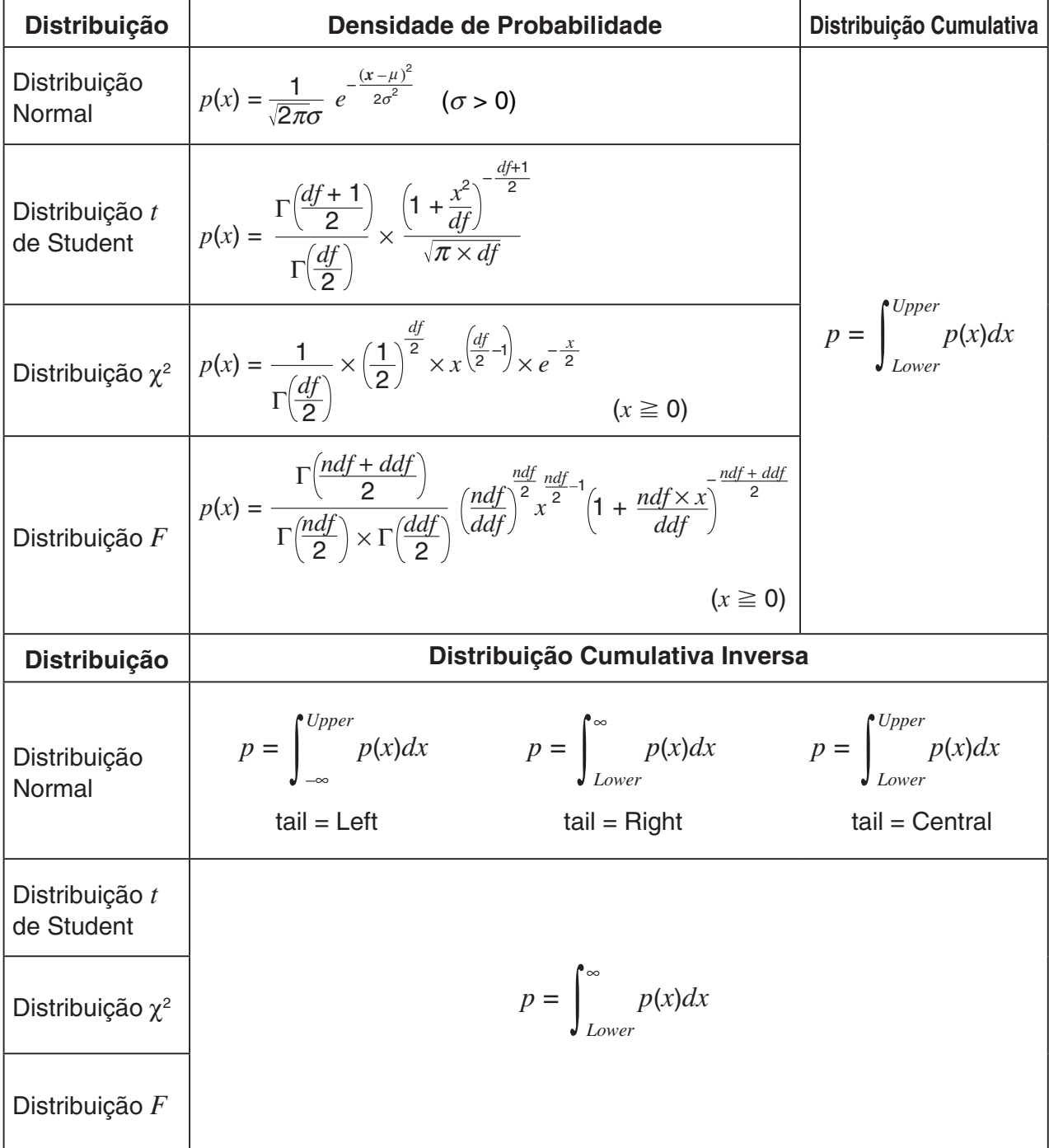

# k **Distribuição (Discreta)**

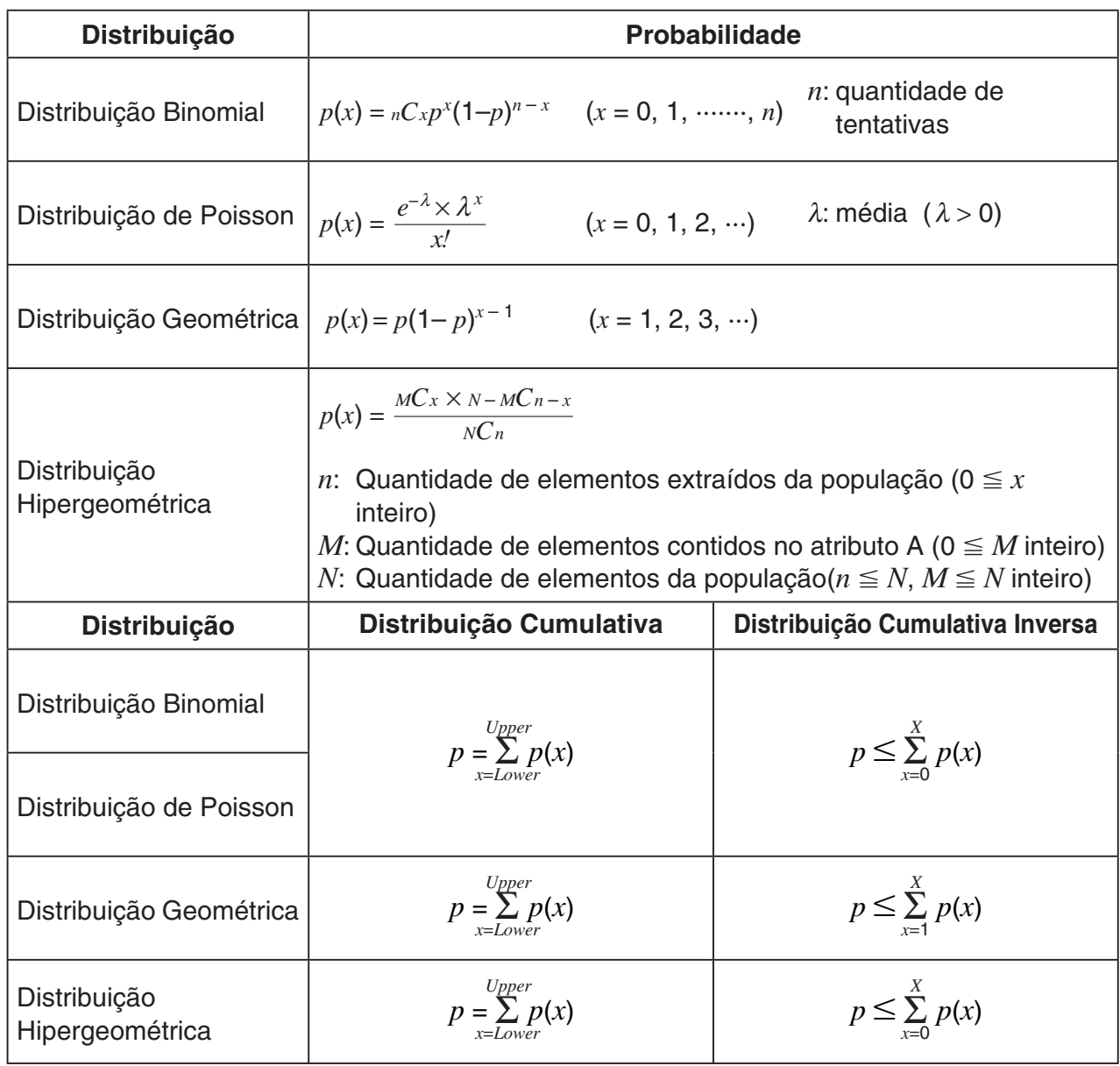

# **Capítulo 7 Cálculos Financeiros**

#### *Importante!*

- Os resultados dos cálculos e gráficos produzidos neste modo devem ser considerados como valores de referência apenas.
- Sempre que realizar uma transação financeira real, não se esqueça de verificar os resultados de um cálculo obtido usando esta calculadora em contraste com os valores calculados por sua instituição financeira.
- Deve-se usar um valor positivo ou negativo para o valor atual (PV) ou preço de compra (PRC) dependendo do tipo de cálculo que se está tentando realizar.

# **1. Antes de Realizar Cálculos Financeiros**

A partir do Menu Principal, entre no modo **Financial** e visualize a tela Financial como apresentada abaixo.

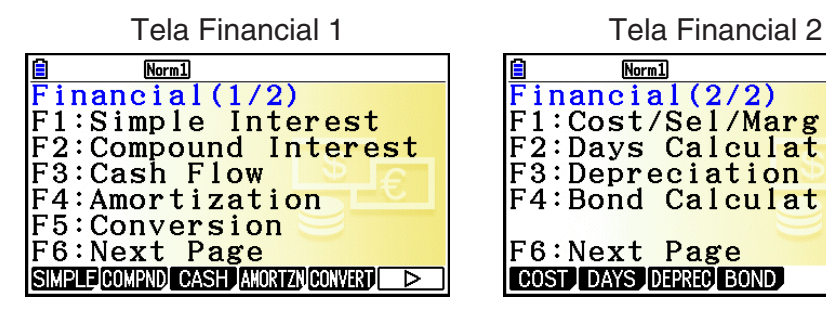

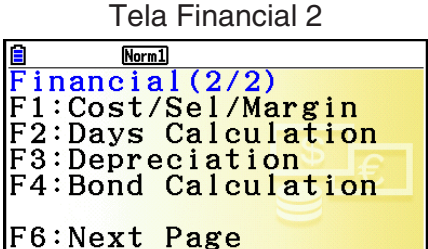

COST DAYS DEPREC BOND

**7**

┍

- {**SIMPLE**} … {juros simples}
- {**COMPND**} … {juros compostos}
- {**CASH**} … {fluxo de caixa (avaliação de investimento)}
- {**AMORTZN**} … {amortização}
- {**CONVERT**} … {conversão de taxa de juros}
- {**COST**} … {custo, preço de venda, margem de lucro}
- {**DAYS**} … {cálculos de dias/datas}
- {**DEPREC**} … {cálculos de depreciação}
- {**BOND**} … {cálculos de obrigação}

#### $\blacksquare$  **Itens de Configuração**

**ANO indica a configuração padrão.** 

- **Payment** 
	- {**BEGIN**}/{**END**} … Especifica o pagamento {começo do período}/{fim do período}

#### **• Date Mode**

- {**365**}/{**360**} … Especifica o cálculo de acordo com um ano {365 dias}/{360 dias}
- u **Periods/YR. (especificação de intervalo de pagamento)**
	- {**Annual**}/{**Semi**} … {anual}/{semestral}

#### **• Graph Color**

• {**Black**}/{**Blue**}/{**Red**}/{**Magenta**}/{**Green**}/{**Cyan**}/{**Yellow**} … Especifica uma única cor de linha da borda.

#### k **Representação no Modo Financial**

Após realizar um cálculo financeiro, é possível usar F6(GRAPH) para desenhar o gráfico dos resultados como demonstrado abaixo.

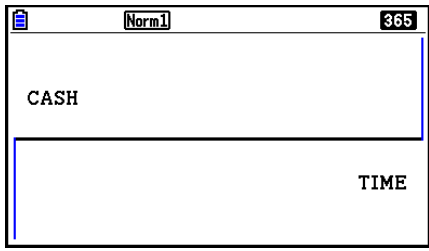

- Pressionando [SHIFT] [FT] (TRACE) enquanto um gráfico está no visor ativa a função de traçado, que pode ser usada para procurar outros valores financeiros. No caso de juros simples, por exemplo, ao pressionar  $\odot$  são exibidos *PV*, *SI* e *SFV*. Pressionar  $\odot$  exibe os mesmos valores na sequência inversa.
- Enquanto a tela do gráfico for exibida, é possível pressionar  $\text{SME}$  (FORMAT) e usar a caixa de diálogo que aparece para mudar a cor do gráfico. A especificação de cor realizada nesta caixa de diálogo é também refletida pela configuração "Graph Color" da tela de Configuração.
- As funções de Zoom, Scroll e Sketch não podem ser usadas no modo **Financial**.
- As seguintes configurações da tela de Configuração do gráfico estão desativadas para representação gráfica no modo **Financial**: Axes, Grid, Dual Screen.
- Desenhar um gráfico financeiro enquanto um item Label estiver ativado exibe o rótulo CASH para o eixo vertical (depósitos, retiradas), e TIME para o eixo horizontal (frequência).
- É possível usar a configuração "Background" na tela de Configuração para exibir uma imagem de fundo da tela do gráfico no modo **Financial**. Esta operação é a mesma que para o modo **Graph**. Para mais informações, consulte "Exibição de uma Imagem de Fundo em um Gráfico" (página 5-10). Observe que não é possível executar operações relacionadas à janela de visualização enquanto estiver no modo **Financial**.
- Enquanto uma imagem de fundo é exibida na tela do gráfico no modo **Financial**, é possível ajustar luminosidade da imagem de fundo. Para obter informações sobre esta operação, consulte "Para ajustar a luminosidade (Fade I/O) da imagem de fundo" (página 5-12).

# **2. Juros Simples**

Esta calculadora usa as seguintes fórmulas para calcular juros simples.

#### u **Fórmula**

#### Modo de 365 dias  $SI' = \frac{n}{365} \times PV \times i \quad \left(i = \frac{I\%}{100}\right)$  *SI* : juros *n* : quantidade de períodos de juros Modo de 360 dias  $SI' = \frac{n}{360} \times PV \times i \quad \left(i = \frac{I\%}{100}\right)$  *PV* : capital *I*% : juros anuais *SFV* : capital acrescido de juros  $SI = -SI'$  $SFV = -(PV + SI')$

Pressione F1 (SIMPLE) na tela Financial 1 para visualizar a seguinte tela de digitação para juros simples.

1(SIMPLE)

*n* ........... quantidade de períodos de juros (dias)

*I*% ........ taxa de juros anual

*PV* ........ capital

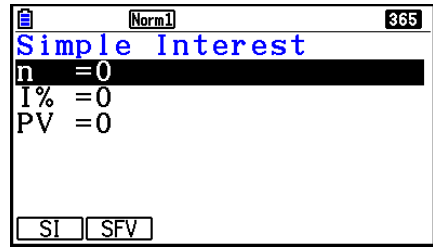

Depois de configurar os parâmetros, use um dos menus de funções apresentados abaixo para realizar o cálculo correspondente.

- {**SI**} … {juros simples}
- {**SFV**} … {valor futuro simples}

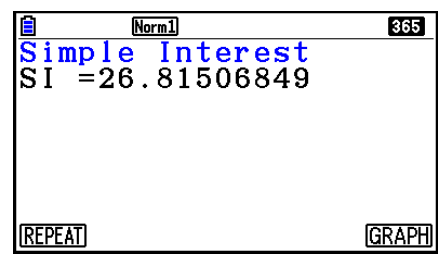

• Ocorre um erro se os parâmetros não forem configurados corretamente.

Use os seguintes menus de funções para navegar entre as telas de resultados dos cálculos.

- {**REPEAT**} … {tela de digitação de parâmetros}
- {**GRAPH**} … {desenha um gráfico}

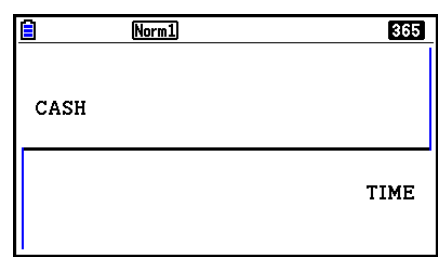

Depois de desenhar um gráfico, é possível pressionar  $\overline{\text{[N]}}$  (TRACE) para ativar a função de traçado e ler os resultados do cálculo junto com o gráfico.

Cada vez que  $\odot$  for pressionado enquanto a função de traçado estiver ativada vai mudar o valor visualizado na sequência: valor atual (*PV*) → juros simples (*SI*) → valor futuro simples  $(SFV)$ . Pressionar  $\bigcirc$  muda na direção inversa.

Pressione **EXIT** para voltar à tela de digitação de parâmetros.

# **3. Juros Compostos**

Esta calculadora usa as seguintes fórmulas padrões para calcular juros compostos.

u **PV, PMT, FV,** *n*  $I \% \neq 0$  $PV = -(\alpha \times PMT + \beta \times FV)$   $PMT = -\frac{PV + \beta \times FV}{\alpha}$  $FV = -\frac{PV + \alpha \times PMT}{\beta}$  *n* =  $log \left( \frac{(1+iS) \times PMT - FV \times i}{(1+iS) \times PMT - FV \times i} \right)$  $\left[ \overline{(1+iS) \times PMT + PV \times i} \right]$ log (1+ *i*)  $I\% = 0$  $PV = - (PMT \times n + FV)$  $PMT = -\frac{PV + FV}{n}$  $FV = (PMT \times n + PV)$  $n = -\frac{PV + FV}{PMT}$  $\alpha = (1 + i \times S) \times \frac{1 - \beta}{i}, \ \beta = (1 + i)^{-n}$ 0 .........Payment : End (Tela de Configuraçao) 1 .........Payment : Begin (Tela de Configuraçao)  $i =$  $\frac{I\%}{100}$  $(1+\frac{I\%}{100\times I\right)^{2/Y}})^{\frac{C/Y}{P/Y}}-1$  $P/Y$  $100 \times [C/Y]$ ............................... ( = = 1) (Outro dos usados acima)  $\overline{\phantom{a}}$  | =  $(1+\frac{1}{100}+\frac{1}{100})^{P/I}-1$  .....  $PV = -(\alpha \times PMT + \beta \times FV)$ 

#### $I\%$

*i* (taxa de juros efetiva)

 *i* (taxa de juros efetiva) é calculada usando o método de Newton.

 $PV + \alpha \times PMT + \beta \times FV = 0$ 

Para *I* % de *i* (taxa de juros efetiva)

{ } <sup>×</sup> *<sup>C</sup>*/*<sup>Y</sup>* <sup>×</sup> 100... *<sup>I</sup>*% *=* (1+ *i* ) –1 *P*/*Y <sup>C</sup>*/*<sup>Y</sup>* (Outro dos usados acima) *i* × 100 ................................. (*P*/*Y = C*/*Y =* 1) {

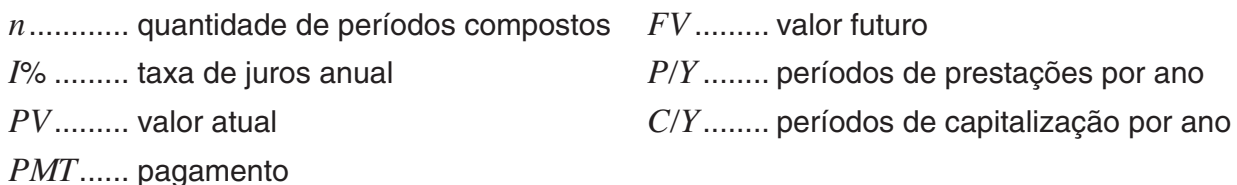

• Um depósito é indicado pelo sinal de mais (+), enquanto que uma retirada é indicada pelo sinal de menos (–).

Pressione [F2] (COMPND) na tela Financial 1 para exibir a tela de digitação seguinte para juros compostos.

2(COMPND)

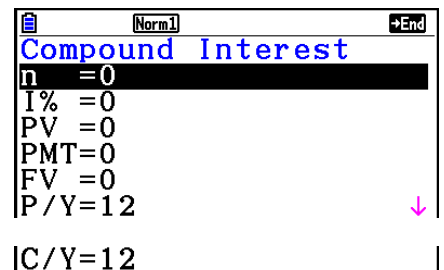

*n* ........... quantidade de períodos compostos

- *I*% ........ taxa de juros anual
- *PV* ........ valor atual (quantia da dívida no caso de empréstimo; capital no caso de poupanças)
- *PMT* ..... pagamento para cada prestação (pagamento no caso de empréstimo; depósito no caso de poupanças)
- *FV* ........ valor futuro (saldo a pagar no caso de empréstimo; capital mais juros no caso de poupanças)
- *P*/*Y* ....... períodos de prestações por ano
- *C*/*Y* ....... períodos de capitalização por ano

#### *Importante!*

#### **Atribuição de Valores**

Um período (*n*) é expresso como um valor positivo. Enquanto o valor atual (*PV*) ou o valor futuro (*FV*) é positivo, o outro (*PV* ou *FV*) é negativo.

#### **Precisão**

Esta calculadora realiza os cálculos de juros usando o método de Newton, que produz valores aproximados, e cuja precisão pode ser afetada por várias condições de cálculo. Por esta razão, os resultados dos cálculos de juros produzidos por esta calculadora devem ser usados levando-se essas limitações em consideração, ou devem ser conferidos com outro meio.

Depois de configurar os parâmetros, use um dos menus de funções apresentados abaixo para realizar o cálculo correspondente.

- {**n**} … {quantidade de períodos compostos}
- {**I%**} … {taxa de juros anual}
- {**PV**} … {valor atual} (Empréstimo: quantia do empréstimo; Poupança: capital)
- {**PMT**} … {pagamento} (Empréstimo: pagamento; Poupança: depósito)
- {**FV**} … {valor futuro} (Empréstimo: saldo a pagar; Poupança: capital acrescido de juros)
- {**AMORTZN**} … {tela de amortização}

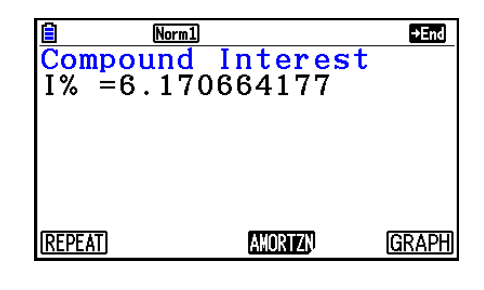

• Ocorre um erro se os parâmetros não forem configurados corretamente.

Use os seguintes menus de funções para navegar entre as telas de resultados dos cálculos.

- {**REPEAT**} … {tela de digitação de parâmetros}
- {**AMORTZN**} … {tela de amortização}
- {**GRAPH**} … {desenha um gráfico}

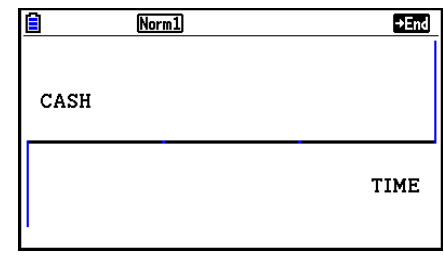

Depois de desenhar um gráfico, é possível pressionar  $\sqrt{\text{F1}}$ (TRACE) para ativar a função de traçado e ler os resultados do cálculo junto com o gráfico.

Pressione [EXIT] para voltar à tela de digitação de parâmetros.

# **4. Fluxo de Caixa (Avaliação de Investimento)**

Esta calculadora usa o método de fluxo de caixa descontado (DCF) para realizar avaliações de investimento totalizando o fluxo de caixa durante um período fixo. Esta calculadora pode realizar os quatro tipos seguintes de avaliação de investimento.

- Valor atual líquido (*NPV*)
- Valor futuro líquido (*NFV*)
- Taxa interna de retorno (*IRR*)
- Período de reembolso (*PBP*)

Um diagrama de fluxo de caixa como o apresentado abaixo ajuda na visualização do movimento dos fundos.

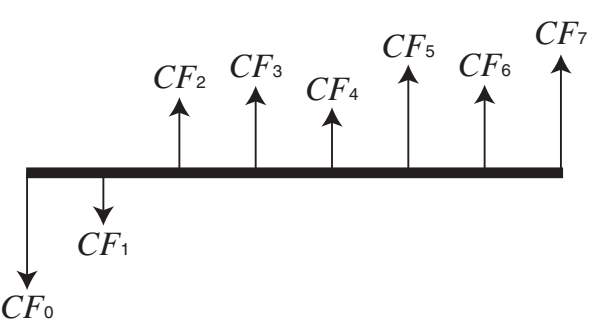

Com este gráfico, a quantia do investimento inicial é representada por *CF*0. O fluxo de caixa um ano mais tarde é mostrado por *CF*1, dois anos mais tarde por *CF*2 e assim por diante.

A avaliação de investimento pode ser usada para determinar claramente se um investimento está dando os lucros que foram almejados originalmente.

 $\bullet$  *NPV* 

$$
NPV = CF_0 + \frac{CF_1}{(1+i)} + \frac{CF_2}{(1+i)^2} + \frac{CF_3}{(1+i)^3} + \dots + \frac{CF_n}{(1+i)^n} \qquad \left(i = \frac{I\%}{100}\right)
$$

*n*: número natural até 254

 $\bullet$  *NFV* 

$$
NFV = NPV \times (1 + i)^{n}
$$

u *IRR*

$$
0 = CF_0 + \frac{CF_1}{(1+i)} + \frac{CF_2}{(1+i)^2} + \frac{CF_3}{(1+i)^3} + \ldots + \frac{CF_n}{(1+i)^n}
$$

Nesta fórmula, *NPV* = 0, e o valor de *IRR* é equivalente a *i* × 100. Deve-se notar, entretanto, que valores fracionários minuciosos tendem a acumular-se durante os cálculos subsequentes realizados automaticamente pela calculadora e, portanto, *NPV* nunca chegam verdadeiramente a zero. *IRR* torna-se mais preciso à medida em que *NPV* se aproxima de zero.

u *PBP*

$$
PBP = \begin{cases} 0 & \text{...} & (CF_0 \ge 0) \\ n - \frac{NPV_n}{NPV_{n+1} - NPV_n} & \text{... (Outro dos usados acima)} \end{cases} \quad NPV_n = \sum_{k=0}^{n} \frac{CF_k}{(1+i)^k}
$$

*n*: o menor inteiro positivo que satisfaz as condições  $NPV_n \le 0$ ,  $NPV_{n+1} \ge 0$  ou 0

Pressione [F3] (CASH) na tela Financial 1 para exibir a tela de digitação seguinte para Cash Flow.

3(CASH)

*I*% ........ taxa de juros

Csh ....... lista para ser usada para fluxo de caixa

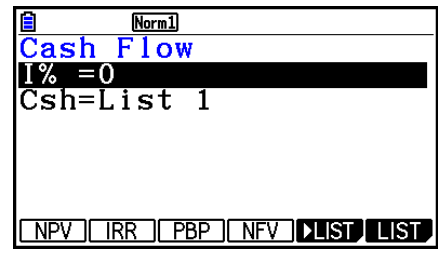

 $Norm1$  $\frac{20}{\text{Cash}}$  Flow<br>NPV=9610.156175

**REPEAT** 

Se ainda não tiver digitado dados em uma lista, pressione [F5] (DELIST) e insira os dados em uma lista.

Depois de configurar os parâmetros, use um dos menus de funções apresentados abaixo para realizar o cálculo correspondente.

- {**NPV**} … {valor atual líquido}
- {**IRR**} … {taxa interna de retorno}
- {**PBP**} … {período de reembolso}
- {**NFV**} … {valor futuro líquido}
- { $\blacktriangleright$  **LIST**} ... {atribui dados em uma lista}
- {**LIST**} … {especifica uma lista}

• Ocorre um erro se os parâmetros não forem configurados corretamente.

Use os seguintes menus de funções para navegar entre as telas de resultados dos cálculos.

- {**REPEAT**} … {tela de digitação de parâmetros}
- {**GRAPH**} … {desenha um gráfico}

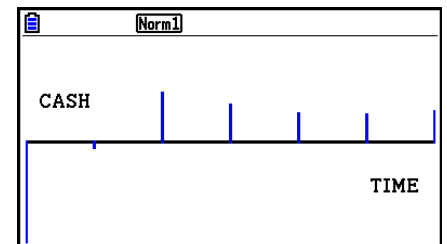

**GRAPH** 

Depois de desenhar um gráfico, é possível pressionar [SHFT] [FT] (TRACE) para ativar a função de traçado e ler os resultados do cálculo junto com o gráfico.

Pressione [EXIT] para voltar à tela de digitação de parâmetros.

# **5. Amortização**

Esta calculadora pode ser usada para calcular as porções do capital e dos juros de uma prestação mensal, o capital restante, e a quantia do capital e juros pagos a qualquer ponto.

#### u **Fórmula**

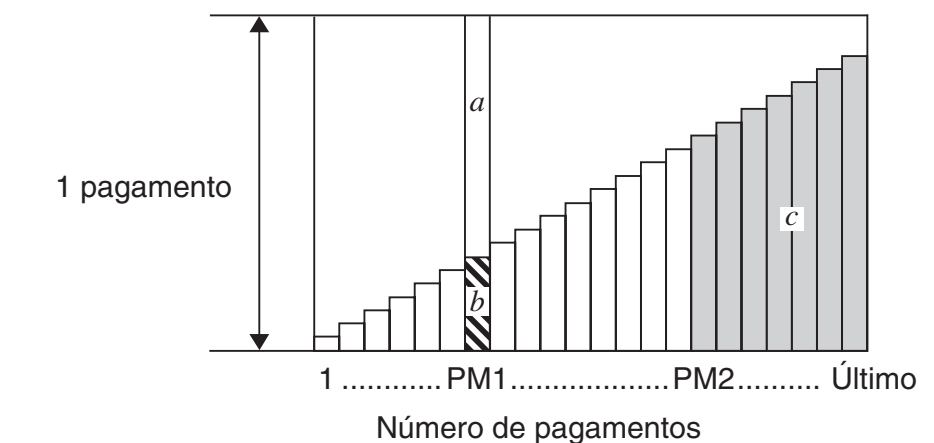

- *a*: porção dos juros da prestação PM1 (*INT*)
- *b*: porção do capital da prestação PM1 (*PRN*)
- *c*: saldo do capital após a prestação PM2 (*BAL*)

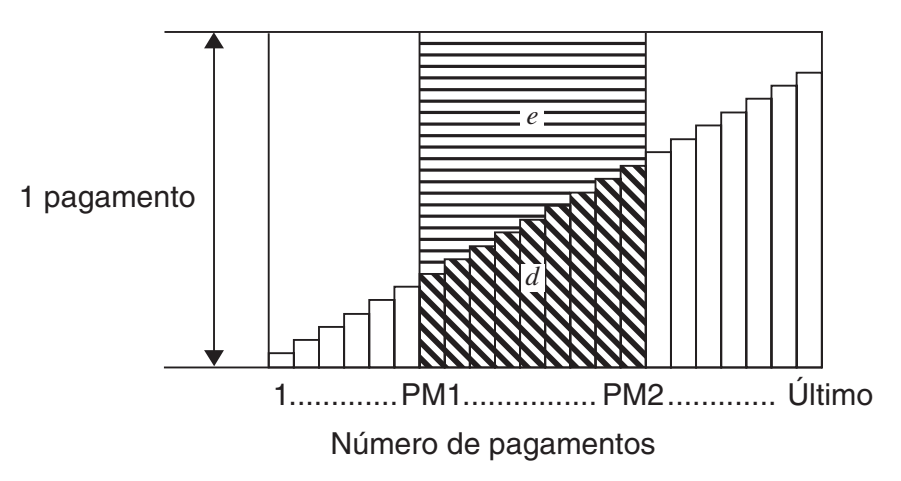

*d*: capital total desde a prestação PM1 até o pagamento da prestação PM2 (Σ*PRN*) *e*: juro total desde a prestação PM1 até o pagamento da prestação PM2 (Σ*INT*)  $a + b =$ um pagamento (*PMT*)

$$
a: INT_{PM1} = 1 \, BAL_{PM1-1} \times i \, 1 \times (\text{sinal } PMT)
$$
\n
$$
b: PRN_{PM1} = PMT + BAL_{PM1-1} \times i
$$
\n
$$
c: BAL_{PM2} = BAL_{PM2-1} + PRN_{PM2}
$$
\n
$$
d: \sum_{PM1}^{PMC} PRN = PRN_{PM1} + PRN_{PM1+1} + ... + PRN_{PM2}
$$
\n
$$
e: \sum_{PM1}^{PMC} INT = INT_{PM1} + INT_{PM1+1} + ... + INT_{PM2}
$$

- "End" selecionado na configuração Payment na tela de Configuração: *BAL*0 = *PV*
- "Begin" selecionado na configuração Payment na tela de Configuração: *INT*1 = 0 e *PRN*1 = *PMT*

#### u **Conversão entre taxa de juros nominais e taxa de juros efetivos**

A taxa de juros nominais (*I*% digitada pelo usuário) é convertida para uma taxa de juros efetivos (*I*%*'* ) para empréstimos a prestação em que a quantidade de prestações por ano é diferente do número de períodos do cálculo de juros compostos.

$$
I\%' = \left\{ (1 + \frac{I\%}{100 \times [C/Y]})^{\frac{[C/Y]}{[P/Y]}} - 1 \right\} \times 100
$$

O seguinte cálculo é realizado após a conversão da taxa de juros nominais para a taxa de juros efetivos, e o resultado é usado para todos os cálculos subsequentes.

$$
i = I\%'+100
$$

Pressione  $F4$ (AMORTZN) na tela Financial 1 para exibir a tela de digitação seguinte para amortização.

4(AMORTZN)

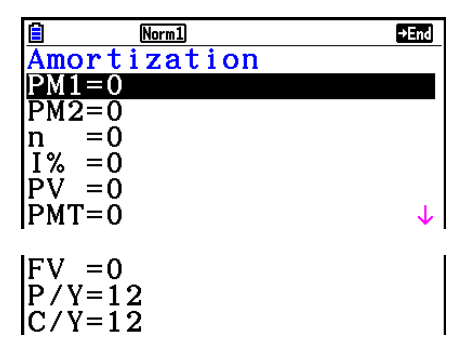

PM1....... primeira prestação das prestações de 1 a *n*

PM2....... segunda prestação das prestações de 1 a *n*

- *n* ........... prestações
- *I*% ........ taxa de juros
- *PV* ........ capital
- *PMT* ..... pagamento para cada prestação
- *FV* ........ saldo após a prestação final
- *P*/*Y* ....... prestações por ano
- *C*/*Y* ....... capitalizações por ano

Depois de configurar os parâmetros, use um dos menus de funções apresentados abaixo para realizar o cálculo correspondente.

- {**BAL**} … {saldo do capital após prestação PM2}
- {**INT**} … {porção de juros da prestação PM1}
- {**PRN**} … {porção do capital da prestação PM1}
- {Σ**INT**} … {juros totais pagos desde a prestação PM1 até a prestação PM2}
- {Σ**PRN**} … {capital total pago desde a prestação PM1 até a prestação PM2}
- {**COMPND**} … {tela de juros compostos}

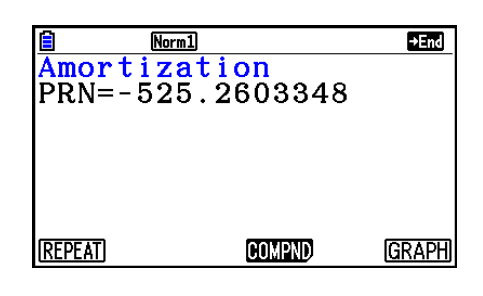

• Ocorre um erro se os parâmetros não forem configurados corretamente.

Use os seguintes menus de funções para navegar entre as telas de resultados dos cálculos.

- {**REPEAT**} … {tela de digitação de parâmetros}
- {**COMPND**} … {tela de juros compostos}
- {**GRAPH**} … {desenha um gráfico}

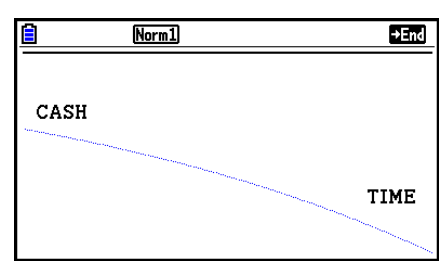

Depois de desenhar um gráfico, é possível pressionar  $\lceil \frac{\text{min}}{\text{min}} \rceil$ (TRACE) para ativar a função de traçado e ler os resultados do cálculo junto com o gráfico.

A primeira vez que pressionar  $\boxed{\mathbb{F} \cdot \mathbb{F} \cdot \mathbb{$ Cada vez que pressionar  $\odot$  serão exibidos *INT* e *PRN* quando  $n = 2$ ,  $n = 3$  e assim por diante.

Pressione [EXIT] para voltar à tela de digitação de parâmetros.

# **6. Conversão de Taxa de Juros**

Os procedimentos nesta seção descrevem como realizar as conversões entre taxa de percentagem anual e taxa de juros efetivos.

#### u **Fórmula**

$$
EFF = \left[ \left( 1 + \frac{APR/100}{n} \right)^n - 1 \right] \times 100
$$
  
APR = 
$$
\left[ \left( 1 + \frac{EFF}{100} \right)^n - 1 \right] \times n \times 100
$$

*APR* : taxa de percentagem anual  $(% )$ 

*EFF* : taxa de juros efetivos (%)

*n* : quantidade de capitalizações

Pressione F5 (CONVERT) na tela Financial 1 para exibir a tela de digitação seguinte para conversão de taxa de juros.

#### 5(CONVERT)

*n* ........... quantidade de capitalizações

*I*% ......... taxa de juros

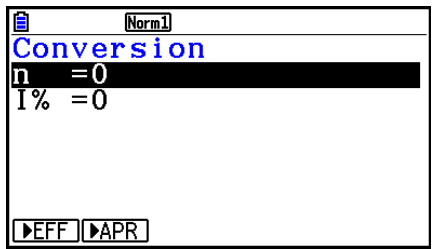

Depois de configurar os parâmetros, use um dos menus de funções apresentados abaixo para realizar o cálculo correspondente.

- {'**EFF**} … {converte a taxa de percentagem anual para a taxa de juros efetivos}
- { $\blacktriangleright$  APR} ... {converte a taxa de juros efetivos para a taxa de percentagem anual}

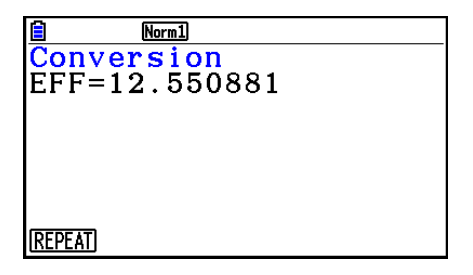

• Ocorre um erro se os parâmetros não forem configurados corretamente.

Use o seguinte menu de função para navegar entre as telas de resultados dos cálculos.

• {**REPEAT**} … {tela de digitação de parâmetros}
## **7. Custo, Preço de Venda, Margem de Lucro**

O custo, preço de venda ou margem de lucro podem ser calculados mediante a atribuição de outros dois valores.

#### u **Fórmula**

$$
CST = SEL \left(1 - \frac{MRG}{100}\right)
$$

$$
SEL = \frac{CST}{1 - \frac{MRG}{100}}
$$

$$
MRG(\% ) = \left(1 - \frac{CST}{SEL}\right) \times 100
$$

*CST* : custo *SEL* : preço de venda *MRG* : margem de lucro

Pressione F1 (COST) na tela Financial 2 para exibir a tela de digitação seguinte.

 $F6(\triangleright)$  $F1$ (COST) Cst......... custo Sel ......... preço de venda

Mrg ........ margem de lucro

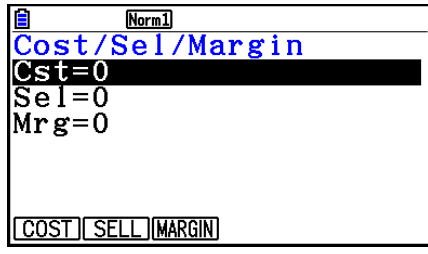

Depois de configurar os parâmetros, use um dos menus de funções apresentados abaixo para realizar o cálculo correspondente.

- {**COST**} … {custo}
- {**SELL**} … {preço de venda}
- {**MARGIN**} … {margem de lucro}

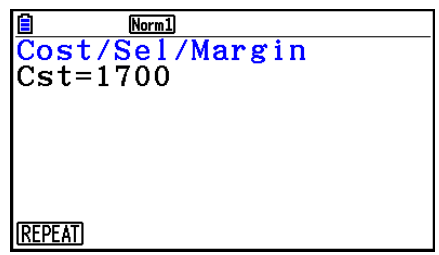

• Ocorre um erro se os parâmetros não forem configurados corretamente.

Use o seguinte menu de função para navegar entre as telas de resultados dos cálculos.

• {**REPEAT**} … {tela de digitação de parâmetros}

## **8. Cálculos de Dias/Datas**

É possível calcular a quantidade de dias entre duas datas, ou determinar a data em que cai uma quantidade específica de dias antes ou após uma outra data.

Pressione **F2** (DAYS) na tela Financial 2 para exibir a tela de digitação seguinte para cálculos de dias/datas.

 $[FG]$  $[&$  $[Eq]$  $[DAYS]$ 

d1 .......... data 1

d2 .......... data 2

D .......... quantidade de dias

Para digitar uma data selecione primeiro d1 ou d2. Pressionar uma tecla numérica para inserir o mês faz com que uma tela de digitação como a exibida abaixo apareça na tela.

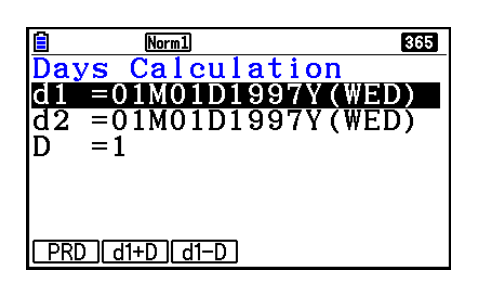

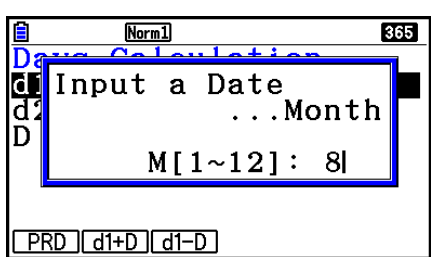

Digite o mês, dia e ano, pressionando [EXE] a cada vez.

Depois de configurar os parâmetros, use um dos menus de funções apresentados abaixo para realizar o cálculo correspondente.

- ${PRD}$  ... {quantidade de dias de d1 a d2  $(d2 d1)$ }
- $\bullet$  {d1+D} ... {d1 mais uma quantidade de dias  $(d1 + D)$ }
- $\bullet$  {**d1–D**} ... {d1 menos uma quantidade de dias  $(d1 D)$ }

• Ocorre um erro se os parâmetros não forem configurados corretamente.

Use o seguinte menu de função para navegar entre as telas de resultados dos cálculos.

- {**REPEAT**} … {tela de digitação de parâmetros}
- A tela de Configuração pode ser usada para especificar um ano de 365 dias ou 360 dias para os cálculos financeiros. Os cálculos de dias/datas também são realizados de acordo com a definição atual para a quantidade de dias no ano, mas os seguintes cálculos não podem ser realizados quando o ano de 360 dias é definido. Tentar fazer isso causa um erro.
	- (Data) + (Quantidade de Dias)
	- (Data) (Quantidade de Dias)
- A faixa de cálculo permissível é de 1 de janeiro de 1901 a 31 de dezembro de 2099.

#### **• Cálculos no Modo de Data de 360 Dias**

Apresentamos a seguir a maneira como os cálculos são feitos quando se especifica 360 para o item Date Mode na tela de Configuração.

- Se d1 e d2 são o último dia de fevereiro (dia 28 em ano normal, dia 29 em ano bissexto), d2 será tratado como dia 30.
- Se d1 é o último dia de fevereiro, d1 será tratado como dia 30.
- Se d2 é o dia 31 de um mês, e d1 é o dia 30 ou 31, d2 será tratado como o dia 30.
- Se d1 é o dia 31 de um mês, d1 será tratado como o dia 30.

## **9. Depreciação**

A depreciação permite calcular a quantia que uma despesa de negócio pode ser compensada pelo lucro (depreciado) em um determinado ano.

- Esta calculadora é compatível com os quatro tipos seguintes de cálculos de depreciação. linha-direta (*SL*), percentagem-fixa (*FP*), soma-dos-dígitos-dos-anos (*SYD*), ou saldodeclinante (*DB*).
- Qualquer um dos métodos acima pode ser usado para calcular depreciação para o período especificado. Uma tabela e gráfico da quantidade de depreciação e não depreciação em um ano *j*.

#### $\bullet$  **Método de Linha-Direta (SL)**

$$
SL_1 = \frac{(PV-FV)}{n} \cdot \frac{\{Y-1\}}{12}
$$

$$
SL_i = \frac{(PV-FV)}{n}
$$

$$
SL_{n+1} = \frac{(PV-FV)}{n} \cdot \frac{12-\{Y-1\}}{12}
$$

$$
\mathbf{z} = \mathbf{z}
$$

$$
(\{Y-1\}\neq 12)
$$

- *SLj* : cobrança de depreciação para o *j*º ano
- *n* : vida útil
- *PV* : custo original (básico)
- *FV* : valor do livro residual
- *j* : ano para cálculo do custo de depreciação
- *Y*−1 : quantidade de meses no primeiro ano de depreciação

#### u **Método de Percentagem-Fixa (FP)**

$$
FP_1 = PV \times \frac{I\%}{100} \times \frac{\{Y-1\}}{12}
$$

$$
FP_j = (RDV_{j-1} + FV) \times \frac{I\%}{100}
$$

$$
FP_{n+1} = RDV_n \quad (\{Y-1\} \neq 12)
$$

$$
RDV_1 = PV - FV - FP_1
$$

$$
RDV_j = RDV_{j-1} - FP_j
$$

 $RDV_{n+1} = 0$  ({*Y*-1}≠12)

- *FPj* : cobrança de depreciação para o *j*º ano
- *RDVj* : valor de depreciação restante no final do *j*º ano
- *I*% : razão de depreciação

u **Método de Soma-dos-Dígitos-dos-Anos (SYD)**

$$
Z = \frac{n(n+1)}{2}
$$
  $n' = n - \frac{\{Y-1\}}{12}$   
\n
$$
Z' = \frac{(\text{parte inteira de } n' + 1)(\text{parte inteira de } n' + 2^* \text{ parte fraccionária de } n')}{2}
$$
  
\n
$$
SYD_1 = \frac{n}{Z} \times \frac{\{Y-1\}}{12} (PV - FV)
$$
  
\n
$$
SYD_j = (\frac{n'-j+2}{Z'})(PV - FV - SYD_1) \qquad (j \neq 1)
$$
  
\n
$$
SYD_{n+1} = (\frac{n'-(n+1)+2}{Z'})(PV - FV - SYD_1) \times \frac{12-\{Y-1\}}{12} \qquad (\{Y-1\} \neq 12)
$$
  
\n
$$
RDV_1 = PV - FV - SYD_1
$$
  
\n
$$
SYD_j : \text{ cobrança de depreciação para o j2 and\n
$$
RDV_j : \text{ valor de depreciação restante no\nfinal do j2 and\n
$$
V_j : \text{ valor de depreciação restante no\nfinal do j2 and
$$
$$
$$

#### u **Método de Saldo-Declinante (DB)**

 $RDV_1 = PV - FV - DB_1$  $DB_{n+1} = RDV_n \quad (\{Y-1\} \neq 12)$  $RDV_{n+1} = 0$   $(\{Y-1\} \neq 12)$ 100*n I% Y*–1  $DB_1 = PV \times \frac{1}{100n} \times \frac{1}{12}$ 100*n I%*  $DB_j = (RDV_{j-1} + FV) \times$  $RDV_i = RDV_{i-1} - DB_i$ 

- *DBj* : cobrança de depreciação para o *j*º ano
- *RDVj* : valor de depreciação restante no final do *j*º ano
- *I*% : fator de depreciação

Pressione [3] (DEPREC) na tela Financial 2 para exibir a tela de digitação seguinte para cálculo de depreciação.

 $F6(E)$  $F3(DEPREC)$ 

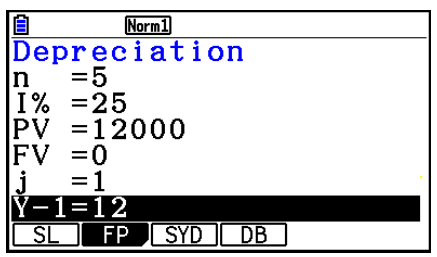

*n* ............ vida útil

- *I*% ......... razão de depreciação no caso do método de percentagem fixa (FP), fator de depreciação no caso do método do saldo declinante (DB)
- *PV* ......... custo original (básico)
- *FV* ......... valor do livro residual
- *j* ............. ano para cálculo do custo de depreciação
- *Y*−1 ........ quantidade de meses no primeiro ano de depreciação

Depois de configurar os parâmetros, use um dos menus de funções apresentados abaixo para realizar o cálculo correspondente.

- {**SL**} … {Cálculo da depreciação para o ano *j* usando o método de linha-direta}
- {**FP**} ... {**FP**} .... {Cálculo de depreciação para o ano *j* usando o método de percentagem-fixa} {**I%**} .....{Cálculo da razão de depreciação}
- {**SYD**} … {Cálculo de depreciação para o ano *j* usando o método de soma-dos-dígitos-dosanos}
- {**DB**} … {Cálculo de depreciação para o ano *j* usando o método de saldo-declinante}

Exemplos de Saída do Resultado de um Cálculo

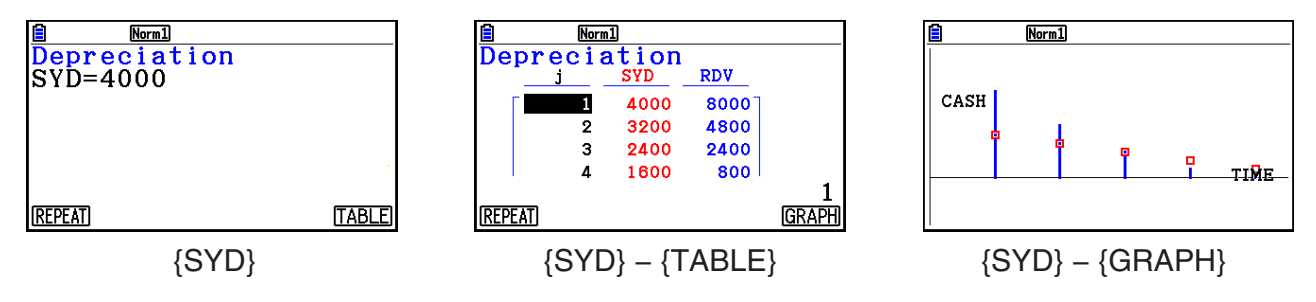

Ocorre um erro se os parâmetros não forem configurados corretamente.

Use o seguinte menu de função para navegar entre as telas de resultados dos cálculos

- {**REPEAT**} … {tela de digitação de parâmetros}
- {**TABLE**} … {exibe tabela}
- {**GRAPH**} … {desenha um gráfico}

## **10. Cálculos de Obrigações**

Os cálculos de obrigações permitem calcular o preço de compra ou o rendimento anual de uma obrigação.

Antes de iniciar os cálculos de obrigações, use a tela de Configuração para configurar as definições "Date Mode" e "Periods/YR." (página 7-2).

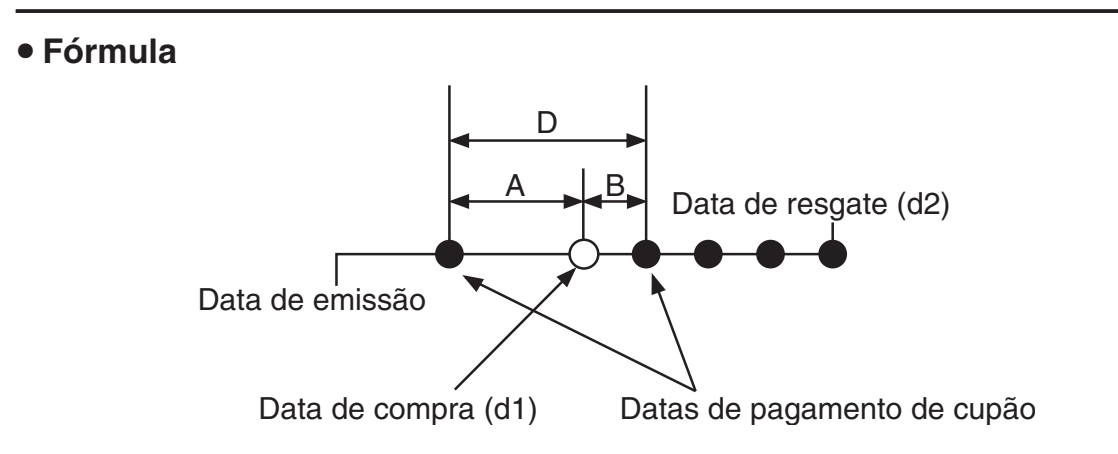

*PRC* : preço por \$100 do valor nominal

- *CPN* : taxa de cupom (%)
- *YLD* : rendimento anual (%)
- *A* : dias corridos
- *M* : quantidade de pagamentos de cupom por ano (1=anual, 2=semestral)
- *N* : quantidade de pagamentos de cupom entre a data de liquidação e a data de vencimento
- *RDV* : preço do resgate ou preço da chamada por \$100 do valor nominal
- *D* : quantidade de dias no período do cupom em que ocorre a liquidação
- *B* : quantidade de dias da data da liquidação até a próxima data de pagamento de cupom  $= D - A$
- *INT* : juros corridos
- *CST* : preço incluindo os juros
- Para um ou poucos períodos de cupom para resgate

$$
PRC = -\frac{RDV + \frac{CPN}{M}}{1 + \left(\frac{B}{D} \times \frac{YLD/100}{M}\right)} + \left(\frac{A}{D} \times \frac{CPN}{M}\right)
$$

• Para mais de um período de cupom para resgate

$$
PRC = -\frac{RDV}{\left(1 + \frac{YLD/100}{M}\right)^{(N-1+B/D)}} - \sum_{k=1}^{N} \frac{M}{\left(1 + \frac{YLD/100}{M}\right)^{(k-1+B/D)}} + \frac{A}{D} \times \frac{CPN}{M}
$$
  

$$
INT = -\frac{A}{D} \times \frac{CPN}{M} \qquad \qquad CST = PRC + INT
$$

### **• Rendimento anual (YLD)**

O YLD é calculado usando o método de Newton.

Pressione  $F4$ (BOND) na tela Financial 2 para exibir a tela de digitação seguinte para cálculo de obrigações.

 $\overline{[F6]}(\triangleright)\overline{[F4]}(BOND)$ 

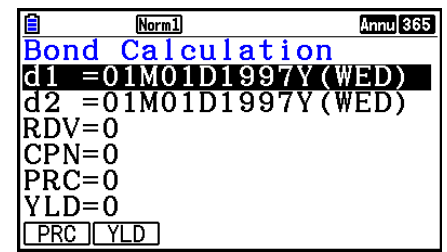

- d1 .......... data de aquisição (mês, data, ano)
- d2 .......... data de resgate (mês, data, ano)
- *RDV* ...... preço de resgate por \$100 do valor nominal
- *CPN* ...... taxa de cupom
- *PRC* ...... preço por \$100 do valor nominal
- *YLD* ...... rendimento anual
- A faixa de cálculo permissível é de 1 de janeiro de 1902 a 31 de dezembro de 2097.

Depois de configurar os parâmetros, use um dos menus de funções apresentados abaixo para realizar o cálculo correspondente.

- {**PRC**} … {Cálculo do preço das obrigações (PRC), juros corridos (INT) e custo de obrigações (CST)}
- {**YLD**} … {Cálculo do rendimento até o vencimento}

Exemplos de Saída do Resultado de um Cálculo

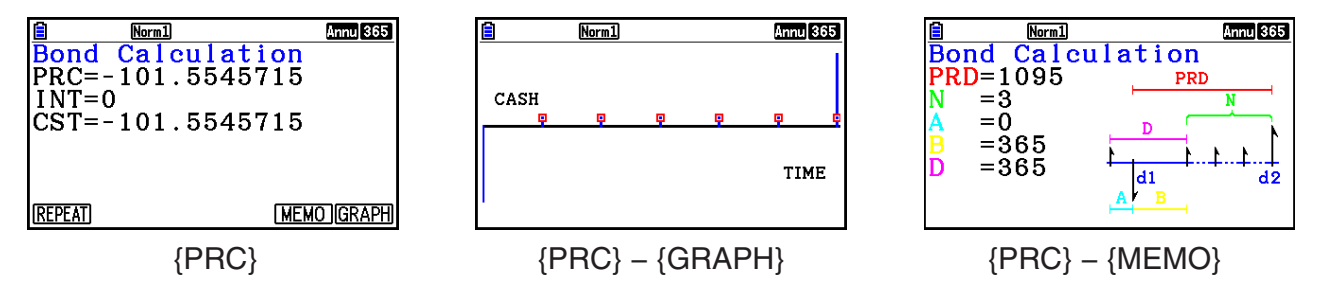

Ocorre um erro se os parâmetros não forem configurados corretamente.

Use o seguinte menu de função para navegar entre as telas de resultados dos cálculos.

- {**REPEAT**} … {tela de digitação de parâmetros}
- {**GRAPH**} … {desenha um gráfico}
- {**MEMO**} … {exibe números de dias usados nos cálculos}

#### **Tela MEMO**

- A seguir é descrito o significado dos itens exibidos na tela MEMO.
	- *PRD* ... quantidade de dias de d1 a d2
	- *N* ......... quantidade de pagamentos de cupom entre a data de liquidação e a data de vencimento
	- *A* ......... dias corridos
	- *B* ......... quantidade de dias da data da liquidação até a próxima data de pagamento de cupom (D−A)
	- *D* ........ quantidade de dias no período do cupom em que ocorre a liquidação

• Cada vez que pressionar [EXE] enquanto a tela MEMO for exibida tornará circular a tela do dia de pagamento de cupom (CPD) em sequência, a partir do ano de resgate até o ano de compra. Isso só é verdadeiro quando a definição "Date Mode" na tela de Configuração for "365".

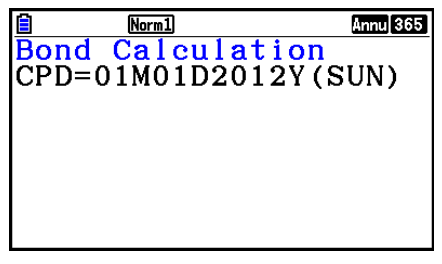

## **11. Cálculos Financeiros Usando Funções**

É possível usar funções especiais no modo **Run-Matrix** ou **Program** para realizar cálculos que sejam iguais aos financeiros do modo **Financial**.

#### **Exemplo Para calcular o juro total e o capital pago por um empréstimo de \$300 de 2 anos (730 dias) a uma taxa de juros anual simples de 5%. Use uma definição de "Date Mode" de 365.**

- 1. Entre no modo **Run-Matrix** no Menu Principal.
- 2. Pressione as teclas na seguinte sequência:

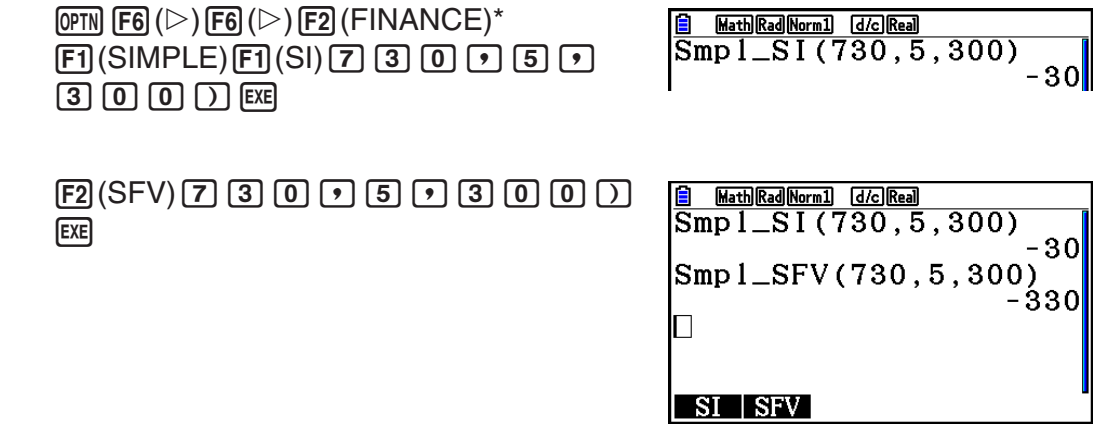

- \* Operação de modo de entrada/saída matemática. No modo de entrada/saída Linear, use a seguinte operação:  $\overline{QPM}$  F6 $(\triangleright)$  F6 $(\triangleright)$  F6 $(\triangleright)$  F1 (FINANCE).
- Use o modo **Financial** na tela de Configuração ( SHIFT MENTI) (SET UP)) para mudar a definição de "Date Mode". É possível também usar comandos especiais (DateMode365, DateMode360) no modo **Program** para alterar a configuração.
- Para detalhes sobre o que é possível fazer com funções de cálculo financeiro e a sua sintaxe, consulte "Execução de Cálculos Financeiros em um Programa" (página 8-49).

# **Capítulo 8 Programação**

### *Importante!*

A entrada no modo **Program** é sempre feita usando o modo de entrada/saída linear.

## **1. Passos Básicos de Programação**

Os comandos e cálculos são executados sequencialmente.

1. Entre no modo **Program** a partir do Menu Principal. Ao fazer isso aparecerá uma lista de programas na tela.

> Área de programa selecionada (use  $\circledcirc$  e  $\circledcirc$  para mover)

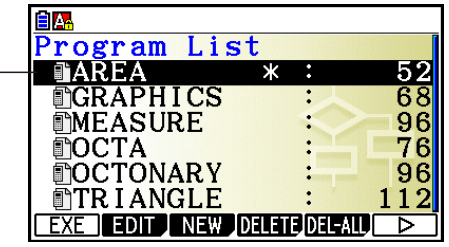

**8**

 Os arquivos estão listados na sequência alfabética dos seus nomes.

- 2. Registre o nome do arquivo.
- 3. Digite o programa.
- 4. Execute o programa.
- Os valores à direita da lista de programas indicam a quantidade de bytes usada por cada programa.
- O nome de um arquivo pode conter até oito caracteres.
- É possível usar os seguintes caracteres em um nome de arquivo: A a Z,  $\{, \}$ ,  $\cdot$ ,  $\sim$ , 0 a 9
- O registro do nome de um arquivo ocupa 32 bytes de memória.

#### Exemplo Para calcular a área de superfície (cm<sup>2</sup>) e volume (cm<sup>3</sup>) de três octaedros **regulares quando o comprimento de um dos lados é 7, 10 e 15 cm, respectivamente**

Armazene a fórmula de cálculo com o nome de arquivo OCTA.

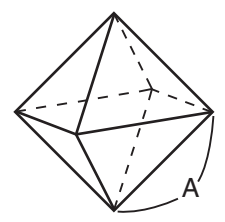

 As fórmulas usadas para o cálculo da área de superfície S e o volume V do octaedro regular, sabendo-se o cumprimento do lado A, são as seguintes:

S = 
$$
2\sqrt{3} A^2
$$
, V =  $\frac{\sqrt{2}}{3} A^3$ 

- 1 MENU Program
- $(2)$   $\boxed{F3}$  (NEW)  $\boxed{9}$  (O)  $\boxed{In}$  (C)  $\boxed{+}$  (T)  $\boxed{\overline{x}, \overline{\theta}, \overline{1}}$  (A)  $\boxed{ExE}$
- 3  $\overline{\text{SMIT}}$  (vars) (PRGM) [F4] (?)  $\rightarrow$  [ALPHA]  $\overline{\text{X}, \theta, T}$  (A) [F6] ( $\triangleright$ ) [F5] (:)  $[2]$   $[X]$   $[3]$   $[x^2]$   $(\sqrt{\phantom{x}})$   $[3]$   $[X]$   $[4]$  $[4]$  $[X,\beta]$   $[A)$   $[x^2]$   $[6]$   $(\triangleright)$   $[6]$   $(\triangleright)$   $[6]$   $(A)$  $\boxed{\text{SHFT}}$   $\boxed{x^2}$  ( $\sqrt{ }$ )  $\boxed{2}$   $\boxed{-}$   $\boxed{3}$   $\boxed{\text{X}}$   $\boxed{\text{APHA}}$   $\boxed{\text{X,0,T}}$   $\boxed{A}$   $\boxed{\bigtriangleup}$   $\boxed{3}$ **EXIT EXIT**  $(4)$   $[FT]$  (EXE) ou  $[EE]$  $\boxed{7}$  EXE (Valor de A) S quando A = 7 169.7409791<br>161.6917506 w V quando A = 7 **EXE EXE**  $\begin{array}{c} ? \ 10 \end{array}$  $\boxed{1}$   $\boxed{0}$  [EXE]  $\boxed{3}$   $\boxed{9}$   $\boxed{1}$   $\boxed{0}$   $\boxed{1}$   $\boxed{1}$   $\boxed{0}$   $\boxed{1}$   $\boxed{1}$   $\boxed{0}$   $\boxed{1}$   $\boxed{1}$   $\boxed{0}$   $\boxed{1}$   $\boxed{1}$   $\boxed{0}$   $\boxed{1}$   $\boxed{1}$   $\boxed{0}$   $\boxed{1}$   $\boxed{1}$   $\boxed{1}$   $\boxed{1}$   $\boxed{1}$   $\boxed{1}$ 346.4101615 w V quando A = 10 471.4045208 **EXE EXE**  $\frac{2}{15}$  $\boxed{1}$   $\boxed{5}$   $\boxed{\text{Ex}}$   $\boxed{5}$   $\boxed{\text{Ex}}$   $\boxed{5}$   $\boxed{2}$   $\boxed{5}$   $\boxed{\text{Ex}}$   $\boxed{2}$   $\boxed{3}$   $\boxed{4}$   $\boxed{5}$   $\boxed{2}$   $\boxed{3}$   $\boxed{4}$   $\boxed{5}$   $\boxed{2}$   $\boxed{3}$   $\boxed{2}$   $\boxed{3}$   $\boxed{4}$   $\boxed{5}$   $\boxed{2}$   $\boxed{3}$   $\boxed{4}$   $\boxed{5}$ 79  $quando A =$  $EXE$  \* 1
	- \*1 Pressionar [EXE] enquanto é exibido o resultado final na tela fará com se saia do programa.
- Também é possível executar um programa enquanto estiver no modo **Run-Matrix** digitando: Prog "<nome do arquivo>" [EXE].
- Pressionar  $\mathbb{R}$  enquanto estiver na tela o resultado final de um programa executado usando este método fará com que esse seja novamente executado.
- Ocorre um erro se não for encontrado um programa especificado por Prog "<nome de arquivo>".

## **2. Teclas de Função do Modo Program**

### u **Menu de Funções da Lista de Arquivos**

 Os menus de função {NEW} e {LOAD} somente são exibidos quando não há arquivos de programa na memória.

- { **EXE** } **/** { **EDIT** } ... {executar}/{editar} programa
- {**NEW**} ... {novo programa}
- { **DELETE** } **/** { **DEL-ALL** } ... excluir {programa específico}/{todos os programas}
- {**SEARCH**}/{RENAME} ... nome do arquivo {pesquisar}/{alterar}
- { **SAVE AS** } ... grava programa como um arquivo de texto
- { **LOAD** } ... converte um arquivo de texto de um programa e salva-o
- { $\overline{u}$ } ... a senha protege um programa ou remove a proteção de senha

### u **Ao registrar um nome de arquivo**

- { **RUN** } **/** { **BASE** } ... atribuição de programa {cálculo geral}/{base numérica}
- $\{\overline{\mathbf{u}}\cdot\}$  ... {registro de senha}
- {SYMBOL} ... {menu de símbolos}

## **• Ao atribuir um programa —— [F1] (RUN)** ... padrão

- {TOP}/{BOTTOM} ... {início}/{fim} do programa
- {**SEARCH**} ... {pesquisa}
- {MENU} ... {menu de modo}
	- { **STAT** } **/** { **MAT** } **/** { **LIST** } **/** { **GRAPH** } **/** { **DYNA** } **/** { **TABLE** } **/** { **RECURSION** } ... menu de {estatísticas}/{matriz}/{lista}/{gráfico}/{gráfico dinâmico}/{tabela}/{recursão}
- {**A**⇔a} ... {alterna entre a digitação de maiúsculas e minúsculas}
- { **CHAR** } ... {exibe uma tecla para selecionar vários símbolos matemáticos, símbolos especiais e caracteres acentuados}
- Pressionar  $\sqrt{\frac{MRT}{NRT}}$  (WARS) (PRGM) faz com seja exibido o menu de programa (PRGM) a seguir.
	- {COMMAND} ... {menu de comandos de programa}
	- {CONTROL} ... {menu de comandos de controle de programa}
	- { **JUMP** } ... {menu de comando de salto}
	- $\bullet$   $\{? \}/ \{ \blacktriangle \}$  ... comando de  $\{$ entrada $\}$  $\{$ saída $\}$
	- {CLEAR}/{DISPLAY} ... menu de comando {limpeza}/{exibição}
	- {RELATNL} ... {menu de operador relacional de salto condicional}
	- { **I/O** } ... {menu de comando de controle/transferência E/S}
	- { **:** } ... {comando de instruções múltiplas}
	- {STR} ... {comando de string}

 Consulte "Referência de Comandos" na página 8-11 para detalhes completos sobre cada um destes comandos.

- Pressionar  $\boxed{\text{NIFI}}$   $\boxed{\text{MENI}}$  (SET UP) faz com seja exibido o menu de comando de modo demonstrado abaixo.
	- •{ANGLE}/{COORD}/{GRID}/{AXES}/{LABEL}/{DISPLAY}/{SKT/LIN}/{DRAW}/{DERIV}/ {BACK}/{FUNC}/{SIMUL}/{SGV-WIN}/{LIST}/{LOCUS}/{TBL-VAR}/{∑DISP}/{RESID}/ {COMPLEX}/{FRAC}/{Y=SPEED}/{DATE}/{PMT}/{PERIODS}/{INEQ}/{SIMP}/{Q1Q3}/ { **P/L-CLR** }

 Consulte a seção "Menus das Teclas de Funções da Tela de Configuração" na página 1-35 para mais detalhes sobre estes comandos.

• Pressionar  $\boxed{\text{S}}$ (FORMAT) faz com seja exibido o menu de comando de cor/pintura. Para mais informações, consulte "Uso de Comandos de Cores em um Programa" (página 8-28) e "Uso de Comandos de Pintura em um Programa" (página 8-29).

## **• Ao atribuir um programa —— [F2]** (BASE)<sup>\*</sup>

- \* Programas atribuídos após pressionar [F2] (BASE) são indicados por **B** à direita do nome do arquivo.
	- { **TOP** } **/** { **BOTTOM** } **/** { **SEARCH** }
	- { **MENU** }
		- {**d~o**} ... valor de entrada {decimal}/{hexadecimal}/{binário}/{octal}
		- {LOGIC} ... {operador bitwise}
		- {DISPLAY} ... conversão do valor exibido para {decimal}/{hexadecimal}/{binário}/{octal}
	- { **A** ⇔ **a** } **/** { **SYMBOL** }
- Pressionar  $\lceil \frac{\text{SME}}{\text{MHS}} \rceil$  (MRS) (PRGM) faz com seja exibido o menu de programa (PRGM) a seguir.
	- { **Prog** } ... {recuperação de programa}
	- { **JUMP** } **/** { **?** } **/** { ^}
	- {RELATNL} ... {menu de operador relacional de salto condicional}
	- { **:** } ... {comando de instruções múltiplas}
- Pressionar  $\sqrt{N}$  (MENIII) (SET UP) faz com seja exibido o menu de comando de modo demonstrado abaixo.
	- { **Dec** } **/** { **Hex** } **/** { **Bin** } **/** { **Oct** }
- Pressionar  $\boxed{\text{S}}$ (FORMAT) faz com seja exibido o menu de comando de cor. Para mais informações, consulte "Uso de Comandos de Cores em um Programa" (página 8-28).

## **3. Edição do Conteúdo dos Programas**

## $\blacksquare$  **Depuração de um Programa**

Um problema que impede um programa de ser executado corretamente chama-se erro ("bug") e o processo que elimina tais problemas chama-se depuração ("debugging"). Qualquer um dos sintomas a seguir indica que o programa contém erros e que necessita ser depurado.

- Mensagens de erro são exibidas quando o programa é executado.
- Os resultados não vão de encontro às suas expectativas.

### u **Para eliminar erros que provocam mensagens de erro**

 Uma mensagem de erro, como a mostrada à direita, surge sempre que algo de ilegal acontece durante a execução de um programa.

Ma ERROR

Press: [EXIT]

Quando esta mensagem aparecer, pressione [EXIT] para exibir o local no programa onde foi provocado o erro. O cursor irá piscar no local do problema. Consulte a seção "Tabela de Mensagens de Erro" (página  $\alpha$ -1) para os passos que deve seguir para corrigir a situação.

• Observe que pressionar [EXIT] não faz com que a localização do erro seja exibida caso o programa esteja protegido por senha.

#### u **Para eliminar erros que provocam maus resultados**

 Se o seu programa produz resultados que não são os esperados, verifique o conteúdo do programa e faça as correções necessárias.

> 1(TOP) ........... Move o cursor para a parte superior do programa

> 2(BOTTOM) ... Move o cursor para a parte inferior do programa

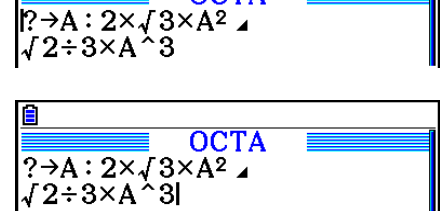

 $\overline{OCTA}$ 

## k **Pesquisa de Dados em um Programa**

#### **Exemplo Para pesquisar pela letra "A" dentro do programa OCTA**

- 1. Chame o programa.
- 2. Pressione [F3] (SEARCH) e digite os dados que deseja pesquisar.

**F3** (SEARCH)  $[ALPHA]$  $[X,\theta,\overline{T}]$  $(A)$ 

primeira instância de dados especificada.\*1

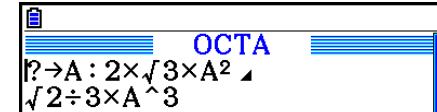

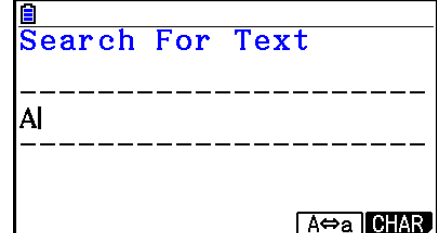

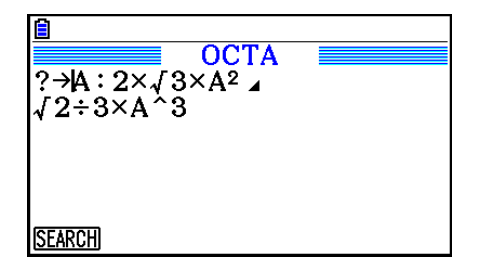

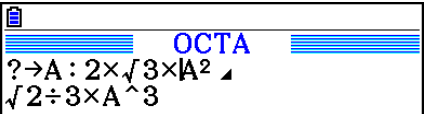

4. Cada pressão de [EXE] ou [F1] (SEARCH) faz com que o cursor salte para a próxima instância dos dados

3. Pressione [EXE] para iniciar a pesquisa. Os conteúdos do programa aparecem na tela com o cursor localizado na

especificados.\*<sup>2</sup>

- \* 1 A mensagem "Not Found" aparece quando os dados de pesquisa especificados não podem ser encontrados na tela.
- \*<sup>2</sup> Se não houver mais instância dos dados especificados, a operação de pesquisa termina.
- Não é possível especificar o símbolo de nova linha  $(4)$  ou o comando de saída  $(4)$  para os dados de pesquisa.
- Com o conteúdo do programa na tela, é possível usar as teclas de cursor para movê-lo para outro local antes de pesquisar a próxima instância de dados. Apenas a parte do programa a partir da localização atual do cursor é incluída na operação de pesquisa ao pressionar [EXE].
- Uma vez encontrada uma instância de dados, a digitação de caracteres ou o movimento do cursor cancela a operação de pesquisa.
- Se cometer um erro na digitação de caracteres a pesquisar, pressione **AC** para limpar o que foi digitado e começar de novo.

## **4. Gerenciamento de Arquivos**

### **Exclusão de um Programa**

#### u **Para excluir um programa específico**

- 1. Com a lista de programas na tela, use  $\bigcirc$  e  $\bigcirc$  para selecionar o arquivo que pretende excluir.
- 2. Pressione [F4] (DELETE).
- 3. Pressione [F1] (Yes) para excluir o programa selecionado ou [F6] (No) para cancelar a operação sem excluir nada.

#### u **Para excluir todos os programas**

- 1. Com a lista de programas na tela, pressione F5 (DEL-ALL).
- 2. Pressione [F1] (Yes) para eliminar todos os programas na lista ou [F6] (No) para cancelar a operação sem excluir nada.
- Também é possível excluir todos os programas entrando no modo **Memory** no Menu Principal. Consulte o "Capítulo 11 Gestor de Memória" para mais detalhes.

## $**P**$  **Para Pesquisar um Arquivo**

#### u **Para encontrar um arquivo usando o caractere inicial**

 **Exemplo Para usar a pesquisa por caractere inicial para chamar o programa OCTA**

1. Com a lista de programas na tela, pressione  $FB(\triangleright)$   $F1$  (SEARCH) e digite os caracteres iniciais do arquivo que deseja encontrar.

> $F6$  ( $\triangleright$ )  $F1$  (SEARCH)  $\textcircled{\scriptsize{1}}(O)$   $\textcircled{\scriptsize{1}}(C)$   $\textcircled{\scriptsize{2}}(T)$

- 2. Pressione [EXE] para pesquisar.
	- O nome que inicia com os caracteres digitados é selecionado.

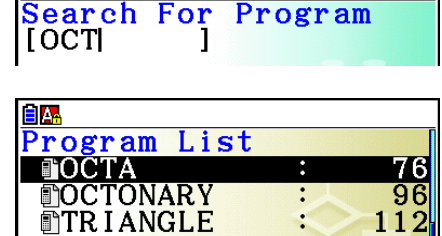

 $112$ 

**EIA** 

 • Se não houver programas que comecem com os caracteres digitados, a mensagem "Not Found" surgirá. Se isto acontecer, pressione [EXT] para limpar a mensagem.

#### **Edição de um Nome de Arquivo**

- 1. Com a lista de programas na tela, use  $\bigcirc$  e  $\bigcirc$  para selecionar o arquivo cujo nome deseja editar e pressione  $\overline{[F6]}(\triangleright)\overline{[F2]}(RENAME)$ .
- 2. Faça as alterações desejadas.
- 3. Pressione [EXE] para gravar o novo nome e voltar à lista de programas.

 A lista de programas é reordenada de acordo com as alterações realizadas no nome do arquivo.

 • Se as modificações realizadas resultarem um nome de arquivo de um programa idêntico a um já armazenado na memória, a mensagem "Already Exists" aparecerá. Se isto acontecer, pressione **EXIT** ou AC para limpar o nome do arquivo digitado e inserir um novo.

### k **Conversão de Arquivos de Texto e Programas**

 É possível converter os programas criados na calculadora para um arquivo de texto e usar um editor de texto ou outro aplicativo em seu computador para editá-los. Também é possível converter arquivos de texto criados e editados em seu computador em um programa que pode ser executado pela calculadora.

### u **Regras para Conversão de Arquivos de Texto e Programas**

A conversão de programas e arquivos de texto estão sujeitas às seguintes regras.

 • Certos caracteres no nome do programa são substituídos automaticamente e o resultado é atribuído como o nome do arquivo sempre que um programa for convertido para um arquivo de texto. Ao converter um arquivo de texto para um programa, o nome do programa é atribuído pela conversão na direção oposta.

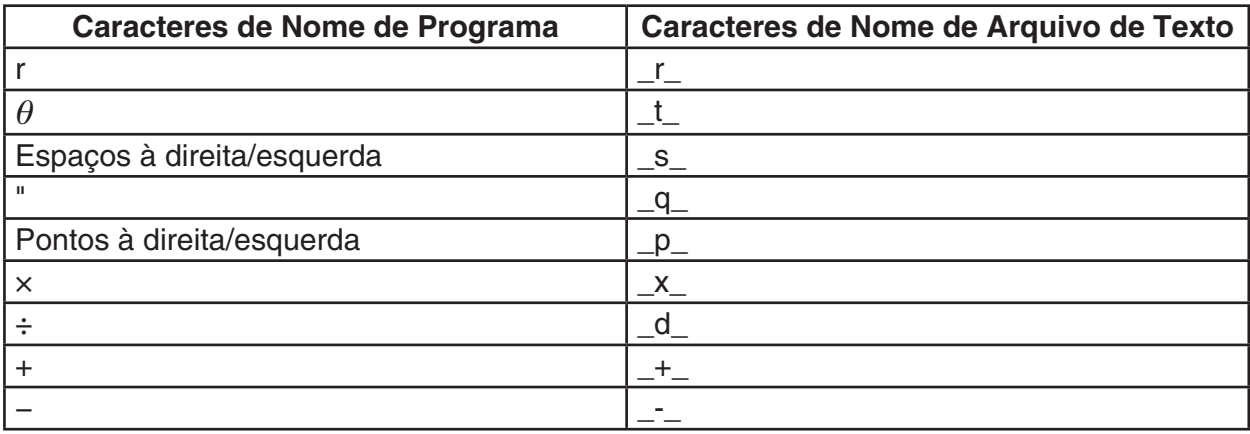

 • As informações de cabeçalho a seguir são adicionadas ao arquivo de texto ao converter um programa para um arquivo de texto.

'Program Mode: RUN (programa do Modo RUN)

'Program Mode: BASE (programa do Modo BASE)

- A conversão de um arquivo de texto que contém as informações de cabeçalho acima para um programa converte para um com modo especificado nestas informações. O texto da linha de informações do cabeçalho não está incluído no programa de conversão.
- A conversão de um programa para um arquivo de texto faz com que todos os comandos de funções específicos da calculadora científica CASIO no programa sejam substituídos por strings de caracteres correspondentes. Por outro lado, a conversão de um arquivo de texto para um programa converte os strings de caracteres especiais de volta aos seus comandos correspondentes. Para obter informações sobre os comandos do programa e suas respectivas strings especiais, consulte "Tabela de Conversão de Comandos de Funções Especiais da Calculadora Científica CASIO ⇔ Texto" (página 8-60).

#### u **Para converter um programa em um arquivo de texto**

- 1. Na lista de programas, use  $\textcircled{\textbf{A}}$  e  $\textcircled{\textbf{F}}$  para selecionar o nome do programa que deseja converter em um arquivo de texto.
- 2. Pressione  $F6(\triangleright)$   $F3(SAVE \cdot AS)$ .
	- Isto inicia a conversão para um arquivo de texto. A mensagem "Complete!" é exibida após a conversão terminar. Para fechar a caixa de diálogo da mensagem, pressione [EXIT].
	- O arquivo de texto resultante é armazenado na pasta de PROGRAM da memória de armazenamento, em um nome que é basicamente igual ao arquivo original, exceto para determinados caracteres especiais. Para mais detalhes sobre exceções de caracteres especiais, consulte "Regras para Conversão de Arquivos de Texto e Programas" (acima).

#### *Importante!*

 Um programa protegido por senha não pode ser convertido em um arquivo de texto. Para converter um arquivo protegido por senha, primeiro use o procedimento descrito em "Para remover a proteção por senha de um programa" (página 8-10) para desprotegê-lo e depois converta-o.

### u **Conversão Automática de Arquivos de Texto Para Programas**

 Sempre que terminar a conexão USB entre a calculadora e o computador, todos os arquivos de texto que foram transferidos do computador para Storage Memory\@MainMem\ PROGRAM\ enquanto estavam conectados serão automaticamente convertidos em programas e armazenados na memória da calculadora.

 Para mais informações, consulte "Transferência de Dados entre a Calculadora e um Computador Pessoal" (página 13-5).

#### u **Para converter um um arquivo de texto em um programa**

#### *Importante!*

 O uso do procedimento a seguir para converter um arquivo de texto para um programa vai criar e gravar um programa com um nome que é basicamente igual o arquivo original, exceto para determinados caracteres especiais. Para mais detalhes sobre exceções de caracteres especiais, consulte "Regras para Conversão de Arquivos de Texto e Programas" (página 8-8). Se já houver um programa na memória com o nome igual ao do programa criado pelo processo de conversão, o programa já existente será substituído automaticamente com o novo programa. Se não deseja que esse programa já existente seja substituído, use a lista de programas para mudar seu nome antes de executar este procedimento.

- 1. Copie o arquivo de texto que deseja converter em um programa para o diretório raiz de memória de armazenamento da calculadora.
	- Para obter informações sobre o procedimento para copiar arquivos de um computador ou outra calculadora para a memória de armazenamento desta calculadora, consulte o "Capítulo 13 Comunicação de Dados".
- 2. Entre no modo **Program** a partir do Menu Pincipal.
- 3. Na lista de programas, pressione  $[F6]$  ( $\triangleright$ )  $[F4]$  (LOAD).
	- Isto mostra uma lista de pastas e arquivos de texto atualmente no diretório raiz da memória de armazenamento.
- 4. Use  $\textcircled{A}$  e  $\textcircled{v}$  para selecionar o arquivo que se deseja usar e pressione  $\text{[F1]}$  (OPEN).

### $\blacksquare$  **Registro de uma senha**

 Ao inserir um programa, é possível protegê-lo com uma senha que limita o acesso ao conteúdo do programa apenas para aqueles que a conhecem.

- Não é necessário digitar a senha para executar um programa.
- O procedimento de atribuição de senha é idêntico ao usado para atribuição de nome de arquivo.

#### u **Para proteger com senha um programa que se está criado**

- 1. Com a lista de programas na tela, pressione [F3] (NEW) e digite o nome do arquivo do novo programa.
- 2. Pressione  $F5(\Box Q)$  e digite a senha.
- 3. Pressione [EXE] para registrar o nome e a senha do arquivo. Agora é possível inserir o conteúdo do arquivo do programa.
- 4. Após inserir o programa, pressione [SHFT] [EXIT] (QUIT) para sair do arquivo do programa e retornar à lista de programas. Arquivos protegidos por senha são indicados por um asterisco à direita do nome destes.

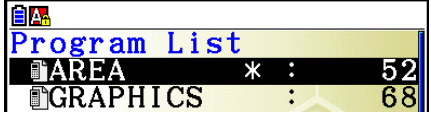

#### u **Para proteger com senha um programa já existente**

- 1. Na lista de programas, use  $\bigcirc$  e  $\bigcirc$  para selecionar o nome do programa que deseja proteger com senha.
- 2. Pressione  $\overline{[F6]}(\triangleright)\overline{[F5]}(\overline{m_1})$  e digite a senha.
- 3. Pressione [EXE] para registrar a senha.
	- Isto retorna para a lista de programas.

#### u **Para remover a proteção por senha de um programa**

- 1. Na lista de programas, use  $\bigcirc$  e  $\bigcirc$  para selecionar o nome do programa cuja senha deseja remover.
- 2. Pressione  $\text{F6}(\triangleright)$   $\text{F5}(\square)$  e digite a senha atual do programa.
- 3. Para remover a proteção por senha, pressione [EXE].
	- Isto retorna para a lista de programas.

## Recuperação de Programa Protegido por Senha

- 1. Na lista de programas, use  $\textcircled{\textcircled{\ }}\text{e}\textcircled{\textcircled{\ }}$  para selecionar o nome do programa que deseja recuperar.
- 2. Pressione [F2] (EDIT).
- 3. Digite a senha e pressione [x ] para recuperar o programa.
- A digitação de senha errada ao recuperar um programa protegido por senha faz com que a mensagem "Mismatch" apareça.

## 5. Referência de Comandos

## la Índice de Comandos

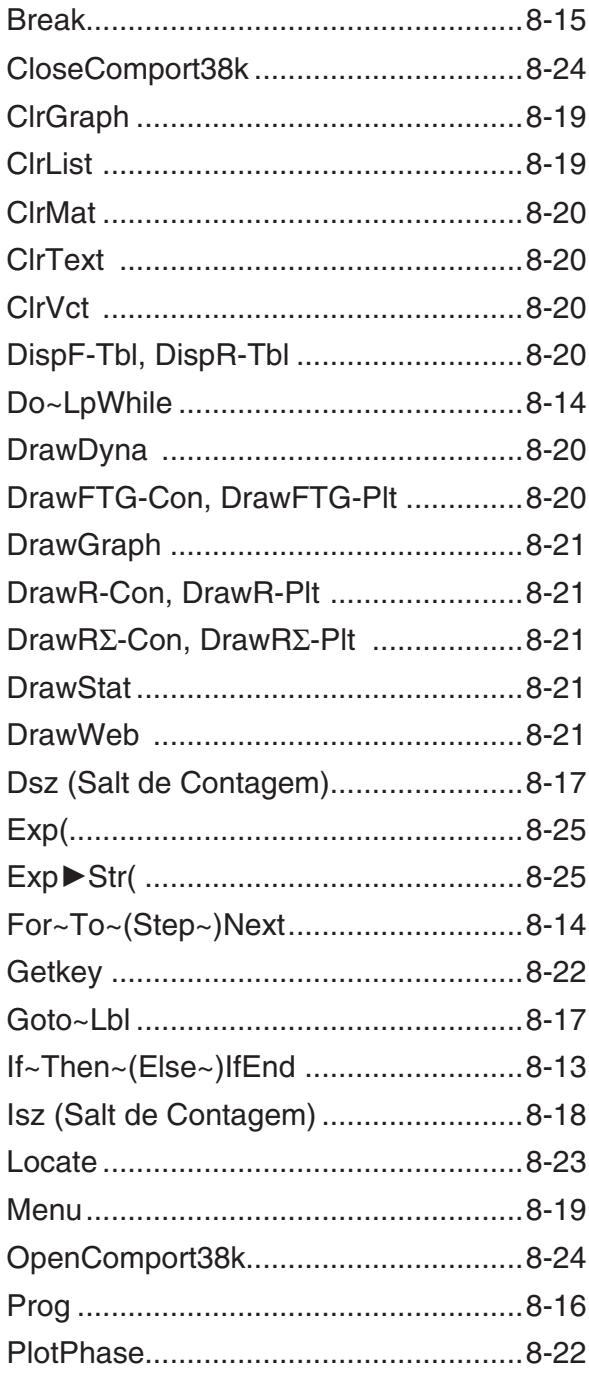

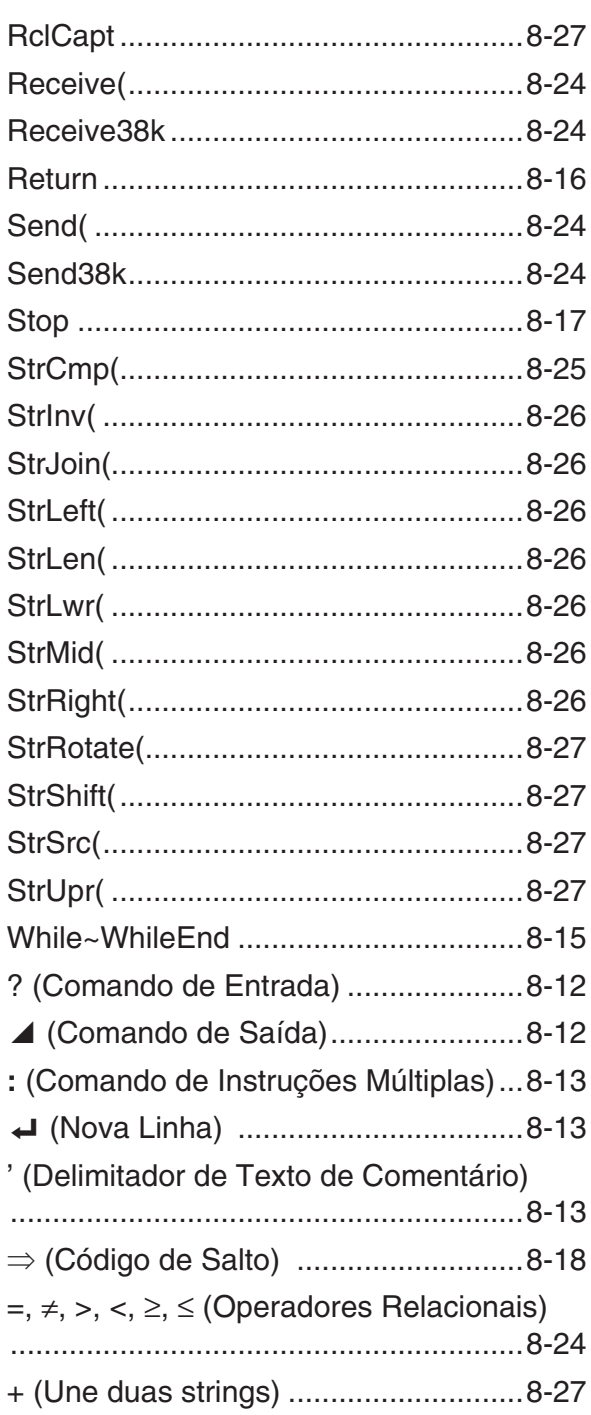

As convenções usadas nesta seção para descrever os vários comandos são as seguintes:

{Chaves} ......................... As chaves são usadas para enquadrar uma série de itens, um dos quais deve ser selecionado ao usar um comando. Não digite chaves ao atribuir um comando.

[Colchetes] ...................... Os colchetes são usados para enquadrar itens opcionais. Não digite colchetes ao atribuir um comando.

 Expressões Numéricas ... As expressões numéricas (como 10, 10 + 20, A) indicam constantes, cálculos, constantes numéricas, etc.

Caracteres Alfabéticos .... Caracteres alfabéticos indicam séries literais (como AB).

## k **Comandos Básicos de Operação**

#### **? (Comando de Entrada)**

**Função:** Solicita a digitação de valores para atribuição a variáveis durante a execução de um programa.

**Sintaxe:** ? → <nome da variável>, "<indicador>" ? → <nome da variável>

**Exemplo:** ? → A

#### **Descrição:**

- Este comando interrompe momentaneamente a execução de um programa e pede a digitação de um valor ou expressão para atribuição a uma variável. Se não especificar um indicador, a execução deste comando fará com que "?" apareça indicando que a calculadora está esperando a digitação. Caso seja especificado um indicador, aparece "<indicador>?" na entrada do indicador. É possível usar até 255 bytes de texto para um indicador.
- A atribuição de resposta ao comando de entrada deve ser um valor ou uma expressão, e a expressão não pode ser uma instrução múltipla.
- É possível especificar um nome de lista, nome de matriz, nome de vetor, memória de string, memória de função (fn), gráfico (Yn), etc. como nome de variável.

#### ^ **(Comando de Saída)**

**Função:** Exibe um resultado intermediário durante a execução do programa.

#### **Descrição:**

- Este comando interrompe momentaneamente a execução de um programa e exibe texto de caracteres alfabéticos ou o resultado de um cálculo imediatamente antes do comando.
- O comando de saída deve ser usado em locais onde normalmente a tecla [EXE] seria pressionada durante o cálculo manual.

#### **: (Comando de Instruções Múltiplas)**

**Função:** Liga duas instruções para sua execução sequencial ininterrupta.

#### **Descrição:**

- Ao contrário do comando de saída  $(\blacktriangle)$ , as instruções ligadas ao comando de instruções múltiplas são executadas sem parar.
- O comando de instruções múltiplas pode ser usado para ligar duas instruções de cálculo ou dois comandos.
- É possível também usar uma nova linha indicada por  $\rightleftharpoons$  em substituição ao comando de instruções múltiplas.

#### \_ **( Nova Linha)**

**Função:** Liga duas instruções para sua execução sequencial ininterrupta.

#### **Descrição:**

- A operação de nova linha é idêntica à do comando de instruções múltiplas.
- É possível criar uma linha em branco num programa atribuindo apenas uma nova linha. O uso de uma nova linha no local do comando instruções múltiplas faz com que o programa exibido seja mais fácil de ler.

#### **' (Delimitador de Texto de Comentário)**

**Função:** Indica o texto de comentário dentro de um programa.

**Descrição:** A introdução de um apóstrofe (') no início de uma linha faz com que tudo, desde o início da linha até o próximo comando de instruções múltiplas (:), nova linha (\_), ou comando de saída (⊿) seja tratado como texto de comentário, que é ignorado durante a execução.

## ■ Comandos de Programa (COMMAND)

#### **If~Then~(Else~)IfEnd**

**Função:** A instrução "Then" é executada apenas se a condição "If" for verdadeira (diferente de zero). A instrução "Else" é executada quando a condição "If" é falsa (0). A instrução "IfEnd" é sempre executada seguindo a instrução "Then" ou "Else".

#### **Sintaxe:**

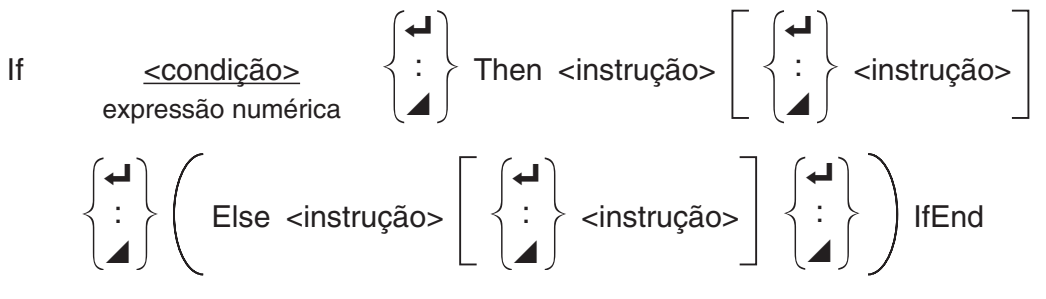

#### **Parâmetros:** condição, expressão numérica

### **Descrição:**

(1) If  $\sim$  Then  $\sim$  IfEnd

- Quando a condição é verdadeira, a execução prossegue com a instrução "Then" e depois com a instrução "IfEnd".
- Quando a condição é falsa, a execução vai para a próxima instrução "IfEnd".
- (2) If  $\sim$  Then  $\sim$  Else  $\sim$  IfEnd
	- Quando a condição é verdadeira, a execução prossegue com a instrução "Then" e vai para a instrução "IfEnd".
	- Quando a condição é verdadeira, a execução prossegue com a instrução "Else" e depois com a instrução "IfEnd".

### **For~To~(Step~)Next**

**Função:** Este comando repete tudo entre a instrução "For" e a instrução "Next". O valor inicial é especificado à variável de controle com a primeira execução e o valor da variável de controle é alterado de acordo com o valor da etapa com cada execução. A execução continua até que o valor de controle ultrapasse o valor final.

Sintaxe: For <valor inicial> → <nome de variável de controle> To <valor final>

$$
\left(\text{Step } \text{valor da etapa}\right) < \text{instrução} > \begin{cases} \leftrightarrow \\ \vdots \\ \bullet \end{cases} \text{Next}
$$

### **Parâmetros:**

- $\bullet$  nome da variável de controle A a Z,  $r$ ,  $\theta$
- valor inicial: valor ou expressão que produz um valor (ou seja, sen *x* , A, etc.)
- valor final: valor ou expressão que produz um valor (ou seja, sen *x* , A, etc.)
- valor da etapa: valor numérico (padrão: 1)

### **Descrição:**

- O valor padrão da etapa é 1.
- Tornar o valor inicial menor que o valor final e especificar um valor de etapa positivo faz com que a variável de controle aumente com cada execução. Tornar o valor inicial maior que o valor final e especificar um valor de etapa negativo faz com que a variável de controle aumente com cada execução.

### **Do~LpWhile**

**Função:** Este comando repete comandos específicos enquanto a sua condição for verdadeira (diferente de zero).

### **Sintaxe:**

$$
\begin{array}{c}\n\begin{pmatrix}\n\bullet \\
\bullet \\
\bullet\n\end{pmatrix} < \text{instrução} > \begin{pmatrix}\n\bullet \\
\bullet \\
\bullet\n\end{pmatrix}.\n\end{array}
$$
\nLpWhile  $\begin{array}{c}\n\text{condição} > \\
\text{expression numérica}\n\end{array}$ 

#### **Parâmetros:** expressão

#### **Descrição:**

- Este comando repete os comandos atribuídos em um ciclo enquanto a sua condição for verdadeira (diferente de zero). Quando a condição se torna falsa (0), a execução prossegue a partir da instrução seguinte à instrução "LpWhile".
- Visto que a condição vem depois da instrução "LpWhile", a condição é testada (verificada) depois que todos os comandos inseridos no ciclo forem executados.

#### **While~WhileEnd**

**Função:** Este comando repete comandos específicos enquanto a sua condição for verdadeira (diferente de zero).

#### **Sintaxe:**

While <condicão> expressão numérica

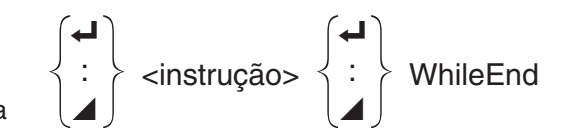

#### **Parâmetros:** expressão

#### **Descrição:**

- Este comando repete os comandos atribuídos em um ciclo enquanto a sua condição for verdadeira (diferente de zero). Quando a condição se torna falsa (0), a execução prossegue a partir da instrução seguinte à "WhileEnd".
- Visto que a condição vem depois da instrução "While", a condição é testada (verificada) antes que todos os comandos inseridos no ciclo sejam executados.

## ■ Comandos de Controle de Programa(CONTROL)

#### **Break**

**Função:** Este comando interrompe a execução de um ciclo e prossegue a partir do primeiro comando depois do ciclo.

#### **Sintaxe:** Break

#### **Descrição:**

- Este comando interrompe a execução de um ciclo e prossegue a partir do primeiro comando depois do ciclo.
- Este comando pode ser utilizado para interromper uma instrução "For", uma instrução "Do" e uma instrução "While".

#### **Prog**

**Função:** Este comando especifica a execução de um outro programa como sub-rotina. No modo **Run-Matrix** , este comando executa um novo programa.

Sintaxe: Prog "nome do arquivo"

**Exemplo:** Prog "ABC"

#### **Descrição:**

- Mesmo quando este comando está inserido em um ciclo, a sua execução interrompe imediatamente o ciclo e executa a sub-rotina.
- Este comando pode ser usado o número de vezes necessário dentro da rotina principal para chamar sub-rotinas independentes para realizar tarefas específicas.
- Uma sub-rotina pode ser usada em múltiplas localizações dentro da mesma rotina principal ou pode ser chamada por qualquer número de rotinas principais.

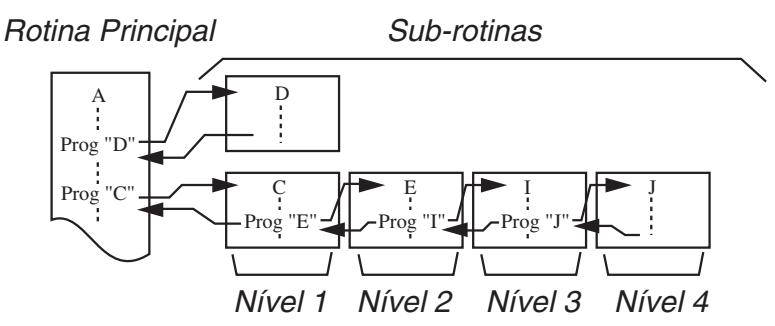

- Chamar uma sub-rotina faz com que esta seja executada a partir do início. Uma vez completada a execução da sub-rotina, a execução retorna à rotina principal, a partir da instrução seguinte ao comando Prog.
- Um comando Goto~Lbl dentro de uma sub-rotina é apenas válido dentro dessa sub-rotina. Não pode ser usado para passar para um rótulo fora da sub-rotina.
- Se não existir uma sub-rotina com o nome de arquivo especificado pelo comando Prog, ocorrerá um erro.
- No modo **Run-Matrix**, atribuir o comando Prog e pressionar [EXE] faz com que seja lançado o programa especificado pelo comando.

#### **Return**

**Função:** Este comando retorna de uma sub-rotina.

**Sintaxe:** Return

**Descrição:** A execução do comando "Return" dentro de uma rotina principal faz com que a execução do programa seja interrompida. A execução do comando "Return" dentro de uma sub-rotina interrompe a sub-rotina e volta ao programa para o qual esta havia passado.

#### **Stop**

**Função:** Este comando termina a execução de um programa.

**Sintaxe:** Stop

#### **Descrição:**

- Este comando termina a execução de um programa.
- A execução deste comando dentro de um ciclo termina a execução de um programa sem ser gerado um erro.

## ■ Comandos de Salto (JUMP)

#### **Dsz (Salto de Contagem)**

**Função:** Este comando é um salto de contagem que aumenta o valor da variável de controle em 1 e, em seguida, salta se o valor atual da variável for zero.

#### **Sintaxe:**

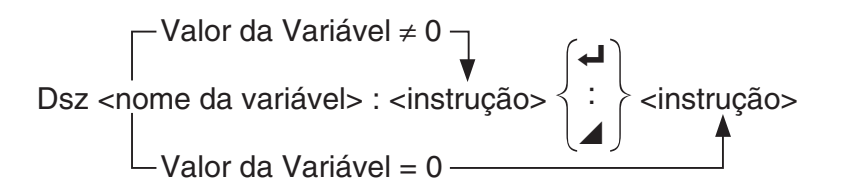

**Parâmetros:** nome da variável: A a Z, *r* , <sup>θ</sup>

[Exemplo] Dsz B : Diminui o valor especificado à variável B em 1.

**Descrição:** Este comando diminui o valor da variável de controle em 1 e testa-o (verifica). Se o valor atual for diferente de zero, a execução continuará com a instrução seguinte. Se o valor atual for zero, a execução saltará para a instrução seguinte ao comando de instruções múltiplas (:), de saída  $($  $\blacktriangle$ ), ou de nova linha  $($  $\blacktriangleleft$ ).

#### **Goto~Lbl**

**Função:** Este comando realiza um salto incondicional para um local especificado.

**Sintaxe:** Goto <nome do rótulo> ~ Lbl <nome do rótulo>

**Parâmetros:** nome do rótulo: valor (0 a 9), variável (A a Z, r, θ)

#### **Descrição:**

- Este comando consiste de duas partes: Goto *n* (onde *n* é um parâmetro como descrito abaixo) e Lbl *n* (onde *n* é o parâmetro referenciado por Goto *n* ). Este comando faz a execução do programa saltar para a instrução "Lbl" cujo parâmetro *n* coincide com a especificação da instrução "Goto".
- Este comando pode ser usado para reiniciar um ciclo de programa ou para saltar para qualquer local do programa.
- Este comando pode ser usado em conjunto com saltos condicionais ou saltos de contagem.
- Ocorrerá um erro se não existir nenhuma instrução "Lbl" cujo valor coincida com a especificação da instrução "Goto".

#### **Isz (Salto de Contagem)**

**Função:** Este comando é um salto de contagem que aumenta o valor de uma variável de controle em 1 e depois salta se o valor atual da variável for zero.

#### **Sintaxe:**

Valor da Variável 
$$
\neq 0
$$

\nIsz *name de variável* < *instrução* >  $\left\{\begin{array}{c}\n\downarrow \\
\downarrow \\
\downarrow\n\end{array}\right\}$  *instrução* >  $\left\{\begin{array}{c}\n\downarrow \\
\downarrow \\
\downarrow\n\end{array}\right\}$  *instrução* >  $\left\{\begin{array}{c}\n\downarrow \\
\downarrow \\
\downarrow\n\end{array}\right\}$ 

**Parâmetros:** nome da variável: A a Z, *r* , <sup>θ</sup>

[Exemplo] Isz A : Aumenta o valor atribuído à variável A em 1.

**Descrição:** Este comando aumenta o valor da variável de controle em 1 e testa-o (verifica). Se o valor atual for diferente de zero, a execução continuará com a instrução seguinte. Se o valor atual for zero, a execução saltará para a instrução seguinte ao comando de instruções múltiplas (:), de saída ( $\blacktriangle$ ), ou de nova linha ( $\blacktriangle$ ).

$$
\Rightarrow (Código de Salto)
$$

**Função:** Este código é usado para definir condições para um salto condicional. O salto é executado sempre que as condições forem falsas.

#### **Sintaxe:**

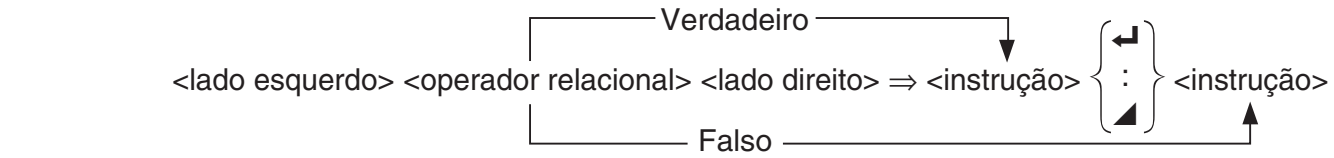

#### **Parâmetros:**

- lado esquerdo/lado direito: variável (A a Z,  $r$ ,  $\theta$ ), constante numérica, expressão variável (como:  $A \times 2$ )
- operador relacional:  $=$ ,  $\neq$ ,  $>$ ,  $\lt$ ,  $\geq$ ,  $\leq$  (página 8-24)

#### **Descrição:**

- O salto condicional compara o conteúdo de duas variáveis ou os resultados de duas expressões, e uma decisão é tomada para executar ou não o salto com base nos resultados da comparação.
- Se a comparação devolver um resultado verdadeiro, a execução continuará com a instrução seguinte ao comando ⇒ . Se a comparação retorna um resultado falso, a execução saltará para as instruções subsequentes ao comando de instruções múltiplas (:), de saída ( ^) ou de nova linha  $($  $\blacktriangleleft$ ).

#### **Menu**

**Função:** Cria um menu em árvore em um programa.

**Sintaxe:** Menu "<string (nome de menu)>", "<string (nome de ramo) 1>", <valor ou variável 1>, "<string (nome de ramo) 2>", <valor ou variável 2>, ..., "<string (nome de ramo)  $n$ >", <valor ou variável *n*>

**Parâmetros:** valor (0 a 9), variável (A a Z,  $r$ ,  $\theta$ )

#### **Descrição:**

- Cada parte "<string (nome de ramo) *n* >" ,<valor ou variável *n* > é um conjunto de ramos, e o conjunto inteiro de ramos tem que ser incluído.
- Podem ser incluídos de dois a nove conjuntos de ramificação. Ocorre um erro quando existe apenas um ou mais que nove conjuntos de ramificação.
- A seleção de um ramo no menu durante a execução do programa salta para o mesmo tipo de rótulo (Lbl *n*) como o usado em combinação com o comando Goto. A especificação de ""OK", 3" para a parte ""<string (nome de ramo)  $n$ <sup>-"</sup>, <valor ou variável  $n$ <sup>-"</sup> especifica um salto para Lbl 3.

#### **Exemplo:** Lbl 2 \_

 Menu "IS IT DONE?", "OK", 1, "EXIT", 2 \_ Lbl  $1 +$ "IT'S DONE !"

## ■ Comandos de Limpeza (CLEAR)

#### **ClrGraph**

**Função:** Este comando limpa a tela de gráfico e retorna as configurações da janela de visualização aos seus valores iniciais (INITIAL).

#### **Sintaxe:** ClrGraph

**Descrição:** Este comando limpa a tela do gráfico durante a execução de um programa.

#### **ClrList**

**Função:** Este comando apaga os dados da lista.

**Sintaxe:** Clrl ist <nome da lista>

Clrl ist

**Parâmetros:** nome da lista: 1 a 26, Ans

**Descrição:** Este comando apaga os dados na lista especificada por "nome da lista". Todos os dados da lista são apagados, caso não seja especificado o "nome da lista".

8-20

#### **ClrMat**

**Função:** Este comando apaga os dados da matriz.

**Sintaxe:** ClrMat <nome da matriz>

ClrMat

**Parâmetros:** nome da matriz: A a Z, Ans

**Descrição:** Este comando apaga os dados na matriz especificada por "nome da matriz". Todos os dados da matriz são apagados, caso não seja especificado "nome de matriz".

#### **ClrText**

**Função:** Este comando apaga a tela de texto.

**Sintaxe:** ClrText

**Descrição:** Este comando apaga a tela de texto durante a execução de um programa.

#### **ClrVct**

**Função:** Este comando elimina dados de vetores.

**Sintaxe:** ClrVct <nome do vetor> **ClrVct** 

**Parâmetros:** nome do vetor: A a Z, Ans

**Descrição:** Este comando apaga dados no vetor especificado pelo "nome do vetor". Todos os dados de vetores são apagados, caso não seja especificado o "nome do vetor".

## ■ Comandos de Exibição (DISPLAY)

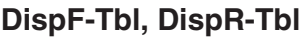

**Função:** Estes comandos exibem tabelas numéricas.

#### **Descrição:**

- Estes comandos geram tabelas numéricas durante a execução de um programa de acordo com as condições definidas dentro do programa.
- DispF-Tbl gera uma tabela de funções, enquanto que DispR-Tbl gera uma tabela de recursão.

#### **DrawDyna Sem parâmetros de la construction de la construction de la construction de la construction de la const**

**Função:** Este comando executa uma operação de desenho de um gráfico dinâmico.

**Descrição:** Este comando desenha um gráfico dinâmico durante a execução de um programa de acordo com as condições de desenho definidas dentro do programa.

#### **DrawFTG-Con, DrawFTG-Plt**  $\qquad \qquad$  Sem parâmetros **Sem parâmetros**

**Função:** Este comando usa valores de uma tabela criada para representar graficamente uma função.

#### **Descrição:**

 • Este comando desenha um gráfico de função de acordo com as condições definidas dentro do programa.

#### **Sem parâmetros**

 • DrawFTG-Con produz um gráfico de tipo de ligação, enquanto DrawFTG-Plt produz um gráfico de tipo de pontos.

**Função:** Este comando desenha um gráfico.

**Descrição:** Este comando desenha um gráfico de acordo com as condições de desenho definidas dentro do programa.

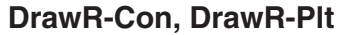

**Função:** Estes comandos representam graficamente expressões de recursão, com  $a_n$  ( $b_n$  ou *c<sub>n</sub>*) como o eixo vertical e *n* como o eixo horizontal.

#### **Descrição:**

- Estes comandos representam graficamente expressões de recursão, de acordo com as condições definidas dentro do programa, com  $a_n$  ( $b_n$  ou  $c_n$ ) como o eixo vertical e *n* como o eixo horizontal.
- DrawR-Con produz um gráfico de tipo ligação, enquanto DrawR-Plt produz um gráfico de tipo de pontos.

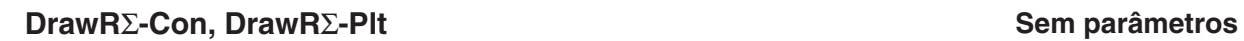

**Função:** Estes comandos representam graficamente expressões de recursão, com Σα<sub>n</sub> (Σb<sub>n</sub> ou Σ *c n* ) como o eixo vertical e *n* como o eixo horizontal.

#### **Descrição:**

- Estes comandos representam graficamente expressões de recursão, de acordo com as condições definidas dentro do programa, com Σα<sub>n</sub> (Σb<sub>n</sub> ou Σc<sub>n</sub>) como o eixo vertical e *n* como o eixo horizontal.
- DrawRΣ-Con produz um gráfico do tipo de ligação, enquanto DrawRΣ-Plt produz um gráfico do tipo de pontos.

#### **DrawStat**

**Função:** Desenha um gráfico estatístico.

**Sintaxe:** Consulte "Uso de Gráficos e Cálculos Estatísticos em um Programa" na página 8-36.

**Descrição:** Este comando desenha um gráfico estatístico de acordo com as condições definidas dentro do programa.

#### **DrawWeb**

**Função:** Este comando representa graficamente a convergência/divergência de uma expressão de recursão (gráfico WEB).

**Sintaxe:** DrawWeb <tipo de recursão>[, <quantidade de linhas>]

**Exemplo:** DrawWeb  $a_{n+1}$  ( $b_{n+1}$  ou  $c_{n+1}$ ), 5

#### **Descrição:**

- Este comando representa graficamente a convergência/divergência de uma expressão de recursão (gráfico WEB).
- A omissão do número de linhas faz com que a calculadora especifique automaticamente esse número para 30.

**DrawGraph Sem parâmetros Sem parâmetros** 

**Sem parâmetros** 

#### **PlotPhase**

**Função:** Representa graficamente um ponto de fase com base em sequências numéricas que corresponde ao eixo *x* e ao eixo *y* .

**Sintaxe:** PlotPhase <nome de sequência numérica do eixo x>, <nome de sequência numérica do eixo y>

#### **Descrição:**

 • Apenas os comandos a seguir podem ser atribuídos para cada argumento para especificar a tabela de recursão.

 $a_n$ ,  $b_n$ ,  $c_n$ ,  $a_{n+1}$ ,  $b_{n+1}$ ,  $c_{n+1}$ ,  $a_{n+2}$ ,  $b_{n+2}$ ,  $c_{n+2}$ ,  $\Sigma a_n$ ,  $\Sigma b_n$ ,  $\Sigma c_n$ ,  $\Sigma a_{n+1}$ ,  $\Sigma b_{n+1}$ ,  $\Sigma a_{n+2}$ ,  $\Sigma b_{n+2}$ ,  $\Sigma c_{n+2}$ 

 • Ocorre um erro "Memory ERROR" se especificar um nome de sequência numérica que não tenha valores armazenados na tabela de recursão.

**Exemplo:** PlotPhase  $\Sigma b_{n+1}$ ,  $\Sigma a_{n+1}$ 

Representa graficamente um ponto de fase usando Σ $b_{n+1}$  para o eixo *x* e Σα<sub>n+1</sub> para o eixo *y* .

## ■ Comandos de Entrada/Saída (E/S)

#### **Getkey**

**Função:** Este comando retorna o código que corresponde à última tecla pressionada. **Sintaxe: Getkey** 

#### **Descrição:**

• Este comando retorna o código que corresponde à última tecla pressionada.

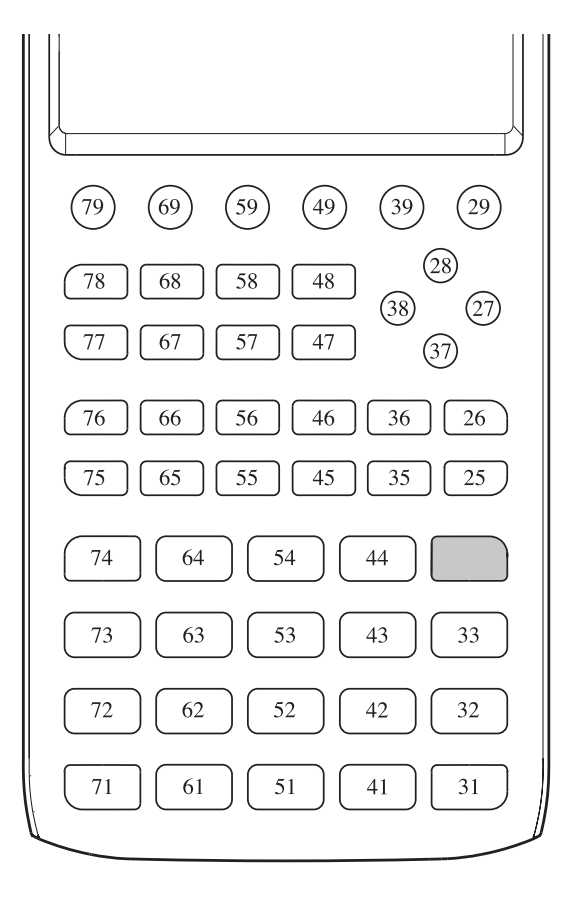

- O valor zero surge na tela se nenhuma tecla foi pressionada antes de ser executado este comando.
- Este comando pode ser usado dentro de um ciclo.

#### **Locate**

**Função:** Este comando exibe os caracteres alfanuméricos em um determinado local na tela do texto.

Sintaxe: Locate <número de coluna>, <número de linha>, <valor>

Locate <número de coluna>, <número de linha>, <expressão numérica>

Locate <número de coluna>, <número de linha>, "<string>"

[Exemplo] Locate 1, 1, "AB"

#### **Parâmetros:**

- número de linha: número de 1 a 7
- número de coluna: número de 1 a 21
- expressão numérica e valor
- string: string de caracteres

#### **Descrição:**

- Este comando exibe valores (incluindo o conteúdo de variáveis) ou um texto em um determinado local na tela do texto. Caso exista uma entrada de cálculo, o resultado deste é exibido.
- A linha é designada por um valor de 1 a 7, e a coluna é designada por um valor de 1 a 21.

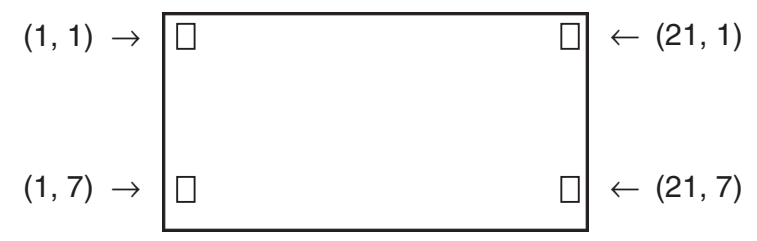

#### **Exemplo:** Cls \_

Blue Locate 7, 1, "CASIO FX"

Este programa exibe o texto "CASIO FX" em azul no centro da tela.

 • Em certos casos, o comando ClrText deve ser executado antes de executar o programa anterior.

#### **Receive( / Send(**

**Função:** Este comando recebe e envia dados para um dispositivo externo.

**Sintaxe:** Receive(<dados>) / Send(<dados>)

#### **Descrição:**

- Este comando recebe e envia dados para um dispositivo externo.
- Os tipos de dados que este comando pode receber (enviar) são:
	- Valores individuais especificados a variáveis
	- Dados de matrizes (todos os valores valores individuais não podem ser especificados)
	- Dados de listas (todos os valores valores individuais não podem ser especificados)

#### **OpenComport38k / CloseComport38k**

**Função:** Abre e fecha a porta COM de 3 pinos (serial).

**Descrição:** Consulte o comando Receive38k/Send38k abaixo.

#### **Receive38k / Send38k**

**Função:** Executa o envio e recepção de dados em uma taxa de dados de 38 kbps. **Sintaxe:** Send38k <expressão>

Receive38k  $\begin{cases}$ <nome de variável><br>1<nome de lista>

#### **Descrição:**

- O comando OpenComport38k precisa ser executado antes deste comando ser executado.
- O comando CloseComport38k precisa ser executado antes deste comando ser executado.
- Caso este comando seja executado quando o cabo de comunicação não estiver conectado, o programa de execução continuará sem a geração de um erro.

## ■ Operadores Relacionais de Saltos Condicionais (RELATNL)

#### =, ≠ , >, <, ≥,≤

**Função:** Estes operadores relacionais são usados em conjunto com o comando de salto condicional.

**Sintaxe:** <lado esquerdo> <operador relacional> <lado direito>

#### **Parâmetros:**

- $\bullet$  lado esquerdo/lado direito: variável (A a Z,  $r$ ,  $\theta$ ), constante numérica, expressão variável (como:  $A \times 2$ )
- operador relacional:  $=$ ,  $\neq$ ,  $\geq$ ,  $\leq$ ,  $\leq$

## **K** Strings

 Uma string é uma série de caracteres entre aspas. Em um programa, as cadeias strings são usadas para especificar texto de exibição. Uma string constituída por números (como "123") ou uma expressão (como " *x* –1") não pode ser processada como um cálculo.

 Para exibir uma string numa localização específica na tela, use o comando Locate (página 8-23).

 • Para incluir aspas (") ou uma barra invertida (\) numa string, coloque uma barra invertida (\) à frente das aspas (") ou uma barra invertida (\).

 Exemplo 1: Para incluir Japan: "Tokyo" em uma string "Japan:\"Tokyo\""

 Exemplo 2: Para incluir main\abc em uma string "main\\abc"

 $\acute{\text{E}}$  possível atribuir uma barra invertida a partir do menu que aparece ao pressionar  $F6$  (CHAR) 2(SYMBOL) no modo **Program** , ou a partir da categoria String do catálogo que aparece ao pressionar [SHIFT] [4] (CATALOG).

- É possível atribuir strings à memória de strings (Str 1 a Str 20). Para mais detalhes sobre strings, consulte "Memória de Strings" (página 2-8).
- É possível usar o comando "+" (página 8-27) para ligar strings dentro de um argumento.
- Uma função ou comando dentro de uma função de string (Exp(, StrCmp(, etc.) é tratada como um caractere único. Por exemplo, a função "sin" é tratada como um caractere único.

 **Exp(** 

**Função:** Converte uma string para uma expressão e executa a expressão.

**Sintaxe:** Exp("<string>"[)]

#### **Exp** '**Str(**

**Função:** Converte uma expressão de gráfico para uma string e atribui-a à variável especificada.

**Sintaxe:** Exp $\blacktriangleright$ Str(<fórmula>, <nome de variável da string>[)]

**Descrição:** Uma expressão de gráfico (Y<sub>n</sub>, r, X<sub>t</sub>, Y<sub>t</sub>, X), fórmula de recursão ( $a_n$ ,  $a_{n+1}$ ,  $a_{n+2}$ ,  $b_n$ ,  $b_{n+1}, b_{n+2}, c_n, c_{n+1}, c_{n+2}$ , ou memória de funções (f<sub>n</sub>) pode ser usada como o primeiro argumento (<fórmula>).

#### **StrCmp(**

**Função:** Compara "<string 1>" e "<string 2>" (comparação de código de caractere).

**Sintaxe:** StrCmp("<string 1>", "<string 2>"[)]

**Descrição:** Compara duas strings e devolve um dos valores seguintes.

Retorna 0 quando "<string 1>" = "<string 2>".

Retorna 1 quando "<string 1>" > "<string 2>".

Retorna –1 quando "<string 1>" < "<string 2>".

#### **StrInv(**

**Função:** Inverte a sequência de uma string.

**Sintaxe: Strlnv("<string>"[)]** 

### **StrJoin(**

Função: Une "<string 1>" e "<string 2>".

**Sintaxe:** StrJoin("<string 1>", "<string 2>"[)]

**Observação:** O mesmo resultado pode também ser atingido usando o comando "+" (página 8-27).

### **StrLeft(**

**Função:** Copia uma string até o *n* -ésimo caractere a partir da esquerda.

**Sintaxe:** StrLeft("<string>",  $n$ [)] (0  $\leq n \leq 9999$ ,  $n \neq 0$  um número natural)

 **StrLen(** 

**Função:** Retorna o comprimento de uma string (o número dos seus caracteres).

**Sintaxe: StrLen("<string>"[)]** 

 **StrLwr(** 

**Função:** Converte todos os caracteres de uma string para minúsculas.

**Sintaxe: StrLwr("<string>"[)]** 

#### **StrMid(**

**Função:** Extrai a partir do *n* -ésimo ao *m* -ésimo caractere de uma string. **Sintaxe:** StrMid("<string>",  $n$  [,*m*)] (1  $\leq n \leq 9999$ , 0  $\leq m \leq 9999$ , *n* e *m* são números naturais) **Descrição:** A omissão de "m" vai extrair desde o n-ésimo caractere até ao fim da string.

 **StrRight(** 

**Função:** Copia uma string até ao *n* -ésimo caractere da direita.

**Sintaxe:** StrRight("<string>",  $n$ [)] (0  $\leq n \leq 9999$ ,  $n \neq 0$  um número natural)

#### **StrRotate(**

**Função:** Gira a parte do lado esquerdo e do lado direito de uma string ao *n* -ésimo caractere.

**Sintaxe:** StrRotate("<string>",  $[n]$  (-9999  $\leq n \leq 9999$ ,  $n \in \text{um número interior}$ )

**Descrição:** A rotação é para a esquerda quando "*n*" for positivo, e para a direita quando "*n*" for negativo. A omissão de "n" usa um valor padrão de +1.

**Exemplo:** StrRotate("abcde", 2) ........ Retorna a string "cdeab".

#### **StrShift(**

**Função:** Move uma string para a esquerda ou para a direita de *n* caracteres.

**Sintaxe:** StrShift("<string>", [,*n*)]  $(-9999 \le n \le 9999$ , *n* é uma número inteiro)

**Descrição:** O movimento é para a esquerda quando "*n*" for positivo, e para a direita quando "*n*" for negativo. A omissão de "*n*" usa um valor padrão de +1.

**Exemplo:** StrShift("abcde", 2) ........ Retorna a string "cde".

#### **StrSrc(**

**Função:** Pesquisa "<string 1>" a partir do ponto especificado ( *n* -ésimo caractere desde o início de uma string) para determinar se contém os dados especificados por "<string 2>". Caso os dados sejam encontrados, este comando retorna a localização do primeiro caractere de "<string 2>", começando no início de "<string 1>".

**Sintaxe:** StrSrc("<string 1>", "<string 2>"[,*n*)]  $(1 \le n \le 9999, n \in \text{um número natural})$ 

**Descrição:** A omissão do ponto inicial faz com que a pesquisa comece no princípio de "<string 1>".

#### **StrUpr(**

**Função:** Converte todos os caracteres de uma string para maiúsculas.

**Sintaxe: StrUpr("<string>"[)]** 

#### **+ (Une duas strings)**

**Função:** Une "<string 1>" e "<string 2>". **Sintaxe:** "<string 1>"+"<string 2>"

**Exemplo:** "abc"+"de" → Str 1 .......... Atribui "abcde" a Str 1.

#### k **Outras**

#### **RclCapt**

**Função:** Exibiu os conteúdos especificados por um número de memória de captura.

**Sintaxe:** RclCapt <número de memória de captura> (número de memória de captura: 1 a 20)

## **6. Uso das Funções da Calculadora em Programas**

### ■ Uso de Comandos de Cores em um Programa

Os comandos de cores permitem especificar cores para linhas na tela, texto e outros elementos de exibição. Os comandos de cores a seguir são suportados.

Modo RUN: Black, Blue, Red, Magenta, Green, Cyan, Yellow, ColorAuto, ColorClr

Modo BASE: Black, Blue, Red, Magenta, Green, Cyan, Yellow

• Os comandos de cores são atribuídos com a caixa de diálogo exibida abaixo, que aparece ao pressionar  $\left[\overline{S}\right]$ (FORMAT) $\left[\overline{T}\right]$ (Color Command) ( $\left[\overline{S}\right]$ (FORMAT) em um programa do Modo BASE).

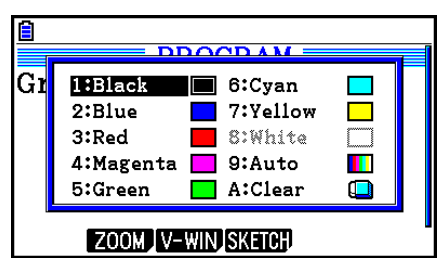

Por exemplo, a operação de tecla a seguir atribuiria o comando de cor Blue.

Modo RUN:  $\lim_{m \to \infty}$  (FORMAT) 1 (Color Command) 2 (Blue)

 $Modo$  BASE:  $[SHFT]$  $[5]$  $(FORMAT)$  $[2]$  $(Blue)$ 

- Exceto para ColorAuto e ColorClr, os comandos de cores podem ser usados em um programa em conjunto com os comandos descritos abaixo.
	- Comandos de gráfico manual (página 5-25)

 É possível especificar a cor de um gráfico manual colocando um comando de cor antes de "Graph Y=" ou qualquer outro comando de gráfico que possa ser inserido a seguir [SHIFT] [F4] (SKETCH) [F5] (GRAPH).

Exemplo: Red Graph  $Y = X^2 - 1$ 

- Comandos de Esboço (Sketch)

 É possível especificar a cor do desenho de uma figura desenhada com um comando de esboço colocando um comando de cor antes destes comandos a seguir.

 Tangent, Normal, Inverse, PlotOn, PlotChg, F-Line, Line, Circle, Vertical, Horizontal, Text, PxlOn, PxlChg, SketchNormal, SketchThick, SketchBroken, SketchDot, SketchThin

Exemplo: Green SketchThin Circle 2, 1, 2

- Comando de Listas

É possível especificar uma cor para uma lista usando as sintaxes mostradas abaixo.

 <comando de cor> List *n* (*n* = 1 a 26) <comando de cor> List "subnome"

 É possível especificar uma cor para um elemento específico em uma lista usando as sintaxes mostradas abaixo.

 $\leq$ comando de cor $>$  List *n* [ $\leq$ número do elemento $>$ ] (*n* = 1 a 26) <comando de cor> List "subnome" [<número do elemento>]

 Exemplo: Blue List 1 Red List 1 [3]
- Os comandos a seguir também podem ser usados em conjunto com os comandos de cores. Consulte as páginas indicadas entre parênteses para obter mais informações.

 "<texto>" ("Tela do Texto", página 8-30), Locate (página 8-23), SetG-Color (página 8-33), Plot/Line-Color (página 8-33)

• Os comandos de cor também podem ser usados no desenho de gráficos usando as funções dos modos **Graph** ou **Statistics** em um programa. Para mais detalhes, consulte "Uso de Funções Gráficas em um Programa" (página 8-32) e "Uso de Gráficos e Cálculos Estatísticos em um Programa" (página 8-36).

## ■ Uso de Comandos de Pintura em um Programa

Os comandos de pintura fornecem meios para adicionar sombreamento aos gráficos. Abaixo há dois comandos de pintura.

ColorNormal, ColorLighter

• Os comandos de pintura são inseridos na caixa de diálogo mostrada abaixo, que aparece ao pressionar  $\sqrt{\frac{5}{5}}$  (FORMAT)  $\sqrt{2}$  (Paint Command).

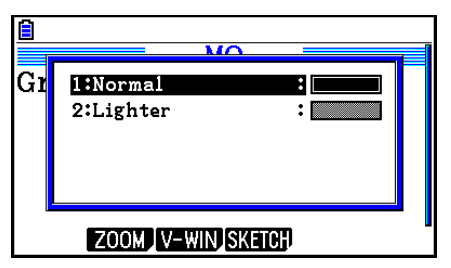

 Por exemplo, a operação de tecla a seguir atribuiria o comando de pintura ColorLighter. [SHIFT] [5] (FORMAT) [2] (Paint Command) [2] (Lighter)

• Para mais detalhes sobre sintaxes que podem incluir comandos de pintura, consulte "Uso de Gráficos e Cálculos Estatísticos em um Programa" (página 8-36).

# ■ Tela do Texto

É possível incluir texto em um programa colocando-o entre aspas. Este texto surge na tela durante a execução do programa, o que quer dizer que é possível adicionar rótulos para atribuir indicadores e resultados.

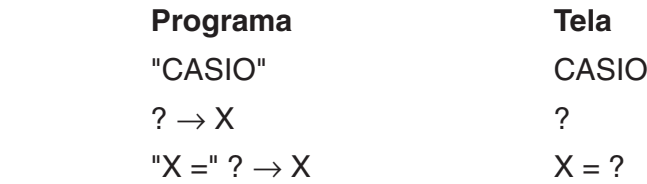

• O exemplo abaixo mostra como especificar a cor de exibição de uma string de texto digitando um comando de cor antes da string no programa.

Blue "CASIO"

Rad Norm1 [d/c] Real PROG1

- Se o texto for seguido de uma fórmula de cálculo, não se esqueça de digitar um comando de saída (⊿) entre o texto e o cálculo.
- Digitar mais de 21 caracteres faz com que o texto se desloque para a linha seguinte.
- É possível especificar até 255 bytes de texto para um comentário.

# ■ Especificação do Formato de Visualização do Resultado de um Cálculo **em um Programa**

É possível especificar o formato de visualização dos resultados do cálculo produzidos em um programa conforme descrito abaixo.

- Número de casas decimais: Fix <número de algarismos> ... Número de algarismos: 0 a 9
- Número de algarismos significativos: Sci <número de algarismos> ... Número de algarismos: 0 a 9
- Modo de visualização normal: Norm <número\*> ... Número: 1 ou 2
- Tela do símbolo de engenharia ativada EngOn
- Tela do símbolo de engenharia desativada EngOff
- Ativar alternância da tela do símbolo de engenharia entre ativada/desativada Eng
- \* A digitação de um número pode ser omitida. A digitação sem um número enquanto as configurações Fix, Sci e Norm 2 estiverem definidas será alternada para Norm 1. Se Norm 1 estiver configurado, a digitação será alternada para Norm 2.

## **E Uso de Operações de Linha de Matriz em um Programa**

Estes comandos permitem manipular as linhas de uma matriz em um programa.

• Para este programa, entre no modo **Run-Matrix** e use o Editor de Matrizes para digitar a matriz; a seguir entre no modo **Program** para atribuir o programa.

### u **Para trocar o conteúdo de duas linhas (Swap)**

**Exemplo 1 Para trocar os valores da Linha 2 e Linha 3 na matriz a seguir:**

**Matriz A = 1 2 3 4 5 6**

A sintaxe para a ser usada para este programa segue abaixo.

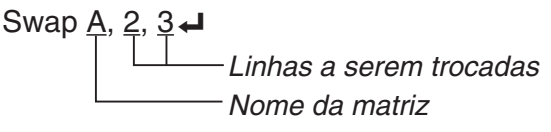

Mat A

A execução deste programa produz o seguinte resultado.

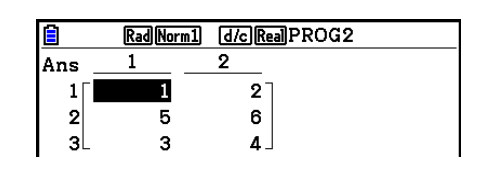

u **Para calcular uma multiplicação escalar (**`**Row)**

#### **Exemplo 2 Para calcular o produto escalar entre a Linha 2 da matriz do Exemplo 1 e o escalar 4**

A sintaxe para a ser usada para este programa segue abaixo.

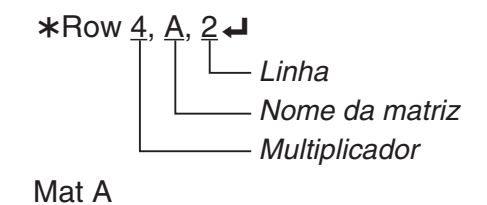

#### u **Para calcular uma multiplicação escalar e adicionar os resultados a outra linha (**`**Row+)**

#### **Exemplo 3 Para calcular o produto da Linha 2 da matriz do Exemplo 1, e o escalar 4 e adicionar o resultado à linha 3**

A sintaxe para a ser usada para este programa segue abaixo.

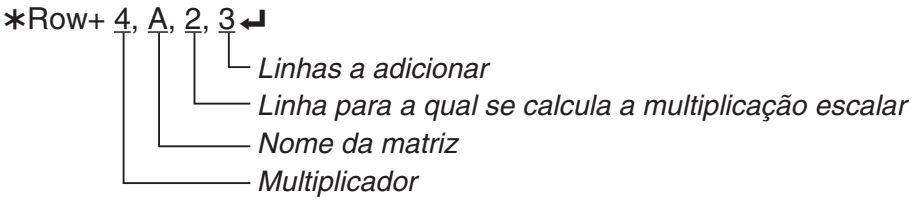

Mat A

### u **Para adicionar duas linhas (Row+)**

#### **Exemplo 4 Para adicionar a Linha 2 e a Linha 3 da matriz do Exemplo 1**

A sintaxe para a ser usada para este programa segue abaixo.

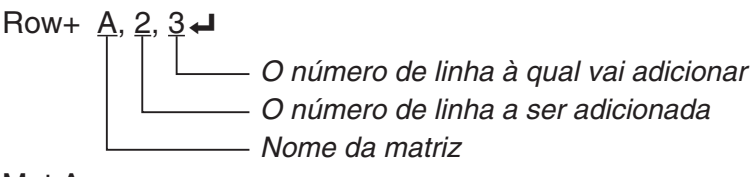

Mat A

## k **Uso de Funções Gráficas em um Programa**

É possível incluir funções gráficas em um programa para desenhar gráficos complexos e para sobrepô-los uns aos outros. A seguir demonstra-se os vários tipos de sintaxes que são necessárias usar ao programar com funções gráficas.

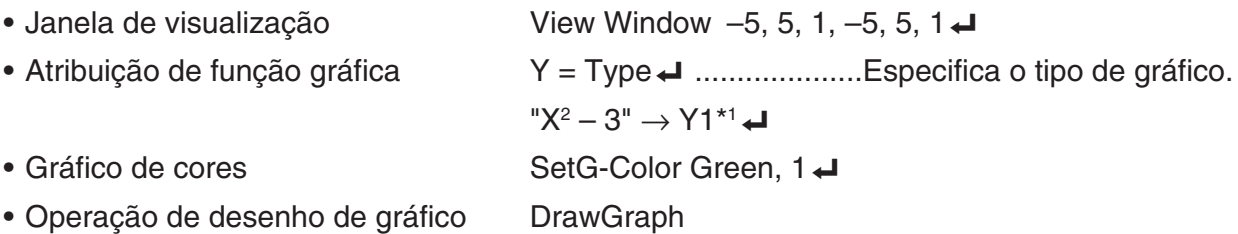

 $*1$  Insere este Y1 com  $(M)$   $H$  (GRAPH) $H$  $(H)$  (Y)  $H$  (exibido como Y1). Um erro "Syntax ERROR" ocorrerá caso digite "Y" com as teclas da calculadora.

## u **Sintaxe de outras funções gráficas**

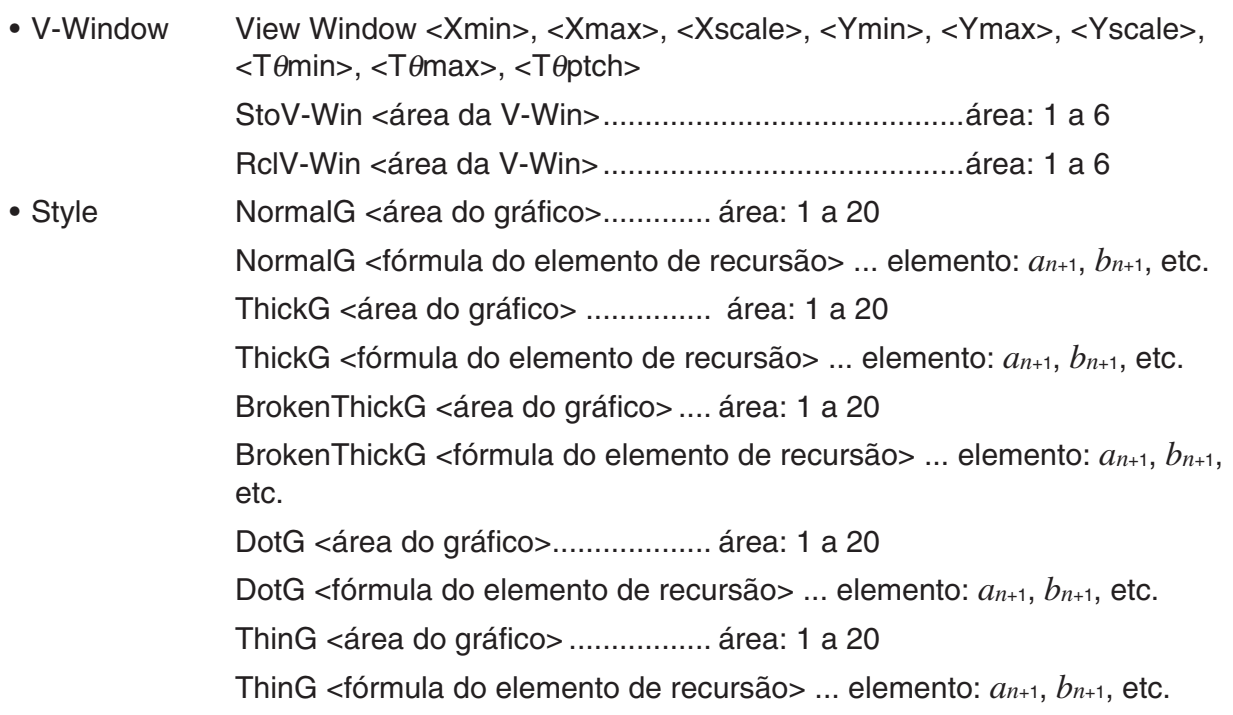

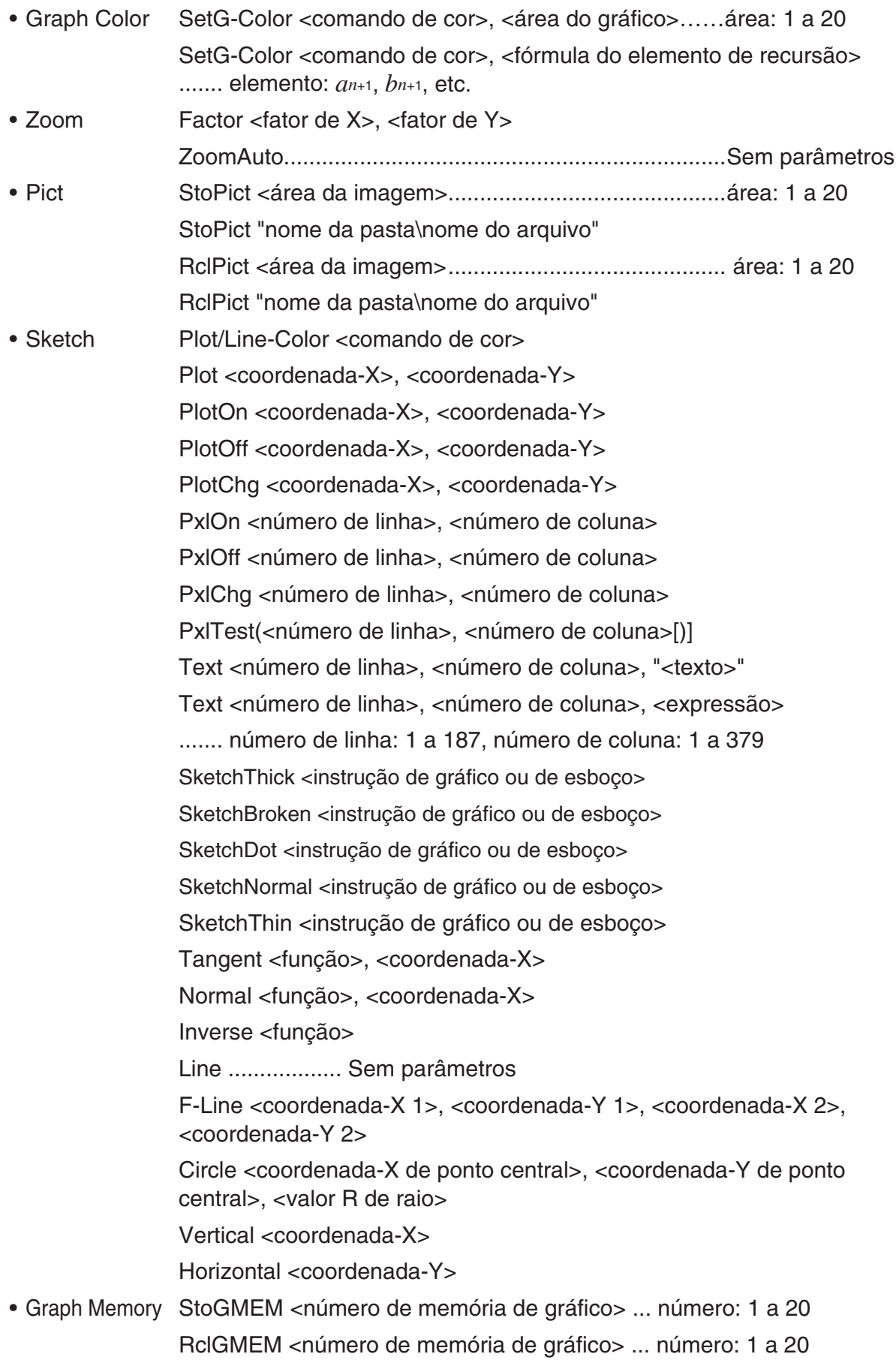

## $\blacksquare$  **Uso de Imagem de Fundo em um Programa**

É possível alterar a definição de "Background" na tela de Configuração de um programa.

• A sintaxe quando uma imagem de fundo é exibida

BG-Pict <área da imagem> [,a] ... area: 1 a 20

BG-Pict "nome da pasta\nome do arquivo" [,a]

 O acréscimo de "a" no final faz com que sejam carregados os valores da janela de visualização (que são salvos com os dados da imagem), quando a imagem de fundo for exibida.

• A sintaxe quando uma imagem de fundo não é exibida (ou oculta) BG-None

# k **Uso de Funções de Gráfico Dinâmico em um Programa**

O uso de funções de gráfico dinâmico em um programa torna possível realizar operações de gráfico dinâmico repetidas. Use a sintaxes similar àquela mostrada no exemplo abaixo ao executar uma operação de representação de um gráfico dinâmico dentro de um programa.

- Entrada de fórmula para gráfico dinâmico  $Y = Type \rightarrow \dots$  Especifica o tipo de gráfico. "AX<sup>2</sup> – 3" → Y1<sup>\*1</sup> → • Como especificar a variável de gráfico dinâmico D Var A\_ • Intervalo do gráfico dinâmico  $1 \rightarrow D$  Start  $5 \rightarrow D$  End  $1 \rightarrow D$  pitch $\rightarrow$ • Operação de desenho de gráfico DrawDyna
- $*1$  Insere este Y1 com  $(M)$   $H$  (GRAPH) $H$  $(N)$   $1$  (exibido como Y1). Um erro "Syntax ERROR" ocorrerá caso digite "Y" com as teclas da calculadora.

# ■ Uso de Funções de Tabela e de Gráfico em um Programa

As funções de tabela e de gráfico (Table & Graph) em um programa permitem gerar tabelas numéricas e realizar operações gráficas. A seguir são demonstrados os vários tipos de sintaxe possíveis de se usar ao programar com funções de tabela e de gráfico.

- -
	-
	- $1 \rightarrow F$  pitch  $\rightarrow$
- Criação de tabela numérica

DispF-Tbl

• Condições de criação de gráfico e tabela numérica

 VarList <número de lista> ... Criação do gráfico/da tabela numérica utilizando a lista especificada (número: 1 a 26).

VarRange ... Criação do gráfico/da tabela numérica utilizando o intervalo de tabela.

• Definição do intervalo da tabela • Operação de desenho de gráfico

1 → F Start  $\Box$  Tipo de ligação: DrawFTG-Con  $5 \rightarrow F$  End $\leftarrow$  Tipo de pontos: DrawFTG-Plt

## ■ Uso das Funções de Tabela e Gráfico de Recursão em um Programa

Incorporar funções de tabela e de gráfico de recursão em um programa permite criar tabelas numéricas e realizar operações gráficas. A seguir são demonstrados os vários tipos de sintaxe necessários para usar ao programar com funções de tabela e de gráfico de recursão.

• Atribuição de fórmula de recursão

 $a_{n+1}$  Type  $\Box$  .... Especifica o tipo de recursão.

 $"3a_n + 2" \to a_{n+1}$  $"4b_n + 6" \rightarrow b_{n+1}$ • Definição do intervalo da tabela • Criação de tabela numérica  $1 \rightarrow R$  Start $\leftarrow$  DispR-Tbl  $5 \rightarrow R$  End  $\leftarrow$  **• Operação de desenho de gráfico** 1 → *a*<sup>0</sup> → Tipo de ligação: DrawR-Con, DrawRΣ-Con  $2 \rightarrow b_0$  **-1** Tipo de pontos: DrawR-Plt, DrawRΣ-Plt 1 → *an* Start\_ • Gráfico de convergência/divergência estatística  $3 \rightarrow b_n$  Start  $\rightarrow$  (Gráfico WEB) DrawWeb *an*+1, 10

## ■ Definição das Configurações de Cálculo Residual em um Programa

É possível definir as configurações de cálculo residual em um programa e armazenar o valor residual em uma lista especificada. Use uma sintaxe como aquelas exibidas nos exemplos abaixo.

- Para especificar uma lista de armazenamento e efetuar o cálculo residual Resid-List <número de lista> ... número: 1 a 26
- Para ignorar o cálculo residual

Resid-None

## k **Especificação de um Arquivo de Lista para Usar em um Programa**

É possível especificar um arquivo de lista a ser usado ao efetuar uma operação de lista em um programa. Os formatos de visualização são conforme aqueles mostrados no exemplo abaixo.

File <número do arquivo > ... número: 1 a 6

# k **Uso das Funções de Classificação de Lista em um Programa**

Estas funções permitem classificar de modo crescente ou decrescente os dados de uma lista.

• Ordem crescente

SortA (List 1, List 2, List 3) Lista a ser classificada (até o máximo de 6)

• Ordem decrescente

 SortD (List 1, List 2, List 3) Lista a ser classificada (até o máximo de 6)

## ■ Uso de Gráficos e Cálculos Estatísticos em um Programa

A inclusão de operações gráficas e de cálculos estatísticos em um programa permite calcular e representar graficamente dados estatísticos.

#### u **Para definir as condições e desenhar um gráfico estatístico**

Após um comando StatGraph ("S-Gph1", "S-Gph2" ou "S-Gph3"), é necessário especificar as seguintes condições de gráfico:

- Condição de desenhar/não desenhar (DrawOn/DrawOff)
- Graph Type
- Localização de dados do eixo *x* (nome da lista)
- Localização de dados do eixo *y* (nome da lista)
- Localização de dados de frequência (1 ou nome da lista)
- Tipo de marca (cruz, ponto, quadrado)
- Definição de ColorLink (X&Y, OnlyX, OnlyY, On, Off, X&Freq)
- Definição de Graph Color (uma das sete cores\* ou ColorAuto)

#### **Quando "Pie" estiver especificado para o Graph Type:**

- Definição de tela (% ou Data)
- Especificação de lista de armazenamento de dados de percentagem de gráfico circular (None ou nome de lista)

#### **Quando "Pie" ou "Hist" estiver especificado para o Graph Type:**

- Definição de cor de área (uma das sete cores\* ou ColorAuto)
- Definição de estilo de pintura (ColorNormal, ColorLighter)
- Definição de cor de borda (uma das sete cores\* ou ColorClr)

#### **Quando "MedBox" estiver especificado para o Graph Type:**

- Definição de outliers ativados/desativados (On/Off)
- Definição de cor de caixa (uma das sete cores\*)
- Definição de cor de diagrama de filamentos (uma das sete cores\*)
- Definição de cor de outliers (uma das sete cores\*)
- Definição de cor interna de caixa (uma das sete cores\* ou ColorAuto)
- Definição de pintura interna de caixa (ColorNormal, ColorLighter)

#### **Quando "Bar" estiver especificado para o Graph Type:**

- Primeiros dados de gráfico de barras (nome de lista)
- Segundos e terceiros dados de gráfico de barras (nome de lista)
- Orientação de gráfico de barras (Length ou Horizontal)
- Definições de cor de área para cada dado (uma das sete cores\* ou ColorAuto)
- Definições do estilo de pintura para cada dado (ColorNormal, ColorLighter)
- Definições de cor de borda para cada dado (uma das sete cores\* ou ColorClr)
- \* Black, Blue, Red, Magenta, Green, Cyan, Yellow

As condições gráficas necessárias dependem do tipo de gráfico. Consulte "Ajustes Gráficos Gerais" (página 6-2).

• A seguir é demonstrada uma especificação de condição de gráfico típico para um diagrama de dispersão ou gráfico de linha *xy*.

S-Gph1 DrawOn, Scatter, List 1, List 2, 1, Square, ColorLinkOff, ColorAuto

No caso de um gráfico de linha *xy*, substitua "Scatter" na especificação anterior por "*xy*Line".

• A seguir é demonstrada uma especificação típica da condição gráfica para uma marcação de pontos de probabilidade normal.

S-Gph1 DrawOn, NPPlot, List 1, Square, ColorLinkOff, Blue

• A seguir é demonstrada uma especificação típica da condição gráfica para um gráfico de um histograma.

S-Gph1 DrawOn, Hist, List 1, List 2, ColorLinkOff, Blue ColorLighter

• A seguir é demonstrada uma especificação típica da condição gráfica para um gráfico pontilhado.

S-Gph1 DrawOn, Broken, List 1, List 2, ColorLinkOff, Blue

• A seguir é demonstrada uma especificação típica da condição gráfica para um gráfico de distribuição normal.

S-Gph1 DrawOn, N-Dist, List 1, List 2, Blue

• A seguir é demonstrada uma especificação típica da condição gráfica para um gráfico de caixa mediana.

S-Gph1 DrawOn, MedBox, List 1, 1, 1, Yellow, Green, Blue, Red

Outliers On/Off (1: On, 0: Off) - Cor de outliers Cor de caixa Cor de diagrama de filamentos Cor interna de caixa

• A seguir é demonstrada uma especificação típica da condição gráfica para um gráfico de regressão.

S-Gph1 DrawOn, Linear, List 1, List 2, List 3, Blue

 O mesmo formato pode ser usado para os seguintes tipos de gráficos, simplesmente substituindo "Linear" nas especificações acima com o tipo de gráfico correspondente.

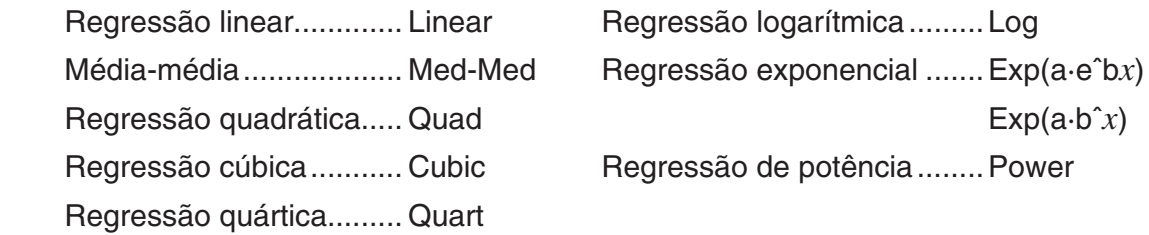

• A seguir é demonstrada uma especificação típica da condição gráfica para um gráfico de regressão senoidal.

S-Gph1 DrawOn, Sinusoidal, List 1, List 2, Blue

• A seguir é demonstrada uma especificação típica da condição gráfica para um gráfico logística.

S-Gph1 DrawOn, Logistic, List 1, List 2, Blue

• A seguir é demonstrada uma especificação típica da condição gráfica para um gráfico circular.

S-Gph1 DrawOn, Pie, List 1, %, None, ColorLinkOff, ColorAuto ColorLighter, ColorClr

• A seguir é demonstrada uma especificação típica da condição gráfica para um gráfico de barras.

 S-Gph1 DrawOn, Bar, List 1, None, None, StickLength, ColorLinkOff, Blue ColorLighter, Black, Red ColorLighter, Black, Green ColorLighter, Black

Para desenhar um gráfico estatístico, digite o comando "DrawStat" seguindo a linha de especificação de condição do gráfico.

ClrGraph **←** S-Wind Auto  $\triangle$  $\{1, 2, 3\} \rightarrow$  List 1  $\rightarrow$  $\{1, 2, 3\} \rightarrow$  List 2  $\rightarrow$ S-Gph1 DrawOn, Scatter, List 1, List 2, 1, Square, ColorLinkOff, ColorAuto  $\rightleftarrow$ **DrawStat** 

## **E Uso de Gráficos de Distribuição em um Programa**

Os comandos especiais são usados para desenhar gráficos de distribuição em um programa.

#### **• Para desenhar um gráfico de distribuição normal cumulativa**

DrawDistNorm <Lower>, <Upper> [,σ, μ]

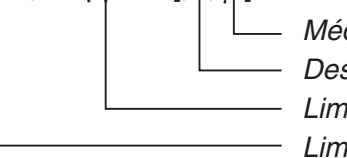

- Média populacional\*<sup>1</sup> - Desvio padrão populacional\*<sup>1</sup> - Limite superior de dados - Limite inferior de dados

\*1 Isto pode ser omitido. A omissão destes itens executa o cálculo usando  $\sigma$  = 1 e  $\mu$  = 0.

$$
p = \frac{1}{\sqrt{2\pi}\sigma} \int_{Lower}^{Upper} e^{-\frac{(x-\mu)^2}{2\sigma^2}} dx
$$
 ZLow =  $\frac{Lower - \mu}{\sigma}$  ZUp =  $\frac{Upper - \mu}{\sigma}$ 

• A execução de DrawDistNorm realiza o cálculo acima de acordo com as condições especificadas e desenha o gráfico. Neste momento a região ZLow < *x* < ZUp no gráfico é preenchida.

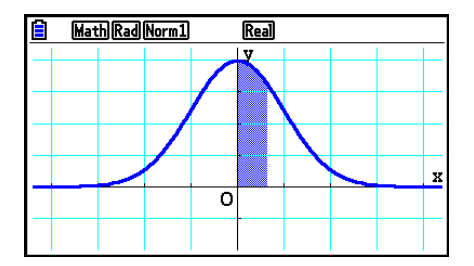

• Ao mesmo tempo, os valores do resultado do cálculo de *p*, ZLow, e ZUp são atribuídos respectivamente às variáveis *p*, ZLow, e ZUp, e *p* é atribuída para Ans.

#### **• Para desenhar um gráfico de distribuição cumulativa** *t* **de Student**

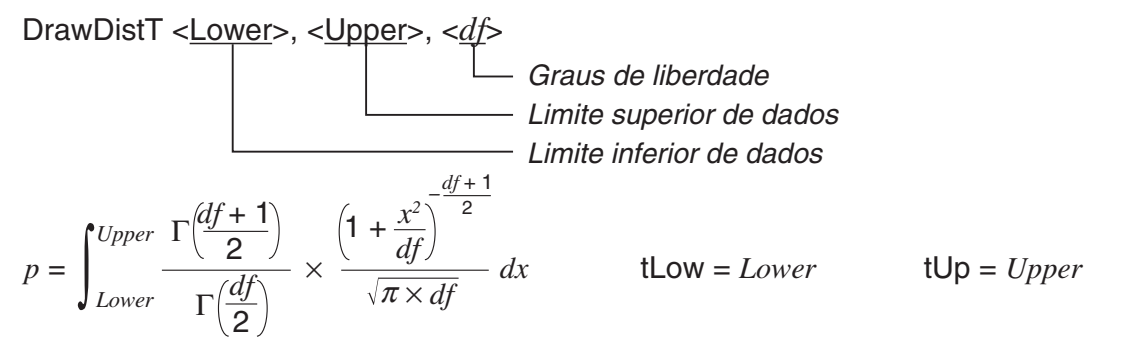

- A execução de DrawDistT efetua o cálculo acima de acordo com as condições especificadas e desenha o gráfico. Neste momento a região Lower < *x* < Upper no gráfico é preenchida.
- Ao mesmo tempo, os valores do resultado do cálculo de *p* e os valores de entrada de Lower e Upper são atribuídos respectivamente às variáveis *p*, tLow, e tUp, e *p* é atribuída para Ans.

## **• Para desenhar um gráfico de distribuição cumulativa de <sup>2</sup>**

DrawDistChi <Lower>, <Upper>, <*df*>

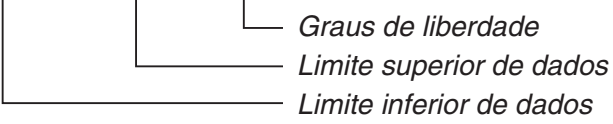

$$
p = \int_{Lower}^{Upper} \frac{1}{\Gamma(\frac{df}{2})} \times \left(\frac{1}{2}\right)^{\frac{df}{2}} \times x^{\left(\frac{df}{2} - 1\right)} \times e^{-\frac{x}{2}} dx
$$

- A execução de DrawDistChi efetua o cálculo acima de acordo com as condições especificadas e desenha o gráfico. Neste momento a região Lower < *x* < Upper no gráfico é preenchida.
- Ao mesmo tempo, o resultado de cálculo é atribuído às variáveis *p* e Ans.

### **• Para desenhar um gráfico de distribuição cumulativa de** *F*

DrawDistF <Lower>, <Upper>, <*ndf*>, <*ddf*>

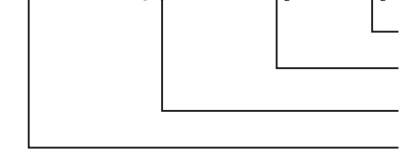

Graus de liberdade do denominador Graus de liberdade do numerador **Limite superior de dados Limite inferior de dados** 

$$
p = \int_{Lower}^{Upper} \frac{\Gamma\left(\frac{ndf + ddf}{2}\right)}{\Gamma\left(\frac{ndf}{2}\right) \times \Gamma\left(\frac{ddf}{2}\right)} \times \left(\frac{ndf}{ddf}\right)^{\frac{ndf}{2}} \times x^{\left(\frac{ndf}{2} - 1\right)} \times \left(1 + \frac{ndf \times x}{ddf}\right)^{\frac{ndf + ddf}{2}} dx
$$

- A execução de DrawDistF efetua o cálculo acima de acordo com as condições especificadas e desenha o gráfico. Neste momento a região Lower < *x* < Upper no gráfico é preenchida.
- Ao mesmo tempo, o resultado de cálculo *p* é atribuído às variáveis *p* e Ans.

# k **Execução de Cálculos Estatísticos em um Programa**

• Cálculos estatísticos de variável simples

 1-Variable List1, List 2 Dados de frequência (Frequency) Dados do eixo *x* (XList)

• Cálculos estatísticos de variáveis binárias

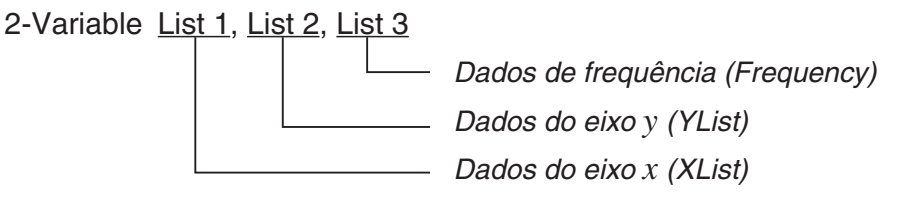

• Cálculos estatísticos de regressão

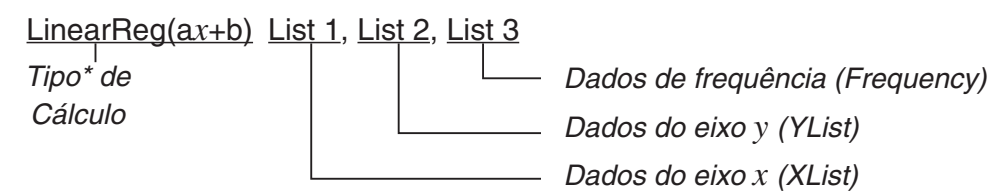

\* Os tipos de cálculos que podem ser especificados são os seguintes.

LinearReg(a*x*+b) ......regressão linear (tipo *ax*+*b*) LinearReg(a+b*x*) ......regressão linear (tipo *a*+*bx*) Med-MedLine ...........cálculo de média-média QuadReg .................regressão quadrática CubicReg .................regressão cúbica QuartReg .................regressão quártica LogReg ....................regressão logarítmica ExpReg(a·eˆb*x*)........regressão exponencial (tipo *a*·*ebx*) ExpReg(a·bˆ*x*)..........regressão exponencial (tipo *a*·*bx* ) PowerReg ................regressão de potência

• Cálculos estatísticos de regressão senoidal

SinReg List 1, List 2

Dados do eixo *y* (YList) Dados do eixo *x* (XList) • Cálculos estatísticos de regressão logística

LogisticReg List 1, List 2

Dados do eixo *y* (YList) Dados do eixo *x* (XList)

# k **Execução de Cálculos de Distribuição em um Programa**

• Os valores a seguir são substituídos toda a vez que algum dos valores dentro de chaves ([ ]) sejam omitidos.

 $\sigma$ =1,  $\mu$ =0, tail=L (Left)

• Para a fórmula de cálculo de cada função de densidade de probabilidade, consulte "Fórmula Estatística" (página 6-69).

## **• Distribuição Normal**

**NormPD(:** Retorna a densidade de probabilidade normal (valor *p*) para os dados especificados.

**Sintaxe:** NormPD $(x, \sigma, \mu)$ ]

• Um valor simples ou uma lista pode ser especificado por *x*. O resultado do cálculo *p* é atribuído às variáveis *p* e Ans (ListAns quando *x* é uma lista).

**NormCD(:** Retorna a distribuição cumulativa normal (valor *p*) para os dados especificados. **Sintaxe:** NormCD(Lower, Upper[,  $\sigma$ ,  $\mu$ )]

• Valores únicos ou listas podem ser especificadas para Lower e Upper. Os resultados de cálculo *p*, ZLow e ZUp são atribuídos respectivamente às variáveis *p*, ZLow e ZUp. O resultado de cálculo *p* também é atribuído a Ans (ListAns quando Lower e Upper são listas).

**InvNormCD(:** Retorna a distribuição cumulativa normal inversa (valores inferior e/ou superior) para o valor *p* especificado.

**Sintaxe:** InvNormCD([<u>"L(ou -1) ou R(ou 1) ou C(ou 0)"</u>, ]*p*[,σ, μ]) tail (Left, Right, Central)

• Um valor simples ou uma lista pode ser especificado por *p*. Os resultados de cálculo são saídas de acordo com a definição de cauda como descrito abaixo.

 $tail = Left$ 

O valor Upper é atribuído às variáveis *x*1InvN e Ans (ListAns quando *p* é uma lista).

 $tail =$  Right

O valor Lower é atribuído às variáveis *x*1InvN e Ans (ListAns quando *p* é uma lista).

 $tail = Central$ 

 Os valores Lower e Upper são atribuídos respectivamente às variáveis *x*1InvN e *x*2InvN. Apenas Lower é atribuído a Ans (ListAns quando *p* é uma lista).

## **• Distribuição** *t* **de Student**

**tPD(:** Retorna a densidade de probabilidade *t* de Student (valor *p*) para os dados especificados.

**Sintaxe:** tPD(*x*, *df* [)]

• Um valor simples ou uma lista pode ser especificado por *x*. O resultado do cálculo *p* é atribuído às variáveis *p* e Ans (ListAns quando *x* é uma lista).

**tCD(:** Retorna distribuição cumulativa *t* de Student (valor *p*) para os dados especificados.

**Sintaxe:** tCD(Lower,Upper,*df* [)]

• Valores únicos ou listas podem ser especificadas para Lower e Upper. Os resultados de cálculo *p*, tLow e tUp são atribuídos respectivamente às variáveis *p*, tLow e tUp. O resultado de cálculo *p* também é atribuído a Ans (ListAns quando Lower e Upper são listas).

**InvTCD(:** Retorna a distribuição cumulativa *t* de Student inversa (valor Lower) para o valor *p* especificado.

**Sintaxe:** InvTCD(*p*,*df* [)]

• Um valor simples ou uma lista pode ser especificado por *p*. O valor Lower é atribuído às variáveis *x*Inv e Ans (ListAns quando *p* é uma lista).

## **• Distribuição <sup>2</sup>**

**ChiPD(:** Retorna a densidade de probabilidade  $\chi^2$  (valor  $p$ ) para os dados especificados. **Sintaxe:** ChiPD(*x*,*df* [)]

• Um valor simples ou uma lista pode ser especificado por *x*. O resultado do cálculo *p* é atribuído às variáveis *p* e Ans (ListAns quando *x* é uma lista).

**ChiCD(:** Retorna a distribuição cumulativa  $\chi^2$  (valor p) para os dados especificados. **Sintaxe:** ChiCD(Lower,Upper,*df* [)]

• Valores únicos ou listas podem ser especificadas para Lower e Upper. O resultado de cálculo *p* é atribuído às variáveis *p* e Ans (ListAns quando Lower e Upper são listas).

**InvChiCD(:** Retorna a distribuição cumulativa  $\chi^2$  inversa (valor Lower) para o valor  $p$ especificado.

#### **Sintaxe:** InvChiCD(*p*,*df* [)]

• Um valor simples ou uma lista pode ser especificado por *p*. O valor Lower é atribuído às variáveis *x*Inv e Ans (ListAns quando *p* é uma lista).

## **• Distribuição** *F*

**FPD(:** Retorna a densidade de probabilidade *F* (valor *p*) para os dados especificados. **Sintaxe:** FPD(*x*,*ndf*,*ddf* [)]

• Um valor simples ou uma lista pode ser especificado por *x*. O resultado do cálculo *p* é atribuído às variáveis *p* e Ans (ListAns quando *x* é uma lista).

**FCD(:** Retorna a distribuição cumulativa *F* (valor *p*) para os dados especificados. **Sintaxe:** FCD(Lower,Upper,*ndf*,*ddf* [)]

• Valores únicos ou listas podem ser especificadas para Lower e Upper. O resultado de cálculo *p* é atribuído às variáveis *p* e Ans (ListAns quando Lower e Upper são listas).

**InvFCD(:** Retorna a distribuição cumulativa *F* inversa (valor Lower) para o valor especificado. **Sintaxe:** InvFCD(*p*,*ndf*,*ddf* [)]

• Um valor simples ou uma lista pode ser especificado por *p*. O valor Lower é atribuído às variáveis *x*Inv e Ans (ListAns quando *p* é uma lista).

## **• Distribuição Binomial**

**BinomialPD(:** Retorna a probabilidade binomial (valor *p*) para os dados especificados.

**Sintaxe:** BinomialPD([*x*,]*n*,P[)]

• Um valor simples ou uma lista pode ser especificado por *x*. O resultado do cálculo *p* é atribuído às variáveis *p* e Ans (ListAns quando *x* é uma lista).

**BinomialCD(:** Retorna a distribuição cumulativa binomial (valor *p*) para os dados especificados.

**Sintaxe:** BinomialCD([[Lower,] Upper,]*n*,P[)]

• Valores únicos ou listas podem ser especificadas para Lower e Upper. O resultado do cálculo *p* é atribuído às variáveis *p* e Ans (ou ListAns).

**InvBinomialCD(:** Retorna a distribuição cumulativa binomial inversa para os dados especificados.

**Sintaxe:** InvBinomialCD(*p*,*n*,P[)]

• Um valor simples ou uma lista pode ser especificado por *p*. O valor X do resultado do cálculo é atribuído às variáveis *x*Inv e Ans (ListAns quando *p* é uma lista).

## **• Distribuição de Poisson**

**PoissonPD(:** Retorna a probabilidade de Poisson (valor *p*) para os dados especificados. **Sintaxe:** PoissonPD $(x, \lambda)$ 

• Um valor simples ou uma lista pode ser especificado por *x*. O resultado do cálculo *p* é atribuído às variáveis *p* e Ans (ListAns quando *x* é uma lista).

**PoissonCD(:** Retorna a distribuição cumulativa de Poisson (valor *p*) para os dados especificados.

**Sintaxe:** PoissonCD([Lower,] Upper,  $\lambda$ [)]

• Valores únicos ou listas podem ser especificadas para Lower e Upper. O resultado do cálculo *p* é atribuído às variáveis *p* e Ans (ou ListAns).

**InvPoissonCD(:** Retorna a distribuição cumulativa de Poisson inversa para os dados especificados.

**Sintaxe:** InvPoissonCD $(p, \lambda)$ ]

• Um valor simples ou uma lista pode ser especificado por *p*. O valor X do resultado do cálculo é atribuído às variáveis *x*Inv e Ans (ListAns quando *p* é uma lista).

## **• Distribuição Geométrica**

**GeoPD(:** Retorna a probabilidade geométrica (valor *p*) para os dados especificados.

**Sintaxe:** GeoPD(*x*, P[)]

• Um valor simples ou uma lista pode ser especificado por *x*. O resultado do cálculo *p* é atribuído às variáveis *p* e Ans (ListAns quando *x* é uma lista).

**GeoCD(:** Retorna a distribuição cumulativa geométrica (valor *p*) para os dados especificados. **Sintaxe:** GeoCD([Lower,] Upper,P[)]

• Valores únicos ou listas podem ser especificadas para Lower e Upper. O resultado do cálculo *p* é atribuído às variáveis *p* e Ans (ou ListAns).

**InvGeoCD(:** Retorna a distribuição cumulativa geométrica inversa para os dados especificados.

- **Sintaxe:** InvGeoCD(*p*,P[)]
- Um valor simples ou uma lista pode ser especificado por *p*. O resultado do cálculo é atribuído às variáveis *x*Inv e Ans (ListAns quando *p* é uma lista).

## **• Distribuição Hipergeométrica**

**HypergeoPD(:** Retorna a probabilidade hipergeométrica (valor *p*) para os dados especificados.

**Sintaxe:** HypergeoPD(*x*, *n*, M, N[)]

• Um valor simples ou uma lista pode ser especificado por *x*. O resultado do cálculo *p* é atribuído às variáveis *p* e Ans (ListAns quando *x* é uma lista).

**HypergeoCD(:** Retorna a distribuição cumulativa hipergeométrica (valor *p*) para os dados especificados.

**Sintaxe:** HypergeoCD([Lower,] Upper, *n*, M, N[)]

• Valores únicos ou listas podem ser especificadas para Lower e Upper. O resultado do cálculo *p* é atribuído às variáveis *p* e Ans (ou ListAns).

**InvHypergeoCD(:** Retorna a distribuição cumulativa hipergeométrica inversa para os dados especificados.

**Sintaxe:** InvHypergeoCD(*p*, *n*, M, N[)]

• Um valor simples ou uma lista pode ser especificado por *p*. O valor X do resultado do cálculo é atribuído às variáveis *x*Inv e Ans (ListAns quando *p* é uma lista).

## ■ Uso do Comando TEST para Executar um Comando em um Programa

• Os intervalos de especificação para o argumento da "condição  $\mu$ " do comando são apresentados a seguir.

"<" ou  $-1$  quando  $\mu < \mu$ 

"≠" ou 0 quando  $\mu \neq \mu$ 

">" ou 1 quando  $\mu > \mu_0$ 

Isto também se aplica para os métodos de especificação da "condição  $\rho$ " e "condição  $\beta \& \rho$ ".

- Para explicações dos argumentos, consulte "Testes" (página 6-33) e "Termos de Entrada e Saída dos Testes, Intervalo de Confiança e Distribuição" (página 6-66).
- Para a fórmula de cálculo de cada comando, consulte "Fórmula Estatística" (página 6-69).

#### **• Teste** *Z*

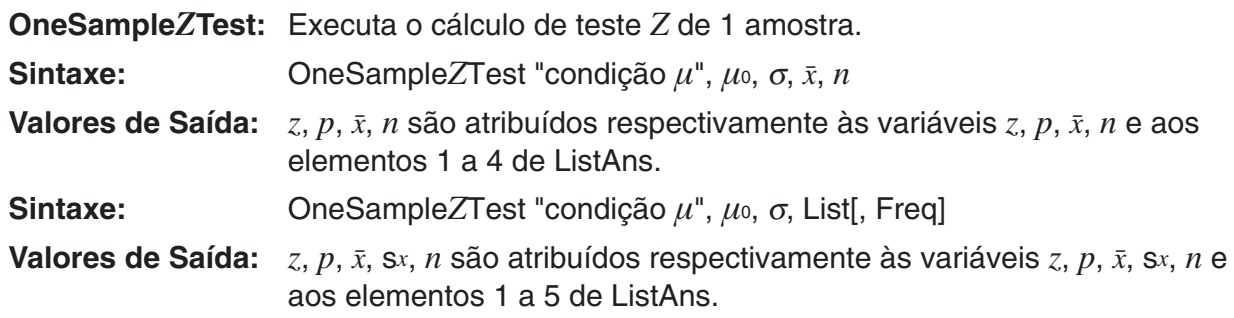

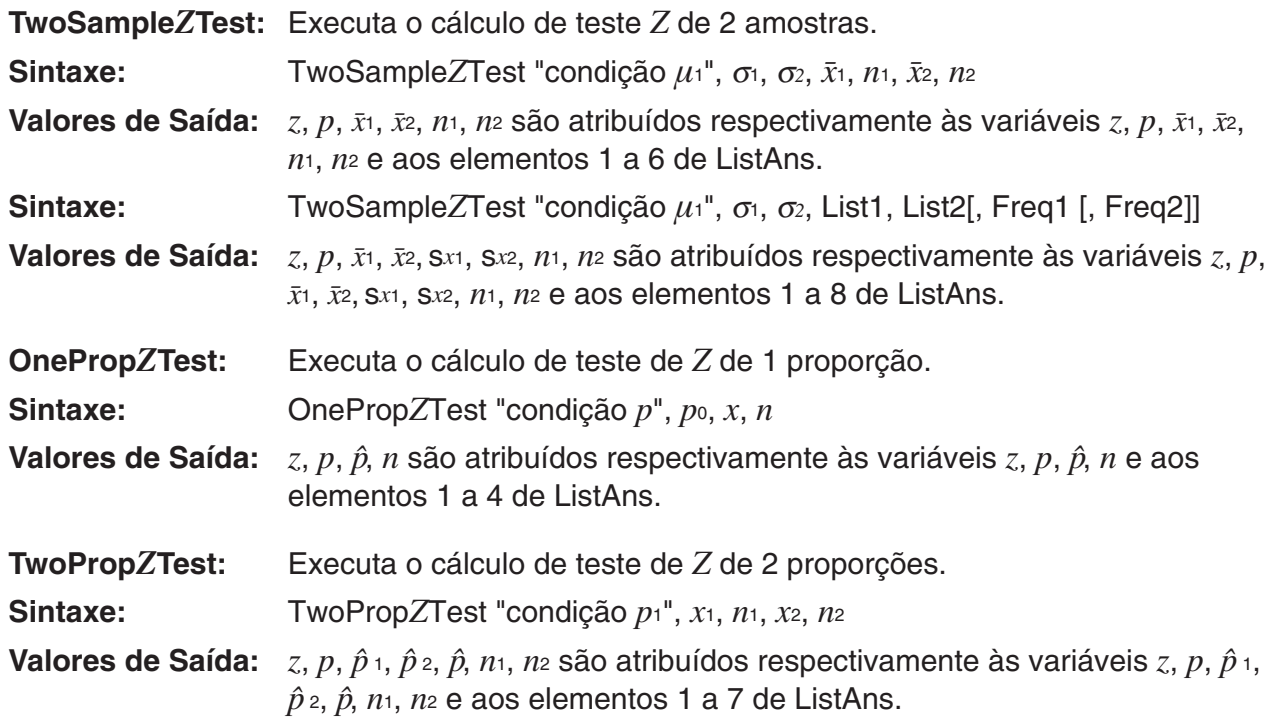

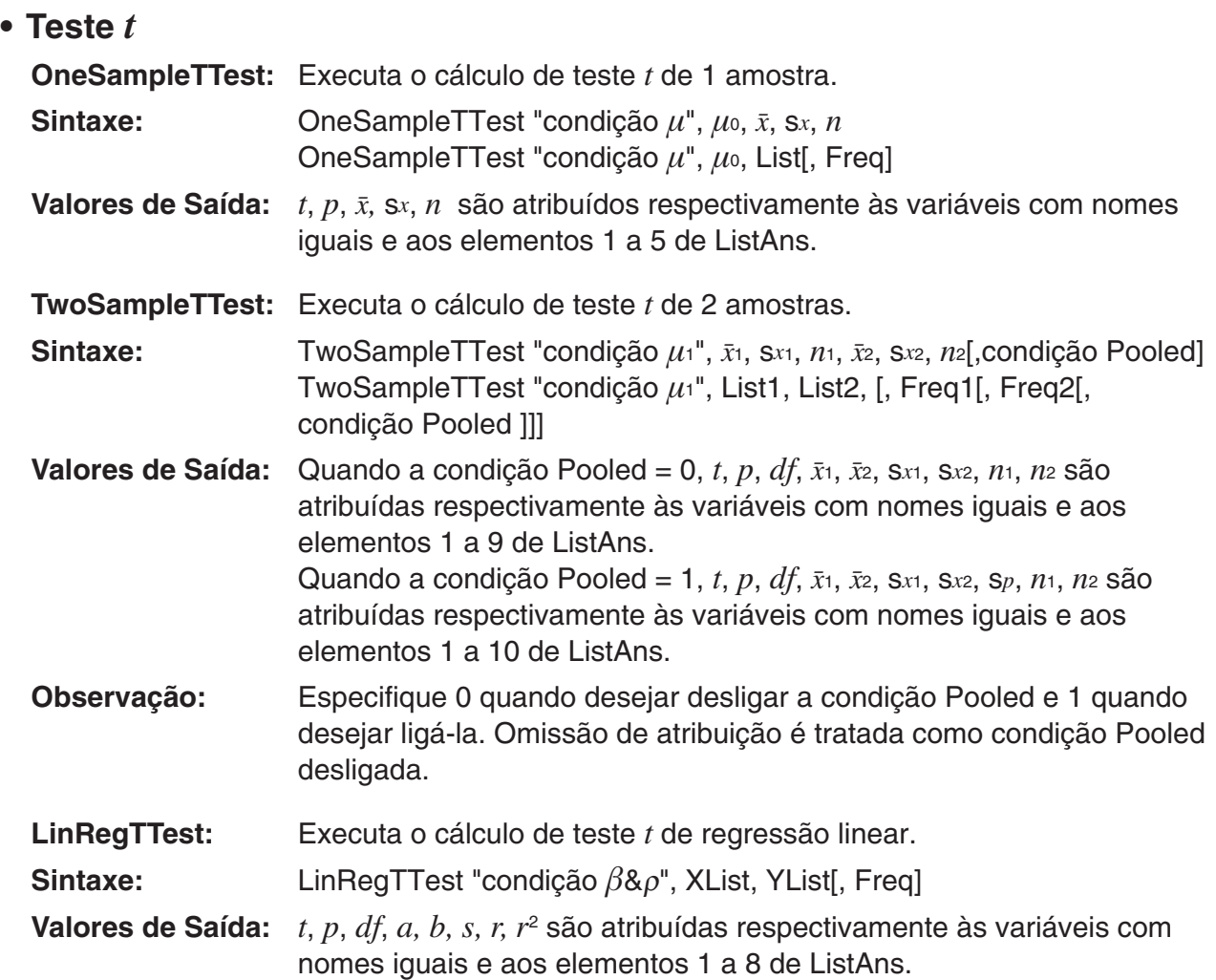

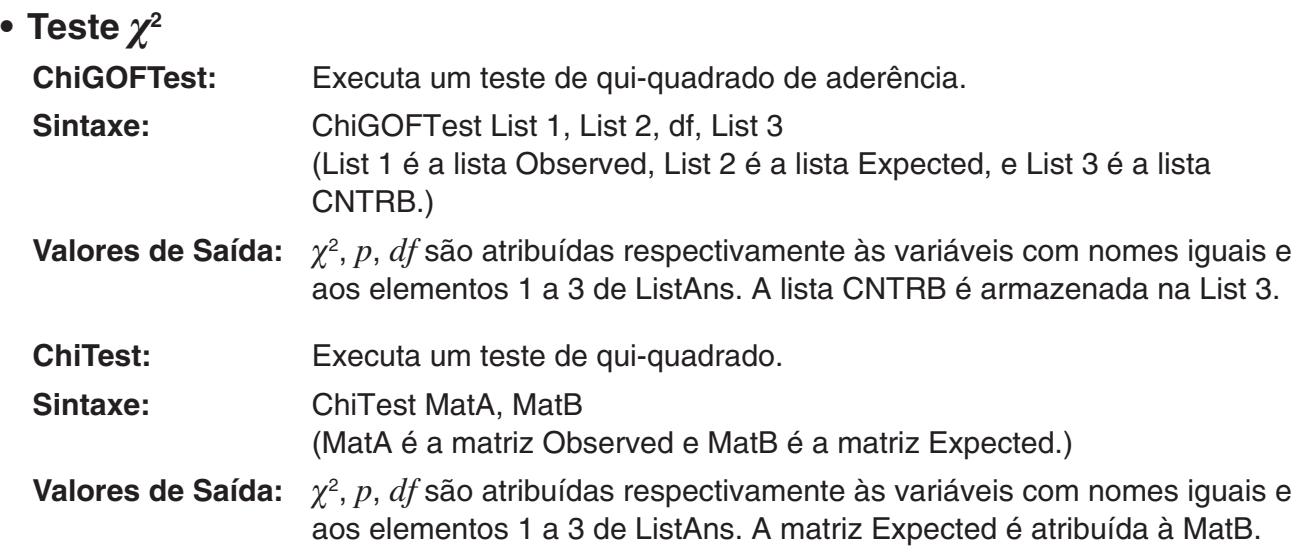

## **• Teste** *F*

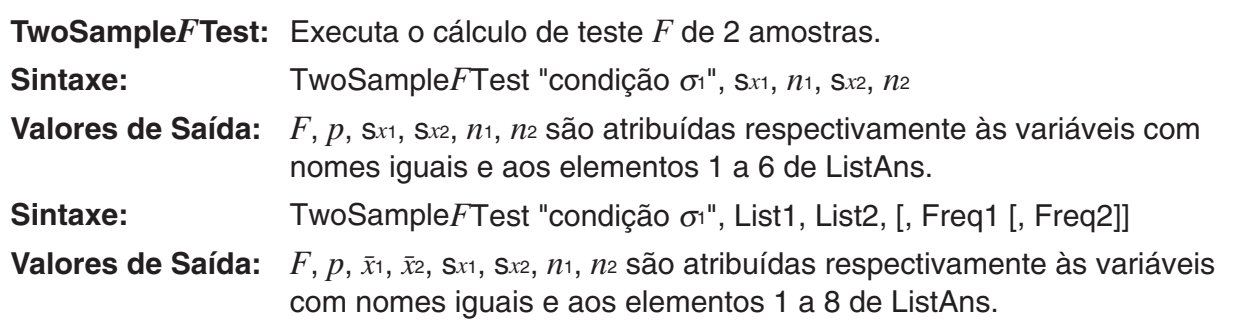

# **• ANOVA**

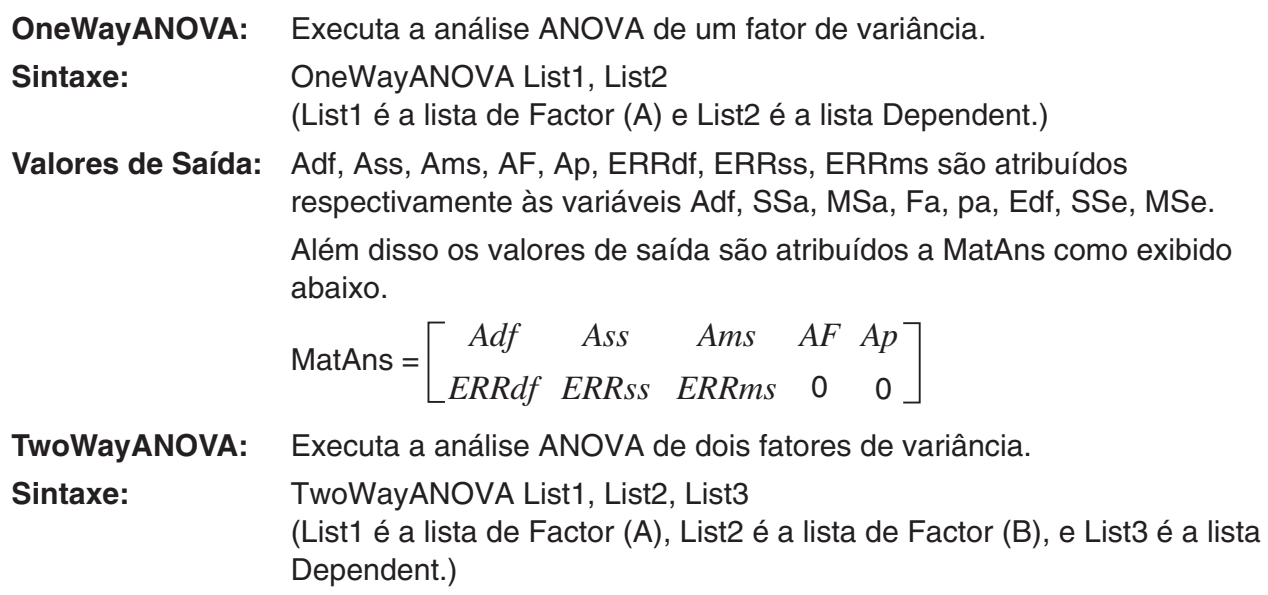

**Valores de Saída:** Adf, Ass, Ams, AF, Ap, Bdf, Bss, Bms, BF, Bp, ABdf, ABss, ABms, ABF, ABp, ERRdf, ERRss, ERRms são atribuídos respectivamente às variáveis Adf, SSa, MSa, Fa, pa, Bdf, SSb, MSb, Fb, pb, ABdf, SSab, MSab, Fab, pab, Edf, SSe, MSe.

> Além disso os valores de saída são atribuídos a MatAns como exibido abaixo.

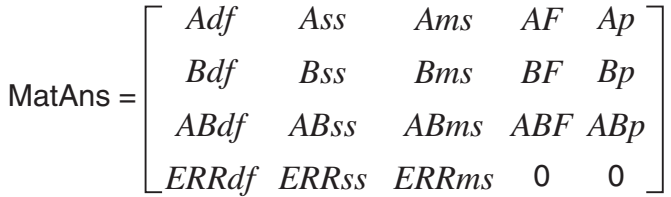

## ■ Execução de Cálculos Financeiros em um Programa

### **• Comandos de Definição**

- Definição do Modo de Dados para Cálculos Financeiros DateMode365 ....... 365 dias DateMode360 ....... 360 dias
- Definição de Período de Pagamento PmtBgn................. Início do período PmtEnd................ Final do período
- Períodos de Pagamento de Cálculos de Obrigações PeriodsAnnual ...... Anual PeriodsSemi ......... Semestral

# **• Comandos de Cálculos Financeiros**

Para o significado de cada argumento, consulte o "Capítulo 7 Cálculos Financeiros".

# • **Juros Simples Smpl\_SI:** Retorna o juro com base no cálculo de juros simples. **Sintaxe:** Smpl\_SI(*n*, *I*%, PV)

**Smpl\_SFV:** Retorna o total do principal e juro com base no cálculo de juro simples.

**Sintaxe:** Smpl\_SFV(*n*, *I*%, PV)

#### • **Juros Compostos**

#### **Observação:**

- P/Y e C/Y podem ser omitidas para todos os cálculos de juro composto. Quando são omitidos, os cálculos são efetuados usando P/Y=12 e C/Y=12.
- Caso efetue um cálculo que use a função de juro composto (Cmpd\_n(, Cmpd\_I%(, Cmpd\_ PV(, Cmpd\_PMT(, Cmpd\_FV(), o(s) argumento(s) atribuídos e os resultados do cálculo serão gravados nas variáveis aplicáveis (*n*, *I*%, *PV*, etc.). Caso efetue um cálculo que usa qualquer outro tipo de função de cálculo financeiro, o argumento e os resultados de cálculo não são atribuídos às variáveis.

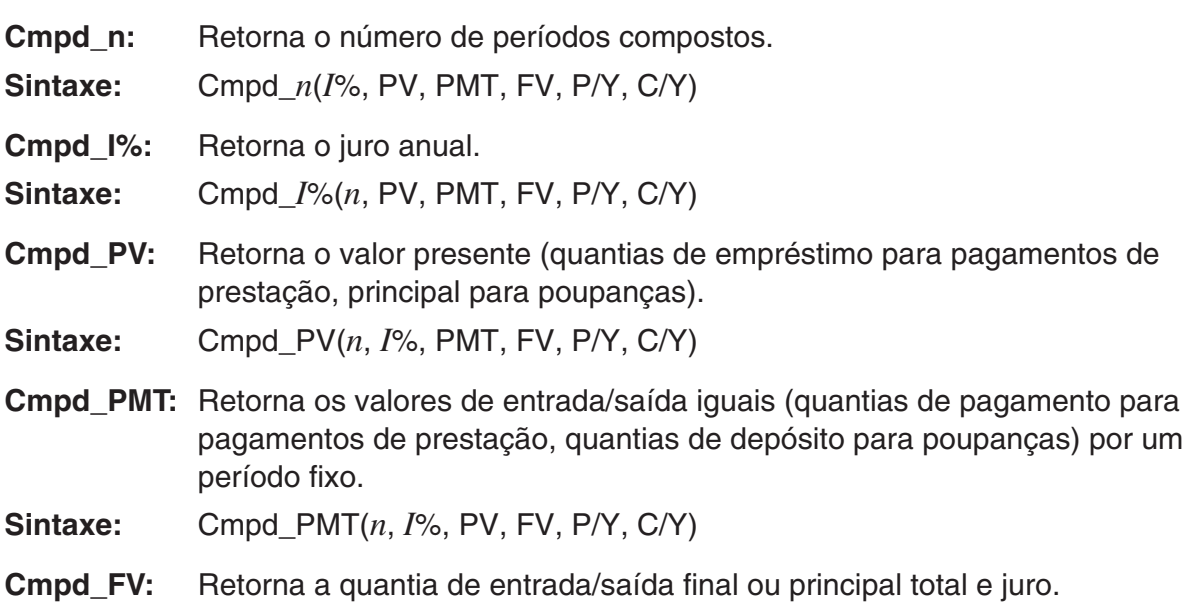

**Sintaxe:** Cmpd FV(*n*, *I*%, PV, PMT, P/Y, C/Y)

#### • **Fluxo de Caixa (Avaliação de Investimento)**

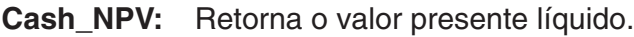

- **Sintaxe:** Cash\_NPV(*I*%, Csh)
- Cash\_IRR: Retorna a taxa interna de retorno.
- **Sintaxe:** Cash\_IRR(Csh)
- **Cash\_PBP:** Retorna o período de reembolso.
- **Sintaxe:** Cash\_PBP(*I*%, Csh)
- **Cash\_NFV:** Retorna o valor futuro líquido.
- **Sintaxe:** Cash\_NFV(*I*%, Csh)

#### • **Amortização**

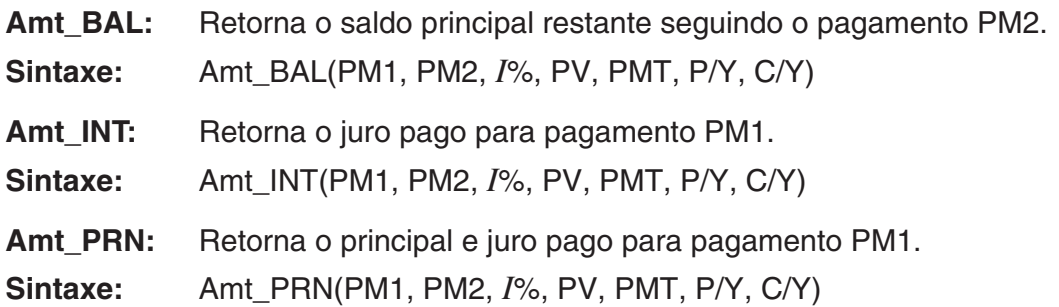

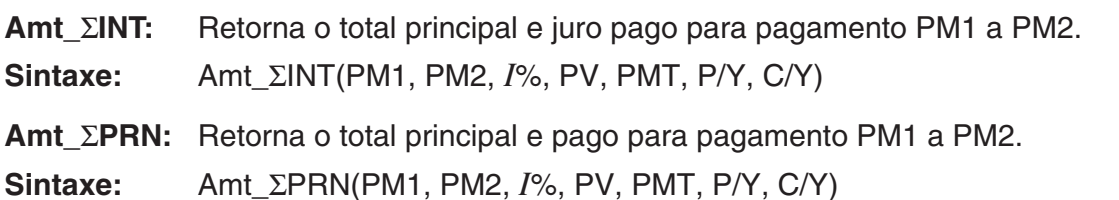

#### • **Conversão de Taxa de Juros**

**Cnvt\_EFF:** Retorna a taxa de juro convertida da taxa de juro nominal para a taxa de juro efetiva.

**Sintaxe:** Cnvt\_EFF(*n*, *I*%)

**Cnvt\_APR:** Retorna a taxa de juro convertida da taxa de juro efetiva para a taxa de juro nominal.

**Sintaxe:** Cnvt APR(*n*, *I*%)

#### • **Custo, Preço de Venda, Margem de Cálculo**

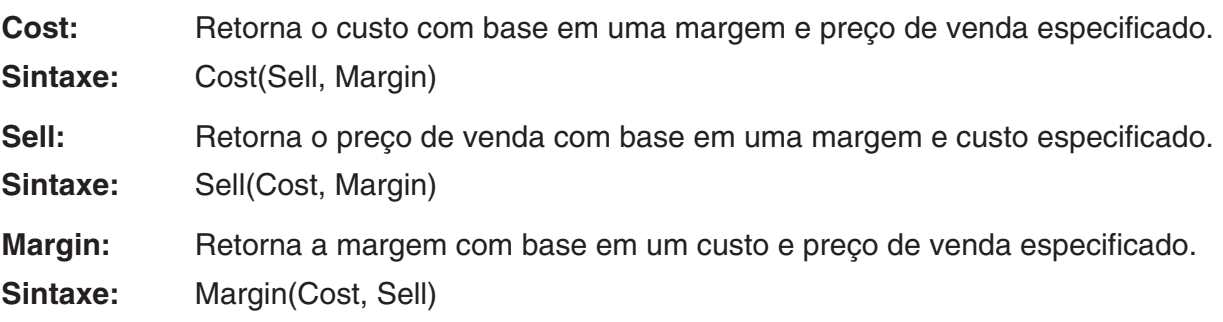

#### • **Cálculos de Dias/Datas**

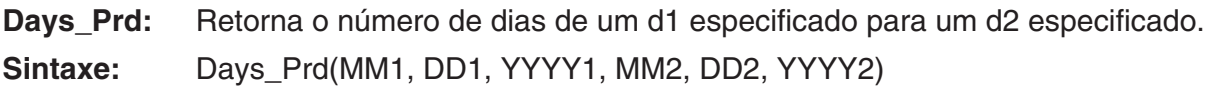

#### • **Cálculos de Obrigações**

- **Bond\_PRC:** Retorna em um formulário de lista os cálculos de obrigações nas condições especificadas.
- **Sintaxe:** Bond\_PRC(MM1, DD1, YYYY1, MM2, DD2, YYYY2, RDV, CPN, YLD) = {PRC, INT, CST}
- **Bond\_YLD:** Retorna o lucro com base em condições especificadas.
- **Sintaxe:** Bond\_YLD(MM1, DD1, YYYY1, MM2, DD2, YYYY2, RDV, CPN, PRC)

# **7. Lista de Comandos do Modo Program**

#### **Programa RUN**

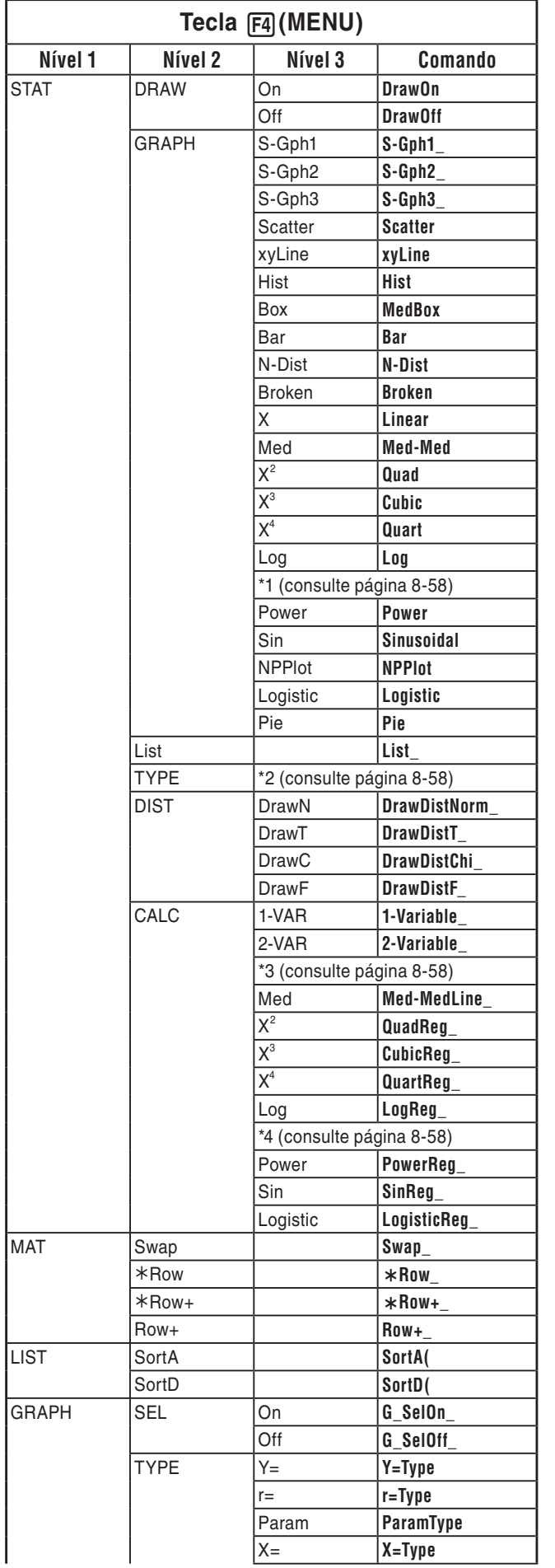

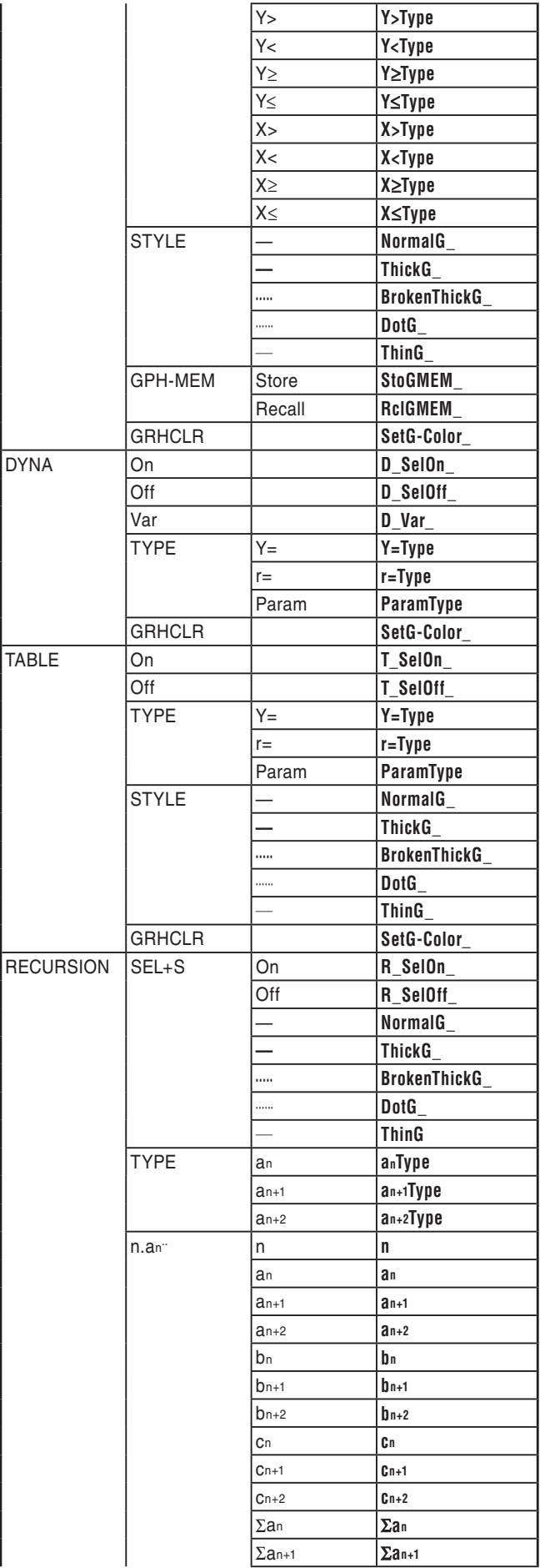

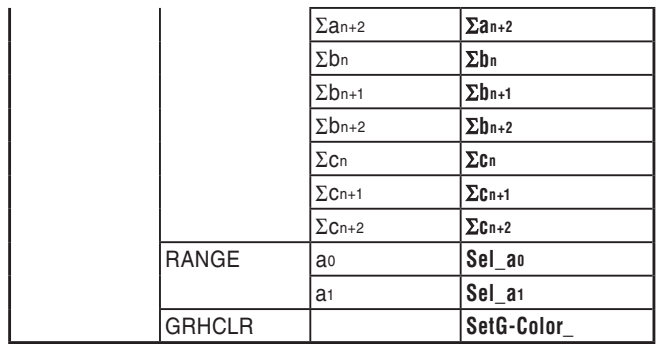

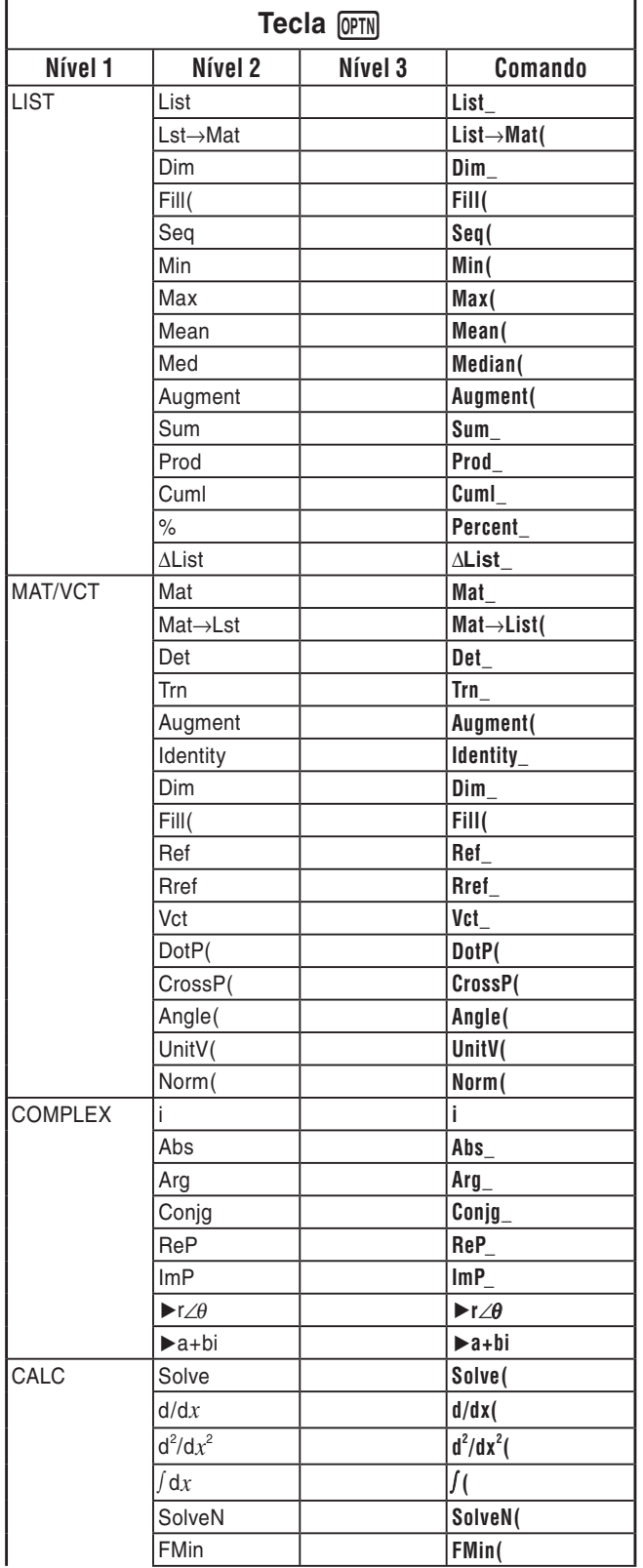

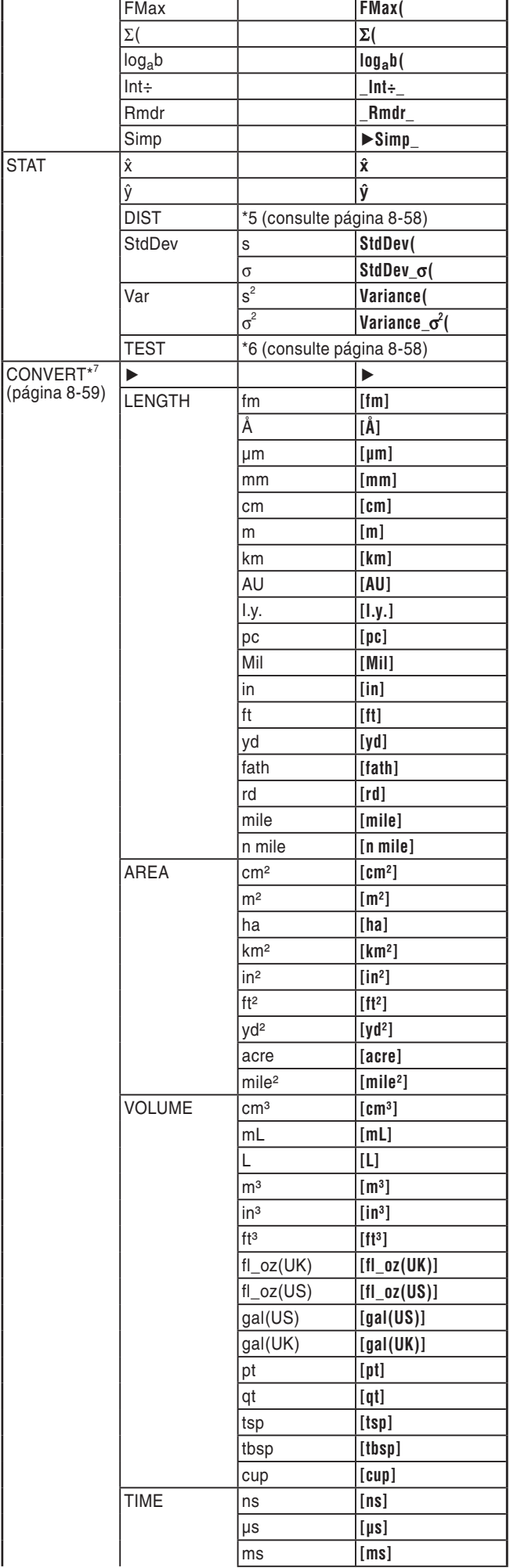

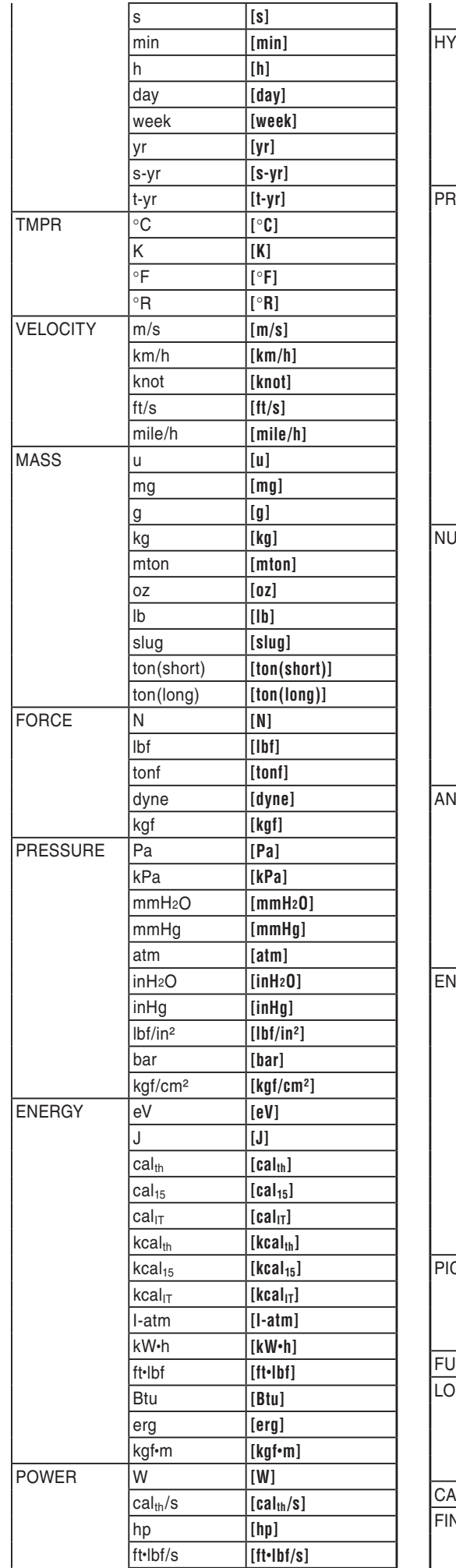

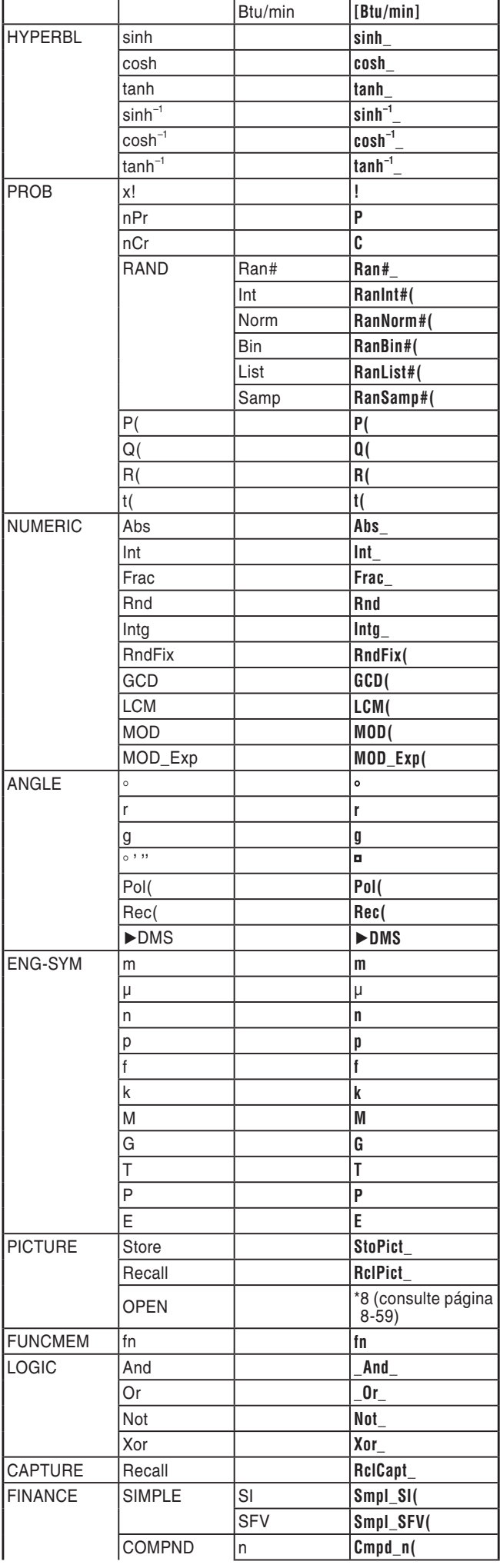

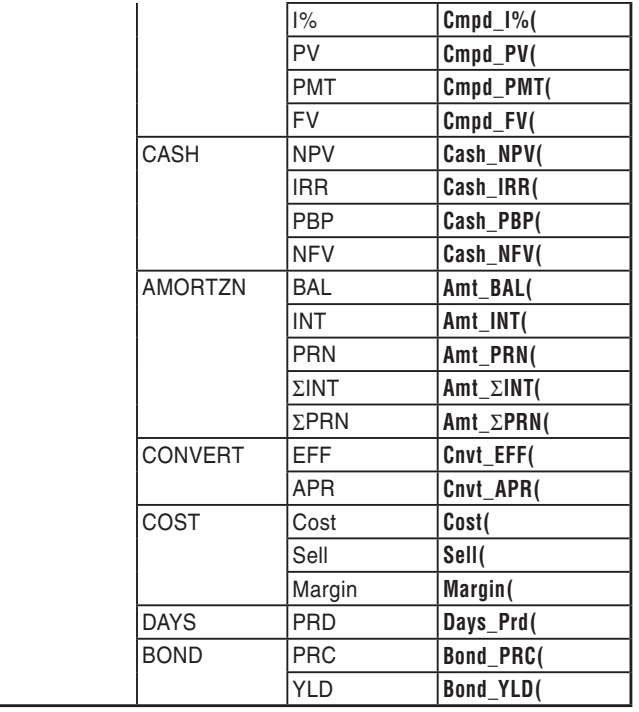

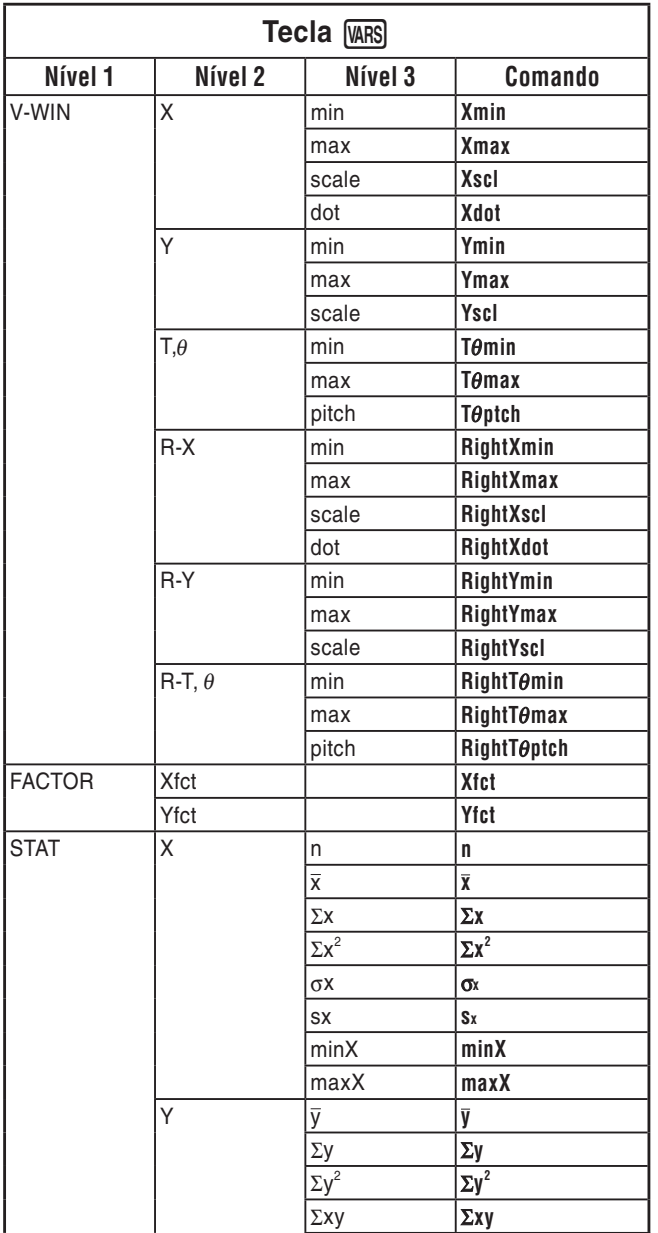

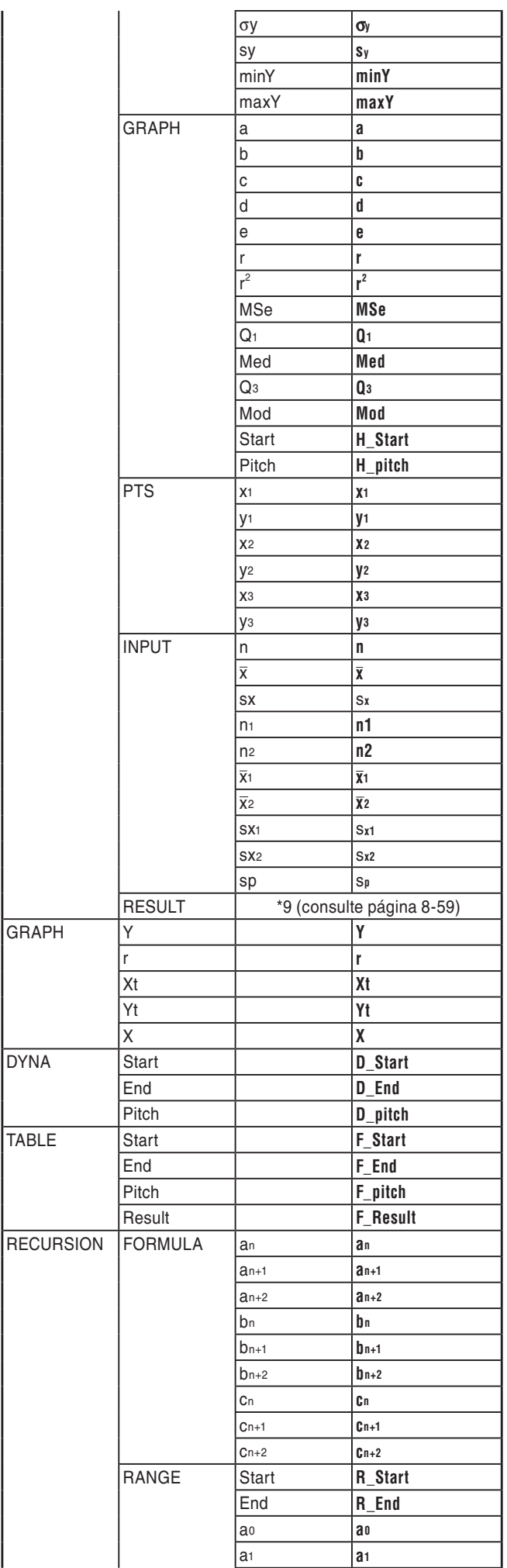

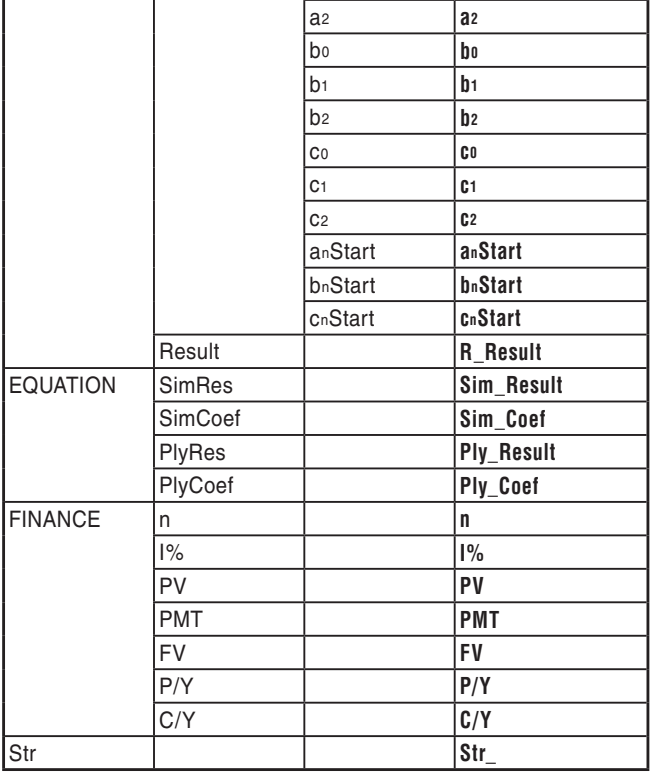

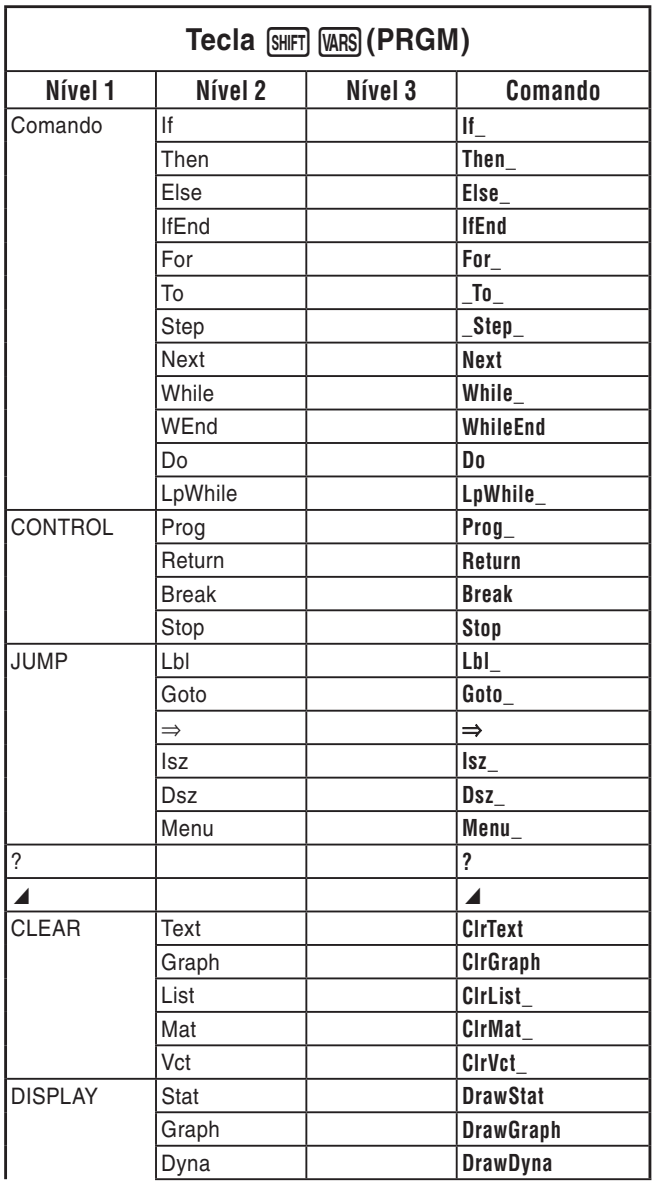

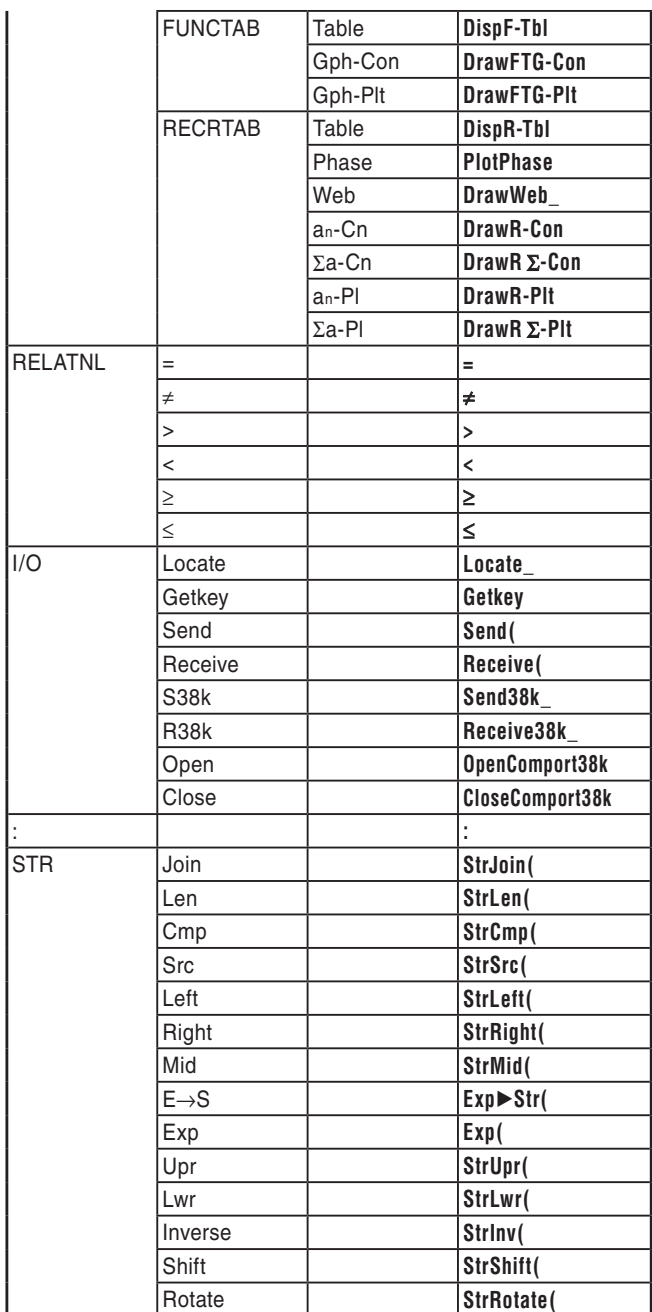

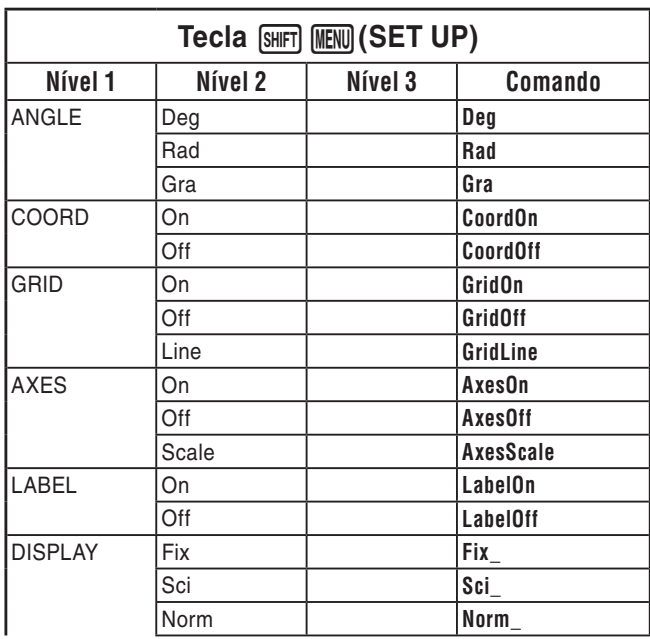

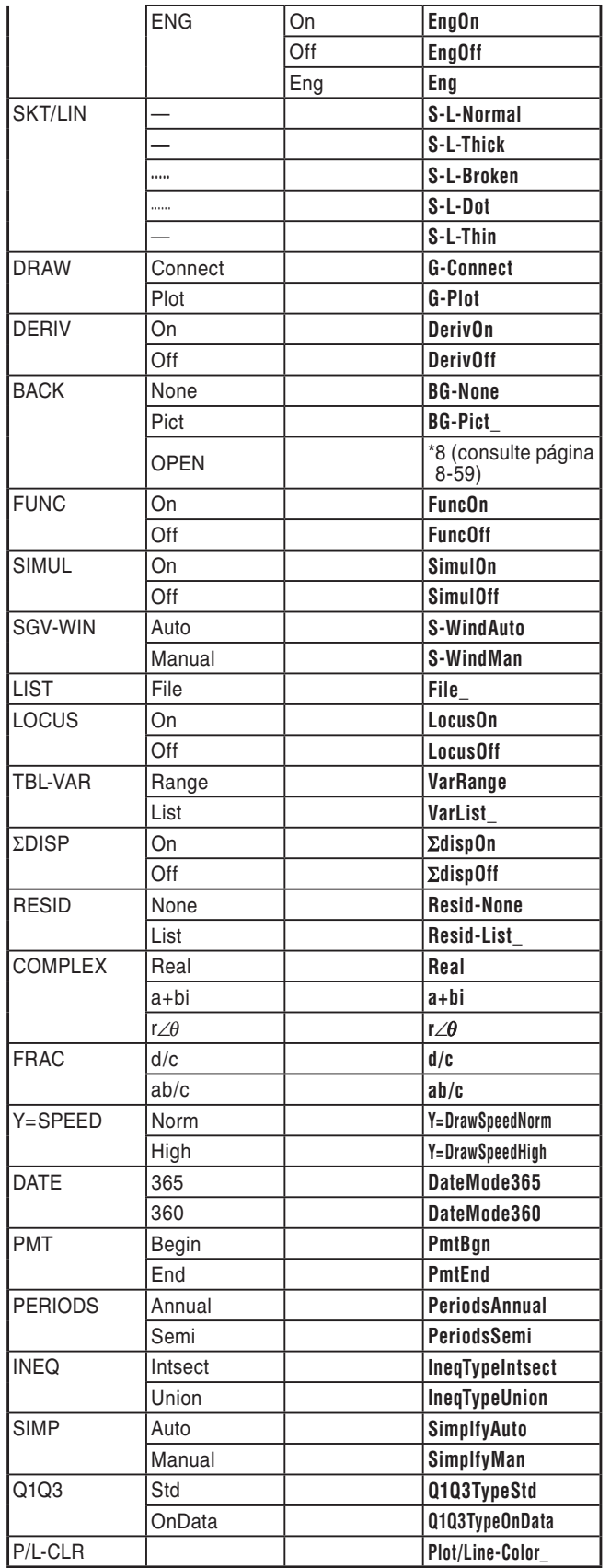

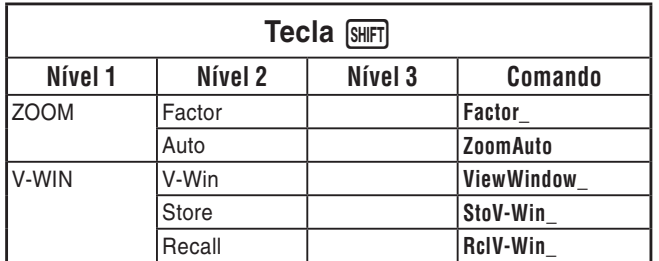

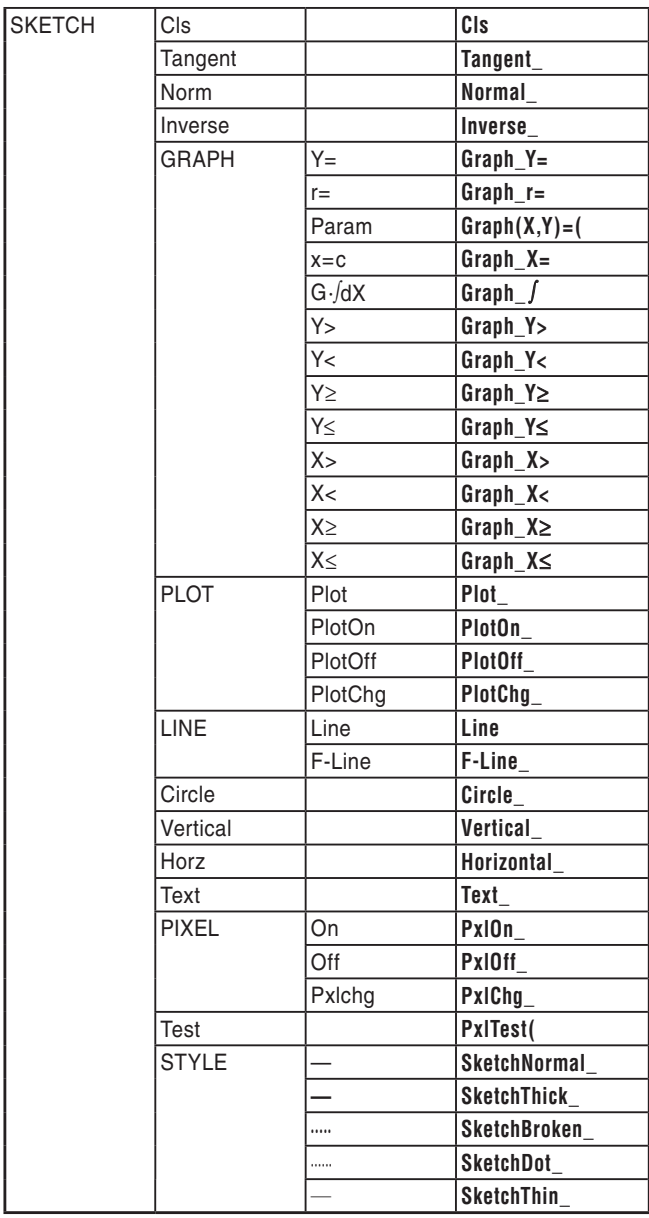

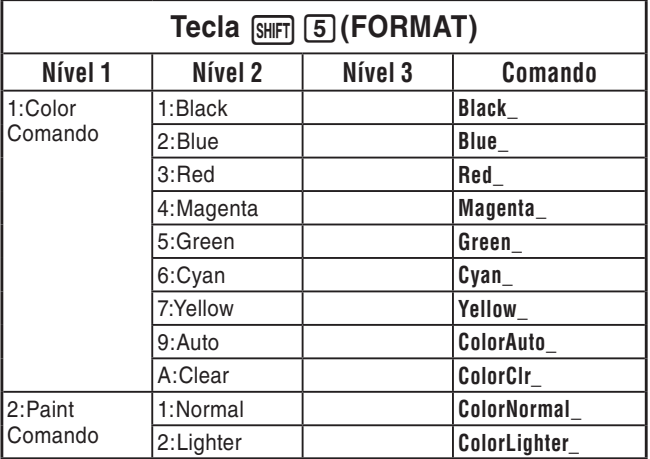

#### **Programa BASE**

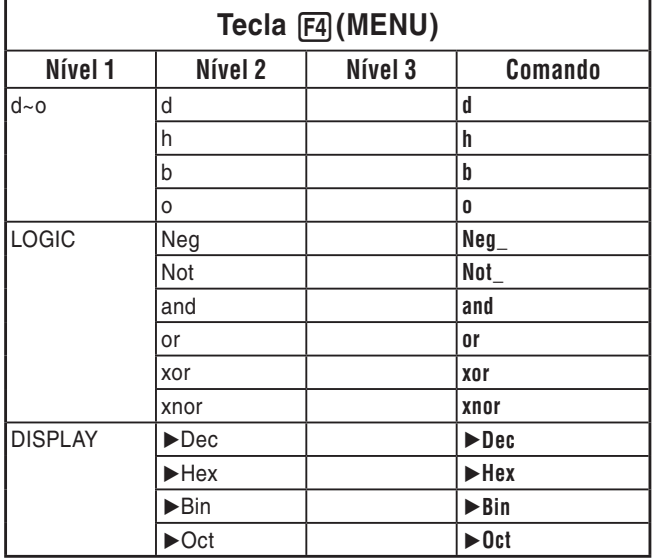

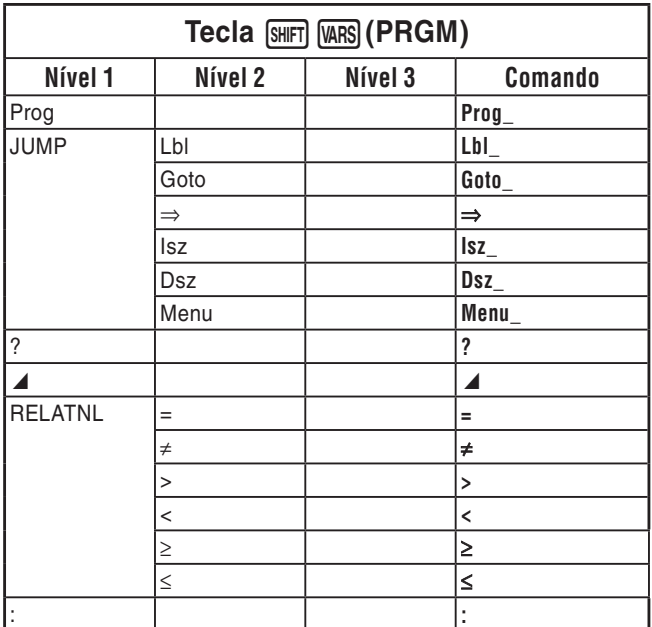

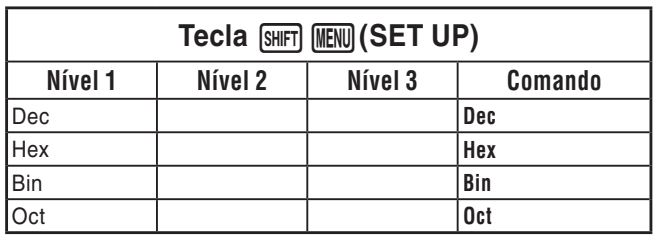

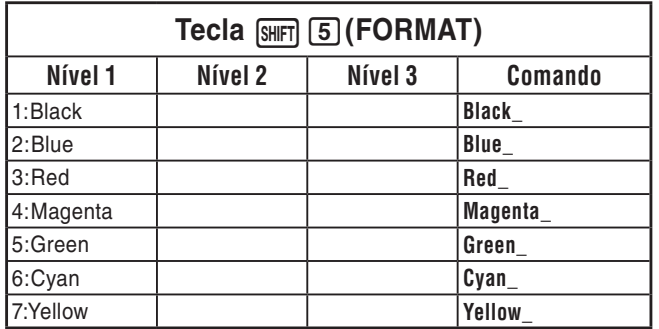

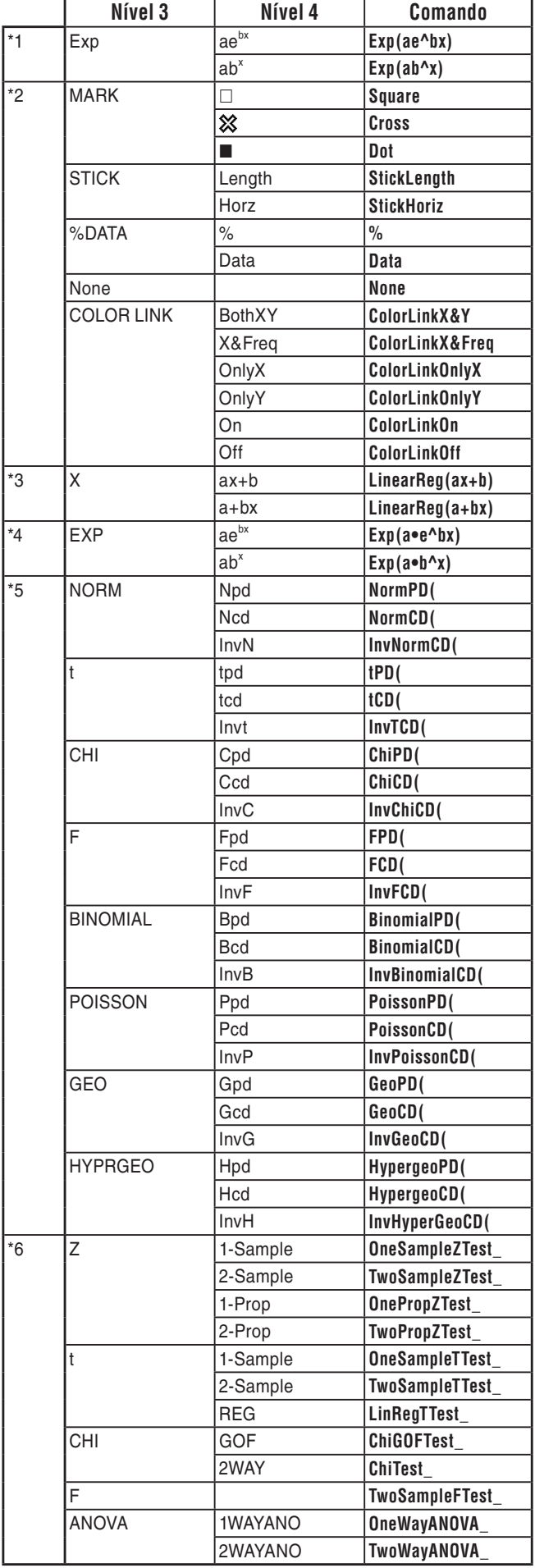

- \*7 Os comandos de conversão métrica (comandos inclusos em  $\phi$ F6( $\triangleright$ ) 1(CONVERT)) são suportados somente quando o aplicativo adicional Metric Conversion está instalado.
- \*8 A seleção de "OPEN" faz com que seja exibida uma caixa de diálogo para especificar um arquivo de imagem. O local da memória de armazenamento (nome da pasta e o nome do arquivo) da imagem especificada será inserido. Por exemplo: "Pict\Pict01.g3p".

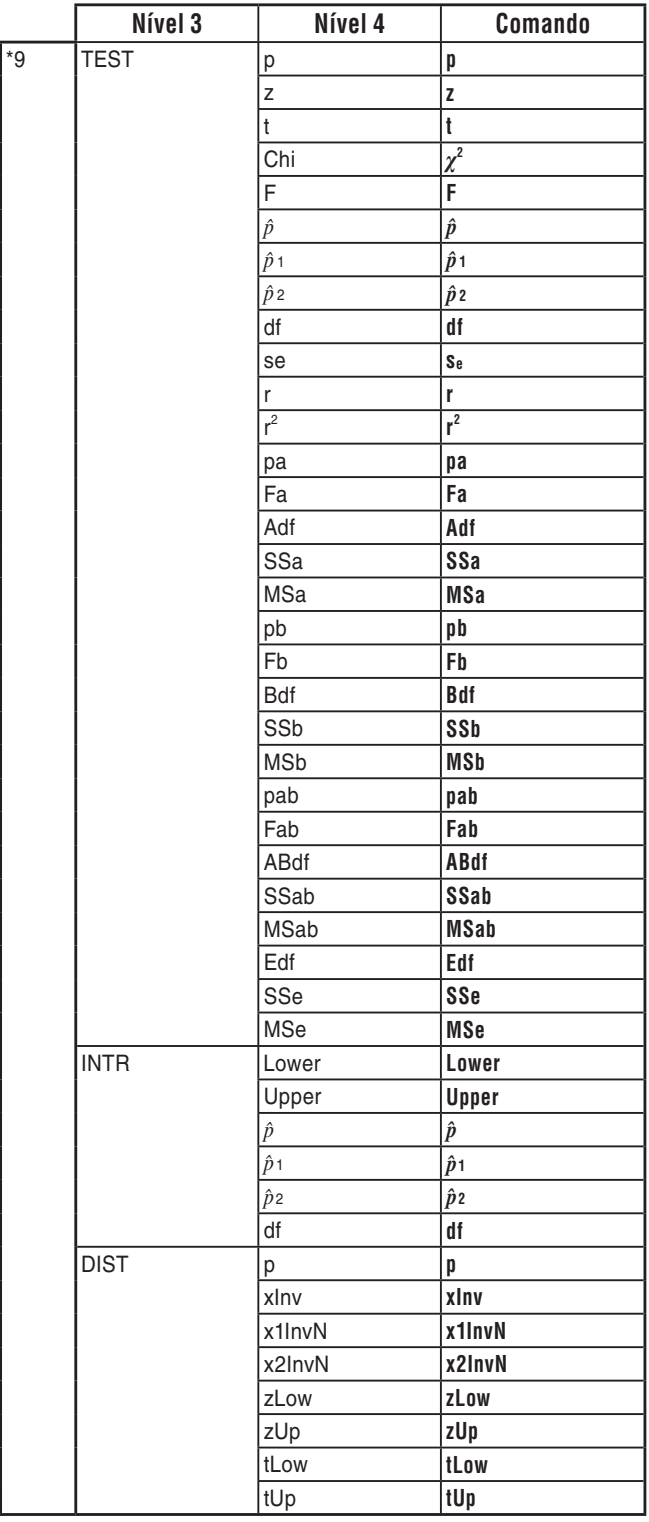

# **8. Tabela de Conversão de Comandos de Funções Especiais da Calculadora Científica CASIO** ⇔ **Texto**

 A tabela abaixo mostra as strings de texto especiais que correspondem a comandos na conversão entre os programas e arquivos de texto. Para mais detalhes sobre as operações de conversão entre programas e arquivos de texto, consulte "Conversão de Arquivos de Texto e Programas" (página 8-7).

#### *Importante!*

- A conversão de um programa que contém os tipos de comandos descritos abaixo para um arquivo de texto fará com que os comandos sejam convertidos em strings de texto com caracteres de barra inferior (\_) acrescentados no início e no final, como mostra a tabela abaixo.
	- Um comando entre aspas (" ")
	- Um comando em uma linha de comentário, que é uma linha que começa com uma aspa simples (')

 Observe que caracteres alfanuméricos (exceto comandos) em um programa entre marcas (" ") ou em uma linha de comentário são saídas para o arquivo de texto da maneira em que estão.

Exemplo:

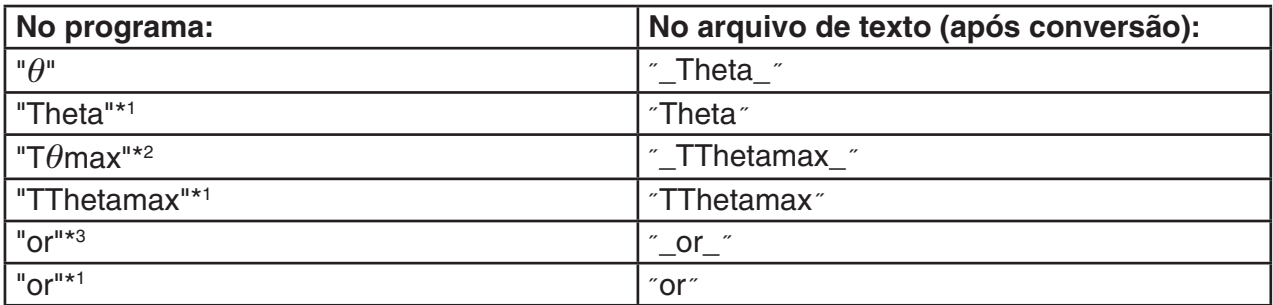

\*<sup>1</sup> Caracteres alfanuméricos (exceto comandos)

\*<sup>2</sup> Comando T $\theta$ max da janela de visualização

\* 3 Operador lógico or

 A conversão de um arquivo de texto para um programa converte os strings de caracteres especiais de volta aos seus comandos correspondentes, como mostrado acima.

• A conversão de um programa que contenha uma entrada de caracteres especiais usando 6(CHAR) enquanto edita o programa na calculadora faz com que os caracteres especiais sejam convertidos para códigos de strings de caracteres, como mostrado abaixo.

#### Exemplo:

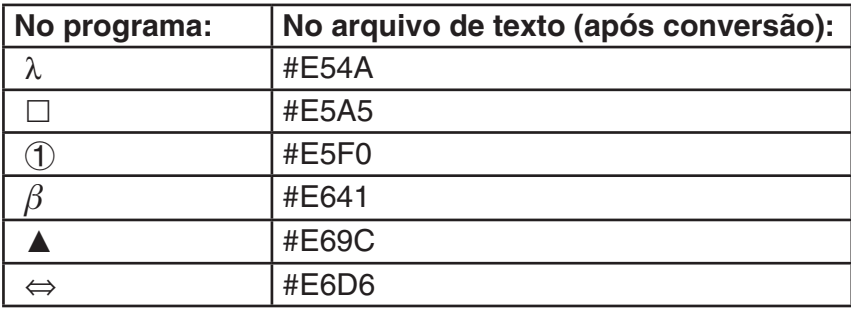

Estes códigos não estão incluídos nas tabelas nas páginas 8-61 a 8-66.

 $*$  " $\square$ " nas tabelas a seguir indica um espaço.

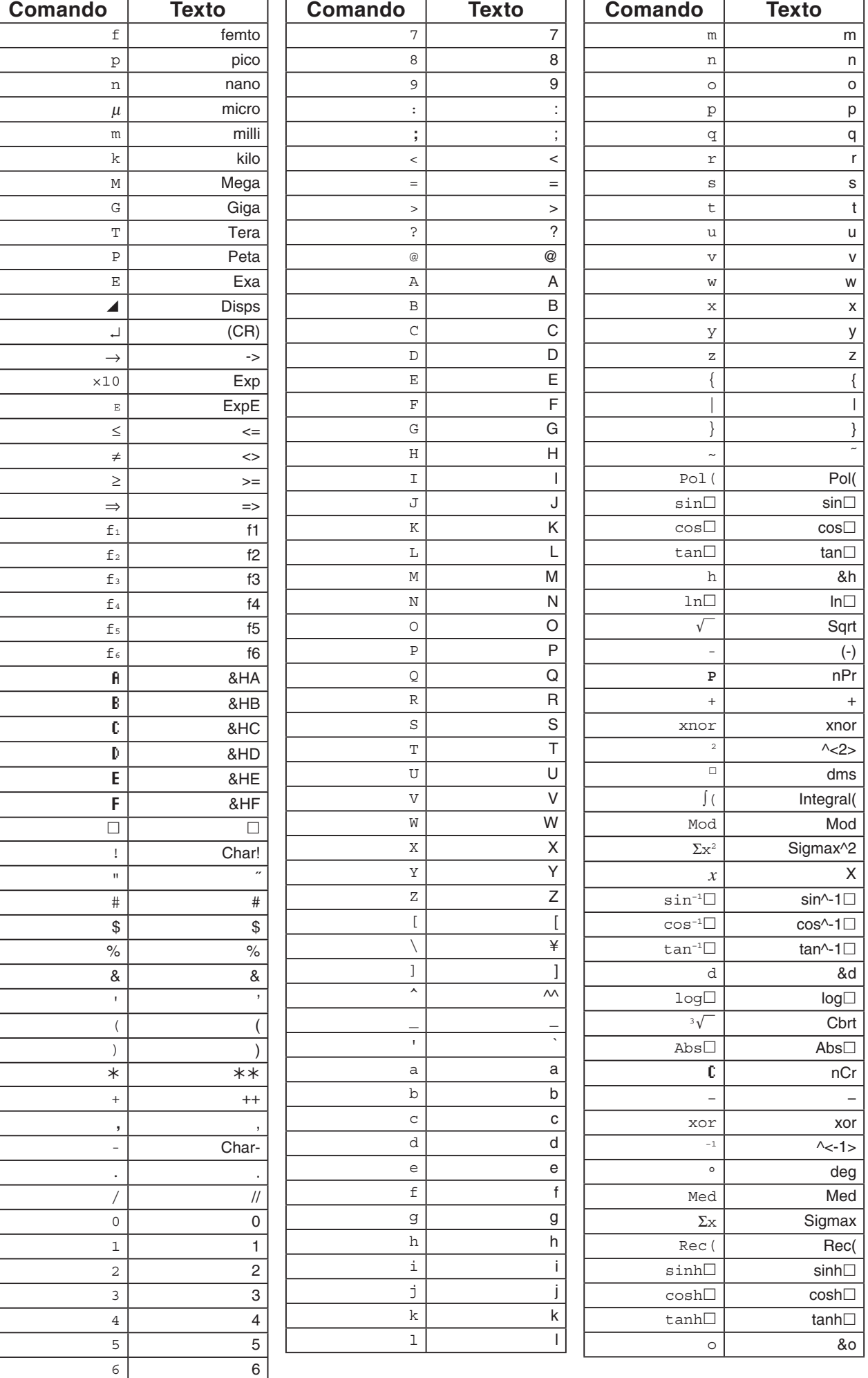

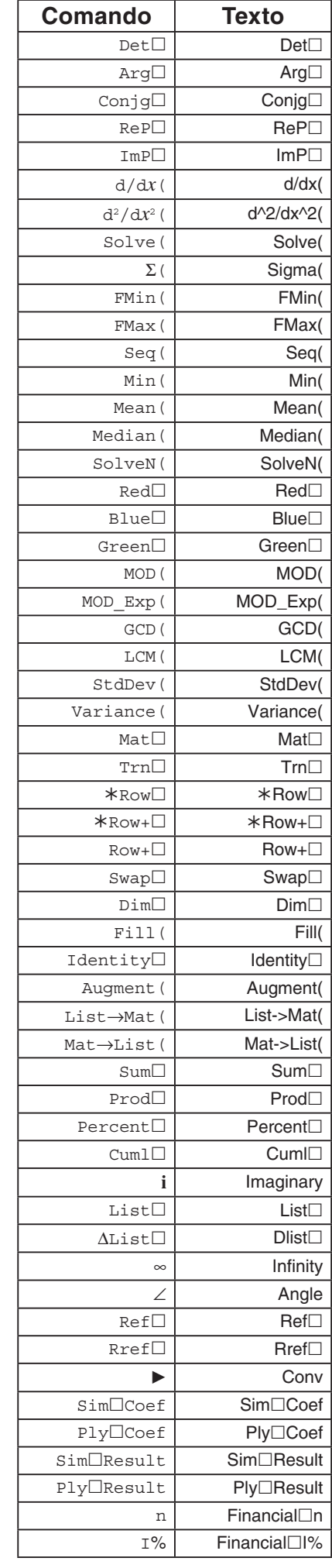

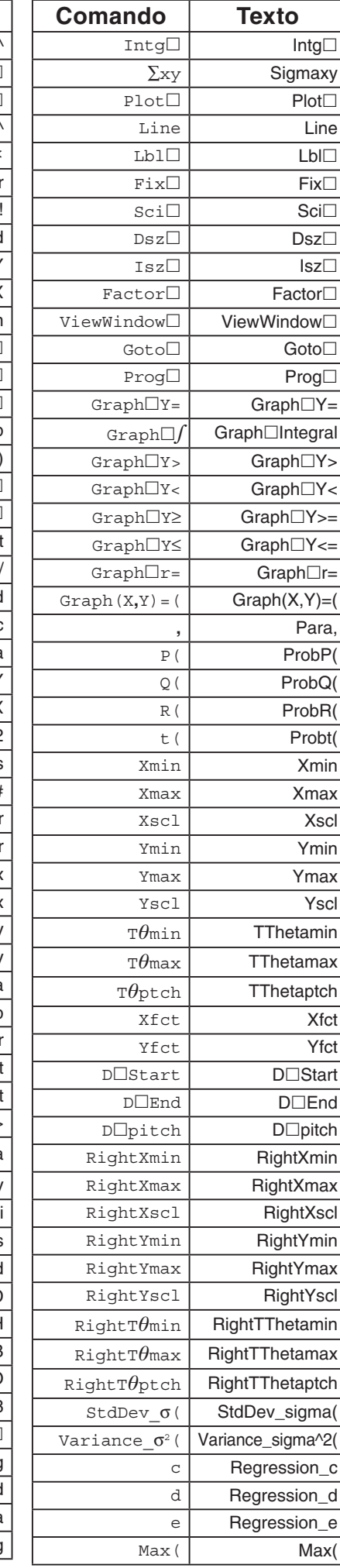

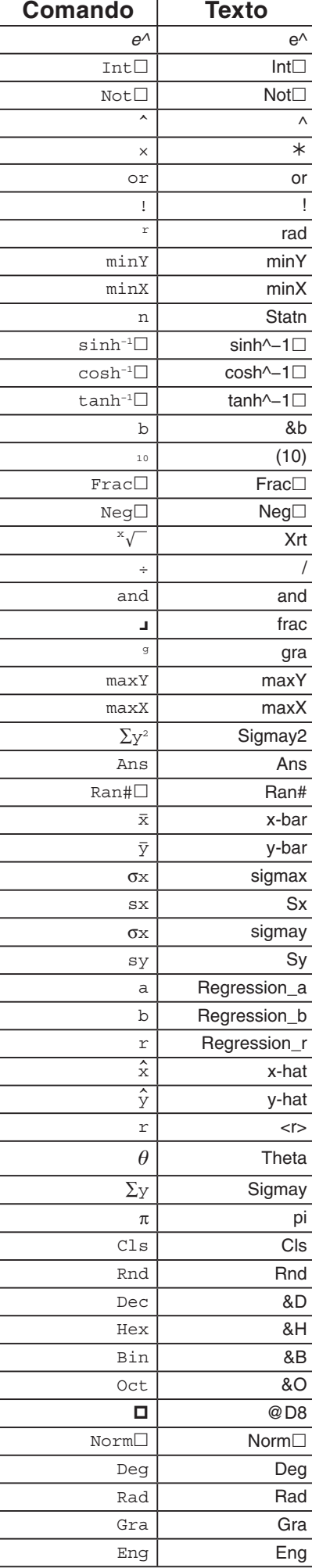

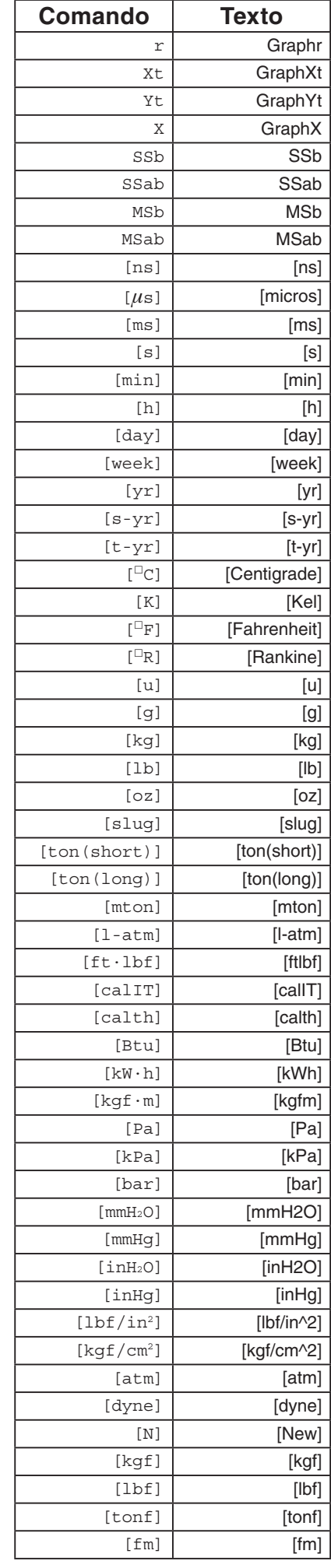

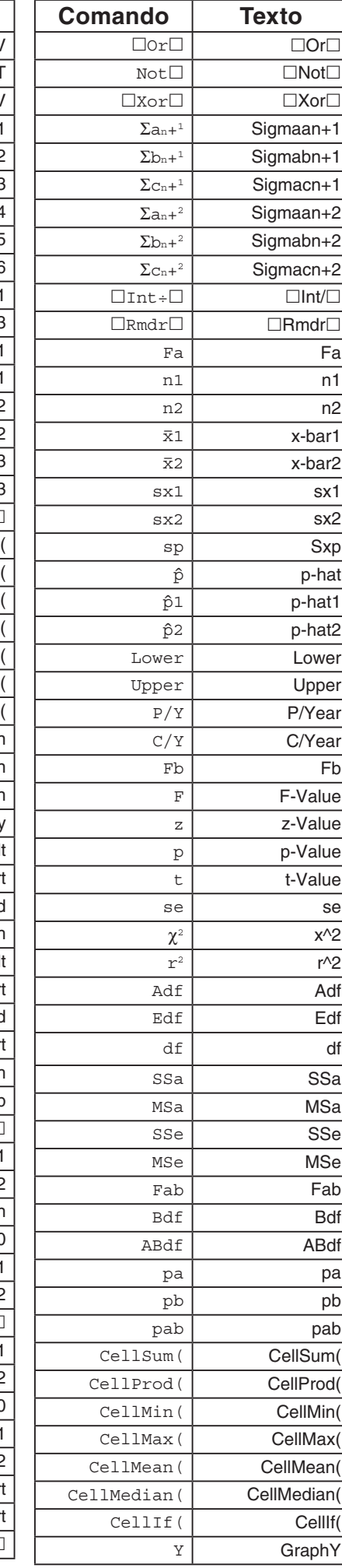

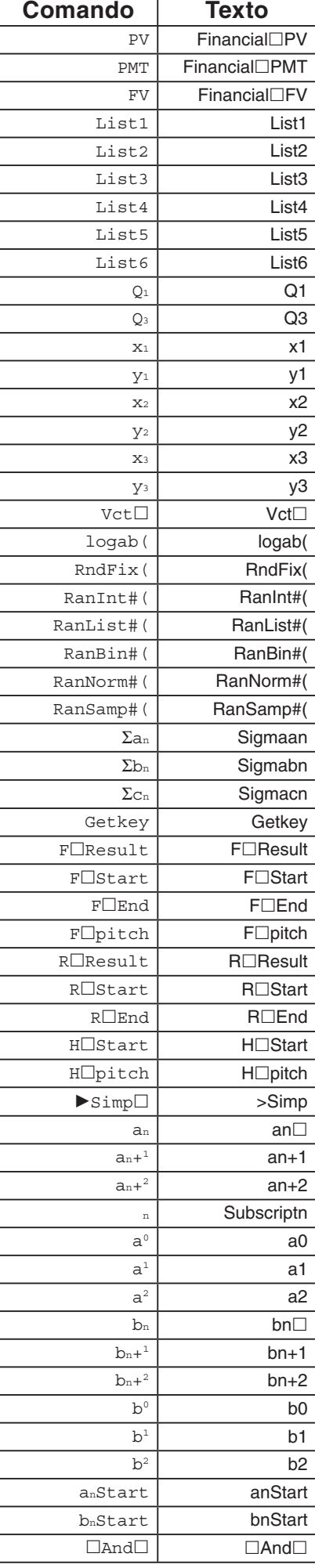

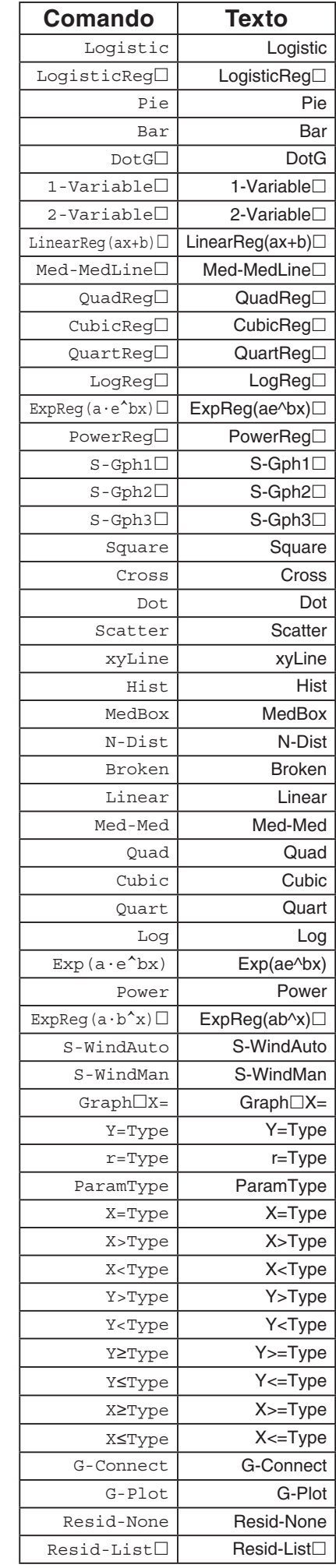

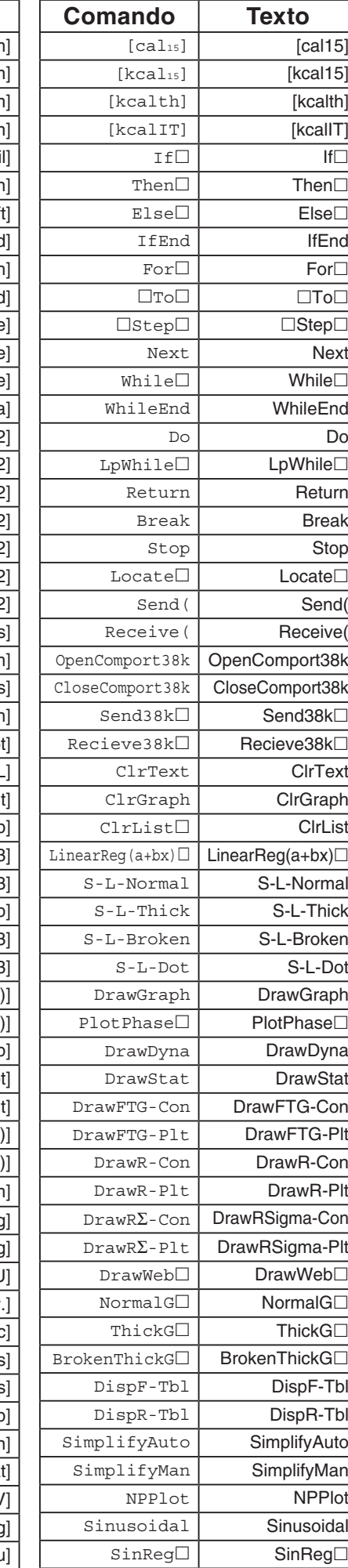

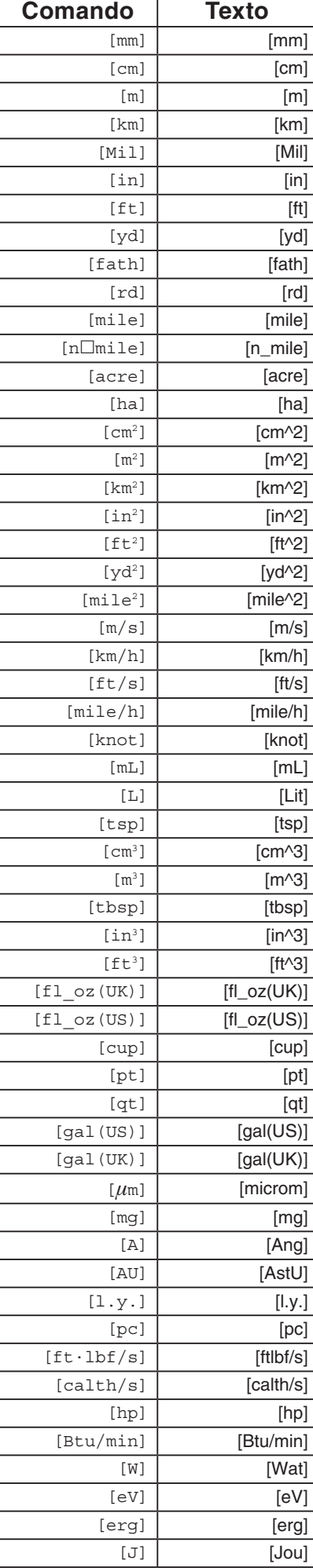
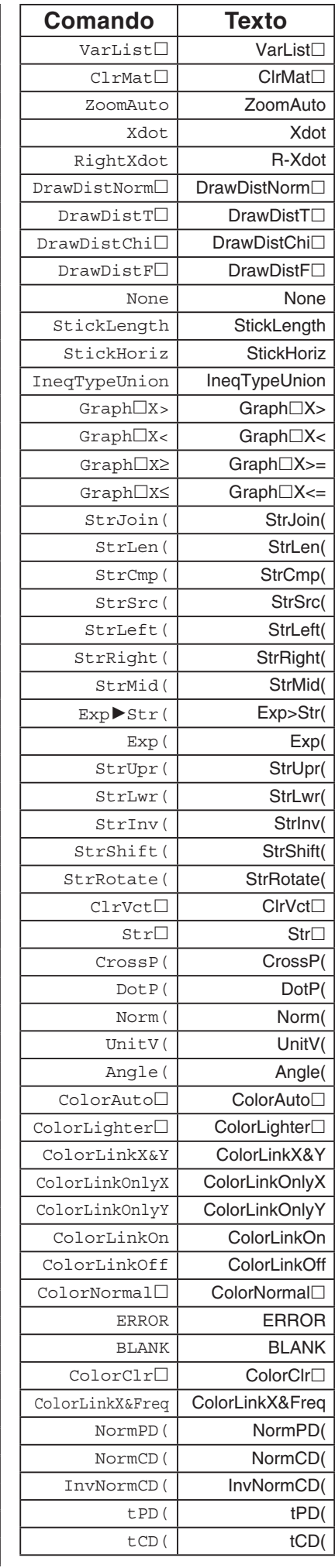

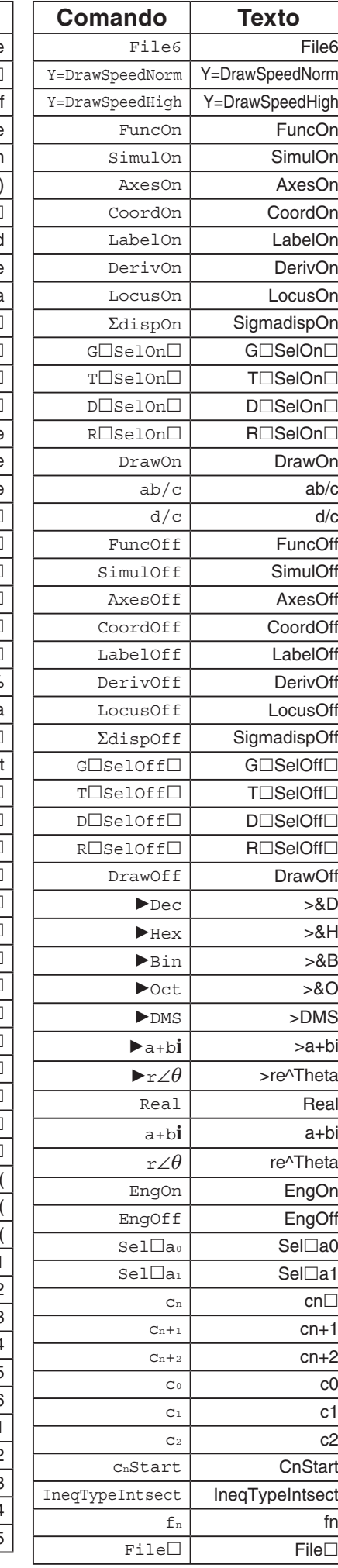

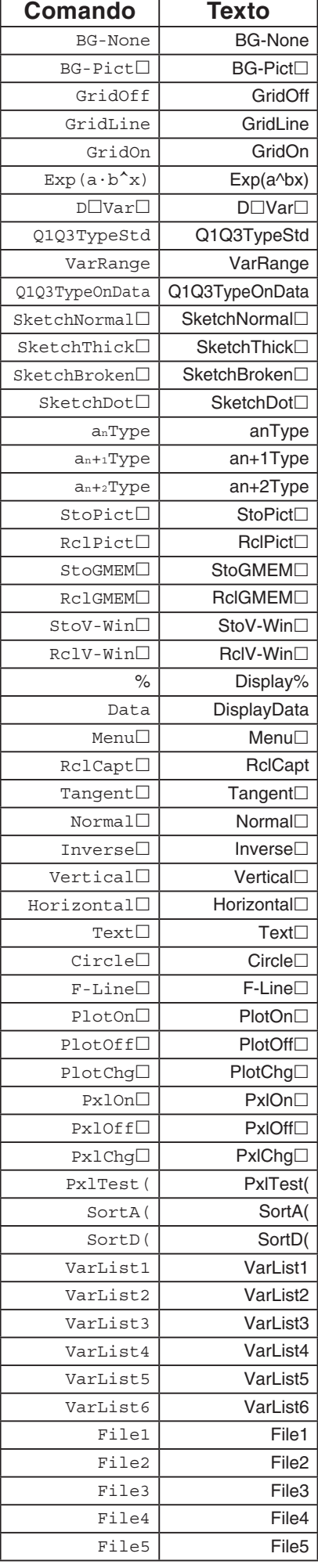

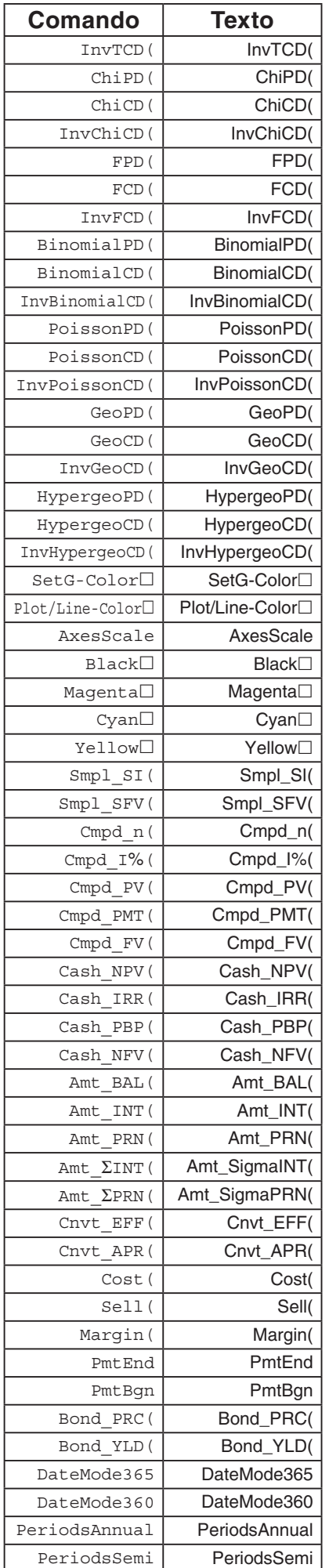

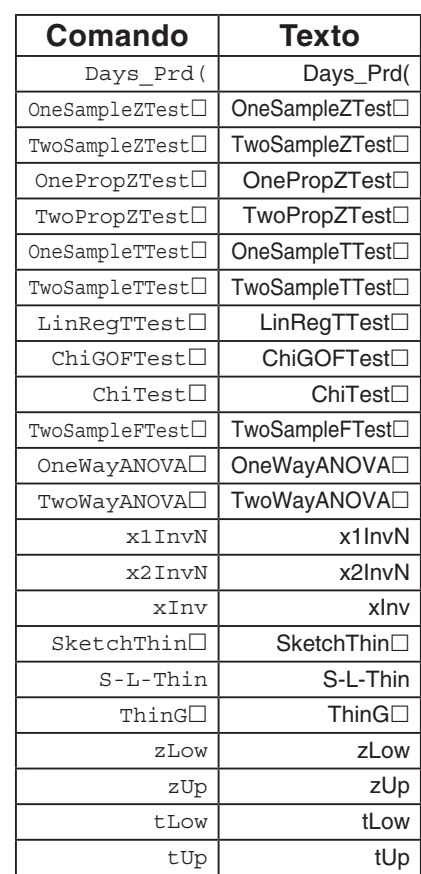

#### Na versão OS 1.01, os seguintes comandos são convertidos como:

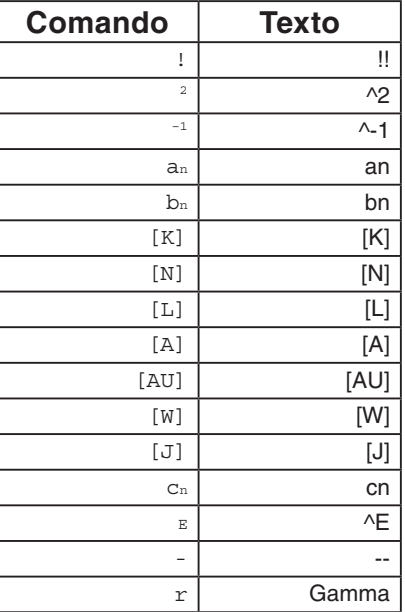

# **9. Biblioteca de Programas**

 • Assegure-se de verificar quantos bytes de memória não usada sobram antes de tentar efetuar qualquer programação.

# **Nome de Programa Fatorização de Números Primos**

#### **Descrição**

 Este programa aceita a digitação de um número natural A, e divide-o por B (2, 3, 5, 7 ...) para encontrar os fatores primos de A.

- Caso uma divisão não produza resto, o resultado desta operação é atribuído a A.
- O procedimento acima é repetido até B > A.

#### **Objetivo**

 Este programa divide continuamente um número natural por fatores até que todos os seus fatores primos sejam encontrados.

**Exemplo**  $462 = 2 \times 3 \times 7 \times 11$ 

INPUT NUMBER?  $ClrText$ "INPUT NUMBER"?>Ad  $2 \rightarrow B \rightarrow$  $Do<sub>+</sub>$ 462E While Frac  $(A \div B) = 0$ **TNPUT NUMBER?**  $B_{\perp}$  $\frac{2}{1}$  $-$  Disp  $A \div B \rightarrow A \rightarrow$ WhileEnde **EXE** If  $B=2J$ **INPUT NUMBER?**<br>462 Then  $3 \rightarrow B \rightarrow$  $\frac{2}{3}$  $E$  se  $B+2\rightarrow B$  $-$  Disp  $IfEnd<sub>+</sub>$ **EXE EXE** LpWhile B<Ad **INPUT NUMBER?** "END" 462  $\frac{2}{3}$  $11$  $-$  Disp **EXE TNPUT NUMBER?** 462  $\begin{array}{c} 2 \\ 3 \\ 7 \\ 11 \end{array}$ 

**END** 

### **Nome de Programa Ellipse**

#### **Descrição**

 Este programa exibe uma tabela numérica dos valores a seguir com base na atribuição do foco de uma elipse, a soma da distância entre os lugares geométricos e os focos, e o declive (tamanho do grau) de X.

- Y1: Valores de coordenadas da metade superior da elipse
- Y2: Valores de coordenadas da metade inferior da elipse
- Y3: Distâncias entre o foco direito e o lugar geométrico
- Y4: Distâncias entre o foco esquerdo e o lugar geométrico
- Y5: Soma de Y3 e Y4

A seguir o programa marca os focos e valores em Y1 e Y2.

#### **Objetivo**

 Este programa demonstra que as somas das distâncias entre o lugar geométrico e os dois focos de uma elipse são iguais.

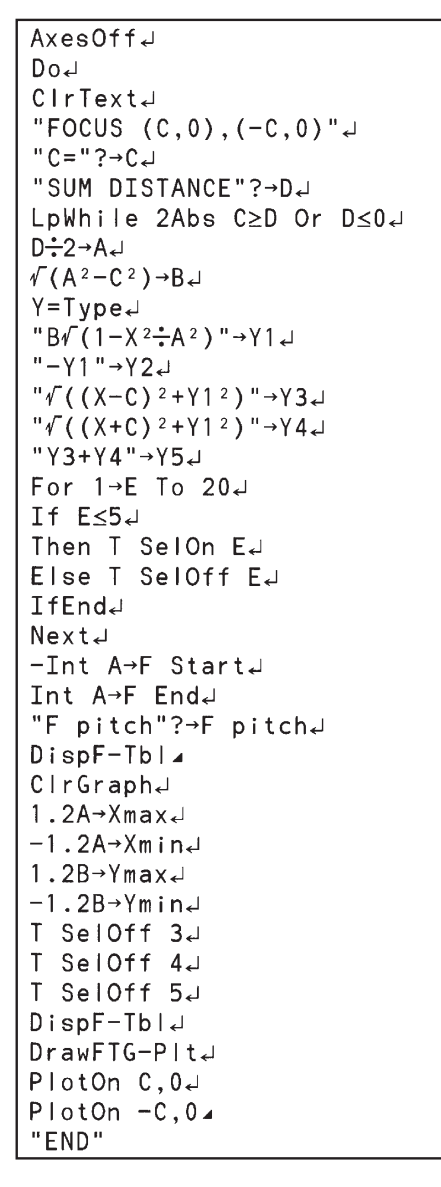

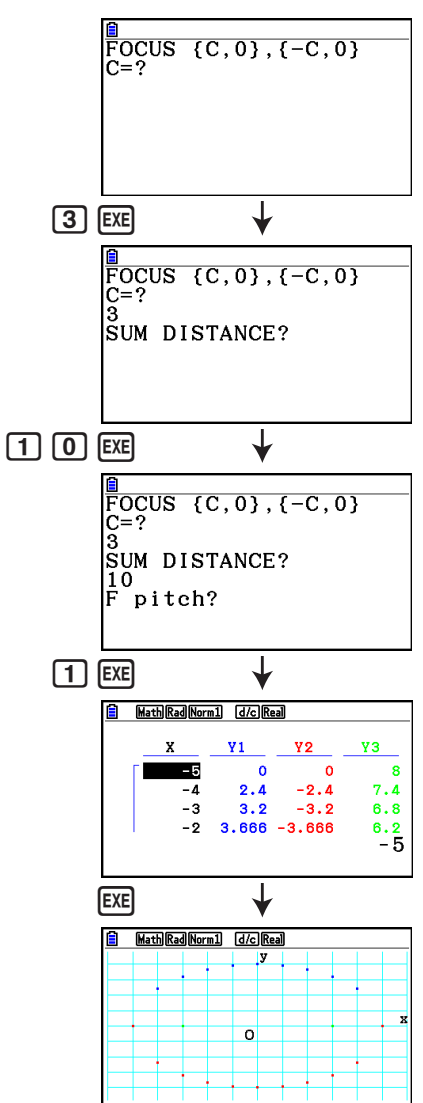

# **Capítulo 9 Planilha de Cálculo**

O aplicativo Planilha de Cálculo oferece funcionalidades potentes de uma planilha de cálculo para levar para qualquer lugar.

Todas as operações nesta seção são efetuadas no modo **Spreadsheet**.

### *Observação*

Um erro de memória (Memory ERROR) pode ocorrer durante uma operação no modo **Spreadsheet** se a capacidade da memória principal estiver baixa. Caso isto ocorra, apague alguns dados de resultados ou do modo **Memory** a fim de aumentar o espaço livre disponível.

# **1. Informações Básicas Sobre Planilhas de Cálculo e o Menu de Funções**

A seleção de **Spreadsheet** no Menu Principal faz com que seja exibida a tela da planilha de cálculo. Ao entrar no modo **Spreadsheet** é automaticamente criado um novo arquivo de planilha de cálculo com o nome "SHEET".

A tela da planilha de cálculo mostra uma quantidade de células (quadrados) e os dados que cada célula contém.

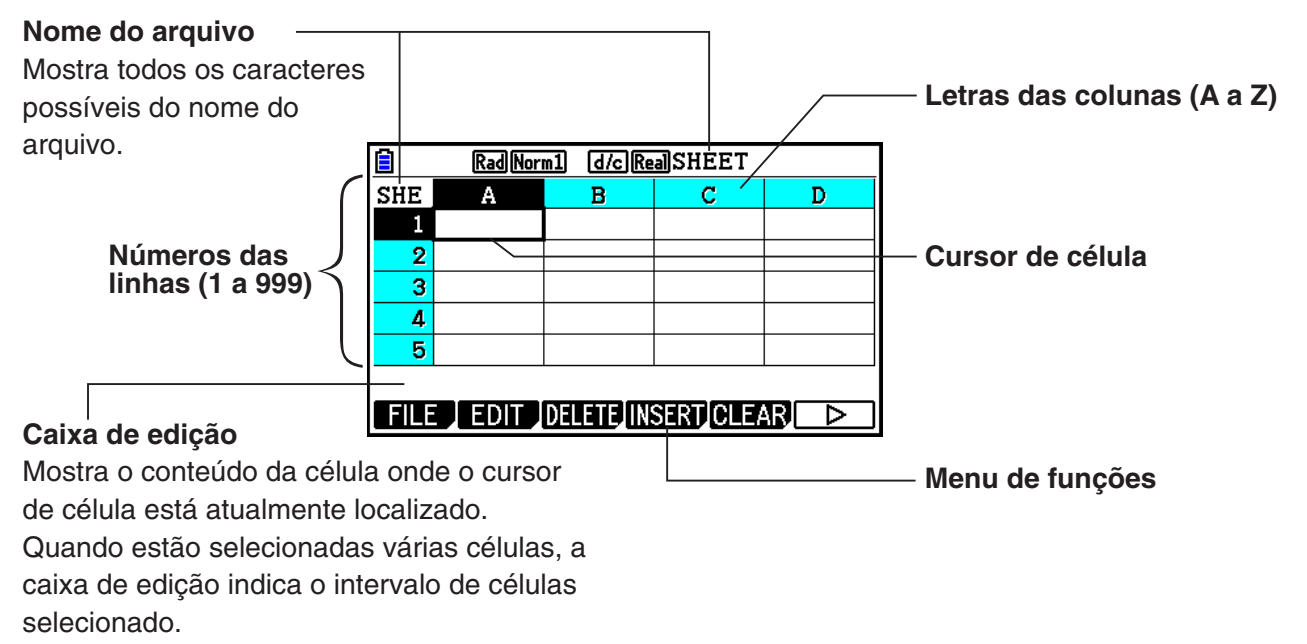

**9**

É possível digitar os seguintes tipos de dados em uma célula.

Constantes Uma constante é algo cujo valor é fixado logo que termina a sua digitação. Uma constante pode ser um valor numérico ou uma fórmula de cálculo (como 7+3, sen30, A1×2, etc.) que não tenha um sinal de igual (=) à frente.

Texto Uma string que começa com uma marca de aspas (") é tratada como texto.

Fórmula Uma fórmula que começa com um sinal de igual  $(=)$ , como  $=A1\times2$ , é executada tal como se escreve.

Observe que números complexos não são compatíveis no modo **Spreadsheet**.

#### **Restrições do Modo Spreadsheet**

O tamanho máximo de arquivo que pode ser manipulado pelo modo **Spreadsheet** é de 30 kbytes. Observe que, entretanto, o tamanho máximo real do arquivo depende do tipo de entrada de dados na planilha e configurações de formatação condicional. Observe também que o tamanho máximo do arquivo é alterado de acordo com a quantidade de memória principal disponível.

#### **Restrições Quanto ao Uso de Faixas de Planilha no Modo eActivity**

A capacidade de armazenamento de dados da memória principal é de aproximadamente 60 kbytes. Aproximadamente, metade disso (um pouco menos que 30 kbytes) é a quantidade máxima de armazenamento de dados disponível no modo **eActivity**. Aproximadamente, metade da memória de armazenamento do modo **eActivity** (um pouco menos que 15 kbytes) é o tamanho máximo de arquivo Spreadsheet permissível no modo **eActivity**.

Por isso, a inserção de uma faixa de planilha em um eActivity e a execução da operação de planilha pode causar limitações devido à capacidade insuficiente de memória. Abaixo, seguem exemplos de condições que extrapolariam o tamanho máximo de arquivos.

(1) Digitação de valor numérico nas células de planilha A1 a A999, B1 a B999 e C1 a C520.

Neste caso, a faixa da planilha do eActivity mostrará até as células A1 a A999 e B1 a B80.

- (2) Sem inserir dados na planilha, atribuir a formatação condicional mostrada abaixo a todas as células, de A1 a A999 e de B1 a B430.
	- Para "Type", selecione "Expression".
	- Digite a seguinte expressão: B1=2 A1^3+3 A1^2+4 A1+5.

 Neste caso, a faixa da planilha do eActivity mostrará até as células A1 a A999 e B1 a B410.

### k **Menu de Funções da Tela de Planilha de Cálculo**

- {**FILE**} ... Mostra o seguinte submenu FILE.
- {**NEW**}**/**{**OPEN**}**/**{**SAVE AS**}**/**{**RECALCS**}**/**{**CSV**}
- {**EDIT**} ... Mostra o seguinte submenu EDIT.
	- {**CUT**}**/**{**PASTE**}**/**{**COPY**}**/**{**CELL**}**/**{**JUMP**}**/**{**SEQ**}**/**{**FILL**}**/**{**SORTASC**}**/**{**SORTDES**}
	- PASTE é exibido apenas imediatamente após a execução de CUT ou COPY.
- {**DELETE**} ... Mostra o seguinte submenu DELETE.
	- {**ROW**}**/**{**COLUMN**}**/**{**ALL**}
- {**INSERT**} ... Mostra o seguinte submenu INSERT.
	- {**ROW**}**/**{**COLUMN**}
- {**CLEAR**} ... Mostra o seguinte submenu CLEAR.
	- {**CONTENT**}**/**{**FORMAT**}**/**{**ALL**}
- {**GRAPH**} ... Mostra o seguinte submenu GRAPH. (O mesmo que no modo **Statistics**.)
	- {**GRAPH1**}**/**{**GRAPH2**}**/**{**GRAPH3**}**/**{**SELECT**}**/**{**SET**}
- {**CALC**} ... Mostra o seguinte menu CALC (cálculo estatístico). (O mesmo que no modo **Statistics**.)
	- {**1-VAR**}**/**{**2-VAR**}**/**{**REG**}**/**{**SET**}
- {**STORE**} ... Mostra o seguinte submenu STORE.
	- {**VAR**}**/**{**LIST**}**/**{**FILE**}**/**{**MAT**}**/**{**VCT**}
- {**RECALL**} ... Mostra o seguinte submenu RECALL.
	- {**LIST**}**/**{**FILE**}**/**{**MAT**}**/**{**VCT**}
- {**CONDIT**} ... Mostra a tela de configuração de formatação condicional.
- {**COND1**}**/**{**COND2**} ... Mostra as telas {Condition1}/{Condition2}.

#### **Menu de Funções de Entrada de Dados**

- {**GRAB**} ... Entra no modo GRAB para atribuir um nome de referência da célula.
- {**\$**} ... Digita o comando de referência absoluta (\$) da célula.
- {**:**} ... Digita o comando de especificação do intervalo (:) da célula.
- {**If**} ... Digita o comando CellIf(.
- {**CELL**} ... Mostra um submenu para atribuir os seguintes comandos.
- CellMin(, CellMax(, CellMean(, CellMedian(, CellSum(, CellProd(
- {**RELATNL**} ... Mostra um submenu para atribuir os seguintes operadores relacionais.
	- $\bullet =, \neq, >, <, \geq, \leq$

# **2. Operações Básicas da Planilha de Cálculo**

Esta seção explica as operações do arquivo da planilha de cálculo, como mover o cursor e selecionar uma ou mais células e como atribuir e editar dados.

# k **Operações de Arquivo de Planilha de Cálculo**

#### u **Para criar um novo arquivo**

- 1. Pressione [F1] (FILE) [F1] (NEW).
- 2. Na caixa de diálogo que é apresentada, digite até oito caracteres para o nome do arquivo e  $presione$   $Ex$  $.$ 
	- Isto criará um novo arquivo e apresentará uma planilha de cálculo em branco.
	- Não será criado um novo arquivo caso já exista um com o mesmo nome que o digitado na etapa 2. Em vez disso, será aberto o arquivo existente.

#### u **Para abrir uma pasta**

- 1. Pressione Fil(FILE)F2(OPEN).
- 2. Na lista de arquivos que aparece, use  $\bigcirc$  e  $\bigcirc$  para selecionar o arquivo desejado e pressione [EXE].

#### **• Auto Save**

No modo **Spreadsheet**, o Auto Save salva automaticamente o arquivo atualmente aberto sempre que for alterado. Isso significa que não é necessário efetuar nenhuma operação de gravação manual.

#### u **Para salvar um arquivo com um novo nome**

1. Pressione F1 (FILE) F3 (SAVE · AS).

- 2. Na caixa de diálogo que é apresentada, digite até oito caracteres para o novo nome do  $arquiv$ o e pressione  $Ex$ e.
	- Se já existir um arquivo com o mesmo nome digitado na etapa 2, aparecerá uma mensagem perguntando se deseja substituir o arquivo existente pelo novo. Pressione 1(Yes) para substituir o arquivo existente, ou 6(No) para cancelar a operação de gravação e retornar à caixa de diálogo de digitação do nome do arquivo na etapa 2.

#### u **Para apagar um arquivo**

- 1. Pressione Fil(FILE)F2(OPEN).
- 2. Na lista de arquivos que aparece, use  $\bigcirc$  e  $\bigcirc$  para selecionar o arquivo desejado e pressione [F1] (DELETE).
- 3. Isto faz com que uma mensagem de confirmação seja exibida. Pressione F1 (Yes) para apagar o arquivo, ou  $F6(No)$  para cancelar sem excluir nada.
- 4. Para retornar à planilha de cálculo a partir da lista de arquivos, pressione [EXIT].
	- Se eliminar o arquivo atualmente aberto, será automaticamente criado um novo arquivo com o nome "SHEET" e visualizada sua planilha de cálculo.

# ■ Transferência de Dados Entre uma Planilha e Arquivos CSV

É possível importar o conteúdo de um arquivo CSV armazenado com esta calculadora ou transferido de um computador em uma planilha de cálculo. Também é possível salvar o conteúdo de uma planilha de cálculo como um arquivo CSV.

#### u **Para importar o conteúdo de um arquivo CSV para uma planilha de cálculo**

- 1. Prepare o arquivo CSV que deseja importar.
	- Consulte "Requisitos para Importação de Arquivos CSV" (página 3-18).
- 2. Pressione  $\overline{[F1]}$ (FILE) $\overline{[F5]}$ (CSV) $\overline{[F1]}$ (LOAD).
	- Pressionar [EXE] na próxima etapa sobrescreverá todos os dados na planilha de cálculo com os dados de arquivo CSV.
- 3. Na lista de arquivos que aparece, use  $\bigcirc$  e  $\bigcirc$  para selecionar o arquivo que deseja  $importar$  e pressione  $Ex$ .
	- Isto importa o conteúdo do arquivo CSV especificado para a planilha de cálculo.

#### *Importante!*

- Todos os dados em branco no arquivo CSV são importados como uma célula em branco.
- Ocorre um erro se um arquivo CSV contém ainda um item de dados de string de texto.
- Se o arquivo CSV inclui dados que não podem ser convertidos, uma mensagem de erro aparecerá mostrando a localização do arquivo CSV (Exemplo: linha 2, coluna 3), onde os dados que não podem ser convertidos estão situados.
- A tentativa de importar um arquivo CSV que tem mais de 26 colunas ou 999 linhas causará um erro "Invalid Data Size".
- u **Para salvar o conteúdo de planilha de cálculo como um arquivo CSV**
- 1. Se necessário, pressione [F1] (FILE) [F4] (RECALCS) para recalcular o conteúdo da planilha de cálculo.
- Observe que o recálculo não é realizado automaticamente ao salvar o conteúdo da planilha de dados para um arquivo CSV. Certifique-se de realizar novo cálculo se a planilha de cálculo contiver uma fórmula que comece com um símbolo de igual  $(=)$ . Consulte "Atribuição de uma Fórmula em uma Célula" (página 9-10) para obter mais informações.
- As fórmulas não são salvas no arquivo CSV, somente os resultados dos cálculos.
- Todos os dados da célula ERROR na planilha de cálculos é salva como dados em branco.
- 2. Pressione **F1** (FILE) **F5** (CSV) **F2** (SAVE AS).
	- Isto exibe uma tela de seleção de pastas.
- 3. Selecione a pasta na qual se deseja salvar o arquivo CSV.
	- Para armazenar o arquivo CSV no diretório raiz, selecione "ROOT".
	- Para armazenar o arquivo CSV em uma pasta, use  $\bigcirc$  e  $\bigcirc$  para selecionar a pasta desejada e pressione [F1] (OPEN).
- 4. Pressione **F1** (SAVE · AS).
- 5. Digite um nome de arquivo com até oito caracteres e pressione [EXE].
	- Para informações sobre como certos tipos de dados são convertidos ao serem salvos em um arquivo CSV, consulte a observação "Importante!" sob o título "Para salvar o conteúdo de uma matriz como um arquivo CSV" (página 2-48).

#### u **Para especificar o símbolo delimitador e o ponto decimal do arquivo CSV**

Com o Editor de Matrizes na tela, pressione **F1** (FILE) **F5** (CSV) **F3** (SET) para mostrar a tela de configurações do formato CSV. Depois, aplique o procedimento a partir do passo 3 em "Para especificar o Símbolo Delimitador e o Ponto Decimal do Arquivo CSV" (página 3-20).

### ■ Recálculo de Todas as Fórmulas na Planilha Aberta no Momento

O modo **Spreadsheet** tem uma função "Auto Calc" que recalcula automaticamente todas as fórmulas em uma planilha sempre que abrir ou realizar qualquer operação de edição no modo **Spreadsheet**. O Auto Calc é um item de configuração de planilha (página 1-38).

A configuração de fábrica inicial do Auto Calc é "On" (recálculo automático ativado). Observe que, dependendo do conteúdo da planilha, o recálculo automático pode demorar mais para ser concluído. Quando o Auto Calc estiver desativado (Off), será necessário realizar o recálculo manualmente, conforme necessário. Observe que você pode executar o recálculo manual a qualquer momento, independentemente da configuração atual do Auto Calc.

#### u **Para realizar recálculo de planilha manualmente**

Pressione [F1] (FILE) [F4] (RECALCS). Esta recalcula todas as fórmulas no arquivo atualmente aberto e exibe os resultados aplicáveis.

#### *Importante!*

• Independentemente da configuração atual do Auto Calc, o ato de pressionar <a>[40]</a> encerrará imediatamente qualquer operação de recálculo em andamento. Observe, entretanto, que o ato de pressionar  $AC$  não irá restaurar os valores anteriores da planilha que estava sendo recalculada. As células que já foram recalculadas quando [AC] foi pressionado mostrarão seus novos valores (recalculados).

# **E Uso do Cursor de Célula**

O cursor de célula mostra a célula que está selecionada numa planilha de cálculo. A célula destacada é a que está atualmente selecionada pelo cursor de célula.

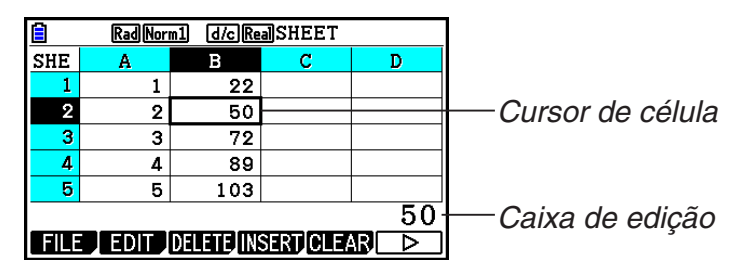

Quando é selecionada apenas uma célula com o cursor de célula, os conteúdos desta são apresentados na caixa de edição. Os conteúdos da célula podem ser editados na caixa de edição.

Quando são selecionadas várias células com o cursor de célula, é apresentado o intervalo de seleção na caixa de edição. Neste caso, é possível copiar, apagar ou realizar outras operações com células em todo o intervalo de células selecionadas.

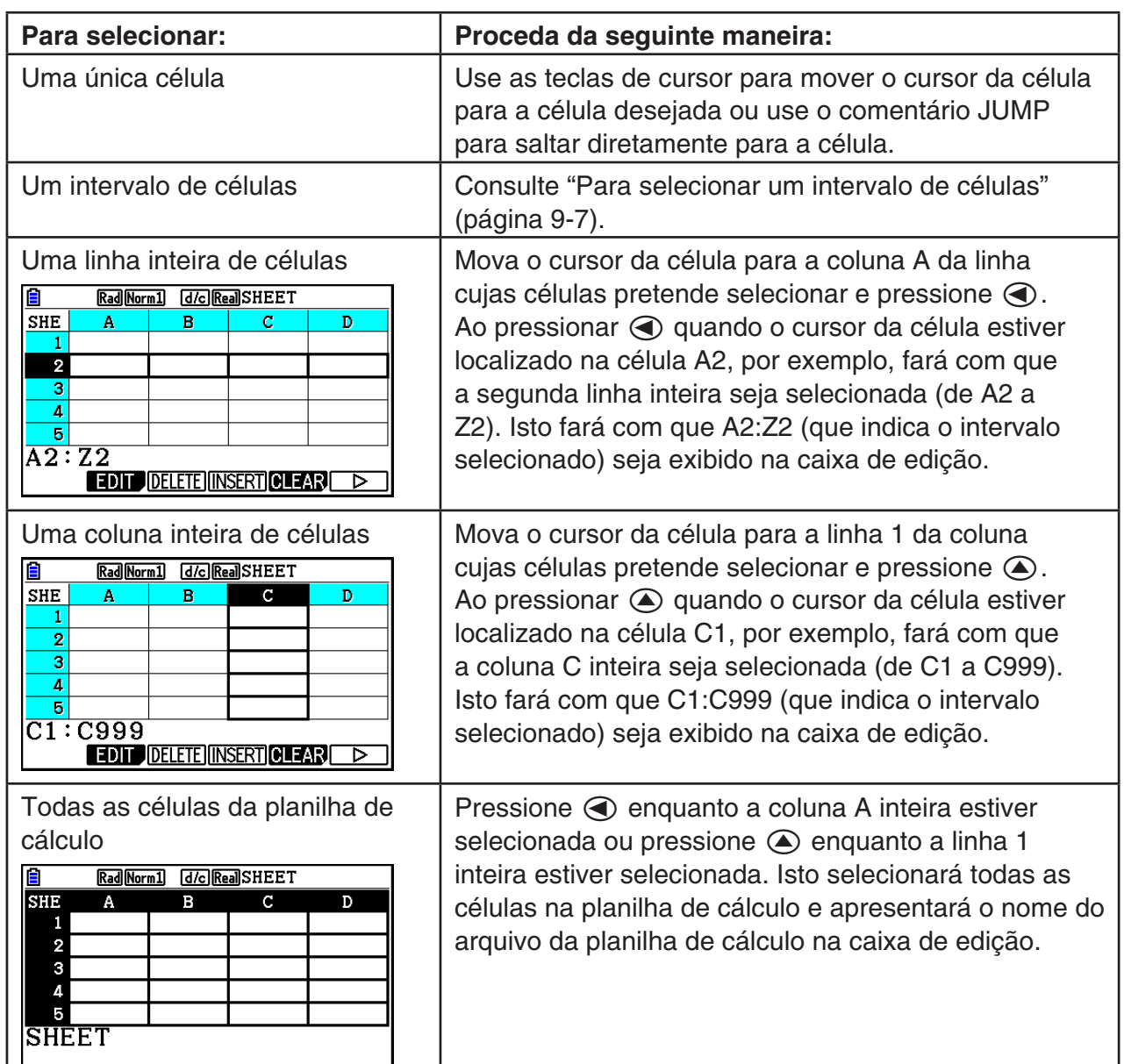

#### u **Para selecionar células**

# Para mover o cursor para: **Proceda da seguinte maneira:** Uma determinada célula  $\vert$  1. Pressione  $\vert$  **F2** (EDIT)  $\vert$ **F4** (JUMP)  $\vert$ **F1** (GO). 2. Na caixa de diálogo que aparece, digite o nome da célula (A1 a Z999) para a qual pretende saltar. 3. Pressione EXE. Linha 1 da coluna atual  $\vert$  Pressione  $\vert$ F2(EDIT) $\vert$ F4(JUMP) $\vert$ F2(TOP<sup> $\uparrow$ </sup>). A coluna A da linha atual **Pressione [2014]** Pressione  $\boxed{F2}$  (EDIT)  $\boxed{F4}$  (JUMP)  $\boxed{F3}$  (TOP $\leftarrow$ ). A última linha da coluna atual  $\vert$  Pressione  $\vert$  (EDIT)  $\vert$  (JUMP)  $\vert$  (BTM $\downarrow$ ). Coluna Z da linha atual **Pressione F2(EDIT)**  $FA$  (JUMP)  $FB$  (BTM $\rightarrow$ ).

# u **Uso do Comando JUMP para Deslocar o Cursor de Célula**

#### u **Para selecionar um intervalo de células**

- 1. Mova o cursor da célula para o ponto inicial do intervalo de células que pretende selecionar.
	- É possível selecionar linha ou coluna inteira de células como o ponto de partida, se desejar. Para mais detalhes sobre a seleção de células, consulte "Para selecionar células" na página 9-6.
- 2. Pressione  $\boxed{\text{SHT}}$  **8** (CLIP).
	- Isto mudará o cursor de célula para um limite de linha grossa em vez do destaque normal.
- 3. Use as teclas do cursor para mover o cursor de célula para o ponto final do intervalo de células que deseja selecionar.
	- A caixa de edição mostrará o intervalo de células selecionadas.
	- Para cancelar a seleção de células, pressione **EXIT**. Se fizer isso, o cursor de célula ficará localizado na célula final do intervalo selecionado.

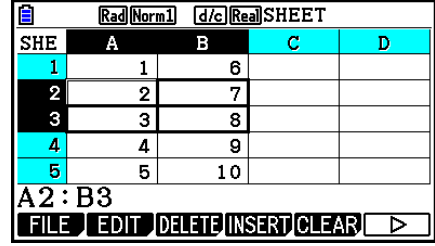

# ■ Informações Básicas Sobre Digitação de Dados (Constantes, Texto, **Fórmulas)**

Primeiro, vejamos alguns procedimentos básicos que se aplicam independentemente do tipo de dados que são digitados.

#### u **Para substituir os dados existentes de uma célula por dados novos**

- 1. Mova o cursor de célula para a célula em que deseja digitar os dados.
	- Se a célula selecionada já contiver dados, a seguinte etapa substituirá os dados existentes pela nova entrada.
- 2. Use as teclas da calculadora para digitar os dados.
	- À medida em que efetuar operações com teclas para digitar valor ou texto (como  $\lceil \frac{1}{2} \rceil$ ,  $\lceil \frac{1}{2} \rceil \lceil \frac{1}{2} \rceil$  (B), etc.), as expressões correspondentes surgirão alinhadas à esquerda dentro da caixa de edição.
	- Para cancelar uma operação de digitação ao meio, antes de avançar para a etapa 3 abaixo, pressione [EXIT]. Isto fará o conteúdo das células regressar ao que era na etapa 1 deste procedimento.

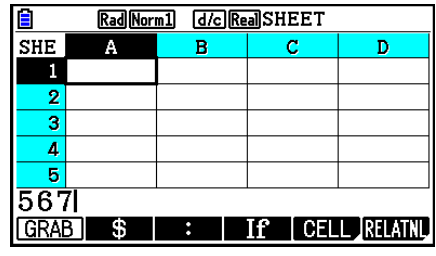

3. Para concluir e aplicar sua entrada, pressione [EXE].

#### u **Para editar dados nas células**

- 1. Mova o cursor de célula para a célula cujo conteúdo deseja editar.
- 2. Pressione  $F2$  (EDIT)  $F3$  (CELL).
	- Os conteúdos da célula na caixa de edição mudam de alinhamento à esquerda para alinhamento à direita. Na caixa de edição surge um cursor de texto para que se possa editar os conteúdos.

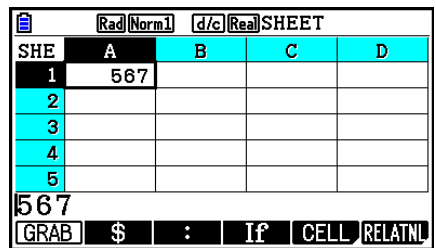

- 3. Use  $\odot$  e  $\odot$  para mover o cursor pelos conteúdos da célula e editá-los conforme necessário.
	- Para cancelar uma operação de digitação ao meio em qualquer ponto antes de avançar para a etapa 4 abaixo, pressione [EXIT]. Isto fará o conteúdo das células regressar ao que era na etapa 1 deste procedimento.
- 4. Para concluir e aplicar sua edição, pressione [EXE].

#### u **Para mover o cursor de célula durante a digitação de dados em uma célula**

De acordo com as predefinições iniciais de fábrica, se pressionar [EXE] durante a digitação de dados em uma célula fará com o cursor da célula se mova para a próxima linha. É possível especificar o movimento para a coluna seguinte em vez de usar a definição "Move" tal como descrita na página 1-38.

# ■ Atribuição de uma Constante (Valor, Resultado do Cálculo, Sequência **Numérica) em uma Célula**

Uma constante é algo cujo valor é fixado logo que termina a sua digitação. Uma constante pode ser um valor numérico ou uma fórmula de cálculo (como 7+3, sen30, A1×2, etc.) que não tenha um sinal de igual  $(=)$  à frente. A digitação de  $\sin 3$  0  $\cos$ , por exemplo, faz com que surja o valor 0,5 (o resultado do cálculo) na célula (se estiver selecionado Deg como a unidade angular).

- u **Para atribuir automaticamente uma sequência numérica com base em uma expressão de função**
- 1. Mova o cursor de célula para a célula em que deseja que tenha início a sequência numérica.
	- De acordo com as predefinições iniciais, a entrada automática da sequência numérica continuará para baixo a partir da célula inicial. É possível especificar uma direção diferente usando a definição "Move" tal como descrita na página 1-38.
- 2. Pressione  $F2$  (EDIT)  $F5$  (SEQ) para exibir a tela Sequence e especifique a expressão de função e os valores necessários para gerar a sequência numérica pretendida.

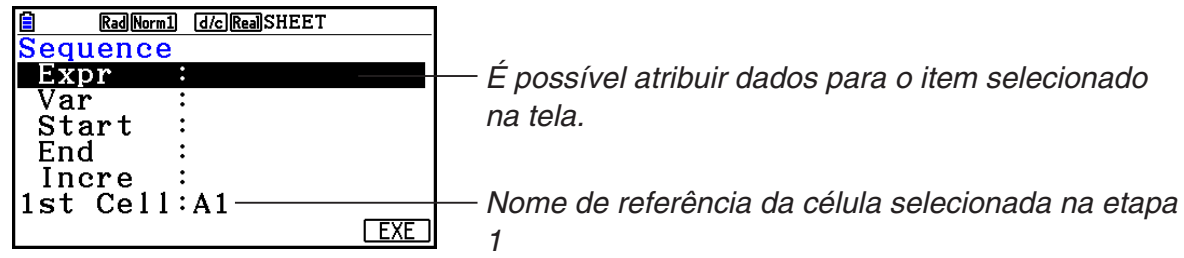

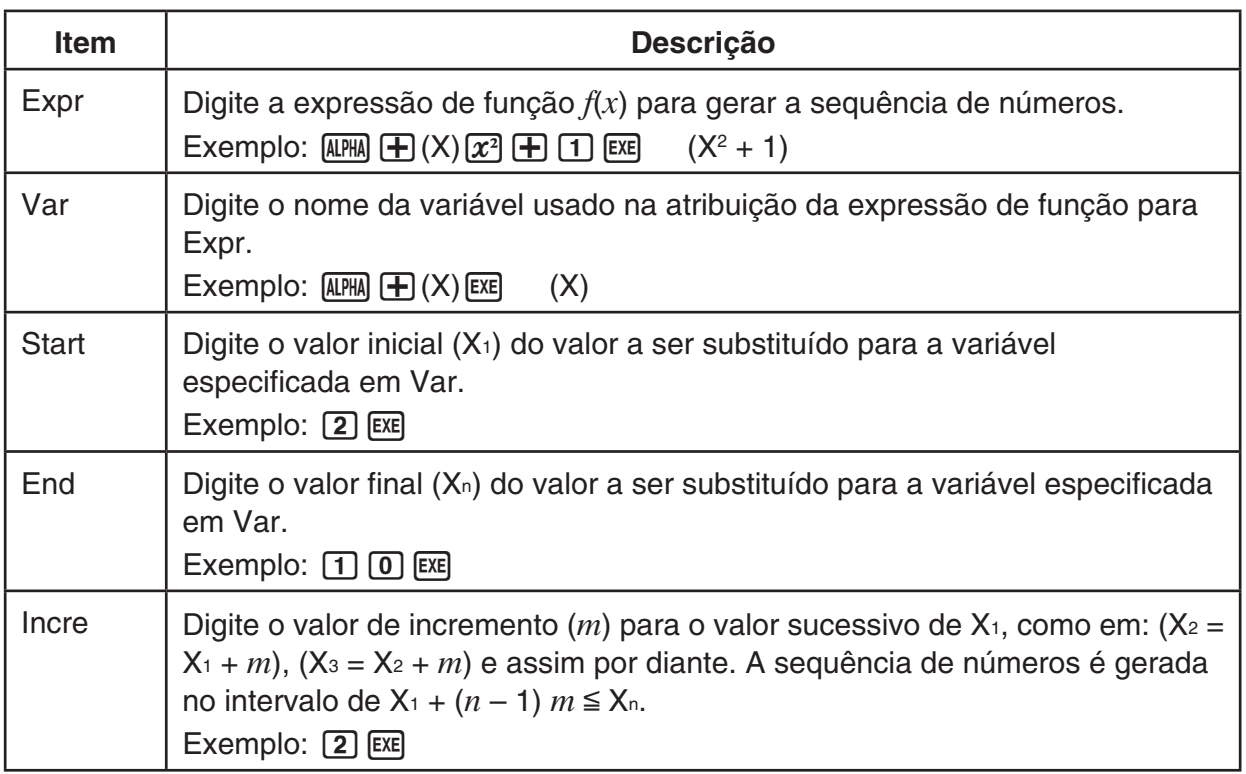

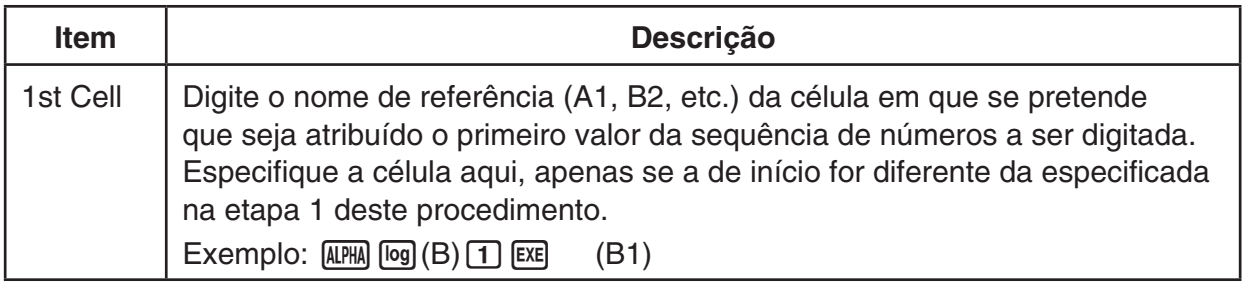

- Sempre que EE for pressionado após a digitação dos dados para um item de definições, a seleção passará para o próximo item de definições. É possível também usar  $\textcircled{\textbf{}} \in \textcircled{\textbf{}}$ para selecionar acima e abaixo conforme necessário.
- A execução da etapa seguinte atribuirá a string de números automaticamente, começando pela célula especificada. Se qualquer célula (dentro do intervalo de células em que são atribuídos os valores da sequência numérica) já contiver dados, os existentes serão substituídos pelos valores da sequência numérica.
- 3. Após a digitação dos dados para todos os itens de definições, pressione F6 (EXE) ou a tecla [EXE] para iniciar a atribuição e geração da sequência numérica.

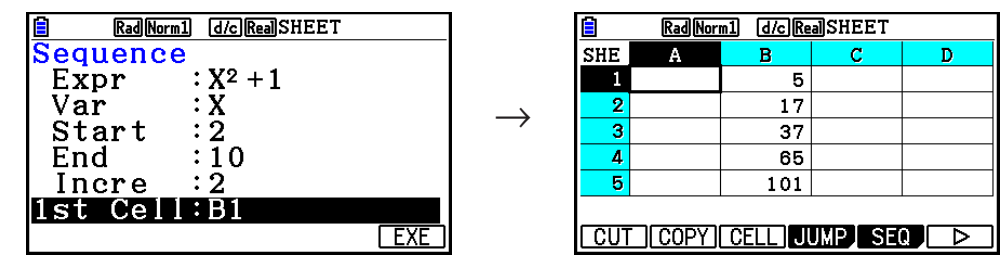

# k **Atribuição de Texto em uma Célula**

Para atribuir texto, certifique-se de que a primeira coisa digitada na célula seja [APHA] (x10<sup>x</sup>] ("). A marca de aspas (") indica à calculadora que o que se segue é texto e que deve ser apresentado no estado em que se encontra, ou seja, sem cálculos. A marca de aspas (") não é exibida como parte do texto.

# k **Atribuição de uma Fórmula em uma Célula**

Para exemplificar, vamos tentar criar uma tabela que contenha dados com base na fórmula <PRICE> × <QUANTITY> = <TOTAL>. Para fazer isso, colocaríamos os valores de <PRICE> na coluna A, os valores de <QUANTITY> na coluna B, e as fórmulas de cálculo (como = A1  $\times$ B1, =  $A2 \times B2$  e assim por diante) na coluna C. Se o recurso Auto Calc estiver ativado (On), os valores na coluna C seriam recalculados e atualizados sempre que fosse efetuada uma alteração nos valores da coluna A ou B.

Neste exemplo, observe que é necessário iniciar os dados na coluna C com o sinal de igual (=) para indicar que se trata de uma fórmula. Além de valores, operadores aritméticos e nomes de referência da célula, uma fórmula também pode conter comandos das funções incorporados (página 2-14) e comandos especiais do modo **Spreadsheet** (página 9-19).

# u **Exemplo de Atribuição de Fórmula**

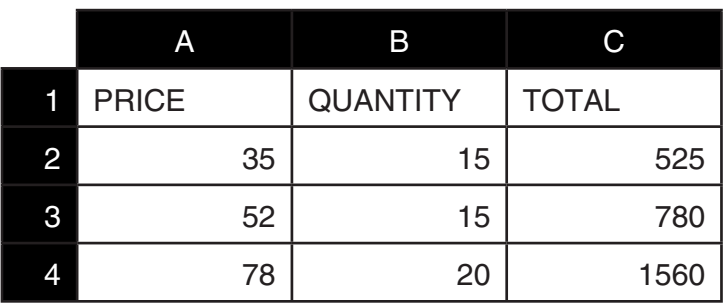

#### **Procedimento**

- 1. Digite o texto na linha 1 e os valores correspondentes nas células A2 a B4.
- 2. Mova o cursor para a célula C2 e digite a fórmula para  $A2 \times B2$ .

 $\boxed{\cdot}$  (=) (alpha)  $\boxed{\chi,\theta,T}$  (A)  $\boxed{2}$   $\boxed{\times}$  (alpha)  $\boxed{\log}$  (B)  $\boxed{2}$   $\boxed{\text{EXE}}$ 

3. Copie a fórmula na célula C2 e copie-a para as células C3 e C4. Mova o cursor de célula para a célula C2 e efetue a seguinte operação.

 $E2$ (EDIT) $E2$ (COPY) $\odot E1$ (PASTE) $\odot E1$ (PASTE) $E1$ 

• Para mais detalhes sobre operações de copiar e colar, consulte "Copiar e Colar Conteúdos de Células" (página 9-14).

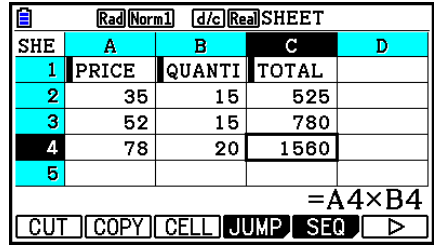

# ■ Atribuição de um Nome de Referência da Célula

Cada célula numa planilha de cálculo possui o que se chama de "nome de referência", o qual deriva da combinação entre nome da respectiva coluna (A a Z) com o nome da linha (1 a 999). Um nome de referência da célula pode ser usado dentro de uma fórmula, tornando o valor da célula chamada parte da fórmula. Consulte "Atribuição de uma Fórmula em uma Célula" para obter mais informações. Há dois métodos possíveis de serem usados para atribuir um nome de referência de célula: digitação direta do nome e atribuição usando o comando GRAB. A seguir é ilustrado como é possível usar cada um destes métodos para digitar =A1+5 na célula B1.

# u **Para atribuir um nome de referência de célula usando digitação direta**

Mova o cursor de célula para a célula B1 e efetue a seguinte operação.

 $\boxed{\cdot}$  (=) (ALPHA)  $\boxed{\text{X}, \theta, T}$  (A)  $\boxed{\cdot}$  ( $\boxed{\cdot}$  (5) [EXE]

#### u **Para atribuir um nome de referência de célula usando digitação o comando GRAB**

Mova o cursor de célula para a célula B1 e efetue a seguinte operação.

 $\boxed{$   $\cdot$   $\boxed{$   $\cdot$   $\boxed{=}$   $\boxed{$   $\boxed{F1}}$   $\boxed{$   $\boxed{GRAB}$   $\boxed{}$   $\boxed{F1}$   $\boxed{$   $\boxed{S}}$   $\boxed{E1}$   $\boxed{S}$   $\boxed{E1}$ 

• Os comandos  $F2(GO)$  a  $F6(BTM\rightarrow)$  no submenu apresentado ao pressionar  $F1(GRAB)$ são idênticos aos comandos  $[F1]$ (GO) a  $[F5]$ (BTM→) do submenu do comando JUMP. Consulte "Uso do Comando JUMP para Deslocar o Cursor de Célula" na página 9-7 sobre estes comandos.

# k **Nomes de Referência Relativa e Absoluta da Célula**

Há dois tipos de nomes de referência de células: relativa e absoluta. Geralmente os nomes de referência das células são tratados como de referência relativa.

#### **Nomes de Referência da Célula Relativa**

Na fórmula =A1+5, o nome de referência da célula A1 indica uma referência relativa da célula. É "relativa" porque se copiar e colar a fórmula para outra célula faz com que o nome de referência da célula mude de acordo com a localização da célula em que foi colada. Se a fórmula =A1+5 estiver originalmente localizada na célula B1, por exemplo, copiar e colar na célula C3 resulta em =B3+5 na célula C3. Mover da coluna B para a coluna C (uma coluna) faz com que A mude para B, enquanto mover da linha 1 para a linha 3 (duas linhas) muda o 1 para 3.

**Importante!** Se o resultado de uma operação de copiar e colar fizer com que o nome de referência relativa da célula mude para algo fora do intervalo das células da planilha de cálculo, a respectiva letra da coluna e/ou número da linha serão substituídos por um ponto de interrogação (?), e surge "ERROR" como conteúdo da célula.

#### **Nomes de Referência Absoluta**

Se desejar que a linha ou coluna ou as duas partes (linha e coluna) de um nome de referência da célula permaneçam inalteradas independentemente de onde são coladas, será necessário criar um nome de referência absoluta da célula. É possível fazê-lo colocando um sinal de cifrão (\$) à frente da parte do nome de referência da célula que deseja que permaneça inalterada. Há três opções ao usar o sinal de cifrão (\$) para criar um nome de referência absoluta da célula: coluna absoluta com linha relativa (\$A1), coluna relativa com linha absoluta (A\$1) e linha e coluna absolutas (\$A\$1).

u **Para atribuir o símbolo (\$) do nome de referência absoluta da célula**

Ao atribuir uma referência de célula em uma célula de uma planilha de cálculo, pressione  $[F2](\$).$ 

Por exemplo, a seguinte operação com teclas atribui o nome de referência absoluta da célula  $=$  \$B\$1.

 $\boxed{SHT}$   $\boxed{•}$   $(=)$   $\boxed{F2}$   $($ \$ $)$   $\boxed{APHA}$   $\boxed{log}$   $($   $B)$   $\boxed{F2}$   $($  \$ $)$   $\boxed{1}$ 

# k **Especificação da Formatação de Célula**

Para cada célula, é possível especificar a cor do texto, da célula, e a luminosidade da cor das células (Normal ou Lighter).

#### u **Para especificar a formatação de célula**

- 1. Selecione o intervalo de células cuja formatação deseja especificar.
- 2. Pressione [SHIFT] [5] (FORMAT) para exibir a caixa de diálogo FORMAT.

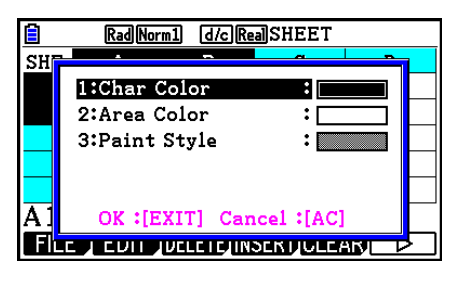

3. Configure a caixa de diálogo acima, com as definições a seguir.

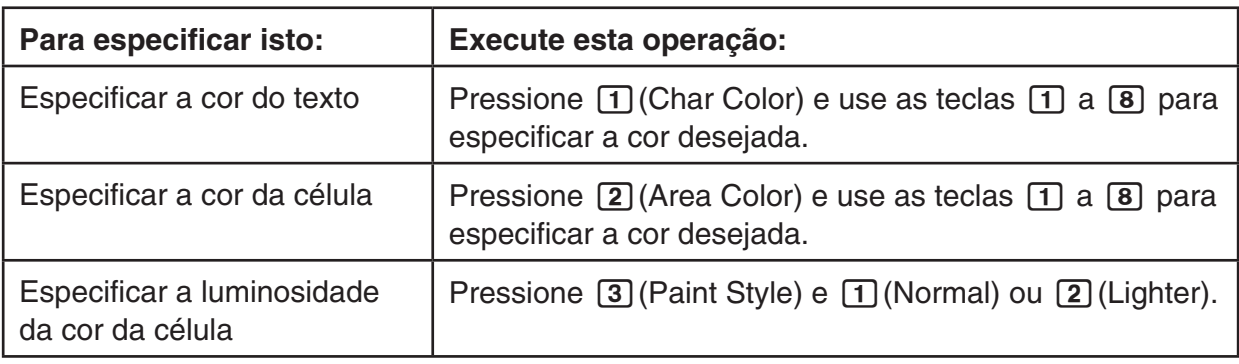

4. Para aplicar as configurações definidas, retorne para a caixa de diálogo FORMAT e pressione [EXIT].

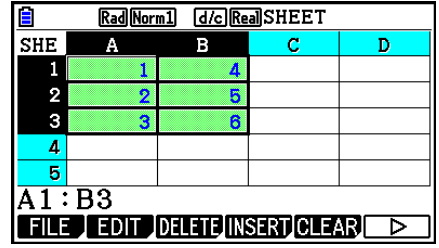

# k **Copiar e Colar Conteúdos de Células**

É possível copiar os conteúdos de uma ou mais células e colá-los em outra localização. Após efetuar a operação de copiar, é possível colar os conteúdos em várias localizações, se desejar.

#### u **Para copiar e colar dados de planilhas de cálculo**

- 1. Selecione a(s) célula(s) que deseja copiar.
	- Para mais detalhes, consulte "Para selecionar células" (página 9-6).
- 2. Pressione F<sub>2</sub>(EDIT)<sub>F2</sub>(COPY).
	- Este conteúdo fica em espera (standby) de colagem para os dados selecionados, o que é indicado pelo item de menu **F1** que muda para (PASTE).
	- É possível sair do modo de espera de colagem a qualquer momento antes de efetuar a etapa 4 pressionando [EXIT].
- 3. Use as teclas de cursor para mover o cursor da célula para a localização em que deseja colar os dados.
	- Se um intervalo de células foi selecionado na etapa 1, a célula selecionada com o cursor de célula será a célula superior esquerda do intervalo de colagem.
	- Se a localização selecionada estiver dentro do intervalo copiado, a execução da etapa abaixo poderá provocar que os dados existentes sejam substituídos pelos dados colados.
- 4. Pressione [F1] (PASTE).
	- Isto colará os dados copiados.
	- Para colar os mesmos dados em outras localizações, repita as etapas 3 e 4.
- 5. Depois de terminar de colar os dados, pressione **[EXIT]** para sair do modo de esperada de colagem.

# k **Copiar e Colar Conteúdos de Células**

É possível usar a função cortar e colar para mover os conteúdos de uma ou mais células para outra localização. Os conteúdos das células (independentemente se inclui referências de nome absolutas ou relativas) ficam geralmente inalterados após uma operação de cortar e colar.

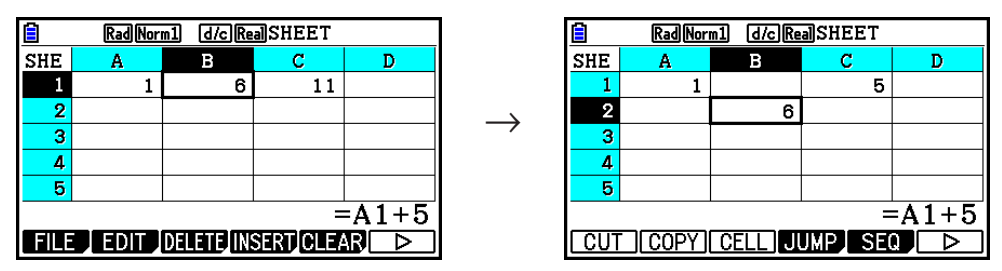

Corte a fórmula =A1+5 na célula B1 e cole esta na célula B2. O nome de referência A1 permanece inalterado.

Ao cortar e colar um intervalo de células, os nomes de referência que influenciam as relações dentro desse intervalo são alteradas de acordo com o momento em que o intervalo é colado, de forma a manter a relação correta, independentemente se se tratam de nomes de referência absoluta ou relativa.

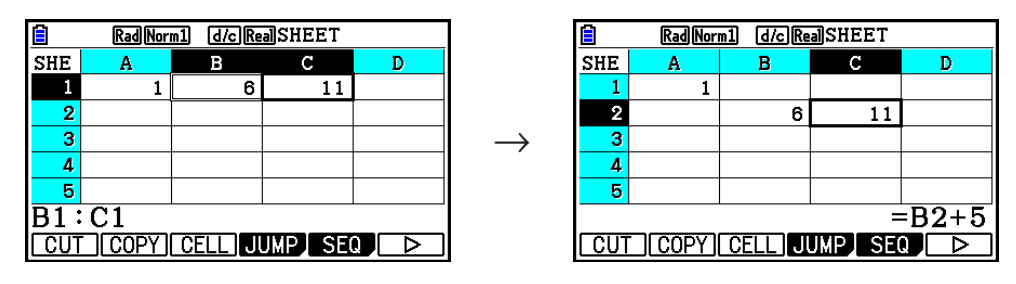

Cortar o intervalo de células B1:C1 que inclui a fórmula =B1+5 e colar este em B2:C2. fórmula colada em C2 é alterada para =B2+5 para manter a relação com a célula à esquerda, que também faz parte do intervalo colado.

#### u **Para copiar e colar dados de planilhas de cálculo**

- 1. Selecione a(s) célula(s) que deseja cortar.
	- Para mais detalhes, consulte "Para selecionar células" (página 9-6).
- 2. Pressione [F2] (EDIT) [F1] (CUT).
	- Este conteúdo fica em espera (standby) de colagem para os dados selecionados, o que é indicado pelo item de menu F1 que muda para (PASTE).
	- É possível sair do modo de espera de colagem a qualquer momento antes de efetuar a etapa 4 pressionando [EXIT].
- 3. Use as teclas de cursor para mover o cursor da célula para a localização em que deseja colar os dados.
	- Se um intervalo de células foi selecionado na etapa 1, a célula selecionada com o cursor de célula será a célula superior esquerda do intervalo de colagem.
	- Se a localização selecionada estiver dentro do intervalo cortado, a execução da etapa abaixo poderá provocar que os dados existentes sejam substituídos pelos dados colados.
- 4. Pressione [F1] (PASTE).
	- Isto cola os dados da(s) célula(s) selecionada(s) na etapa 1 e cola-os na localização selecionada na etapa 3.
	- Independentemente da função Auto Calc estar ativada ou não (página 9-5), colar dados cortados implica o recálculo de todas as fórmulas na planilha de cálculo.

# k **Atribuição da Mesma Fórmula em um Intervalo de Células**

Use o comando Fill quando desejar atribuir a mesma fórmula em um intervalo específico de células. As regras para as referências de nome relativas e absolutas são as mesmas que as usadas para copiar e colar.

Se for necessário atribuir a mesma fórmula nas células B1, B2 e B3, por exemplo, o comando Fill permite fazê-lo digitando a fórmula apenas uma vez, na célula B1. Observe a seguir sobre a forma como o comando Fill trata as referências de nome de célula neste caso.

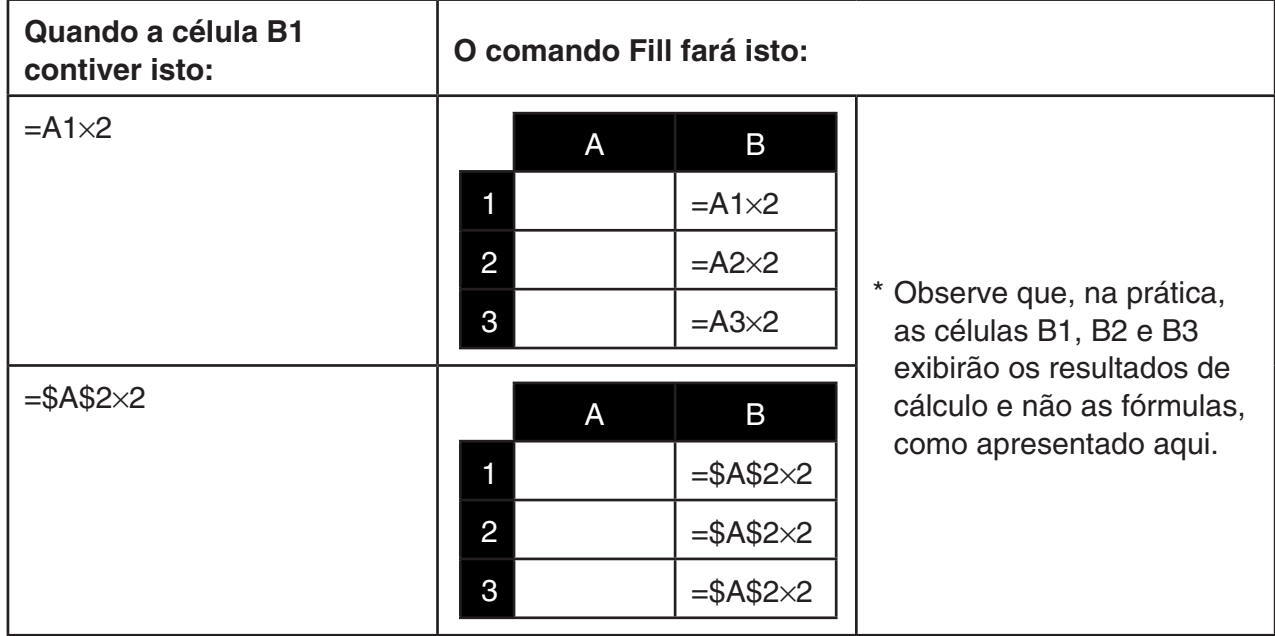

#### u **Para atribuir a mesma fórmula em um intervalo de células**

- 1. Selecione o intervalo de células no qual deseja atribuir a mesma fórmula.
	- Neste exemplo, vamos presumir que está selecionado o intervalo B1:B3. Consulte "Para selecionar um intervalo de células" (página 9-7).
- 2. Pressione  $F2$  (EDIT)  $F6$  ( $\triangleright$ )  $F1$  (FILL).
- 3. Na tela Fill que aparece, indique a fórmula que deseja atribuir.

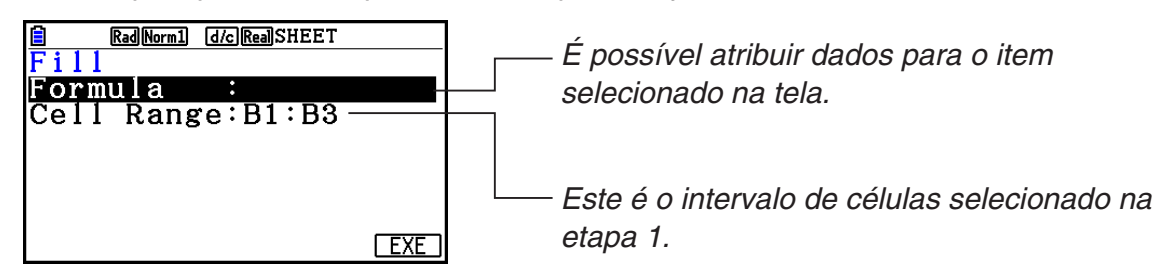

- Se existe a inserção de dados na célula superior esquerda do intervalo especificado na etapa 1 acima, a fórmula será exibida na linha "Formula".
- Na linha "Formula", digite  $=$ A1 $\times$ 2 ( $\overline{\text{Suff}}$ )  $\cdot$   $=$ )  $\overline{\text{APM}}$  $\overline{\text{R,H}}$  $(A)$   $\overline{\text{T}}$   $\overline{\text{X}}$  $\overline{\text{2}}$   $\overline{\text{ex}}$ ). Pressionar  $\overline{\text{ex}}$  faz com que o cursor da célula se desloque para a linha "Cell Range".
- Se alguma das células do intervalo de células já contiver dados, a execução da próxima etapa substituirá os dados existentes pelos novos dados preenchidos (fórmula).
- 4. Pressione  $F6$  (EXE) ou a tecla  $Ex$ .
	- Isto atribuirá a fórmula no intervalo de células especificado.

# k **Ordenação de Dados Constantes**

Observe que só é possível ordenar dados constantes. É possível selecionar várias colunas de uma ou várias linhas de uma coluna para fazer a ordenação.

#### u **Para ordenar dados constantes**

- 1. Selecione um intervalo de células em coluna em uma linha ou um intervalo de células em linha em uma coluna.
	- Consulte "Para selecionar um intervalo de células" (página 9-7).
	- Será apresentada uma mensagem de "Syntax ERROR" se alguma das células no intervalo selecionado contiver outro tipo de dados que não dados constantes.
- 2. Dependendo do tipo de ordenação que pretende efetuar, execute uma das seguintes operações.

Para ordenar de forma ascendente:  $F2$ (EDIT) $F6$ ( $\triangleright$ ) $F2$ (SORTASC)

Para ordenar de forma descendente:  $F2$ (EDIT) $F6$ ( $\triangleright$ ) $F3$ (SORTDES)

#### k **Eliminação e Inserção de Células**

#### u **Para eliminar uma linha ou coluna inteira de células**

Selecione a(s) linha(s) ou coluna(s) que deseja eliminar e pressione [F3] (DELETE). Isto irá eliminar a(s) linha(s) ou coluna(s) selecionada(s) imediatamente, sem apresentar uma mensagem de confirmação.

É também possível executar as seguintes etapas para eliminar uma linha ou coluna.

- 1. Selecione uma ou mais células dentro da(s) linha(s) ou coluna(s) que deseja eliminar.
	- Se deseja eliminar as linhas 2 a 4, por exemplo, será possível selecionar A2:B4, C2:C4, ou qualquer outro intervalo de células que inclua as linhas a serem eliminadas.
	- Se deseja eliminar as colunas A e B, por exemplo, é possível selecionar A1:B1, A2:B4, etc.
- 2. Pressione F3 (DELETE).
	- Isto entra no modo de espera para eliminação. Se decidir que deseja cancelar a operação de eliminação neste momento, pressione [EXIT].
- 3. Para eliminar a(s) linha(s) inteira(s) que inclui(em) as células selecionadas na etapa 1, pressione  $F1$ (ROW). Para excluir a coluna inteira pressione  $F2$ (COLUMN).

#### u **Para excluir os conteúdos de todas as células em uma planilha de cálculo**

- 1. Pressione [F3] (DELETE) [F3] (ALL).
- 2. Em resposta à mensagem de confirmação que aparece, pressione F1 (Yes) para eliminar os dados ou F6(No) para cancelar sem eliminar nada.

#### u **Para inserir uma linha ou coluna de células em branco**

1. Execute uma das seguintes operações para especificar a localização da atribuição, bem como a quantidade de linhas ou colunas a ser inserida.

#### **• Para inserir linhas**

 Começando com a linha imediatamente abaixo daquela em que deseja efetuar a digitação, selecione a mesma quantidade de linhas que deseja inserir.

 Exemplo: Para inserir três linhas abaixo da linha 2, é possível selecionar A2:A4, B2:C4, etc.

#### **• Para inserir colunas**

 Começando com a coluna imediatamente à direta daquela em que deseja efetuar a digitação, selecione a mesma quantidade de colunas que deseja inserir.

 Exemplo: Para inserir três colunas à esquerda da coluna B, é possível selecionar B2:D4, B10:D20, etc.

- 2. Pressione F4 (INSERT).
	- Isto entrará no modo de espera para a digitação. Se decidir cancelar a operação de inserção neste momento, pressione EXIT.
- 3. Pressione F1 (ROW) para inserir a quantidade aplicável de linhas, ou F2 (COLUMN) para inserir colunas.
	- Ocorrerá um "Range ERROR" se uma operação de inserção fizer com que células existentes contendo dados se desloquem fora do intervalo A1:Z999.

# k **Para Limpar o Conteúdo e a Formatação das Células**

É possível limpar apenas o conteúdo da célula única, só a formatação, ou ambos conteúdo e formatação.

- Limpar conteúdo: Limpa valores, fórmulas e outros dados da célula.
- Limpar formatação: Retorna a cor do caractere, configurações de estilo de pintura e cor da área das células para as configurações padrão iniciais. Esta operação também cancela a formatação condicional (página 9-21).

#### u **Para limpar a formatação e conteúdo das células**

- 1. Selecione a célula ou o intervalo de células que deseja limpar.
- 2. Execute as operações abaixo para especificar as células que deseja limpar.

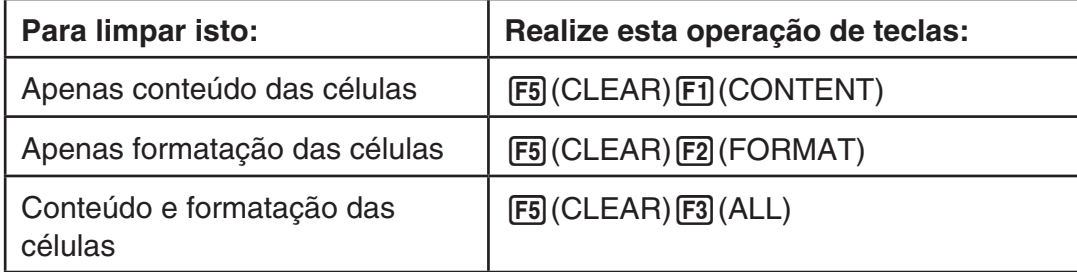

# **3. Uso de Comandos Especiais no Modo Spreadsheet**

O modo **Spreadsheet** possui vários comandos especiais como o CellSum(, que apresenta a soma de um intervalo de células, e CellIf(, que especifica as condições de derivação. Estes comandos especiais podem ser usados dentro de fórmulas.

# ■ Lista de Comandos Especiais do Modo Spreadsheet

As operações de "Operação de Tecla de Atribuição" apenas podem ser executadas durante a digitação na célula.

É possível omitir qualquer coisa encerrada em colchetes ([ ]) na sintaxe de cada comando.

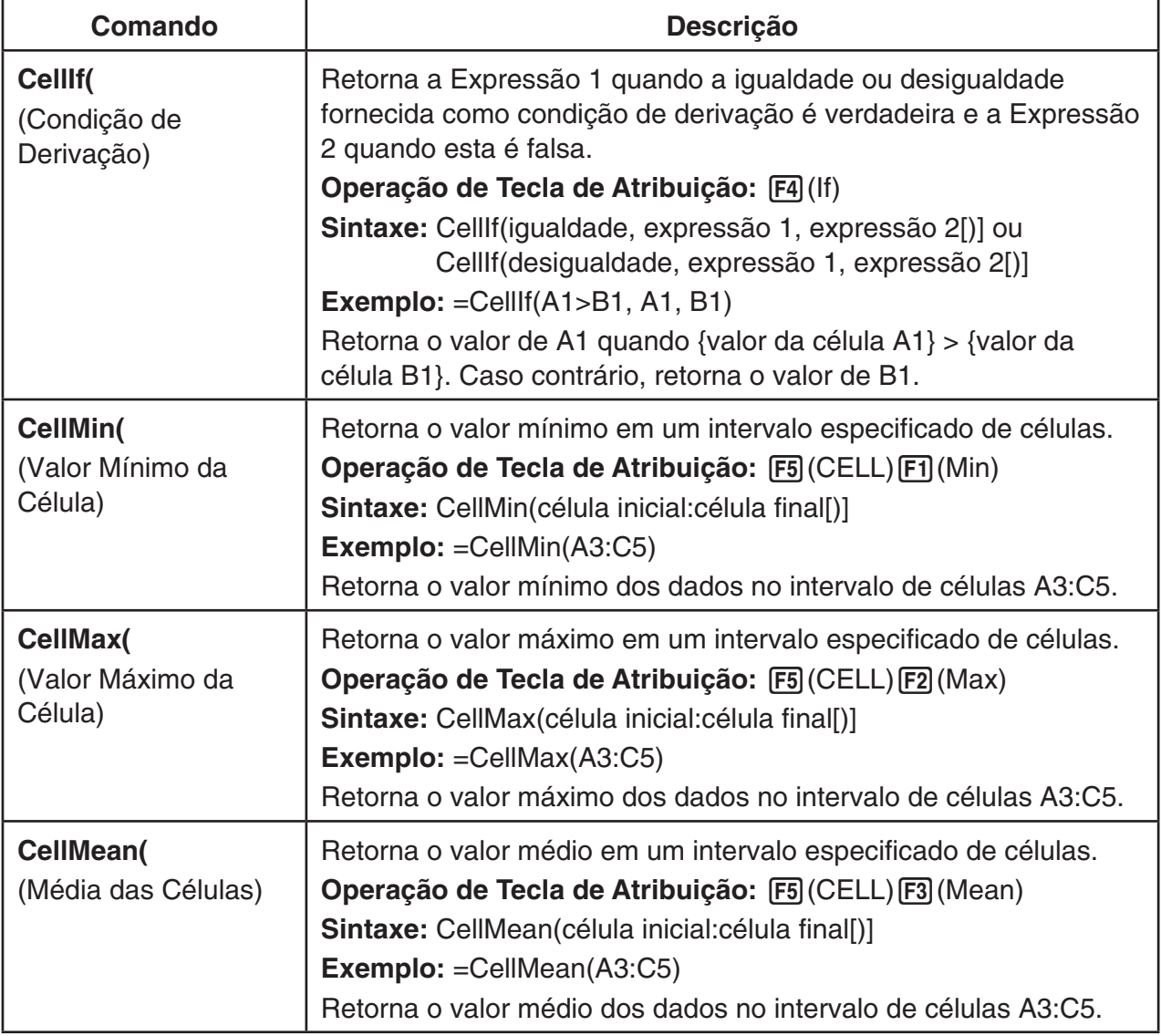

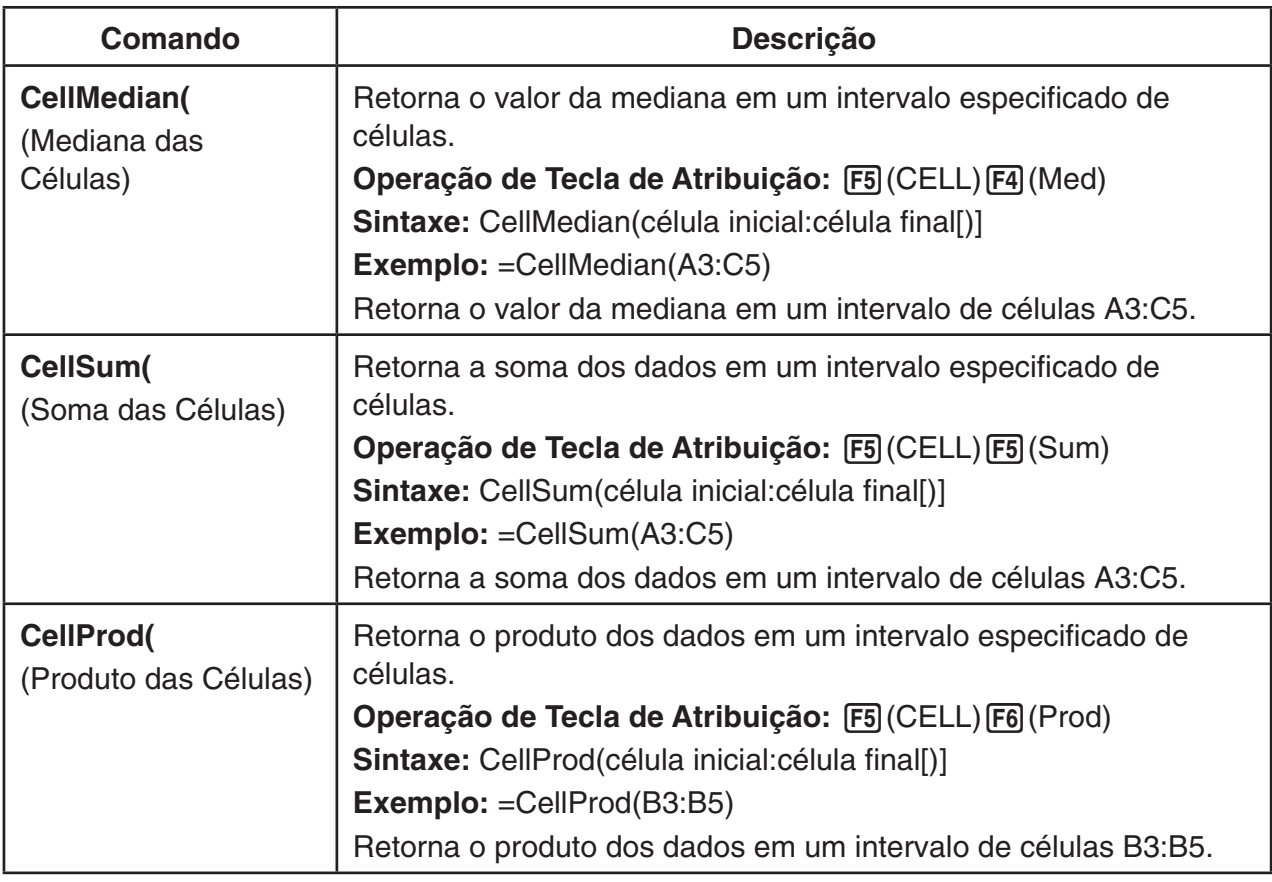

# **Exemplo de um Comando do Modo Spreadsheet**

Este exemplo atribui a fórmula especial do modo **Spreadsheet** CellSum( na célula C1 para possibilidade o cálculo da soma de todos os dados no intervalo de células A1:B5. Presume-se que já existem dados no intervalo de células A1:B5.

1. Mova o cursor de célula para a célula C1 e efetue a seguinte operação.

 $\boxed{$   $\cdot$   $\boxed{(-)}$   $\boxed{F5}$  (CELL)  $\boxed{F5}$  (Sum)  $[ENT]$  (APHA)  $[X,\theta,T]$  (A)  $[1]$   $[F3]$  (:) (APHA)  $[log]$  (b)  $[5]$   $[7]$ 

• É possível executar a seguinte operação, que usa a função GRAB (página 9-12) e a função CLIP (página

9-7) em vez da parte sublinhada na operação acima.

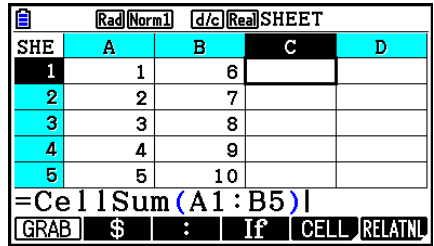

 $EXE$  $()$ 

 $[ETH]$   $[FB]$   $[GRAB]$   $[FB]$   $(TOP \leftarrow)$  (Entra no modo GRAB e move o cursor para A1.)

 $\boxed{\text{B}}$  (CLIP)  $\textcircled{S} \textcircled{S} \textcircled{S}$  (Especifica o intervalo de seleção para a função CLIP.)

2. Pressione [xe] para concluir a atribuição da fórmula.

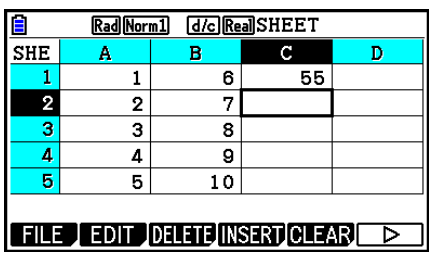

# **4. Formatação Condicional**

A função de formatação condicional pode ser usada para definir as expressões condicionais (como A1<0) que determinam a formatação (cor do texto, cor de área, estilo de pintura) de uma célula.

# k **Visão Geral da Formatação Condicional**

É possível especificar no máximo duas condições para cada célula.

Pressionar  $F6(\triangleright)$   $F5$  (CONDIT) faz com que seja exibida a tela Condition.

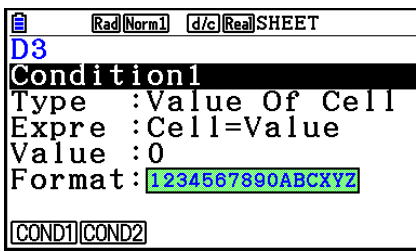

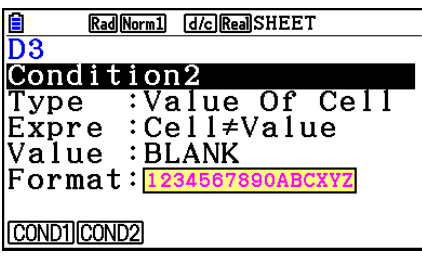

Para selecionar uma determinada condição, selecione a linha "Condition" e pressione [F1] (COND1) para Condition1 ou [F2] (COND2) para Condition2.

# u **Sequência de Prioridade de Condições**

Quando tiver várias condições definidas para uma célula, elas serão aplicadas iniciando da primeira condição numerada inferior. Se a Condition1 for 0≤A1≤10 e a Condition2 for 10≤A1≤20, por exemplo, ambas as condições são cumpridas quando A1=10 e a formatação especificada pela Condition1 é aplicada.

Se uma célula estiver configurada diretamente usando o procedimento descrito em "Para especificar a formatação da célula" (página 9-13) e com a formatação condicional, o aplicativo da formatação condicional terá prioridade sobre as configurações diretas.

# u **Tipos de Condições**

Há dois tipos diferentes de condições: Value Of Cell e Expression.

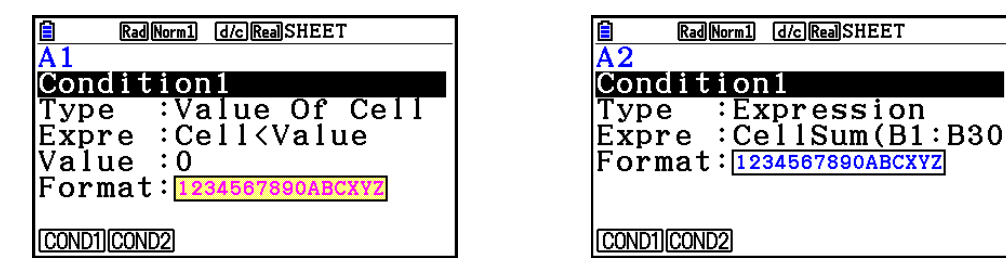

#### **• Tipo: Value Of Cell**

Use este tipo de condição para definir uma condição com base em uma fórmula (como A1<0) que toma como referência um valor digitado na célula. Por exemplo, é possível configurar a célula A1 para que seu texto fique vermelho quando A1<0 e azul quando 1<A1.

#### **• Tipo: Expression**

Use este tipo de condição para definir uma condição com base em uma fórmula (como CelMin(A1:B10)≤C1) que toma como referência uma ou mais células. Este tipo de condição oferece uma ampla gama de versatilidade para configurar condições, como as mostradas abaixo.

- Quando A1×30>100, o texto de A1 é azul.
- Quando CellSum(B1:B30)≤A1, o texto de A1 é azul, e quando A1<CellSum(B1:B30), é vermelho.

# k **Configuração de Definições de Formatação Condicional**

Esta seção fornece o fluxo operacional básico para configurar definições de formatação condicional. Para maiores detalhes sobre cada configuração individual, consulte as páginas referidas no procedimento a seguir.

#### u **Para configurar as definições de formatação condicional**

- 1. Selecione a célula ou o intervalo de células para o qual deseja configurar a formatação condicional.
- 2. Pressione  $\overline{[F6]}(\triangleright)\overline{[F5]}$  (CONDIT) para exibir a tela Condition.

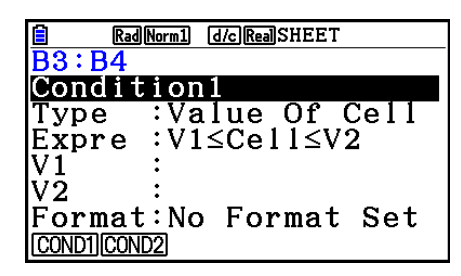

- 3. Use  $\circledast$  e  $\circledast$  para selecionar "Condition" e use o menu de função para selecionar a condição que deseja configurar (1 ou 2).
- 4. Use  $\textcircled{A}$  e  $\textcircled{v}$  para selecionar "Type" e pressione  $\text{F1}$  (CELLVAL) para selecionar "Value Of Cell" ou  $F2$ (EXPRESS) para selecionar "Expression" como o tipo de condição.
	- Para mais detalhes sobre tipos de condições, consulte "Tipos de Condições" (página 9-21).
- 5. Use  $\circledA$  e  $\circledP$  para selecionar "Expre" e realizar uma das seguintes operações.

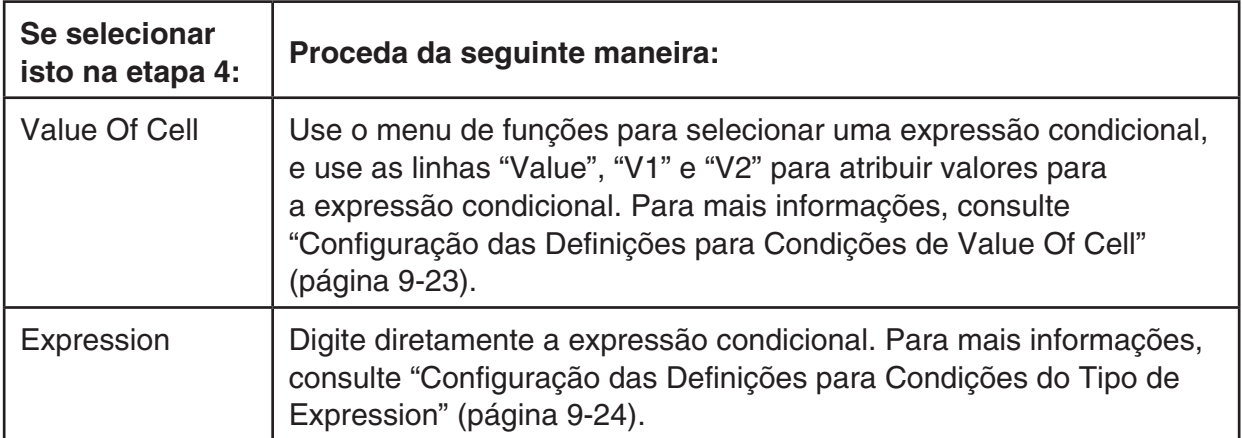

- 6. Use  $\textcircled{2}$  e  $\textcircled{3}$  para selecionar "Format" e pressione  $\text{[F1]}$  (SETFORM).
	- Na caixa de diálogo FORMAT que aparece, execute os passos 3 e 4 do procedimento previsto em "Para especificar a formatação de célula" (página 9-13) para configurar as definições de formato.
	- A inclusão das configurações de formato fará com que uma amostra do formato apareça na linha "Format".

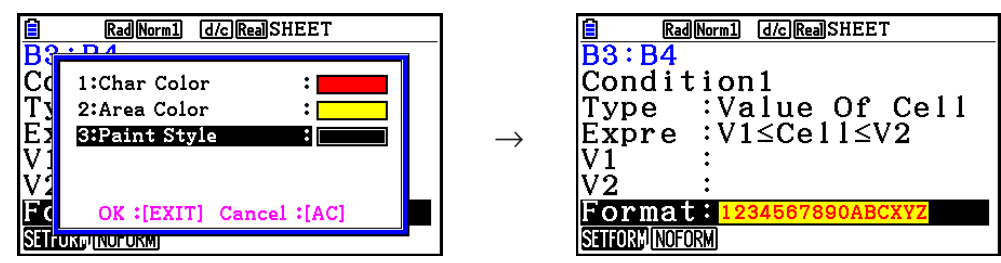

- 7. Se deseja configurar várias condições, repita os passos 3 a 6.
- 8. Após as configurações estarem da maneira desejada, pressione EXITI.
	- Isto retorna à tela na etapa 1. O ícone  $\frac{1}{2}$  é exibido na barra de status enquanto o cursor da célula está localizado em uma célula com formatação condicional.

# u **Configuração das Definições para Condições de Value Of Cell**

As definições das condições a seguir podem ser configuradas quando "Value Of Cell" é selecionado como o tipo de condição na etapa 4 em "Para configurar as definições de formatação condicional" (página 9-22).

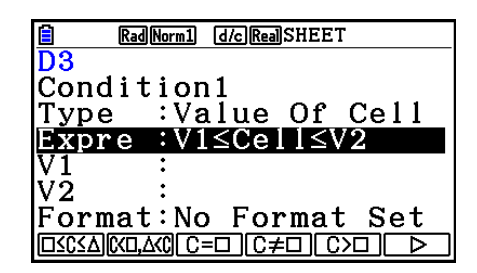

- Expre (Expressão) ... Especifica a expressão condicional (Cell = valor de entrada), que é selecionada usando o menu de funções. Nas fórmulas do menu de funções "C" é usado no lugar de "Cell".
- V1, V2 (Valor 1, Valor 2) ... Quando  $\boxed{F1}$ ( $\square \leq C \leq \triangle$ ) ou  $\boxed{F2}$ (C $< \square, \triangle < C$ ) estiver selecionado para "Expre", use essas linhas para digitar os valores para a atribuição às variáveis V1 e V2 na expressão condicional.
- Value ... Quando um item do menu de funções exceto [F1] ou [F2] estiver selecionado para "Expre", use esta linha para digitar um valor para a atribuição à variável Value na expressão condicional.

| Rad Norm1 d/c Real SHEET                   |
|--------------------------------------------|
| )3                                         |
| Condition1                                 |
| Type  :Value Of Cell<br> Expre :V1≤Cell≤V2 |
|                                            |
|                                            |
|                                            |
| Format:No Format Set                       |
|                                            |

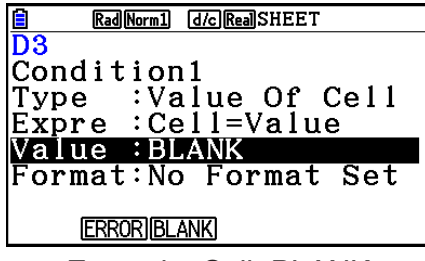

Exemplo: 0≤Cell≤1 Exemplo: Cell=BLANK

A sintaxe básica para a atribuição de valores para V1, V2 e Value segue abaixo.

- Selecione a linha cuja configuração que deseja mudar, digite um valor ou fórmula de cálculo, e pressione [EXE]. Se inserir uma fórmula de cálculo, o valor final será o resultado do cálculo.
- Se  $\overline{F3}(C=\Box)$  ou  $\overline{F4}(C\neq\Box)$  estiver selecionado para "Expre", será possível especificar [F2] (ERROR) ou [F3] (BLANK) para "Value".
	- 2(ERROR) ... A decisão depende se é exibida ou não a mensagem "ERROR" na célula cujas definições são configuradas.
	- 3(BLANK) ... A decisão depende se a célula cujas definições são configuradas está ou não em branco.

# u **Configuração das Definições para Condições do Tipo de Expression**

As definições das condições a seguir podem ser configuradas quando "Expression" é selecionado como o tipo de condição na etapa 4 em "Para configurar as definições de formatação condicional" (página 9-22).

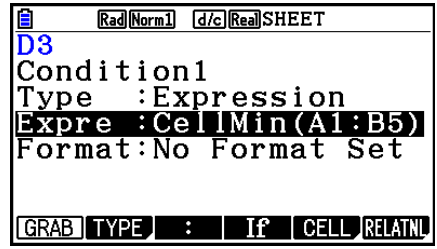

#### **Expre (Expressão)**

Use esta linha para inserir diretamente a expressão condicional que deve ser usada para o julgamento de verdadeiro/falso. As regras de entrada são praticamente idênticas às que se aplicam quando da atribuição de uma expressão que começa com um sinal de igual (=) em uma célula da planilha de cálculo, exceto para os pontos a seguir.

- Não inclua um sinal de igual (=) no início da expressão.
- O menu de funções é idêntico ao apresentado durante a edição de célula, exceto para o item  $\overline{[F2]}$ (TYPE). Para mais detalhes sobre o uso de outros itens de menu, exceto  $\overline{[F2]}$ , consulte abaixo.
	- "Atribuição de um Nome de Referência da Célula" (página 9-11)
	- "Nomes de Referência Relativa e Absoluta da Célula" (página 9-12)
	- "Uso de Comandos Especiais no Modo **Spreadsheet**" (página 9-19)
- Pressionar F2(TYPE) faz com que seja exibido o submenu mostrado abaixo.

#### \$ ERRORBLANK And Or

- 1(\$) ... Atribui o sinal de cifrão (\$), usado para especificar uma referência de célula absoluta em uma expressão condicional. Consulte "Nomes de Referência Relativa e Absoluta da Célula" (página 9-12).

- 2(ERROR) ... Insere "ERROR" na expressão condicional. Por exemplo, é possível usar isto para atribuir A1=ERROR. A decisão depende se é exibida ou não a mensagem "ERROR" na célula referenciada na expressão condicional (A1 no exemplo aqui).
- $F3$ (BLANK) ... Insere "BLANK" na expressão condicional. A decisão depende se a célula referenciada na expressão condicional está ou não em branco.
- 4(And) ... Insere o operador lógico "And" na expressão condicional.
- 5(Or) ... Insere o operador lógico "Or" na expressão condicional.

#### *Observação*

- É possível inserir até 255 bytes de dados para uma expressão condicional.
- ERROR, BLANK e strings de texto podem ser usados em uma expressão condicional apenas nas sintaxes abaixo ou em seus inversos (ERROR=<Célula>, etc.). <Célula> representa uma referência de célula única (como A1).

 <Célula>=ERROR, <Célula>=BLANK, <Célula>≠ERROR, <Célula>≠BLANK, <Célula>=<string de texto>, <Célula>≠<string de texto>

#### u **Para apagar as definições de formatação condicional**

- 1. Selecione a célula ou o intervalo de células cuja formatação condicional deseja limpar.
	- A execução da etapa 2 abaixo imediatamente apaga, sem nenhuma mensagem de confirmação, tanto a formatação condicional, quanto quaisquer definições de cor de caractere, de área e estilo de pintura configuradas para a(s) célula(s) selecionada(s).
- 2. Pressione **F5** (CLEAR) **F2** (FORMAT).

# k **Exemplo de Definição da Formatação Condicional**

Neste exemplo vamos mostrar como configurar o intervalo de células B3:C4 com a formatação condicional exibida abaixo. Este procedimento presume que as células já contêm valores.

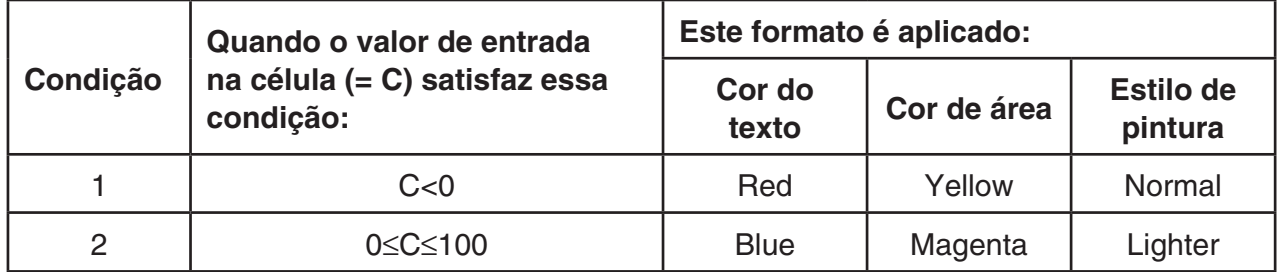

#### u **Procedimento**

1. Selecione o intervalo de células B3:C4.

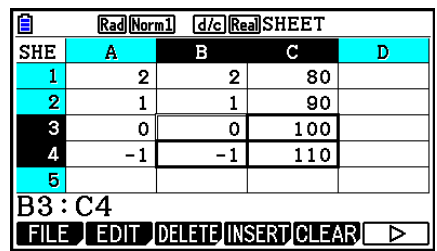

- 2. Pressione  $F6(\triangleright)$   $F5$  (CONDIT) para exibir a tela Condition.
	- Condition1 aparece em primeiro lugar, para configurar a primeira condição aqui.
- 3. Use  $\odot$  para selecionar "Expre" (Expressão) e pressione  $\overline{[F6]}(\triangleright)\overline{[F1]}(C \lt \square)$ .
	- Inicialmente, "Cell < Value" é exibido na linha Expre.
- 4. Use  $\odot$  para selecionar "Value" e pressione  $\odot$  [EXE] para atribuir 0.
- 5. Use  $\odot$  para selecionar "Format" e pressione  $[FI]$  (SETFORM).
	- Na caixa de diálogo FORMAT que aparece, configure as seguintes definições: Cor do texto: Red, Cor de área: Yellow, Estilo de pintura: Normal.
- 6. Use  $\bigcirc$  para selecionar "Condition1" e pressione  $F2$  (COND2) para exibir Condition2.
- 7. Repita as etapas de 3 a 5 acima para configurar as definições da Condition2.
	- Digite  $\boxed{F1}$ ( $\square \leq C \leq \triangle$ ) na linha "Expre",  $\boxed{0}$   $\boxed{\text{exp}}$  na "V1", e  $\boxed{1}$   $\boxed{0}$   $\boxed{0}$   $\boxed{\text{exp}}$  na "V2".
	- Na linha "Format", pressione [F1] (SETFORM) e configure as seguintes definições: Cor do texto: Blue, Cor de área: Magenta, Estilo de pintura: Lighter.
- 8. Pressione [EXIT].
	- Isto retorna à tela na etapa 1 deste processo e aplica a formatação configurada para cada célula.

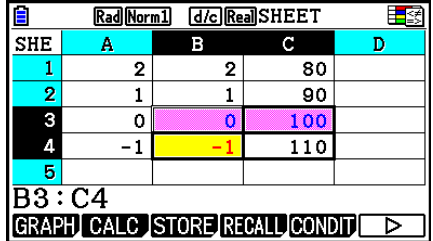

### *Observação*

- Pode levar algum tempo para que os resultados dos cálculos sejam exibidos quando está selecionado um grande número de células com formato condicional.
- Operações como recálculo e modificação de células podem demorar a serem concluídas quando houver uma grande quantidade de formato condicional.

# **5. Desenho de Mapas Estatísticos e Execução de Cálculos Estatísticos e de Regressão**

Se deseja verificar a correlação entre dois conjuntos de dados (como temperatura e o preço de um produto), é mais fácil detectar tendências se desenhar um gráfico que use um conjunto de dados como o eixo *x* e outro conjunto de dados como o eixo *y*.

Com a planilha de cálculo é possível digitar os valores para cada conjunto de dados e desenhar um gráfico de dispersão ou outros tipos de gráficos. A realização de cálculos de regressão nos dados produzirá uma fórmula de regressão e um coeficiente de correlação e é possível sobrepor um gráfico de regressão ao gráfico de dispersão.

A representação gráfica, os cálculos estatísticos e cálculos de regressão do modo **Spreadsheet** usam a mesma função que o modo **Statistics**. O exemplo de uma operação mostrado a seguir que é exclusiva do modo **Spreadsheet**.

# ■ Exemplo de Operações de Gráfico Estatístico (Menu GRAPH)

Atribua os seguintes dados e desenhe um gráfico estatístico (gráfico de dispersão neste exemplo).

 0,5, 1,2, 2,4, 4,0, 5,2 (dados do eixo *x*) –2,1, 0,3, 1,5, 2,0, 2,4 (dados do eixo *y*)

- u **Para atribuir dados e desenhar um gráfico estatístico (gráfico de dispersão)**
- 1. Digite os dados de cálculos estatísticos na planilha de cálculo.
	- Aqui iremos atribuir os dados do eixo *x* na coluna A e os do eixo *y* na coluna B.
- 2. Selecione o intervalo de células que deseja representar graficamente (A1:B5).

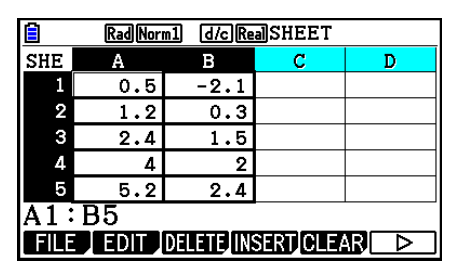

- 3. Pressione  $\overline{[F6]}(\triangleright)$   $\overline{[F1]}$  (GRAPH) para exibir o menu GRAPH e depois  $\overline{[F1]}$  (GRAPH1).
	- Isto produzirá um gráfico de dispersão com os dados no intervalo de células selecionados na etapa 2 deste procedimento.
	- O gráfico aqui apresentado é produzido com as predefinições iniciais do modo **Spreadsheet**. Pode alterar a configuração das definições gráficas na tela que aparece ao pressionar [F6] (SET) no menu GRAPH. Para mais detalhes consulte "Operações da Tela de Configurações dos Gráficos Gerais" abaixo.

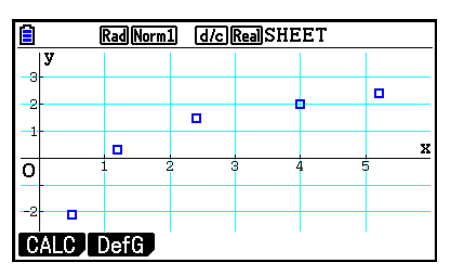

# k **Operações da Tela de Configurações dos Gráficos Gerais**

É possível usar a tela de configurações dos gráficos gerais para especificar o intervalo de dados que pretende usar para a representação gráfica e para selecionar o tipo de gráfico a ser desenhado.

#### u **Para configurar os ajustes gráficos estatísticos**

- 1. Digite os dados dos cálculos estatísticos na planilha de cálculo e selecione o intervalo de células que deseja representar graficamente.
	- Na verdade, a etapa acima não é necessária neste ponto. É possível também configurar as definições antes de digitar os dados e selecionar o intervalo de células a ser representado graficamente.
- 2. Pressione  $F6(\triangleright)$   $F1$  (GRAPH)  $F6$  (SET).
	- Isto faz a tela de ajustes gráficos gerais aparecer (StatGraph1 neste exemplo).

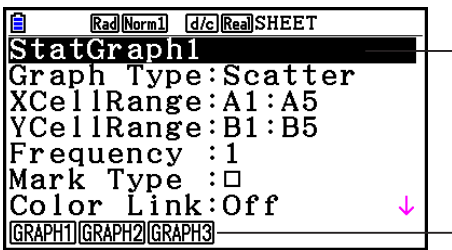

É possível configurar as definições para o item selecionado na tela.

Aparecerá um menu de funções quando forem selecionados determinados itens de definições.

• O número de colunas selecionadas na etapa 1 determina que informação é atribuída automaticamente na tela de ajustes gráficos gerais.

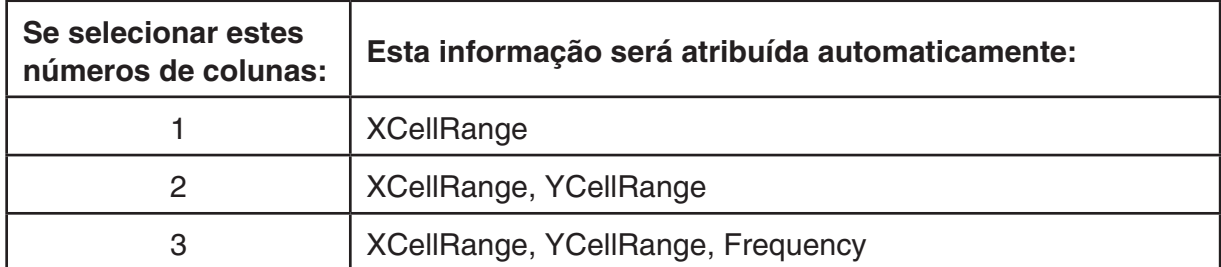

• A seguir é descrito cada um dos itens de definições desta tela.

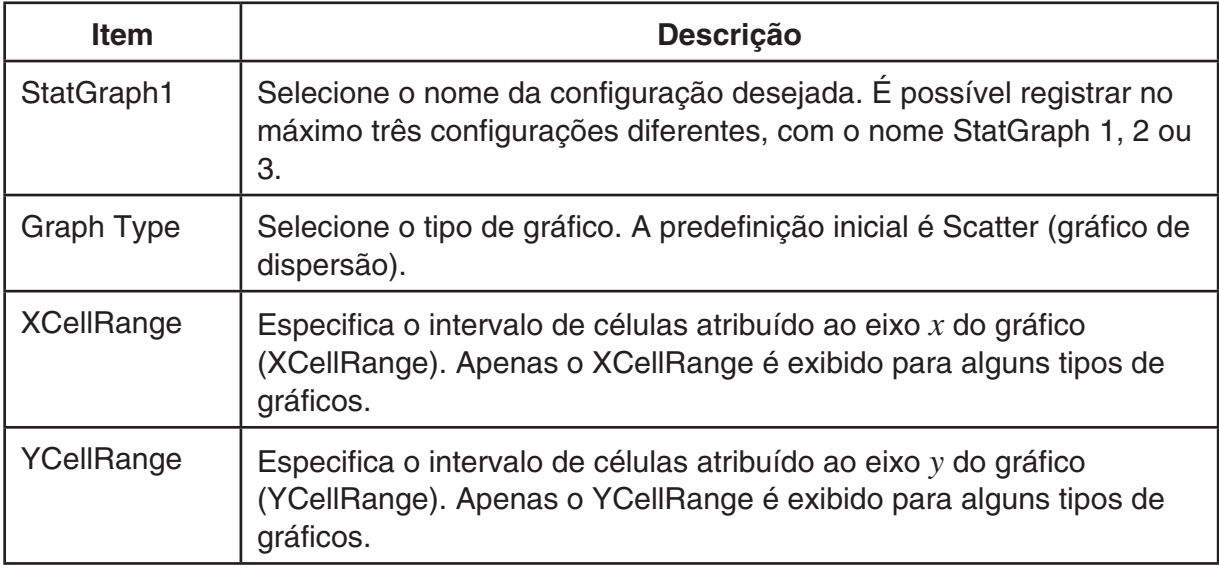

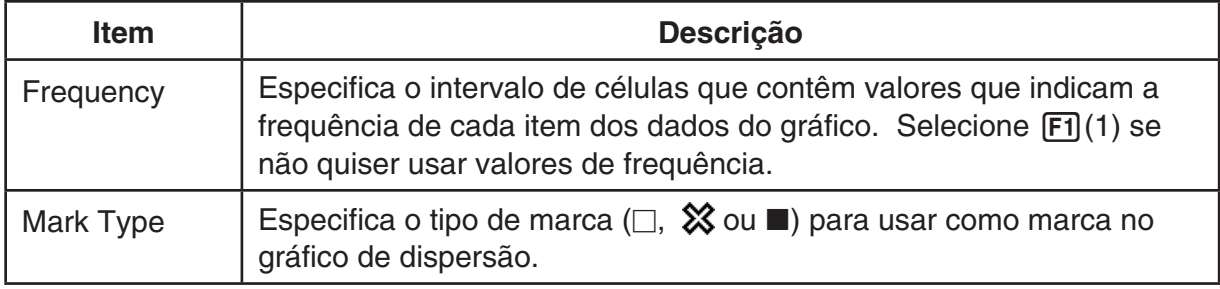

- 3. Use  $\circledast$  e  $\circledast$  para selecionar o item de configuração que deseja alterar. No menu de funções que é apresentado, selecione a definição desejada.
	- Para mais detalhes sobre definições de StatGraph1, Graph Type e Mark Type, consulte "Para exibir a tela de configurações gerais do gráfico" (página 6-3).
	- Se deseja alterar a definição de XCellRange, YCellRange ou Frequency, selecione o item desejado e digite diretamente o intervalo de células ou selecione [F1] (CELL) (F2] (CELL) para Frequency) e edite o intervalo de atribuição atual. Ao digitar manualmente um intervalo de células, use  $\boxed{F1}$ (:) para inserir dois pontos (:) entre duas células que definem o intervalo.
- 4. Após configurar as definições necessárias, pressione [EXIT] ou [EXE].

# ■ Exemplo de Operação de Cálculos Estatísticos (Menu CALC)

Este exemplo usa os dados de "Desenho de um Diagrama de Dispersão e de um Gráfico Linear *xy*" (página 6-15) para efetuar cálculos estatísticos de variáveis binárias.

 0,5, 1,2, 2,4, 4,0, 5,2 (dados *x*) –2,1, 0,3, 1,5, 2,0, 2,4 (dados *y*)

#### u **Para efetuar cálculos estatísticos e cálculos de regressão de variáveis binárias**

1. Digite os dados *x* acima nas células A1:A5 da planilha de cálculo e os dados *y* nas células B1:B5, e selecione o intervalo de células para atribuir os dados (A1:B5).

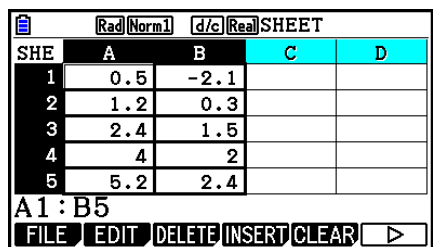

Rad Norm1 [d/c] Real SHEET

 $=1.94370779$ 

T

 $\frac{-Var \, iab \, le}{ }$  $= 2.66$ 

 $=5$ 

 $=\overline{1}\,\overline{3}\,\overline{.}\,\overline{3}$ 

 $\overline{\Sigma}$ x<sup>2</sup> = 50.49<br>  $\sigma$ x = 1.7385051

 $\overline{\mathbf{x}}$ 

 $\Sigma$ x

 $S_{\mathbf{X}}$ 

n

- 2. Pressione  $F6(E)$   $F2$  (CALC) para exibir o menu CALC e depois  $\mathsf{F2}(2\text{-VAR})$ .
	- Isto exibirá uma tela de resultados de cálculos de variáveis binárias, com base nos dados na etapa 1. Use  $\odot$  e  $\odot$  para percorrer a tela de resultados. Para fechar a tela pressione [EXIT].
	- Para mais informações sobre o significado de cada um dos valores na tela de resultados, consulte a seção "Visualização dos Resultados de Cálculo de um Gráfico de Variáveis Binárias Desenhadas" na página 6-22.
- 3. Para retornar à tela da planilha de cálculo, pressione [EXIT].

# ■ Uso da Tela de Especificação do Intervalo de Dados para Cálculos **Estatísticos**

É possível usar uma tela de configuração especial para especificar o intervalo de dados a ser usado para cálculos estatísticos.

#### u **Para especificar o intervalo de dados para cálculos estatísticos**

- 1. Digite os dados dos cálculos estatísticos na planilha de cálculo e selecione o intervalo de células.
- 2. Pressione  $F6(\triangleright)$   $F2$  (CALC)  $F6$  (SET).
	- Isto exibe uma tela de configuração como a exibida à direita.

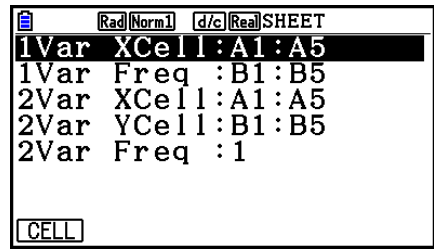

• A quantidade de colunas selecionadas na etapa 1 determina que informação é inserida automaticamente na tela de especificação do intervalo de dados para cálculos estatísticos.

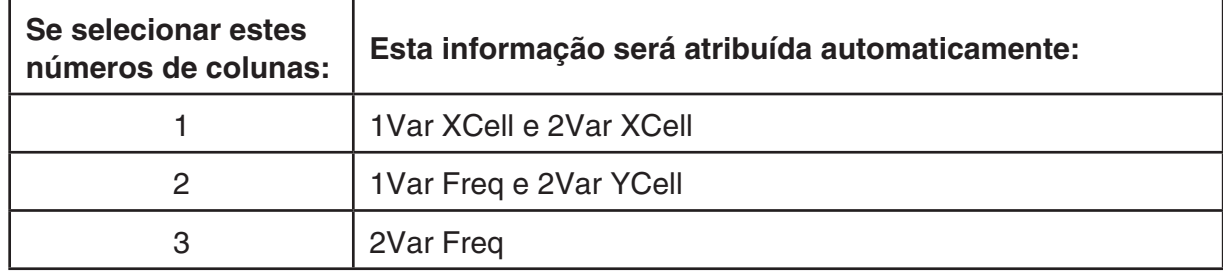

• A seguir é descrito cada um dos itens de definições desta tela.

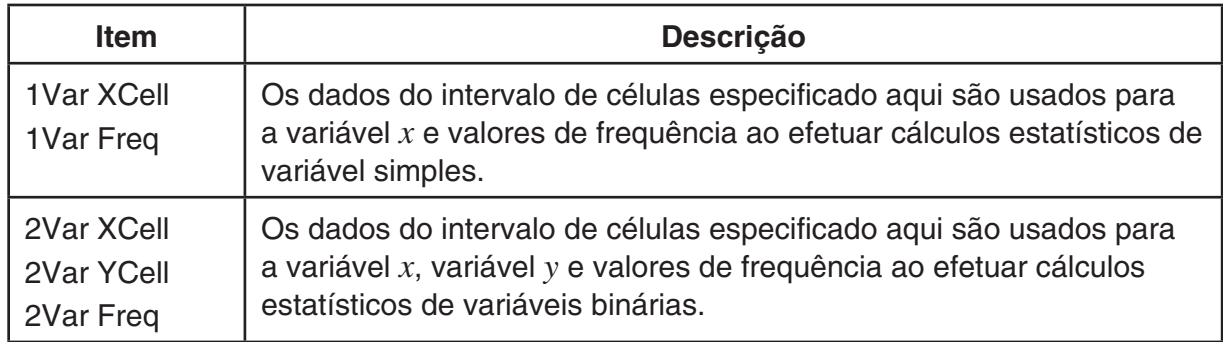

- 3. Se desejar alterar o intervalo de células, use  $\bigcirc$  e  $\bigcirc$  para selecionar o item que pretende alterar e atribua o novo intervalo de células.
	- Para inserir os dois pontos  $(:)$ , pressione  $[FI]$  $(:)$ .
	- Para editar o intervalo de células de atribuição atual, pressione F1 (CELL) (no caso de 1Var XCell, 2Var XCell e 2Var YCell) ou  $F2$ (CELL) (no caso de 1Var Freq e 2Var Freq).
- 4. Após configurar as definições necessárias, pressione EXIT) ou EXE.

# k **Tabela de Correspondência do Menu de Funções dos Modos Spreadsheet e Statistics**

Nos modos **Statistics** e **Spreadsheet**, as funções de gráfico estatístico encontram-se no menu de funções GRAPH e as funções de cálculos estatísticos/de regressão encontram-se no menu de funções CALC. As estruturas destes menus e dos submenus são as mesmas no modo**Statistics** e **Spreadsheet**. Para detalhes sobre cada item de menu, consulte as páginas referidas na tabela abaixo.

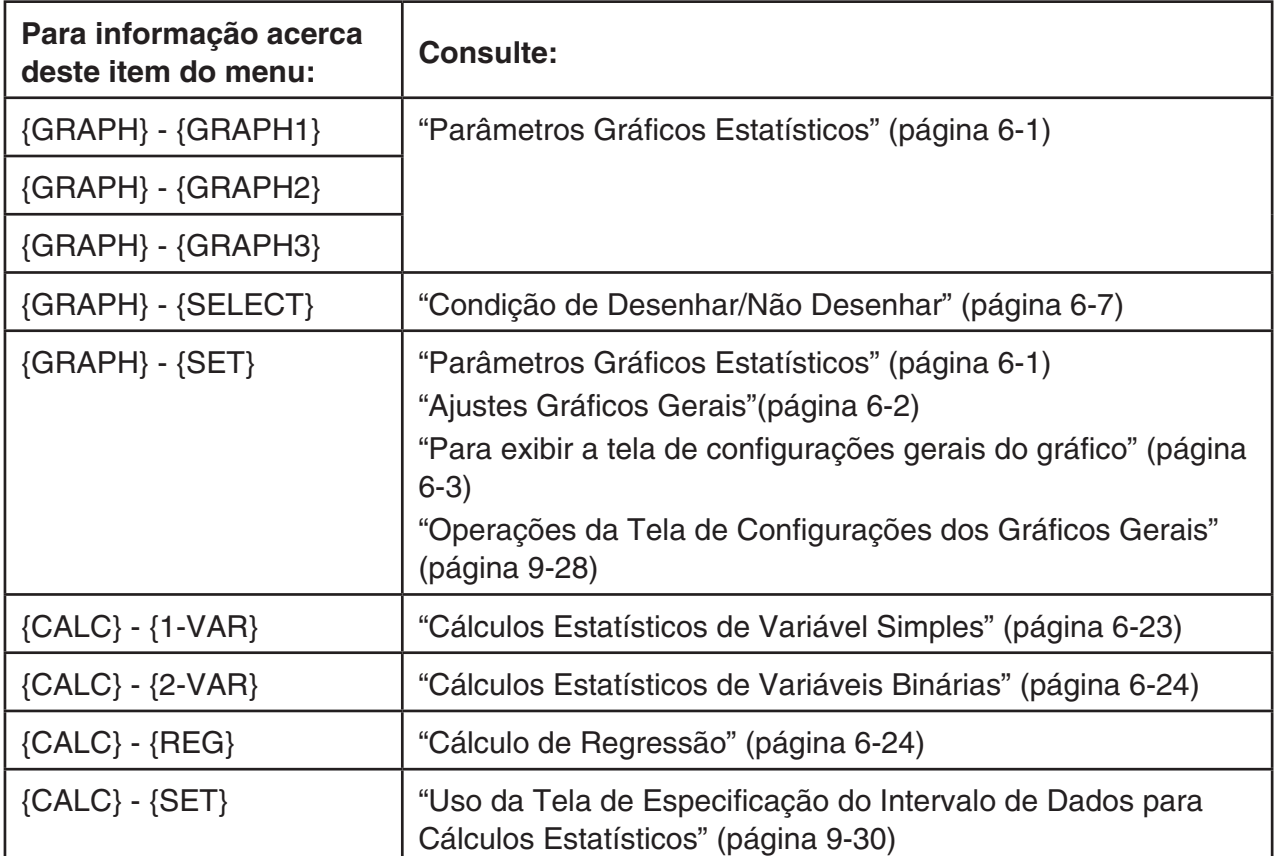

Ao desenhar um gráfico circular ou de barras, somente as configurações de Color Link (página 6-3) são diferentes das configurações do modo **Statistics** e **Spreadsheet**.

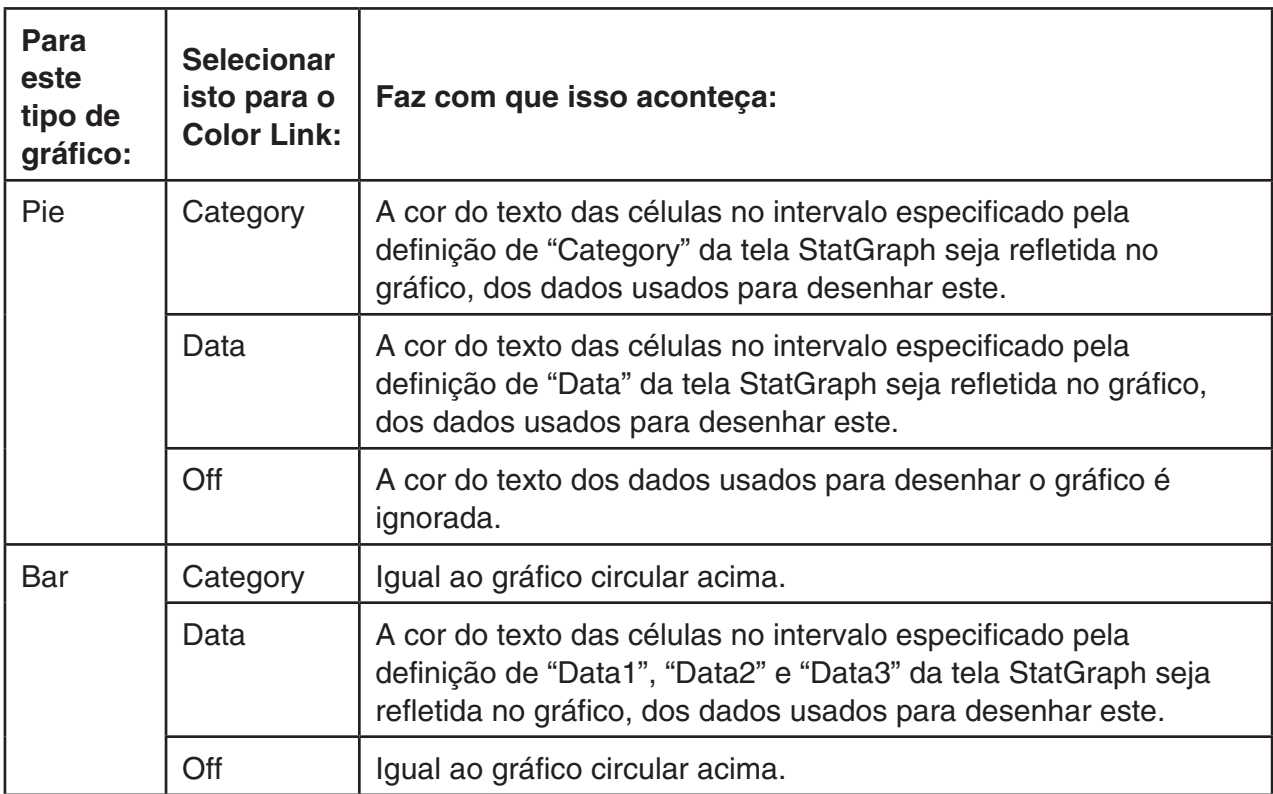

- Quando "Pie" é selecionado como o Graph Type, a configuração "Pie Area" é sempre "Link" sempre que algo diferente de "Off" estiver selecionado para a configuração "Color Link".
- Quando "Bar" é selecionado como o Graph Type, a configuração de "Data1 Area", "Data1 Border", "Data2 Area", "Data2 Border", "Data3 Area" e "Data3 Border" é sempre "Link" sempre que algo diferente de "Off" estiver selecionado para a configuração "Color Link".

### u **Exemplos de representação gráfica usando Color Link**

**Exemplo Para inserir os dados abaixo em uma planilha e, desenhar um gráfico circular com** "**Category**" **selecionado como a definição Color Link**

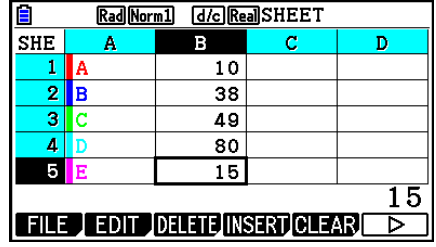

- 1. Digite os dados mostrados nas proximidades, com a cor do texto das células de A1 a A5, como mostrado.
	- Para obter mais informações sobre como especificar a cor do texto, consulte "Especificação da Formatação de Célula" (página 9-13).
- 2. Selecione as células no intervalo A1:B5.
	- Para obter mais informações sobre como selecionar células, consulte "Para selecionar um intervalo de células" (página 9-7).
- 3. Execute a seguinte operação para exibir a tela de configurações gerais do gráfico:  $\boxed{F6}(\triangleright)$  $[F1]$ (GRAPH) $[F6]$ (SET).
	- As definições "Category" e "Data" são configuradas automaticamente. Certifique-se de que A1:A5 é mostrado para "Category" e B1:B5 para "Data".
- 4. Use  $\textcircled{e}$  e  $\textcircled{e}$  para selecionar "Graph Type" e pressione  $\text{F4}$ (Pie).
- 5. Use  $\textcircled{3}$  e  $\textcircled{7}$  para selecionar "Color Link" e pressione  $[F1]$ (Cat).

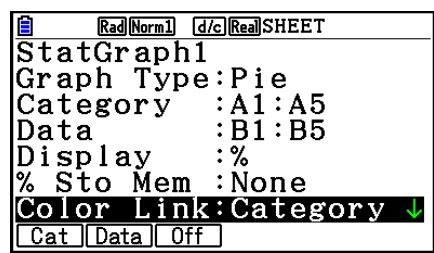

- 6. Pressione **[EXIT]** para sair da tela de configurações gerais do gráfico.
- 7. Pressione Fil (GRAPH1).
	- O gráfico refletirá as cores do texto no intervalo de células "Category" (A1:A5).

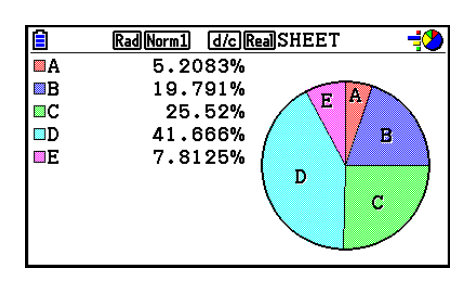

- Isto conclui a representação gráfica com Color Link. A seguir, vamos alterar as cores na tela do gráfico.
- 8. Pressione [SHFT] [F1] (TRACE).
	- Isto selecionará o rótulo A e exibirá um cursor na área A do gráfico.
- 9. Use  $\bigcirc$  e  $\bigcirc$  para mover o cursor para a área D e pressione  $\bigcirc$  (FORMAT).
- 10. Na caixa de seleção de cor de diálogo que aparece, pressione 2 (Blue).
	- Isso fechará a caixa de diálogo e mudará a cor da área D para o azul.

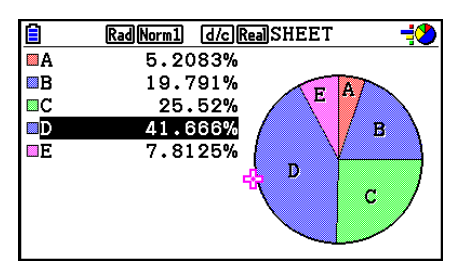

- 11. Pressione EXIT) para fechar a tela do gráfico.
	- A cor alterada para a tela do gráfico será refletida como a cor do texto na célula aplicável do intervalo de células "Category".

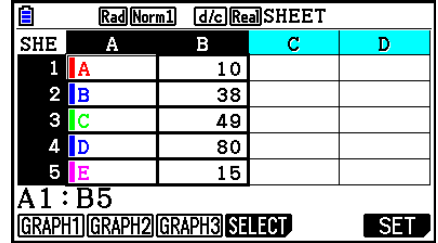

# **6. Memória do Modo Spreadsheet**

É possível usar os diferentes tipos de memória (variáveis, memória de listas, memória de arquivos, memória de matrizes, memória de vetores) da calculadora para armazenar dados e recuperar dados de uma memória para a planilha de cálculo.

# ■ Armazenamento dos Dados de uma Planilha de Cálculo em uma **Memória**

A tabela a seguir fornece um perfil geral das operações de armazenamento para cada tipo de memória. Para mais detalhes sobre cada operação, consulte os exemplos de operações a seguir à tabela.

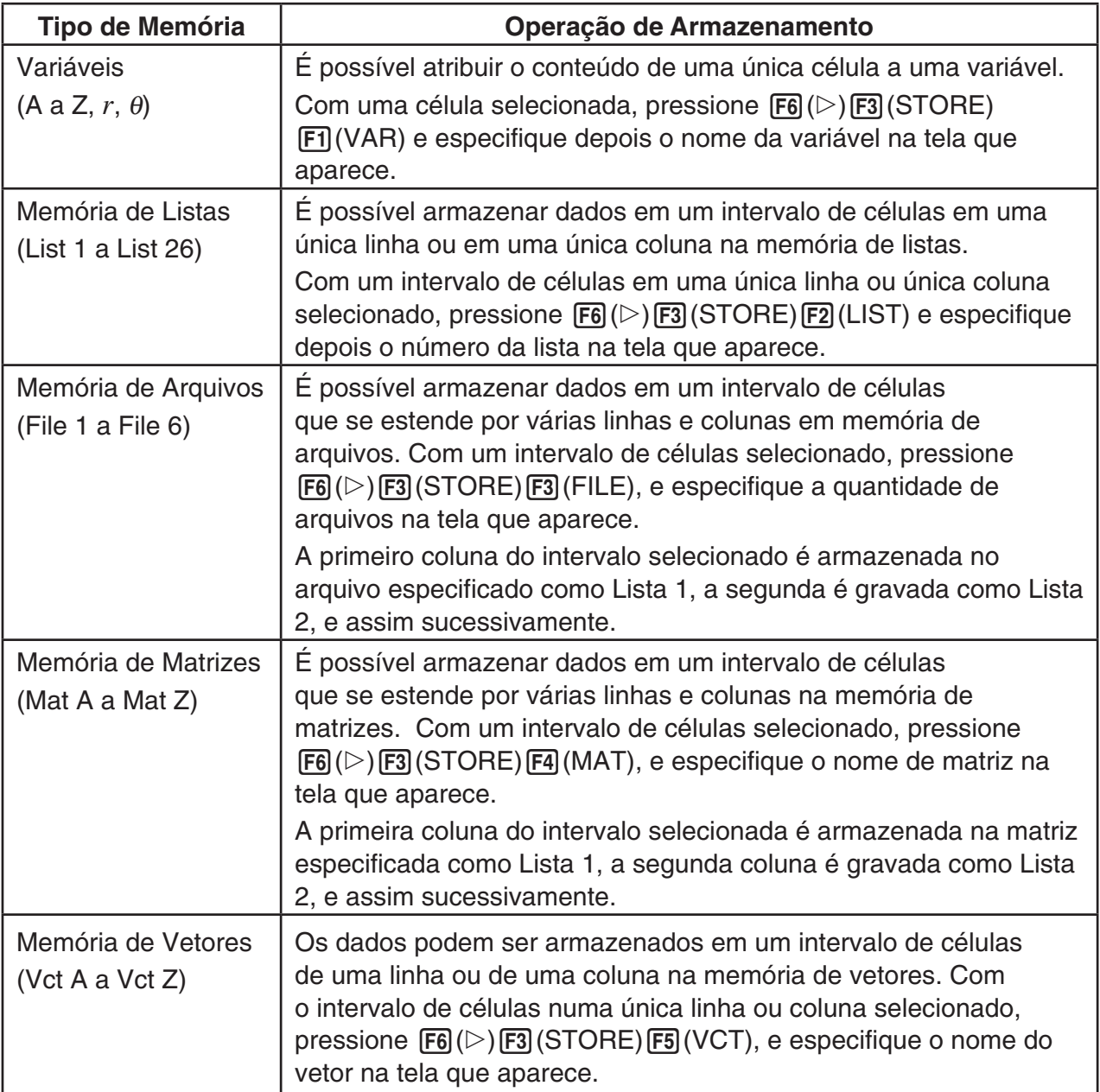

#### *Observação*

Quando os dados da planilha são gravados na memória de listas ou na de arquivos, as informações de cor do texto de cada célula são herdadas pela memória de destino. As informações de cor de texto são ignoradas quando os dados da planilha de cálculo são gravados em uma variável ou na memória de matrizes ou na memória de vetores.

# *Importante!*

É descrito a seguir o que acontece se tentar armazenar dados na memória quando uma célula não contém nenhum dado, quando uma célula contém texto, ou quando um erro é exibido para uma célula.

- Ocorre um erro se forem atribuídos dados a uma variável.
- Se estiver armazenando dados na memória de listas, memória de arquivos, memória de matrizes ou memória de vetores, é escrito 0 na(s) célula(s) aplicável(is).

### u **Exemplo: Para armazenar dados da coluna na memória de listas**

- 1. Selecione, em uma única coluna, o intervalo de células que deseja armazenar na memória da listas.
	- Por exemplo, é possível selecionar A1:A10.
- 2. Pressione  $\overline{F6}$ ( $\triangleright$ ) $\overline{F3}$ (STORE) $\overline{F2}$ (LIST).
	- Isto apresenta uma tela como mostrada à direita. A configuração "Cell Range" mostrará o intervalo de células selecionado na etapa 1.

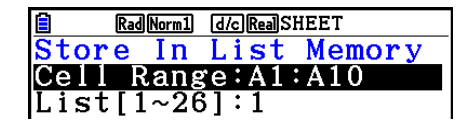

- 3. Pressione  $\odot$  para selecionar "List[1~26]".
- 4. Digite o número de Lista (1 a 26) da memória de listas em que deseja armazenar os dados  $e$  pressione  $ExE$ .
	- A execução da etapa a seguir substituirá todos os dados atualmente armazenados no número da memória de listas especificado pelos dados no intervalo de células especificado em "Cell Range".
- 5. Pressione [F6] (EXE) ou a tecla [EXE] para armazenar os dados.

# ■ Como Recuperar os Dados de uma Memória Para uma Planilha de **Cálculo**

A tabela a seguir fornece um perfil geral das operações de recuperação para cada tipo de memória. Para mais detalhes sobre cada operação, consulte os exemplos de operações a seguir à tabela.

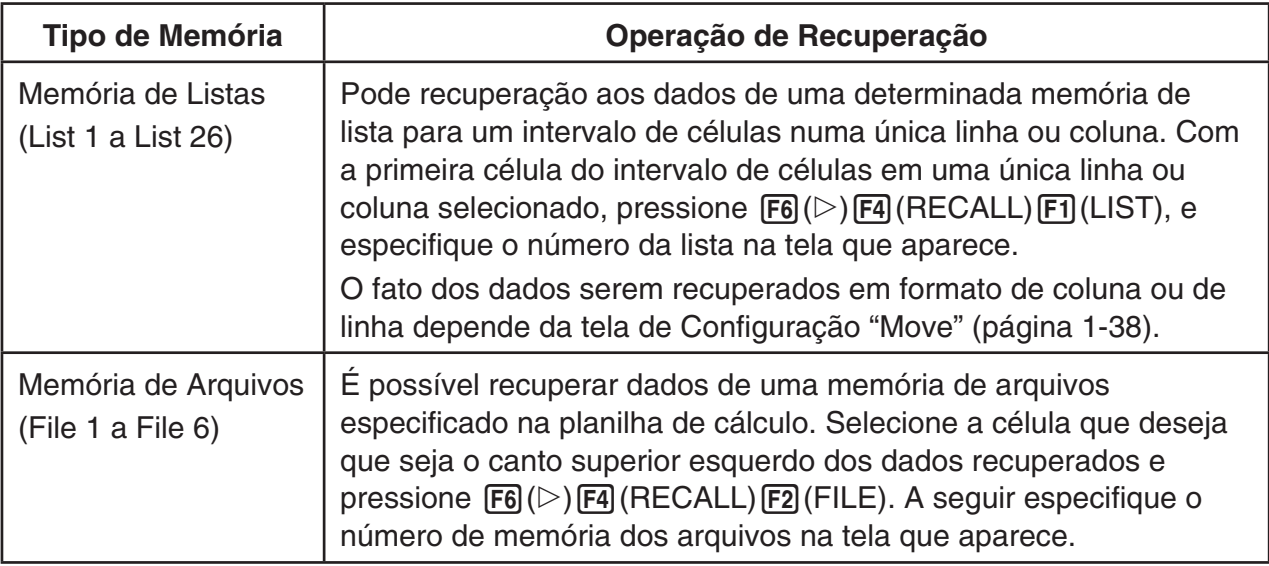

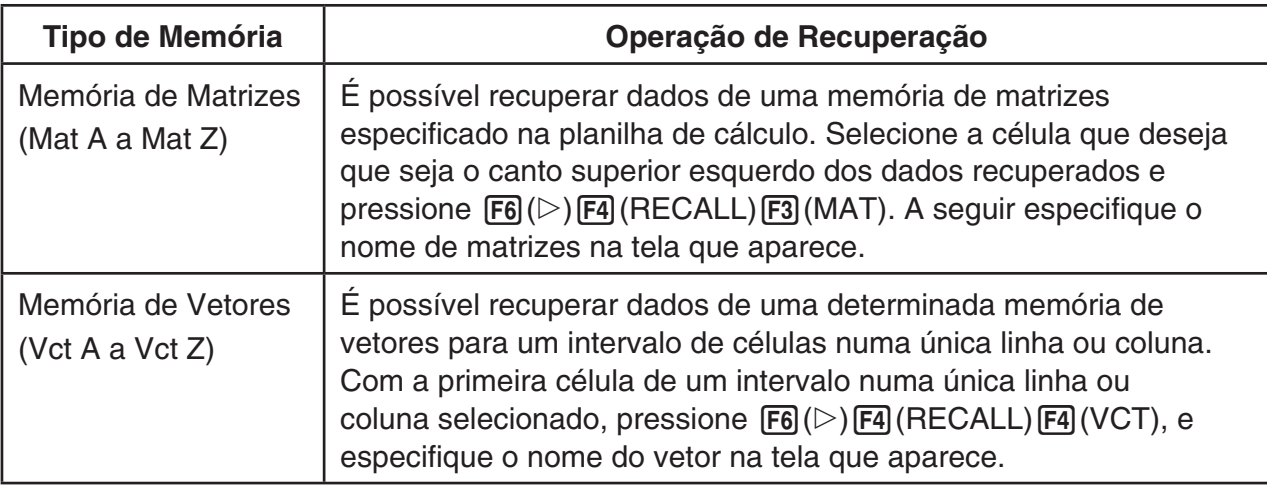

### *Observação*

- Quando os dados são recuperados para uma planilha de memória de listas ou de memória de arquivos, as informações de cor do texto de cada elemento são herdadas pelas células da planilha. A cor da área e as cores do estilo de pintura das células de destino são definidas para o padrão inicial das células de destino.
- Quando os dados são recuperados para uma planilha de cálculo de memória de matrizes ou memória de vetores, a cor da área e do texto, e o estilo de pintura são definidos para o padrão inicial das células de destino.

### u **Exemplo: Para recuperar dados de uma memória de matrizes para uma planilha**

- 1. Na planilha de cálculo selecione a célula superior esquerda do intervalo em que deseja que os dados recuperados sejam atribuídos.
- 2. Pressione  $F6(\triangleright)$   $F4$  (RECALL)  $F3$  (MAT).
	- Isto apresenta uma tela como mostrada à direita. A configuração "1st Cell" mostrará o nome da célula selecionada na etapa 1.

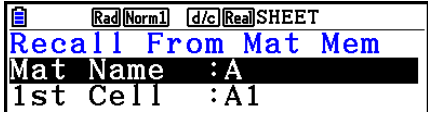

- 3. Digite o nome (A a Z) da memória de matrizes cujos dados deseja recuperar e pressione EXE.
- 4. Pressione F6 (EXE) ou EXE para recuperar os dados.

#### *Importante!*

Ao recuperar os dados da memória de listas, memória de arquivos, memória de matrizes ou memórias de vetores, ocorrerá um erro se os dados recuperados ficarem fora do intervalo admissível da planilha de cálculo (A1:Z999).

# **Capítulo 10 eActivity**

 É possível usar o modo **eActivity** para inserir dados em um arquivo eActivity. É possível inserir texto, expressões numéricas e figuras, além de ser possível colar dados (como gráficos, tabelas etc.) a partir dos aplicativos integrados na calculadora como "faixas".

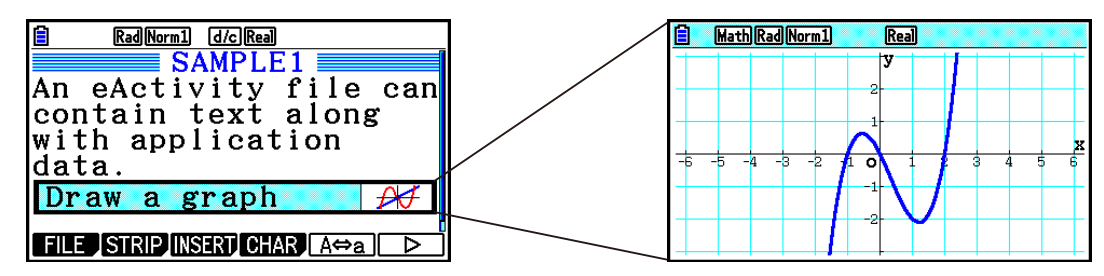

Os arquivos eActivity podem ser usados pelo professor, por exemplo, para criar problemas matemáticos ou exercícios que oferecem dicas para soluções, para distribuição aos estudantes. Os alunos podem usar os arquivos eActivity para tomar notas na aula, bem como sobre os problemas e suas soluções, etc.

# **1. Visão Geral do eActivity**

 A primeira coisa apresentada ao selecionar o modo **eActivity** no Menu Principal é o menu de arquivos.

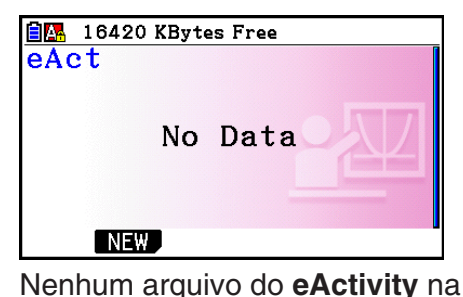

memória

16392 KBytes Free EIA.  $\blacksquare$ FOLDER1  $\blacksquare$ FOLDER2 **DONICS.g3e** 248 dGEO.g3e<br>dGRAPH.g3e 336 452 **f**¶INTEG.g3e 664 OPEN NEW DELETE SEARCH MEMO

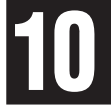

Pelo menos uma pasta ou um arquivo do modo **eActivity** na memória

Ao abrir um arquivo no modo **eActivity**, surge uma área de trabalho que pode ser usada para inserir e editar textos, expressões de cálculo e outros dados.

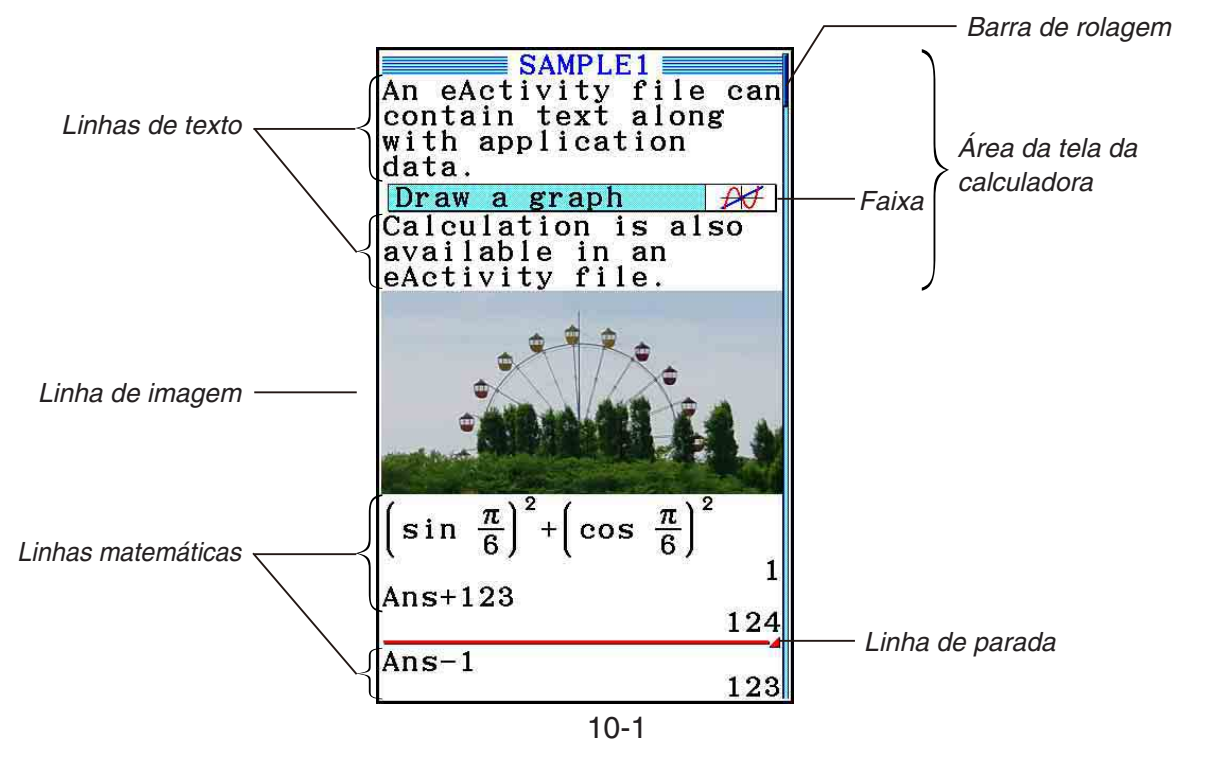

Segue uma explicação sobre os tipos de dados que podem ser inseridos e editados em um arquivo eActivity.

- Linha de texto .......Uma linha de texto pode ser usada para inserir caracteres, números e expressões como texto.
- Linha de cálculo ....Use a linha de cálculo para inserir uma fórmula de cálculo executável. O resultado será apresentado na linha seguinte. Os cálculos são efetuados da mesma forma que no modo **Run-Matrix** quando o modo de entrada/ saída matemático está ativo.
- Linha de parada ....Uma linha de parada pode ser usada para parar um cálculo em um determinado ponto.
- Linha de imagem ..Uma linha de imagem pode ser usada para inserir uma imagem.

 Faixa .....................Uma faixa pode ser usada para incluir dados em um arquivo eActivity a partir do modo Graph, Conic Graphs, Spreadsheet ou outras aplicativos integrados.

# **2. Menus de Função eActivity**

# k **Menu de Funções da Lista de Arquivos**

- {**OPEN**} ... Abre um arquivo ou pasta eActivity.
- { **NEW** } ... Cria um novo arquivo eActivity.
- { **DELETE** } ... Apaga um arquivo eActivity.
- {**SEARCH**} ... Procura um arquivo eActivity.
- { **MEMO** } ... Mostra uma lista de notas incluídas no arquivo eActivity que estiver selecionado na lista de arquivos.
	- { **JUMP** } ... Abre o arquivo eActivity e pula para a linha eActivity onde a nota selecionada na lista está localizada.
	- { **EDIT** } ... Exibe uma tela para edição da nota selecionada na lista.
	- { **DETAIL** } ... Abre uma tela de detalhamento para a nota selecionada na lista.
	- { **DELETE** } ... Apaga a nota selecionada na lista.
	- { **DEL-ALL** } ... Apaga todas as notas no arquivo eActivity.
- O mínimo necessário de memória é de 128 kbytes quando o modo **eActivity** for usado pela primeira vez. Um erro "Memory Full" ocorre quando não há memória livre suficiente.

# k **Menu de Funções da Tela da Área de Trabalho**

 Parte do conteúdo do menu de funções da área de trabalho depende da linha (ou faixa) que estiver selecionada.

#### **• Itens de Menu Comuns na Tela da Área de Trabalho**

 Apenas os itens marcados com um asterisco (\*) são suportados quando há uma linha de imagem selecionada.

- { **FILE** }\* ... Apresenta o seguinte submenu de operações com arquivos.
	- { **SAVE** } ... Salva o arquivo que estiver sendo editado.
	- { **SAVE AS** } ... Salva o arquivo que estiver sendo editado com outro nome.
	- { **OPT** } ... Consulte "Otimização da Memória de Armazenamento" na página 11-13.
	- { **CAPACITY** } ... Apresenta uma tela que indica o tamanho dos dados do arquivo que estiver sendo editado e a quantidade de memória ainda disponível.
- { **STRIP** }\* ... Insere uma faixa.
- { **JUMP** }\* ... Apresenta o submenu abaixo para controle do movimento do cursor.
	- { **TOP** } **/** { **BOTTOM** } **/** { **PageUp** } **/** { **PageDown** } ... Consulte página 10-6.
- { **DEL-LINE** } **/** { **DELETE** }\* ... Apaga a linha que estiver selecionada ou onde o cursor estiver localizado.
- { **INSERT** }\* ... Apresenta um submenu de inserção para inserir uma nova linha acima da linha que estiver selecionada ou onde o cursor estiver localizado.
	- { **TEXT** } ... Insere uma linha de texto.
	- { **CALC** } ... Insere uma linha de cálculo.
	- { **STOP** } ... Insere uma linha de parada de cálculo.
	- { **PICTURE** } ... Insere uma linha de imagem.
- { $\blacktriangleright$ **MAT/VCT**} ... Exibe o Editor de Matrizes (página 10-9)/Editor de Vetores (página 10-9).
- {▶LIST} ... Exibe o Editor de Listas (página 10-9).
- **Menu quando uma Linha de Texto está selecionada**
- { **TEXT** } ... Altera a linha atual de uma linha de texto para uma linha de cálculo.
- { **CHAR** } ... Apresenta um menu para inserção de símbolos matemáticos, símbolos especiais e caracteres de várias línguas.
- { **A** ⇔ **a** } ... Alterna entre a inserção em maiúsculas e minúsculas, enquanto a inserção de carateres alfabéticos estiver ativa (pressionando a tecla ALPHA).
- { **MATH** } ... Exibe o menu MATH (página 1-17).
- { **COLOR** } ... Mostra o seguinte submenu COLOR.
	- { **MARKER** } ... Entra no modo marcador para realçar texto (página 10-10).
	- { **CHAR** } ... Entra no modo cor para colorir texto (página 10-11).
- { **MEMO** } ... Mostra o seguinte submenu MEMO.
	- { **INSERT** } ... Insere uma nota onde o cursor estiver.
	- { **DELETE** } ... Apaga a nota de onde o cursor estiver.
	- { **Catalog** } ... Exibe uma lista de notas incluídas em um arquivo.
	- { **VIEW** } ... Exibe a nota onde o cursor estiver.
- **Menu quando uma Linha de Cálculo ou Linha de Parada está selecionada**

Apenas os itens marcados com um asterisco (\*) são suportados quando há uma linha de parada selecionada.

- { **CALC** }\* ... Altera a linha atual de uma linha de cálculo para uma linha de texto.
- { **MATH** }\* ... Semelhante a {MATH} em "Menu quando uma Linha de Texto está selecionada".
- {**COLOR**} ... Semelhante a {COLOR} em "Menu quando uma Linha de Texto está selecionada".
- {**MEMO**} ... Semelhante a {MEMO} em "Menu quando uma Linha de Texto está selecionada".
- **Menu quando uma Faixa está selecionada**
- { **FILE** } ... Apresenta o seguinte submenu de operações com arquivos.
	- { **SAVE** } **/** { **SAVE AS** } **/** { **OPT** } **/** { **CAPACITY** } ... Semelhante aos submenus {FILE} em "Itens de Menu Comuns na Tela da Área de Trabalho".
	- { **SIZE** } ... Apresenta o tamanho da faixa na posição atual do cursor.
- {CHAR} ... Semelhante a {CHAR} em "Menu quando uma Linha de Texto está selecionada".
- { **A** ⇔ **a** } ... Semelhante a {A ⇔ a} em "Menu quando uma Linha de Texto está selecionada".

# **3. Operações com Arquivos eActivity**

 Esta seção explica as diferentes operações com arquivos que podem ser efetuadas a partir da tela de menu de arquivos eActivity. Todas as operações nesta secção podem ser efetuadas enquanto o menu de arquivos estiver em exibição.

- Para obter informações sobre o menu de funções [F5] (MEMO) exibido para um menu de arquivos eActivity, consulte "Adição de uma Nota a uma Linha de Texto ou de Cálculo" (página 10-11).
- Esta seção não engloba as operações de pastas. Para mais detalhes relativamente às pastas, consulte o "Capítulo 11 Gestor de Memória".

#### u **Para criar um novo arquivo**

1. Com o menu de arquivos em exibição, pressione [F2] (NEW).

• Surge a tela para atribuição do nome do arquivo.

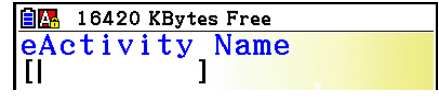

- 2. Digite um nome de arquivo com até oito caracteres e pressione [EXE].
	- Surge uma área de trabalho em branco.

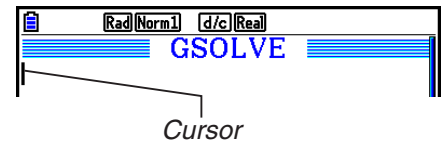

• O nome de um arquivo pode conter os seguintes caracteres.

A a Z,  $\{, \}$ ,  $\, \sim$ , 0 a 9

#### u **Para abrir um arquivo**

Use  $\circled{e}$  e  $\circled{e}$  para selecionar o arquivo que se deseja abrir e pressione  $[FI]$  (OPEN) ou  $[TE]$ <sup>\*</sup>.

 \* Se ocorrer um erro, apague a memória de captura e os dados da área de transferência ou transfira os dados para o seu computador.

#### u **Para apagar um arquivo**

- 1. Use  $\textcircled{1}$  e  $\textcircled{2}$  para selecionar o arquivo que se deseja apagar e pressione  $\textcircled{1}$  (DELETE).
	- Surgirá uma mensagem de confirmação "Delete eActivity?".
- 2. Pressione F1 (Yes) para apagar o arquivo, ou F6 (No) para cancelar sem apagar nada.

#### u **Para procurar um arquivo**

- 1. Com o menu de arquivos em exibição, pressione F4 (SEARCH).
	- Surgirá a tela de busca de arquivos.
- 2. Digite parte do nome ou o nome completo do arquivo que se deseja localizar.
	- Os caracteres do nome do arquivo são procurados da esquerda para a direita. Ao digitar "IT" serão encontrados nomes como ITXX, ITABC, IT123, mas não os nomes XXIT ou ABITC.
- 3. Pressione [EXE].
	- Se um nome corresponder com o texto inserido no passo 2, este será selecionado no menu de arquivos.

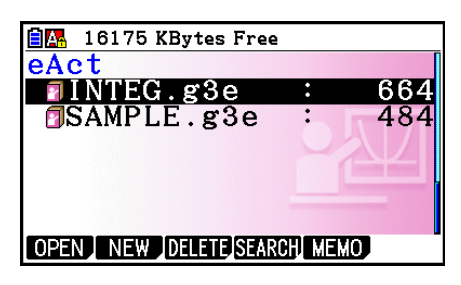

**自團** 16175 KBytes Free

1

¦earch

ĨĨ

• Surgirá a mensagem "Not Found" caso a procura não obtiver resultados. Pressione EXIT para fechar a caixa de diálogo de mensagem.

# **4. Digitação e Edição de Dados**

 Todas as operações nesta seção são efetuadas na tela da área de trabalho do eActivity. Aplique os procedimentos descritos em "Operações com Arquivos eActivity" (página 10-4) para criar um novo arquivo ou para abrir um arquivo já existente.

# ■ Movimento com Cursor e Operações de Rolamento

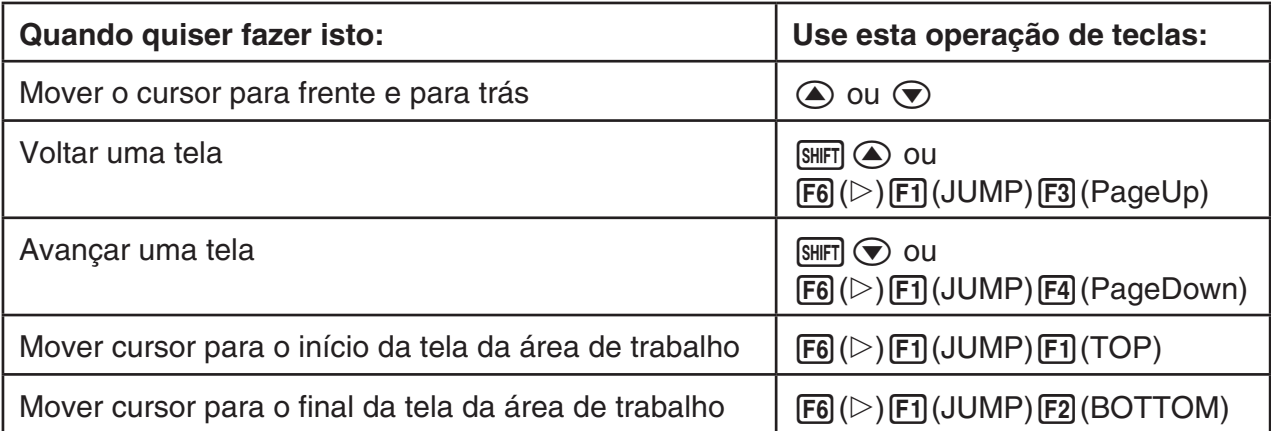

# k **Inserções em uma Linha de Texto**

Use uma linha de texto para inserir caracteres alfanuméricos, expressões, etc.

# u **Inserção de caracteres e expressões como texto**

- 1. Mova o cursor para uma linha de texto.
	- Enquanto o cursor estiver em uma linha de texto, a função F3 do menu estará como "TEXT". Isto indica que a inserção de texto está ativa.

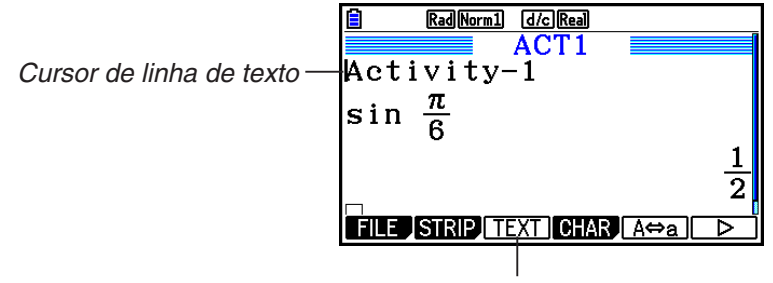

O menu de teclas [F3] se transforma em "TEXT".

- A função F3 do menu estará como "CALC" se o cursor estiver em uma linha de cálculo. Pressione [F3] (CALC) para alterar a linha de cálculo para linha de texto.
- Se o cursor estiver localizado em uma faixa, use  $\bigcirc$  e  $\bigcirc$  para mover o cursor para a linha de texto.
- No menu de funções, selecione {INSERT} e {TEXT} para inserir uma nova linha de texto acima da linha na qual o cursor estiver.
- 2. Digite o texto ou a expressão deseja na faixa de texto.
	- Consulte o item "Operações de Inserções e Edições em Linhas de Texto" descrito abaixo.

# u **Operações de Inserções e Edições em Linhas de Texto**

- É possível inserir até 255 bytes de texto em uma única linha de texto. O texto na linha de texto ajusta-se automaticamente à área de visualização (Função Word Wrap). No entanto, observe que as expressões numéricas e comandos não se ajustam.\* 1 Surgirão setas de rolamento (<) nos lados esquerdo e direito da linha de cálculo para o informar que o cálculo não cabe na área de visualização da linha de cálculo. Neste caso, pode-se usar as teclas de cursor esquerda e direita para se rolar o cálculo.
- A tecla de função  $F5(A \Leftrightarrow a)$ ) alterna entre a inserção em maiúsculas e minúsculas. Esta função está disponível apenas quando a inserção de texto alfabético está ativa. Consulte a página 2-8 para mais detalhes. Quando a inserção em maiúsculas estiver selecionada, a barra de status mostra o símbolo  $\mathbf{A}$ , enquanto que quando é a inserção de minúscula que estiver selecionada, o símbolo é a.
- Pressione [EXE] para inserir uma nova linha no texto. Nenhum símbolo é exibido para uma nova linha.
- Se o texto se ajustar em várias linhas, pressione **AC** para apagar a linha em que o cursor estiver. A parte do texto que está ajustada em outras linhas não será eliminada.
- Use sempre o modo de entrada/saída matemática (página 1-15) para inserir uma expressão em uma linha de texto.
- \*1 Além disso, não são ajustadas palavras que contenham " ' ", " { " ou " **10** ", as quais são inseridas através do menu que aparece ao pressionar  $F4$  (CHAR).

# $\blacksquare$  **Inserções em uma Linha de Cálculo**

Insira uma expressão de cálculo em uma linha de cálculo eActivity e pressione [EXE] para visualizar o resultado de cálculo na linha seguinte. Uma destas linhas de cálculo pode ser usada da mesma forma que o modo **Run-Matrix** (página 1-3). Uma linha de cálculo e seus resultados formam um conjunto.

 • Observe que a função de ajuste de palavras (Word Wrap) não se aplica no caso de linhas matemáticas. Surgirão setas de rolamento (<>) nos lados esquerdo e direito da linha de cálculo para o informar que o cálculo não cabe na área de visualização da linha de cálculo. Neste caso, pode-se usar as teclas de cursor esquerda e direita para se rolar o cálculo.

### u **Para inserir uma fórmula de cálculo em um eActivity**

- 1. Mova o cursor para uma linha de cálculo.
	- Enquanto o cursor estiver em uma linha de cálculo, a função F3 do menu estará como "CALC". Isto indica que a inserção de expressão de cálculo está ativa.

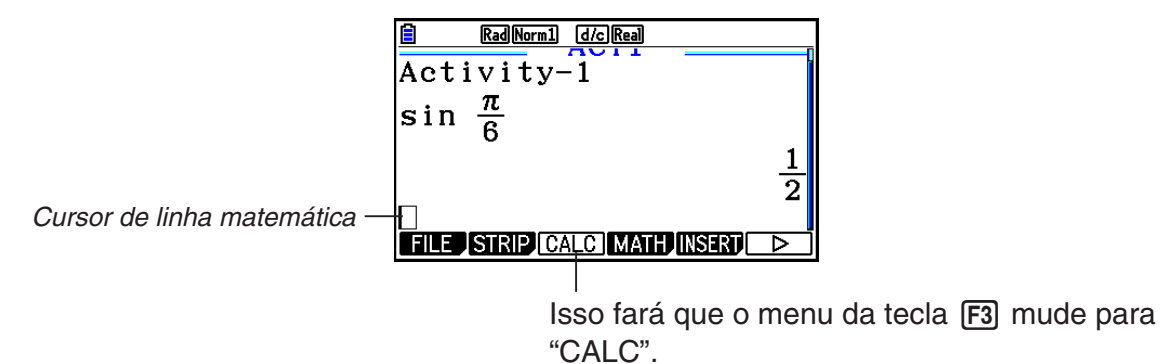

- A função F3 do menu estará como "TEXT" se o cursor estiver em uma linha de texto. Pressione [F3] (CALC) para alterar a linha de cálculo para linha de texto.
- Se o cursor estiver localizado em uma faixa, use  $\bigcirc$  e  $\bigcirc$  para mover o cursor para a linha de texto.
- No menu de funções, selecione {INSERT} e {CALC} para inserir uma nova linha de cálculo acima da linha na qual o cursor estiver.
- 2. Informe uma expressão de cálculo (Exemplo:  $\sin \boxed{5}$   $\sin \boxed{\pi}$   $\pi$ )  $\odot$   $\boxed{6}$ ).
	- As operações de inserção e edição de linhas de cálculo são as mesmas do modo **Run-Matrix** quando o modo de entrada/saída matemático está ativo.

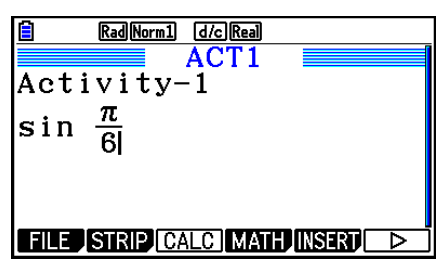

3. Para obter o resultado do cáclculo, pressione [EXE].

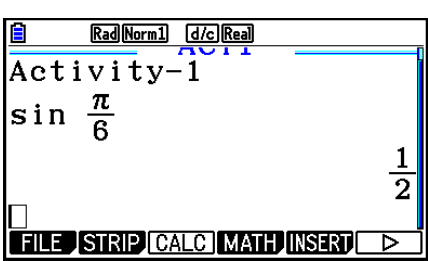

# u **Cálculos Matriciais com o Uso do Editor de Matrizes**

Selecione {▶ MAT/VCT} no menu de funções para exibir o Editor de Matrizes.

 As operações do Editor de Matrizes e os cálculos de matrizes no modo **eActivity**  essencialmente idênticas às do modo **Run-Matrix** . Para mais detalhes sobre o Editor de Matrizes e operações de cálculos com matrizes, consulte "Cálculos com Matrizes" (página 2-42). No entanto, observe que as operações no Editor de Matrizes no modo **eActivity** e os cálculos de matrizes são diferentes daquelas do modo **Run-Matrix** .

 • A memória de matrizes do modo **eActivity** é salva separadamente para cada arquivo. A memória de matrizes será diferente daquelas produzidas quando consultadas a partir de outro modo diferente do **eActivity** .

#### u **Cálculos Vetoriais com o Uso do Editor de Vetores**

Selecione {'MAT/VCT} no menu de funções para exibir o Editor de Vetores.

As operações do Editor de Vetores e os cálculos de vetores no modo **eActivity** são essencialmente idênticas às do modo **Run-Matrix**. Para mais detalhes sobre o Editor de Vetores e operações de cálculos com vetores, consulte "Cálculos de Vetores" (página 2-59). No entanto, observe que as operações do Editor de Vetores do modo **eActivity** e os cálculos de vetores são diferentes daqueles do modo **Run-Matrix** descritos abaixo.

• A memória de vetores no modo **eActivity** é salva separadamente para cada arquivo. A memória de vetores será diferente daquelas produzidas quando consultadas a partir de outro modo diferente do **eActivity**.

#### u **Cálculos de Listas com o Uso do Editor de Listas**

Selecionando { LIST} no menu de funções para exibir o Editor de Listas.

 As operações do Editor de Listas no modo **eActivity** são idênticas às do modo **Statistics**  ("Criação e Edição de uma Lista", página 3-1). Este processamento e cálculo são basicamente idênticos àqueles do modo **Run-Matrix** ("Manipulação dos Dados de uma Lista" na página 3-7, "Cálculos Aritméticos com o Uso de Listas" na página 3-13). No entanto, observe que as operações no Editor de Listas no modo **eActivity** e os cálculos de matrizes são diferentes daquelas do modo.

- O menu de funções do Editor de Listas do modo **eActivity** apresenta apenas a tela dois do menu de funções do Editor de Listas do modo **Statistics** .
- Para voltar à tela da área de trabalho a partir do Editor de Listas no modo **eActivity** , pressione **EXIT**.
- No modo **eActivity** , os valores para a memórias de lista são salvos separadamente para cada arquivo. A memória de listas será diferente daquelas produzidas quando consultadas a partir de outro modo diferente do **eActivity** .

# k **Inserção de uma Linha de Parada de Cálculo**

Pressione  $Ex$  após ter editado uma linha de cálculo em uma tela da área de trabalho que contenha múltiplas linhas de cálculo para que todos os cálculos depois da linha editada sejam refeitos. O recálculo pode demorar algum tempo se existir um grande número de linhas de cálculo ou se alguns dos cálculos forem complexos. A inserção de uma linha de parada de cálculo irá parar o processo de recálculo no ponto onde a linha estiver.

10-10

# u **Para inserir uma linha de parada**

 No menu de funções, selecione {INSERT} e {STOP} para inserir uma linha parada acima da linha ou faixa que estiver selecionada.

# k **Realce e Alteração da Cor do Texto**

É possível realçar ou alterar a cor da linha de texto ou de cálculo a fim de enfatizá-la.

• Não é possível marcar ou alterar a cor do texto do resultado de uma linha de cálculo.

### u **Para realçar o texto**

- 1. Mova o cursor para o início (ou final) do texto que se pretende realçar.
- 2. Pressione  $\overline{F6}$  ( $\triangleright$ )  $\overline{F5}$  (COLOR)  $\overline{F1}$  (MARKER).

- 3. Na caixa de diálogo que aparece, pressione a tecla numérica correspondente à cor desejada para o realce (magenta, verde, ciano, amarelo).
	- A caixa de diálogo é fechada. Agora, o cursor será da cor selecionada.
- 4. Use  $\odot$  e  $\odot$  para mover o cursor na direção do texto que se deseja realçar.
	- O texto sobre o qual o cursor passar será realçado.
	- É possível também realçar várias linhas usando as teclas  $\textcircled{e}$  e  $\textcircled{e}$  para trocar as linhas antes de mover o cursor para a esquerda e para a direita.
- 5. Para aplicar o realce, pressione F1 (SET).
	- Para cancelar o realce, pressione [EXIT].

# u **Para retirar o realce do texto**

 Realize a mesma operação aplicada para realçar texto em "Para realçar o texto" para retirar o realce. No passo 3, pressione  $\overline{X \theta J}$  (Clear) em vez de selecionar uma cor de realce.

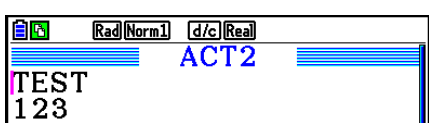

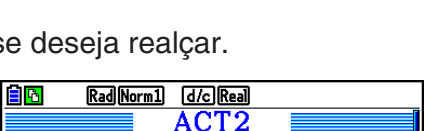

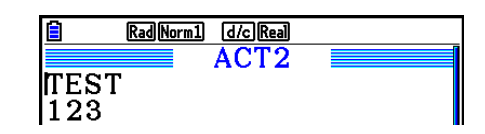

6:Cyan

7:Yellow

8:White

ŒΠ

IП

9:Auto

A:Clear

Rad Norm1 d/c Real

 $\boxed{1000}$ 

1:Black

2:Blue

3:Red

**MARKER CHAR** 

**TEST**  $\overline{123}$ 

4:Magenta

5:Green

#### u **Para alterar a cor do texto**

- 1. Mova o cursor para o início (ou final) do texto cuja cor se pretende alterar.
- 2. Pressione  $\overline{F6}$  ( $\triangleright$ )  $\overline{F5}$  (COLOR)  $\overline{F2}$  (CHAR).
- 3. Na caixa de diálogo que aparece, pressione a tecla numérica correspondente à cor desejada.
	- A caixa de diálogo é fechada. Agora, o cursor será da cor selecionada.
- 4. Use  $\odot$  e  $\odot$  para mover o cursor na direção do texto cuja cor se deseja alterar.
	- É possível também alterar a cor do texto de várias linhas usando as teclas  $\circledA$  e  $\circledP$  para alterar as linhas antes de mover o cursor para a esquerda e para a direita.
- 5. Para registrar a alteração da cor dos caracteres, pressione [F1] (SET).
	- Para cancelar a alteração da cor dos caracteres, pressione [EXIT].

#### k **Adição de uma Nota a uma Linha de Texto ou de Cálculo**

 Após adicionar uma nota a uma linha de texto ou de cálculo em um arquivo eActivity, é possível pular para ela a partir da lista de notas.

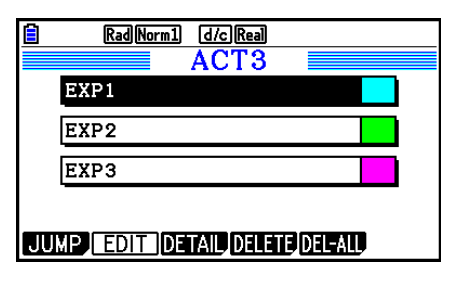

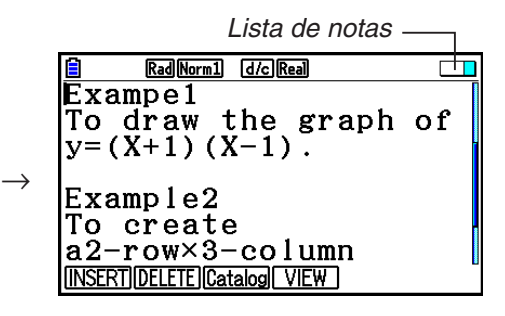

Lista de notas entrante de Pulo para a linha onde a nota está localizada

- É possível adicionar uma nota por linha.\* O ícone de nota aparecerá no canto superior direito da tela caso haja uma nota adicionada à linha em que o cursor estiver.
	- \* Observe que uma linha de texto vai do início da linha até a próxima operação de linha nova (que não é exibida), podendo se estender por várias linhas de exibição.
- Além de poder exibir a lista da memória enquanto um arquivo eActivity estiver aberto, é possível também abri-lo pressionando 5(MEMO) no menu de arquivos antes de abrir o arquivo eActivity.
- Só é possível adicionar uma nota a uma linha de texto ou de cálculo.
- Não é possível adicionar uma nota ao resultado de uma linha de cálculo.

#### u **Para adicionar uma nota a uma linha**

- 1. Mova o cursor até a linha de texto ou de cálculo à qual se deseja adicionar uma nota.
- 2. Se o cursor estiver em uma linha de texto, pressione  $\overline{[F6]}(\triangleright)$   $\overline{[F6]}(\triangleright)$   $\overline{[F3]}$  (MEMO)  $\mathsf{[F1]}$ (INSERT). Se o cursor estiver em uma linha de cálculo, pressione  $\mathsf{[F6]}(\triangleright)\mathsf{[F6]}(\triangleright)$  $F1$ (MEMO)  $F1$ (INSERT).
	- Surge uma caixa de diálogo de seleção de cores de notas.
- 3. Use as teclas de cursor para selecionar a cor desejada e pressione [EXE]. Ou se pode usar as teclas numéricas para digitar o número que está ao lado da cor desejada.
	- Uma janela de notas aparece no centro da tela, pronta para a digitação de texto.

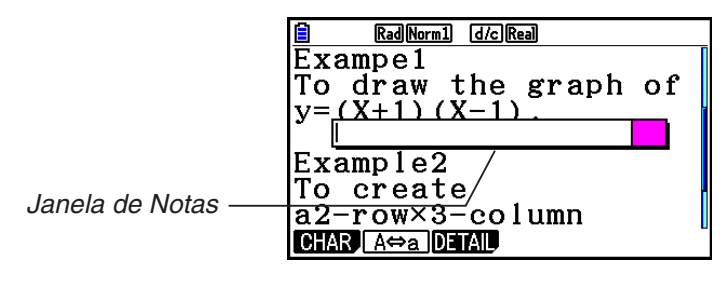

- 4. Digite o texto desejado. É possível acrescentar uma explicação da linha, algum símbolo, etc.
	- É possível inserir até 255 bytes de texto.
- 5. Pressione [EXE].
	- Isso fecha a janela de notas. O ícone de nota aparecerá no canto superior direito da tela, pois agora há uma nota adicionada à linha em que o cursor está.

#### u **Para pular para uma linha que tenha uma nota**

- 1. Se o cursor estiver em uma linha de texto, pressione  $\overline{[F6]}(\triangleright)$   $\overline{[F6]}(\triangleright)$   $\overline{[F3]}$  (MEMO)  $\overline{[F3]}$  (Catalog). Se o cursor estiver em uma linha de cálculo, pressione  $\overline{[F6]}(\triangleright)$   $\overline{[F6]}(\triangleright)$   $\overline{[F1]}$  (MEMO) [F3] (Catalog).
	- Exibe uma lista de notas incluídas em um arquivo.
- 2. Use  $\circledast$  e  $\circledast$  para selecionar a nota para a qual se deseja pular e pressione [EXE].
	- Assim, pula-se para a linha onde está a nota selecionada, com o cursor no primeiro caracter da linha.

#### u **Para editar o texto de uma nota existente**

- 1. Mova o cursor até a linha cuja nota se deseja editar.
- 2. Se o cursor estiver em uma linha de texto, pressione  $\overline{[F6]}(\triangleright)\overline{[F6]}(\triangleright)\overline{[F3]}(MEMO)\overline{[F4]}(VIEW)).$ Se o cursor estiver em uma linha de cálculo, pressione  $[F6] (D) [F6] (D) [F1] (MEMO) [F4] (VIEW).$ 
	- A janela de notas aparecerá conforme mostrado na tela à esquerda, abaixo. Pressione 3(DETAIL) para acessar uma tela de edição de detalhes de notas como à imagem à direta. É possível usar qualquer uma destas telas para editar o texto da nota. A tela de edição de detalhes é melhor quando a nota contém muito texto.

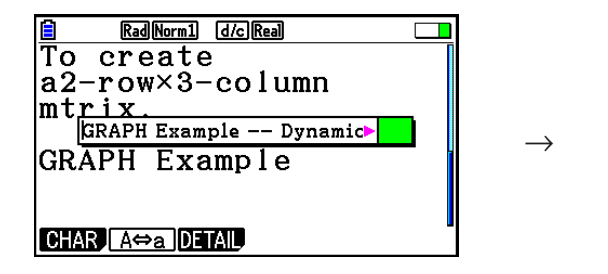

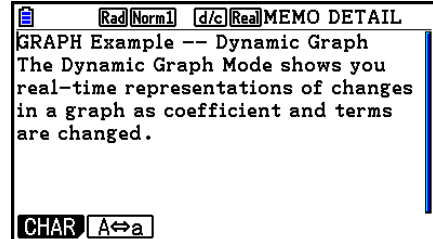

- 3. Edite o texto e pressione  $Ex$ .
	- Assim, volta-se ao passo 1 deste procedimento.

#### u **Para retirar uma nota**

- 1. Mova o cursor até a linha cuja nota se deseja retirar.
- 2. Se o cursor estiver em uma linha de texto, pressione  $\overline{[F6]}(\triangleright)$   $\overline{[F6]}(\triangleright)$   $\overline{[F3]}$  (MEMO)  $[F2]$ (DELETE). Se o cursor estiver em uma linha de cálculo, pressione  $[F6]$ ( $\triangleright$ )  $[F6]$ ( $\triangleright$ )  $[FT]$ (MEMO) $[F2]$ (DELETE).
- 3. Em resposta à mensagem de confirmação exibida, pressione  $F1$ (Yes) para apagar a nota ou F6 (No) para cancelar a operação.

# k **Inserção de uma Imagem (Figura)**

 A tabela abaixo mostra o tamanho dos arquivos de imagens que são suportados para inserção em um arquivo eActivity.

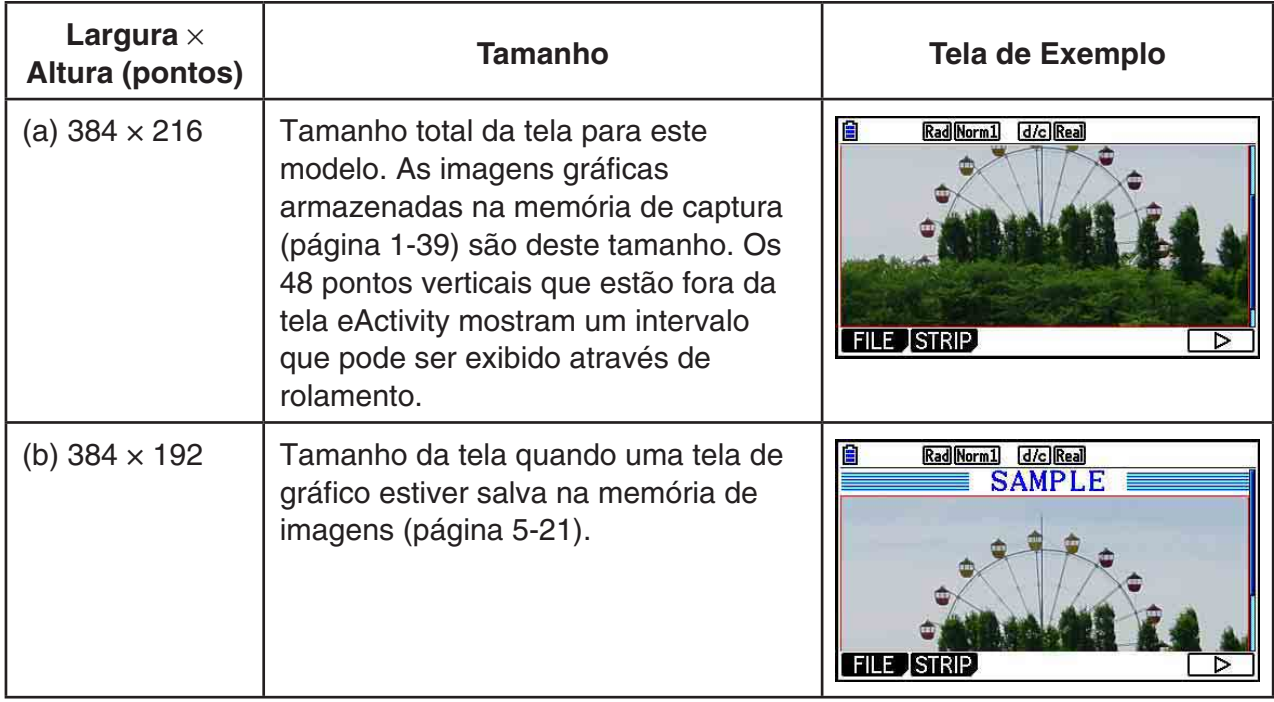

- A linha na tela da área de trabalho do eActivity onde uma imagem é inserida é chamada de "linha da imagem". É possível inserir apenas uma imagem por linha. Não há suporte para textos ou números na mesma linha em que há uma linha de imagem.
- É possível inserir um arquivo no formato g3p de 16 bits ou uma imagem de tela (arquivo no formato g3p de 3 bits) salvos na memória de captura (página 1-39).

#### u **Para inserir uma imagem**

- 1. Use  $\circledast$  e  $\circledast$  para mover o cursor para o local onde se deseja inserir a imagem.
- 2. Se o cursor estiver em uma linha de texto, pressione  $F6(\triangleright)$   $F3$  (INSERT)  $F4$  (PICTURE). Se o cursor estiver em uma linha de cálculo, pressione [F5] (INSERT) [F4] (PICTURE).
	- Uma lista dos arquivos g3p é armazenada na pasta PICT na memória de armazenamento.
- 3. Use  $\circledA$  e  $\circledP$  para selecionar a imagem que se deseja usar e pressione [EXE].
	- A imagem é inserida com uma borda vermelha. A borda vermelha significa que a imagem está selecionada.

#### u **Para selecionar uma imagem**

É possível usar  $\textcircled{e}$  e  $\textcircled{e}$  para mover o cursor entre as linhas e selecionar imagens. Abaixo, demonstra-se como as imagens aparecem na tela quando estão selecionadas.

 Ao selecionar uma imagem sem borda faz com que uma borda vermelha apareça ao seu redor.

 $\rightarrow$ 

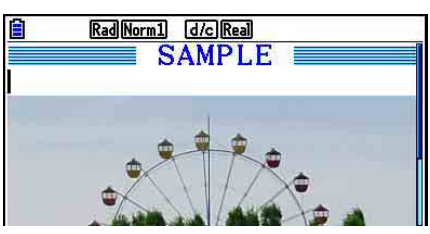

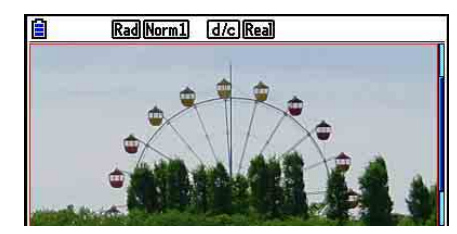

 Ao selecionar uma imagem com borda faz com que a cor da borda seja alterada, indicando que ela está selecionada.

→

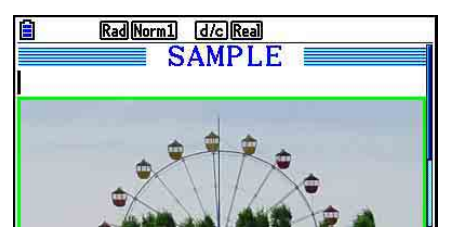

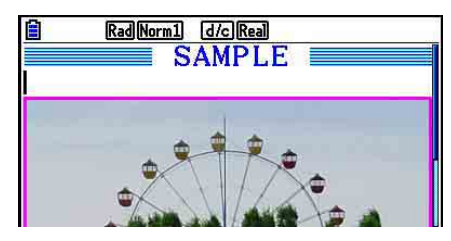

#### u **Para adicionar uma borda ao redor de uma imagem**

- 1. Use  $\textcircled{1}$  e  $\textcircled{2}$  para selecionar a imagem à qual se deseja adicionar uma borda.
- 2. Pressione [SHIFT] [5] (FORMAT).
	- Surge uma caixa de diálogo para escolha do estilo e da cor da borda.
- 3. Selecione o estilo e a cor da borda.
	- Use  $\textcircled{2}$  e  $\textcircled{3}$  para selecionar Line Style (Estilo da Borda) ou Line Color (Cor da Borda) e pressione [EXE]. Na caixa de diálogo que é apresentada, selecione a opção desejada e  $presione$   $Ex$  $.$
	- Abaixo, seguem as configurações disponíveis para Line Style e Line Color.

Line style: 1.Normal, 2.Thick, 5.Thin

Line Color: 1.Black, 2.Blue, 3.Red, 4.Magenta, 5.Green, 6.Cyan, 7.Yellow, 8.White

4. Após a configuração estar do jeito desejado, pressione [EXIT].

#### u **Para remover uma borda ao redor de uma imagem**

- 1. Use  $\circledast$  e  $\circledast$  para selecionar a imagem da qual se deseja retirar a borda.
- 2. Pressione  $\boxed{\text{SIF}}$  $\boxed{5}$  (FORMAT) $\boxed{2}$  (Line Color) $\boxed{\text{K}\theta\text{F}}$  (Clear).
- 3. Pressione EXITI.

#### u **Para apagar uma imagem**

- 1. Use  $\textcircled{4}$  e  $\textcircled{7}$  para selecionar a imagem que se deseja apagar.
- 2. Pressione  $\overline{F6}$  ( $\triangleright$ )  $\overline{F2}$  (DELETE).
- 3. Em resposta à mensagem de confirmação exibida, pressione F1 (Yes) para apagar a imagem ou F6(No) para cancelar a operação.

#### k **Uso de Faixas**

 As faixas são ferramentas que permitem embutir dados de aplicativos integrados em um arquivo eActivity. Apenas uma tela de aplicativo integrado pode ser associada por faixa, a qual poderá armazenar os dados (gráficos etc.) produzidos pela tela.

 A tabela abaixo demonstra que as telas de aplicativos integrados podem ser inseridas nas faixas. A coluna "Nome da Faixa" mostra os nomes indicados na caixa de diálogo que aparece ao pressionar [F2] (STRIP).

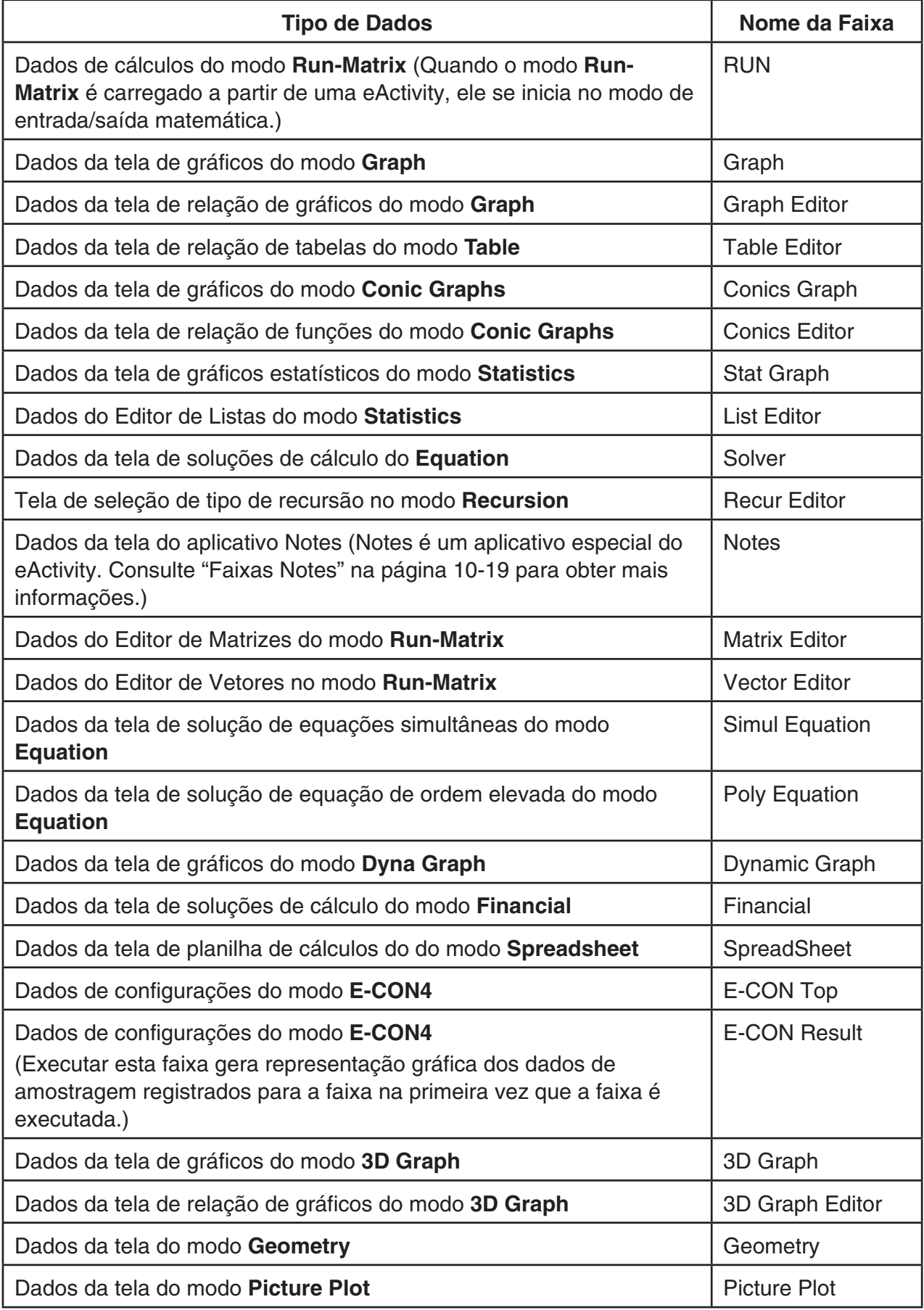

#### u **Para inserir uma faixa**

1. Mova o cursor para o local onde se deseja inserir a faixa.

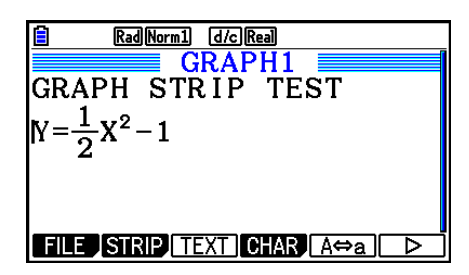

- 2. Pressione [F2] (STRIP).
	- Surge uma caixa de diálogo com uma relação das faixas que podem ser inseridas. Para informações sobre os nomes de tela e tipos de dados que aparecem nesta caixa de diálogo, consulte a "Tabela de Tipos de Dados de Faixas" (página 10-17).

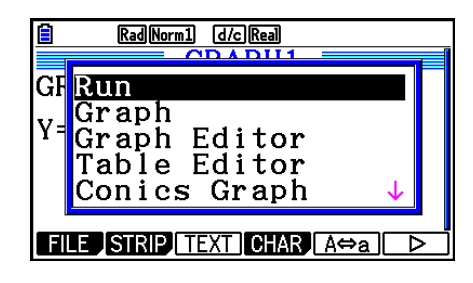

- 3. Use  $\odot$  e  $\odot$  para selecionar a faixa que corresponde ao tipo de dado que se deseja inserir.
	- Neste exemplo, iremos selecionar o "Graph" (os dados da tela de gráficos do modo Graph).
- 4. Pressione [EXE].
	- Isto inserirá o tipo de faixa selecionada (faixa Graph neste exemplo), uma linha acima do local onde está o cursor no passo 1 deste procedimento.
- 5. Digite um título para a faixa de até 16 caracteres e pressione [EXE].

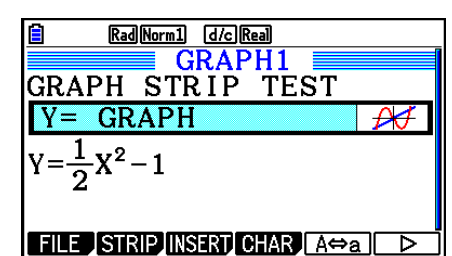

Math Rad Norm1 **Real**  $\overline{\mathbf{o}}$ 

- 6. Pressione [EXE] novamente para iniciar a criação dos dados da faixa.
	- Inicia-se o aplicativo integrado para o tipo de faixa selecionado (modo **Graph** neste exemplo), e exibe-se a tela do gráfico. Neste ponto, surge uma tela de gráfico em branco já que ainda não há dados.
- 7. Pressione EXIT) para exibir a tela de relação de gráficos.

8. Digite a função que se deseja representar graficamente.

(Exemplo:  $Y = \frac{1}{2}x^2 - 1$ )

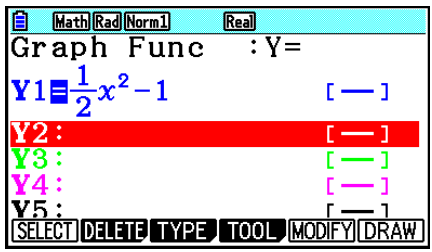

- 9. Pressione **F6** (DRAW).
	- A representação gráfica da função digitada é produzida.

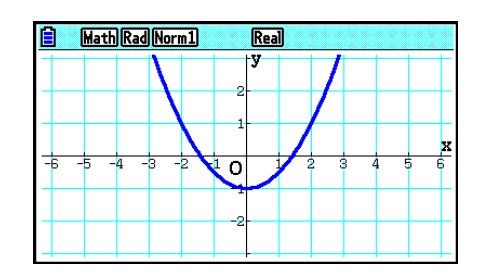

- 10. Para retornar à tela da área de trabalho do eActivity, pressione  $\lim_{m \to \infty} \left( \frac{f_m}{m} \right)$ .
	- Os dados que foram representados graficamente no passo 8 serão salvos na faixa Graph.
	- Os dados de gráficos salvos ficam ligados a apenas esta faixa Graph. Eles são independentes dos dados para os modos que são inseridos no Menu Principal.
- 11. Pressione [EXE] novamente para mostra a tela de gráficos e desenhar o gráfico com base nos dados salvos pela faixa.

# u **Faixas Notes**

 "Notes" é um editor de texto especial do eActivity que é muito útil quando se quer escrever longas explicações de texto na tela da área de trabalho. É possível carregar a tela do Notes a partir de uma faixa Notes na tela da área de trabalho. As operações de inserção e edição na tela do Notes são idênticas às usadas em uma linha de texto do eActivity.

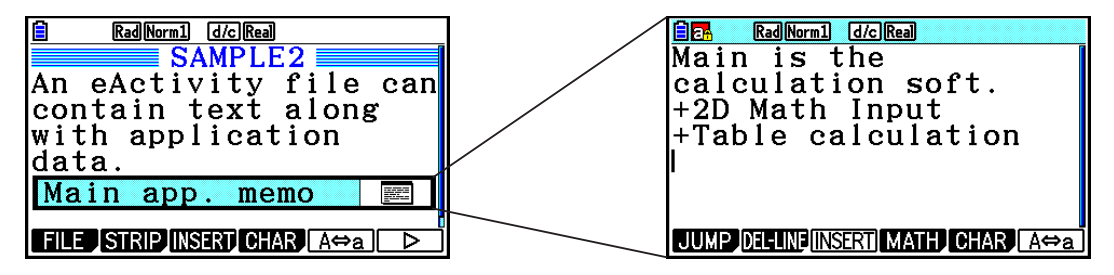

Abaixo, são descritos os itens de menu da tela do Notes.

- {JUMP}... Apresenta um menu JUMP que pode utilizar para avancar para o início (F1)(TOP)) dos dados, o final ( $F2$ (BOTTOM)) dos dados, a página anterior ( $F3$ (PageUp)) ou a página seguinte (F4) (PageDown)).
- { **DEL-LINE** } ... Apaga a linha que estiver selecionada ou onde o cursor estiver localizado.
- { **INSERT** } ... Insere uma linha nova acima da qual o cursor está localizado.
- { **MATH** } ... Exibe o menu MATH (página 1-17).
- { **CHAR** } ... Apresenta um menu para inserção de símbolos matemáticos, símbolos especiais e caracteres de várias línguas.
- { **A** ⇔ **a** } ... Alterna entre a inserção em maiúsculas e minúsculas, enquanto a inserção de carateres alfabéticos estiver ativa (pressionando a tecla **ALPHA**).

#### u **Para mudar o título de uma faixa**

- 1. Use  $\odot$  e  $\spadesuit$  para selecionar a faixa cujo título se deseja alterar.
- 2. Digite um título para a faixa de até 16 caracteres e pressione [EXE].
	- O resto do título existente desaparecerá assim que o usuário digitar o primeiro caráter. Digite o novo título por inteiro. Caso o usuário deseje editar parcialmente o título existente, pressione  $\bigcirc$  ou  $\bigcirc$  antes de mover o cursor.
	- Pressione EXIT) em vez de EXE para sair da edição de títulos de faixa sem alterar nada.

#### u **Para carregar um aplicativo a partir da faixa**

Use  $\bigcirc$  e  $\bigcirc$  para selecionar a faixa cujo aplicativo se deseja carregar e pressione [EXE].

- Isto apresentará a tela de aplicativo que corresponde à faixa selecionada. Se a faixa já contiver dados, o aplicativo é carregado usando os dados que foram salvos por último.
- A cor de fundo da barra de status é alterada de seu branco normal para ciano claro para indicar que a tela do aplicativo em exibição foi carregada a partir de uma faixa.
- Ao selecionar uma faixa Conics Graph e pressionar [EXE] sem atribuir nenhum dado ao gráfico, faz com que a tela do Editor de Gráficos Cônicos apareça em vez da tela de Gráficos Cônicos.

#### u **Para alternar entre a tela da área de trabalho do eActivity e uma tela de aplicativo carregado a partir da faixa**

Pressione  $\boxed{\text{SHFT}}$   $\rightarrow$  ( $\overset{\text{A}}{\rightarrow}$ ).

Cada toque da tecla  $\left( \frac{1}{2} \right)$  entre a tela da área de trabalho do eActivity e a tela do aplicativo carregado a partir da faixa.

#### u **Para alternar da tela de um aplicativo carregado a partir de uma faixa para a tela de outro aplicativo**

Pressione  $\text{SHP} \bigodot (\bigcirc \mathbf{A})$ . Na caixa de diálogo que é apresentada, use  $\bigcirc$  e  $\bigcirc$  para selecionar o nome de um aplicativo e pressione [EXE].

# u **Para apresentar a tela de uso da memória de faixa**

- 1. Use  $\odot$  e  $\spadesuit$  para selecionar a faixa cuja tela de uso da memória se deseja visualizar.
- 2. Pressione F1 (FILE) F5 (SIZE).
	- Isto apresentará a tela de uso da memória da faixa que estiver selecionada.

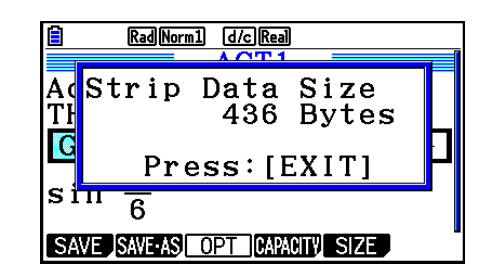

3. Para sair da tela de uso da memória, pressione [EXIT].

#### u **Para apagar uma linha ou faixa**

- 1. Mova o cursor para a linha ou faixa que se deseja apagar.
	- Caso o usuário mova o cursor para uma linha de cálculo, tanto o cálculo quanto o resultado serão apagados.
- 2. Pressione  $\overline{F6}$  ( $\rhd$ )  $\overline{F2}$  (DEL-LINE).
	- Surge uma mensagem de confirmação.
- 3. Pressione F1(Yes) para apagar ou F6(No) para cancelar sem apagar nada.

# **K Como Salvar um Arquivo**

 Aplique os procedimentos descritos nesta seção para salvar um arquivo após criá-lo ou editálo na tela da área de trabalho.

 Um arquivo de eActivity para a fx-CG10/fx-CG20/fx-CG20 AU/fx-CG50/fx-CG50 AU pode ter arquivo com extensão "g3e". A execução de qualquer uma das seguintes operações na fx-CG10/fx-CG20/fx-CG20 AU/fx-CG50/fx-CG50 AU para salvar um arquivo eActivity sempre atribuirá a extensão "g3e" ao arquivo gerado.

- Como salvar um arquivo recém-criado
- Como salvar um arquivo existente usando a operação "salvar como" (**F1**)(FILE)**F2**(SAVE • AS))

Caso o usuário tenha salvo um arquivo eActivity usando a fx-CG10/fx-CG20/fx-CG20 AU/ fx-CG50/fx-CG50 AU para salvar um arquivo com a extensão "g2e" (um arquivo transferido a partir de uma versão antiga da calculadora), ele será salvo como um novo arquivo com a extensão "g3e".

# u **Para substituir o arquivo existente pela versão nova**

Pressione  $F1$ (FILE)  $F1$ (SAVE) para salvar o arquivo que está aberto.

#### u **Para salvar um arquivo com um novo nome**

- 1. Na tela da área de trabalho do eActivity, pressione 1(FILE) 2(SAVE AS).
	- Surge uma tela para atribuição do nome do arquivo.
- 2. Digite um nome de arquivo com até oito caracteres e pressione [EXE].
	- Se já existir um arquivo com o mesmo nome digitado na etapa 2, aparecerá uma mensagem perguntando se deseja substituir o arquivo existente pelo novo. Pressione 1(Yes) para substituir o arquivo existente, ou 6(No) para cancelar a operação de gravação e voltar à caixa de diálogo de digitação do nome do arquivo na etapa 2.

#### *Importante!*

- Um arquivo eActivity com a extensão g3e não pode ser aberto por nenhum modelo de calculadora CASIO anterior à fx-CG10/fx-CG20/fx-CG20 AU/fx-CG50/fx-CG50 AU.
- Usando fx-CG10, fx-CG20, fx-CG20 AU, fx-CG50 ou fx-CG50 AU para abrir um arquivo eActivity com uma extensão de nome de arquivo g1e ou g2e, que foi criado em um modelo antigo de calculadora CASIO (fx-9860G, fx-9860GII, fx-9860G AU, fx-9860G AU PLUS, GRAPH 85/85 SD, GRAPH 95/75), causará a exclusão de qualquer ocorrência de G-MEM (Memória de gráficos) ou DYNA MEM (Memória de gráficos dinâmicos) nas faixas de eActivity.

# k **Apresentação da Tela de Uso da Memória eActivity**

 O tamanho máximo de um arquivo eActivity é aproximadamente 29.000 bytes.\* É possível usar a tela de uso da memória de arquivos eActivity para verificar a capacidade de memória que está disponível para o arquivo no qual se está trabalhando.

 \* O tamanho máximo real dos arquivos depende da memória de captura e do uso da memória da área de transferência e pode ser inferior a 29.000 bytes.

#### u **Para visualizar a tela de uso da memória de eActivity**

Na tela da área de trabalho, pressione [F1] (FILE) [F4] (CAPACITY).

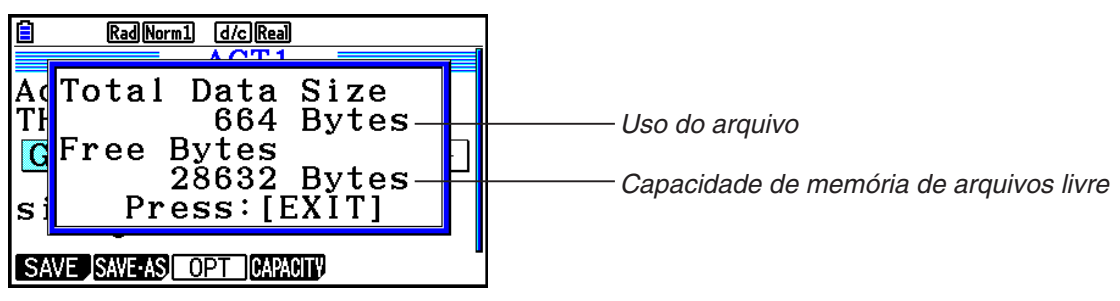

Para sair da tela de uso da memória, pressione [EXIT].

### u **Para retornar à lista de arquivo da tela da área de trabalho**

Pressione [EXIT].

 Se for apresentada uma mensagem de confirmação perguntando se o usuário deseja salvar o arquivo atual, efetue uma das operações descritas abaixo.

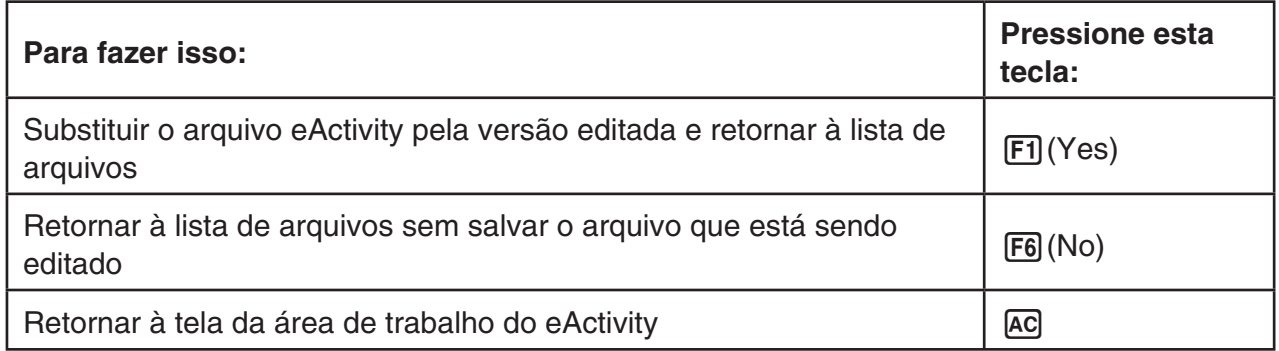

# **Capítulo 11 Gestor de Memória**

 Esta calculadora inclui uma memória principal e uma memória para armazenamento de dados.

 A memória principal é uma área de trabalho onde se pode inserir dados, efetuar cálculos e executar programas. Os dados na memória principal podem ser apagados quando as pilhas acabam ou quando se realiza uma operação de redefinição do sistema.

 A memória de armazenamento é uma área para o armazenamento de arquivos eActivity, imagens (arquivos g3p) e outros dados de volume relativamente grande. A memória de armazenamento usa uma "memória flash", de modo que os dados estão seguros quando a alimentação de energia é interrompida. Normalmente, a memória de armazenamento deve ser usada para dados que precisam ser armazenados com segurança por longos períodos, carregando-os na memória principal apenas quando necessário.

# **1. Uso do Gestor de Memória**

A partir do Menu Principal, entre no modo **Memory** .

- { **MAIN** } ... {apresenta as informações da memória principal}
- { **STRGMEM** } ... {apresenta as informações da memória de armazenamento}
- {**BACKUP**} ... {cópia de segurança da memória principal}
- { **OPT** } ... {otimização da memória de armazenamento}

#### Memory Manager F1:Main Memory F2:Storage Memory F4:Backup F5:Optimization **BACKUP** OPT MAIN SIRGNET

# k **Tela de Informações de Memória**

 A tela de informações de memória apresenta informações sobre uma memória de cada vez: a memória principal ou a memória de armazenamento da calculadora.

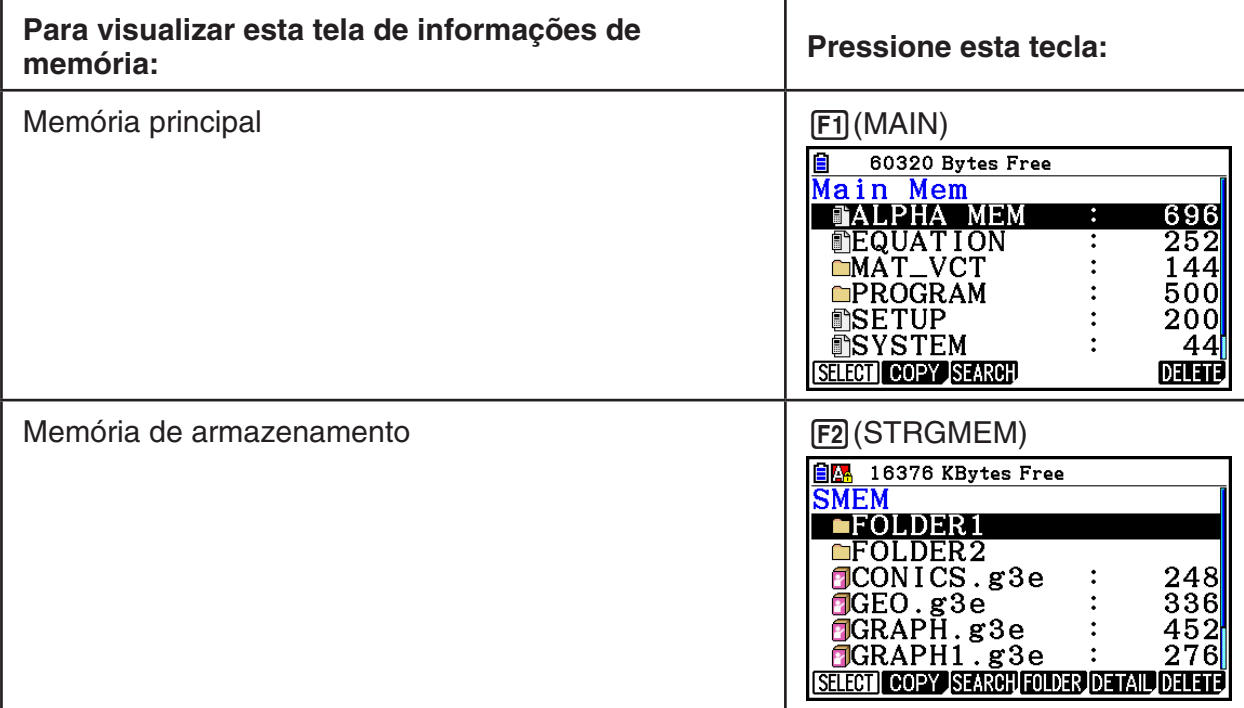

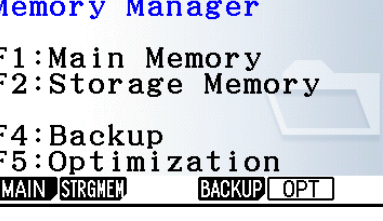

**11**

- Use as teclas de cursor  $\odot$  e  $\odot$  para selecionar e verifique a quantidade de bytes usados por cada tipo de dados.
- A barra de status mostra o espaço livre da área da memória que está sendo exibida (principal ou de armazenamento).
- Se o nome de um arquivo transferido para a área de armazenamento a partir de um computador ou outra fonte tiver mais de oito caracteres, seu nome será abreviado para oito caracteres ao ser exibido na tela de informações da memória de armazenamento (Exemplo: AAAABBBBCC.txt > AAAABB~1.txt). Da mesma forma, se a extensão de um arquivo tiver mais de três caracteres, tudo o que estiver após o terceiro caracter será cortado.
- A tela de informações da memória principal tem capacidade para exibir até 300 arquivos por pasta. Caso seja necessário visualizar todos os arquivos de uma pasta com mais de 300 arquivos, divida-a em várias pastas de modo que o número total de arquivos em uma única pasta não seja superior a 300.
- A tela de informações da memória de armazenamento tem capacidade para exibir até 200 arquivos por pasta. Caso seja necessário visualizar todos os arquivos de uma pasta com mais de 200 arquivos, divida-a em várias pastas de modo que o número total de arquivos em uma única pasta não seja superior a 200.
- Embora seja possível criar pastas no computador com mais de três níveis na memória de armazenamento, esta calculadora exibirá somente até o terceiro nível.
- Selecione um grupo de dados ou uma pasta pressionando a tecla [EXE] para exibir o conteúdo do grupo de dados ou pasta. Pressione [EXIT] para retornar à tela anterior.
- Enquanto o conteúdo da pasta da memória de armazenamento está sendo mostrado, a linha superior da tela mostra o caminho do arquivo até o nível atual do diretório. "SMEM" significa "Storage Memory" (Memória de Armazenamento).
- Os seguintes caracteres podem ser usados nos nomes dos arquivos e pastas.

A a Z, a a z, 0 a 9, !, #, \$, %, ', ,(vírgula), (, ), +, -, ., ;, =, @, [, ], ^, \_, `, ~, espaço

Os seguintes dados podem ser verificados.

### **Memória Principal**

#### *Observação*

 Para obter mais informações sobre a coluna "Verificação de Substituição" na tabela abaixo, consulte "Para executar uma operação de envio" (página 13-12) e "Verificações de Erro durante a Cópia de Dados" (página 11-9).

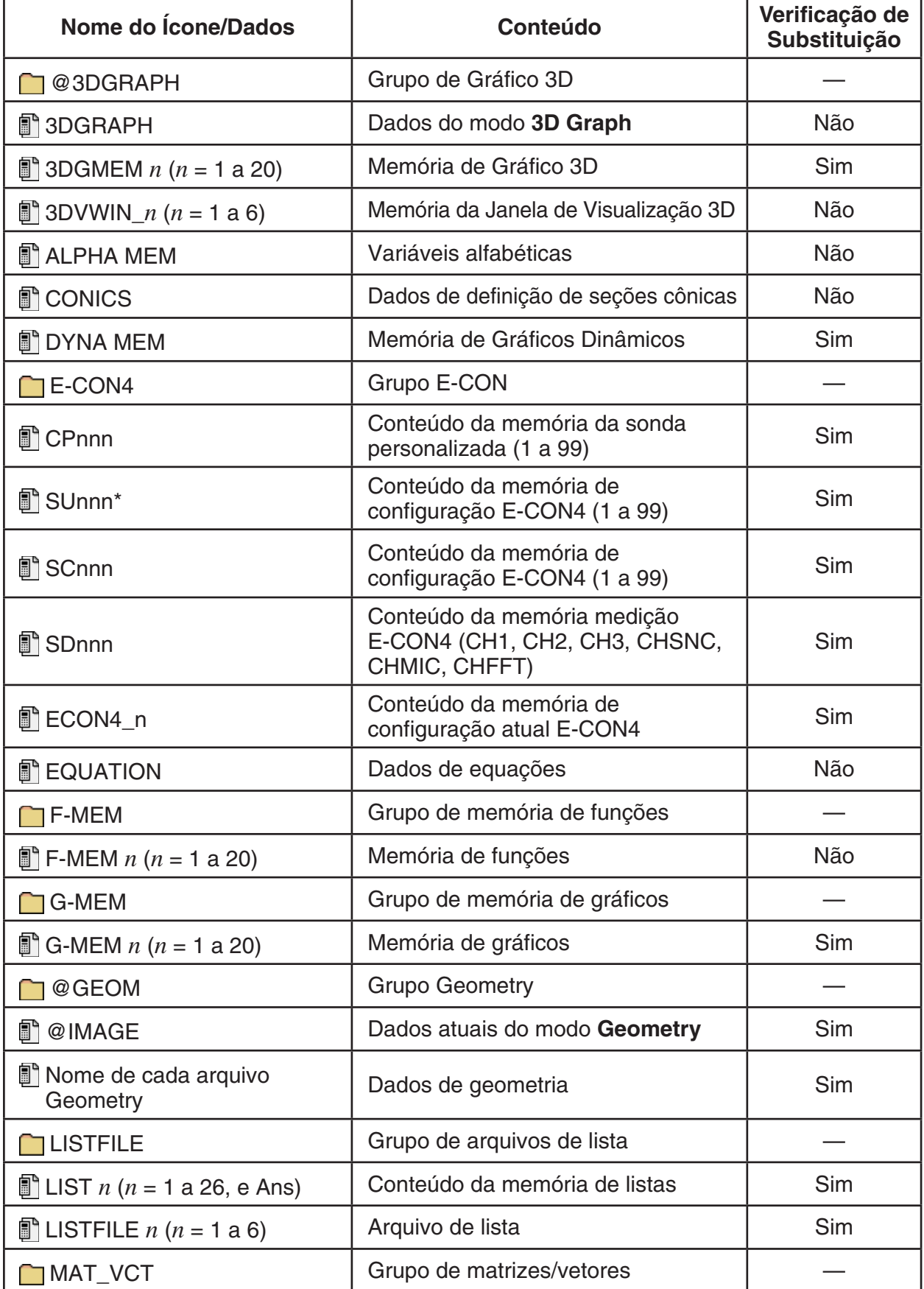

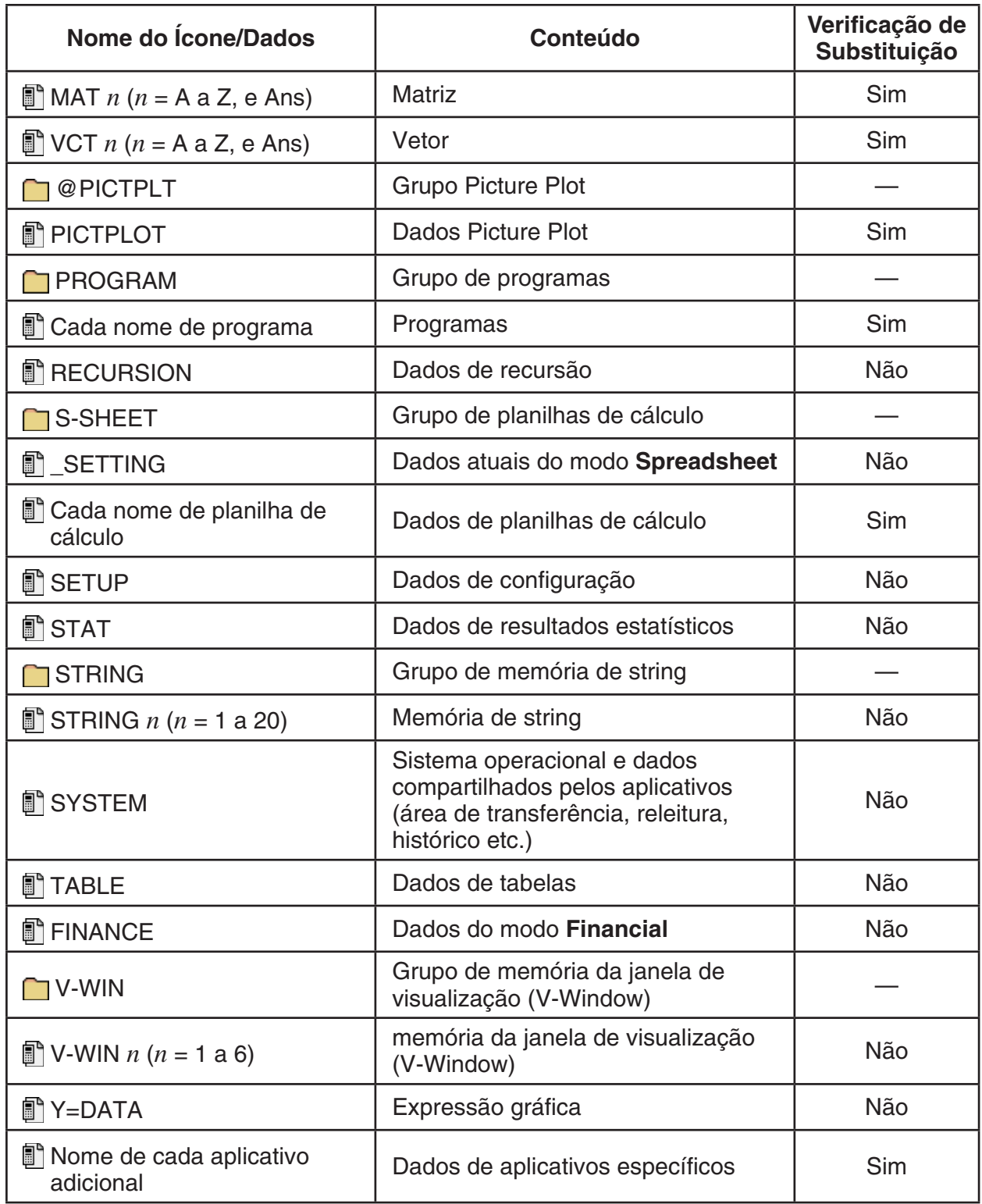

\* Iniciar E-CON4 (ver3.10 ou posterior) faz com que SUnnn seja convertido para SCnnn. Se SCnnn já existir, iniciar E-CON4 (ver3.10 ou posterior) excluirá SUnnn sem convertê-lo.

#### **Memória de Armazenamento\*1**

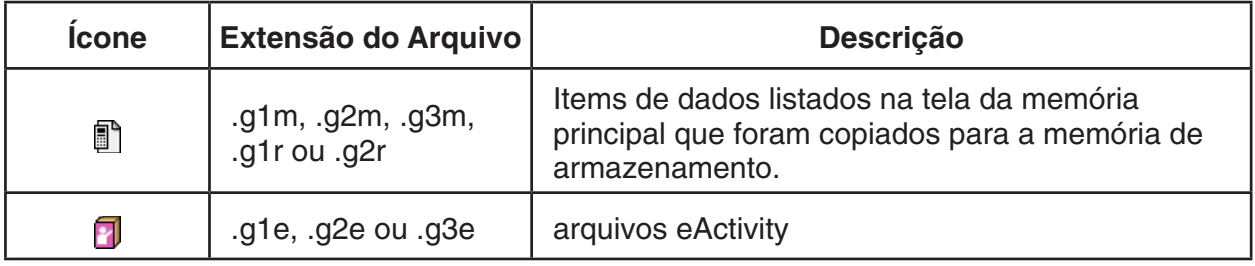

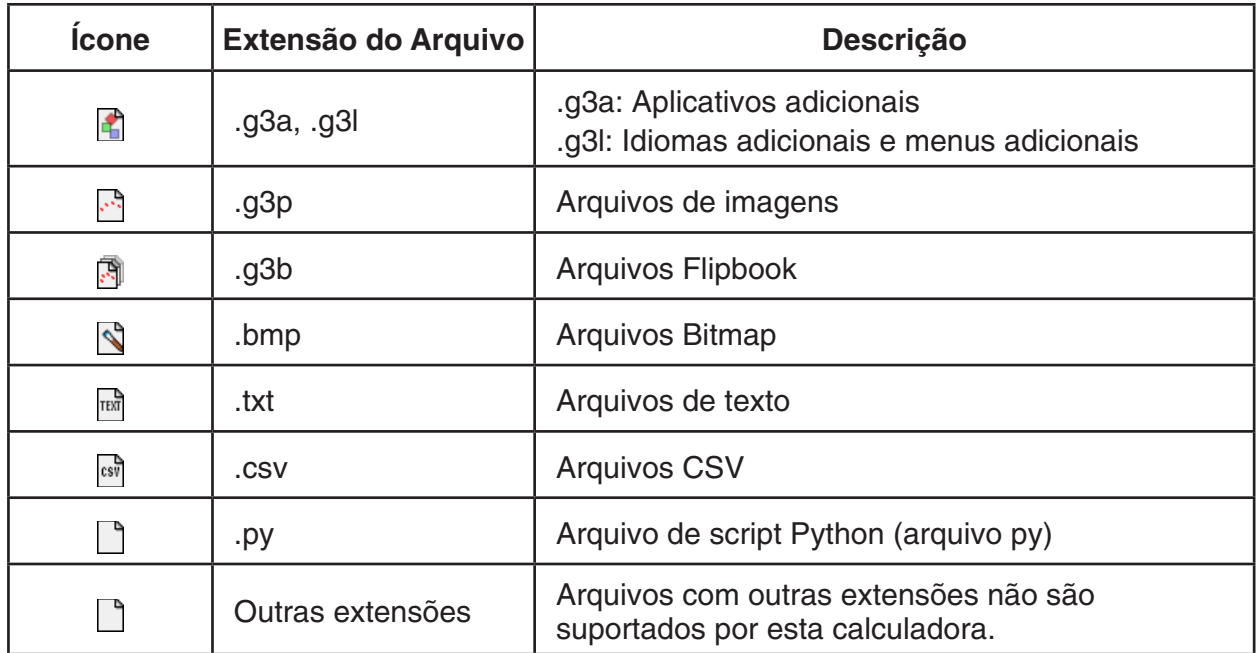

\* 1 A mensagem "No Data" é exibida quando não há dados na memória de armazenamento.

# k **Criação de uma Pasta na Memória de Armazenamento**

#### u **Para criar uma pasta nova**

- 1. Com os dados da memória de armazenamento na tela, pressione F4 (FOLDER) 1(MKEFLDR) para visualizar a tela de entrada do nome da pasta.
- 2. Nomeie a pasta da forma como quiser com até oito caracteres.
	- Apenas os seguintes caracteres são suportados: A a Z,  $\{, \}, '$ , ~, 0 a 9
	- Ocorrerá o erro "Invalid Name" se o nome digitado já estiver sendo usado por um arquivo existente.
	- Para cancelar a criação da pasta, pressione [EXIT].
- 3. Pressione [EXE] para criar a pasta e retornar à tela de informações da memória de armazenamento.

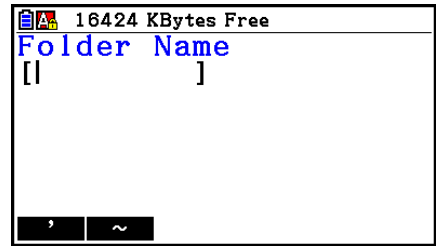

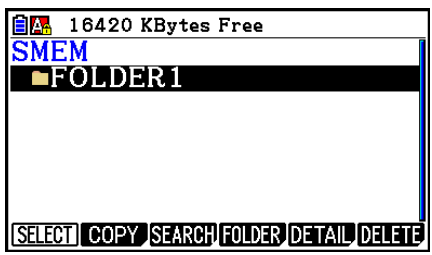

- Esta calculadora tem suporte apenas para três níveis de pasta.
- Embora seja possível criar pastas no computador com mais de três níveis na memória de armazenamento, esta calculadora exibirá somente até o terceiro nível. Neste caso, é possível ver as pastas armazenadas em uma pasta de nível três, sendo impossível abri-las.
- Ao apagar (página 11-10) uma pasta armazenada em uma pasta de nível três, todo o seu conteúdo é apagado, inclusive pastas de nível quatro.

#### u **Para renomear uma pasta**

- 1. Na tela de informações da memória de armazenamento, selecione a pasta que se deseja renomear.
- 2. Pressione  $\overline{F4}$ (FOLDER)  $\overline{F2}$ (RENFLDR) para exibir a tela de renomeação de pasta.
	- Os outros passos deste procedimento são iguais aos passos a partir do item 2 da seção acima "Para criar uma pasta nova".

### k **Visualização de Informações Detalhadas sobre um Arquivo na Memória de Armazenamento**

 Na tela de informações da memória de armazenamento, é possível selecionar um arquivo e pressionar  $F5$ (DETAIL) ou  $\odot$  para exibir sua tela de detalhamento (DETAIL). Estas operações exibirão uma pré-visualização da imagem contida em um arquivo com extensão g3p ou g3b.

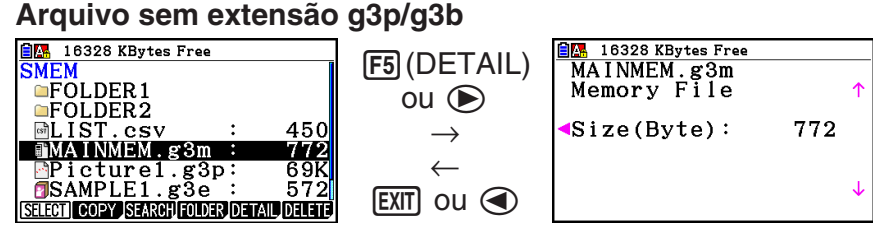

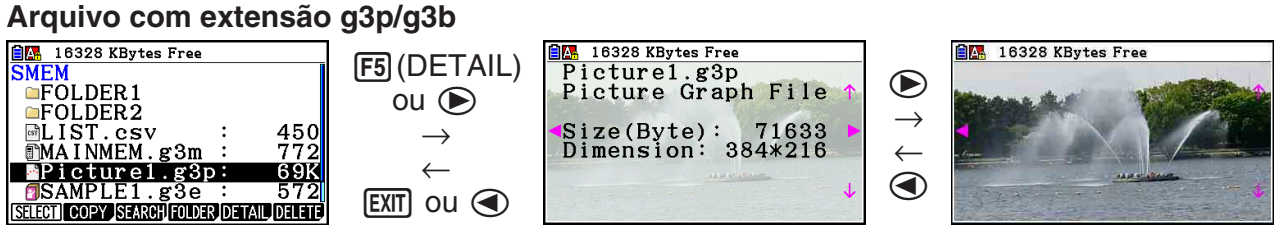

- É possível usar as teclas  $\odot$  e  $\odot$  para navegar entre a tela de informações da memória de armazenamento, a tela de detalhamento de arquivos (DETAIL) e a tela de pré-visualização de imagens (somente para arquivos g3p ou g3b) conforme mostrado acima.
- Pressione as teclas  $\textcircled{2}$  ou  $\textcircled{3}$  com a tela de detalhamento de arquivos (DETAIL) ou de pré-visualização de imagens em exibição para ir para a tela de detalhamento de arquivos (DETAIL) ou de pré-visualização de imagens do próximo arquivo na sequência da lista.

# k **Seleção de Dados**

- Pressione F1 (SELECT) para selecionar o item que estiver marcado, indicado pelo cursor de seleção ( $\blacktriangleright$ ) que aparece próximo a ele. O item é desmarcado quando se pressiona 1(SELECT) novamente, fazendo com que o cursor de seleção desapareça.
- É possível selecionar vários arquivos, se necessário.

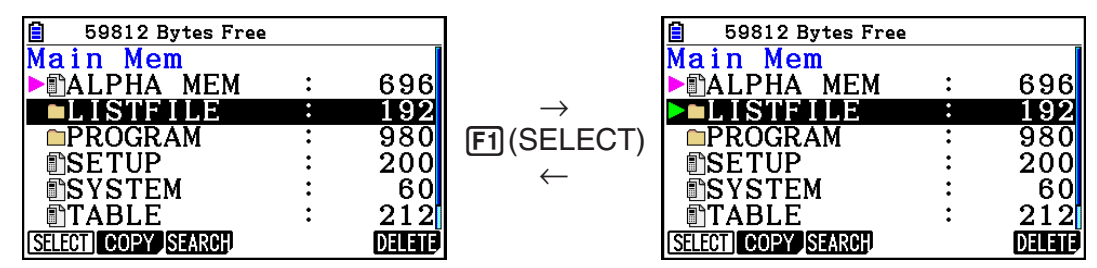

• Ao selecionar um grupo ou pasta, todo o seu conteúdo também é selecionado. Ao desfazer a seleção de um grupo ou pasta, a seleção de todo o seu conteúdo também é desfeita.

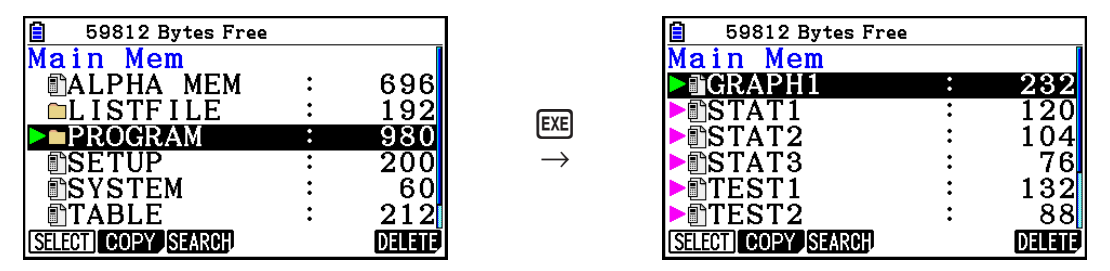

- Ao selecionar um ou mais itens dentro de um grupo ou pasta de dados, o cursor de seleção ( ) aparece próximo a cada item, ao mesmo tempo em que aparece um cursor de seleção
	- ( ) próximo ao nome do grupo ou da pasta.

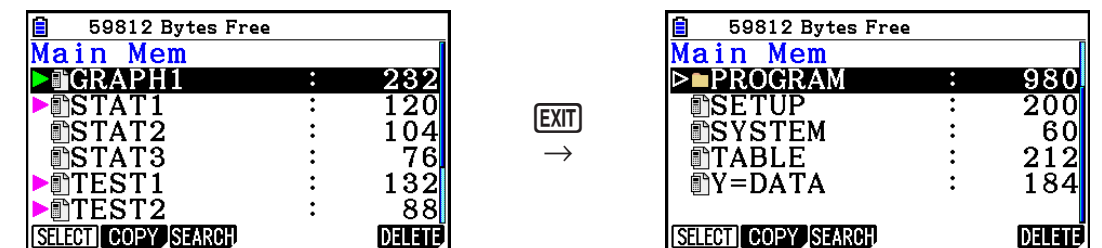

• O retorno à tela inicial do modo **Memory** desfaz a seleção de todos os itens que estiverem selecionados.

# k **Cópia de Dados**

#### u **Para copiar da memória principal para a memória de armazenamento**

 O procedimento abaixo salva os dados selecionados em um único arquivo. O usuário atribui um nome ao arquivo, o qual é armazenado na memória de armazenamento.

- 1. Na tela de informações da memória principal, selecione os dados que se deseja copiar.
- 2. Pressione F2 (COPY).
	- Surge a tela de seleção de pastas. "ROOT" é o diretório raiz da memória de armazenamento.

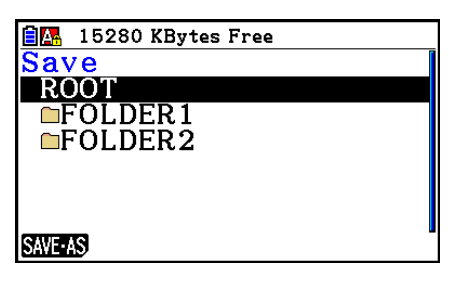

- 3. Selecione a pasta desejada.
	- Selecione ROOT para copiar os dados para o diretório raiz.
	- Para copiar os dados para uma pasta específica, use  $\bigcirc$  e  $\bigcirc$  para selecionar a pasta desejada e pressione [F1] (OPEN).
- 4. Pressione F1 (SAVE · AS).
	- Surge a tela para atribuição do nome do arquivo.

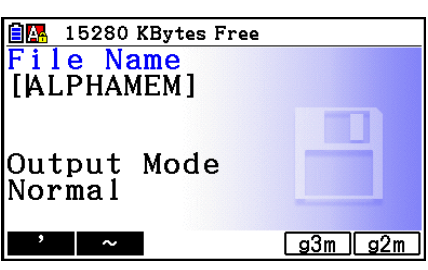

- 5. Nomeie o arquivo da forma como desejar.
	- Para cancelar a operação de cópia, pressione [EXIT].
- 6. Pressione F5(q3m) ou F6(q2m), conforme necessário, para especificar o formato do arquivo.
	- g3m é o tipo de arquivo da fx-CG10/fx-CG20/fx-CG20 AU/fx-CG50/fx-CG50 AU. g2m é o formato dos arquivos usados para transferir os dados para a fx-9860GII e outros modelos mais antigos de calculadoras através do Program-Link Software (FA-124).
- 7. Pressione EXE para copiar os dados.
	- A mensagem "Complete!" aparece quando a operação de cópia é finalizada.

#### u **Para copiar da memória de armazenamento para a memória principal**

- 1. Na tela de informações da memória de armazenamento, selecione o arquivo que se deseja copiar.
	- Os únicos arquivos que podem ser copiados para a memória principal são aqueles com as seguintes extensões: g1m, g2m, g3m, g1r, g2r. A seleção de um arquivo em qualquer outro formato ao seguir este passo causará um erro "Invalid Type".
	- A realização do passo a seguir faz com que os arquivos armazenados na memória de armazenamento sejam expandidos para dados de componentes individuais (SETUP, STAT e outros dados descritos na página 11-3), de modo a copiar os dados para a memória principal.
- 2. Pressione [F2] (COPY) para copiar os dados.
	- Dependendo do tipo de dados, uma mensagem de confirmação de substituição aparecerá sempre que houver dados na memória principal com o mesmo nome dos dados que estão sendo copiados. Para informações sobre quais tipos de dados causam o aparecimento de uma mensagem de confirmação, consulte a coluna "Verificação de Substituição" na tabela da página 11-3. "Sim" significa que uma mensagem de confirmação é exibida, enquanto que "Não" indica que a operação de cópia é feita sem nenhuma mensagem de confirmação.
	- A mensagem "Complete!" aparece quando a operação de cópia é finalizada.

# u **Verificações de Erro durante a Cópia de Dados**

 As seguintes verificações de erro são efetuadas durante a execução de uma operação de cópia de dados.

#### **Verificação de pilha fraca**

 A calculadora verifica se a pilha está fraca antes de iniciar a operação de cópia de dados. Se a pilha estiver no Nível 1, ocorre um erro de pilha fraca e a operação de cópia não é efetuada.

#### **Verificação de memória disponível**

A calculadora verifica se há memória livre suficiente para armazenar os dados copiados.

Um erro "Memory Full" ocorre quando não há memória livre suficiente.

Um erro "Too Much Data" ocorre quando o número de itens de dados é muito grande.

#### **Verificação de substituição**

 A calculadora verifica se há dados existentes no destino de cópia com o mesmo nome que os dados que serão copiados.

 Uma mensagem de confirmação de substituição aparece se houver dados com o mesmo nome.

- [F1] (Yes) ... substitui os dados existentes pelos dados novos
- F6(No) ... avança para o próximo item de dados sem copiar os dados com o mesmo nome
- Pressione <a>IQ<br />
para cancelar a operação de cópia.

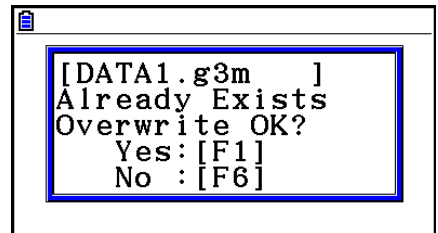
#### **Verificação de erro de tipo incorreto**

 Somente arquivos com as extensões .g1m, .g2m, .g3m, .g1r ou .g2r podem ser copiados da memória de armazenamento para a memória principal. Qualquer outro tipo de erro causará um erro de tipo incorreto.

# k **Outras Operações com Arquivos**

#### u **Para apagar um arquivo ou pasta**

- 1. Visualize a tela de informações da memória principal ou da memória de armazenamento.
- 2. Selecione todos os arquivos e pastas que devem ser apagados.
	- Para mais detalhes sobre a seleção de pastas e arquivos, consulte "Seleção de Dados" (página 11-7).
- 3. Pressione [F6] (DELETE).

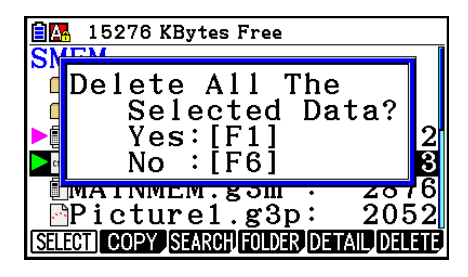

4. Em resposta à mensagem de confirmação exibida, pressione  $\overline{F1}(Yes)$  para apagar ou 6(No) para cancelar a operação.

#### u **Para procurar um arquivo**

#### **Exemplo Para procurar todos os arquivos na memória principal (ou na memória de armazenamento) cujos nomes começam com a letra "R"**

- 1. Visualize a tela de informações da memória principal (ou de armazenamento).
- 2. Pressione [F3] (SEARCH).
	- Digite a letra "R" como palavra-chave e pressione [EXE].

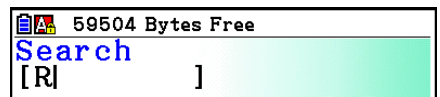

• O primeiro arquivo que começa com a letra "R" surge marcado na tela.

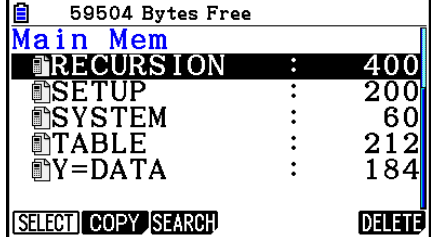

- É possível digitar até oito caracteres para a palavra-chave.
- A mensagem "Not Found" aparece caso não haja arquivos que atendam à palavra-chave.

# k **Cópias de Segurança dos Dados da Memória Principal**

#### u **Para fazer cópias de segurança da memória principal**

- 1. A partir da tela inicial do modo **Memory** , pressione [F4] (BACKUP).
- 2. Pressione F1 (SAVE).
	- Surge uma tela de seleção de pastas.

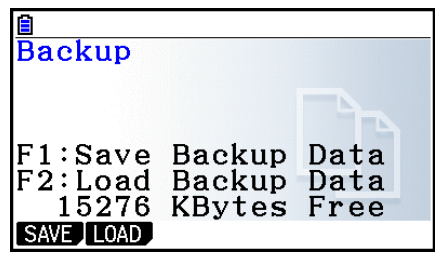

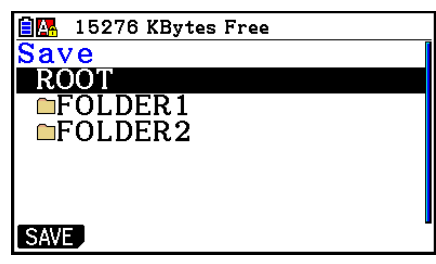

- 3. Use  $\circledast$  e  $\circledast$  para selecionar a pasta onde se deseja salvar os dados.
- 4. Pressione [EXE] para iniciar a cópia de segurança.
	- A mensagem "Memory Full" aparece quando não há espaço suficiente na memória de armazenamento para concluir a operação de cópia de segurança.
	- A seguinte mensagem aparece caso os dados da cópia de segurança já estejam na memória de armazenamento.

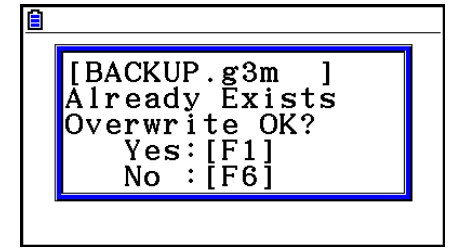

Pressione [F1] (Yes) para fazer a cópia de segurança dos dados, ou [F6] (No) para cancelar a operação de cópia de segurança.

- A mensagem "Complete!" aparece quando a operação de cópia de segurança é finalizada.
- Os dados da cópia de segurança são salvos em um arquivo com o nome de BACKUP.g3m.
- 5. Pressione [EXIT] para retornar à tela mostrada no passo 1.

#### u **Para restaurar os dados da cópia de segurança para a memória principal**

- 1. Na tela inicial do modo Memory, pressione F4 (BACKUP).
	- Na tela que é apresentado, pode-se confirmar se existe ou não uma cópia de segurança na memória de armazenamento.
- 2. Pressione [F2] (LOAD).
	- Surge a tela de seleção de pastas.

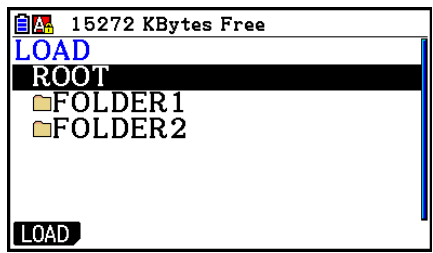

- 3. Use  $\textcircled{e}$  e  $\textcircled{e}$  para selecionar uma pasta.
- 4. Pressione EXE .\*1
	- Surge uma mensagem para que o usuário confirme se realmente deseja restaurar os dados da cópia de segurança.
	- \* 1 A mensagem "No Data" será apresentada se não houver dados de cópia de segurança armazenados na pasta selecionada. Pressione **EXIT** para retornar à tela mostrada no passo 1.

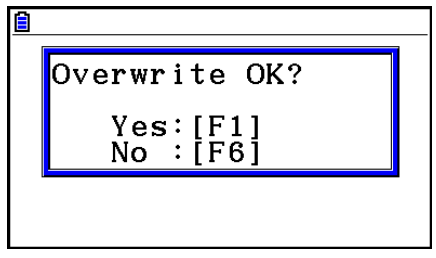

- 5. Pressione F1 (Yes) para restaurar os dados e apagar eventuais dados que ainda estejam na área. Pressione F6(No) para cancelar a operação de cópia de segurança de dados.
	- A mensagem "Complete!" aparece quando a operação de restauração é finalizada.
	- Pressione **EXIT** para retornar à tela mostrada no passo 1.

# ■ Otimização da Memória de Armazenamento

 A memória de armazenamento pode ficar fragmentada depois de muitas operações de armazenamento e carregamento, fazendo com que blocos inteiros de memória se tornem indisponíveis para o armazenamento de dados. Por isso, recomenda-se realizar periodicamente a operação de otimização da memória de armazenamento, que reorganiza os dados e deixa seu uso mais aproveitável.

 • Observe que a calculadora realiza a operação de otimização da memória de armazenamento de forma automática, sempre que se salva algo e quando a calculadora detecta lentidão na memória de armazenamento.

#### u **Para otimizar a memória de armazenamento**

Na tela inicial do modo **Memory**, pressione **F5**(OPT) para otimizar a memória de armazenamento.

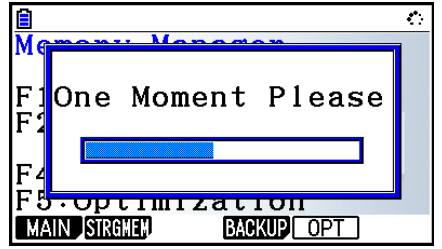

A mensagem "Complete!" aparece quando a operação de otimização é finalizada.

Pressione **EXIT** para retornar à tela inicial do modo **Memory**.

 • Em alguns casos, a quantidade de memória livre pode permanecer inalterada após a realização do procedimento otimização. No entanto, isto não indica nenhum problema com a calculadora.

# **Capítulo 12 Gestor de Sistema**

 Use o gestor de sistema para visualizar a informação do sistema e ajustar as respectivas configurações.

# **1. Uso do Gestor de Sistema**

A partir do Menu Principal, entre no modo **System** e visualize os itens de menu seguintes.

- Fil(DISPLAY) ... {ajuste do contraste da tela}
- F2 (PWRProp) ... {configuração das propriedades de energia}
- [F3] (LANGUAGE) ... {idioma do sistema}
- F4 (VERSION) ... {versão}
- **F5** (RESET) ... {operações de redefinição do sistema}
- $F6(\triangleright)$   $F1$  (BattSet) ... {configurações de bateria}
- $F6(\triangleright)$   $F2$  (UserName) ... {registro do nome de usuário}
- $F6(\triangleright)$   $F5$  (OS Update) ... {atualização do SO}

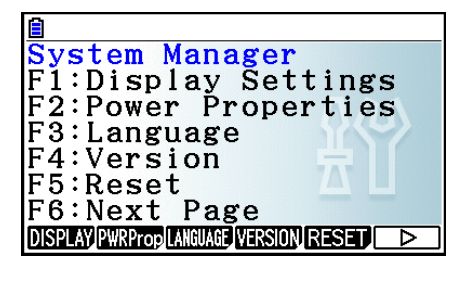

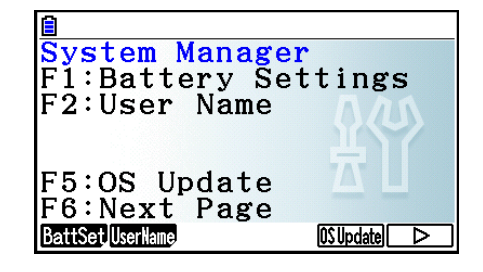

# **2. Definições do Sistema**

# $\blacksquare$  **Ajuste do Contraste da Tela**

 Enquanto é exibida a tela inicial do modo **System** , pressione 1(DISPLAY) para exibir a tela de ajuste do contraste.

- A tecla de cursor  $\odot$  torna o contraste da tela mais claro.
- A tecla de cursor  $\bigcirc$  torna o contraste da tela mais escuro.
- [F1] (INITIAL) repõe o contraste da tela para sua definição inicial padrão.

Pressione  $\overline{ext}$  ou  $\overline{S\text{MFT}}$   $\overline{ext}$   $\overline{Q}$   $\overline{Q}$  ara voltar à tela inicial do modo **System**.

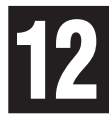

# $\blacksquare$  Definições de Propriedades de Energia

#### u **Para especificar o tempo de ativação do Desligar Automático**

 Enquanto é exibida a tela inicial do modo **System** , pressione 2(PWRProp) para exibir a tela de ajuste de propriedades de energia.

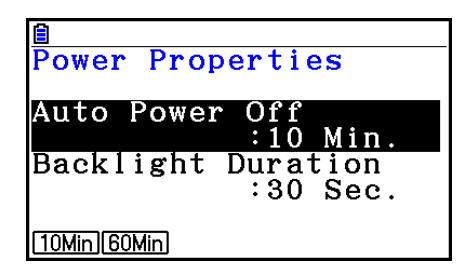

- [F1] (10Min) ... {10 minutos} (predefinição inicial)
- $E2(60Min) ... {60 min$

Pressione [EXIT] ou [SHIFT] [EXIT] (QUIT) para voltar à tela inicial do modo **System**.

#### u **Para especificar a duração da luz de fundo**

- 1. Enquanto é exibida a tela inicial do modo System, pressione [F2] (PWRProp) para exibir a tela de ajuste de propriedades de energia.
- 2. Use  $\textcircled{2}$  e  $\textcircled{3}$  para selecionar "Backlight Duration".

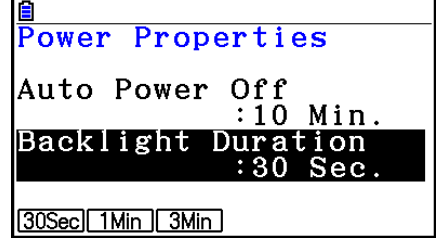

- 1(30Sec) ... {desliga a luz de fundo 30 segundos após ter sido efetuada a última operação com teclas} (predefinição inicial)
- $F2$ (1Min) ... {desliga a luz de fundo um minuto após ter sido efetuada a última operação com teclas}
- $F3$ (3Min) ... {desliga a luz de fundo três minutos após ter sido efetuada a última operação com teclas}
- 3. Pressione **EXIT** ou **SHET EXIT** (QUIT) para voltar à tela inicial do modo System.

## k **Especificação do Idioma do Sistema**

Use LANGUAGE para especificar o idioma dos aplicativos incorporados.

#### u **Para selecionar o idioma das mensagens**

- 1. Enquanto é exibida a tela inicial do modo **System**, pressione [F3] (LANGUAGE) para exibir a tela de seleção do idioma das mensagens.
- 2. Use as teclas de cursor  $\bigcirc$  e  $\bigcirc$  para selecionar o idioma pretendido e pressione **F1** (SELECT).
- 3. A caixa de diálogo apresentada usa o idioma selecionado. Verifique o conteúdo e pressione EXITI.
- 4. Pressione **EXIT** ou **SHET EXIT** (QUIT) para voltar à tela inicial do modo **System**.

#### u **Para selecionar o idioma dos menus**

- 1. Enguanto é exibida a tela inicial do modo **System**, pressione **[F3]** (LANGUAGE) para exibir a tela de seleção do idioma das mensagens.
- 2. Pressione **F6** (MENU).
- 3. Use as teclas de cursor  $\bigcirc$  e  $\bigcirc$  para selecionar o idioma pretendido e pressione **F1** (SELECT).
- 4. A caixa de diálogo apresentada usa o idioma selecionado. Verifique o conteúdo e pressione  $[EXT]$ .
	- Pressione [F6] (MESSAGE) para voltar à tela de seleção do idioma de mensagens.
- 5. Pressione **EXII** ou **SHEI EXII** (QUIT) para voltar à tela inicial do modo **System**.

## k **Lista de Versões**

Use VERSION para visualizar a versão do sistema operacional.

#### u **Para visualizar a informação da versão**

- 1. Enquanto é exibida a tela inicial do modo **System** , pressione 4(VERSION) para exibir a lista de versões.
- 2. Use  $\textcircled{3}$  e  $\textcircled{7}$  para rolar a tela. O conteúdo da lista é mostrado abaixo.
	- Versão do sistema operacional
	- Nomes e versões dos aplicativos adicionais (só são apresentados os instalados)
	- Idiomas e versões de mensagens
	- Idiomas e versões de menus
- 3. Pressione **EXII** ou **SHETI EXIII** (QUIT) para voltar à tela inicial do modo **System**.

#### **Redefinir**

- 1. Enquanto é exibida a tela inicial do modo **System**, pressione **F5** (RESET) para exibir a tela Reset 1.
	- [F1] (SETUP) ... {inicialização da configuração}
	- F2 (MAIN) ... {limpeza dos dados da memória principal}
	- **F3** (ADD-IN) ... {limpeza dos aplicativos adicionais}
	- **F4** (STRGMEM) ... {limpeza dos dados da memória de armazenamento}
	- [F5] (A&S) ... {limpeza dos aplicativos adicionais e dos dados memória de armazenamento}

Pressionar  $\overline{F6}$  ( $\triangleright$ ) na tela acima faz com que a tela Reset 2 seja exibida abaixo.

- $F1(MAS)$  ... {limpeza dos dados da memória principal e da memória de armazenamento}
- [F2] (ALL) ... {limpeza todas as memórias}
- F3 (LANGUAGE) ... {limpeza do idioma adicional}
- F4 (RESET1) ... {limpeza todas as memórias, exceto para alguns aplicativos adicionais\*}

\* Para obter informações sobre quais aplicativos adicionais não são limpados, visite o site abaixo.

<https://edu.casio.com/cgreset/>

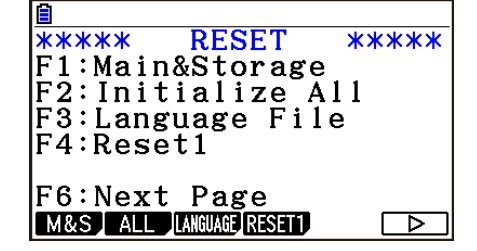

**RESET** 

Fi:Setup Data<br>F2:Main Memory

F4:Storage Memory F5:Add-In&Storage<br>F6:Next\_Page SETUP MAIN ADD-IN STRGHEN A&S

\*\*\*\*\*

 $F\overline{3}:$ Add-In

**\*\*\*\*\*** 

 A tabela a seguir mostra as funções da teclas de função. É possível usar as teclas de função para apagar dados específicos.

#### **Funções das Teclas de Função**

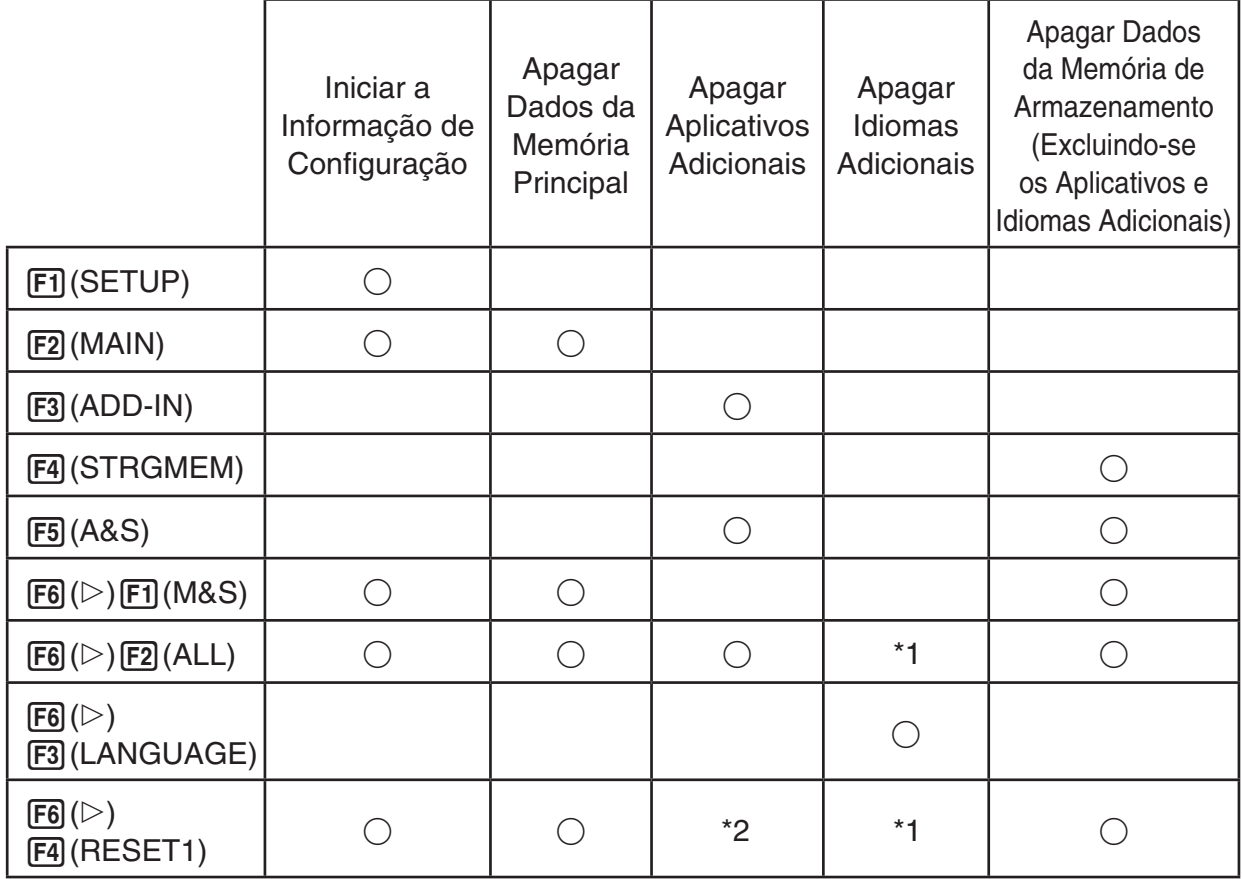

- \*1 Se um idioma adicional for selecionado na Especificação do Idioma do Sistema (página 12-3), o arquivo de idioma adicional (g3l) não é apagado.
- \*2 Alguns aplicativos adicionais não são excluídos. Para obter informações sobre quais aplicativos adicionais não são excluídos, visite o site abaixo. <https://edu.casio.com/cgreset/>
- 2. Pressione a tecla de função que corresponde à operação de redefinição que pretende executar.
- 3. Em resposta à mensagem de confirmação exibida, pressione  $F1$ (Yes) para realizar a operação de redefinição especificada, ou F6(No) para cancelar.

 $\rightarrow$ 

4. Uma mensagem é exibida para indicar que a operação de redefinição terminou.

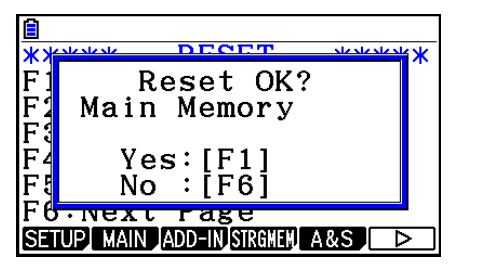

Tela apresentada quando 2(MAIN) é pressionado na etapa 2.

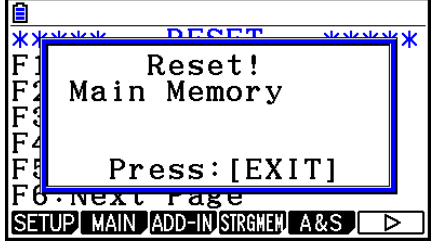

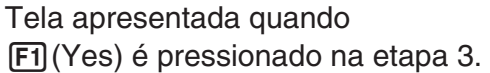

### *Importante!*

 Note que a exclusão de dados de idiomas adicionais faz com que a configuração de idioma altere automaticamente para o inglês. O idioma apagado não estará mais disponível para a tela.

#### *Observação*

Depois de pressionar  $F6(E)$   $F2(ALL)$  para iniciar tudo, é necessário configurar um número de configurações iniciais, da mesma forma que foi feito na primeira vez em que a calculadora foi ligada após comprá-la. As seguintes telas aparecerão automaticamente na sequência. Use cada uma para configurar as definições necessárias.

- Tela de seleção de idioma de mensagens (página 12-3)
- Tela de definições da tela (página 12-1)
- Tela de propriedades de energia (página 12-2)
- Tela de configurações da bateria (demonstrado abaixo)

## $\blacksquare$  Configurações de Bateria

#### *Importante!*

Sempre que substituir as baterias, certifique-se de realizar a operação abaixo para especificar o tipo de bateria que está sendo carregada.

#### u **Para mudar o tipo de bateria**

 1. A partir da tela inicial do modo **System** , pressione  $[Fe]$  ( $\triangleright$ )  $[Fe]$  (BattSet).

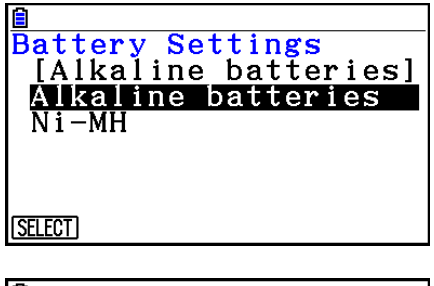

2. Use  $\bigcirc$  e  $\bigcirc$  para selecionar o tipo de bateria em uso e pressione [F1] (SELECT).

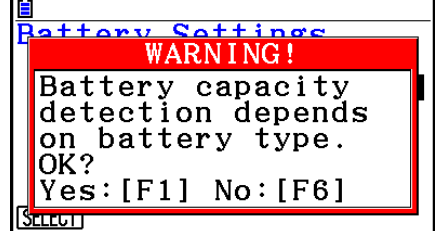

3. Pressione F1 (Yes) para mudar a configuração, ou F6 (No) para cancelar sem alterar nada.

## k **Nome de Usuário**

 Use o procedimento nesta seção para identificar-se como o usuário da calculadora registrando o seu nome e organização.

#### *Importante!*

- A fim de proteger contra o uso abusivo da sua calculadora, certifique-se também de registrar uma senha ao cadastrar seu nome e organização. Será necessário inserir a senha correta, sempre que desejar alterar ou excluir o nome do usuário registrado e/ou organização. Tome cuidado para não esquecer a senha.
- Não remova as pilhas ou pressione o botão RESTART enquanto a operação em curso estiver em andamento. Fazer isso pode danificar os dados.

#### u **Para registrar ou alterar um nome de usuário e organização**

 1. Enquanto é exibida a tela inicial do modo **System** , pressione  $[F6]$  ( $\triangleright$ )  $[F2]$  (UserName) para exibir a tela de nome de usuário.

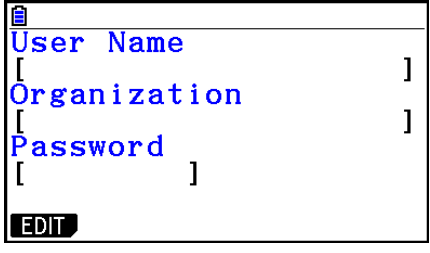

#### 2. Pressione [F1] (EDIT).

- Se nenhum estiver registrado, o cursor aparecerá no campo "User Name".
- Se já houver dados cadastrados, o cursor aparecerá no campo "Password". Se isto acontecer, digite a senha correta e pressione [EXE]. Se a senha for igual à que está registrada, o cursor se moverá para o campo "User Name". Se não for, o cursor permanecerá no campo "Password".
- 3. Digite as informações na sequência mostrada abaixo.
	- (1) Digite um nome de usuário (até 19 caracteres) e pressione  $\odot$  ou  $\boxtimes$ .
	- (2) Digite sua organização (até 19 caracteres) e pressione  $\odot$  ou  $\boxtimes$ .
	- (3) Digite uma senha (até 8 caracteres) e pressione [EXE].
	- Ao digitar uma senha e pressionar [EXE] será exibida uma caixa de diálogo de confirmação de registro.
- 4. Pressione  $\overline{F1}$ (Yes) para registrar as informações ou  $\overline{F6}$ (No) para cancelar a operação de registro.

#### u **Para apagar o nome de usuário e de organização**

- 1. Enquanto é exibida a tela inicial do modo **System**, pressione  $\overline{[F6]}(\triangleright)$   $\overline{[F2]}$  (UserName) para exibir a tela de nome de usuário.
- 2. Pressione F2 (DELETE).
	- Isto exibirá o cursor no campo "Password".
- 3. Digite a senha correta e pressione  $ExE$ .
	- Uma caixa de diálogo de confirmação será exibida.
- 4. Pressione F1 (Yes) para apagar ou F6 (No) para cancelar a operação de exclusão.

# k **Atualização do SO**

 É possível atualizar o sistema operacional conectando a calculadora ao computador. Para mais informações, consulte o texto de lançamentos que são emitidos quando uma nova versão do sistema operacional é liberada.

# **Capítulo 13 Comunicação de Dados**

 Este capítulo explica como transferir dados entre uma calculadora e um computador, ou entre duas calculadoras. As operações de comunicação de dados são feitas no modo **Link** .

A partir do Menu Principal, entre no modo **Link**. A tela apresenta o seguinte menu principal de comunicação de dados.

- {**TRANSMIT**} ... {apresenta a tela de envio de dados}
- { **RECV** } ... {apresenta a tela de recepção de dados}
- {**EXAM**} ... {exibe o menu do Modo de Exame}
- { **CABLE** } ... {apresenta a tela de seleção do tipo de cabo}
- { **WAKEUP** } ... {apresenta a tela de configuração de ligação automática}

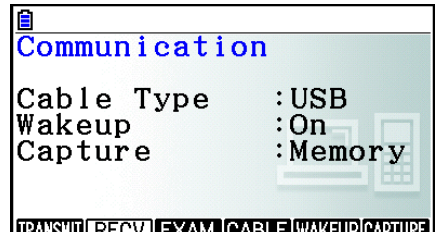

• { **CAPTURE** } ... {apresenta a tela de configuração de envio de imagens de tela}

Os parâmetros de comunicação são estabelecidos através das seguintes configurações.

- Porta serial de 3 pinos
	- Velocidade (BPS): 9600 bps máx. (Conectada a uma calculadora da série CFX-9850G ou fx-7400G)

 115200 bps máx. (Conectada a outra calculadora fx-CG10, fx-CG20, fx-CG20 AU, fx-CG20 CN, fx-CG50, fx-CG50 AU, fx-9860GII SD, fx-9860GII, fx-9860G AU PLUS, fx-9750GII, fx-7400GII, fx-9860G Slim (OS 1.11), fx-9860G SD (OS 2.0), fx-9860G (OS 2.0) ou fx-9860G AU (OS 2.0))

- Paridade (PARITY): Nenhuma
- Porta USB
	- A velocidade de comunicação varia de acordo com os padrões USB.

# ■ Configuração da Ligação Automática da Unidade Receptora

 Quando a função Wakeup (ligação automática) estiver ativa na unidade receptora, esta se liga automaticamente no início da transferência de dados.

- Na comunicação entre duas calculadoras (com o tipo de cabo selecionado como 3PIN), a unidade receptora entra no modo de recepção automaticamente ao ser ligada.
- Na comunicação com um computador (com o tipo de cabo selecionado como USB), conecte o cabo USB ao computador e depois à calculadora (com esta desligada) para ligá-la. Surgirá a caixa de diálogo "Select Connection Mode".

#### u **Para configurar a ligação automática da unidade receptora**

- 1. No menu principal de comunicação de dados da unidade receptora, pressione [F5] (WAKEUP).
	- A tela de configuração da função Wakeup é exibida.
	- { **On** } ... {ativa a função Wakeup}
	- { **Off** } ... {desativa a função Wakeup}
- 2. Pressione [F1] (On).

O usuário ativa a função Wakeup e retorna ao menu principal de comunicação de dados.

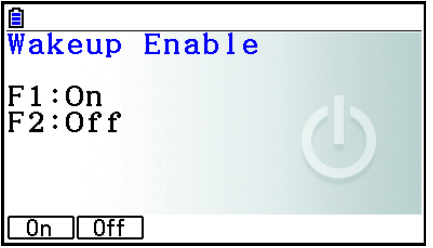

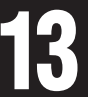

- 3. Desligue a unidade receptora.
- 4. Conecte a unidade receptora à unidade de origem.
- 5. O início da operação de envio a partir da unidade de origem faz com que a unidade receptora se ligue automaticamente e realize a operação de transferência de dados.

#### ■ Modo Capture Set

 $\dot{E}$  possível especificar se o formato das imagens salvas pela operação  $\frac{\dot{E}}{\dot{E}}$  (CAPTURE) será g3p ou bmp.

O menu de comunicação de dados oferece as seguintes operações.

6(CAPTURE) 1(Memory) ... Salva as imagens de captura de tela no formato g3p.

**F6**(CAPTURE) **F2** (BMP) ... Salva as imagens de captura de tela no formato bmp.

 Para mais detalhes sobre a operação de captura de tela, consulte "Uso da Captura de Tela" (página 1-39).

# k **Tela de Seleção de Modo de Conexão**

 Ao conectar o cabo USB à calculadora, surge a caixa de diálogo "Select Connection Mode". A principal operação que o usuário deve realizar nesta tela depende do dispositivo que estiver conectado à calculadora.

• [F1] (USB Flash) ... Modo para conectar a calculadora a um computador para transferência de dados. Consulte "Para estabelecer uma conexão entre a calculadora e um computador" (página 13-3).

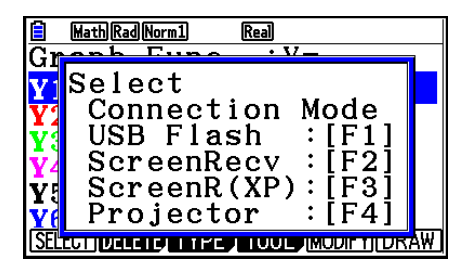

• F2 (ScreenRecv) ... Modo para usar o software Screen Receiver em um computador Windows

Vista® ou posterior para exibe a tela da calculadora no computador. Para mais detalhes, consulte o "Guia do Usuário do Screen Receiver" em separado.

Antes de qualquer operação, espere até que a tela da calculadora apareça na janela do Screen Receiver.

- [F3] (ScreenR(XP)) ... Modo para usar o software Screen Receiver em um computador Windows Vista® ou Windows® 7, que exibe a tela da calculadora no computador.
- **F4** (Projector) ... Modo para conectar a calculadora a um projetor para projetar a tela da calculadora. Consulte "Conexão da Calculadora a um Projetor" (página 13-16).

### *Importante!*

A caixa de diálogo "Select Connection Mode" não será exibida se o cabo USB for conectado à calculadora enquanto o ícone  $\ddot{\bullet}$ : estiver na barra de status ou enquanto um gráfico, figura do modo **Geometry** ou outra figura estiver piscando no visor. Aguarde até o ícone desaparecer, ou realize a operação necessária para fazer com que o gráfico ou a figura parem de piscar, e em seguida tente conectar o cabo USB novamente.

# **1. Como Fazer a Comunicação de Dados entre a Calculadora e um Computador Pessoal**

 Ao estabelecer a conexão USB entre a calculadora e um computador pessoal, o computador reconhece a memória de armazenamento da calculadora como uma unidade removível de armazenamento em massa. A conexão faz com que o conteúdo da memória principal seja imediatamente lido na memória de armazenamento, permitindo que o acesso aos dados da memória principal através do computador. Após estabelecer a conexão, os dados podem ser transferidos entre a calculadora e o computador aplicando somente as operações do computador.

# **E Requisitos Mínimos do Computador**

 Abaixo, seguem os requisitos mínimos do computador para que seja possível a troca de dados com a calculadora.

- Porta USB
- Ter instalado um dos seguintes sistemas operacionais.

 Windows 7 (32 bits, 64 bits) Windows 8.1 (32 bits, 64 bits) Windows 10 (32 bits, 64 bits) OS X 10.10, OS X 10.11, macOS 10.12, macOS 10.13

### **E Como Conectar e Desconectar de um Computador no Modo Mass Storage**

Use o cabo USB que acompanha a calculadora para conectá-la ao seu computador.

#### *Importante!*

Jamais toque nos plugues do cabo USB e tela enquanto uma operação de comunicação de dados estiver em progresso. A eletricidade estática dos seus dedos pode fazer com que a comunicação de dados seja interrompida.

#### u **Para estabelecer uma conexão entre a calculadora e um computador**

- 1. Ligue o computador.
- 2. Após ligar o computador, use o cabo USB para conectá-lo à calculadora.

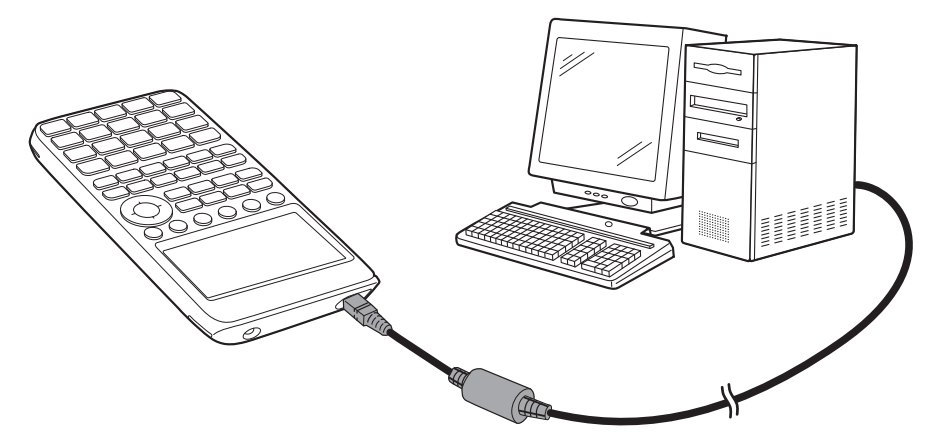

• A calculadora ligará automaticamente, surgindo a tela "Select Connection Mode".

- 3. Pressione [F1] (USB Flash).
	- A mensagem "Preparing USB" aparecerá na tela da calculadora. Espere e não faça nenhuma operação na calculadora. Ao estabelecer a conexão entre a calculadora e um computador, surgirá a tela ao lado.

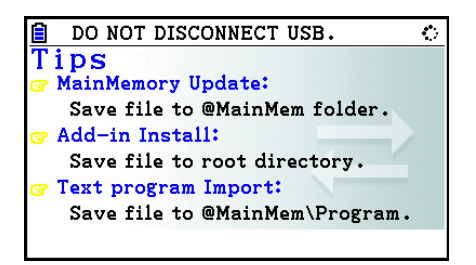

- 4. No computador, abra a unidade removível da calculadora.
	- Ao usar o Windows, o local da unidade removível da calculadora depender da sua versão do Windows. Use o Windows Explorer para abrir a unidade removível da calculadora. - Windows 7: em Computador (Computer)
		- Windows 8.1: em PC (PC)
		- Windows 10: Este Computador (This PC)
	- No OS X ou macOS, o ícone da unidade removível da calculadora aparece na área de trabalho. Clique duas vezes para abri-la.
	- A unidade removível da calculadora apresenta sua memória de armazenamento.
- 5. Realize as operações necessárias em seu computador para transferir os dados.
	- Para mais detalhes sobre as operações de transferência de dados, consulte "Transferência de Dados entre a Calculadora e um Computador Pessoal" (página 13-5).

#### u **Para desconectar a calculadora de um computador**

- 1. Se a calculadora estiver conectada a um computador cujo sistema operacional seja Windows, observe a letra da unidade removível (E, F, G, etc.) que lhe é atribuída.
- 2. Dependendo do tipo de sistema operacional que estiver instalado em seu computador, execute uma das seguintes operações.

#### **Importante!**

 Dependendo do sistema operacional do seu computador, realize uma das operações abaixo antes de desconectar o cabo USB da calculadora.

- Windows: Clique no ícone "Remover Hardware com Segurança" ("Safely Remove Hardware") na bandeja de tarefas no canto inferior direito da tela. No menu que aparece, selecione "USB mass storage device" cuja letra corresponde à unidade removível da calculadora observada no passo 1 acima. Certifique-se de que a mensagem "Hardware já pode ser removido com segurança" ("Safe To Remove Hardware") é exibida.
- Mac OS: Arraste a unidade removível da calculadora para o ícone de Ejeção (Lixeira). Certifique-se de que o ícone da unidade removível da calculadora não está mais na área de trabalho.
- 3. A mensagem "Updating Main Memory" aparecerá na tela da calculadora. Espere e não faça nenhuma operação na calculadora. A mensagem "Complete!" aparece quando a atualização da memória principal for finalizada. Para fechar a caixa de diálogo de mensagem, pressione **EXIT**.
- 4. Desconecte o cabo USB da calculadora.

# ■ Transferência de Dados entre a Calculadora e um Computador Pessoal

 Esta seção explica como conectar a calculadora ao computador e abrir sua unidade removível para transferência de dados.

### u **Dados da Memória Principal durante uma Conexão USB**

 O conteúdo da pasta @MainMem na unidade removível da calculadora corresponde ao conteúdo da memória principal. Sempre que uma conexão entre a calculadora e um computador é estabelecida, o conteúdo da memória principal da calculadora é copiado para a memória de armazenamento.

 Caso a memória de armazenamento não seja suficiente para suportar a operação de cópia, surge a mensagem "Storage Memory Full" na tela da calculadora, de modo que a operação não é realizada. Caso isto ocorra, apague arquivos desnecessários da memória de armazenamento para aumentar a capacidade e tente fazer uma nova conexão USB.

Cada grupo na memória principal é mostrado como uma pasta na pasta @MainMem. Além disso, todos os dados da memória principal são mostrados como arquivos na pasta @MainMem.

 Os nomes dos grupos e dos dados da Memória Principal são exibidos na pasta @MainMem conforme a tabela abaixo.

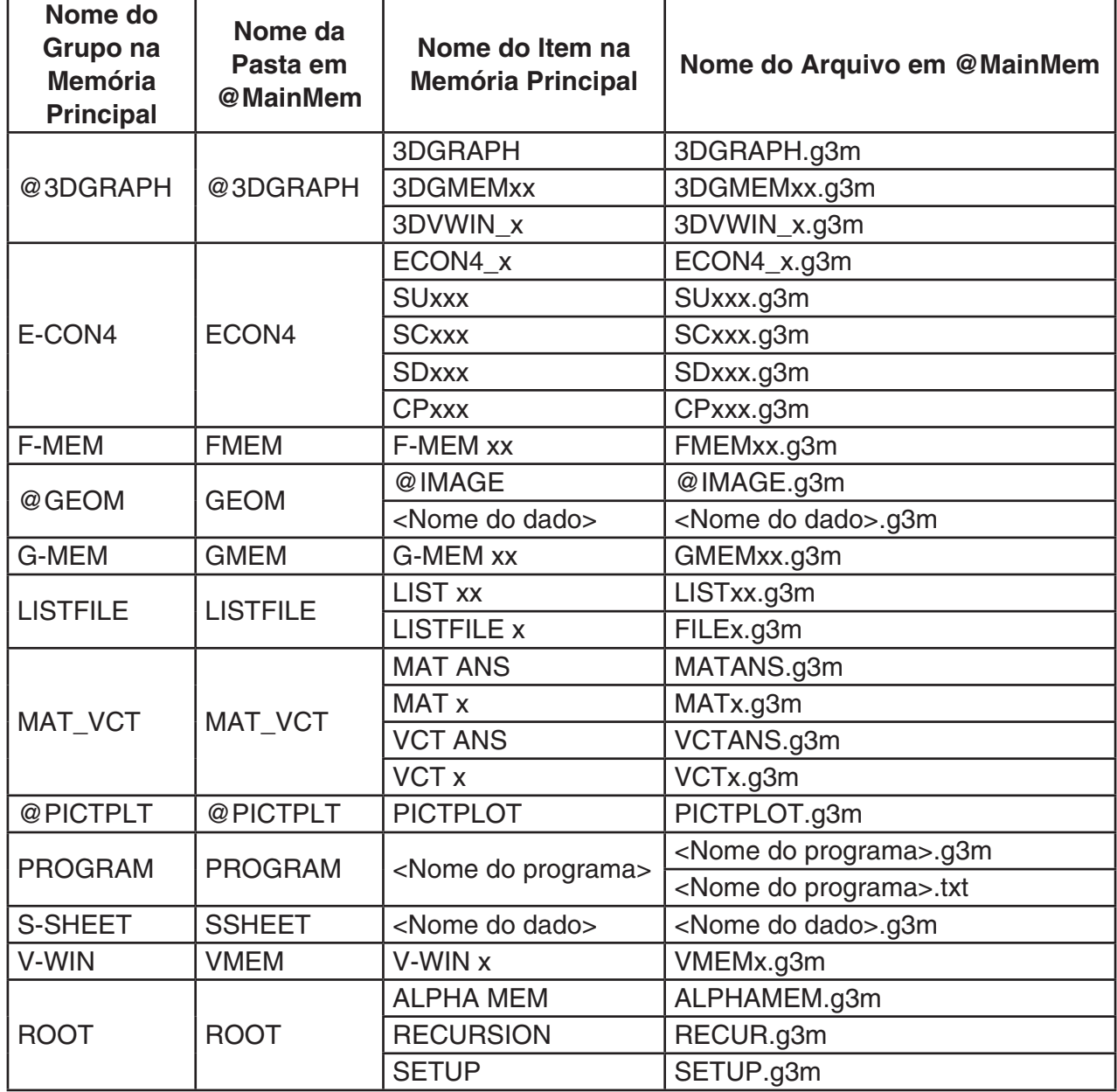

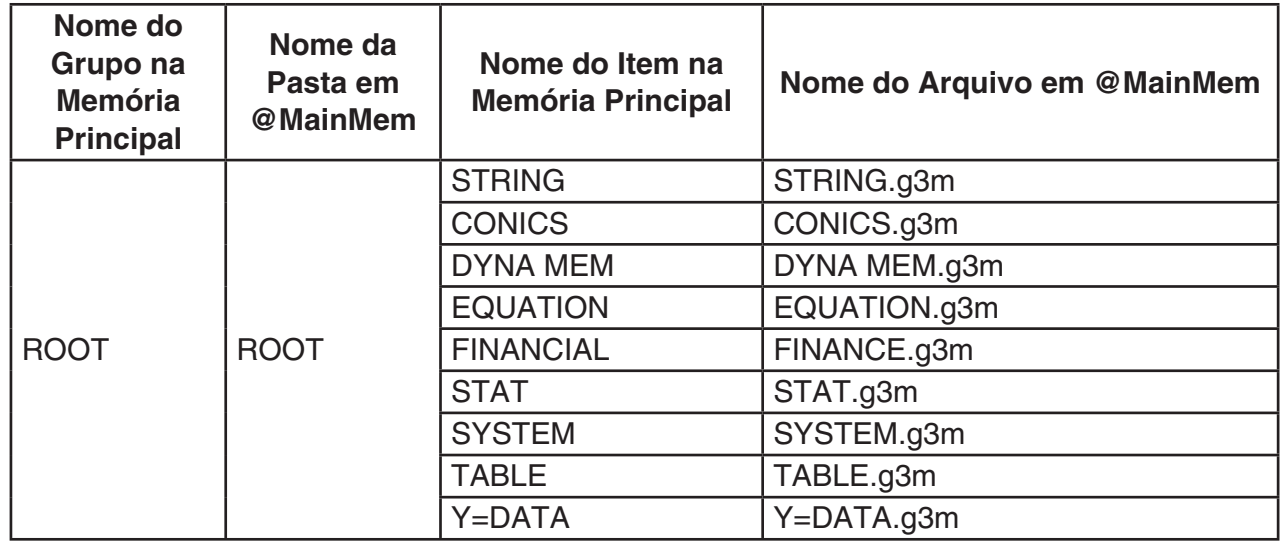

# u **Atualização dos Dados da Memória Principal ao Final da Conexão USB**

 Enquanto houver uma conexão USB entre a calculadora e um computador, é possível usar o computador para editar o conteúdo da pasta @MainMem apagando pastas e arquivos, editando arquivos, acrescentando arquivos etc. Ao final da conexão USB, os dados da memória principal da calculadora estão atualizados de acordo com o conteúdo da pasta @MainMem. Observe estes importantes pontos.

- Apagar a pasta @MainMem faz com que todos os dados da memória principal da calculadora sejam inicializados.
- A atualização da pasta @MainMem afeta até o terceiro nível das pastas que estiverem no diretório raiz da memória de armazenamento.

SMEM ← Pasta raiz da memória de armazenamento

@MainMem (Nível 1)

**ELI** Pasta (Nível 2)

 $\Box$  Pasta (Nível 3) ← A atualização afeta até aqui

 Todas as pastas e arquivos após o Nível 3 são movidos para uma pasta com o nome de "SAVE-F" na memória de armazenamento.

- Ao adicionar um arquivo g3m à pasta @MainMem durante uma conexão USB entre a calculadora e um computador, é feita uma cópia do(s) dado(s) contido(s) no arquivo g3m para a memória principal da calculadora. Para mais detalhes sobre os nomes dos dados da memória principal que correspondem aos nomes dos arquivos g3m na pasta @MainMem, consulte "Dados da Memória Principal durante uma Conexão USB" (página 13-5). Caso não haja nenhum grupo na memória principal que corresponda aos dados constantes do arquivo g3m, ocorre a criação automática de um grupo correspondente, sendo os dados copiados para aquele grupo.
- Dependendo do tipo dos dados, aparecerá uma mensagem de confirmação de substituição se já houver dados na memória principal da calculadora com o mesmo nome dos dados que estão sendo copiados da pasta @MainMem. Para informações sobre quais tipos de dados causam o aparecimento de uma mensagem de confirmação, consulte a coluna "Verificação de Substituição" na tabela da página 11-3. "Sim" significa que uma mensagem de confirmação é exibida, enquanto que "Não" indica que a operação de cópia é feita sem nenhuma mensagem de confirmação.
- Caso seja colocado um arquivo ou uma pasta na pasta @MainMem para o qual a calculadora não dá suporte, tal arquivo ou pasta será transferida para uma pasta chamada "SAVE-F" na memória de armazenamento da calculadora, não havendo exibição na memória principal.
- Se o tamanho dos dados na pasta @MainMem exceder a capacidade disponível da memória principal, a mensagem "Memory ERROR" aparecerá na tela da calculadora quando a conexão USB for encerrada, de modo que a memória principal não será atualizada.
- Caso haja um arquivo adicional (.g3a/.g3l) na pasta @MainMem, tal arquivo será movido para o diretório raiz da memória de armazenamento. Entretanto, observe que se já houver um arquivo adicional com o mesmo nome no diretório raiz da memória de armazenamento, o arquivo existente será substituído, sem a exibição de uma mensagem de confirmação.
- Se um arquivo de texto (.txt) tiver sido adicionado à pasta @MainMem\PROGRAM, tal arquivo será automaticamente convertido para um programa com o mesmo nome do arquivo e armazenado no grupo PROGRAM da memória principal. Para mais detalhes sobre as regras que regem o nome de arquivos e outras questões de conversão, consulte "Regras para Conversão de Arquivos de Texto e Programas" (página 8-8).
- u **Para transferir dados entre a calculadora e um computador**
- 1. Conecte a calculadora ao computador e abra a unidade removível da calculadora no computador.
	- Consulte "Para estabelecer uma conexão entre a calculadora e um computador" (página 13-3).

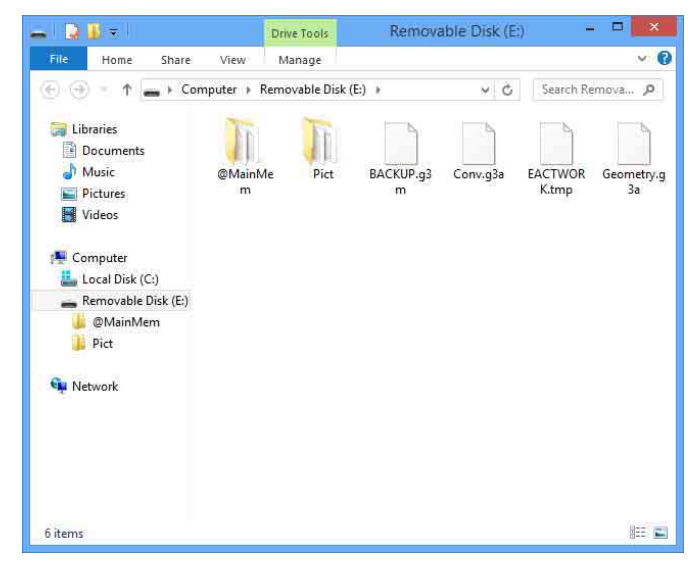

- 2. Copie, edite, apague ou adicione arquivos como desejar.
	- O usuário deve realizar as mesmas operações que normalmente são realizadas no computador.
	- Para informações sobre as pastas e arquivos na pasta @MainMem, consulte "Dados da Memória Principal durante uma Conexão USB" (página 13-5) e "Atualização dos Dados da Memória Principal ao Final da Conexão USB" (página 13-6).

3. Após terminar todas as operações desejadas, desconecte a calculadora do computador.

• Consulte "Para desconectar a calculadora de um computador" (página 13-4).

#### *Observação*

A conexão entre a calculadora e o computador pode cair durante a cópia de um arquivo para a memória de armazenamento. Caso isto ocorra, entre no modo **Memory**, execute uma operação de otimização (página 11-13) e restabeleça a conexão.

#### u **Para usar o computador para editar um programa criado na calculadora**

- 1. Use o modo **Program** para criar o programa. (Consulte o "Capítulo 8 Programação").
- 2. Conecte a calculadora ao computador e abra a unidade removível da calculadora no computador.
- 3. Visualize o conteúdo da pasta @MainMem\PROGRAM, e use um editor de texto para abrir o arquivo de texto com o nome igual ao do programa que se deseja editar.
	- No Windows, é possível usar o Bloco de Notas, etc. No Mac OS, é possível usar o TextEdit, etc.
- 4. Faça as edições necessárias.
	- Para mais informações sobre os comandos da calculadora e suas respectivas strings de caracteres especiais, consulte "Tabela de Conversão de Comandos de Funções Especiais da Calculadora Científica CASIO ⇔ Texto" (página 8-60).
- 5. Após ter concluído a edição, salve e feche o arquivo de texto.
	- Salve o arquivo editado com outro nome, conforme o caso. Ao usar Save As (Salvar Como) para salvar suas edições, certifique-se de salvar o novo arquivo em @MainMem\ PROGRAM\.
	- Certifique-se de salvar o arquivo no formato de texto com o código ASCII ou ANSI.
- 6. Desconecte a calculadora do computador
	- Consulte "Para desconectar a calculadora de um computador" (página 13-4).

# $\blacksquare$  Instalação de Arquivos Adicionais

 Arquivos adicionais podem ser instalados na calculadora para dar a ela funções adicionais. Abaixo seguem os tipos de arquivos adicionais que estão disponíveis.

- Aplicativos Adicionais (.g3a): Estes arquivos adicionam novos aplicativos ao Menu Principal.
- Idiomas Adicionais (.g3l): Estes arquivos adicionam idiomas aos que podem ser escolhidos no procedimento "Especificação do Idioma do Sistema" (página 12-3) para as mensagens que aparecerem na tela.
- Menus adicionais (.g3l): Estes arquivos adicionam idiomas aos que podem ser escolhidos no procedimento "Especificação do Idioma do Sistema" (página 12-3) para os menus de funções.

#### u **Para instalar um arquivo adicional**

 No passo 2 do procedimento descrito em "Para transferir dados entre a calculadora e um computador" (página 13-7), copie o arquivo adicional (.g3a/.g3l) que se deseja instalar para o diretório raiz da unidade removível da calculadora.

## **E** Precauções com a Conexão USB

- Dependendo do sistema operacional que estiver instalado em seu computador, execute uma das seguintes operações no computador para desconectar a calculadora.
	- Windows: Clique no ícone "Remover Hardware com Segurança" ("Safely Remove Hardware") na bandeja de tarefas no canto inferior direito da tela. No menu que aparece, selecione "USB mass storage device". Certifique-se de que a mensagem "Hardware já pode ser removido com segurança" ("Safe To Remove Hardware") é exibida.
	- Mac OS: Arraste a unidade removível da calculadora para a Lixeira. Certifique-se de que a unidade removível da calculadora não está mais na área de trabalho.
- Nunca use o computador para formatar a unidade removível da calculadora. Ao fazê-lo, surge uma mensagem "File System ERROR" na tela da calculadora após a interrupção da conexão USB com o computador. Quando isto acontece, não será possível iniciar a calculadora sem realizar a operação "Initialize All operation" (Iniciar Todas as Operações), que apaga todos os dados que estiverem na memória da calculadora. Para mais detalhes, consulte "File System ERROR" (página  $\alpha$ -8).
- Pode levar alguns minutos antes de copiar um arquivo do disco rígido do computador para a unidade removível da calculadora. Isto ocorre porque a cópia automática otimiza a memória de armazenamento da calculadora. Não indica mau funcionamento da calculadora. Para mais informações sobre a otimização da memória de armazenamento, consulte "Otimização da Memória de Armazenamento" (página 11-13).
- A conexão USB entre a calculadora e um computador pode ser interrompida automaticamente se o computador entrar em modo de economia de energia, hibernação ou em qualquer outro modo de espera.

# **2. Comunicação de Dados entre Duas Calculadoras**

# k **Conexão de Duas Calculadoras**

O procedimento abaixo descreve como ligar duas calculadoras com o cabo opcional SB-62\*.

\* Incluído com a calculadora em algumas áreas.

#### u **Para conectar duas calculadoras**

- 1. Verifique se a alimentação das duas calculadoras está desligada.
- 2. Conecte as duas calculadoras usando o cabo.
- 3. Efetue os seguintes passos em ambas as calculadoras para especificar 3PIN como o tipo do cabo.
	- (1) A partir do Menu Principal, entre no modo **Link** .
	- (2) Pressione  $\overline{F4}$ (CABLE). Aparece a tela de seleção do tipo de cabo.
	- $(3)$  Pressione  $\overline{F2}$  (3PIN).

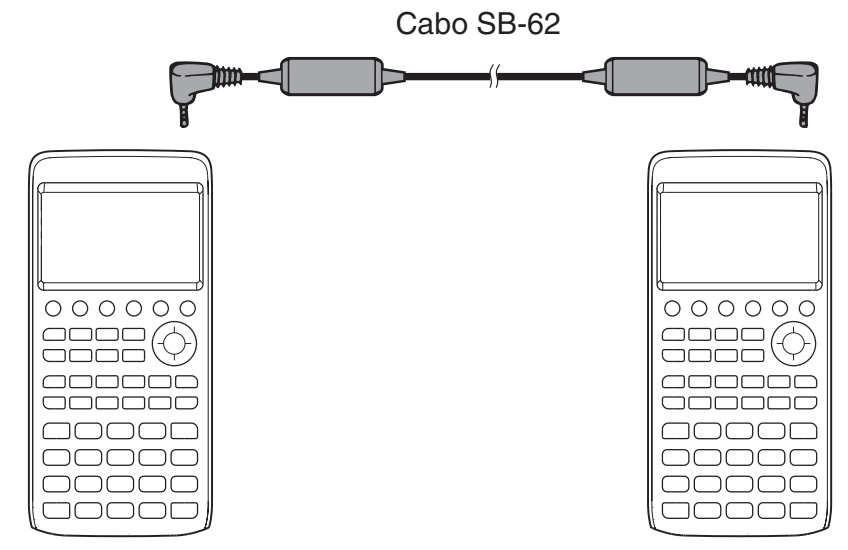

• Abaixo, seguem os modelos que não têm suporte para esta configuração. fx-CG10, fx-CG20, fx-CG20 AU, fx-CG20 CN, fx-CG50, fx-CG50 AU

#### **Modelo de calculadora mais antigo**

fx-9860GII SD, fx-9860GII, fx-9860G AU PLUS, fx-9750GII, fx-7400GII, fx-9860G Slim (OS 1.11), fx-9860G SD (OS 2.0), fx-9860G (OS 2.0), fx-9860G AU (OS 2.0), série CFX-9850G

# k **Para Efetuar uma Operação de Transferência de Dados**

Conecte as duas calculadoras e, em seguida, siga os procedimentos abaixo.

#### **Unidade receptora**

Para preparar a calculadora para receber dados, pressione 2(RECV) com o menu principal de comunicação de dados na tela.

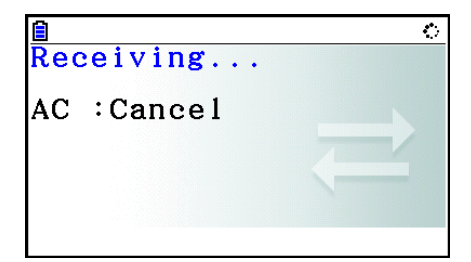

 A calculadora entra em modo de espera de recepção de dados e aguarda a entrada dos dados. A recepção começa assim que a unidade transmissora enviar os dados.

#### **Unidade transmissora**

Para preparar a calculadora para enviar dados, pressione F1 (TRANSMIT) com o menu principal de comunicação de dados na tela.

Surge uma tela para especificação do método de seleção de dados.

- {**SELECT**} ... {seleciona os novos dados}
- {CURRENT} ... {seleciona automaticamente os dados anteriormente selecionados\*1 }

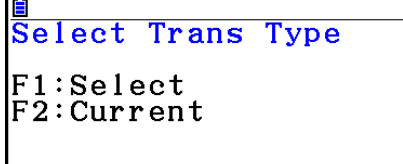

60644 Bytes Free

VCT

696

168 6

200

**TRANSMIT** 

44

lain Mem

∩MAT

**TEQUATION** 

**FIPROGRAM MSFTUF** 

**MSYSTEM** 

SFIFCTIL ALL

**SELECT CURRENT** 

 \* 1 A memória dos dados já selecionados é apagada sempre que há alteração do modo de seleção.

u **Para enviar dados selecionados** (Exemplo: Para enviar dados do usuário)

Pressione F1 (SELECT) ou F2 (CURRENT) para acessar a tela de seleção de dados.

- {**SELECT**} ... {seleciona o dado sobre o qual o cursor estiver}
- { **ALL** } ... {seleciona todos os dados}
- {TRANSMIT} ... {envia os dados selecionados}

Use as teclas de cursor  $\bigcirc$  e  $\bigcirc$  para mover o cursor até o dado que se deseja selecionar e pressione  $\mathsf{[F1]}$  (SELECT) para selecioná-lo. Os dados já selecionados são marcados com " $\blacktriangleright$ ". Pressione F6(TRANSMIT) para enviar todos os dados selecionados.

• Para desmarcar um dado, leve o cursor até ele e pressione [F1] (SELECT) novamente.

#### u **Para executar uma operação de envio**

Após selecionar os dados a serem enviados, pressione **F6**(TRANSMIT). Surge uma mensagem para confirmar se o usuário deseja executar a operação de envio.

- F1 (Yes) ... envia os dados
- F6(No) ... retorna à tela de seleção de dados

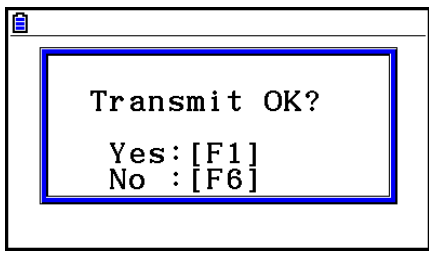

Pressione [F1] (Yes) para enviar os dados.

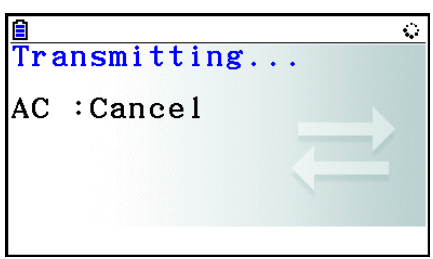

• É possível interromper uma operação de dados a qualquer momento pressionando  $\overline{AC}$ .

 Abaixo, estão as representações das telas de envio e recepção que são exibidas pela calculadora após o término da operação de comunicação de dados.

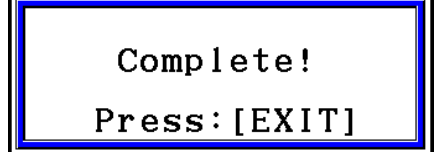

Pressione [EXIT] para retornar ao menu principal de comunicação de dados.

 Para mais informações sobre os tipos de dados que podem ser enviados, consulte "Memória Principal" (páginas 11-3 e 11-4). Abaixo, seguem as explicações do significado de "Sim" e "Não" na coluna "Verificação de Substituição" da tabela constante daquelas páginas.

Sim: Faz-se a verificação de substituição. Se a unidade receptora já contiver dados do mesmo tipo, a mensagem abaixo surgirá para perguntar se os dados existentes devem ser substituídos pelos novos dados.

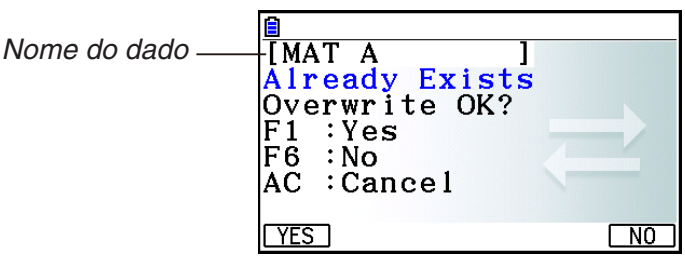

Pressione [F1] (Yes) para substituir os dados existentes na unidade receptora pelos novos dados, ou F6(No) para ir para o próximo dado.

Não: Não se faz a verificação de substituição. Se a unidade receptora já contiver dados do mesmo tipo, os dados existentes serão substituídos pelos novos dados.

## k **Precauções com a Comunicação de Dados**

Siga as seguintes precauções sempre que realizar uma comunicação de dados.

- Ocorre um erro sempre que se tenta enviar dados para uma unidade receptora que ainda não está preparada. Quando isso acontecer, pressione [EXIT] para limpar o erro e tentar novamente depois de preparar a unidade receptora para receber os dados.
- Ocorre um erro sempre que a unidade receptora não receber dados em até seis minutos após ser preparada para a operação. Quando isso acontecer, pressione **[EXIT]** para limpar o erro.
- Ocorrerá um erro durante a comunicação de dados se o cabo for desconectado, se os parâmetros das duas unidades não coincidirem ou se ocorrer qualquer tipo de problema de comunicações. Quando isso acontecer, pressione [EXIT] para limpar o erro e corrija o problema antes de tentar novamente. Se a comunicação de dados for interrompida pela operação da tecla [EXIT] ou por um erro, todos os dados recebidos com sucesso até ao momento da interrupção estarão na memória da unidade receptora.
- Ocorre um erro quando a memória da unidade receptora fica cheia durante a comunicação de dados. Quando isso acontecer, pressione **EXIT** para limpar o erro, apague dados desnecessários da unidade receptora a fim de dar espaço para novos dados e tente novamente.
- As pastas na memória de armazenamento não são enviadas na transferência de dados do modelo fx-CG10/fx-CG20/fx-CG20 AU/fx-CG50/fx-CG50 AU para uma calculadora com modelo anterior. Neste caso, envie arquivo por arquivo (e não pastas).

# **E Troca de Dados com outro Modelo de Calculadora**

 Embora seja possível trocar dados entre esta calculadora (fx-CG10/fx-CG20/fx-CG20 AU/ fx-CG50/fx-CG50 AU) e outros modelos de calculadoras CASIO mencionados na seção "Para conectar duas calculadoras" (página 13-10), há certas restrições que se aplicam à troca de dados com uma calculadora de modelo mais antigo.

#### u **Transferência de Dados desta Calculadora para um Moldelo Mais Antigo**

 Basicamente, apenas dados de funções que estejam disponíveis tanto nesta calculadora (fx-CG10/fx-CG20/fx-CG20 AU/fx-CG50/fx-CG50 AU) quanto no modelo antigo podem ser transferidos.

 É impossível transferir dados de funções que estejam disponíveis nesta calculadora, mas não estejam disponível no modelo mais antigo. A transferência de dados de expressões gráficas (Y=DATA) no modo Graph desta calculadora para uma do modelo fx-9860GII, por exemplo, fará com que as informações de cor sejam automaticamente cortadas, já que o modelo fx-9860GII não suporta cores.

 A tabela abaixo mostra como cada tipo de dado é tratado na transferência de dados desta calculadora (fx-CG10/fx-CG20/fx-CG20 AU/fx-CG50/fx-CG50 AU) para um modelo de calculadora CASIO mais antigo.

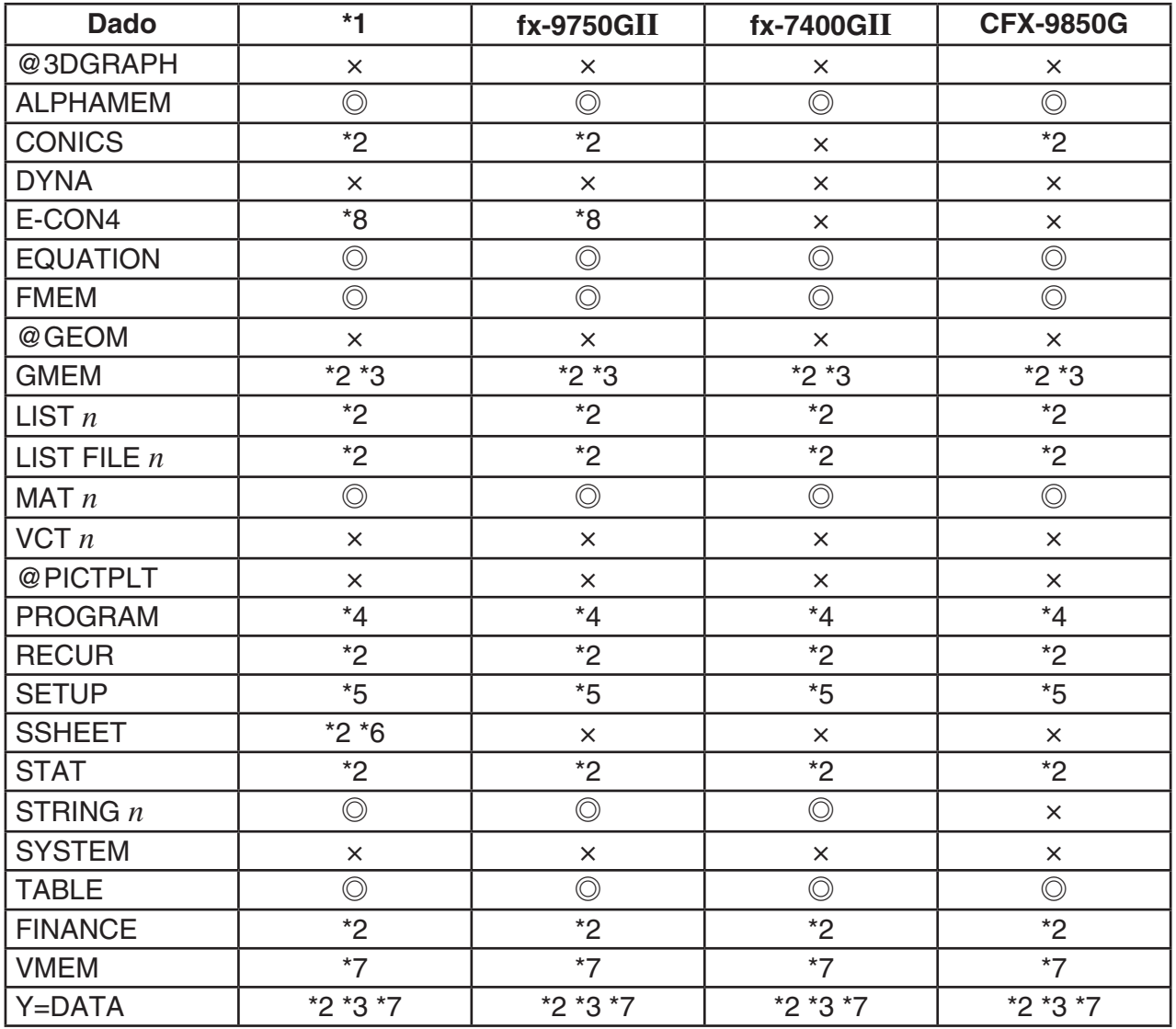

©: Enviados como estiverem x: Não são enviados

 \*1 fx-9860G II SD (OS 2.0), fx-9860G II (OS 2.0), fx-9860G AU PLUS (OS 2.0), fx-9860G Slim (OS 1.11), fx-9860G SD (OS 2.0), fx-9860G (OS 2.0), fx-9860G AU (OS 2.0)

\*2 Dados de cor não são enviados.

- \*3 O estilo de linha "Thin" é alterado para "Normal".
- \*4 O conteúdo do programa é enviado como estiver, sem conversão. A quantidade de pixels nos argumentos dos comandos Text, PxlOn, PxlOff, Pxlchg, e PxlTest( é transferida como estiver. Por isso, a execução de um programa que inclua estes comandos em um modelo mais antigo gerará uma visualização incorreta ou um "Syntax ERROR".
- \*5 Quando um item de Configuração for suportado por esta calculadora (fx-CG10/fx-CG20/ fx-CG20 AU/fx-CG50/fx-CG50 AU), mas não for suportado pela unidade receptora, a configuração da unidade receptora estará configurada com seu valor padrão. Por exemplo, se "Thin" estiver selecionado na Configuração "Sketch Line" da fx-CG10/fx-CG20/fx-CG20 AU/fx-CG50/fx-CG50 AU, a configuração será alterada para "Normal" na unidade receptora. Os itens da Configuração suportados por esta calculadora (fx-CG10/fx-CG20/ fx-CG20 AU/fx-CG50/fx-CG50 AU), mas não são suportados pela unidade receptora, não são transferidos.
- \*6 Os dados de formatação condicional não são enviados.
- \*7 A quantidade de pontos da janela de visualização (V-Window) é recalculada de acordo com o número de pontos da tela da unidade receptora.
- \*8 Os dados podem ser transferidos para uma calculadora com E-CON2/E-CON3 equipado, mas os dados não podem ser usados.

## u **Transferência de Dados de um Moldelo Mais Antigo para esta Calculadora**

 Quase todos os dados produzidos por um modelo mais antigo de calculadora CASIO podem ser transferidos para esta calculadora (fx-CG10/fx-CG20/fx-CG20 AU/fx-CG50/fx-CG50 AU).

- Alguns dados podem ser convertidos a fim de haver compatibilidade com as especificações desta calculadora. A transferência de dados de expressões gráficas (Y=DATA) no modo Graph do modelo fx-9860GII para esta calculadora, por exemplo, fará com que a quantidade de pontos da janela de visualização seja corrigida, pois a tela dos dois modelos tem quantidades diferentes de pontos.
- Em alguns casos, os dados de cores podem ser anexados aos dados, e outros ajustes podem ser feitos automaticamente. Neste caso, os ajustes usam os valores padrões iniciais. A transferência de dados de expressões gráficas (Y=DATA) no modo **Graph** do modelo fx-9860GII para esta calculadora, por exemplo, faz com que a cor padrão (azul) seja aplicada à cor do gráfico.
- Mesmo se Wakeup (ligação automática) estiver ativada (página 13-1), a função Wakeup fica desabilitada.

 A tabela abaixo mostra como cada tipo de dado é tratado na transferência de dados de um modelo de calculadora CASIO mais antigo para esta calculadora (fx-CG10/fx-CG20/fx-CG20 AU/fx-CG50/fx-CG50 AU).

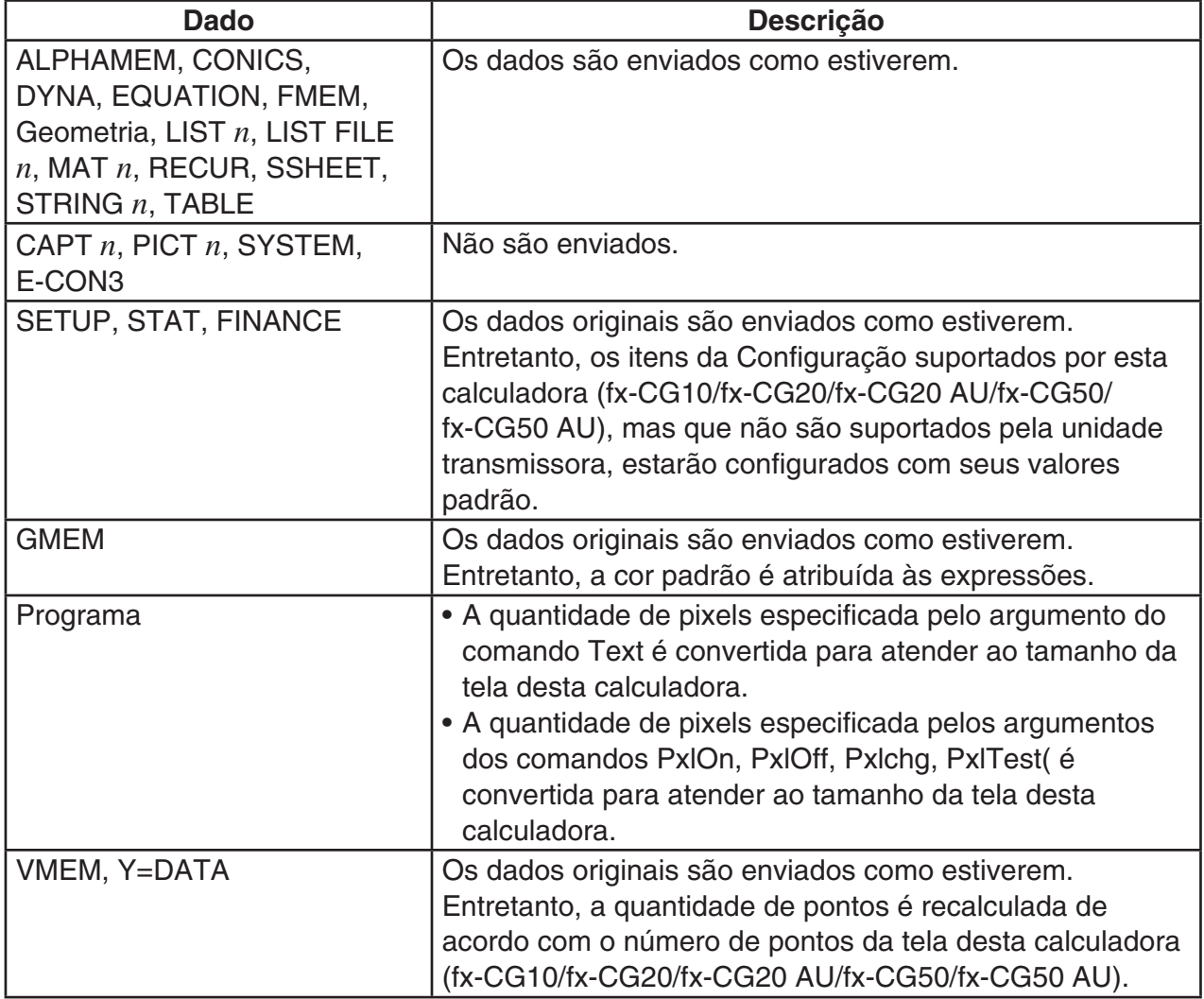

# **3. Conexão da Calculadora a um Projetor**

 É possível conectar a calculadora a um projeto CASIO e projetar o conteúdo de sua tela em uma tela maior.

# $\blacksquare$  Projetores que Podem ser Conectados

Para obter informações sobre projetores conectáveis, visite o site abaixo. <https://edu.casio.com/support/projector/>

#### u **Para projetar o conteúdo da tela da calculadora através de um projetor**

- 1. Use o cabo USB que acompanha a calculadora para conectá-la ao projetor.
	- Ao conectar o cabo USB à calculadora, surge a caixa de diálogo "Select Connection Mode".
- 2. Pressione [F4] (Projector).

## k **Precauções com a Conexão**

- O ícone  $\ddot{\bullet}$ : pode ser projetada na tela após a conexão da calculadora a um projetor. Se isso acontecer, ao efetuar alguma operação na calculadora irá restaurar a visualização normal.
- Se a calculadora parar de funcionar corretamente, desconecte e reconecte o cabo USB. Se isso não corrigir o problema, desconecte o cabo USB, desligue a alimentação do projector e ligue-o de novo e, em seguida, reconecte o cabo USB.
- A conexão da calculadora em um projetor através de um cabo USB imediatamente após o projetor ter sido ligado pode fazer com que a imagem seja projetada em preto e branco, e não em cores. Caso isto ocorra, desconecte e reconecte o cabo USB.

# **Capítulo 14 Geometria**

# **1. Visão Geral do Modo Geometry**

O modo **Geometry** permite desenhar e analisar objetos geométricos.

A partir do Menu Principal, entre no modo **Geometry**.

# $\blacksquare$  **Menus do Modo Geometry**

Diferente dos outros modos, o modo **Geometry** não tem menus de função ao longo da parte inferior da tela. Em vez disso, usa menus chamados [F1] a [F6] e [OPTN], como os mostrados abaixo.

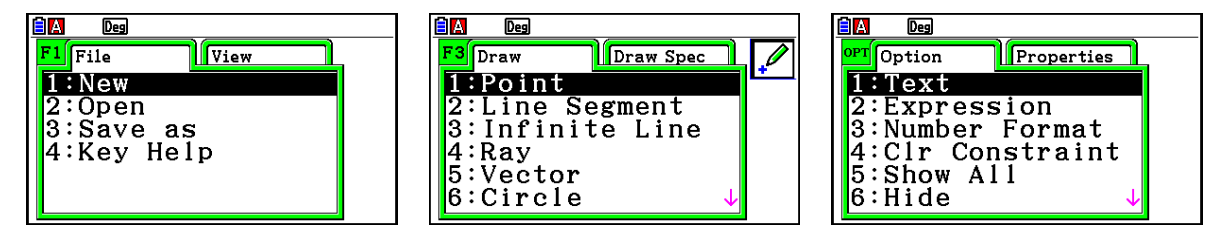

A explicação geral dos menus do modo **Geometry** segue abaixo.

- Pressionar uma tecla que corresponda a um menu (F1) a F6 ou Corni) fará com que seja exibido o menu para esta guia.
- Após exibir um menu, use  $\odot$  e  $\odot$  para navegar entre as telas dos menus.
- Para fechar um menu sem selecionar nada, pressione [EXIT].

### u **Operações de Menus Neste Capítulo**

As operações de menus são mostradas usando o formulário a seguir neste capítulo: 3(Draw) – 5:Vector. Ao ver isto, significa que é possível executar qualquer uma das duas operações a seguir.

- Pressione  $F3$  para exibir o menu Draw, use  $\odot$  e  $\odot$  para selecionar "5:Vector", e pressione [EXE].
- Pressione  $\lceil 5 \rceil$  para exibir o menu Draw e pressione  $\lceil 5 \rceil$ .

# **K** Menu Reference

As tabelas seguintes descrevem os itens de menu que aparecem em cada um dos menus do modo **Geometry**.

# ●  $F1$ (File)

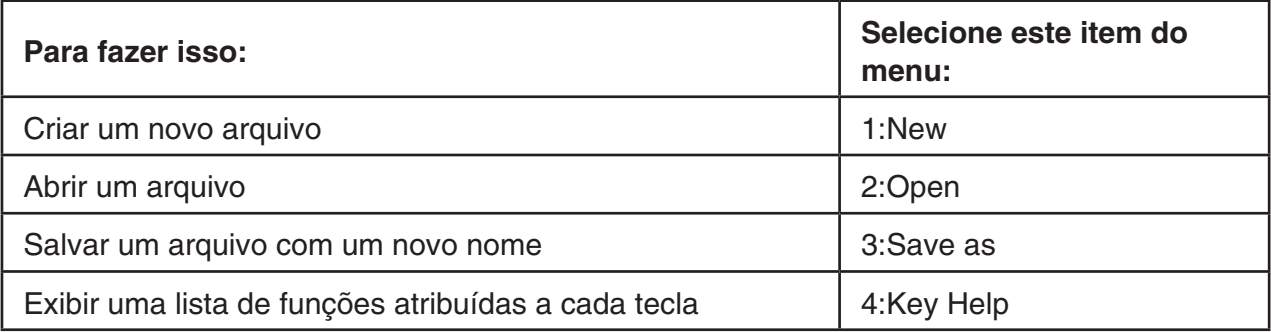

# u1e**(View)**

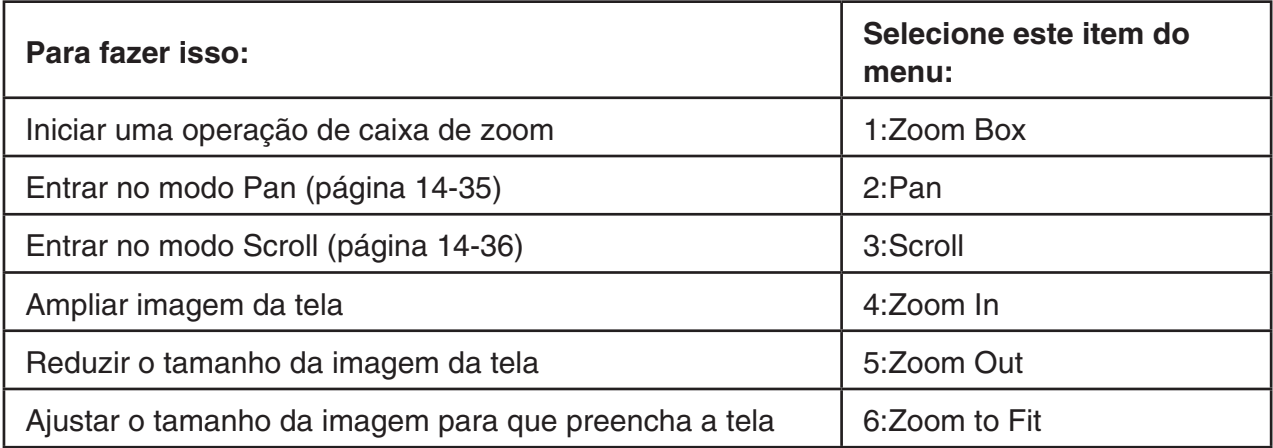

# ●  $F2$  (Edit)

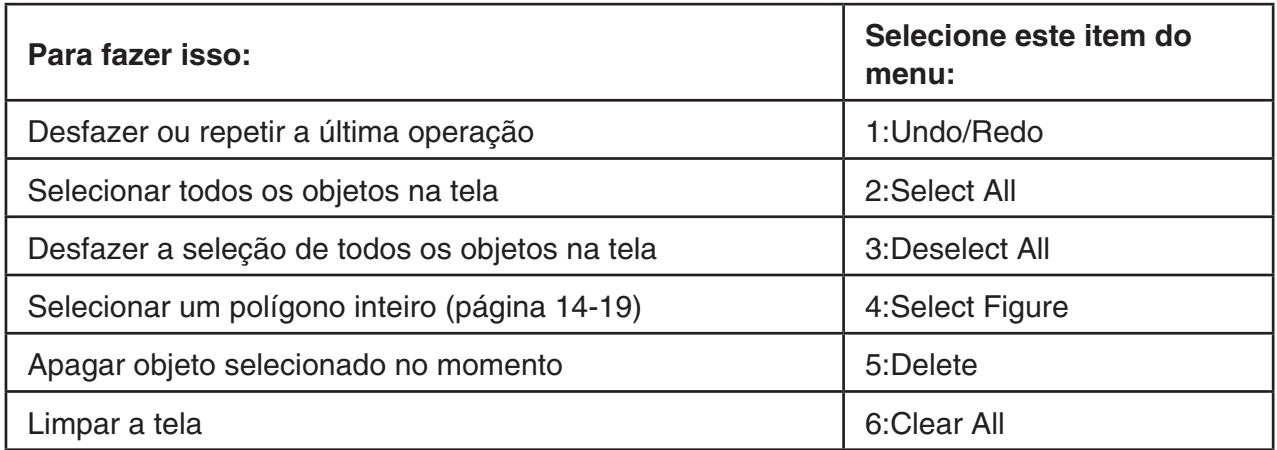

# **•**  $F3$  (Draw)

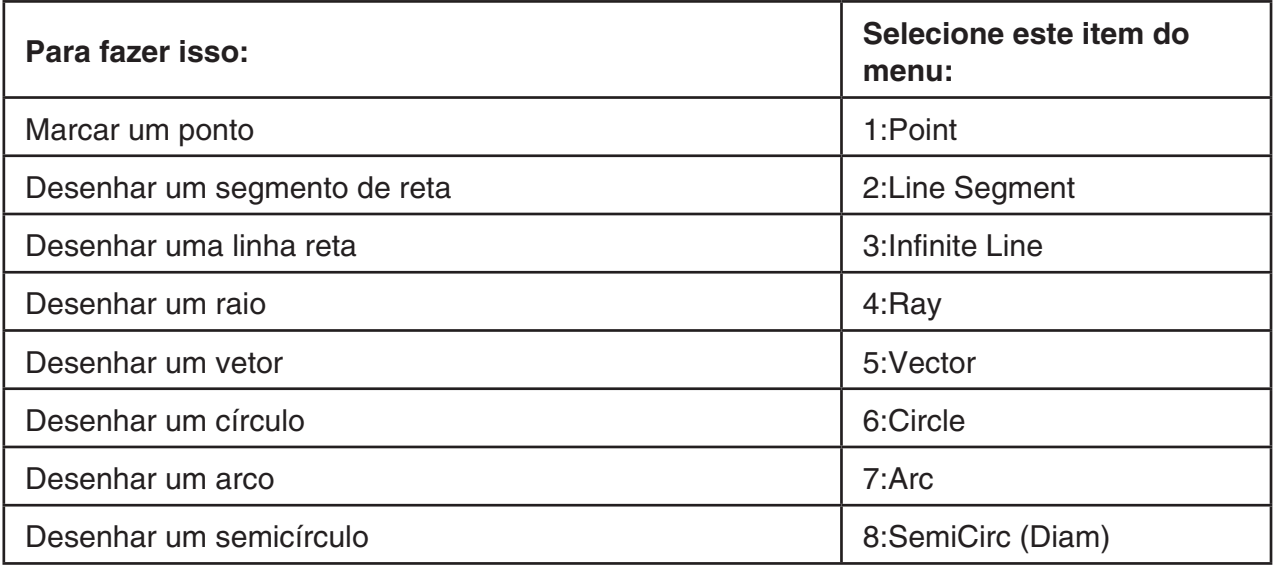

# ● **F3**  $\odot$  (Draw Spec)

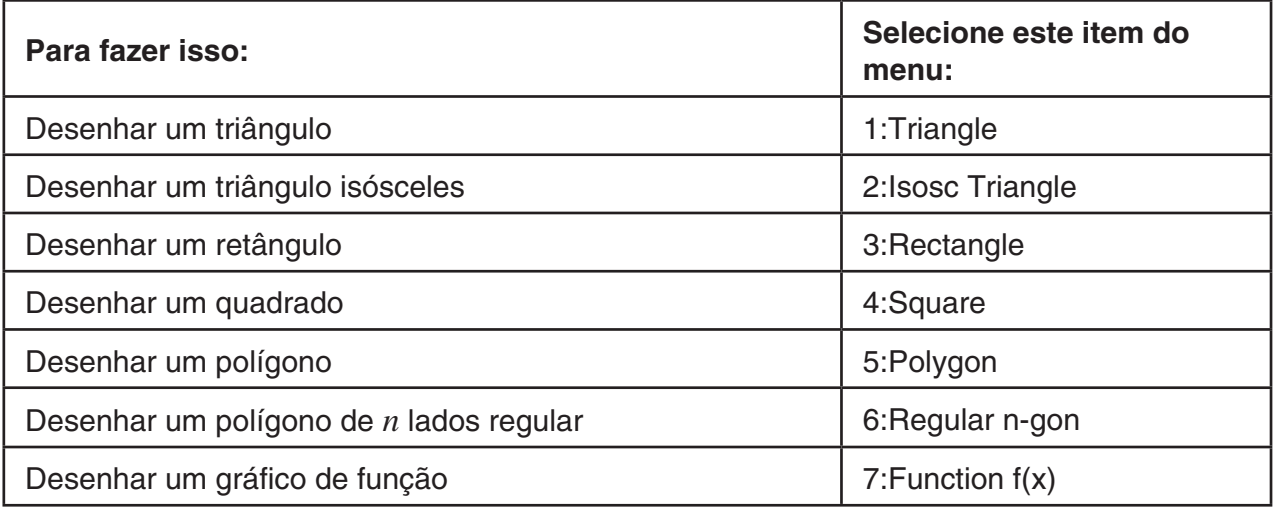

# **•**  $F4$  (Construct)

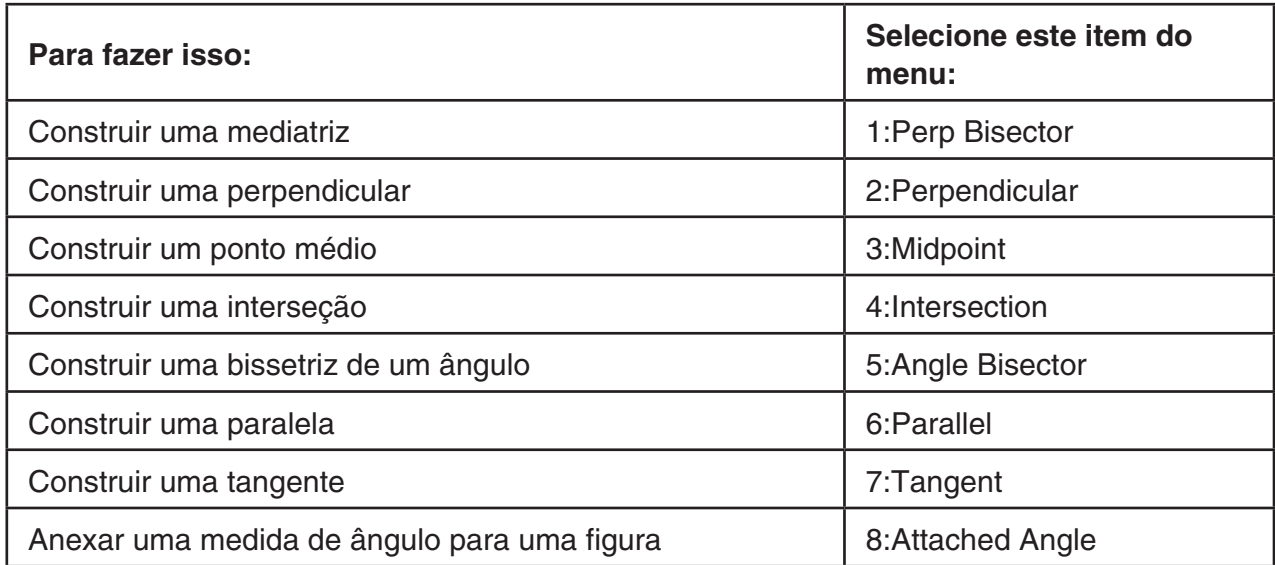

# **• [F5]** (Transform)

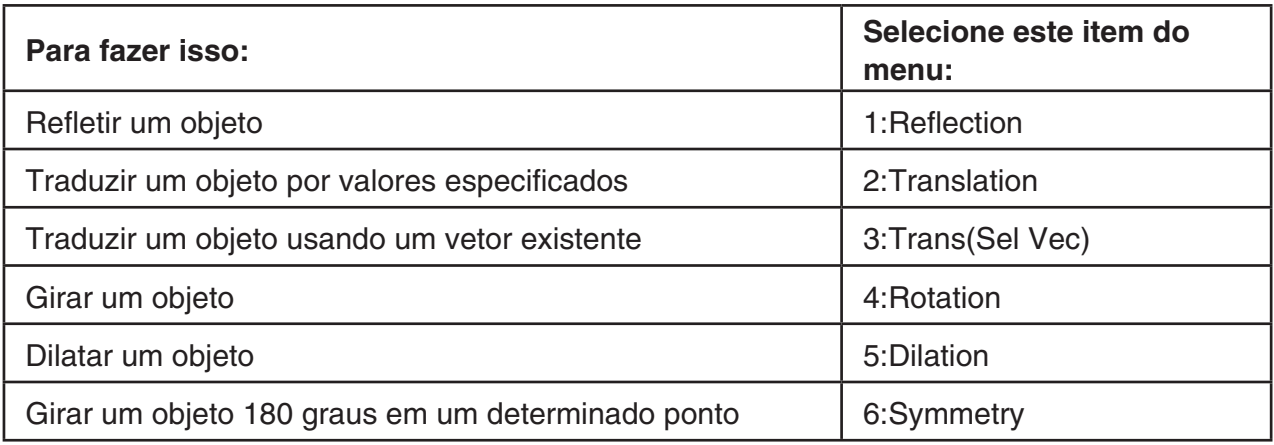

# **•**  $F6$  (Animate)

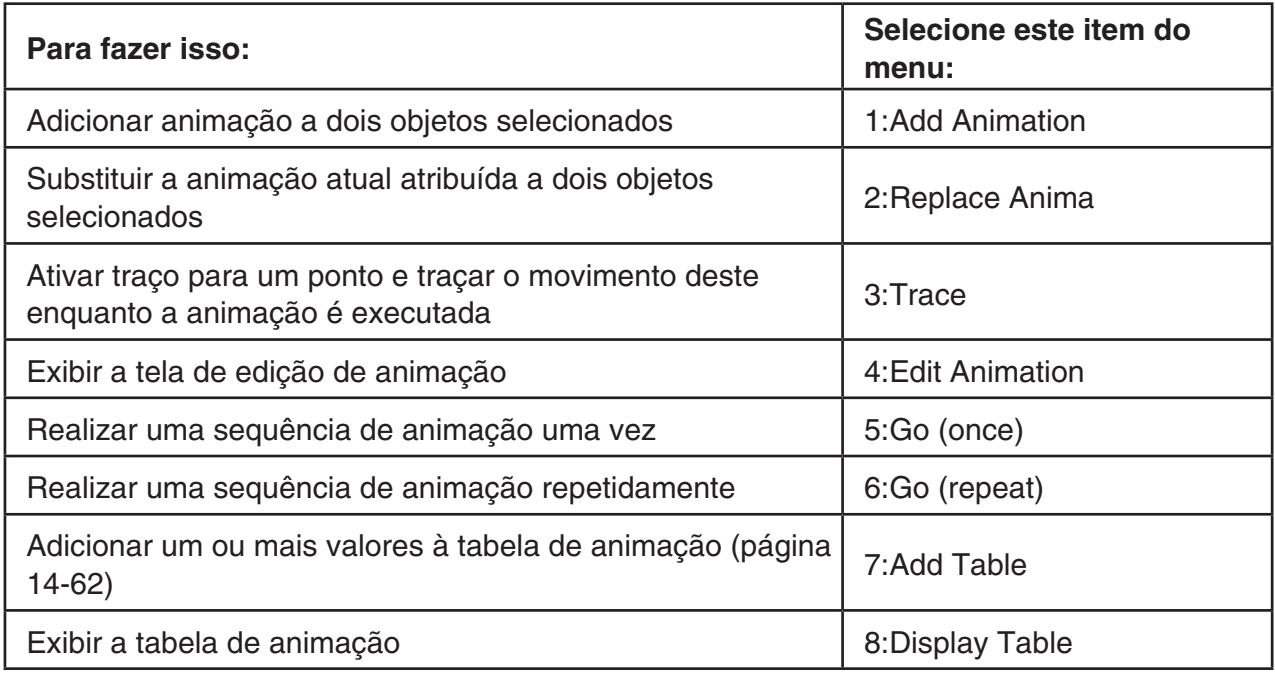

# **• [OPTN**] (Option)

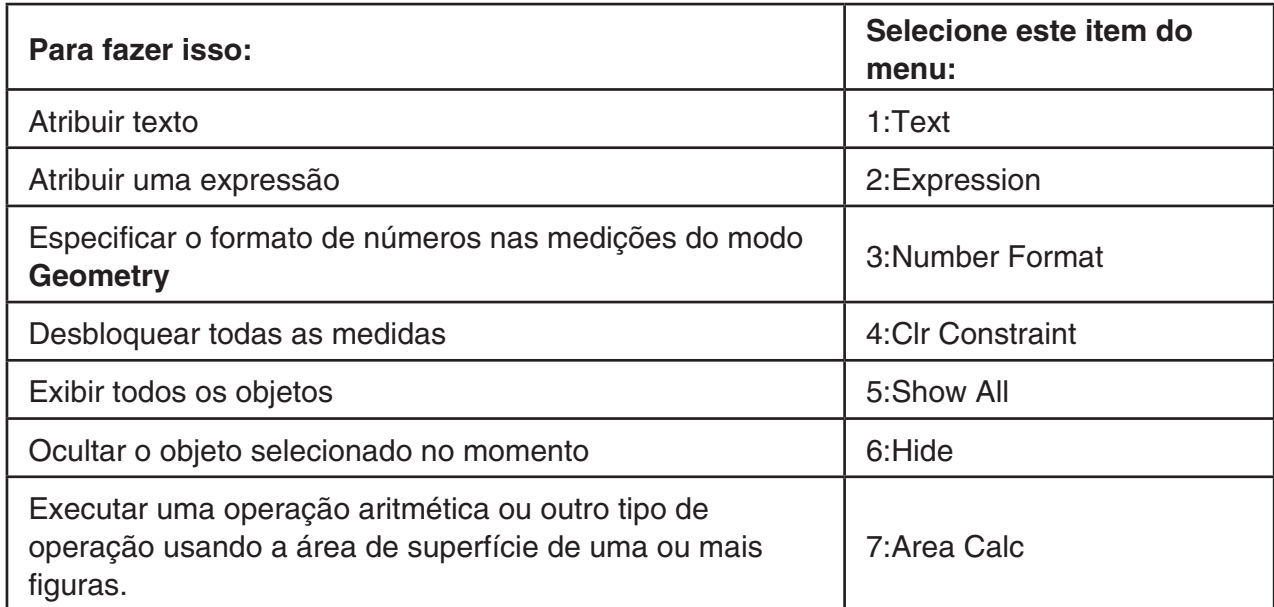

# ● **<b>(Option) (Properties)**

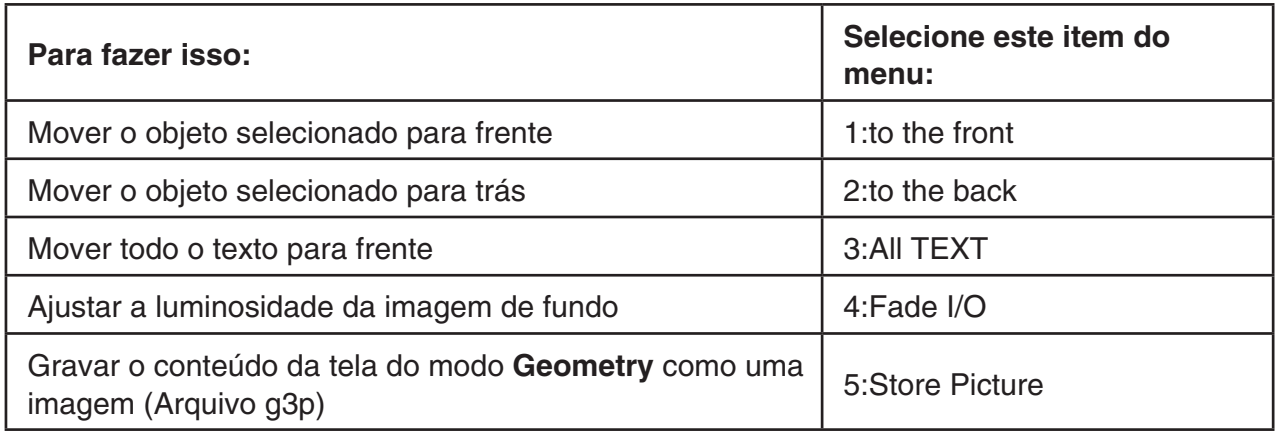

### **K** Uso do Cursor

É possível usar as seguintes operações para mover o cursor na tela  $(\cdot)$  ao desenhar objetos, editar objetos, etc.

#### **• Para mover o cursor**

Use as teclas do cursor para movê-lo na tela. Manter a tecla do cursor pressionada faz com este se mova em alta velocidade.

#### u **Para fazer o cursor saltar para um determinado local**

Pressionar a tecla numérica ( $\boxed{1}$  a  $\boxed{9}$ ) faz com que o cursor salte para a seção correspondente da tela conforme mostrado abaixo.

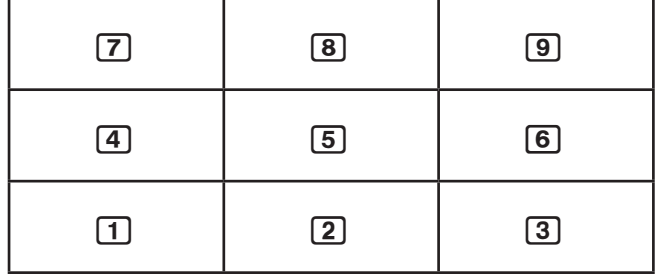

# ■ Uso da Key Help

Pressionar  $\overline{F1}$ (File) – 4:Key Help ou a tecla  $\overline{0}$  faz com que seja exibida a Key Help, que fornece informações sobre a função de cada tecla no modo **Geometry**.

Use as teclas  $\odot$  e  $\odot$  para navegar entre as três telas de Key Help.

Para sair das telas de Key Help, pressione [EXIT].

### *Observação*

As principais operações mostradas nas telas de Key Help aplicam-se apenas à tela de desenhar.

# k **Gestão dos Arquivos do Modo Geometry**

Esta seção explica como salvar os dados do modo **Geometry** para arquivos, e como gerenciar seus arquivos.

#### u **Para criar um novo arquivo**

- 1. Faça a seguinte operação:  $F1$ (File) 1:New.
	- A seguinte caixa de diálogo aparecerá se houver um desenho na tela.

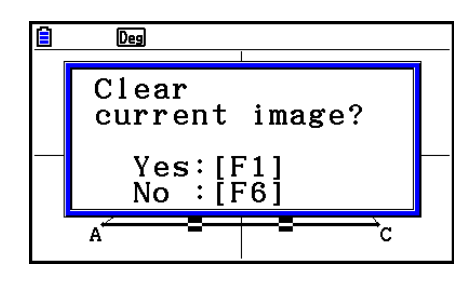

- 2. Para eliminar o desenho atual e criar um novo arquivo, pressione [F1] (Yes).
	- Isto criará um novo arquivo e apresentará uma tela de desenho em branco.

#### u **Para abrir um arquivo existente**

- 1. Faça a seguinte operação: F1 (File) 2: Open.
	- Isto exibe um menu de arquivos existentes.
	- Pressionar F6(STRGMEM) aqui faz com seja exibido a lista de arquivos de memória de armazenamento em que é possível abrir um arquivo g3p. Para mais informações, consulte, "Exibição de Imagem de Fundo na Tela do Modo **Geometry**" (página 14-8).
- 2. Use  $\odot$  e  $\odot$  para selecionar o arquivo que deseja abrir e pressione  $\boxdot$ .
	- A seguinte caixa de diálogo aparecerá se houver um desenho na tela.

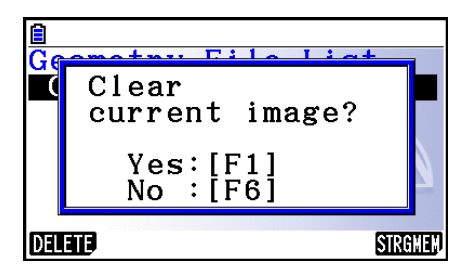

- 3. Para eliminar o desenho atual, pressione [F1] (Yes).
	- Isto abrirá o arquivo selecionado na etapa 2.

#### u **Para apagar um arquivo**

- 1. Faça a seguinte operação: F1 (File) 2:Open.
	- Isto exibe um menu de arquivos existentes.
- 2. Use  $\odot$  e  $\odot$  para selecionar o arquivo que deseja eliminar e pressione  $[FI]$  (DELETE).
	- Uma caixa de diálogo de confirmação será exibida.
- 3. Pressione F1(Yes) para apagar o arquivo selecionado ou F6(No) para cancelar a operação de exclusão.
- 4. Para sair do menu de arquivos, pressione [EXIT].

#### **• Para salvar um arquivo com um nome diferente**

- 1. Enquanto o arquivo que deseja salvar estiver aberto, execute a seguinte operação:  $[FT]$ (File) – 3:Save as.
	- Isto exibirá a tela de digitação do nome de arquivo e automaticamente mudará as teclas da calculadora para Alpha Lock.

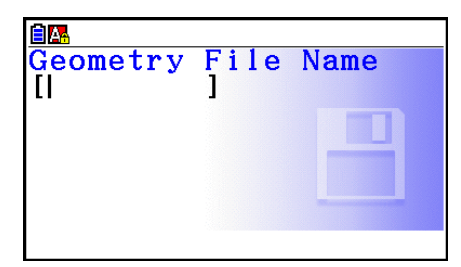

- 2. Digite um nome de arquivo com até oito caracteres e pressione [EXE].
	- É possível usar os seguintes caracteres em um nome de arquivo.
		- Caracteres alfabéticos maiúsculos de A a Z
		- Numerais de 0 a 9
		- Colchetes ({ })
	- Após digitar o nome desejado, pressione [EXE] para salvar o arquivo e retornar para a tela de desenho.

# **Exibição de Imagem de Fundo na Tela do Modo Geometry**

No modo **Geometry**, é possível abrir um arquivo de imagem (g3p) e usá-lo como imagem de fundo para um desenho do modo **Geometry**.

- Se abrir um arquivo g3p desenhe algo, e depois salvar o resultado em um arquivo, este será salvo junto com os dados no modo **Geometry**.
- Depois de abrir uma imagem de fundo, ajuste sua luminosidade na tela. Consulte "Ajustar a Luminosidade da Imagem de Fundo." (página 14-37).
- Assim que adicionar uma imagem de fundo e salvá-la, não será possível mudar a imagem de fundo do arquivo ou removê-lo.

#### u **Para abrir um arquivo g3p no modo Geometry**

- 1. Faça a seguinte operação: F1 (File) 2: Open.
- 2. Pressione [F6] (STRGMEM).
	- Isto mostra a tela da lista de arquivos da memória de armazenamento.
- 3. Use  $\odot$  e  $\odot$  para selecionar o arquivo da imagem de fundo que deseja usar e pressione  $ExE$ .
	- Se o desenho estiver na tela, a caixa de diálogo de confirmação "Clear current image?" aparecerá.
- 4. Para eliminar o desenho atual, pressione [F1] (Yes).
	- Se o arquivo não contiver nenhum dado do modo **Geometry**, uma caixa de diálogo aparecerá neste ponto perguntando se deseja usar o valor padrão inicial da janela de visualização do Geometry. Para abrir o arquivo usando o valor padrão inicial da janela de visualização do Geometry, pressione [F1]. Para cancelar a operação de abertura do arquivo, pressione F6.
	- Se o arquivo já contiver os dados do modo **Geometry**, o arquivo abrirá imediatamente.
# k **Gravar o Conteúdo Atual da Tela Como uma Imagem (Arquivo g3p) no Modo Geometry**

É possível salvar uma captura de tela no modo **Geometry** como um arquivo de imagem (g3p). O arquivo salvo contém informações da configuração atual da janela de visualização.

#### u **Para salvar o conteúdo atual da tela como uma imagem em memória de imagem**

- 1. Enquanto a tela que deseja salvar estiver exibida, execute a seguinte operação:  $\boxed{\text{OPTN}}$ (Option) $\bigcirc$ )(Properties) – 5:Store Picture  $\boxed{\text{exp}}$ (Pict [1~20]).
- 2. Na tela Store In Picture Memory que aparece, digite um valor de 1 a 20 e pressione [EXE].
	- O armazenamento de uma imagem gráfica em uma área de memória que já contém uma imagem gráfica substitui a existente com a nova.

#### u **Para salvar o conteúdo atual da tela atual como um nome de arquivo**

- 1. Enquanto a tela que deseja salvar estiver exibida, execute a seguinte operação:  $\overline{QPIN}(Option) \bigoplus (Properties) - 5:Store Picture \bigoplus \overline{ES}(Save As).$
- 2. Execute o procedimento a partir da etapa 2 em "Para armazenar a imagem de uma tela de gráfico em um arquivo" (página 5-21).

# k **Funções das Teclas**

A figura abaixo mostra as teclas que são usadas para as operações na tela de desenho do modo **Geometry**.

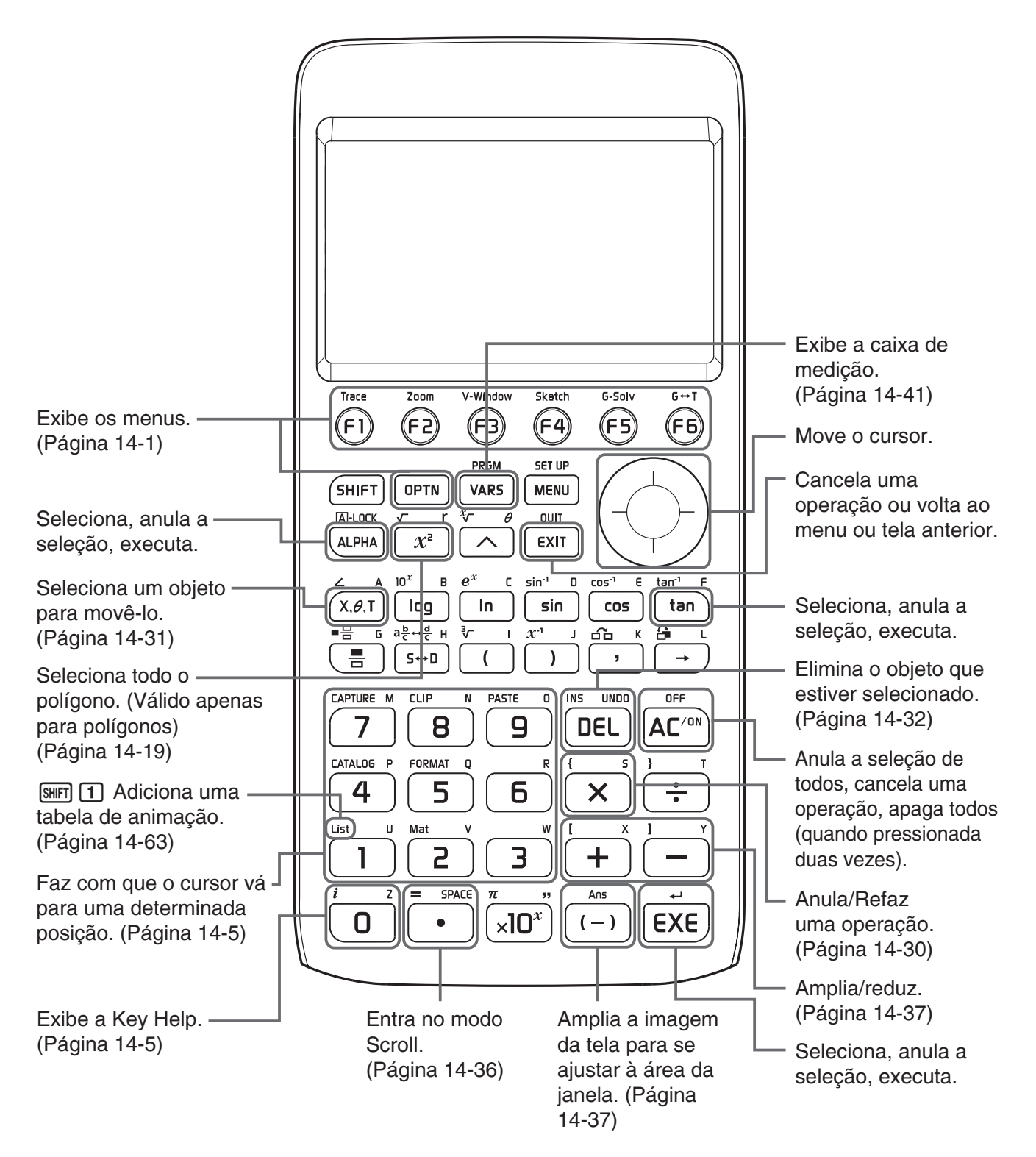

# **2. Desenhar e Editar Objetos**

Esta seção explica como realizar as seguintes operações.

- Traçar pontos, desenhar segmentos de reta, polígonos, etc. (menu [F3](Draw), menu [F3]  $[\triangleright]$ (Draw Spec))
- Selecionar e cancelar a seleção de objetos (menu [F2](Edit))
- Para um objeto desenhado, construa uma mediatriz, perpendicular, etc. (menu [F4] (Construct))
- Para um objeto desenhado, realize várias operações de transformação (menu [F5] (Transform))
- Cancele uma operação, mova um objeto, elimine um objeto e outras operações de edição (menu [F2](Edit))

## k **Uso do Menu Draw**

Pressione [F3] (Draw) para exibir o menu Draw. É possível usar o menu Draw para traçar pontos e desenhar segmentos de reta, triângulos, polígonos e outros objetos.

#### u **Para marcar um ponto**

- 1. Faça a seguinte operação:  $F3$ (Draw) 1: Point.
- 2. Mova o cursor para o local na tela em que deseja marcar um ponto e pressione [EXE].
	- Isto traça um ponto no local do cursor.

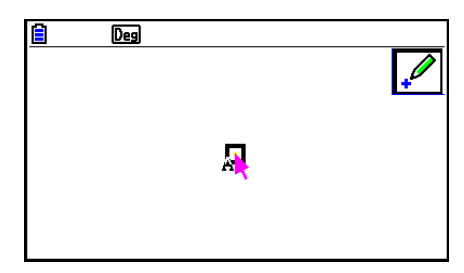

- O ícone  $\mathbb{P}$  permanece na tela, o que significa que deve repetir a etapa 2 para marcar mais pontos, se desejar.
- 3. Depois que terminar de marcar todos os pontos que desejar, pressione  $\mathbb{R}^m$  ou  $\mathbb{R}^m$  para cancelar a seleção da ferramenta Point.

#### *Observação*

Algumas ferramentas de desenho permanecem depois de desenhar alguma coisa, como a ferramenta Point. Para desfazer a seleção dessa ferramenta, pressione  $\overline{AC}$  ou  $\overline{EXII}$ .

# u **Para adicionar um ponto designado para uma reta existente** *Observação*

É possível usar o seguinte procedimento para adicionar um ponto designado para uma reta existente, para um lado de um polígono, para a periferia de um círculo, etc.

- 1. Faça a seguinte operação:  $F3$ (Draw) 1: Point.
- 2. Mova o cursor na tela em direção à reta em que deseja adicionar o ponto designado.
	- Isto seleciona a reta, que é indicado por " $\square$ ".

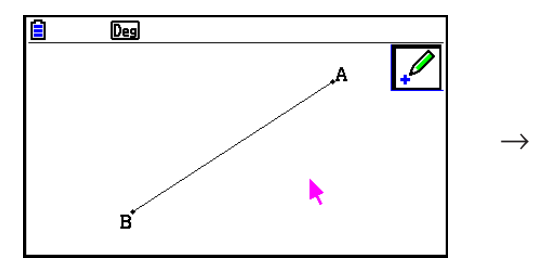

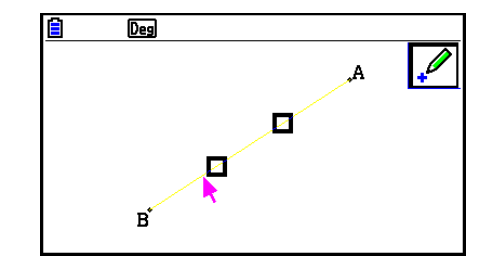

- 3. Pressione [EXE].
	- Isto adicionará um ponto na linha ao local do cursor.

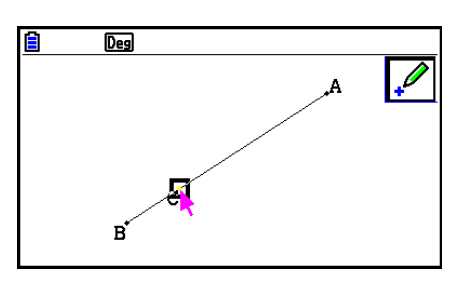

#### u **Para desenhar um segmento de reta**

- 1. Faça a seguinte operação: [3] (Draw) 2: Line Segment.
- 2. Mova o cursor para o local na tela de onde deseja desenhar um segmento de reta e pressione  $ExE$ .
- 3. Mova o cursor para o local na tela em que deseja desenhar um segmento de reta e  $presione$   $ExE$ .
	- Isto desenhará um segmento de reta entre dois pontos.

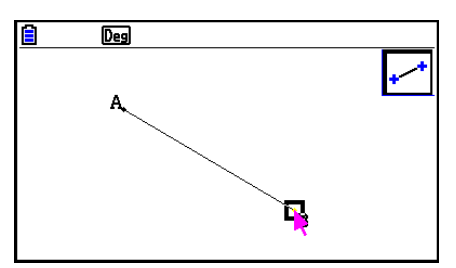

## *Observação*

Nas etapas 2 e 3 do procedimento acima, é possível mover o cursor para um ponto existente na tela e pressionar [EXE]. Isto torna o ponto existente numa das extremidades do segmento de reta.

# u **Para desenhar uma linha infinita**

- 1. Faça a seguinte operação:  $F3$ (Draw) 3:Infinite Line.
- 2. Mova o cursor para qualquer local na tela e pressione  $Ex$ .
- 3. Mova o cursor para outro local na tela e pressione  $Ex$ .
	- Isto desenhará uma reta que passa entre dois pontos.

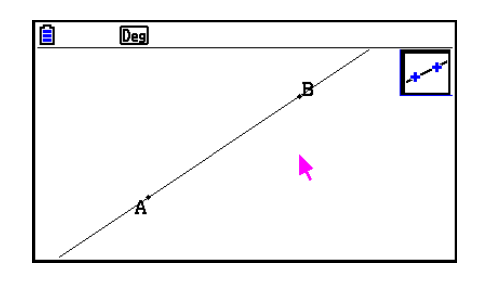

#### u **Para desenhar um raio**

- 1. Faça a seguinte operação:  $F3$ (Draw) 4:Ray.
- 2. Mova o cursor para qualquer local na tela e pressione  $ExE$ .
- 3. Mova o cursor para outro local na tela e pressione [EXE].
	- Isto desenha um raio que tem início no primeiro ponto selecionado e que passa através do segundo ponto.

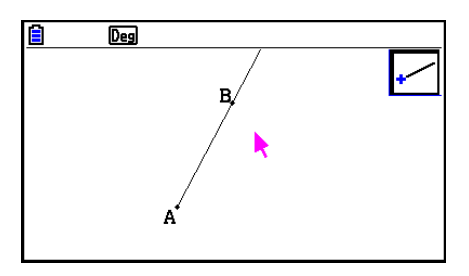

#### u **Para desenhar um vetor**

- 1. Faça a seguinte operação:  $F3$ (Draw) 5:Vector.
- 2. Mova o cursor para o local na tela de onde deseja desenhar o vetor e pressione [EXE].
- 3. Mova o cursor para o local na tela em que deseja desenhar o vetor e pressione [EXE].
	- Isto desenha um vetor.

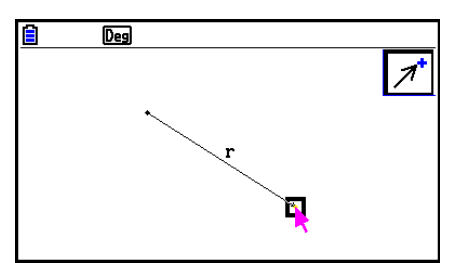

#### u **Para desenhar um círculo**

- 1. Faça a seguinte operação:  $F3$  (Draw) 6:Circle.
- 2. Mova o cursor para o local na tela em que deseja o ponto central do círculo e pressione EXE.
- 3. Mova o cursor para o local na tela em que deseja a circunferência do círculo e pressione EXE.
	- Isto desenha um círculo. A distância entre os dois pontos especificados é o raio do círculo.

#### *Observação*

Nas etapas 2 e 3 do procedimento acima, é possível mover o cursor para um ponto existente na tela e pressionar [EXE]. Isso fará com que o ponto existente seja o ponto central ou o ponto de circunferência.

#### u **Para desenhar um arco**

- 1. Faça a seguinte operação:  $F3$ (Draw) 7:Arc.
- 2. Mova o cursor para o local na tela em que deseja o ponto central do arco e pressione [EXE].
- 3. Mova o cursor para o local na tela em que deseja o ponto de início do arco e pressione [EXE].

.....

4. Mova o cursor para o local na tela em que deseja o ponto final do arco.

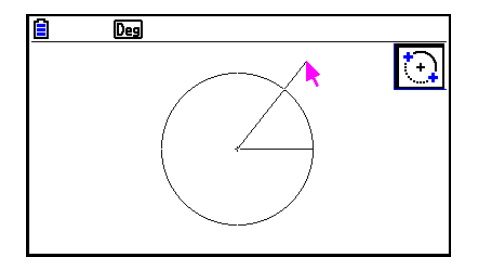

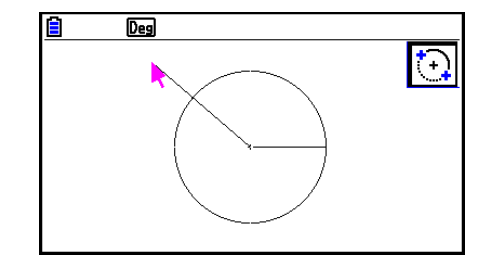

- 5. Mova o cursor e o segmento de reta para o local na tela em que deseja o ponto final do  $arco$  e pressione  $ExE$ .
	- Será desenhado um arco a partir do ponto inicial ao ponto final, na direção contrária aos ponteiros do relógio.

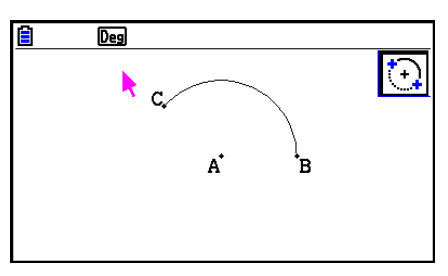

## u **Para desenhar um semicírculo**

- 1. Faça a seguinte operação: [F3] (Draw) 8:SemiCirc (Diam).
- 2. Mova o cursor para o ponto que deseja especificar como uma das extremidades do diâmetro do semicírculo e pressione [EXE].
- 3. Mova o cursor para o ponto que deseja especificar como a outra extremidade do diâmetro do semicírculo.

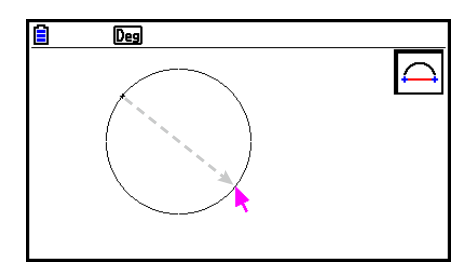

- De acordo com o movimento do cursor, aparecerá na tela um círculo cujo diâmetro passe pelo primeiro ponto e o ponto atual. Pressionar [EXE] na etapa a seguir elaborará um semicírculo com um diâmetro que forma um arco que vai da esquerda do primeiro ponto especificado para o segundo ponto.
- 4. Pressione [EXE] para desenhar o semicírculo.

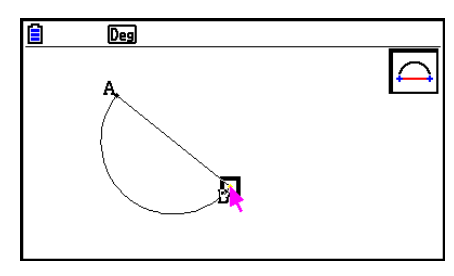

#### u **Para desenhar um triângulo**

- 1. Faça a seguinte operação:  $F3$   $\odot$  (Draw Spec) 1: Triangle.
- 2. Mova o cursor para qualquer local na tela e pressione EXE.
- 3. Mova o cursor para um outro local.
	- Isto faz com que um limite de seleção apareça, indicando o tamanho do triângulo que será desenhado.
- 4. Pressione EXE.
	- Isto desenha um triângulo.

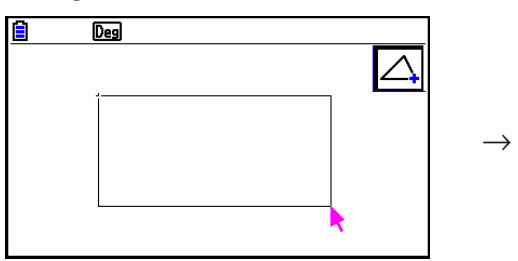

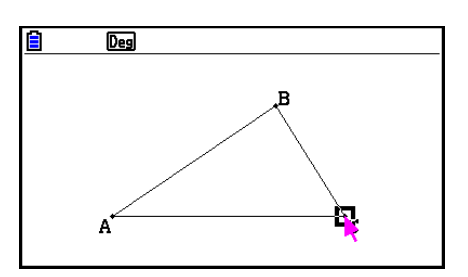

• Se o local do cursor ao pressionar [EXE] for muito próximo do ponto especificado na etapa 2, o triângulo que é desenhado será o tamanho máximo que cabe na tela.

#### *Observação*

Também é usado o mesmo tipo de limite de seleção de dois pontos no procedimento acima quando é desenhado um triângulo isósceles, retângulo, quadrado ou polígono de *n* lados regular.

Em cada caso, o objeto resultante terá o tamanho máximo que couber na tela se o segundo ponto especificado for demasiado perto ou no mesmo local do primeiro ponto.

## u **Para desenha um triângulo isósceles**

- 1. Faça a seguinte operação: [3] (Draw Spec) 2: Isosc Triangle.
- 2. Realize as etapas 2 a 4 em "Para desenhar um triângulo" (página 14-15).
	- Isto desenha um triângulo isósceles.

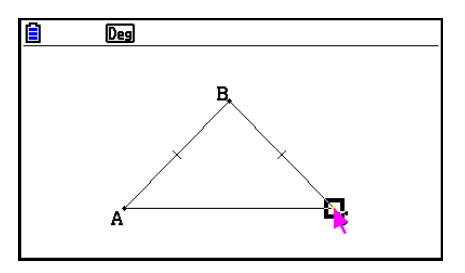

#### u **Para desenhar um retângulo ou quadrado**

- 1. Realize uma das seguintes operações:  $F3$   $\odot$  (Draw Spec) 3:Rectangle ou  $F3$   $\odot$  (Draw Spec) – 4:Square.
- 2. Mova o cursor para qualquer local na tela e pressione  $Ex$ .
- 3. Mova o cursor para um outro local.
	- Isto faz com que um limite de seleção apareça, indicando o tamanho do retângulo (ou quadrado) que será desenhado.
- 4. Pressione [EXE].
	- Isto desenha um retângulo ou quadrado.

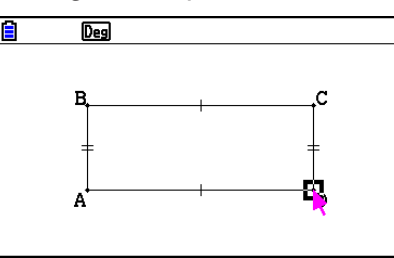

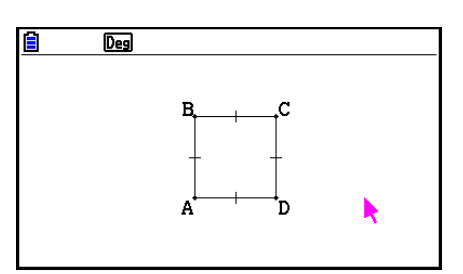

• Se o local do cursor ao pressionar [EXE] for muito próximo do ponto especificado na etapa 2, o objeto desenhado será o tamanho máximo que cabe na tela.

## *Observação*

No caso de um quadrado, cada lado será o comprimento do lado menor do retângulo especificado com os limites da seleção na etapa 3.

## u **Para desenhar um polígono**

- 1. Faça a seguinte operação:  $F3$   $\odot$  (Draw Spec) 5:Polygon.
- 2. Mova o cursor para o local na tela em que deseja o vértice do polígono e pressione [EXE].
	- Repita esta etapa tantas vezes quantas necessárias para especificar os outros vértices do polígono.
- 3. Para completar o polígono, mova o cursor para o local do primeiro vértice e pressione [EXE].

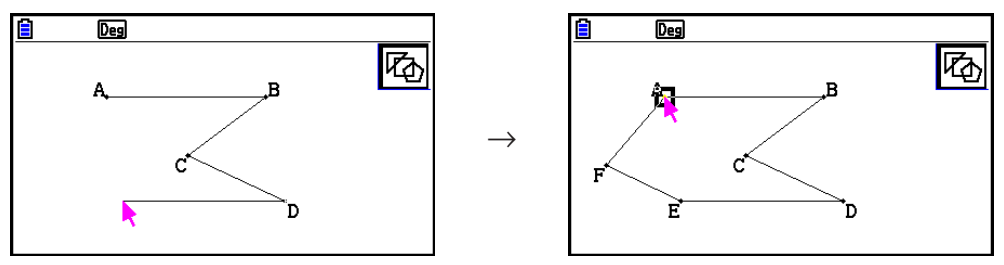

## *Observação*

Se pressionar [EXIT] no lugar da etapa 3, a figura será finalizada como está, dando origem a um não polígono não fechado.

## u **Para desenhar um polígono de** *n* **lados regular**

- 1. Faça a seguinte operação: [3] (Draw Spec) 6:Regular n-gon.
	- Isto exibe uma caixa de diálogo que solicita a especificação do número de lados.
- 2. Digite um valor de  $3$  a  $12$  e pressione  $Ex$ .
- 3. Realize as etapas 2 a 4 em "Para desenhar um triângulo" (página 14-15).
	- Isto desenha um polígono de *n* lados regular usando a quantidade de lados especificada na etapa 2.

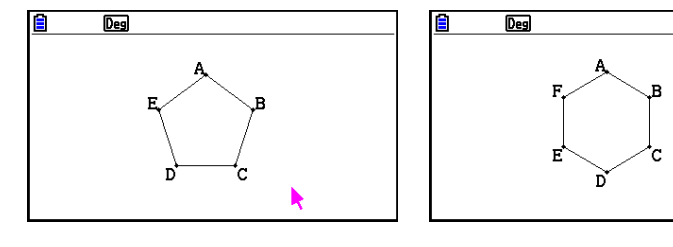

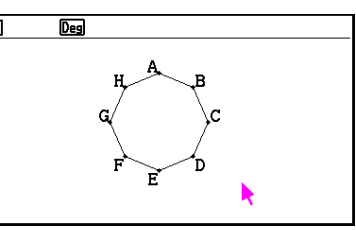

#### u **Para desenhar uma função**

- 1. Faça a seguinte operação:  $F3$   $\odot$  (Draw Spec) 7: Function f(x).
	- Isto faz com que a caixa de diálogo Function apareça.
- 2. Digite a função.
- 3. Pressione [EXE] para desenhá-la.

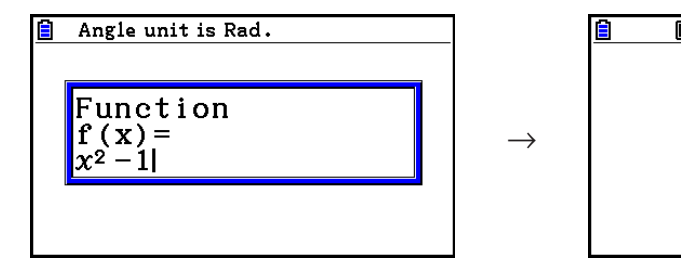

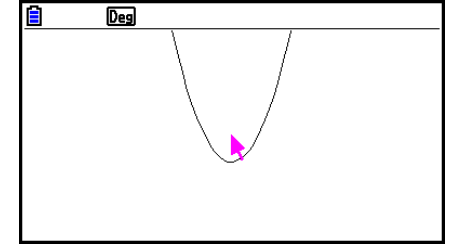

## *Observação*

- O único tipo de gráfico que pode ser desenhado é Y=f(x).
- A unidade de ângulo do gráfico desenhado é sempre Rad, independentemente da configuração do ângulo na tela de Configuração.

# k **Selecionar e Cancelar a Seleção de Objetos**

Antes de editar (mover ou eliminar) um objeto ou criar uma figura usando um objeto, é necessário primeiro selecionar parte dela ou sua totalidade. Esta seção explica como selecionar e cancelar a seleção e objetos.

#### u **Para selecionar um objeto determinado**

- 1. Se algum ícone de ferramenta se encontrar no canto superior direito da tela, pressione [EXIT] ou  $K^{op}$  para cancelar a seleção da ferramenta.
- 2. Mova o cursor para perto do objeto que deseja selecionar.
	- $\bullet$  Isto fará com que uma ou mais marcas  $\Box$  apareçam no objeto. Neste momento o objeto começará a piscar. Observe que o objeto não piscará se for um ponto e uma marca  $\Box$  for exibida neste ponto.
- 3. Pressione EXE.
	- $\bullet$  Isto fará com que  $\Box$  mude para  $\blacksquare$  e alterará o contorno do objeto tornando-o uma linha grossa, o que indica que o objeto está selecionado.

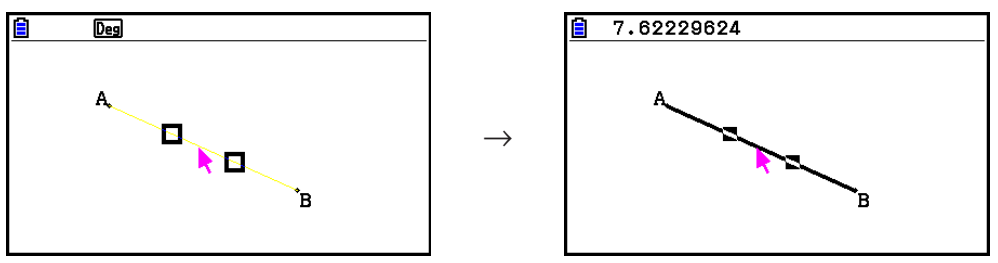

• Agora é possível repetir as etapas 2 e 3 para selecionar outros objetos, se desejar.

#### u **Para selecionar um polígono inteiro**

- 1. Se algum ícone de ferramenta se encontrar no canto superior direito da tela, pressione [EXIT] ou  $\overline{AC}$  para cancelar a seleção da ferramenta.
- 2. Mova o cursor para perto do objeto que deseja selecionar.
	- Isto faz com que surjam marcas  $\square$  em algumas partes (vértice, lado, etc.) do objeto.

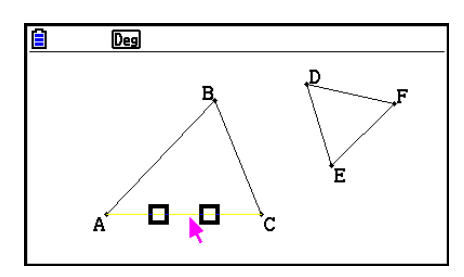

- 3. Pressione  $\boxed{x^2}$  ou execute a seguinte operação:  $\boxed{F2}$  (Edit) 4:Select Figure.
	- Isto seleciona o objeto inteiro.

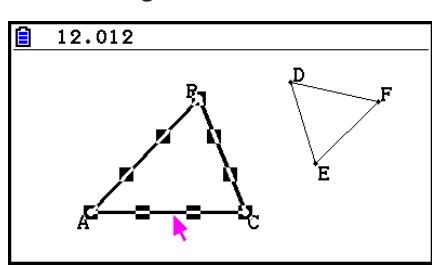

## u **Para cancelar a seleção de um objeto determinado**

- 1. Se algum ícone de ferramenta se encontrar no canto superior direito da tela, pressione [EXIT] ou  $\overline{AC}$ <sup>[37]</sup> para cancelar a seleção da ferramenta.
- 2. Mova o cursor para perto do objeto que deseja cancelar a seleção.
	- Isto faz com que as marcas in fiquem realçadas. Neste momento o objeto começará a piscar. Observe que o objeto não piscará se for um ponto e uma marca in for exibida neste ponto.

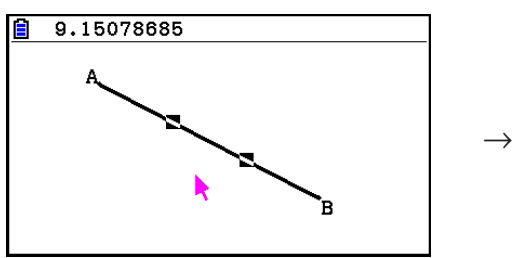

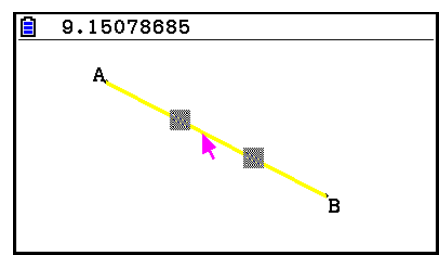

 $\overline{Des}$  $\mathbf{A}$ 

3. Pressione EXE.

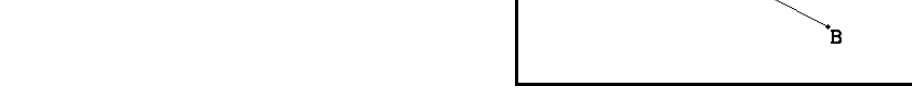

• Isto cancela a seleção do objeto, o que faz com que as marcas e desapareçam.

#### u **Para selecionar todos os objetos na tela**

Faça a seguinte operação:  $[F2]$  (Edit) – 2:Select All.

### u **Para desfazer a seleção de todos os objetos na tela**

Pressione  $\overline{AC^{00}}$  ou execute a seguinte operação:  $\overline{F2}$  (Edit) – 3:Deselect All.

# k **Especificação da Cor e do Tipo de Linha de um Objeto Exibido**

É possível usar o procedimento a seguir para especificar a cor e o tipo de linha para o contorno de uma figura exibida, o preenchimento de cor no interior de uma figura ou a cor do texto, rótulos e outros objetos que não sejam figuras.

## u **Para especificar a cor e o tipo de linha de todos os objetos exibidos**

- 1. Faça a seguinte operação: F2 (Edit) 2: Select All.
- 2. Pressione  $\boxed{\text{Suff}}$  5 (FORMAT) para exibir a caixa de diálogo mostrada abaixo.

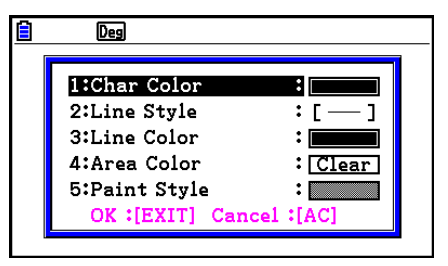

• A caixa de diálogo exibirá somente as configurações compatíveis, que dependem da composição do objeto selecionado.

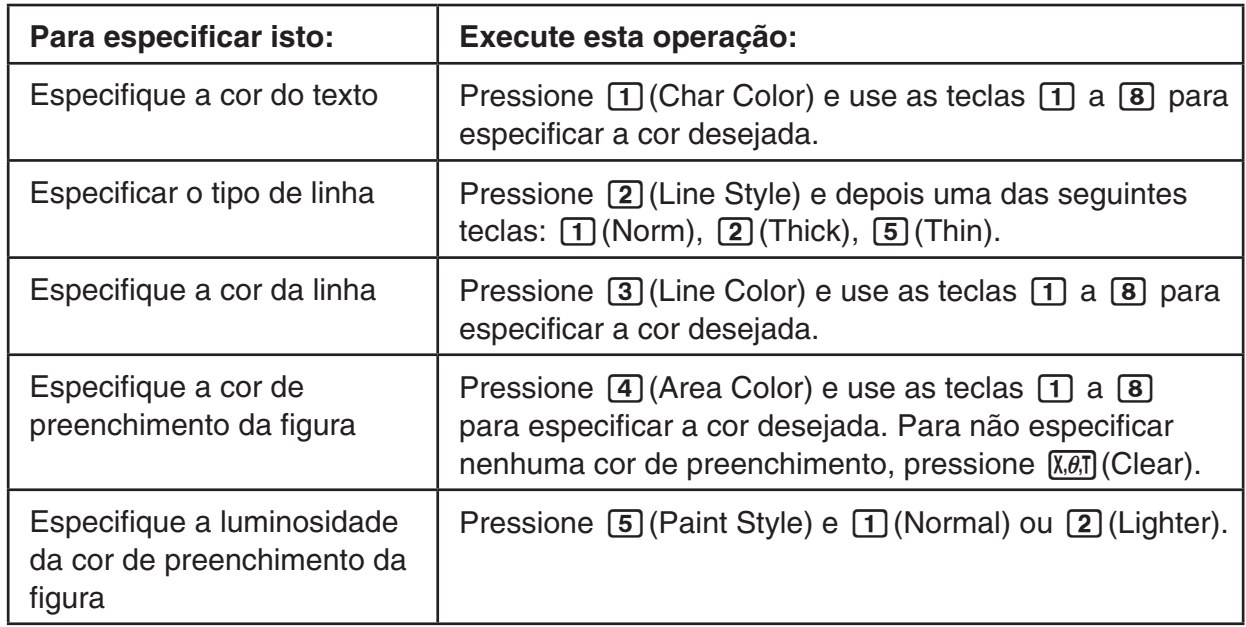

3. Configure a caixa de diálogo acima, com as definições a seguir.

4. Para aplicar as configurações definidas, retorne para a caixa de diálogo na etapa 2 e pressione [EXIT].

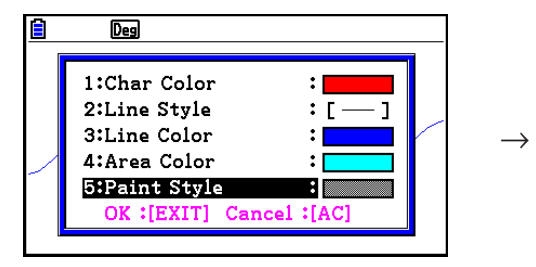

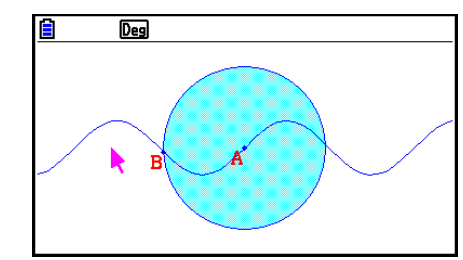

## u **Para especificar a cor e o tipo de linha de um objeto determinado**

- 1. Use o procedimento descrito em "Selecionar e Cancelar a Seleção de Objetos" (página 14- 19) para selecionar o objeto cuja cor e/ou tipo de linha deseja especificar.
- 2. Pressione SHIFT 5 (FORMAT).
	- Isto exibirá uma caixa de diálogo que mostra as configurações compatíveis que dependem da composição do objeto selecionado.
- 3. Execute o procedimento a partir da etapa 3 em "Para especificar a cor e o tipo de linha de todos os objetos exibido" (página 14-21).

## **K** Uso do Menu Construct

Pressione [F4] (Construct) para exibir o menu Construct. É possível usar o menu Construct para construir vários tipos de objetos geométricos, como mediatriz, paralela, bissetriz de um ângulo, etc.

#### u **Para construir uma mediatriz**

- 1. Desenhe um segmento de reta e selecione-o.
- 2. Faça a seguinte operação: [F4] (Construct) 1: Perp Bisector.
	- Isso desenhará a mediatriz do segmento de reta selecionado.

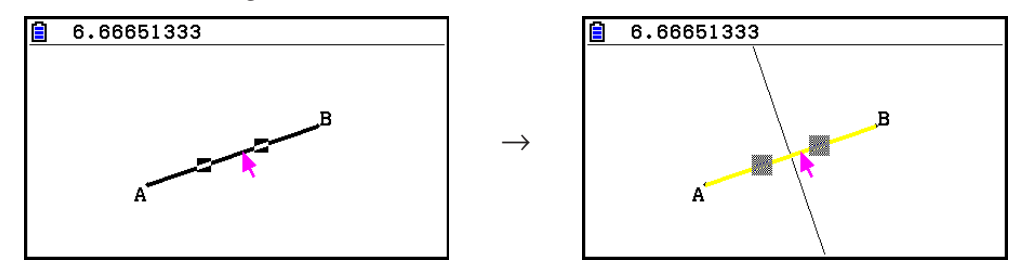

#### *Observação*

Você pode realizar uma operação de construção de mediatriz enquanto um segmento de reta único, um lado de um polígono ou dois pontos são selecionados na tela.

#### u **Para construir uma perpendicular**

- 1. Desenhe um segmento de reta, marque um ponto e selecione a reta e o ponto.
- 2. Faça a seguinte operação: [F4] (Construct) 2: Perpendicular.
	- Isto desenhará uma perpendicular ao segmento de reta selecionado que passa pelo ponto selecionado.

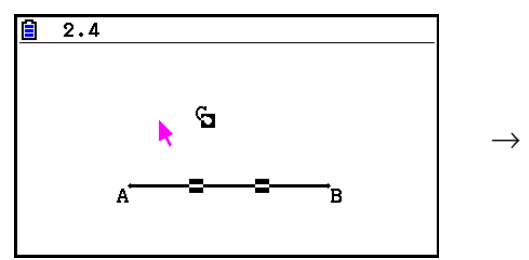

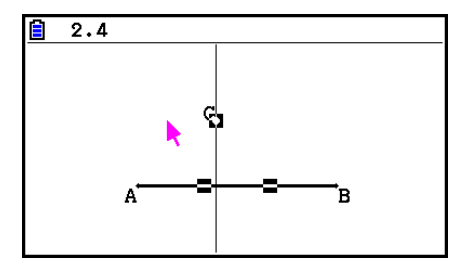

## *Observação*

É possível realizar uma operação de construção de perpendicular quando se seleciona na tela um segmento de reta e um ponto, uma reta e um ponto, um raio e um ponto, um vetor e um ponto, ou um lado de um polígono e um ponto.

#### u **Para construir um ponto médio**

- 1. Desenhe um segmento de reta e selecione-o.
- 2. Faça a seguinte operação: F4(Construct) 3: Midpoint.
	- Isso marcará um ponto do segmento de reta selecionado.

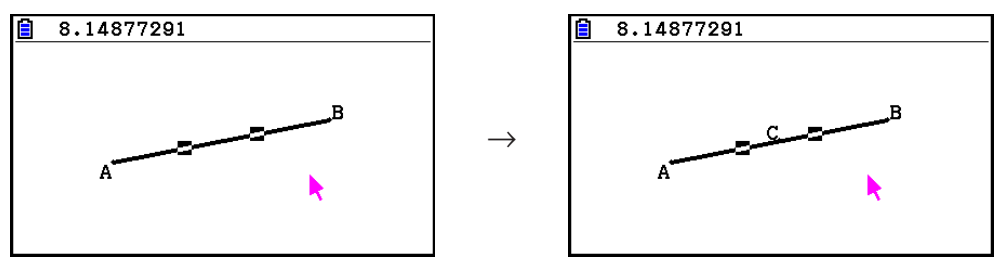

#### *Observação*

É possível realizar uma operação de construção de ponto médio enquanto é selecionado na tela um segmento de reta único, um lado de um polígono ou dois pontos.

## u **Para construir o ponto de interseção de dois gráficos**

- 1. Desenhe para fazer a interseção de segmentos de reta e selecione-os.
- 2. Faça a seguinte operação:  $F4$  (Construct) 4: Intersection.
	- Esta marca o ponto onde os dois segmentos de reta se cruzam.

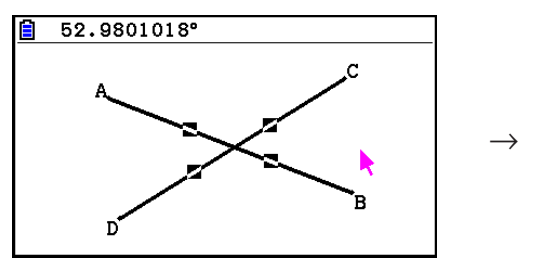

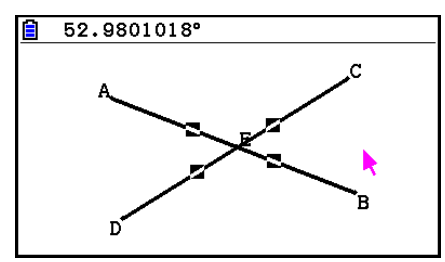

## *Observação*

É possível construir o ponto de interseção de duas retas enquanto estão selecionados na tela dois de quaisquer dos seguintes objetos (dois do mesmo objeto ou dois objetos diferentes): segmento de reta, reta, raios, vetor, lado de um polígono, círculo ou arco.

# u **Para construir uma bissetriz de ângulo**

- 1. Desenhe um triângulo e selecione dois dos seus lados.
- 2. Faça a seguinte operação: F4(Construct) 5:Angle Bisector.
	- Isto desenha a bissetriz do ângulo formado pelos dois lados do triângulo selecionado.

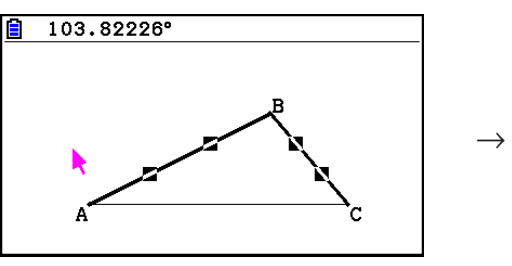

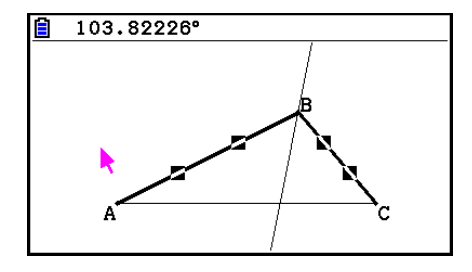

# *Observação*

- É possível construir a operação de construção da bissetriz de ângulo enquanto estão selecionados na tela dois de quaisquer dos seguintes objetos (dois do mesmo objeto ou dois objetos diferentes): segmento de reta, reta, raio, vetor ou um lado de um polígono.
- Se os dois objetos selecionados tiverem uma interseção, a operação de construção de bissetriz de ângulo constrói duas bissetrizes de ângulo.

#### u **Para construir uma paralela**

- 1. Desenhe um segmento de reta, marque um ponto e selecione a reta e o ponto.
- 2. Faça a seguinte operação: F4 (Construct) 6: Parallel.
	- Isto desenha uma paralela ao segmento de reta selecionado e passa pelo ponto selecionado. Marcas  $(>)$  são exibidas tanto no segmento de reta quanto na reta infinita para indicar que são paralelas.

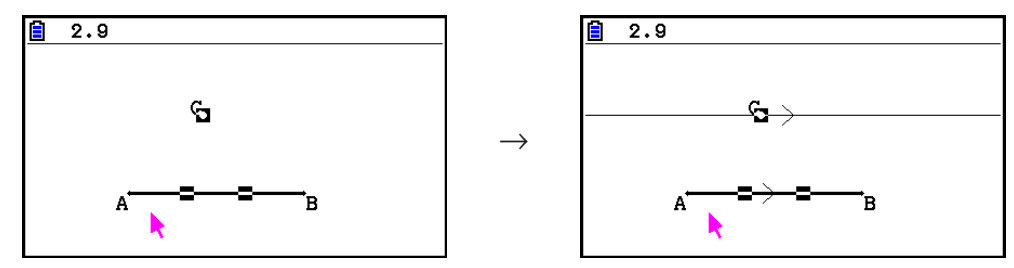

## *Observação*

É possível realizar uma operação de construção de paralela enquanto está selecionada qualquer combinação de objetos a seguir.

- Um segmento de reta e um ponto, uma reta e um ponto, um raio e um ponto, um vetor e um ponto
- Um lado de um polígono e um ponto

#### u **Para construir uma tangente**

- 1. Desenhe um círculo.
- 2. Faça a seguinte operação:  $F4$ (Construct) 7: Tangent.
	- Isto faz com que apareça a mensagem "Select Curve".
- 3. Mova o cursor para perto do local no círculo que deseja construir a tangente.
	- $\bullet$  Mova o cursor em direção ao círculo até que as marcas  $\Box$  apareçam neste.
- 4. Pressione [EXE].
	- Isto desenha uma linha que é tangente ao círculo no local selecionado com o cursor.

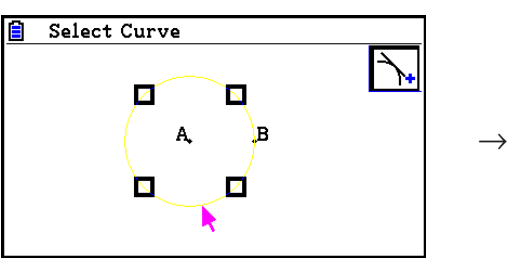

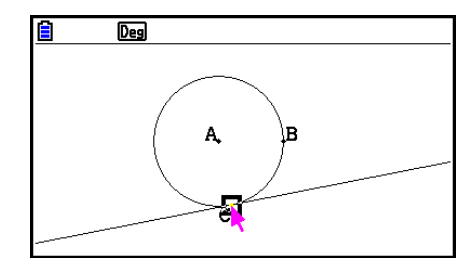

## *Observação*

É possível realizar uma operação de construção de tangente quando está selecionado um círculo, semicírculo, arco ou um gráfico de função.

#### u **Para anexar uma medida de ângulo para uma figura**

- 1. Desenhe um triângulo e selecione dois dos seus lados.
- 2. Faça a seguinte operação:  $F4$ (Construct) 8:Attached Angle.
	- Isso fornece a medida do ângulo à figura.

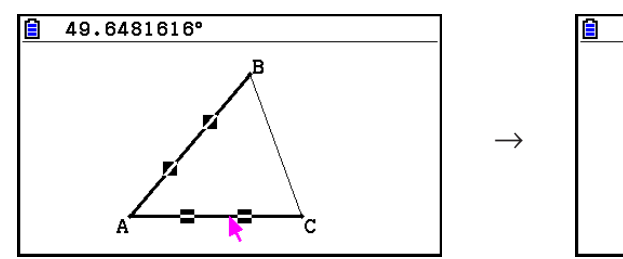

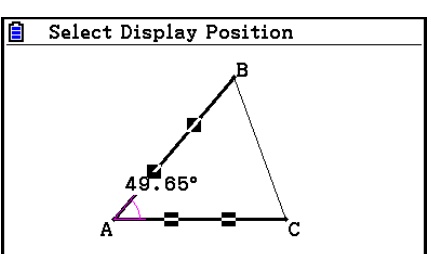

• Enquanto a mensagem "Select Display Position" for exibida, é possível usar as teclas do cursor para especificar que a medição do ângulo é apresentado para os dois lados selecionados.

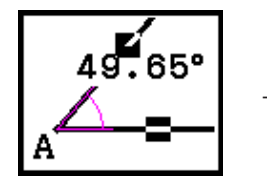

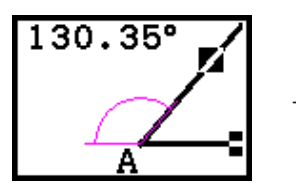

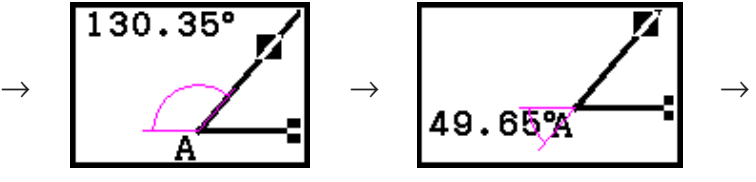

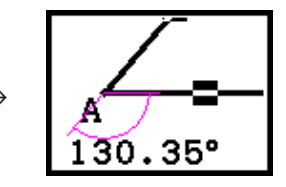

3. Para visualizar a medição do ângulo, pressione [EXE].

# k **Uso do Menu Transform**

Pressione [F5] (Transform) para exibir o menu Transform. É possível usar o menu Transform para realizar várias operações de transformação, como a reflexão do objeto, rotação do objeto, etc.

## u **Para refletir um objeto**

- 1. Desenhe o objeto que deseja refletir. Aqui usaremos um triângulo.
- 2. Desenhe um segmento de reta que representa o eixo da reflexão.
- 3. Faça a seguinte operação: [F5] (Transform) 1: Reflection.
	- Isto faz com que apareça a mensagem "Select Axis".
- 4. Mova o cursor para perto do segmento de reta que deseja usar como eixo da reflexão.
	- $\bullet$  Mova o cursor em direção ao segmento de reta até que as marcas  $\Box$  apareçam neste.
- 5. Pressione [EXE].
	- Isto reflete o objeto usando o segmento de reta como o eixo.

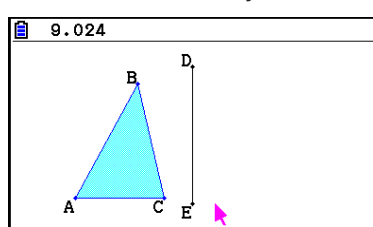

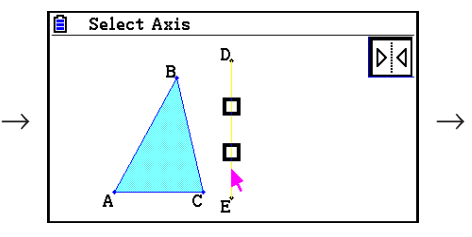

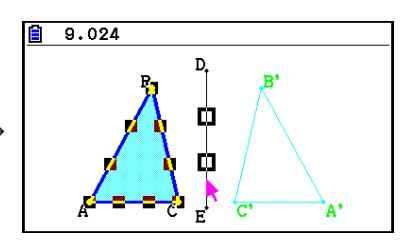

## *Observação*

É possível especificar um segmento de reta, reta, raio, um lado de um polígono, ou o eixo *x* ou o eixo *y* como o eixo de reflexão.

## u **Para traduzir um objeto por valores especificados**

- 1. Desenhe o objeto que deseja traduzir. Aqui usaremos um triângulo.
- 2. Faça a seguinte operação:  $F5$  (Transform) 2: Translation.
	- Isto exibe a tela Translation.
- 3. Digite os valores de formato de vetor para especificar a distância da tradução da paralela.
	- O valor na linha 1 é a distância de tradução ao longo do eixo X, enquanto o valor na linha 2 é a distância ao longo do eixo Y.
- 4. Após as configurações estarem da maneira desejada, pressione [EXE].
	- Isto realiza a tradução da paralela do objeto pela distância especificada pelos valores que insere na etapa 3.

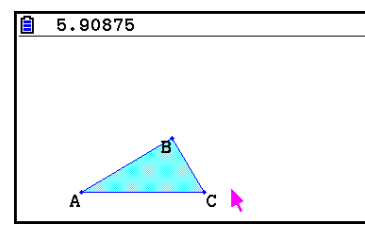

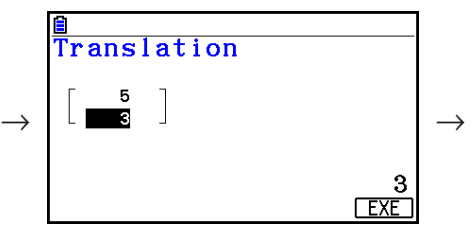

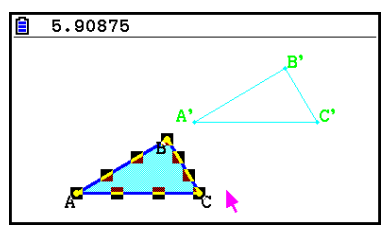

#### *Observação*

Se selecionar apenas parte de um objeto antes de realizar a etapa 2 do procedimento acima, somente a parte selecionada será traduzida.

#### u **Para traduzir um objeto usando um vetor existente**

- 1. Desenhe o objeto que deseja traduzir. Aqui usaremos um triângulo. Em seguida, desenhe o vetor que deseja usar para a tradução de paralela.
- 2. Faça a seguinte operação: F5 (Transform) 3: Trans(Sel Vec).
	- Isto faz com que apareça a mensagem "Select Vector".
- 3. Mova o cursor para o vetor que deseja usar para a tradução de paralela.
	- Mova o cursor em direção ao vetor até que as marcas  $\square$  aparecam neste.
- 4. Pressione [EXE].
	- Isto realiza a tradução da paralela do objeto original na direção do vetor selecionado.

п

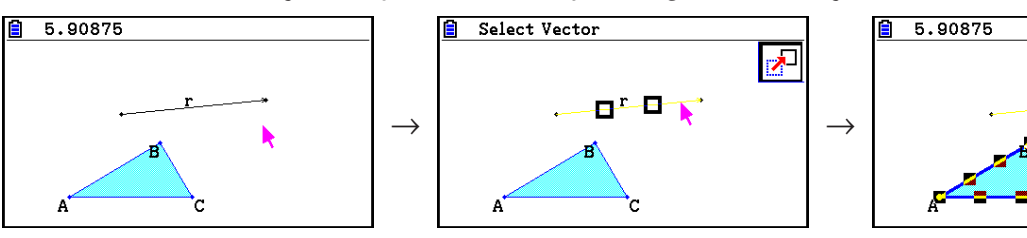

## *Observação*

Se selecionar apenas parte de um objeto antes de realizar a etapa 2 do procedimento acima, somente a parte selecionada será traduzida.

#### u **Para girar um objeto**

- 1. Desenhe o objeto que deseja girar. Aqui usaremos um triângulo.
- 2. Faça a seguinte operação:  $F5$ (Transform) 4: Rotation.
	- Isto faz com que apareça a mensagem "Sel Rotation Center".
- 3. Mova o cursor para o local que deseja especificar como o centro de rotação.
- 4. Pressione [EXE].
	- Isto apresenta uma caixa de diálogo para especificar o ângulo de rotação.
- 5. Insira o ângulo de rotação (sentido anti-horário) em graus e pressione [EXE].
	- Isto desenhará o objeto original, girado no valor especificado.

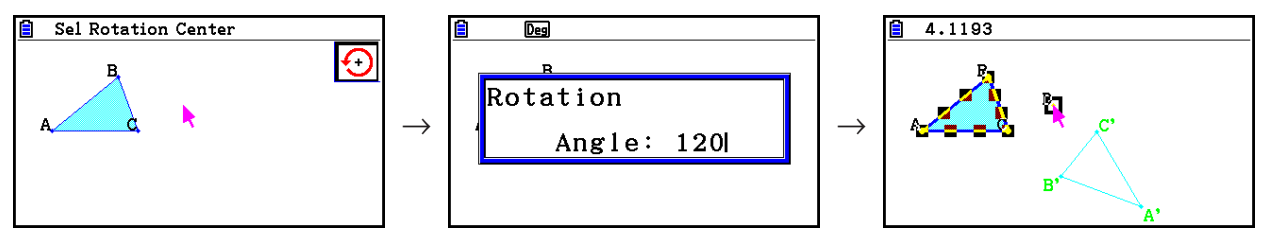

#### *Observação*

Se selecionar apenas parte de um objeto antes de realizar a etapa 2 do procedimento acima, apenas a parte selecionada será girada.

#### u **Para dilatar um objeto**

- 1. Desenhe o objeto que deseja dilatar. Aqui usaremos um triângulo.
- 2. Faça a seguinte operação:  $F5$  (Transform) 5: Dilation.
	- Isto faz com que apareça a mensagem "Select Center Point".
	- Veja a imagem nas notas abaixo para obter informações detalhadas sobre significados dos termos usados durante a operação de dilatação.
- 3. Mova o cursor para o local que deseja especificar como o centro de dilatação.
- 4. Pressione [EXE].
	- Isto apresenta uma caixa de diálogo para especificar a escala de dilatação.
- 5. Digite um valor de escala no intervalo de  $0,1 \le |x| \le 10$  e pressione [EXE].
	- Isto desenhará uma versão no novo tamanho do objeto original.

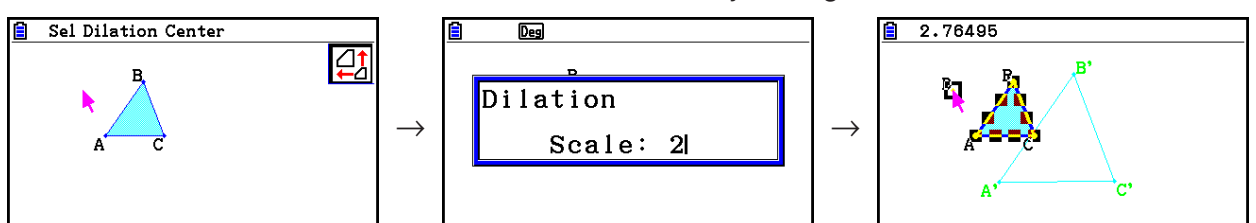

## *Observação*

- Se selecionar apenas parte de um objeto antes de realizar a etapa 2 do procedimento acima, apenas a parte selecionada será dilatada.
- A figura a seguir ilustra os significados dos termos usados no procedimento acima.

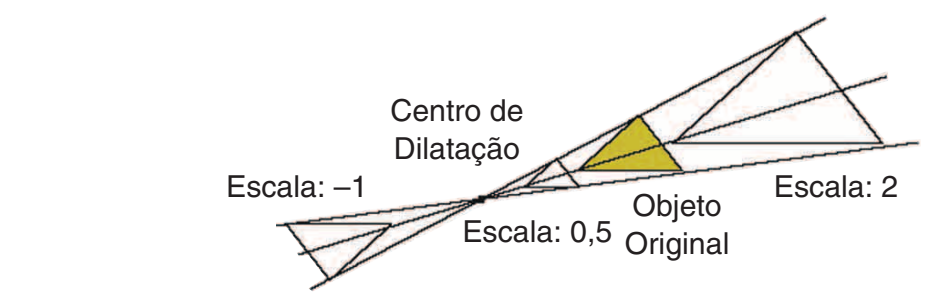

## u **Para girar um objeto 180 graus em um determinado ponto**

- 1. Desenhe a figura que deseja girar e selecione-a. Aqui usaremos um triângulo.
- 2. Faça a seguinte operação: F5 (Transform) 6: Symmetry.
	- Isto faz com que apareça a mensagem "Select Center Point".
- 3. Mova o cursor para o ponto que deseja usar como o ponto uma das extremidades do diâmetro do semicírculo e pressione [EXE].
	- Isto desenhará a figura com rotação de 180 graus sobre o ponto selecionado. Além disso, um ponto é marcado no ponto central.

 $\rightarrow$ 

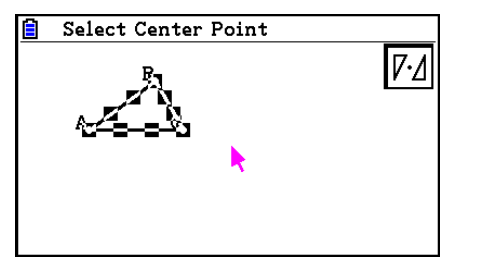

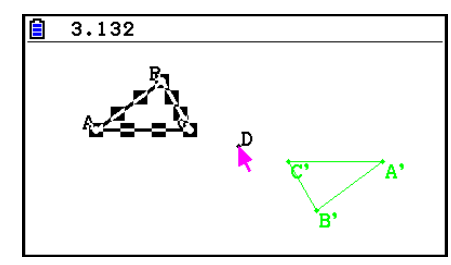

# ■ Cancelamento e Repetição de uma Operação

O comando Undo permite cancelar a última operação realizada enquanto que Redo permite restaurar uma operação cancelada.

#### u **Para desfazer a última operação**

Imediatamente após realizar a operação que deseja desfazer, pressione  $\mathbf{\overline{X}}$  ou execute a seguinte operação: F2 (Edit) – 1: Undo/Redo.

#### *Importante!*

Observe que as operações a seguir não podem ser desfeitas.

- Operação para eliminar todos os objetos: F2 (Edit) 6: Clear All (página 14-32).
- Configuração das definições da Janela de Visualização (página 14-35)
- Operação de Zoom (página 14-36)
- Operação de Scroll (página 14-36)
- Operação de Pan (página 14-35)
- Alteração de configuração (página 14-33)

#### u **Para repetir uma operação**

Imediatamente após desfazer a operação, pressione  $[\overline{x}]$  ou execute a seguinte operação:  $F2$ (Edit) – 1: Undo/Redo.

## $**P**$  **Para Mover e Excluir um Objeto**

Antes de poder mover ou excluir um objeto, é necessário selecioná-lo. Para mais detalhes, consulte "Selecionar e Cancelar a Seleção de Objetos" (página 14-19).

#### **• Para mover um objeto**

#### *Observação*

Por vezes é possível achar que um objeto não se move da forma desejada. Caso isto aconteça, tente bloquear a(s) parte(s) do objeto que pensa que não se movem (página 14- 47), ou temporariamente desbloqueie todos os objetos (Clr Constraint, página 14-48).

- 1. Selecione o objeto que deseja mover.
	- Se deseja mover apenas um dos vértices de um triângulo, por exemplo, selecione o vértice. Para mover apenas um lado do triângulo, selecione o lado.

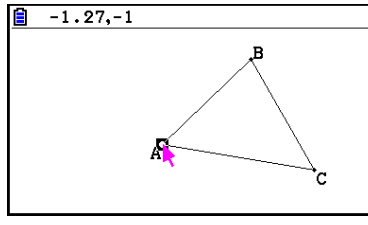

Um vértice selecionado Um lado selecionado Três lados selecionados

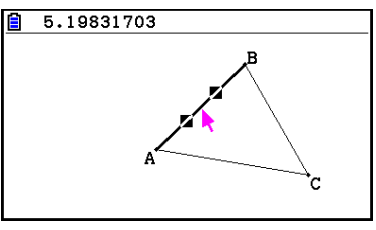

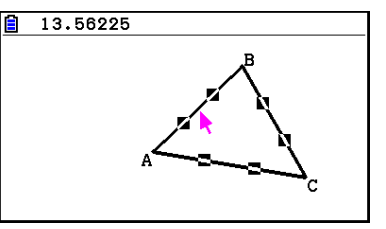

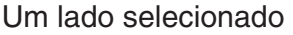

- 2. Pressione  $\overline{(X,\theta,\overline{1})}$ .
	- Isto faz com que o ícone  $\mathbb{R}$  apareça no canto superior direito da tela e o cursor mude de bara  $\mathbb{R}$ . Além disso, um retângulo rodeia o objeto selecionado na etapa 1.

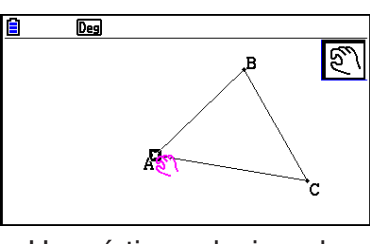

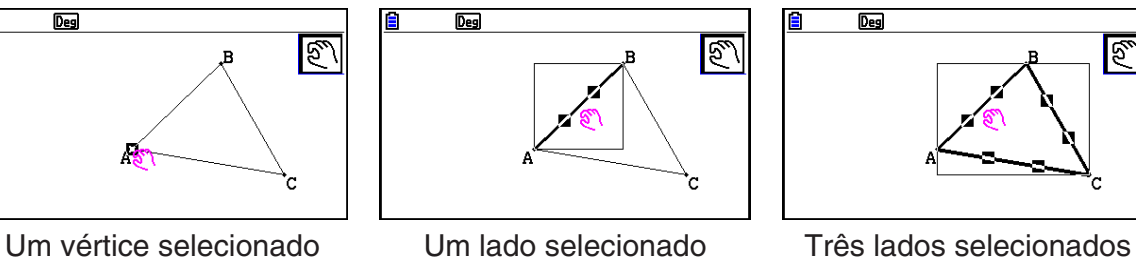

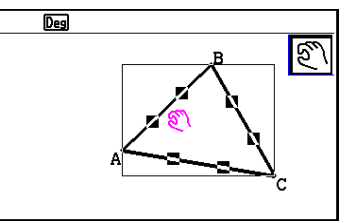

- 
- 3. Use as teclas do cursor para mover o objeto na direção desejada.
	- O retângulo move-se na direção correspondente.

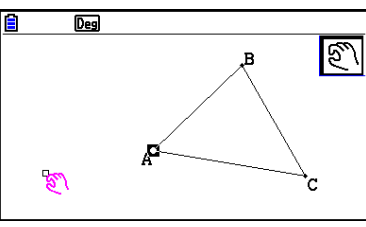

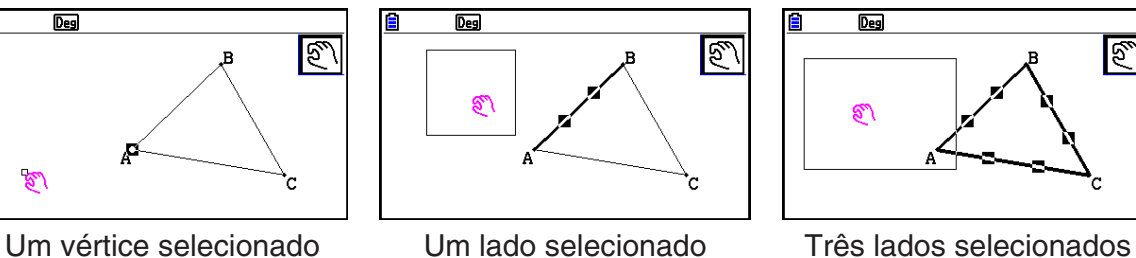

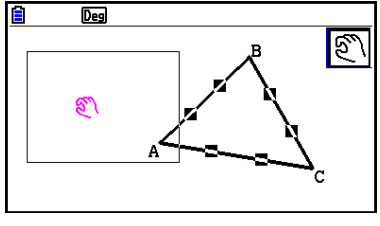

4. Para mover o objeto para o local atual do retângulo, pressione EXE.

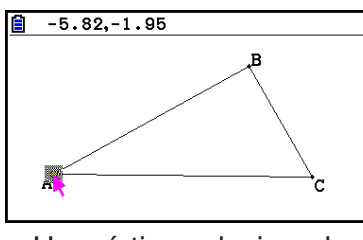

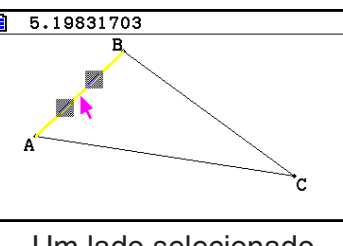

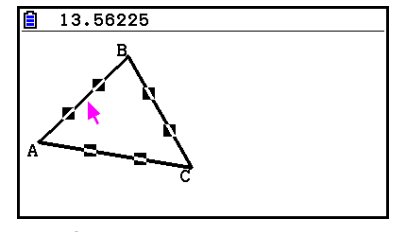

#### Um vértice selecionado Um lado selecionado Três lados selecionados

- 
- 

# *Observação*

Se pressionar  $\overline{x}$ , quando nada estiver selecionado na tela, o cursor mudará para um  $\overline{x}$ , que é possível usar para girar de modo panorâmico (alterar) a tela inteira.

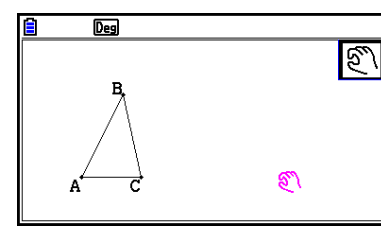

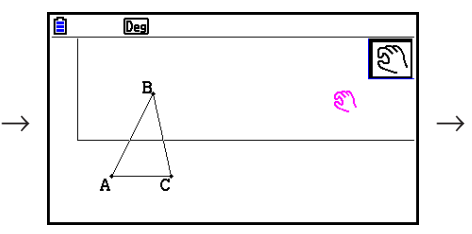

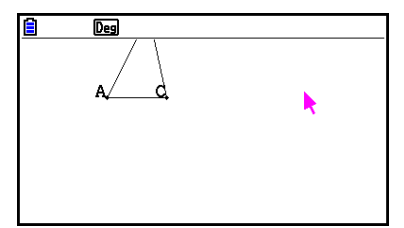

#### u **Para excluir um objeto**

- 1. Selecione o objeto que deseja excluir.
	- Se quiser excluir apenas um dos vértices de um triângulo, por exemplo, selecione o vértice. Para excluir apenas um dos lados do triângulo, selecione o lado.
- 2. Pressione  $[DE]$  ou execute a seguinte operação:  $[F2]$  (Edit) 5:Delete.
	- Isto exclui o objeto selecionado.

#### u **Para excluir todos os objetos na tela**

- 1. Faça a seguinte operação:  $F2$ (Edit) 6: Clear All.
	- Uma caixa de diálogo de confirmação será exibida.

#### *Importante!*

Pressionar [F1] (Yes) na etapa a seguir eliminará todos os objetos atualmente na tela. Esta operação não pode ser desfeita.

2. Pressione F1(Yes) para eliminar todos os objetos na tela ou F6(No) para cancelar a operação de exclusão.

#### *Observação*

 $\acute{\text{E}}$  possível também excluir todos os objetos pressionando  $\cancel{\alpha}$  duas vezes enquanto nada for selecionado na tela.

#### ■ Ocultar e Exibir Objetos

Use as operações seguintes para ocultar objetos específicos e para exibir todos os objetos atualmente ocultos.

#### u **Para ocultar um objeto**

- 1. Selecione o objeto que deseja ocultar.
- 2. Faça a seguinte operação:  $[OPTN]$ (Option) 6: Hide.
	- Isto oculta os objetos selecionados.

#### u **Para exibir todos os objetos ocultos**

Faça a seguinte operação: <sup>[Option]</sup> – 5:Show All. Isto exibe todos os objetos atualmente ocultos.

# k **Mudança na Prioridade de Exibição de Objetos**

Basicamente, os objetos desenhados no modo **Geometry** são armazenados na ordem em que são desenhados (o desenho mais novo em cima). É possível usar as operações nesta seção para mover objetos desenhados para a parte de cima ou de baixo da pilha. É possível também mover todo o texto para frente, se desejar.

- Mover um determinado objeto para frente:  $[OPTN]$  (Option)  $\bigcirc$  (Properties) 1:to the front.
- Mover um determinado objeto para trás:  $[OPTN]$ (Option) $\odot$ (Properties) 2:to the back.
- Para mover todo o texto para frente:  $[OPTN]$  (Option)  $[OPT]$  (Properties) 3:All TEXT.

# **3. Controle da Aparência da Janela Geometry**

Esta seção fornece informações sobre como controlar a aparência da tela através de scroll ou zoom e mostrando ou ocultando eixos e a grade.

#### *Importante!*

As configurações definidas na tela de Configuração do modo **Geometry** são aplicadas no modo **Geometry** somente. Mesmo se houver outro modo com as configurações de mesmo nome, as do modo **Geometry** não afetarão aquelas. Por outro lado, alterar a configuração com o mesmo nome em outro modo não afetará as configurações do modo **Geometry**.

# **Exibição de Eixos e Grade**

É possível exibir eixos e pontos de grade (ou linhas de grade) na tela do modo **Geometry**. É também possível especificar a distância (espaçamento) das linhas e dos pontos de grade.

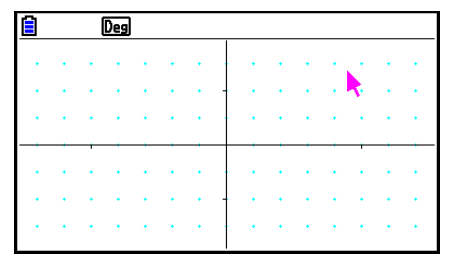

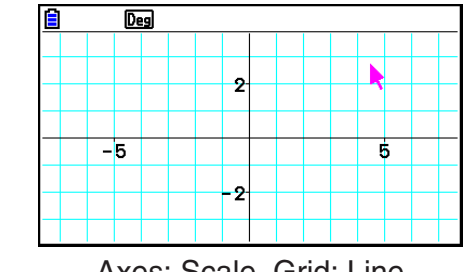

Axes: On, Grid: On Axes: Scale, Grid: Line

## u **Para especificar a definição do eixo e da grade**

- 1. Pressione SHET MENU (SET UP) para exibir a tela de Configuração.
- 2. Use  $\circledast$  e  $\circledast$  para selecionar "Grid" e realizar uma das seguintes operações para configurar as definições desejadas.

→

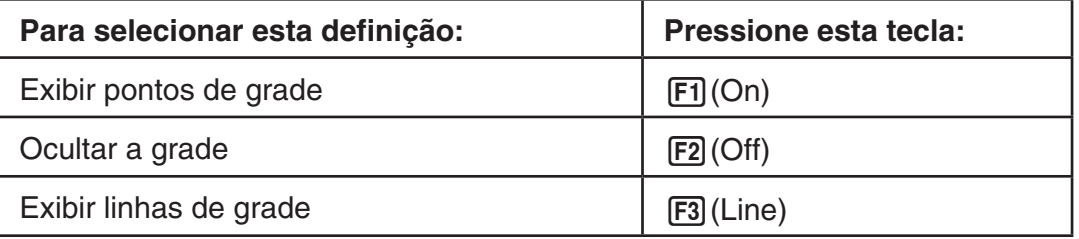

- Se selecionar Off para ocultar a grade, será possível pular as etapas 3 e 4.
- 3. Use  $\circledA$  e  $\circledP$  para selecionar "Grid Space" e pressione F1 (Space).
- 4. Na caixa de diálogo que aparecer, digite um valor para especificar a distância da grade e pressione EXE.
	- É possível especificar um valor de 0,01 a 1000, em incrementos de 0,01.

5. Use  $\textcircled{4}$  e  $\textcircled{7}$  para selecionar "Axes" e use as sequintes operações para configurar as definições desejadas.

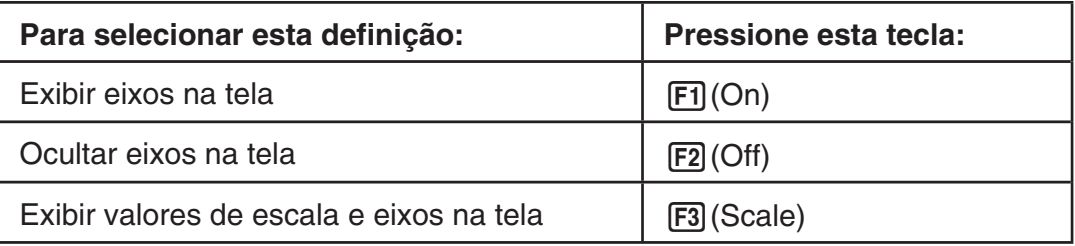

6. Após a configuração estar do jeito desejado, pressione [EXIT].

# k **Especificação das Unidades de Exibição do Comprimento e do Ângulo**

É possível usar o procedimento nesta seção para exibir ou ocultar as unidades de ângulo e valores de comprimento. Também é possível especificar quais unidades devem ser usadas para valores de comprimento e ângulo.

Unidades angulares: Deg, Rad

Comprimento: mm, cm, m, km, polegadas, pés, jardas, milhas

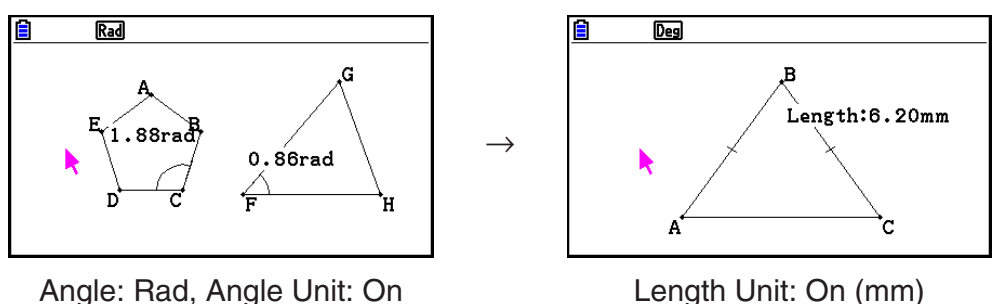

# u **Para especificar unidades de exibição de comprimento e ângulo**

- 1. Pressione [SHIFT] MENU (SET UP) para exibir a tela de Configuração.
- 2. Execute as seguintes operações para definir as configurações desejadas.

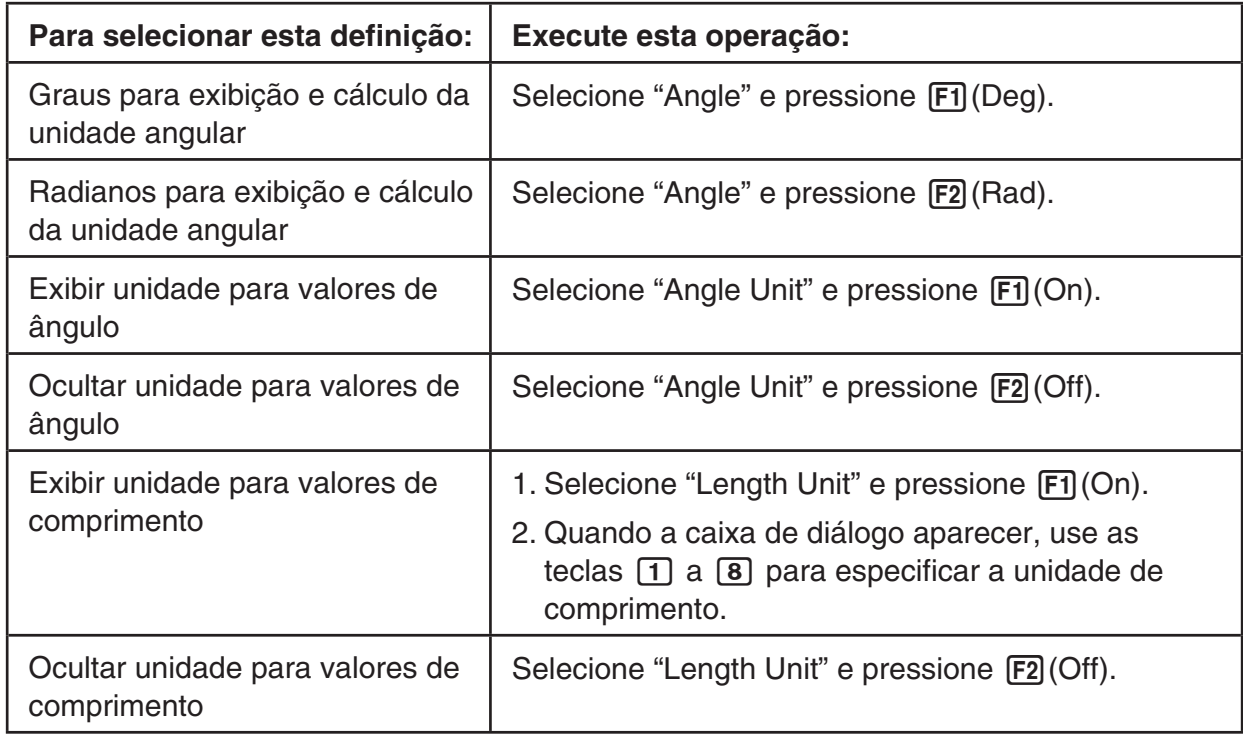

3. Após a configuração estar do jeito desejado, pressione [EXIT].

# k **Configurações de Janela de Visualização**

É possível configurar as definições da janela de visualização para especificar as coordenadas do canto esquerdo (Xmin) e direita (Xmax) da tela. O comprimento do eixo *y* é configurado automaticamente usando uma razão de 1:2 (eixo *y*:eixo *x*), mas é possível especificar que parte do eixo *y* se encontra no meio da tela (Ymid).

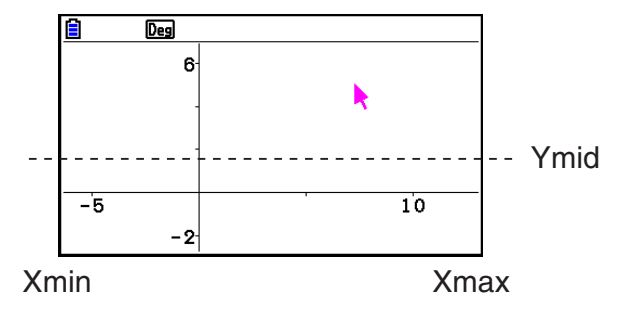

#### u **Para configurar as definições da Janela de Visualização**

1. Realize a seguinte operação para mostrar a tela de Janela de Visualização: [SHFT] [F3] (V-WIN).

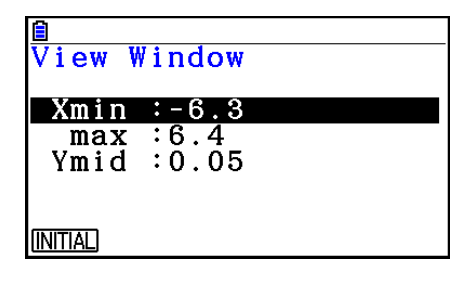

- 2. Digite valores para Xmin, Xmax e Ymid.
	- Se deseja retornar estas configurações para seus padrões iniciais, pressione [F1](INITIAL).
- 3. Após todas as configurações estarem do jeito desejado, pressione [EXIT].

## k **Usando Pan e Scroll para Mudar a Exibição de Imagem**

Há dois métodos disponíveis para mudar o conteúdo da tela. Além de "scroll" é também possível usar "pan", o que permite pegar um ponto específico na tela e mudá-lo para a posição desejada.

#### u **Para fazer** "**pan**" **na tela**

- 1. Faça a seguinte operação:  $F1$  $\odot$ (View) 2:Pan.
- Isto entra no modo Pan, que é indicado pelo ícone  $\mathbb{R}$  no canto superior direito da tela.
- 2. Mova o cursor para o local na tela em que deseja pegar um ponto e pressione [EXE].
	- Isto faz com que o cursor mude de **t** para  $\binom{m}{k}$ .
- 3. Use as teclas do cursor para mudar a tela na direção desejada.

4. Para sair do modo Pan, pressione [EXIT].

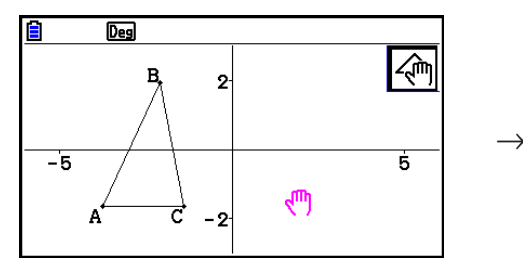

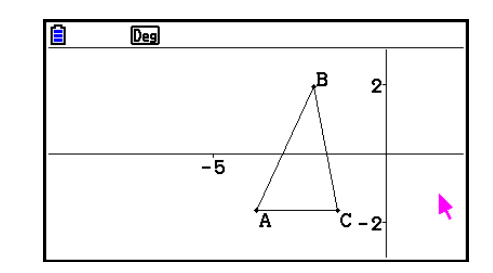

#### *Observação*

No modo Pan, cada vez que pressionar  $Ex$ e muda a forma do cursor entre  $\blacktriangleright$  e  $\binom{m}{k}$ . Enquanto o cursor estiver visível, é possível usar as teclas deste para o mover para outro lugar na tela. Pressionar as teclas do cursor enquanto este  $\sqrt{m}$  for exibido mudará (pan) o conteúdo da tela.

### u **Para fazer** "**scroll**" **na tela**

- 1. Pressione  $\odot$  ou realize a seguinte operação:  $F1$  (View) 3:Scroll.
	- Isto entra no modo Scroll, que é indicado pelo ícone  $\bigoplus$  no canto superior direito da tela. O cursor desaparece da tela neste momento.
- 2. Use as teclas do cursor para rolar a tela na direção desejada.
- 3. Para sair do modo Scroll, pressione [EXIT].

## k **Zoom**

O modo **Geometry** oferece uma seleção de comandos de zoom que se pode usar para aumentar ou reduzir uma imagem inteira ou uma área específica de um objeto.

#### u **Para fazer zoom usando a caixa de zoom**

- 1. Faça a seguinte operação:  $F1$   $\odot$  (View) 1:Zoom Box.
	- Isto faz com que o ícone  $\sqrt{a}$  apareça no canto superior direito da tela.
- 2. Mova o cursor para o local na tela em que em um canto da área que deseja selecionar como caixa de zoom e pressione [EXE].
- 3. Mova o cursor na direção dos cantos opostos da área da caixa de zoom.
	- À medida que o faz, a calculadora apresenta um limite secundário que aumenta conforme move o cursor.

 $\rightarrow$ 

- 4. Após selecionar a área da caixa de zoom desejada, pressione [EXE].
	- A área dentro da caixa de zoom aumenta para se ajustar à tela inteira.

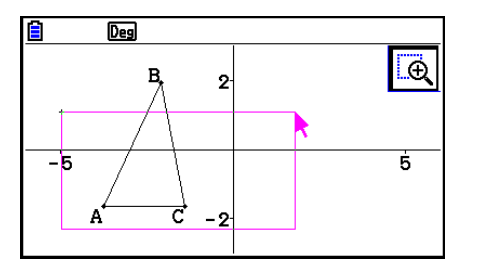

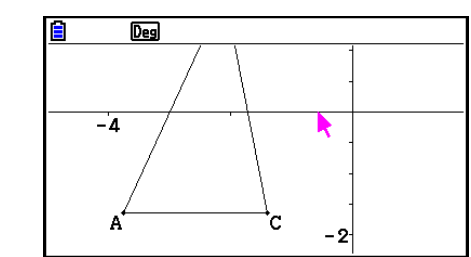

#### u **Para ampliar e reduzir o zoom**

Para duplicar o tamanho da imagem apresentada, pressione  $\mathbb{F}$  ou realize a seguinte operação:  $\boxed{F}$ (View) – 4:Zoom In.

Para reduzir o tamanho da imagem apresentada, pressione  $\Box$  ou realize a seguinte operação:  $F1$  ( $\bigodot$  (View) – 5:Zoom Out.

## u **Para ampliar a imagem da tela para se ajustar à área da janela**

Pressione  $\overline{(-)}$  ou realize a sequinte operação:  $\overline{F1}$ ( $\rightarrow$ ) (View) – 6:Zoom to Fit.

• Isto vai aumentar ou reduzir a imagem atualmente apresentada para que preencha a tela.

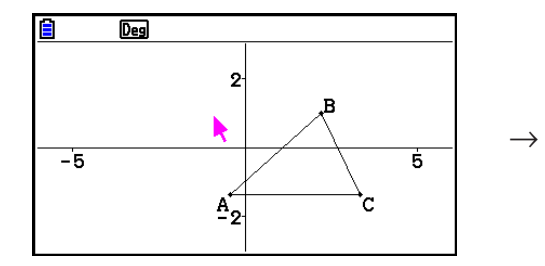

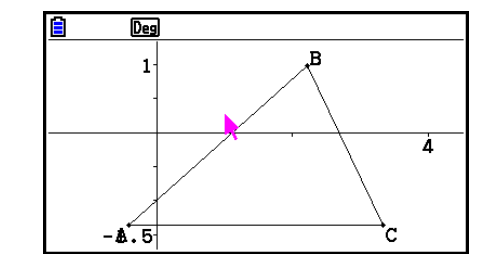

#### *Observação*

A operação descrita acima não se aplica no caso de um gráfico desenhado com  $\boxed{F3}$   $\bigcirc$  (Draw Spec) 7: Function  $f(x)$ .

# k **Ajustar a Luminosidade da Imagem de Fundo**

É possível ajustar a luminosidade da imagem de fundo enquanto um arquivo g3p é aberto no modo Geometry. Para ajustar a luminosidade da imagem, pressione **COPTN** (Option) e(Properties) 4:Fade I/O e execute o procedimento da etapa 2 em "Para ajustar a luminosidade (Fade I/O) da imagem de fundo" (página 5-12).

# **4. Uso de Texto e Rótulos em uma Imagem de Tela**

É possível usar os procedimentos nesta seção para inserir texto em uma imagem da tela. Também é possível editar os rótulos que a calculadora insere automaticamente para objetos e adicionar rótulos a objetos.

# $\blacksquare$  **Inserir Texto em Imagens da Tela**

É possível usar o seguinte procedimento para inserir texto em uma imagem de tela e para editar o texto existente.

#### u **Para inserir texto em uma imagem de tela**

- 1. Mova o cursor para o local na tela em que deseja inserir o texto.
- 2. Faça a seguinte operação:  $[OPTN]$ (Option) 1:Text.
	- Isto exibe uma caixa de diálogo de digitação de texto e automaticamente muda as teclas da calculadora para Alpha Lock.
- 3. Digite até 31 caracteres de texto e pressione [EXE].
	- O texto digitado é inserido na imagem da tela no local do cursor.

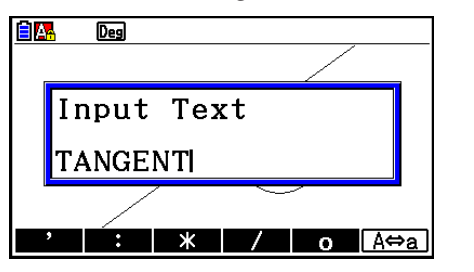

 $\rightarrow$ 

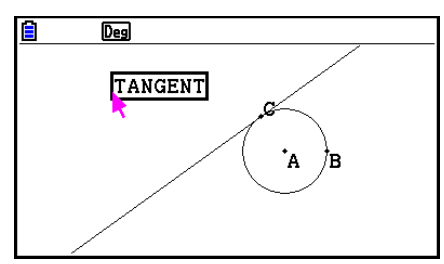

- 4. Agora é possível mover o texto para outro local da tela se desejar.
	- Para mais detalhes, consulte "Para mover um objeto" (página 14-30).

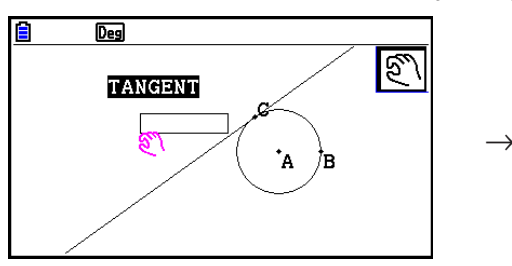

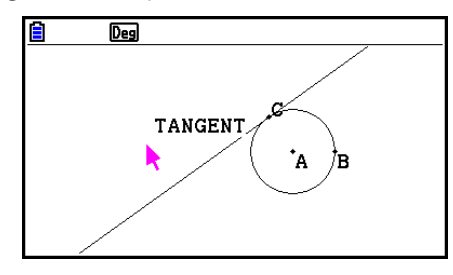

#### u **Para editar texto da tela**

- 1. Selecione o texto que deseja editar.
- 2. Pressione [WARS].
	- Isso exibe a caixa de medição na parte inferior da tela.
- 3. Pressione [EXE].
	- Isso exibe a caixa de diálogo de digitação de texto.
- 4. Edite o texto e pressione [EXE].
	- Isto faz com que o texto recém-editado apareça na tela.

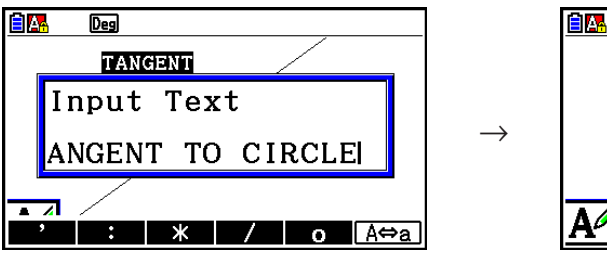

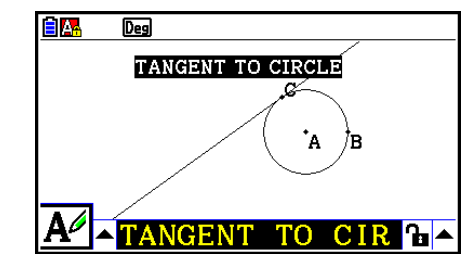

5. Para fechar a caixa de medição, pressione [EXIT] duas vezes.

# k **Adicionar ou Alterar um Rótulo**

As operações de rótulos são explicadas nesta seção usando um triângulo. No primeiro exemplo modificamos um rótulo existente, enquanto no segundo adicionamos um rótulo a um dos lados do triângulo.

#### u **Para alterar um rótulo existente**

2. Pressione [WARS].

1. No triângulo, selecione o vértice cujo rótulo deseja alterar. Neste exemplo, vamos selecionar o ponto A.

• Isto exibe a caixa de medição no fundo da tela.

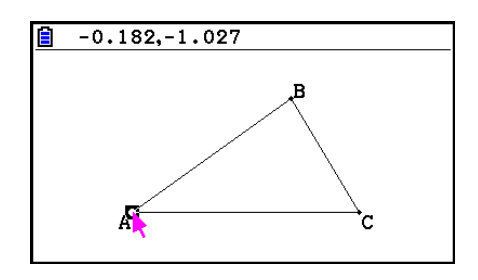

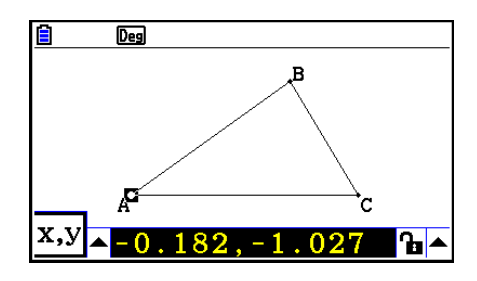

- 3. Pressione  $\bigcirc$  para selecionar o botão de seta para cima do lado esquerdo da caixa de medição e pressione [EXE].
	- Isto exibe uma paleta de ícones.

- 4. Use as teclas do cursor para selecionar o ícone  $\overline{A}$  na paleta de ícones e pressione  $\overline{ex}$ .
- 5. Pressione  $\odot$  para desfazer a seleção para a caixa de medição e pressione  $\boxdot$ .
	- Isto exibe uma caixa de diálogo de edição de rótulo e automaticamente muda as teclas da calculadora para Alpha Lock.

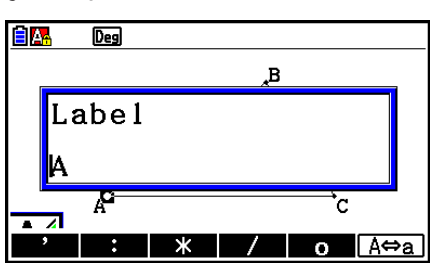

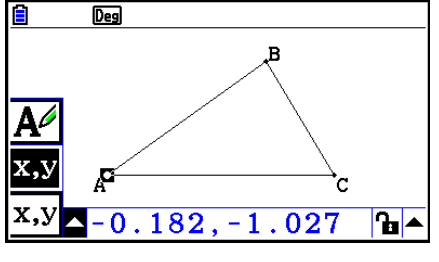

- 6. Digite até 14 caracteres para o texto do rótulo e pressione [EXE].
	- Isto modificará o rótulo.

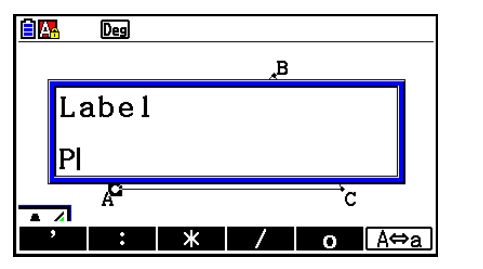

 $\rightarrow$ 

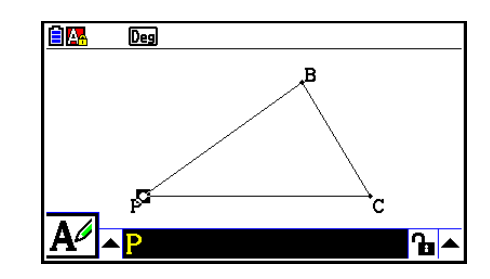

7. Para fechar a caixa de medição, pressione [EXIT] duas vezes.

#### u **Para adicionar um novo rótulo**

1. Selecione o lado do triângulo em que deseja adicionar o rótulo.

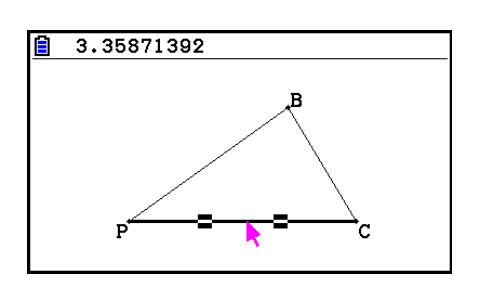

- 2. Pressione [MARS] para exibir a caixa de medição.
- 3. Pressione  $\bigcirc$  para selecionar o botão de seta para cima do lado esquerdo da caixa de medição e pressione [EXE].
	- Isto exibe uma paleta de ícones.
- 4. Use as teclas do cursor para selecionar o ícone  $\overline{A}$  na paleta de ícones e pressione  $\overline{ex}$ .
- 5. Pressione  $\odot$  para desfazer a seleção para a caixa de medição e pressione  $ExE$ .
	- Isto exibirá a caixa de diálogo de edição do rótulo.
- 6. Digite até 14 caracteres para o novo texto do rótulo e pressione [EXE].
	- Isto adicionará o rótulo.

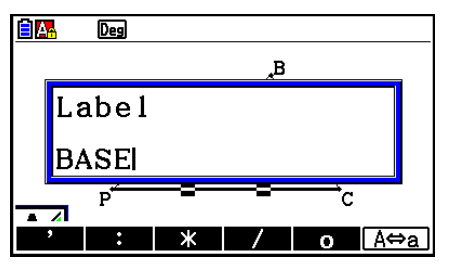

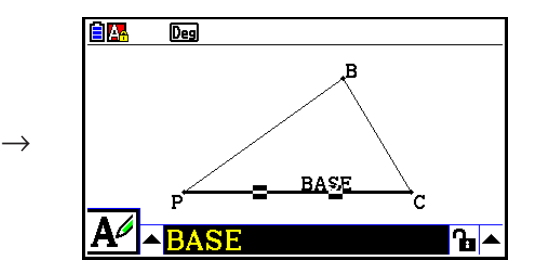

7. Para fechar a caixa de medição, pressione [EXIT] duas vezes.

# **5. Uso da Caixa de Medição**

Pressionar *[MRS]* exibe a caixa de medição no fundo da tela como demonstrado abaixo.

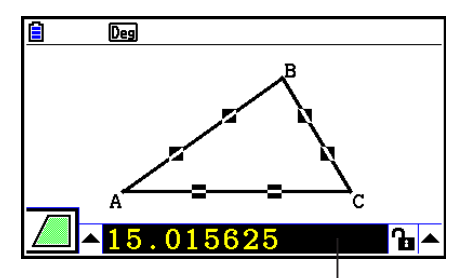

Caixa de Medição

É possível usar a caixa de medição para fazer as seguintes operações.

#### *Visualizar as medições de um objeto*

O tipo de informação que aparece na caixa de medição depende do tipo de objeto está atualmente selecionado na tela: coordenadas, distância/comprimento, declive, equação, vetor, raio, circunferência, perímetro, área, ângulo, ângulo complementar, tangência, congruência, incidência ou ponto na curva.

#### *Especifique a medição de parte de um objeto*

Depois de exibir a caixa de medição, é possível selecionar parte de um objeto e alterar os valores numéricos para a medição aplicável. É possível especificar as coordenadas de um ponto, o comprimento de um segmento de reta (distância entre os dois pontos), o ângulo formado por duas retas, etc.

#### *Bloquear a medição de parte de um objeto*

Depois de exibir a caixa de medição, é possível selecionar parte de um objeto e bloquear a medição aplicável. É possível bloquear as coordenadas de um ponto, o comprimento de um segmento de reta, o ângulo formado por duas retas, etc.

# k **Visualização das Medições de um Objeto**

O tipo de informação que aparece na caixa de medição depende do tipo de objeto está atualmente selecionado na tela. Se um segmento de reta estiver selecionado, por exemplo, a caixa de medição mostra a distância, declive ou a equação para essa reta. É possível especificar o tipo de informação que deseja ver selecionando o botão de seta para cima no lado esquerdo da caixa de medição, pressionando a tecla  $Ex$ e (ou  $\bigcirc$ ) e usando as teclas do cursor para selecionar o ícone adequado na paleta de ícones que aparecem.

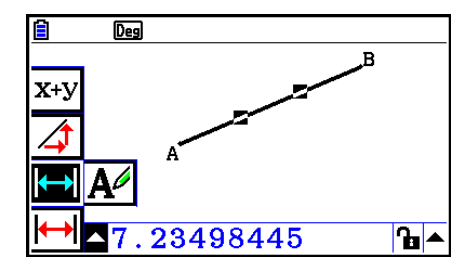

A tabela seguinte descreve a informação que aparece quando os ícones são selecionados, e explica quando cada um dos ícones está disponível para seleção.

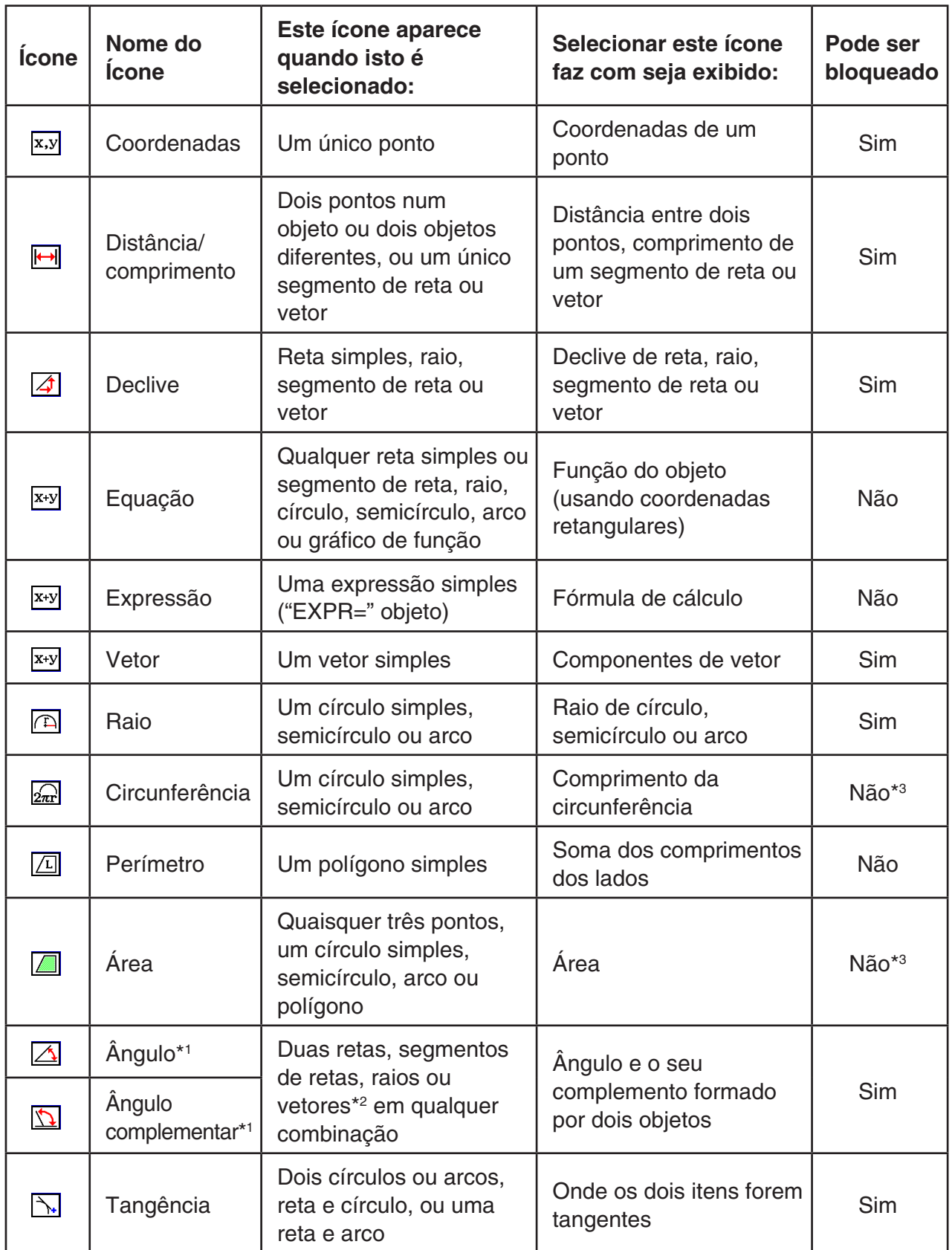

\*1 O ângulo e o ângulo complementar é sempre exibido como graus.

\*2 Quando dois vetores são selecionados, este ângulo não é o matematicamente formado pelos dois vetores. Apenas indica o ângulo simples que seria formado se os vetores fossem duas retas.

\*3 O círculo em si pode ser bloqueado.

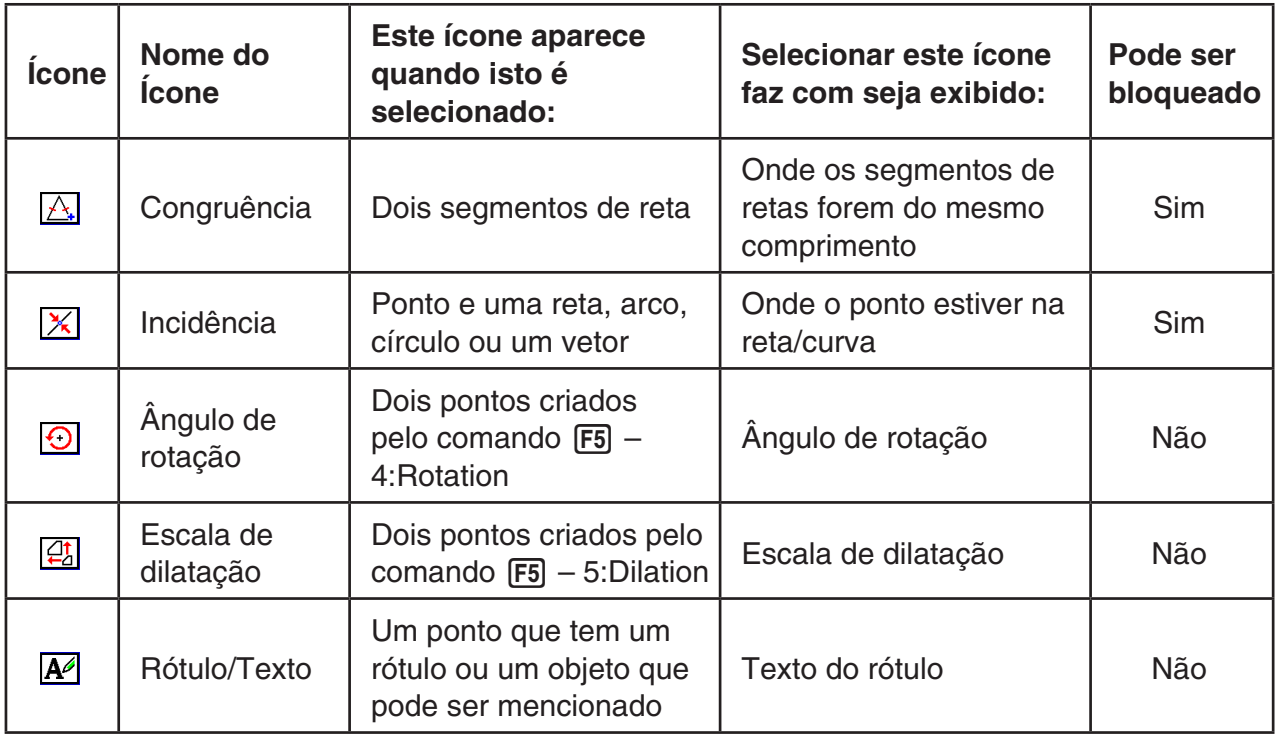

É possível usar a caixa de medição para determinar algumas medições.

O primeiro exemplo abaixo mostra como visualizar as medições de um segmento de reta. No segundo exemplo, três pontos são selecionados na tela e a caixa de medição mostra a área do triângulo formado por estes.

## u **Para visualizar as medições de um segmento de reta**

- 1. Desenhe um segmento de reta e selecione-o.
- 2. Pressione [MRS] para exibir a caixa de medição.
	- Isto exibe o comprimento do segmento de reta.

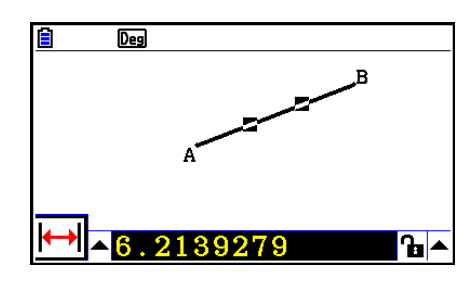

- 3. Pressione  $\bigcirc$  para selecionar o botão de seta para cima do lado esquerdo da caixa de medição e pressione EXE.
	- Isto exibe uma paleta de ícones.

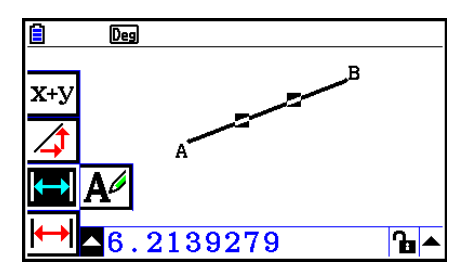

- 4. Selecione os ícones da paleta de ícones para exibir outras medições.
	- No caso de um segmento de reta, por exemplo, é possível visualizar o comprimento, declive e equação.

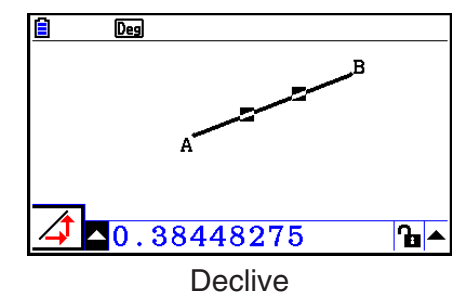

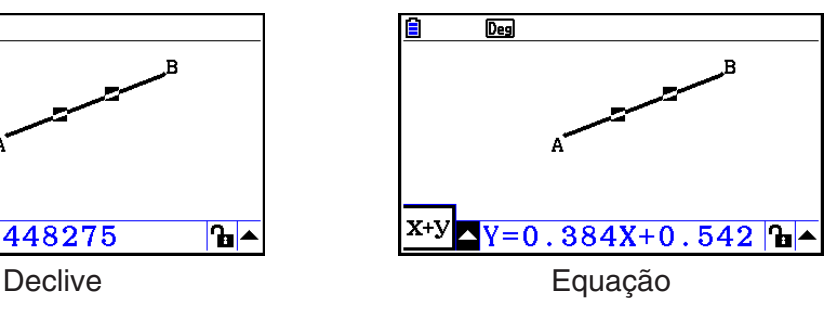

5. Para fechar a caixa de medição, pressione [EXIT] duas vezes.

#### u **Para exibir a área de uma área retangular**

É possível usar a caixa de medição para mostrar a área de um triângulo formado por quaisquer três pontos selecionados na tela.

#### **Exemplo: Para usar o retângulo ABCD para determinar as áreas dos triângulos formados pelos pontos A, D e B, e pelos pontos A, D e C**

- 1. Desenhe um retângulo.
- 2. Selecione pontos A, D e B.
- 3. Pressione MARSI.
	- Isto faz com que a área do triângulo ADB apareça na caixa de medição.

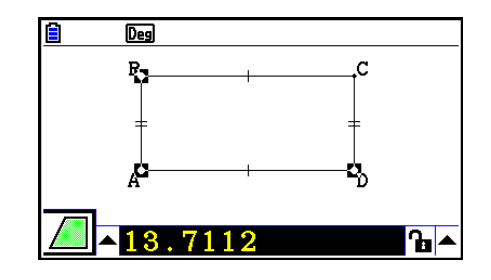

- 4. Para tornar a tela de desenho ativa, pressione [EXIT].
	- Isto faz com que a caixa de medição deixe de estar selecionada e o cursor reaparece na tela de desenho.

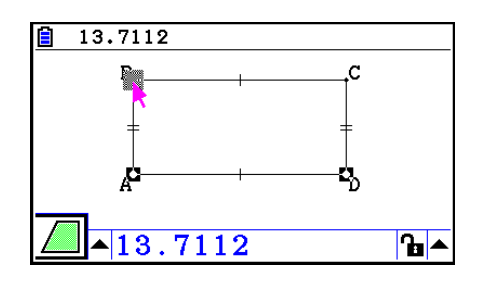

- 5. Pressione  $\overline{AC}$  para desmarcar os pontos atuais e selecione os pontos A, D e C.
	- Isto faz com que a área do triângulo ADC apareça na caixa de medição. O procedimento anterior mostra que as áreas dos dois triângulos são iguais.

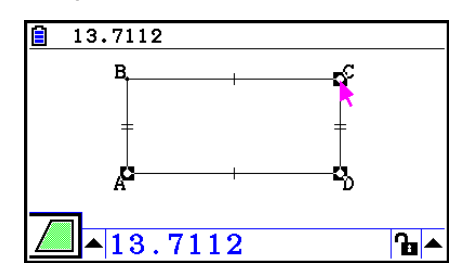

6. Para fechar a caixa de medição, pressione [EXIT].
Um valor que mostra a área de um objeto cujas retas se cruzam é indicado por um asterisco duplo ( $*\ast$ ) à esquerda do valor. Isso indica que o valor pode não indicar a área correta.

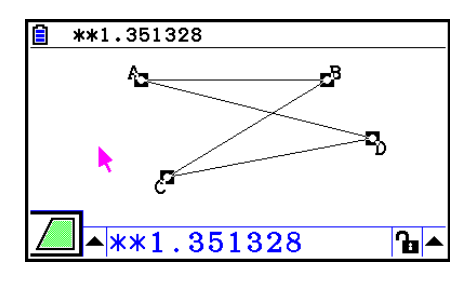

## **Especificar a Medida de um Objeto**

Nos exemplos a seguir, especificamos o ângulo de um triângulo e o comprimento de um dos lados de um triângulo.

## u **Para especificar o ângulo de um triângulo**

- 1. Desenhe um triângulo.
- 2. Selecione o lado AC e o lado BC.
- 3. Pressione [MARS] para exibir a caixa de medição.
	- Isto exibe o tamanho de ∠ACB (em graus) na caixa de medição.

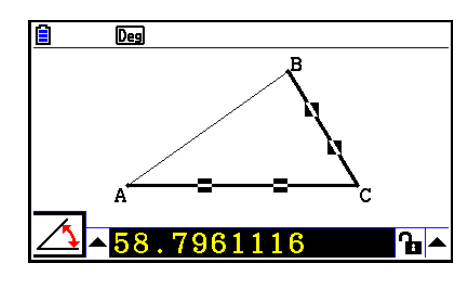

- 4. Digite o valor que deseja especificar para ∠ACB (em graus) na caixa de medição e pressione [EXE].
	- Neste exemplo digitamos 90, o que torna ∠ACB 90 graus.

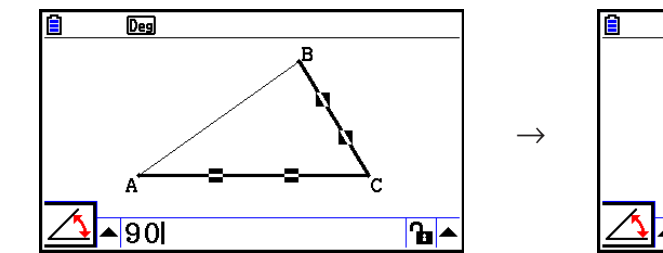

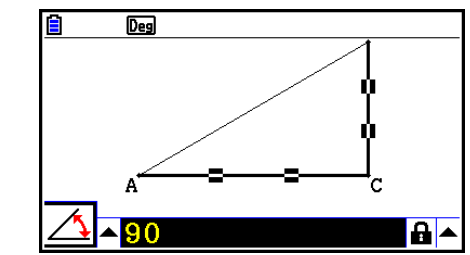

5. Para fechar a caixa de medição, pressione [EXIT] duas vezes.

- A execução da etapa 5 do procedimento acima, não só muda o valor de medição, mas também bloqueia a medição. Para obter detalhes sobre as medidas de bloqueio e desbloqueio, consulte "Bloquear ou Desbloquear uma Medição de um Objeto" (página 14- 47).
- Especificar um valor pode mudar um objeto de maneira inesperada. Se isto acontecer, tente bloquear parte(s) do objeto (página 14-47) ou temporariamente desbloquear todos os objetos (Clr Constraint, página 14-48).

## u **Para especificar o comprimento de um lado do triângulo**

## *Observação*

- Especificar qualquer uma das seguintes medições pela primeira vez no arquivo em edição (ou imediatamente após uma operação de eliminação total:  $[F2]$ (Edit) – 6: Clear All) faz com que o objeto resultante seja redimensionado para se ajustar à área da tela.
	- Comprimento de um lado de um triângulo
	- Comprimento de um segmento de reta ou vetor
	- Comprimento de um lado de um retângulo, quadrado, polígono, ou polígono de *n* lados regular
	- Circunferência de um círculo ou comprimento de um arco

 As configurações da janela de visualização serão redefinidas automaticamente para que o tamanho do objeto na tela não pareça ter mudado muito.

 O exemplo a seguir mostra o que acontece quando o comprimento da base de um triângulo desenhado com as configurações padrão da janela de visualização (com uma largura de tela de 10,7) é alterado para 120.

 $\rightarrow$ 

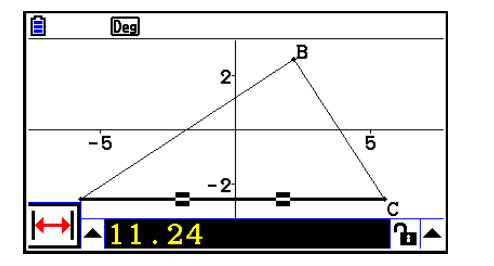

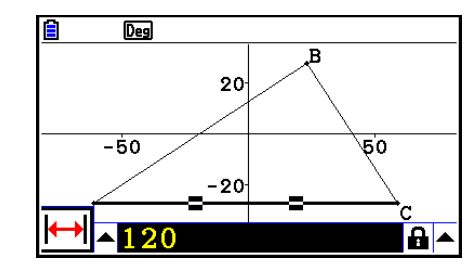

 As definições da janela de visualização são reconfiguradas para assegurar que a especificação de uma medição de um objeto não o torne demasiado grande para caber na tela ou pequeno demais para ser visto. Observe que todos os outros objetos atualmente na tela também serão redimensionados na mesma proporção do objeto cuja medição é especificada.

• Uma vez especificada a medida de um objeto, ele não se redimensionará novamente se for especificada uma outra das suas medidas.

# **E Bloquear ou Desbloquear uma Medição de um Objeto**

Por "bloquear uma medição" queremos dizer que o objeto correspondente não pode ser movido. Por exemplo, se bloquearmos um ponto em um círculo e o círculo for movido, o ponto também se move.

### u **Para bloquear e desbloquear uma medição**

O ícone à direita da caixa de medição indica se a medição está bloqueada ou desbloqueada.

- **b** A medição está desbloqueada.
- **A** A medição está bloqueada.

### u **Para bloquear uma medição particular**

- É possível bloquear uma medição particular realizando uma das seguintes operações.
- Efetue a operação descrita em "Especificar a Medida de um Objeto"(página 14-45) para especificar a medida. Isto faz com que a medição especificada fique bloqueada automaticamente.

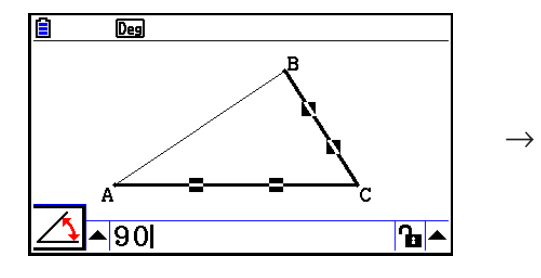

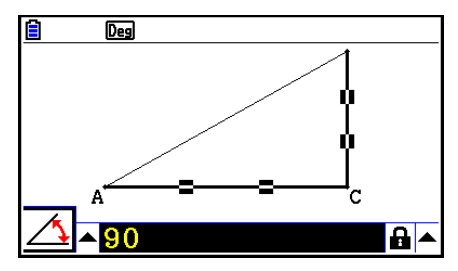

• Se o ícone à direita da caixa de medição for  $\mathbf{h}$ , mova a seleção para o ícone e pressione  $ExE$ .

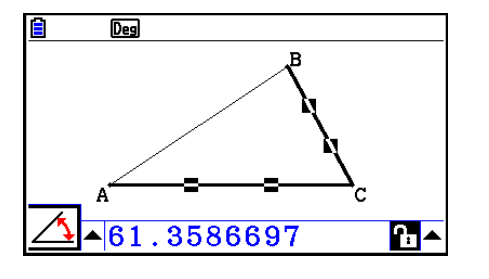

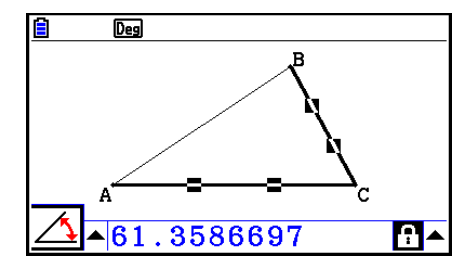

• Mova a seleção para o botão de seta para cima para a direita do ícone  $\mathbf{F}$  e pressione  $\mathbb{R}$ . No menu que aparece, selecione [Lock] e pressione [EXE].

 $\rightarrow$ 

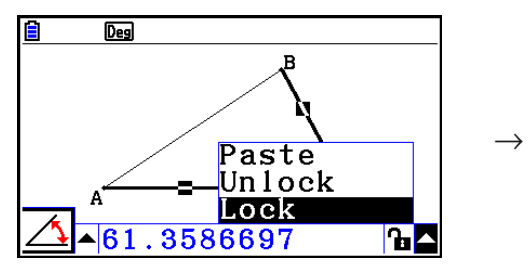

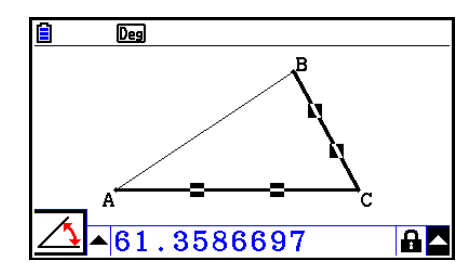

• Algumas medições podem não ser bloqueadas. Para detalhes, consulte a coluna "Pode ser bloqueado" na tabela "Visualização das Medições de um Objeto" (página 14-41).

## u **Para desbloquear uma medição particular**

- É possível desbloquear uma medição particular realizando uma das seguintes operações.
- Se o ícone à direita da caixa de medição for  $\blacksquare$ , mova a seleção para o ícone e pressione  $ExE$ .
- Mova a seleção para o botão de seta para cima para a direita do ícone  $\blacksquare$  e pressione  $\boxdot$ . No menu que aparece, selecione [Unlock] e pressione [EXE].

## u **Para desbloquear todos os objetos na tela**

Faça a seguinte operação: (OPTN) (Option) – 4: Clr Constraint.

Isto desbloqueia todas as definições bloqueadas.

## *Observação*

A operação anterior desbloqueia tanto medições que foram bloqueadas manualmente, bem como objetos que estejam bloqueados automaticamente sempre que sejam desenhados. Por exemplo, a operação anterior desbloqueia todas as condições a seguir.

- O bloqueio que é aplicado ao desenhar um retângulo que mantém os seus lados opostos iguais (bloqueio de congruência de lados opostos)
- O bloqueio que é aplicado ao desenhar um triângulo isósceles (ABC) que mantém o lado AB e o lado BC iguais (lado AB e lado BC com bloqueio de congruência)
- O bloqueio que é aplicado ao desenhar uma reta infinita que mantém esta passando por dois pontos (ponto A e ponto B) (bloqueio de incidência de reta infinita e ponto A, B)
- A relação entre o segmento de reta e a mediatriz que é formada ao selecionar um segmento de reta e realiza a seguinte operação: F4 (Construct) – 1:Perp Bisector.
- As semelhanças (bloqueadas) de objetos ao selecionar os objetos e realizar a seguinte operação: [F5] (Transform) – 5: Dilation.

# k **Colar Medições em uma Imagem de Tela**

É possível usar os procedimentos nesta seção para colar medições de objetos na imagem que está na tela. As medições mudam dinamicamente conforme o objeto é manipulado.

Os seguintes tipos de medições podem ser colados em uma imagem na tela: coordenadas, distância/comprimento, declive, equação, componentes do vetor, raio, circunferência, perímetro, área, ângulo, ângulo complementar.

## u **Para colar medições em uma imagem de tela**

### **Exemplo: Para colar a medição do ângulo interno na imagem na tela**

1. Desenhe um triângulo e selecione dois de seus lados.

2. Pressione [WARS] para exibir a caixa de medição.

84.9726323

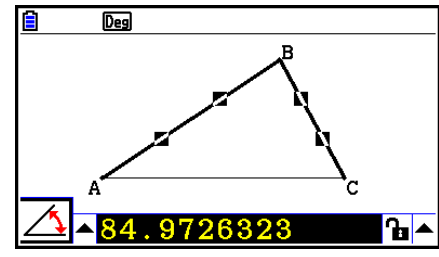

- 3. Pressione  $\odot$  para selecionar o botão de seta para cima do lado direito da caixa de
	- medição e pressione EXE.
	- Isto exibirá uma menu.

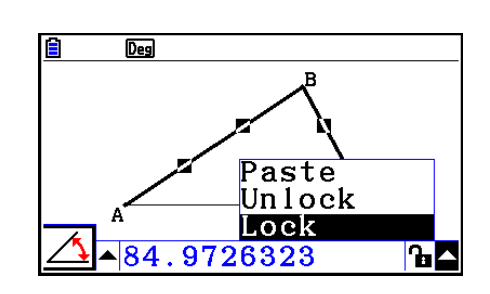

- 4. Use  $\bigcirc$  para selecionar [Paste] e pressione  $\bigcirc$  [EXE].
	- Isso faz com que a medição na caixa de medição seja colada na imagem da tela. Nesta altura, o texto da medição colado é selecionado.

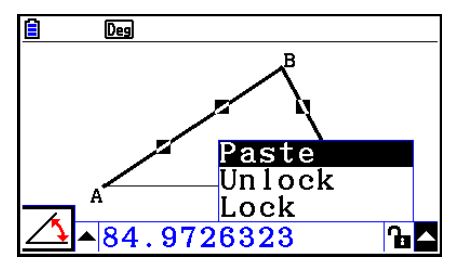

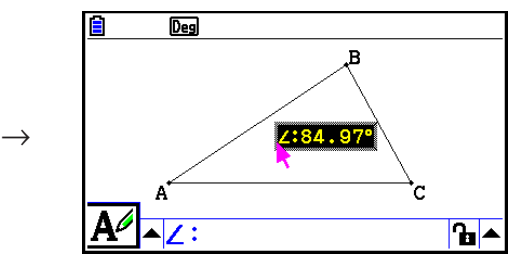

- 5. Mova o texto para outro local da tela se desejar.
	- Pressione  $\overline{x}$ , $\overline{a}$  e use as teclas do cursor para mover a medição colada em torno da tela. Para mais detalhes, consulte "Para mover um objeto" (página 14-30).

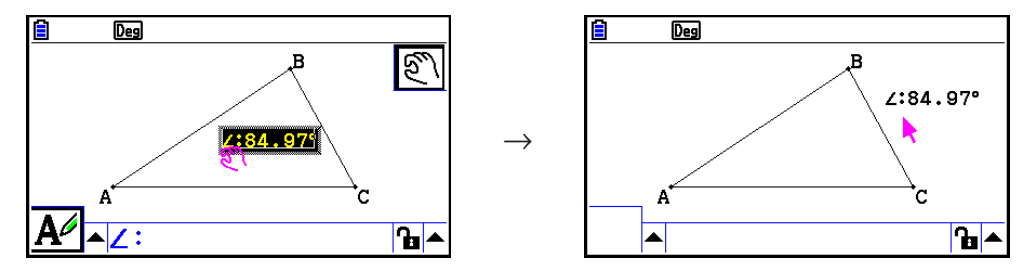

Também é possível colar a medição que está na caixa de medição para a imagem da tela, pressionando  $\boxed{\text{9}}$ (PASTE) enquanto a caixa de medição é selecionada na etapa 2 do procedimento acima.

# k **Editar uma Medição do Tipo** "**Tag**"

Ao colar uma medição em uma imagem na tela usando o procedimento "Para colar medições em uma imagem de tela" na página 14-49, uma tag do tipo medição (texto ou um símbolo) é adicionada em frente do valor da medição para indicar o tipo de medição.

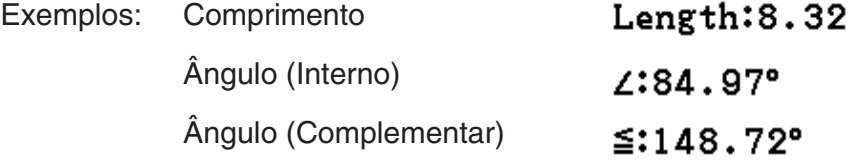

É possível editar ou apagar a tag do tipo de medição, conforme necessário.

## u **Para editar uma medição do tipo** "**tag**"

- 1. Selecione a medição cujo tipo de tag deseja editar e pressione [MARS].
	- Isto exibirá a caixa de medição e mostrará o tipo de tag da medição selecionada dentro dessa.

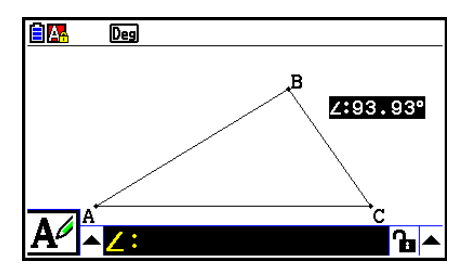

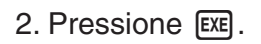

• Isto exibirá a caixa de diálogo de edição do rótulo.

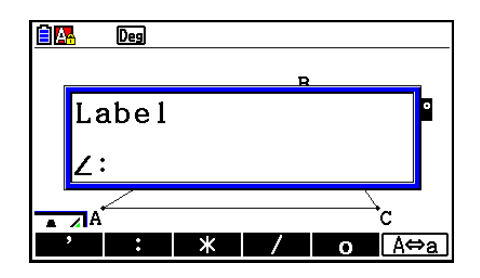

- 3. Digite até 14 caracteres para a tag do tipo rótulo.
	- Para apagar a tag do tipo rótulo, pressione  $\boxed{\text{\#C}}^{\text{on}}$ .
- 4. Pressione [EXE].
	- Isto mudará a medição que estiver selecionada na tela.

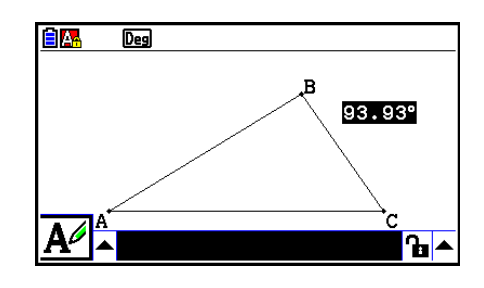

5. Para fechar a caixa de medição, pressione EXIT duas vezes.

# k **Exibir o Resultado de um Cálculo Que Usa Valores de Medição na Tela**

É possível usar o procedimento nesta seção para efetuar cálculos usando o valor angular, comprimento de reta, e outros valores de medições ligadas a um objeto, além de exibir os resultados na tela.

u **Para exibir o resultado de um cálculo que usa valores de medição na tela**

#### **Exemplo: Com o segmento de reta AB e o segmento de reta CD (ponto C sendo em AB) desenhado na tela como exibido aqui, calcule a soma de** ∠**ACD e** ∠**DCB, e exiba o resultado na tela. (54,72 + 125,28 = 180,00)**

• Para mais informações sobre como exibir valores de medições de ∠ACD e ∠DCB, consulte "Colar Medições em uma Imagem de Tela" (página 14-49).

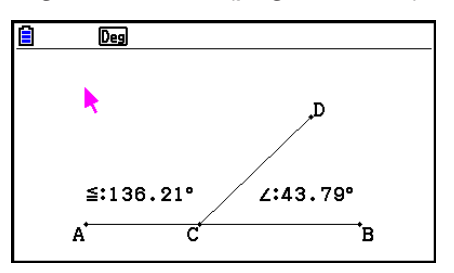

- 1. Faça a seguinte operação:  $[OPTN]$  (Option) 2: Expression.
	- Isto exibirá "EXPR=" na localização do cursor e mostrará a caixa de medição.
	- Também exibe os rótulos para cada medição atual na tela.

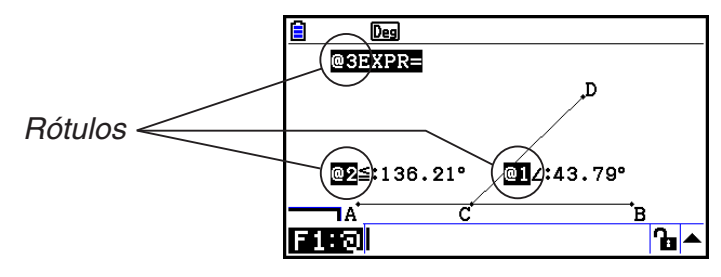

- 2. Agora é possível usar os rótulos para especificar valores de medições nos cálculos atribuídos na caixa de medição.
	- Para atribuir um valor na caixa de medição de medição, digite o sinal de arroba (@), seguido do valor numérico do valor: @1, @2, etc. Visto que queremos calcular a soma dos ângulos DCB (@1) e ACD (@2) aqui, devemos digitar o seguinte: @1+@2.
	- É possível atribuir " $@$ " pressionando  $[FI]$ .

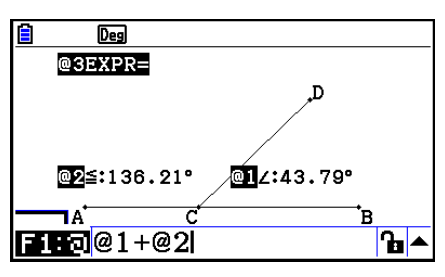

- 3. Após atribuir a expressão do cálculo, pressione EXE.
	- O resultado do cálculo é mostrado à direita de  $"EXPR="$ .

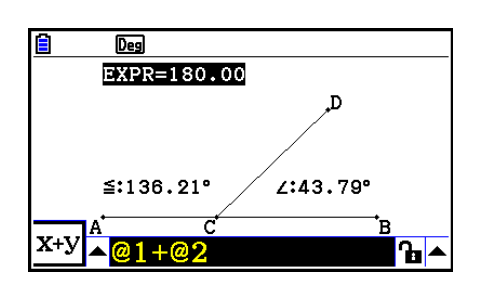

Quando uma medição é uma coordenada ou um componente de vetor, o formato do rótulo muda para, "@1X", "@1Y", etc. "@1X" indica o valor *x* de uma coordenada ou o valor do componente *x* de um vetor, enquanto "@1Y" indica o valor *y* de uma coordenada ou o valor de componente *y* de um vetor.

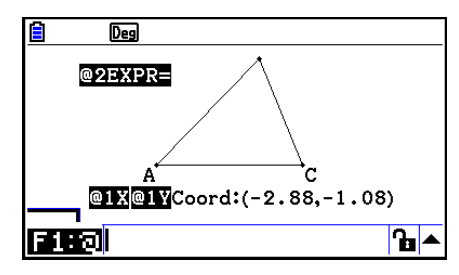

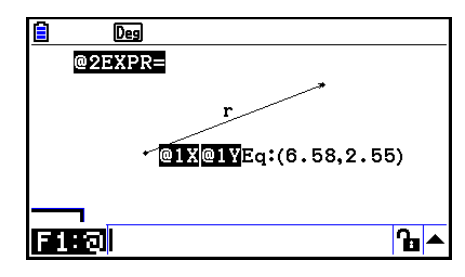

# ■ Cálculo com a Área de Superfície das Figuras Exibidas

É possível usar o procedimento nesta seção para efetuar cálculos usando a área de superfície de figuras, e exibir tanto os resultados dos cálculos quanto das expressões. Por exemplo, o cálculo da soma das áreas de superfície do triângulo ABC e do triângulo A'B'C' pode ser exibido como mostrado abaixo.

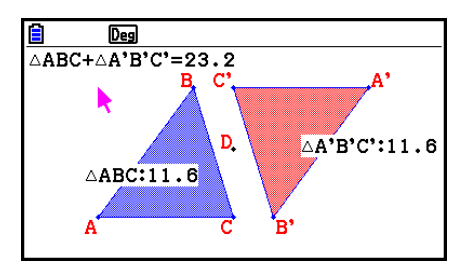

Figuras que podem ser especificadas para o cálculo são aqueles com cores de preenchimento (aqueles cuja Area Color é algo diferente de "Clear"). Para obter informações sobre a configuração de Area Color, consulte "Especificação da Cor e do Tipo de Linha de um Objeto Exibido" (página 14-21).

## u **Para realizar um cálculo com a área de superfície das figuras exibidas**

### **Exemplo: Para calcular a soma das áreas de superfície dos dois triângulos exibidos, e mostrar a expressão de cálculo e resultados**

1. Desenhe os triângulos e especifique azul para Area Color de um, e vermelho para a Area Color do outro.

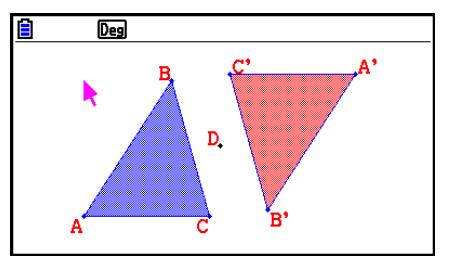

- 2. Faça a seguinte operação: <sup>[Option]</sup> 7:Area Calc.
	- Isso exibe a caixa de medição com um dos triângulos selecionados. A figura em destaque é a que está selecionado para o cálculo da área de superfície. É possível usar  $\textcircled{\tiny A}$  e  $\textcircled{\tiny B}$ para selecionar entre duas figuras.
- 3. Selecione a primeira figura a ser calculada (a da esquerda, neste exemplo) e pressione  $EXE$ .
	- Isso selecionará a caixa de medição, indicando que o conteúdo da caixa pode ser editado.
	- $\bullet$  "@1  $\triangle$ ABC" aparece no triângulo à esquerda, e " $@1"$  (o símbolo para  $\triangle ABC$ ) é inserido na caixa de medição.

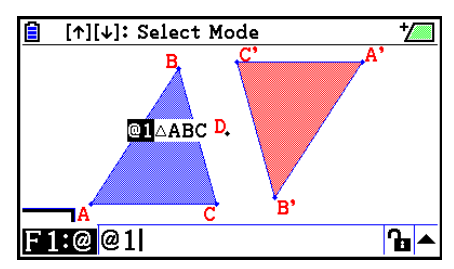

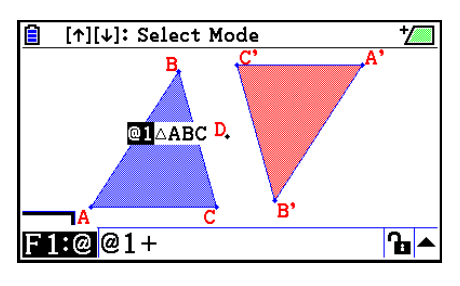

- 5. Pressione  $\bigcirc$  para retornar o foco da edição para a tela de desenho da caixa de medição e pressione  $\odot$  [EXE] para selecionar o outro triângulo do lado direito da tela.
	- "@2  $\triangle$ A'B'C' " aparece no triângulo à direita, e "@2" (o símbolo para  $\triangle A'B'C'$ ) é inserido na caixa de medição.

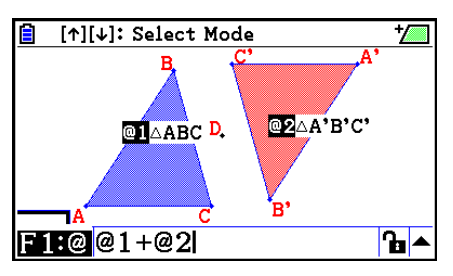

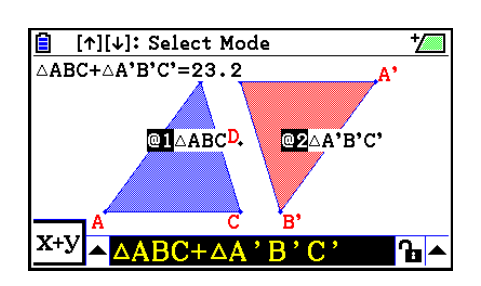

- 6. Pressione EXE.
	- Isto faz com que a expressão do cálculo  $\triangle$ ABC+ $\triangle$ A'B'C' apareça na parte superior da tela.
- 7. Pressione [EXIT] para fechar a caixa de medição.
	- Agora é possível mover o texto na tela se desejar.
	- Para mais informações, consulte "Para mover um objeto" (página 14-30).

# k **Especificação do Formato Numérico de uma Medição**

É possível especificar o formato numérico de cada medição na tela.

## *Observação*

- O formato numérico predefinido é "Fix2". Para detalhes sobre formatos numéricos, consulte "Especificação da Unidade Angular e do Formato de Visualização" (página 2-12).
- Independentemente da configuração atual do formato numérico, valores inteiros são sempre exibidos com suas partes decimais cortadas.

## u **Para especificar o formato numérico de uma medição**

### **Exemplo: Para especificar uma casa decimal para valores de medição**

1. Selecione a medição cujo formato numérico deseje alterar.

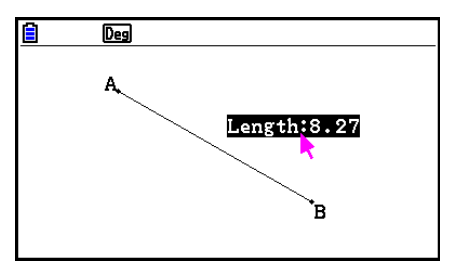

2. Faça a seguinte operação: <sup>[Option]</sup> – 3:Number Format.

→

- Isso exibe a caixa de diálogo de Number Format.
- 3. Mova a seleção do formato numérico desejado. Visto que queremos especificar uma casa decimal, vamos selecionar "Fix1" aqui.
- 4. Pressione [EXE].

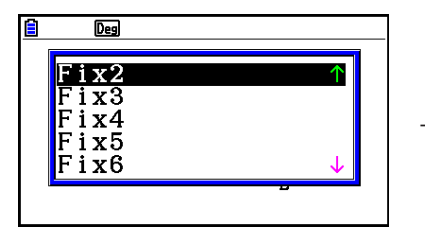

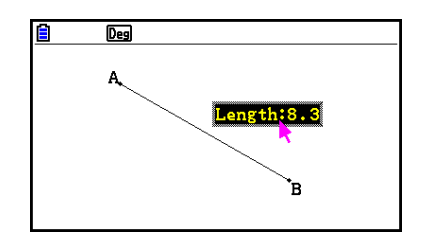

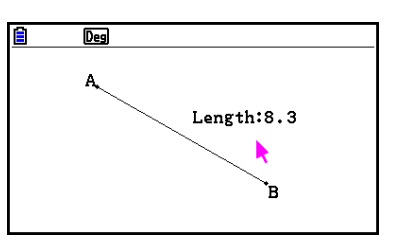

# **6. Trabalho com Animações**

Uma animação consiste em um ou mais pares de pontos/curvas, no qual a curva pode ser um segmento de reta, círculo, semicírculo ou arco. A animação é construída selecionando um par de ponto/curva e adicionando-o a uma animação.

# k **Criação e Execução de uma Animação**

## u **Para adicionar e executar uma animação**

### **Exemplo: Para animar um ponto em torno de um círculo**

1. Marque um ponto, desenhe um círculo e selecione-os.

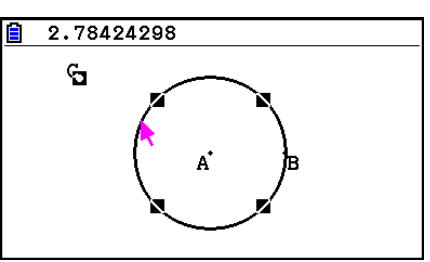

- 2. Faça a seguinte operação:  $F6$  (Animate) 1:Add Animation.
	- Isto adicionará um efeito de animação que faz com que um ponto se mova ao longo da circunferência do círculo.

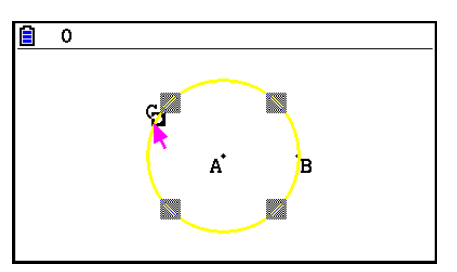

- 3. Realize uma das seguintes operações:  $F6$  (Animate) 5:Go (once) ou  $F6$  (Animate) 6:Go (repeat).
	- Isto faz com que um ponto se mova ao longo da circunferência do círculo.

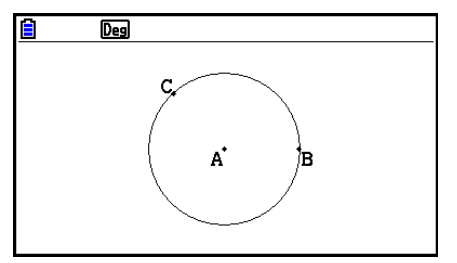

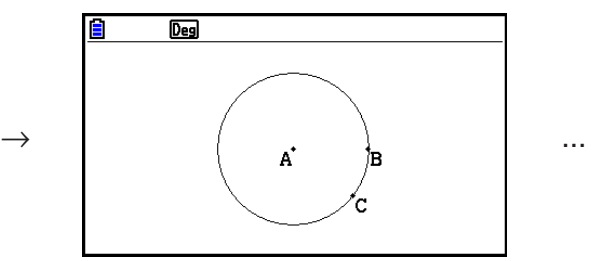

4. Para parar a animação, pressione EXIT) ou  $AC^{00}$ .

• É possível repetir o procedimento anterior para criar múltiplos pontos que se movam simultaneamente.

Tente isto:

- Desenhe um segmento de reta e trace outro ponto.
- Selecione o segmento de reta e o ponto.
- Repita as etapas 2 e 3 acima.

Observe que ambas as animações são executadas ao mesmo tempo!

• Para iniciar uma nova animação, efetue o procedimento em "Para substituir a animação atual por uma nova" a seguir.

## u **Para substituir a animação atual por uma nova**

- 1. Selecione o ponto e a curva para a nova animação.
- 2. Faça a seguinte operação:  $F6$  (Animate) 2: Replace Anima.
	- Isto descarta a animação atual e inicia outra para o novo conjunto de ponto e curva.
- 3. Para executar a nova animação, execute qualquer uma das seguintes operações:  $F6$ (Animate) – 5:Go (once) ou  $F6$ (Animate) – 6:Go (repeat)
- 4. Para parar a animação, pressione EXIT) ou  $AC^{00}$ .

## u **Para traçar um local de pontos**

### *Observação*

O uso de traços deixa um rastro de pontos quando a animação está em execução.

### **Exemplo: Para usar o comando Trace para desenhar uma parábola**

A parábola é o local de pontos equidistantes de um ponto (o foco) e uma reta (a diretriz). Use o comando Trace para desenhar uma parábola usando um segmento de reta (AB) como diretriz e um ponto (C) como o foco.

- 1. Desenhe um segmento AB e trace o ponto C, que não está no segmento AB.
- 2. Marque o ponto D, que também não deve estar no segmento de reta AB, mas deve estar no mesmo lado do segmento de reta que o ponto C.
- 3. Desenhe um segmento de reta que ligue os pontos D a C.
- 4. Desenhe outro segmento de reta que ligue o ponto D com o segmento de reta AB. Este é o segmento de reta DE.

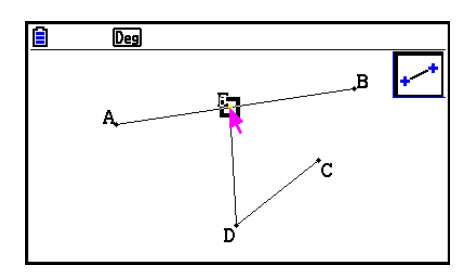

- 5. Selecione os segmentos de reta AB e DE, e pressione [WARS].
	- Isto mostra a caixa de medição, que por sua vez mostra o ângulo entre os segmentos de reta AB e DE.
- 6. Digite 90 na caixa de medição pressionando **[9] [0] [**xa].
	- Isto torna o ângulo entre os segmentos de reta AB e DE em 90 graus, e bloqueia-o.

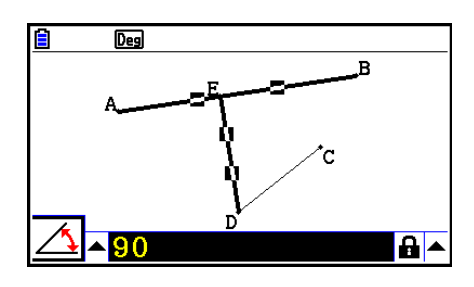

- 7. Pressione EXIT <a>
<a>
para desfazer a seleção de todos os objetos na tela.
- 8. Selecione os segmentos de reta DE e DC, e pressione WARS.

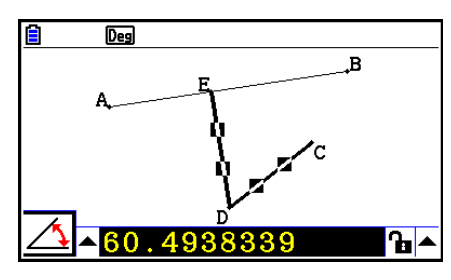

9. Pressione  $\bigcirc$  [EXE] para exibir a paleta de ícones, selecione o ícone  $\mathbb{A}$  e pressione [EXE].

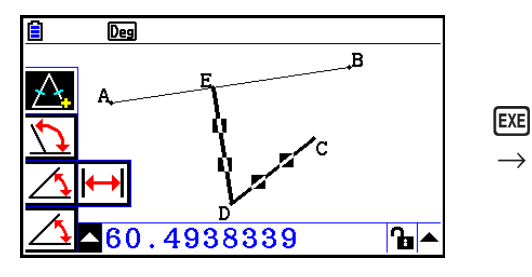

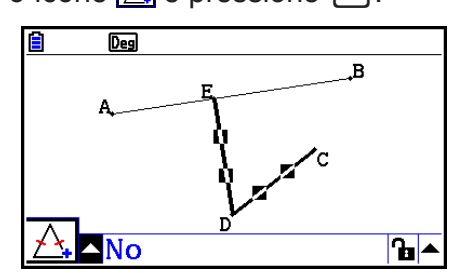

- 10. Use  $\odot$  para selecionar o ícone  $\bullet$  e pressione  $\boxtimes$ .
	- Isto muda o ícone para **a**.
	- Isto torna os segmentos de reta DE e DC congruentes em comprimento.

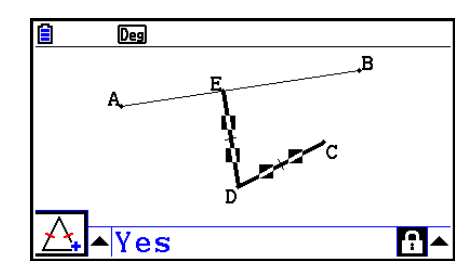

11. Pressione EXIT EXIT MACOM e selecione ponto E e segmento de reta AB.

12. Faça a seguinte operação:  $F6$  (Animate) – 1:Add Animation.

13. Pressione  $\overline{AC^{on}}$  e selecione o ponto D.

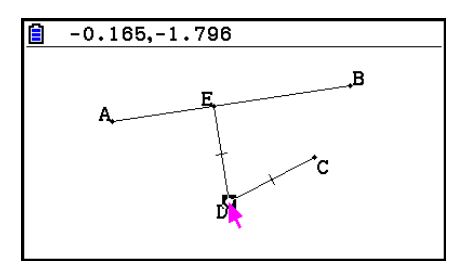

- 14. Faça a seguinte operação:  $F6$  (Animate) 3: Trace.
	- Isto especifica o ponto D (aquele selecionado na etapa 13) como o "ponto de traçar".
- 15. Faça a seguinte operação: F6 (Animate) 5:Go (once).
	- Isto deve fazer com que uma parábola seja traçada na tela. Observe que o segmento de reta AB é a diretriz e o ponto C é o foco da parábola.

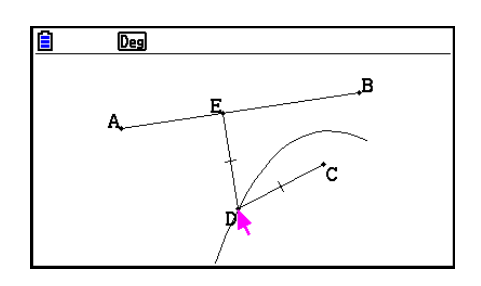

- Todos os pontos que estão atualmente selecionados na tela se tornam pontos de traço ao efetuar a seguinte operação: F6 (Animate) - 3: Trace. Esta operação também cancela Trace para qualquer ponto que esteja atualmente configurado como ponto de traçar.
- A função de desligar automático da calculadora desliga-a se uma animação estiver em curso. Se a calculadora for desligada (quer automaticamente ou manualmente) enquanto uma animação é executada, a esta será terminada.

## u **Para editar uma animação**

## **Exemplo: Durante a tela de animação criada com o procedimento em "Para traçar um local de pontos", use a tela Edit Animations para editar essa**

- 1. Se a tela de animação que desejar editar estiver na tela, execute a seguinte operação:  $F6$ (Animate) – 4:Edit Animation.
	- Isto exibirá a tela Edit Animations.
- 2. Edite a animação usando um dos procedimentos a seguir.

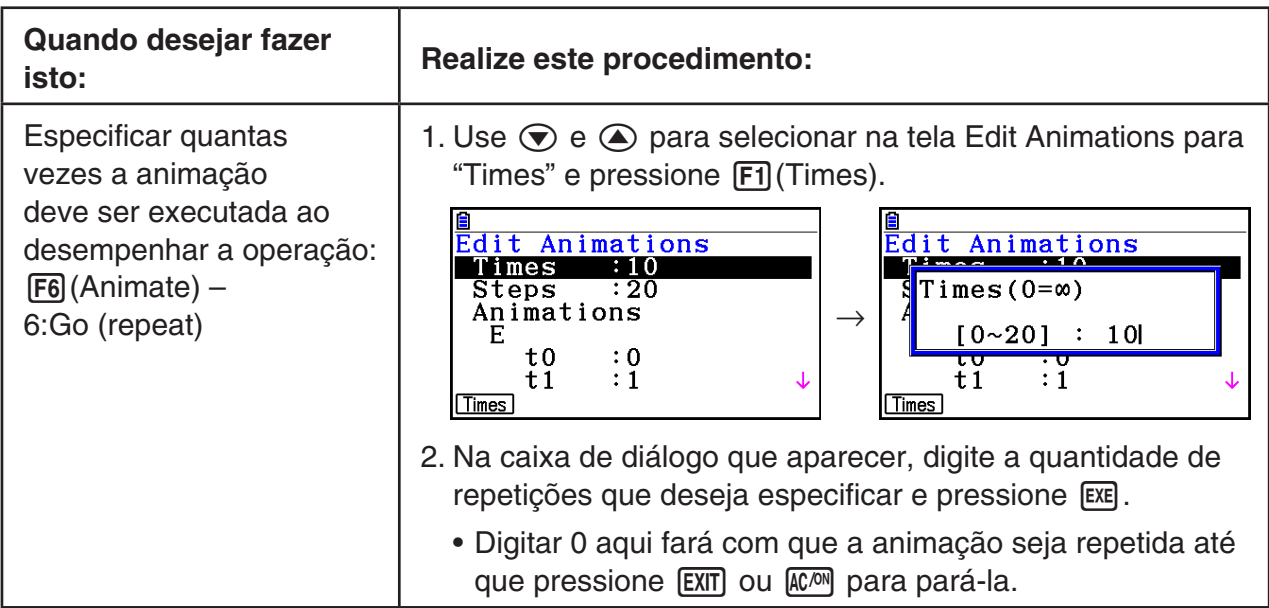

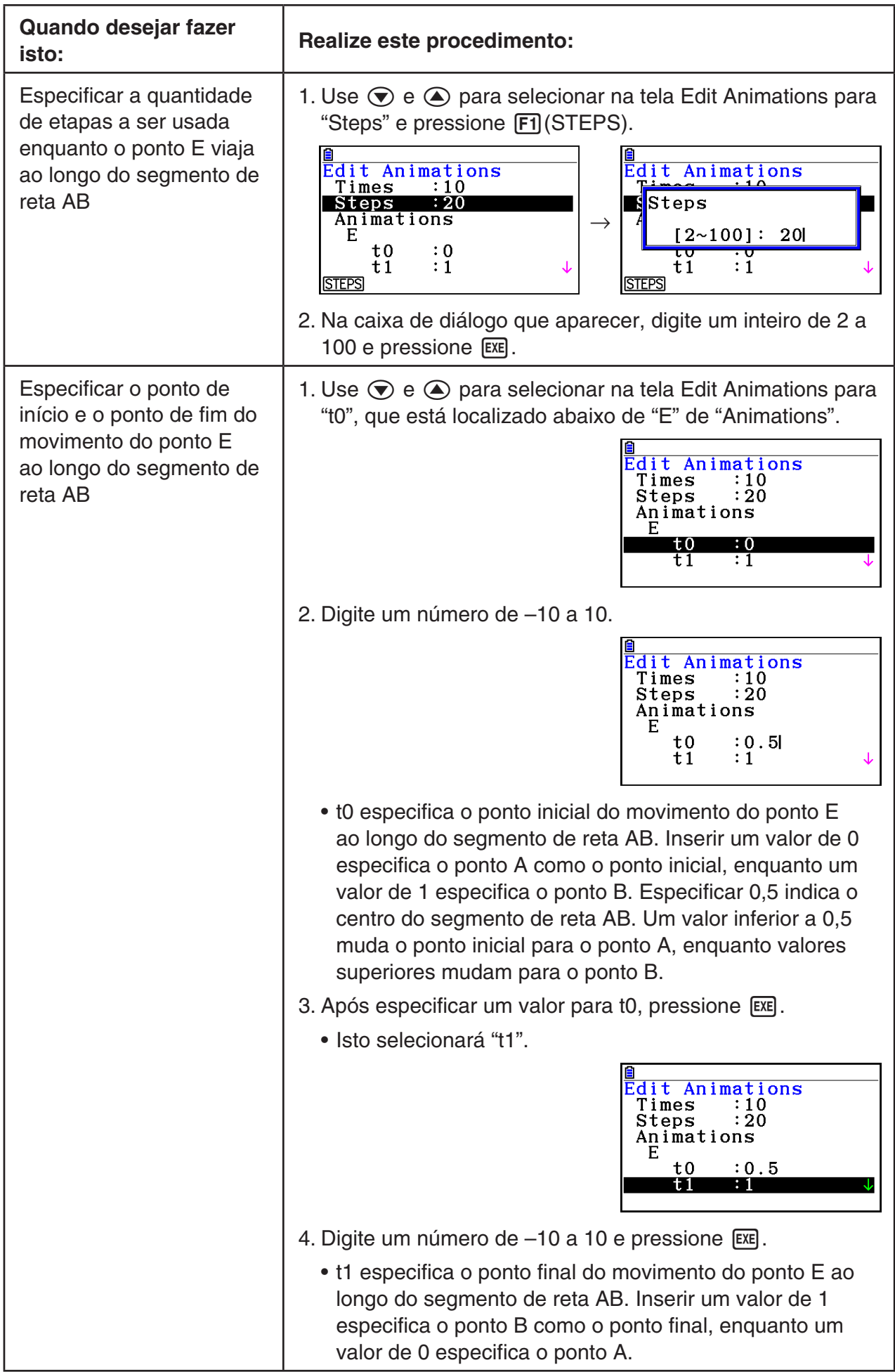

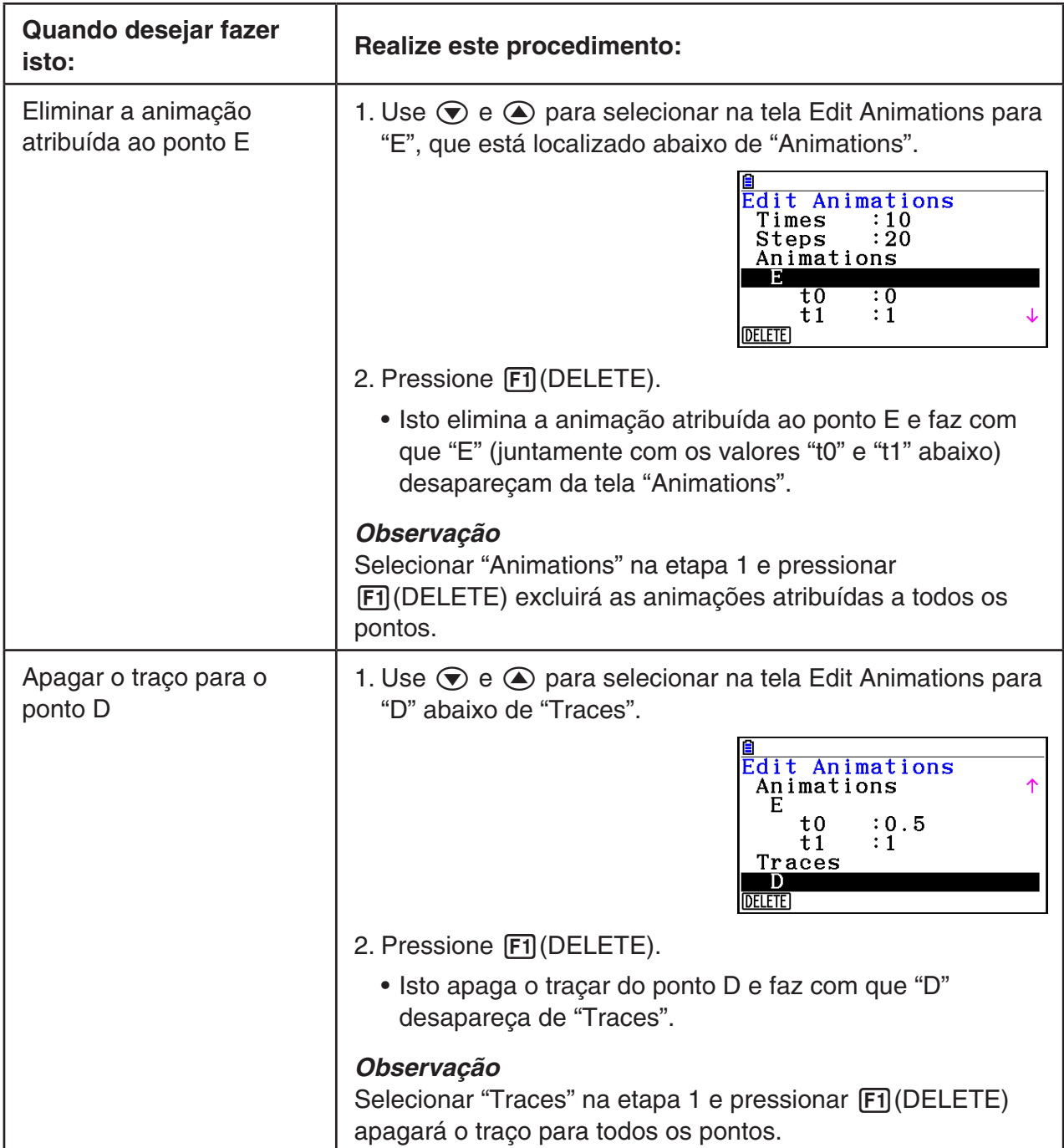

- 3. Após todas as configurações estarem do jeito desejado, pressione [EXIT].
	- Isto fechará a tela Edit Animations.

# k **Geração de uma Tabela de Animação**

Nas predefinições, uma animação faz com que um ponto especificado se mova ao longo de um segmento de reta, círculo ou arco especificado em 20 etapas. É possível configurar a calculadora para gerar uma tabela, denominada "tabela de animação", que registra as coordenadas de cada etapa, o comprimento do segmento de reta, a área do objeto, etc.

Qualquer dos dados a seguir pode ser adicionado à tabela de animação: coordenadas (*x*, *y*), distância/comprimento, declive, raio, circunferência, perímetro, área, ângulo, ângulo complementar, segmentos do vetor (*x*, *y*), e expressão.

### u **Para adicionar colunas à tabela de animação**

- **Exemplo: Desenhe o triângulo CDE com uma paralela de base e um vórtice (ponto D) localizado numa reta horizontal AB. Em seguida, crie uma tabela de animação que inclua o comprimento do segmento de reta CD e a área do triângulo à medida que o ponto D se move ao longo do segmento de reta AB.**
- 1. Desenhe um segmento de reta AB e triângulo CDE.

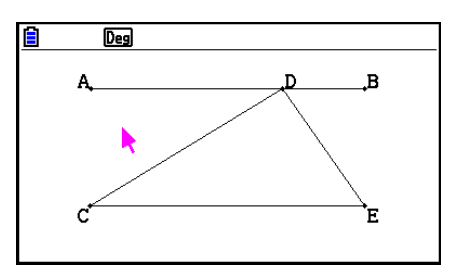

- 2. Selecione o segmento de reta AB e ponto D, e realize a seguinte operação:  $F6$ (Animate) – 1:Add Animation.
	- Isto adicionará um efeito de animação que fará mover o ponto D ao longo do segmento de reta AB.
- 3. Aqui geramos uma tabela de animação para o comprimento de reta CD, por isso primeiro selecione o segmento de reta CD.
- 4. Pressione MARSI para exibir a caixa de medição.

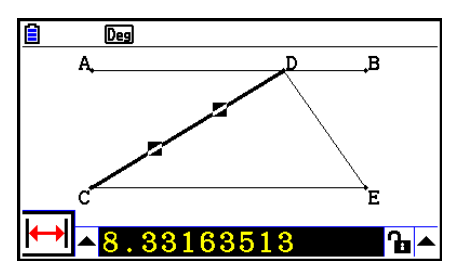

- Se o ícone  $\mathbb{H}$  não aparecer na extremidade esquerda da tela, selecione a seta para cima à esquerda da caixa de medição e pressione [EXE]. Na paleta de ícones que aparece, selecione o ícone  $\overline{\mathbf{H}}$ .
- 5. Pressione  $\odot$  para selecionar o botão de seta para cima do lado direito da caixa de medição e pressione EXE.
	- Isto exibirá uma menu.

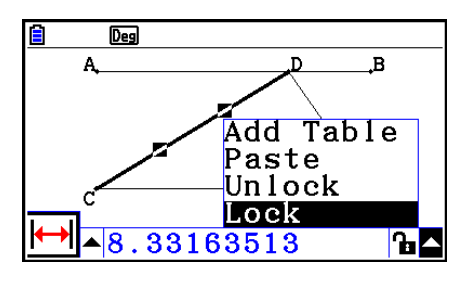

- 6. Use  $\bigcirc$  para selecionar [Add Table] e pressione  $\bigcirc$  [EXE].
	- Isto mostra uma tabela de animação que mostra o segmento de reta CD em cada etapa da animação em uma coluna denominada "Length".
- 7. Pressione EXIT) para fechar a tela da tabela de animação.
- 8. Pressione **EXIT** novamente para manter ativa a tela de desenho.
- 9. Selecione os lados CD, DE e CE do triângulo.
- 10. Pressione [WARS] para exibir a caixa de medição.

- Se o ícone  $\Box$  não aparecer na extremidade esquerda da tela, selecione a seta para cima à esquerda da caixa de medição e pressione [EXE]. Na paleta de ícones que aparece, selecione o ícone  $\boxed{\triangle}$ .
- 11. Execute as etapas 5 a 6 acima.
	- Agora quando a tabela de animação aparecer, incluirá a coluna "Length" que criamos na etapa 6, juntamente com uma nova coluna "Area", que contém a área do triângulo CDE em cada etapa da animação.
	- Como é possível ver aqui, a área do triângulo CDE não muda quando o ponto D se move ao longo do segmento de reta AB, que é paralelo à base do triângulo (CE).
- 12. Para sair da tela da tabela de animação, pressione [EXIT].
- 13. Para fechar a caixa de medição, pressione EXIT duas vezes.

- É possível adicionar até 26 colunas à tabela de animação.
- Em vez das etapas 4 a 6 no procedimento acima, é possível usar as operações a seguir para adicionar uma coluna à tabela de animação:  $[FB]$ (Animate) – 7:Add Table ou  $[SH]$ .

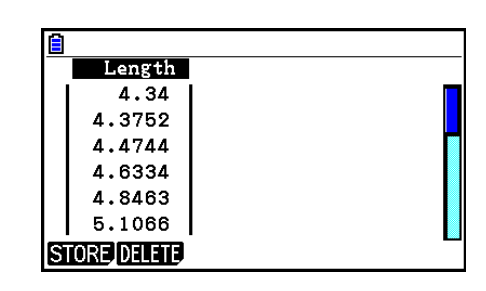

 $\overline{\mathbf{B}}$ 

 $\overline{\mathbf{h}^{\prime}}$ 

 $\overline{D_{eq}}$ 

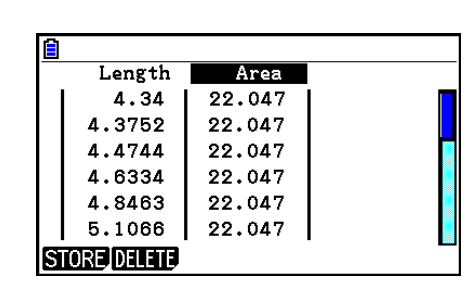

### u **Para exibir a tabela de animação**

Para exibir a tabela de animação gerada no procedimento em "Para adicionar colunas à tabela de animação", realize a seguinte operação:  $F6$  (Animate) – 8:Display Table.

## u **Para gravar uma coluna de tabela de animação em uma lista**

- 1. Exiba a tabela de animação.
- 2. Use  $\bigcirc$  e  $\bigcirc$  para selecionar a coluna que deseja gravar como dados de lista.

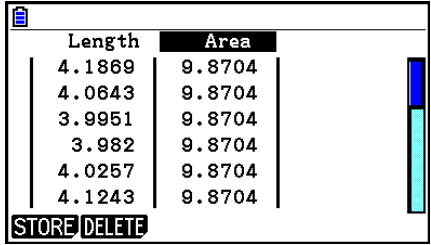

### 3. Pressione F1 (STORE) F1 (LIST).

- Isto exibe uma caixa de diálogo para especificar a quantidade da lista em que deseja gravar a coluna.
- 4. Digite a quantidade da lista como um número inteiro de 1 a 26 e pressione  $[EE]$ .
	- Para obter detalhes sobre dados de lista, consulte o "Capítulo 3 Função de Lista"

## u **Para gravar uma tabela de animação inteira como dados de planilha de cálculos**

- 1. Exiba a tabela de animação.
- 2. Pressione F1 (STORE) F2 (S-SHT).
	- Isto apresenta uma caixa de diálogo para especificar o nome do arquivo da planilha de cálculo.
- 3. Digite um nome de arquivo com até oito caracteres e pressione [EXE].
	- Para obter detalhes sobre dados de lista, consulte o "Capítulo 9 Planilha de Cálculo".

## u **Para excluir uma coluna particular de uma tabela de animação**

- 1. Exiba a tabela de animação.
- 2. Use  $\bigcirc$  e  $\bigcirc$  para selecionar a coluna que deseja excluir.
- 3. Pressione [F2] (DELETE) [F1] (DELETE).

## u **Para excluir todas as colunas de uma tabela de animação**

- 1. Exiba a tabela de animação.
- 2. Pressione [F2] (DELETE) [F2] (DEL-ALL).
	- Uma caixa de diálogo de confirmação será exibida.
- 3. Pressione F1 (Yes) para apagar o arquivo selecionado ou F6 (No) para cancelar a operação de exclusão.

# **Capítulo 15 Picture Plot**

## *Observação*

Usuários de fx-CG50 AU/fx-CG20 AU: Instale o aplicativo adicional Picture Plot.

Picture Plot é um aplicativo que permite ao usuário marcar pontos (que representam coordenadas) em uma fotografia, ilustração ou outro gráfico, tornando possíveis várias análises baseadas nos dados marcados (valores das coordenadas).

 Por exemplo, o gráfico abaixo mostra um chafariz com finos esguichos de água em diferentes ângulos.

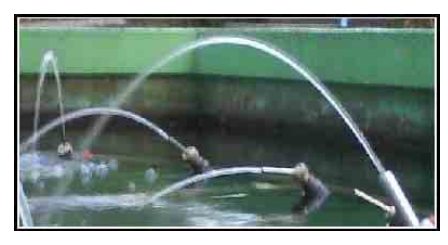

 Se visualizarmos o plano traçado pela água do esguicho mais próximo na fotografia como um plano de coordenadas cartesianas XY, poderemos, então, expressar pontos na trajetória da água como uma coordenada (X, Y). A função de marcação do Picture Plot torna fácil a marcação de pontos em fotografias como esta ou em algumas outras imagens, extraindo ainda os valores das coordenadas dos pontos.

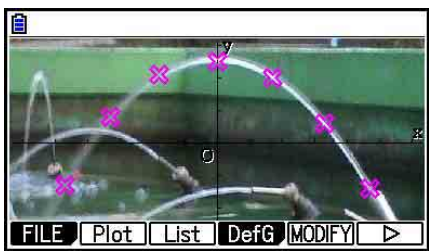

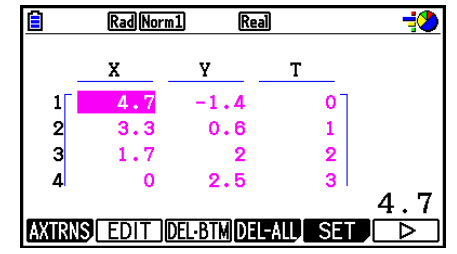

 Marcação de pontos Coordenadas (tela de relação de pontos)

É possível usar os pontos para fazer os seguintes tipos de operação.

- Registrar e representar graficamente uma equação na forma  $Y=f(x)$  e cobri-la em uma fotografia e ponto. É possível também aplicar a função de Modify em gráficos (página 5-38) para ajustar os valores dos coeficientes da expressão e encontrar uma função que se encaixa melhor aos pontos.
- Efetuar um cálculo de regressão com base nos valores das coordenadas marcadas e desenhar um gráfico de regressão que cubra os pontos. Isso possibilita a produção da expressão matemática e da representação gráfica da trajetória de um movimento.

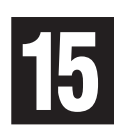

 • Acrescentar valores de tempo (T) aos valores das coordenadas (X, Y) e marcar pontos no plano T-X ou T-Y. Isso possibilita a produção das expressões matemáticas e representações gráficas da correlação entre o movimento horizontal e o tempo, bem como a correlação entre o movimento vertical e o tempo.

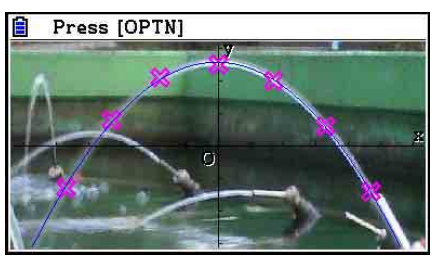

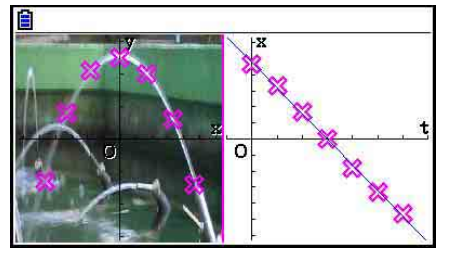

 Gráfico de Regressão Gráfico de regressão T-X (lado esquerdo)

 Durante a exibição em tela cheia do gráfico de coordenadas X-Y, as operações SKETCH e G-SOLVE podem ser usadas da mesma forma como no modo **Graph** .

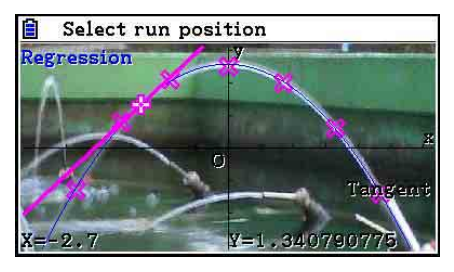

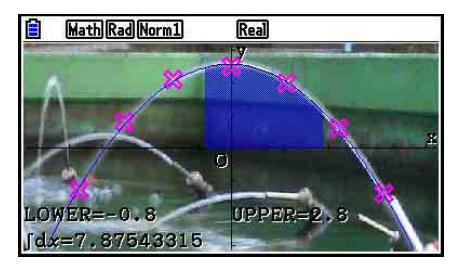

# ■ Itens Específicos de Configuração do Picture Plot

Os itens descritos abaixo são específicos da tela de Configuração do Picture Plot, aparecendo somente quando o usuário pressiona [SHIFT] MENU (SET UP).

**ANA indica a configuração padrão.** 

- **Axtrans Wind**
	- { **Auto** } **/** { **Manual** } ... Especifica {definições de ligar automaticamente do lado esquerdo (sistema de coordenadas X-Y)}/{definições de não ligar automaticamente ao lado esquerdo (sistema de coordenadas X-Y)} com a definição da janela de visualização do eixo Y ou eixo X do lado direito (sistema de coordenadas T-Y ou T-X) da tela AXTRANS.
- **Plot Color**
	- { **Black** } **/** { **Blue** } **/** { **Red** } **/** { **Magenta** } **/** { **Green** } **/** { **Cyan** } **/** { **Yellow** } ... Especifica a cor dos pontos.
- **Plot Type**
	- $\{\Box\} / \{\raisebox{.15\baselineskip}{\textbf{\large $\times$}}\raisebox{.15ex}{\textbf{\large $\times$}}\}$  ... Especifica o símbolo do ponto.
- **Sketch Color**
	- { **Black** } **/** { **Blue** } **/** { **Red** } **/** { **Magenta** } **/** { **Green** } **/** { **Cyan** } **/** { **Yellow** } ... Especifica a cor de um desenho para a função Esboço.

# **1. Menus de Função do Picture Plot**

# k **Menu de Funções da Tela de Relação de Arquivos**

- { **OPEN** } ... Abre um arquivo g3p/g3b ou uma pasta.
- { **DELETE** } ... Apaga um arquivo g3p/g3b.
- {**SEARCH**} ... Busca um arquivo g3p/g3b.
- { **DETAIL** } ... Exibe a tela DETAIL de arquivos (página 11-6).

## ■ Menu de Funções da Tela do Picture Plot

- { **FILE** } ... Mostra o seguinte submenu.
	- {**OPEN**} ... Abre a relação de arquivos.
	- { **SAVE** } ... Salva o arquivo que estiver aberto e substitui sua versão anteriormente salva (se houver).
	- {SAVE AS} ... Salva o arquivo que estiver aberto com um novo nome (Salvar Como).
- { **Plot** } ... Entra no modo de marcação (para marcação de pontos na tela).
- { **List** } ... Mostra uma relação de valores das coordenadas de pontos (tela de Relação de Pontos).
	- Para mais informações sobre os itens do menu de funções da Relação de Pontos, consulte "Menu de Funções da Relação de Pontos" (página 15-4).
- { **DefG** } ... Mostra uma tela para registro de expressões gráficas.
- { **MODIFY** } ... Entra no modo Modify (página 5-38).
- {AXTRNS} ... Mostra o seguinte submenu.
	- { **T-Y** } **/** { **T-X** } ... Divide a tela ao meio (esquerda e direita) e especifica {eixo horizontal = T, eixo vertical = Y}/{eixo horizontal = T, eixo vertical = X} para o lado direito.
- { **REG** } ... Exibe um submenu (o mesmo que consta da página 6-24) para efetuação de um cálculo de regressão baseado nos pontos.
- { **EDIT** } ... Entra no modo de edição de marcação (somente quando há pontos marcados na tela).
- { **DELETE** } ... Exclui todos os pontos (somente quando há pontos marcados na tela).
- {PLAY} ... Quando a imagem que estiver aberta for um arquivo g3b, exibe sequencialmente a imagem no arquivo.
	- { **Auto** } ... Exibe três vezes, automática e sequencialmente, todas as imagens em um arquivo g3b.
	- { **Manual** } ... Permite a exibição manual das imagens em um arquivo g3b usando  $\bigcirc$  (retornar) e  $\bigcirc$  (avançar).
- { **PICTURE** } ... Mostra o seguinte submenu.
	- { **1~20** } ... Salva a tela que estiver sendo exibida como uma imagem na Memória de Imagens.
	- {SAVE · AS} ... Salva a tela que estiver sendo exibida como uma imagem com o nome que o usuário especificar.
- { **PAN** } ... Entra no modo Pan (página 5-10)
- { **FadeI/O** } ... Ajusta a luminosidade de uma imagem (página 15-12)

# k **Menu de Funções da Relação de Pontos**

- { **AXTRNS** } ... O mesmo que o item {AXTRNS} na seção "Menu de Funções da Tela do Picture Plot".
- { **EDIT** } ... Seleciona o valor que estiver marcado na relação de pontos para edição.
- { **DEL BTM** } ... Apaga a última linha de dados da relação de pontos.
- { **DEL-ALL** } ... Apaga todos os dados da relação de pontos.
- { **SET** } ... Seleciona o valor de tempo (T) para configuração (página 15-15).
- { **JUMP** } ... Mostra o seguinte submenu.
	- {**TOP**}/{**BOTTOM**} ... {salta para a primeira linha}/{salta para a última linha}
- { **Plot** } ... Sai da tela de relação de pontos e entra no modo de marcação.
- { **REG** } ... O mesmo que o item {REG} na seção "Menu de Funções da Tela do Picture Plot".
- { **STORE** } ... Salva a coluna marcada (X ou Y) da Relação de Pontos na memória de listas.
- { **RECALL** } ... Recupera os dados da memória de lista para a coluna X ou Y da Relação de Pontos.

## k **Menu de Funções do Modo de Marcação**

- { **PICTURE** } ... O mesmo que o item {PICTURE} na seção "Menu de Funções da Tela do Picture Plot".
- { **UNDO** } ... Apaga o último ponto marcado. Execute a função {UNDO} novamente para marcar o ponto apagado.
- { **EDIT** } ... O mesmo que o item {EDIT} na seção "Menu de Funções da Tela do Picture Plot".

## k **Menu de Funções da Tela AXTRANS**

- { **Switch** } ... Alterna o modo de visualização do lado esquerdo (sistema de coordenadas X-Y) da tela AXTRANS.
- { **Cutout** } ... Especifica o intervalo de corte do lado esquerdo (sistema de coordenadas X-Y) da tela AXTRANS.
- { **List** } ... Retorna à tela de relação de pontos.
- { **REG** } ... Exibe um submenu (o mesmo que consta da página 6-24) para efetuação de um cálculo de regressão baseado nos pontos marcados do lado direito (sistema de coordenadas T-Y ou T-X) da tela AXTRANS.
- { **P-LINK** } ... Faz com que os pontos do lado esquerdo correspondentes aos pontos do lado direito da tela AXTRANS pisquem.

# **2. Gerenciamento de Arquivos do Picture Plot**

 O aplicativo Picture Plot requer o uso de um arquivo de imagem de fundo. Os seguintes tipos de arquivos de imagem podem ser abertos pelo Picture Plot.

arquivo g3p ... Um arquivo que contém uma única imagem.

arquivo g3b ... Um arquivo que contém várias imagens.

 É possível usar um arquivo de imagem que já vem com a calculadora, assim como é possível usar o conteúdo original da CASIO que pode ser baixado em [https://edu.casio.com.](https://edu.casio.com)

## ■ Como Iniciar uma Operação no Picture Plot

 Inicia-se uma operação no Picture Plot entrando no modo **Picture Plot** e abrindo um arquivo de imagem (g3p ou g3b).

## *Observação*

 É necessário abrir um arquivo de imagem ao entrar no modo **Picture Plot** no primeiro uso após a compra da calculadora ou quando esta é reiniciada. Depois disso, o arquivo de imagem aberto por último será aberto automaticamente sempre que o modo **Picture Plot** for iniciado. Não é necessário abrir novamente um arquivo após tê-lo aberto, a menos que se queira substituir a imagem por uma nova ou reiniciar a calculadora.

### u **Para abrir um arquivo**

1. A partir do Menu Principal, entre no modo **Picture Plot** .

- Surge a tela de relação de arquivos.
- Se o arquivo aberto no último uso do modo **Picture Plot** for exibido (ou se a tela do Picture Plot estiver sendo exibida), pressione **@FN** F1 (FILE) F1 (OPEN) para acessar a tela de relação de arquivos.
- 2. Use  $\textcircled{2}$  e  $\textcircled{3}$  para selecionar o arquivo que se deseja abrir e pressione  $\text{F1}$ (OPEN) ou  $\text{Ex}$ .

## $\blacksquare$  **Como Salvar um Arquivo**

 Ao marcar pontos na tela do Picture Plot e ao salvar o arquivo fará com que os dados dos pontos do Picture Plot sejam acrescentados ao arquivo de imagem (g3p ou g3b). Isso não afeta os dados da imagem do arquivo original, assim como a extensão do arquivo permanece a mesma de antes de os dados do Picture Plot serem acrescentados. Ou seja, mesmo que os dados do Picture Plot sejam acrescentados a um arquivo de imagem, será possível usar tal arquivo em outros modos operacionais. Entretanto, observe que os pontos não serão exibidos se tal arquivo de imagem for aberto em outro modo operacional. Ademais, o uso de um arquivo de imagem em outro modo operacional não afeta os dados que foram acrescentados pelo Picture Plot.

## u **Configurações do Picture Plot Salvas nos Arquivos de Imagem**

 • As configurações do Picture Plot que podem ser alteradas na tela de Configuração dividemse em dois grupos: configurações que são salvas no arquivo de imagem e configurações que são salvas pela calculadora.

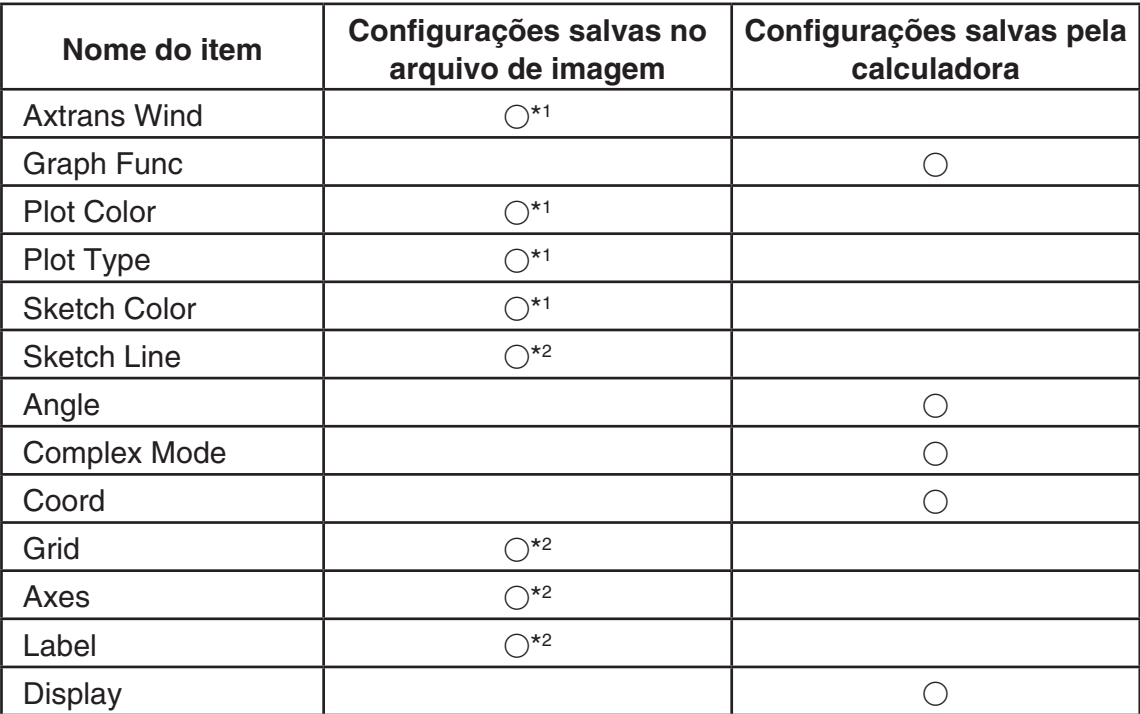

\*<sup>1</sup> Item específico de configuração do Picture Plot

 \* 2 Configuração comum em todos os modos. Ao entrar no modo **Picture Plot** após ter alterado estas configurações em outro modo, serão recuperadas as configurações do arquivo aberto pela última vez no modo **Picture Plot** .

 • Para as configurações da janela de visualização, as configurações armazenadas no arquivo serão recuperadas sempre que tal arquivo for aberto no modo **Picture Plot** . Ou seja, se as configurações da janela de visualização foram alteradas em outro modo e depois o modo **Picture Plot** foi novamente iniciado, tais configurações serão revertidas para as configurações do arquivo que esitver aberto no modo **Picture Plot** . Caso o usuário saia do modo **Picture Plot** para um outro modo, as configurações da janela de visualização do Picture Plot serão mantidas. As configurações não mudam de acordo com o modo que está sendo iniciado.

## u **Para salvar um arquivo**

Com a tela do Picture Plot em exibição, pressione **OPTN** F1 (FILE) F2 (SAVE). O arquivo que estiver sendo editado é salvo, substituindo a versão que estiver armazenada (se houver).

### u **Para salvar um arquivo com um nome diferente**

- 1. Com a tela do Picture Plot em exibicão, pressione **COPIN** F11(FILE) F31(SAVE AS).
	- Surge uma tela de seleção de pastas.
- 2. Selecione a pasta desejada.
	- Selecione ROOT para salvar o arquivo no diretório raiz.
	- Para salvar o arquivo em uma pasta específica, use  $\bigcirc$  e  $\bigcirc$  para selecionar a pasta desejada e pressione [F1] (OPEN).
- 3. Pressione **F1** (SAVE · AS).
- 4. Na caixa de diálogo File Name, digite um nome de até oito caracteres e pressione [EXE].

# **3. Uso da Função de Marcação**

 É possível marcar pontos na tela, cobri-los com um gráfico de uma expressão na forma Y=f(x), e desenhar um gráfico de regressão que aproxime os pontos.

## k **Marcação de Pontos**

## u **Para marcar pontos na tela**

1. Entre no modo **Picture Plot** e abra um arquivo g3p ou g3b.

- Surge a tela do Picture Plot.
- Para mais informações sobre como abrir um arquivo, consulte "Para abrir um arquivo" (página 15-5).

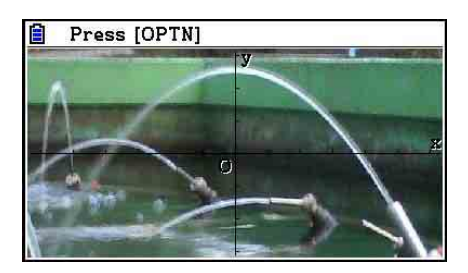

- 2. Pressione (PIN) (F2) (Plot) para entrar no modo de marcação.
	- Aparecerá um cursor no centro da tela.
- 3. Use as teclas de cursor (ou teclas numéricas) para movê-lo ao local que se deseja marcar  $e$  pressione  $Ex$ .
	- Assim marca-se um ponto no local do cursor.
	- Se o arquivo que estiver aberto for g3b, a marcação de um ponto fará com que a próxima imagem do arquivo seja exibida. Para mais detalhes, consulte "Marcação de Pontos em um Arquivo g3b" (página 15-8).
	- Para apagar o último ponto marcado, pressione (OPTN) [F2] (UNDO).
	- Para mais informações sobre o uso das teclas numéricas para a movimentação do cursor para um determinado local, consulte "Para fazer o cursor saltar para um determinado local" (página 15-8).

 4. Repita o passo 3 quantas vezes forem necessárias para inserir todos os pontos desejados.

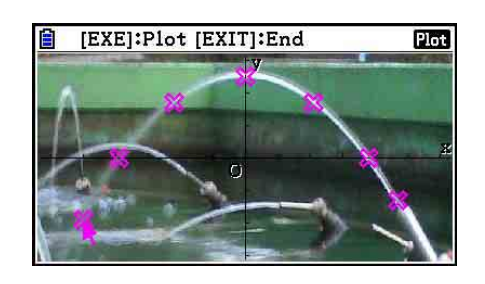

- Aqui, pode-se pressionar (OPTN) [F3] (EDIT), selecionar um ponto e movê-lo para outro local. Para mais detalhes, consulte "Para mover um ponto" (página 15-9).
- É possível marcar até 50 pontos no caso de um arquivo g3p. Para um arquivo g3b, é possível marca um ponto para cada imagem contida no arquivo.
- 5. Depois de marcar todos os pontos desejados, pressione **[EXIT]** ou **[SHIFT]** (QUIT).

## u **Para fazer o cursor saltar para um determinado local**

No modo de marcação, pressione uma tecla numérica (de  $\lceil \frac{1}{2} \rceil$  a  $\lceil \frac{1}{2} \rceil$ ) para fazer com que o cursor salte para a seção correspondente da tela conforme mostrado abaixo.

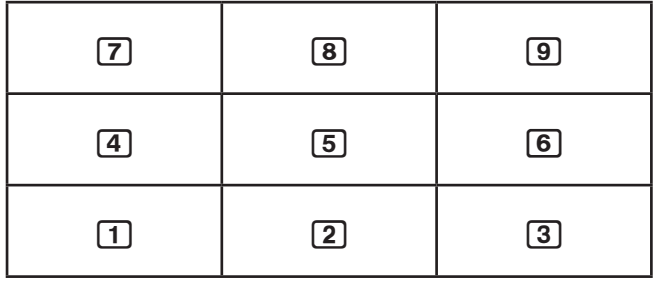

## u **Marcação de Pontos em um Arquivo g3b**

 Um arquivo g3b é um arquivo especial do Picture Plot que pode agrupar até 30 imagens em um único arquivo.

 • Ao abrir um arquivo g3b com o Picture Plot e marcar um ponto, a próxima imagem na sequência passa a ser exibida.

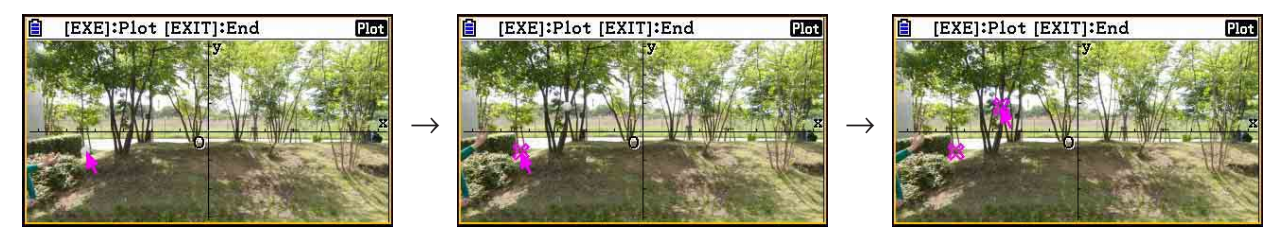

- Para visualizar as imagens contidas em um arquivo g3b, pressione  $[OPTN]$   $[Fe]$   $($   $\triangleright)$   $[Fe]$   $($   $PLAY)$  e execute uma das operações de reprodução descritas abaixo.
	- Pressione F1 (Auto). Exibe três vezes, automática e sequencialmente, todas as imagens do arquivo.
	- Pressione  $F2$  (Manual). Use  $\bigcirc$  e  $\bigcirc$  para passar as imagens no arquivo.

Pressione [EXIT] para retornar à tela que estava sendo exibida antes de pressionar  $[OPTN]$   $[F6]$   $(\triangleright)$   $[F5]$   $(PLAY)$ .

• Os arquivos g3b podem ser abertos apenas no modo **Picture Plot** .

### **• Para mover um ponto**

- 1. Com a tela do Picture Plot em exibição, pressione  $\phi(\mathbb{F})$  ( $\mathbb{F}$ 3) (EDIT).
	- Como alternativa, pode-se também pressionar (OPTN) [F2] (Plot) (OPTN) [F3] (EDIT).
	- O usuário acessa o modo de edição com o cursor localizado no primeiro ponto que foi marcado na imagem.

 Valor de T do ponto da posição do cursor (página 15-14)

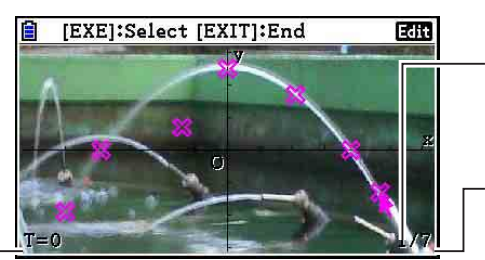

 Número da marcação da posição do cursor

 Quantidade total de pontos

- 2. Use  $\odot$  e  $\odot$  para mover o cursor para o ponto que se deseja mover e pressione  $ex$ .
	- O ponto é selecionado e começa a piscar.
- 3. Use as teclas de cursor (ou teclas numéricas) para movê-lo ao local para o qual se deseja marcá-lo e pressione [EXE].
	- O ponto é movido. O cursor irá para o próximo ponto na sequência, quando for o caso.

 $\rightarrow$ 

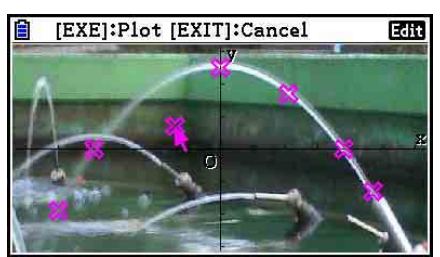

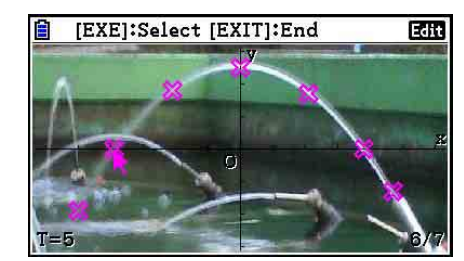

- Caso o usuário deseje mover outro ponto, deve-se repetir os passos 2 e 3.
- 4. Depois de mover todos os pontos desejados, pressione [EXIT] ou [SHIFT] [EXIT] (QUIT).

# u **Para alterar a cor de todos os pontos**

 Uma das seguintes operações pode ser usada para alterar a cor de todos os pontos que estiverem na tela.

- Na tela de Configuração, altere a configuração "Plot Color".
- Com a tela do Picture Plot em exibição, pressione  $\frac{1}{\text{S}}$ (FORMAT) para exibir a caixa de diálogo FORMAT. Em seguida, altere a configuração da cor.

 A alteração da cor através da caixa de diálogo FORMAT faz com que a configuração "Plot Color" da tela de Configuração também seja alterada. A nova cor também é refletida na cor do texto da tela de relação de pontos.

### u **Para apagar todos os pontos**

Pressione  $\overline{[p\pi]}$   $\overline{[F6]}$  ( $\triangleright$ )  $\overline{[F4]}$  (DELETE) e surgirá uma caixa de diálogo de confirmação. Pressione  $\overline{[F1]}$  (Yes) para apagar todos os pontos. Para cancelar a operação, pressione  $\overline{[F6]}$  (No).

## *Observação*

 • Além de usar a lista de relação de pontos para apagar todos os pontos, é possível também apagá-los um a um, a partir do último ponto marcado. Consulte "Como Apagar a Última Linha de Dados de Pontos" (página 15-14).

# **k** Criação e Representação Gráfica de uma Expressão na Forma Y= $f(x)$

É possível desenhar um gráfico com base em uma expressão na forma  $Y=f(x)$  na tela do Picture Plot. A partir da tela do Picture Plot, pressione [OPTN] [F4] (DefG) para visualizar a tela de relação de gráficos. A partir daí, as operações são idênticas àquelas do modo **Graph** .

## *Observação*

- Os dados na tela de relação de gráficos são compartilhados com o modo **Graph** . Entretanto, observe que somente os gráficos do tipo Y= podem ser usados no modo **Picture Plot** . Por isso, carregar a tela de relação de gráficos a partir do modo **Picture Plot** fará com que um item "Y" (tipo Y=) seja exibido para a tecla de menu de funções  $[F3]$ . Observe também que o item do menu de funções 5(MODIFY) não é exibido na tela de relação de gráficos. A função Modify pode ser executada a partir da tela do Picture Plot.
- As expressões do tipo Y= constantes da tela de relação de gráficos que incluem variáveis podem ser modificadas pressionando-se (OPTN) [F5] (MODIFY) enquanto a tela do Picture Plot estiver em exibição. Para mais informações sobre essa operação, consulte "Modificação de um Gráfico" (página 5-38).

## k **Uso de Gráficos de Regressão**

 É possível efetuar cálculos de regressão com base nos valores das coordenadas marcadas e desenhar um gráfico de regressão.

### u **Para desenhar um gráfico de regressão que cubra os pontos**

- 1. Execute o procedimento descrito em "Para marcar pontos na tela" (página 15-7).
- 2. Pressione  $OPTN$   $F6(\triangleright)$   $F2$  (REG).
	- Surge o menu de funções dos tipos de cálculos de regressão.

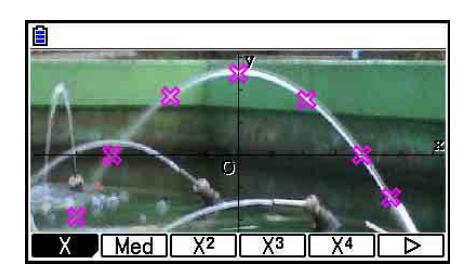

- 3. Pressione a tecla de função que corresponde ao tipo de cálculo de regressão\*1 que se deseja realizar.
	- Para efetuar uma regressão quadrática, por exemplo, pressione  $F3(X<sup>2</sup>)$ . Efetua-se o cálculo da regressão e exibe-se o resultado.\*<sup>2</sup>

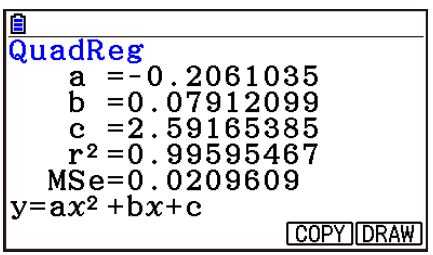

- Aqui, é possível pressionar [F5] (COPY) para copiar a fórmula de regressão obtida para a tela de relação de gráficos. Consulte "Criação e Representação Gráfica de uma Expressão na Forma Y=*f(x)*" (página 15-10) para obter mais informações.
- 4. Para desenhar um gráfico de regressão, pressione  $F6$  (DRAW).

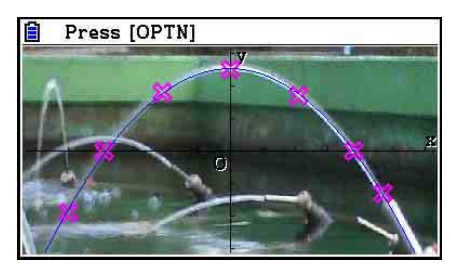

- \*<sup>1</sup> Para mais informações sobre os tipos de cálculos de regressão, consulte "Seleção do Tipo de Regressão" (página 6-16).
- \*<sup>2</sup> Para mais informações sobre o significado dos valores que aparecem nesta tela, consulte "Visualização dos Resultados de Cálculos de Regressão" (página 6-17) e as explicações sobre gráficos de regressão constantes das páginas 6-17 a 6-21.

 • Além dos gráficos de regressão, é possível também especificar suas próprias expressões e representá-las graficamente. Consulte "Criação e Representação Gráfica de uma Expressão na Forma Y= $f(x)$ " (página 15-10).

# u **Como Rolar e Panoramizar um Ponto ou uma Tela de Gráfico**

 Na tela do Picture Plot, é possível usar as teclas de cursor para rolar os eixos das coordenadas XY para cima, para baixo, para a direita e para a esquerda. Observe que a imagem de fundo fica fixa e não se move.

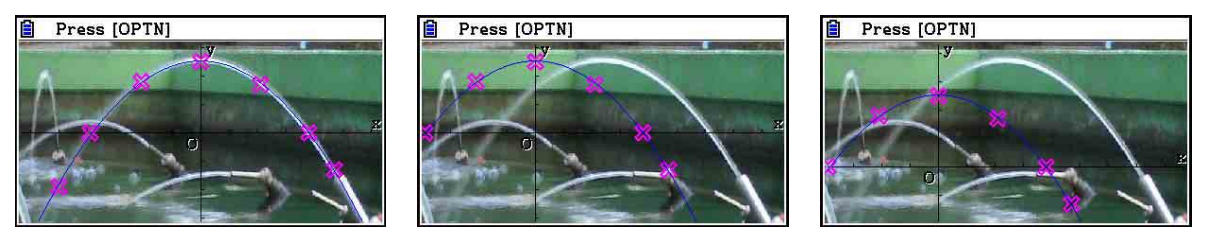

 $\acute{E}$  possível também pressionar  $\boxed{\text{OPTN}}$   $\boxed{\text{F6}}(\triangleright)\boxed{\text{F5}}$  (PAN) e panoramizar (segurar e arrastar) os eixos das coordenadas XY. A operação de panoramização é a mesma do modo **Graph** (página 5-10).

## u **Para alternar entre a tela do Picture Plot, tela do AXTRANS e a tela da relação de pontos**

 Ao visualizar a tela de relação de pontos e a tela de AXTRANS (página 15-14), cada toque das teclas SHFT] F6(G⇔T) alterna entre a tela do Picture Plot, do AXTRANS, e da relação de pontos.

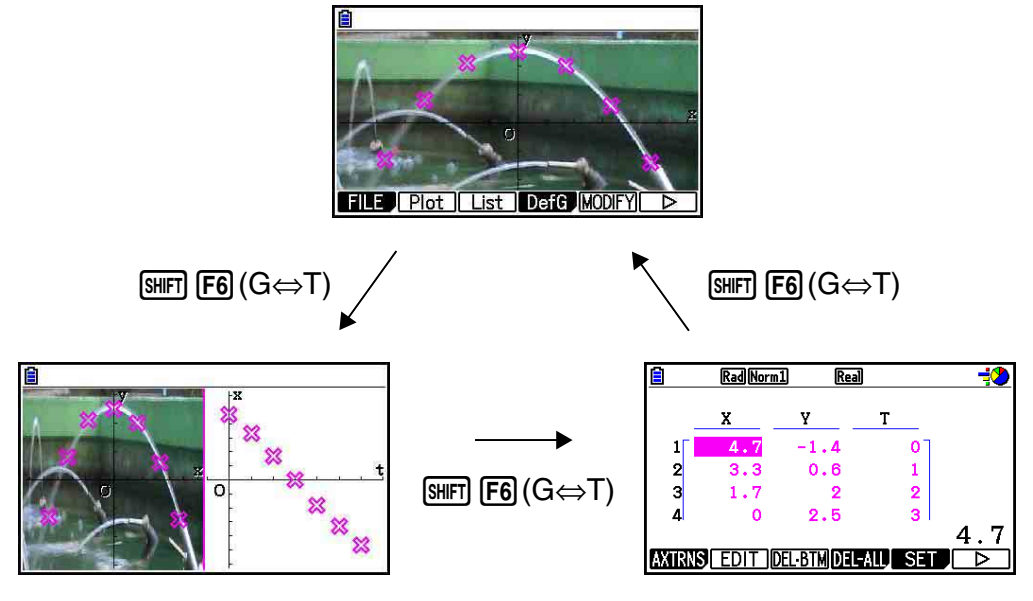

# ■ Ajuste da Luminosidade (Fade I/O) da Imagem

 É possível ajustar a luminosidade de uma imagem de 0% (estado normal) a 100% (sem exibição). Quanto maior o valor, mais clara a imagem, de modo que uma configuração de 100% exibe tudo branco.

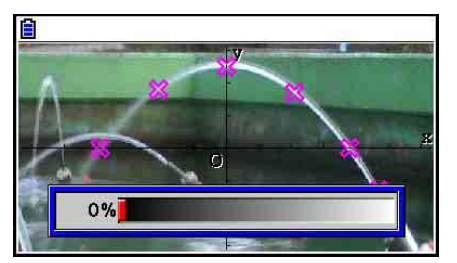

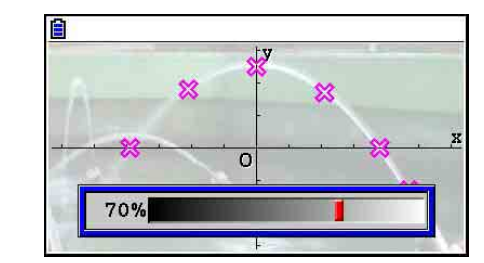

É possível ajustar a luminosidade para melhorar a visualização de pontos e gráficos.

 • Observe que a configuração de luminosidade pode ser ajustada somente se a imagem for de 16 bits.

 $\rightarrow$ 

 • Após ter ajustado o nível da luminosidade, a configuração é armazenada no arquivo da imagem quando uma das seguintes operações é realizada: <sup>[07]</sup> (FILE)  $F2$  (SAVE) ou 3(SAVE **•** AS).

## u **Para ajustar a luminosidade (Fade I/O) de uma imagem**

- 1. Com a tela do Picture Plot em exibição, pressione  $\overline{OPTN}$   $\overline{F6}$  ( $\triangleright$ )  $\overline{F6}$  ( $\triangleright$ )  $\overline{F3}$  (Fadel/O).
	- Com isto, surge uma régua para ajuste da luminosidade.
- 2. Use  $\bigcirc$  e  $\bigcirc$  para adjustar o valor da luminosidade.
	- É possível selecionar valores de forma direta, se necessário. Para especificar um valor de 20%, por exemplo, pressione  $\boxed{2}$   $\boxed{0}$   $\boxed{\text{exp}}$ .
- 3. Após a configuração estar do jeito desejado, pressione [EXE].

# **4. Uso da Relação de Pontos**

 Cada ponto marcado na tela do Picture Plot recebe o valor de uma coordenada. É possível usar a relação de pontos para exibir e editar estas coordenadas.

# k **Exibição do Valor das Coordenadas de Pontos (Relação de Pontos)**

 É possível aplicar os procedimentos descritos nesta seção para exibir as coordenadas (X, Y) da relação de ponto, usando tal relação para editar valores, apagar dados de pontos e alterar suas cores. É possível também especificar um valor de tempo (T) para cada ponto e desenhar uma função de uma gráfico T-X ou T-Y (AXTRANS).

### u **Para editar o valor das coordenadas de pontos**

 1. Com a tela do Picture Plot em exibição, pressione **OPTN** F3(List) para exibir a tela de relação de pontos.

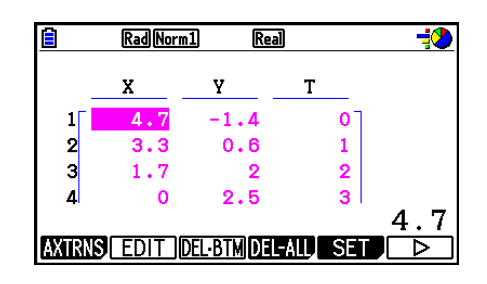

- Os valores de X e Y da tela relação de pontos mostram as coordenadas dos pontos. O valor T indica o tempo. (Para mais informações sobre os valores T, consulte "Exibição de Pontos nas Coordenadas T-Y e T-X (Tela AXTRANS)" na página 15-14.) Na tela, é possível editar apenas os valores de X e Y.
- 2. Use as teclas de cursor para selecionar o valor da coluna X ou Y que se deseja editar e pressione [F2] (EDIT).
- 3. Edite os valores e pressione [EXE].
	- Caso o usuário deseje editar outros valores, deve-se repetir os passos 2 e 3.
	- Para retornar à tela do Picture Plot, pressione [EXIT] ou [SHIFT] (EXIT] (QUIT).
	- A alteração de um valor faz com que a alteração seja refletida pelo ponto correspondente na tela do Picture Plot.

### *Observação*

• Com a tela da relação de pontos em exibição, é possível usar  $F6(\triangleright)$   $F4$  (STORE) para armazenar os dados de lista que constam da relação de pontos para a memória de lista e  $F6(\triangleright)$   $F5$  (RECALL) para recuperar tais dados de tal memória. Entretanto, observe que tanto a operação de armazenamento quanto a de recuperação ignoram todas as informações de cor relativas aos dados de lista.

# u **Como Apagar a Última Linha de Dados de Pontos**

 Execute uma das seguintes operações, dependendo do tipo de célula que estiver selecionada.

- Se o valor X ou Y da última linha da tela de relação de listas estiver selecionada, pressione 3(DEL **•** BTM) uma vez para apagar a última linha dos dados do ponto.
- Se o valor X ou Y de qualquer linha além da última linha da tela de relação de listas estiver selecionada, pressione **[F3]** (DEL • BTM) uma vez para selecionar a última linha e pressione 3(DEL **•** BTM) novamente para apagar a última linha dos dados do ponto.

### u **Para apagar todos os pontos**

Pressione  $F4$ (DEL-ALL) e surgirá uma caixa de diálogo de confirmação. Pressione  $F1$ (Yes) para apagar todos os pontos. Para cancelar a operação, pressione [F6] (No).

## u **Para retornar à tela do Picture Plot a partir da tela de relação de pontos**

Pressione  $[ENT]$ ,  $[SET]$   $[ENT]$   $(QUIT)$  ou  $[SET]$   $[FG]$   $(G \Leftrightarrow T)$ .

# ■ Exibição de Pontos nas Coordenadas T-Y e T-X (Tela AXTRANS)

 Como pode ser visto na tela de relação de listas, os dados de cada ponto inclui coordenadas X e Y, bem como um valor de tempo T.

 Na tela do Picture Plot, cada ponto é normalmente exibido como coordenadas (X, Y) em um plano X-Y, enquanto que o valor de tempo T pode ser usado para exibir pontos como coordenadas (T, Y) em um plano T-Y ou como coordenadas (T, X) em um plano T-X.

- De acordo com as configurações padrão, os valores de tempo são 0, 1, 2 e assim sucessivamente (progressão aritmética com um valor inicial de 0 e intervalo de 1), seguindo a sequência em que os pontos estão marcados. É possível alterar o valor de T atribuído a cada ponto alterando o valor inicial e o intervalo.
- Os pontos das coordenadas T-Y e T-X são exibidos em uma tela especial, chamada de AXTRANS. A tela AXTRANS mostra simultaneamente os pontos das coordenadas X-Y e T-Y ou T-X, conforme mostra o exemplo abaixo.

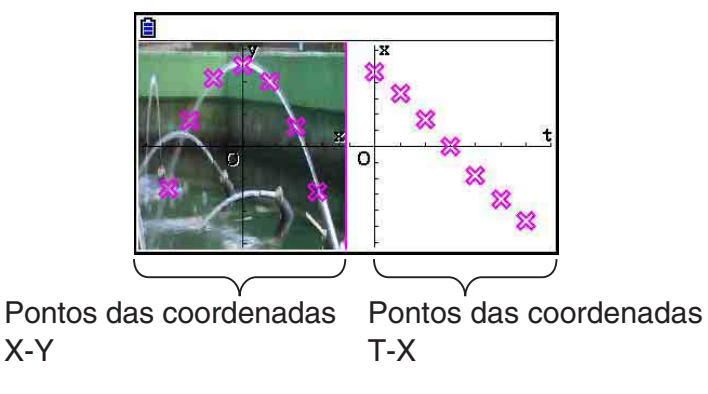

# u **Para configurar o valor de tempo (T)**

- 1. Com a tela de relação de pontos em exibição, pressione  $F5$  $(SET)$ .
- 2. Na tela que surgir, especifique o valor inicial e o intervalo.
	- Por exemplo, o usuário deve pressionar  $\boxed{1}$   $\boxed{\text{exp}$   $\boxed{1}$   $\boxed{5}$   $\boxed{\text{exp}}$  se quiser especificar um valor inicial de 1 e um intervalo de 1,5.
- 3. Após a configuração estar do jeito desejado, pressione <sup>[EXE]</sup> (ou **EXIT**).
	- Retorna-se para a tela de relação de pontos, onde se pode verificar se o valor T foir alterado conforme pretendido.

# *Observação*

Abaixo, seguem os intervalos para o valor inicial e de intervalo.

 $-1.0 \times 10^{10}$  < Início < 1,0  $\times$  10<sup>10</sup>

0 < Invervalo <  $1,0 \times 10^{10}$ 

## u **Para exibir pontos nas coordenadas T-Y ou T-X**

- 1. Com a tela de relação de pontos em exibição, pressione F1 (AXTRNS). A partir da tela do Picture Plot, pode-se também pressionar  $[OPTN]$   $[FG]$  ( $\triangleright$ )  $[FT]$  (AXTRNS).
- 2. Dependendo do sistema de coordenadas que se deseja usar para exibir os pontos, pressione  $[F1]$ (T-Y) ou  $[F2]$ (T-X).
	- A tela AXTRANS é exibida, mostrando os pontos do sistema de coordenadas X-Y no lado esquerdo e os pontos do sistema de coordenadas T-Y ou T-X na lado direito.

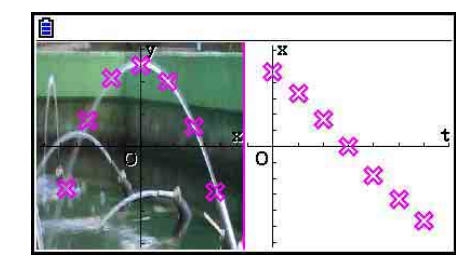

 $T - Y$  $T - X$ 

 $4.7$ 

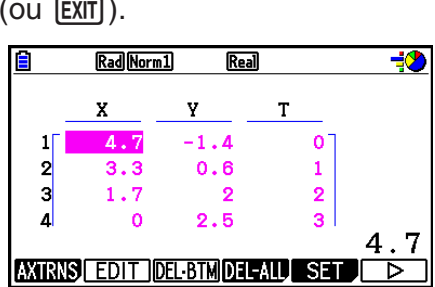

Time Setting

 $Start:0$  $Step:1$ 

- Com a tela AXTRANS em exibição, a configuração "Grid" (Grade) da tela de Configuração está sempre "Off", enquanto que o configuração "Label" (Identificação) está sempre "On". Para as configurações de "Axes" (Eixo), somente é possível selecionar "On" ou "Scale". Ao tentar selecionar "Off" para esta configuração, o fundo é automaticamente alterado para "On".
- Assim que a tela AXTRANS for exibida, a janela de visualização do eixo T da tela da direita é sempre configurada automaticamente, independendemente da configuração que estiver no item "Axtrans Wind".
- Pressione **CPTN** enquanto estiver nesta tela para exibir um menu de funções que pode ser usado para executar as seguintes operações.

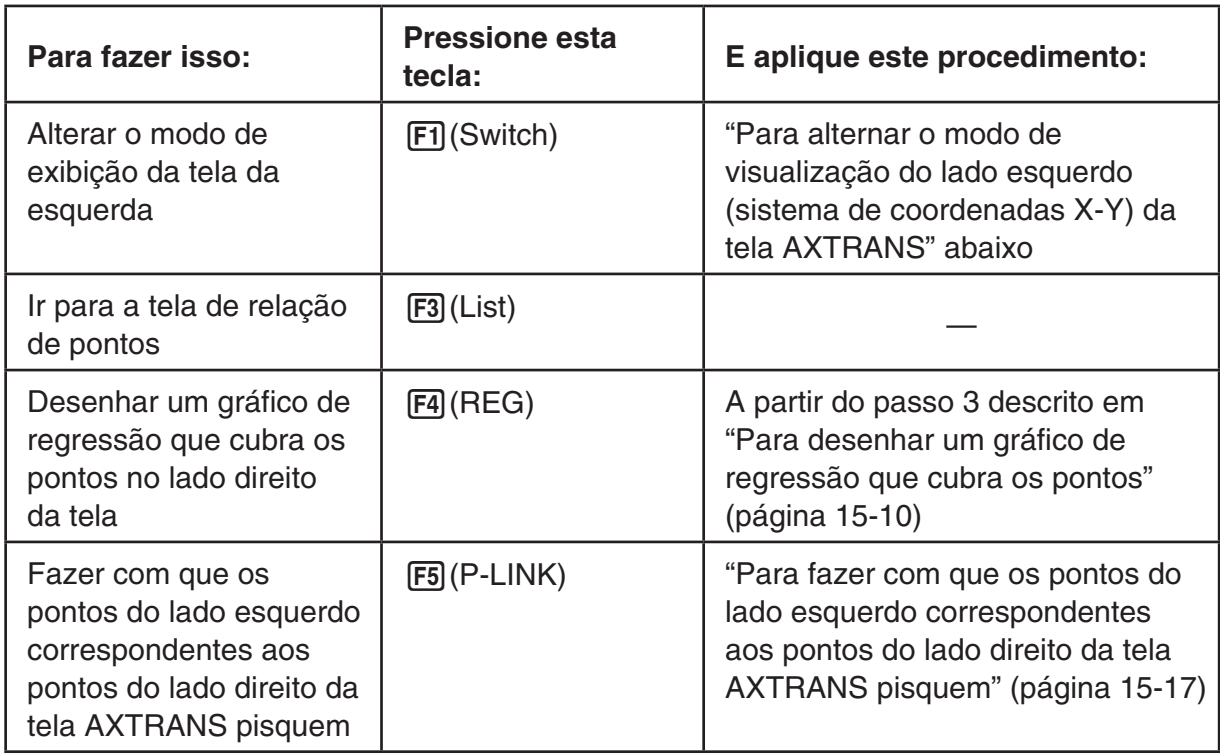

3. Para retornar à tela de relação de pontos, pressione [EXIT].

## u **Para alternar o modo de visualização do lado esquerdo (sistema de coordenadas X-Y) da tela AXTRANS**

- 1. Com a tela AXTRANS em exibição, pressione <sup>M<sub>M</sub> para acessar o menu de funções.</sup>
- 2. Pressione F1 (Switch).
	- Cada toque da tecla F1 (Switch) alterna o modo de exibição do lado esquerdo na sequência mostrada abaixo.

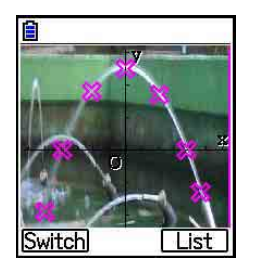

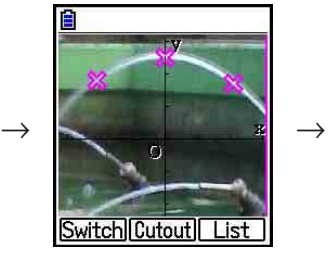

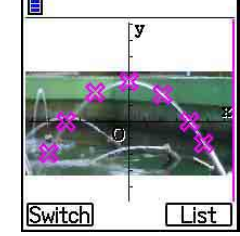

- (1) Tela cheia com compressão horizontal
- (2) Corte de tela (sem compressão)
- (3) Tela comprimida, mantendo a proporcionalidade
	- Quando o modo de visualização selecionado por o (2) (sem compressão), pode-se especificar qual parte da tela é cortada. Para isso, pressione [F2] (Cutout) e use as teclas  $\bigcirc$  e  $\bigcirc$  para mover as margens que envolver a parte da tela que se deseja exibir. Por fim, pressione  $ExE$ .

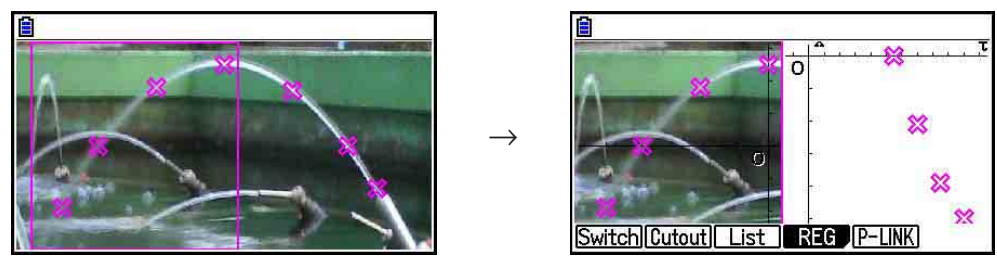

3. Quando o modo de visualização estiver do jeito desejado, pressione [EXIT].

#### u **Para fazer com que os pontos do lado esquerdo correspondentes aos pontos do lado direito da tela AXTRANS pisquem**

- 1. Com a tela AXTRANS em exibição, pressione (OPTN) [F5] (P-LINK).
	- Os pontos do lado esquerdo (coordenadas X-Y) e do lado direito (coordenadas T-X) correspondentes à primeira linha de dados (os primeiros pontos) começam a piscar.

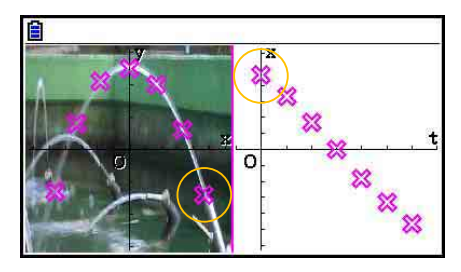

- Use  $\bigcirc$  e  $\bigcirc$  para alternar entre os pontos selecionados. Este recurso é útil para determinar a correspondência entre os pontos de cada lado da tela.
- 2. Para que os pontos parem de piscar, pressione [EXIT].

# u **Para retornar à tela de relação de pontos a partir da tela AXTRANS**

Pressione  $[ETH]$  ou  $[SHFT]$   $[FB]$   $(G \Leftrightarrow T)$ .

# **5. Funções Comuns ao Modo Graph**

Na tela do Picture Plot, os itens do menu de funções de [SHIFT] F1] a [F5] são iguais aos do modo Graph. Consulte as páginas abaixo para obter mais informações.

- **SHIFT** [FT] (TRACE) ... "Leitura de Coordenadas sobre uma Linha de Gráfico" (página 5-54)
- $\bullet$   $\overline{\text{SHFT}}$   $\overline{\text{F2}}$  (ZOOM)  $\ldots$  "Zoom" (página 5-8)
- $\overline{\text{Suff}}$  (F3)(V-WIN) ... "Configurações da Janela de Visualização (V-Window)" (página 5-5)
- $\overline{\text{SMF1}}$   $\overline{\text{F4}}$  (SKETCH) ... "Como Inserir Pontos, Linhas e Texto na Tela de Gráficos (Esboço)" (página 5-52)
- SHIFT F5 (G-SOLVE) ... "Análise de Gráficos (Menu G-SOLVE)" (página 5-56)

### *Observação*

Após ter iniciado uma operação de traçado ao pressionar [SHIFT] (TRACE), é possível alterar a cor do ponto sobre o qual o cursor de traçado estiver localizado. Siga os passos abaixo para alterar a cor dos pontos.

- 1. Quando a tela do Picture Plot contiver pontos marcados, pressione  $\overline{\text{Suff}}$  (TRACE).
	- Surge um cursor de traçado sobre o primeiro ponto marcado na imagem.
	- Caso haja pontos e um gráfico na tela do Picture Plot, pressione  $\frac{1}{\text{SHP}}$  (TRACE) para que o cursor de traçado apareça primeiro sobre o gráfico. Neste caso, use  $\textcircled{\textbf{}} \in \textcircled{\textbf{}}$  para mover o cursor de traçado entre o gráfico e os pontos.
- 2. Use  $\odot$  e  $\odot$  para mover o cursor de traçado para o ponto cuja cor se deseja alterar.
- 3. Pressione  $\boxed{\text{Suff}}$   $\boxed{5}$  (FORMAT) para acessar a caixa de diálogo FORMAT.
- 4. Use as teclas de cursor para selecionar a cor desejada e pressione [EXE].
	- A nova cor também é refletida na cor do texto dos dados correspondentes ao ponto.

# **Capítulo 16 Função 3D Graph**

No modo **3D Graph**, você pode usar os modelos integrados para desenhar gráficos em 3D das figuras abaixo.

• Linha reta • Plano • Esfera • Cilindro • Cone

Também é possível usar a entrada direta de funções para desenhar os gráficos 3D abaixo.

- Gráfico Z= Gráfico paramétrico
- Gráfico de sólido de rotação no eixo X
- Gráfico de sólido de rotação no eixo Y

É possível até desenhar no máximo três gráficos simultaneamente.

## *Observação*

- As explicações desta seção são baseadas na Versão 1.01 do 3D Graph.
- A Versão 1.01 do 3D Graph pode funcionar em uma calculadora com a Versão 3.10 ou posterior do sistema operacional. Não funcionará em uma calculadora com sistema operacional de Versão inferior a 3.10.

# **E** Itens de Configuração Específicos do Modo 3D Graph

Os itens descritos abaixo são itens de configuração do modo **3D Graph** que são exibidos apenas quando a operação **SMET MENU** (SET UP) é realizada no modo 3D Graph.

**von** indica a configuração inicial padrão de cada item.

## u **Axes (mostrar/ocultar eixos 3D)**

• {**On**}**/**{**Off**} ... {mostrar eixos retangulares}/{ocultar eixos}

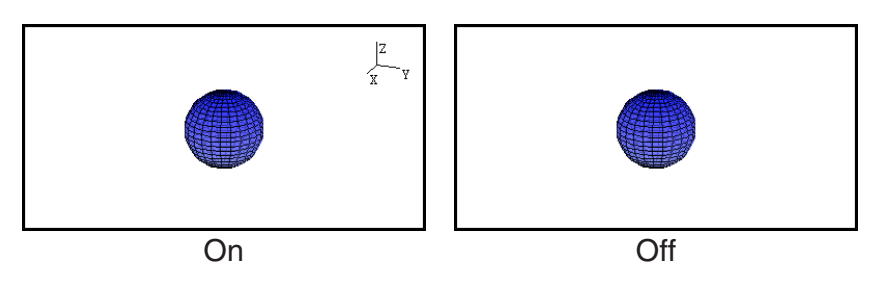

## u **Box (visualização da coordenada do tipo de caixa)**

• {**On**}**/**{**Off**} ... {mostrar}/{ocultar} coordenadas do tipo de caixa do gráfico 3D

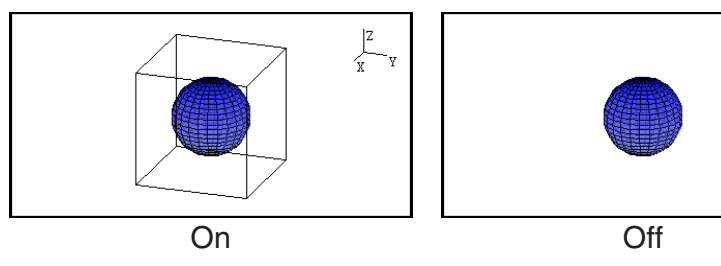

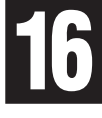

# *Observação*

• Quando um gráfico 3D estiver na tela, é possível usar a tecla  $\lceil \cdot \rceil$  para alternar entre as configurações de Axes e Box na sequência exibida abaixo.

Axes: On, Box: On  $\rightarrow$  Axes: On, Box: Off  $\rightarrow$  Axes: Off, Box: On  $\rightarrow$  Axes: Off, Box: Off  $\rightarrow$ Axes: On, Box: On

# u **Label (mostrar/ocultar rótulos de eixos de gráficos)**

• {**On**}**/**{**Off**} ... {mostrar nomes de eixos em gráficos 3D}/{ocultar nomes de eixos em gráficos 3D}

Enquanto um gráfico 3D estiver na tela, você pode alterar as configurações de Label pressionando a tecla  $\lceil \cdot \rceil$ .

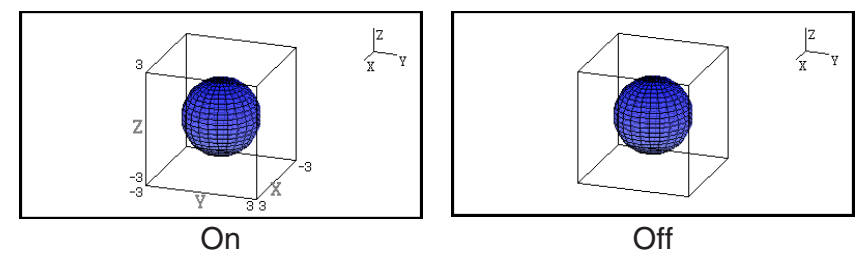

# **1. Exemplo de Desenho no Modo 3D Graph**

## **Exemplo 1:** Para desenhar um gráfico 3D de uma esfera  $(x^2 + y^2 + z^2 = 2^2)$

- 1. A partir do Menu Principal, entre no modo **3D Graph**.
	- Isso exibirá a lista de funções de gráficos 3D.
- 2. Pressione  $\boxed{F3}$ (TYPE) ou  $\bigotimes/\bigotimes$ .
	- Isso exibirá uma tela de seleção da função de gráficos 3D.
- 3. Pressione  $\odot$   $\odot$  para selecionar "Sphere" e depois pressione [EXE]. Isso exibirá a tela de entrada de coeficiente de Sphere.
- Math Rad Norm1 [d/c] Real **f** MathRadNorm1<br>3D Graph  $\overline{\frac{2}{3}}$ SELECT DELETE TYPE SDEALED [DRAW] Math Rad Norm1 [d/c] Real **ielect** Template Line Plane Sphere Template Z= Param Rotate Math Rad Norm1 (d/c Real  $(X-a)^{2}+(Y-b)^{2}+(Z-c)^{2}=r^{2}$  $\mathbf 0$  $\circ$  $0<sup>-1</sup>$

4. Insira os coeficientes.

 $\boxed{0}$   $\boxed{ex}$  $\boxed{0}$   $\boxed{ex}$  $\boxed{0}$   $\boxed{ex}$  $\boxed{2}$   $\boxed{ex}$ 

- 5. Pressione F6 (SET).
	- Isso retornará para a lista de funções de gráficos 3D. A listrar mostrará o modelo selecionado e os coeficientes inseridos.

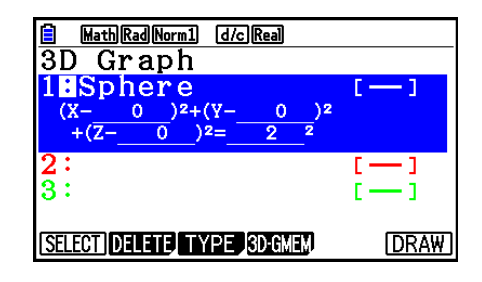

**FACTOR EXPAND EDIT** 

0

 $SET$ 

- 6. Pressione [F6] (DRAW) ou [EXE].
	- Isso exibirá a tela do gráfico 3D e desenhará um gráfico de esfera.

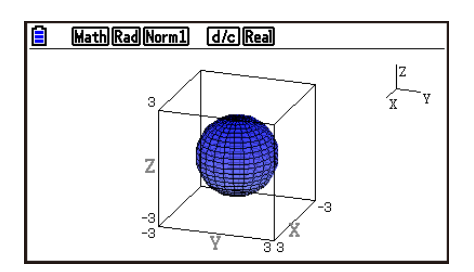

• Para retornar para a lista de funções de gráficos 3D, pressione [AC]. Após desenhar um gráfico 3D, cada pressionamento de  $\overline{[S/H]}$   $\overline{[F6]}$  (G $\Leftrightarrow$ T) alternará entre a lista de funções de gráficos 3D e a tela do gráfico 3D.

### **Exemplo 2: Para digitar a fórmula abaixo e desenhar seu gráfico 3D**   $Z = X^2 + Y^2 - 3$

- 1. A partir do Menu Principal, entre no modo **3D Graph**.
- 2. Pressione  $F3$  (TYPE),  $\odot$  ou  $\odot$ .
- 3. Pressione  $\boxed{F2}(Z=)$ .
	- Será exibida a tela de digitação do gráfico Z=.

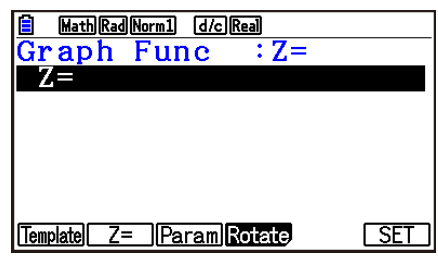

4. Digite a função.

 $[\overline{x}, \theta, \overline{t}]$   $[\overline{x^2}]$   $[\overline{+}]$   $[\overline{F2}]$   $(Y)$   $[\overline{x^2}]$   $[\overline{-}]$   $[\overline{3}]$   $[\overline{Ex}]$ 

- 5. Pressione [F6] (SET).
	- Você voltará à lista de função do gráfico 3D. A fórmula recentemente digitada será incluída na lista.

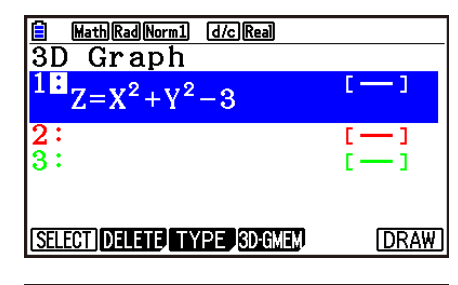

**B** Math Rad Norm1 [d/c] Real  $\frac{Z}{x}$ 

- 6. Pressione **F6** (DRAW) ou **EXE**.
	- Será exibida a tela de gráfico 3D e um gráfico 3D será desenhado.

# **2. Janela de Visualização 3D**

A Janela de Visualização 3D serve para ajustar configurações específicas do modo **3D Graph**.

# ■ Configurando Ajustes da Janela de Visualização 3D

- 1. A partir do Menu Principal, entre no modo **3D Graph**.
- 2. Pressione [SHIFT] [F3] (V-WIN) para exibir a tela de configuração da Janela de Visualização 3D.

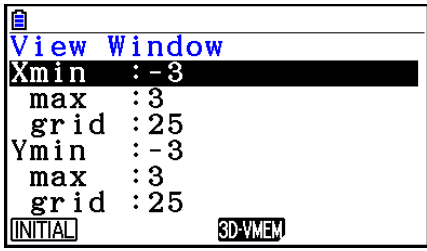

- 3. Use  $\circledast$  e  $\circledast$  para mover e selecionar o item cujas configurações você deseja alterar, insira o valor apropriado e pressione [EXE].
- 4. Após ajustar as configurações corretamente, pressione [EXIT] para fechar a tela de configuração da Janela de Visualização 3D.

#### **Configurações**

Xmin/Xmax ... Valor mínimo/máximo do eixo *x*

- Xgrid ... Número de pontos de cálculo do eixo *x* (número de pontos de cálculo entre Xmin e Xmax)
- Ymin/Ymax ... Valor mínimo/máximo do eixo *y*
- Ygrid ... Número de pontos de cálculo do eixo *y* (número de pontos de cálculo entre Ymin e Ymax)
- Zmin/Zmax ... Valor mínimo/máximo do eixo *z*
- Smin/Smax ... Valor mínimo/máximo do parâmetro S
- Sgrid ... Número de pontos de cálculo do parâmetro S (Número de pontos de cálculo entre Smin e Smax)
- Tmin/Tmax ... Valor mínimo/máximo do parâmetro T
- Tgrid ... Número de pontos de cálculo do parâmetro T (Número de pontos de cálculo entre Tmin e Tmax)

Angle $\theta$  ... Ângulo de rotação do eixo *x* no sentido horário (−180° <  $\theta \le 180$ °)

- Angle $\phi$  ... Ângulo entre a linha de visão do gráfico 3D e o eixo *z* (0°  $\leq \phi < 360$ °)
- Insira os valores mínimo/máximo no intervalo onde o valor absoluto seja menor que  $1 \times 10^{98}$ .
- Insira um valor de grade no intervalo entre  $2 \leq$  grade  $\leq 50$ .
- $\bullet$  Insira  $\theta$  e  $\phi$  em graus, independentemente da configuração da unidade de ângulo.
- Quanto maiores forem os valores de Xgrid e Ygrid, mais detalhado será o gráfico. Observe também que valores maiores requerem mais cálculo, o que significa que a operação de gráfico demora mais.
- Pode ser impossível criar o gráfico se os valores Xgrid e Ygrid forem pequenos demais.
- Dependendo da forma do gráfico 3D que está sendo desenhado, Xgrid e Ygrid podem ser o número de divisões do gráfico em si ao invés do número de divisões de intervalo.
- Smin, Smax, Sgrid, Tmin, Tmax e Tgrid são aplicados somente no caso do desenho de um gráfico paramétrico.

# k **Usando a Memória da Janela de Visualização 3D**

Você pode armazenar até seis conjuntos de configurações da Janela de Visualização 3D na memória da Janela de Visualização 3D.

#### u **Para salvar configurações da Janela de Visualização 3D**

- 1. A partir do Menu Principal, entre no modo **3D Graph**.
- 2. Pressione  $\sqrt{3}$ (V-WIN) para exibir a tela de configuração da Janela de Visualização 3D e insira os valores desejados.
- 3. Pressione  $F4(3D-VMEM)F1(STORE)$ .
- 4. Na janela pop-up que aparece, especifique um número de memória da Janela de Visualização 3D (de 1 a 6) e pressione EXE.
	- Pressionar  $\Box$  [EXE], por exemplo, armazena as configurações na 3D View Window Memory 1 (3DVWIN\_1).

### u **Para recuperar configurações salvas da Janela de Visualização 3D**

- 1. A partir do Menu Principal, entre no modo **3D Graph**.
- 2. Pressione  $\boxed{\text{Suff}}$  (S-WIN) para exibir a tela de configuração da Janela de Visualização 3D.
- 3. Pressione F4(3D-VMEM)F2(RECALL).
- 4. Na janela pop-up que aparece, especifique um número de memória da Janela de Visualização 3D (de 1 a 6) e pressione [EXE].
	- Pressionar  $\Box$  [EXE], por exemplo, recupera as configurações armazenadas na 3D View Window Memory 1 (3DVWIN 1).

### *Observação*

- Se a memória da Janela de Visualização 3D da calculadora tiver sido criada utilizando a Versão 1.00 do 3D Graph, ao entrar no modo **3D Graph** ele será automaticamente convertido para a Versão 1.01 do 3D Graph.
- A memória da Janela de Visualização 3D criada utilizando a Versão 1.01 do 3D Graph não poderá ser utilizada pela Versão 1.00 do 3D Graph.

# **3. Lista de Funções de Gráficos 3D**

- {**SELECT**} ... Alterna a função de gráficos 3D selecionada entre desenhar e não desenhar.
- {**DELETE**} ... Excluir a função de gráficos 3D selecionada.
- {**TYPE**} ... Exibe a tela de seleção da função de gráficos 3D (página 16-8).
- {**3D-GMEM**} ... Selecione para salvar e recuperar da memória de gráfico 3D (página 16-7).
- {**DRAW**} ... Desenha um gráfico 3D.

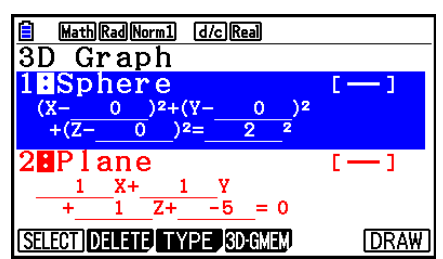

# ■ Especificando Desenhar ou Não Desenhar Gráfico 3D

- 1. Use  $\circledast$  e  $\circledast$  para selecionar a função cujas configurações você deseja alterar.
- 2. Pressione [F1] (SELECT).
	- Desenhar é ativado para uma função cujos dois pontos (:) estejam selecionados.
	- Cada pressionamento de  $[FI]$ (SELECT) alterna a função selecionada entre desenhar e não desenhar.

## k **Excluindo uma Função**

- 1. Use  $\circledast$  e  $\circledast$  para selecionar a função que você deseja excluir.
- 2. Pressione [F2] (DELETE) ou [DEL].
	- Isso exibe uma caixa de diálogo de confirmação de exclusão.
- 3. Pressione Fil(Yes).

# ■ Alterando a Line Color e Area Color de um Gráfico 3D

- 1. Na lista de funções de gráficos 3D, selecione a função cujas cores você deseja alterar.
- 2. Pressione [SHIFT] [5] (FORMAT).

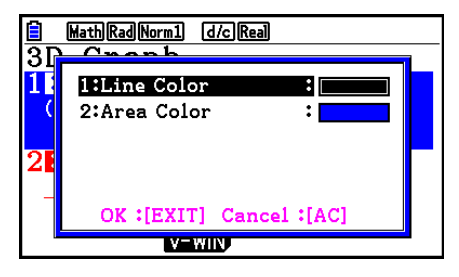

3. Selecione "Line Color" e pressione [EXE].

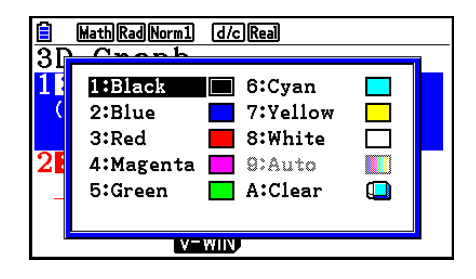

6:Cvan

 $\blacksquare$  8: White

 $\Box$  A:Clear

7:Yellow

 $\Box$ 

m

Math Rad Norm1 [d/c] Real

 $\blacksquare$ 

4:Magenta | @:Auto

V-WINJ

1:Black

2:Blue

5:Green

3:Red

lā

- 4. Selecione a cor desejada e pressione [EXE].
	- Isso retornará para a tela do passo 2.
- 5. Selecione "Area Color" e pressione EXE.

- 6. Selecione a cor desejada e pressione [EXE].
	- Isso retornará para a tela do passo 2.
- 7. Após configurar da maneira desejada, pressione [EXIT].
- A cor da função de gráfico 3D será alterada de acordo com a configuração Area Color.
- Se você selecionar Clear para Area Color, a cor da função de gráfico 3D será alterada para corresponder à configuração Line Color.
- Se você selecionar Clear para ambos Line Color e Area Color, ocorrerá um erro "Invalid Setting".
- Se você selecionou o modelo Line, a linha será desenhada usando a cor especificada na configuração Area Color.

# **■ Memória de Gráfico 3D**

Você pode usar a memória de gráfico 3D para armazenar o conteúdo de até 20 conjuntos (3D G-Mem 1 a 3D G-Mem 20) de listas de funções de gráficos 3D e outras informações de configuração. Os dados armazenados podem ser recuperados para a lista de funções de gráficos 3D quando necessário.

Um conjunto de dados de memória de gráficos 3D contém as informações indicadas abaixo.

- Funções de gráficos 3D (até três)
- Configurações da Janela de Visualização 3D (um conjunto)
- Informações de configuração
- Configurações de desenhar/não desenhar da função 3D
- Configurações da cor da função

#### u **Para salvar o conteúdo da lista de funções de gráficos 3D na memória de gráfico 3D**

- 1. Pressione F4(3D-GMEM)F1(STORE).
- 2. Na janela pop-up que aparece, especifique um número de memória de gráfico 3D (de 1 a  $20$ ) e pressione  $Ex$ e.
	- Pressionar [1] [EE], por exemplo, armazena o conteúdo da lista de funções de gráficos 3D e as configurações da Janela de Visualização 3D na 3D Graph Memory 1 (3DGMEM1).
	- Se você especificar o número de uma memória que já contém dados e pressionar [EXE], os dados existentes serão substituídos pelos novos dados.
	- Um erro ocorrerá se os dados que você está salvando excederem a capacidade de memória da calculadora.

## u **Para recuperar dados de memória de gráficos 3D**

- 1. Pressione  $FA$ (3D-GMEM) $F2$ (RECALL).
- 2. Na janela pop-up que aparece, especifique um número de memória de gráfico 3D (de 1 a  $20$ ) e pressione  $Ex$ .
	- Pressionar  $\overline{1}$  [EXE], por exemplo, recupera os dados armazenados na 3D Graph Memory 1 (3DGMEM1).
	- A recuperação substitui o conteúdo da lista de funções de gráficos 3D e as configurações da Janela de Visualização 3D pelo conteúdo recuperado. Os dados atuais são excluídos.

## *Observação*

• A memória de gráfico 3D criada utilizando a Versão 1.01 do 3D Graph não pode ser utilizada pela Versão 1.00 do 3D Graph.

# **4. Tela de Seleção da Função de Gráficos 3D**

Na lista de funções de gráficos 3D, pressione  $F3$ (TYPE) ou  $\bigcirc$ / $\bigcirc$  para exibir a tela de seleção da função de gráficos 3D.

## *Observação*

• Se você selecionar uma função registrada e pressionar  $\bigcirc$  ou  $\bigcirc$ . será exibida uma tela de entrada para a função selecionada.

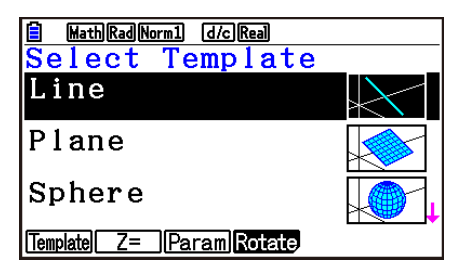

Use  $\circledcirc$  e  $\circledcirc$  para selecionar um dos modelos indicados abaixo.

Line … Desenha uma linha.

Plane … Desenha um plano.

Sphere … Desenha uma esfera.

Cylinder … Desenha um cilindro.

Cone ... Desenha um cone.

O conteúdo do Menu de funções está escrito abaixo.

1(Template) ... Exibe a tela de seleção do modelo.

2(Z=) ... Exibe a tela de digitação do gráfico Z=.

3(Param) ... Exibe a tela de digitação do gráfico paramétrico.

4(Rotate) ... Exibe o submenu descrito abaixo.

1(Rot X) ... Exibe a tela de digitação para um sólido de rotação do gráfico do eixo X.

2(Rot Y) ... Exibe a tela de digitação para um sólido de rotação do gráfico do eixo Y.

## **■ Inserindo Coeficientes de Modelo**

Na tela de seleção da função de gráficos 3D, selecionar um modelo e pressionar [EXE] irá exibir a tela de entrada de coeficiente. Selecionar novamente um modelo registrado irá exibir os coeficientes anteriores.

A aparência da tela de entrada de coeficiente depende do modelo.

Após inserir os coeficientes, pressione **F6**(SET) para retornar à lista de funções de gráficos 3D.

### • Modelo Line

Existem telas de entrada para quatro tipos de coeficientes.

1(EXPRESS) ... Selecione para inserir os coeficientes de uma função para uma linha reta.

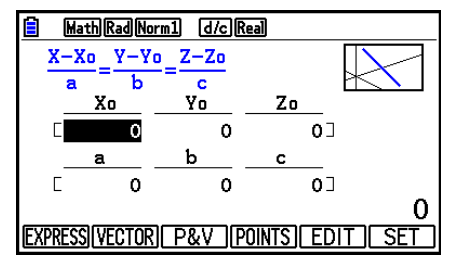

2(VECTOR) ... Selecione para inserir os coeficientes de um vetor para uma linha reta.

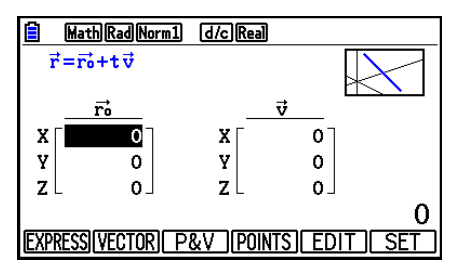

3(P&V) ... Selecione para inserir as coordenadas de um ponto na linha reta e os coeficientes de um vetor de direção.

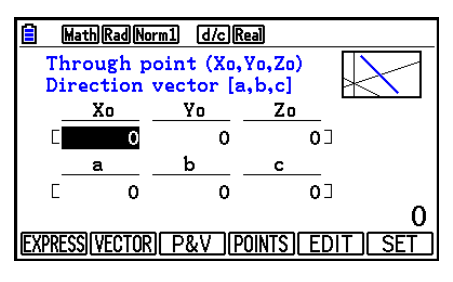

4(POINTS) ... Selecione para inserir as coordenadas de dois pontos em uma linha reta.

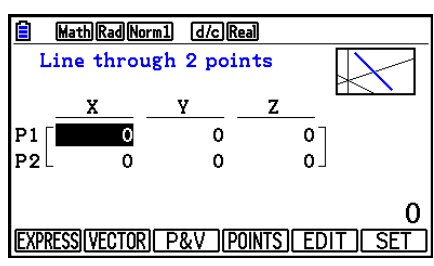

- Inserir um coeficiente que corresponde a qualquer uma das condições abaixo causará um erro "Invalid Setting".
	- EXPRESS: a=0 ou b=0 ou c=0
	- VECTOR: Todos os coeficientes 0 do vetor v
	- P&V: Todos os coeficientes 0 do vetor de direção
	- POINTS: P1 e P2 são o mesmo valor

#### $\bullet$  **Modelo Plane**

Existem telas de entrada para três tipos de coeficientes.

1(EXPRESS) ... Selecione para inserir os coeficientes de uma função para um plano.

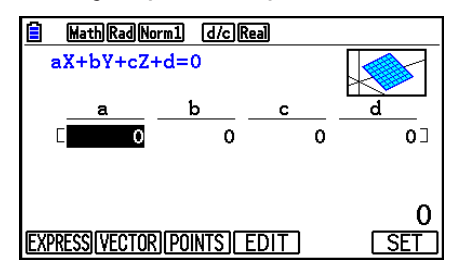

2(VECTOR) ... Selecione para inserir os coeficientes de um vetor para um plano.

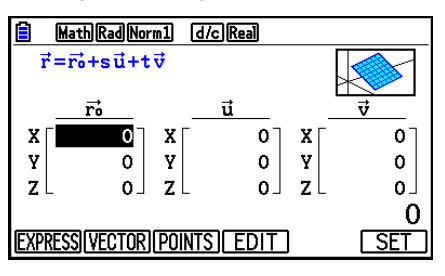

3(POINTS) ... Selecione para inserir as coordenadas de três pontos em um plano.

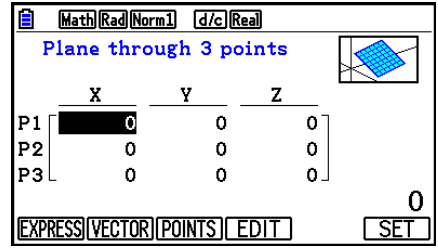

- Inserir um coeficiente que corresponde a qualquer uma das condições abaixo causará um erro "Invalid Setting".
	- $\bullet$  EXPRESS: a=0 e b=0 e c=0
	- VECTOR:
		- Ambos os coeficientes dos vetores u e v, ou o coeficiente dos vetores u ou v é 0.
	- Os vetores u e v têm a mesma direção.
	- POINTS:
		- Dois dos três pontos têm o mesmo valor.
		- Os três pontos estão em linha reta.

#### $\bullet$  **Modelo Sphere**

Existem telas de entrada para dois tipos de coeficientes.

**[F1]** (FACTOR) ... Selecione para inserir os coeficientes de (X-a)<sup>2</sup>+(Y-b)<sup>2</sup>+(Z-c)<sup>2</sup>=r<sup>2</sup>.

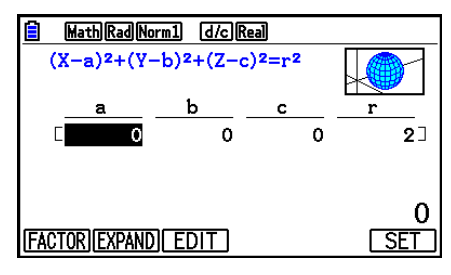

 $F2$  (EXPAND) ... Selecione para inserir os coeficientes de  $X^2+Y^2+Z^2+aX+bY+cZ+d=0$ .

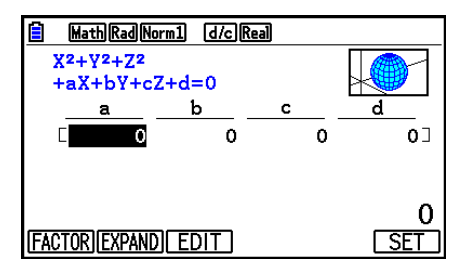

- Inserir um coeficiente que corresponde a qualquer uma das condições abaixo causará um erro "Invalid Setting".
	- FACTOR: r = 0 ou menos
	- EXPAND: Os coeficientes inseridos não satisfazem  $a^2+b^2+c^2$ >4d.

## $\bullet$  **Modelo Cylinder**

Insere o raio, altura mínima, altura máxima e ponto central do cilindro.

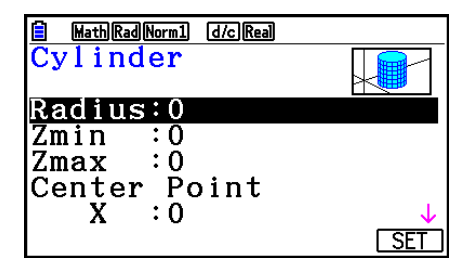

- Inserir um coeficiente que corresponde a qualquer uma das condições abaixo causará um erro "Invalid Setting".
	- Radius: 0 ou menos
	- Altura mínima e máxima: Mesmo valor

## **• Modelo Cone**

Digite os valores abaixo para o cone desejado.

- Raio da base circular (Radius)
- Coordenada Z da base (Zmin)
- Coordenada Z do ápice (Zmax)
- Coordenadas X, Y do ponto central da base

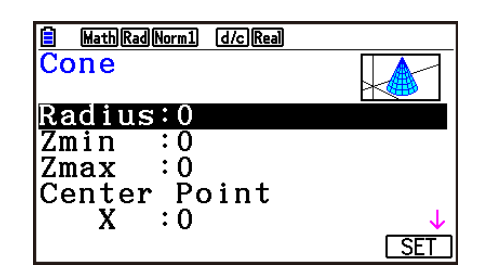

- Inserir um coeficiente que corresponda a qualquer uma das condições abaixo causará um erro "Invalid Setting".
	- Radius: 0 ou menos
	- Mesmo valor para Zmin e Zmax

# k **Digitação de uma função diretamente**

As operações de digitação e edição da linha de função são as mesmas daquelas no modo **Graph**.

Após digitar uma função, pressione **[F6]** (SET) para retornar à lista de função do gráfico 3D. A fórmula recentemente digitada será incluída na lista.

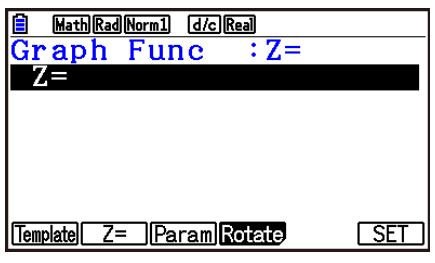

u **Tela de Digitação do Gráfico Paramétrico**

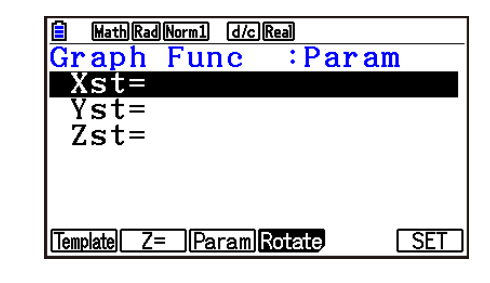

- Ao pressionar  $X,B,T$  a variável T é inserida.
- u **Tela de Digitação para o Gráfico de Sólido de Rotação no Eixo X**

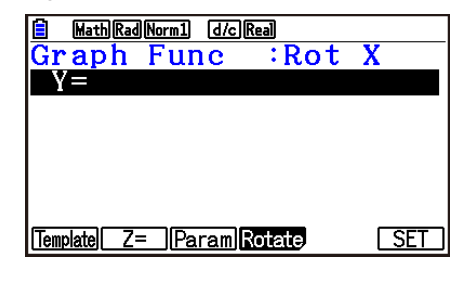

u **Tela de Digitação para o Gráfico de Sólido de Rotação no Eixo Y**

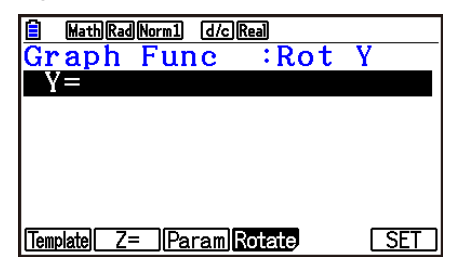

# **5. Tela de Gráfico 3D**

# ■ Girando um Gráfico 3D

Você pode usar as teclas de cursor para girar um gráfico 3D para cima, para baixo, para esquerda e para a direita.

As configurações da Janela de Visualização 3D são alteradas de acordo com a rotação de seu gráfico 3D.

# **■ Girando um Gráfico 3D Automaticamente**

Você pode girar um gráfico 3D automaticamente usando Girar Automaticamente. A rotação automática para automaticamente após duas rotações.

- 1. Na tela do gráfico 3D, pressione <sup>[OPTN]</sup> [F2] (ROTATE).
- 2. Selecione uma direção de rotação.
	- 1(L→R) … Rotação automática da esquerda para a direita.
	- 2(R→L) … Rotação automática da direita para a esquerda.
	- $[F3]$ (T $\rightarrow$ B) ... Rotação automática de cima para baixo.
	- $[F4(B \rightarrow T)$  ... Rotação automática de baixo para cima.
	- Para parar a rotação automática, pressione <a>[40]</a>.

## ■ Salvando a Captura de Tela de um Gráfico 3D

É possível salvar uma captura da tela do gráfico 3D. Você pode usar a imagem salva como o fundo e outro aplicativo. Observe que a captura de tela do gráfico 3D não inclui as informações da Janela de Visualização 3D. Para obter informações sobre como salvar a captura de tela de um gráfico 3D, consulte "Como Salvar e Recuperar o Conteúdo da Tela de Gráficos" (página 5-20).

## ■ Leitura de Coordenadas em um Gráfico

É possível ler os valores da coordenada em um gráfico 3D ao mover o cursor ( $\frac{1}{2}$ ) com as teclas do cursor.

- 1. Desenhe um gráfico 3D.
- 2. Pressione [SHFT] [FT] (TRACE).
	- Isso fará com que o cursor pisque no gráfico 3D.
- 3. Use as teclas do cursor para mover o cursor pelo gráfico 3D até o local cujas coordenadas você deseja ler.
	- Quando houver diversos gráficos 3D na tela, você poderá mover o cursor entre eles pressionando F1 (Next) e F2 (Back).
- 4. Ao pressionar  $\overline{X \cdot \theta \cdot I}$  será exibida uma janela pop-up. Ao digitar as coordenadas na janela, o cursor irá para o local especificado. (Gráfico Z=/gráfico paramétrico apenas)
	- Também é possível mover o cursor digitando valores sem pressionar  $\overline{x}$ , para exibir a janela pop-up.

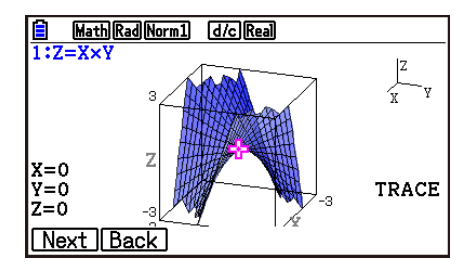

5. Para sair da função de traçado, pressione [SHFT] (TRACE).

## k **Funções de Zoom**

Você pode ampliar e reduzir a partir do centro da tela. Também é possível alterar a visualização direcional da tela.

1. Desenhe um gráfico 3D.

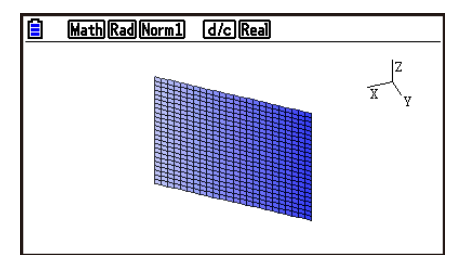

2. Selecione a operação de zoom desejada.

 $[SHIF]$   $[ F2]$  (Zoom)  $[ F1]$  (IN)  $\ldots$  Amplia o centro da tela.

2(OUT) … Reduz o centro da tela.

3(VIEW-X) … Exibe a visualização ao longo do eixo *x* positivo.

4(VIEW-Y) … Exibe a visualização ao longo do eixo *y* positivo.

5(VIEW-Z) … Exibe a visualização ao longo do eixo *z* positivo.

6(ORIGINAL) … Retorna o gráfico 3D ao seu estado original (não girado, sem zoom).

# k **Funções de Rascunho**

Você pode inserir um ponto e escrever texto em um gráfico 3D.

- 1. Desenhe um gráfico 3D.
- 2. Conforme necessário, use a tela de configuração para definir as opções abaixo.
	- Plot/LineCol ... Especifica a cor para pontos inseridos e texto.

3. Selecione a operação de rascunho desejada.

[SHIFT] [F4] (SKETCH) [F1] (Cls) ... Limpa os pontos inseridos e o texto escrito.

2(Plot) … Insere um ponto.

3(Text) … Insere texto.

- 4. Use as teclas de cursos para mover o cursor  $\left(\frac{1}{2}\right)$  ao local desejado.
- 5. Para inserir um ponto: Pressione [EXE]. Para inserir texto: Digite uma sequência de texto.

# ■ Exibição do Corte Transversal de um Gráfico 3D

Você pode inserir um plano vertical no eixo *x*, *y* ou *z* para enfatizar um corte transversal (o local onde o plano e o gráfico 3D se sobrepõem).

### *Observação*

• O corte transversal pode ser exibido somente para um gráfico 3D que tenha sido desenhado utilizando um modelo (Line, Plane, Sphere, Cylinder, Cone).

### u **Para exibir o corte transversal de um gráfico 3D**

- 1. Desenhe um gráfico 3D.
- 2. Pressione [SHFT] [F5] (G-SOLVE) [FT] (CROSS).

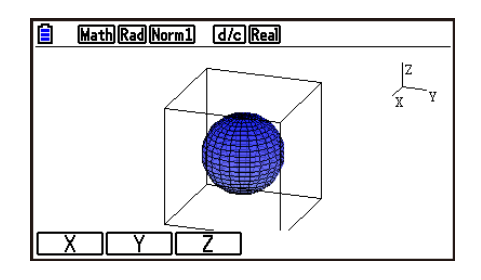

3. Selecione a direção do plano que você deseja exibir.

1(X) … Especifica o eixo *x* como a direção do corte transversal do plano vertical.

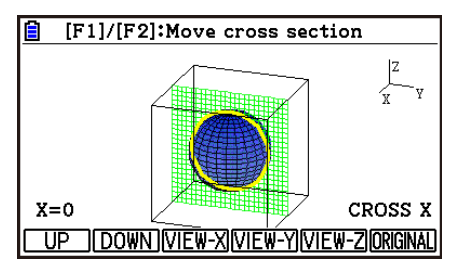

2(Y) … Especifica o eixo *y* como a direção do corte transversal do plano vertical.

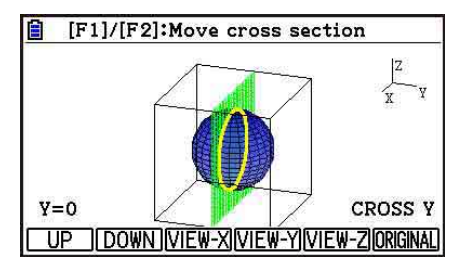

3(Z) … Especifica o eixo *z* como a direção do corte transversal do plano vertical.

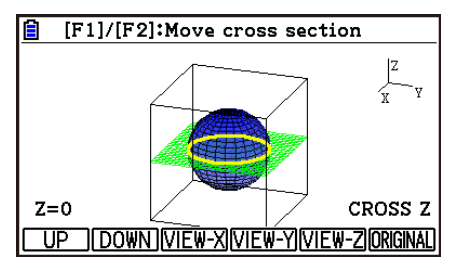

- O plano paralelo e os pontos de contato do gráfico 3D (corte transversal) são exibidos usando a cor oposta da configuração Area Color.
- O corte transversal é exibido no primeiro plano.
- Se o gráfico do plano e o plano do corte transversal forem iguais, o limite externo do plano será destacado.

## u **Para visualizar um corte transversal de uma direção específica**

Enquanto um corte transversal estiver sendo exibido, pressione uma das teclas abaixo.

3(VIEW-X) … Exibe a visualização ao longo do eixo *x* positivo.

4(VIEW-Y) … Exibe a visualização ao longo do eixo *y* positivo.

5(VIEW-Z) … Exibe a visualização ao longo do eixo *z* positivo.

6(ORIGINAL) … Retorna a direção da visualização à posição original.

### **• Para mover o corte transversal de um gráfico 3D**

Pressione  $\overline{[F1]}(UP)$  (positivo) ou  $\overline{[F2]}(DOWN)$  (negativo) para mover um corte transversal no eixo aplicável.

• Para especificar um local em um corte transversal, insira diretamente os valores das coordenadas no eixo da aplicação.

# ■ Determinação da Interseção de Linhas Retas ou Planos (Não está **disponível com fx-CG50 AU, fx-CG20 AU)**

É possível determinar as combinações abaixo para pontos de interseção e linhas de interseção.

- Linha-linha ... Ponto de interseção
- Linha-plano ... Ponto de interseção
- Plano-plano ... Linha de interseção

## u**Para determinar um ponto de interseção linha-linha**

1. Use o modelo Line para registrar as duas funções de linha reta abaixo.

 Linha reta 1: P1=0,0,0 P2=1,1,1 Linha reta 2: P1=1,1,0 P2=2,2,2

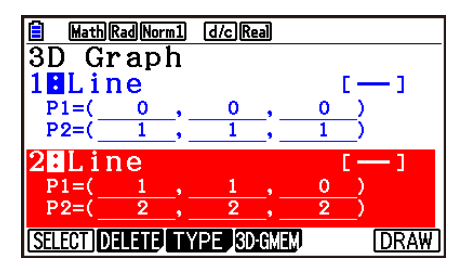

- 2. Pressione [F6] (DRAW) para desenhar o gráfico 3D.
- 3. Pressione  $\sqrt{\text{Suff}}(G\text{-SOLVE})$  (P2 (INTSECT).
	- Serão exibidas as coordenadas da interseção. (No caso de um plano-plano, a função da linha de interseção aparecerá na tela.)

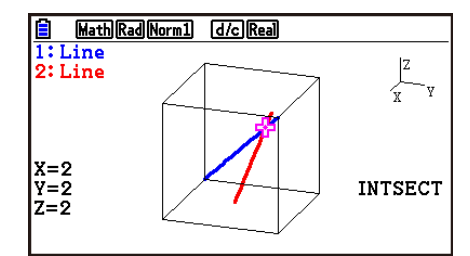

4. Para excluir a visualização da interseção, pressione [EXIT].

- A mensagem "NOT FOUND" aparecerá se não houver interseção entre os dois gráficos 3D.
- A mensagem "INFINITE" aparecerá se os dois gráficos 3D forem idênticos.
- Quando houver três linhas retas ou planos, é possível modificar como eles são combinados ao pressionar  $[F1]$ (Next)/ $[F2]$ (Back).
- Para encontrar a interseção, é preciso usar o modelo Line ou o modelo Plane para desenhar dois ou mais gráficos 3D.

# ■ Determinação da Relação de Linhas Retas ou Planos (Não está **disponível com fx-CG50 AU, fx-CG20 AU)**

É possível determinar as combinações abaixo para a relação de dois gráficos 3D.

- Linha-linha ... Interseção/interseção de ângulo reto/paralela/relação de obliquidade/ mesma linha
- Linha-plano ... Interseção/interseção perpendicular/paralela/linha em um plano paralelo
- Plano-plano ... Interseção/interseção perpendicular/paralela/mesmo plano

# u**Para determinar a relação linha-plano**

1. Use o modelo Line e o modelo Plane para registrar as funções de plano e linha reta abaixo.

$$
\text{Linha reta:} \quad \overrightarrow{r} = \begin{bmatrix} -1 \\ -2 \\ 1 \end{bmatrix} + t \begin{bmatrix} 1 \\ 1 \\ 0 \end{bmatrix}
$$

$$
\text{Plano:} \quad \overrightarrow{r} = \left[ \begin{array}{c} 1 \\ 2 \\ 0 \end{array} \right] + s \left[ \begin{array}{c} 1 \\ 1 \\ 0 \end{array} \right] + t \left[ \begin{array}{c} 0 \\ 1 \\ 1 \end{array} \right]
$$

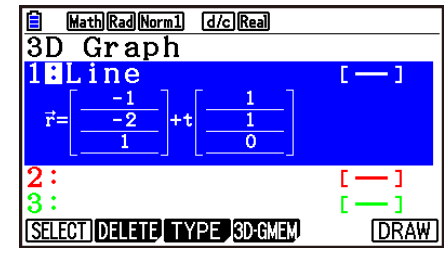

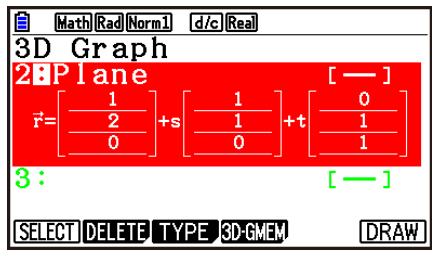

- 2. Pressione F6(DRAW) para desenhar o gráfico 3D.
- 3. Pressione  $\sqrt{5}$ [F5] (G-SOLVE) [F3] (RELATION).
	- Será exibida a relação linha-plano.

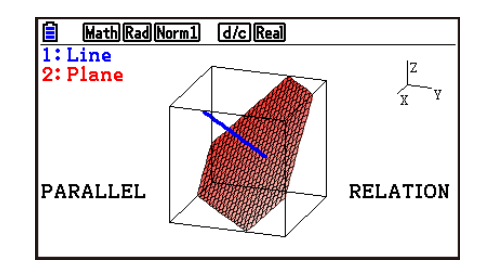

- 4. Para excluir a visualização de relação, pressione [EXIT].
- Quando houver três linhas retas ou planos, é possível modificar como eles são combinados ao pressionar F1 (Next)/F2 (Back).
- Para determinar a relação, é preciso usar o modelo Line ou o modelo Plane para desenhar dois ou mais gráficos 3D.

# **Capítulo 17 Python (somente fx-CG50, fx-CG50 AU)**

O modo **Python** oferece um ambiente de tempo de execução para a linguagem de programação Python. Use o modo **Python** para criar, salvar, editar e executar arquivos Python.

# *Importante!*

- O modo **Python** é compatível com a versão 1.9.4 do MicroPython, que foi adaptada para ser executada nesta calculadora. Em termos gerais, o MicroPython é diferente do Python executado em computadores. Além disso, o modo **Python** não é compatível com todas as funções, comandos, módulos e bibliotecas do MicroPython.
- O MicroPython é um projeto de código aberto. Para informações sobre a licença, consulte "MicroPython license information" (página -1).
- O modo **Python** realiza execuções usando o sistema de processamento MicroPython. Por esse motivo, os resultados dos cálculos e outros dados produzidos nesse modo podem ser diferentes dos resultados de execução de outros modos de função.
- Python é uma marca comercial da Python Software Foundation. Os símbolos de marca comercial (™) e marca registrada (®) não são usados neste manual.

# **1. Visão Geral do Modo Python**

# **K Tela da Lista de Arquivos**

O primeiro elemento exibido ao selecionar o modo **Python** no menu principal é a tela da lista de arquivos.

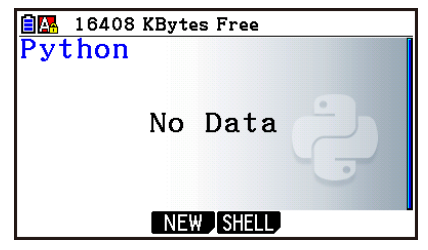

Quando não há arquivo py\* nem pasta na memória

| 16388 KBytes Free        |  |  |
|--------------------------|--|--|
| $\sqrt{\mathrm{v}}$ thon |  |  |
| example1.py              |  |  |
| `example2.py             |  |  |
| example3.py"             |  |  |
| $\Box$ OCTA.py           |  |  |
| $\Box$ userfunc.py       |  |  |
|                          |  |  |

Quando há arquivos py ou pastas na memória

\* Neste manual, um arquivo criado no modo **Python** (extensão de arquivo py) é referido como "arquivo py".

# **E** Processo desde a Criação até a Execução de um Arquivo py

O exemplo abaixo mostra o processo de operações desde a criação até a execução de um novo arquivo py.

#### **Exemplo: O objetivo é criar um arquivo py que obtenha a área e o volume da superfície de um octaedro e executá-lo para calcular a área e o volume da superfície quando o comprimento de um dos lados for 10. O nome do arquivo é OCTA.**

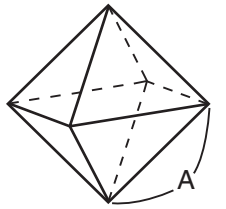

Com as fórmulas abaixo, é possível obter a área da superfície (S) e o volume (V) de um octaedro regular quando o comprimento de um dos lados (A) é conhecido.

$$
S = 2\sqrt{3} A^2, \ \ V = \frac{\sqrt{2}}{3} A^3
$$

Agora vamos escrever um programa que, quando o arquivo py for executado, solicitará o valor de A, que será usado nas fórmulas acima para produzir os resultados do cálculo. Neste manual, um programa escrito em Python (e armazenado em um arquivo py) é chamado de "script py".

Neste exemplo, criaremos um script py como o mostrado na imagem à direita.

#### **Procedimento**

1. No menu principal, acesse o modo **Python**.

- Essa ação exibe a lista de arquivos.
- Os arquivos são listados em ordem alfabética.
- Os valores à direita da lista de arquivos indicam o número de bytes usados por cada arquivo py.

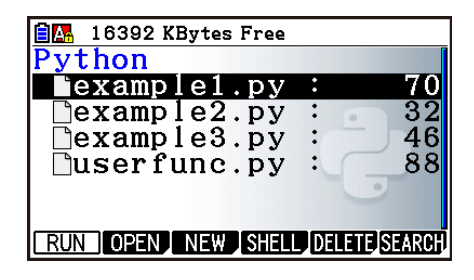

001/006

A-int(input( A-<br>S=2\*math.sqrt(3)\*A\*\*2<br>V=math.sqrt(2)/3\*A\*\*3

FILE RUN SYMBOL CHAR A $\Leftrightarrow$ a D

 $\rightarrow$  ) )

 $OCTA.py$ limport math  $A = int (input('A =$ 

 $\begin{matrix} \text{print}("S="s", S) \\ \text{print}("V="s", V) \end{matrix}$ 

2. Crie um novo arquivo e registre um nome de arquivo\*.

Agora usaremos o procedimento abaixo para criar um novo arquivo py chamado "OCTA".

 $F3(NEW)$  $F5(M\leftrightarrow a)$  $9(O)$  $[n(C)$  $\rightarrow$  $(T)$  $\overline{x}$  $\overline{x}$  $(A)$  $\overline{ex}$ 

• Essa ação exibe a tela do editor de script.

#### **\* Nomes de Arquivo**

- Cada nome pode ter até oito letras (oito bytes).
- Os nomes de arquivo podem ser escritos com caracteres alfanuméricos de um byte (A a Z, a a z, 0 a 9). Esta calculadora não diferencia entre letras maiúsculas e minúsculas.

#### *Importante!*

Arquivos com nomes começados por um dígito ou nome reservado para o Python não serão executados.

- 3. Realize as operações de tecla abaixo para inserir cada linha do script py.
	- Use a Função de Catálogo do modo **Python** (página 17-9) para inserir funções e comandos com mais eficiência. Nas operações de tecla abaixo, as strings de texto sublinhadas e citadas em parênteses indicam nomes de função e comandos do Função de Catálogo.

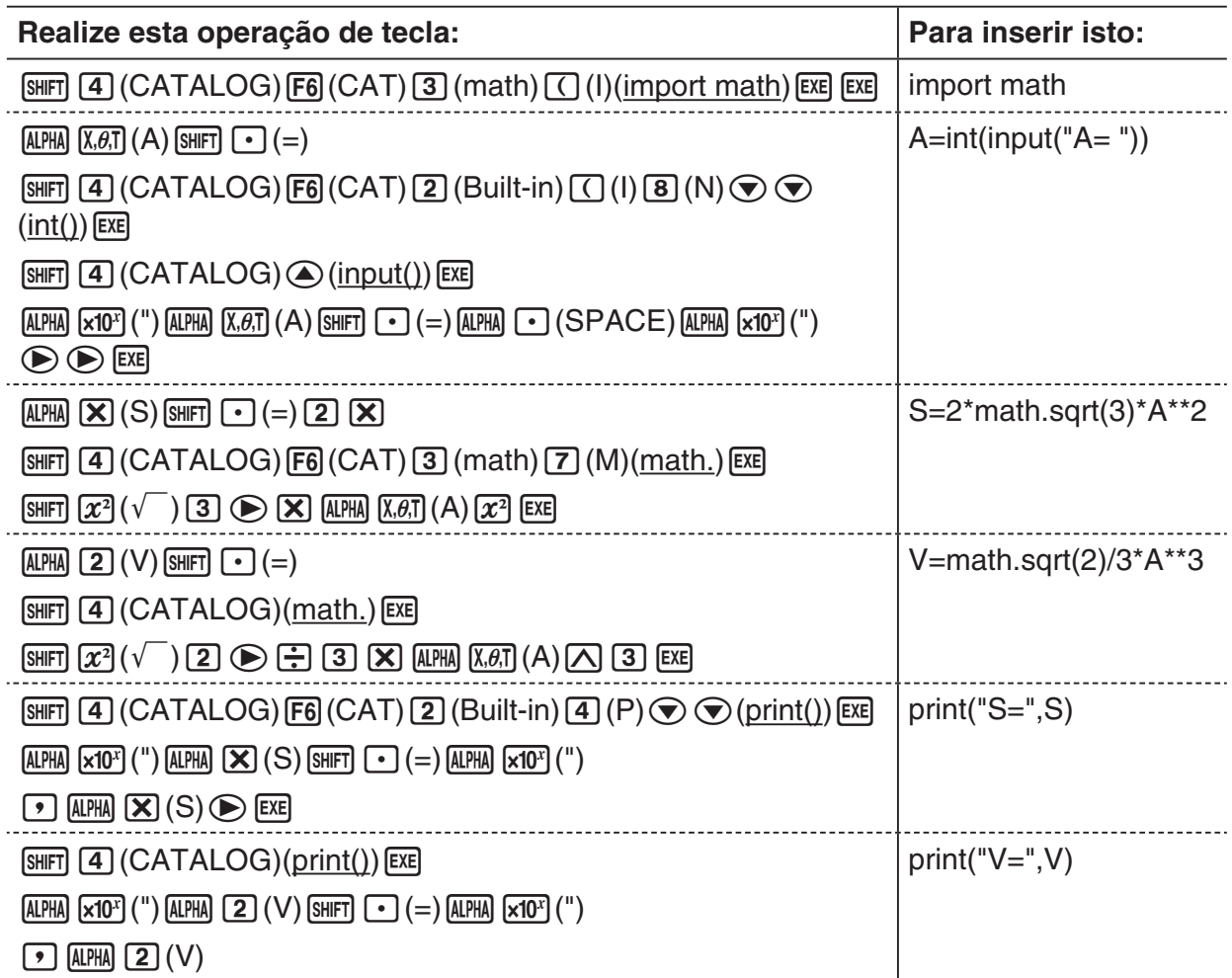

4. Realize a operação de tecla abaixo para executar o script py exibido.

 $[F2]$ (RUN) $[F1]$ (Yes)

(Salva o script em um arquivo antes de executá-lo.)

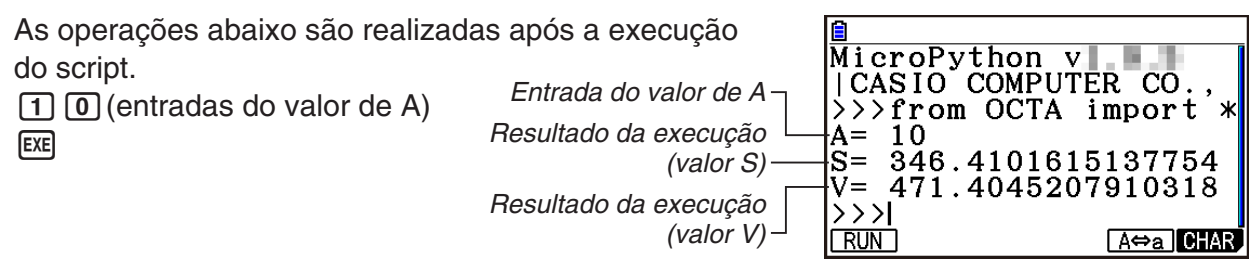

- Após a operação acima, você pode executar novamente o mesmo script py seguindo a operação abaixo.
	- 1. Pressione **EXIT** para voltar à tela do editor de script.
	- 2. Pressione [F2] (RUN).

# **K** Tela do SHELL

Pressione [F2] (RUN) no passo 4 do procedimento acima para iniciar o SHELL do modo **Python**, que pode ser usado para executar scripts py. A tela exibida nesse momento é chamada de "tela do SHELL". Além da execução de scripts py salvos como arquivos, a tela do SHELL permite inserir diretamente expressões e comandos e executá-los uma linha por vez. Para detalhes sobre o SHELL, consulte "Como Usar o SHELL" (página 17-14).

• Se um script py não funcionar normalmente devido a um erro de entrada, execute-o no passo 4 para ver uma mensagem de erro em letras vermelhas. Na tela do SHELL, pressione J voltar à tela do editor de script. Para informações sobre como corrigir um script py, consulte "Como Editar um Arquivo py" (página 17-18).

## **■ Tela do Editor de Script**

Use a tela do editor de script exibida no passo 2 acima para inserir até 300 linhas, cada uma das quais com limite de 255 caracteres.

A barra de status da tela do editor exibe o nome do arquivo py aberto no momento, o número total de linhas do script py e o número da linha da posição atual do cursor.

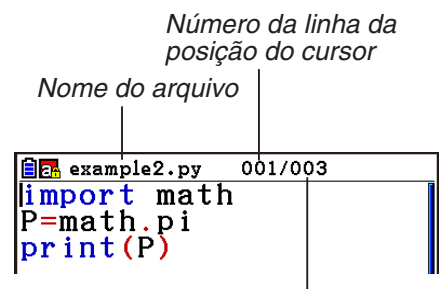

O número total de linhas do script py

Para informações sobre como abrir um arquivo py e verificar seu conteúdo, bem como depurar um script py e editá-lo, consulte "Como Editar um Arquivo py" (página 17-18).

# **2. Menu de Funções Python**

# ■ Menu de Funções da Tela da Lista de Arquivos

Se não houver arquivos py na memória, somente as opções {NEW} e {SHELL} estarão disponíveis no menu abaixo.

- {**RUN**}**/**{**OPEN**} … executa ou abre um arquivo py salvo para edição
- {**NEW**} … exibe uma tela de registro de nome de arquivo para criar um novo arquivo py
- {**SHELL**} … executa o shell e exibe a tela do SHELL
- {**DELETE**} … exclui o arquivo py especificado
- {**SEARCH**} … busca um nome de arquivo

## ■ Menu de Funções para Registrar um Nome para um Novo Arquivo py

• {**A**⇔**a**} … alterna entre inserção de maiúsculas ou minúsculas

# ■ Menu de Funções da Tela do Editor de Script

- {**FILE**}
- {**SAVE**} … sobrescreve o arquivo py aberto
- {**SAVE AS**} … salva o arquivo py aberto com outro nome
- {**RUN**} ... exibe a tela do SHELL e executa o script py exibido
- {**SYMBOL**} … exibe um menu de funções de entrada de símbolos
- {**CHAR**} … exibe um menu de entradas de caracteres alfanuméricos, símbolos e operadores
- {**A**⇔**a**} … alterna entre inserção de maiúsculas ou minúsculas
- {**COMMAND**} … exibe um menu de ramificações condicionais de comandos de loop Consulte "Como Usar o Menu de Funções para Inserir Comandos (Ramificações Condicionais ou Loops) como Blocos de Instrução" (página 17-8).
- ${OPERAT}$  ... exibe um menu de entrada de operadores  $(= ! >  $% \mid \land \& \sim)$$
- {**JUMP**} … exibe um menu de funções de saltar linha
	- {**TOP**} … salta para a primeira linha de um script py
	- {**BOTTOM**} … salta para a última linha de um script py
	- {**LINE**} … exibe uma caixa de diálogo com especificação da linha e salta para a linha especificada de um script py
- {**SEARCH**} … exibe uma caixa de diálogo com especificação da string de texto e busca pela string especificada

### $\blacksquare$  **Menu de Funções da Tela do SHELL**

- {**RUN**} … executa a expressão ou comando inserido na última linha (linha de entrada) da tela do SHELL
- {**A**⇔**a**} … alterna entre inserção de maiúsculas ou minúsculas
- {**CHAR**} … exibe um menu de entradas de caracteres alfanuméricos, símbolos e operadores

# **3. Como Inserir Texto e Comandos**

Há três formas de se inserir texto e comandos no modo **Python**.

- Usando o teclado para inserir caracteres alfabéticos, símbolos e funções (consulte o procedimento abaixo.)
- Inserção pelo menu de funções
	- Inserção de caracteres alfanuméricos, símbolos e operadores (página 17-7)
	- Inserção de comandos de ramificações condicionais e comandos de loops (página 17-8)
- Usando o catálogo (lista de funções ou comandos) para selecionar um item e inseri-lo (página 17-9)

# ■ Como Usar o Teclado para Inserir Comandos Diretamente

Na tela do editor de script ou tela do SHELL, é possível usar o teclado da calculadora para inserir os números, caracteres alfanuméricos e funções ( $\sqrt{\ }$ , log etc.) atribuídos a cada tecla.

### u **Como Usar as Teclas para Inserir Números, Operadores, Parêntesis e Funções**

A tabela abaixo mostra qual é a entrada (número, operador, parêntesis ou função) ao pressionar uma tecla, segurando ou não a tecla [SHIFT].

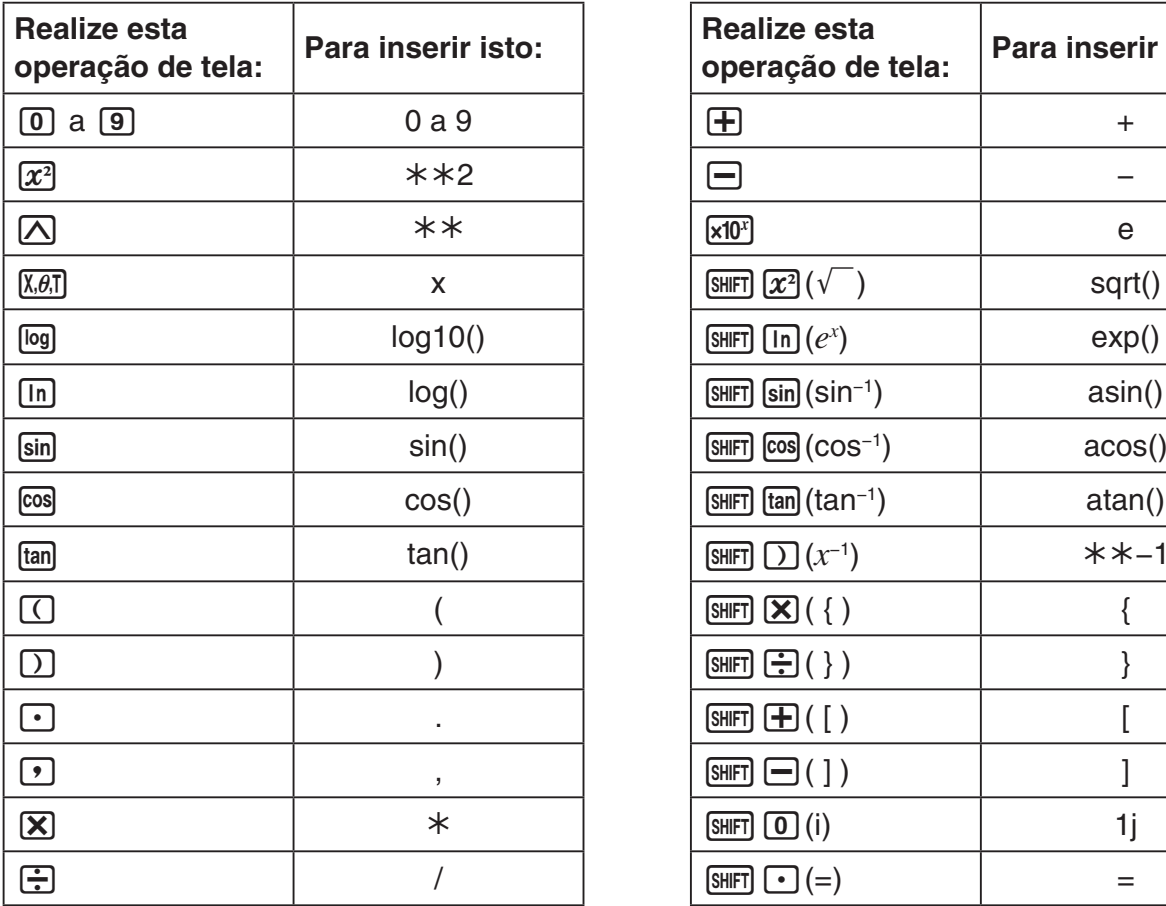

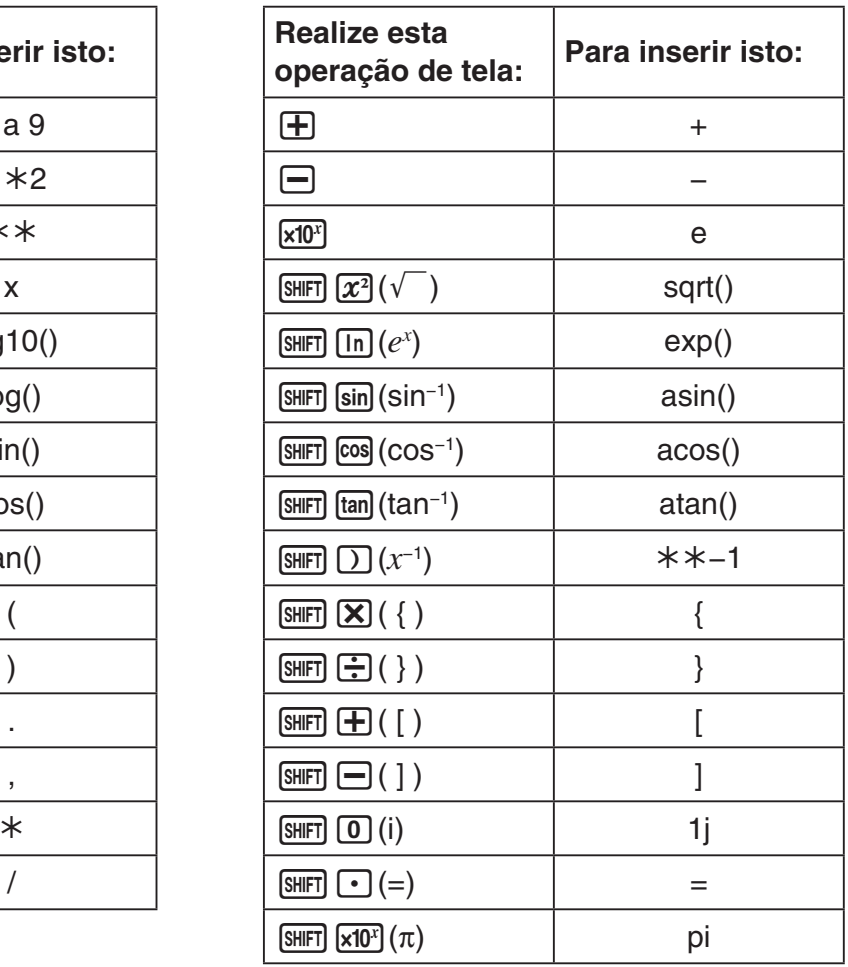

## *Importante!*

Entre as strings de texto acima inseridas com operações de teclas, *log*() e outras funções seguidas por parênteses, *e* (base de um algoritmo natural) e *pi* são funções do módulo math. Para usar essas funções, é necessário importar o módulo math.\* Para detalhes, consulte "Categorias de Comandos" (página 17-10) e "Exemplo de Operação: Como usar funções do módulo math" (página 17-13).

\* Se usar *import* em vez de *from* para inserir o módulo, será necessário adicionar "math." antes de cada operação usada. Consulte "Como Usar Módulos (*import*)" (página 17-12 para mais informações).

## u **Inserção de Teclas Alfabéticas**

Imediatamente após pressionar [APHA] ou travar a inserção em caracteres alfabéticos com **SHIFT)** (ALPHA) (página 1-2), será inserido o caractere destacado em vermelho em uma tela, espaço ou aspas (") ao pressionar uma tecla.

• Ao selecionar {NEW} ou {OPEN} na tela da lista de arquivos, a tela do editor de scripts será exibida e os caracteres serão automaticamente inseridos como minúsculos.

## **• Recuo Automático ao Inserir Newline**

Na tela do editor de script do modo **Python**, pressione [EXE] para inserir uma newline.

- Pressione [EXE] após uma linha que termina com dois-pontos (:) para recuar automaticamente a nova linha dois espaços a mais que a linha acima (Recuo Automático).
- Pressione <sup>[EXE]</sup> com o cursor posicionado em uma linha recuada para recuar a linha após a newline pela mesma quantidade de espaços da linha recuada acima dela.
- Para criar uma newline sem recuo, pressione [SHIFT] [EXE].

Códigos em nova linha não são exibidos no modo **Python**.

# ■ Como Usar o Menu de Funções para Inserir Texto (Caracteres **Alfanuméricos, Símbolos, Operadores)**

Use os menus de funções exibidos na tabela abaixo para inserir caracteres alfanuméricos, símbolos ou operadores um a um.

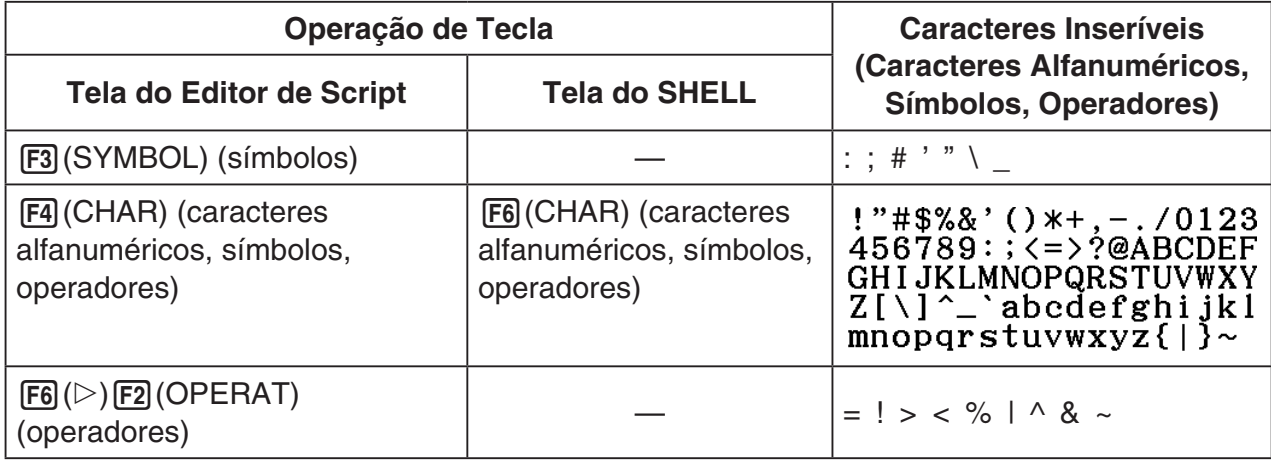

# ■ Como Usar o Menu de Funções para Inserir Comandos (Ramificações **Condicionais ou Loops) como Blocos de Instrução**

Na tela do editor de script, use o menu de funções {COMMAND} para inserir blocos de instrução de comandos de ramificações condicionais e comandos de loops.

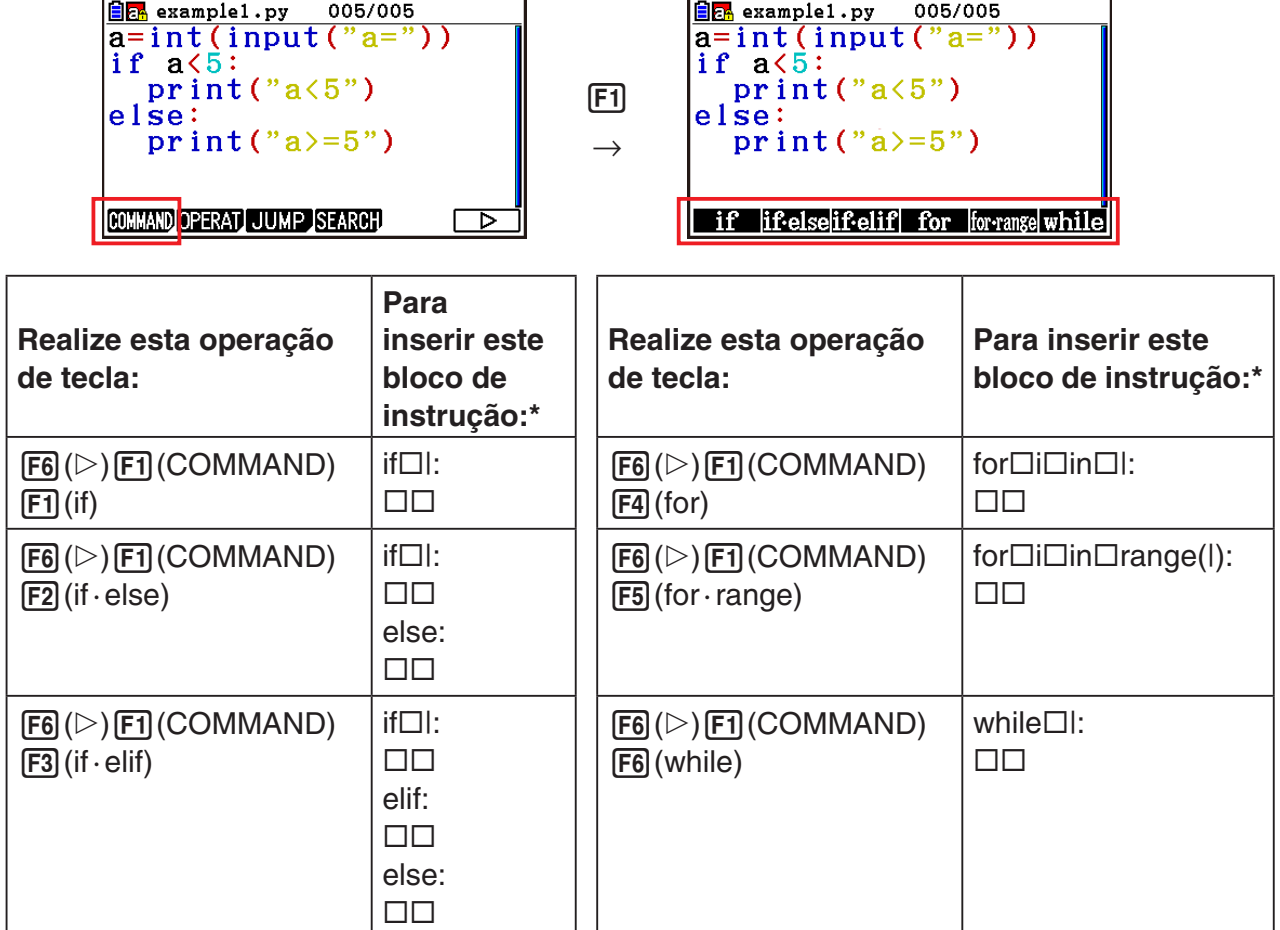

- \* Os símbolos de caixas  $(\Box)$  na tabela acima representam espacos em branco. Os símbolos de caixas não são exibidos. As linhas verticais (|) representam as posições do cursor imediatamente após a inserção. O caractere de linha vertical (|) não é inserido.
- Além dos seis blocos de instrução acima, também é possível usar o catálogo (página 17-9) para inserir os blocos de instrução exibidos abaixo.
	- **for:range(,)**
	- **for:range(,,)**
	- **if · and:else**
	- **if · or:else**
	- **def:return**
- A tela do SHELL permite inserir apenas uma linha por vez, então não é possível inserir blocos de instrução. Na tela do SHELL, a seleção de um menu para inserir blocos de instrução realizará a inserção apenas da primeira linha do bloco.

## u **Exemplo: Como digitar uma declaração if...else**

- 1. Na tela do editor de script, mova o cursor para a linha em que deseja inserir o bloco de instrução e pressione  $F6(E)F1(COMMAND)F2(if$ · else).
	- Essa ação insere o bloco de instrução if...else, com o cursor posicionado para entrada da condição if.
	- As linhas 2 e 4 são recuadas automaticamente em dois espaços.

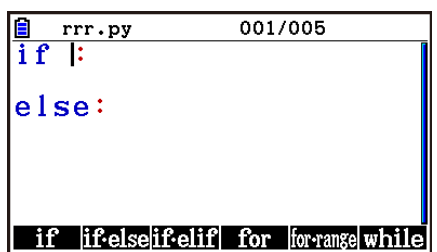

# ■ Como Inserir um Comando do Catálogo (Função de Catálogo)

O catálogo é uma lista de funções e comandos. É possível realizar inserções a partir da tela de catálogo selecionando a função ou comando desejado. Essa operação é possível tanto na tela do editor do script quanto na tela do SHELL.\*

\* Somente quando o cursor estiver na linha de entrada.

Nas operações desta seção, funções, comandos e outros itens que podem ser inseridos a partir do catálogo são coletivamente referidos como "comandos".

## u **Para inserir um comando do catálogo**

- 1. Na tela do editor de script ou na tela do SHELL, pressione SHIFT [4] (CATALOG).
	- Essa ação exibe a tela da lista de comandos do catálogo.
	- Se quiser selecionar um comando nessa tela para inserção, vá para o passo 4 deste procedimento. Se quiser selecionar uma categoria, vá para o passo 2 deste procedimento.
- 2. Pressione [F6] (CAT).
	- Essa ação exibe a lista de categorias.
	- Para informações detalhadas sobre cada categoria, consulte "Categorias de Comandos" (página 17-10).

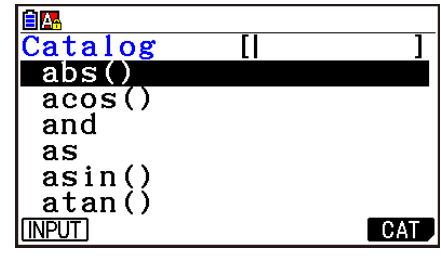

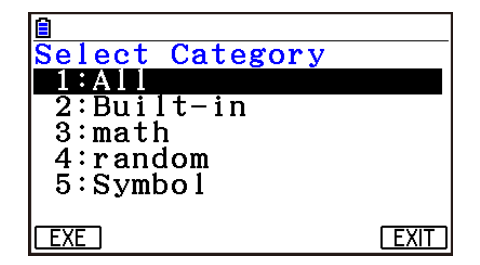

3. Pressione uma tecla numérica (de  $\boxed{1}$  a  $\boxed{5}$ ) que corresponda à categoria que deseja selecionar.

Ou então use  $\textcircled{e}$  e  $\textcircled{e}$  para mover o cursor até a categoria desejada e pressione  $\text{Ex}$ .

• Após essa ação, a calculadora voltará para a tela da lista de comandos, que agora exibirá somente os comandos da categoria selecionada.

- 4. Use  $\textcircled{2}$  e  $\textcircled{3}$  para selecionar o comando que deseja inserir.
	- Pressione  $\boxed{\text{SHT}}$   $\textcircled{A}$  ou  $\boxed{\text{SHFT}}$   $\textcircled{F}$  para trocar de tela.
	- Também é possível inserir uma string de até oito caracteres para buscar por comandos que comecem com os caracteres inseridos. Para detalhes sobre como inserir esses caracteres, consulte "Como Usar o Catálogo para Buscar e Inserir um Comando" (página 17-11).
- 5. Após selecionar o comando que deseja inserir, pressione F1 (INPUT) ou EXE.
- Ao entrar no modo **Python** e visualizar o catálogo, o comando selecionado quando o catálogo foi exibido pela última vez aparecerá primeiro.

## **Categorias de Comandos**

O conteúdo de cada categoria do catálogo do modo **Python** está descrito na tabela abaixo.

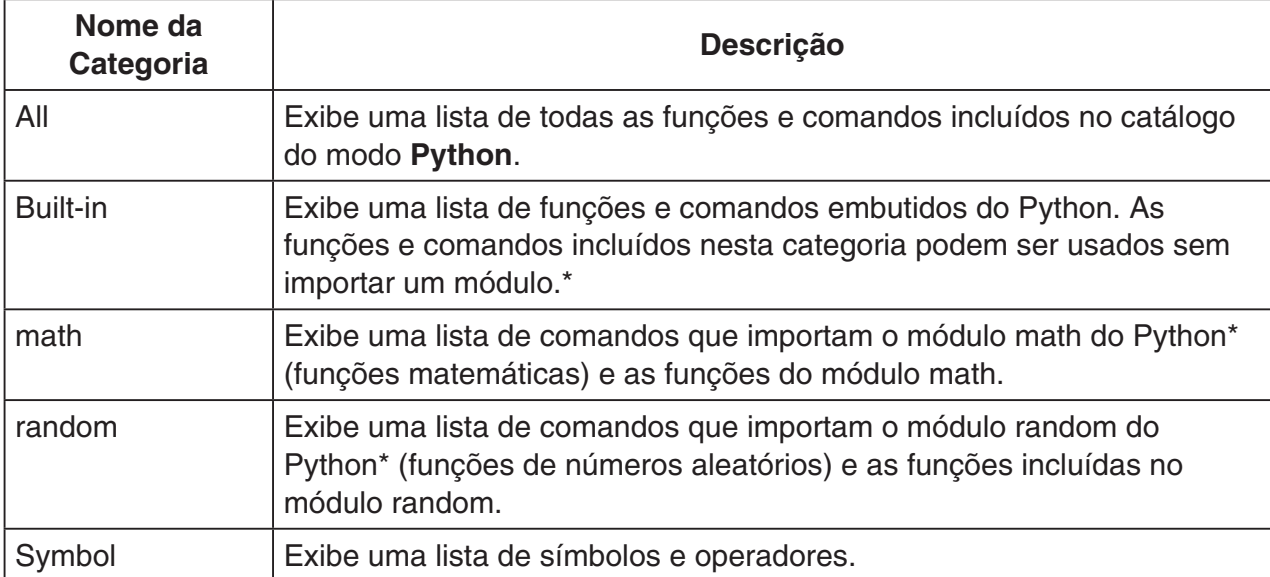

\* Para detalhes sobre os módulos, consulte "Como Usar Módulos (*import*)" (página 17-12).

- Não é possível realizar a busca de comandos durante a exibição da lista de comandos acionada pelo botão "Symbol".
- Ao contrário dos catálogos de outros modos (página 1-12), não há função de histórico de comandos nem função de QR Code no modo **Python**.

# **• Como Usar o Catálogo para Buscar e Inserir um Comando**

- 1. Na tela do editor de script ou na tela do SHELL, pressione  $[SHIF]$  $[4]$  $(CATALOG)$ .
	- Essa ação exibe a tela da lista de comandos do catálogo. O comando selecionado no momento é exibido em destaque.
	- Conforme necessário, realize os passos 2 e 3 de "Para inserir um comando do catálogo" (página 17-9) para selecionar uma categoria (além de "Symbol").
- 2. Insira a primeira letra ou até as oito primeiras letras do comando desejado.
	- A cada caractere inserido, a seleção mudará para o primeiro comando encontrado na busca de acordo com as letras usadas.
- 3. Use  $\circled{ }$  e  $\circled{ }$  quando necessário para mover a seleção até o comando desejado e pressione  $F1$ (INPUT) ou  $ExE$ .
- u **Exemplo de Inserção 1: como usar a Função de Catálogo para inserir "print()"**
- 1. Na tela do editor de script, mova o cursor para a linha em que deseja inserir o comando e pressione [SHIFT] [4] (CATALOG).
- 2. Pressione **F6** (CAT) para ver a tela de categorias e depois pressione  $[2]$  (Built-in).
- 3. Pressione  $\overline{4}$  (P)  $\overline{6}$  (R) para buscar comandos que comecem com "pr".
- 4. Depois de confirmar a seleção de "print()", pressione [EXE].
	- **FILE RUN SYMBOL CHAR AO A** • Para ver um exemplo de uso de "print()", consulte o começo deste capítulo e os exemplos 1, 2 e 4 em "Exemplos de Scripts" (página 17-24).

## u **Exemplo de Inserção 2: como usar a Função de Catálogo para inserir "import math"**

- 1. Na tela do editor de script, mova o cursor para a linha em que deseja inserir o comando e pressione [SHIFT] 4 (CATALOG).
- 2. Pressione **F6**(CAT) para ver a tela de categorias e depois pressione  $\overline{3}$  (math).
- 3. Pressione  $\lceil \bigcap (I) \rceil$  para buscar comandos que comecem "i".
- 4. Depois de confirmar a seleção de "import math", pressione EXE.
	- Para detalhes sobre "import math", consulte "Como Usar Módulos (*import*)" (página 17-12).

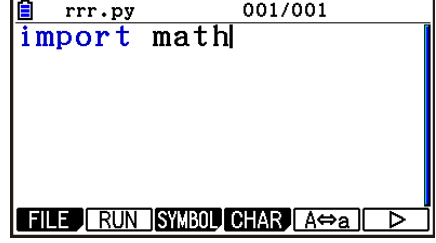

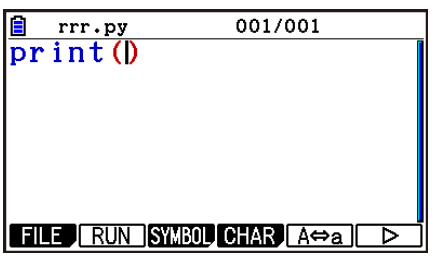

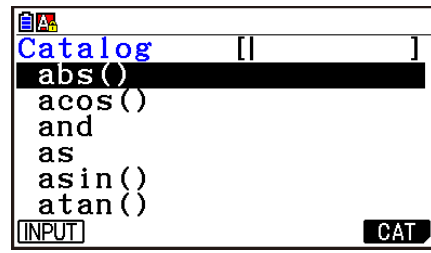

# k **Como Usar Módulos (***import***)**

No modo **Python**, é possível usar as funções embutidas do Python e as funções dos módulos math e random. Entretanto, para usar uma função contida em um módulo, primeiro é necessário importar (*import*) o módulo.

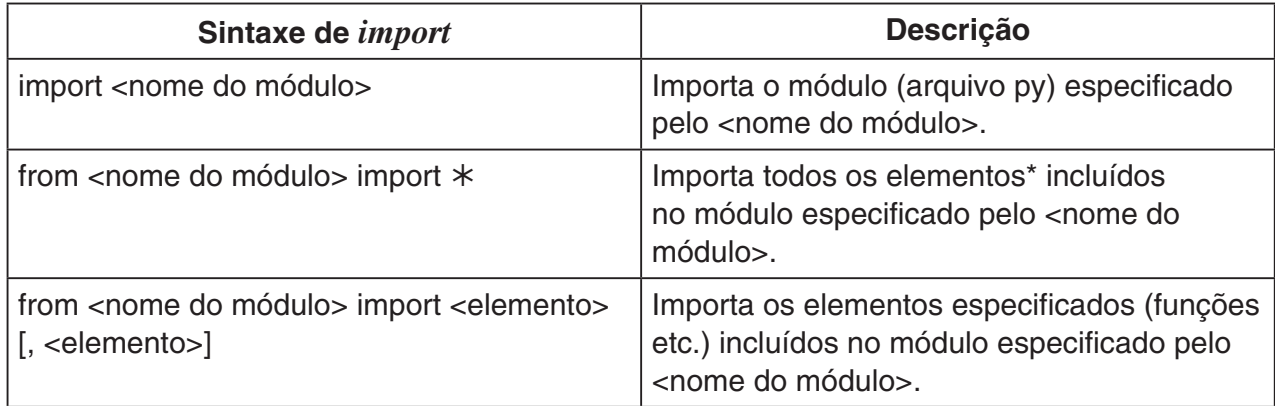

- \* Não é possível importar elementos cujos nomes comecem com o caractere sublinhado (\_).
- Um único arquivo py escrito por um script py é chamado de "módulo". Os arquivos py são importados com a mesma sintaxe de *import*.
- Para ver um exemplo de importação e uso de um arquivo py, consulte "Exemplo 4: Como Importar um Arquivo py" em "Exemplos de Scripts" (página 17-26).

#### **Exemplos de Notação:**

import math (importa o módulo math.) from math import pi, sqrt (no módulo math, importa apenas *pi* e *sqrt*.)

- Ao usar *import* para importar um módulo, é necessário adicionar "<nome do módulo>." antes de uma função para conseguir usá-la. Por exemplo, para usar *pi* dentro do módulo math, é necessário escrever "math.pi".
- Ao usar *from* para importar um módulo, não use a sintaxe abaixo.

<nome do módulo>.<nome da função>

A execução de uma operação de importação com essa sintaxe causará um erro.

## u **Exemplo de Operação: Como usar funções do módulo math**

- 1. Na tela da lista de arquivos, pressione  $\overline{F4}$  (SHELL).
- 2. Pressione [SHIFT] [4] (CATALOG) para ver o catálogo.
- 3. Pressione  $\overline{[F6]}$  (CAT) para ver a tela de categorias e depois pressione  $\overline{[3]}$  (math).
- 4. Realize a sequência de operação de teclas abaixo.
	- $[7]$  (M)  $Ex$  (insere "math.")

 $[SHIF]$   $[4]$  (CATALOG) $[In]$  (C)  $[Ex]$  (insere "ceil()")

- 5. Pressione  $\lceil \cdot \rceil \lceil \cdot \rceil$  [2] EXE.
	- O módulo math não está importado, então a função "ceil()" do módulo math causa um erro.
- MicroPython T1.T.<br>|CASIO COMPUTER CO.,  $\geq$ >>math.ceil(1.2) 'math NameError: name l>>> A⇔a **CHAR**  $\sqrt{RUN}$ MicroPython T1.T.<br>|CASIO COMPUTER CO.,  $\rightarrow$ >>math.ceil(1.2) NameError: name 'math >>>import math  $\left\vert \cdot\right\rangle$  $RUN$  $A \rightarrow a$   $0$   $AR$ **TCASIO COMPUTER CO.,**  $\rightarrow$ >>math.ceil(1.2) NameError: name<br>>>>import math math  $\rightarrow$ >>math.ceil(1.2) |2

 $A \Rightarrow a$  CHAR

 $| \overline{>} \overline{>}$  $\sqrt{RUN}$ 

- 6. Pressione [SHIFT] [4] (CATALOG) para ver o catálogo de novo e pressione  $\lceil \bigcap (I) \rceil$  para selecionar "import math". Em seguida, pressione [EXE].
- 7. Pressione [EXE] de novo para executar "import math".
	- Essa ação importa o módulo math.
- 8. Use  $\textcircled{4}$  para selecionar a linha "math.ceil(1.2)" inserida no passo  $5$  e depois pressione  $Ex$ .
	- Essa ação copia a linha selecionada para a linha de entrada.
- 9. Pressione  $Ex$ .
	- Essa ação exibe o resultado da execução de "math. ceil(1.2)".
- A operação acima pode ser realizada com a execução direta dos comandos na tela do SHELL. Para detalhes sobre o SHELL, consulte "Como Usar o SHELL" (página 17-14).
- Para usar uma função de módulo math e/ou de módulo random em um script py, o comando de importação do módulo em questão deve ser escrito uma vez em uma linha antes do primeiro uso da função.

# **4. Como Usar o SHELL**

A tela do SHELL oferece uma linha de comando interativa que pode ser usada para inserir expressões e comandos e obter seus resultados. É possível inserir diretamente uma expressão ou comando na tela do SHELL e executá-lo para obter um resultado. Ao executar um arquivo py, seu resultado será exibido na tela do SHELL.

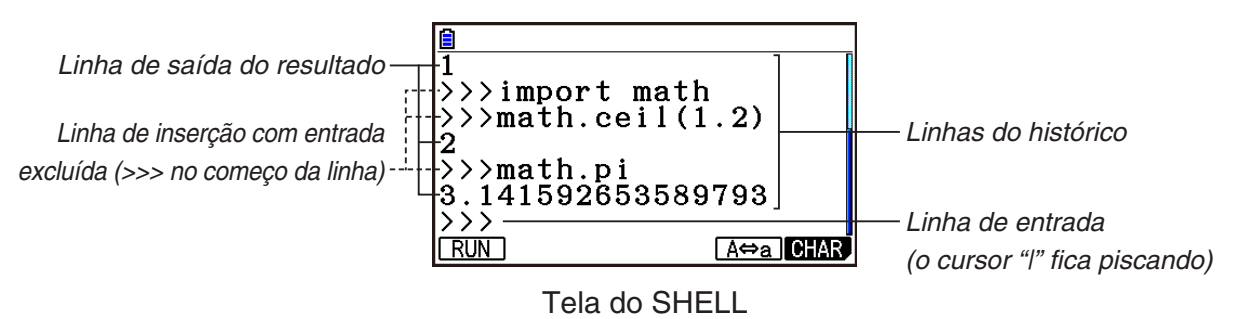

- É possível inserir até 255 caracteres em uma linha de entrada, sem considerar os caracteres >>> no começo da linha.
- A linha de exibição do resultado pode conter até 509 caracteres.
- Todas as linhas acima da linha de entrada representam o histórico de inserção/saída. A tela do SHELL pode reter até 200 linhas de histórico, que são formadas pelas linhas de saída de resultado e linhas de inserção sem a entrada. A linha de entrada não é considerada como parte dessas linhas. É possível navegar as linhas do histórico das mais novas para as mais antigas e também copiá-las para a linha de entrada. O conteúdo do histórico é retido\* mesmo ao acessar outra tela do modo **Python**. No entanto, elas serão excluídas se você acessar outro modo de função que não seja o modo **Python**.
	- \* Apesar de o conteúdo do histórico ser retido ao sair da tela do SHELL para outra tela do modo **Python**, as variáveis usadas pelo SHELL serão redefinidas sempre que você trocar de tela. Consulte "Como Inicializar o SHELL" (página 17-17) para mais informações.

# k **Operações Básicas da Tela do SHELL**

### **• Como exibir a tela do SHELL**

Realize qualquer uma das operações abaixo para exibir a tela do SHELL.

- Na tela da lista de arquivos, pressione [F4] (SHELL).
- Na tela da lista de arquivos, selecione o arquivo py e pressione [F1] (RUN) ou [EXE]. Essa ação executa o arquivo py e exibe a tela do SHELL.
- Na tela do editor de script, pressione F2 (RUN). Essa ação executa o script py exibido e abre a tela do SHELL.

### u **Como executar um comando na tela do SHELL**

Consulte "Como Inserir um Comando Diretamente na Tela do SHELL e Executá-lo" (página 17-16).

#### u **Como navegar verticalmente na tela do SHELL (para ver as linhas do histórico)**

Pressione  $\textcircled{2}$  ou  $\textcircled{3}$ . A linha selecionada do histórico fica em destaque.

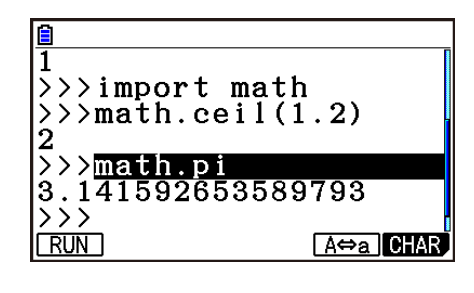

#### u **Para navegar horizontalmente em uma linha (linha do histórico ou linha de entrada) da tela do SHELL**

- 1. Use  $\bigcirc$  e  $\bigcirc$  para mover a seleção até a linha desejada.
- 2. Pressione  $\bigcirc$  ou  $\bigcirc$ .
	- Linhas de histórico grandes demais para serem exibidas contêm setas  $(\blacktriangleleft e \blacktriangleright)$  que indicam a direção em que ainda há caracteres adicionais. As setas  $(\blacktriangleleft e \blacktriangleright)$  não são exibidas na linha de entrada mesmo se o conteúdo for longo demais para ser exibido por completo.

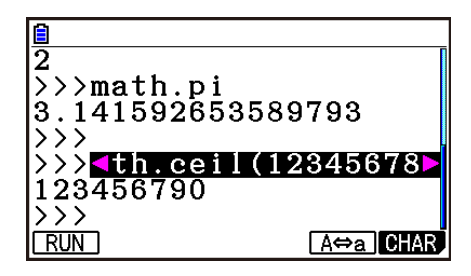

## u **Como copiar uma linha do histórico da tela do SHELL para a linha de entrada**

Use  $\textcircled{e}$  e  $\textcircled{e}$  para mover a seleção até a linha desejada e pressione  $\text{Ex}$ . Para ver um exemplo de operação prática, consulte o passo 8 em "Exemplo de Operação: Como usar funções do módulo math" (página 17-13).

### u **Como voltar à tela da lista de arquivos a partir da tela do SHELL**

Pressione [EXIT].

- Se a tela do SHELL exibida foi aberta ao pressionar [F2] (RUN) para executar um script py na tela do editor de script, pressionar [EXIT] uma vez levará para a tela do editor de script. Nesse caso, pressione EXIT) de novo para voltar à tela da lista de arquivos.
- Mudar da tela do SHELL para outra tela do modo **Python** fará com que todas as variáveis usadas pelo SHELL sejam redefinidas. Consulte "Como Inicializar o SHELL" (página 17-17) para mais informações.
#### ■ Como Inserir um Comando Diretamente na Tela do SHELL e Executá-lo

É possível inserir uma expressão ou comando de uma linha na linha de entrada da tela do SHELL e executá-lo. Os exemplos de operação abaixo começam com a tela do SHELL já em exibição.

#### u **Exemplo de Operação 1: Como realizar operações aritméticas simples**

**(2+3) × 10**<sup>2</sup>  **= 500** (c+d)\*baxw  $2+3 \times (4+5) = 29$  $2H3X04H50$ 

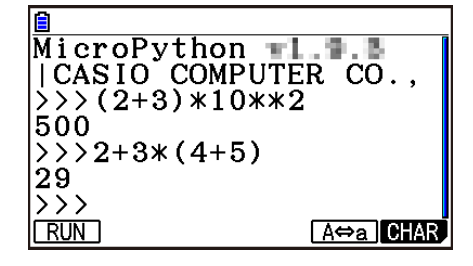

Observe os destaques abaixo.

- Use a tela  $\Box$ , e não a tecla  $\Box$ , para inserir o sinal de subtração.
- A precisão de cálculo do modo **Python** é diferente dos cálculos realizados no modo **Run-Matrix**.

#### u **Exemplo de Operação 2: Como chamar novamente e executar um arquivo py da tela do SHELL**

A operação abaixo usa o arquivo "OCTA.py" criado no exemplo listado em "Processo desde a Criação até a Execução de um Arquivo py" (página 17-2). Ela presume que o SHELL já esteja em execução. Se quiser chamar o arquivo "OCTA.py" do SHELL, o SHELL deve ser iniciado durante a exibição da lista que contém o arquivo "OCTA.py".

 $\sqrt{\text{SHFT}}$   $\sqrt{4}$  (CATALOG) $\sqrt{\text{F6}}$  (CAT) $\sqrt{2}$  (Built-in)  $\Box$  (I)  $\Box$  (M)(import) [EXE]  $\boxed{\text{SHFT}}$   $\boxed{\text{ALPHA}}$   $\boxed{9}$   $\boxed{O}$   $\boxed{\text{In}}$   $\boxed{C}$   $\boxed{-}$   $\boxed{\text{T}}$   $\boxed{\text{X}, \theta, \overline{1}}$   $\boxed{A}$   $\boxed{\text{EXE}}$ 

 $\boxed{1}$   $\boxed{0}$  (inserção do valor de A)  $Ex$ 

• Para interromper a execução do script, pressione [AC]. Isso fará aparecer a mensagem "KeyboardInterrupt:", com o cursor piscando na linha inferior (linha de entrada) da tela.

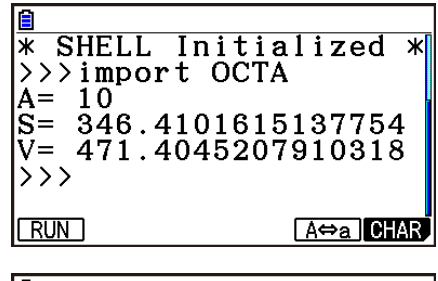

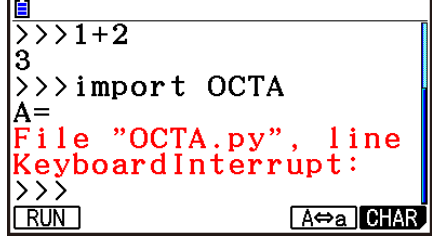

#### u**Operação** *input* **no modo Python**

*input* é uma função embutida do Python que aceita entrada do usuário enquanto o script py está sendo executado.

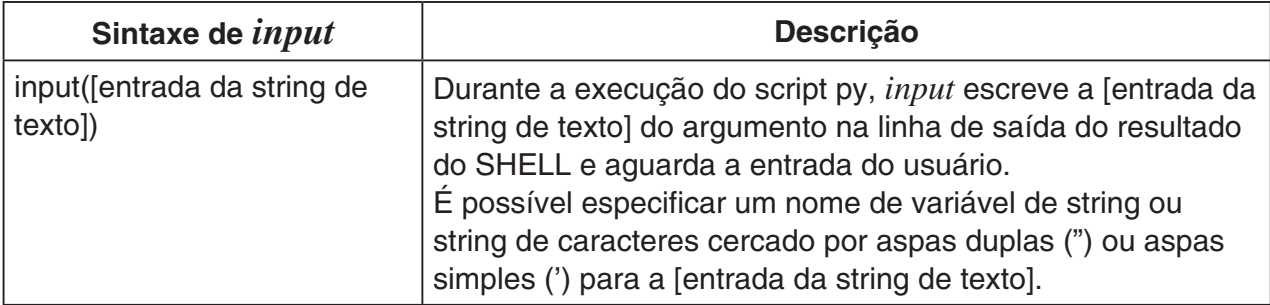

No caso de uma variável de string de até 16 caracteres, todos os caracteres do nome variável da string especificados por *input* será exibido como entrada quando a função for executada no modo **Python**. No caso de uma variável de string ter mais de 16 caracteres, serão exibidos os primeiros 15 seguidos pelo símbolo de similaridade (~) como entrada.

#### **Exemplo de execução de** *input*

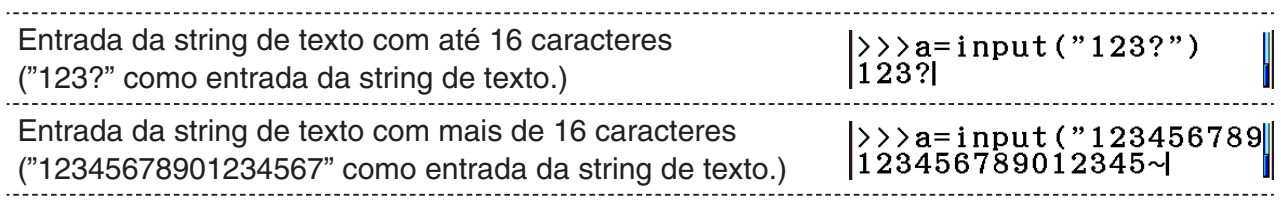

### **K** Como Inicializar o SHELL

Funções e variáveis definidas, módulos importados e resultados de outras operações do SHELL são armazenados na área de heap (área de memória de armazenamento temporária) do SHELL durante a execução do SHELL. Sempre que o SHELL sair do foco (ao acessar outra tela do modo **Python**), o conteúdo da área de heap do SHELL mantido esse momento será removido. Essa remoção do conteúdo da área de heap do SHELL é chamada de "inicialização do SHELL".

- Ao reiniciar o SHELL no modo **Python**, a mensagem "\* SHELL Initialized \*" será exibida na linha acima da linha inferior (linha de entrada) da tela do SHELL.
- Essa mensagem será exibida apenas ao voltar a exibir a tela do SHELL. Ela não aparecerá na primeira vez em que a tela do SHELL for aberta após entrar no modo **Python**.

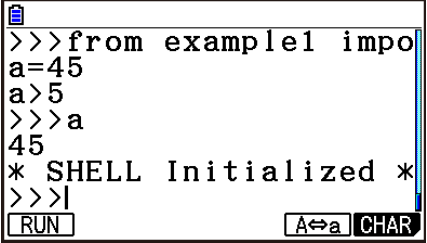

• Se o SHELL for reiniciado por meio da execução de um script py da tela da lista de arquivos ou tela do editor de script, o SHELL será inicializado antes da execução do script py. Por esse motivo, a tela do SHELL aparecerá como mostrado na imagem a seguir.

 $\overline{5}$  >  $\overline{5}$  = 60 Mensagem " $*$  SHELL Initialized  $*$ '  $> 160$ <br>160 Comando de execução do script py \* SHELL Initialized \* \* SHEBB INTUIRITIESG<br>\*>>>from example3 impo<br>+6 Resultado da execução do script py Linha de entrada ⊦>>।  $A \Leftrightarrow a$  CHAR **FRUN** 

## **5. Como Editar um Arquivo py**

#### **E Como Visualizar e Editar um Arquivo py**

Use o procedimento abaixo para abrir um arquivo py armazenado e visualizar seu conteúdo na tela do editor de script, onde é possível editá-los.

#### u **Para abrir um arquivo py e visualizar a tela do editor de script**

- 1. No menu principal, acesse o modo **Python**.
- 2. Na tela da lista de arquivos exibida, use  $\bigcirc$  e  $\bigcirc$  para mover a seleção até o arquivo py que deseja abrir e pressione F2(OPEN).
	- Essa ação abre o arquivo py selecionado e exibe a tela do editor de script.
	- Tenha cuidado para não pressionar [EXE] por engano durante a exibição da tela da lista de arquivos. Essa ação executa o arquivo py e exibe a tela do SHELL.
- u **Como saltar para a primeira linha ou para a última linha na tela do editor de script**
- Para saltar para a primeira linha da tela do editor de script, pressione  $[F6]$  $(D)$  $[F3]$  $(JUMP)$  $[F1]$  $(TOP)$ .
- Para saltar para a última linha da tela do editor de script, pressione  $F6(\triangleright)$   $F3$  (JUMP)  $F2$  (BOTTOM).

#### u **Como saltar para um número de linha específico na tela do editor de script**

- 1. Na tela do editor de script, pressione  $[F6]$  $($   $\rangle$  $[F3]$  $(JUMP)$  $[F3]$  $(LINE)$ .
- 2. Na caixa de diálogo exibida, digite o número da linha para a qual deseja saltar e pressione EXE.

#### **• Como buscar texto na tela do editor de script**

- 1. Na tela do editor de script, pressione  $FB(\triangleright)$   $FA$  (SEARCH).
- 2. Na tela exibida, digite a string de caracteres que deseja busca e pressione  $[EE]$ .
	- Essa ação inicia uma busca a partir do topo do script py e posiciona o cursor à esquerda do primeiro caractere da primeira string de caracteres correspondente encontrada. Se não houver resultados correspondentes, a mensagem "Not Found" será exibida. Se isso acontecer, pressione **EXIT**.
	- Para continuar a busca usando a mesma string de caracteres, pressione [F1] (SEARCH).
	- Só é possível continuar uma operação de busca quando "SEARCH" é exibido na tecla de menu de função [F1], pois isso indica que ainda há pelo menos mais uma string de caracteres correspondente no script. Para cancelar uma operação de busca em andamento, pressione [EXIT]. A operação de busca será encerrada automaticamente se não houver mais correspondências da string de texto especificada.
- u **Como copiar ou recortar uma string de texto da tela do editor de script e armazená-la na área de transferência**
- 1. Na tela do editor de script, mova o cursor até o começo do intervalo que deseja copiar ou recortar e pressione  $[SHFT]$   $[8]$  (CLIP).
- 2. Mova o cursor até o final do intervalo que deseja copiar ou recortar.
	- Essa ação faz com que o intervalo selecionado fique em destaque.
	- Não faz diferença se você selecionar do começo para o final ou do final para o começo do intervalo.
- 3. Pressione F1 (COPY) ou F2 (CUT).

#### u **Como colar uma string de caracteres que está na área de transferência**

- 1. Na tela do editor de script, mova o cursor até o local em que deseja colar a string de texto.
- 2. Pressione  $\boxed{\text{SHFT}}$   $\boxed{9}$  (PASTE).

#### **E** Como Depurar um Script py

Se um arquivo py não for executado da maneira esperada, a causa pode ser um bug (erro) no script py.

Os sintomas abaixo indicam que é necessário fazer a depuração de um arquivo py.

- A execução do arquivo py gera uma mensagem de erro.
- A execução do arquivo py não produz as operações ou resultados desejados.

#### u **Como Usar Mensagens de Erro para Depuração**

Se uma mensagem de erro em vermelho aparecer na tela do SHELL ao executar um arquivo py, realize os passos abaixo.

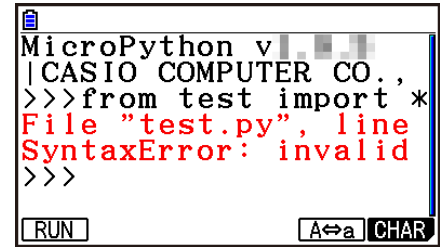

- 1. Use  $\textcircled{2}$  para mover a seleção até a linha da mensagem de erro e use  $\textcircled{3}$  e  $\textcircled{3}$  para consultar os detalhes da mensagem de erro.
- 2. Pressione EXIT.
	- Essa ação faz retornar à tela em que o arquivo py foi executado (tela de editor do script ou tela de lista de arquivos). Abra o arquivo py em que ocorreu o erro e verifique o conteúdo da linha para a qual a mensagem de erro foi exibida. Faça as correções necessárias.
	- Observe que as mensagens de erro nem sempre identificam o problema real.
	- Observe que também podem aparecer mensagens de erro se houver um problema de entrada no SHELL, ocasionando a exibição do erro no arquivo py. Por exemplo, isso pode acontecer se os dados inseridos não corresponderem ao tipo de dados especificado por *input* ou outra operação. Se você não conseguir identificar um problema na linha para a qual a mensagem de erro foi exibida, verifique se a entrada do SHELL está correta.

O menu de função {JUMP} é útil quando é necessário saltar para uma linha específica na tela do editor de script. Consulte "Como saltar para um número de linha específico na tela do editor de script" (página 17-18).

#### u **Como Fazer Depuração de Acordo com os Resultados da Execução do Arquivo py**

Se a execução de um arquivo py gerar um erro inesperado, consulte o conteúdo completo do arquivo py e faça as correções necessárias.

# **6. Gestão de Arquivos (Busca e Exclusão de Arquivos)**

É possível usar a tela da lista de arquivos para buscar arquivos py salvos de acordo com o nome e para excluir arquivos.

- Os arquivos py criados no modo **Python** ficam na memória de armazenamento da calculadora.
- Além das operações de arquivo descritas nesta seção, você também pode usar o Gestor de Memória para criar pastas e realizar outras operações de pasta. Consulte "Capítulo 11 Gestor de Memória" para mais informações.

#### **• Como buscar um arquivo py pelo seu nome de arquivo**

- 1. Na tela da lista de arquivos, pressione  $[FG]$  (SEARCH).
	- Essa ação exibe uma tela de entrada de texto de busca.

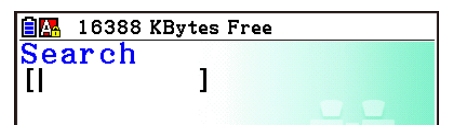

- 2. Insira parte do nome ou o nome completo do arquivo que deseja encontrar.
	- O campo de busca aceita apenas caracteres alfabéticos maiúsculos e não há distinção de letras maiúsculas e minúsculas.
	- A busca dos caracteres do nome do arquivo é feita da esquerda para a direita. Por exemplo, se você informar "IT", nomes como ITXX, ITABC e IT123 aparecerão nos resultados, mas XXIT e ABITC não serão exibidos.
- 3. Pressione EXE.
	- Se um nome de arquivo corresponder à string de caracteres informada no passo 2, esse arquivo será selecionado na tela da lista de arquivos.
	- A mensagem "Not Found" será exibida se não houver resultados correspondentes. Pressione [EXIT] para fechar a caixa de diálogo da mensagem.

#### **• Como excluir um arquivo py**

- 1. Na tela da lista de arquivos, use  $\odot$  e  $\odot$  para selecionar o arquivo que deseja excluir e pressione [F5] (DELETE).
	- Essa ação faz aparecer uma mensagem de confirmação de exclusão.
- 2. Pressione F1 (Yes) para excluir ou F6 (No) para cancelar a operação de exclusão.

# **7. Compatibilidade de Arquivos**

É possível compartilhar arquivos py entre a calculadora e um computador. Arquivos py criados na calculadora podem ser transferidos para um computador para edição com um editor de texto ou outro tipo de software. Arquivos py criados em um computador podem ser transferidos para a calculadora e executados nela.

- Os arquivos py criados no modo **Python** ficam na memória de armazenamento da calculadora (com a extensão py).
- Para informações sobre como transferir arquivos entre a calculadora e um computador, consulte "Como Fazer a Comunicação de Dados entre a Calculadora e um Computador Pessoal" (página 13-3).

#### $\blacksquare$  **Arquivos py Criados e Salvos com Esta Calculadora**

Os formatos de arquivos py que podem ser criados e salvos com esta calculadora estão indicados abaixo.

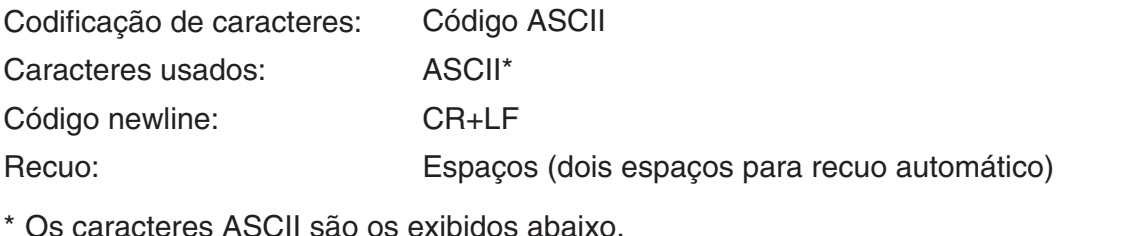

```
A-Z a-z 0-9 ! " # $ % & ' ( ) * + , - . / : ; < = > ? @
[ \ \ | \ \ ] ^ _ ` { | } ~ espaço
```
## ■ Cuidados a Serem Tomados ao Usar nesta Calculadora um Arquivo py **Criado Externamente**

As restrições abaixo se aplicam sempre que você tentar usar o modo **Python** da calculadora para exibir (nome ou conteúdo do arquivo), editar ou executar um arquivo py transferido para o computador de uma fonte externa.

#### u**Exibição do Nome do Arquivo**

- Somente arquivos py cujos nomes sejam formados por caracteres ASCII\* são exibidos na tela da lista de arquivos do modo **Python**.
- Arquivos com nomes que contenham caracteres não ASCII não são exibidos.
	- \* Os caracteres abaixo não são permitidos em nomes de arquivo.

 $\backslash$  / : \* ? " < > |

• Se o nome de um arquivo py transferido para a memória de armazenamento a partir de um computador ou outra fonte tiver mais de 8 caracteres, o nome será abreviado com 8 caracteres ao ser exibido na tela de informações da memória de armazenamento. (Exemplo: AAAABBBBCC.py se tornará AAAABB~1.py.)

#### u**Exibição e Edição de Conteúdo de Arquivo**

Ao abrir um arquivo py que satisfaça às condições (A) e (B) abaixo no modo **Python**, será produzida uma exibição normal de todo o conteúdo do arquivo. Um arquivo py com conteúdo pode ser exibido e editado normalmente no modo **Python**.

- (A) Arquivo py escrito somente com caracteres ASCII e salvo com UTF-8 ou outras codificações compatíveis com ASCII
	- Todos os caracteres não ASCII serão substituídos por espaços.
	- Se um arquivo for salvo com códigos de caractere incompatíveis com ASCII, nenhuma parte de seu conteúdo será exibida ao abri-lo no modo **Python**. Todos os caracteres serão substituídos por espaços ou serão mostrados corrompidos.
- (B) Arquivo py com até 300 linhas, com cada linha contendo até 255 caracteres
	- Não é possível visualizar no modo **Python** o conteúdo de um arquivo py que exceda o número de caracteres e/ou linhas especificado acima. Ao tentar abrir um arquivo com essas características, será mostrado o erro "Invalid Data Size".
	- Apesar de não ser possível visualizar nem editar no modo **Python** o conteúdo de um arquivo py que exceda o número de caracteres e/ou linhas especificado acima, talvez seja possível executá-lo. Consulte "Como Executar um Arquivo py" (página 17-23).
- Todos os códigos de tabulação de um arquivo py serão substituídos por dois espaços quando o arquivo for aberto no modo **Python**.
- Nenhum tipo de código newline (LF, CR, CR+LF) afeta o conteúdo exibido no modo **Python**. Todos os códigos newline de um arquivo py serão substituídos por CR+LF (código newline padrão do Windows) quando o arquivo for aberto no modo **Python**. Antes de transferir um arquivo py editado e salvo no modo **Python** para um dispositivo externo para uso nesse dispositivo, substitua os códigos newline pelo tipo adequado para o ambiente de uso do arquivo.

#### **• Como Executar um Arquivo py**

Se um arquivo py for exibido na tela da lista de arquivos do modo **Python**, talvez seja possível executá-lo. Consulte "Exibição do Nome do Arquivo" (página 17-22). Observe os destaques abaixo.

- A execução de um arquivo py que contenha comandos não suportados pelo modo **Python** da calculadora resultará em erro.
- O uso do modo **Python** para abrir um arquivo py criado em um dispositivo externo ocasionará substituição de caracteres e de códigos newline. Para detalhes, consulte "Exibição e Edição de Conteúdo de Arquivo" (página 17-23). Por esse motivo, ao abrir, salvar e executar um arquivo py no modo **Python**, o conteúdo do arquivo py original será alterado, o que pode afetar os resultados da execução.

# **8. Exemplos de Scripts**

#### **Exemplo 1: Ramificação Condicional**

#### **Propósito**

Com ramificação condicional, uma condição é avaliada e processada seguindo um dos vários caminhos de acordo com o resultado da avaliação.

O exemplo abaixo mostra uma simples declaração "if... else...".

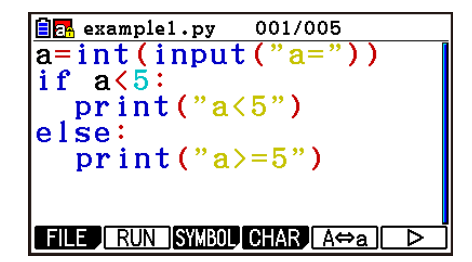

#### **Descrição**

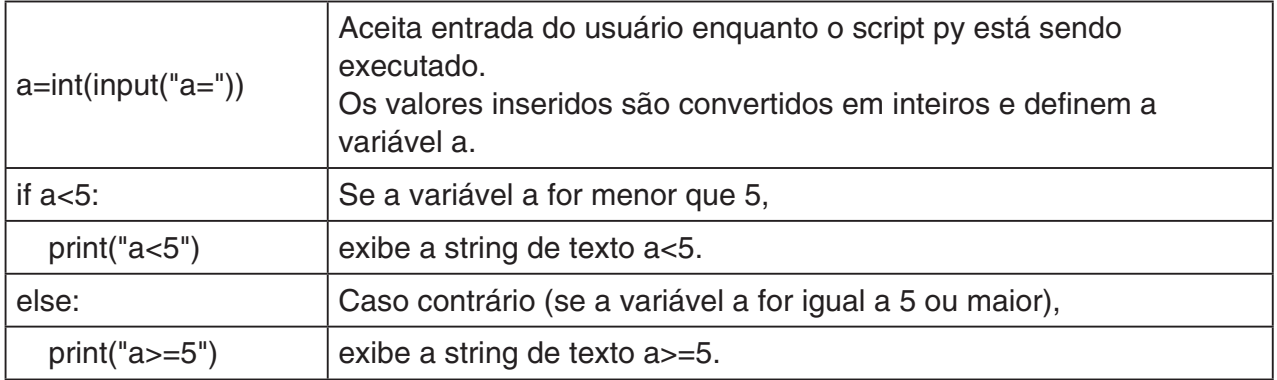

#### **Resultado da Execução (quando são inseridos a=1 e a=10)**

(1) Se você inserir  $a = 1$  (2) Se você inserir  $a = 10$ 

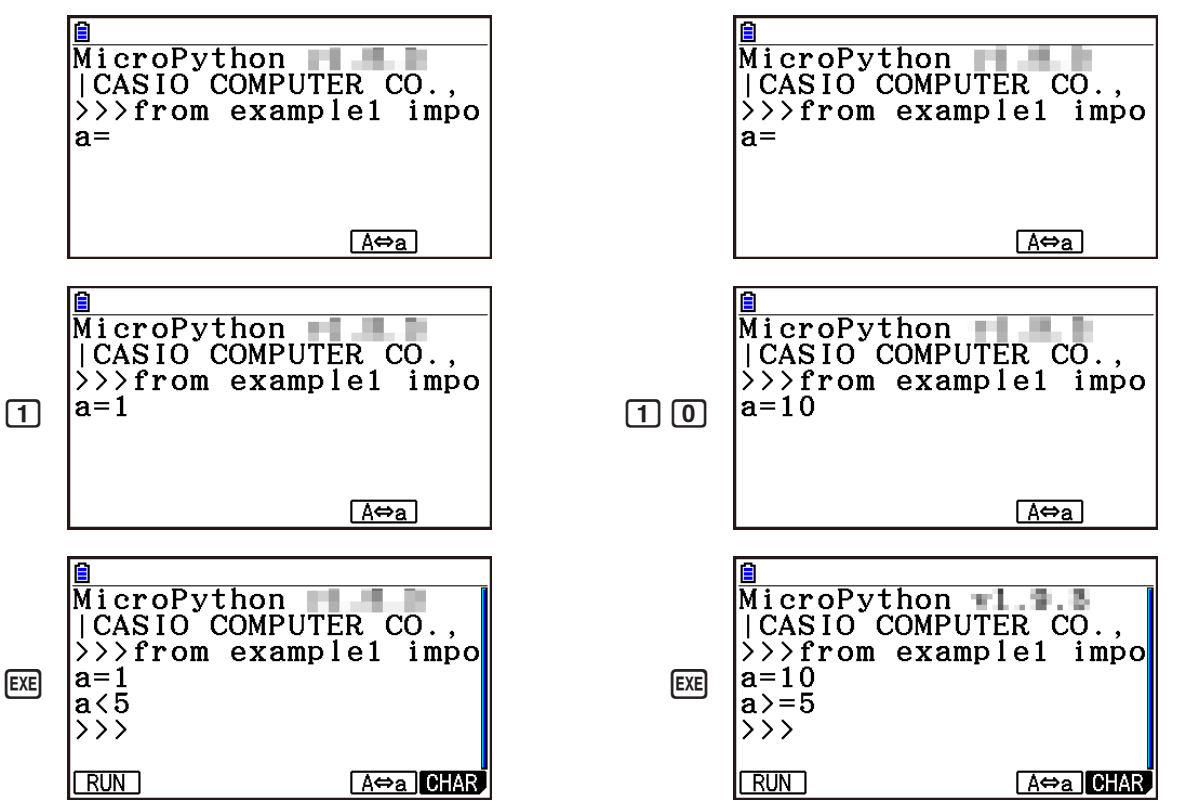

#### **Exemplo 2: Como Importar um Módulo**

#### **Propósito**

*import* importa um módulo e possibilita executar as funções definidas nele. Use a sintaxe abaixo para importar módulos.

<nome do módulo>.<nome da função>

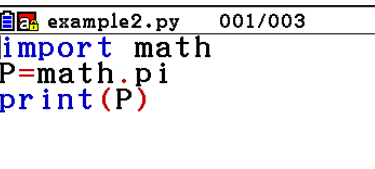

FILE RUN SYMBOL CHAR A $\Leftrightarrow$ a D

#### **Descrição**

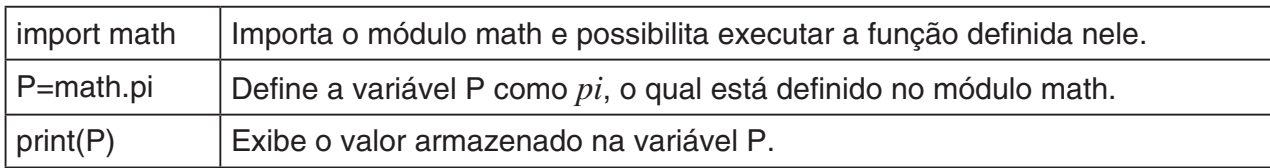

#### **Resultado da Execução**

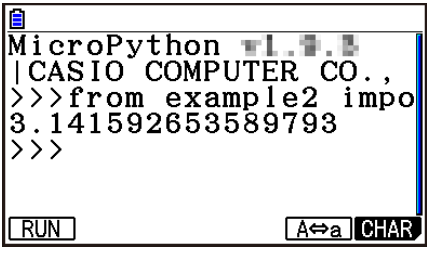

#### **Exemplo 3: Como Definir uma Função Definida pelo Usuário**

#### **Propósito**

*def* define uma função definida pelo usuário.

O script abaixo chama novamente e usa o script py criado em "Exemplo 4: Como Importar um Arquivo py".

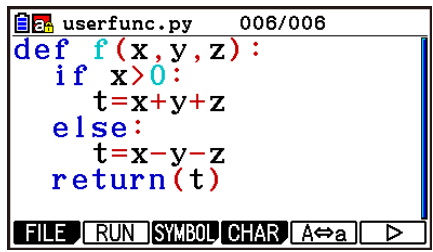

#### **Descrição**

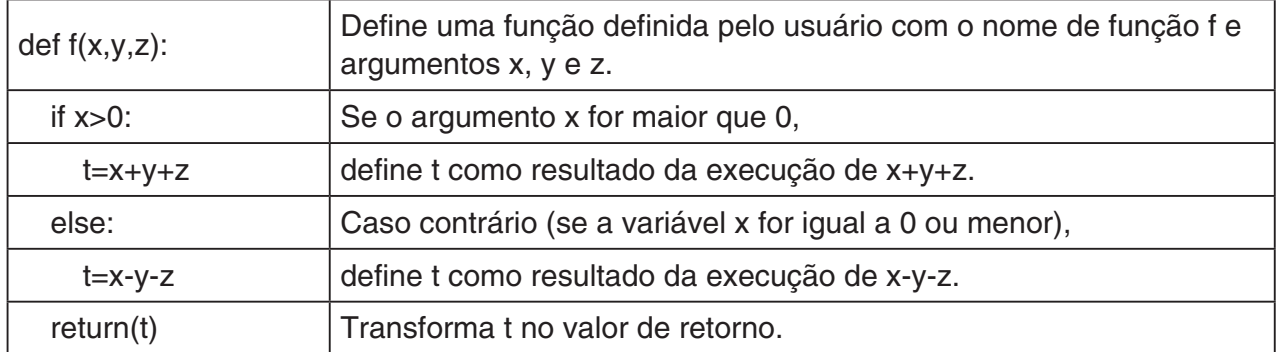

A execução deste script py como independente definirá apenas a função definida pelo usuário. A função não será executada, então o script py será finalizado sem saída de dados.

#### **Resultado da Execução**

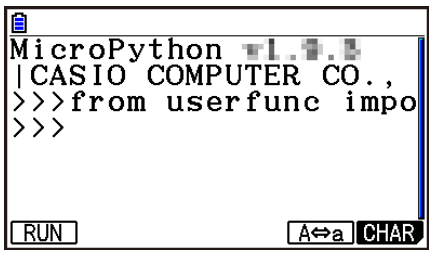

#### **Exemplo 4: Como Importar um Arquivo py**

#### **Propósito**

É possível usar *import* para importar arquivos py para outros arquivos py e executar os processos escritos nos arquivos py importados.

Isso permite usar as funções e variáveis definidas pelo usuário em diversos arquivos py.

Use a sintaxe abaixo para executar uma função ou variável de módulo.

import userfunc<br>a=userfunc.f(1,2,3)  $print(a)$ FILE RUN SYMBOL CHAR AO B

001/003

 $\boxed{\color{blue}\text{Be}}$  example3.py

<nome do arquivo py (módulo)>.<nome da função ou variável>

#### **Descrição**

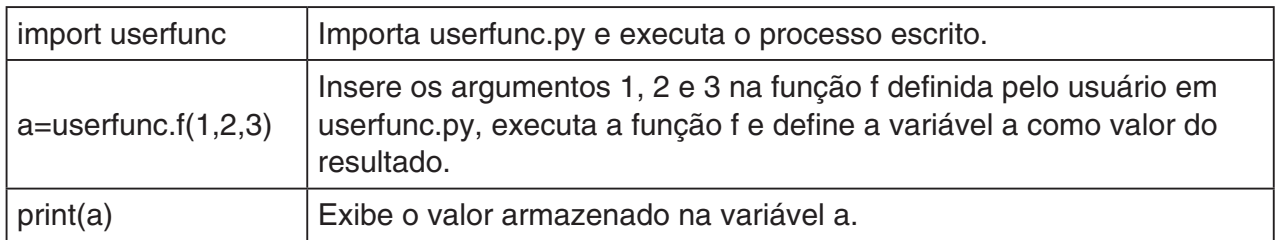

**Resultado da Execução**

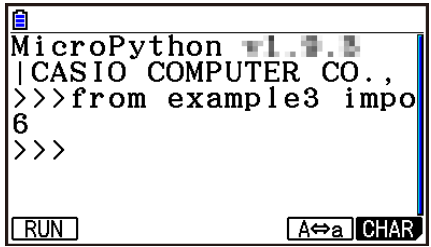

#### *Importante!*

- Para importar arquivos py para outros arquivos py, todos os arquivos devem estar no mesmo diretório (pasta).
- Os tipos de arquivos py que podem ser importados na tela do SHELL estão descritos abaixo.
	- Se o SHELL for iniciado por uma operação na tela da lista de arquivos\*, os arquivos py exibidos na tela da lista de arquivos podem ser importados.
	- Se o SHELL for iniciado por uma operação na tela do editor de script\*, os arquivos py que estiverem no mesmo diretório vinculado à tela do editor de script podem ser importados.
		- \* Para ver exemplos práticos, consulte "Como exibir a tela do SHELL" (página 17-14).

# **Apêndice**

# **1. Tabela de Mensagens de Erro**

## **• Erros gerais de cálculo**

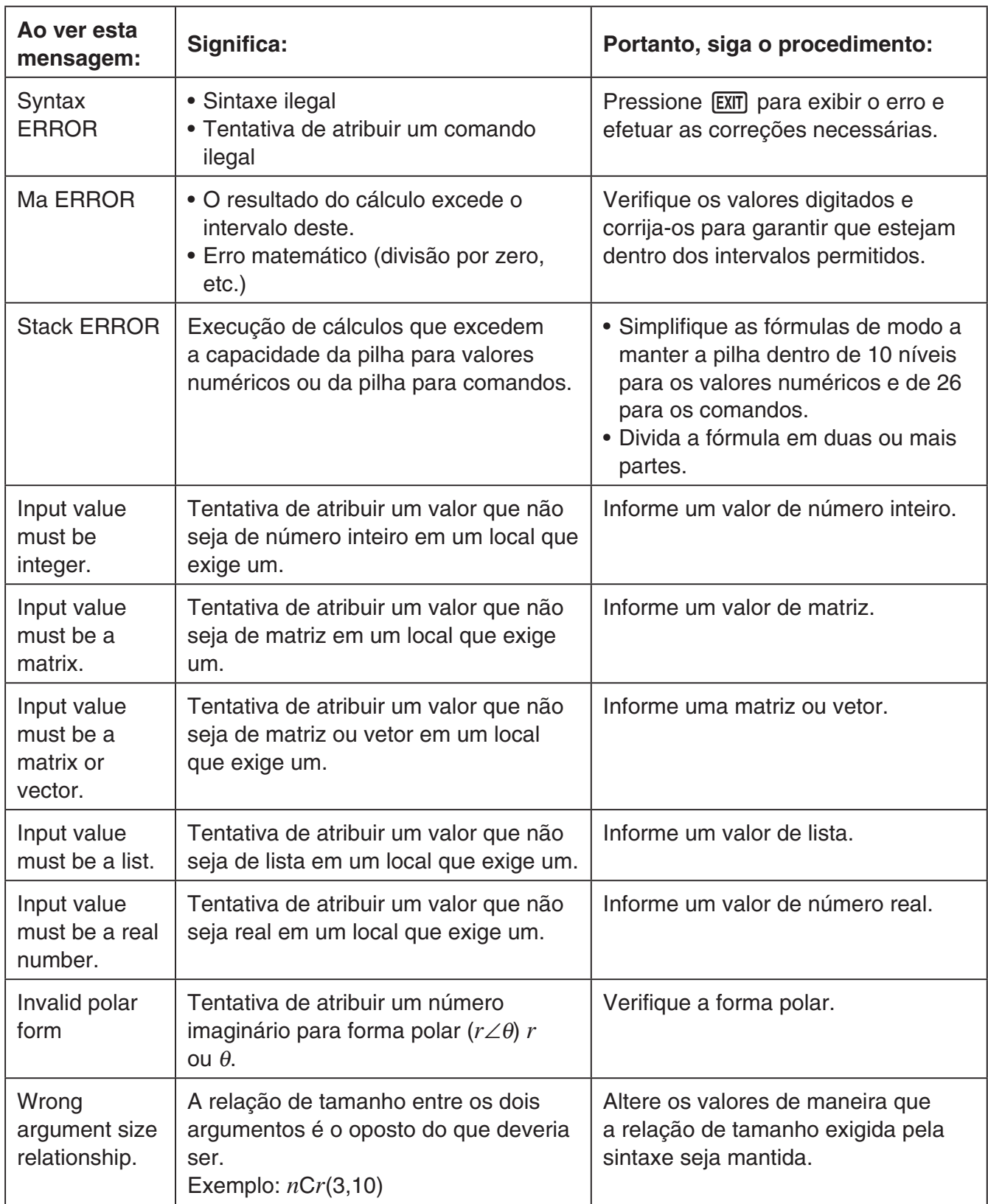

α

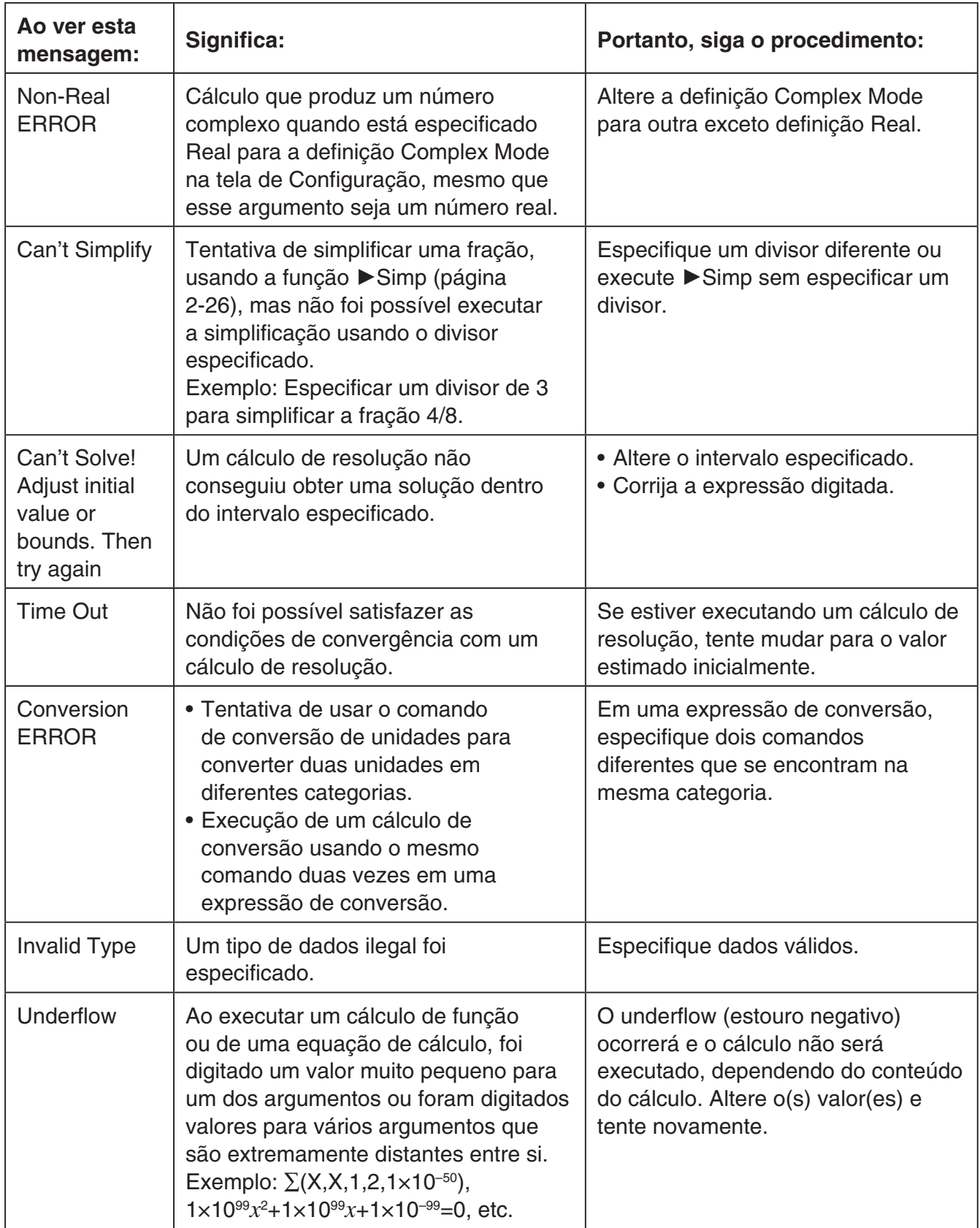

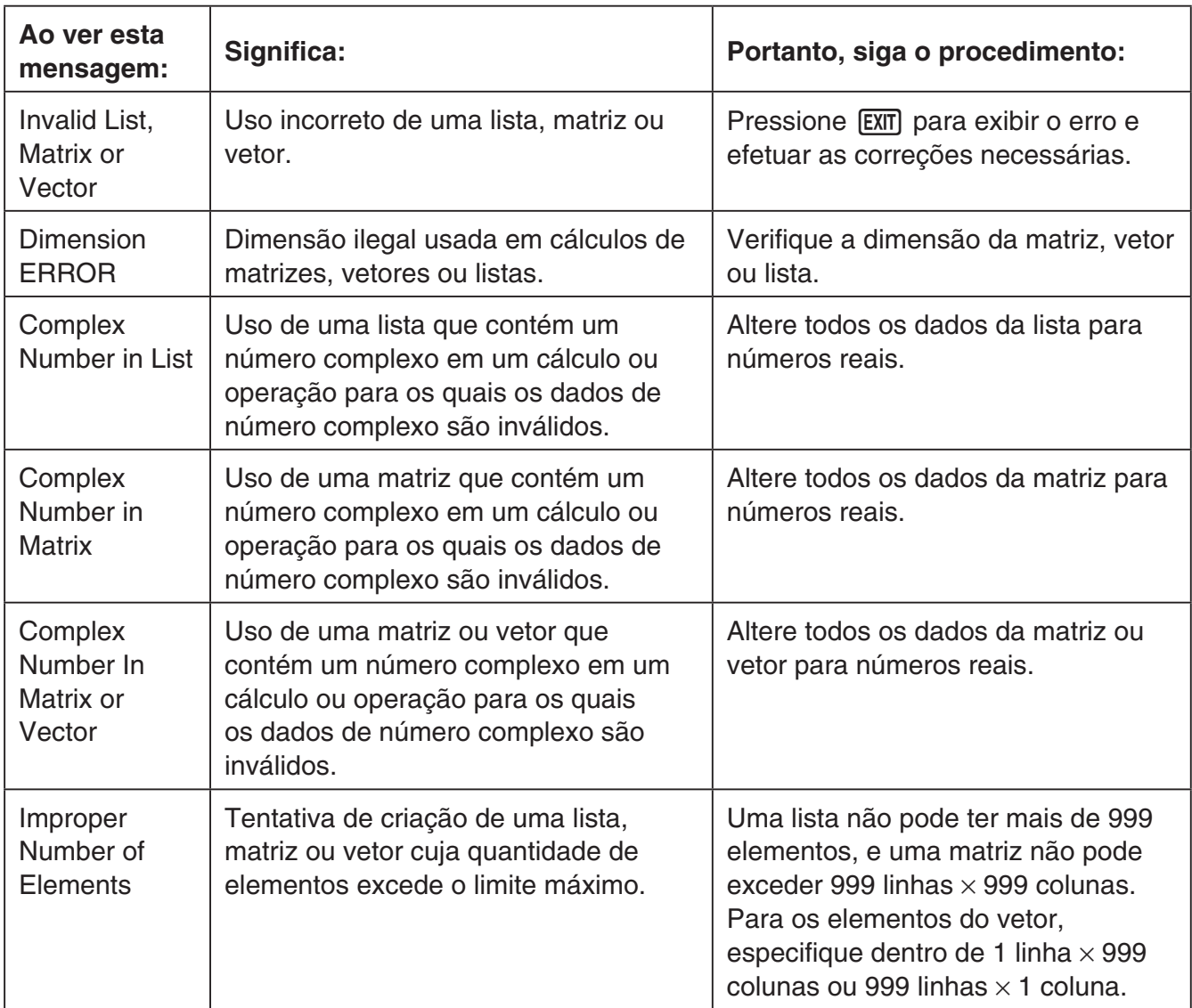

## **• Erros de cálculos de listas, matrizes e vetores**

## **• Erros do modo Equation**

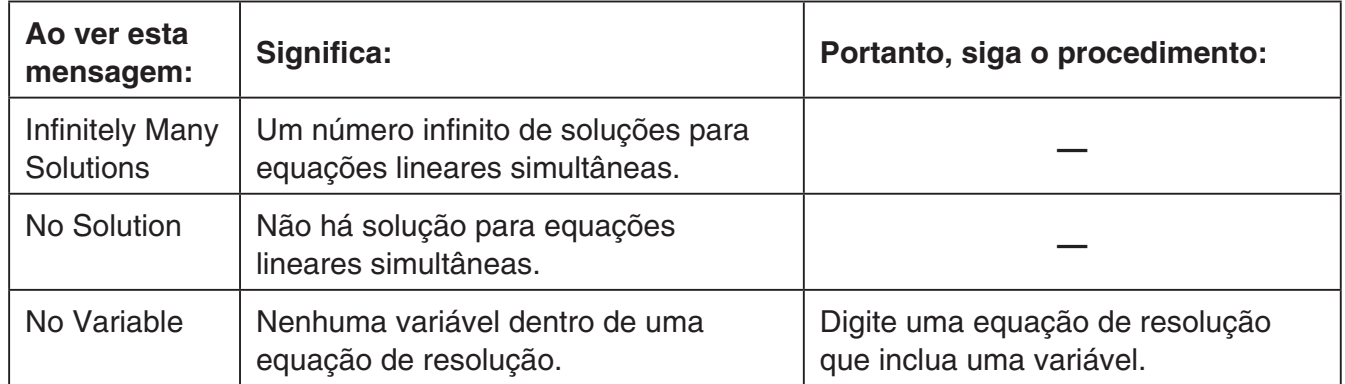

## **• Erros nos modos Graph, Dyna Graph, Table, Recursion, Conic Graphs**

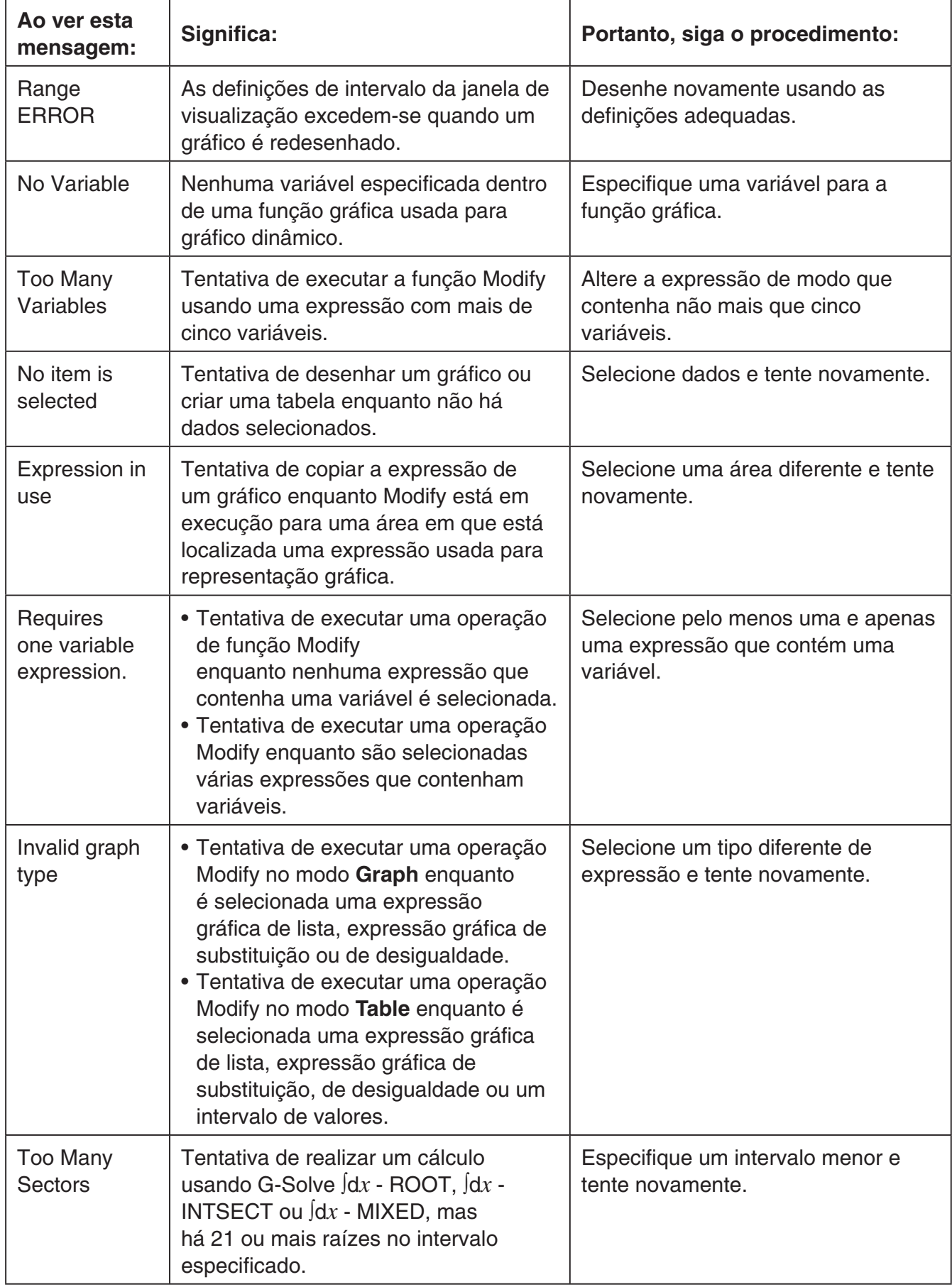

#### **• Erros do modo Statistics**

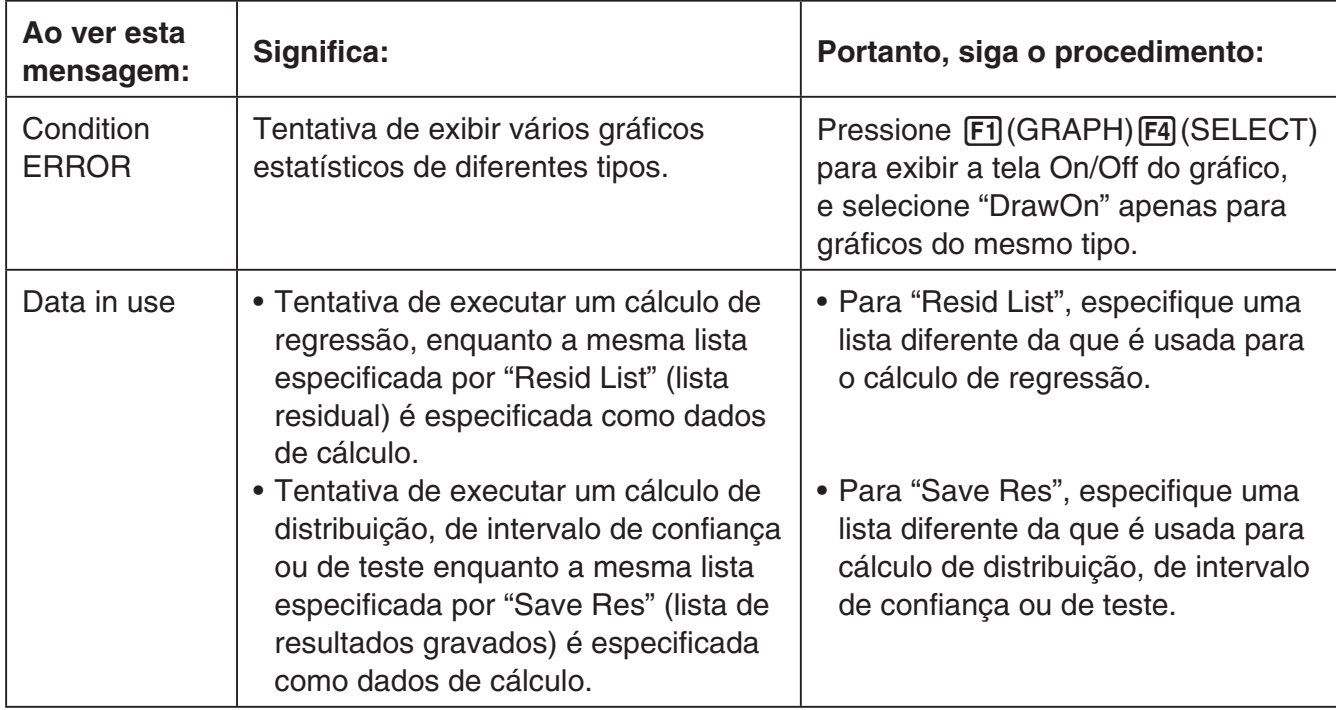

## **• Erros de programa**

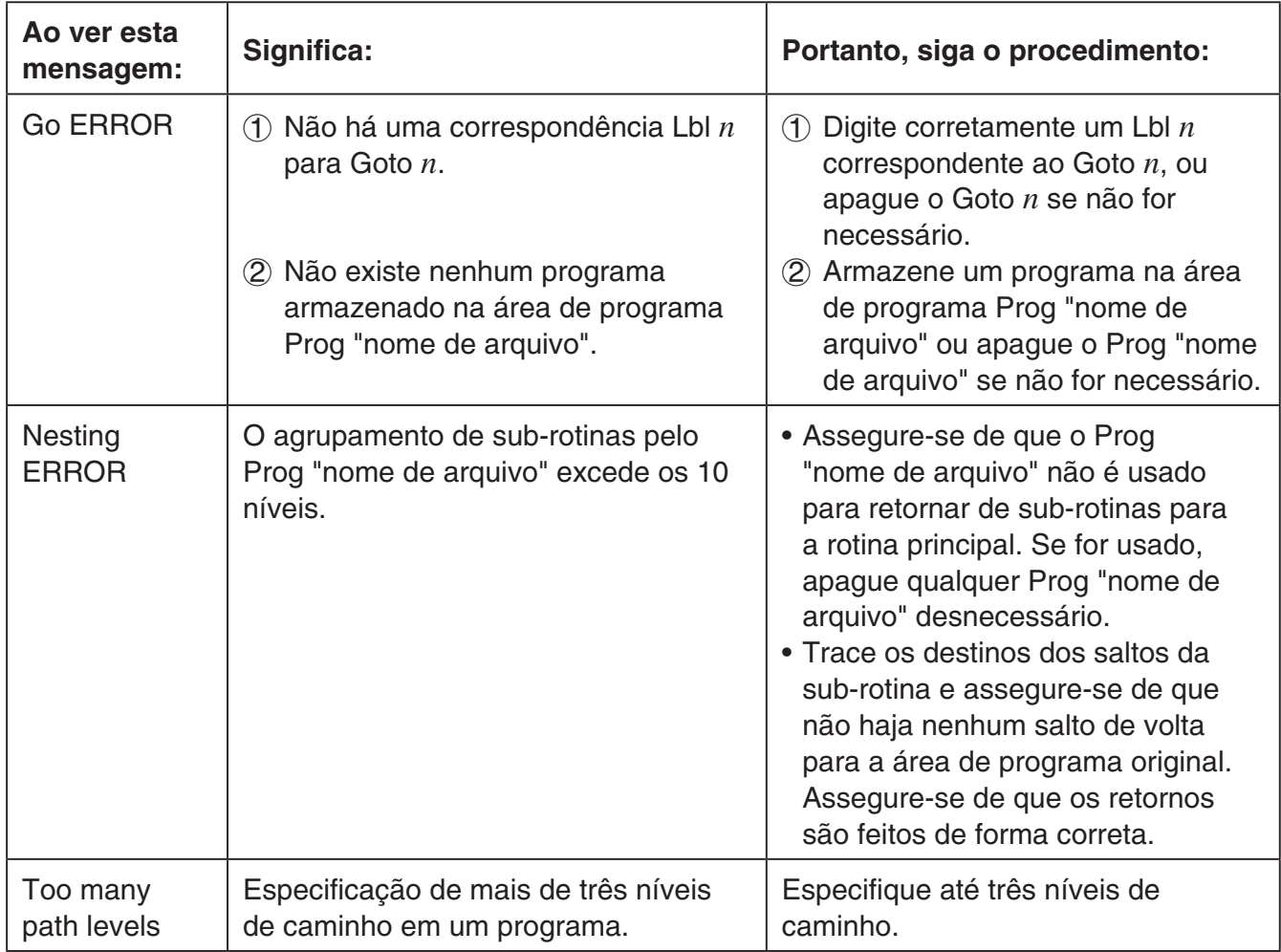

## **• Erros do modo Spreadsheet**

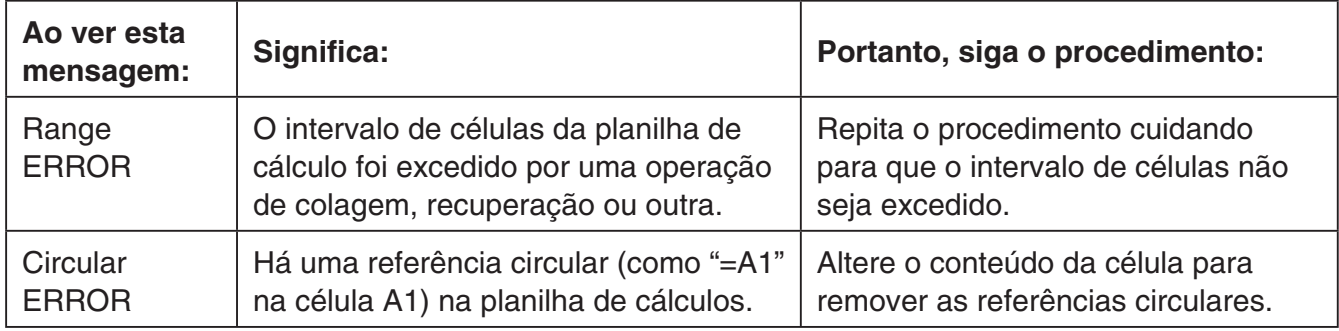

## **• Erros do modo eActivity**

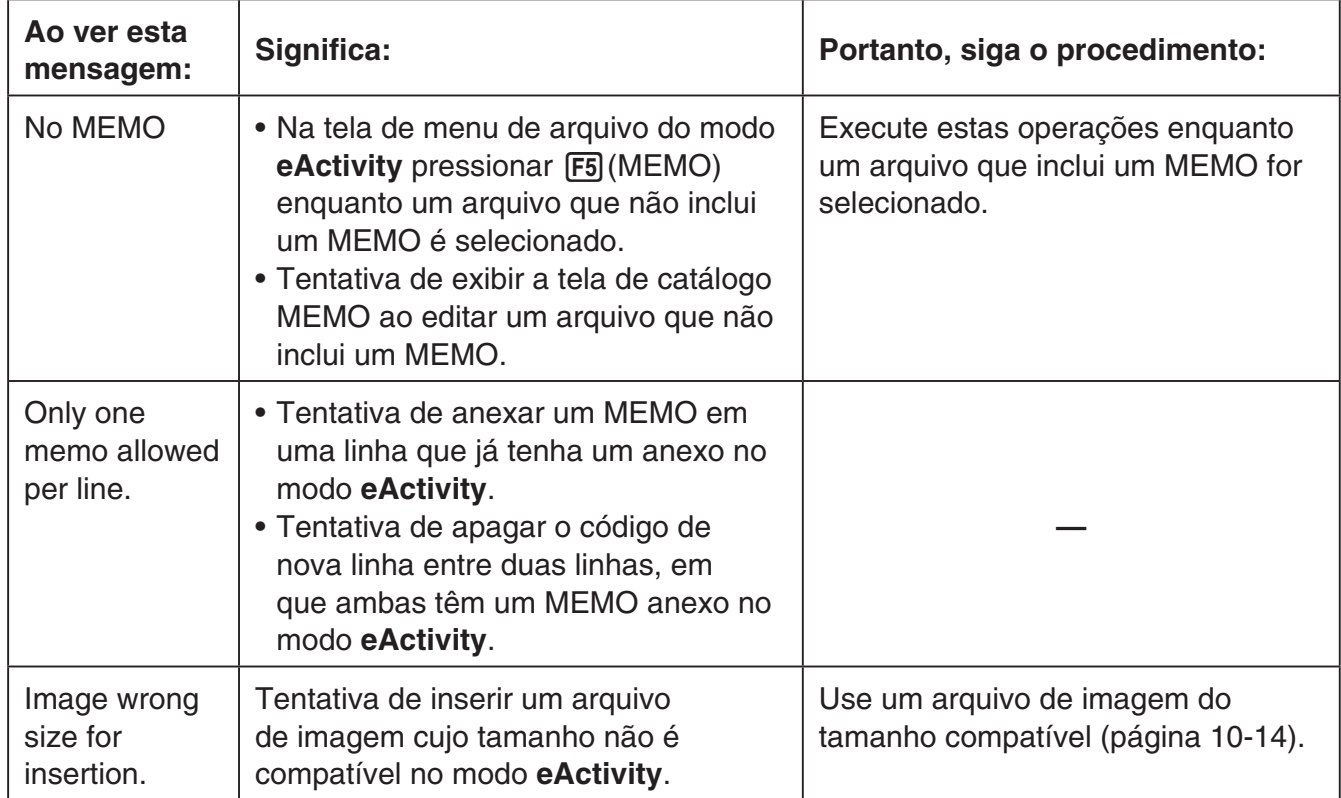

#### **• Erros do modo Memory**

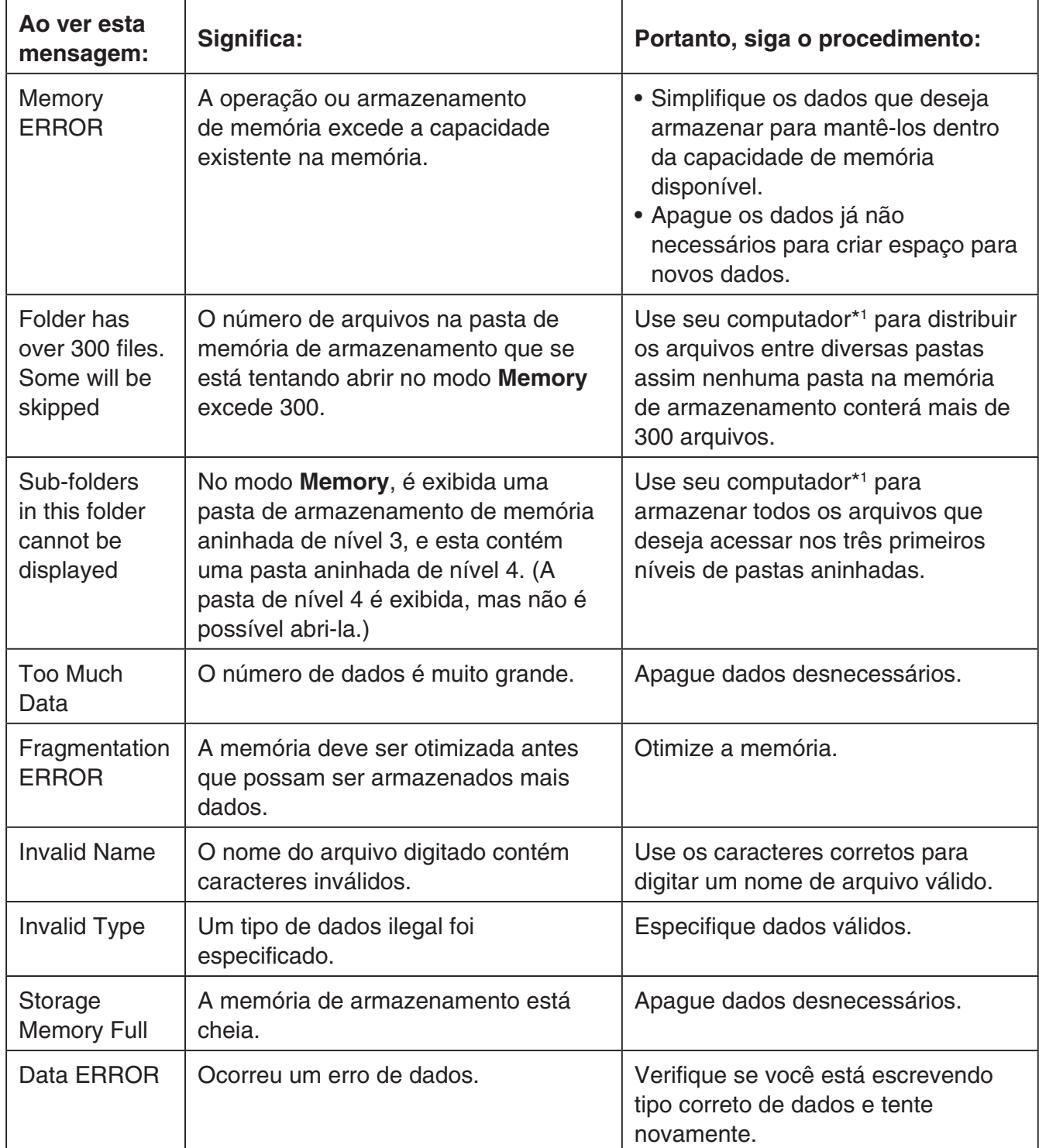

 \* 1 Para mais detalhes sobre como usar um computador para executar arquivos de memória de armazenamento e as operações de pasta, consulte "Transferência de Dados entre a Calculadora e um Computador Pessoal" (página 13-5).

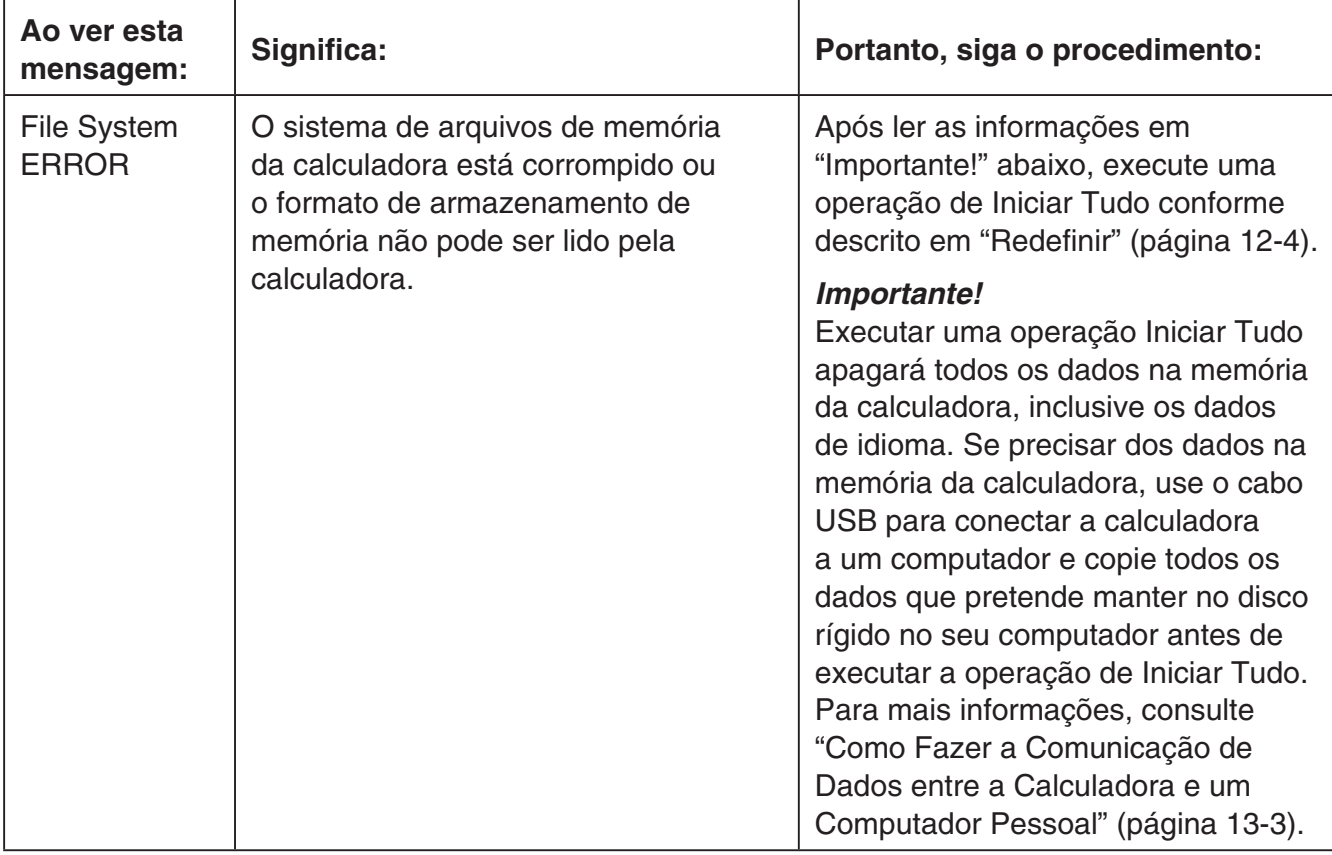

## **• Erros de comunicação de dados**

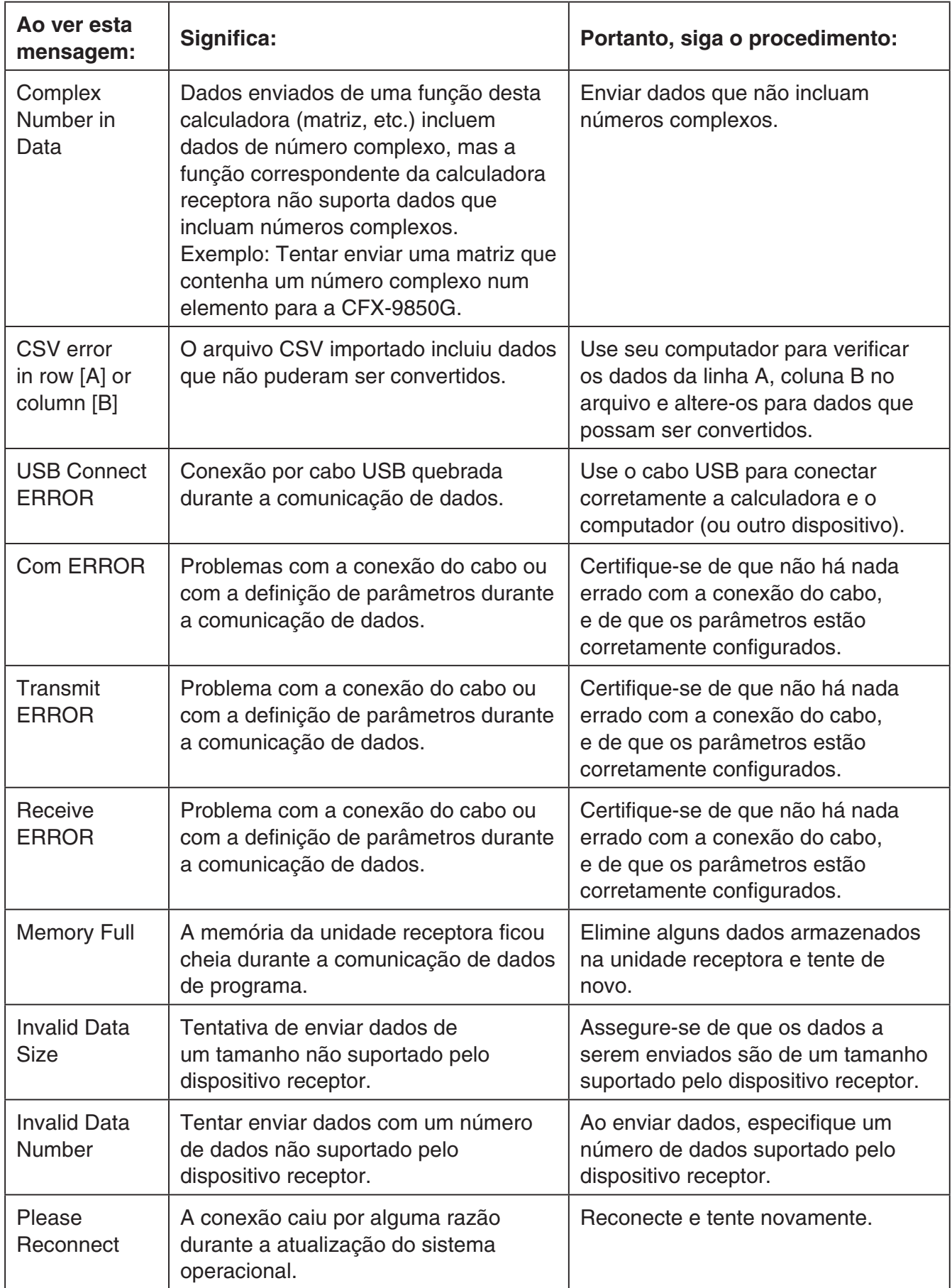

## **• Erros do modo Geometry**

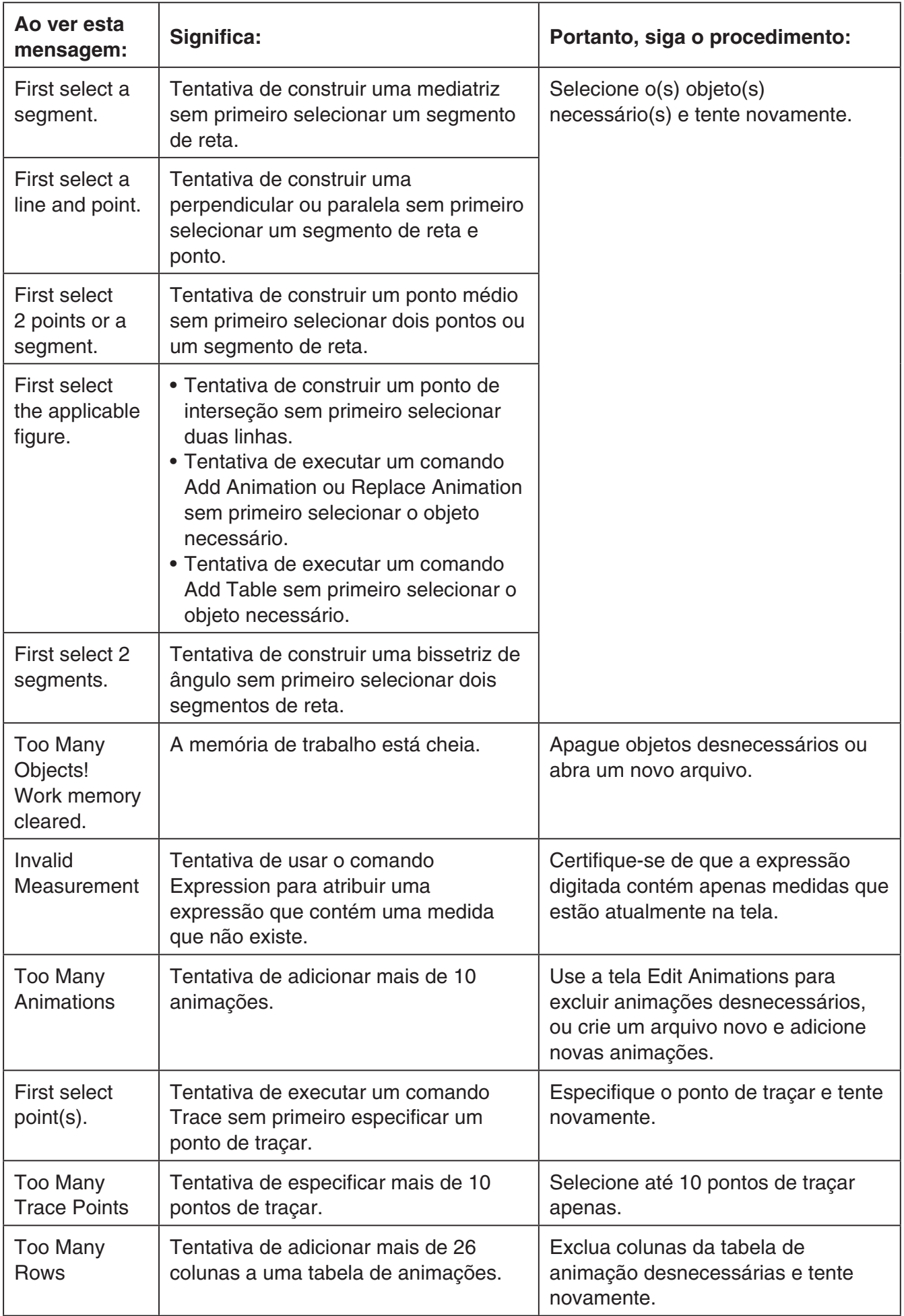

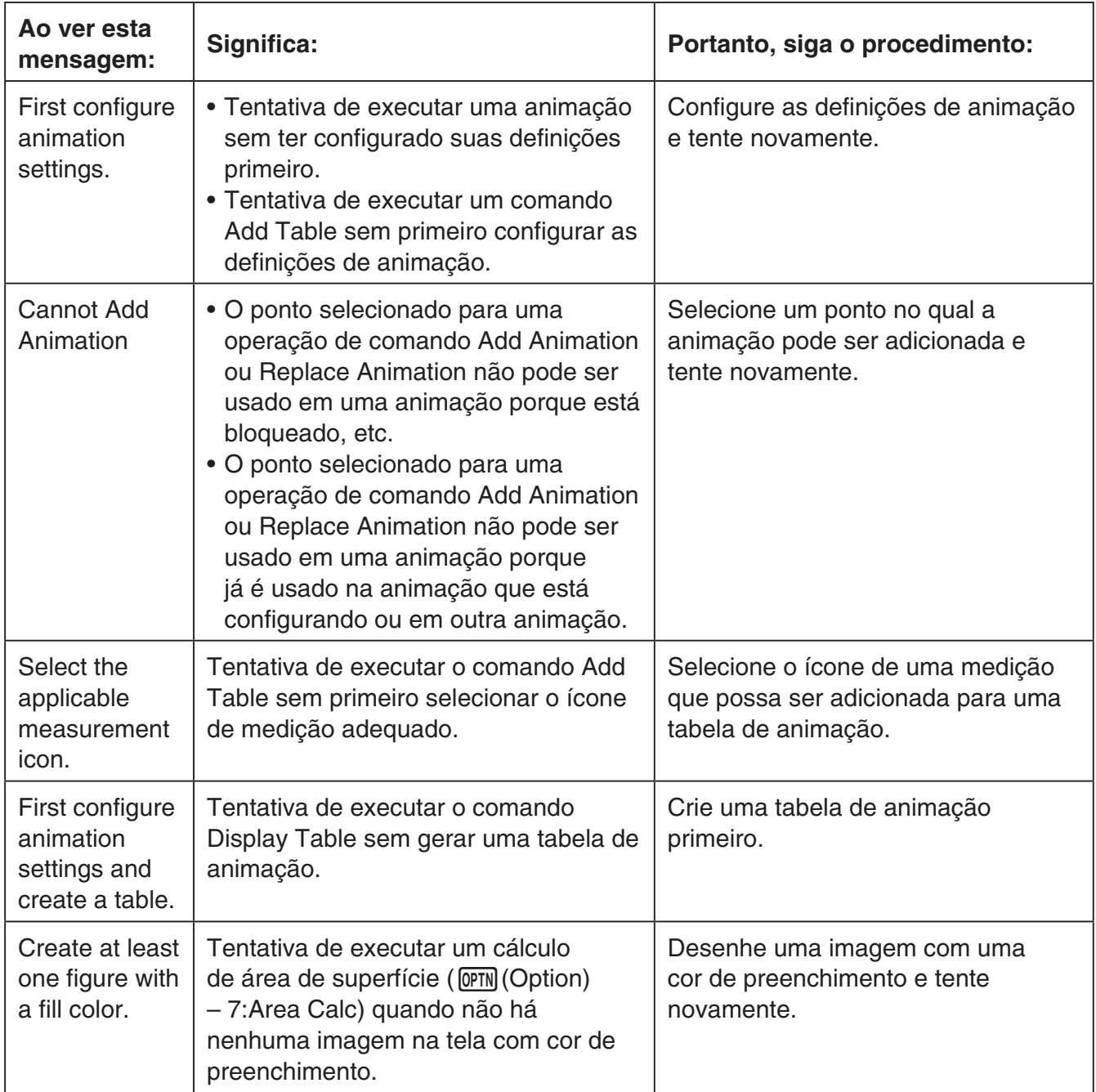

#### **• Erros do modo Picture Plot**

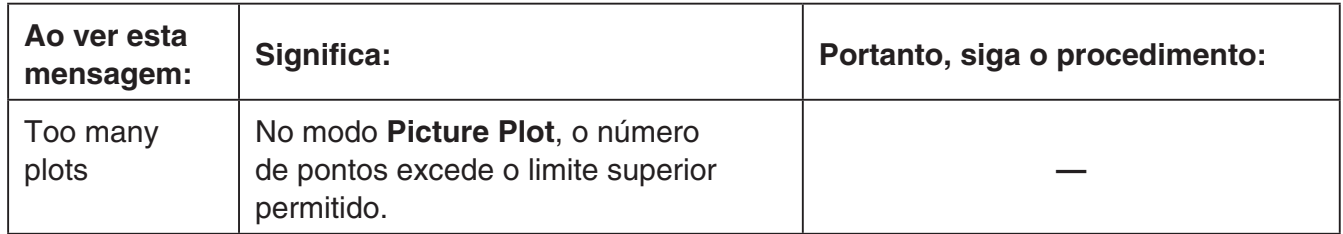

## **• Erros do modo 3D Graph**

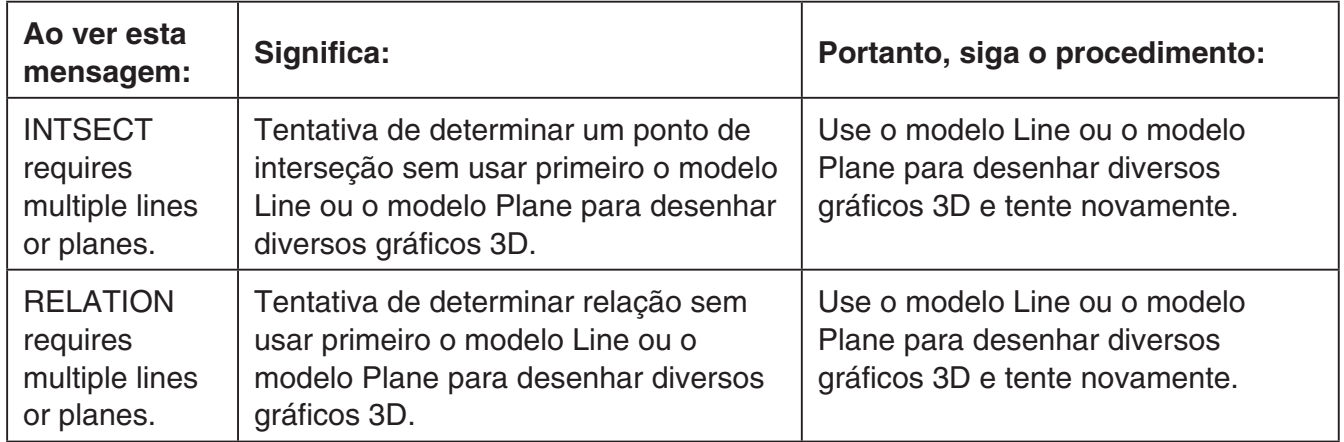

## **• Erros de configuração**

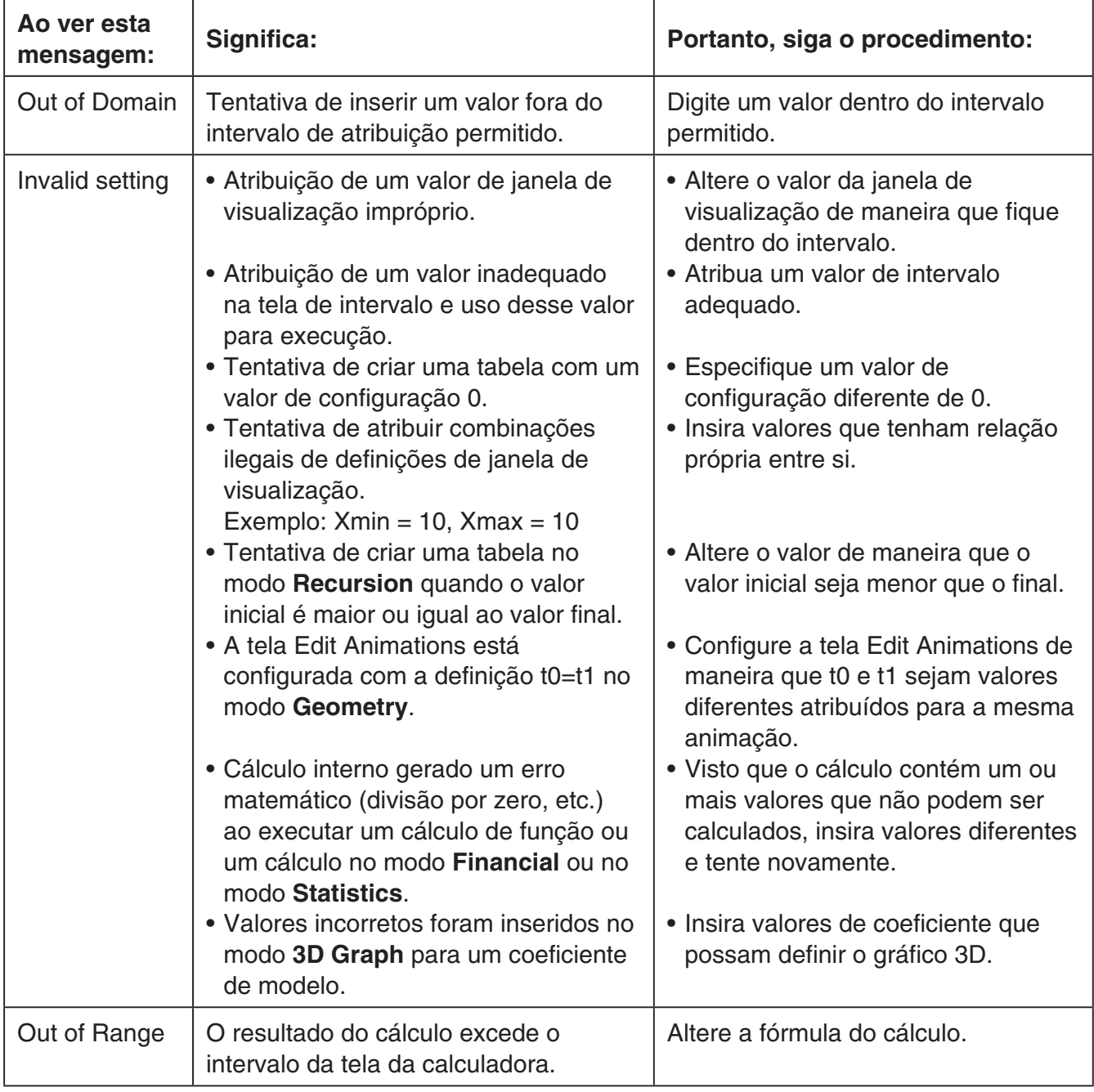

#### **• Outros erros**

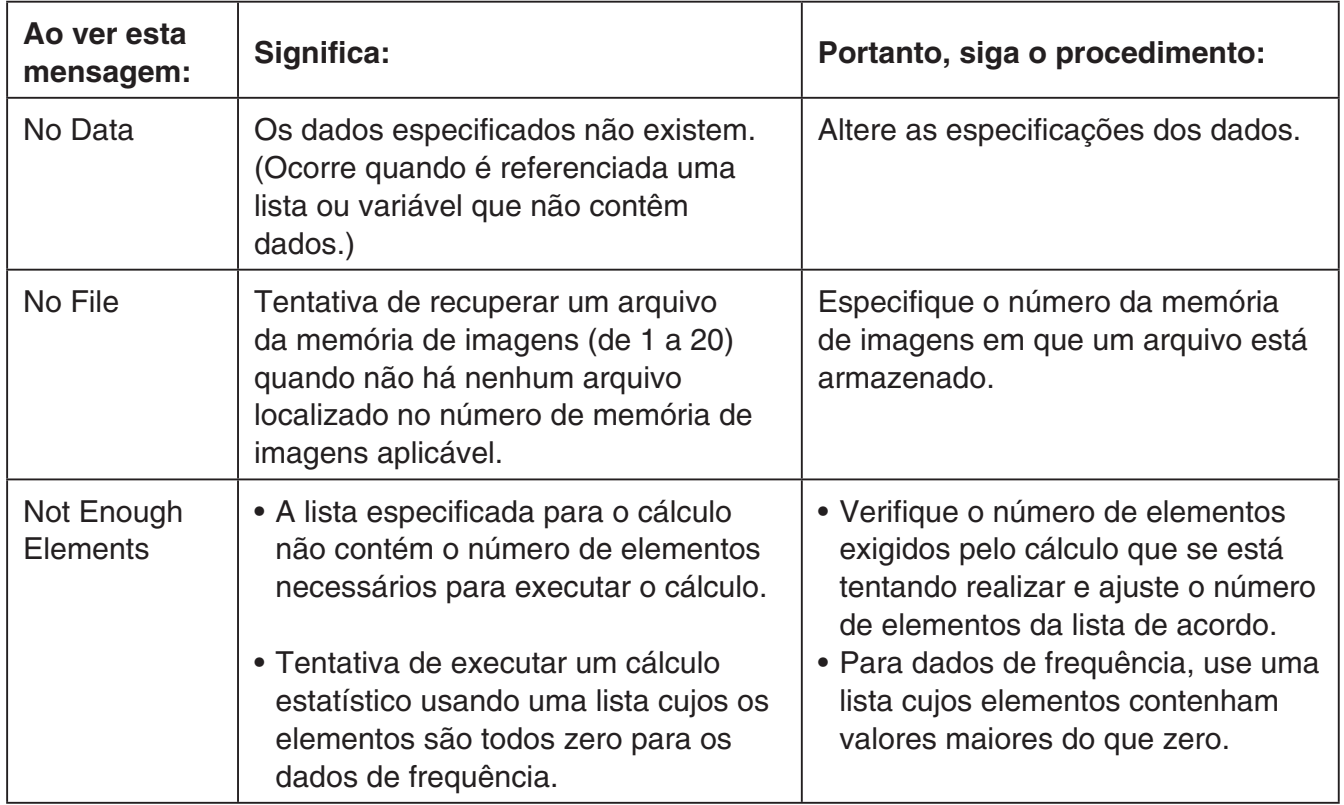

# **2. Intervalos de Atribuição**

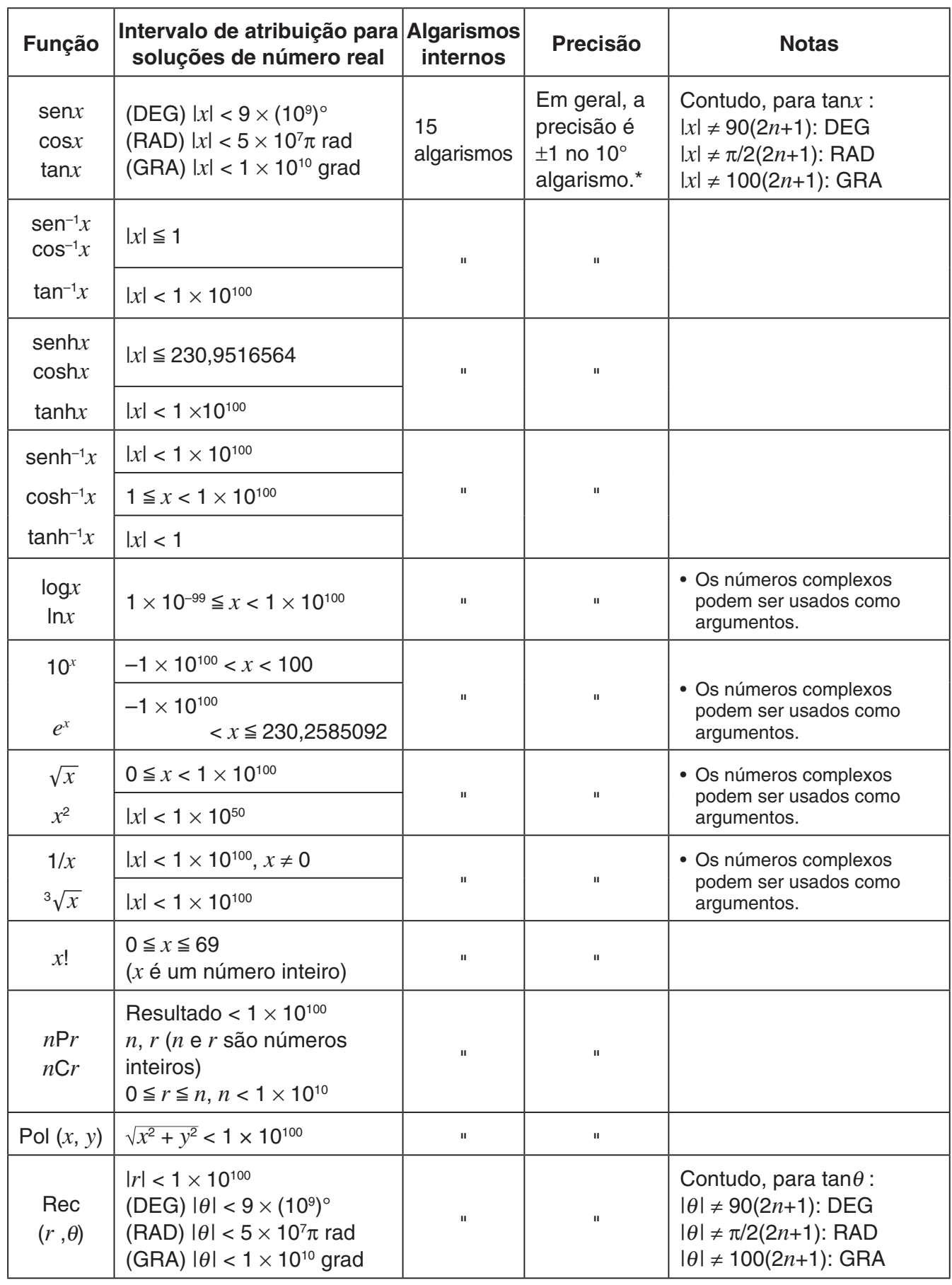

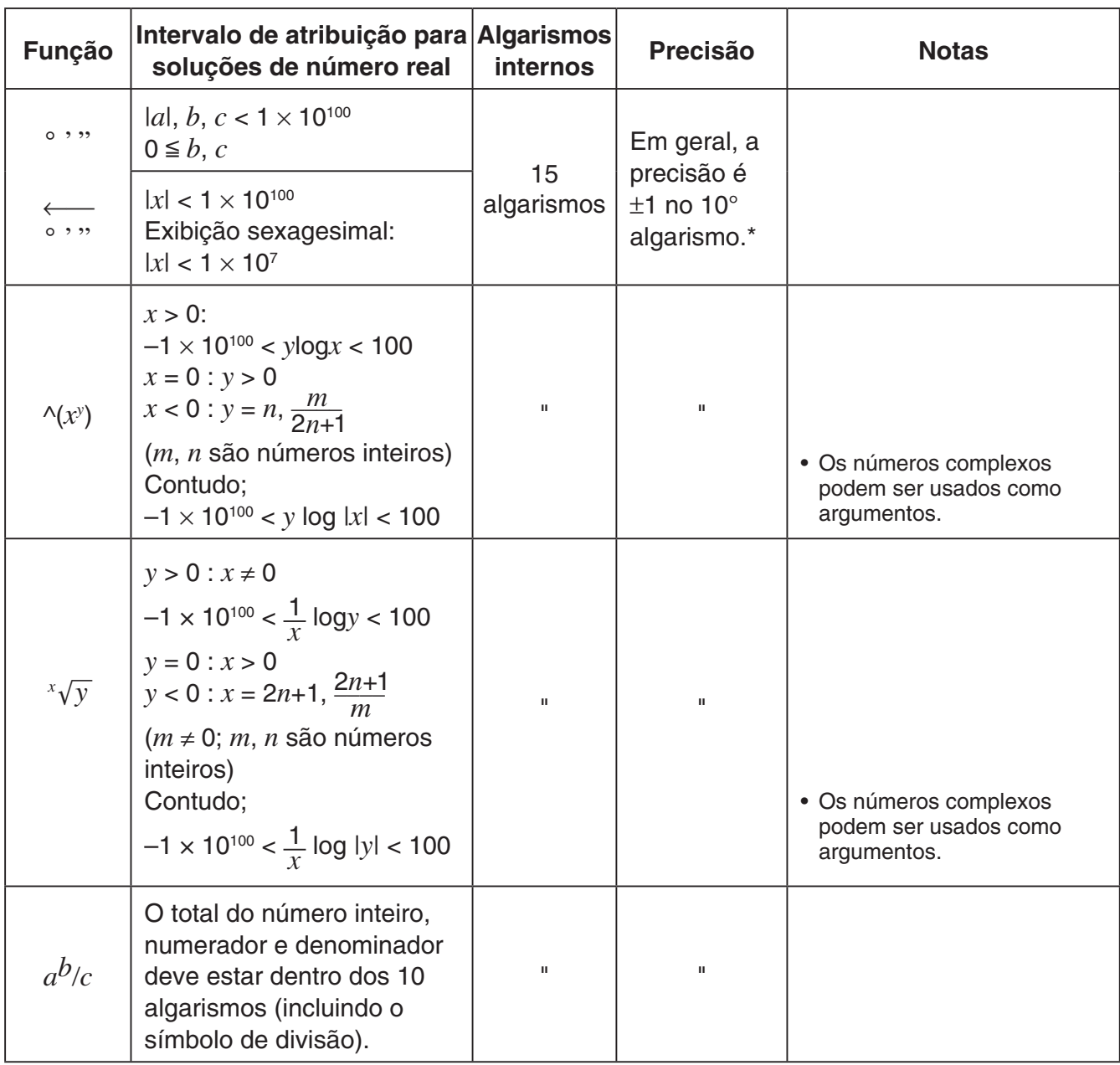

 $*$  Para um cálculo simples, o erro de cálculo é  $\pm 1$  no 10° algarismo. (No caso de visualização exponencial, o erro de cálculo é ±1 no último algarismo significativo.) Os erros são cumulativos no caso de cálculos consecutivos, o que também pode torná-los grandes. (Isto também é verdade para cálculos consecutivos internos que são realizados no caso de  $\land$ (*x<sup>y</sup>*), *x*/*y*, *x!*, <sup>3</sup> $\sqrt{x}$ , *nPr, nCr, etc.)* 

 Nas proximidades de um ponto singular e ponto de inflexão de uma função, os erros são cumulativos e podem tornar-se grandes.

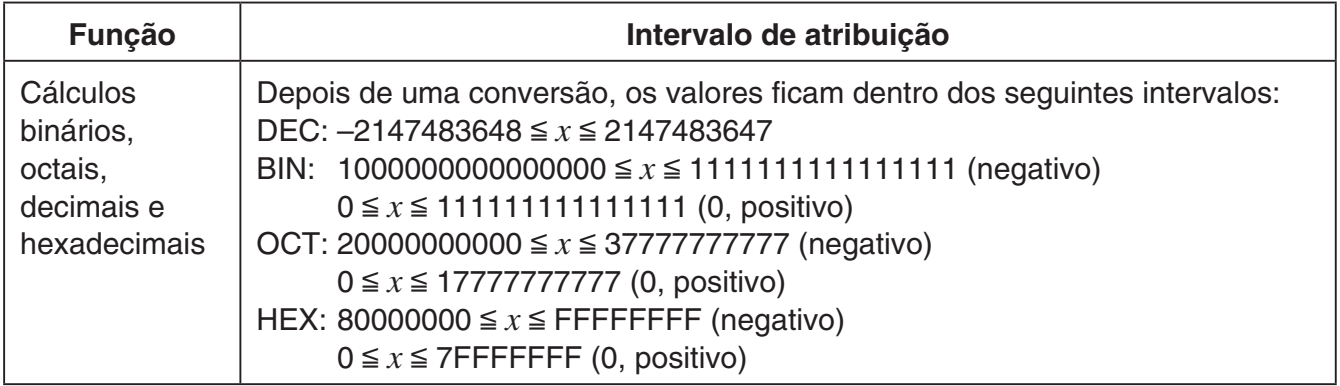

# **Modo de Exame**

O Modo de Exame coloca limites nas funções da calculadora, permitindo que ela seja utilizada ao realizar uma prova ou teste. Use o Modo de Exame apenas quando realmente estiver fazendo uma prova ou teste.

Entrar no Modo de Exame afeta a operação da calculadora, conforme descrito abaixo.

- Os modos e funções a seguir são desabilitados: modo **eActivity**, modo **Memory**, modo **E-CON4**, modo **Python** (fx-CG50/fx-CG50 AU), modo **Program**, comandos de vetor, comandos de programa (⊿ (comando de saída), : (comando de declarações múltiplas), → (código de fim de linha)), transferência de dados, aplicativos suplementares, linguagens complementares, acesso de memória de armazenamento, edição do nome de usuário, Atualização de SO, função de Catálogo QR Code.
- Foi realizado backup dos dados do usuário (memória principal). Os dados com backup serão restaurados ao sair do Modo de Exame. Qualquer dado criado durante uma sessão do Modo de Exame será excluído ao sair do Modo de Exame.

#### *Importante!*

- Recomenda-se colocar pilhas novas antes de utilizar o Modo de Exame.
- No Modo de Exame, o nível de contraste será alterado automaticamente para 1 caso você não faça nenhuma operação na calculadora por aproximadamente 30 segundos. Observe que no Modo de Exame 1 (não 0) é o nível mais escuro, então a carga da pilha acaba mais rapidamente no Modo de Exame. Saia do Modo de Exame assim que terminar de usá-lo.

#### **• Entrar no Modo de Exame**

- 1. Pressione [SHIFT] [AC/OM] (OFF) para desligar a calculadora.
- 2. Mantendo pressionadas as teclas  $\cos$  e  $\sqrt{7}$ , pressione a tecla  $\sin$  até que apareça a caixa de diálogo mostrada abaixo.

#### *Observação*

A caixa de diálogo pode não aparecer se você soltar as três teclas cedo demais. Nesse caso, repita o procedimento acima a partir do passo 1.

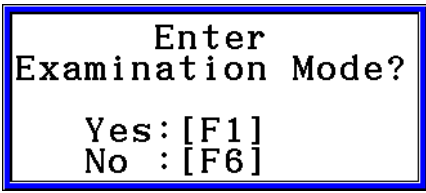

#### 3. Pressione Fil (Yes).

- Leia a mensagem da caixa de diálogo que aparece.
- 4. Pressione **F2.** 
	- Será exibida a caixa de diálogo mostrada abaixo.

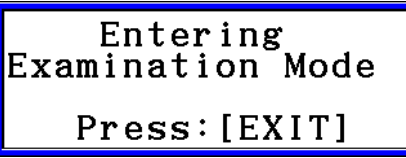

5. Pressione [EXIT].

• Apenas as configurações abaixo são salvas antes de entrar no Modo de Exame. Input/Output, Frac Result, Angle, Complex Mode, Display, Q1Q3 Type, Language, Function menu language, Battery Type

#### u **Operação da calculadora no Modo de Exame**

• Entrar no Modo de Exame faz com que a tela seja cercada por uma delimitação verde. Um ícone intermitente de visualização ( $\binom{1}{k}$ ) também aparecerá na tela. A frequência de intermitência do ícone desacelera em aproximadamente 15 minutos após a entrada no Modo de Exame.

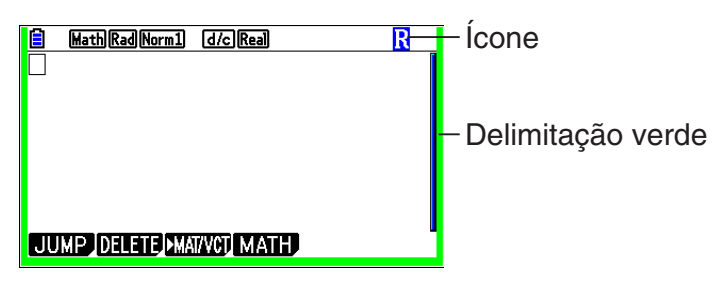

- No Modo de Exame, a configuração do tempo de ativação do desligar automático será fixa em aproximadamente 60 minutos.
- Pressionar  $\overline{APM}$   $\overline{(-)}$  faz com que a caixa de diálogo mostrada apareça. A caixa de diálogo mostra o tempo decorrido no Modo de Exame.

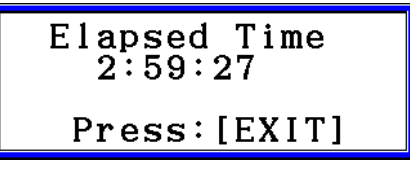

Para reiniciar a contagem de tempo decorrido, realize uma das operações abaixo.

- Pressione o botão RESTART.
- Remova as baterias da calculadora.
- Exclua os dados da memória principal.
- Entre novamente no Modo de Exame enquanto já estiver no Modo de Exame.
- A tabela abaixo mostra como certas operações afetam o Modo de Exame.

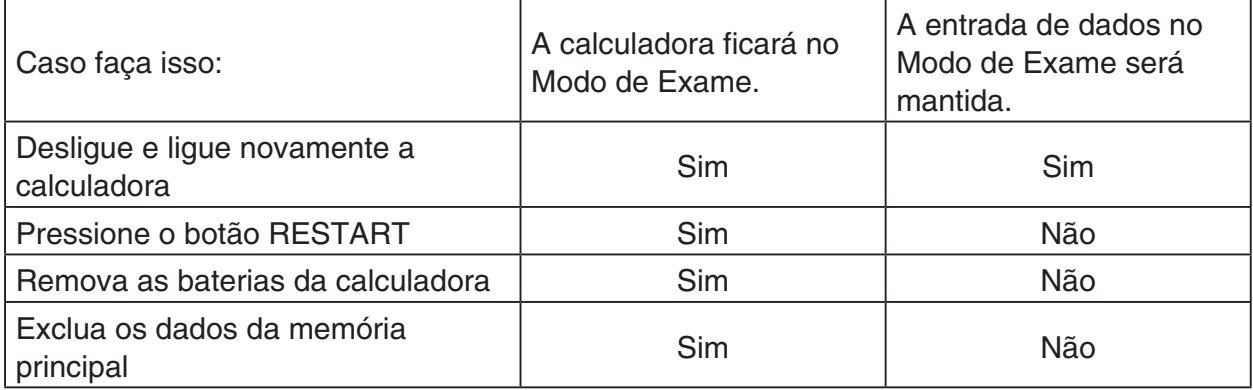

#### **• Sair do Modo de Exame**

Há três formas de sair do Modo de Exame.

- (1) Saindo do Modo de Exame ao conectar a calculadora a um computador
	- 1. Use o cabo USB para conectar a calculadora que está em Modo de Exame a um computador.
	- 2. Quando a caixa de diálogo "Select Connection Mode" aparecer na calculadora, pressione a tecla F1 da calculadora.
	- 3. No computador, abra a unidade da calculadora.
	- 4. No computador, copie ou exclua qualquer arquivo que esteja na unidade da calculadora.
	- 5. Encerre a conexão entre a calculadora e o computador.
		- A caixa de diálogo mostrada abaixo aparecerá ao sair do Modo de Exame.

Exit Examination Mode Restart and estore memories  $Press: `[EXIT]`$ 

(2) Sair do Modo de Exame permitindo a decorrência de 12 horas

Aproximadamente 12 horas após entrar no Modo de Exame, ao ligar a calculadora você sairá automaticamente do Modo de Exame.

#### *Importante!*

Se pressionar o botão RESTART ou substituir as baterias antes de ligar a calculadora, o Modo de Exame entrará novamente ao ligar, mesmo se já tiverem se passado 12 horas.

- (3) Saindo do Modo de Exame ao conectar a outra calculadora
	- 1. Na calculadora que está em Modo de Exame (Calculadora A), entre no modo **Link** e, em seguida, pressione  $FA$  (CABLE)  $F2$  (3PIN).
	- 2. Use o cabo SB-62\*1 opcional para conectar a Calculadora A a outra calculadora que não esteja no Modo de Exame (Calculadora B).

\*1 Incluído com a calculadora em algumas áreas.

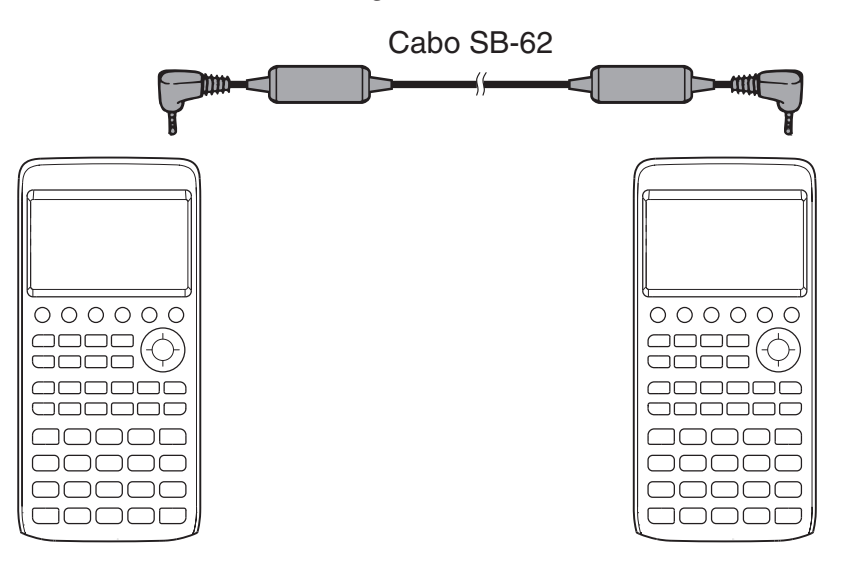

- 3. Na Calculadora A, pressione [F2] (RECV).
- 4. Na Calculadora B<sup>\*2</sup>, entre no modo Link e, em seguida, pressione [F3] (EXAM) [F1] (UNLOCK) [F1] (Yes).
	- Também é possível transferir qualquer dado da Calculadora B para a Calculadora A.

Exemplo: Para transferir dados de configuração para a Calculadora A

- 1. Na Calculadora B, entre no modo **Link** e, em seguida, pressione  $F1$ (TRANSMIT) $F1$ (MAIN) $F1$ (SELECT).
- 2. Use  $\odot$  e  $\odot$  para selecionar "SETUP".
- 3. Pressione  $\overline{[F1]}$ (SELECT) $\overline{[F6]}$ (TRANSMIT) $\overline{[F1]}$ (Yes).
- \*2 Calculadora com função de Modo de Exame
- Sair do Modo de Exame fará com que a delimitação verde e o ícone intermitente ( $\mathbf{R}$ ) desapareçam da tela.

#### u **Exibição da ajuda do Modo de Exame**

É possível exibir a ajuda do Modo de Exame no modo **Link**.

[F3] (EXAM) [F2] (ENTER) ... Exibe ajuda sobre como entrar no Modo de Exame.

3(EXAM)3(APP) ... Exibe ajuda sobre quais modos e funções são desabilitados no Modo de Exame.

[F3] (EXAM) [F4] (EXIT) ... Exibe ajuda sobre como sair do Modo de Exame.

MicroPython license information The MIT License (MIT)

Copyright (c) 2013-2017 Damien P. George, and others

Permission is hereby granted, free of charge, to any person obtaining a copy of this software and associated documentation files (the "Software"), to deal in the Software without restriction, including without limitation the rights to use, copy, modify, merge, publish, distribute, sublicense, and/or sell copies of the Software, and to permit persons to whom the Software is furnished to do so, subject to the following conditions:

The above copyright notice and this permission notice shall be included in all copies or substantial portions of the Software.

THE SOFTWARE IS PROVIDED "AS IS", WITHOUT WARRANTY OF ANY KIND, EXPRESS OR IMPLIED, INCLUDING BUT NOT LIMITED TO THE WARRANTIES OF MERCHANTABILITY, FITNESS FOR A PARTICULAR PURPOSE AND NONINFRINGEMENT. IN NO EVENT SHALL THE AUTHORS OR COPYRIGHT HOLDERS BE LIABLE FOR ANY CLAIM, DAMAGES OR OTHER LIABILITY, WHETHER IN AN ACTION OF CONTRACT, TORT OR OTHERWISE, ARISING FROM, OUT OF OR IN CONNECTION WITH THE SOFTWARE OR THE USE OR OTHER DEALINGS IN THE SOFTWARE.

# *E-CON4 Application* **(English)**

#### *Important!*

• All explanations in this section assume that you are fully familiar with all calculator and Data Logger (CMA CLAB\* or CASIO EA-200) precautions, terminology, and operational procedures.

CLAB firmware must be version 2.10 or higher. Be sure to check the firmware version of your CLAB before using it.

\* For information about CMA and the CLAB Data Logger, visit [http://cma-science.nl/.](http://cma-science.nl/)

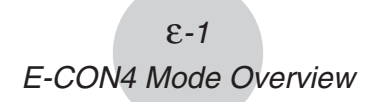

# **1. E-CON4 Mode Overview**

The first time you enter the **E-CON4** mode, a screen will appear for selecting a Data Logger.

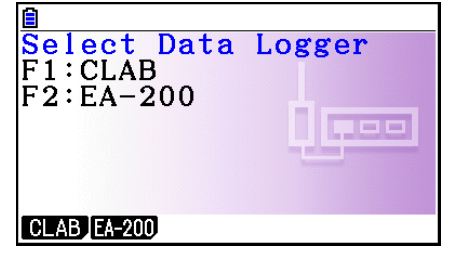

Data Logger Selection Screen

Press  $F1$ (CLAB) or  $F2$ (EA-200) to select the Data Logger you want to use.

Selecting a Data Logger will cause the sampling screen (Time-based Sampling screen) to appear.

Use the sampling screen to start sampling with the Data Logger and to view a graph of samples.

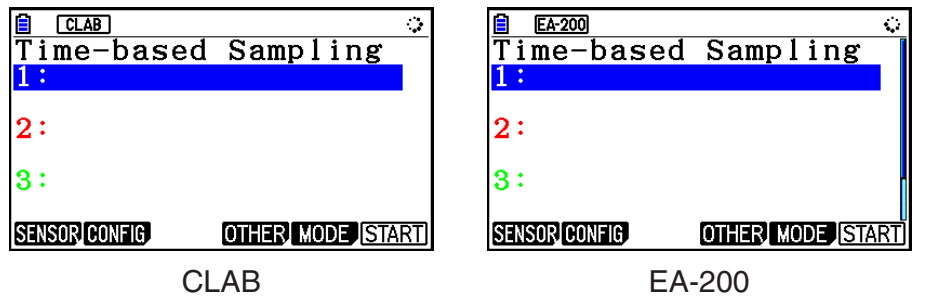

There are four sampling modes (sampling screens), described below.

- 1. Time-based Sampling ... Draws a graph simultaneously as sampling is performed. Note, however, that the graph is drawn after sampling is finished when CH1, 2, or 3, SONIC, or [START] key is specified as the trigger source, or when the sampling interval is less than 0.2 seconds.
- 2. Fast Sampling ... Select to sample high-speed phenomena (sound, etc.)
- 3. Period Sampling ... Select to perform periodic sampling starting from a start trigger event and ending with an end trigger event.
- 4. Manual Sampling ... Sampling is performed when the [EXE] key is pressed. Up to 100 samples can be taken by manual operation. Sampled data is stored in the Statistics mode list. (CLAB only)
- 5. Mic & Speaker Mode ... Select to sample sound using the built-in microphone. You can also output a waveform using the built-in speaker. (EA-200 only)
- The Data Logger selection screen will not appear from the next time you enter the **E-CON4** mode. Instead, the Time-based Sampling screen for the selected a Data Logger will appear first.
- To change the Data Logger, change the setting on the E-CON4 setup screen. •
- Connecting a Data Logger that is different from the one specified for the calculator will •cause an error message to appear. If this happens, use the setup screen to change the "Data Logger" setting.

## ■ E-CON4 Specific Setup Items

The items described below are E-CON4 setup items that displayed only when the **SHIFT MENU (SET UP) operation is performed in the E-CON4 mode.** 

**WWW** Indicates the initial default setting of each item.

- **Data Logger** 
	- {**CLAB**}**/**{**EA-200**} ... {CLAB Data Logger}/{EA-200 Data Logger} •
- **Graph Func** 
	- {On}/{Off} ... {show graph source data name}/{hide graph source data name}
- **Coord** 
	- {On}/{Off} ... {show coordinate values}/{hide coordinate values} during trace operations
- **E-CON Axes** 
	- {**On**}**/**{**Off**} ... {show axes}/{hide axes} •
- **Real Scroll** 
	- {On}/{Off} ... {enable real-time scrolling}/{disable real-time scrolling}
- **CMA Temp BT01** 
	- {**°C**}**/**{**°F**} ... CMA Temperature BT01 measurement unit {°C}/{°F} •
- **CMA Temp 0511** 
	- {**°C**}**/**{**°F**} ... CMA Temperature 0511 measurement unit {°C}/{°F} •
- **CASIO Temp** 
	- {**°C**}**/**{**°F**} ... CASIO Temperature measurement unit {°C}/{°F} •
- **Vrnr Baro** 
	- {**atm**}**/**{**inHg**}**/**{**mbar**}**/**{**mmHg**} ... Vernier Barometer measurement unit {atm}/{inHg}/ {mbar}/{mmHg}
- **Vrnr Gas Prs** u
	- {**atm**}**/**{**inHg**}**/**{**kPa**}**/**{**mbar**}**/**{**mmHg**}**/**{**psi**} ... Vernier Gas Pressure measurement unit {atm}/{inHg}/{kPa}/{mbar}/{mmHg}/{psi}
- **Vrnr Mag F L** 
	- {**mT**}**/**{**gauss**} ... Vernier Magnetic Field Low-amp measurement unit {mT}/{gauss} •
- **Vrnr Mag F H** u
	- {**mT**}**/**{**gauss**} ... Vernier Magnetic Field High-amp measurement unit {mT}/{gauss} •
# **2. Sampling Screen**

# ■ Changing the Sampling Screen

On any sampling screen, press 5(MODE) to display the sampling mode selection screen.

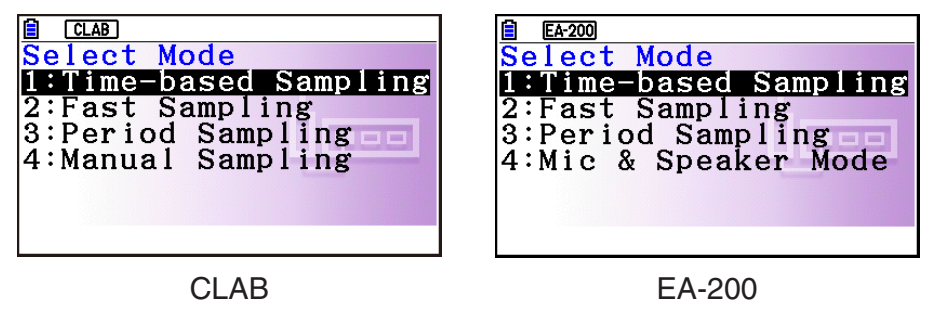

Use keys  $\Box$  through  $\Box$  to select the sampling mode that matches the type of sampling you want to perform.

# ■ Time-based Sampling Screen

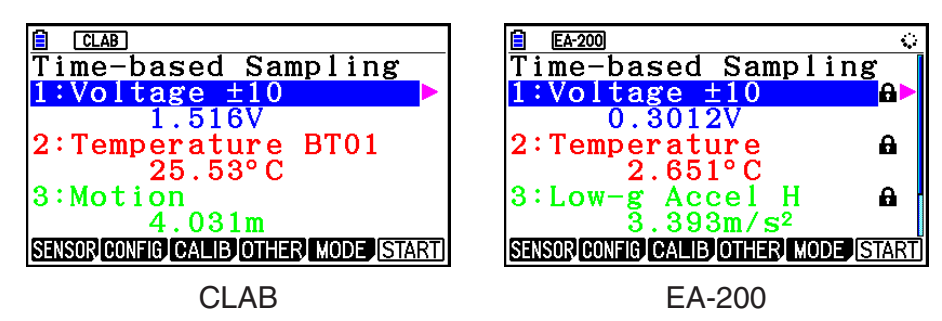

- CLAB has three channels named CH1, CH2, and CH3. •
- EA-200 has four channels named CH1, CH2, CH3, and SONIC. Note, however, that up to only three channels can be used for sampling at any one time. If you try to start sampling with four channels at the same time, a "Too Many Channels" error will appear.

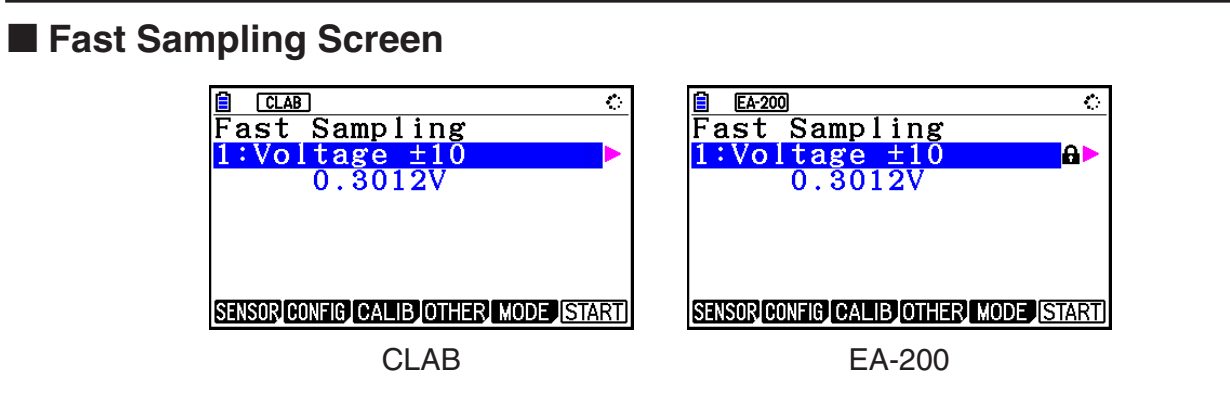

• Both CLAB and EA-200 can use CH1 only.

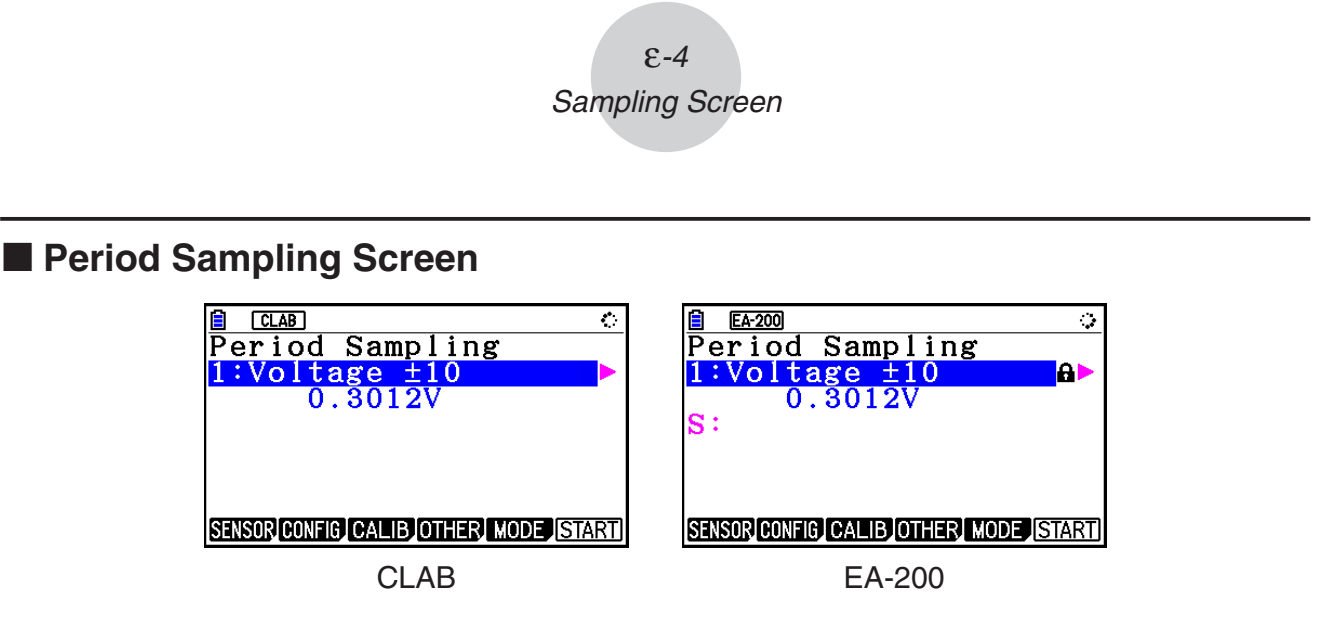

- With CLAB, only CH1 can be used.
- EA-200 has two channels (CH1 and SONIC). However, only one of these can be used. •

# **Manual Sampling Screen (CLAB Only)**

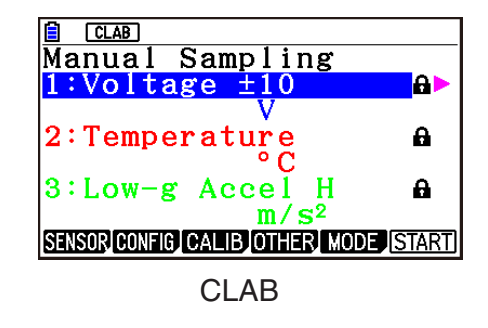

There are three channels named CH1, CH2, and CH3. •

# ■ Mic & Speaker Mode Screen (EA-200 Only)

On the sampling mode selection screen, pressing  $\boxed{4}$  (Mic & Speaker Mode) displays the dialog box shown below.

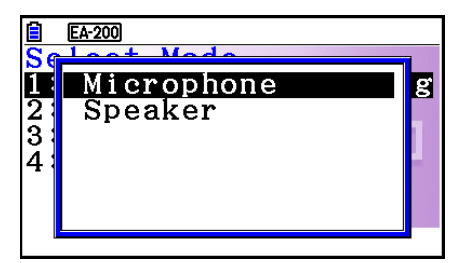

Select Microphone or Speaker.

# **• Selecting Microphone**

This displays the dialog box shown below.

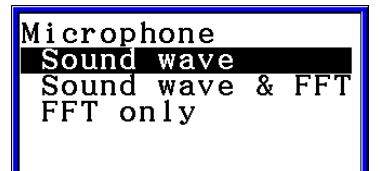

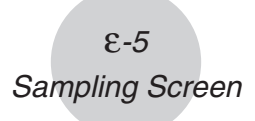

"Sound wave" records the following two dimensions for the sampled sound data: elapsed time (horizontal axis) and volume (vertical axis).

"FFT" records the following two dimensions: frequency (horizontal axis) and volume (vertical axis).

Selecting "Sound wave" here will display the Mic & Speaker Mode screen. •

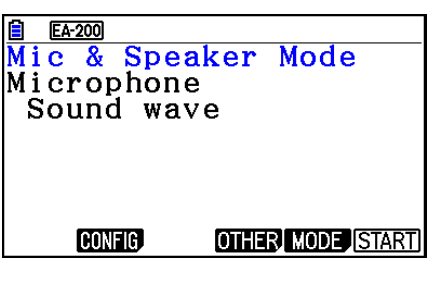

• Selecting "Sound wave & FFT" or "FFT only" will display the dialog box shown below.

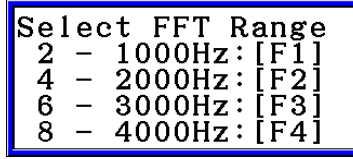

Selecting an option automatically configures parameters with the fixed values shown in the table below.

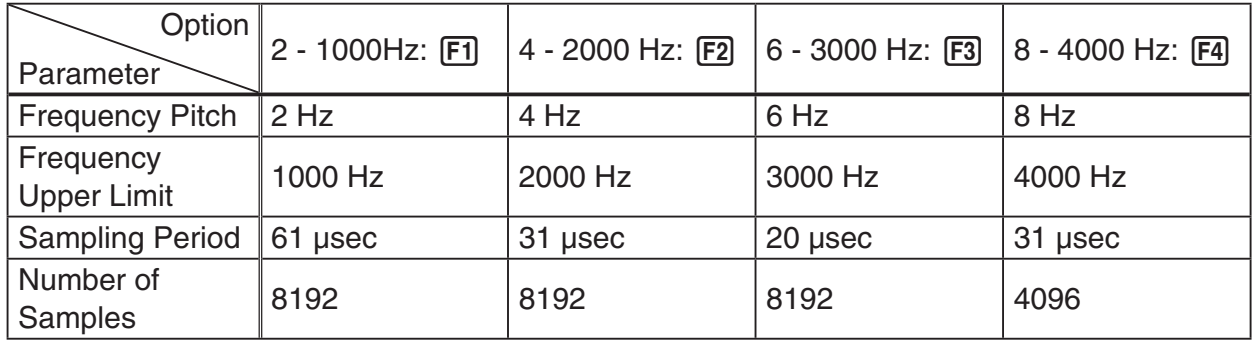

Using a function key ( $F1$ ) through  $F4$ ) to select an FFT range, will cause a Mic & Speaker Mode screen to appear.

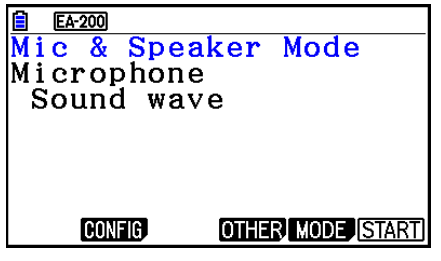

Selecting "Sound wave & FFT" Selecting "FFT only"

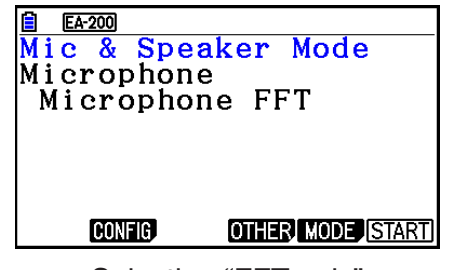

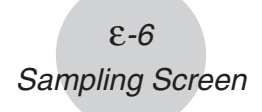

# **• Selecting Speaker**

This displays the dialog box shown below.

Selecting "Sample Data" here will display the Mic & Speaker Mode screen. •

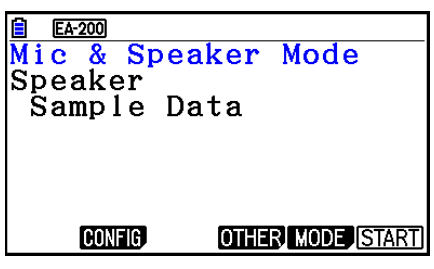

Data

**Speaker** Sample

y=f (x)

- After selecting "y=f(x)", perform the steps below. From the EA-200, output the sound of the waveform indicated by the function input on the calculator, and draw a graph of the function on the calculator unit screen.
- 1. Use the data communication cable (SB-62) to connect the communication port of the calculator with the MASTER port of the EA-200.
- 2. On the above dialog box, select " $y=f(x)$ ".
	- This displays a dialog box like the one shown below. •

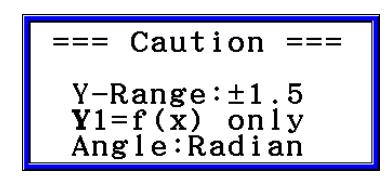

- 3. Press [EXE] to display the View Window screen.
	- The following settings will be configured automatically Ymin = -1.5, Ymax = 1.5. Do not change these settings.
- 4. Press [EXE] or [EXIT] to display the function registration screen.
- 5. In the "Y1=" line, register the function of the waveform of the sound you want to output.

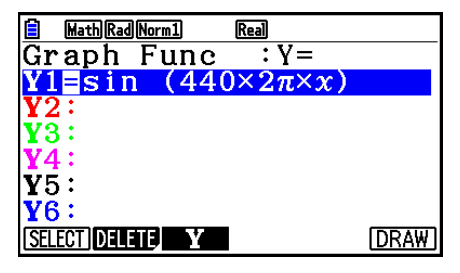

- For the angle unit, specify radians.
- Register a function with an Y-value within the range of  $\pm 1.5$ .

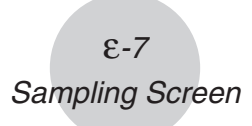

- 6. Press [F6] (DRAW) to draw the graph.
	- Drawing the graph causes a vertical cursor to appear on the display, as shown on the screenshot below. Use this graph to specify the range of the sound output from the speaker.

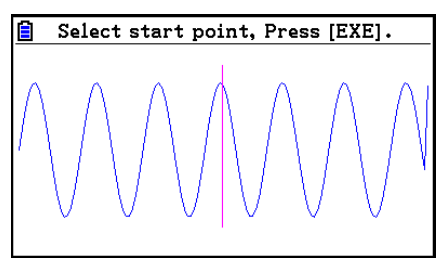

- 7. Use the  $\bigcirc$  and  $\bigcirc$  keys to move the vertical cursor of the output range start point and then press  $Ex$  to register the start point.
- 8. Use the  $\bigcirc$  and  $\bigcirc$  keys to move the vertical cursor of the output range end point and then press [EXE] to register the end point.
	- Setting both the start point and end point will cause the Output Frequency dialog box shown below to appear.

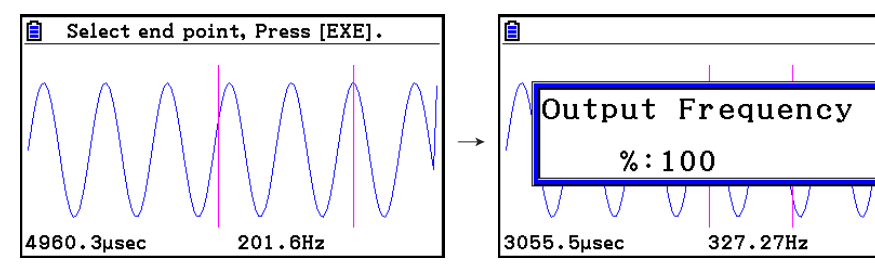

- 9. Specify the output frequency percent (%) value.
	- To output the original sound unchanged, specify 100 (%). To output a sound one octave higher than the original sound, input 200 (%). To output a sound one octave lower than the original sound, input 50 (%).
- 10. Input a percent  $(\%)$  value and then press  $Ex$ .
	- This outputs the sound of the waveform within the selected range. •
	- If the specified result cannot be output as a sound, the message "Range Error" will appear. If this happens, press [EXIT] to display the screen shown below and change the settings.
- 11. To stop sound output on the EA-200, press the [START/STOP] key.
- $12.$  Press  $Ex$  $.$ 
	- This displays a screen like the one shown below. •

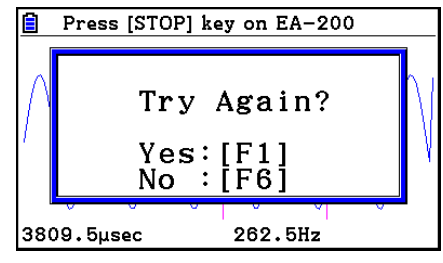

- ε-8 Sampling Screen
- 13. Depending on what you want to do, perform one of the operations below.

#### **To change the output frequency and try again:**

Press [F1] (Yes) to return to the Output Frequency dialog box. Next, perform the operation starting from step 9, above.

#### **To change the output range of the waveform graph and try again:**

Press [F6] (No) to return to the graph screen in step 6, above. Next, perform the operation starting from step 7, above.

#### **To change the function:**

Press  $[F6]$ (No) $[ETH]$  to return to the function registration screen in step 5, above. Next, perform the operation starting from step 5, above.

**To exit the procedure and return to the sampling mode selection screen:**  Press F6(No). Next, press EXT twice.

## **E** Sampling Screen Function Menu

- FI (SENSOR) ...... Selects the sensor assigned to a channel.
- **F2** (CONFIG) ...... Select to configure settings that control sampling (sampling period, number of samples, warm-up time, etc.)
- F3 (CALIB) ...... Performs auto sensor calibration.
- **F4** (OTHER) ...... Displays the submenu below.
	- F1 (GRAPH) ...... Graphs the samples measured by the Data Logger. You can use various graph analysis tools. (Cannot be used on the Period Sampling screen.)
	- F2 (MEMORY) ...... Saves Data Logger setup data.
	- F5 (INITIAL) ...... Initializes setting parameters.
	- [F6] (ABOUT) ...... Shows version information about the Data Logger currently connected to calculator.
- F5 (MODE) ...... Selects a sampling mode.
- F6 (START) ...... Starts sampling with the Data Logger.

ε-9 Auto Sensor Detection (CLAB Only)

# **3. Auto Sensor Detection (CLAB Only)**

When using a CLAB Data Logger, sensors connected to each channel are detected automatically. This means that you can connect a sensor and immediately start sampling.

- 1. On the setup screen, select "CLAB" for the "Data Logger" setting.
- 2. Connect the CLAB Data Logger to the calculator.
- 3. Connect a sensor to each of the CLAB channels you want to use.
	- Detection of a sensor will cause a screen like the one below to appear.

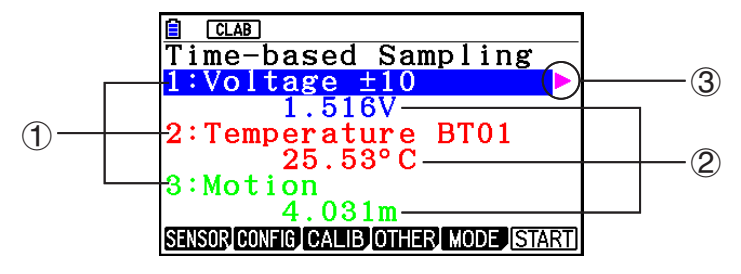

- 1 Show the names of the sensor connected to each channel.
- 2 Show the current sample values of each channel.
- 3 Selecting (highlighting) a channel causes  $\blacktriangleright$  to appear next to it. Pressing  $\blacktriangleright$  displays sensor details as shown below for the currently selected sensor.

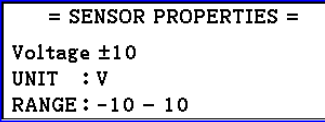

- 4. Press **F6**(START) to start sampling.
	- Some sensors do not support auto detection. If this happens, press F1 (SENSOR) and then select the applicable sensor.

#### *Note*

• If a sensor that supports auto detection is not detected automatically, restart CLAB.

# **4. Selecting a Sensor**

On the sampling screen, press [F1] (SENSOR) to display the sensor selection screen.

# **Assigning a Sensor to a Channel** k

- 1. On the sampling screen, use  $\bigcirc$  and  $\bigcirc$  to select the channel to which you want to assign the sensor.
- 2. Press [F1] (SENSOR).
	- This displays the sensor selection screen like the one shown below. The appearance of the sensor selection screen depends on the Data Logger type and the selected channel.

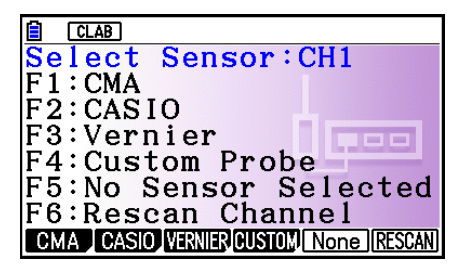

3. Press one of the function keys below.

CH1, CH2, CH3 •

1(CMA) … Displays a list of CMA sensors.

2(CASIO) … Displays a list of CASIO sensors.

[F3] (VERNIER) ... Displays a list of Vernier sensors.

4(CUSTOM) … Displays a list of custom sensors. See "7. Using a Custom Probe" (page ε-23).

5(None) … Even if a sensor is connected, it is disabled.

6(RESCAN) … Deletes the sensor currently assigned to a channel (CLAB only).

• SONIC (EA-200 only)

2(CASIO) … Displays a list of CASIO sensors. Only "Motion" can be selected.

3(VERNIER) … Displays a list of Vernier sensors. You can select either "Motion" or "Photogate".

5(None) … SONIC channel not used.

### *Note*

- After selecting "Motion" on either the CASIO or the Vernier sensor list, pressing **OPTN** will toggle smoothing (sampling error correction) between on and off. "-Smooth" will be shown on the display while smoothing is on. Nothing is displayed when off.
- Selecting "Photogate" on the Vernier sensor list will display a menu that you can use to select [Gate] or [Pulley].

[Gate] ... Photogate sensor used alone.

[Pulley] ... Photogate sensor used in combination with smart pulley.

ε-11 Selecting a Sensor

• Pressing a function key displays a dialog box like the one shown below. This shows the sensors that can be assigned to the selected channel.

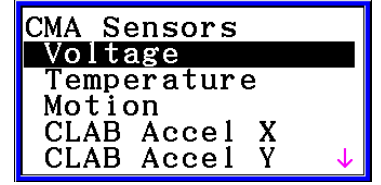

- 4. Use  $\textcircled{2}$  and  $\textcircled{3}$  to select the sensor you want to assign and then press  $\text{Ex}$ .
	- This returns to the screen in step 1 of this procedure with the name of the sensor you assigned displayed. At this time there will be a lock ( $\bigoplus$ ) icon to the right of the sensor name. This icon indicates the sensor you assigned with the operation above.

#### *Note*

• You can also assign a custom probe to a channel. To do so, press [F4] (CUSTOM) to display the custom probe list. Use this list to select a custom probe and then press  $ExE$ .

## **Disabling a Sensor** k

Perform the steps below when you do not want to perform sampling with a sensor that is connected to the Data Logger.

- 1. On the sampling screen, use  $\textcircled{\textsf{s}}$  and  $\textcircled{\textsf{r}}$  to select the sensor you want to disable.
- 2. Press **F1** (SENSOR).
	- This displays the sensor selection screen. •
- 3. Press F5 (NONE).
	- This returns to the screen in step 1 of this procedure with no sensor assigned to the channel. There will be a lock  $\left(\bigoplus$  icon indicated for the channel in this case.
	- The above operation also disables sensor auto detection. •

# ■ Removing the Sensor Assigned to a Channel (CLAB Only)

- 1. On the sampling screen, use  $\textcircled{a}$  and  $\textcircled{b}$  to select the sensor you want to remove.
- 2. Press Fil(SENSOR).
	- This displays the sensor selection screen. •
- 3. Press [F6] (RESCAN).
	- This returns to the screen in step 1 of this procedure with no sensor assigned to the channel. There will be no lock  $\left( \bigoplus \right)$  icon indicated for the channel in this case.
	- The above operation also enables sensor auto detection. •

# **5. Configuring the Sampling Setup**

You can configure detailed settings to control individual sampling parameters and to configure the Data Logger for a specific application. Use the Sampling Config screen to configure settings.

There are two configuration methods, described below.

- Method 1 ... With this method, you configure settings for the sampling interval (Interval) and number of samples (Samples).
- Method 2 ... With this method, you configure settings for the number of samples per second (Sample/sec) and the total sampling time (Total Time).

You can also use the Sampling Config screen to configure trigger settings. See "Trigger Setup" (page ε-15).

Initial default settings are shown below.

- Setting Method: Method 1
- Interval: 0.2 sec
- Samples: 101
- Sample/sec: 5 (This setting is not displayed in the case of Method 1.)
- Total Time: 20 sec
- Warm-up: Auto

In the case of "Manual Sampling", a special Manual Sampling Config screen will appear. For more information, refer to "Configuring Manual Sampling Settings" (page ε-19).

# **Using Method 1 to Configure Settings** k

- 1. On the sampling screen, press [F2] (CONFIG).
	- This displays the Sampling Config screen with "Interval" highlighted. •

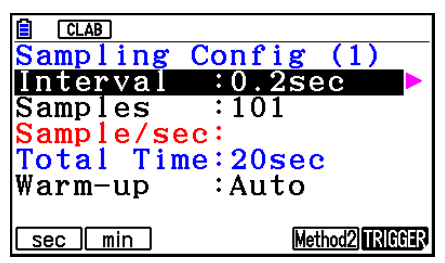

- 2. Press  $F1$  (sec) or  $F2$  (min) to specify the sampling interval unit.
- 3. Press  $\odot$ .
	- This displays a dialog box for configuring the sampling interval setting. •
- 4. Input the sampling interval and then press [EXE].

ε-13 Configuring the Sampling Setup

5. Press  $\bigcirc$  to move the highlighting to "Samples".

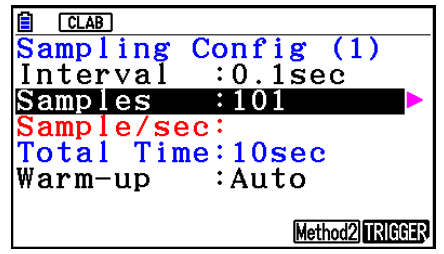

- When the sampling mode is "Periodic Sampling" and a CMA or Vernier Photogate Pulley is assigned to the channel, "Distance" will be displayed in place of "Samples". For information about "Distance", see "To configure the Distance setting" below.
- 6. Press  $\odot$ .
	- This displays a dialog box for specifying the number of samples. •
- 7. Input the number of samples and then press  $Ex$ .
- 8. Press  $\odot$  to move the highlighting to "Warm-up".

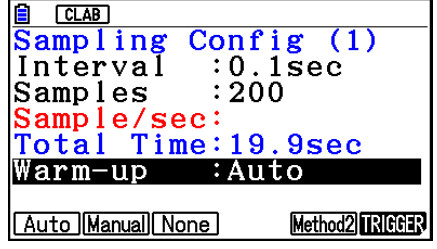

9. Press one of the functions keys below.

1(Auto) … Automatically configures warm-up time settings for each sensor.

2(Manual) … Select for manual input of the warm-up time in seconds units.

3(None) … Disables warm-up time.

- Pressing [F2] (Manual) displays a dialog box for specifying the warm-up time. Input the warm-up time and then press  $Ex$ .
- When the sampling mode is "Fast Sampling", "FFT Graph" will be displayed in place of "Warm-up". For information about "FFT Graph", see "To configure the FFT Graph setting" below.

10. After all of settings are the way you want, press [EXIT].

This returns to the sampling screen. •

## **• To configure the Distance setting**

Move the highlighting to "Distance" and then press  $F1(NUMBER)$ . This displays a dialog box for specifying the drop distance for the smart pulley weight.

Input a value from 0.1 to 4.0 to specify the distance in meters.

# **• To configure FFT Graph setting**

In place of step 9 of the procedure under "Using Method 1 to Configure Settings", specify whether or not you want to draw a frequency characteristics graph (FFT Graph).

- 1(On) ... Draws an FFT graph after sampling is finished. Use the dialog box that appears to select a frequency.
- 2(Off) ... FFT Graph no drawn after sampling is finished.

# **Using Method 2 to Configure Settings** k

- 1. On the sampling screen, press [F2] (CONFIG).
	- This displays the Sampling Config screen. •
- 2. Press [F5] (Method2).
	- This will cause the highlighting to move to "Sample/sec". •

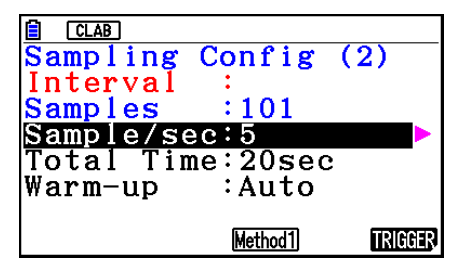

3. Press  $\odot$ .

- This displays a dialog box for specifying the number of samples per second. •
- 4. Input the number of samples and then press  $Ex$ .
- 5. Press  $\odot$  to move the highlighting to "Total Time".

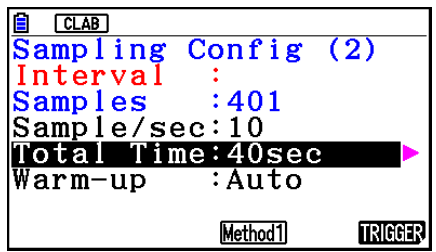

- 6. Press  $\odot$ .
	- This displays a dialog box for specifying the sampling time. •
- 7. Input the sampling time and then press  $ExE$ .
- 8. Press  $\odot$  to move the highlighting to "Warm-up".
	- Use the same procedure as that for Method 1 to configure the "Warm-up" setting. •
- 9. After all of settings are the way you want, press [EXIT].
	- This returns to the sampling screen. •

# **To switch between Method 1 and Method 2** u

If the current method is Method 1, press  $[FB]$  (Method2) to switch to Method 2. This will cause the highlighting to move to "Sample/sec".

If the current method is Method 2, press  $FA(Method1)$  to switch to Method 1. This will cause the highlighting to move to "Interval".

If the highlighting is located at "Warm-up", it will not move when you switch from Method 1 to Method 2.

Switching from Method 1 to Method 2 will cause Method 2 values to be automatically calculated and configured in accordance with the values you input with Method 1. Values are also automatically calculated when you switch from Method 2 to Method 1.

#### ε-15 Configuring the Sampling Setup

# **• Input Ranges**

#### **Method 1**

Interval (sec): 0.0005 to 299 sec

(0.02 to 299 sec for the Motion sensor. 0.0025 to 299 sec for the CLAB built-in 3-axis accelerometer.)

Interval (min): 5 to 240 min

(With some sensors, a setting of five minutes or greater is not supported.)

Samples: 10 to 10001

#### **Method 2**

Sample/sec: 1 to 2000

(1 to 50 sec for the CMA Motion sensor. 1 to 400 for the CLAB built-in 3-axis accelerometer.)

- An error message will be displayed if you input a value for a setting that causes the automatically calculated number of samples (Samples) setting to become a value that is outside the allowable input range.
- Only Method 1 settings are supported when the Interval setting is 5min or greater. •

## **K** Trigger Setup

You can use the Trigger Setup screen to specify the event that causes sampling to start (EXE) key operation, etc.). The event that causes sampling to start is called the "trigger source", which is indicated as "Source" on the Trigger Setup screen.

The following table describes each of the eight available trigger sources.

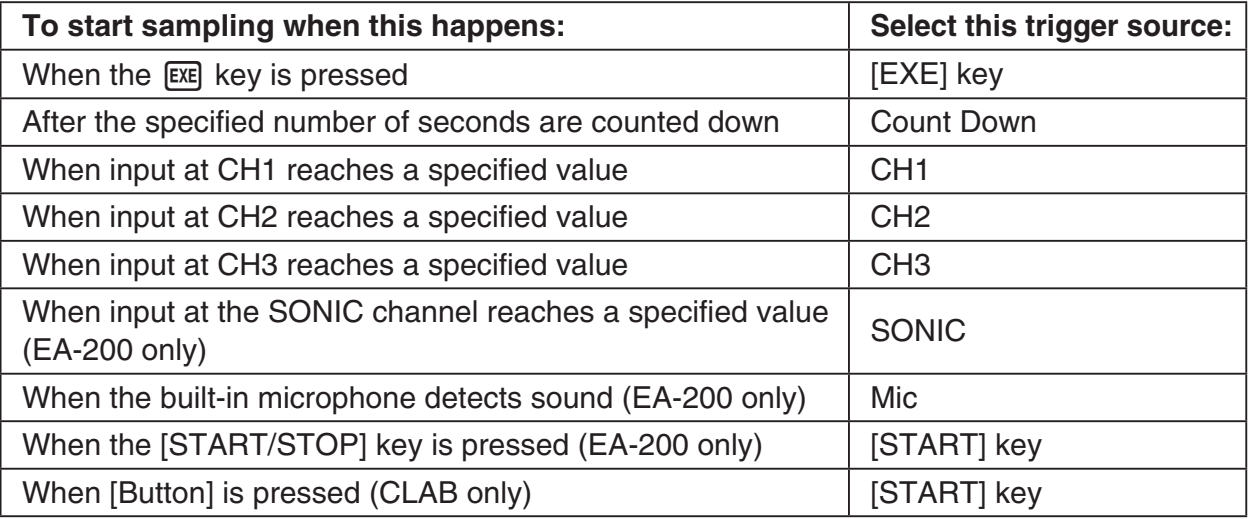

ε-16 Configuring the Sampling Setup

## **• To configure Trigger Setup settings**

- 1. While the Sampling Config screen is on the display, press **F6**(Trigger).
	- This displays the Trigger Setup screen with the "Source" line highlighted.
	- The function menu items that appears in the menu bar depend on the sampling mode. The nearby screen shows the function menu when "Time-based Sampling" is selected as the sample sampling mode.

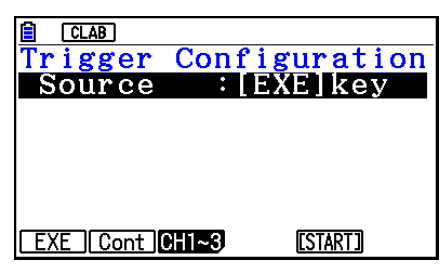

- 2. Use the function keys to select the trigger source you want.
	- The following shows the trigger sources that can be selected for each sampling mode.

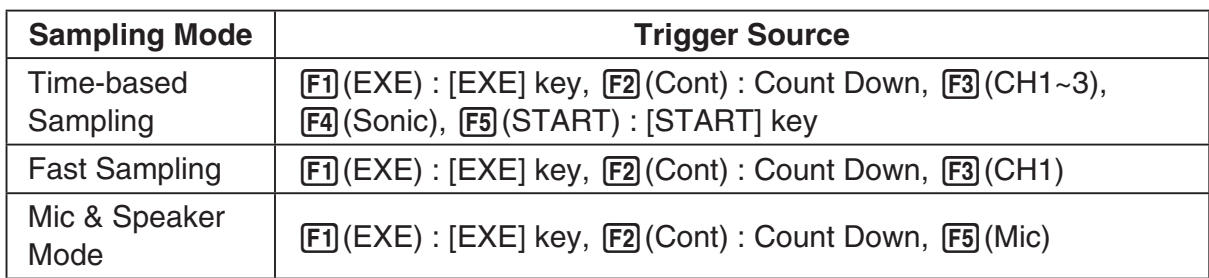

- When the sampling mode is "Time-based Sampling" and the "Interval" setting is five minutes or greater, the trigger source is always the [EXE] key.
- When the sampling mode is "Period Sampling", the trigger source is always CH1. However, when the SONIC channel is being used on the EA-200, the trigger source is always SONIC.
- 3. Perform one of the following operations, in accordance with the trigger source that was selected in step 2.

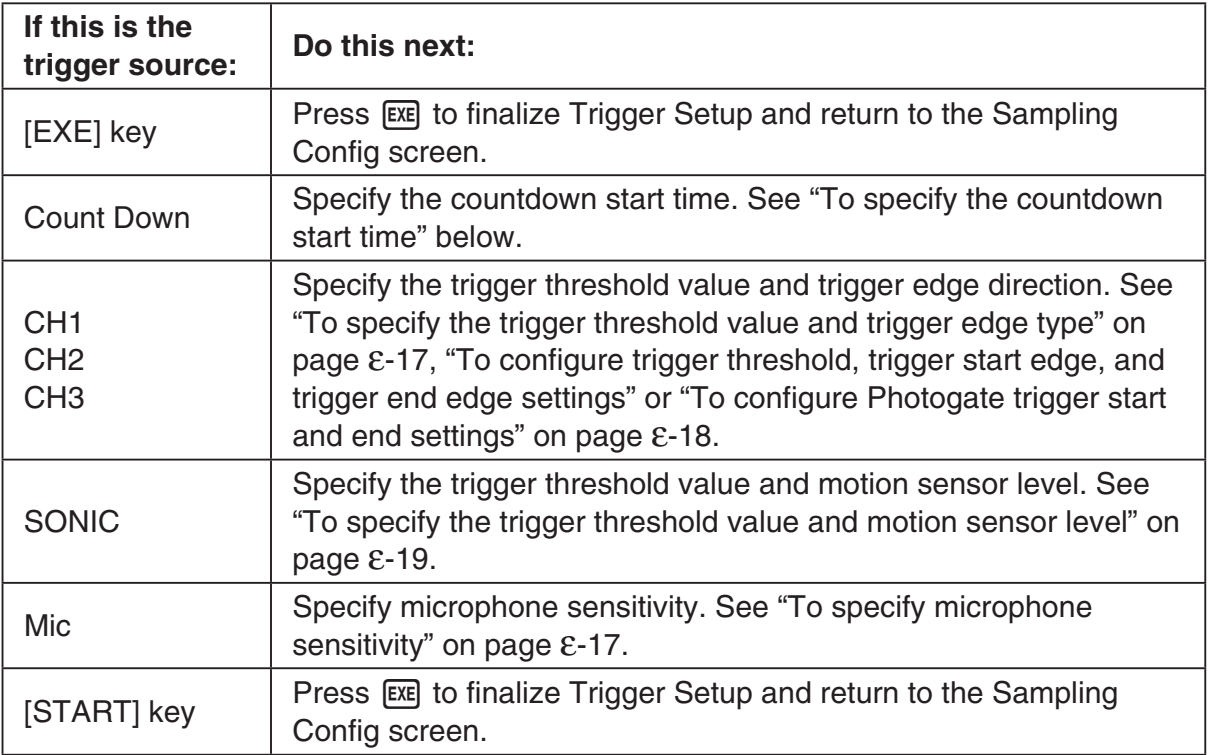

#### **• To specify the countdown start time**

- 1. Move the highlighting to "Timer".
- 2. Press  $\boxed{F1}$ (Time) to display a dialog box for specifying the countdown start time.
- 3. Input a value in seconds from 1 to 10.
- 4. Press [EXE] to finalize Trigger Setup and return to the Sampling Config screen.

#### **• To specify microphone sensitivity**

1. Move the highlighting to "Sense" and then press one of the function keys described below.

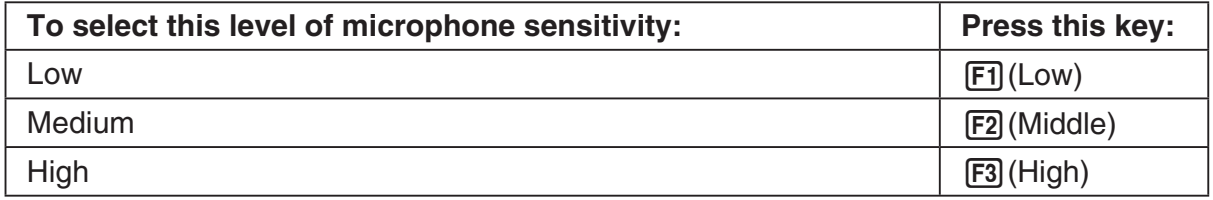

2. Press [EXE] to finalize Trigger Setup and return to the Sampling Config screen.

#### **• To specify the trigger threshold value and trigger edge type**

Perform the following steps when "Time-based Sampling" or "Fast Sampling" is specified as the sampling mode.

- 1. Move the highlighting to "Threshold".
- 2. Press  $[F1]$ (EDIT) to display a dialog box for specifying the trigger threshold value, which is value that data needs to attain before sampling starts.

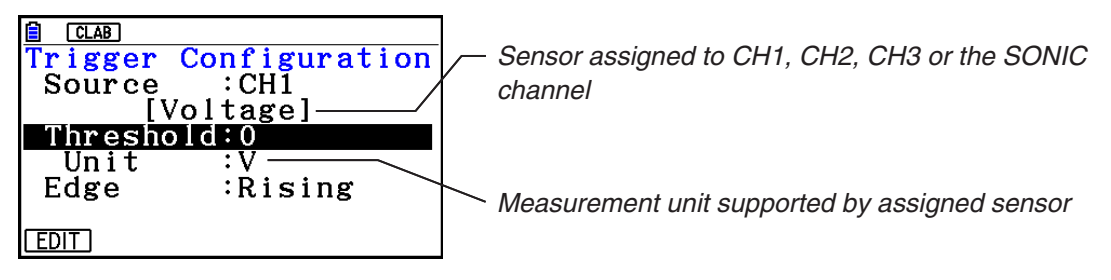

- 3. Input the value you want, and then press  $ExE$ .
- 4. Move the highlighting to "Edge".
- 5. Press one of the function keys described below.

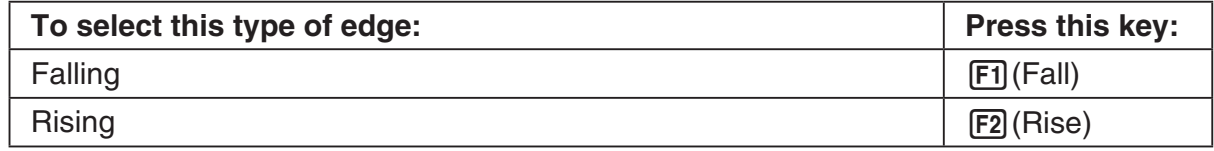

6. Press [EXE] to finalize Trigger Setup and return to the Sampling Config screen.

**• To configure trigger threshold, trigger start edge, and trigger end edge settings**

Perform the following steps when "Period Sampling" is specified as the sampling mode.

- 1. Move the highlighting to "Threshold".
- 2. Press  $[F1]$ (EDIT) to display a dialog box for specifying the trigger threshold value, which is value that data needs to attain before sampling starts.
- 3. Input the value you want.
- 4. Move the highlighting to "Start to".
- 5. Press one of the function keys described below.

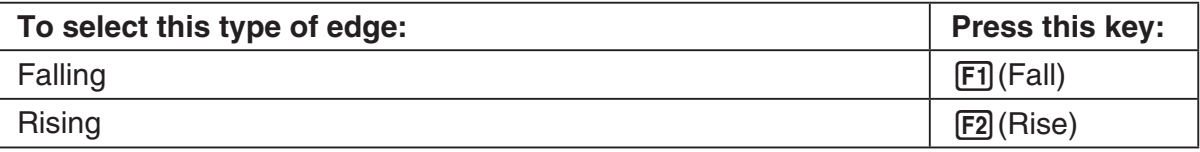

- 6. Move the highlighting to "End Edge".
- 7. Press one of the function keys described below.

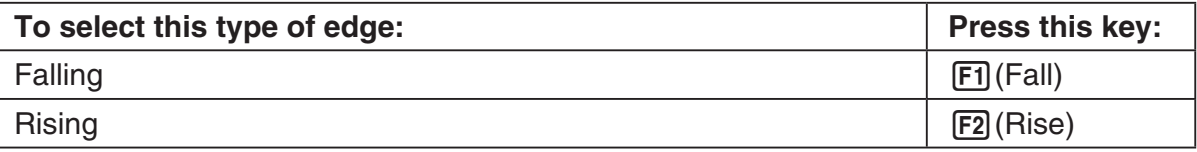

8. Press [EXE] to finalize Trigger Setup and return to the Sampling Config screen.

## **• To configure Photogate trigger start and end settings**

Perform the following steps when CH1 is selected as a Photogate trigger source. Perform the operation below even while Vernier Photogate is assigned to the SONIC channel when performing Period Sampling with the EA-200.

- 1. Move the highlighting to "Start to".
- 2. Press one of the function keys described below.

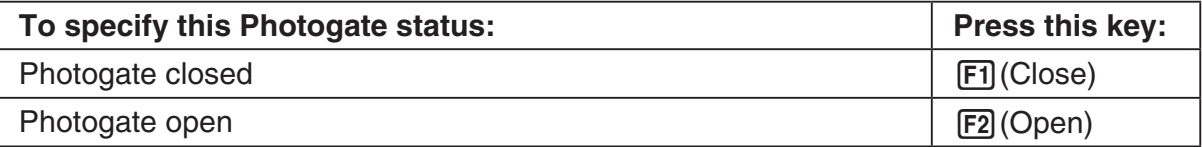

- 3. Move the highlighting to "End Gate".
- 4. Press one of the function keys described below.

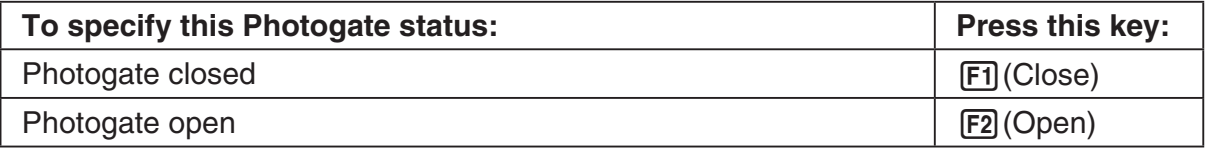

5. Press [EXE] to finalize Trigger Setup and return to the Sampling Config screen.

### **• To specify the trigger threshold value and motion sensor level**

- 1. Move the highlighting to "Threshold".
- 2. Press  $F1$ (EDIT) to display a dialog box for specifying the trigger threshold value, which is value that data needs to attain before sampling starts.
- 3. Input the value you want, and then press  $ExE$ .
- 4. Move the highlighting to "Level".
- 5. Press one of the function keys described below.

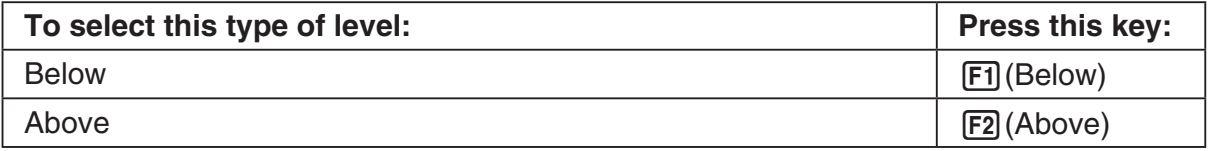

6. Press [EXE] to finalize Trigger Setup and return to the Sampling Config screen.

## **Configuring Manual Sampling Settings** k

- 1. On the Manual Sampling screen, press [F2] (CONFIG).
	- The Sampling Config screen is shown below. •

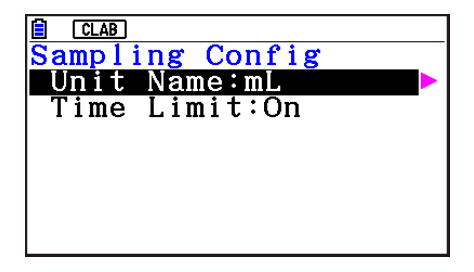

- 2. Press  $\odot$ .
- 3. Input up to 8 characters for the unit name and then press  $ExE$ .
- 4. Press  $\odot$  to move the highlighting to "Time Limit".
- 5. Press one of the function keys below.
	- [F1] (On) ... Auto sampling stop enabled.
	- 2(Off) ... Auto sampling stop disabled.
- 6. After all of settings are the way you want, press [EXIT].
	- This returns to the Manual Sampling screen. •

# **6. Performing Auto Sensor Calibration and Zero Adjustment**

You can use the procedures in this section to perform auto sensor calibration and sensor zero adjustment.

With auto calibration, you can configure applicable interpolation formula slope (Slope) and *y*-intercept (Intercept) values for a sensor based on two measured values.

With zero adjustment, you can configure a custom probe *y*-intercept based on measured values.

A sensor calibrated with auto calibration or zero adjustment is registered as a custom probe.

## **E** Sensor Calibration Screen

- 1. On the sampling screen, use  $\bigcirc$  and  $\bigcirc$  to move the highlighting to the sensor you want to auto calibrate or zero adjust.
- $2.$  Press  $F3$  (CALIB).
	- This displays a sensor calibration screen like the one shown below. •

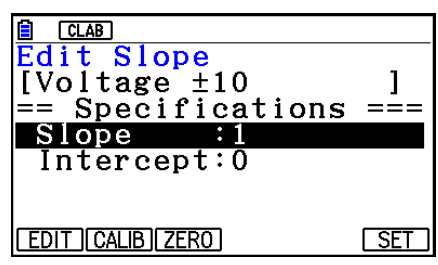

1(EDIT) ... Select to manually modify the highlighted item.

2(CALIB) … Performs auto sensor calibration.

[F3] (ZERO) ... Performs sensor zero adjustment.

- 6(SET) … Select to assign the calibrated sensor to a channel. This registers the sensor as a custom probe.
- Press [EXIT] to return to the sampling screen.

# **Reading Auto Sensor Calibration**

### *Important!*

- Before performing the operation below, you will need to have two known measured values on hand.
- When inputting reference values in step 3 of the procedure below, input values that were measured accurately under conditions used for the sampling operations in step 2 of the procedure. When inputting reference values in step 5 of the procedure below, input values that were measured accurately under conditions used for the sampling operations in step 4 of the procedure.

#### ε-21

Performing Auto Sensor Calibration and Zero Adjustment

- 1. On the sensor calibration screen, press **F2** (CALIB).
	- A screen like the one shown below will appear after the first sampling operation starts. •

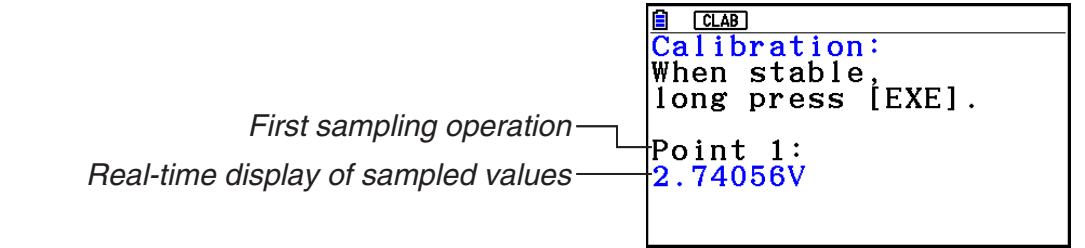

- 2. After the sampled value stabilizes, hold down [EXE] for a few seconds.
	- This registers the first sampled valued and displays it on the screen. At this time, the cursor will appear at the bottom of the display, indicating that a reference value can be input.
- 3. Input a reference value for the first sample value and then press  $ExE$ .
	- A screen like the one shown below will appear after the second sampling operation starts automatically.

Second sampling operation

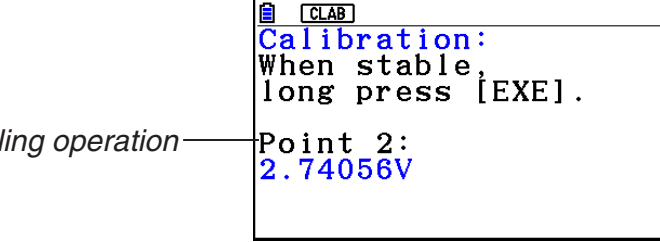

- 4. After the sampled value stabilizes, hold down [EXE] for a few seconds.
	- This registers second sampled valued and displays it on the screen. At this time, the cursor will appear at the bottom of the display, indicating that a reference value can be input.
- 5. Input a reference value for the second sample value and then press  $Ex$ .
	- This returns to the sensor calibration screen. •
	- E-CON4 calculates slope and *y*-intercept values based on the two input reference values and automatically configures settings. Automatically calculated values are displayed on the sensor calibration screen.

# **Reading Sensor Zero Adjustment**

- 1. On the sensor calibration screen, press  $F3$  (ZERO).
	- A screen like the one shown below will appear after sampling starts.

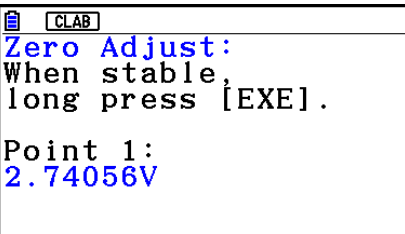

#### ε-22

Performing Auto Sensor Calibration and Zero Adjustment

- 2. When the sampled value that you want to zero adjust is displayed, press  $[\overline{\text{ex}}]$ .
	- This returns to the sensor calibration screen. •
	- E-CON4 automatically sets a *y*-intercept value based on the measured value. Automatically calculated values are displayed on the sensor calibration screen.

## ■ Configuring Settings Manually

- 1. On the sensor calibration screen, use  $\textcircled{A}$  and  $\textcircled{v}$  to move the highlighting to the item whose setting you want to change.
- 2. Press F1 (EDIT).
- 3. Input the information below for each of the items.

Probe Name ... Sensor name up to 18 characters long. (17 characters long when the sensor name includes "±".)

Slope ... Interpolation formula slope (value that specifies constant *a* of *ax*+*b*)

Intercept ... Interpolation formula *y*-intercept (value that specifies constant *b* of *ax*+*b*)

4. After you finish inputting, press [EXE].

## ■ Assigning a Calibrated Sensor to a Channel

- 1. Perform auto sensor calibration and sensor zero adjustment. (Or configure settings manually.)
- 2. On the sensor calibration screen, press [F6] (SET).
	- This displays a dialog box like the one shown below. •

Number is assigned automatically.

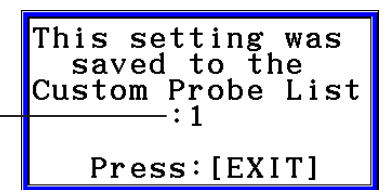

3. Press EXIT.

- This assigns the calibrated sensor to the channel and returns to the sampling screen. •
- The calibrated sensor is stored under the custom probe number shown on the dialog box •above.

# **7. Using a Custom Probe**

The sensors shown in the CASIO, Vernier, and CMA sensor lists under "4. Selecting a Sensor" are **E-CON4** mode standard sensors. If you want to sample with a sensor not included in a list, you must configure it as a custom probe.

# ■ Registering a Custom Probe

- 1. On the sensor selection screen, press [F4] (CUSTOM).
	- This displays the custom probe list screen. •

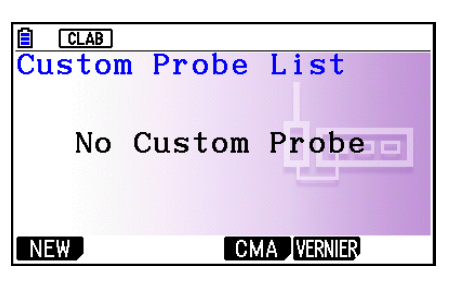

- If there is no registered custom probe, the message "No Custom Probe" appears on the display.
- 2. Press  $F1(NEW)$ .
	- This displays a custom probe setup screen like the one shown below. •

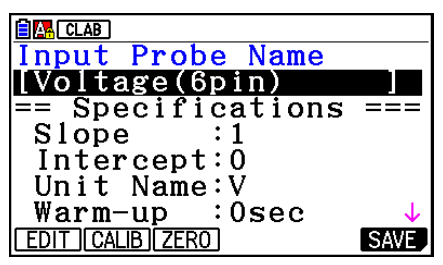

- 3. Press Fil(EDIT).
- 4. Input up to 18 characters for the custom probe name and then press [EXE].
	- This will cause the highlighting to move to "Slope". •
- 5. Move the highlighting to the setting you want to configure and then press  $\boxed{F1}$  (EDIT).
	- Setting items are described below.
		- Slope ... Input the interpolation formula slope (value that specifies constant *a* of *ax*+*b*) Intercept ... Input the interpolation formula *y*-intercept (value that specifies constant *b* of *ax*+*b*)
		- Unit Name ... Input up to eight characters for the unit name.

Warm-up ... Specify the warm-up time.

Type ... Select the sensor type ("0-5V" or " $\pm$ 10V"). Press  $\boxed{F4}$ (0-5V) or  $\boxed{F5}$ ( $\pm$ 10V).

- 6. Perform auto calibration and zero adjustment of the custom probe as required.
	- Press [F2] (CALIB) to perform auto calibration of the custom probe. See "Performing Auto Sensor Calibration" (page ε-20).
	- Press [F3] (ZERO) to perform zero adjustment of the custom probe. See "Performing Sensor Zero Adjustment" (page ε-21).

ε-24 Using a Custom Probe

- 7. After configuring the required settings, press  $[Fe]$  (SAVE) or  $[Fe]$ .
	- This displays the dialog box shown below. •

Memory Number  $[1 - 99]$ :

- 8. Input the custom probe registration number (1 to 99) and then press  $\mathbb{R}$ .
	- This registers the custom probe and returns to the custom probe list screen. •

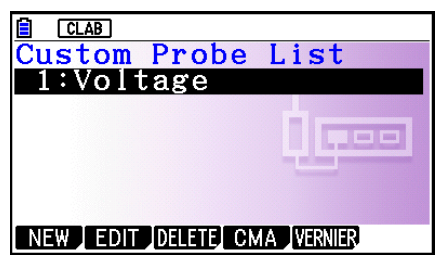

# ■ Assigning a Custom Probe to a Channel

- 1. On the sampling screen, use  $\textcircled{\textsc{a}}$  and  $\textcircled{\textsc{c}}$  to select the channel to which you want to assign the custom probe.
- 2. Press  $F1$  (SENSOR) to display the sensor selection screen.
- 3. Press [F4] (CUSTOM).
	- This displays the custom probe list screen. •
- 4. Use  $\textcircled{\textcircled{\char'4}}$  and  $\textcircled{\textcircled{\char'4}}$  to select the custom probe you want to assign and then press  $\text{Ex}$ .

## ■ Changing the Settings of a Custom Probe

- 1. On the custom probe list screen, use  $\textcircled{\textsf{s}}$  and  $\textcircled{\textsf{r}}$  to select the custom probe whose settings you want to change.
- 2. Press  $F2$  (EDIT).
	- This displays a custom probe setup screen. •
- 3. Perform steps 3 through 6 under "Registering a Custom Probe".
- 4. After configuring the required settings, press  $F6$  (SAVE) or  $ExE$ .
	- This returns to the custom probe list screen. •

# ■ Recalling CMA or Vernier Sensor Settings to Register a Custom Probe

- 1. On the custom probe list screen, press  $F4$ (CMA) or  $F5$ (VERNIER).
	- This displays a sensor list. •
- 2. Use the  $\textcircled{\textbf{}}$  and  $\textcircled{\textbf{}}$  cursor keys to move the highlighting to the sensor whose settings you want to use as the basis of the custom probe and then press  $ER$ .
	- The name of the selected sensor and its setting information are shown on the custom •probe setup screen.
- 3. Perform steps 3 through 8 under "Registering a Custom Probe". However, you will not be able to change the sensor type.

# **8. Using Setup Memory**

Data logger setup data (Data Logger settings, sampling mode, assigned sensor, sampling setup) is stored at the time it is created in a memory area called the "current setup memory area". The current contents of the current setup memory area are overwritten whenever you create other setup data.

You can use setup memory to save the current setup memory area contents to calculator memory to keep it from being overwritten, if you want.

## ■ Saving a Setup

- 1. Display the sampling screen you want to save.
- 2. Press  $FA$  (OTHER)  $FA$  (MEMORY).
	- This displays the setup memory list. •
	- The message "No Setup-MEM" will appear if there is no setup data stored in memory. •
- 3. Press [F2] (SAVE).
	- This displays a setup name input screen. •
- 4. Input up to 18 characters for the setup name and then press [EXE].
	- This displays a memory number input dialog box. •
- 5. Input a memory number (1 to 99) and then press  $ExE$ .
	- This returns to the setup memory list. •
- 6. Press [EXIT].
	- This returns to the sampling screen. •

#### *Important!*

• Since you assign both a setup name and a file number to each setup, you can assign the same name to multiple setups, if you want.

## **E** Using and Managing Setups in Setup Memory

All of the setups you save are shown in the setup memory list. After selecting a setup in the list, you can use it to sample data or you can edit it.

#### **• To preview saved setup data**

You can use the following procedure to check the contents of a setup before you use it for sampling.

- 1. On the sampling screen, press  $F4$  (OTHER)  $F2$  (MEMORY) to display the setup memory list.
- 2. Use the  $\textcircled{2}$  and  $\textcircled{3}$  cursor keys to highlight the name of the setup you want.

ε-26 Using Setup Memory

- 3. Press  $\overline{OPTN}$  (Setup Preview) (or  $\overline{P}$ ).
	- This displays the preview dialog box.

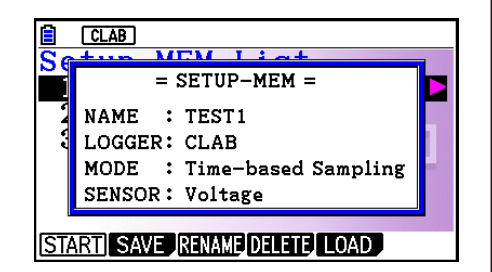

4. To close the preview dialog box, press **EXIT**.

## **• To recall a setup and use it for sampling**

Be sure to perform the following steps before starting sampling with a Data Logger.

- 1. Connect the calculator to a Data Logger.
- 2. Turn on Data Logger power.
- 3. In accordance with the setup you plan to use, connect the proper sensor to the appropriate Data Logger channel.
- 4. Prepare the item whose data is to be sampled.
- 5. On the sampling screen, press  $F4$  (OTHER)  $F2$  (MEMORY) to display the setup memory list.
- 6. Use the  $\textcircled{A}$  and  $\textcircled{v}$  cursor keys to highlight the name of the setup you want.
- 7. Press F1 (START).
- 8. In response to the confirmation message that appears, press [F1].
	- Pressing [EXE] sets up the Data Logger and then starts sampling.
	- To clear the confirmation message without sampling, press **F6.**

#### *Note*

• See "Operations during a sampling operation" on page ε-29 for information about operations you can perform while a sampling operation is in progress.

### **• To change the name of setup data**

- 1. On the sampling screen, press  $F4$  (OTHER)  $F2$  (MEMORY) to display the setup memory list.
- 2. Use the  $\textcircled{2}$  and  $\textcircled{3}$  cursor keys to highlight the name of the setup you want.
- 3. Press [F3] (RENAME).
	- This displays the screen for inputting the setup name.
- 4. Input up to 18 characters for the setup name, and then press [EXE].
	- This changes the setup name and returns to the setup memory list.

#### **• To delete setup data**

- 1. On the sampling screen, press  $FA$  (OTHER)  $FA$  (MEMORY) to display the setup memory list.
- 2. Use the  $\textcircled{2}$  and  $\textcircled{3}$  cursor keys to highlight the name of the setup you want.
- 3. Press [F4] (DELETE).

4. In response to the confirmation message that appears, press  $F1(Yes)$  to delete the setup.

ε-27 Using Setup Memory

• To clear the confirmation message without deleting anything, press [F6] (No).

### **• To recall setup data**

Recalling setup data stores it in the current setup memory area. After recalling setup data, you can edit it as required. This capability comes in handy when you need to perform a setup that is slightly different from one you have stored in memory.

- 1. On the sampling screen, press  $FA$  (OTHER)  $FA$  (MEMORY) to display the setup memory list.
- 2. Use the  $\textcircled{2}$  and  $\textcircled{3}$  cursor keys to highlight the name of the setup you want.
- 3. Press F5 (LOAD).
- 4. In response to the confirmation message that appears, press  $\mathsf{F1}(\mathsf{Yes})$  to recall the setup.
	- To clear the confirmation message without recalling the setup, press  $[F6]$ (No).

#### *Note*

• Recalling setup data replaces any other data currently in the current setup memory area. However, if there is setup data for a sampling mode that is different from the current mode, that data will not be overwritten.

# **9. Starting a Sampling Operation**

This section describes how to use a setup configured using the **E-CON4** mode to start a Data Logger sampling operation.

## **E** Before getting started...

Be sure to perform the following steps before starting sampling with a Data Logger.

- 1. Connect the calculator to a Data Logger.
- 2. Turn on Data Logger power.
- 3. In accordance with the setup you plan to use, connect the proper sensor to the appropriate Data Logger channel.
- 4. Prepare the item whose data is to be sampled.

# **K** Starting a Sampling Operation

A sampling operation can be started from the sampling screen or the setup memory list.

Here we will show the operation that starts from the sampling screen. See "To recall a setup and use it for sampling" on page ε-26 for information about starting sampling from the setup memory list.

You need to perform a special operation in the case of Manual Sampling. For more information, refer to "Manual Sampling" (page ε-31).

### **• To start sampling**

- 1. Enter the sampling mode you want to use and then press **F6** (START).
	- This displays a sampling start confirmation screen like the one shown below.

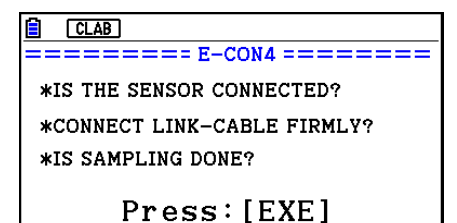

#### 2. Press  $Ex$ .

- This sets up the Data Logger using the setup data in the current setup memory area.
- The message "Setting Data Logger..." remains on the display while Data Logger setup is in progress. You can cancel the setup operation any time this message is displayed by pressing  $AC$ .
- The screen shown nearby appears after Data Logger setup is complete.

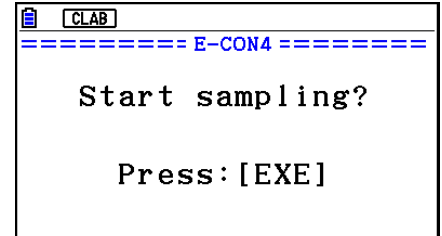

- ε-29 Starting a Sampling Operation
- 3. Press [EXE] to start sampling.
	- The screens that appear while sampling is in progress and after sampling is complete depend on setup details (sampling mode, trigger setup, etc.). For details, see "Operations during a sampling operation" below.

### **• Operations during a sampling operation**

Sending a sample start command from the calculator to a Data Logger causes the following sequence to be performed.

Setup Data Transfer  $\rightarrow$  Sampling Start  $\rightarrow$  Sampling End  $\rightarrow$ 

Transfer of Sample Data from the Data Logger to the Calculator

The table on the next page shows how the trigger conditions and sensor type specified in the setup data affects the above sequence.

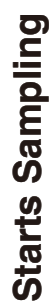

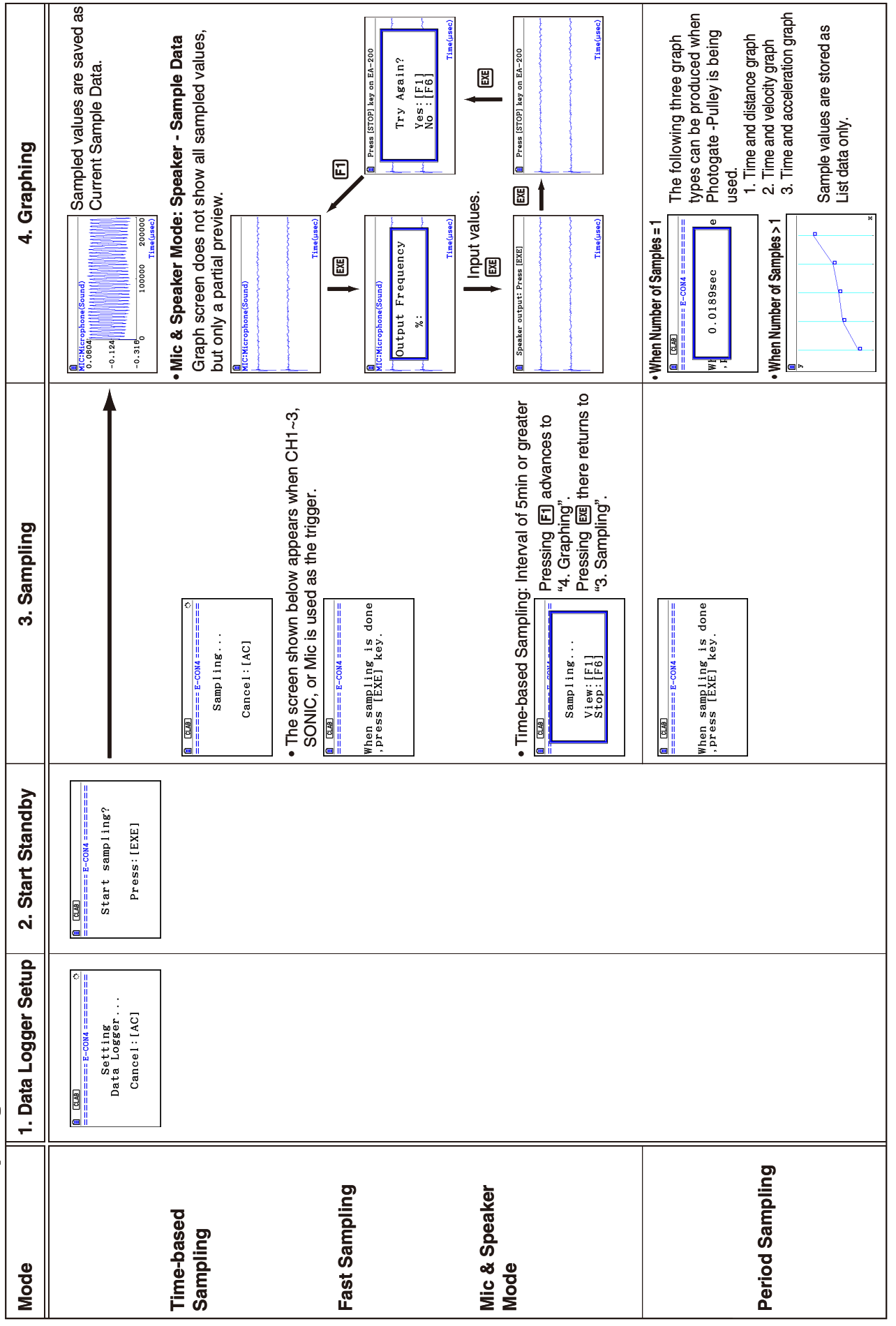

# ε-30 Starting a Sampling Operation

# ε-31 Starting a Sampling Operation

## ■ Manual Sampling

- 1. On the Manual Sampling screen, press [F6] (START).
	- This displays a sampling start confirmation screen. •
- $2.$  Press  $ExE$ .
	- This displays the screen shown below. •

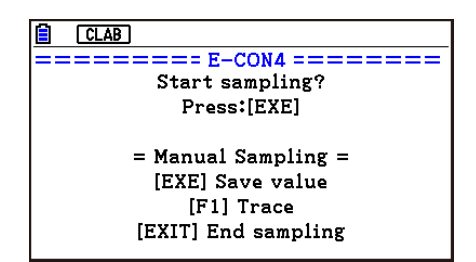

- 3. Press [EXE] to start sampling.
	- This will display a screen like the one shown below. •

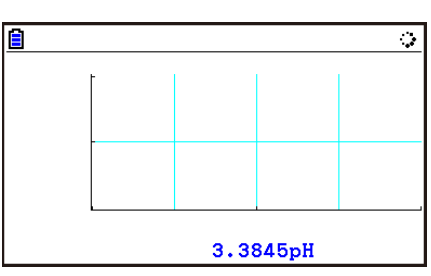

- 4. When you want to acquire data, press [EE].
	- This displays a dialog box for inputting the horizontal axis for the sample values. •

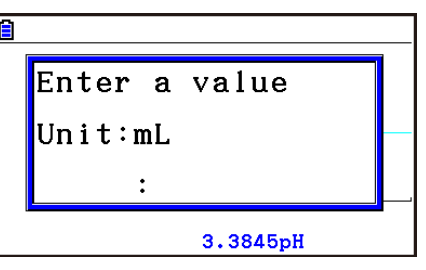

- 5. Input a horizontal axis value and then press  $Ex$ .
	- This displays a graph of the sample data. Input values will be displayed on the horizontal axis. •

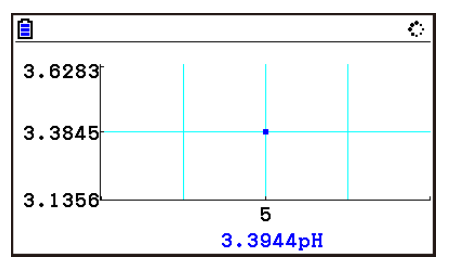

6. Repeat steps 4 and 5 as many times as necessary to sample all of the data you want.

ε-32 Starting a Sampling Operation

You can sample data up to 100 times. •

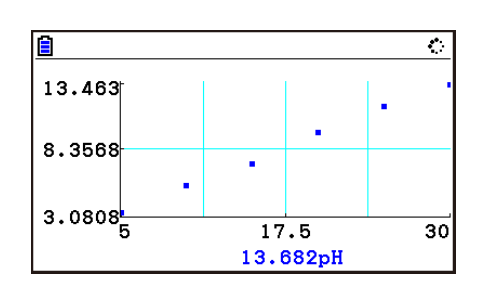

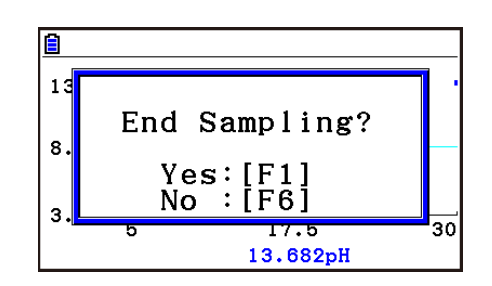

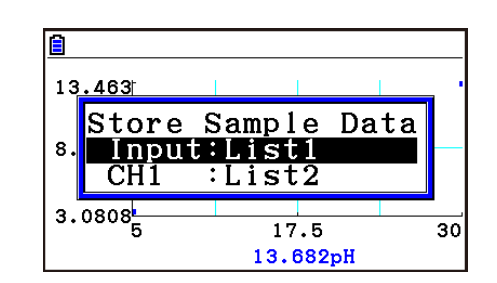

- 7. To exit the sampling operation, press [EXIT].
	- This displays an exit confirmation dialog box. •

8. Press  $F1(Yes)$ . This displays a screen like the one shown below. •

• Specify the list where you want to store the data.

Input ... Specify the list where you want to store the horizontal axis data.

CH1, CH2, CH3 ... Specify lists where you want to store the sample data of each channel.

### 9. After specifying the lists, press [EXE].

- This will cause the message "Complete!" to appear. To return to the Manual Sampling screen, press [EXE].
- In the Statistics mode, sample data will be displayed as shown below.

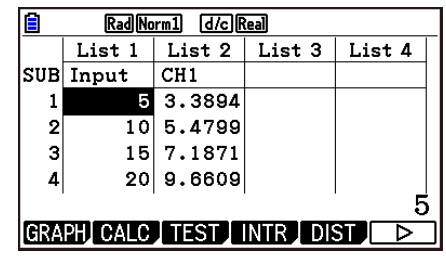

## *Note*

- You can use trace while sampled data is shown on the graph. For details, see "Using Trace" (page ε-40).
- If "On" is selected for the sampling "Time Limit" setting, sampling will stop automatically if you do not perform any operation for 90 minutes. In this case, the sample data is not stored in a list.

# **10. Using Sample Data Memory**

Performing a Data Logger sampling operation from the **E-CON4** mode causes sampled results to be stored in the "current data area" of E-CON4 memory. Separate data is saved for each channel, and the data for a particular channel in the current data area is called that channel's "current data".

Any time you perform a sampling operation, the current data of the channel(s) you use is replaced by the newly sampled data. If you want to save a set of current data and keep it from being replaced by a new sampling operation, save the data in sample data memory under a different file name.

# **K** Managing Sample Data Files

## **• To save current sample data to a file**

- 1. On the sampling screen, press  $F4$  (OTHER) $F1$  (GRAPH).
	- This displays the Graph Mode screen.

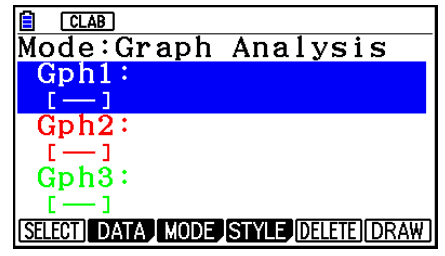

Graph Mode Screen

- For details about the Graph Mode screen, see "Using the Graph Analysis Tools to Graph Data" (page ε-35).
- 2. Press F<sub>2</sub>(DATA).
	- This displays the Sampling Data List screen.

List of current data files "cd" stands for "current data". The text on the right side of the colon indicates the channel name.

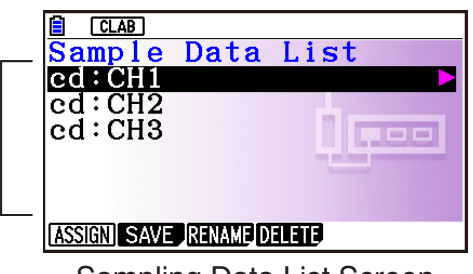

Sampling Data List Screen

- 3. Use the  $\bigcirc$  and  $\bigcirc$  cursor keys to move the highlighting to the current data file you want to save, and then press  $F2(SAVE)$ .
	- This displays the screen for inputting a data name.

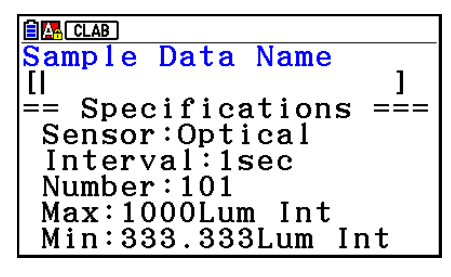

- 4. Enter up to 18 characters for the data file name, and then press [EE].
	- This displays a dialog box for inputting a memory number.
- 5. Enter a memory number in the range of 1 to 99, and then press  $Ex$ .
	- This saves the sample data at the location specified by the memory number you input.

The sample data file you save is indicated on the display using the format: <memory number>:<file name>.

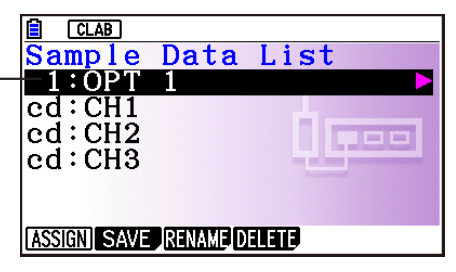

- If you specify a memory number that is already being used to store a data file, a confirmation message appears asking if you want to replace the existing file with the new data file. Press  $[F]$  to replace the existing data file, or  $[F<sub>6</sub>]$  to return to the memory number input dialog box in step 4.
- 6. To return to the sampling screen, press [EXIT] twice.

#### *Note*

- You could select another data file besides a current data file in step 3 of the above procedure and save it under a different memory number. You do not need to change the file's name as long as you use a different file number.
- Pressing  $\odot$  while the Sampling Data List screen is shown will display information (sampling mode, sensor, number of samples) about the currently highlighted data. To exit the screen, press [EXIT].

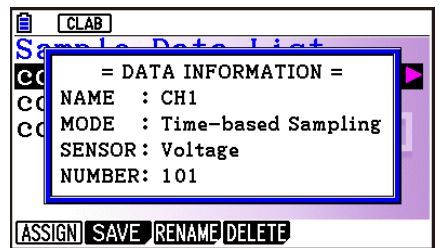

ε-35 Using the Graph Analysis Tools to Graph Data

# **11. Using the Graph Analysis Tools to Graph Data**

Graph Analysis tools make it possible to analyze graphs drawn from sampled data.

### *Note*

- Sampled data cannot be graphed in the cases described below.
	- Attempting to graph manually sampled data and data sampled using a different sampling mode simultaneously
	- Manually sampled data whose horizontal axis values (number of samples) do not match •

# **E** Accessing Graph Analysis Tools

You can access Graph Analysis tools using either of the two methods described below.

**• Accessing Graph Analysis tools from the Graph Mode screen, which is displayed by pressing** 4**(OTHER)**1**(GRAPH) on the sampling screen**

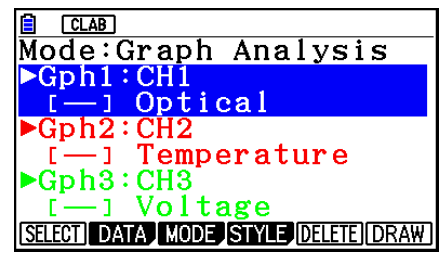

Graph Mode Screen

- The sampling screen appears after you perform a sampling operation. Press  $F4$ (OTHER) $F1$ (GRAPH) at that time.
- When you access Graph Analysis tools using this method, you can select from among a variety of other Analysis modes. See "Selecting an Analysis Mode and Drawing a Graph" (page ε-36) for more information about the other Analysis modes.
- **Accessing Graph Analysis tools from the screen of a graph drawn after a sampling operation is executed from the sampling screen (Time-based Sampling, Fast Sampling, Mic & Speaker Mode - Microphone)**

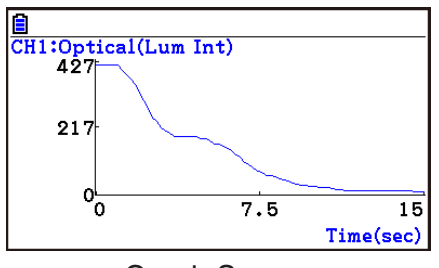

Graph Screen

• In this case, data is graphed after the sampling operation is complete, and the calculator accesses Graph Analysis tools automatically. See "Graph Screen Key Operations" on page ε-39.

# **K** Selecting an Analysis Mode and Drawing a Graph

This section contains a detailed procedure that covers all steps from selecting an analysis mode to drawing a graph.

#### *Note*

- Step 4 through step 7 are not essential and may be skipped, if you want. Skipping any step automatically applies the initial default values for its settings.
- If you skip step 2, the default analysis mode is the one whose name is displayed in the top line of the Graph Mode screen.

### **• To select an analysis mode and draw a graph**

- 1. On the sampling screen, press  $F4$  (OTHER) $F1$  (GRAPH).
	- This displays the Graph Mode screen.
- 2. Press  $F3$ (MODE), and then select the analysis mode you want from the menu that appears.

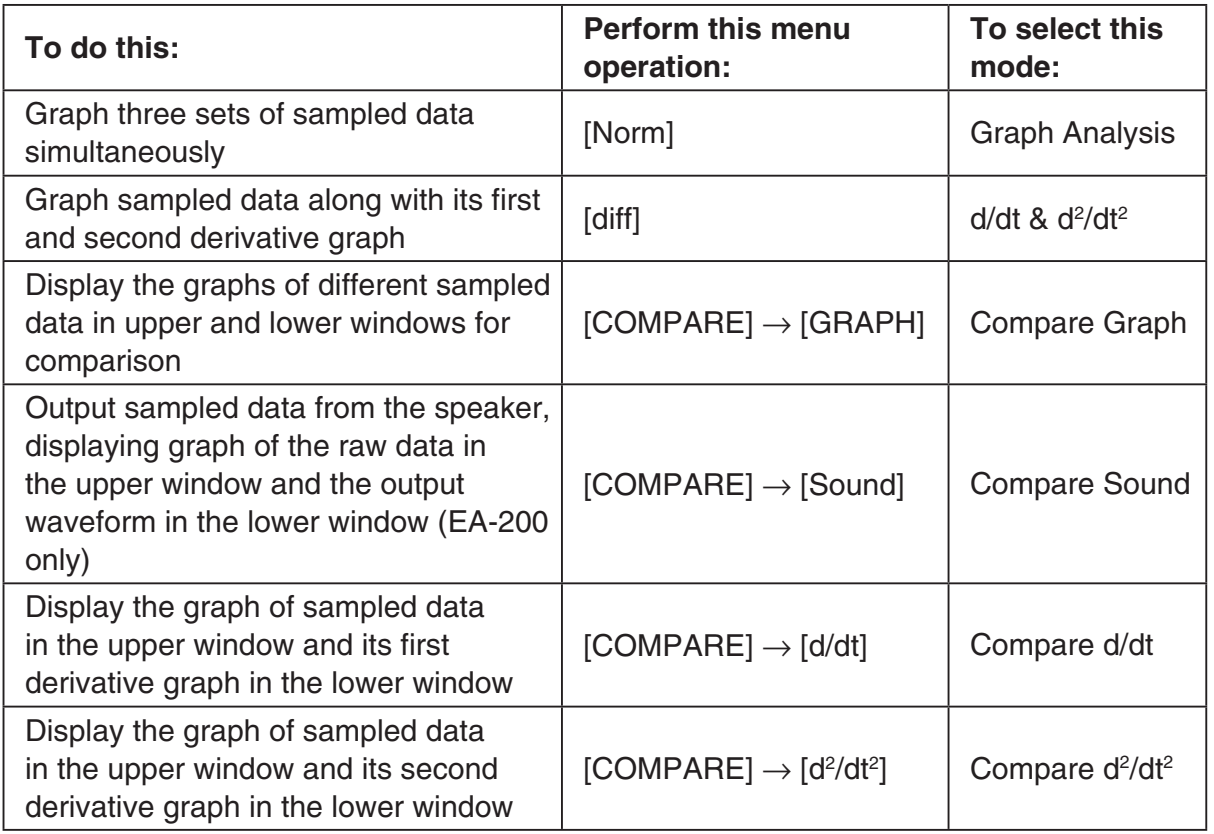

• The name of the currently selected mode appears in the top line of the Graph Mode screen.

> $CLAB$ Analysis mode nameMode:Graph Analysis  $Gph1$ 3ph2 SELECT DATA MODE STYLE DELETE DRAW

#### ε-37

#### Using the Graph Analysis Tools to Graph Data

- 3. Press  $F2$  (DATA).
	- This displays the Sampling Data List screen.
- 4. Specify the sampled data for graphing.
	- a. Use the  $\bigcirc$  and  $\bigcirc$  cursor keys to move the highlighting to the name of the sampled data file you want to select, and then press  $F1$  (ASSIGN) or  $E1$ .
		- This returns to the Graph Mode screen, which shows the name of the sample data file you selected.

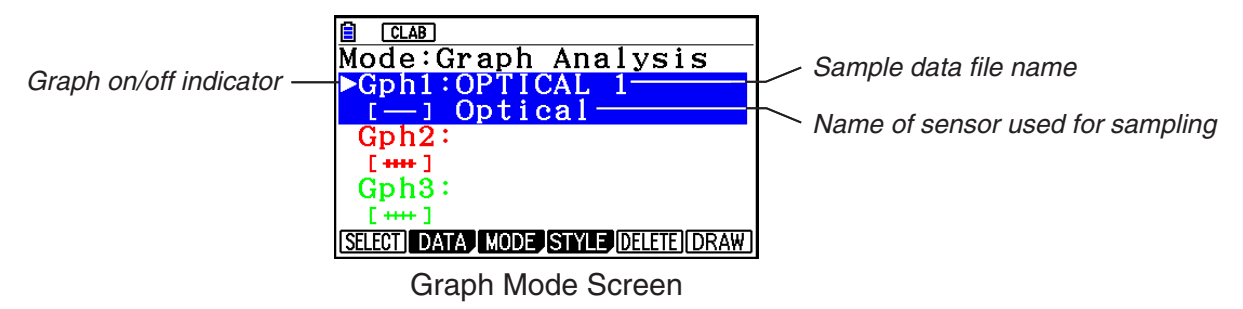

- b. Repeat step a above to specify sample data files for other graphs, if there are any.
	- If you select "Graph Analysis" as the analysis mode in step 2, you must specify sample data files for three graphs. If you select "Compare Graph" as the analysis mode in step 2, you must specify sample data files for two graphs. With other modes, you need to specify only one sample data file.
	- For details about Sampling Data List screen operations, see "Using Sample Data Memory" (page ε-33).
- 5. Turn on graphing for each of the graphs listed on the Graph Mode screen.
	- a. On the Graph Mode screen, use the  $\bigcirc$  and  $\bigcirc$  cursor keys to select a graph, and then press  $[F1]$ (SELECT) to toggle graphing on or off.

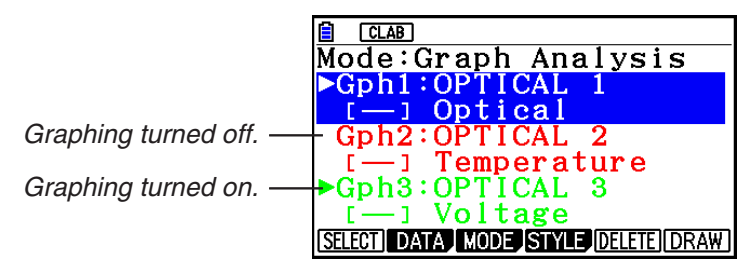

- b. Repeat step a to turn each of the graphs listed on the Graph Mode screen on or off.
- 6. Select the graph style you want to use.
	- a. On the Graph Mode screen, use the  $\odot$  and  $\odot$  cursor keys to move the highlighting to the graph (Gph1, Gph2, etc.) whose style you want to specify, and then press 4(STYLE). This will cause the function menu to change as shown below.

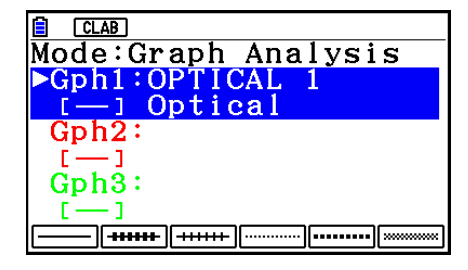

b. Use the function keys to specify the graph style you want.

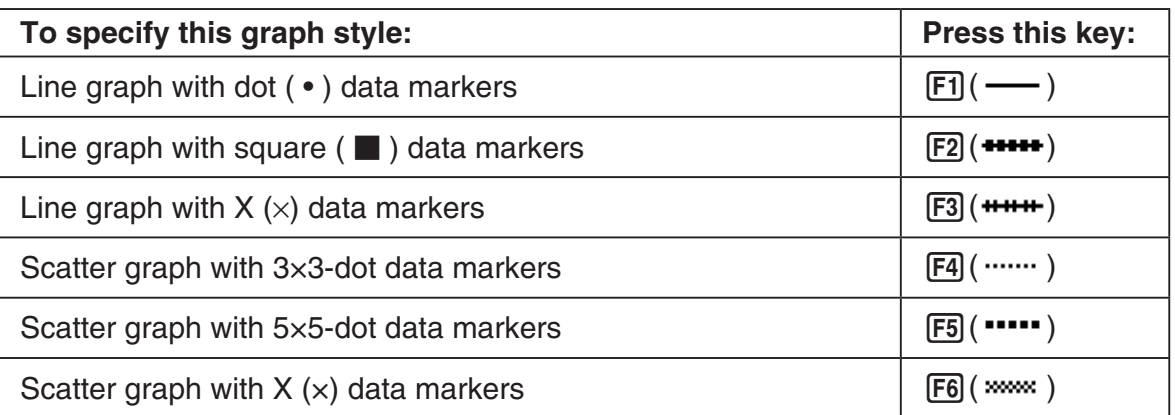

- c. Repeat a and b to specify the style for each of the graphs on the Graph Mode screen.
- 7. On the Graph Mode screen, press  $F6$  (DRAW) or  $ExE$ .
	- This draws the graph(s) in accordance with the settings you configured in step 2 through step 6.

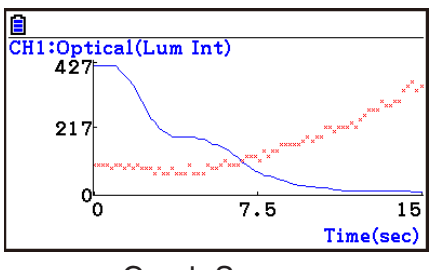

Graph Screen

• When a Graph screen is on the display, the function keys provide you with zooming and other capabilities to aid in graph analysis.

For details about Graph screen function key operations, see the following section.

# **• To deselect sampled data assigned for graphing on the Graph Mode screen**

- 1. On the Graph Mode screen, use the  $\bigcirc$  and  $\bigcirc$  cursor keys to move the highlighting to the graph (Gph1, Gph2, etc.) whose sampled data you want to deselect.
- 2. Press [F5] (DELETE).
	- This will deselect sample data assigned to the highlighted graph.
# **12. Graph Analysis Tool Graph Screen Operations**

This section explains the various operations you can perform on the graph screen after drawing a graph.

You can perform these operations on a graph screen produced by a sampling operation, or by the operation described under "Selecting an Analysis Mode and Drawing a Graph" on page ε-36.

# **K** Graph Screen Key Operations

On the graph screen, you can use the keys described in the table below to analyze (CALC) graphs by reading data points along the graph (Trace) and enlarging specific parts of the graph (Zoom).

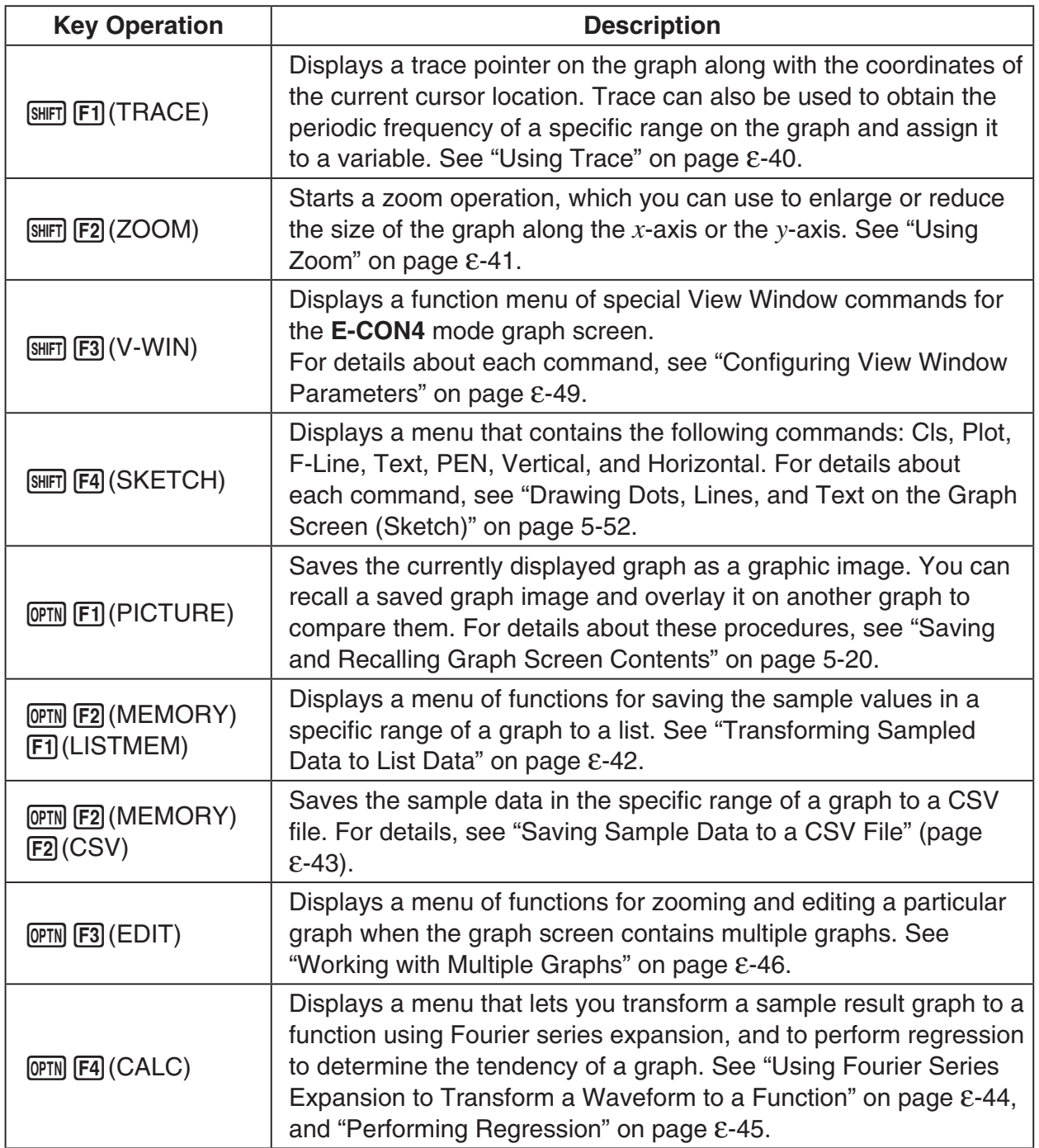

# ε-40 Graph Analysis Tool Graph Screen Operations

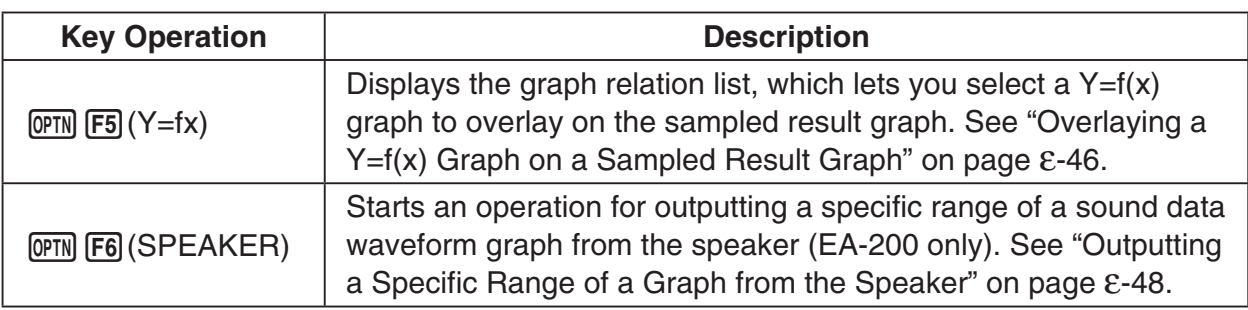

# **K** Scrolling the Graph Screen

Press the cursor keys while the graph screen is on the display scrolls the graph left, right, up, or down.

#### *Note*

• The cursor keys perform different operations besides scrolling while a trace or graph operation is in progress. To perform a graph screen scroll operation in this case, press [EXIT] to cancel the trace or graph operation, and then press the cursor keys.

# **E** Using Trace

Trace displays a crosshair pointer on the displayed graph along with the coordinates of the current cursor position. You can use the cursor keys to move the pointer along the graph. You can also use trace to obtain the periodic frequency value for a particular range, and assign the range (time) and periodic frequency values in separate Alpha memory variables.

### **• To use trace**

- 1. On the graph screen, press  $\boxed{\text{SHT}}$  [F1] (TRACE).
	- This causes a trace pointer to appear on the graph. The coordinates of the current trace pointer location are also shown on the display.

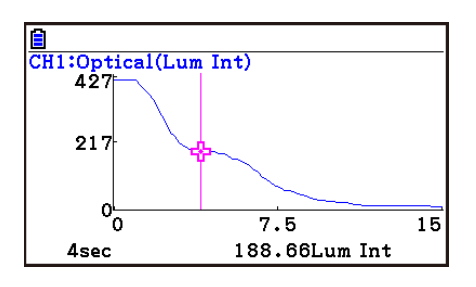

- 2. Use the  $\bigcirc$  and  $\bigcirc$  cursor keys to move the trace pointer along the graph to the location you want.
	- The coordinate values change in accordance with the trace pointer movement.
	- You can exit the trace pointer at any time by pressing **EXIT**.

### **• To obtain the periodic frequency value**

- 1. Use the procedure under "To use trace" above to start a trace operation.
- 2. Move the trace pointer to the start point of the range whose periodic frequency you want to obtain, and then press  $ExE$ .

#### ε-41 Graph Analysis Tool Graph Screen Operations

- 3. Move the trace pointer to the end point of the range whose periodic frequency you want to obtain.
	- This causes the period and periodic frequency value at the start point you selected in step 2 to appear along the bottom of the screen.
- 4. Press [EXE] to assign the period and periodic frequency values to Alpha memory variables.
	- This displays a dialog box for specifying variable names for [Period] and [Frequency] values.
	- The initial default variable name settings are "S" for the period and "H" for the periodic frequency. To change to another variable name, use the up and down cursor keys to move the highlighting to the item you want to change, and then press the applicable letter key.
		-
- 5. After everything is the way you want, press  $Ex$ .
	- This stores the values and exits the trace operation.
	- For details about using Alpha memory, see Chapter 2 of this manual.

# **K** Using Zoom

Zoom lets you enlarge or reduce the size of the graph along the *x*-axis or the *y*-axis.

#### *Note*

• When there are multiple graphs on the screen, the procedure below zooms all of them. For information about zooming a particular graph when there are multiple graphs on the screen, see "Working with Multiple Graphs" on page ε-46.

### **• To zoom the graph screen**

- 1. On the graph screen, press  $\text{SMF}$  (ZOOM).
	- This causes a magnifying glass cursor  $(\mathcal{R})$  to appear in the center of the screen.

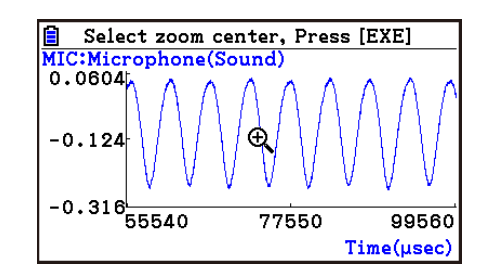

2. Use the cursor keys to move the magnifying glass cursor to the location on the screen that you want at the center of the enlarged or reduced screen.

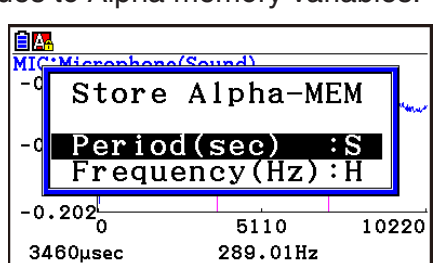

5110

289.01Hz

10220

|<u>|■</u><br>|MIC:Microphone(Sound)<br>| -0, 083<del>|</del>

 $-0.063$ 

 $-0.132$ 

 $-0.202_{0}^{1}$ 

3460µsec

#### ε-42 Graph Analysis Tool Graph Screen Operations

- 3. Press EXE.
	- This causes the magnifying glass to disappear and enters the zoom mode.
	- The cursor keys perform the following operations in the zoom mode.

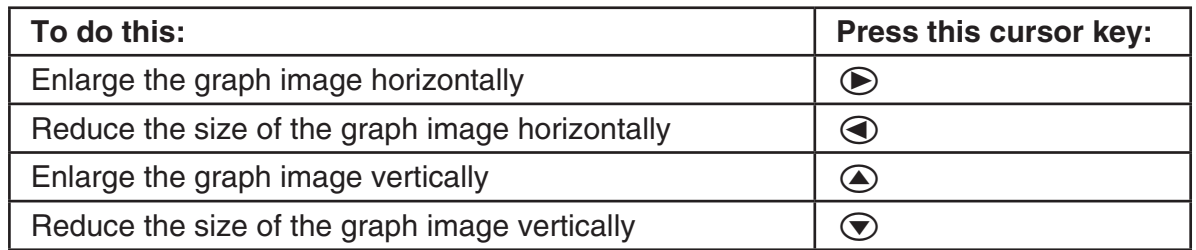

4. To exit the zoom mode, press [EXIT].

# **E** Transforming Sampled Data to List Data

Use the following procedure to transform the sampled data in a specific range of a graph into list data.

## **• To transform sampled data to list data**

- 1. On the graph screen, press (OPTN [F2] (MEMORY), and then [F1] (LISTMEM).
	- This displays the LISTMEM menu.
- 2. Press F<sub>2</sub>(SELECT).
	- This displays the trace pointer for selecting the range on the graph.
- 3. Move the trace pointer to the start point of the range you want to convert to list data, and then press  $ExE$ .

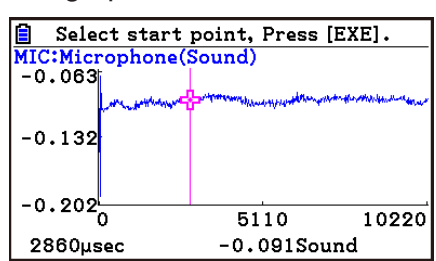

- 4. Move the trace pointer to the end point of the range you want to convert to list data, and then press  $Ex$ .
	- This displays a dialog box for specifying the lists where you want to store the time data and the sampled data.

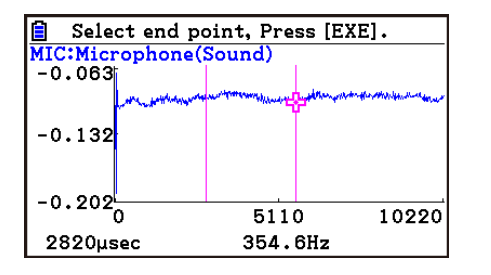

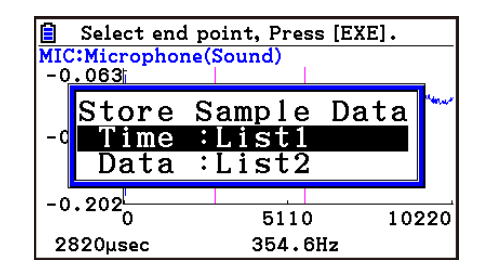

• The initial default lists are List 1 for the time and List 2 for sample data. To change to another list (List 1 to List 26), use the up and down cursor keys to move the highlighting to the list you want to change, and then input the applicable list number.

 $\rightarrow$ 

#### ε-43

#### Graph Analysis Tool Graph Screen Operations

- 5. After everything is the way you want, press  $Ex$ .
	- This saves the lists and the message "Complete!" appears. Press [EXE] to return to the graph screen.
	- For details about using list data, see Chapter 3 of this manual.

#### *Note*

• Pressing  $F1$ (All) in place of  $F2$ (SELECT) in step 2 converts the entire graph to list data. In this case, the "Store Sample Data" dialog box appears as soon as you press  $[FI](All)$ .

Store Sample Data

Input:List1 Data :List2

• In the case of Manual Sampling, the dialog box in step 4 of the procedure will appear as shown below.

# ■ Saving Sample Data to a CSV File

Use the procedure below to save the sample data in the specific range of a graph to a CSV file.

#### **• To save sample data to a CSV file**

- 1. On the graph screen, press  $[OPTN]$   $[F2]$  (MEMORY)  $[F2]$  (CSV).
	- This displays the CSV menu at the bottom of the display. •
- 2. Press F1 (SAVE · AS) F<sub>2</sub> (SELECT).
	- This will display a trace point for specifying a range on the graph. •
- 3. Move the trace point to the start point of the range you want to save to a CSV file, and then press  $ExE$ .
- 4. Move the trace point to the end point of the range you want to save to a CSV file, and then  $pres$   $Ex$  $.$ 
	- This displays the folder selection screen. •
- 5. Select the folder where you want to save the CSV file.
- 6. Press 1(SAVEAS).
- 7. Input up to 8 characters for the file name and then press  $ExE$ .

#### *Note*

- To select all of the graph data and save it as CSV data, press [F1] (All) in place of 2(SELECT) in step 2 above. The folder selection screen will appear as soon as you press  $\mathsf{[F1]}$  (All).
- If there are multiple graphs on the graph screen, use  $\bigcirc$  and  $\bigcirc$  to select the graph you want and then press [EXE]. (Not included on the Manual Sampling)

# **• To specify the CSV file delimiter symbol and decimal point**

Press (TIMEMORY) [F2] (CSV) [F2] (SET) to display the CSV format setting screen. Next, perform the procedure from step 3 under "Specifying the CSV File Delimiter Symbol and Decimal Point" (page 3-20).

# ■ Using Fourier Series Expansion to Transform a Waveform to a Function

Fourier series expansion is effective for studying sounds by expressing them as functions. The procedure below assumes that there is a graph of sampled sound data already on the graph screen.

## **• To perform Fourier series expansion**

- 1. On the graph screen, press  $[OPTN]$ , and then  $[FA]$  (CALC).
	- The CALC menu appears at the bottom of the display.

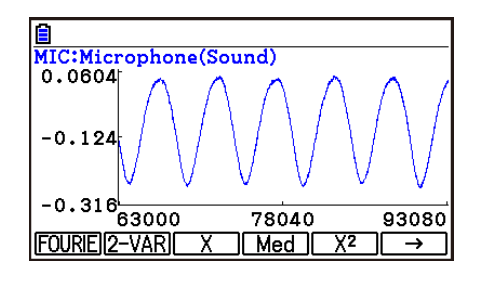

- 2. Press **F1** (FOURIE).
	- This displays the trace pointer for selecting the graph range.
- 3. Move the trace pointer to the start point of the range for which you want to perform Fourier series expansion, and then press [EXE].

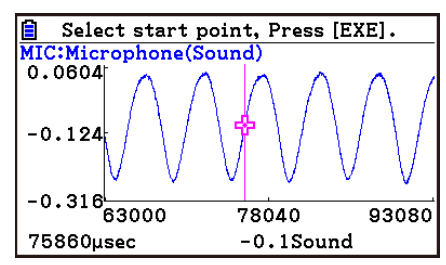

4. Move the trace pointer to the end point of the range for which you want to perform Fourier series expansion, and then press  $Ex$ .

 $\rightharpoonup$ 

• This displays a dialog box for specifying the start degree of the Fourier series.

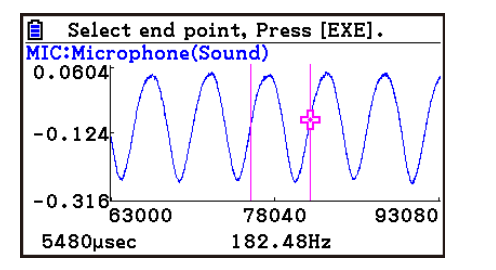

- 5. Input a value in the range of 1 to 99, and then press  $Ex$ .
	- This displays a dialog box for inputting the degree of the Fourier series.

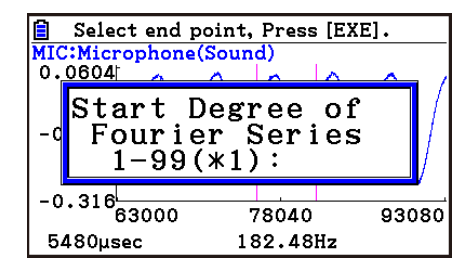

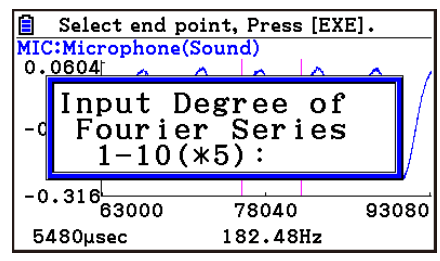

ε-45 Graph Analysis Tool Graph Screen Operations

- 6. Input a value in the range of 1 to 10, and then press  $Ex$ .
	- The graph relation list appears with the calculation result.

• This lets you compare the expanded function graph and the original graph to see if they are the same.

7. Pressing **F6** (DRAW) here graphs the function.

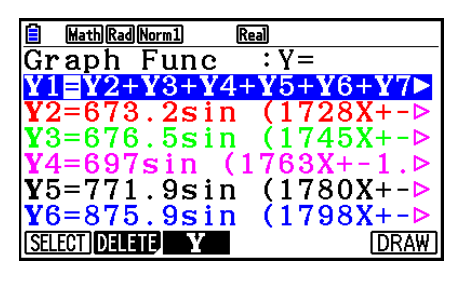

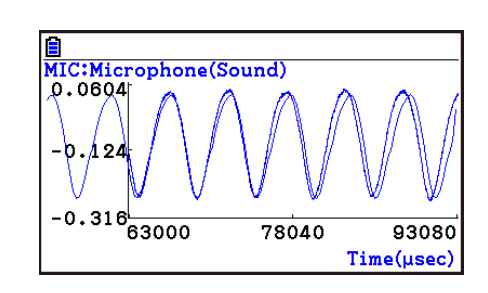

#### *Note*

• When you press [F6] (DRAW) in step 7, the graph of the result of the Fourier series expansion may not align correctly with the original graph on which it is overlaid. If this happens, shift the position the original graph to align it with the overlaid graph.

 For information about how to move the original graph, see "To move a particular graph on a multi-graph display" (page ε-48).

# **E** Performing Regression

You can use the procedure below to perform regression for a range specified using the trace pointer. All of the following regression types are supported: Linear, Med-Med, Quadratic, Cubic, Quartic, Logarithmic, Exponential, Power, Sine, and Logistic.

For details about these regression types, see Chapter 6 of this manual.

The following procedure shows how to perform quadratic regression. The same general steps can also be used to perform the other types of regression.

### **• To perform quadratic regression**

- 1. On the graph screen, press  $OPTN$ , and then  $F4$  (CALC).
	- The CALC menu appears at the bottom of the display.

#### 2. Press  $F5(X^2)$ .

• This displays the trace pointer for selecting the range on the graph.

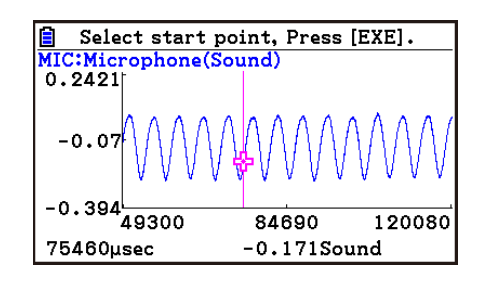

3. Move the trace pointer to the start point of the range for which you want to perform quadratic regression, and then press [EXE].

ε-46 Graph Analysis Tool Graph Screen Operations

- 4. Move the trace pointer to the end point of the range for which you want to perform quadratic regression, and then press [EXE].
	- This displays the quadratic regression calculation result screen.

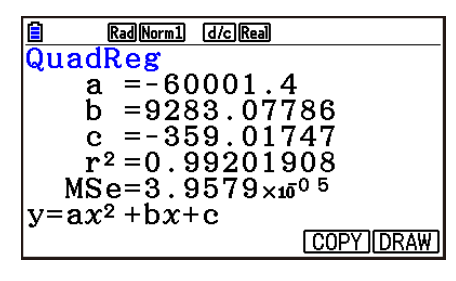

- 5. Press **F6** (DRAW).
	- This draws a quadratic regression graph and overlays it over the original graph.
	- To delete the overlaid quadratic regression graph, press  $\sqrt{[H]}$   $\sqrt{[H]}$   $(SKETCH)$  and then  $\sqrt{[H]}$   $(CIs)$ .

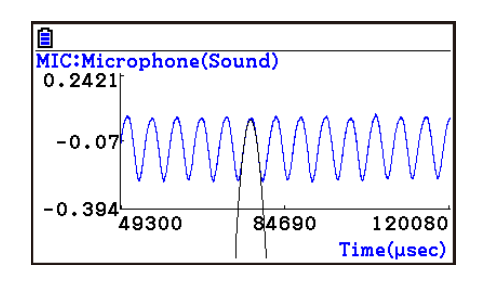

# ■ Overlaying a Y=f(x) Graph on a Sampled Result Graph

You can use the **E-CON4** mode to graph equations based on the form Y=*f*(*x*). From the graph screen, press  $\overline{OPTN}$  (F5) (Y=fx) to display the graph relation list screen. From there, operations are identical to those in the **Graph** mode.

#### *Note*

• The data on the graph relation list screen is shared with the **Graph** mode. Note, however, that only Y= type graphs can be used in the **E-CON4** mode. Because of this, calling up the graph relation list screen from the **E-CON4** mode will display a "Y" (Y= type) item for function menu key [3]. Also, [5] (MODIFY) is not displayed, because it is not used in the **E-CON4** mode.

# **E** Working with Multiple Graphs (Not included on the Manual Sampling)

The procedures in this section explain how you can zoom or move a particular graph when there are multiple graphs on the display.

### **• To zoom a particular graph on a multi-graph display**

- 1. When the graph screen contains multiple graphs, press  $\phi$  ( $\phi$ ), and then  $\phi$  (EDIT).
	- The EDIT menu appears at the bottom of the display.

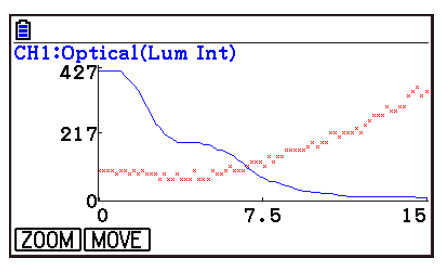

#### ε-47 Graph Analysis Tool Graph Screen Operations

- 2. Press F1 (ZOOM).
	- This displays only one of the graphs that were originally on the graph screen.

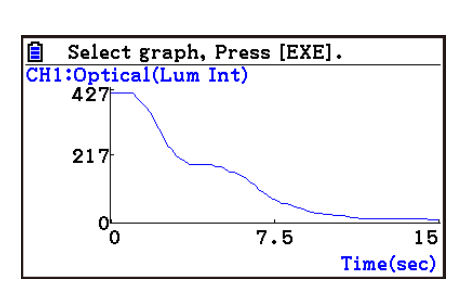

- 3. Use the  $\bigcirc$  and  $\bigcirc$  cursor keys to cycle through the graphs until the one you want is displayed, and then press [EXE].
	- This enters the zoom mode and causes all of the graphs to reappear, along with a magnifying glass cursor  $(\mathcal{R})$  in the center of the screen.

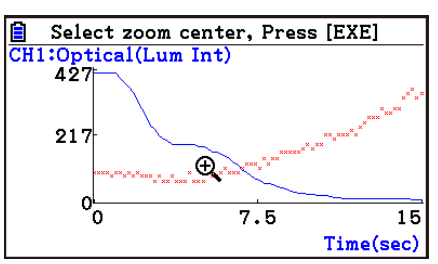

- 4. Use the cursor keys to move the magnifying glass cursor to the location on the screen that you want at the center of the enlarged or reduced screen.
- 5. Press EXE.
	- This causes the magnifying glass to disappear and enters the zoom mode.
	- The cursor keys perform the following operations in the zoom mode.

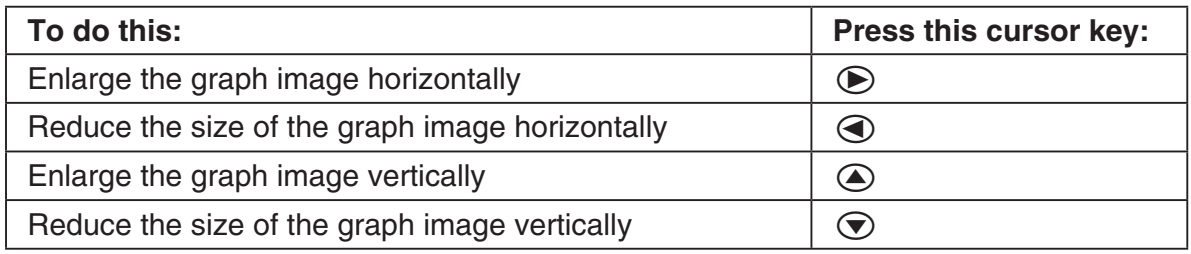

→

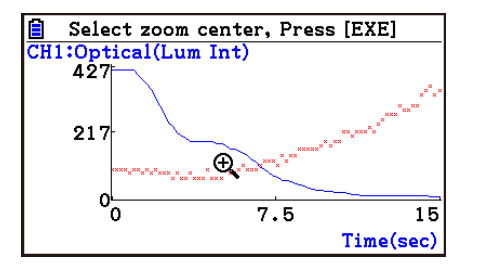

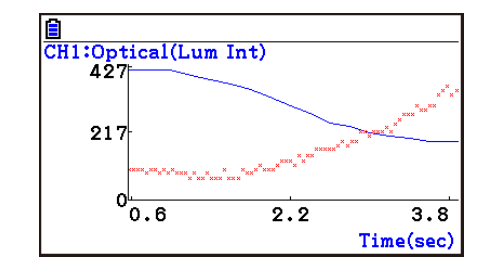

6. To exit the zoom mode, press **EXIT**.

ε-48 Graph Analysis Tool Graph Screen Operations

# **• To move a particular graph on a multi-graph display**

- 1. When the graph screen contains multiple graphs, press  $\phi$  ( $\phi$ , and then  $\phi$ ) (EDIT).
	- This displays the EDIT menu.
- 2. Press  $F2$  (MOVE).
	- This displays only one of the graphs that were originally on the graph screen.
- 3. Use the  $\bigcirc$  and  $\bigcirc$  cursor keys to cycle through the graphs until the one you want is displayed, and then press  $Ex$ ,
	- This enters the move mode and causes all of the graphs to reappear.
- 4. Use the  $\bigcirc$  and  $\bigcirc$  cursor keys to move the graph left and right, or the  $\bigcirc$  and  $\bigcirc$ cursor keys to move the graph up and down.

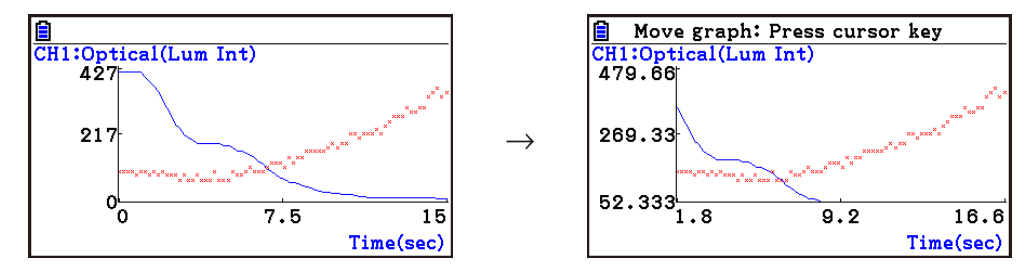

5. To exit the move mode, press [EXIT].

# ■ Outputting a Specific Range of a Graph from the Speaker **(EA-200 only)**

Use the following procedure to output a specific range of a sound data waveform graph from the speaker.

# **• To output a graph from the speaker**

- 1. On the graph screen, press  $[OPTN]$ , and then  $[FG]$  (SPEAKER).
	- This displays the trace pointer for selecting the range on the graph.

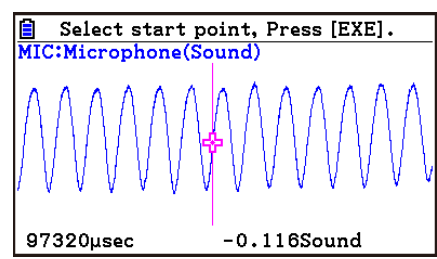

2. Move the trace pointer to the start point of the range you want to output from the speaker, and then press  $Ex$ .

#### ε-49 Graph Analysis Tool Graph Screen Operations

- 3. Move the trace pointer to the end point of the range you want to output from the speaker, and then press [EXE].
	- After you specify the start point and end point, an output frequency dialog box shown below appears on the display.

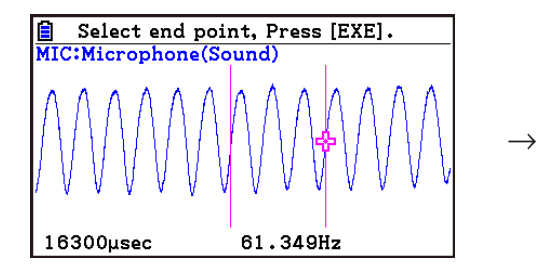

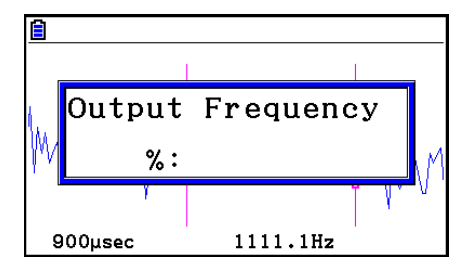

- 4. Input a percent value for the output frequency value you want.
	- The output frequency specification is a percent value. To output the original sound as-is, specify 100%. To raise the original sound by one octave, input a value of 200%. To lower the original sound by one octave, input a value of 50%.
- 5. After inputting an output frequency value, press [EXE].
	- This outputs the waveform between the start point and end point from the EA-200 speaker.
	- If the sound you configured cannot be output for some reason, the message "Range Error" will appear. If this happens, press **EXIT** to scroll back through the previous setting screens and change the setup as required.
- 6. To terminate sound output, press the EA-200 [START/STOP] key.
- 7. Press  $Ex$ .
	- This displays a screen like the one shown nearby.

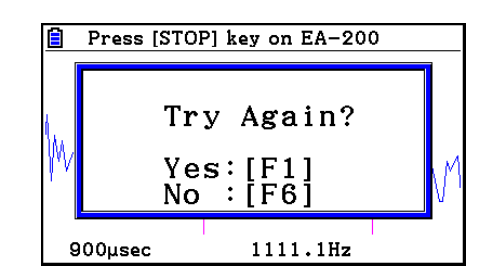

- 8. If you want to retry output from the speaker, press  $F1(Y^e)$ . To exit the procedure and return to the graph screen, press  $F6(No)$ .
	- Pressing F1 (Yes) returns to the "Output Frequency" dialog box. From there, repeat the above steps from step 4.

### **E** Configuring View Window Parameters

Pressing  $\left[\frac{1}{2}\right]$  (S-Window) while the graph screen is on the display displays a View Window function key menu along the bottom of the display.

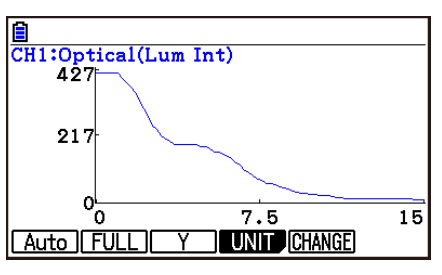

#### ε-50 Graph Analysis Tool Graph Screen Operations

Press the function key that corresponds to the View Window parameter you want to configure.

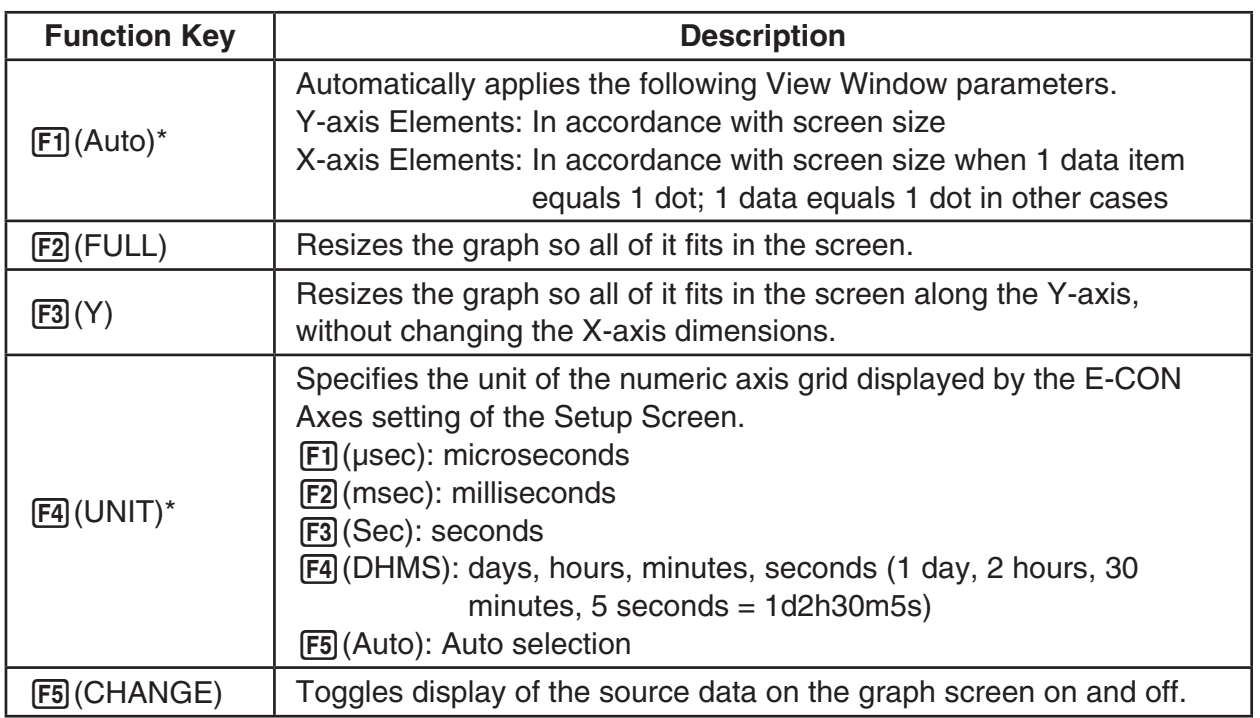

\* Not included on the Manual Sampling

To exit the View Window function key menu and return to the standard function key menu, press [EXIT].

# **13. Calling E-CON4 Functions from an eActivity**

You can call E-CON4 functions from an eActivity by including an "E-CON strip" in the eActivity file. The following describes each of the two available E-CON strips.

#### **• E-CON Top strip**

This strip calls the Time-based Sampling screen. This strip provides access to almost all executable functions, including detailed Data Logger setup and sampling execution; graphing and Graph Analysis Tools, etc.

#### *Note*

• Using an E-CON Top strip to configure a setup causes the setup information to be registered in the applicable strip. This means that the next time you open the strip, sampling can be performed in accordance with the previously configured setup information.

#### **• E-CON Result strip**

This strip graphs sampled data that is recorded in the strip. The sampled data is recorded to the strip the first time the strip is executed.

# **• E-CON Strip Memory Capacity Precautions**

- The memory capacity of each E-CON strip is 22.5 KB. An error will occur if you perform an operation that causes this capacity to be exceeded. Particular care is required when handling a large number of samples, which can cause memory capacity to be exceeded.
- Always make sure that FFT Graph is turned off whenever performing sampling with the microphone. Leaving FFT Graph turned on cause memory capacity to be exceeded.
- If an error occurs, press  $\lim_{n\to\infty}$  ( $\Rightarrow$ ) to return to the eActivity workspace screen and perform the procedure again.
- For information about checking the memory usage of each strip, see "To display the strip memory usage screen" on page 10-21.

For details about eActivity operations, see Chapter 10 of this manual.

#### $H = \frac{1}{c \epsilon}$ Manufacturer: CASIO COMPUTER CO., LTD. 6-2, Hon-machi 1-chome Shibuya-ku, Tokyo 151-8543, Japan Responsible within the European Union: Casio Europe GmbH Casio-Platz 1 22848 Norderstedt, Germany [www.casio-europe.com](http://www.casio-europe.com)

# **CASIO**

# **CASIO COMPUTER CO., LTD.**

6-2, Hon-machi 1-chome Shibuya-ku, Tokyo 151-8543, Japan

> SA1808-D **© 2017 CASIO COMPUTER CO., LTD.**